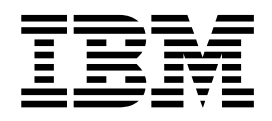

# AS/400e server 600, 620, 720, S10 and S20 Problem Analysis, Repair and Parts

*Version 4*

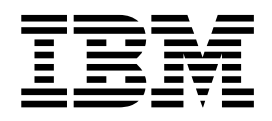

# AS/400e server 600, 620, 720, S10 and S20 Problem Analysis, Repair and Parts

*Version 4*

#### **Note**

Before using this information and the product it supports, be sure to read the information in ["Appendix G. Notices" on](#page-1080-0) [page 1067.](#page-1080-0)

**Sixth Edition (July 2000)**

This edition replaces SY44-5955-04. This edition applies only to reduced instruction set computer (RISC) systems.

**© Copyright International Business Machines Corporation 1997, 2000. All rights reserved.** US Government Users Restricted Rights – Use, duplication or disclosure restricted by GSA ADP Schedule Contract with IBM Corp.

# **Contents**

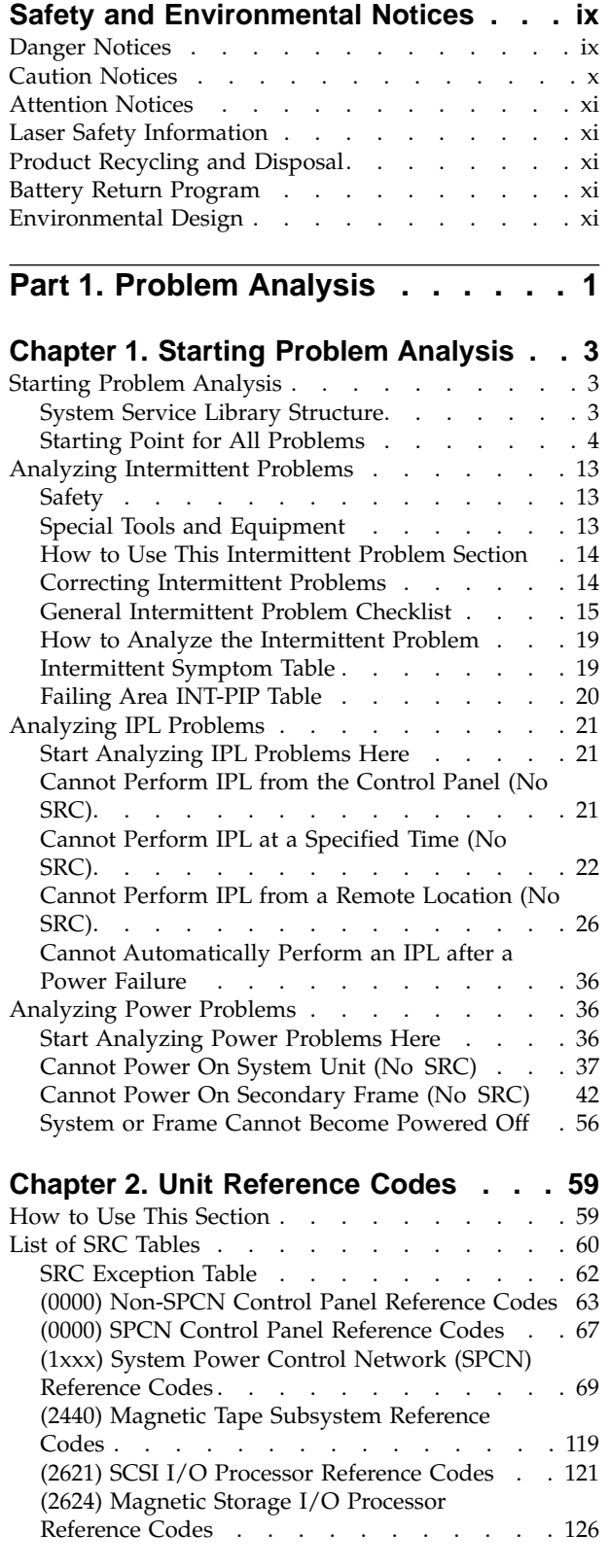

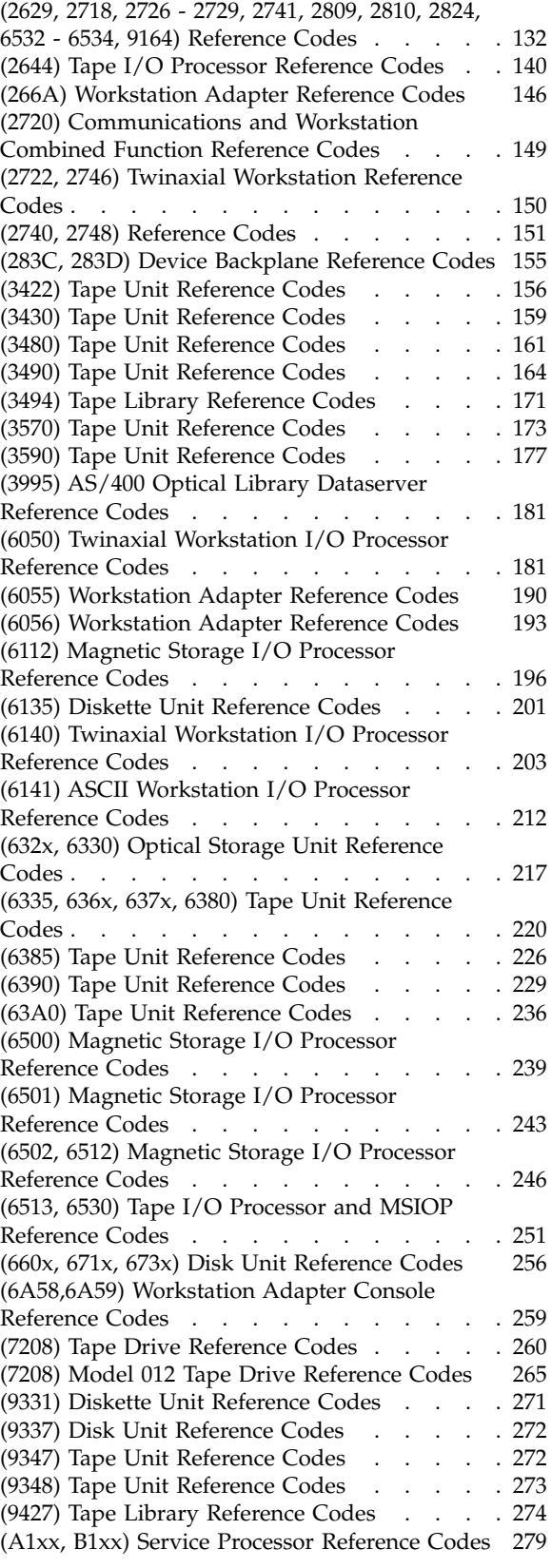

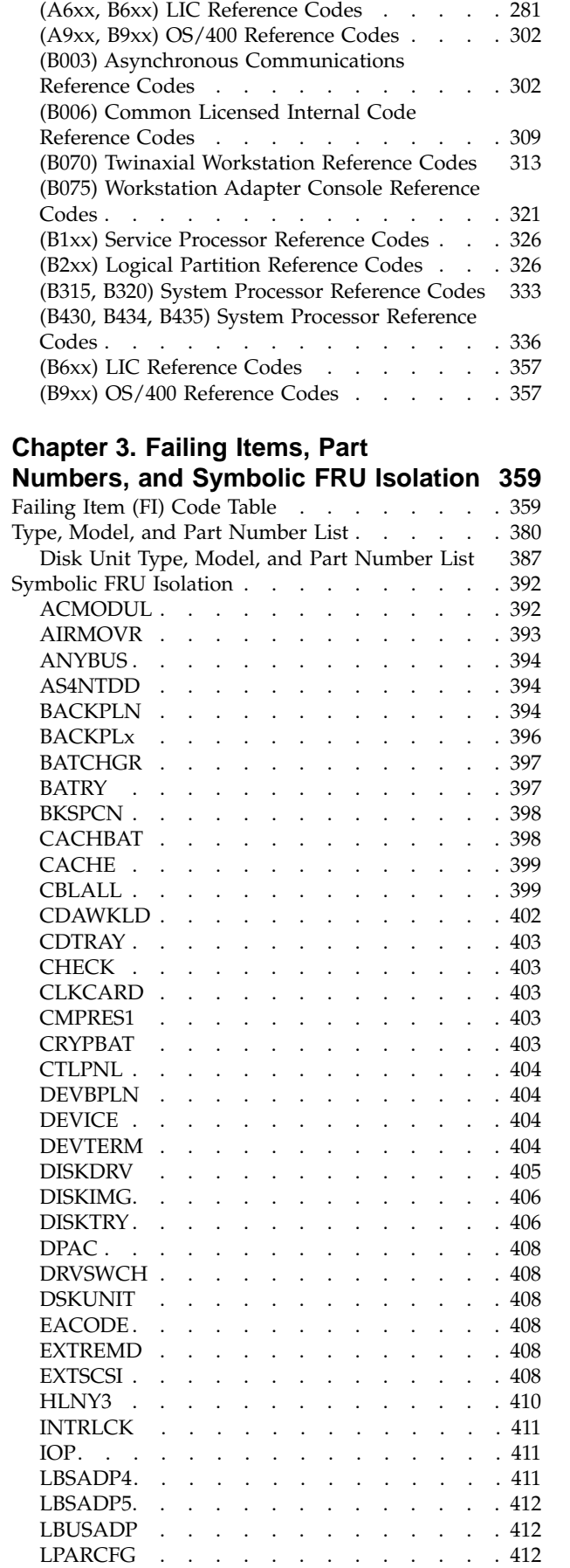

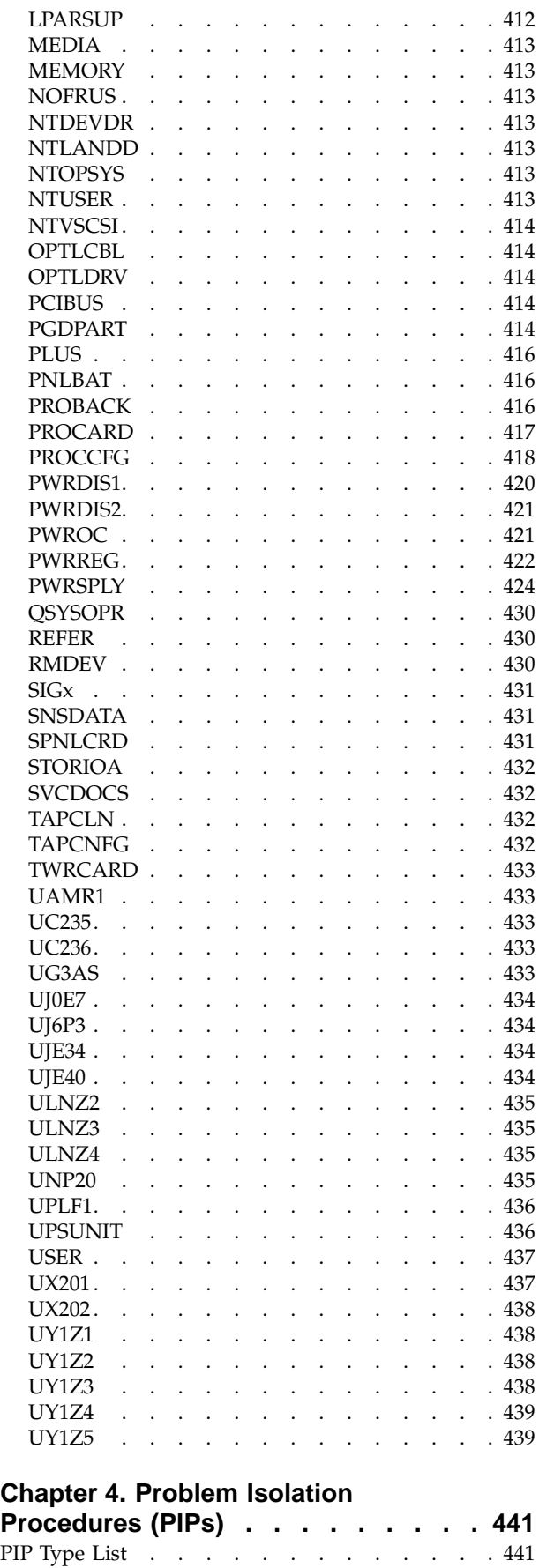

[ASCII Workstation I/O Processor Problem](#page-455-0)

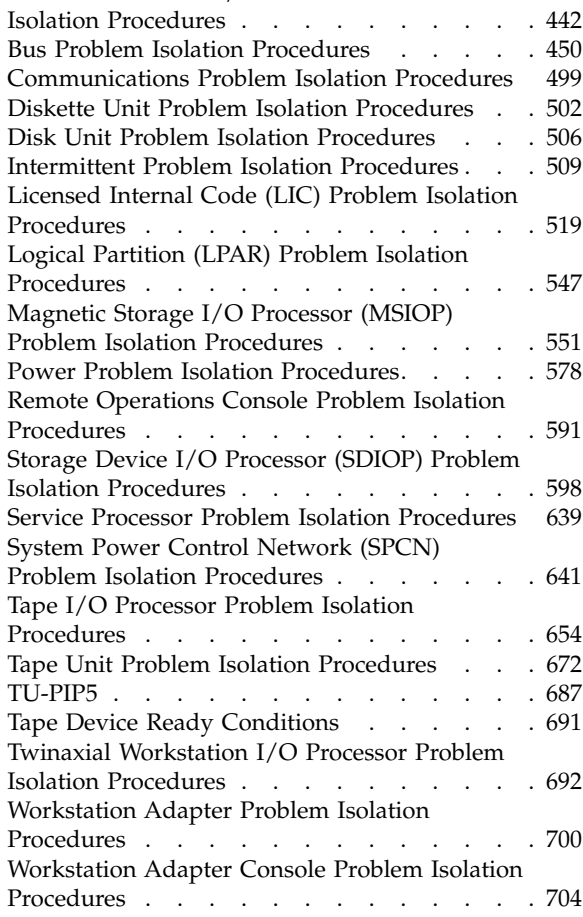

## **[Chapter 5. Locations, Addresses, and](#page-722-0)**

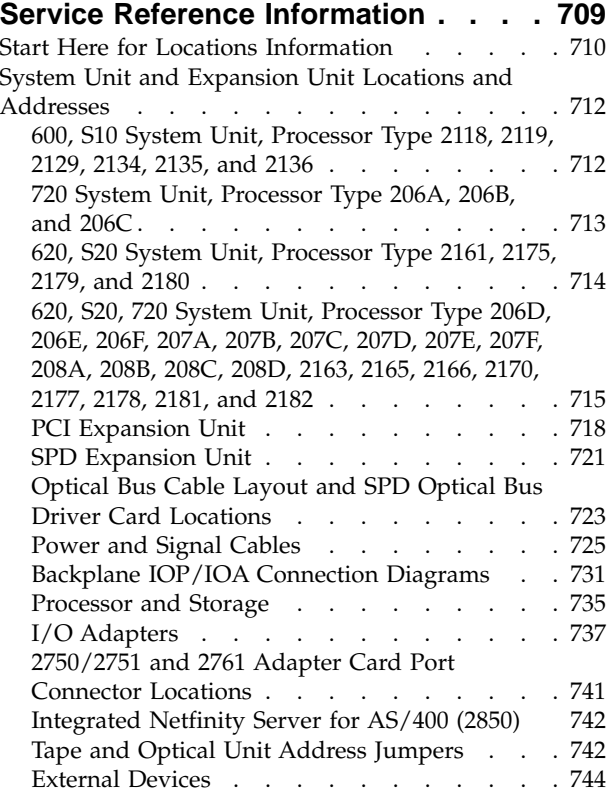

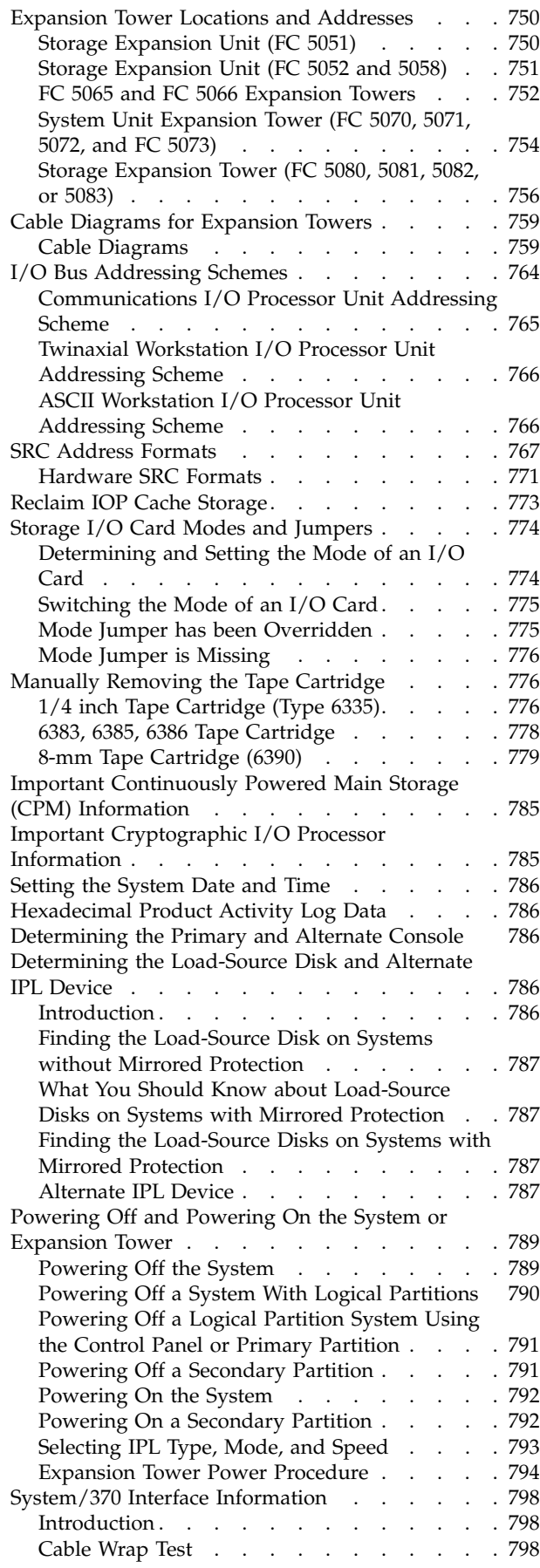

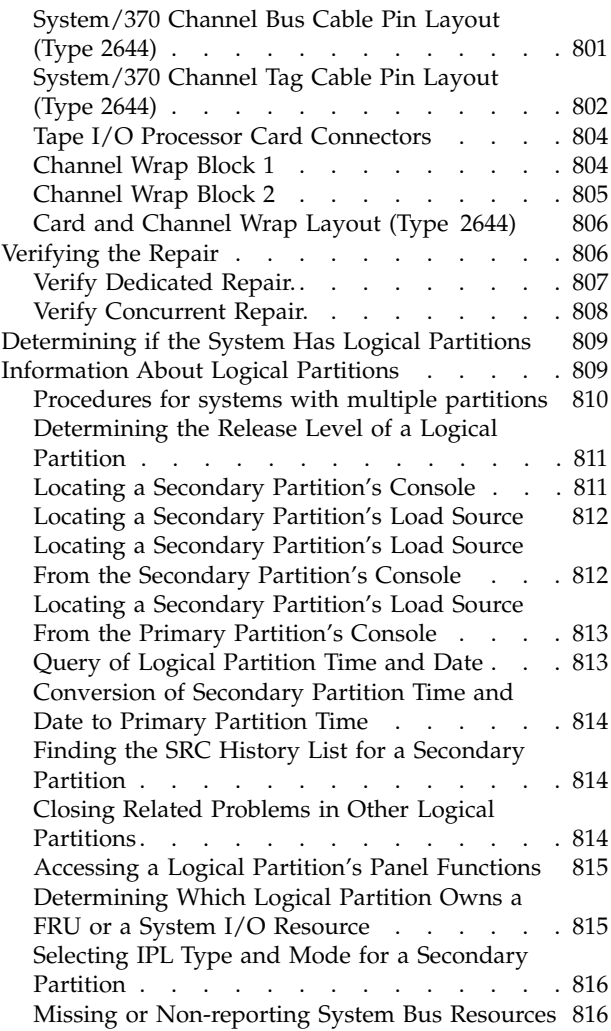

# **[Part 2. Repair and Parts. . . . . . 819](#page-832-0)**

## **[Chapter 6. Removal and Installation](#page-834-0)**

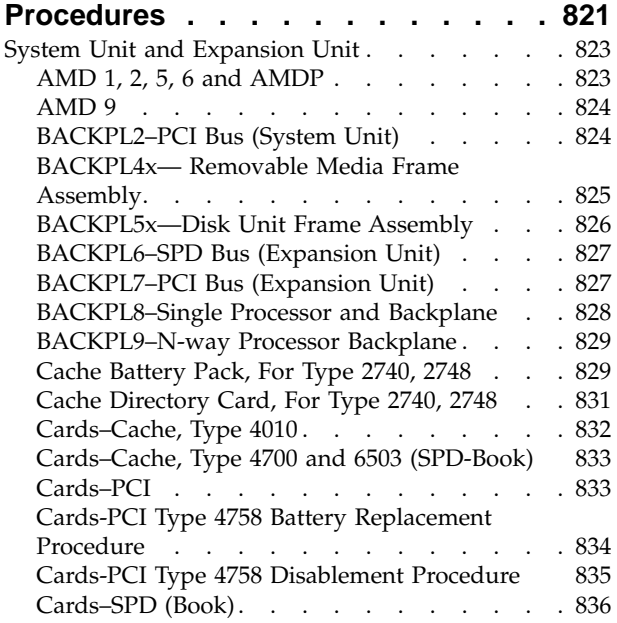

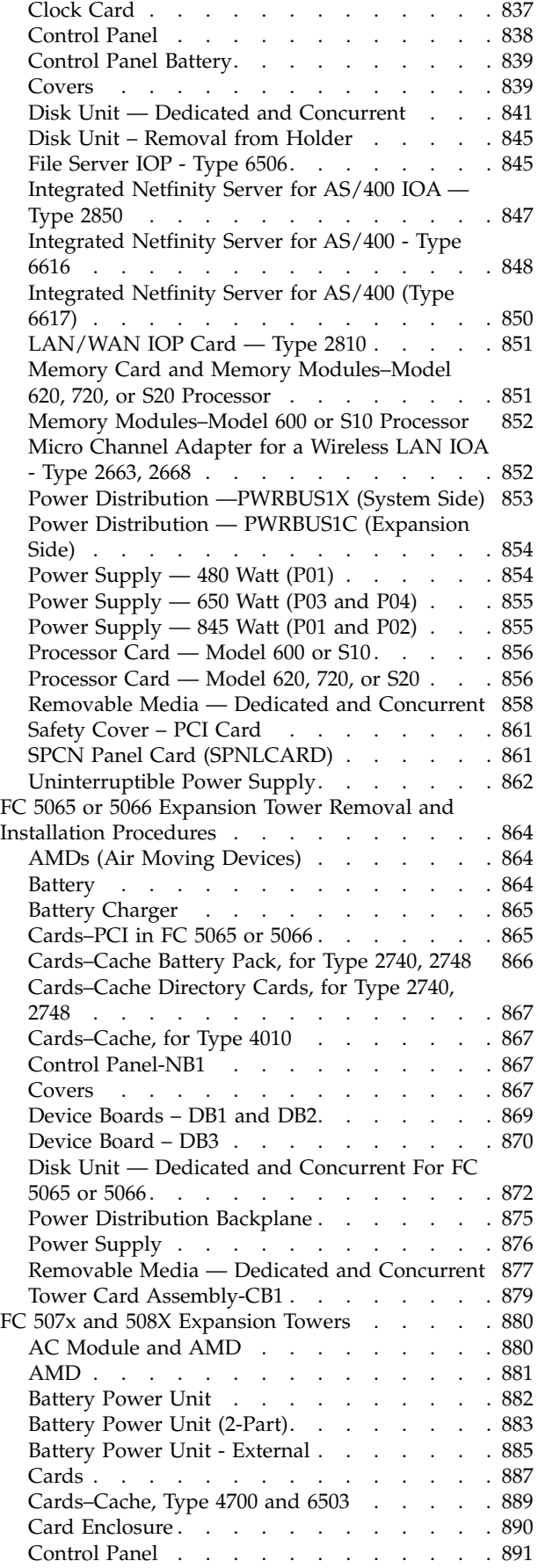

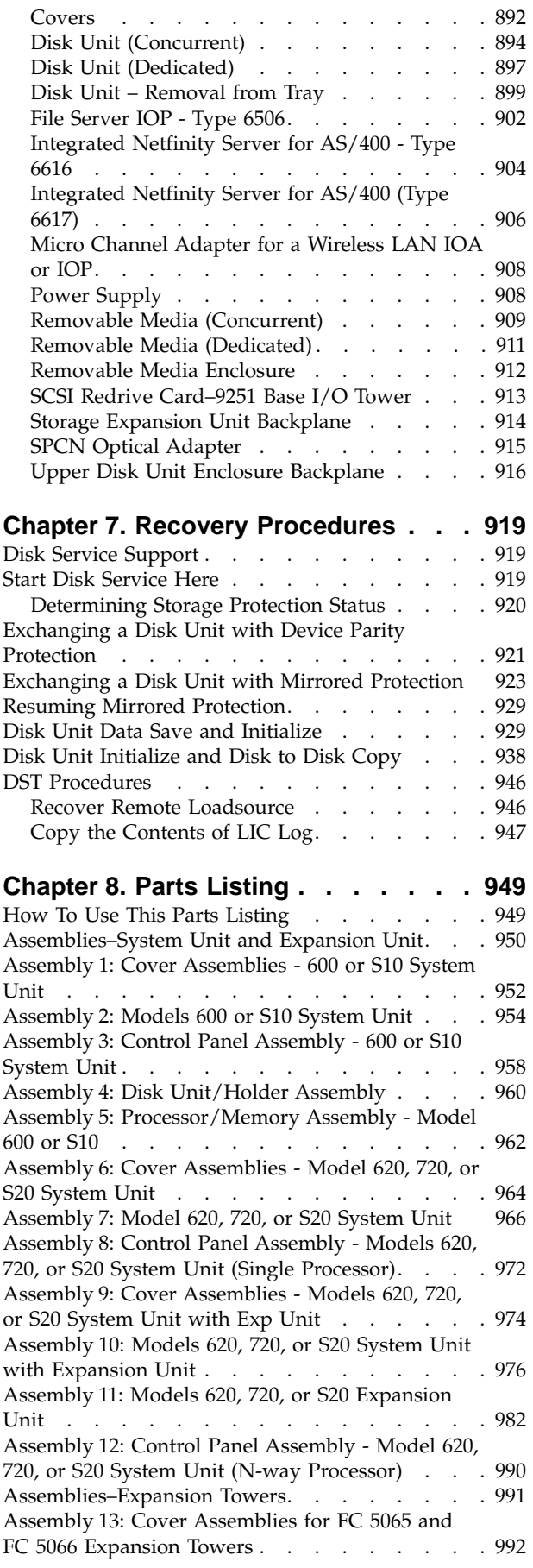

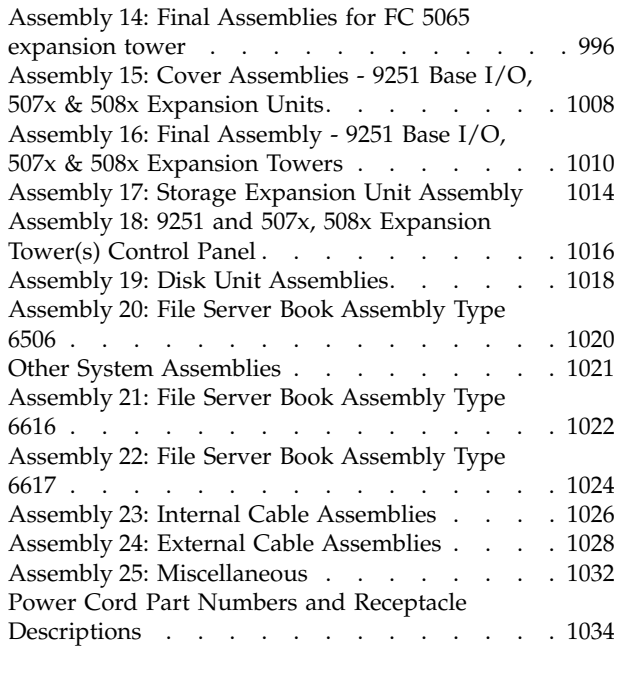

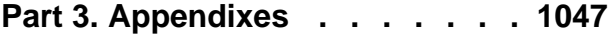

# **[Appendix A. Problem Summary Form 1049](#page-1062-0)**

# **[Appendix B. System Safety](#page-1066-0)**

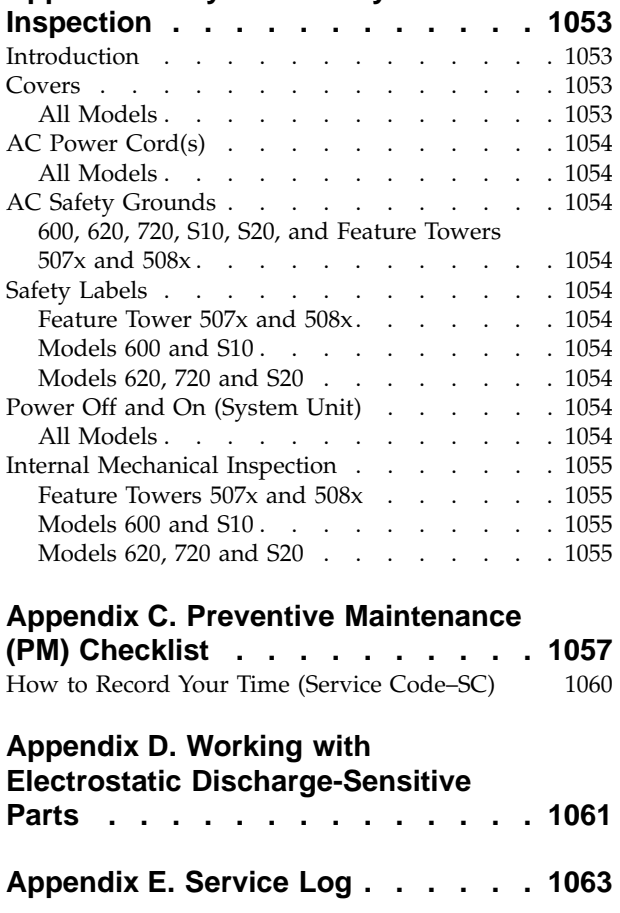

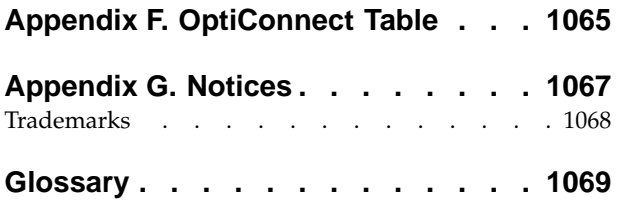

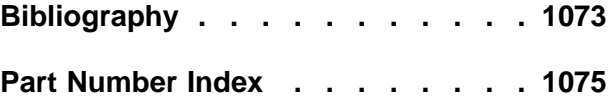

# <span id="page-10-0"></span>**Safety and Environmental Notices**

## **Danger Notices**

A danger notice calls attention to a situation that is potentially lethal or extremely hazardous to people.

Use the following danger notices throughout this book:

#### **DANGER**

**To prevent power from switching on automatically during service procedures, select manual or secure mode on the system unit control panel or disconnect the cables that connect to J15 and J16 on the frame being serviced. (RSFTD211)**

#### **DANGER**

**An electrical outlet that is not correctly wired could place hazardous voltage on metal parts of the system or the products that attach to the system. It is the customer's responsibility to ensure that the outlet is correctly wired and grounded to prevent an electrical shock. (RSFTD201)**

#### **DANGER**

**To prevent a possible electrical shock when installing the system, ensure that the power cords for all devices are unplugged before installing signal cables. (RSFTD202)**

#### **DANGER**

**To prevent a possible electrical shock when adding or removing any devices to or from the system, ensure that the power cords for those devices are unplugged before the signal cables are connected or disconnected. If possible, disconnect all power cords from the existing system before you add or remove a device. (RSFTD203)**

#### **DANGER**

**Use caution when installing or modifying telephone lines. Disconnect the lines at the network interface before working with telephone wires that are not insulated. Never install telephone jacks that are not waterproof in wet locations. Do not install or modify telephone lines or use a telephone (other than a cordless type) during an electrical storm. Do not use a telephone to report a gas leak in the area of the leak. (RSFTD213)**

#### **DANGER**

**To prevent a possible electrical shock during an electrical storm, do not connect or disconnect cables or station protectors for communications lines, display stations, printers, or telephones. (RSFTD003)**

#### <span id="page-11-0"></span>**DANGER**

**To prevent a possible electrical shock from touching two surfaces with different electrical grounds, use one hand, when possible, to connect or disconnect signal cables. (RSFTD004)**

#### **DANGER**

**To prevent a possible electrical shock, do not use the port tester during electrical storms. (RSFTD006)**

## **Caution Notices**

A caution notice calls attention to a situation that is potentially hazardous to people because of some existing condition.

#### **CAUTION:**

**Be careful when removing or installing this part or unit. This part or unit is heavy, but has a weight smaller than 18 kilograms (39.7 pounds). (RSFTC201)**

#### **CAUTION:**

**The weight of this part or unit is between 18 and 32 kilograms (39.7 and 70.5 pounds). It takes two persons to safely lift this part or unit. (RSFTC204)**

#### **CAUTION:**

**The battery is a lead-acid battery. To avoid possible explosion, do not burn. Exchange only with the IBM-approved part. Recycle or discard the battery as instructed by local regulations.**

**In the United States, IBM has a process for the collection of this battery. For information, call 1-800-426-4333. Have the IBM part number for the battery unit available when you call. (RSFTC225)**

#### **CAUTION:**

**The circuit card contains lead solder. To avoid the release of lead (Pb) into the environment, do not burn. Discard the circuit card as instructed by local regulations. (RSFTC234)**

#### **CAUTION:**

**This assembly has a circuit card that contains lead solder. To avoid the release of lead (Pb) into the environment, do not burn. Discard the assembly as instructed by local regulations. (RSFTC235)**

#### **CAUTION:**

**The optical link card contains a laser. To avoid the release of toxic substances into the environment, do not burn. Discard the optical link as instructed by local regulations. (RSFTC236)**

#### **CAUTION:**

**The battery is a lithium battery. To avoid possible explosion, do not burn or charge the battery. Exchange only with the IBM-approved part. Discard the battery as instructed by local regulations. (RSFTC227)**

## <span id="page-12-0"></span>**Attention Notices**

An attention notice indicates the possibility of damage to a program, device, system, or data.

## **Laser Safety Information**

**CAUTION: This product may contain a CD-ROM which is a class 1 laser product. (RSFTC240)**

## **Product Recycling and Disposal**

Components of the system, such as structural parts and circuit cards, can be recycled where recycling facilities exist. IBM does not currently collect and recycle used IBM products from customers in the United States other than those products that are involved in trade-in programs. Companies are available to disassemble, reutilize, recycle, or dispose of electronic products. Contact an IBM account representative for more information.

The system unit contains batteries and circuit boards with lead solder. Before you dispose of this unit, these batteries and circuit boards must be removed and discarded according to local regulations or recycled where facilities exist. This book contains specific information on each battery type where applicable.

## **Battery Return Program**

In the United States, IBM has established a collection process for reuse, recycling, or proper disposal of used IBM batteries and battery packs. For information on proper disposal of the batteries in this unit, please contact IBM at 1-800-426-4333. Please have the IBM part number that is listed on the battery available when you make your call. For information on battery disposal outside the United States, contact your local waste disposal facility.

## **Environmental Design**

The environmental efforts that have gone into the design of the system signify IBM's commitment to improve the quality of its products and processes. Some of these accomplishments include the elimination of the use of Class I ozone-depleting chemicals in the manufacturing process, reductions in manufacturing wastes, and increased product energy efficiency. For more information, contact an IBM account representative.

<span id="page-14-0"></span>**Part 1. Problem Analysis**

# <span id="page-16-0"></span>**Chapter 1. Starting Problem Analysis**

# **Starting Problem Analysis**

# **System Service Library Structure**

## **Problem Analysis, Repair, and Parts**

The purpose of this book is to provide complete instructions for the task of locating and repairing system problems. It uses directed procedures in a specific logical order to accomplish this task. This book is **not** meant to teach theory of operations. Therefore, there is no index to information that could cause further problems with the system if it was not used correctly. References within the directed procedures point to other sources of information, such as the *AS/400 Service Functions*, for more information about common tasks.

The following figure shows the structure of the Problem Analysis, Repair, and Parts book.

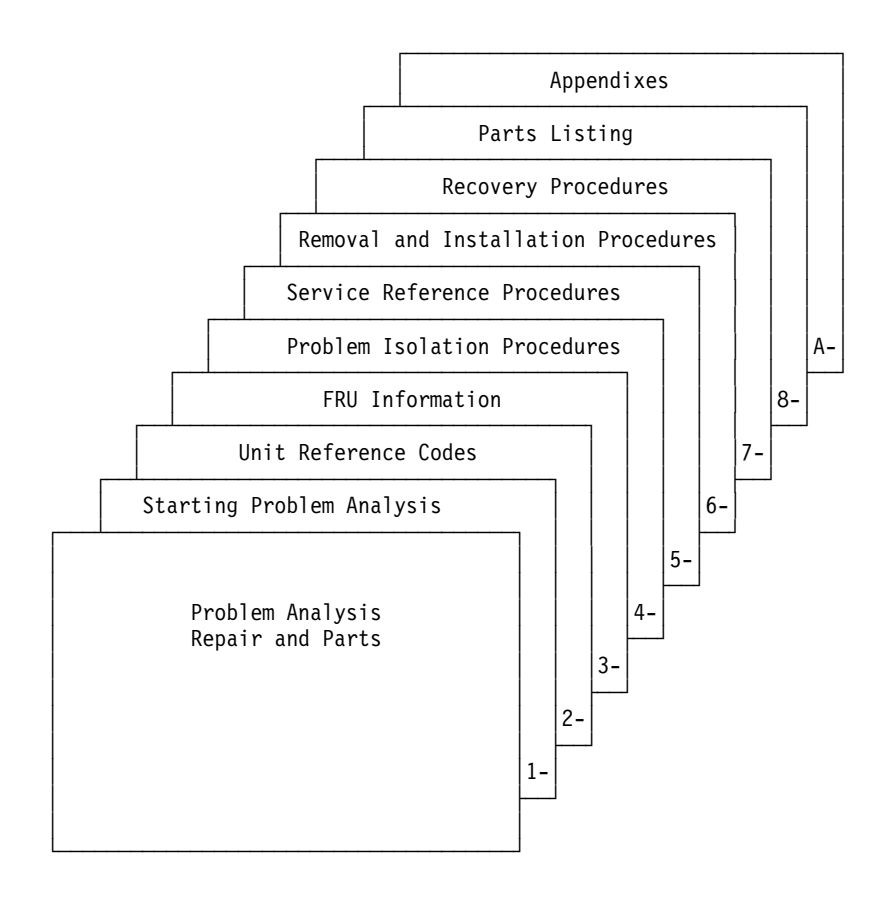

- Section 1 is the starting point for all service actions.
- v Section 2 contains information about system reference codes (SRCs) and the unit reference code (URC) information that is contained within the SRCs.
- Section 3 contains:
	- Failing item information
- <span id="page-17-0"></span>– FRU part numbers
- Symbolic FRU information
- v Section 4 contains problem isolation procedures for specific types of problems.
- Section 5 contains common information that includes system addressing and FRU locations.
- Section 6 contains FRU removal and installation procedures.
- Section 7 contains disk unit recovery procedures and information.
- Section 8 contains the parts catalog information.
- v The appendixes contain information such as Problem Summary Forms, System Safety Inspection information, and Preventive Maintenance Checklist.

## **Starting Point for All Problems**

Before you start problem analysis, review the ["System Service Library Structure"](#page-16-0) [on page 3](#page-16-0) and how the system and its devices connect together (see "System Architecture and Configuration" in the *AS/400 Service Functions* information). Also review the SRC definition and formats and how they appear (see "System Reference Code (SRC) Record" in the *AS/400 Service Functions* information). Also understand how the control panel works (see "Control Panel Functions" in the *AS/400 Service Functions* information). Also, review any supplemental RPQ pages in this guide.

#### **Note:**

- v For instructions on displaying SRCs, see "System Reference Code (SRC) Record" in the *AS/400 Service Functions* information.
- v Use the *Help Key* text that is available through these procedures for additional information.
- If the Verification of System Password Failed display appears during IPL, see "System Password" in the *AS/400 Service Functions* information for instructions.
- 1. Has the system operator completed the problem determination procedures for the reported problem?
	- Problem Summary Form information available.
	- Related Main Store Dumps copied.
	- Related APAR data copied.

#### **Yes No**

- **↓** Work with the system operator to complete the problem handling procedures:
	- v *Basic System Operation, Administration, and Problem Handling*

Then, continue with the next step of this procedure.

2. Record the IPL type and mode before starting this service call.

**Note:** When you complete this service call, return the system to this IPL type and mode or to the IPL type and mode specified by the customer.

#### **DANGER**

**To prevent power from switching on automatically during service procedures, select manual or secure mode on the system unit control panel or disconnect the cables that connect to J15 and J16 on the frame being serviced. (RSFTD211)**

- 3. **You must** determine if the system has logical partitions. Go to ["Determining if](#page-822-0) [the System Has Logical Partitions"](#page-822-0) on page 809, before continuing with this procedure.
- 4. Can you get to SST or DST for the logical partition with the problem?

**No Yes**

**↓**

Many system problems occur after changing the system configuration or installing or changing a program. If the configuration has been changed or if a program has been installed or changed, verify that all is correct before continuing with this procedure.

#### **Check the system configuration:**

Use the display hardware configuration service function to check for any missing or failed hardware.

To display missing or failed hardware perform the following:

- a. On the command line, enter
	- **STRSST**

If you cannot get to SST, select DST (see "Accessing Dedicated Service Tools" in the *AS/400 Service Functions*).

**Note:** Do not IPL the system to get to DST.

- b. Select *Start a service tool*.
- c. On the Start a Service Tool display, select the *Hardware service manager*.
- d. On the Hardware Service Manager display, select *Logical hardware resources*
- e. On the Logical Hardware Resources display, select *System bus resources*.
- f. Select the function keys for *failed* or *non-reporting* resources.
- 5. Use the *Symptom* column of Table 1 and find the best description of the reason for this service action. Then follow the instructions in the *What You Should Do* column.

**Attention**: It is not always necessary to power off the system to exchange a field replaceable unit (FRU). You will be directed through a concurrent exchange, if possible, for disk, bulk power supplies, batteries, battery chargers, AMDs, or removable media storage units. For other FRU types, see ["Expansion](#page-807-0) [Tower Power Procedure"](#page-807-0) on page 794.

**This ends the procedure.**

Table 1. Start Table

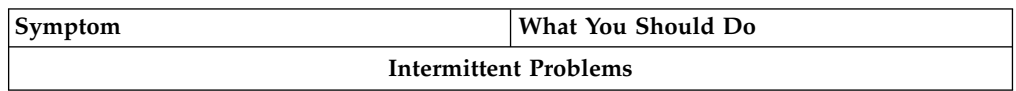

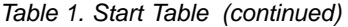

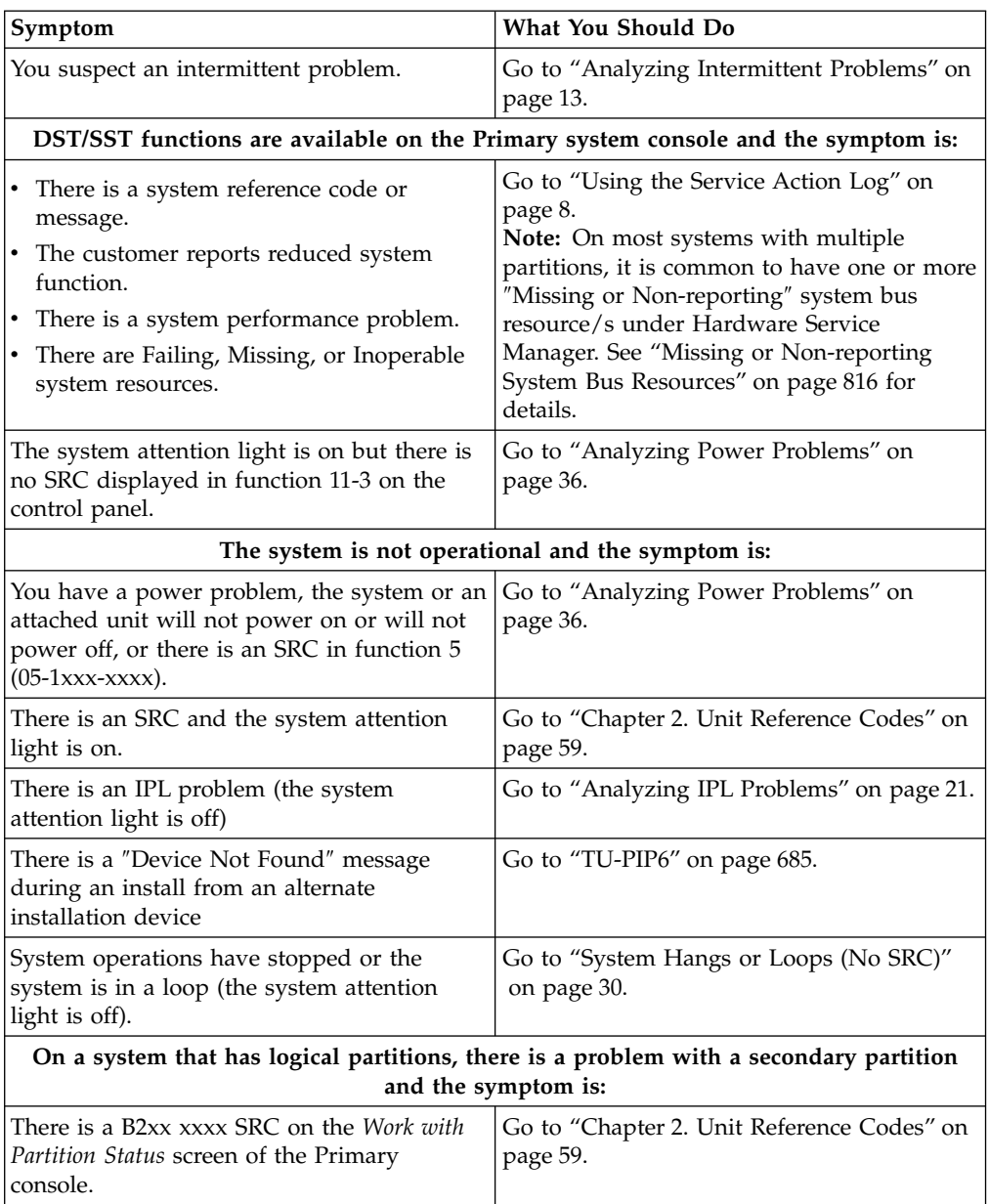

Table 1. Start Table (continued)

| Symptom                                                                                                    | What You Should Do                                                                                                    |  |  |  |  |
|----------------------------------------------------------------------------------------------------|----------------------------------------------------------------------------------------------------|--|--|--|--|
| One or more of the following was reported:<br>• The console of a secondary partition was<br>lost or is not functioning.<br>There is an SRC on the panel of an I/O<br>٠<br>expansion tower owned by a secondary<br>partition.<br>You suspect a power problem with<br>٠<br>resources owned by a secondary partition.<br>There is an IPL problem with a secondary<br>٠<br>partition and there is an SRC on the Work<br>with Partition Status screen of the Primary<br>or secondary partition.<br>The secondary partition's operations have<br>٠<br>stopped or the partition is in a loop and<br>there is an SRC on the Work with Partition<br>Status screen of the Primary or secondary<br>console. | • Search the Primary partition's Service<br>Action Log. Go to "Using the Service<br>Action Log" on page 8.<br>• If you don't find an entry in the Service<br>Action Log of the Primary partition then<br>record the partition's SRC from the Work<br>with Partition Status screen of the Primary<br>partition's console. See "Accessing a<br>Logical Partition's Panel Functions" on<br>page 815. Use that SRC and go to<br>"Chapter 2. Unit Reference Codes" on<br>page 59.<br>Perform service from the secondary<br>partition unless instructed to move to<br>another partition. |  |  |  |  |
| The partition's console is functioning and in<br>the Work with partition status screen in the<br>Primary partition or secondary partition, the<br>state of the partition is "Failed" or "Unit<br>Attn" and there is a system reference code.<br>See "Accessing a Logical Partition's Panel<br>Functions" on page 815.                                                                                                    | Use the partition's SRC. From the partition's<br>console search for that SRC in the partition's<br>Service Action Log. Go to "Using the Service<br>Action Log" on page 8.                                                                                                    |  |  |  |  |
| One or more of the following was reported:<br>• There is an IPL problem with the<br>secondary partition and there is no SRC<br>displayed in the Work with Partition Status<br>screen.<br>The partition's operations have stopped or<br>the partition is in a loop and there is no<br>SRC displayed in the Work with Partition<br><i>Status</i> screen.                                                                                                    | • Go to "Logical Partition Hangs or Loops<br>(No SRC)" on page 33.                                                                                                    |  |  |  |  |
| One or more of the following was reported:<br>• There is a system reference code or<br>message on the partition's console.<br>The customer reports reduced function in<br>the partition.<br>There is a partition performance problem.<br>There are Failing, Missing, or Inoperable<br>resources.                                                                                                    | From the partition's console search the<br>partition's Service Action Log. Go to "Using<br>the Service Action Log" on page 8.<br>Note: On most systems with multiple<br>partitions, it is common to have one or more<br>"Missing or Non-reporting" system bus<br>resource/s under Hardware Service<br>Manager. See "Missing or Non-reporting<br>System Bus Resources" on page 816 for<br>details.                                                                                                    |  |  |  |  |
| There is a "Device Not Found" message<br>during an install from an alternate<br>installation device.                                                                                                    | Go to "TU-PIP6" on page 685.                                                                                                    |  |  |  |  |
| There is a Time of Day Problem and this symptom is:                                                                                                    |                                                                                                    |  |  |  |  |
| System clock loses or gains more than 1<br>sec/day when the system is connected to<br>utility power.                                                                                                    | Replace the MFIOP (see "Chapter 6.<br>Removal and Installation Procedures" on<br>page 821).                                                                                                    |  |  |  |  |

<span id="page-21-0"></span>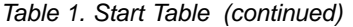

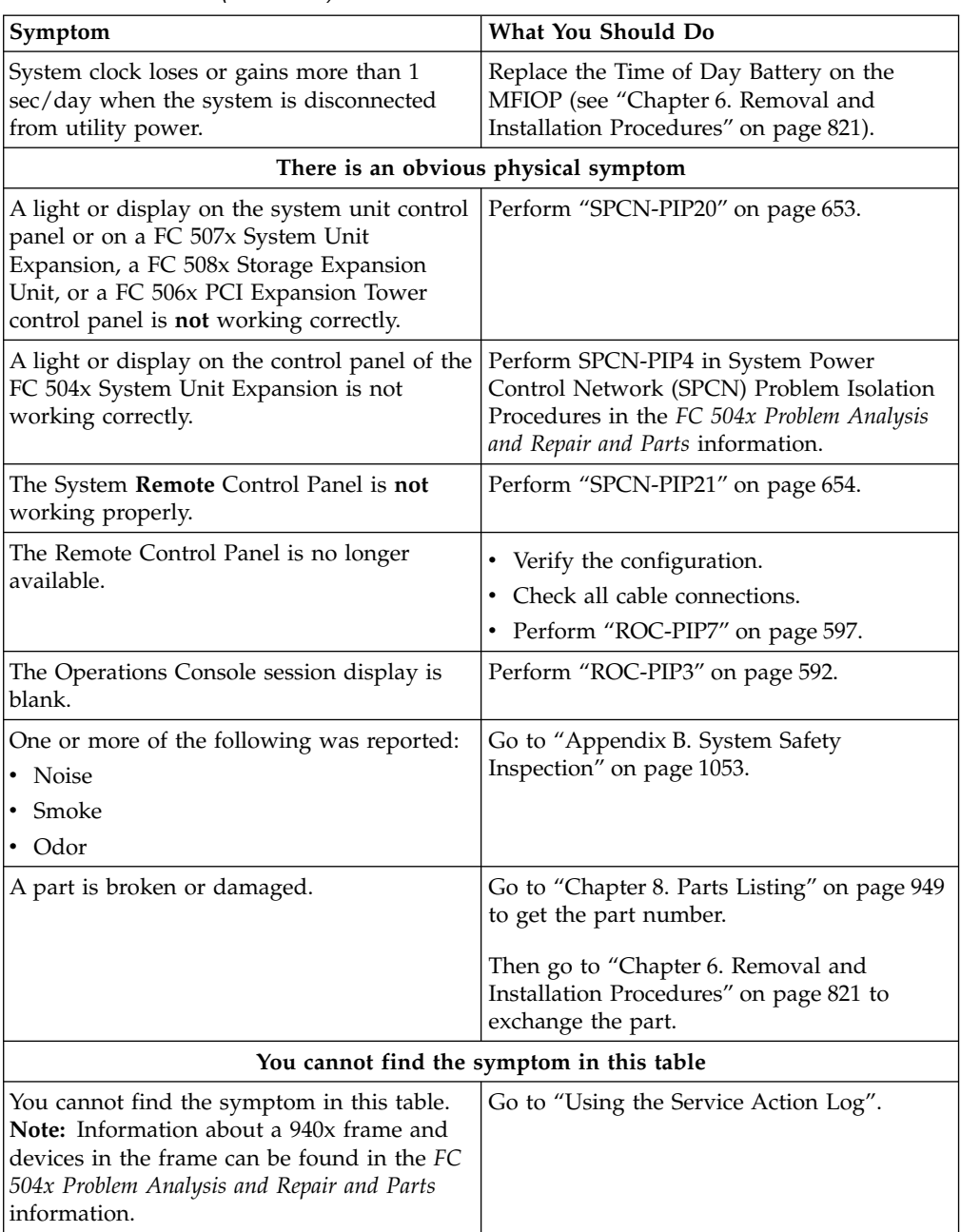

## **Using the Service Action Log**

- 1. Search for an entry in the Service Action Log that matches the time, SRC, or resource of the reported problem.
	- a. On the command line, enter STRSST

(the Start System Service Tools) command.

If you cannot get to SST, use function 21 to get to DST (see "Accessing Dedicated Service Tools" in the *AS/400 Service Functions*). **Do not IPL the system to get to DST.**

b. Select *Start a Service Tool*.

- c. On the Start a Service Tool display, select the *Hardware Service Manager* (see the *AS/400 Service Functions*).
- d. Select the *Work with service action log* option on the Hardware Service Manager display.
- e. On the *Select Timeframe* display, change the From: Date and Time to a date and time prior to when the customer reported having the problem.
- f. Search for an entry that matches one or more conditions of the problem:
	- 1) SRC
	- 2) Resource
	- 3) Time
	- 4) FRU list (choose the *Display the failing item information* option to display the FRU list).

#### **Notes:**

- a. All new entries in the Service Action Log represent problems that require a service action. It may be necessary to handle any problem in the log even if it does not match the original problem symptom.
- b. The information displayed in the date and time fields are the date and time for the first occurrence of the specific system reference code (SRC) for the resource displayed during the time range selected.

Did you find an entry in the Service Action Log?

**No Yes**

- **↓** Go to step 4 of this procedure.
- 2. Is the OS/400 operating system available?

**Yes No**

**↓** Go to ["Handling Problems for Non-critical Resources"](#page-25-0) on page 12.

#### **This ends the procedure**.

3. Go to ["Using the Problem Log"](#page-23-0) on page 10.

#### **This ends the procedure**.

4. Was the entry isolated (does the letter Y appear in the Isolated column)?

#### **Yes No**

**↓** Go to ["Chapter 2. Unit Reference Codes"](#page-72-0) on page 59. Using the SRC that is indicated in the log, find the correct SRC table and unit reference code. Perform all actions in the ″Description/Action″ column before exchanging failing items.

**Note:** When exchanging failing items, the part numbers and locations found in the Service Action Log entry should be used.

#### **This ends the procedure**.

5. Display the failing item information for the Service Action Log entry. Items at the top of the failing item list are more likely to fix the problem than items at the bottom of the list.

Exchange the failing items one at a time until the problem is repaired. After exchanging each one of the items, verify that the item that is exchanged repaired the problem.

#### <span id="page-23-0"></span>**Notes:**

- a. For Failing Items (FIs) and symbolic FRUs, go to ["Chapter 3. Failing Items,](#page-372-0) [Part Numbers, and Symbolic FRU Isolation"](#page-372-0) on page 359.
- b. When exchanging FRUs, go to ["Chapter 6. Removal and Installation](#page-834-0) [Procedures"](#page-834-0) on page 821. If you are exchanging a disk unit, go to ["Chapter 7. Recovery Procedures"](#page-932-0) on page 919. If location information is available, use it to locate the failing item in ["Chapter 5. Locations,](#page-722-0) [Addresses, and Service Reference Information"](#page-722-0) on page 709.
- c. If the failing item is Licensed Internal Code, contact your next level of support for the correct PTF to apply.
- d. After exchanging an item, go to [Verifying the Repair](#page-819-0) in ["Chapter 5.](#page-722-0) [Locations, Addresses, and Service Reference Information"](#page-722-0) on page 709.

Once the problem has been resolved, close the log entry by selecting *Close a NEW entry* on the Service Actions Log Report display.

**This ends the procedure**.

#### **Using the Problem Log**

Find and analyze a Problem Log entry that relates to the problem reported.

- **Note:** For online problem analysis (WRKPRB), ensure that you are logged on as QSRV. During problem isolation, this will allow access to test procedures that are not available under any other log-on.
- 1. Enter WRKPRB (the Work with Problems command) on the command line.
	- **Note:** Use F4 to change the WRKPRB parameters to select and sort on specific problem log entries that match the problem. Also, F11 displays the dates and times the problems were logged by the system.

Was an entry that relates to the problem found?

**Note:** If the WRKPRB function was not available answer NO.

**Yes No**

**↓** Go to ["Handling Problems for Non-critical Resources"](#page-25-0) on [page 12](#page-25-0).

#### **This ends the procedure**.

2. Select the problem entry by moving the cursor to the problem entry option field and entering option 8 to work with the problem.

Is Analyze Problem (option 1) available on the *Work with Problem* display?

**Yes No**

- **↓** Go to step [5](#page-24-0) of this procedure.
- 3. Run Analyze Problem (option 1) from the *Work with Problem* display.

#### **Notes:**

- a. For SRCs starting with 6112 or 9337, use the SRC and go to ["Chapter 2.](#page-72-0) [Unit Reference Codes"](#page-72-0) on page 59.
- b. If the message on the display directs you to use SST (System Service Tools), go to ["COMM-PIP1"](#page-513-0) on page 500.

Was the problem corrected by the analysis procedure?

**No Yes**

- **↓ This ends the procedure**.
- <span id="page-24-0"></span>4. Go to step 6 of this procedure.
- 5. Analyze Problem (option 1) is not available on the *Work with Problem* display. Perform the following:
	- a. Return to the initial problem log display (F12).
	- b. Select the problem entry by moving the cursor to the problem entry option field and entering option 5 to display details.
	- c. Select F5 to display possible causes.

**Note:** If F5 is not available, use the customer reported symptom string for customer perceived information about this problem. Then, go to "Using the Product Activity Log".

- d. Use the list of possible causes as the FRU list and go to step 8 of this procedure.
- 6. Did problem analysis send you to another entry point in the service information?

**No Yes**

**↓** Go to the entry point indicated by problem analysis.

#### **This ends the procedure**.

7. Was the problem isolated to a list of failing items?

**Yes No**

**↓** Go to ["Handling Problems for Non-critical Resources"](#page-25-0) on page 12.

#### **This ends the procedure**.

8. Exchange the failing items one at a time until the problem is repaired. After exchanging each one of the items, verify that the item exchanged repaired the problem.

#### **Notes:**

- a. For Failing Items (FIs) and symbolic FRUs, go to ["Chapter 3. Failing Items,](#page-372-0) [Part Numbers, and Symbolic FRU Isolation"](#page-372-0) on page 359.
- b. When exchanging FRUs, go to ["Chapter 6. Removal and Installation](#page-834-0) [Procedures"](#page-834-0) on page 821. If you are exchanging a disk unit, go to ["Chapter 7. Recovery Procedures"](#page-932-0) on page 919.
- c. After exchanging an item, go to ["Verifying the Repair"](#page-819-0) on page 806.
- 9. Has the problem been resolved?

**No Yes**

- **↓ This ends the procedure**.
- 10. Contact your next level of support.

**This ends the procedure**.

## **Using the Product Activity Log**

- 1. Find an entry in the Product Activity Log for the symptom you are using to locate the problem.
	- a. On the command line, enter STRSST

(the Start System Service Tools) command.

## <span id="page-25-0"></span>**Using Problem Log**

If you cannot get to SST, select DST (see "Accessing Dedicated Service Tools" in the *AS/400 Service Functions* ).

**Note:** Do not IPL the system to get to DST.

- b. On the System Service Tools display, select the *Start a Service Tool* option (see the *AS/400 Service Functions*).
- c. Select the *Product Activity Log* option on the Start a Service Tool display.
- d. Select the *Analyze log* option on the Product Activity Log display.
- e. On the Select Subsystem Data display, select the option to view All Logs.
	- **Note:** You can change the From: and To: Dates and Times from the 24-hour default if the time that the customer reported having the problem was more than 24 hours ago.
- f. Use the defaults on the Select Analysis Report Options display by pressing the Enter key.
- g. Search the entries on the Log Analysis Report display.

**Note:** For example, a 6380 Tape Unit error would be identified as follows:

#### **System Reference Code:** 6380CC5F

**Class:** Perm

# **Resource Name:**

TAP01

2. Find an SRC from the Product Activity Log that best matches the time and type of problem the customer reported.

Did you find an SRC that matches the time and type of problem the customer reported?

**Yes No**

**↓** Contact your next level of support.

**This ends the procedure**.

3. Go to ["Chapter 2. Unit Reference Codes"](#page-72-0) on page 59 and use the SRC information to correct the problem.

**This ends the procedure.**

#### **Handling Problems for Non-critical Resources**

- 1. Is there an SRC in an 8 character format available on the Problem Summary form?
	- **Note:** If the operator has not filled out the Problem Summary form, go to the problem reporting procedure in the Operator's Guide for the operating system in use.
		- **No Yes**
		- **↓** Go to ["Chapter 2. Unit Reference Codes"](#page-72-0) on page 59.

#### **This ends the procedure**.

2. Does the problem involve a workstation resource?

**No Yes**

**↓** Check the following:

- The workstation is operational.
- The cabling/addressing for the workstation is correct.
- Perform any actions indicated in the system operator message.

If you need further assistance, contact your next level of support.

#### **This ends the procedure**.

<span id="page-26-0"></span>3. Does the problem involve a removable media resource?

**No Yes**

**↓** Go to ["Using the Product Activity Log"](#page-24-0) on page 11 to resolve the problem.

#### **This ends the procedure**.

4. Does the problem involve a communications resource?

**No Yes**

**↓**

• Are there any system operator messages that indicate a communications-related problem has occurred?

#### **No Yes**

- **↓** Perform any actions indicated in the system operator message.
- If you need further assistance, contact your next level of support.

#### **This ends the procedure**.

5. Contact your next level of support.

**This ends the procedure**.

# **Analyzing Intermittent Problems**

The information in this section helps you correct intermittent problems on the AS/400 system.

## **Safety**

The following danger notice always applies in this intermittent section:

#### **DANGER**

**To prevent a possible electrical shock from touching two surfaces with different electrical grounds, use one hand, when possible, to connect or disconnect signal cables. (RSFTD004)**

# **Special Tools and Equipment**

You must make all ac voltage measurements with a meter that measures true root mean square (RMS) voltage. The Fluke\*\* multimeter present in most IBM tool kits measures true RMS voltage. You can also use Fluke 8060A, 8600A, or equal meters.

You can get equipment for the following conditions from your branch office or installation planning representative:

v If you suspect that the air at the system site is too hot or too cold, you need a thermometer to check the temperature.

#### <span id="page-27-0"></span>**Intermittent Problems**

- v If you suspect the moisture content of the air at the system site is too low or too high, use a wet/dry bulb to check the humidity. See ["General Intermittent](#page-28-0) [Problem Checklist"](#page-28-0) on page 15 for more information.
- If you need to check ac receptacles for correct wiring, you need an ECOS<sup>\*\*</sup> tester, Model 1023-100, or equivalent tester. The tester lets you quickly check the receptacles. If you cannot find a tester, use an analog multimeter instead. Do not use a digital multimeter.
- To send data with a Licensed Internal Code Trouble Report (LICTR), you need a blank tape for a storage dump. Since you cannot predict when you might need a blank tape, you should always keep a blank tape available.

# **How to Use This Intermittent Problem Section**

You are here because of intermittent problems.

Follow the steps in this procedure to correct an intermittent problem.

- 1. Read all of the information in "Correcting Intermittent Problems" before you attempt to correct an intermittent problem. Then continue with the next step of this procedure.
- 2. Perform ALL steps in the ["General Intermittent Problem Checklist"](#page-28-0) on page 15. Then return to this step of this procedure and answer the following question.

Did you correct the intermittent problem?

**No Yes**

- **↓ This ends the procedure.**
- 3. Is a twinaxial workstation cable causing the problem?
	- **No Yes**
	- **↓** See *Twinaxial Cable Troubleshooting Guide* , SY31-0703.

#### **This ends the procedure.**

4. Go to ["How to Analyze the Intermittent Problem"](#page-32-0) on page 19. **This ends the procedure.**

# **Correcting Intermittent Problems**

## **What Is an Intermittent Problem?**

An intermittent problem is a problem that occurs for a short time, and then goes away. The problem may not occur again until some time in the future, if at all. Intermittent problems cannot be made to appear again easily.

Some examples of intermittent problems are:

- An system reference code (SRC) occurs on the control panel (the System Attention light is on) but disappears when you power off, then power on the system. An entry does not appear in the Product Activity Log.
- An entry appears in the problem log when you use the Work with Problems (WRKPRB) command. For example, the FC 5032 I/O Card Unit becomes powered off, but starts working again when you power it on.
- The workstation  $I/O$  processor is in a hang condition but starts working normally when you enter Vary Configuration command (VRYCFG \*CTL RESET(\*YES)).

## <span id="page-28-0"></span>**Hints for Correcting Intermittent Problems**

An intermittent problem can show many different symptoms, so it may be difficult for you to determine the real cause without completely analyzing the failure. To help with this analysis, you should determine as many symptoms as possible.

- The complete SRC and unit reference code (URC) information is necessary to determine the exact failing area and the probable cause.
- Product Activity Log information can provide time and device relationships.
- Information on environmental conditions when the failure occurred can be helpful (for example, an electrical storm occurring when the failure occurred).

## **Types of Intermittent Problems**

There are four major types of intermittent problems:

- Code (PTFs)
	- Licensed Internal Code
	- OS/400 (operating system)
	- Licensed program products
	- Other application software
- Configuration
	- Non-supported hardware that is used on the system
	- Non-supported system configurations
	- Non-supported communication networks
	- Model and feature upgrades that are not performed correctly
	- Moving of down-level hardware from other systems to the AS/400 system
	- Incorrectly configured or incorrectly cabled devices
- Environment
	- Power line disturbance–for example, reduced voltage (sag), a pulse, a surge, or total loss of voltage on the incoming ac voltage line
	- Power line transient–for example, a lightning strike
	- Electrical noise (constant or intermittent)
	- Defective grounding or a ground potential difference
	- Mechanical vibration
- Intermittent hardware failure
- **Note:** If you suspect that an intermittent problem is occurring, increase the log sizes to the largest sizes possible. Select the *Product activity log* option on the Start a Service Tool display (see "Product Activity Log" in the *AS/400 Service Functions* information).

# **General Intermittent Problem Checklist**

The following steps have been successful in correcting intermittent problems on the AS/400 system. Performing these steps removes the known causes of most intermittent problems. Therefore, *it is important that you perform all of these steps.* Some customers have a high availability requirement for the AS/400 system (such as 24 hours a day, 7 days a week). It is very important that you perform all the steps in this checklist to ensure that the system can meet this availability requirement.

- 1. Discuss the problem with the customer. Look for the following symptoms:
	- An SRC or reference code that goes away when you power off the system, then power on the system.

#### **Intermittent Problems**

- v Repeated failure patterns that you cannot explain. For example, the problem occurs at the same time of day or on the same day of the week. Look for some type of pattern.
- Failures that started after system installation
- Failures that occurred during customer usage.
- v Failures that started after recent service or customer actions, system upgrade, addition of I/O devices, new software, or program temporary fix (PTF) installation.
- Failures occurring only during high system usage.
- v Failures occur when people are close to the system or machines are attached to the system.
- 2. Recommend that the customer install the latest cumulative PTF package, since code PTFs have corrected many problems that seem to be hardware failures.

The customer can order the latest cumulative PTF package electronically through Electronic Customer Support or by calling the IBM Software Support Center.

Review the Service Recommendations in the Preventive Service Planning (PSP) listing for any additional HIPER (high impact pervasive) PTFs. This information is available from the IBM Software Support Center and are ordered electronically through Electronic Customer Support using the Send PTF Order command (SNDPTFORD). The AS/400 *Basic System Operation, Administration, and Problem Handling* information contains a chapter on "Working with PTFs".

3. Review the latest hardware service information for symptoms that are related to the problem.

Ask your next level of support for the latest information available.

4. If you have not already done so, use the maintenance package to see the indicated actions for the symptom described by the customer. Attempt to perform the online problem analysis procedure first. If this is not possible, such as when the system is down, go to ["Starting Point for All Problems"](#page-17-0) on [page 4.](#page-17-0)

Use additional diagnostic tools, if necessary, and attempt to cause the problem to occur again.

- **Note:** Ensure that the service information you are using is at the same level as the operating system. For example, do not use Version 3 Release 1 manuals when servicing a system with software at Version 3 Release 6 level.
- 5. Check the site for causes of electrical noise that match the start of the intermittent problems. Ask the customer such questions as:
	- Have any external changes or additions, such as building wiring, air conditioning, or elevators been made to the site?
	- Has any arc welding occurred in the area?
	- Has any heavy industrial equipment, such as cranes, been operating in the area?
	- Have there been any thunderstorms in the area?
	- Have the building lights become dim?
	- Has any equipment been relocated, especially computer equipment?

Find the source of the electrical noise and prevent the noise from getting into the system.

6. Ensure that site temperature and humidity are compatible with system specifications (see the *Physical Planning Reference* information).

Acceptable operating conditions are:

- Temperature:  $10^{\circ}$  C to  $37.8^{\circ}$  C ( $50^{\circ}$  F to  $100^{\circ}$  F)
- Humidity: 8% to 80% relative humidity

The best operating conditions are:

- Temperature:  $23^{\circ}$  C (73 $^{\circ}$  F)
- Humidity: 40% to 60% relative humidity
- 7. Check the air quality in the computer room:
	- v Look for dust on top of objects. Dust particles in the air cause poor electrical connections and may cause DASD failures.
	- v Smell for unusual odors in the air. Some gases can corrode electrical connections.
- 8. Ask the customer if any large vibration (caused by thunder, an earthquake, an explosion, or road construction) occurred in the area at the time of the failure.

**Note:** A failure that is caused by vibration is more probable if the AS/400 system is on a raised floor.

9. Ensure that all ground connections are tight. These items reduce the effects of electrical noise.

Check the ground connections by doing the following:

- a. Look in the system installation information for instructions on how to connect the ground straps to the frame bar and the correct hardware to use. The hardware is part of the ship group kit.
- b. Ensure that a star washer is between the head of the screw and the ground strap.
- c. Hold the ground strap and attempt to turn it counter-clockwise around the screw.

Does the screw loosen?

**No Yes**

- **↓** Tighten the screw more, then repeat this step.
- d. Measure the resistance between a conductive place on the frame to building ground or to earth ground. The resistance **must** be 1.0 ohm or less.
- 10. All cables that leave each frame **must** be fastened to the bottom bar of each frame with a cable tie or clamp.
	- v Ensure that you pull the cable ties tight enough to fasten the cable to the frame bar tightly.

A loose cable can be accidentally pulled with enough force to unseat the logic card in the frame to which the cable is attached. If the system is powered on, the logic card could be destroyed.

11. Where required, ensure that ferrite cores and their covers are installed on both ends of all IPI-3 signal cables (DFCI cables) that leave the frame. The ferrite core can be installed up to 15 cm (6 inches) from the connector; the recommended distance is 8.5 cm (3.4 inches).

The ferrite core is part 62X1146. The cover for the ferrite core is part 6495272.

#### **Intermittent Problems**

- **Note:** If the IPI-3 signal cables do not leave the frame, ensure that they do not hang below the bottom of the frame. If they do, tie them up inside the frame.
- 12. Ensure that all workstation and communications cables meet IBM specifications:
	- All connections are tight.
	- Any twinaxial cables that are not attached to devices must be removed.
	- v The lengths and numbers of connections in the cables must be correct.
	- v Ensure that lightning protection is installed on any twinaxial cables that enter or leave the building.
- 13. Review the service entries to determine what service actions were performed on the system (see the ["Appendix A. Problem Summary Form"](#page-1062-0) on page 1049).
- 14. Review the entries in the problem log (WRKPRB) and look for problems that were reported to the user.
- 15. Review the entries in the Product Activity Log and look for a pattern:
	- SRCs on multiple input-output processors (IOP) occurring at the same time
	- SRCs that have a common "time of day" or "day of week" pattern
	- Log is wrapping (hundreds of recent entries and no older entries)

Check the Product Activity Log sizes and increase them if they are smaller than recommended.

- 16. Review the entries in the history log (Display Log (DSPLOG)) and look for a change that matches the start of the intermittent problems.
- 17. Check your records and the service log to ensure that the latest engineering changes are installed on the system and on all system I/O devices.
- 18. Ensure that the hardware configuration is correct and that the model configuration rules have been followed
	- Use the display hardware configuration service function (under SST or DST) to check for any missing or failed hardware.
- 19. Was a manufacturing engineering service (MES), system upgrade, feature, or any other field bill of material or feature field bill of material installed just before the intermittent problems started occurring?
	- **No Yes**
	- **↓** Review the installation instructions to ensure that each step was performed correctly. Then continue with the next step of this procedure.
- 20. Is the problem associated with a storage device?
	- **No Yes**
	- **↓** Ensure that the customer is using the correct storage device cleaning procedures and good storage media. Then continue with the next step of this procedure.
- 21. Ensure that all the items in ["Appendix C. Preventive Maintenance \(PM\)](#page-1070-0) Checklist" [on page 1057](#page-1070-0) are being performed regularly.

Performing the following helps prevent intermittent thermal checks:

- v Ensuring that the AMDs on all disk units, tape units, and power supplies are working
- Exchanging all air filters as recommended
- 22. If necessary, review the intermittent problems with your next level of support and installation planning representative.

Ensure that all installation planning checks were made on the system. Because external conditions are constantly changing, the site may need to be checked again.

**This ends the procedure.**

# <span id="page-32-0"></span>**How to Analyze the Intermittent Problem**

1. Is a reference code associated with the intermittent problem?

**No Yes**

- **↓** Go to ["Chapter 2. Unit Reference Codes"](#page-72-0) on page 59 and find the reference code. If the actions in the unit reference code tables do not correct the intermittent problem, return here and continue with the next step of this procedure.
- 2. Is a symptom associated with the intermittent problem?

**No Yes**

- **↓** Go to "Intermittent Symptom Table". If the Intermittent Symptom Table does not correct the intermittent problem, return here and continue with the next step of this procedure.
- 3. Go to ["Failing Area INT-PIP Table"](#page-33-0) on page 20. If the [Failing Area INT-PIP](#page-33-0) [Table](#page-33-0) does not correct the intermittent problem, return here and continue with the next step of this procedure.
- 4. Send the data you have collected to your next level of support so that an Authorized Program Analysis Report (APAR) or a Licensed Internal Code Trouble Report (LICTR) can be written.

**This ends the procedure.**

# **Intermittent Symptom Table**

- 1. In the *Symptom* column, find the failure symptom.
- 2. In the *Description* column, read the description of the failure.
- 3. In the *INT-PIPs* column, perform the INT-PIPs shown for that symptom beginning at ["Intermittent Problem Isolation Procedures"](#page-522-0) on page 509.

Although an INT-PIP may correct the intermittent problem, use your best judgment to determine if you should perform the remainder of the INT-PIPs shown for the symptom.

If the symptom for the intermittent problem you have is not listed, go to ["Failing](#page-33-0) [Area INT-PIP Table"](#page-33-0) on page 20.

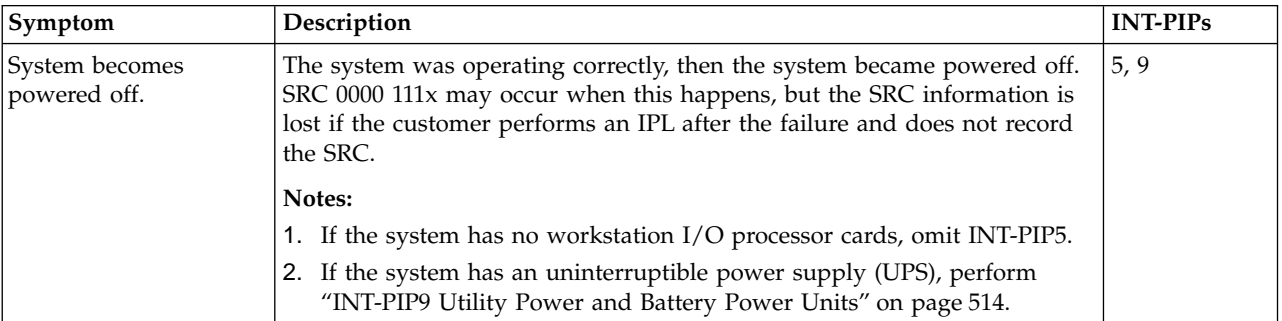

#### <span id="page-33-0"></span>**Intermittent Problems**

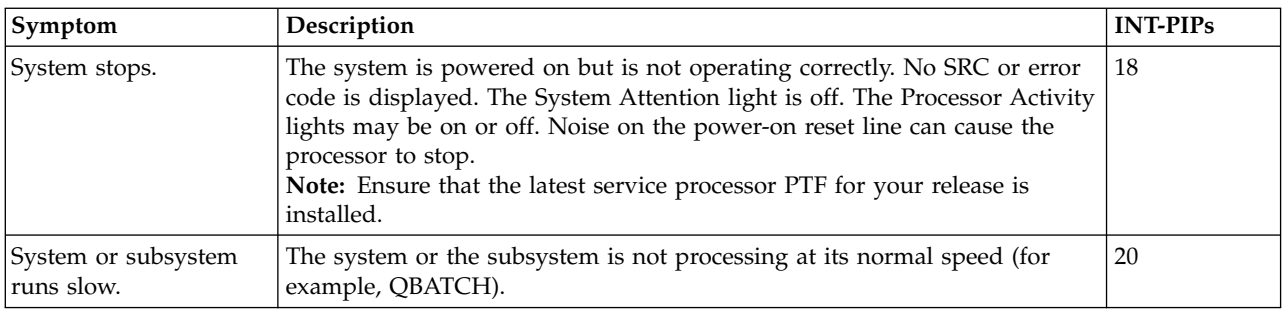

If the symptom for the intermittent problem you have is not listed, go to "Failing Area INT-PIP Table".

# **Failing Area INT-PIP Table**

Use this table only if you do not have an SRC or cannot find your symptom in the ["Intermittent Symptom Table"](#page-32-0) on page 19.

**Note:** Before performing any INT-PIPs in Table 2, first perform all of the steps in ["General Intermittent Problem Checklist"](#page-28-0) on page 15 for all failing areas.

- 1. Under *Failing Area*, find the area of failure.
- 2. Look down the column for the area of failure until you find an X. Look across to the *INT-PIP* column and perform the INT-PIP indicated.
- 3. If the INT-PIP does not correct the intermittent problem, continue down the column for the area of failure until you have performed all of the INT-PIPs shown for the failing area.

Although an INT-PIP may correct the intermittent problem, use your best judgment to determine if you should perform the remainder of the INT-PIPs shown for the failing area.

| Failing Area |              |                             |        |               | <b>INT-PIP</b> |                                                                    |
|--------------|--------------|-----------------------------|--------|---------------|----------------|--------------------------------------------------------------------|
| Power        | <b>WSIOP</b> | <b>DASD</b><br><b>MSIOP</b> | Comm   | Processor Bus | Tape/Optical   | Perform all steps in                                               |
| X            | X            | X                           | X      | X             | X              | "General Intermittent<br>Problem Checklist" on<br>page 15          |
| $\chi$       | $\chi$       |                             |        | $\chi$        |                | "INT-PIP5 External<br>Noise on Twinaxial<br>Cables" on page 511    |
|              | $\chi$       | $\chi$                      | $\chi$ | $\chi$        | $\chi$         | "INT-PIP7<br>Electromagnetic<br>Interference (EMI)" on<br>page 511 |
| $\chi$       |              |                             |        |               |                | "INT-PIP9 Utility Power<br>and Battery Power<br>Units" on page 514 |
| $\chi$       |              |                             |        |               |                | "INT-PIP14 Station<br>Protectors" on page 516                      |
|              |              | $\chi$                      |        |               |                | "INT-PIP16 Licensed<br>Internal Code" on<br>page 517               |

Table 2. Failing Area INT-PIPs

<span id="page-34-0"></span>Table 2. Failing Area INT-PIPs (continued)

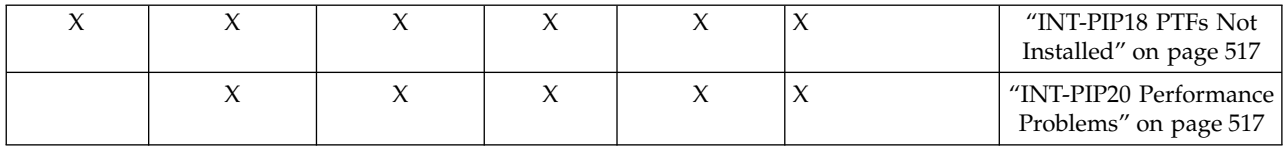

# **Analyzing IPL Problems**

# **Start Analyzing IPL Problems Here**

Table 3. Start Table

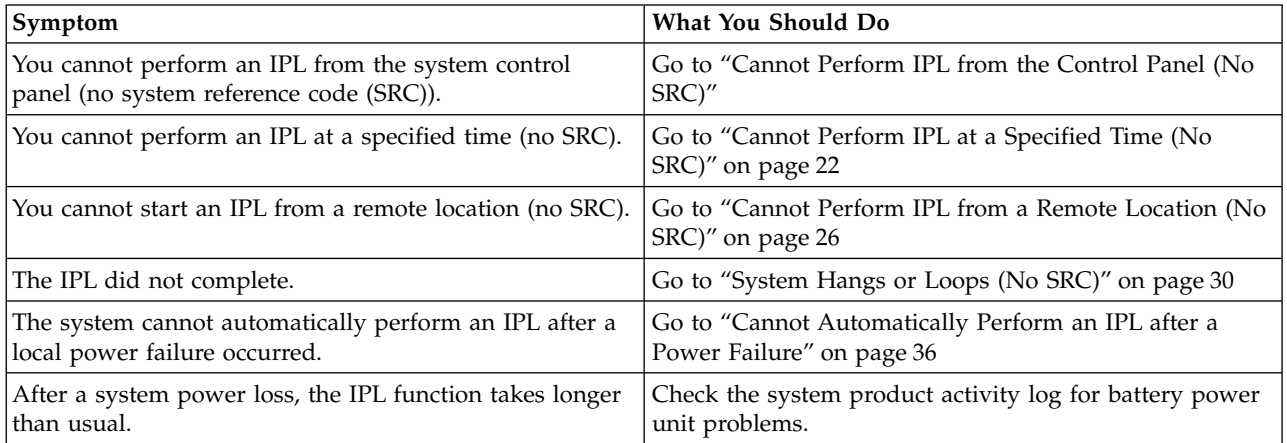

# **Cannot Perform IPL from the Control Panel (No SRC)**

- 1. Perform the following:
	- a. Verify that the power cable is plugged into the power outlet.
	- b. Verify that power is available at the customer's power outlet.
- 2. Start an IPL by doing the following:
	- a. Select Manual mode. Choose ipl type A or B on the control panel (see ["Selecting IPL Type, Mode, and Speed"](#page-806-0) on page 793).
	- b. Power on the system (see ["Powering Off and Powering On the System or](#page-802-0) [Expansion Tower"](#page-802-0) on page 789).

Does the IPL complete successfully?

**No Yes**

- **↓ This ends the procedure.**
- 3. Have all the units in the system become powered on that you expected to become powered on?

**Yes No**

**↓** Go to ["Starting Point for All Problems"](#page-17-0) on page 4 and find the symptom that matches the problem.

#### **This ends the procedure.**

4. Is an SRC displayed on the control panel?

**Yes No**

## <span id="page-35-0"></span>**IPL Problems**

- **↓** Perform the following before exchanging any FRUs:
	- a. **Attention:** Read ["Important Continuously Powered Main Storage](#page-798-0) [\(CPM\) Information"](#page-798-0) on page 785. Perform ["SPCN-PIP5"](#page-657-0) on page 644. Then return here and continue with this procedure.

Exchange the following FRUs one at a time (see ["Chapter 6. Removal](#page-834-0) [and Installation Procedures"](#page-834-0) on page 821):

- a. System control panel
- b. SPCN Panel Card (SPNLCRD)
- c. Power Supply

#### **This ends the procedure.**

5. Go to ["Chapter 2. Unit Reference Codes"](#page-72-0) on page 59 and use the displayed SRC to correct the problem.

**This ends the procedure.**

## **Cannot Perform IPL at a Specified Time (No SRC)**

To correct the IPL problem, perform this procedure until you determine the problem and can perform an IPL at a specified time.

- 1. Perform the following:
	- a. Verify that the power cable is plugged into the power outlet.
	- b. Verify that power is available at the customer's power outlet.
- 2. Power on the system in normal mode, (see ["Powering Off and Powering On](#page-802-0) [the System or Expansion Tower"](#page-802-0) on page 789).

Does the IPL complete successfully?

- **Yes No**
- **↓** Go to ["Starting Point for All Problems"](#page-17-0) on page 4.

#### **This ends the procedure.**

- 3. Have all the units in the system become powered on that you expected to become powered on?
	- **Yes No**
	- **↓** Go to ["Starting Point for All Problems"](#page-17-0) on page 4 and find the symptom that matches the problem.

#### **This ends the procedure.**

- 4. Verify the system date and time by doing the following:
	- a. Enter DSPSYSVAL QIPLDATTIM (the Display System Value command) on the command line.

Observe the system value parameters.

**Note:** The system value parameters are the date and time the system operator requested a timed IPL.
```
Display System Value
System: S0000000
System value . . . . . . . . . : QIPLDATTIM
Description . . . . . . . . : Date and time to automatically IPL
IPL date . . . . . . . . . : MM/DD/YY<br>IPL time . . . . . . . . . : HH:MM:SS
              . . . . . . . . . : HH:MM:SS
```
#### Figure 1. Display for QIPLDATTIM

b. Enter DSPSYSVAL QDATE (the Display System Value command) on the command line.

Check the system values for the date.

```
Display System Value
System: S0000000
System value . . . . . . . . . : QDATE
Description . . . . . . . . . : System date
Date . . . . . . . . . MM/DD/YY
```
#### Figure 2. Display for QDATE

c. Enter DSPSYSVAL QTIME (the Display System Value command) on the command line.

Check the system values for the time.

```
Display System Value
System: S0000000
System value . . . . . . . . . : QTIME
Description . . . . . . . . . Time of day
Time .......... HH:MM:SS
```
Does the operating system have the correct present date and time?

**No Yes**

- **↓** Go to step [6](#page-37-0) of this procedure.
- 5. Change the system values to the correct date and time by doing the following:
	- a. To set the correct date, do the following:
		- 1) Enter CHGSYSVAL QDATE VALUE('mmddyy') (the Change System Value command) on the command line.
		- 2) Set the date by entering mm=month dd=day yy=year
		- 3) Press the Enter key.
	- b. To set the correct time, do the following:

Figure 3. Display for QTIME

## <span id="page-37-0"></span>**IPL Problems**

- 1) Enter CHGSYSVAL QTIME VALUE('hhmmss') (the Change System Value command) on the command line.
- 2) Set the time by entering hh=24 hour time clock mm=minutes ss=seconds
- 3) Press the Enter key.
- 6. Verify that the system can perform an IPL at a specified time by doing the following:
	- a. Set the time to 5 minutes past the present time by entering CHGSYSVAL SYSVAL(QIPLDATTIM) VALUE('mmddyy hhmmss') (the Change System Value command) on the command line.

mm = month to power on dd = day to power on yy = year to power on hh = hour to power on mm = minute to power on ss = second to power on

b. Power off the system by entering

PWRDWNSYS \*IMMED

(the Power Down System Immediate command) on the command line.

c. Wait 5 minutes.

Does the IPL start at the time you specified?

**No Yes**

## **↓ This ends the procedure.**

7. Power on the system in normal mode, (see ["Powering Off and Powering On](#page-802-0) [the System or Expansion Tower"](#page-802-0) on page 789).

Does the IPL complete successfully?

**Yes No**

**↓** Go to ["Starting Point for All Problems"](#page-17-0) on page 4.

## **This ends the procedure.**

- 8. Find an entry in the Service Action Log that matches the time, SRC, and resource that compares to the reported problem.
	- a. On the command line, enter

STRSST

(the Start System Service Tools) command.

If you cannot get to SST, select DST (see "Accessing Dedicated Service Tools" in the *AS/400 Service Functions*).

**Note:** Do not IPL the system to get to DST.

- b. Select *Start a Service Tool*.
- c. On the Service Tools display, select the *Hardware Service Manager* (see the *AS/400 Service Functions*).
- d. Select the *Work with service action log* option on the Hardware Service Manager display.
- e. On the *Select Timeframe* display, change the From: Date and Time to a date and time prior to when the customer reported having the problem.
- f. Find an entry that matches one or more conditions of the problem:
	- 1) SRC
	- 2) Resource
	- 3) Time
	- 4) FRU list (choose the *Display the failing item information* option to display the FRU list).

## **Notes:**

- a. All entries in the service action log represent problems that require a service action. It may be necessary to handle any problem in the log even if it does not match the original problem symptom.
- b. The information displayed in the time and date fields are the time and date for the first occurrence of the specific system reference code (SRC). This SRC refers to the resource that is displayed during the time range selected.

Did you find an entry in the Service Action Log?

```
No Yes
```
- **↓** Go to step 11 of this procedure.
- 9. **DANGER**

**To prevent power from switching on automatically during service procedures, select manual or secure mode on the system unit control panel or disconnect the cables that connect to J15 and J16 on the frame being serviced. (RSFTD211)**

Exchange the following parts one at a time (see ["Chapter 6. Removal and](#page-834-0) [Installation Procedures"](#page-834-0) on page 821).

After exchanging each part, go to step [6](#page-37-0) of this procedure to verify that the system can perform an IPL at a specified time.

**Attention**: Before exchanging any part, power off the system (see ["Powering](#page-802-0) [Off and Powering On the System or Expansion Tower"](#page-802-0) on page 789).

- MFIOP card (FI00120)
- System control panel
- System control panel cable

Then continue with the next step of this procedure.

## **Notes:**

- a. Attempt to perform an IPL after exchanging each part.
- b. If you exchange the control panel or the MFIOP card, you must set the correct date and time (perform step [5](#page-36-0) of this procedure).
- 10. If the IPL does not complete successfully after you exchange all of the parts listed in step 9 of this procedure, ask your next level of support for assistance. **This ends the procedure.**
- 11. Was the entry isolated (is the letter Y in the Isolated column)?

**Yes No**

## <span id="page-39-0"></span>**IPL Problems**

**↓** Go to ["Chapter 2. Unit Reference Codes"](#page-72-0) on page 59 and use the SRC that is indicated in the log.

#### **This ends the procedure**.

12. Display the failing item information for the Service Action Log entry. Items at the top of the failing item list are more likely to fix the problem than items at the bottom of the list.

Exchange the failing items one at a time until the problem is repaired. After exchanging each one of the items, verify that the item that is exchanged repaired the problem.

#### **Notes:**

- a. For Failing Items (FIs) and symbolic FRUs, go to ["Chapter 3. Failing Items,](#page-372-0) [Part Numbers, and Symbolic FRU Isolation"](#page-372-0) on page 359.
- b. When exchanging FRUs, go to ["Chapter 6. Removal and Installation](#page-834-0) [Procedures"](#page-834-0) on page 821. If you are exchanging a disk unit, go to ["Chapter 7. Recovery Procedures"](#page-932-0) on page 919.
- c. After exchanging an item, go to ["Verifying the Repair"](#page-819-0) on page 806.

Once the problem has been resolved, close the log entry by selecting *Close a NEW entry* on the Service Actions Log Report display.

**This ends the procedure**.

# **Cannot Perform IPL from a Remote Location (No SRC)**

To correct the IPL problem, perform this procedure until you determine the problem and can perform a remote IPL.

1. Is the system powered on and operating?

**Yes No**

- **↓** Go to step [4](#page-40-0) of this procedure.
- 2. Enter DSPSYSVAL QRMTIPL (the Display System Value command) on the command line.

Does the operating system have the correct value of 1 for the remote power-on function?

```
Display System Value
System: S0000000
System value . . . . . . . . . : QRMTIPL
Description . . . . . . . . : Remote power on and IPL
Value \dots \dots \dots \dots \dots : 0 = Not allowed
1 = Allowed
```
Figure 4. Example of Remote Power-on Configuration Display for QRMTIPL

**Yes No**

- **↓** Perform the following:
	- a. Change the value to 1 by entering CHGSYSVAL QRMTIPL (the Change System Value command) on the command line.
	- b. Power off the system by entering PWRDWNSYS \*IMMED (the Power Down System Immediate command) on the command line.
	- c. Select Normal mode on the control panel.
- d. Verify that an IPL from a remote location completes successfully by going to step 8 of this procedure.
- <span id="page-40-0"></span>3. Power off the system (see ["Powering Off and Powering On the System or](#page-802-0) [Expansion Tower"](#page-802-0) on page 789).
- 4. Verify that all external communications functions are operational, such as:
	- The customer is using the correct telephone number.
	- The telephone line is operating (dial tone).
	- The telephone line is connected or plugged into the connector.
	- The modem is powered on.
	- The modem cable is connected or plugged into the connector.
	- The modem switches are set or jumper wires are installed for the type of communications network being used.
- 5. Is Normal mode on the control panel selected (see ["Selecting IPL Type, Mode,](#page-806-0) and Speed" [on page 793](#page-806-0))?

**No Yes**

- **↓** Go to step 7 of this procedure.
- 6. Select Normal mode on the control panel.
- 7. Verify that the cable that connects the modem to the communications adapter card is fastened correctly.
- 8. Perform the following:
	- a. Dial the telephone number for the system.
	- b. Wait at least 40 seconds for the system to answer.
	- **Note:** The Ring Indicator signal is used to start the remote IPL. If the caller hangs up the telephone before the system disconnects the line (indicated by the return of the dial tone), the IPL will not complete. The caller may hear other tones before the dial tone.

Was the telephone answered in 40 seconds?

**Yes No**

- **↓** Go to step 10 of this procedure.
- 9. Does the IPL complete successfully?

**No Yes**

- **↓ This ends the procedure.**
- 10. The IPL from a remote location was not successful. The following steps show you how to start a manual IPL and how to analyze the remote IPL problem. Select Manual or Normal mode on the control panel.

**Note:** If you want the Use Dedicated Service Tools (DST) display shown after the IPL, select Manual mode on the control panel.

11. Start an IPL by powering on the system (see ["Powering Off and Powering On](#page-802-0) [the System or Expansion Tower"](#page-802-0) on page 789).

Does the IPL complete successfully?

**Yes No**

**↓** Go to ["Starting Point for All Problems"](#page-17-0) on page 4.

**This ends the procedure.**

## **IPL Problems**

12. Did you verify that the operating system has the correct value of 1 for the remote power-on function in step [2](#page-39-0) of this procedure?

**No Yes**

- **↓** Go to step 14 of this procedure.
- 13. Enter DSPSYSVAL QRMTIPL (the Display System Value command) on the command line.

Does the operating system have the correct value of 1 for the remote power-on function?

```
Display System Value
System: S0000000
System value . . . . . . . . . : QRMTIPL
Description . . . . . . . . : Remote power on and IPL
Value \dots \dots \dots \dots : 0 = Not allowed
1 = Allowed
```
Figure 5. Example of Remote Power-on Configuration Display for QRMTIPL

**Yes No**

- **↓** Perform the following:
	- a. Change the value to 1 by entering CHGSYSVAL QRMTIPL (the Change System Value command) on the command line.
	- b. Power off the system by entering PWRDWNSYS \*IMMED (the Power Down System Immediate command) on the command line.
	- c. Select Normal mode on the control panel.
	- d. Verify that an IPL from a remote location completes successfully by going to step [8](#page-40-0) of this procedure.
- 14. Start the communications verification function and run a cable wrap test on the suspected cable by doing the following:
	- a. Enter VFYCMN (the Verify Communications command) on the command line to show the communications verification display.
		- **Note:** For more information on VFYCMN (the Verify Communications command), see "Verification Procedures" in the *AS/400 Service Functions* information.
	- b. On the next display, enter the line description name for the communications line that has the remote power-on cable attached.
	- c. Select the *Cable test* option from the display that shows a list of tests that can be performed on a communications line.
	- d. Follow all instructions (such as run problem analysis or attach the wrap connector).

Did you find the communications problem by using the above procedure?

**No Yes**

- **↓** Perform the following:
	- a. Exchange the failing item indicated (see ["Chapter 6. Removal and](#page-834-0) [Installation Procedures"](#page-834-0) on page 821).
	- b. Verify that an IPL from a remote location completes successfully by going to step [8](#page-40-0) of this procedure.
- 15. Find an entry in the Service Action Log that matches the time, SRC, and resource that compares to the reported problem.
	- a. On the command line, enter STRSST

(the Start System Service Tools) command.

If you cannot get to SST, select DST (see "Accessing Dedicated Service Tools" in the *AS/400 Service Functions* ).

**Note:** Do not IPL the system to get to DST.

- b. Select *Start a Service Tool*.
- c. On the Service Tools display, select the *Hardware Service Manager* (see the *AS/400 Service Functions*).
- d. Select the *Work with service action log* option on the Hardware Service Manager display.
- e. On the *Select Timeframe* display, change the From: Date and Time to a date and time prior to when the customer reported having the problem.
- f. Find an entry that matches one or more conditions of the problem:
	- 1) SRC
	- 2) Resource
	- 3) Time
	- 4) FRU list (choose the *Display the failing item information* option to display the FRU list).

**Notes:**

- a. All entries in the service action log represent problems that require a service action. It may be necessary to handle any problem in the log even if it does not match the original problem symptom.
- b. The information displayed in the date and time fields are the time and date for the first occurrence of the specific system reference code (SRC). This SRC refers to the resource that is displayed during the time range selected.

Did you find an entry in the Service Action Log?

**No Yes**

- **↓** Go to step [18](#page-43-0) of this procedure.
- 16. Find an entry in the Product Activity Log that matches the time, SRC, and resource that compares to the reported problem (see ["Using the Product](#page-24-0) [Activity Log"](#page-24-0) on page 11).

Did you find an entry in the Product Activity Log?

**No Yes**

- **↓** Go to step [19](#page-43-0) of this procedure.
- 17. **DANGER**

**To prevent the system from powering on automatically during service procedures, select Manual or Secure mode on the system unit control panel. (RSFTD214)**

Exchange the following parts one at a time (see ["Chapter 6. Removal and](#page-834-0) [Installation Procedures"](#page-834-0) on page 821):

## <span id="page-43-0"></span>**IPL Problems**

**Attention**: Before exchanging any part, power off the system.

**Attention:** Disconnecting or removing the type 2620 or type 2628 cryptographic I/O processor causes the loss of the master encryption key. Read ["Important Cryptographic I/O Processor Information"](#page-798-0) on page 785 before disconnecting or removing the cryptographic I/O processor.

- Communications cable
- Communications adapter card
- Modem
- Multiple Function IOP (MFIOP)

#### **Notes:**

- a. Attempt to perform an IPL from a remote location after exchanging each part.
- b. If you exchange the MFIOP card, you must set the correct date and time. To set the correct date and time, perform [Cannot Perform IPL at a](#page-35-0) [Specified Time \(No SRC\),](#page-35-0) step [4 on page 22](#page-35-0)

If the remote IPL does not complete successfully after you exchange all the parts listed, ask your next level of support for assistance.

#### **This ends the procedure.**

18. Was the entry isolated (is there a Y in the Isolated column)?

**Yes No**

**↓** Go to ["Chapter 2. Unit Reference Codes"](#page-72-0) on page 59 and use the SRC indicated in the log.

#### **This ends the procedure**.

19. Display the failing item information for the log entry. Items at the top of the failing item list are more likely to fix the problem than items at the bottom of the list.

Exchange the failing items one at a time until the problem is repaired. After exchanging each one of the items, verify that the item exchanged repaired the problem.

#### **Notes:**

- a. For Failing Items (FIs) and symbolic FRUs, go to ["Chapter 3. Failing Items,](#page-372-0) [Part Numbers, and Symbolic FRU Isolation"](#page-372-0) on page 359.
- b. When exchanging FRUs, go to ["Chapter 6. Removal and Installation](#page-834-0) [Procedures"](#page-834-0) on page 821. If you are exchanging a disk unit, go to ["Chapter 7. Recovery Procedures"](#page-932-0) on page 919.
- c. After exchanging an item, go to ["Verifying the Repair"](#page-819-0) on page 806

Once the problem has been resolved, close the log entry.

**This ends the procedure**.

## **System Hangs or Loops (No SRC)**

You are here because:

- v System operation is hung (very low processor activity indicated on the control panel with workstation(s) input inhibited).
- System operation is in a loop (very high processor activity indicated on the control panel with workstation(s) input inhibited).

A system hang or loop is the result of either:

- A software failure.
- Software improperly handling a hardware failure.

This procedure assumes that the system completed an IPL and that at least one user had successfully signed on before the condition occurred.

The purpose of this procedure is to:

- 1. Help you report the problem with enough error data to permit an APAR investigation to resolve the software problem.
- 2. Provide you with direction to identify any possible hardware failure.

## Perform the following:

1. Is the system operational from **any** workstation?

**No Yes**

- **↓** Work with the system operator to complete the appropriate problem handling procedures. See:
	- Basic System Operation, Administration, and Problem Handling
	- v *System Problem Determination-SSP*

#### **This ends the procedure**.

2. Perform the following to collect and record the failure data (see the *AS/400 Service Functions*).

**Note:** If any of the data collection steps fail, go to step [3](#page-45-0) of this procedure.

- a. Select Manual mode (see ["Selecting IPL Type, Mode, and Speed"](#page-806-0) on [page 793](#page-806-0)).
- b. Select Function 25 on the control panel and press the Enter key.
- c. Select Function 26 on the control panel and press the Enter key.
- d. Select Function 50 on the control panel and press the Enter key to stop the system. After a short time, SRC D141900F displays and indicates the system is stopped.
- e. Select Function 51 on the control panel and press the Enter key. The display shows 51\*\*.
- f. Select 5100 on the control panel and press the Enter key. Record the value displayed on the control panel (first part of the address for the instruction to be executed next on processor 0).
- g. Select 5101 on the control panel and press the Enter key. Record the value displayed on the control panel (second part of the address for the instruction to be executed next on processor 0).
- h. Select 5102 on the control panel and press the Enter key. Record the value displayed on the control panel (first part of the address for the instruction being executed on processor 0).
- i. Select 5103 on the control panel and press the Enter key. Record the value displayed on the control panel (second part of the address for the instruction being executed on processor 0).

#### **Notes:**

1) If the system has multiple processors, the preceding steps can be repeated for each processor by continuing the sequence with the selection of 5104 for the next processor.

## <span id="page-45-0"></span>**IPL Problems**

- 2) When you have completed the data collection, exit the 51xx extended functions by rolling back to the 51\*\* display and pressing the Enter key.
- j. Include the information recorded above in the APAR data
- 3. Perform the following to initiate a Main Store Dump (see the *AS/400 Service Functions*).
	- a. Select Function 22 on the control panel and press the Enter key.
	- b. Select Function 22 on the control panel and press the Enter key again.
	- c. Wait for the dump to disk to complete (this may take several minutes).

Is 0000 0000 displayed on the control panel for more than 30 seconds?

- **No Yes**
- **↓** The Main Store Dump cannot complete successfully. The MFIOP is in a hang condition.

Go to step 6 of this procedure.

4. Does the Main Store Dump complete successfully (A1xx 300x displayed)?

**Yes No**

- **↓** Go to step 7 of this procedure.
- 5. Work with the customer and your next level of support to collect the Main Store Dump and APAR information. See:
	- **•** Basic System Operation, Administration, and Problem Handling
	- *System Problem Determination-SSP*
	- a. Record the SRC information available in the Main Store Dump Summary.
	- b. Copy the main storage dump to media (see *AS/400 Service Functions*).

Copy the main storage dump to removable media or disk. Copying to disk is faster than copying to most types of tape devices. To successfully copy to disk, you must have enough space available in auxiliary storage to hold the main storage dump.

- c. Go to step 7 of this procedure.
- 6. Perform an MFIOP dump (see *AS/400 Service Functions*, "Performing an IOP Storage Dump to Disk"). Select Function 70 on the control panel and press the Enter key.
- 7. Perform the following:
	- a. Power off the system.
	- b. Power on the system in Manual mode.

Does the system IPL complete to DST?

**No Yes**

**↓** Go to ["Using the Service Action Log"](#page-21-0) on page 8.

## **This ends the procedure**.

8. Does the system stop with a reference code displayed on the control panel?

**No Yes**

**↓** Go to ["Chapter 2. Unit Reference Codes"](#page-72-0) on page 59 and use the SRC information to correct the problem.

## **This ends the procedure**.

9. Did a "Missing Disk Units" display appear?

- <span id="page-46-0"></span>**No Yes**
- **↓** Go to ["Using the Service Action Log"](#page-21-0) on page 8.

## **This ends the procedure**.

- 10. Did the "Main Store Dump Manager" display appear?
	- **No Yes**
	- **↓** Record the SRC information available in the Main Store Dump Summary (see *AS/400 Service Functions*).

Then, go to ["Chapter 2. Unit Reference Codes"](#page-72-0) on page 59 and use the SRC information to correct the problem.

#### **This ends the procedure**.

11. Contact your next level of support.

**This ends the procedure**.

## **Logical Partition Hangs or Loops (No SRC)**

This procedure is for the case where the hanging or looping partition does not display an SRC in the Primary partition's *Work with Partition Status* screen.

You are here because:

- v Logical partition operation is hung (very low processor activity indicated on the control panel with workstation(s) input inhibited).
- Logical partition operation is in a loop (very high processor activity indicated on the control panel with workstation(s) input inhibited).

A logical partition hang or loop is the result of either:

- A software failure.
- Software improperly handling a hardware failure.

This procedure assumes that the logical partition completed an IPL and that at least one user had successfully signed on before the condition occurred.

The purpose of this procedure is to:

- 1. Help you report the problem with enough error data to permit an APAR investigation to resolve the software problem.
- 2. Provide you with direction to identify any possible hardware failure.

Perform the following:

1. Is the logical partition operational from **any** workstation?

**No Yes**

- **↓** Work with the system operator to complete the appropriate problem handling procedures. See:
	- v *Basic System Operation, Administration, and Problem Handling*
	- *System Problem Determination-SSP*

#### **This ends the procedure**.

2. Perform steps [2a on page 34](#page-47-0) through [2i on page 34](#page-47-0) on the system's physical panel and **NOT** on the *Partition Status* screen in the Primary partition. Collect and record the failure data (see the *AS/400 Service Functions*).

**Note:** If any of the data collection steps fail, go to step [4](#page-47-0) of this procedure.

- <span id="page-47-0"></span>a. Select Manual mode (see ["Selecting IPL Type, Mode, and Speed"](#page-806-0) on [page 793](#page-806-0) ).
- b. Select Function 25 on the control panel and press the Enter key.
- c. Select Function 26 on the control panel and press the Enter key.
- d. Select Function 50 on the control panel and press the Enter key to stop the system. After a short time, SRC D141900F displays and indicates the system is stopped.
- e. Select Function 51 on the control panel and press the Enter key. The display shows 51\*\*.
- f. Select 5100 on the control panel and press the Enter key. Record the value displayed on the control panel (first part of the address for the instruction to be executed next on processor 0).
- g. Select 5101 on the control panel and press the Enter key. Record the value displayed on the control panel (second part of the address for the instruction to be executed next on processor 0).
- h. Select 5102 on the control panel and press the Enter key. Record the value displayed on the control panel (first part of the address for the instruction being executed on processor 0).
- i. Select 5103 on the control panel and press the Enter key. Record the value displayed on the control panel (second part of the address for the instruction being executed on processor 0).

#### **Notes:**

- 1) If the system has multiple processors, the preceding steps can be repeated for each processor by continuing the sequence with the selection of 5104 for the next processor.
- 2) When you have completed the data collection, exit the 51xx extended functions by rolling back to the 51\*\* display and pressing the Enter key.
- 3. Go to the Primary partition's main menu.
	- a. Select *Work with Partitions*.
	- b. Select *Display Partition Information*.
	- c. Select *Display Partition Processing Configuration*.
	- d. Select option 10 and continue selecting option 10 until you determine which processor or processors failed. Record the failing processor numbers as part of the data collected for the APAR.
	- e. Record this information with the APAR data that you recorded in step [2 on](#page-46-0) [page 33](#page-46-0) of this procedure.
- 4. Perform the following to initiate a Main Store Dump (see the *AS/400 Service Functions*).
	- a. Go to the Primary partition's SST/DST screen.
	- b. Select *Work with Partitions*.
	- c. Select *Work with Partition Status*.
	- d. Select *More Options*.
	- e. Select *Force Main Store Dump*.
	- f. Wait for the dump to disk to complete (this may take several minutes).

Is 0000 0000 displayed on the partition status screen for more than 30 seconds?

**No Yes**

**↓** The Main Store Dump cannot complete successfully. The MFIOP is in a hang condition.

Go to step 7 of this procedure.

5. Does the Main Store Dump complete successfully (A1xx 300x displayed on the Monitor Partition Status screen)?

**Yes No**

- **↓** Go to step 8 of this procedure.
- 6. Work with the customer and your next level of support to collect the Main Store Dump and APAR information. See:
	- **•** Basic System Operation, Administration, and Problem Handling
	- v *System Problem Determination-SSP*
	- a. Record the SRC information available in the Main Store Dump Summary.
	- b. Copy the main storage dump to media (see *AS/400 Service Functions*).

Copy the main storage dump to removable media or disk. Copying to disk is faster than copying to most types of tape devices. To successfully copy to disk, you must have enough space available in auxiliary storage to hold the main storage dump.

- c. Go to step 8 of this procedure.
- 7. Perform an MFIOP dump (see *AS/400 Service Functions*, "Performing an IOP Storage Dump to Disk"). Select Function 70 on the control panel and press the Enter key.
- 8. Perform the following:
	- a. Power off the logical partition.
	- b. Power on the logical partition in Manual mode.

Does the logical partition IPL complete to DST?

**No Yes**

**↓** Go to ["Using the Service Action Log"](#page-21-0) on page 8.

## **This ends the procedure**.

9. Does the logical partition stop with a reference code displayed on the *Partition Status* screen?

**No Yes**

**↓** Go to ["Chapter 2. Unit Reference Codes"](#page-72-0) on page 59 and use the SRC information to correct the problem.

## **This ends the procedure**.

- 10. Did a "Missing Disk Units" display appear?
	- **No Yes**
	- **↓** Go to ["Using the Service Action Log"](#page-21-0) on page 8.

## **This ends the procedure**.

11. Did the "Main Store Dump Manager" display appear?

**No Yes**

**↓** Record the SRC information available in the Main Store Dump Summary (see *AS/400 Service Functions*).

> Then, go to ["Chapter 2. Unit Reference Codes"](#page-72-0) on page 59 and use the SRC information to correct the problem.

**This ends the procedure**.

12. Contact your next level of support.

**This ends the procedure**.

# **Cannot Automatically Perform an IPL after a Power Failure**

1. Normal mode or Auto mode on the control panel must be selected when power is returned to the system.

Is Normal or Auto mode on the control panel selected (see ["Selecting IPL Type,](#page-806-0) [Mode, and Speed"](#page-806-0) on page 793)?

**Yes No**

**↓** Select Normal mode or Auto mode on the control panel.

## **This ends the procedure.**

2. Use DSPSYSVAL (the Display System Value command) to verify that the system value under QPWRRSTIPL on the Display System Value display is equal to 1.

Is QPWRRSTIPL equal to 1?

**Yes No**

**↓** Use CHGSYSVAL (the Change System Value command) to set QPWRRSTIPL equal to 1.

## **This ends the procedure.**

3. **Attention**: Before exchanging any part, power off the system (see ["Powering](#page-802-0) [Off and Powering On the System or Expansion Tower"](#page-802-0) on page 789).

Exchange the following parts one at a time (see ["Chapter 6. Removal and](#page-834-0) [Installation Procedures"](#page-834-0) on page 821):

**Attention**: Before exchanging the following FRUs, perform the following:

- a. **Attention:** Read ["Important Continuously Powered Main Storage \(CPM\)](#page-798-0) [Information"](#page-798-0) on page 785. Perform ["SPCN-PIP5"](#page-657-0) on page 644. Then return here and continue with this procedure.
- a. System control panel
- b. SPCN panel card (when installed)
- c. MFIOP card
- d. Power supply
- **Note:** If you exchange the control panel or the MFIOP card, you must set the system date (**QDATE**) and time (**QTIME**).

**This ends the procedure.**

# **Analyzing Power Problems**

# **Start Analyzing Power Problems Here**

Table 4. Start Table

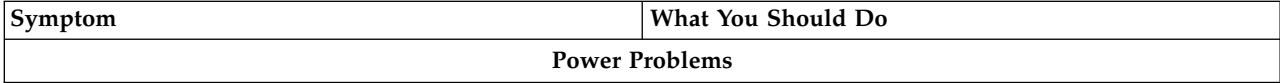

Table 4. Start Table (continued)

| Symptom                                                                                                    | What You Should Do                                                                                                    |
|----------------------------------------------------------------------------------------------------|----------------------------------------------------------------------------------------------------|
| A power reference code (1xxx xxxx) is displayed on the<br>control panel of the FC 504x System Unit Expansion or<br>of a 9337 Disk Array Subsystem.                                                                                                   | Look at the 4 rightmost characters on the FC 504x or<br>9337 control panel. These 4 characters are the unit<br>reference code. Go to "(1xxx) System Power Control<br>Network (SPCN) Reference Codes" on page 69 of this<br>manual and find the reference code.                     |
| A system operator message indicates a power problem,<br>and a power reference code (1xxx xxxx) is displayed on<br>the control panel of the FC 504x System Unit Expansion<br>or of a 9337 Disk Array Subsystem.                                       | Look at the 4 rightmost characters on the FC 504x or<br>9337 control panel. These 4 characters are the unit<br>reference code. Go to "(1xxx) System Power Control<br>Network (SPCN) Reference Codes" on page 69 of this<br>manual and find the reference code.                     |
| A power reference code (1xxx xxxx) is displayed on the<br>control panel of a FC 507x System Unit Expansion, a FC<br>508x Storage Expansion Unit or a FC 5065 or 5066<br>expansion tower.                                                             | Look at the 4 rightmost characters on the FC 507x, FC<br>508x or FC 5065 or 5066 control panel. These 4 characters<br>are the unit reference code. Go to "(1xxx) System Power<br>Control Network (SPCN) Reference Codes" on page 69 of<br>this manual and find the reference code. |
| A system operator message indicates a power problem,<br>and a power reference code (1xxx xxxx) is displayed on<br>the control panel of a FC 507x System Unit Expansion, a<br>FC 508x Storage Expansion Unit or a FC 5065 or 5066<br>expansion tower. | Look at the 4 rightmost characters on the FC 507x, FC<br>508x or FC 5065 or 5066 control panel. These 4 characters<br>are the unit reference code. Go to "(1xxx) System Power<br>Control Network (SPCN) Reference Codes" on page 69 of<br>this manual and find the reference code. |
| The system attention light is on, there may or may not<br>be an system reference code (SRC) displayed on the<br>control panel.                                                                                                    | In addition to function 11, SRCs can also appear in<br>function 5. Look at function 5 and record the SRC<br>shown. Go to "(1xxx) System Power Control Network<br>(SPCN) Reference Codes" on page 69 of this manual and<br>find the reference code.                                 |
| System unit does not become powered on (Frame Power<br>Ready light is not on).                                                                                                    | Go to "Cannot Power On System Unit (No SRC)".                                                                                                    |
| Secondary frame or frames do not become powered on<br>(Frame Power Ready light is not on).                                                                                                    | Go to "Cannot Power On Secondary Frame (No SRC)"<br>on page 42.                                                                                                    |
| Frames became powered on, but one or more<br>frame-mounted units do not become powered on.                                                                                                    | Go to "Rack Becomes Powered On, but a Rack-Mounted<br>Unit Does Not Become Powered On" in the FC 504x<br>Problem Analysis and Repair and Parts information.                                                                                                    |
| The system or a frame does not become powered off.                                                                                                    | Go to "System or Frame Cannot Become Powered Off"<br>on page 56.                                                                                                    |
| A frame-mounted unit does not become powered off.                                                                                                    | Go to "Rack-Mounted Unit Cannot Become Powered<br>Off" in the FC 504x Problem Analysis and Repair and Parts<br>information.                                                                                                    |
| The system does not remain powered on during a loss of<br>incoming ac voltage.                                                                                                    | Go to "POW-PIP3" on page 590.                                                                                                    |

# **Cannot Power On System Unit (No SRC)**

To correct the power-on problem, perform this procedure until you correct the problem and you can power on the system.

The following steps are for the system unit, unless other instructions are given.

## <span id="page-51-0"></span>**DANGER**

**To prevent power from switching on automatically during service procedures, select manual or secure mode on the system unit control panel or disconnect the cables that connect to J15 and J16 on the frame being serviced. (RSFTD211)**

1. Attempt to power on the system (see ["Powering Off and Powering On the](#page-802-0) [System or Expansion Tower"](#page-802-0) on page 789). Does the system power on?

**No Yes**

- **↓** Go to step [15](#page-54-0) of this procedure.
- 2. Is the background light for the Data display on the control panel on?
	- **Note:** The background light is a dim (yellow) light in the Data area on the control panel.

**No Yes**

- Go to step [11](#page-53-0) of this procedure.
- 3. **DANGER**

## **Dangerous voltage being measured. (RSFTD005)**

Perform the following:

- a. Disconnect the mainline ac power cable from the customer's ac power outlet.
- b. Use a multimeter to measure the ac voltage at the customer's ac power outlet.
	- **Note:** Some system models have more than one mainline ac power cable. For these models, disconnect all the mainline ac power cables and measure the ac voltage at all ac power outlets before answering the following question.
- Is the ac voltage from 200 V ac to 240 V ac or from 100 V ac to 127 V ac?
- **Note:** The voltage must be 200V ac to 240V ac if you are working on a Model 620, 720, or S20 system.

## **Yes No**

- **↓** Perform the following:
	- a. Inform the customer that the ac voltage at the power outlet is not correct.
	- b. Reconnect the mainline ac power cables to the power outlet when the ac voltage at the power outlet is correct.

## **This ends the procedure.**

4. Are the mainline ac power cables from the system unit to the customer's ac power outlet connected and seated correctly at both ends?

**Yes No**

- **↓** Perform the following:
	- a. Connect the mainline ac power cables correctly at both ends.
	- b. Go to step 1 of this procedure.

## <span id="page-52-0"></span>5. **DANGER**

## **Dangerous voltage being measured. (RSFTD005)**

Perform the following:

- a. Disconnect the mainline ac power cables from the power supply or internal uninterruptible power supply if installed.
- b. Use a multimeter to measure the ac voltage at the power supply or internal uninterruptible power supply end of the mainline ac power cables.

6.

Is the ac voltage from 200 V ac to 240 V ac or from 100 V ac to 127 V ac?

**Note:** The voltage must be 200V ac to 240V ac if you are working on a Model 620, 720, or S20 system.

**Yes No**

- **↓** Perform the following:
	- a. Exchange the mainline ac power cable.
	- b. Go to step [1](#page-51-0) of this procedure.
- 7. Does the system have an internal uninterruptible power supply installed?

## **Yes No**

- **↓** Go to step 10.
- 8. Perform the following:
	- a. Use a multimeter to measure the ac voltage at the internal uninterruptible power supply outlets to the power supplies.

Is the ac voltage from 200 V ac to 240 V ac?

## **No Yes**

- **↓** Go to step 10.
- 9. Perform the following:
	- a. Check the uninterruptible power supply breakers to ensure that they are in the On position.
	- b. Check the battery connectors to ensure that they are seated correctly.
	- c. Check the transformer connector to ensure that it is seated correctly.
	- d. Use a multimeter to measure the ac voltage at the internal uninterruptible power supply outlets to the power supplies.

Is the ac voltage from 200 V ac to 240 V ac?

## **Yes No**

- **↓** Exchange the following parts one at a time.
	- Uninterruptible power supply battery unit, part 44H7785 (minimum voltage 12.5V each tray/pack of two measured at unit connector.)
	- Uninterruptible power supply base unit, part 44H7784
	- Uninterruptible power supply unit signal cable SIG7, part 44H8027
	- Uninterruptible power supply transformer unit, part 44H7786
- 10. Perform the following:
	- a. **Attention:** Read ["Important Continuously Powered Main Storage \(CPM\)](#page-798-0) [Information"](#page-798-0) on page 785.
	- b. Perform ["SPCN-PIP5"](#page-657-0) on page 644. Then return to this step and continue.

- <span id="page-53-0"></span>c. Disconnect the mainline ac power cable from the customer's ac power outlet.
- d. Exchange one of the following FRUs:

**Attention**: Disconnecting or removing the type 2620 or type 2628 cryptographic I/O processor *for any reason* causes the loss of the master encryption key.

Read ["Important Cryptographic I/O Processor Information"](#page-798-0) on page 785 before disconnecting or removing the cryptographic I/O processor.

- 1) System unit control panel card
- 2) SPCN panel card (when installed)
- 3) Power supply
- 4) System unit control panel cable
- 5) System unit card enclosure
- e. Reconnect the mainline ac power cables to the power outlet.
- f. Attempt to power on the system.
- g. If the system powers on, the FRU you exchanged is the failing item.
	- If the system does not power on, repeat steps 10c through 10g of this procedure and exchange the next FRU in the list.
- h. If the system does not power on after exchanging all the FRUs in the list, ask your next level of support for assistance.

## **This ends the procedure.**

- 11. Perform the following:
	- a. Power off the system.
	- b. Select Manual mode on the system unit control panel (see ["Selecting IPL](#page-806-0) [Type, Mode, and Speed"](#page-806-0) on page 793).
	- c. Attempt to power on the system.

Does the system power on?

**Yes No**

- **↓** Go to step [10](#page-52-0) of this procedure.
- 12. Perform the following:
	- a. Power off the system.
	- b. Display the selected IPL mode on the system unit control panel.

Is the selected mode the same mode the customer was using when the power-on failure occurred?

**No Yes**

- **↓** Go to step [17](#page-54-0) of this procedure.
- 13. Perform the following:
	- a. Power off the system.
	- b. Select the mode on the system unit control panel the customer was using when the power-on failure occurred.
	- c. Attempt to power on the system.

Does the system power on?

**Yes No**

**↓** Go to step [17](#page-54-0) of this procedure.

<span id="page-54-0"></span>14. Exchange system unit control panel card (see "Removal and Installation Procedures" in the *Repair and Parts* information for the system).

## **This ends the procedure.**

- 15. Perform the following:
	- a. Power off the system.
	- b. Display the selected IPL mode on the system unit control panel (see ["Selecting IPL Type, Mode, and Speed"](#page-806-0) on page 793).

Is the selected mode the same mode the customer was using when the power-on failure occurred?

## **No Yes**

- **↓** Go to step 17 of this procedure.
- 16. Perform the following:
	- a. Power off the system.
	- b. Select the mode on the system unit control panel the customer was using when the power-on failure occurred.
	- c. Attempt to power on the system.

## Does the system power on?

**Yes No**

**↓** Exchange the system unit control panel card (see ["Chapter 6. Removal](#page-834-0) [and Installation Procedures"](#page-834-0) on page 821).

## **This ends the procedure.**

17. Is a function 11 SRC displayed on the system unit control panel?

**No Yes**

**↓** Go to ["Starting Point for All Problems"](#page-17-0) on page 4.

## **This ends the procedure.**

- 18. Is the Power Ready light on continuously?
	- **Note:** The Power Ready light blinks during a normal power-on sequence. It should not blink for more than 1 minute.
	- **No Yes**
	- **↓** Go to step [20](#page-55-0) of this procedure.
- 19. Perform the following:
	- a. **Attention**: Read ["Important Continuously Powered Main Storage \(CPM\)](#page-798-0) [Information"](#page-798-0) on page 785.
	- b. Perform ["SPCN-PIP5"](#page-657-0) on page 644.
	- c. Return here and continue with the next step of this procedure.
	- d. Disconnect the mainline ac power cable from the customer's ac power outlet.
	- e. Exchange one of the following FRUs:
		- 1) Power supply
		- 2) System unit control panel card
	- f. Reconnect the mainline ac power cable to the power outlet.
	- g. Attempt to power on the system.
	- h. If the system powers on, the FRU you exchanged is the failing item.

If the system does not power on, repeat steps [19d](#page-54-0) through [19h](#page-54-0) of this procedure and exchange the next FRU in the list.

<span id="page-55-0"></span>i. If the system does not power on after exchanging all the FRUs in the list, ask your next level of support for assistance.

## **This ends the procedure.**

20. Is there more than one frame on the system?

**Yes No**

**↓** Go to step 22 of this procedure.

21. Do all of the frames on the system become powered on?

**Yes No**

**↓** Go to "Cannot Power On Secondary Frame (No SRC)".

**This ends the procedure.**

22. Continue the IPL.

Does the IPL complete successfully?

**No Yes**

- **↓ This ends the procedure.**
- 23. Go to ["Starting Point for All Problems"](#page-17-0) on page 4.

**This ends the procedure.**

## **Cannot Power On Secondary Frame (No SRC)**

You are here because of a secondary frame that cannot become powered on and may be displaying a 1xxx-C62E.

1. Does the frame that cannot become powered on contain a 3490 or a 3590 Tape Unit?

**No Yes**

**↓** Go to the service information for the specific tape unit to analyze the problem.

## **This ends the procedure.**

2. Is the secondary frame a Stage 2 frame?

**Note:** Stage 2 frames have a Rack Attention light on the frame control panel.

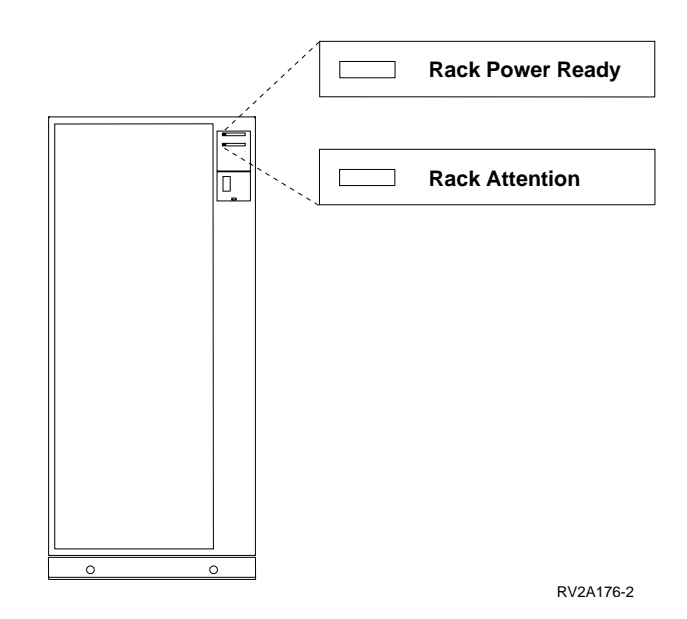

## **Yes No**

- **↓** Go to step [33](#page-64-0) of this procedure.
- 3. Starting from J15 or J16 on the system unit, go to the first frame in the frame interconnect cable sequence. One of the following conditions should be present:
	- The Power Ready light is off.
	- The Power Ready light is blinking.
	- A frame-mounted unit displays a power reference code of 1xxx xx2E.

Is the Power Ready light blinking?

## **No Yes**

**↓** A normal power-on sequence may be in process. If any Power Ready light is blinking for more than 1 minute, exchange the power control compartment (PCC) on the frame with the blinking light (see "Removal and Installation Procedures" in the *Repair and Parts* information for the system).

## **This ends the procedure.**

4. Is the Attention light on or blinking?

## **No Yes**

- **↓** Go to step [18](#page-60-0) of this procedure.
- 5. Does a frame-mounted unit display a power reference code of 1xxx xx2E?

## **No Yes**

**↓** Exchange the PCC in the failing frame (see "Removal and Installation Procedures" in the *Repair and Parts* information for the system).

## **This ends the procedure.**

6. Is the Unit Emergency Power Off (UEPO) switch on the secondary frame set to the On position?

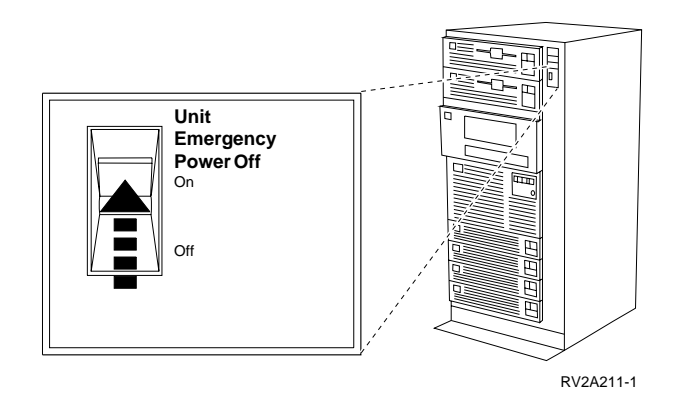

## **No Yes**

- **↓** Go to step 8 of this procedure.
- 7. Perform the following:
	- a. Check with the customer to determine why the UEPO switch is set to the Off position.
	- b. Set the UEPO switch to the On position.
	- c. Go to step [30](#page-64-0) of this procedure.
- 8. Is the mainline ac power cable from J12 on the PCC to the customer's ac power outlet connected and seated correctly at both ends?

**Note:** J12 may not be present on machines in some countries.

## **No Yes**

**↓** Go to step [13](#page-59-0) of this procedure.

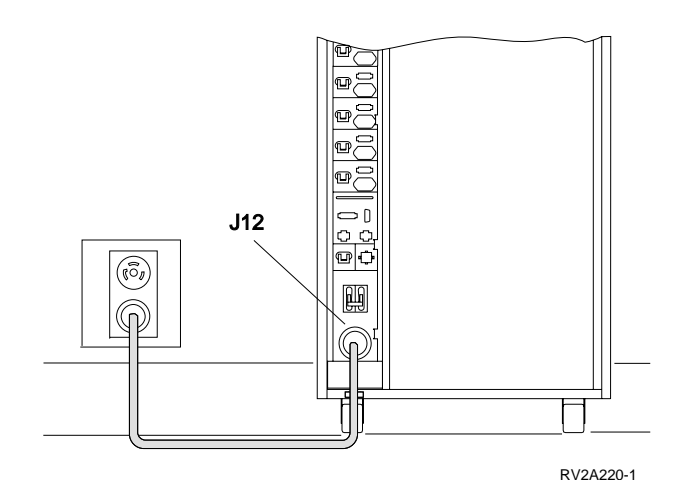

- 9. Perform the following:
	- a. Power off the system (see ["Powering Off and Powering On the System or](#page-802-0) [Expansion Tower"](#page-802-0) on page 789).
	- b. Set circuit breaker CB1 on the PCC to the O (off) position.

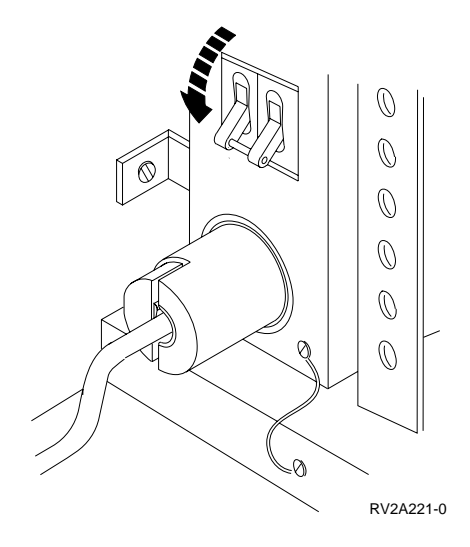

- 10. Connect the mainline ac power cable correctly at both ends.
	- **Note:** The connectors that are shown may not be present on machines in some countries.

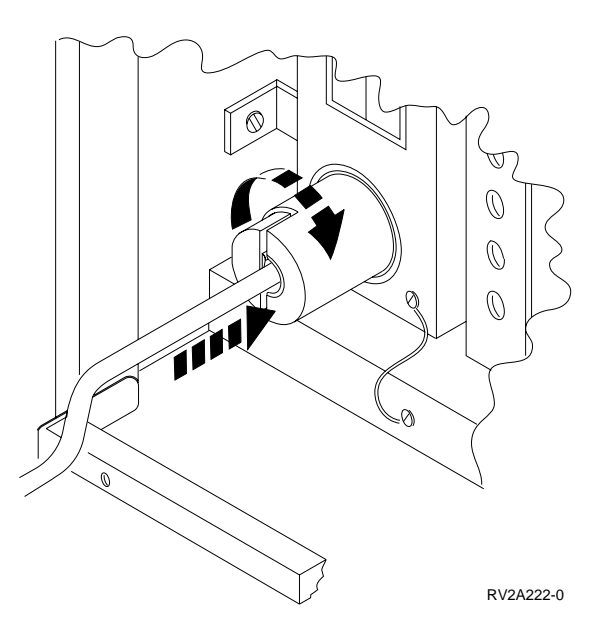

<span id="page-59-0"></span>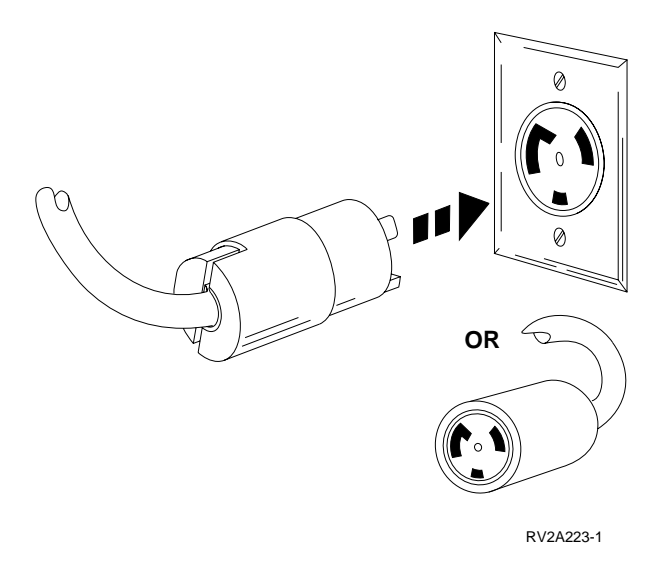

11. Set circuit breaker CB1 to the **|** (on) position.

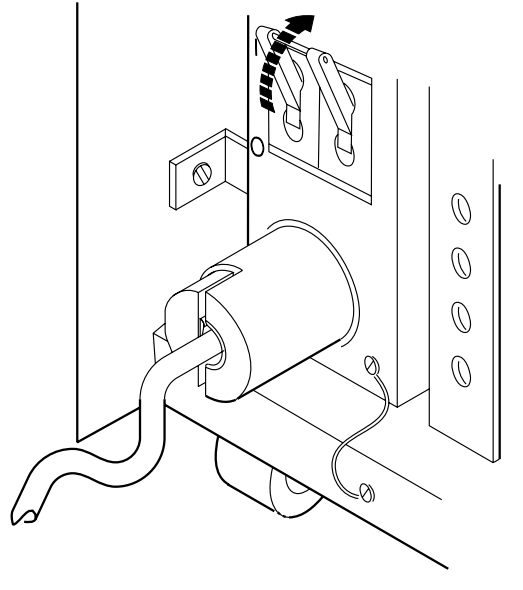

- RSLB005-3
- 12. Power on the system (see ["Powering Off and Powering On the System or](#page-802-0) [Expansion Tower"](#page-802-0) on page 789).

Does the failing frame become powered on?

**No Yes**

**↓** Go to step [23](#page-61-0) of this procedure.

## 13. **DANGER**

## **Dangerous voltage being measured. (RSFTD005)**

- a. Power off the system.
- b. Use a multimeter to measure the ac voltage at the customer's ac power outlet.

Is the ac voltage from 200 V ac to 240 V ac or from 100 V ac to 127 V ac?

<span id="page-60-0"></span>**Yes No**

**↓** Inform the customer that the ac voltage at the power outlet is not correct.

## **This ends the procedure.**

14. Is circuit breaker CB1 on the PCC of the failing frame set to the **|** (on) position?

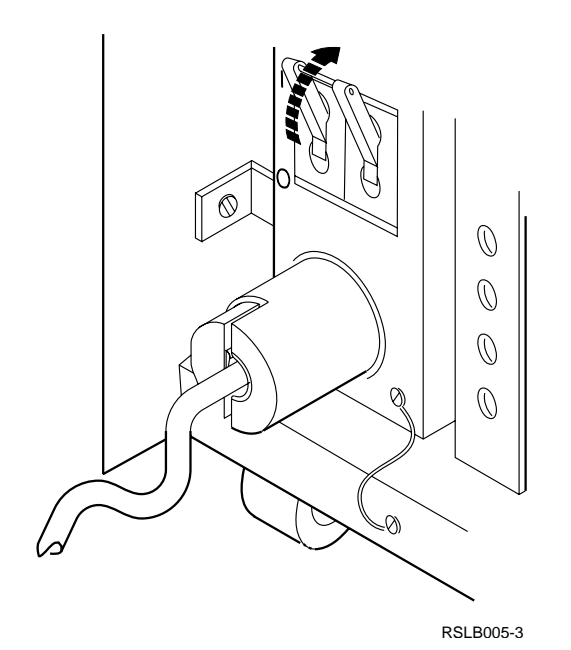

## **No Yes**

- **↓** Exchange the following FRUs, one at a time (see "Removal and Installation Procedures" in the *Repair and Parts* information for the system):
	- a. PCC
	- b. Frame control panel
	- c. Frame control panel cable

## **This ends the procedure.**

- 15. Set circuit breaker CB1 on the PCC to the **|** (on) position.
- 16. Power on the system.

Does CB1 remain in the **|** (on) position?

**Yes No**

**↓** Exchange the power control compartment (see "Removal and Installation Procedures" in the *Repair and Parts* information for the system).

**This ends the procedure.**

17. Does the failing frame become powered on?

**No Yes**

- **↓ This ends the procedure.**
- 18. Is the Attention light blinking?

**Note:** This may be a normal condition during a power-on sequence.

**Yes No**

- **↓** Go to step 21 of this procedure.
- <span id="page-61-0"></span>19. Does the Attention light continue to blink for more than 1 minute?

**Yes No**

## **↓ This ends the procedure.**

- 20. Go to step 23 of this procedure.
- 21. The Attention light is on. This may be a normal condition.

Does the Attention light remain on for more than 1 minute?

**Yes No**

## **↓ This ends the procedure.**

- 22. Exchange the following FRUs, one at a time (see "Removal and Installation Procedures" in the *Repair and Parts* information for the system):
	- a. PCC
	- b. AC module
	- c. Frame control panel
	- d. SPCN frame-to-frame cable

## **This ends the procedure.**

23. Do SPCN optical cables **A** connect the failing frame **B** to the preceding frame in the string?

**Yes No**

**↓** Go to step [27 on page 50.](#page-63-0)

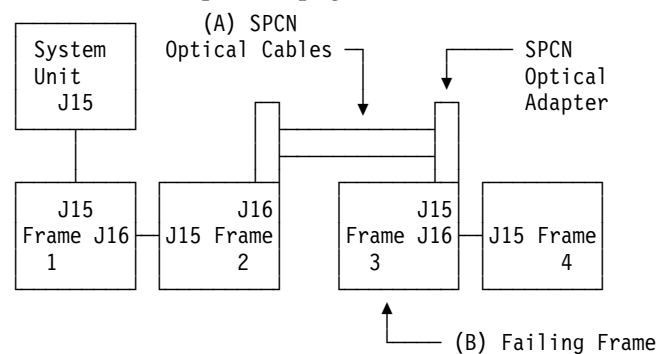

24. Remove the SPCN optical adapter **A** from the preceding frame in the string that cannot become powered on (see "Removal and Installation Procedures" in the *Repair and Parts* information for the system).

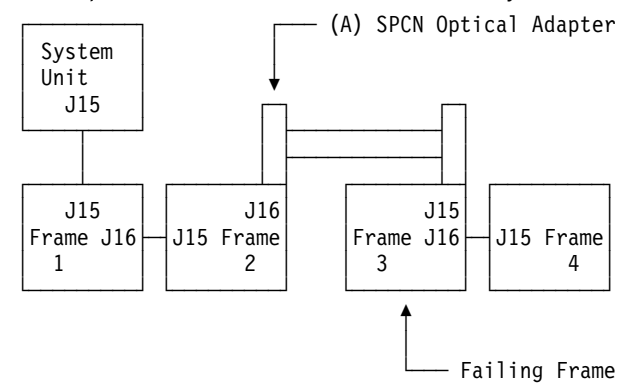

- 25. Perform the following:
	- a. Connect the negative lead of a multimeter to the system frame ground.

b. Connect the positive lead of a multimeter to pin 2 of J16 on the PCC in the frame from which you removed the SPCN optical adapter in step [24](#page-61-0) of this procedure.

## **Notes:**

- 1) If you are working on a system unit, the cable may be connected to either J15 or J16.
- 2) Use an insulated probe or jumper when performing the voltage readings.
- c. Note the voltage reading on pin 2.
- d. Move the positive lead of the multimeter to pin 3 of J16 on the PCC.
- e. Note the voltage reading on pin 3.

$$
\begin{array}{c|cc}\n 50 & 40 & 30 & 20 & 10 \\
 & 90 & 80 & 70 & 60 \\
\hline\n & & & \text{RV2A179-1}\n\end{array}
$$

Figure 6. J16 on PCC, AC module, or SPCN card

Is the voltage on both pin 2 and pin 3 from 1.5 V dc to 5.5 V dc?

**Yes No**

**↓** Exchange the power control compartment, AC module, or SPCN panel card in the frame from which you removed the SPCN optical adapter (see "Removal and Installation Procedures" in the *Repair and Parts* information for the system).

## **This ends the procedure.**

- 26. Exchange the following FRUs, one at a time (see "Removal and Installation Procedures" in the *Repair and Parts* information for the system):
	- a. PCC in the failing frame (first frame with a failure indication)
	- b. PCC, AC module, or SPCN panel card in the preceding frame in the string
	- c. SPCN optical adapter **A** in the preceding frame in the string
	- d. SPCN optical adapter **B** in the failing frame
	- e. SPCN optical cables **C** between the preceding frame in the string and the failing frame

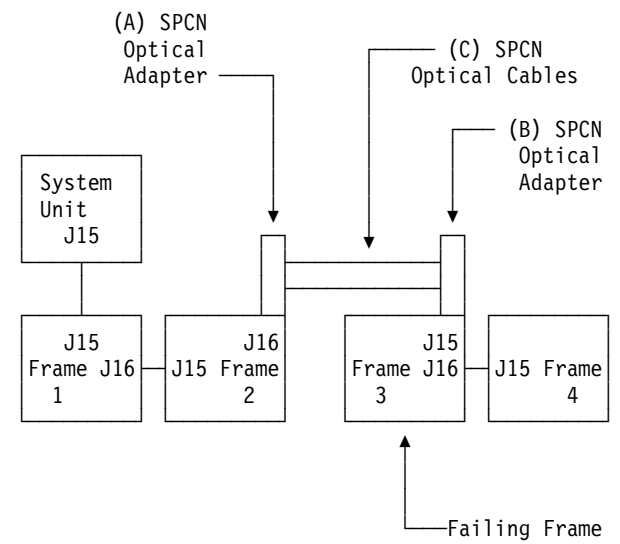

## **This ends the procedure.**

- <span id="page-63-0"></span>27. Perform the following:
	- a. Power off the system.
	- b. Disconnect the SPCN frame-to-frame cable from J15 on the PCC of the first secondary frame that cannot become powered on.
	- c. Connect the negative lead of a multimeter to the system frame ground.
	- d. Connect the positive lead of the multimeter to pin 2 of the SPCN cable.

**Note:** Use an insulated probe or jumper when performing the voltage readings.

- e. Note the voltage reading on pin 2.
- f. Move the positive lead of the multimeter to pin 3 of the SPCN cable.
- g. Note the voltage reading on pin 3.

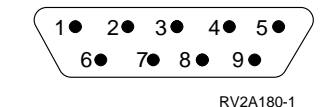

Figure 7. SPCN cable connector

Is the voltage on both pin 2 and pin 3 from 1.5 V dc to 5.5 V dc?

- **No Yes**
- **↓** Exchange the following FRUs, one at a time (see "Removal and Installation Procedures" in the *Repair and Parts* information for the system):
	- a. PCC in the failing frame
	- b. PCC, AC module, or SPCN panel card in the preceding frame in the frame string
	- c. SPCN frame-to-frame cable

## **This ends the procedure.**

- 28. Perform the following:
	- a. Follow the SPCN frame-to-frame cable back to the preceding frame in the string.
	- b. Disconnect the SPCN cable from J16 on the PCC, AC module, or SPCN card.
	- c. Connect the negative lead of a multimeter to the system frame ground.
	- d. Connect the positive lead of a multimeter to pin 2 of J16.

**Note:** Use an insulated probe or jumper when performing the voltage readings.

- e. Note the voltage reading on pin 2.
- f. Move the positive lead of the multimeter to pin 3 of J16.
- g. Note the voltage reading on pin 3.

<span id="page-64-0"></span>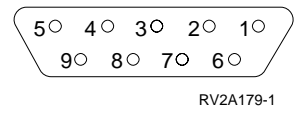

Figure 8. J16 on PCC, AC module, or SPCN card

Is the voltage on both pin 2 and pin 3 from 1.5 V dc to 5.5 V dc?

**No Yes**

**↓** Exchange the SPCN frame-to-frame cable (see "Removal and Installation Procedures" in the *Repair and Parts* information for the system).

## **This ends the procedure.**

29. Exchange the power control compartment, AC module, or SPCN card from which you disconnected the SPCN cable in step [28](#page-63-0) of this procedure (see "Removal and Installation Procedures" in the *Repair and Parts* information for the system).

## **This ends the procedure.**

30. Power on the system.

Do all of the frames on the system become powered on?

**Yes No**

**↓** Go to ["Starting Point for All Problems"](#page-17-0) on page 4 to analyze problems for frames that do not become powered on.

## **This ends the procedure.**

31. Continue the IPL (see "Initial Program Load (IPL) Information" in the *AS/400 Service Functions* information).

Does the IPL complete successfully?

**Yes No**

**↓** Go to ["Starting Point for All Problems"](#page-17-0) on page 4.

## **This ends the procedure.**

32. You have corrected the problem.

Select the mode on the control panel the customer wants.

## **This ends the procedure.**

- 33. Power on the system.
- 34. Starting from J15 or J16 on the system unit, go to the first frame in the frame interconnect cable sequence that does not power on.
- 35. Is the background light for the Data display on the control panel on, or are there any characters displayed on the control panel?

**Note:** The background light is a dim (yellow) light in the Data area on the control panel.

**No Yes**

- **↓** Go to step [45](#page-66-0) of this procedure.
- 36. **DANGER**

**Dangerous voltage being measured. (RSFTD005)**

Use a multimeter to measure the ac voltage at the customer's ac power outlet.

Is the ac voltage from 200 V ac to 240 V ac or from 100 V ac to 127 V ac?

**Yes No**

**↓** Inform the customer that the ac voltage at the power outlet is not correct.

## **This ends the procedure.**

37. Is the mainline ac power cable from the ac module to the customer's ac power outlet connected and seated correctly at both ends?

**Yes No**

**↓** Connect the mainline ac power cable correctly at both ends.

#### **This ends the procedure.**

## 38. **DANGER**

#### **Dangerous voltage being measured. (RSFTD005)**

Perform the following:

- a. Disconnect the mainline ac power cable from the ac module or battery unit.
- b. Use a multimeter to measure the ac voltage at the ac module or battery unit end of the mainline ac power cable.
- c. AC modules (part 87G6300 and 21H7697) must have 200 V to power on.

Is the ac voltage from 200 V ac to 240 V ac or from 100 V ac to 127 V ac?

**Yes No**

**↓** Exchange the mainline ac power cable.

## **This ends the procedure.**

39. Does the frame you are working on have an ac module installed?

**Yes No**

- **↓** Go to step 42.
- 40. Is the ac module leadscrew seated correctly (clockwise) (see "Removal and Installation Procedures" in the *Repair and Parts* information for the system)?
	- **Yes No**
	- **↓** Perform the following:
		- a. Seat the ac module leadscrew correctly (clockwise).
		- b. Reconnect the mainline ac power cable to the ac module.

#### **This ends the procedure.**

41. Exchange the ac module (see "Removal and Installation Procedures" in the *Repair and Parts* information for the system).

## **This ends the procedure.**

42. Use a multimeter to measure the ac voltage at the battery power supply outlets to the power supplies. Is the ac voltage from 200V ac to 240V ac?

**Yes No**

**↓** Replace the battery power supply charging unit (BATCHGR).

## **This ends the procedure.**

43. Is the failing unit a FC 5065 or 5066 expansion tower?

- <span id="page-66-0"></span>**No Yes**
- **↓** Exchange the following parts one at a time:
	- Display unit (CTPNL)
	- SPCN card unit (BKSPCN)
	- Power Board part 24L0891
- 44. Exchange the following parts one at a time:
	- SPCN card unit (BKSPCN).
	- Display unit (CTLPNL).
	- Power supply (PWRSPLY), with a new unit, replace 1 of the power supplies 1,2, or 3 until failing unit is found.
	- cables.

## **This ends the procedure.**

45. Is an SRC displayed on the control panel of the frame that doesn't power on?

**Yes No**

**↓** Replace the SPCN card (BKSPCN).

## **This ends the procedure.**

46. Is the SRC 1xxx xx2E?

## **Yes No**

**↓** Go to ["Starting Point for All Problems"](#page-17-0) on page 4.

## **This ends the procedure.**

47. Do SPCN optical cables **A** connect the failing frame **B** to the preceding frame in the string?

## **Yes No**

**↓** Go to step [51](#page-68-0) of this procedure.

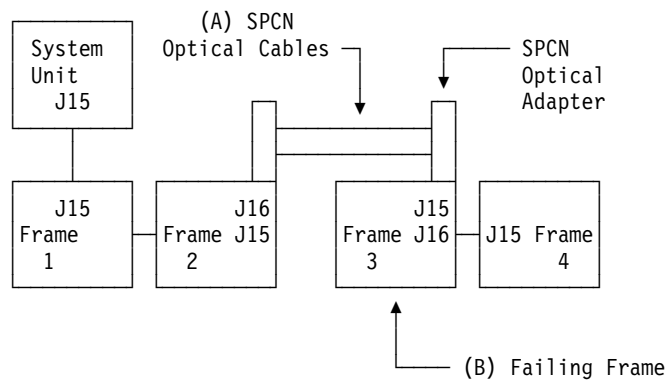

48. Remove the SPCN optical adapter **A** from the preceding frame in the string that cannot become powered on (see "Removal and Installation Procedures" in the *Repair and Parts* information for the system).

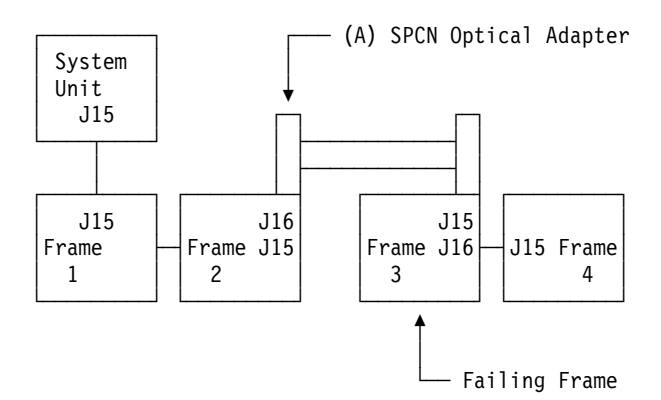

- 49. Perform the following:
	- a. Connect the negative lead of a multimeter to the system frame ground.
	- b. Connect the positive lead of a multimeter to pin 2 of J16 on the ac module or SPCN card in the frame from which you removed the SPCN optical adapter in step [48](#page-66-0) of this procedure.

**Notes:**

- 1) If you are working on a system unit, the cable may be connected to either J15 or J16.
- 2) Use an insulated probe or jumper when performing the voltage readings.
- c. Note the voltage reading on pin 2.
- d. Move the positive lead of the multimeter to pin 3 of J16 on the ac module or SPCN card.
- e. Note the voltage reading on pin 3.

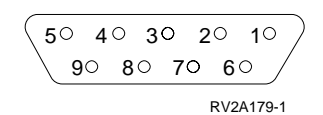

Figure 9. J16 on ac module

Is the voltage on both pin 2 and pin 3 from 1.5 V dc to 5.5 V dc?

**Yes No**

**↓** Exchange the AC module or SPCN card in the frame from which you removed the SPCN optical adapter (see "Removal and Installation Procedures" in the *Repair and Parts* information for the system).

## **This ends the procedure.**

- 50. Exchange the following FRUs, one at a time (see "Removal and Installation Procedures" in the *Repair and Parts* information for the system):
	- a. AC module or SPCN card in the failing frame (first frame with a failure indication)
	- b. AC module or SPCN card in the preceding frame in the string
	- c. SPCN optical adapter **A** in the preceding frame in the string
	- d. SPCN optical adapter **B** in the failing frame
	- e. SPCN optical cables **C** between the preceding frame in the string and the failing frame

<span id="page-68-0"></span>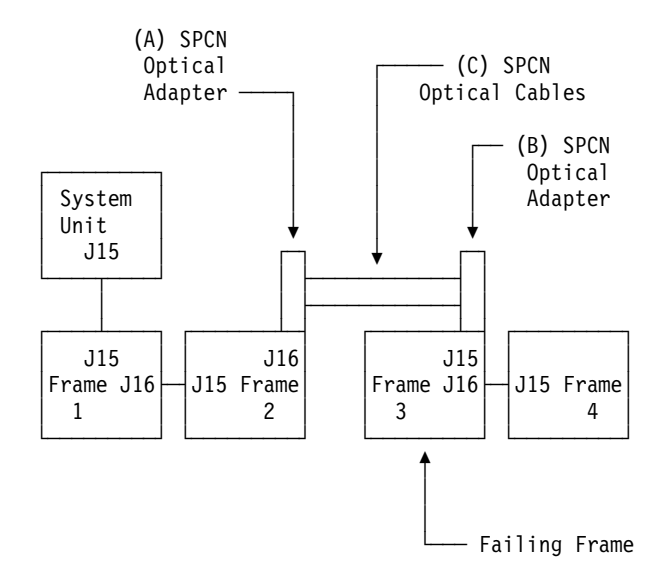

## **This ends the procedure.**

51. Does the SPCN frame-to-frame cable coming from the system unit connect to J15 on the secondary frame (where the power on light is off or the frame control panel displays a power reference code of 1xxx xxxx)?

## **Yes No**

**↓** Correct the connection by connecting the SPCN frame-to-frame cable coming from the system unit to J15 of the secondary frame.

## **This ends the procedure.**

- 52. Perform the following:
	- a. Power off the system.
	- b. Disconnect the SPCN frame-to-frame cable from J15 on the ac module or SPCN card of the first frame that cannot become powered on.
	- c. Connect the negative lead of a multimeter to the system frame ground.
	- d. Connect the positive lead of the multimeter to pin 2 of the SPCN cable.

**Note:** Use an insulated probe or jumper when performing the voltage readings.

- e. Note the voltage reading on pin 2.
- f. Move the positive lead of the multimeter to pin 3 of the SPCN cable.
- g. Note the voltage reading on pin 3.

Is the voltage on both pin 2 and pin 3 from 1.5 V dc to 5.5 V dc?

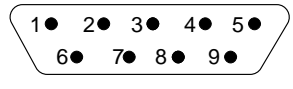

RV2A180-1

Figure 10. SPCN cable connector

## **No Yes**

- **↓** Exchange the following FRUs, one at a time (see "Removal and Installation Procedures" in the *Repair and Parts* information for the system):
	- 1) AC module or SPCN card in the failing frame
- 2) AC module or SPCN card in the preceding frame in the frame string
- 3) SPCN frame-to-frame cable

## **This ends the procedure.**

- <span id="page-69-0"></span>53. Perform the following:
	- a. Follow the SPCN frame-to-frame cable back to the preceding frame in the string.
	- b. Disconnect the SPCN cable from J16 on the ac module or SPCN card.
	- c. Connect the negative lead of a multimeter to the system frame ground.
	- d. Connect the positive lead of a multimeter to pin 2 of J16 on the AC module or SPCN card.

**Note:** Use an insulated probe or jumper when performing the voltage readings.

- e. Note the voltage reading on pin 2.
- f. Move the positive lead of the multimeter to pin 3 of J16 on the AC module or SPCN card.
- g. Note the voltage reading on pin 3.

Is the voltage on both pin 2 and pin 3 from 1.5 V dc to 5.5 V dc?

$$
\begin{array}{c|cc}\n 50 & 40 & 30 & 20 & 10 \\
 & 90 & 80 & 70 & 60 \\
\hline\n & & & & \text{RV2A179-1} \\
\end{array}
$$

Figure 11. J16 on ac module

## **No Yes**

- **↓** Exchange the following FRUs, one at a time (see "Removal and Installation Procedures" in the *Repair and Parts* information for the system):
	- 1) SPCN frame-to-frame cable
	- 2) AC module or SPCN card in the failing frame
	- 3) AC module or SPCN card in the preceding frame of the frame string

## **This ends the procedure.**

54. Exchange the ac module or SPCN card from which you disconnected the SPCN cable in step 53 of this procedure (see "Removal and Installation Procedures" in the *Repair and Parts* information for the system).

**This ends the procedure.**

# **System or Frame Cannot Become Powered Off**

This procedure analyzes a failure of the normal command and control panel procedures to power off the system unit or a secondary frame.

**Attention**: To prevent loss of data, ask the customer to verify that no interactive jobs are running before you perform this procedure.

1. Is the power-off problem on a 504x secondary frame?

**No Yes**

**↓** Go to "System or Rack Cannot Become Powered Off" in the *FC 504x Problem Analysis and Repair and Parts* information.

2. Is the power off problem on the system unit?

**No Yes**

- **↓** Go to step 5 of this procedure.
- 3. Ensure that the SPCN cables that connect the frames are connected and seated correctly at both ends.

Does the frame power off, and is the Power On light off?

**No Yes**

## **↓ This ends the procedure.**

- 4. Go to step 6 of this procedure.
- 5. Perform ["Powering Off the System"](#page-802-0) on page 789. Then return here and answer the following question.

Does the system unit or frame power off, and is the Power On light off?

**No Yes**

**↓** The system is not responding to normal power off procedures, which could indicate a Licensed Internal Code problem.

Ask your next level of support for assistance.

## **This ends the procedure.**

- 6. Perform the following:
	- a. Verify that the battery power unit or internal uninterruptible power supply is not powering the system unit or frame.
	- b. Remove the battery power unit or internal uninterruptible power supply (see "Removal and Installation Procedures" in the *Repair and Parts* information for the system).
	- c. **Be sure there are no jobs running on the system. After removing the battery power unit, CPM is not available**.

Disconnect the mainline ac power cable.

d. Exchange the following FRUs in the system unit or frame, one at a time (see "Removal and Installation Procedures" in the *Repair and Parts* information for the system):

If the system unit is failing:

- 1) Control panel (CTLPNL)
- 2) SPCN panel card (SPNLCRD)
- 3) Power supply (PWRSPLY)
- 4) Control panel cable

If a secondary frame is failing:

- 1) The ac module or SPCN card in the frame that will not power off.
- 2) The ac module or SPCN card in the frame that precedes the frame that will not power off.
- 3) The SPCN frame-to-frame cable.

**This ends the procedure.**
# **Chapter 2. Unit Reference Codes**

## **How to Use This Section**

This procedure uses an SRC (System Reference Code) on the problem summary form to:

- v Find a list of possible failing items.
- Point to additional isolation procedures (if available).

An SRC reported through a message to the system operator may be used when a Service Action log or Problem log entry is not available.

1. Were you directed here from another procedure, including [Starting Point for All](#page-17-0) [Problems?](#page-17-0)

**Yes No**

- **↓** Go to ["Starting Point for All Problems"](#page-17-0) on page 4.
- 2. Use Figure 12 to:
	- a. Determine which SRC table to use.

The SRC table name is the same as the SRC type. The tables in this section are arranged in hexadecimal sequence.

The reference code tables only support 8-character SRC formats. If the SRC provided is in a 4-character format, contact your next level of support for assistance.

b. Determine the URC (Unit Reference Code) from the SRC reported.

The URCs are listed within the SRC tables. The URCs are arranged in hexadecimal sequence, with numeric characters listed before alphabetic characters. For example, URCs 0001 through 0009 are listed before URCs 000A through 000F.

System Control Panel Display or Problem Summary Form Information

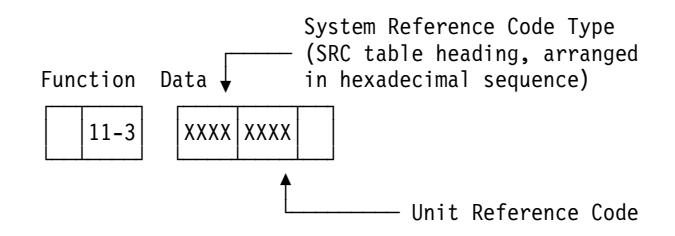

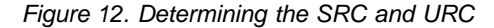

3. You will be directed to find the appropriate SRC table for your SRC.

To correct the problem, perform the action indicated for the URC in the *Description/Action* column of the table. If this does not correct the problem, exchange the failing items or parts listed in *Failing Item* column in the order that they are listed.

If no action is indicated in the SRC table, exchange the failing items or parts listed in the table.

#### **Reference Code Tables**

#### **Notes:**

- a. When exchanging the failing items, use the ["Chapter 6. Removal and](#page-834-0) [Installation Procedures"](#page-834-0) on page 821.
- b. When instructed to perform problem isolation procedures, go to ["Chapter 4.](#page-454-0) [Problem Isolation Procedures \(PIPs\)"](#page-454-0) on page 441.
- c. Any additional information you need to complete the procedure may be found in ["Chapter 5. Locations, Addresses, and Service Reference](#page-722-0) [Information"](#page-722-0) on page 709.

The failing item listed first should be exchanged first. If exchanging the first failing item does not correct the problem, reinstall the original item and exchange the next failing item listed. Continue to exchange and reinstall the failing items, one at a time, until the problem is corrected. If exchanging the failing items does not correct the problem, ask your next level of support for assistance.

Now, go to "List of SRC Tables" and find the SRC table.

Follow the instructions in the SRC table. The list contains all SRC tables for critical resources available at the time this edition was published. If you cannot find the SRC table, return here and continue with step 4.

#### **This ends the procedure.**

4. You are at this step because you did not find the reference code table for your SRC in the "List of SRC Tables". Refer to ["SRC Exception Table"](#page-75-0) on page 62 to find the SRC.

#### **Note:**

- v If the 4 leftmost characters of the SRC are listed in [SRC Exception Table,](#page-75-0) follow the instructions listed.
- v If the 4 leftmost characters of the SRC are **not** listed in ["SRC Exception](#page-75-0) Table" [on page 62](#page-75-0), additional information may be available by doing the following:
	- Look for the SRC information on-line.
	- Find any supplemental information for the system and look for the SRC table in that information. In some cases the supplemental information may have been inserted into the pages of the SRC tables.

If you do not find any information for the SRC, ask your next level of support for assistance.

# **List of SRC Tables**

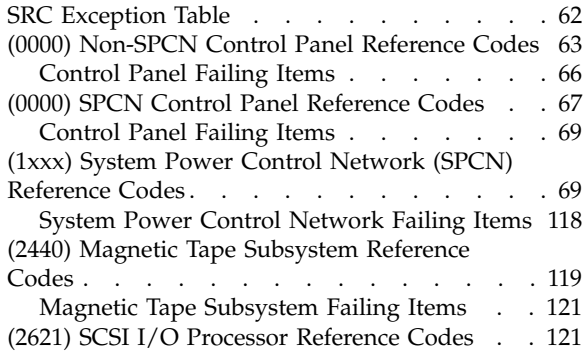

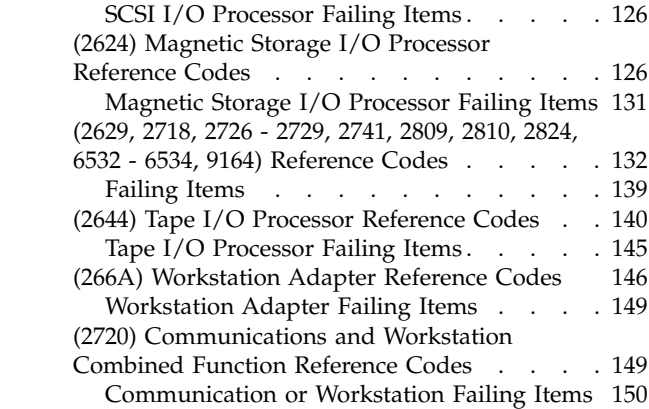

#### **Reference Code Tables**

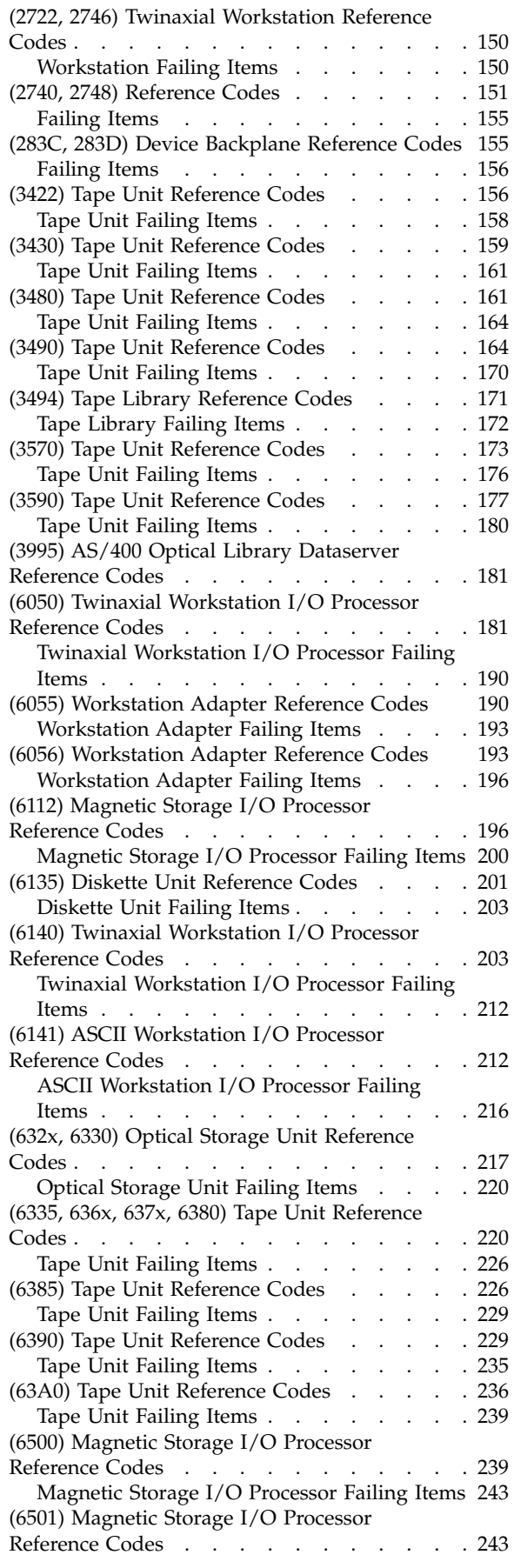

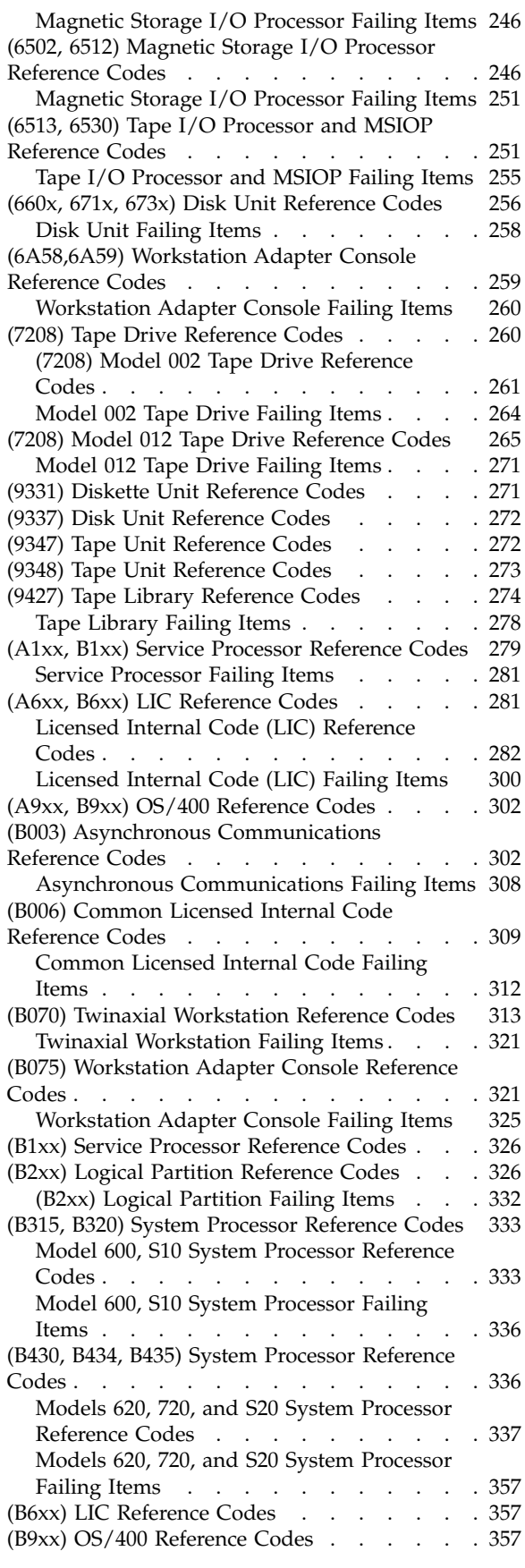

## <span id="page-75-0"></span>**Reference Code Tables**

# **SRC Exception Table**

Table 5. SRC exception table

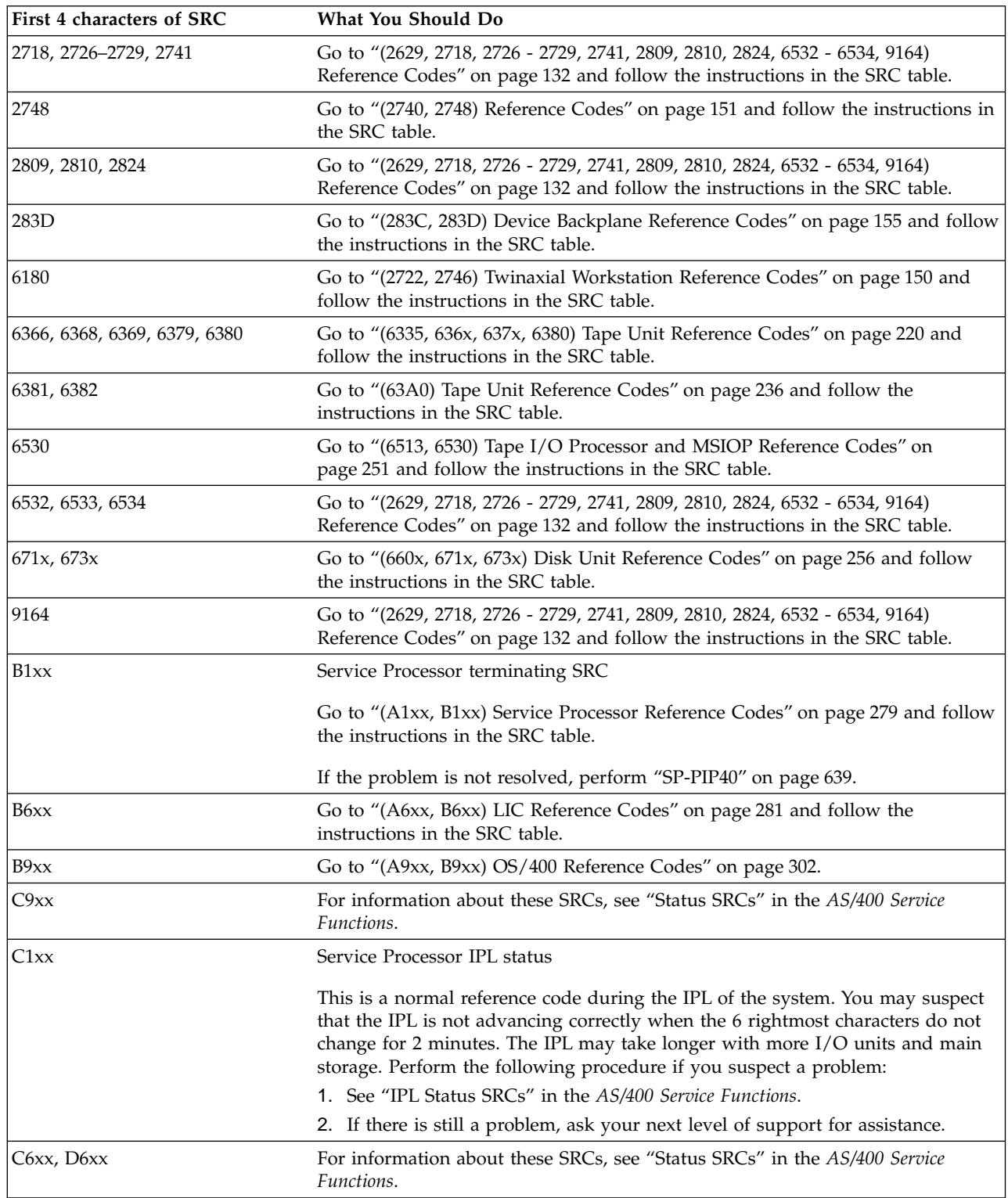

| <b>First 4 characters of SRC</b> | What You Should Do                                                                                                    |
|----------------------------------|----------------------------------------------------------------------------------------------------|
| D1xx 3xxx                        | Service Processor Main Storage Dump Status                                                                                                    |
|                                  | This is a normal reference code showing the status of the system when<br>performing a main storage dump. You may suspect that the system is not<br>operating correctly when the rightmost characters do not change for 2 minutes.<br>Note: It takes approximately 1 minute to dump each 20MB of main storage. For<br>more information on main storage dumps, see Working with Storage Dumps in<br>the AS/400 Service Functions information. |
| $D1xx$ xxxx                      | Service Processor General Status SRCs                                                                                                    |
|                                  | If you suspect a problem, ask your next level of support for assistance.                                                                                                    |
| EE60, F000                       | Go to "(0000) SPCN Control Panel Reference Codes" on page 67 and follow the<br>instructions in the SRC table.                                                                                                    |

<span id="page-76-0"></span>Table 5. SRC exception table (continued)

#### **Notes:**

- 1. In the SRC tables, x can be any number 0 through 9 or letter A through F.
- 2. Machine check is a condition that is indicated when the System Attention light is on and SRC data for functions 11-3 through 20-3 is displayed on the system control panel. When the SRC indicates a machine check, the leftmost character in the Data display for function 11-3 is 0 through 9, A, B, or F.
- 3. Non-SPCN systems are models 600, S10, and 620, S20, 720 using the 480 watt power supply.

## **(0000) Non-SPCN Control Panel Reference Codes**

The control panel detected a failure.

- 1. Look at the 4 rightmost characters of the Data display for function 11-3. These 4 characters are the unit reference code.
- 2. Find the unit reference code in the following table.

- 1. If the failing item is a failing item (FI) code, go to ["Failing Item \(FI\) Code](#page-372-0) Table" [on page 359](#page-372-0) to determine which part number associated with the FI code is failing.
- 2. If the failing item is a type number, go to ["Type, Model, and Part Number List"](#page-393-0) [on page 380](#page-393-0) to determine the part number. Use the location information in the Service Action Log if it is available. If the location is not available, find the address. See ["SRC Address Formats"](#page-780-0) on page 767. Use the address to find the location. See ["System Unit and Expansion Unit Locations and Addresses"](#page-725-0) on [page 712](#page-725-0).
- 3. If the failing item is a symbolic FRU, go to ["Symbolic FRU Isolation"](#page-405-0) on [page 392](#page-405-0) to determine the part number.

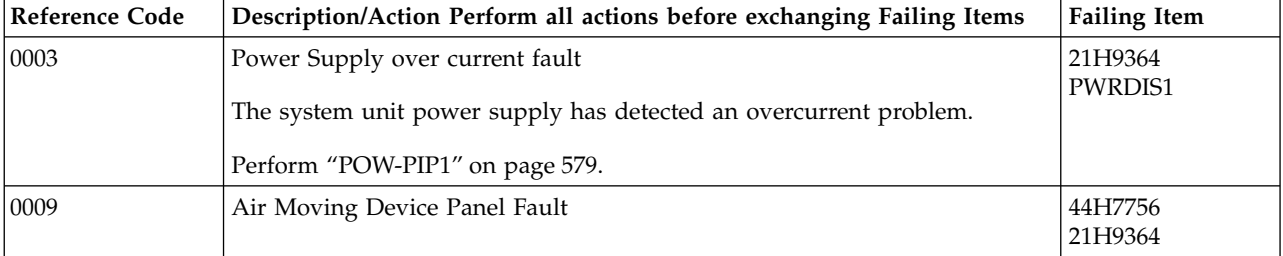

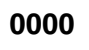

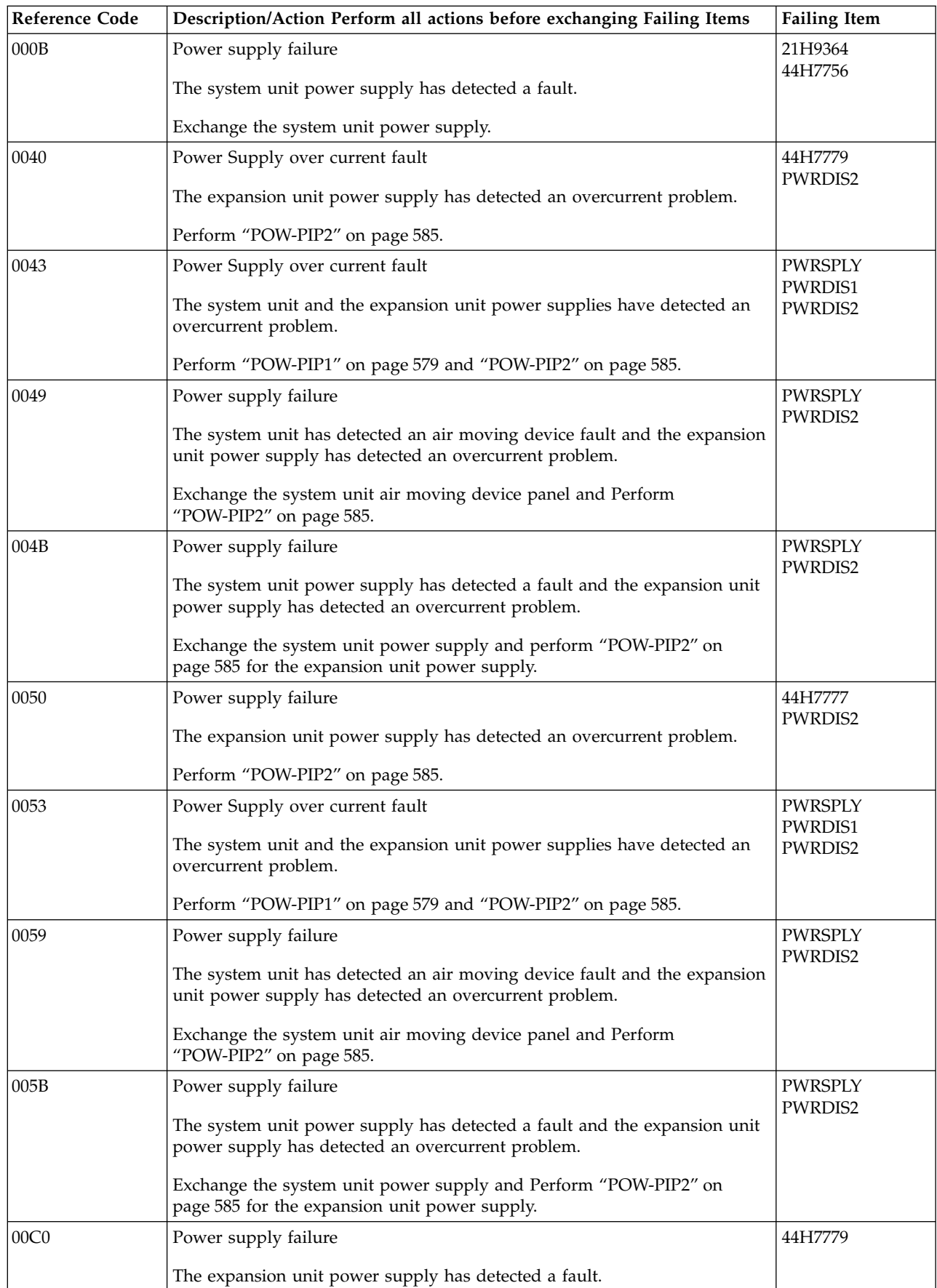

## **0000**

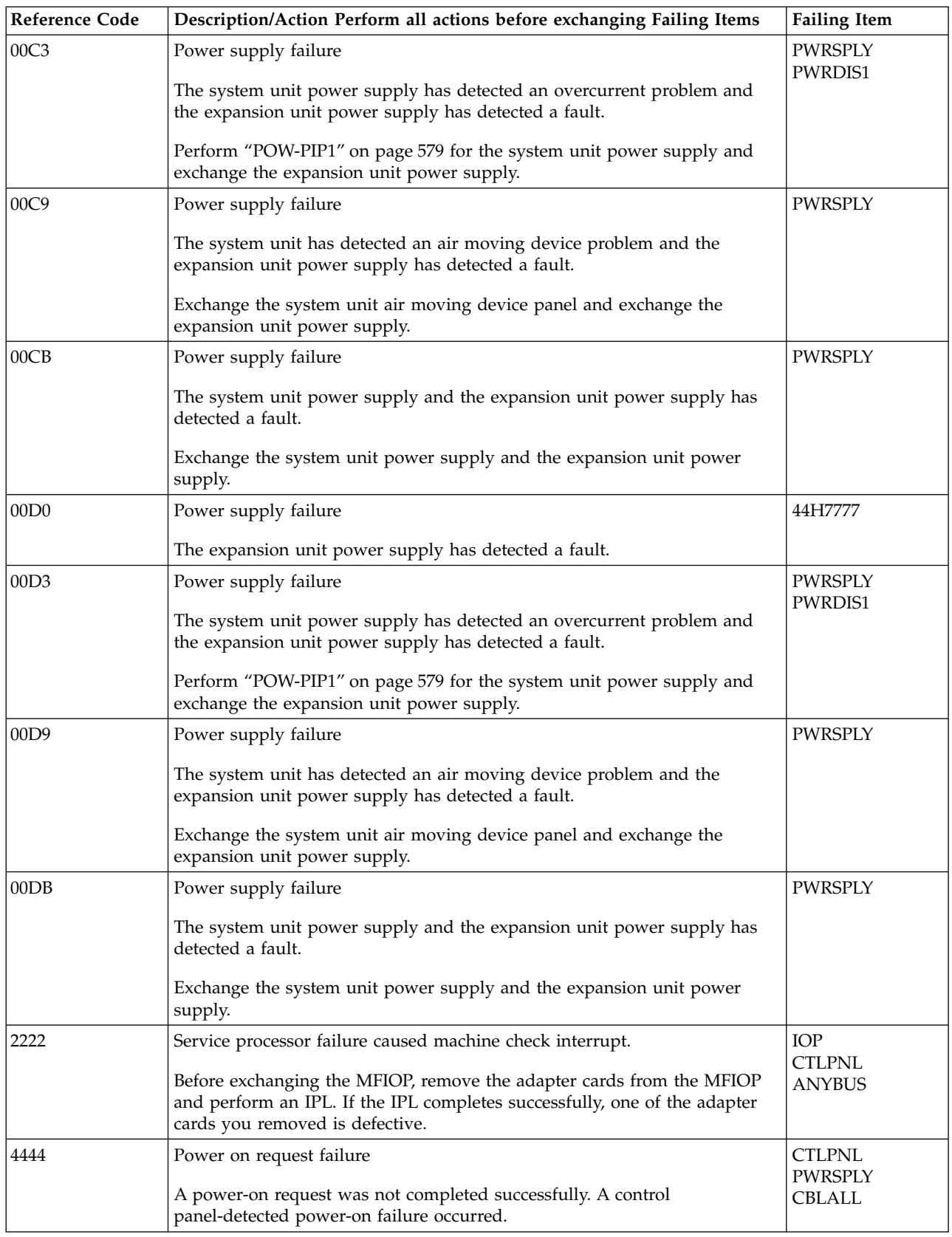

<span id="page-79-0"></span>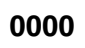

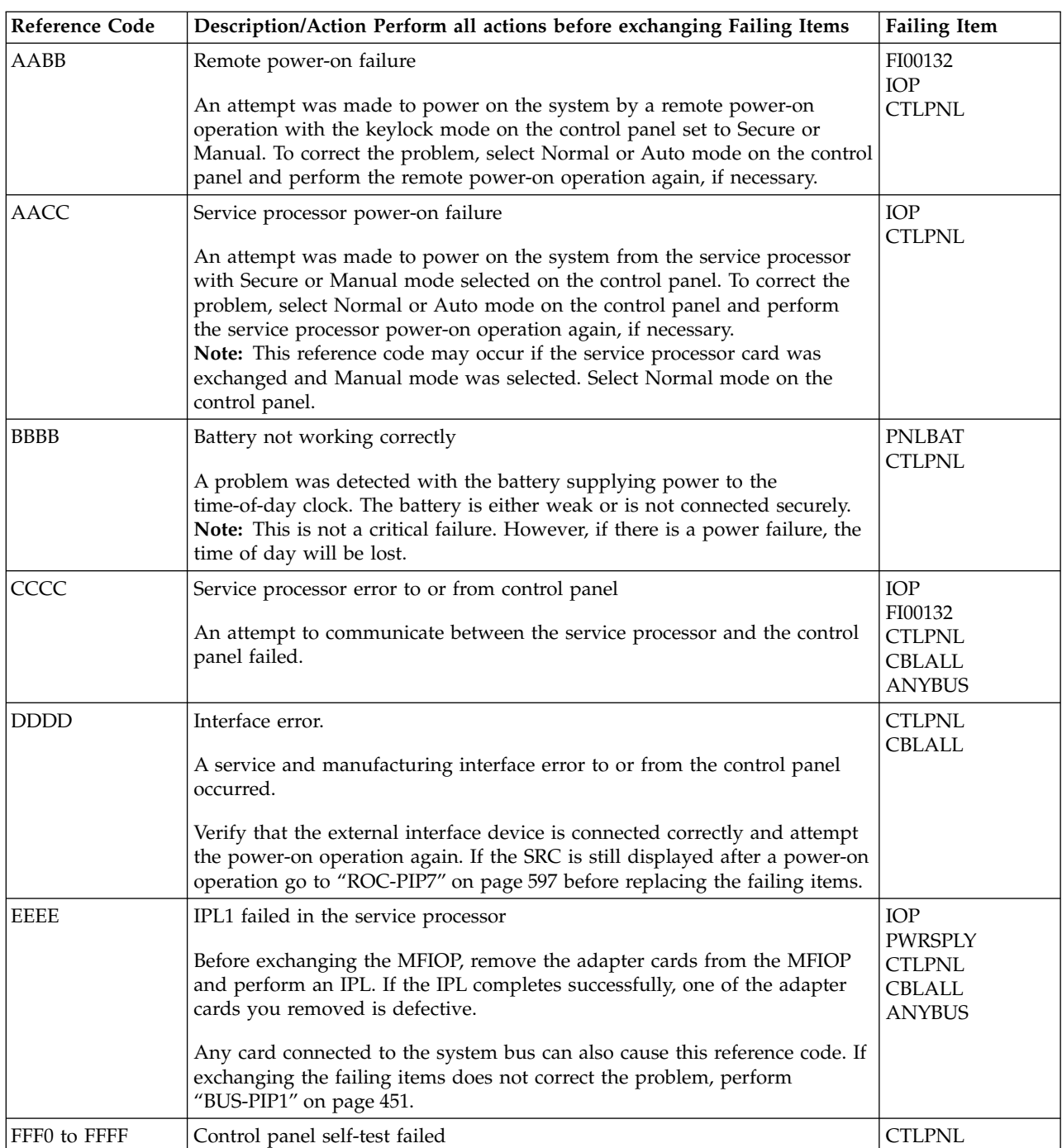

## **Control Panel Failing Items**

- 1. To determine the failing items, go to ["Failing Item \(FI\) Code Table"](#page-372-0) on [page 359](#page-372-0).
- 2. To determine the associated part numbers, go to ["Type, Model, and Part](#page-393-0) [Number List"](#page-393-0) on page 380.
- 3. To determine the parts associated with symbolic FRUs, such as "ANYBUS", or "DEVTERM", go to ["Symbolic FRU Isolation"](#page-405-0) on page 392.

<span id="page-80-0"></span>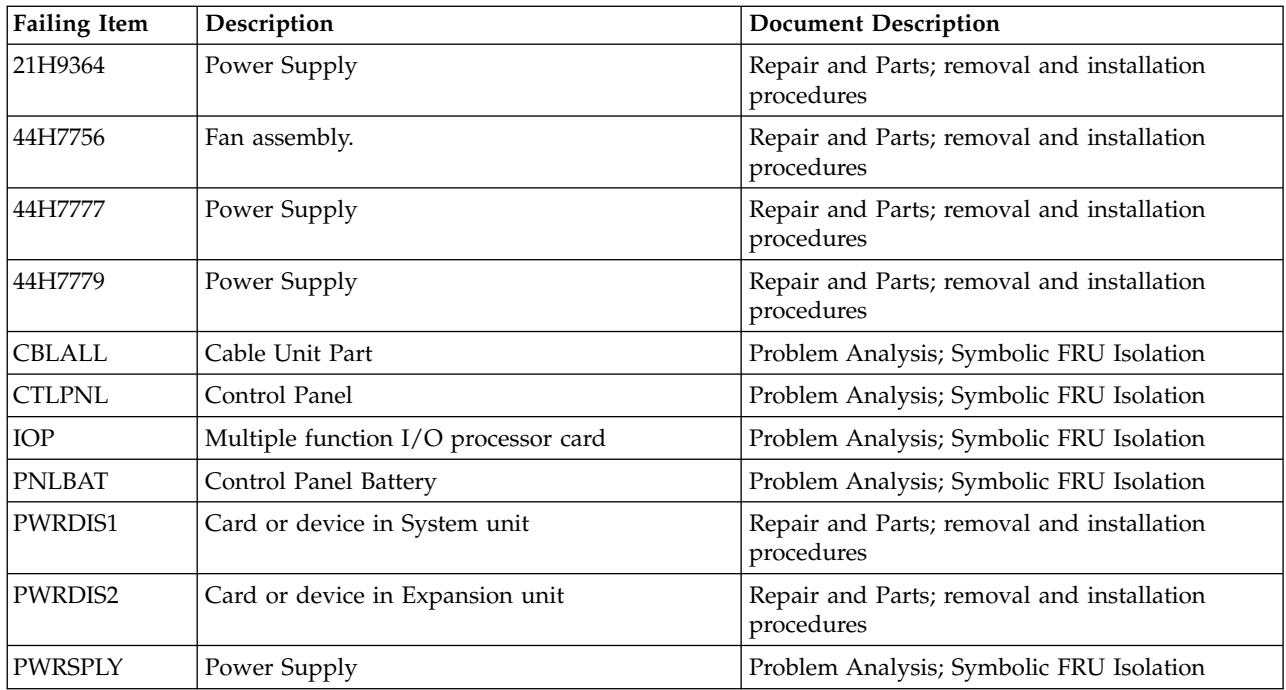

# **(0000) SPCN Control Panel Reference Codes**

The control panel detected a failure.

- 1. Look at the 4 rightmost characters of the Data display for function 11-3. These 4 characters are the unit reference code.
- 2. Find the unit reference code in the following table.

- 1. If the failing item is a failing item (FI) code, go to ["Failing Item \(FI\) Code](#page-372-0) Table" [on page 359](#page-372-0) to determine which part number associated with the FI code is failing.
- 2. If the failing item is a type number, go to ["Type, Model, and Part Number List"](#page-393-0) [on page 380](#page-393-0) to determine the part number. Use the location information in the Service Action Log if it is available. If the location is not available, find the address. See ["SRC Address Formats"](#page-780-0) on page 767. Use the address to find the location. See ["System Unit and Expansion Unit Locations and Addresses"](#page-725-0) on [page 712](#page-725-0).
- 3. If the failing item is a symbolic FRU, go to ["Symbolic FRU Isolation"](#page-405-0) on [page 392](#page-405-0) to determine the part number.
- 4. SPCN systems are models 620, S20, and 720 with the 845/950 watt power supply and SPCN panel card (SPNLCARD) installed.

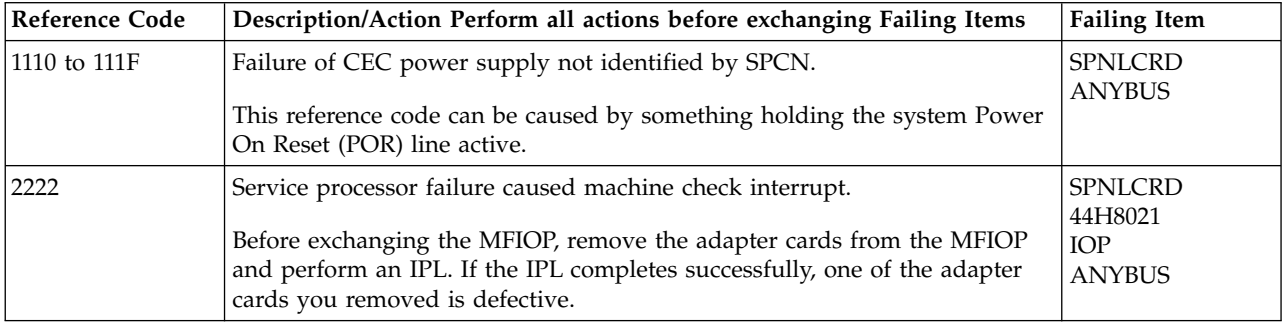

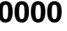

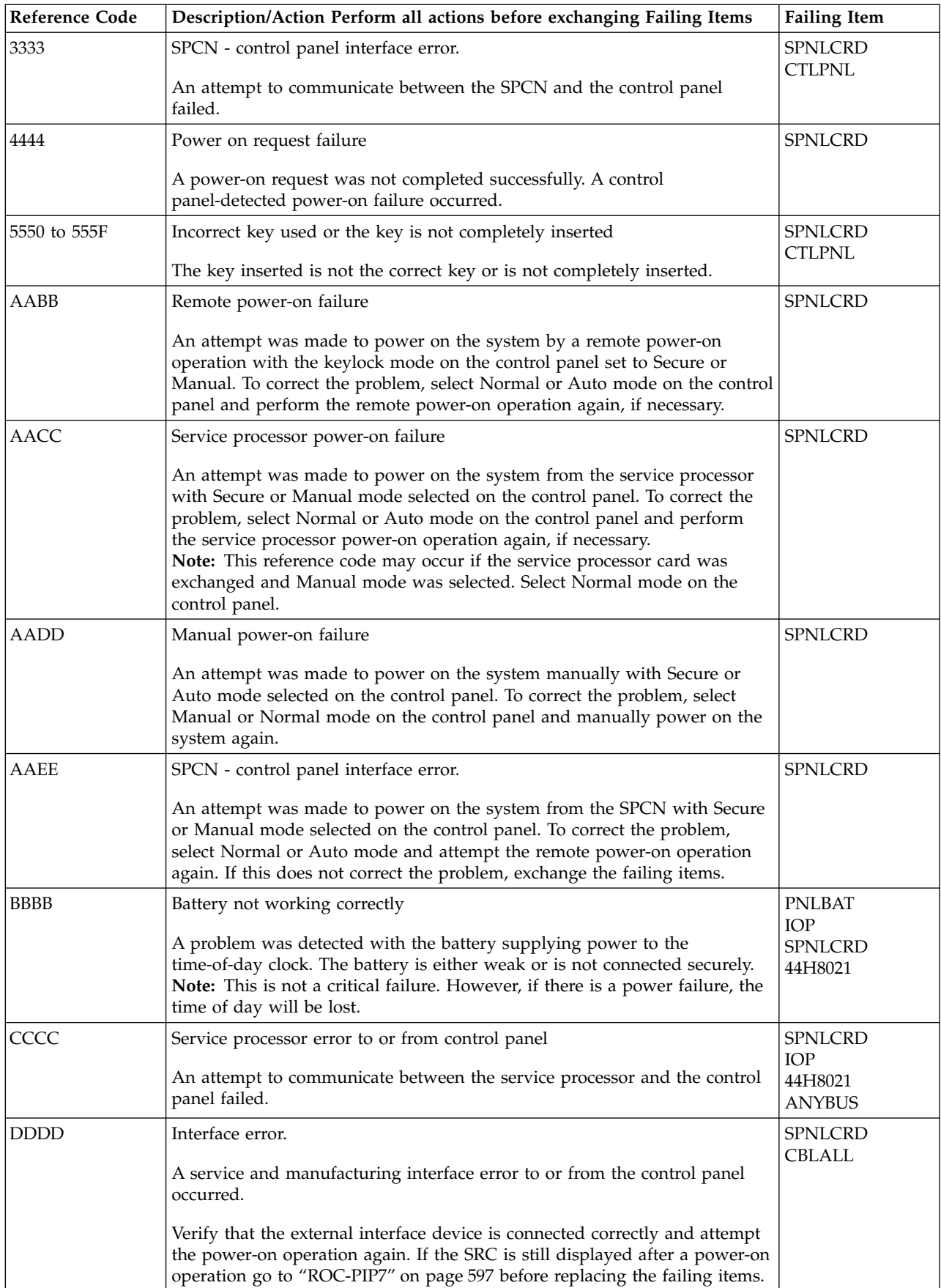

#### **0000**

<span id="page-82-0"></span>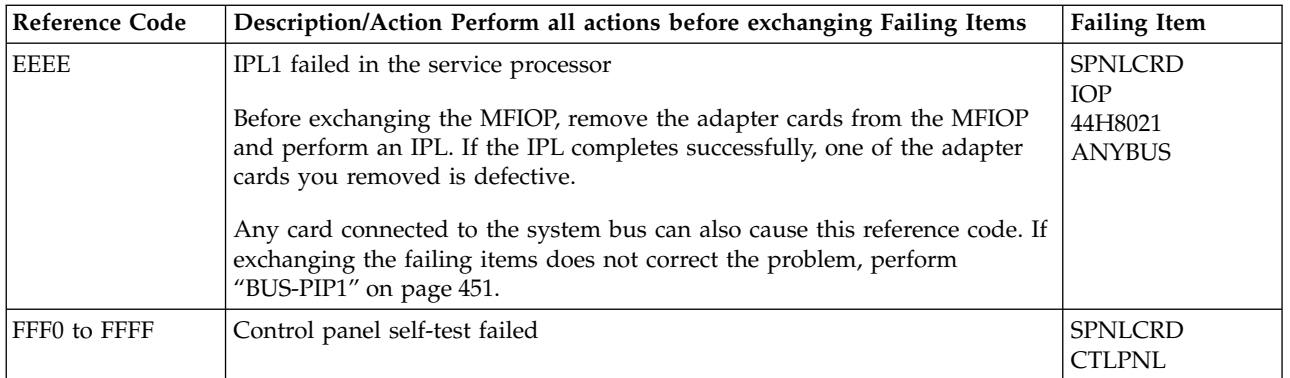

## **Control Panel Failing Items**

#### **Notes:**

- 1. To determine the failing items, go to ["Failing Item \(FI\) Code Table"](#page-372-0) on [page 359](#page-372-0).
- 2. To determine the associated part numbers, go to ["Type, Model, and Part](#page-393-0) [Number List"](#page-393-0) on page 380.
- 3. To determine the parts associated with symbolic FRUs, such as "ANYBUS", or "DEVTERM", go to ["Symbolic FRU Isolation"](#page-405-0) on page 392.

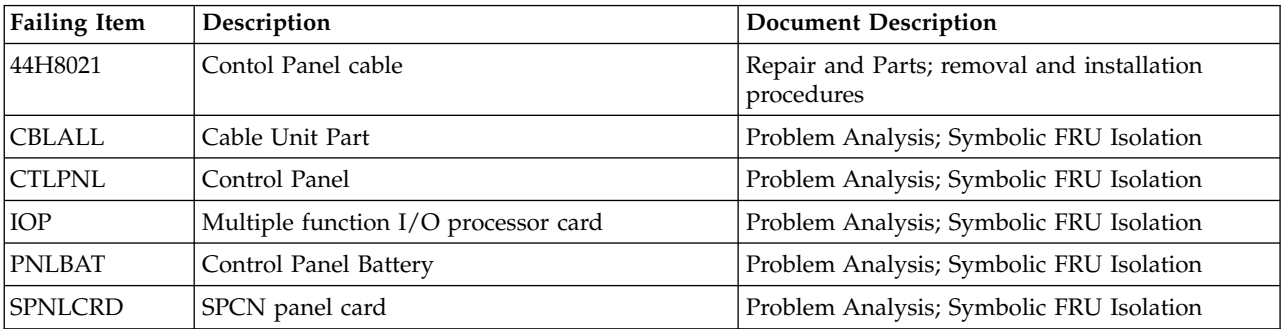

# **(1xxx) System Power Control Network (SPCN) Reference Codes**

The system power control network (SPCN) detected a failure.

- **Note:** On Models 600, 620, 720, S10 and S20 the first 4 characters of the SRC indicate the frame address location of the failing system unit or expansion unit. The second and third character from the left indicate the frame and the fourth character indicates the unit. For example: SRC 1023, 02 is the frame and 3 is the unit.
- 1. Look at the 4 rightmost characters of the Data display for function 11-3 or 5-3. These 4 characters are the unit reference code.
- 2. Find the unit reference code in the following table.

- 1. If the failing item is a failing item (FI) code, go to ["Failing Item \(FI\) Code](#page-372-0) Table" [on page 359](#page-372-0) to determine which part number associated with the FI code is failing.
- 2. If the failing item is a type number, go to ["Type, Model, and Part Number List"](#page-393-0) [on page 380](#page-393-0) to determine the part number. Use the location information in the

Service Action Log if it is available. If the location is not available, find the address. See ["SRC Address Formats"](#page-780-0) on page 767. Use the address to find the location. See ["System Unit and Expansion Unit Locations and Addresses"](#page-725-0) on [page 712](#page-725-0).

3. If the failing item is a symbolic FRU, go to ["Symbolic FRU Isolation"](#page-405-0) on [page 392](#page-405-0) to determine the part number.

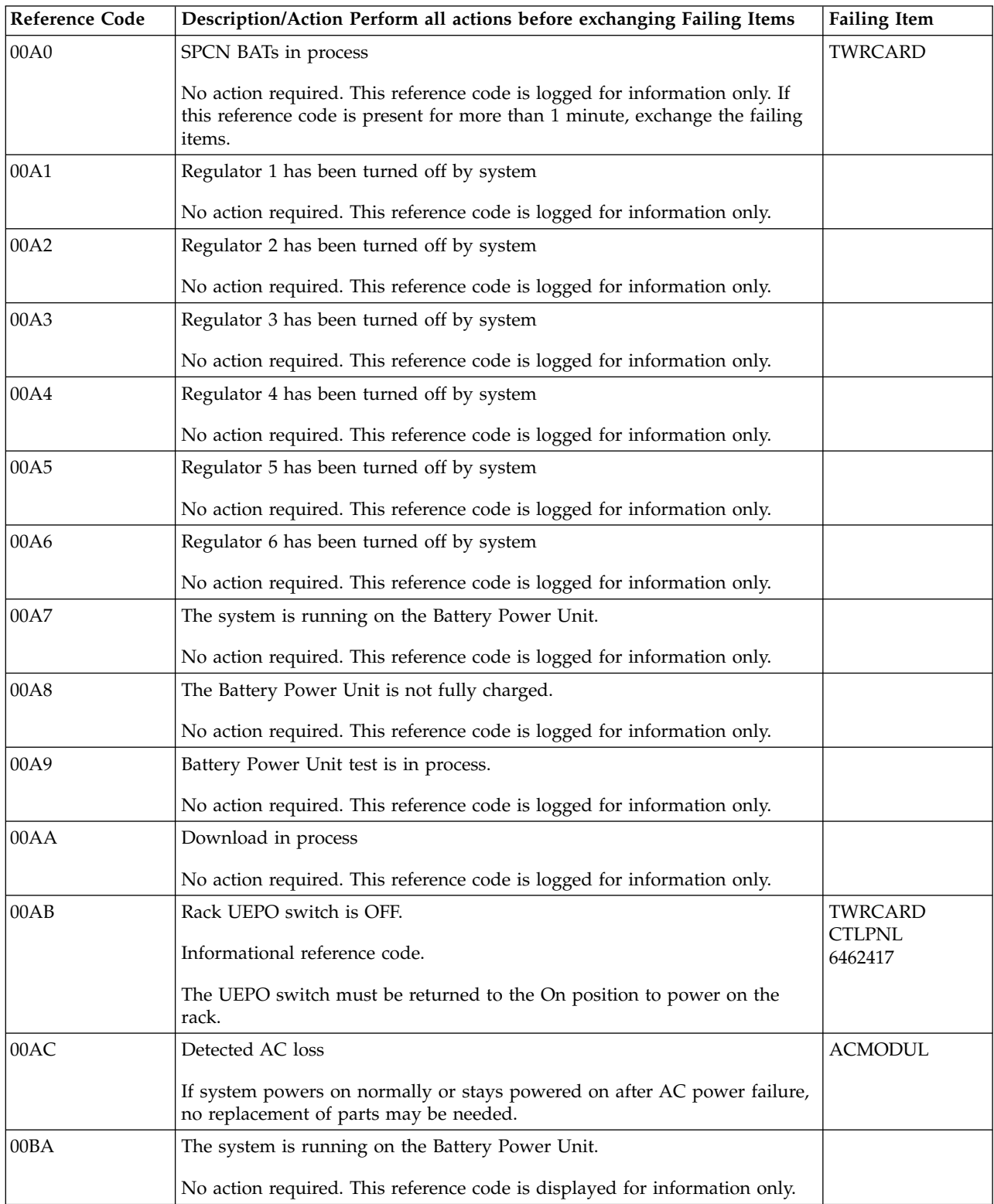

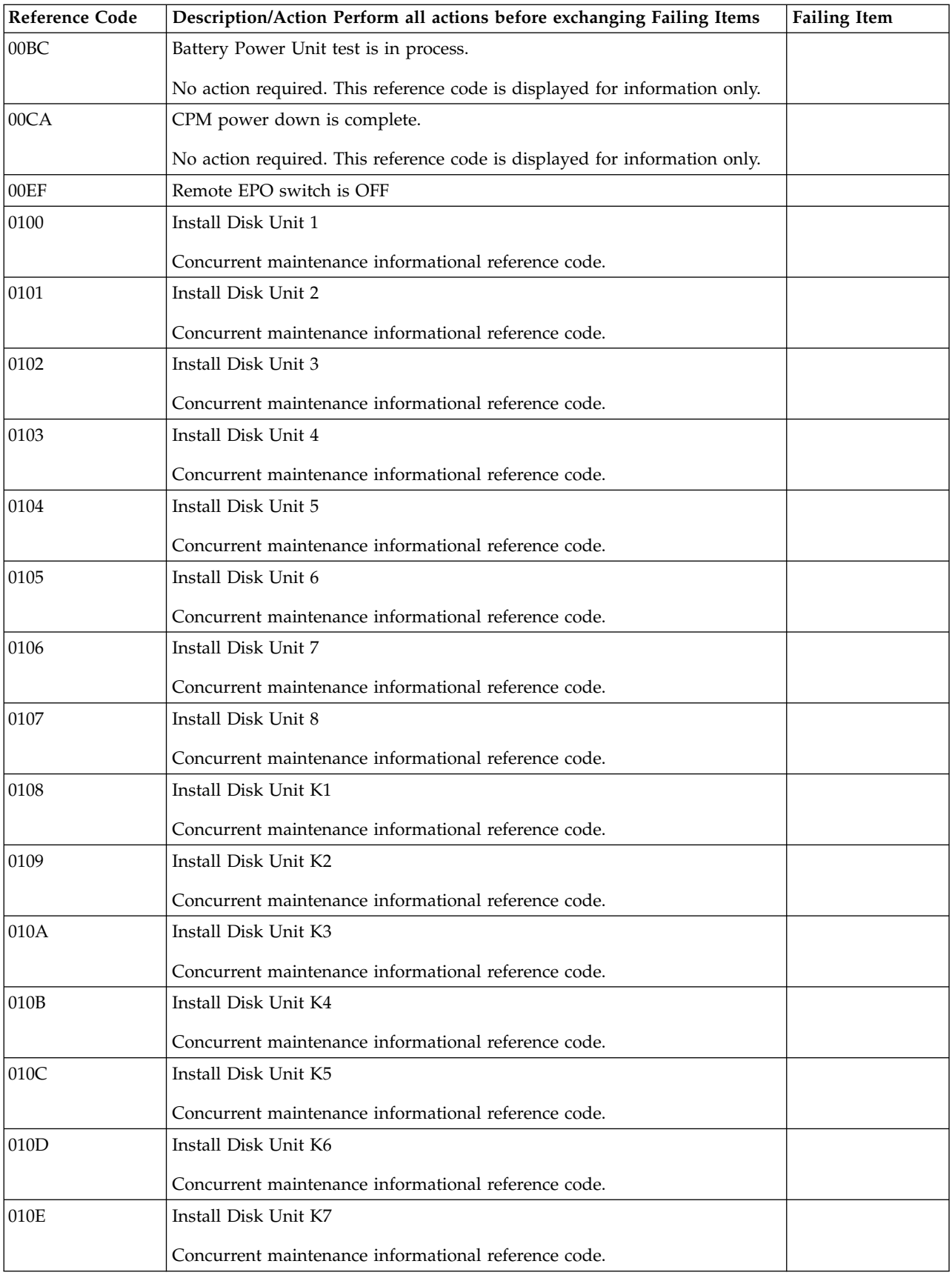

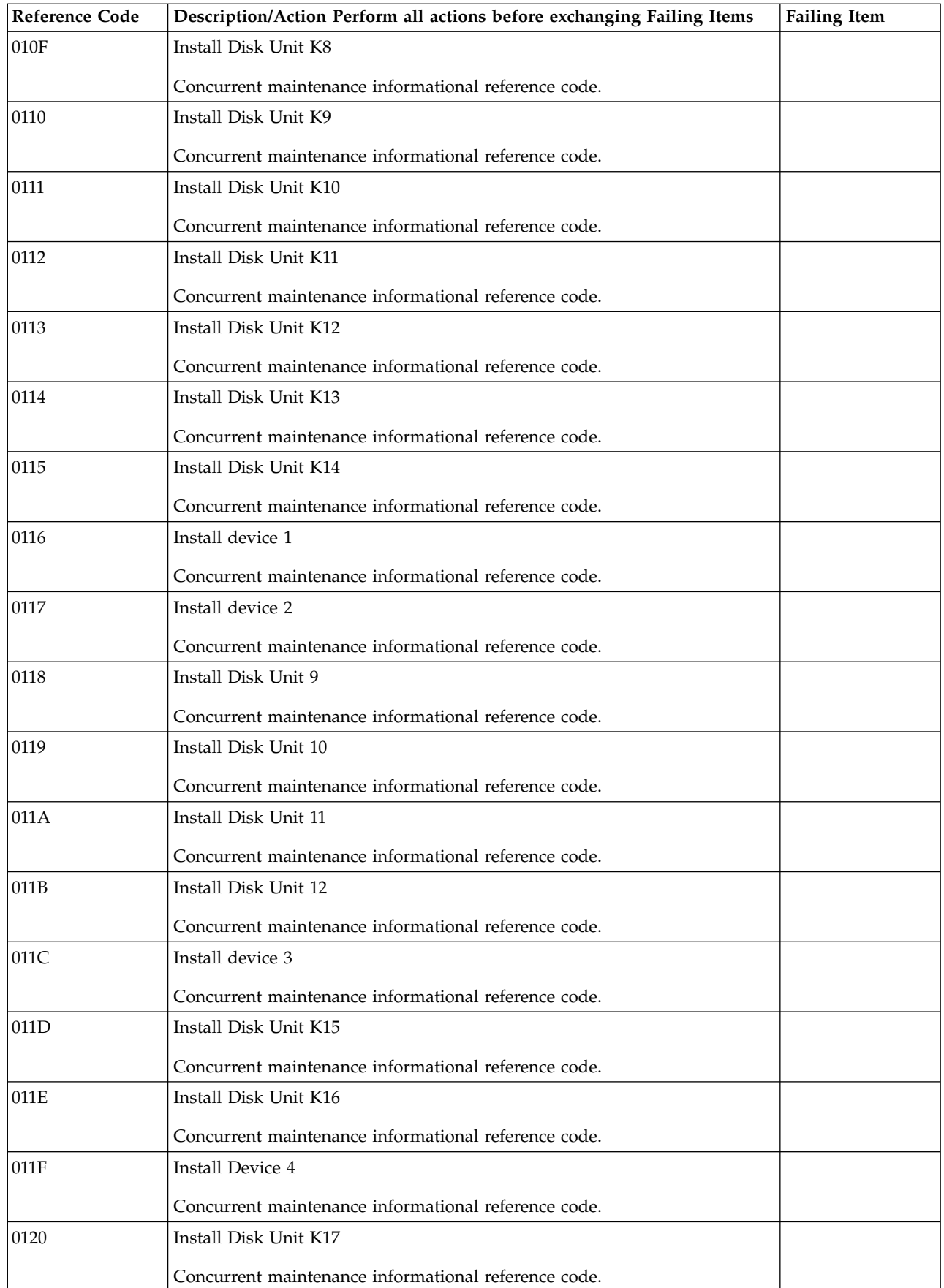

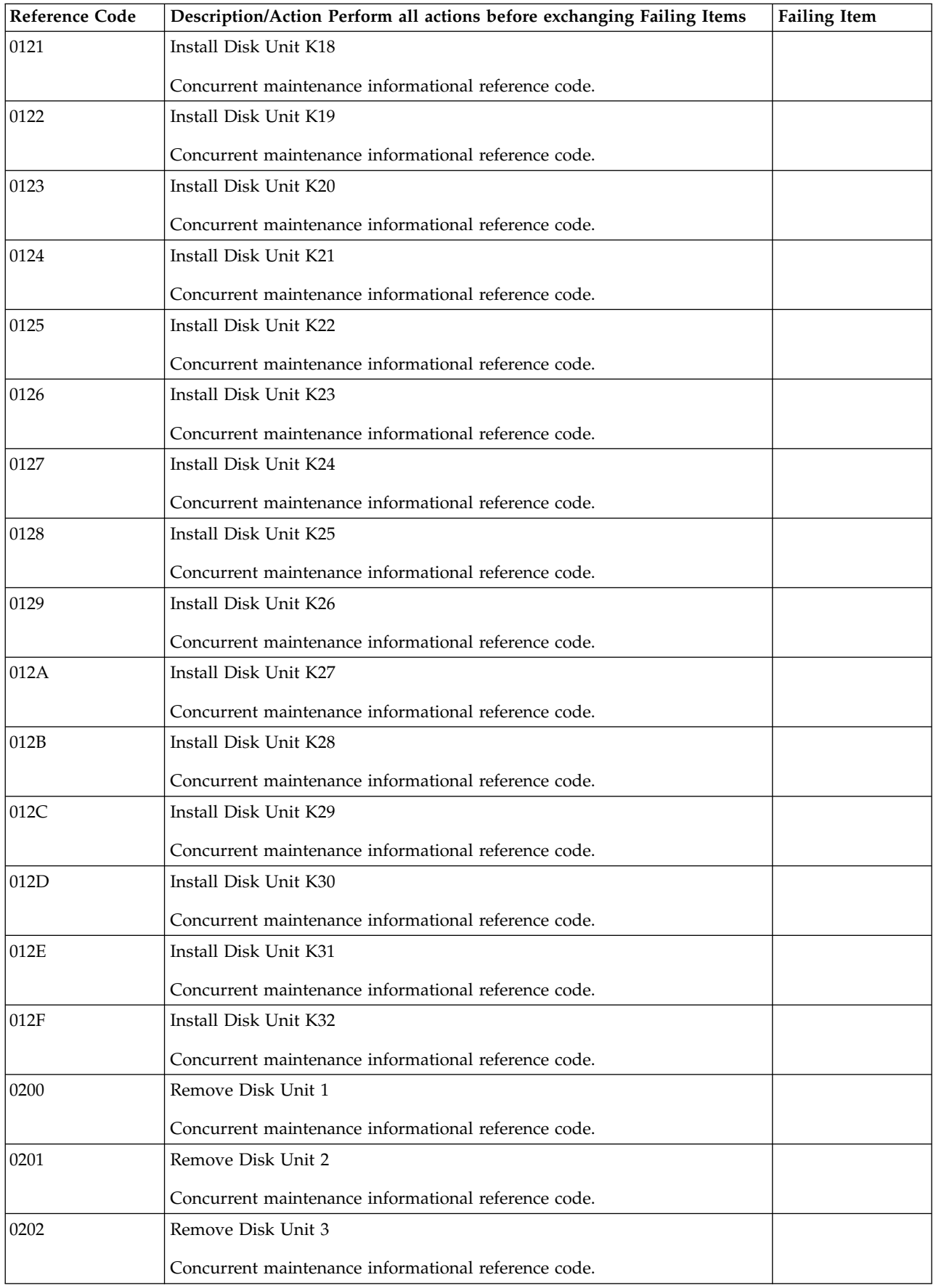

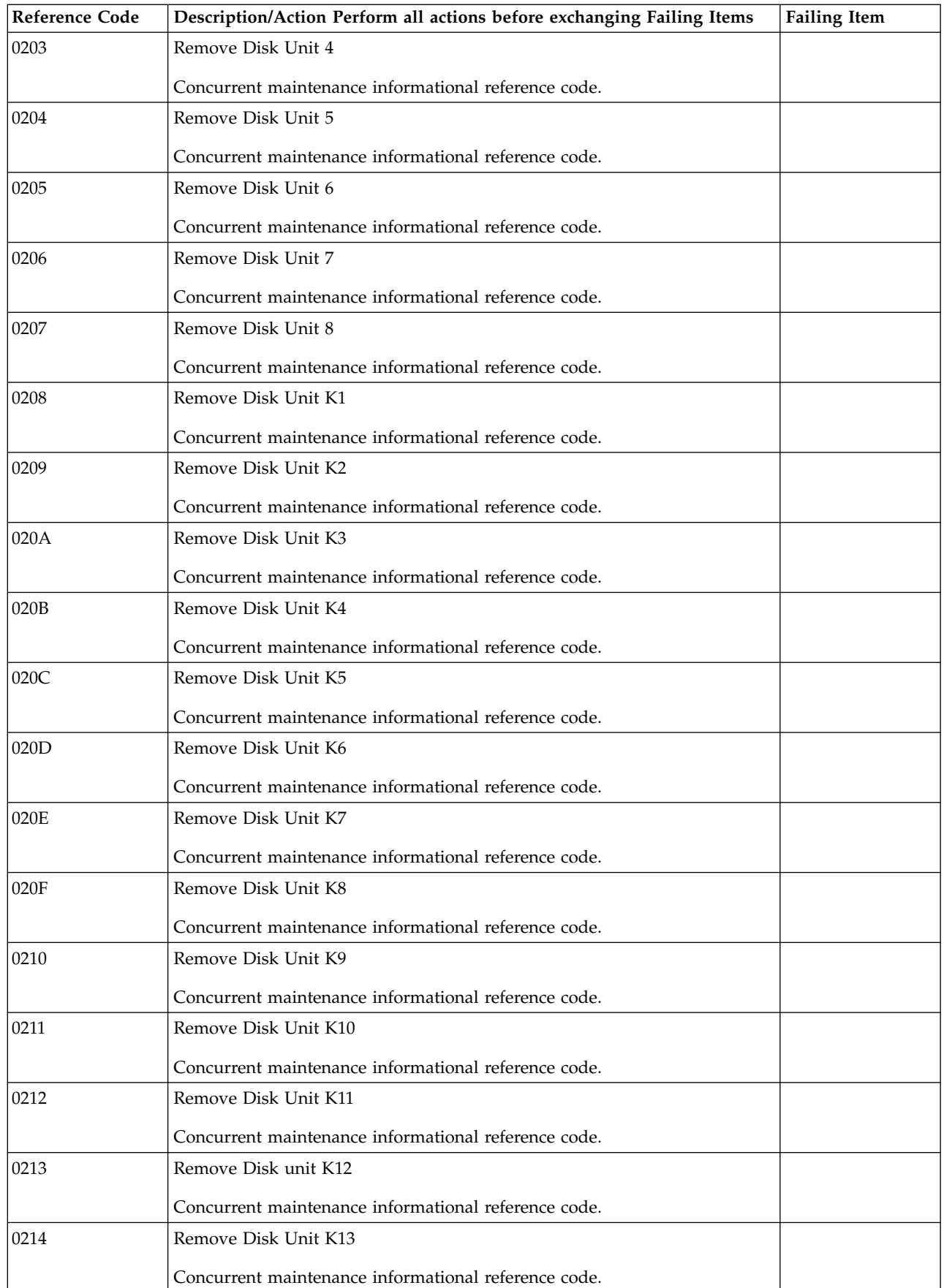

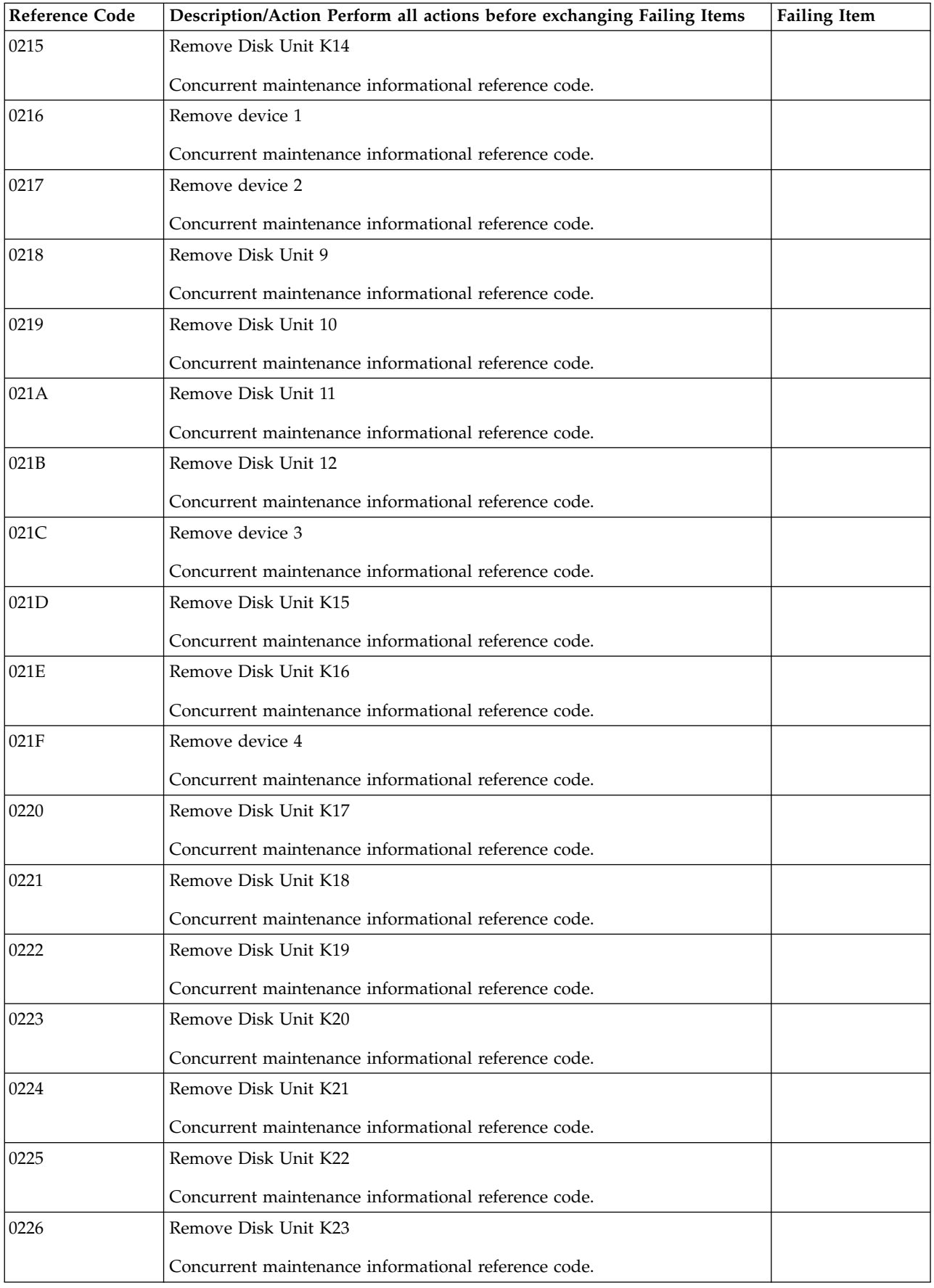

## **76** AS/400e server 600, 620, 720, S10 and S20 Problem Analysis, Repair and Parts V4R5

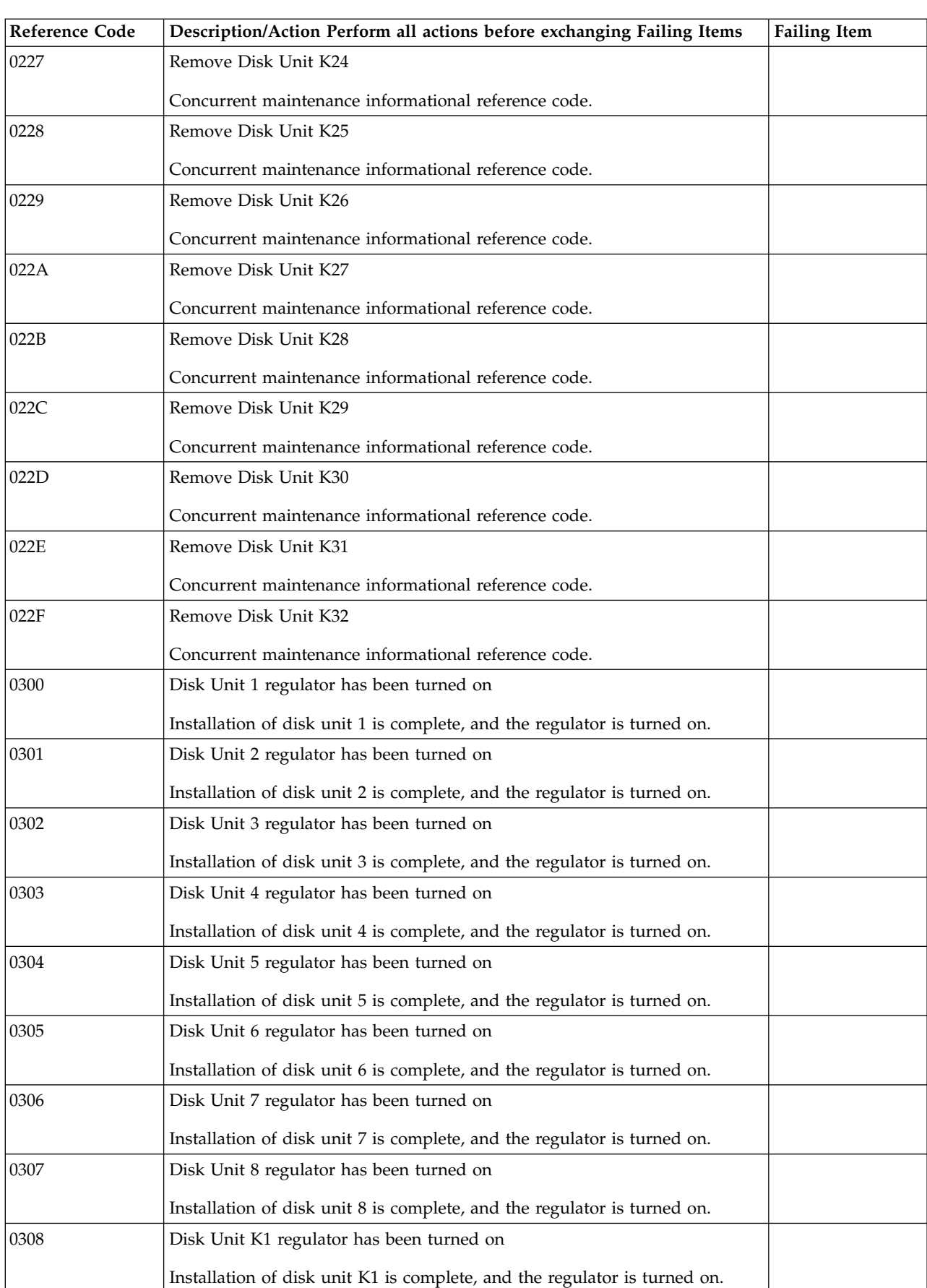

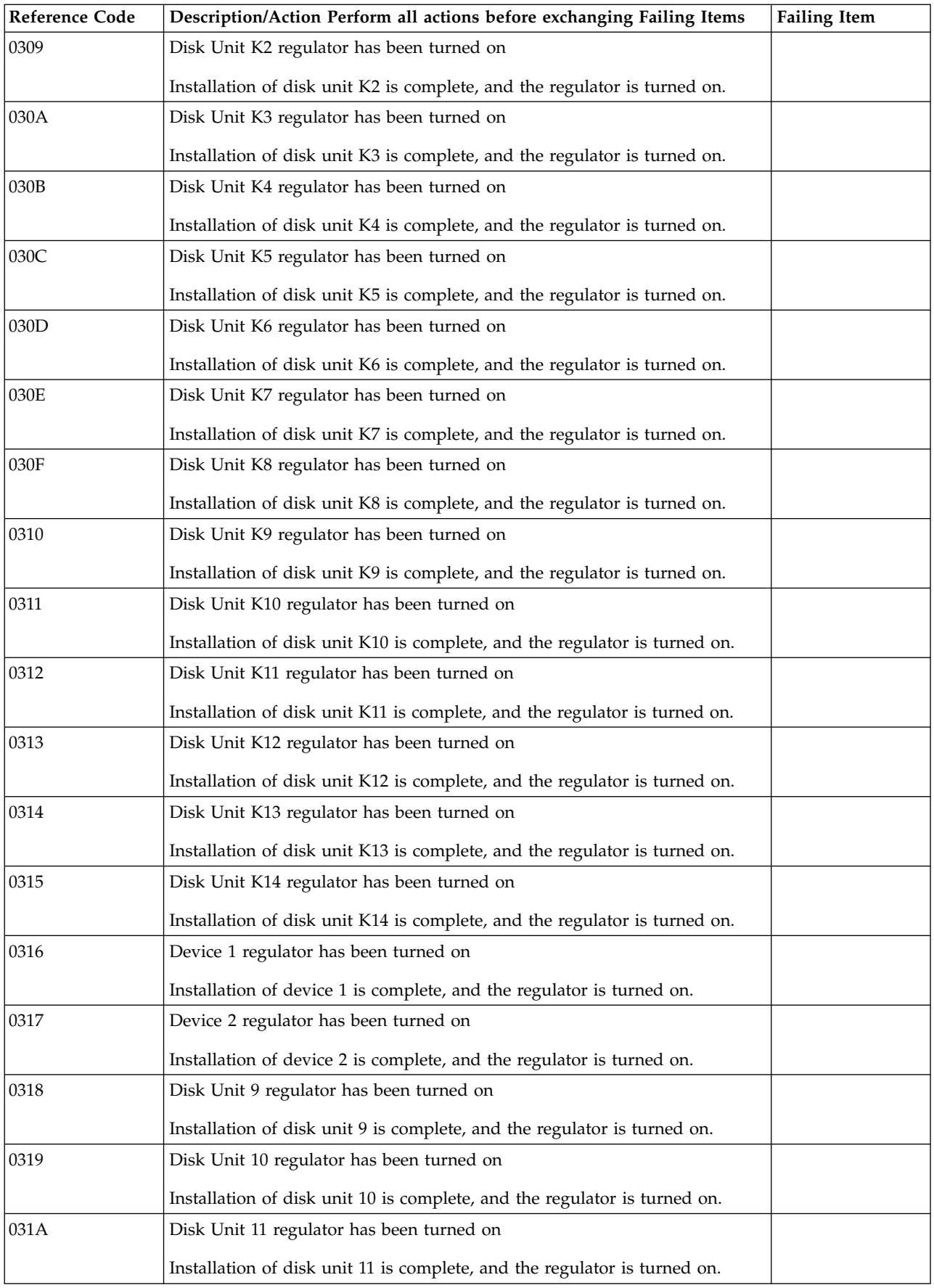

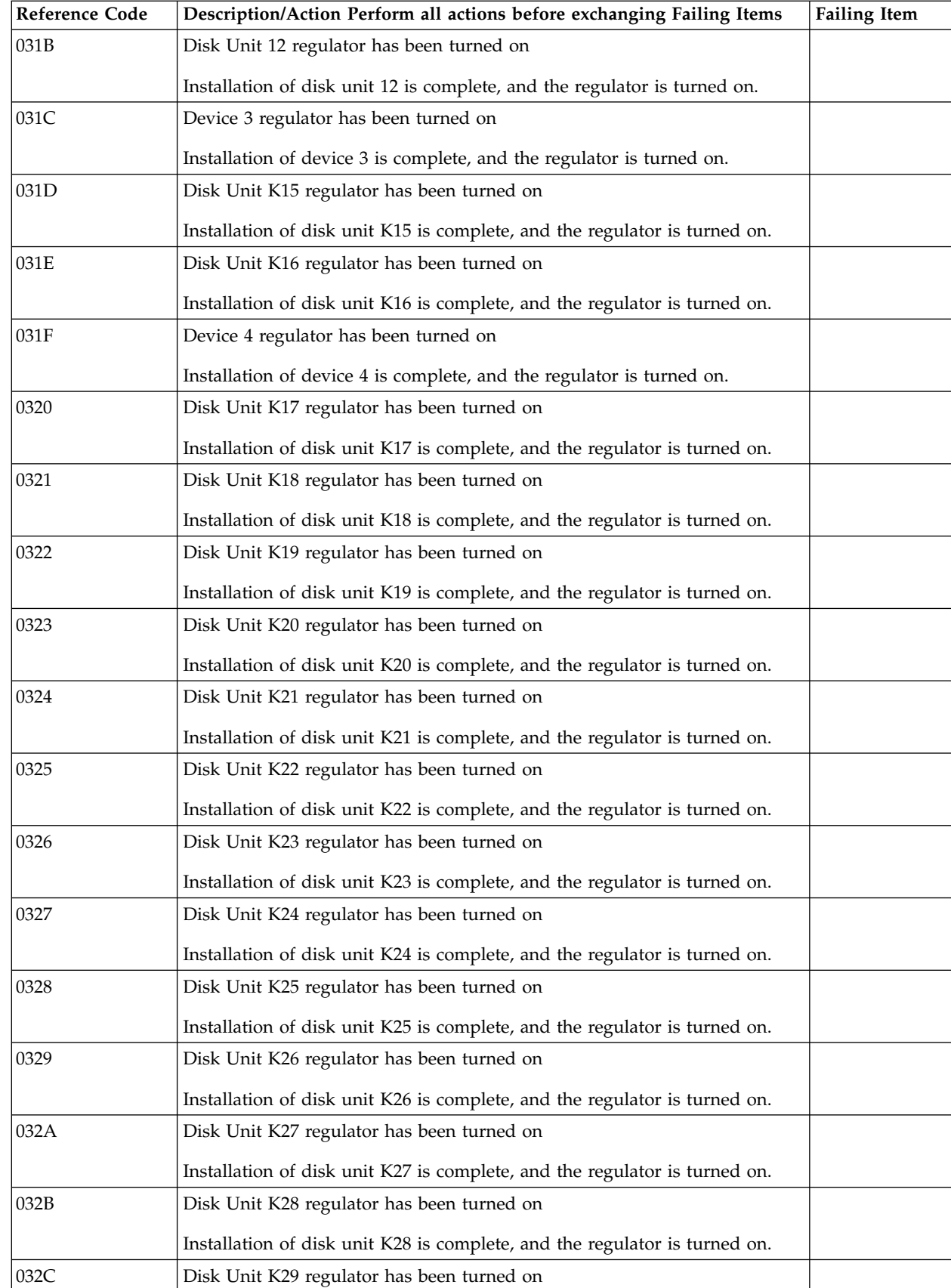

Installation of disk unit K29 is complete, and the regulator is turned on.

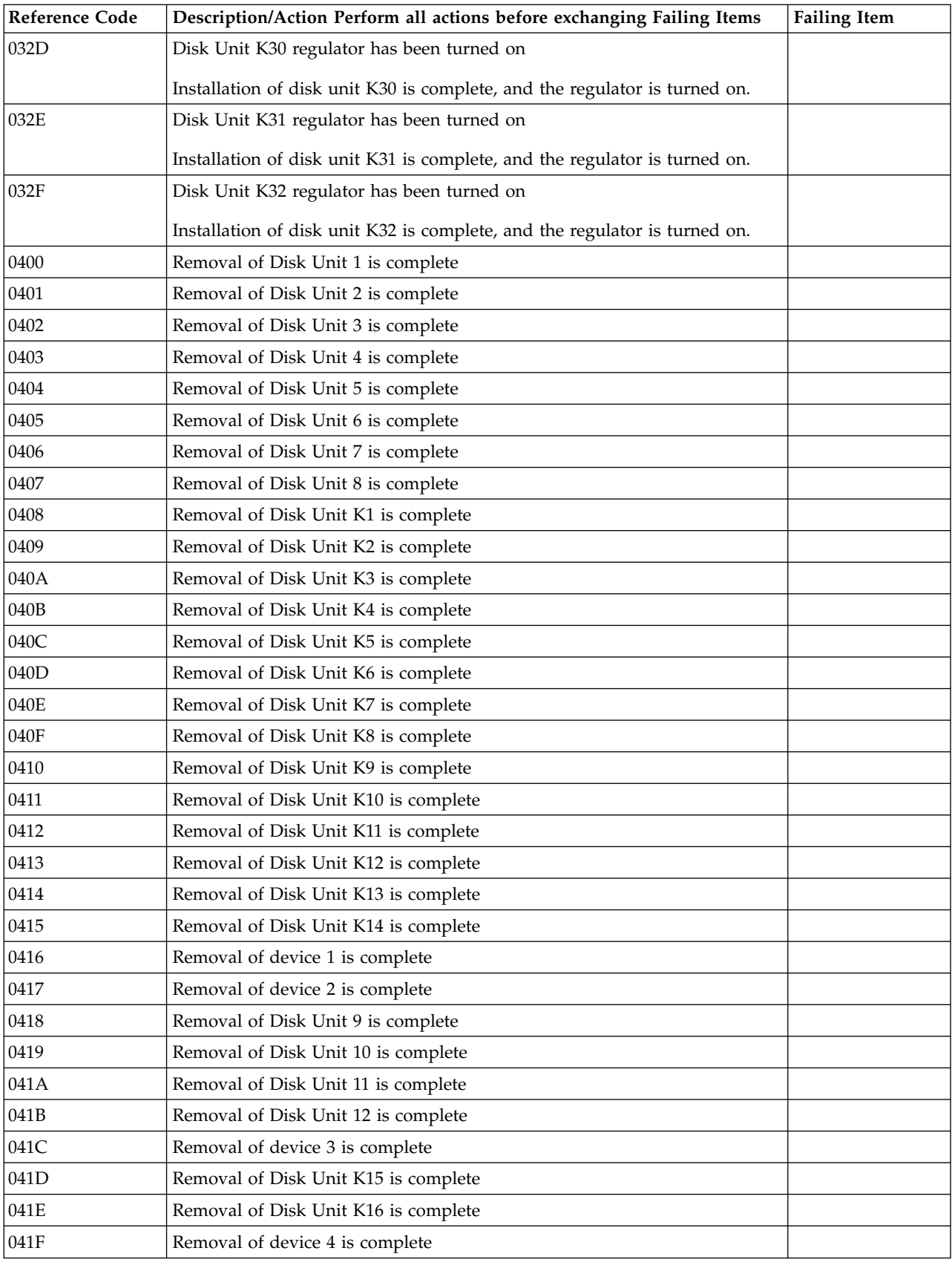

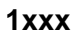

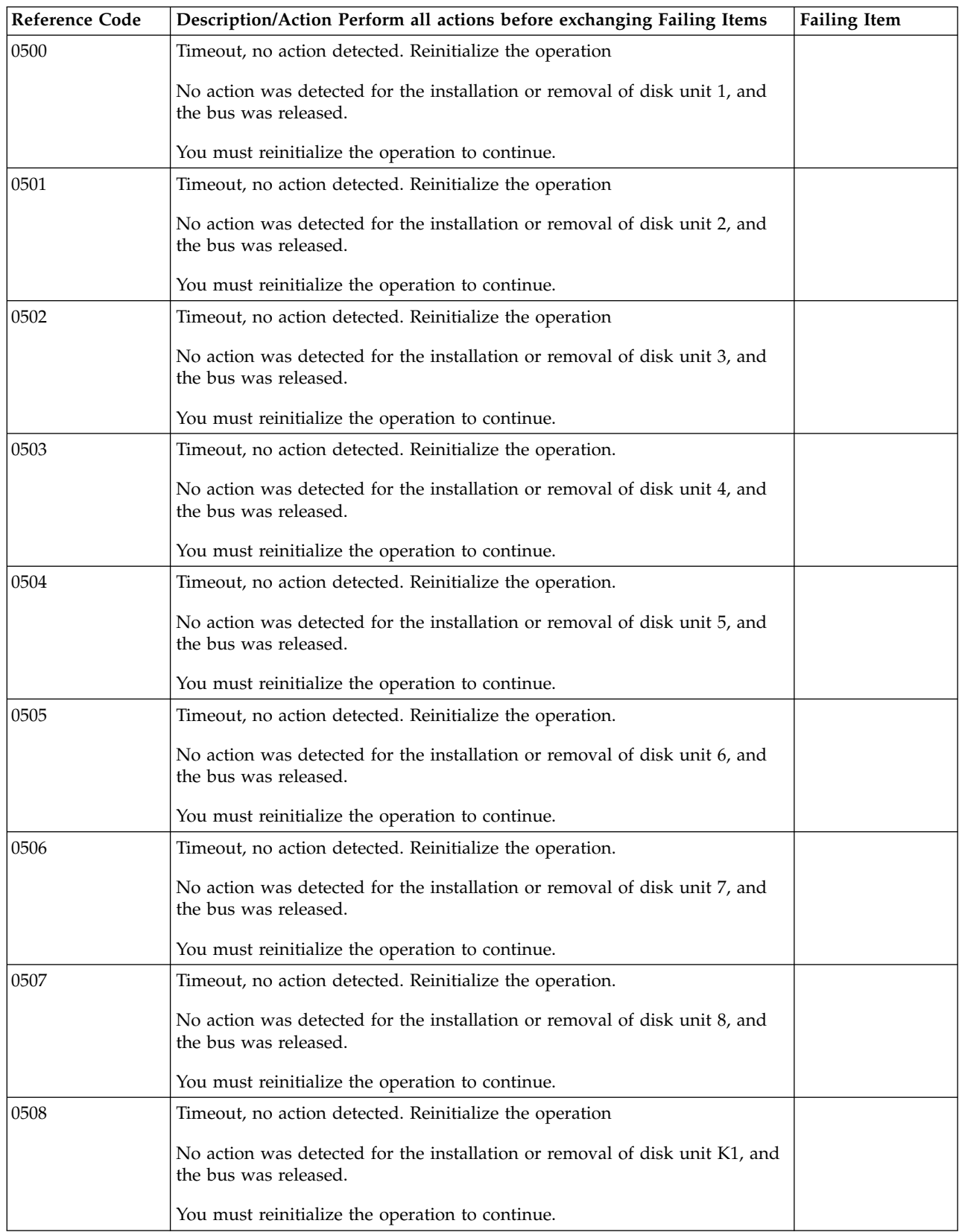

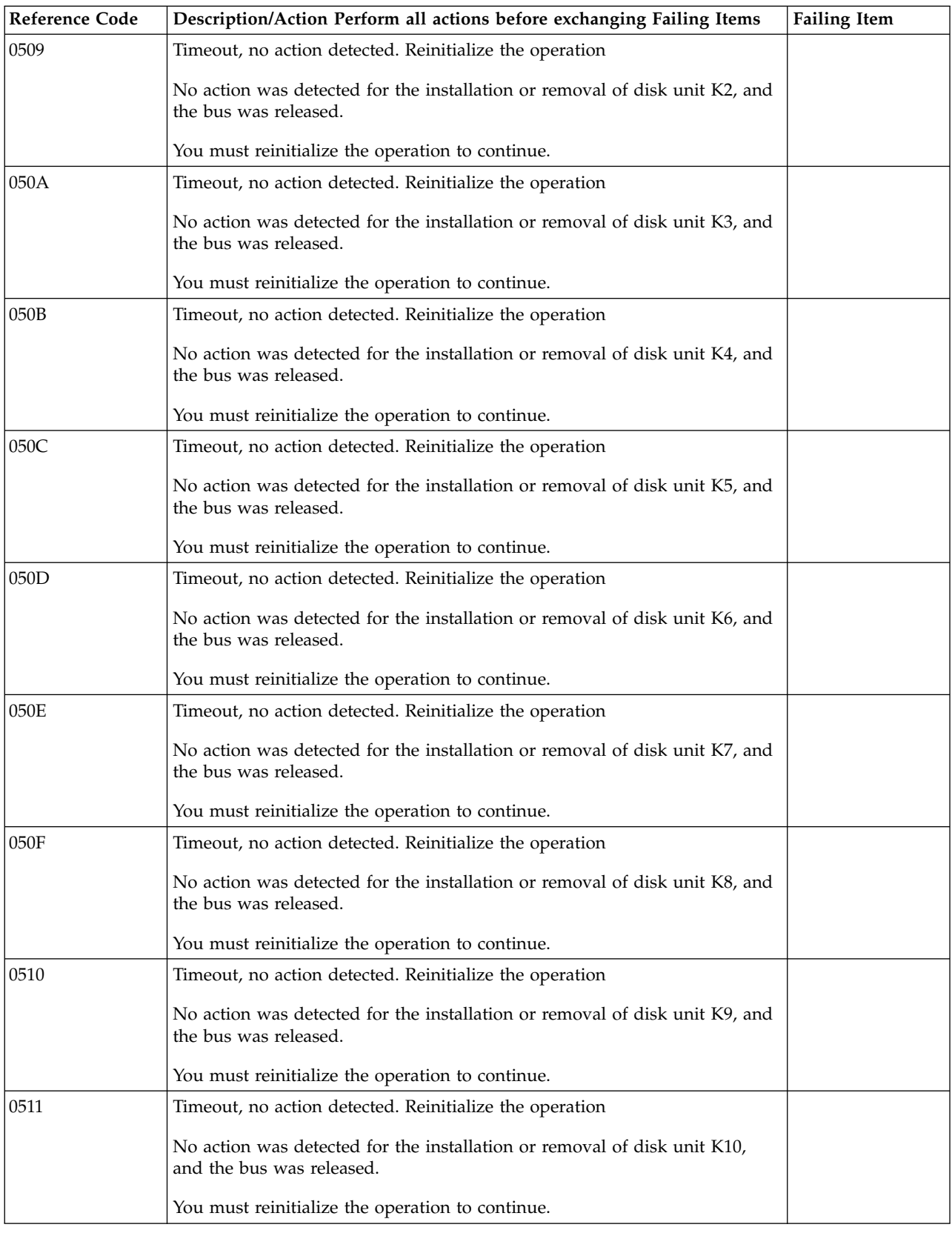

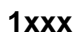

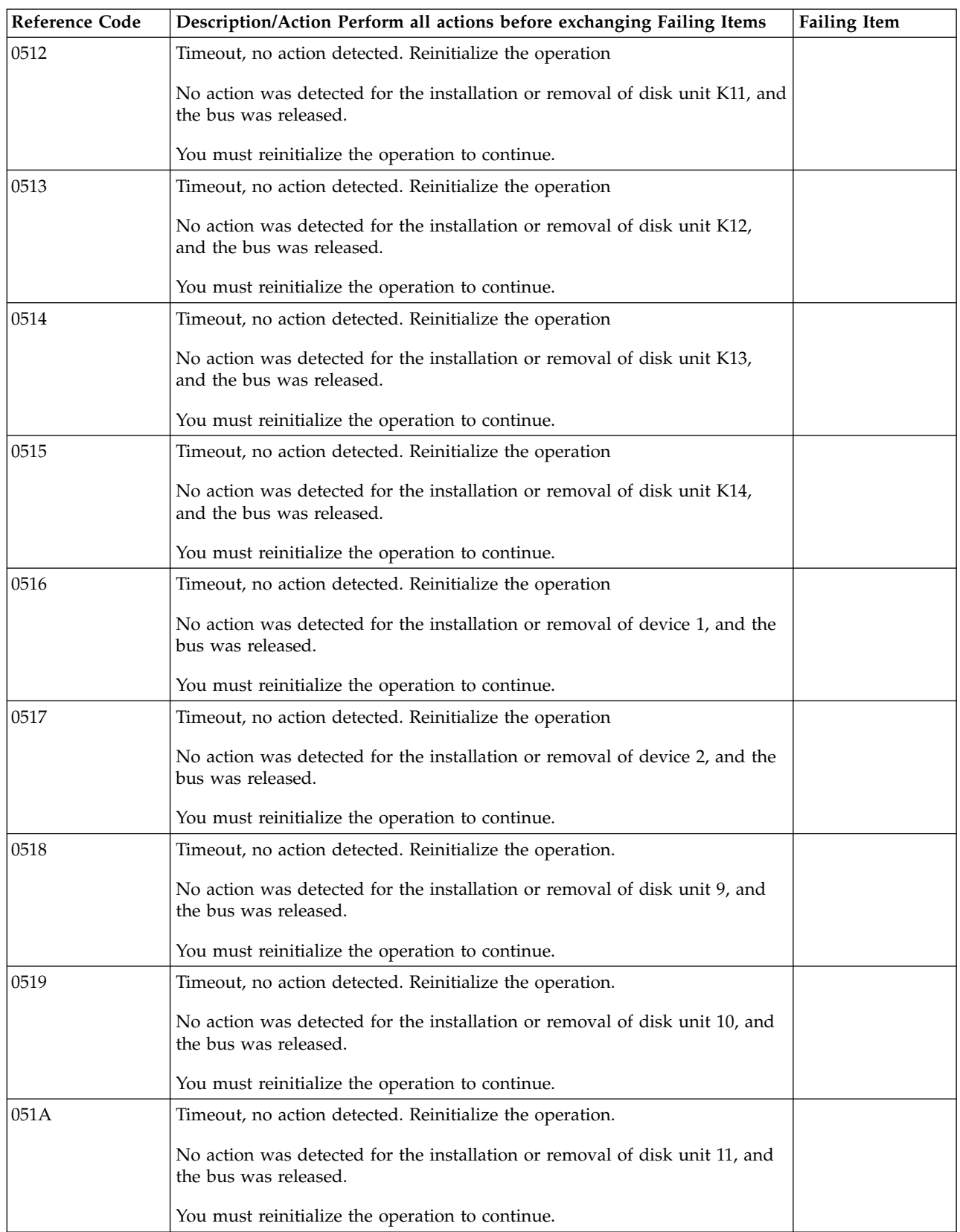

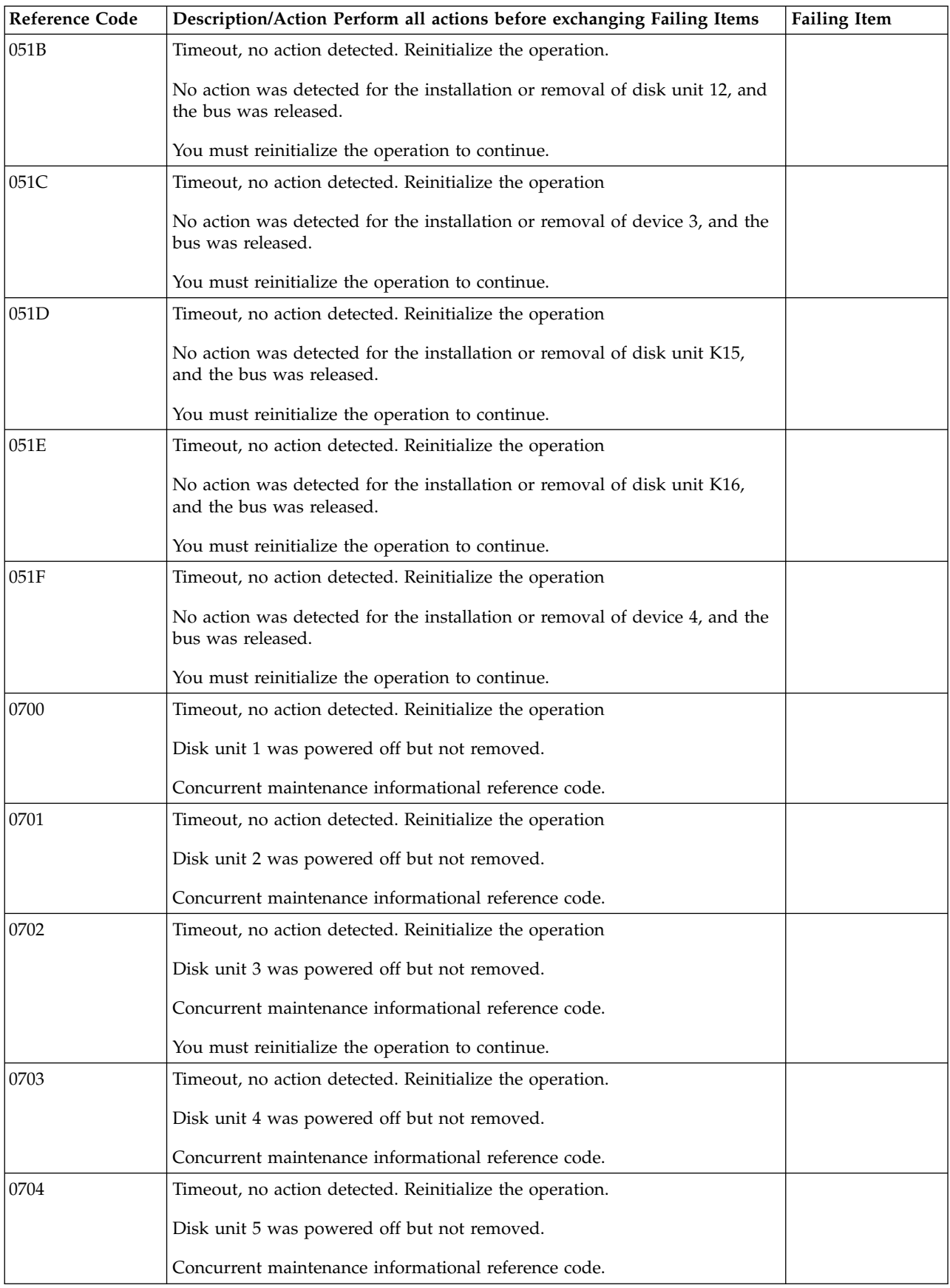

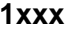

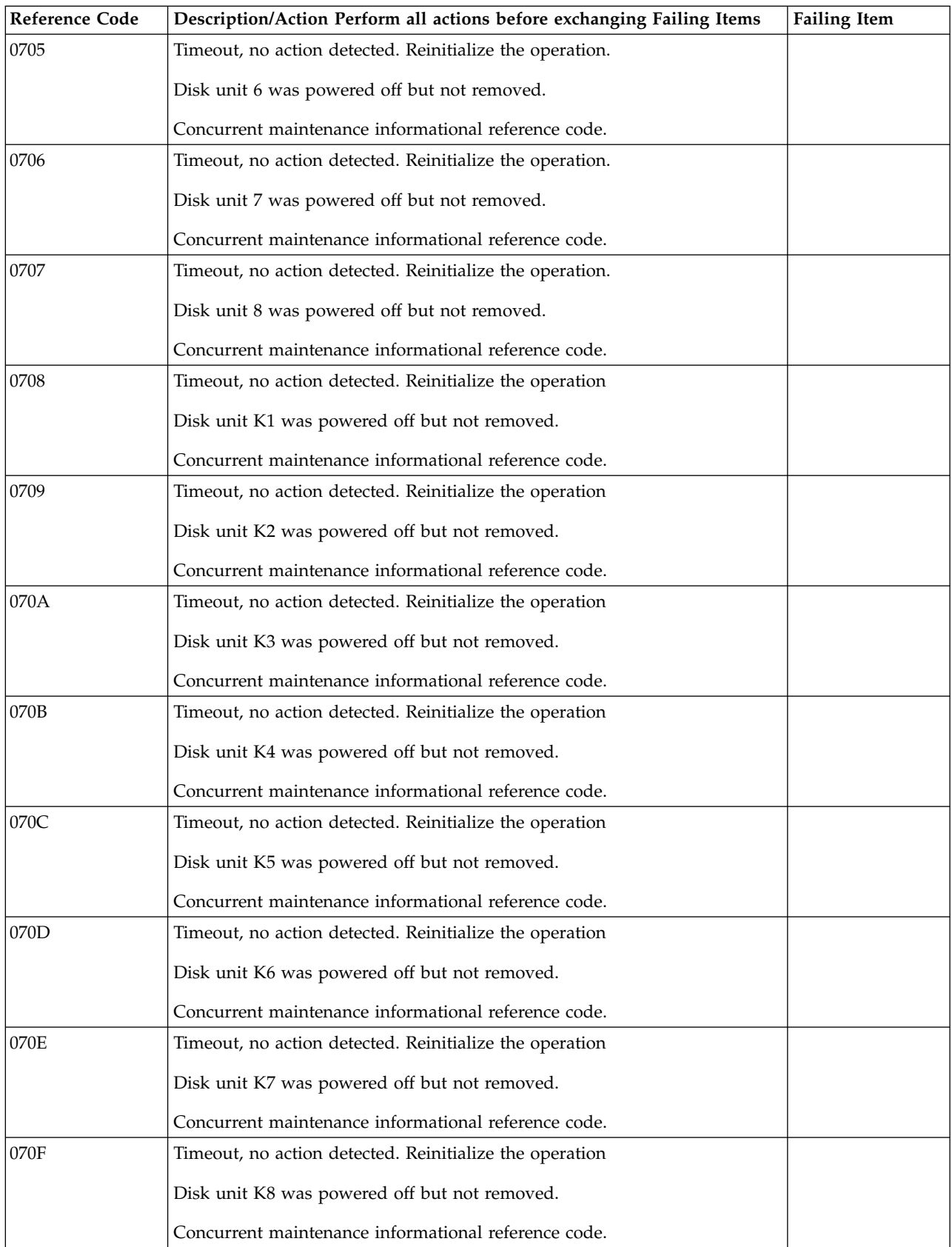

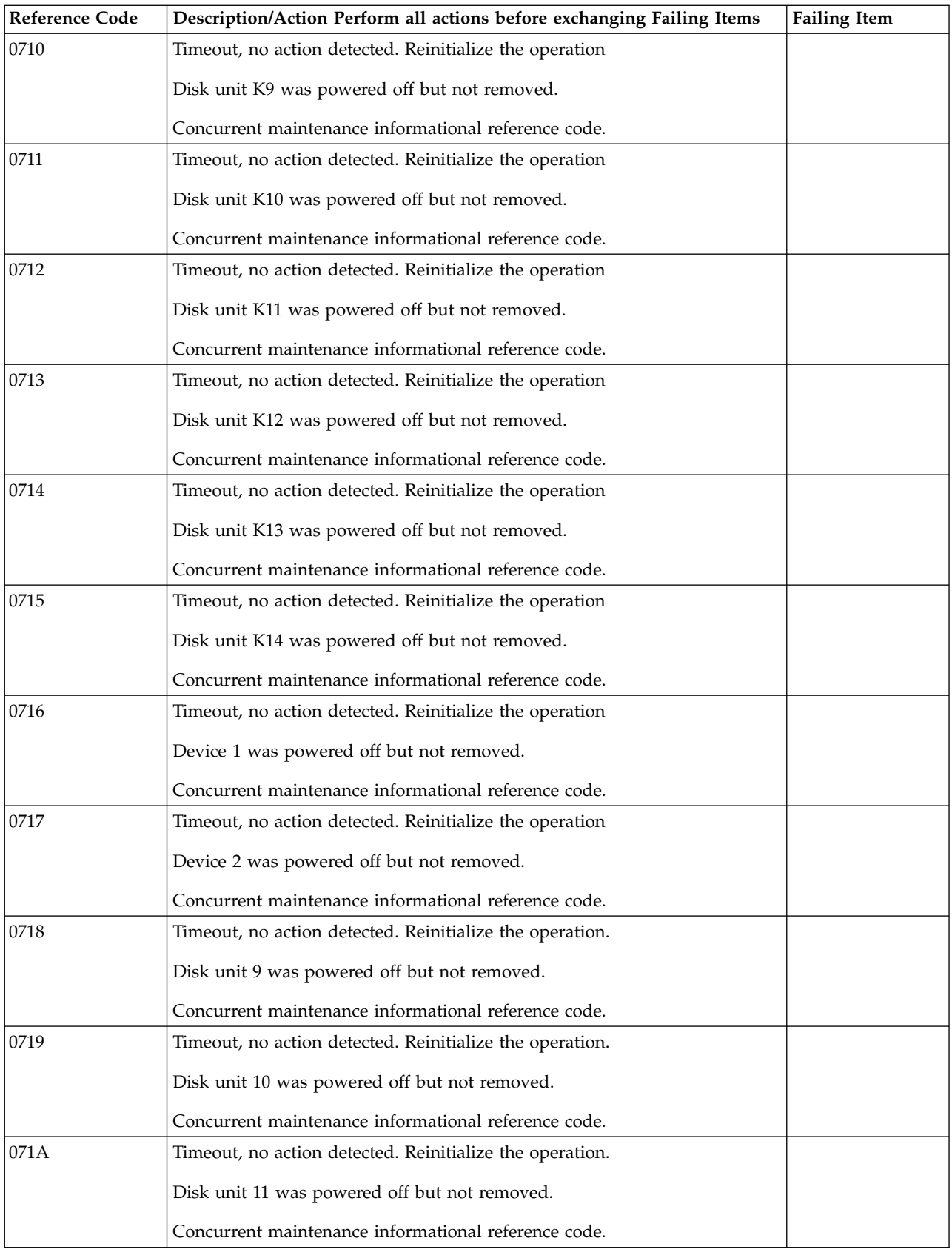

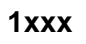

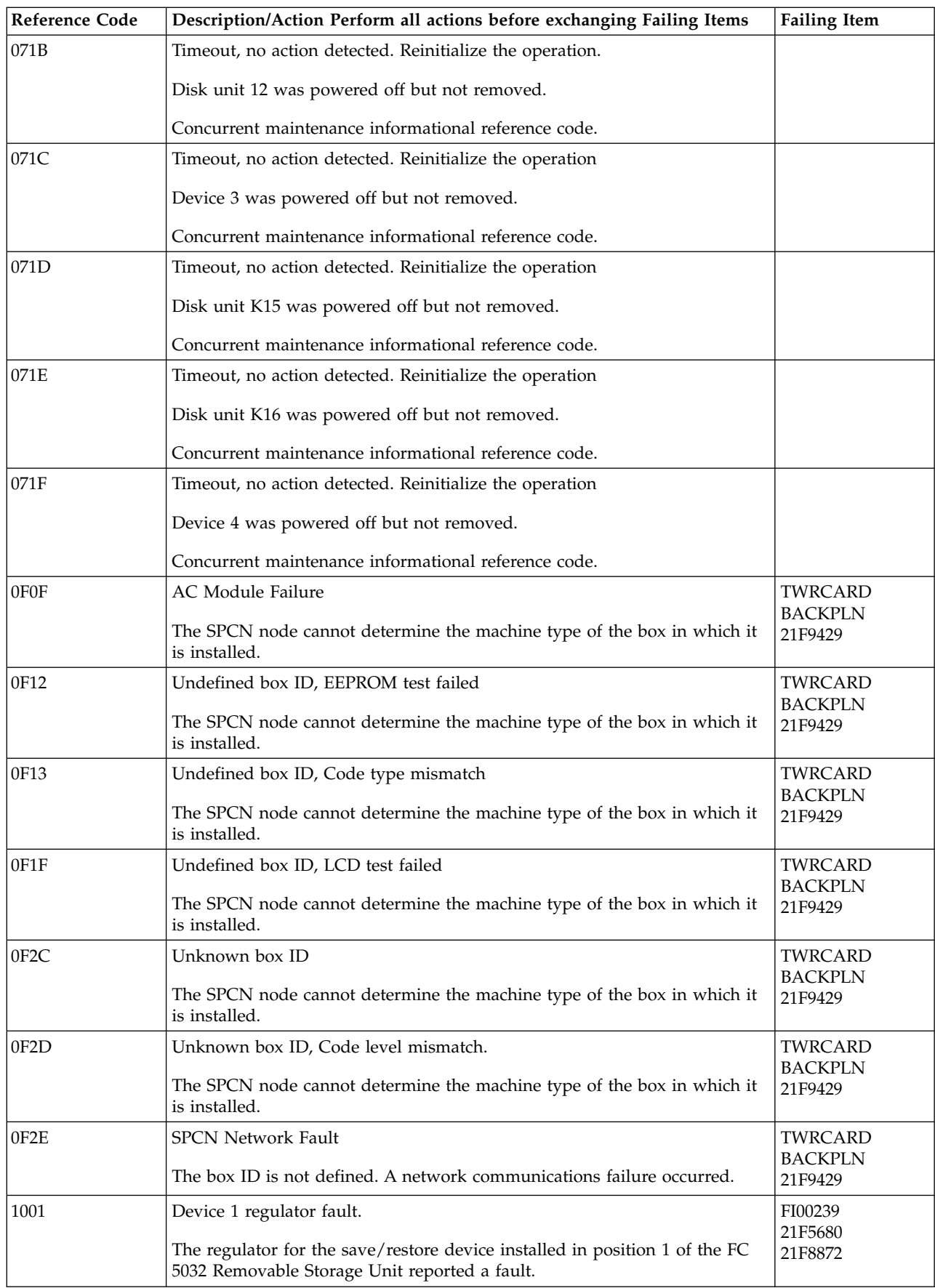

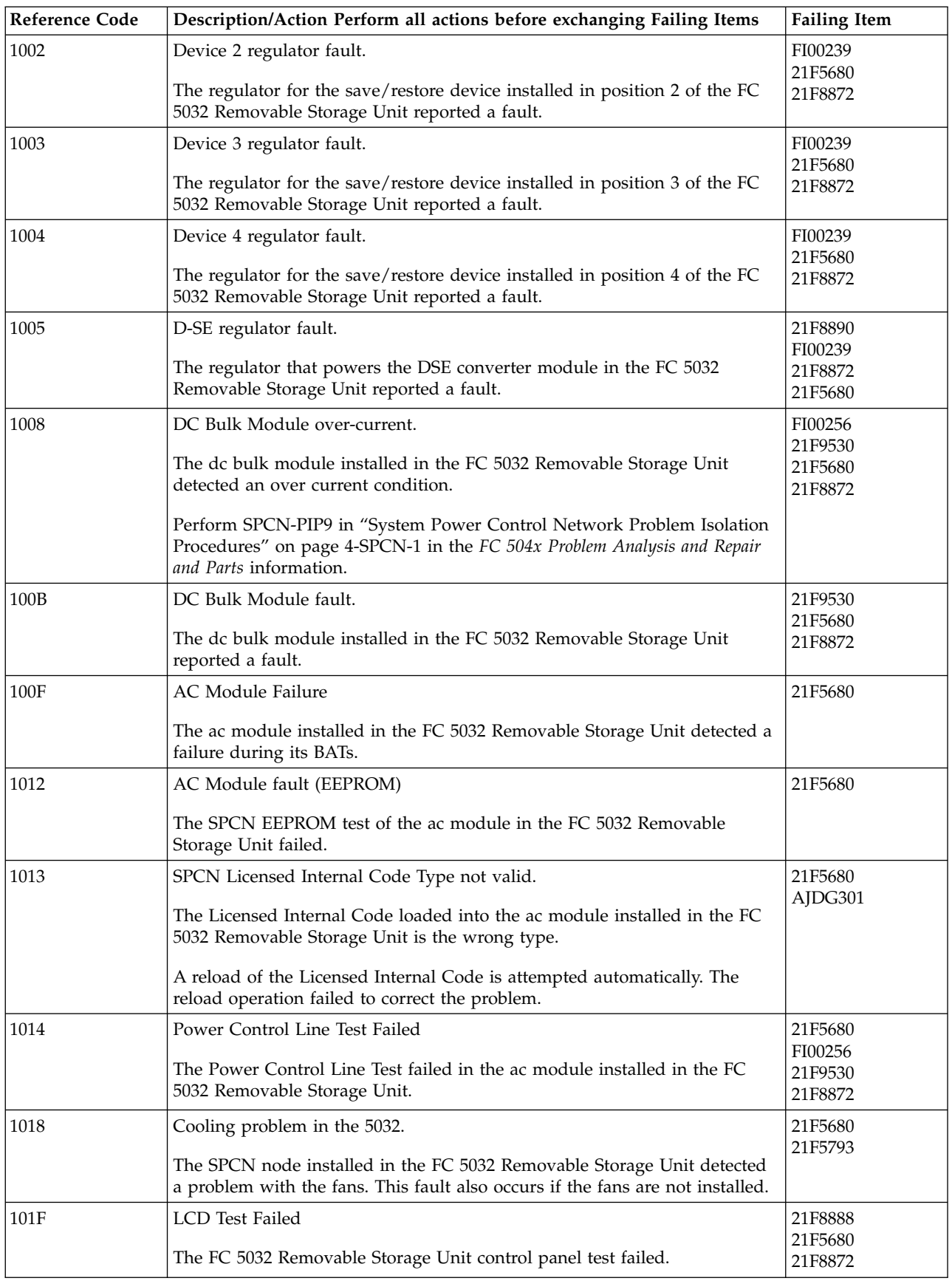

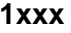

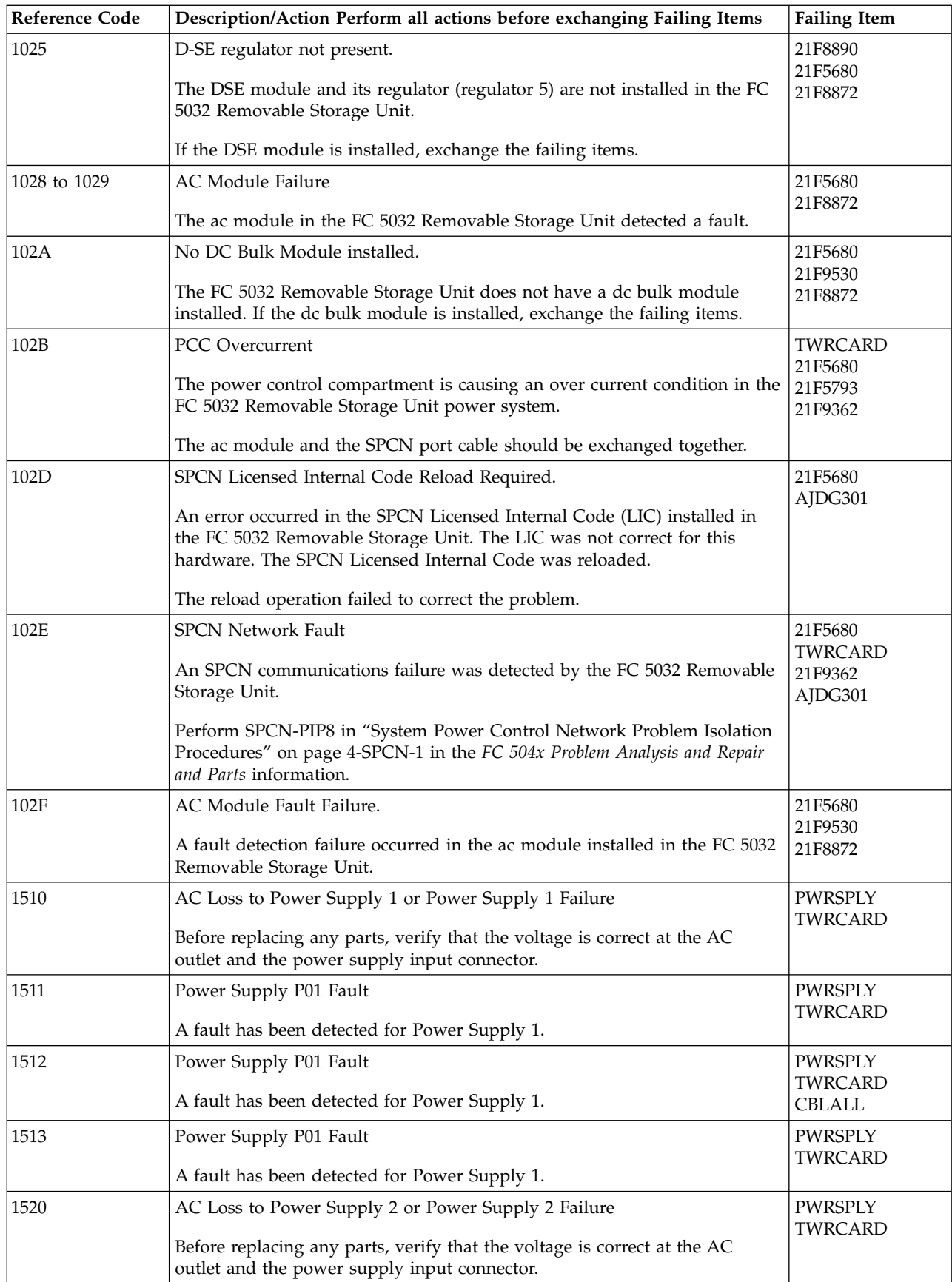

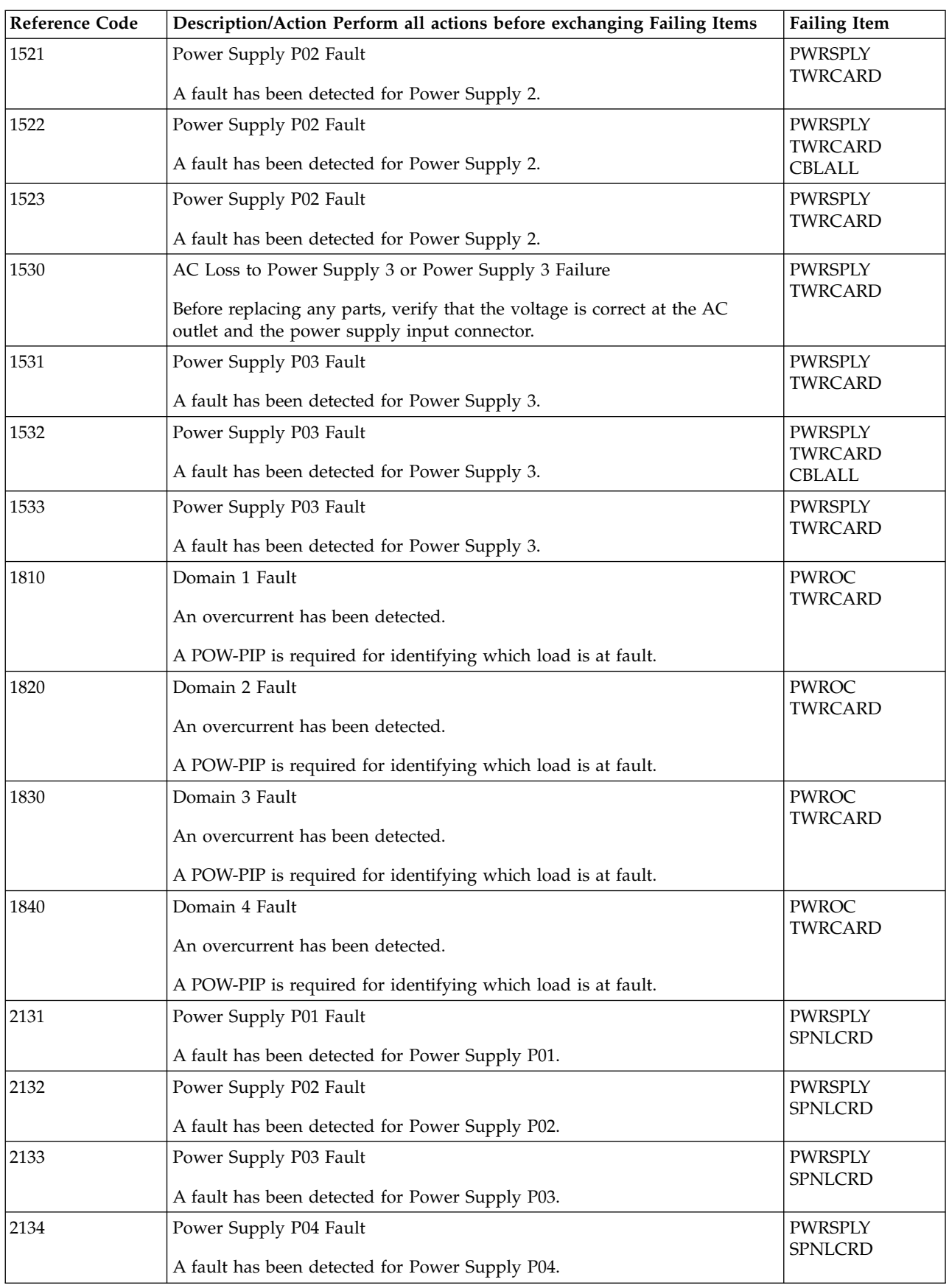

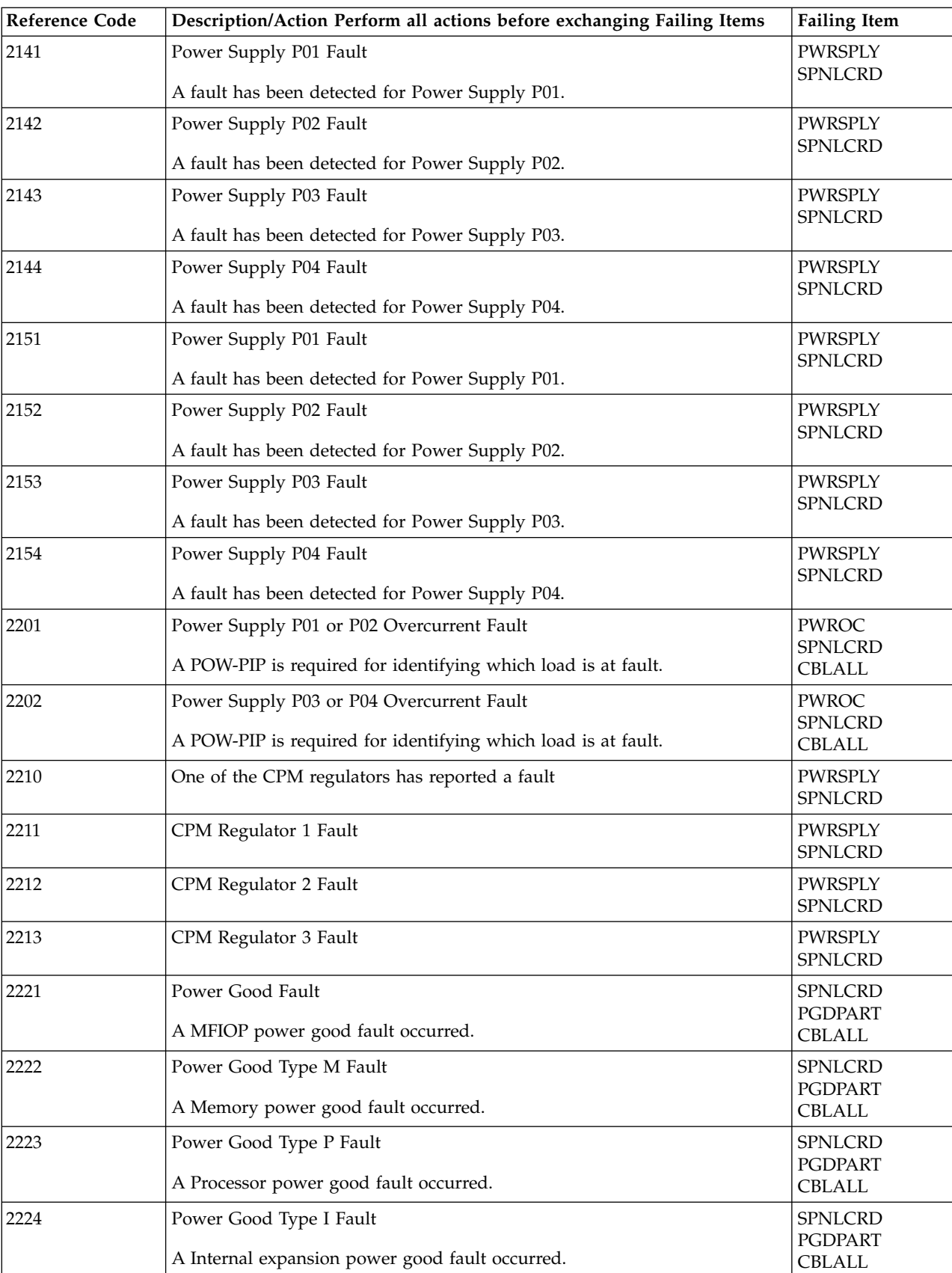

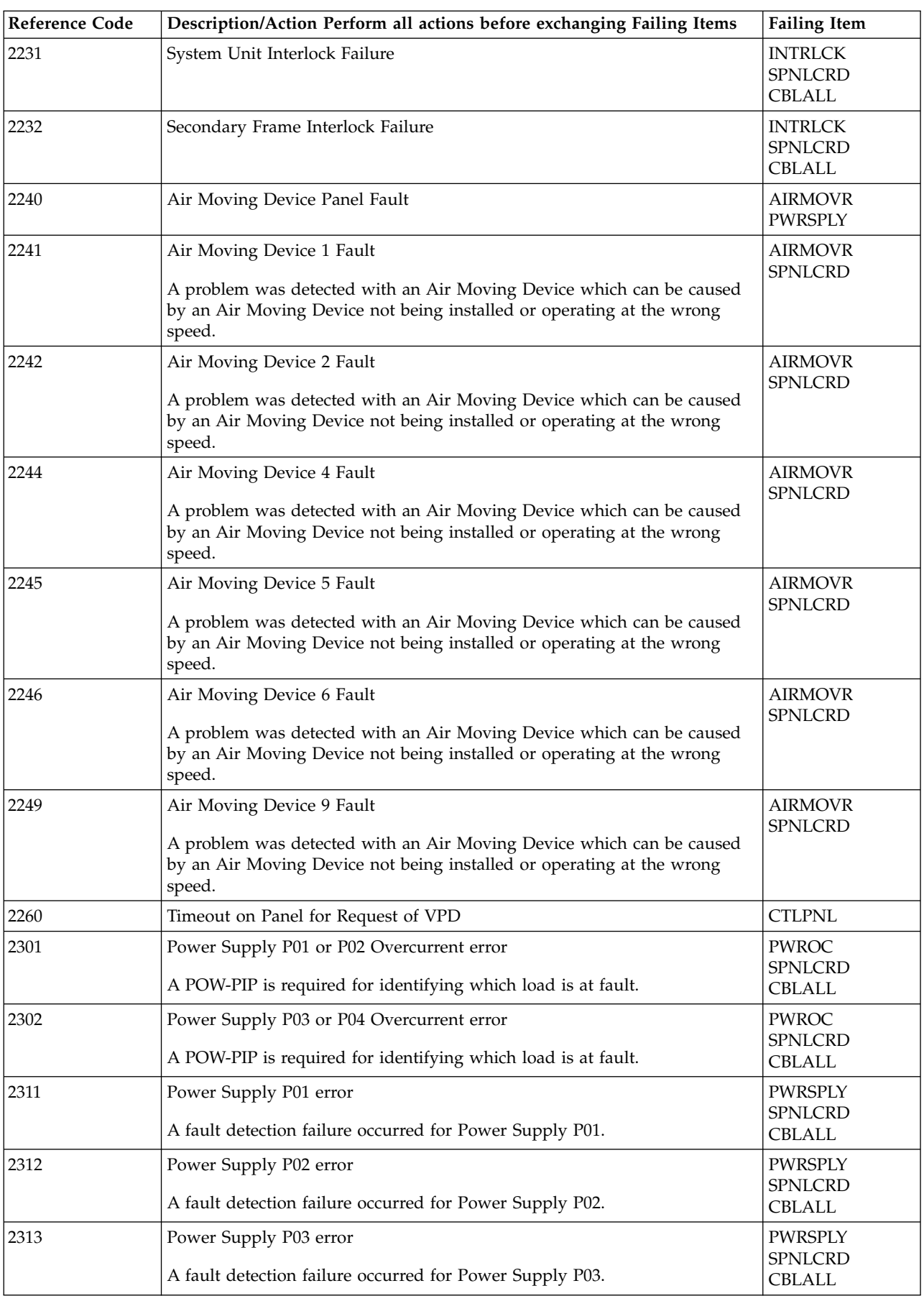

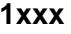

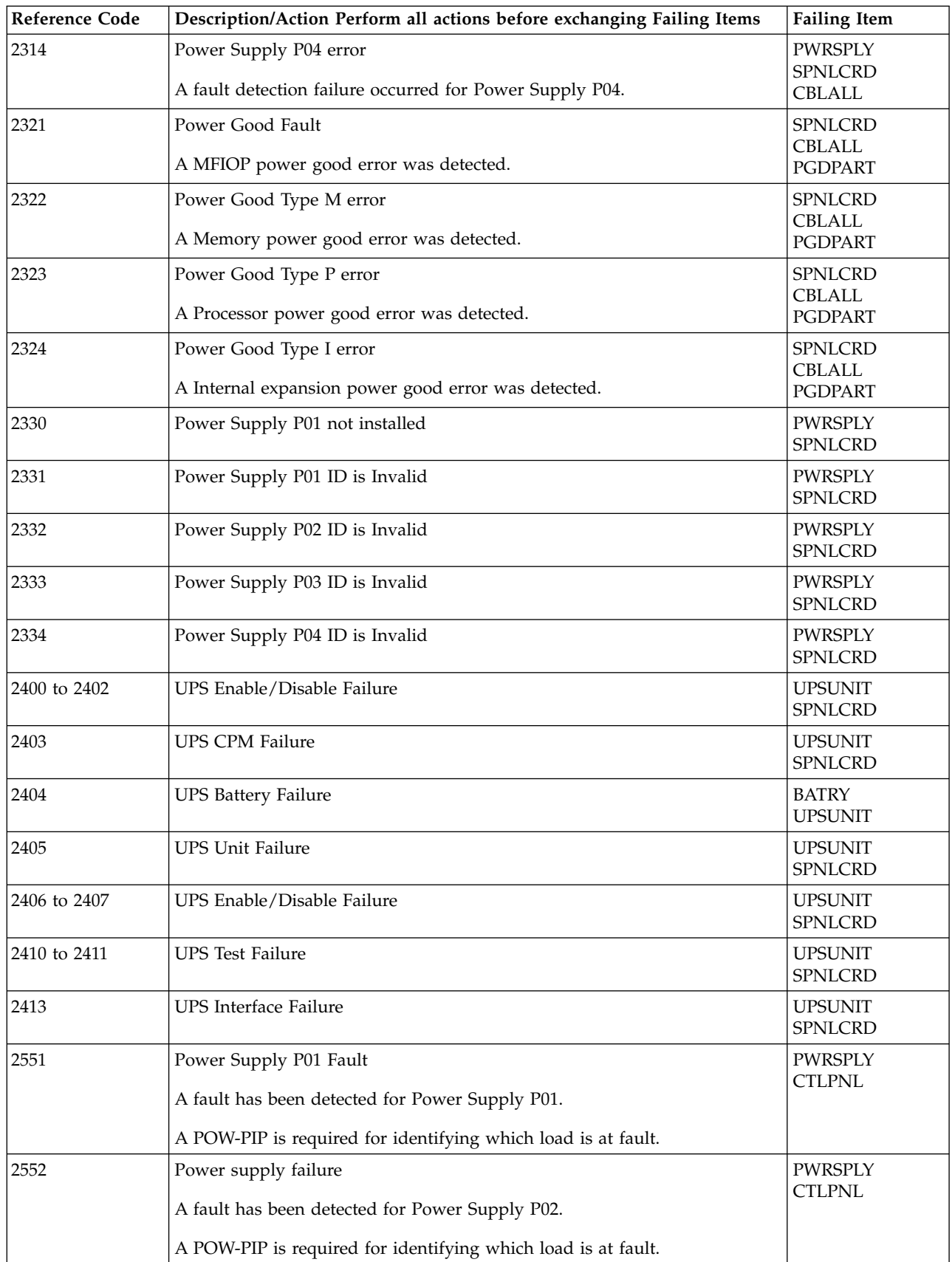

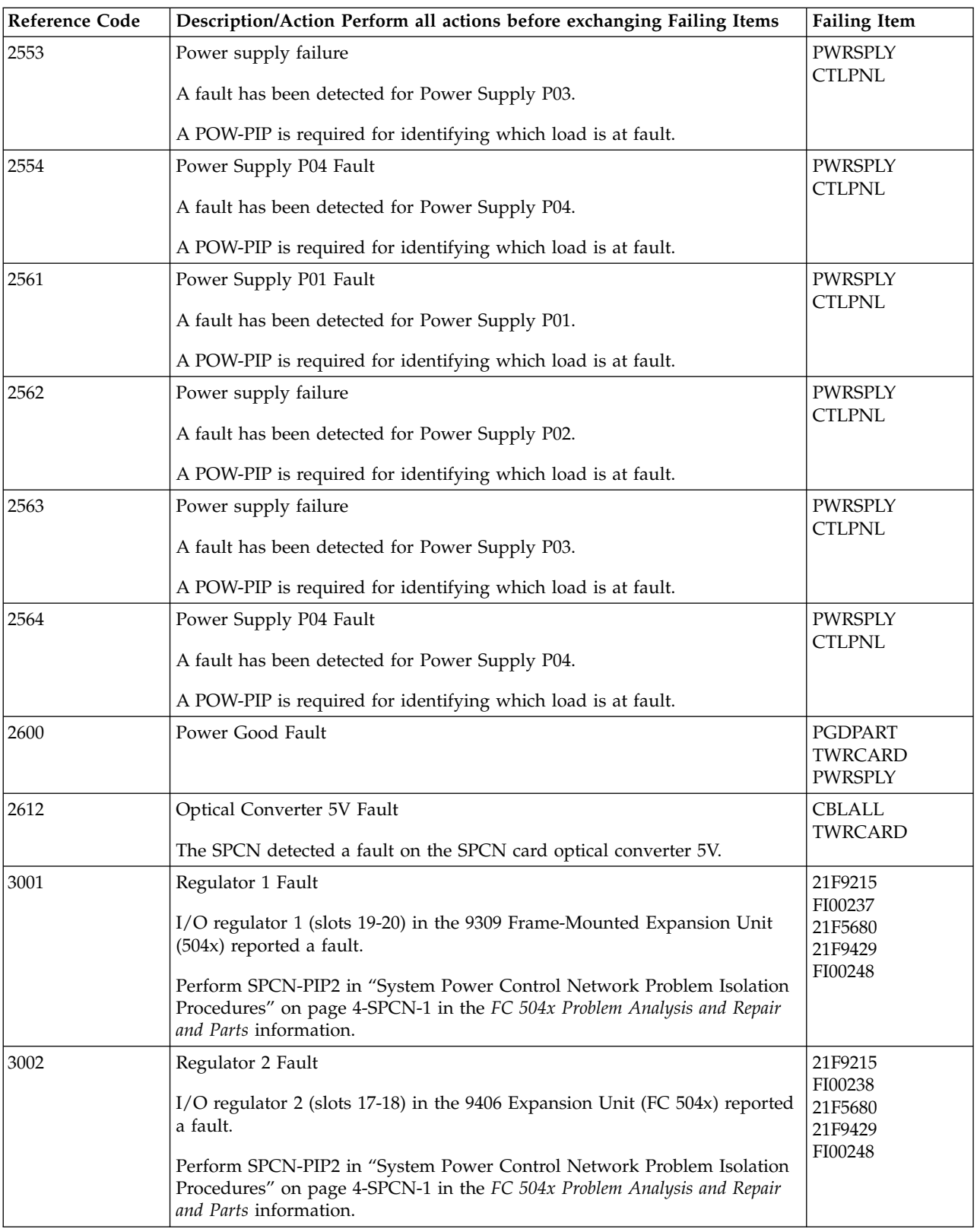

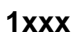

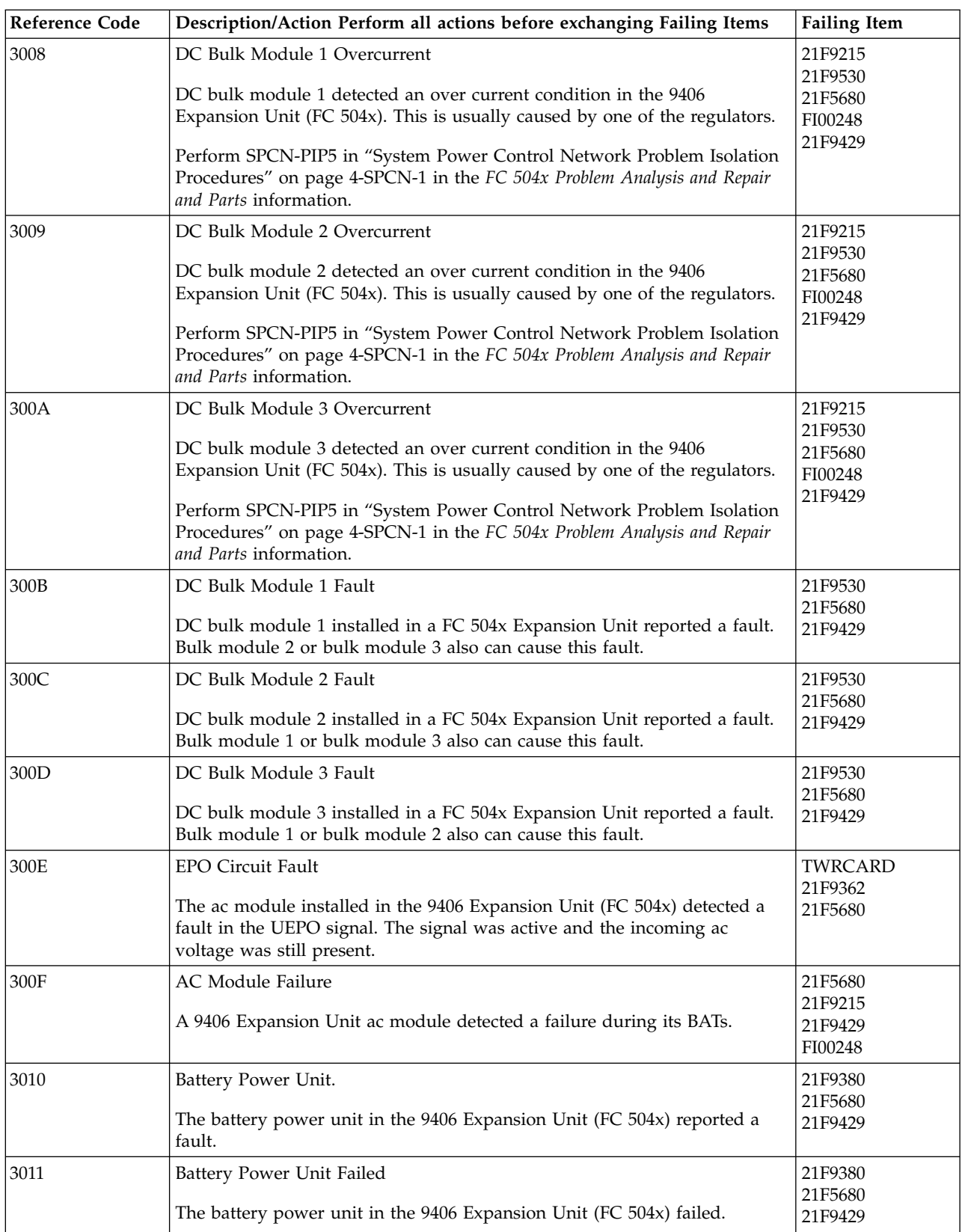
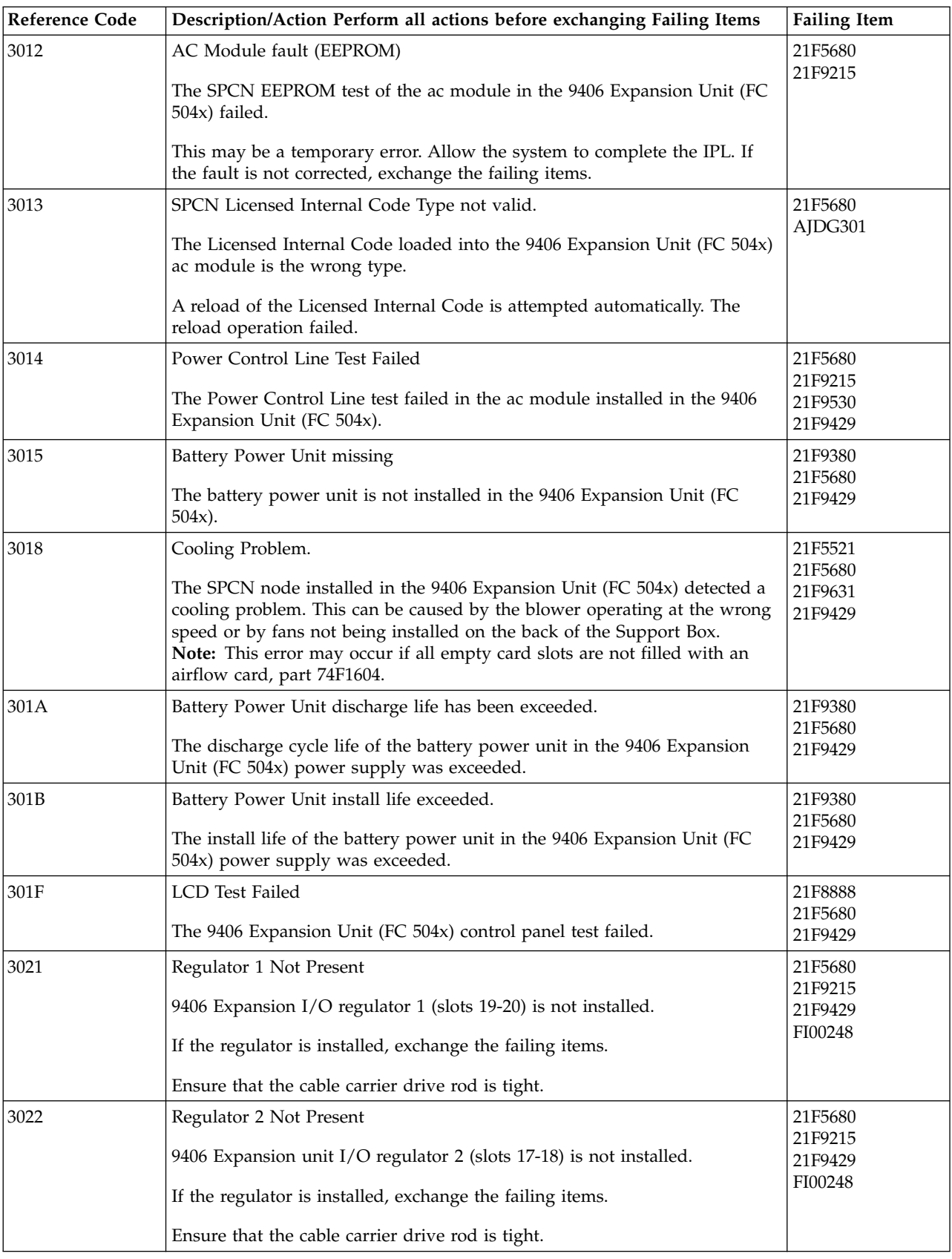

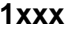

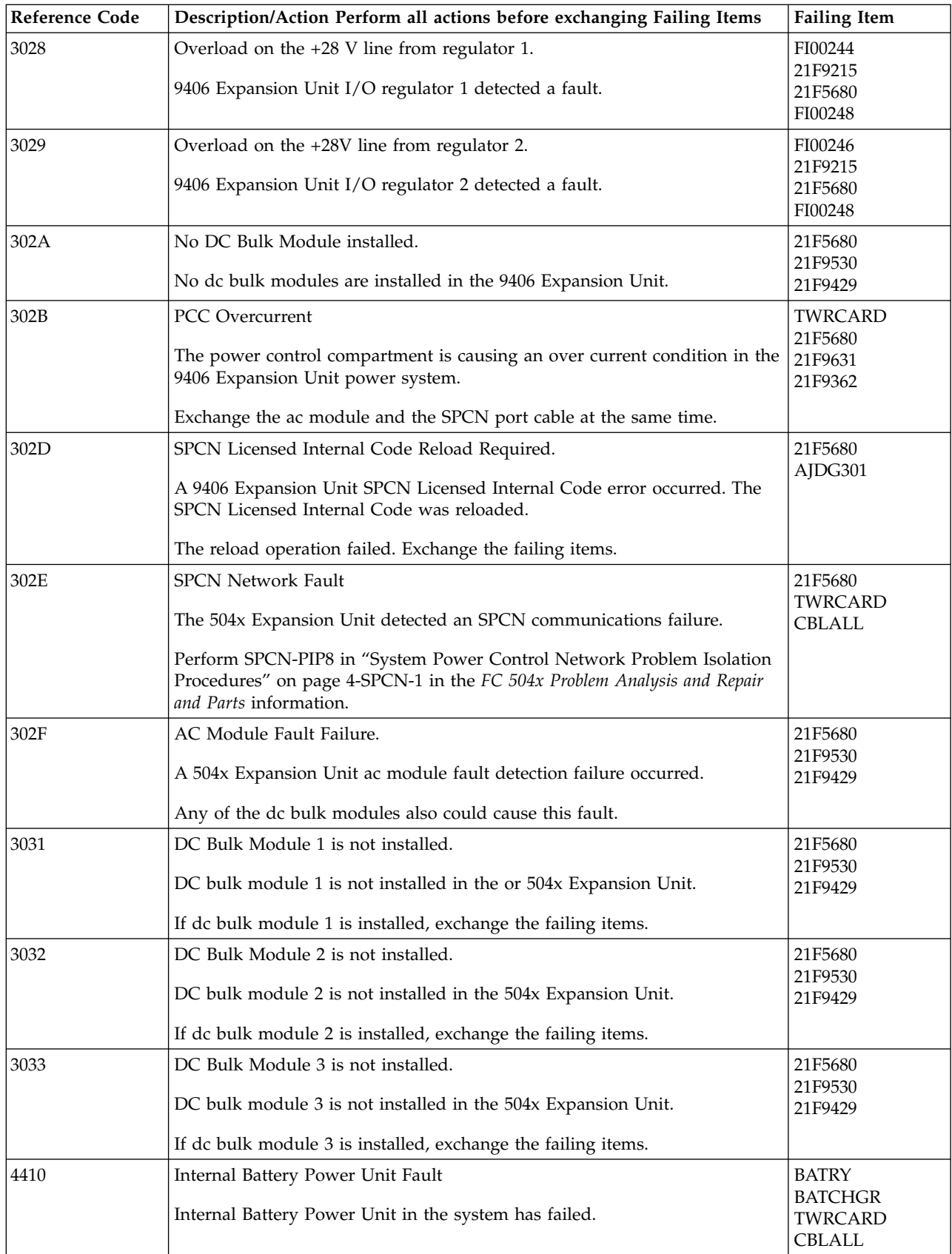

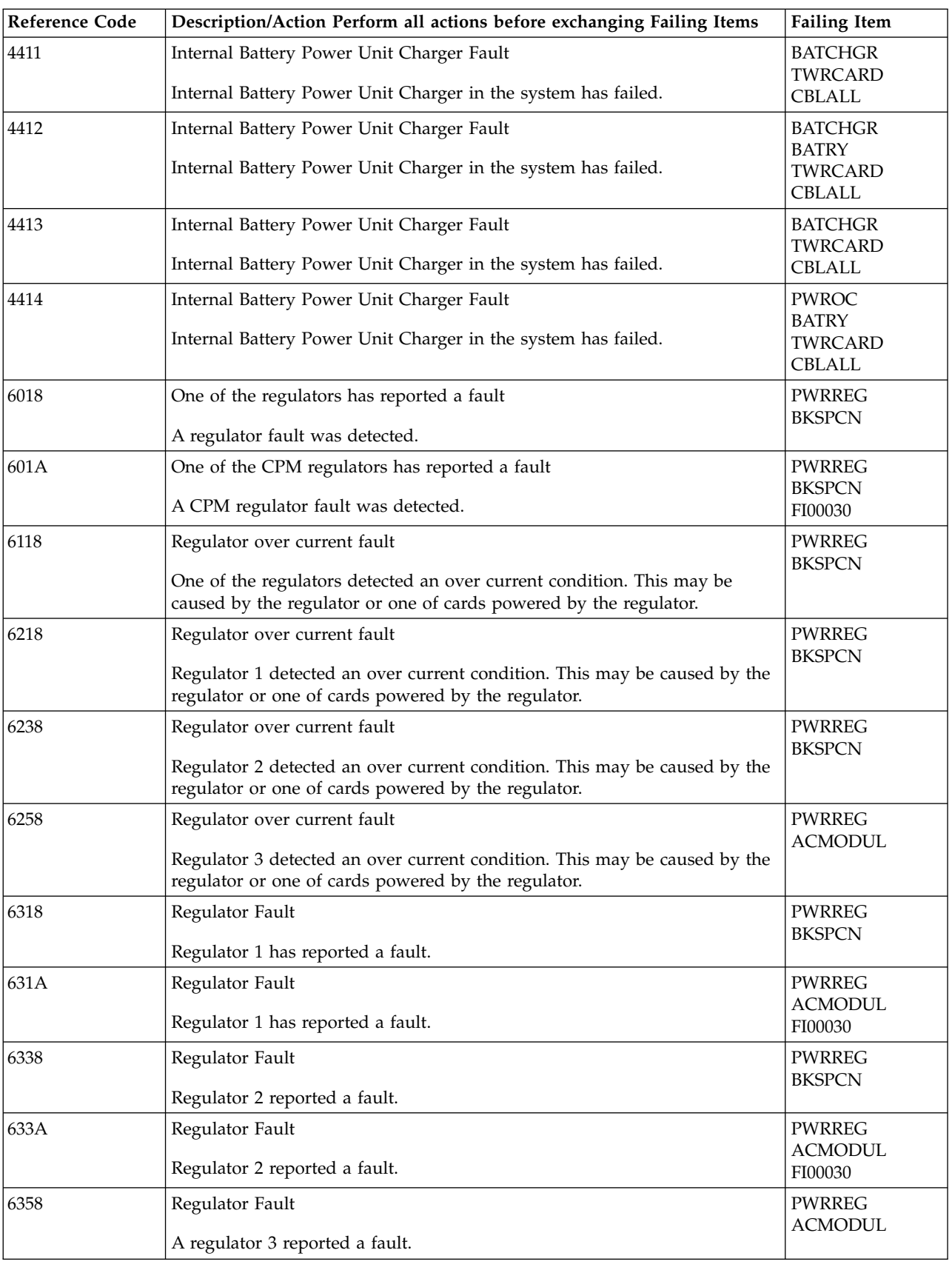

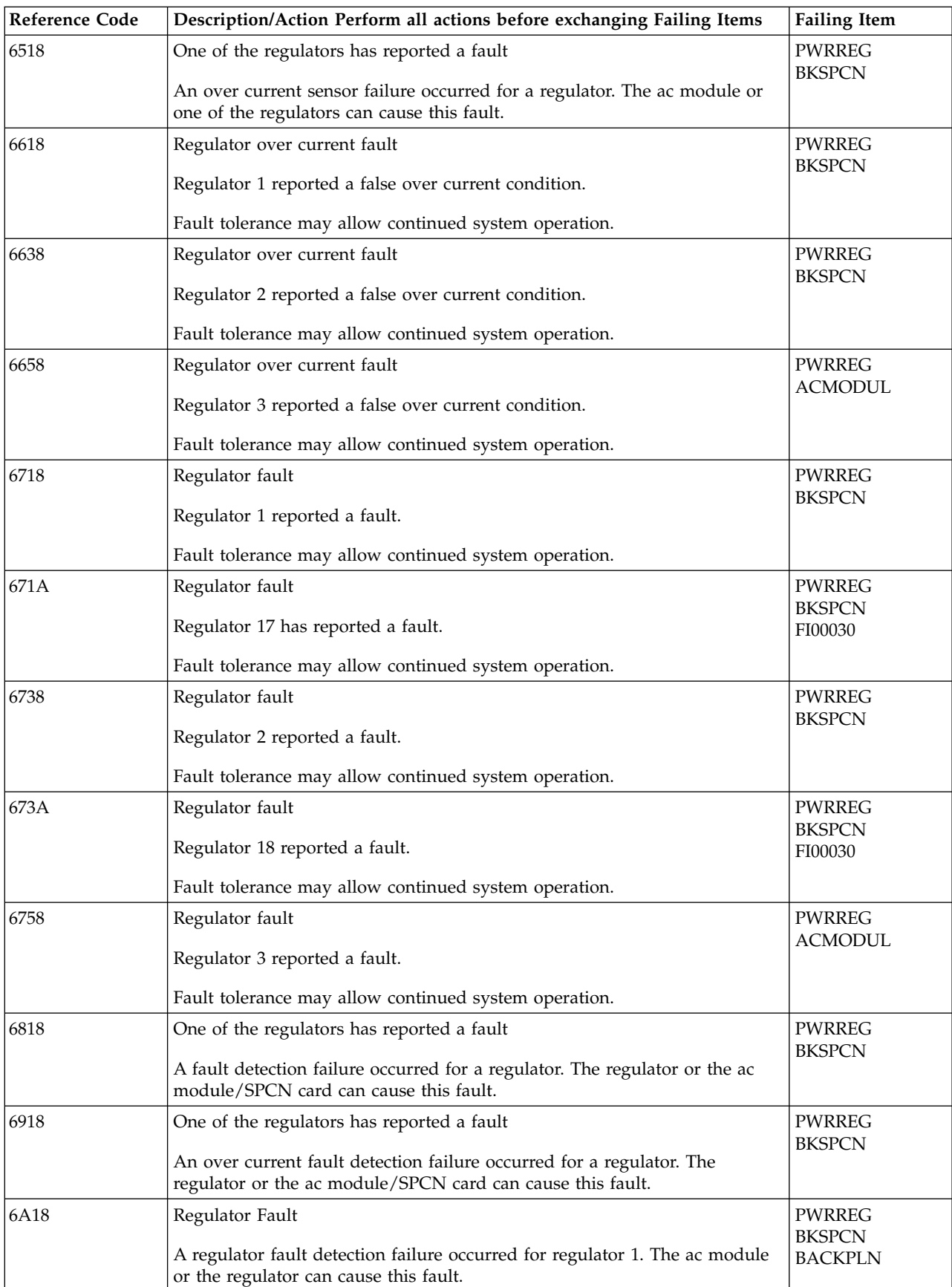

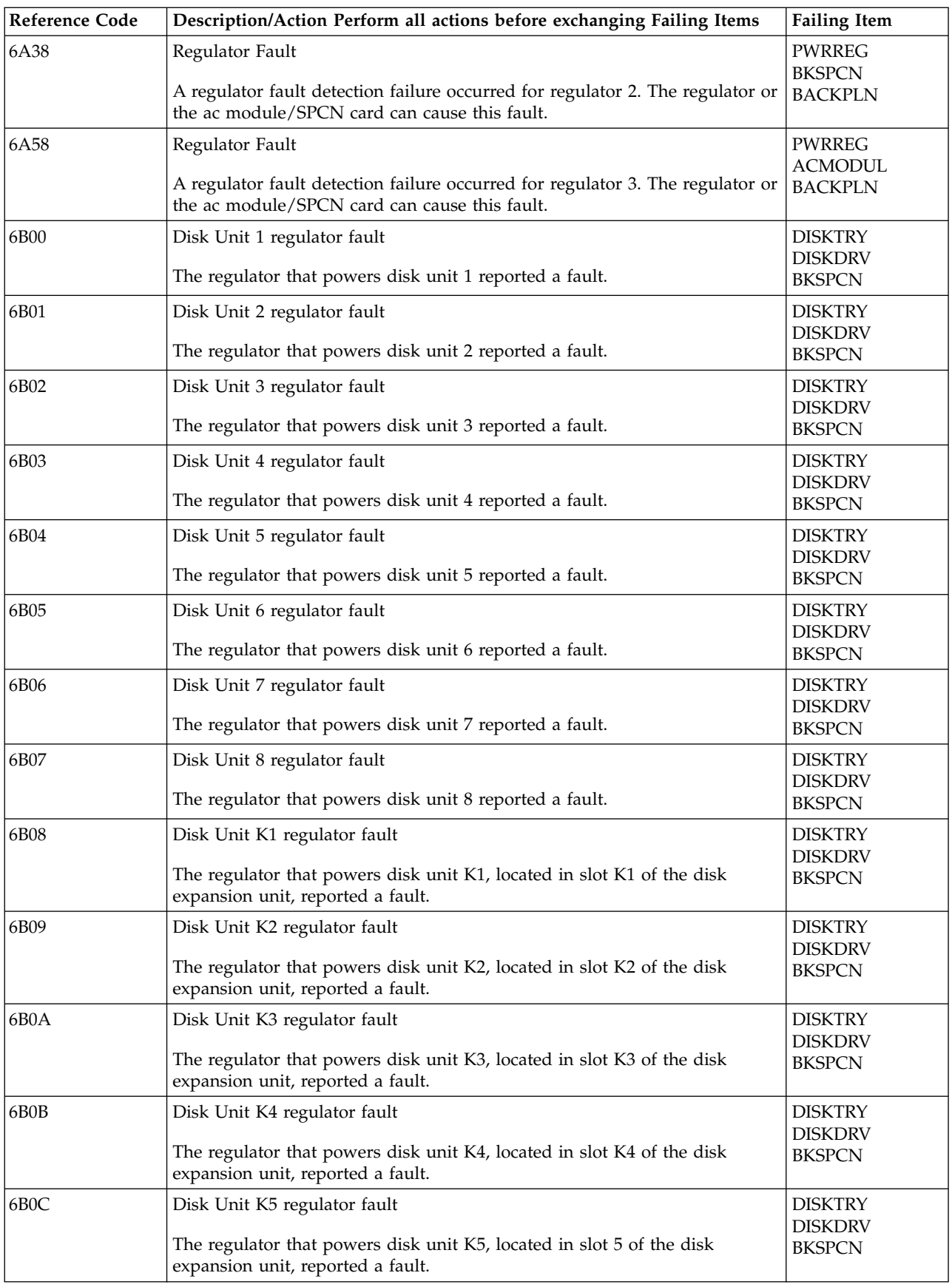

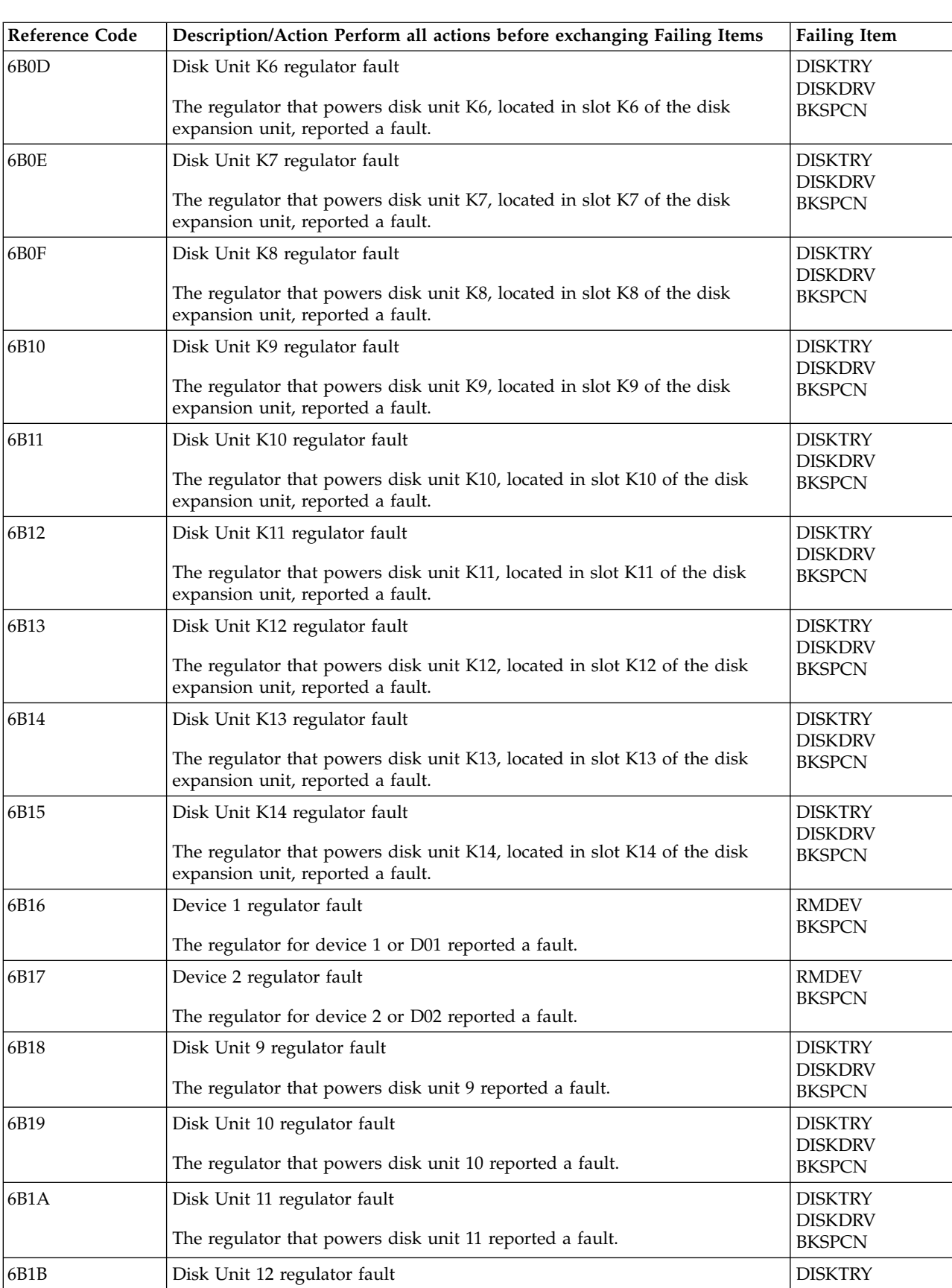

DISKDRV BKSPCN

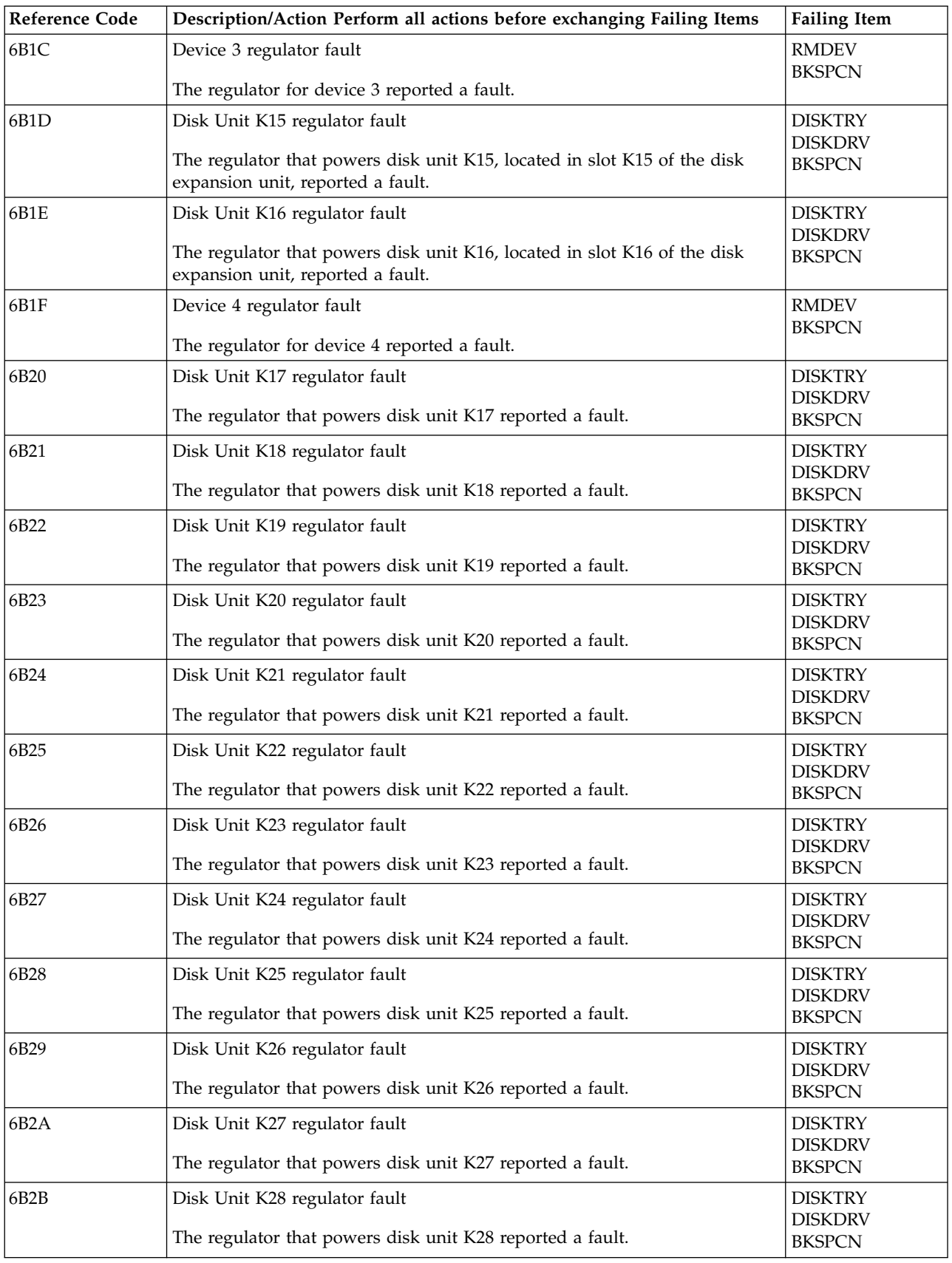

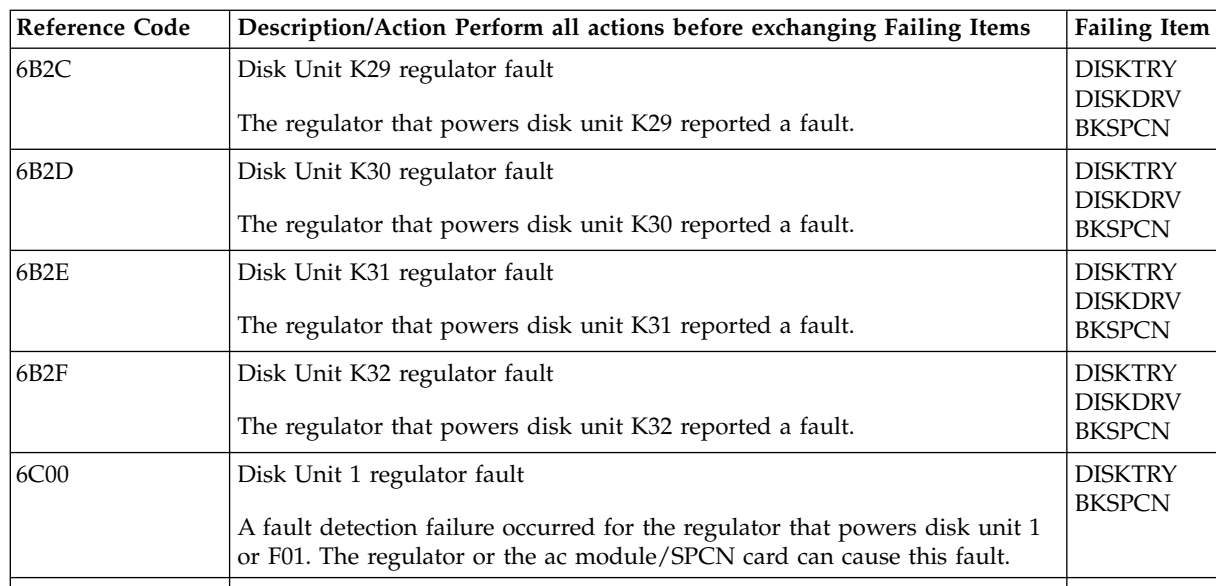

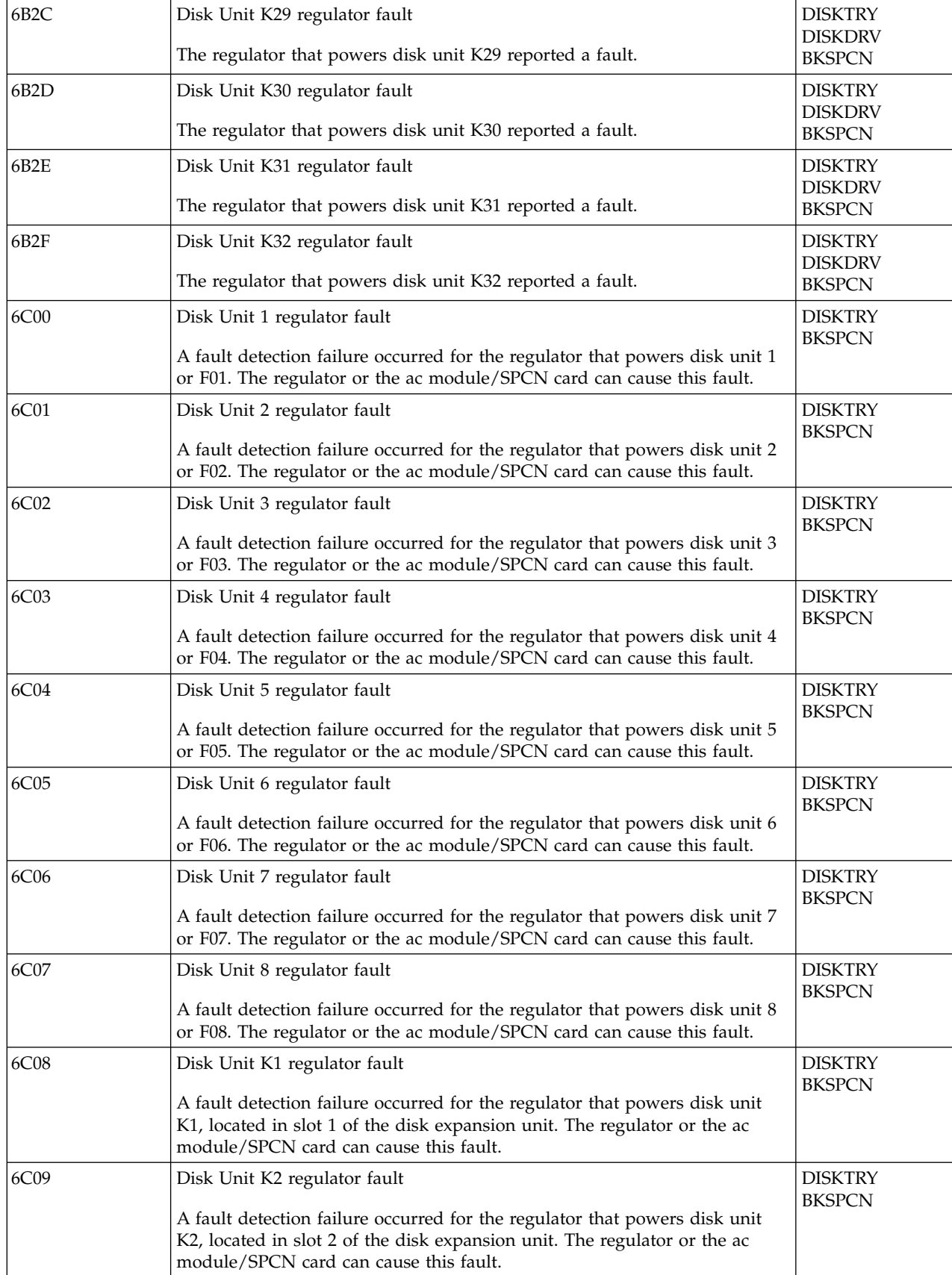

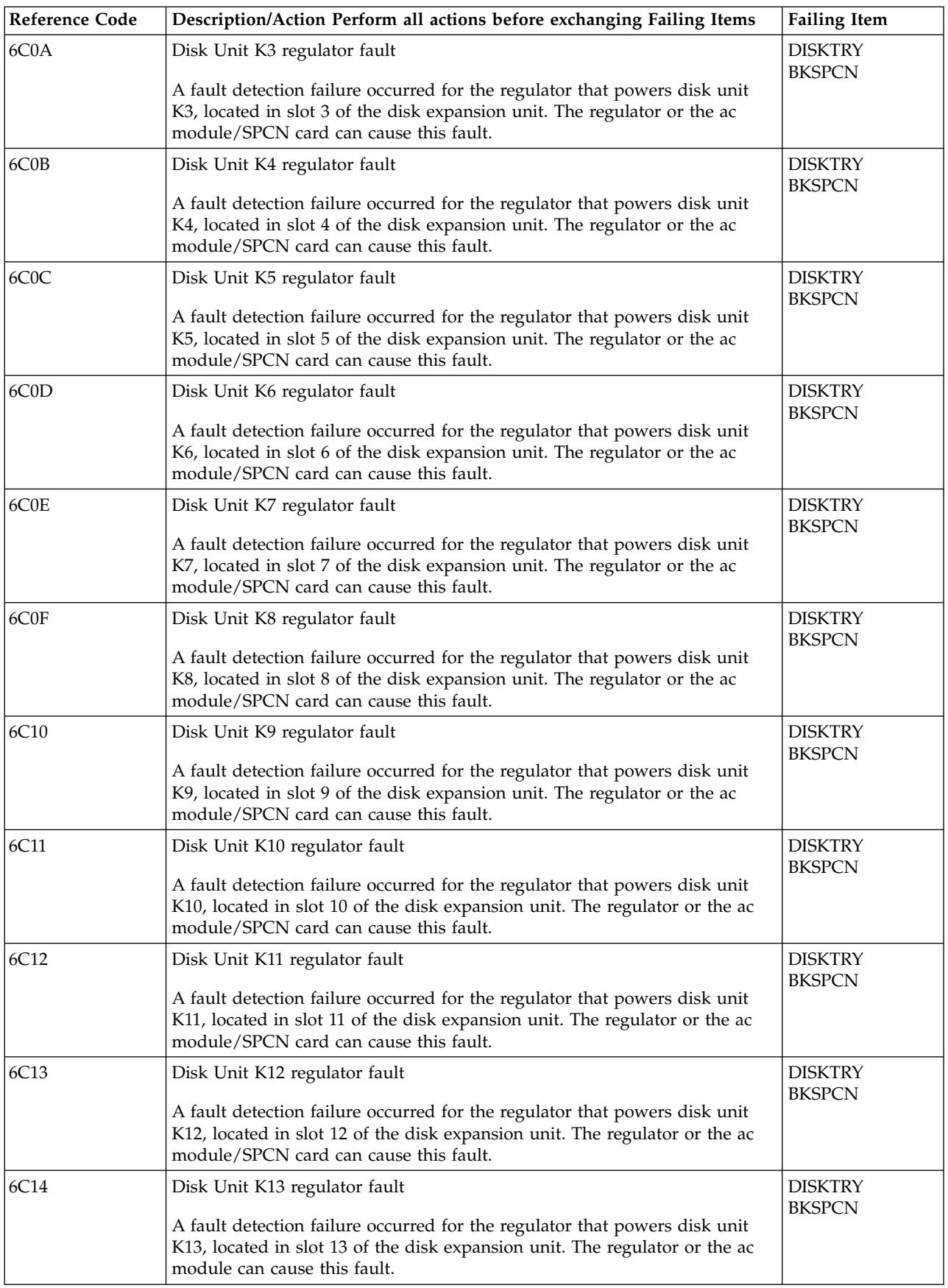

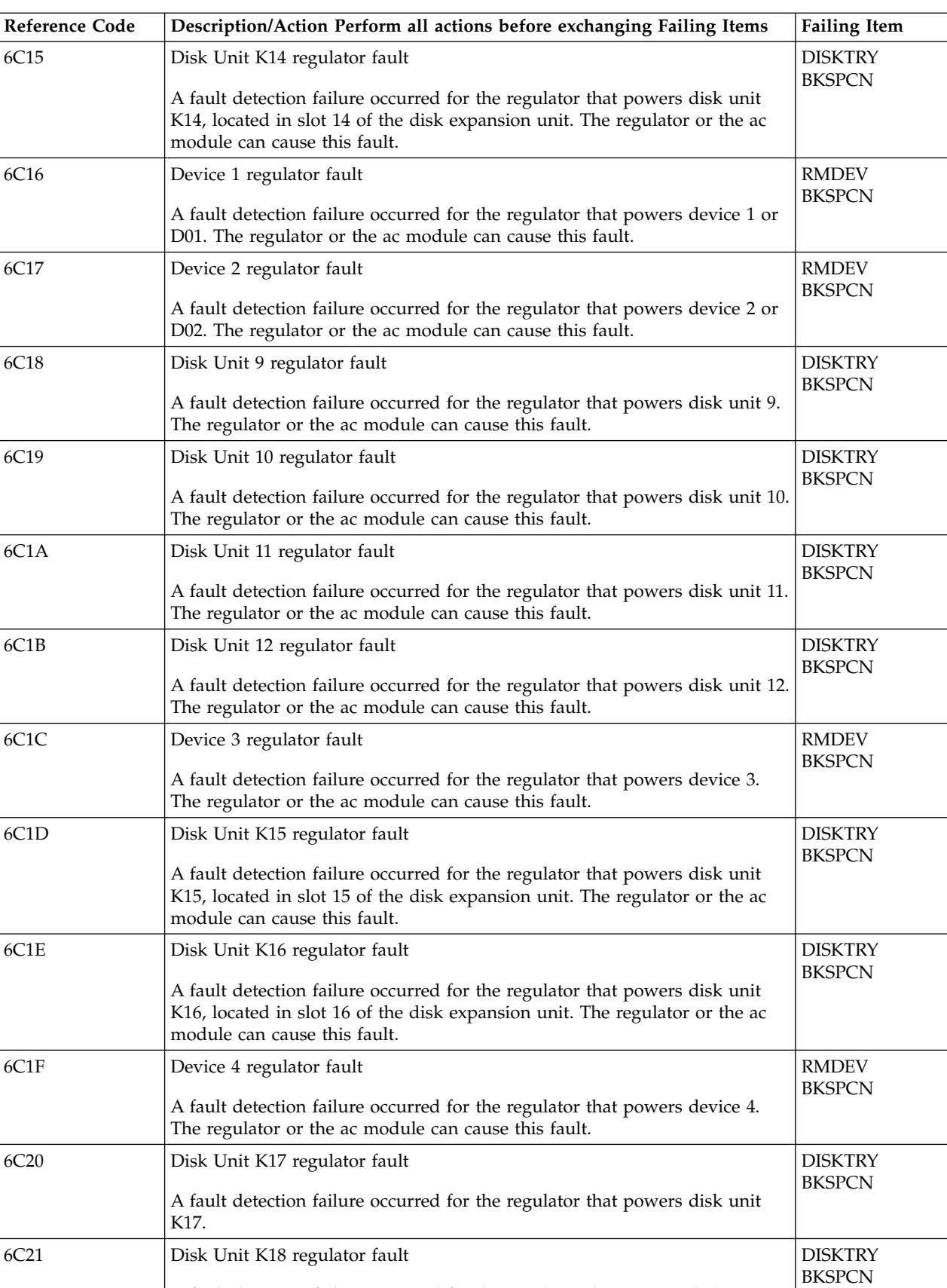

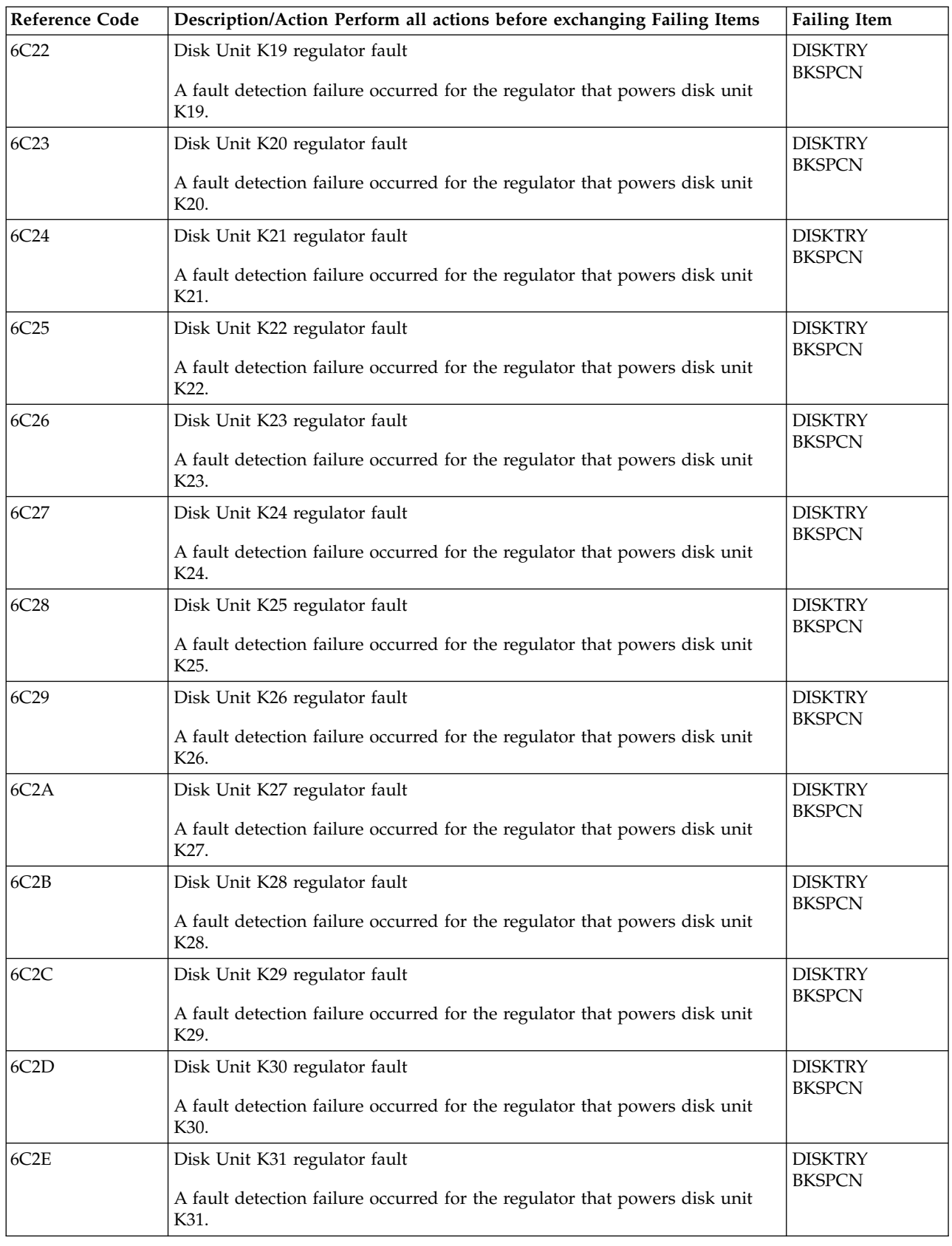

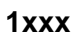

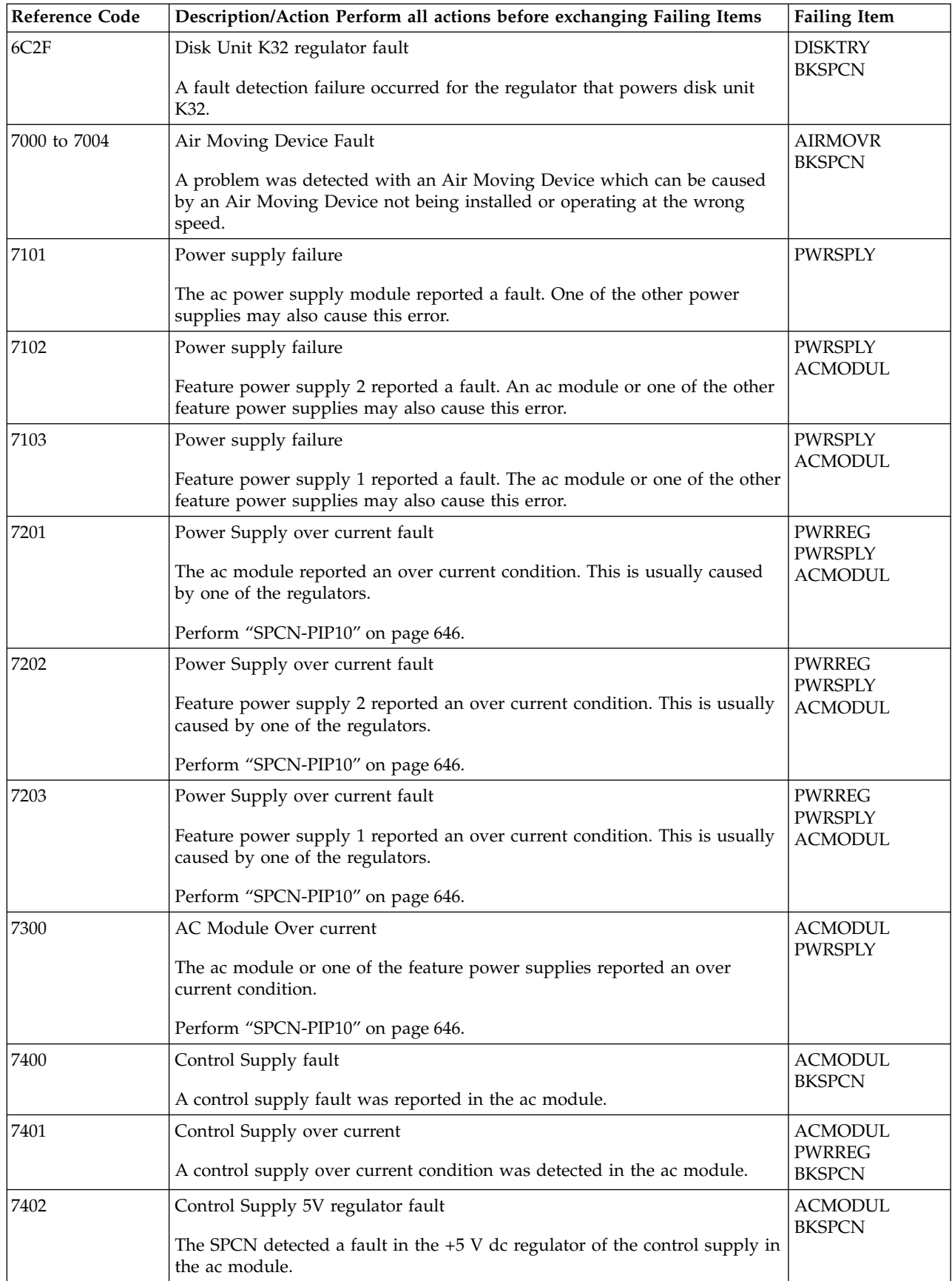

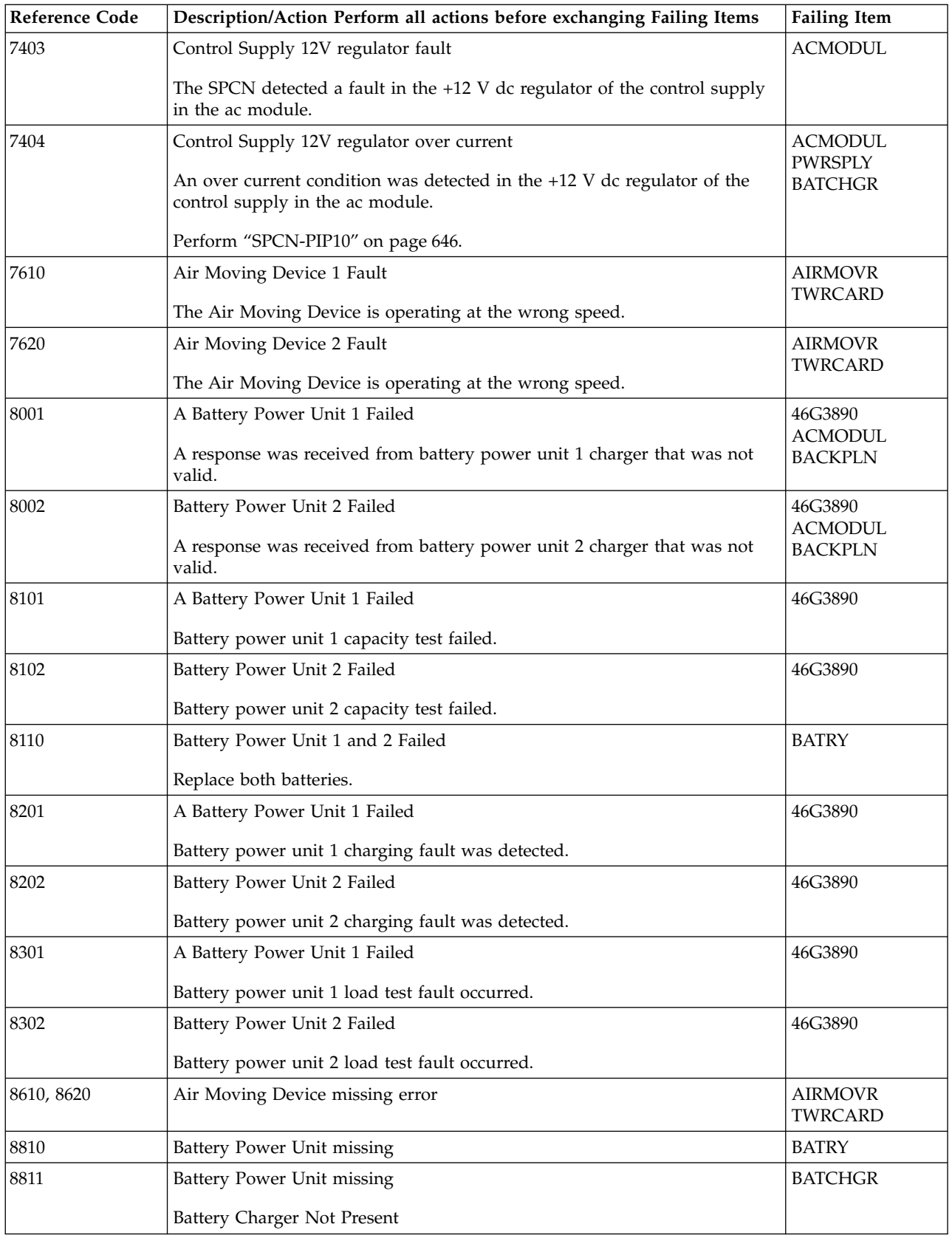

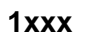

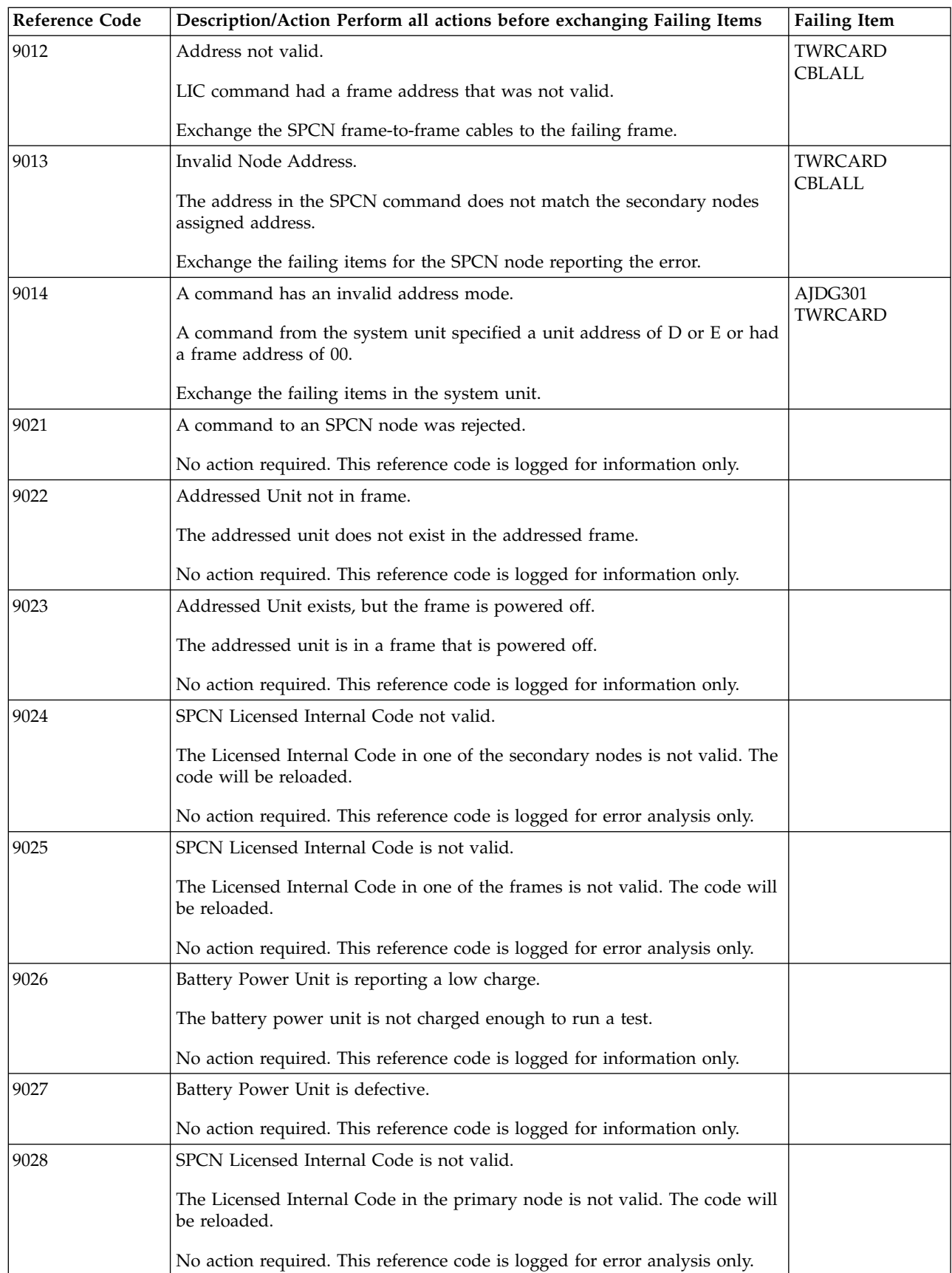

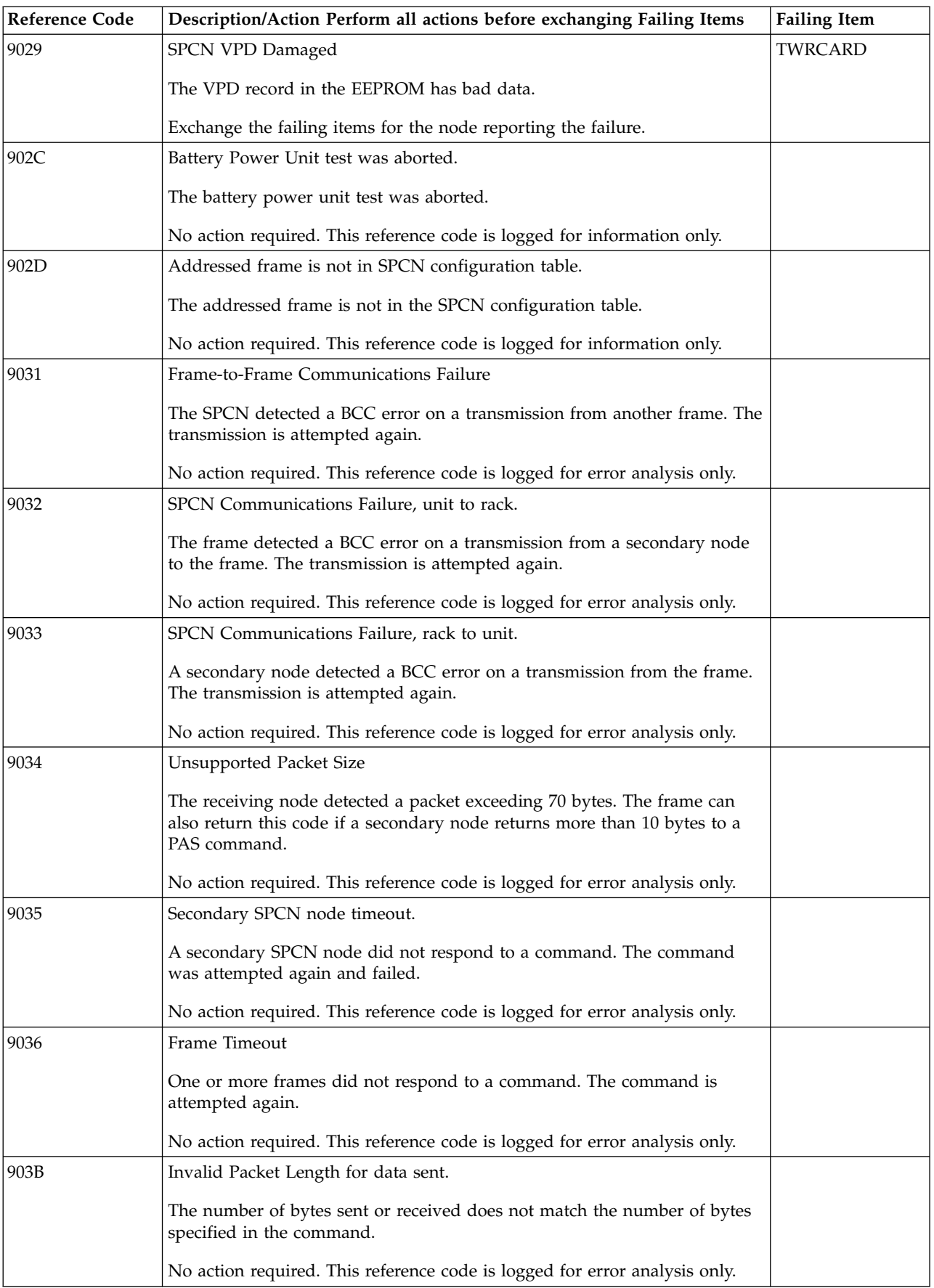

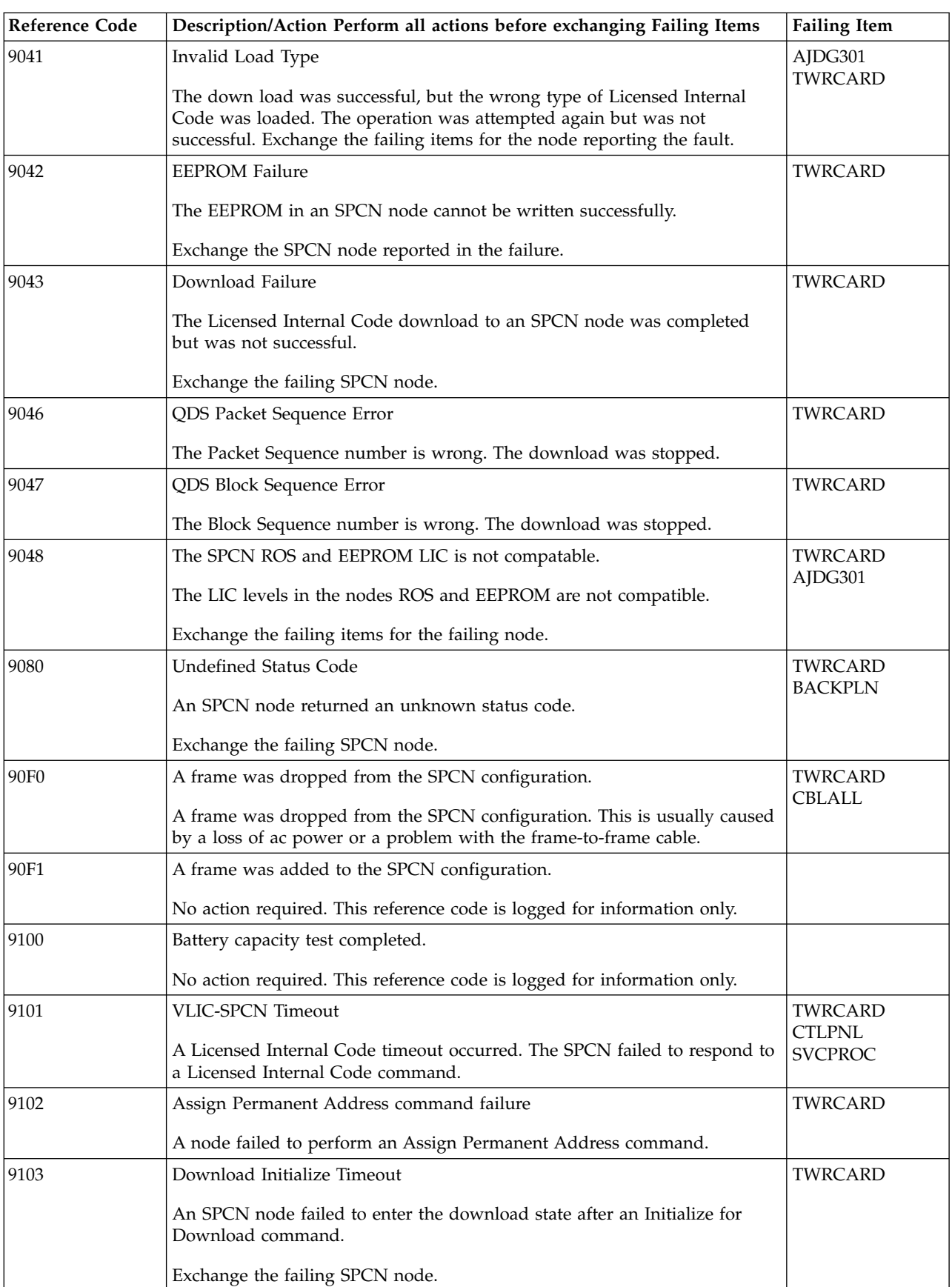

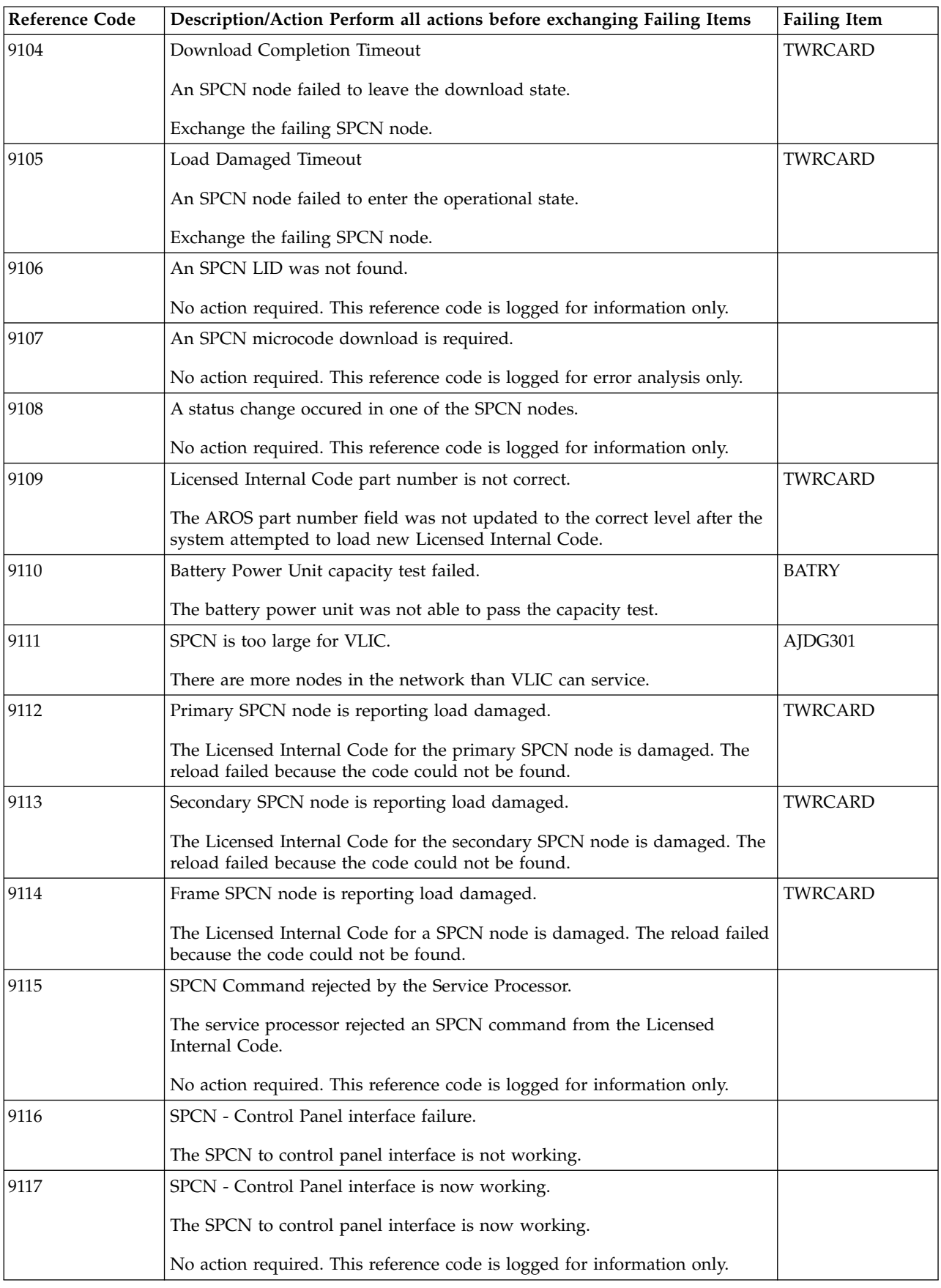

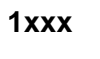

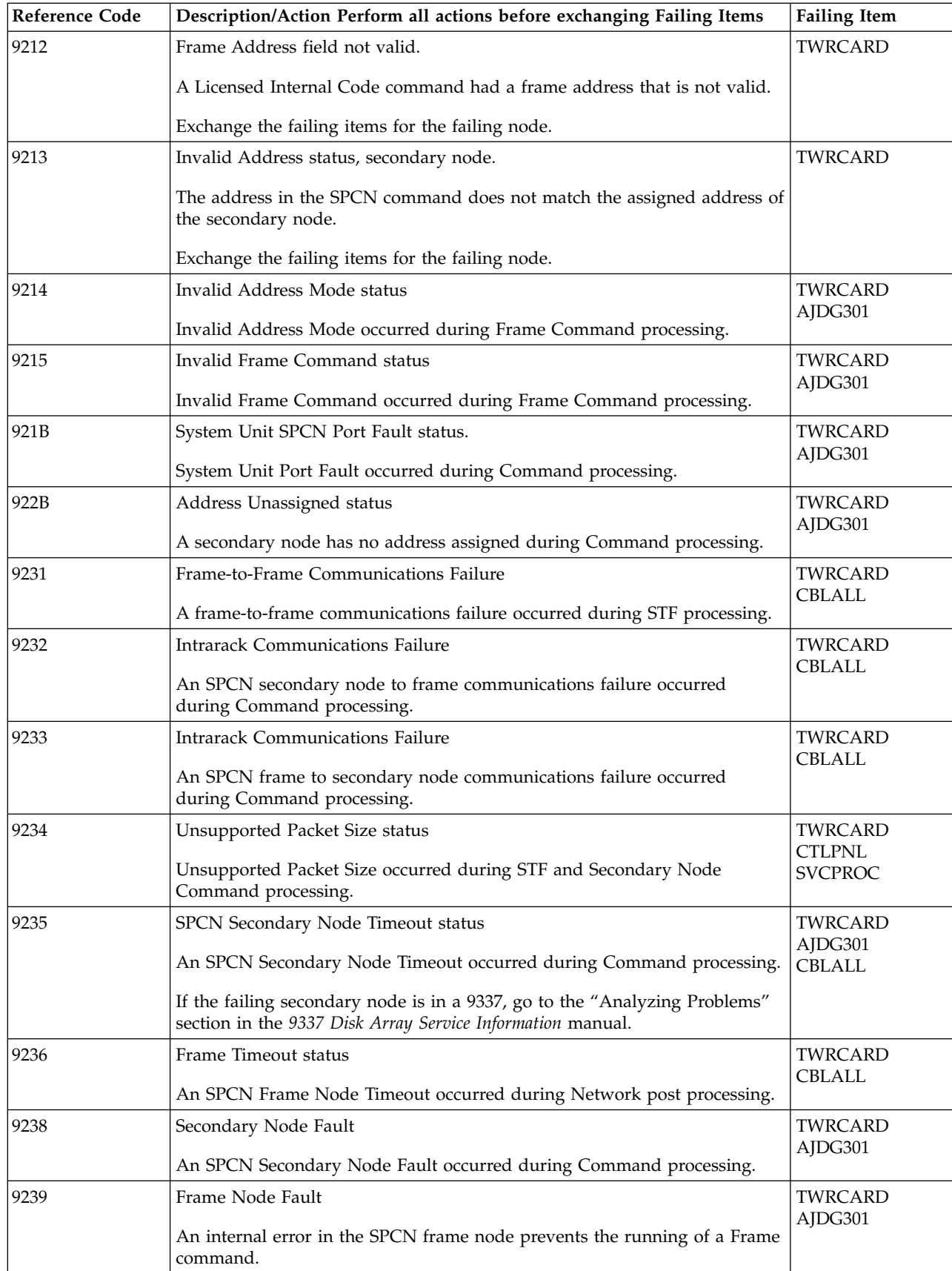

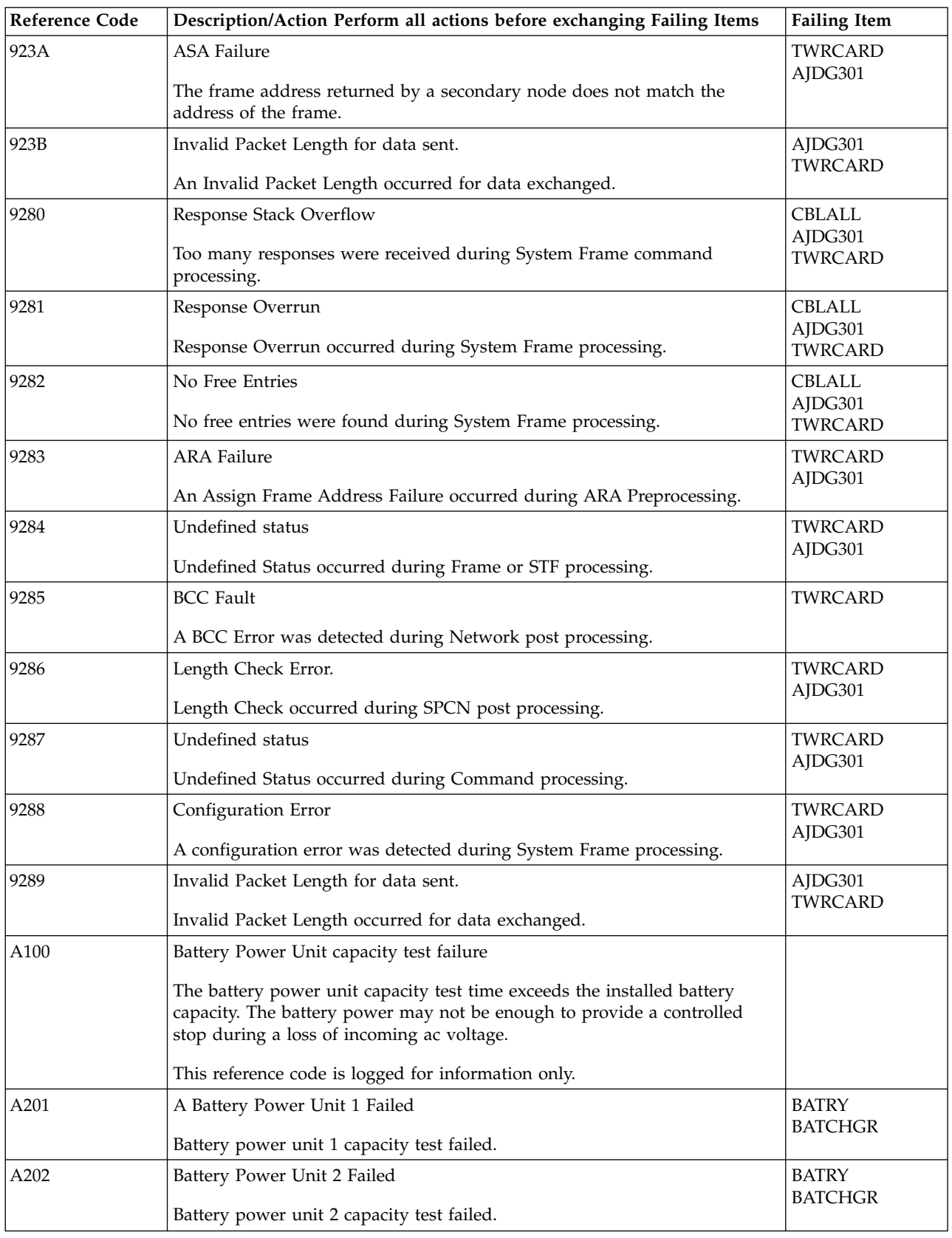

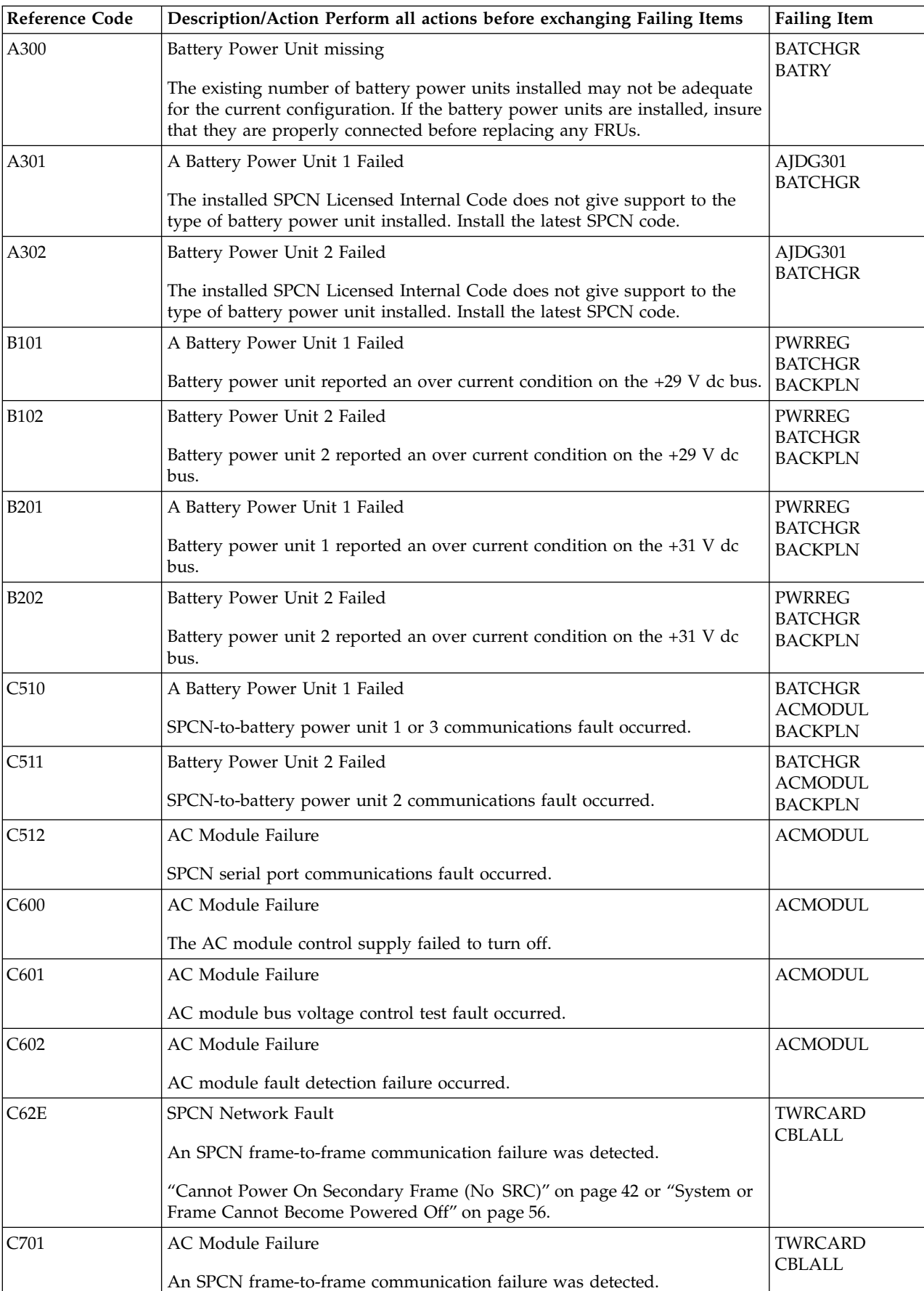

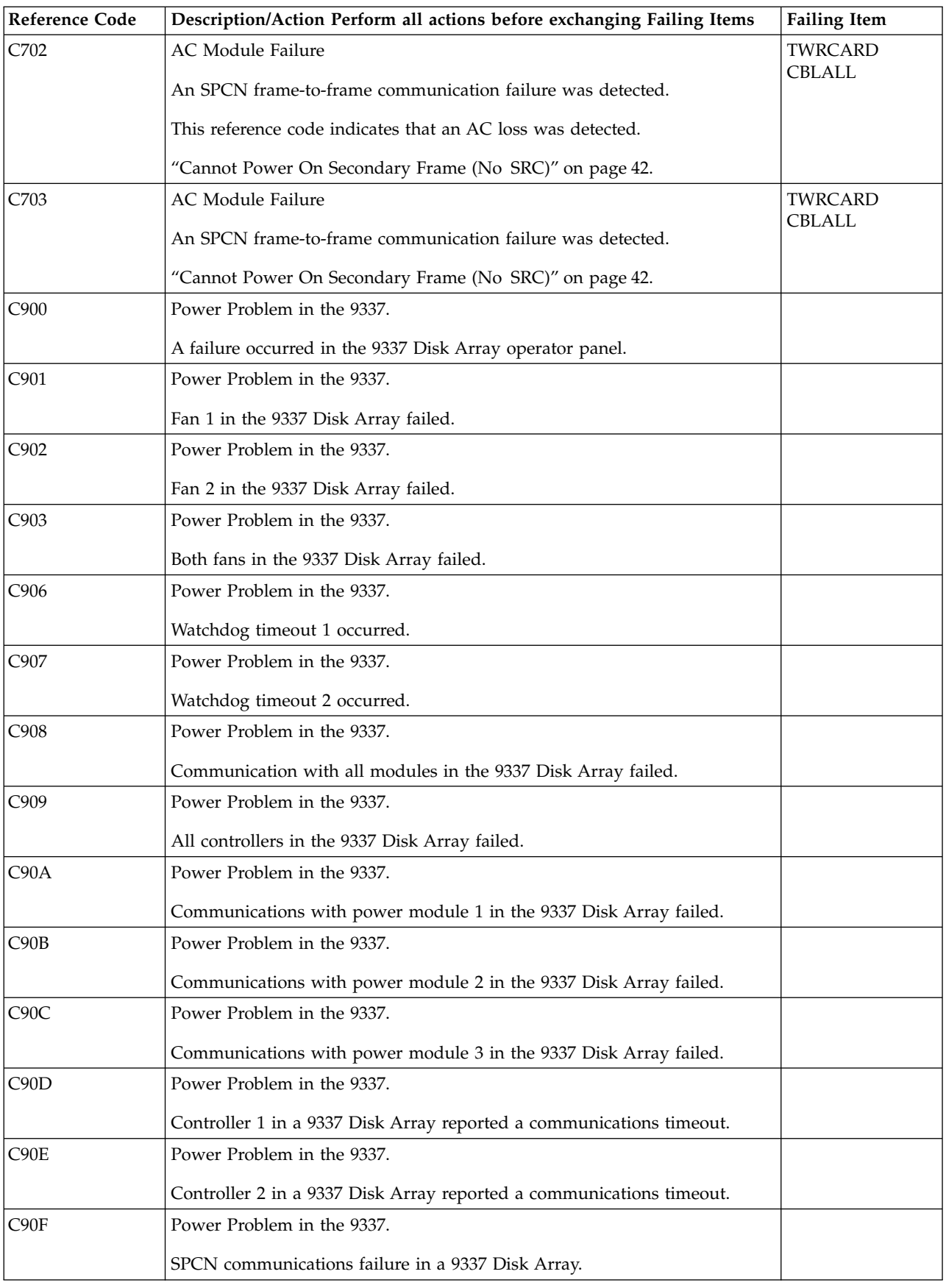

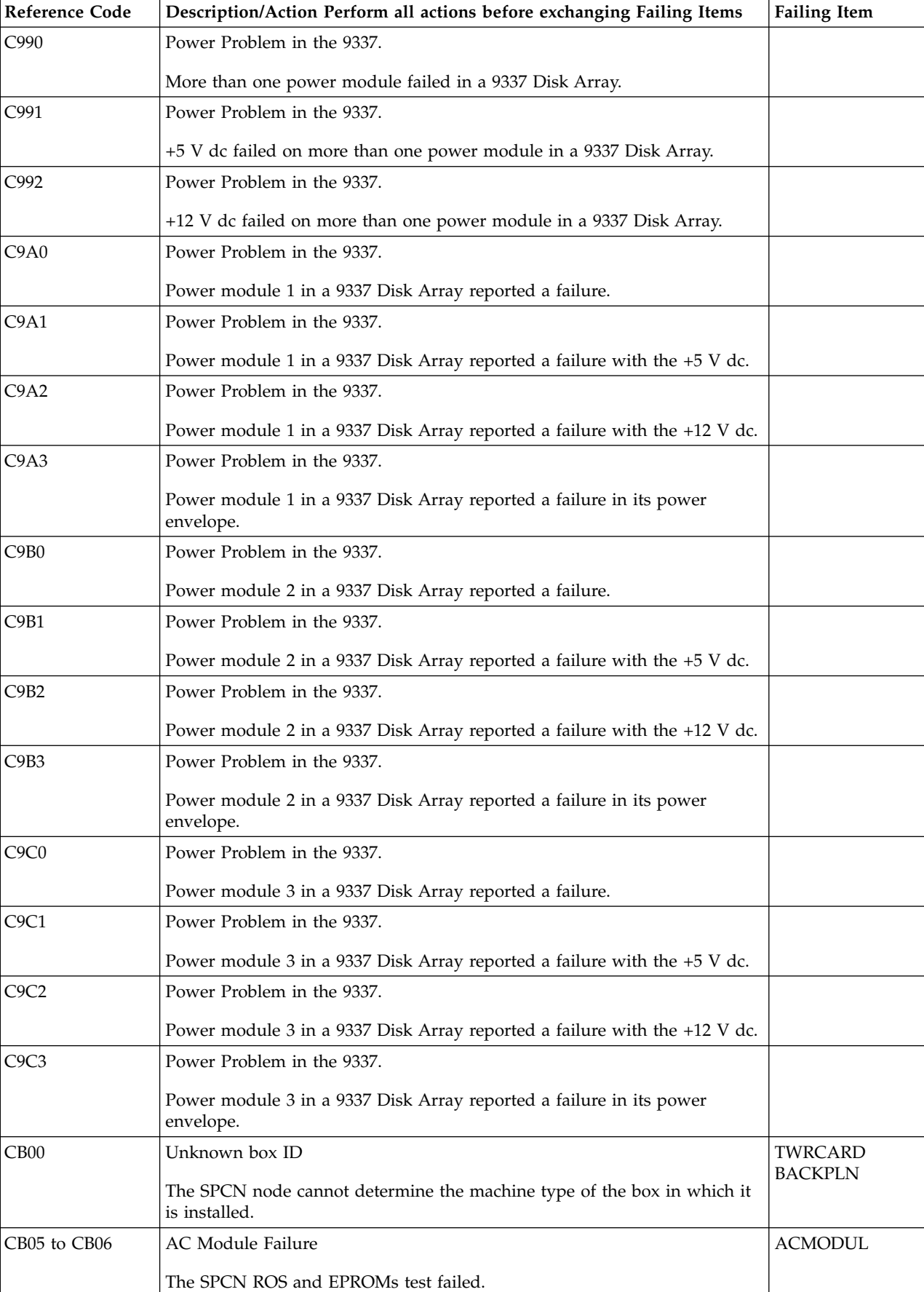

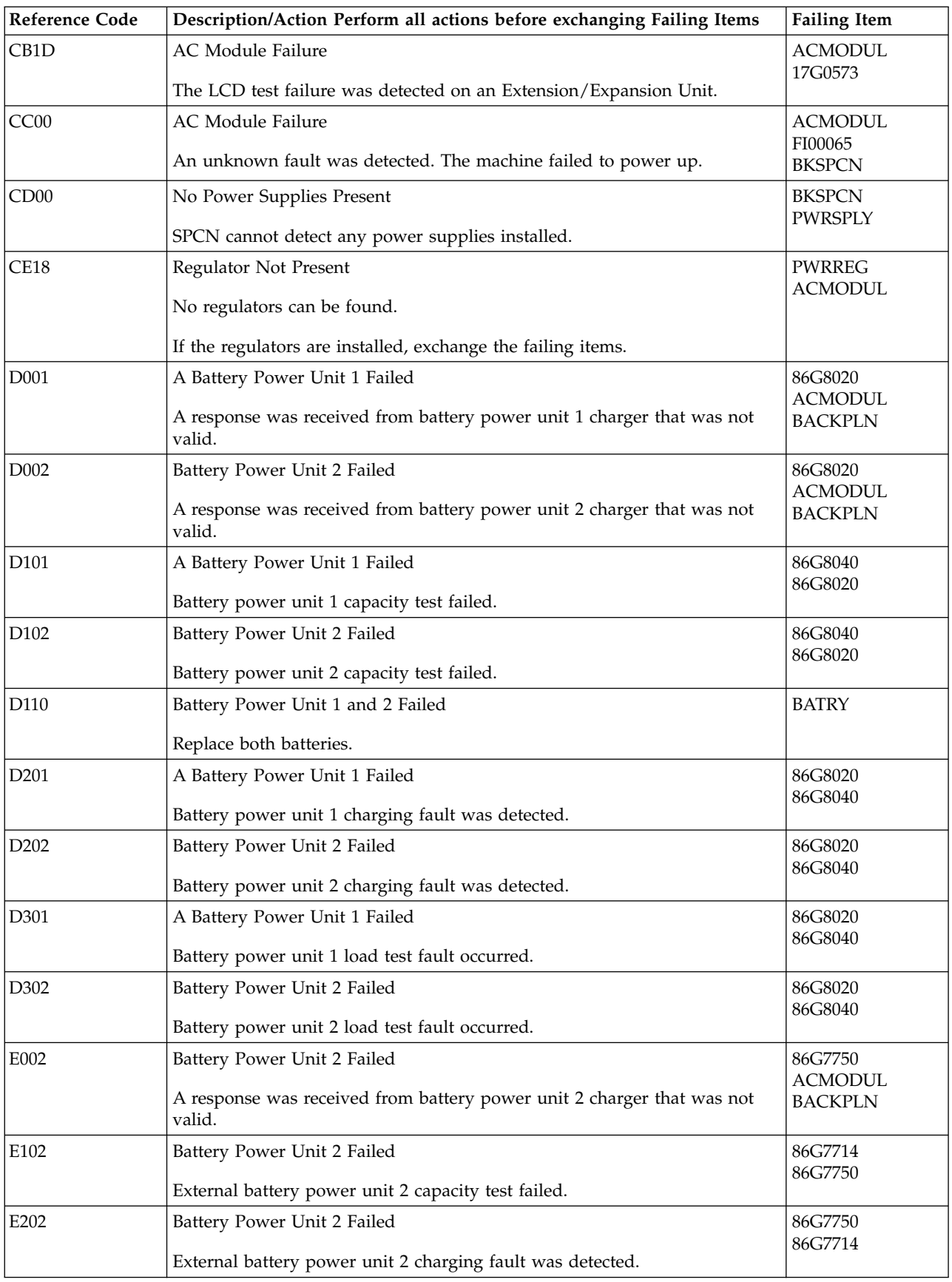

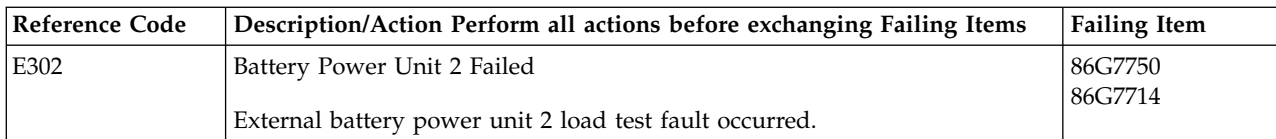

# **System Power Control Network Failing Items**

#### **Notes:**

- 1. To determine the failing items, go to ["Failing Item \(FI\) Code Table"](#page-372-0) on [page 359](#page-372-0).
- 2. To determine the associated part numbers, go to ["Type, Model, and Part](#page-393-0) [Number List"](#page-393-0) on page 380.
- 3. To determine the parts associated with symbolic FRUs, such as "ANYBUS", or "DEVTERM", go to ["Symbolic FRU Isolation"](#page-405-0) on page 392.

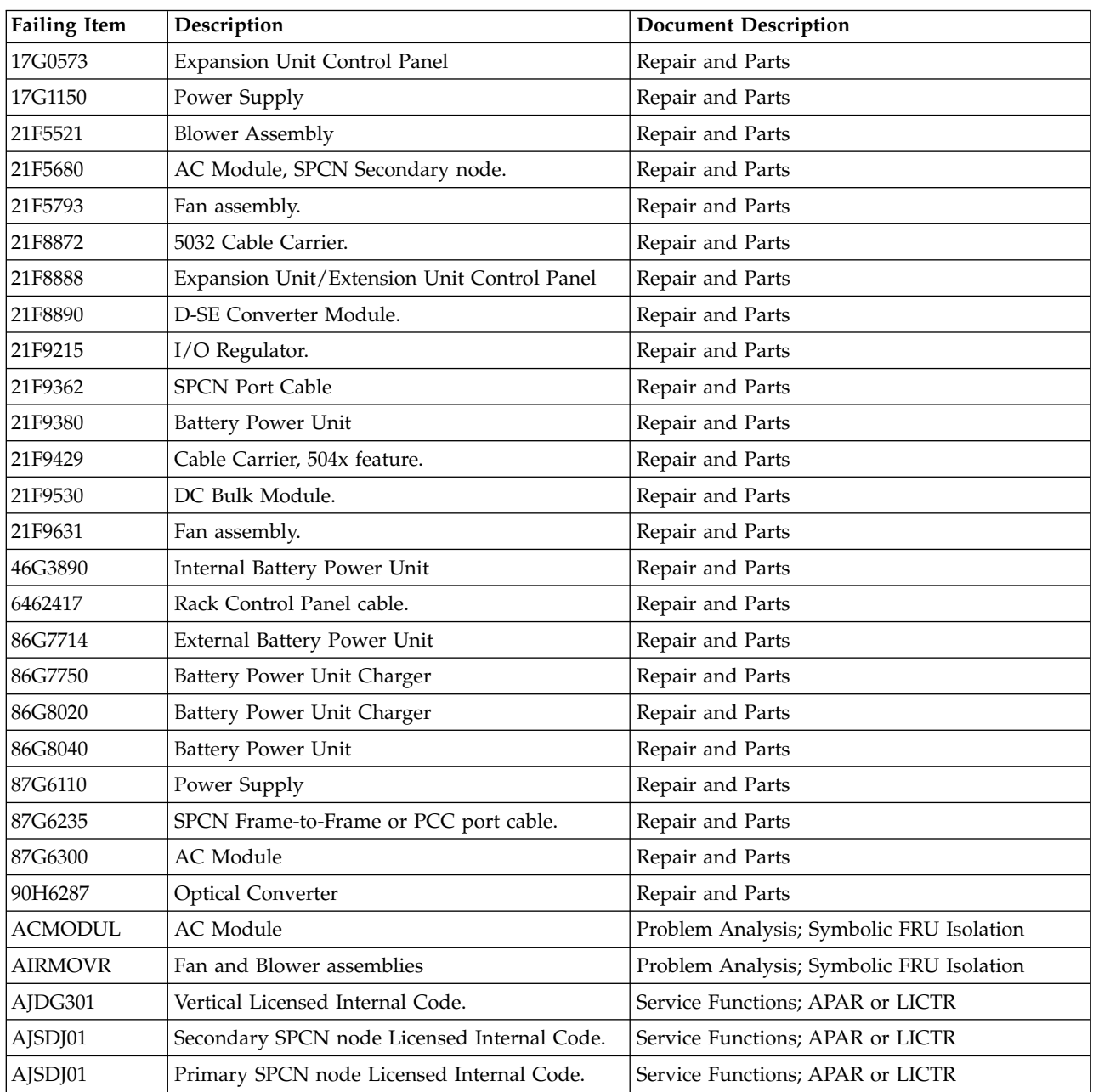

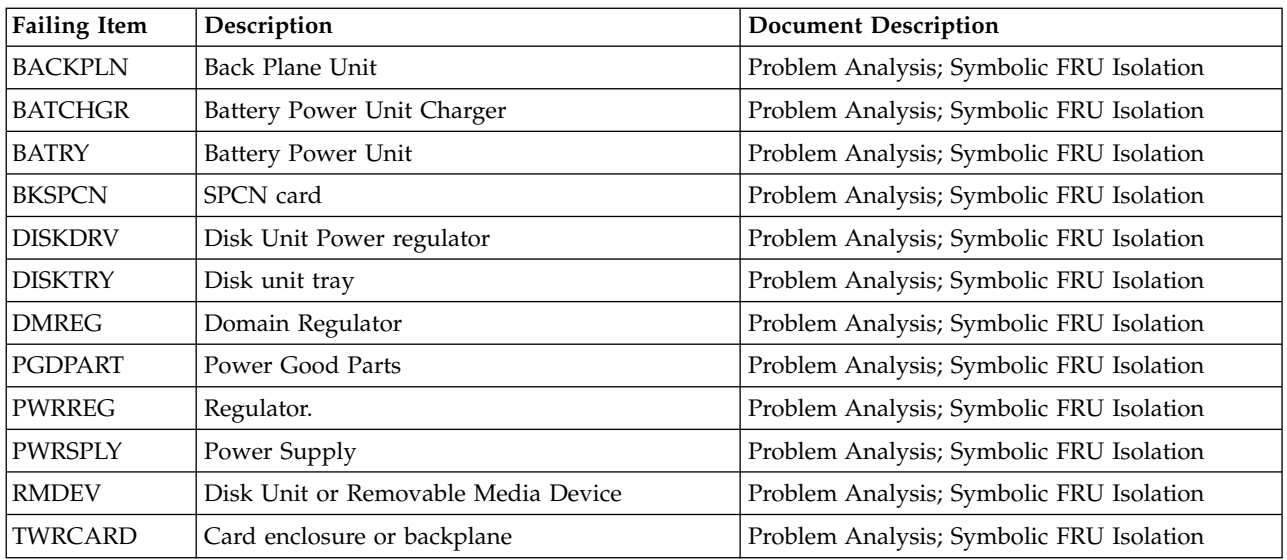

# **(2440) Magnetic Tape Subsystem Reference Codes**

A tape or a 2440 Tape Unit failure occurred.

**Note:** For tape device and IOP reset procedures, see "TU-PIP4" [on page 680](#page-693-0).

1. Is the operating system available and can you enter commands from the command line?

**Yes No**

- **↓** Go to step 3 of this procedure.
- 2. Is OS/400 available on the system (see "Determining the Dominant Operating System" in the *AS/400 Service Functions*)?

#### **No Yes**

- **↓** Use the online problem analysis procedures to isolate the problem. Use the WRKPRB (Work with Problem) command to determine if a recent problem was entered in the problem log, or use the VFYTAP (Verify Tape) command to run verification tests.
- 3. Verify that the 2440 is powered on.
- 4. Clean the tape path as described in the 2440 service information.
- 5. Load the first tape.
- 6. Start a type D IPL from the system unit control panel.
- 7. Does the IPL complete successfully?
	- **No Yes**
	- **↓** The problem has been corrected.

#### **This ends the procedure.**

- 8. Obtain another copy of the tape. Repeat steps 5 and 6 using the new tape. If the problem continues, continue with step 9.
- 9. Look at the 4 rightmost characters of the Data display for function 11-3. These 4 characters are the unit reference code.
- 10. If the tape unit indicator panel shows an error condition, see the tape unit maintenance manual for more information.
- 11. Find the reference code in the following table.
- 1. If the failing item is a failing item (FI) code, go to ["Failing Item \(FI\) Code](#page-372-0) Table" [on page 359](#page-372-0) to determine which part number associated with the FI code is failing.
- 2. If the failing item is a type number, go to ["Type, Model, and Part Number List"](#page-393-0) [on page 380](#page-393-0) to determine the part number. Use the location information in the Service Action Log if it is available. If the location is not available, find the address. See ["SRC Address Formats"](#page-780-0) on page 767. Use the address to find the location. See ["System Unit and Expansion Unit Locations and Addresses"](#page-725-0) on [page 712](#page-725-0).
- 3. If the failing item is a symbolic FRU, go to ["Symbolic FRU Isolation"](#page-405-0) on [page 392](#page-405-0) to determine the part number.

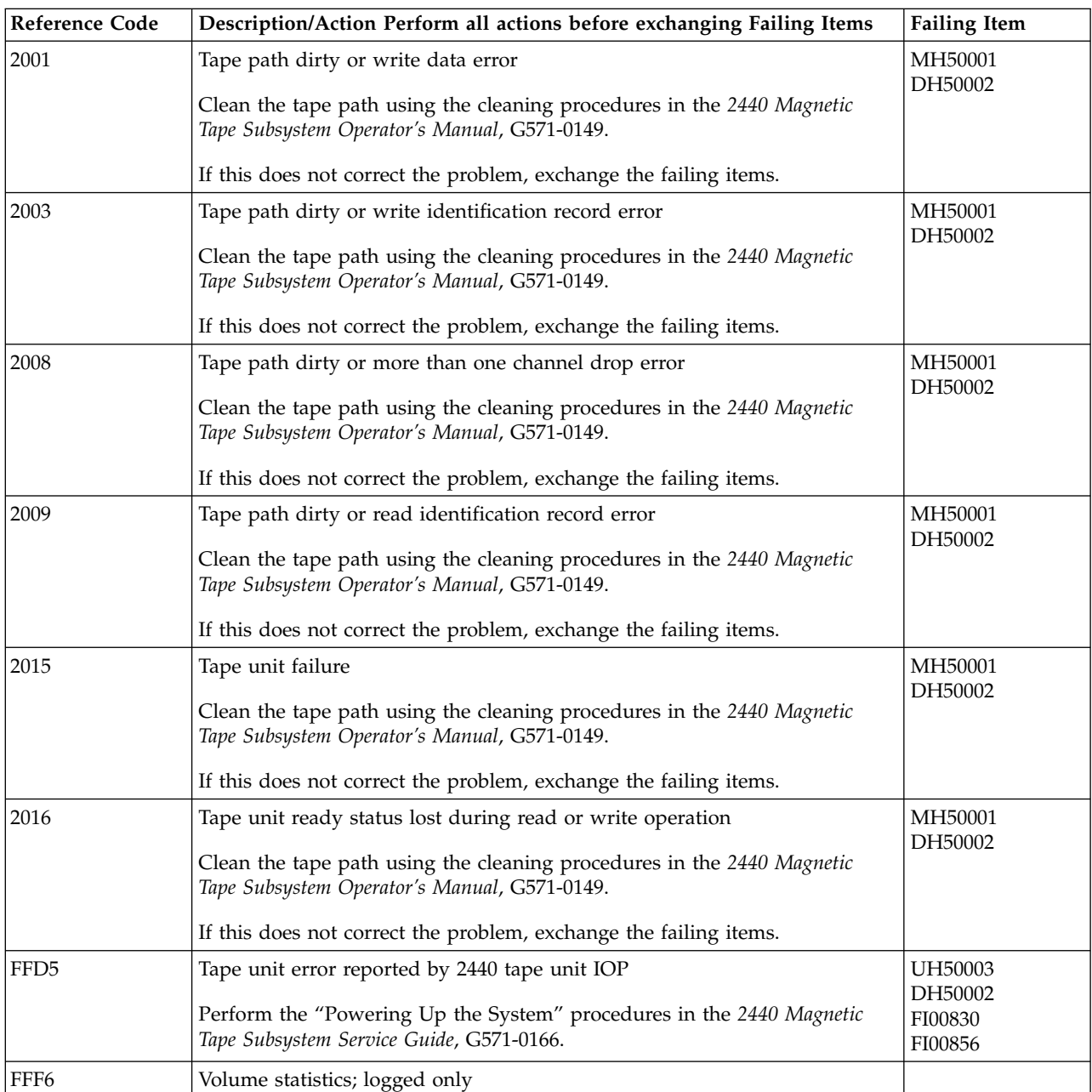

# **Magnetic Tape Subsystem Failing Items**

#### **Notes:**

- 1. To determine the failing items, go to ["Failing Item \(FI\) Code Table"](#page-372-0) on [page 359](#page-372-0).
- 2. To determine the associated part numbers, go to ["Type, Model, and Part](#page-393-0) [Number List"](#page-393-0) on page 380.
- 3. To determine the parts associated with symbolic FRUs, such as "ANYBUS", or "DEVTERM", go to ["Symbolic FRU Isolation"](#page-405-0) on page 392.

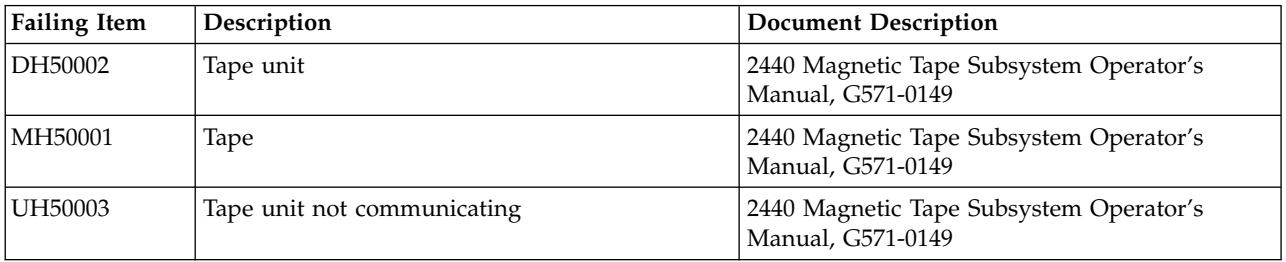

# **(2621) SCSI I/O Processor Reference Codes**

The SCSI I/O processor detected a failure.

- 1. Verify that the tape unit is powered on.
- 2. Clean the tape path as described in the service information for the specific tape unit.
- 3. Load the first tape.
- 4. Start a type D IPL from the system unit control panel.
- 5. Does the IPL complete successfully?

#### **No Yes**

**↓** The problem has been corrected.

#### **This ends the procedure.**

- 6. Obtain another copy of the tape. Repeat steps 3 and 4 using the new tape. If this does not correct the problem, continue with step 7.
- 7. If the tape unit indicator panel shows an error condition, see the service information for the specific tape unit.
- 8. Find the unit reference code in the following table.

#### **Notes:**

- 1. If the failing item is a failing item (FI) code, go to ["Failing Item \(FI\) Code](#page-372-0) Table" [on page 359](#page-372-0) to determine which part number associated with the FI code is failing.
- 2. If the failing item is a type number, go to ["Type, Model, and Part Number List"](#page-393-0) [on page 380](#page-393-0) to determine the part number. Use the location information in the Service Action Log if it is available. If the location is not available, find the address. See ["SRC Address Formats"](#page-780-0) on page 767. Use the address to find the location. See ["System Unit and Expansion Unit Locations and Addresses"](#page-725-0) on [page 712](#page-725-0).
- 3. If the failing item is a symbolic FRU, go to ["Symbolic FRU Isolation"](#page-405-0) on [page 392](#page-405-0) to determine the part number.

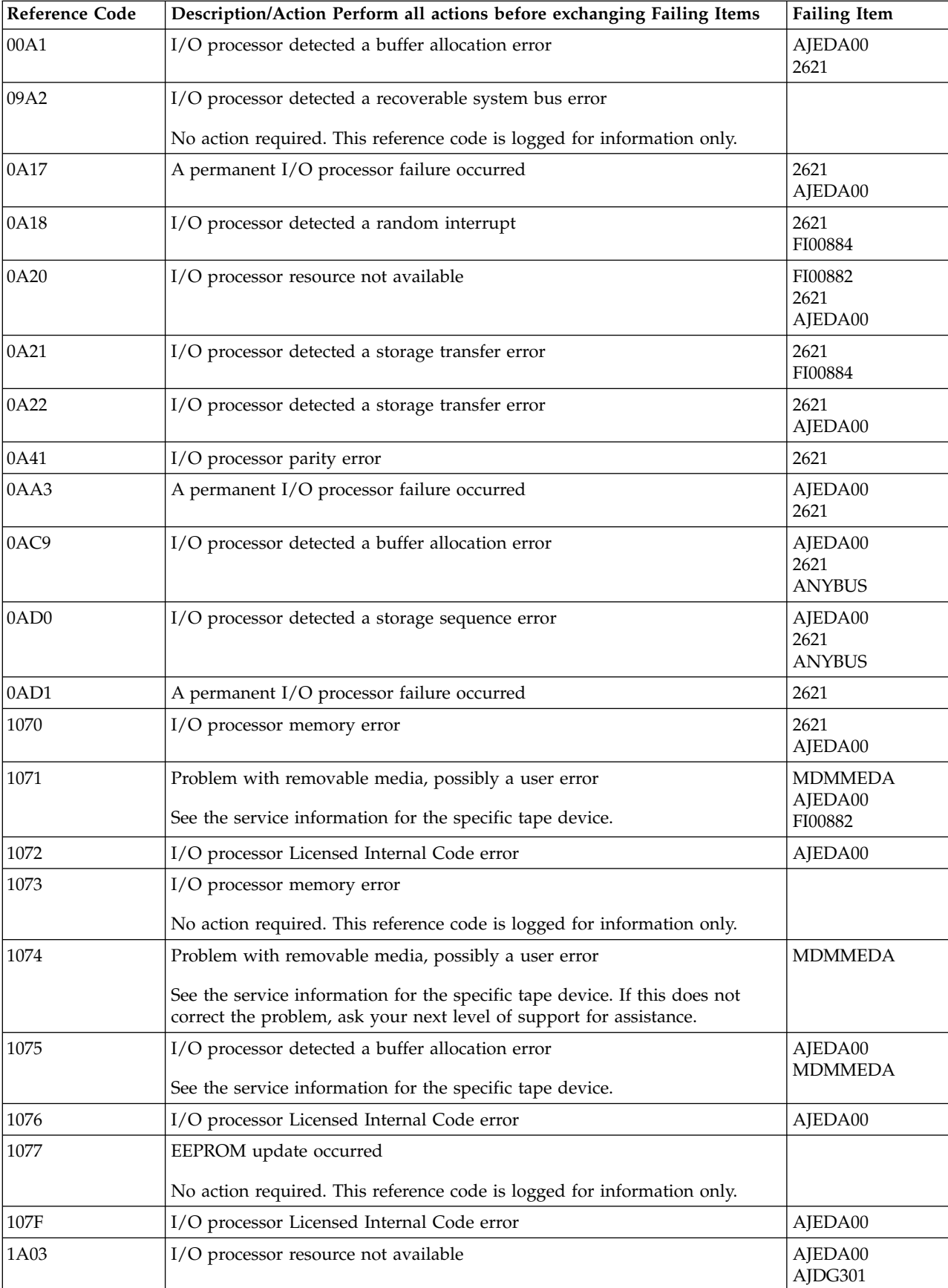

### **2621**

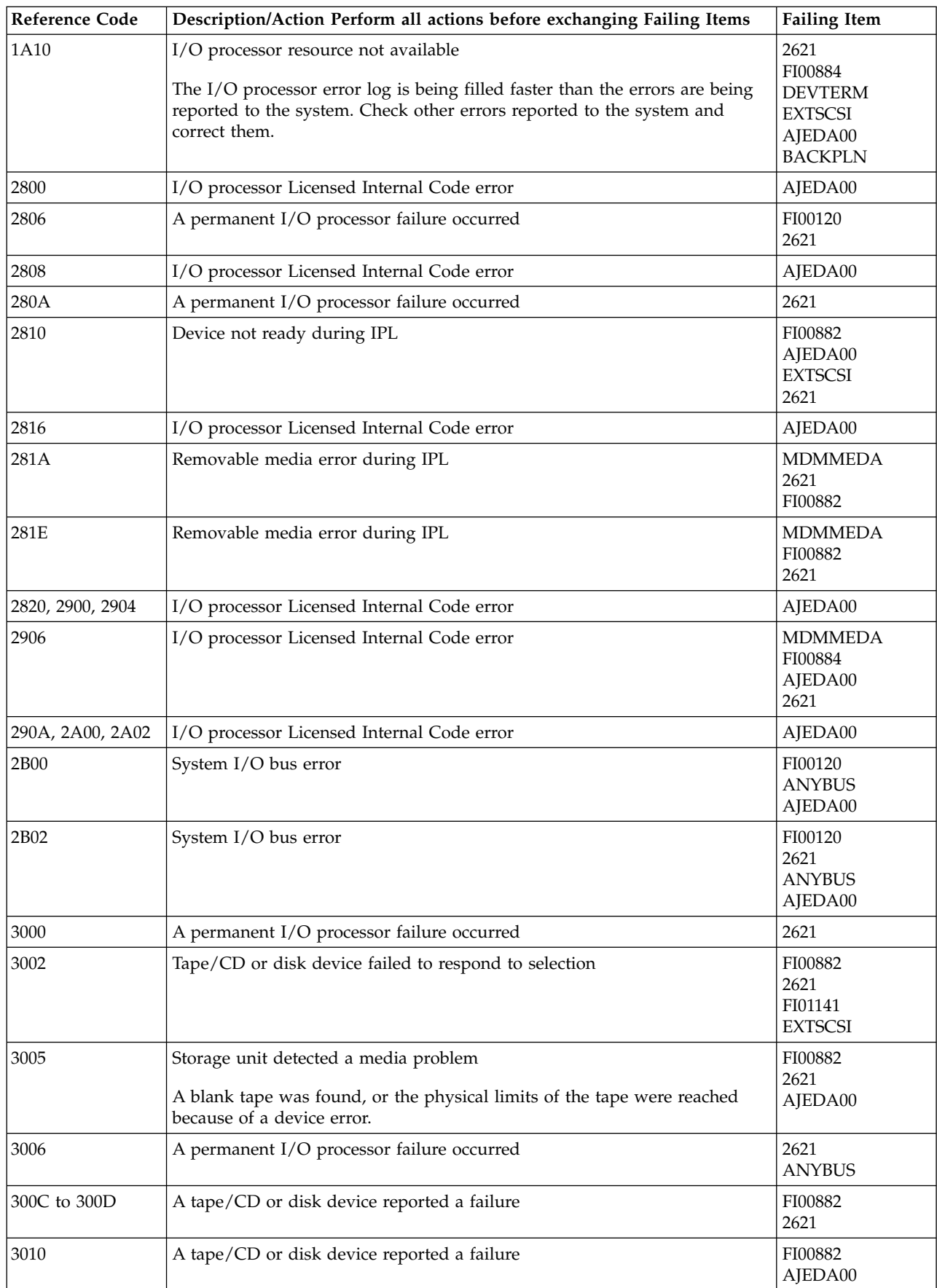

| <b>Reference Code</b> | Description/Action Perform all actions before exchanging Failing Items                                                                   | <b>Failing Item</b>                                            |
|-----------------------|----------------------------------------------------------------------------------------------------|----------------------------------------------------------------|
| 3020                  | I/O processor detected a SCSI bus configuration error<br>Use the FI codes to find failing devices. To correct or isolate a possible user | <b>UDMUSER</b><br>FI00882<br>FI00883                           |
|                       | error or configuration error, perform "SDIOP-PIP18" on page 614.                                                                         | 2621                                                           |
| 3030                  | A tape/CD or disk device reported a failure                                                                                              | FI00882<br>2621                                                |
| 3031                  | Type of tape/CD or disk unit not known                                                                                                   | FI00882<br>AJEDA00                                             |
| 3100                  | Tape/CD or disk bus interface error occurred                                                                                             | 2621<br>FI00882<br><b>DEVTERM</b><br><b>EXTSCSI</b><br>FI00883 |
| 3110                  | A tape/CD or disk device reported a failure                                                                                              | FI00882<br>2621<br><b>EXTSCSI</b><br><b>DEVTERM</b>            |
| 3200                  | A tape/CD or disk device reported a failure                                                                                              | FI00882<br><b>MDMMEDA</b>                                      |
| 3300                  | Storage unit detected a media problem                                                                                                    | <b>MDMMEDA</b><br>FI00882                                      |
|                       | See the service information for the specific tape device.                                                                                | FI01141                                                        |
| 3400                  | Failure in initialization of a device task                                                                                               | FI00882                                                        |
|                       | Perform "SDIOP-PIP18" on page 614.                                                                                                    | 2621                                                           |
| 3500                  | I/O processor Licensed Internal Code error                                                                                               | AJEDA00<br>2621                                                |
| 3501                  | I/O processor Licensed Internal Code error                                                                                               | AJEDA00                                                        |
| 4003 to 4006          | I/O processor Licensed Internal Code error                                                                                               | AJEDA00<br>2621                                                |
| 4030                  | Data decompression failure, I/O processor operational                                                                                    | <b>MDMMEDA</b><br>2621                                         |
|                       | See the service information for the specific tape device.                                                                                |                                                                |
| B300 to B301          | A permanent I/O processor failure occurred                                                                                               | 2621                                                           |
| <b>B701</b>           | Read only storage failed, I/O processor is operational                                                                                   |                                                                |
|                       | No action required. This reference code is logged for information only.                                                                  |                                                                |
| <b>B711</b>           | Control storage failed, I/O processor is operational                                                                                     |                                                                |
|                       | No action required. This reference code is logged for information only.                                                                  |                                                                |
| <b>B720</b>           | A permanent I/O processor failure occurred                                                                                               | 2621                                                           |
| <b>B740</b>           | Reset of the I/O processor header failed                                                                                                 | 2621                                                           |
| <b>B780</b>           | A permanent I/O processor failure occurred                                                                                               | 2621<br><b>EXTSCSI</b>                                         |
| <b>B783</b>           | Data compression failure, I/O processor operational                                                                                      | 2621                                                           |
| <b>B787</b>           | I/O processor detected an internal error                                                                                                 | 2621                                                           |
| <b>B790</b>           | A permanent I/O processor failure occurred                                                                                               | 2621                                                           |
| B791                  | I/O processor detected a recoverable device error                                                                                        |                                                                |
|                       | No action required. This reference code is logged for information only.                                                                  |                                                                |

**2621**

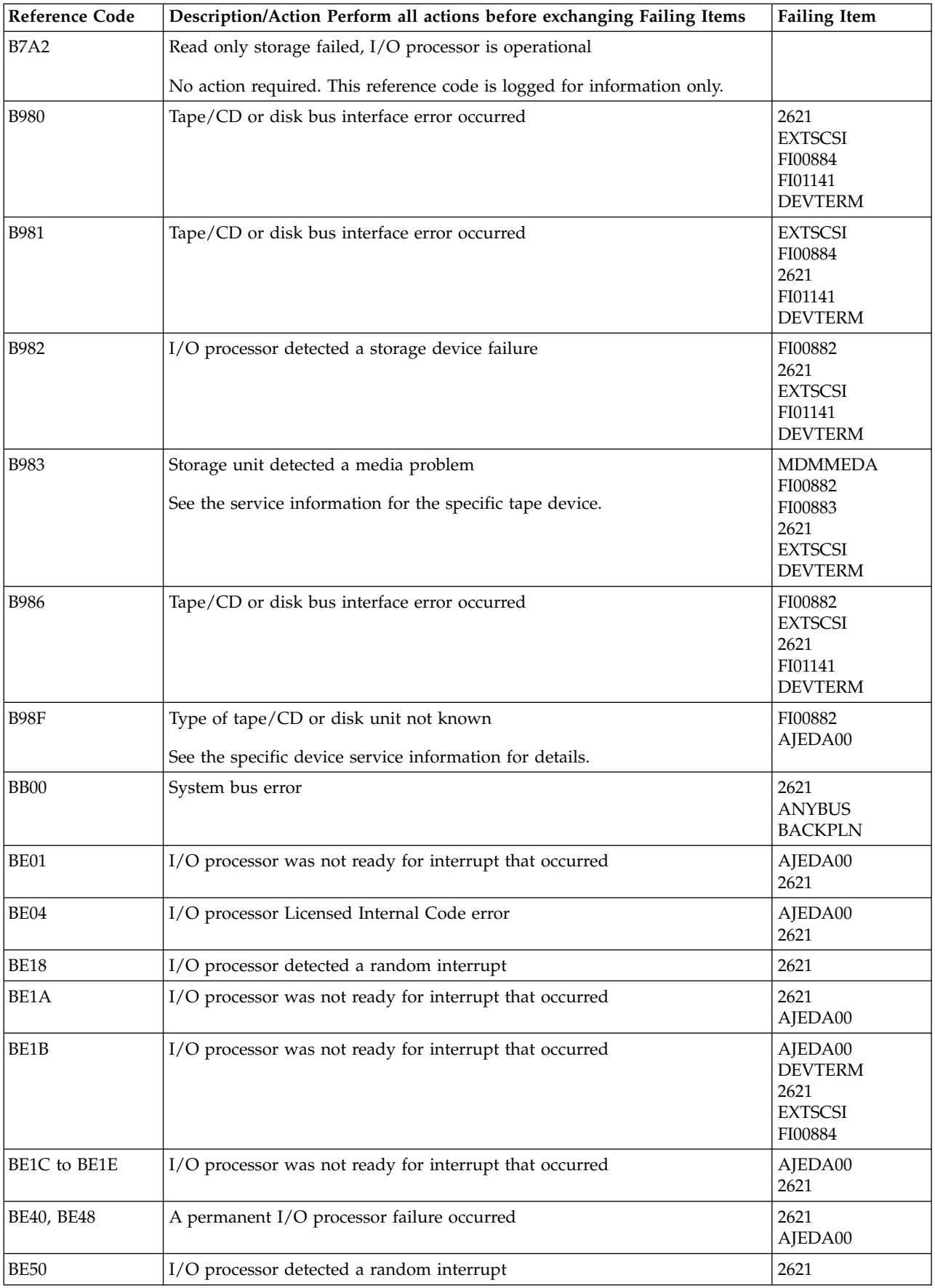

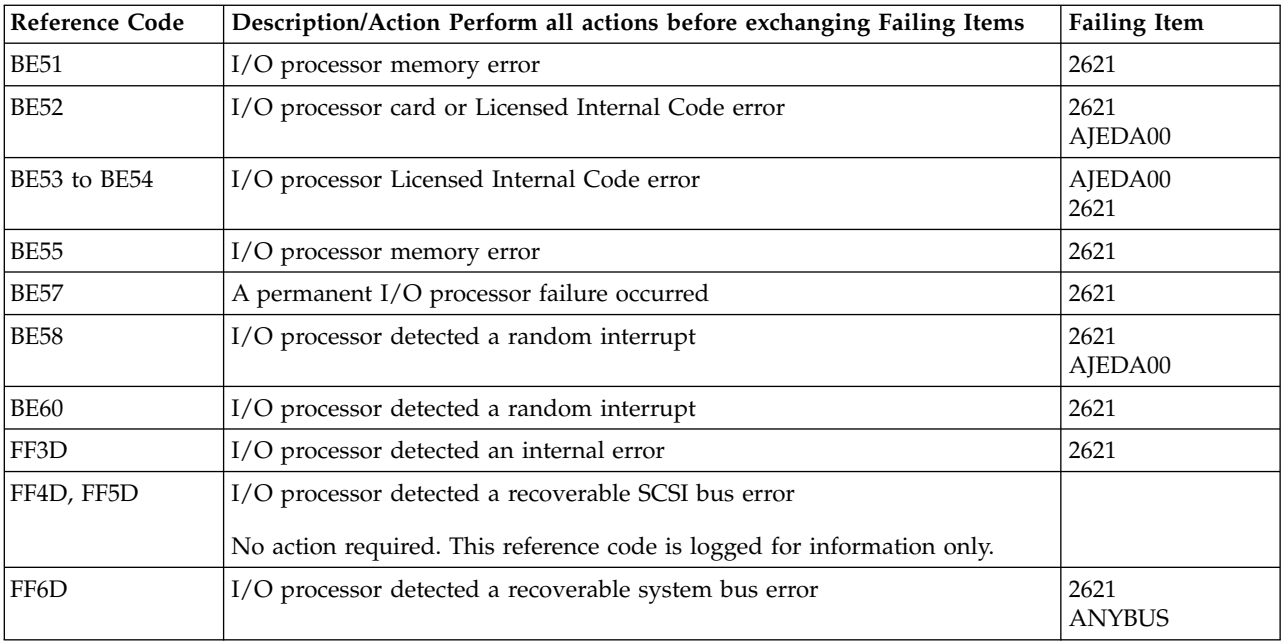

### **SCSI I/O Processor Failing Items**

**Notes:**

- 1. To determine the failing items, go to ["Failing Item \(FI\) Code Table"](#page-372-0) on [page 359](#page-372-0).
- 2. To determine the associated part numbers, go to ["Type, Model, and Part](#page-393-0) [Number List"](#page-393-0) on page 380.
- 3. To determine the parts associated with symbolic FRUs, such as "ANYBUS", or "DEVTERM", go to ["Symbolic FRU Isolation"](#page-405-0) on page 392.

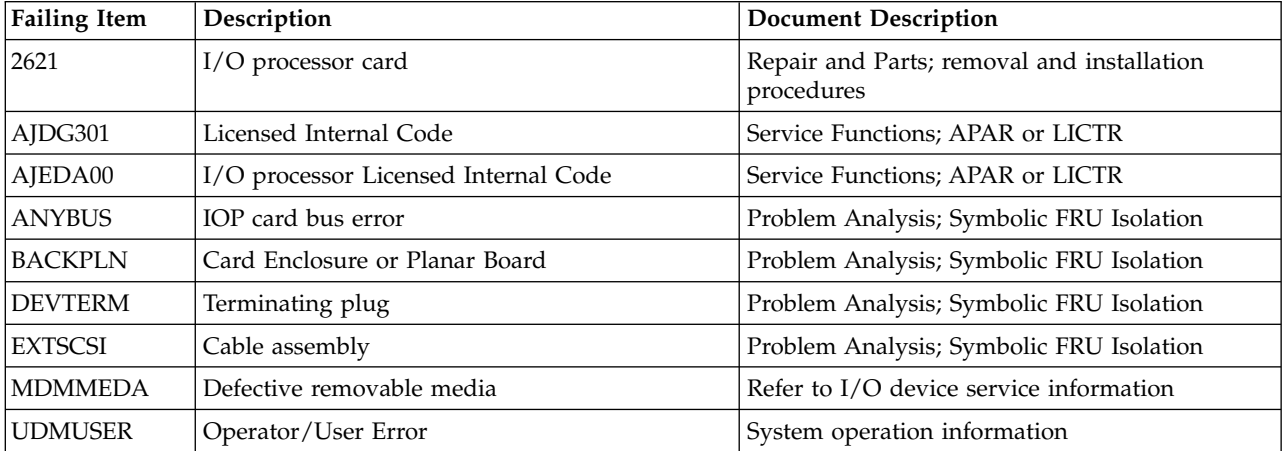

# **(2624) Magnetic Storage I/O Processor Reference Codes**

The magnetic storage I/O processor detected a failure.

- 1. Look at the 4 rightmost characters of the Data display for function 11-3. These 4 characters are the unit reference code.
- 2. Find the unit reference code in the following table.

### **2621**

#### **Notes:**

- 1. If the failing item is a failing item (FI) code, go to ["Failing Item \(FI\) Code](#page-372-0) Table" [on page 359](#page-372-0) to determine which part number associated with the FI code is failing.
- 2. If the failing item is a type number, go to ["Type, Model, and Part Number List"](#page-393-0) [on page 380](#page-393-0) to determine the part number. Use the location information in the Service Action Log if it is available. If the location is not available, find the address. See ["SRC Address Formats"](#page-780-0) on page 767. Use the address to find the location. See ["System Unit and Expansion Unit Locations and Addresses"](#page-725-0) on [page 712](#page-725-0).
- 3. If the failing item is a symbolic FRU, go to ["Symbolic FRU Isolation"](#page-405-0) on [page 392](#page-405-0) to determine the part number.

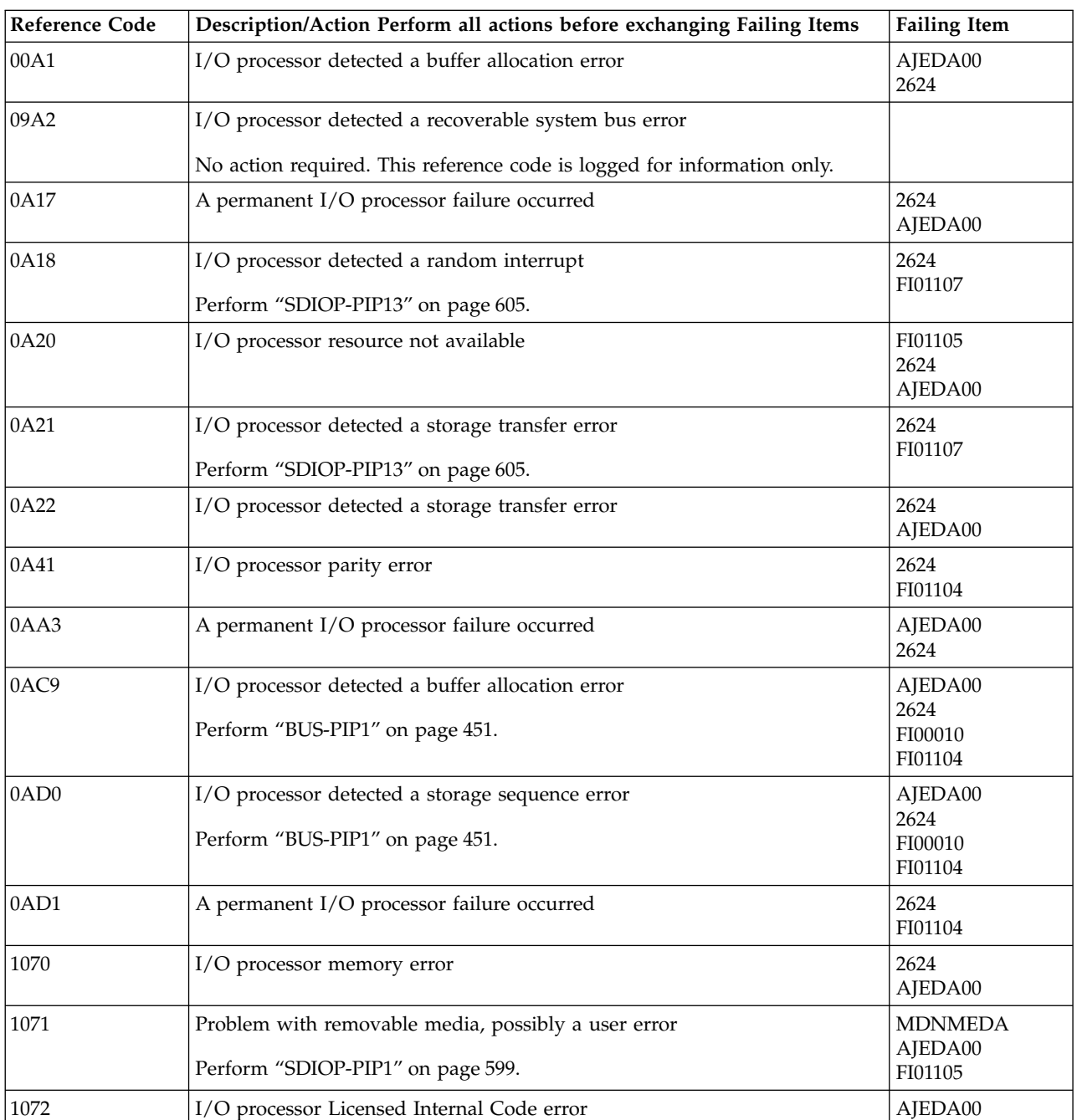

it is, exchange the FRUs, one at a time.

Perform ["SDIOP-PIP13"](#page-618-0) on page 605.

Ensure that the device indicated by FI01105 is supported by the system. If

3031 Type of tape/CD or disk unit not known

3100 Tape/CD or disk bus interface error occurred

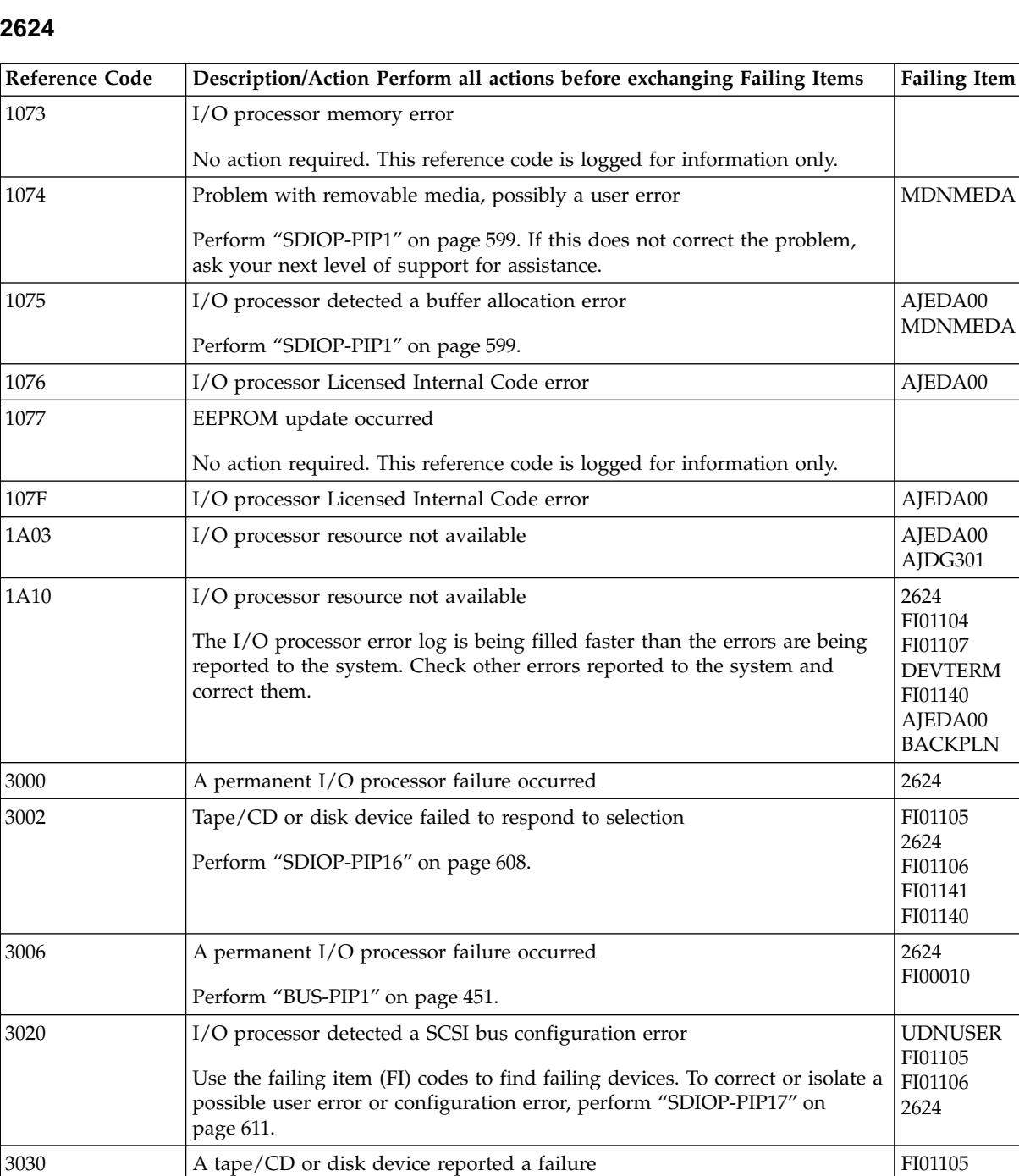

2624

2624 FI01105 DEVTERM FI01140 FI01106

MDNMEDA

FI01105 AJEDA00

# **2624**

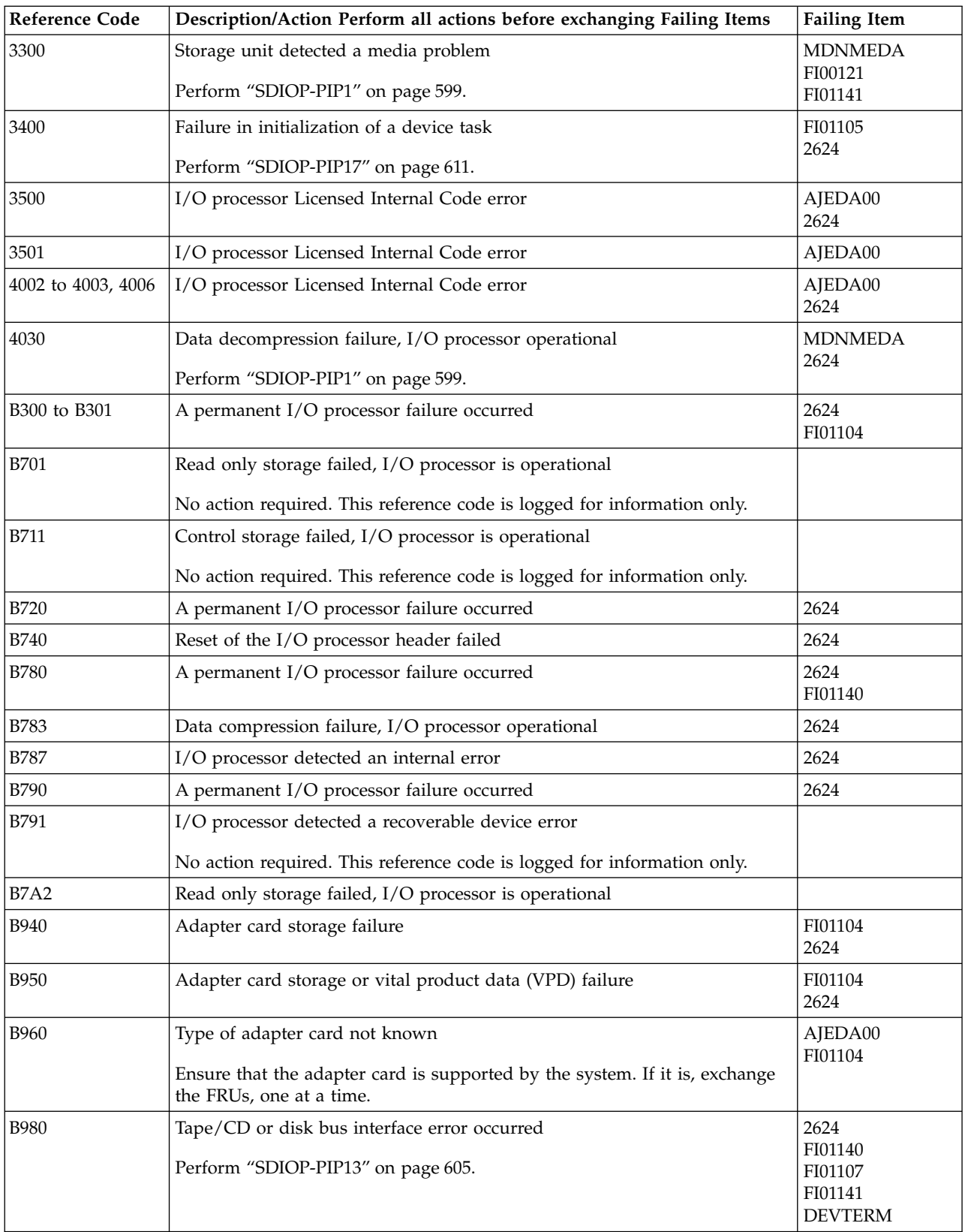

### **2624**

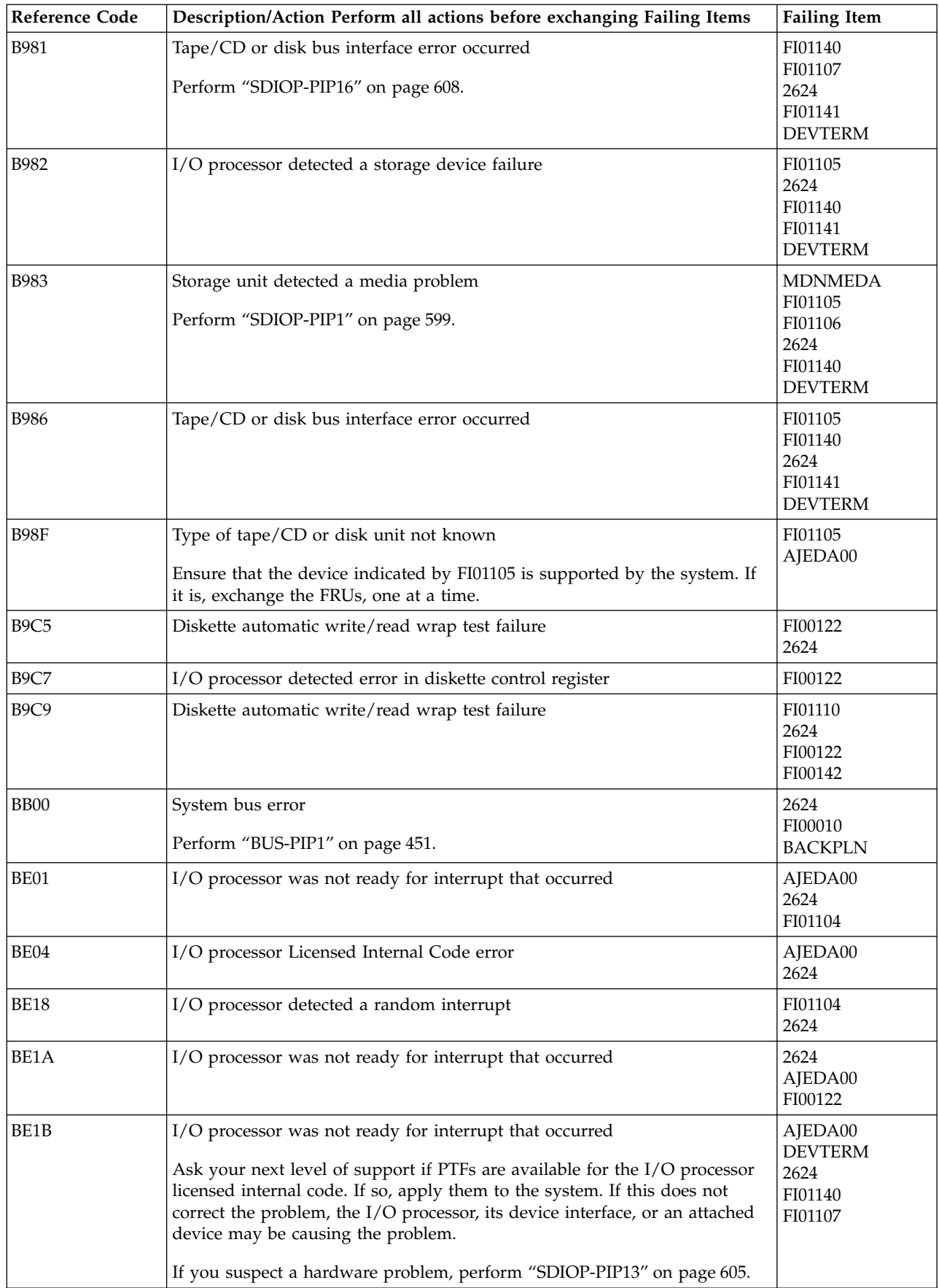
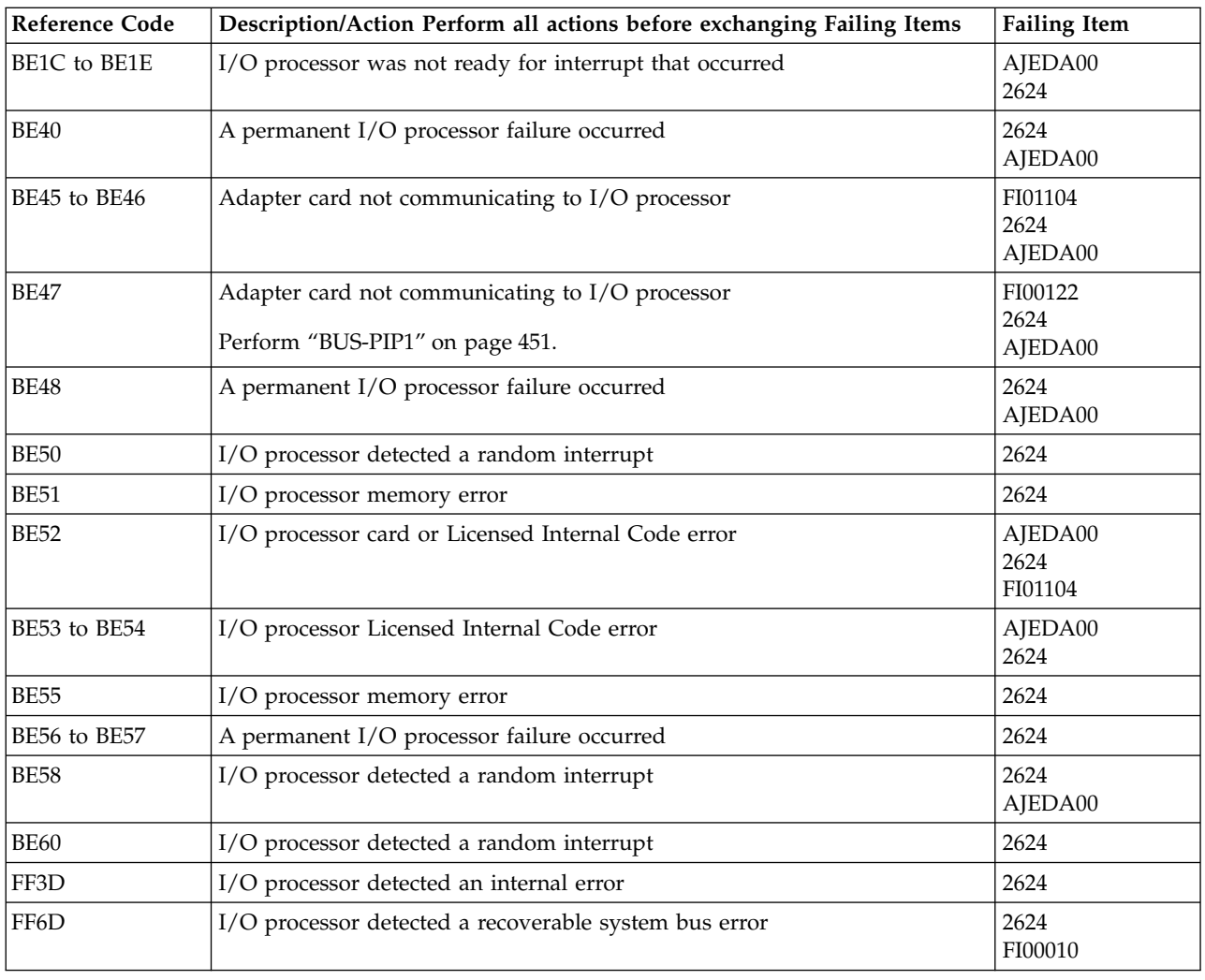

## **Magnetic Storage I/O Processor Failing Items**

- 1. To determine the failing items, go to ["Failing Item \(FI\) Code Table"](#page-372-0) on [page 359](#page-372-0).
- 2. To determine the associated part numbers, go to ["Type, Model, and Part](#page-393-0) [Number List"](#page-393-0) on page 380.
- 3. To determine the parts associated with symbolic FRUs, such as "ANYBUS", or "DEVTERM", go to ["Symbolic FRU Isolation"](#page-405-0) on page 392.

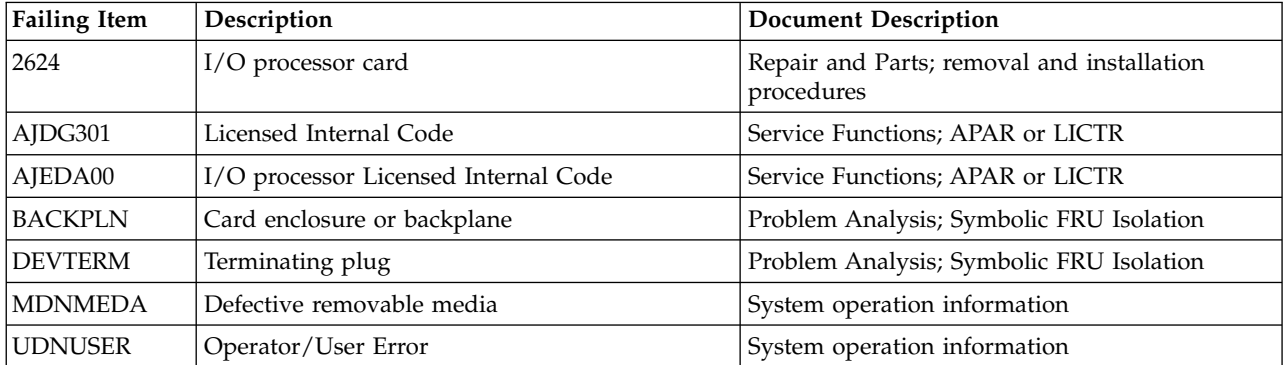

# **(2629, 2718, 2726 - 2729, 2741, 2809, 2810, 2824, 6532 - 6534, 9164) Reference Codes**

- 1. Look at the 4 rightmost characters of the Data display for function 11-3. These 4 characters are the unit reference code.
- 2. Find the unit reference code in the following table.

- 1. If the failing item is a failing item (FI) code, go to ["Failing Item \(FI\) Code](#page-372-0) Table" [on page 359](#page-372-0) to determine which part number associated with the FI code is failing.
- 2. If the failing item is a type number, go to ["Type, Model, and Part Number List"](#page-393-0) [on page 380](#page-393-0) to determine the part number. Use the location information in the Service Action Log if it is available. If the location is not available, find the address. See ["SRC Address Formats"](#page-780-0) on page 767. Use the address to find the location. See ["System Unit and Expansion Unit Locations and Addresses"](#page-725-0) on [page 712](#page-725-0).
- 3. If the failing item is a symbolic FRU, go to ["Symbolic FRU Isolation"](#page-405-0) on [page 392](#page-405-0) to determine the part number.
- 4. The 673x is a read cache. Perform all actions required for 673x as a disk drive and logic card except where separate 673x cache instructions are provided.

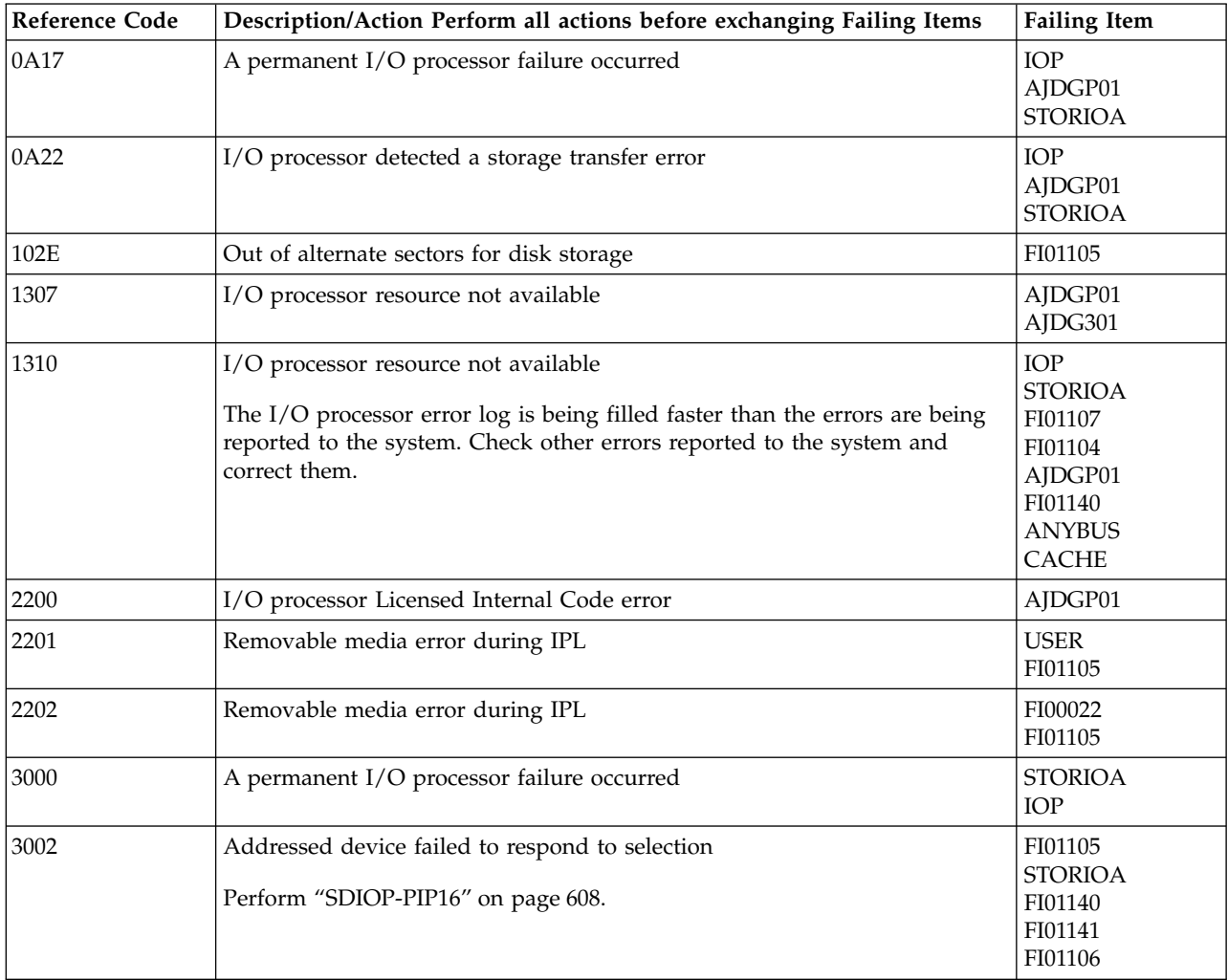

## **2629, 2718, 2726-2729, 2741, 2809, 2810, 2824, 6532 - 6534, 9164**

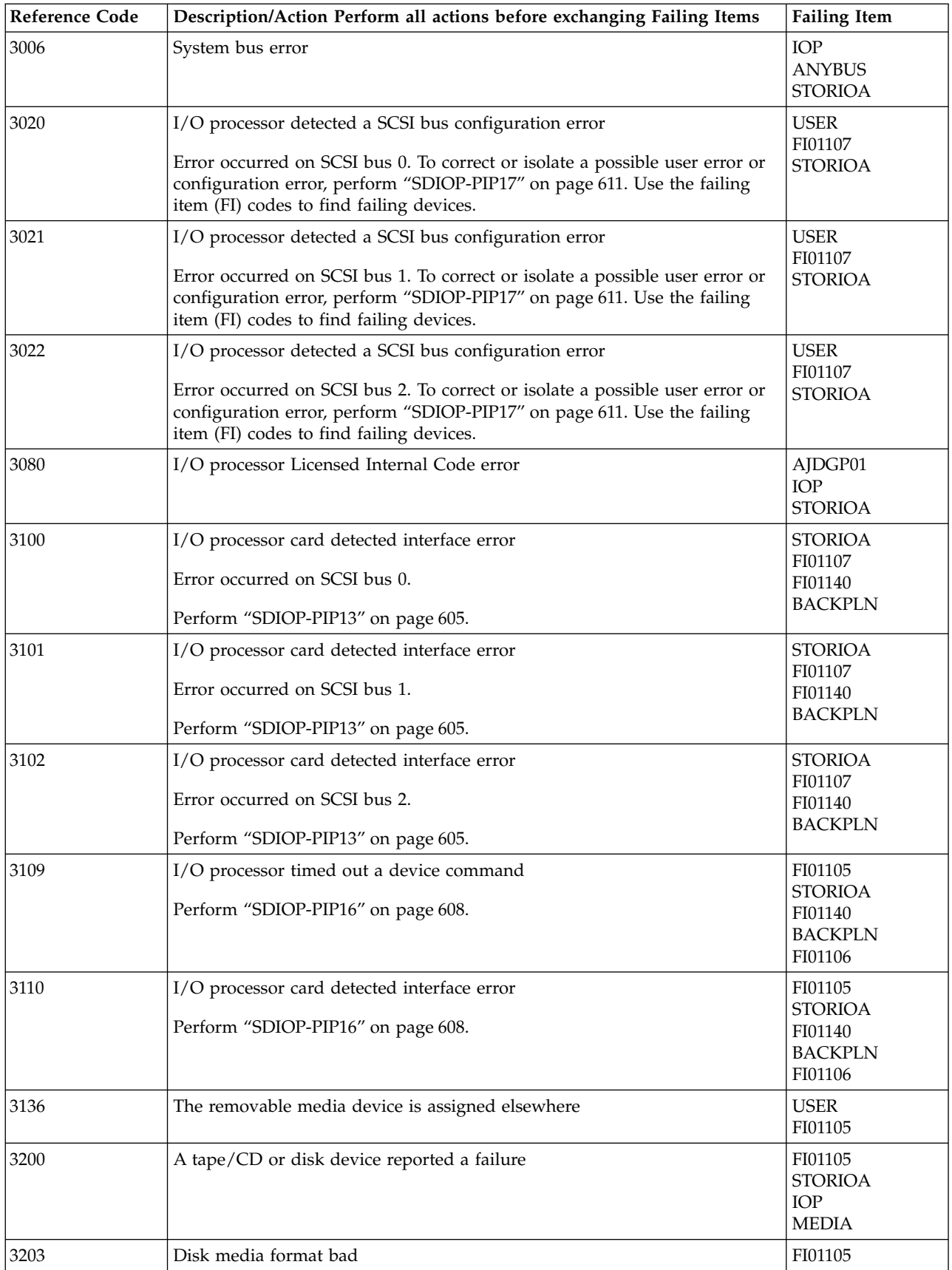

| <b>Reference Code</b> | Description/Action Perform all actions before exchanging Failing Items                                              | <b>Failing Item</b>                                               |
|-----------------------|----------------------------------------------------------------------------------------------------|-------------------------------------------------------------------|
| 3205, 3215            | Disk sector read error                                                                                              | FI01105                                                           |
|                       | Disk unit data may need to be reloaded, but the disk unit does not need to<br>be replaced.                          |                                                                   |
| 3250                  | Disk unit requires initialization before use.                                                                       | <b>USER</b>                                                       |
|                       | Perform a D-IPL and work on errors found in the log.                                                                |                                                                   |
| 3300                  | Storage unit detected a media problem                                                                               | <b>MEDIA</b>                                                      |
|                       | Perform "SDIOP-PIP1" on page 599.                                                                                   | FI00121<br>FI01141                                                |
| 3400                  | I/O processor card detected device error<br>NOTE: If external devices are attached check EXTSCSI and DEVTERM first. | FI02112<br><b>STORIOA</b><br>FI01106<br><b>DEVTERM</b><br>FI01140 |
| 3401                  | Device backplane problem                                                                                            | <b>DEVBPLN</b>                                                    |
| 3501                  | I/O processor Licensed Internal Code error                                                                          | AJDGP01<br>IOP                                                    |
| 3600 to 3601          | System log entry only, no service action required                                                                   |                                                                   |
| 6010                  | Any device attached to Bus 1                                                                                        | <b>ANYBUS</b><br><b>STORIOA</b>                                   |
| 6070                  | A permanent I/O processor failure occurred                                                                          | <b>IOP</b>                                                        |
| 6071                  | I/O processor Licensed Internal Code error                                                                          | AJDGP01                                                           |
| 6072                  | I/O processor Licensed Internal Code error                                                                          | AJDGP01<br>IOP                                                    |
| 6073                  | I/O processor Licensed Internal Code error                                                                          | <b>MEDIA</b><br>FI01105<br><b>USER</b>                            |
| 6075                  | I/O processor resource not available                                                                                | AJDGP01                                                           |
| 6076                  | I/O processor Licensed Internal Code error                                                                          | AJDGP01<br>FI01105                                                |
| 6081 to 6083, 6085    | I/O processor Licensed Internal Code error                                                                          | AJDGP01<br>IOP                                                    |
| 6602                  | An I/O processor Licensed Internal Code error occurred.                                                             | AJDGP01                                                           |
| 8000                  | A permanent IOP or cache adaptor card failure occurred.                                                             | <b>STORIOA</b>                                                    |
|                       | Note: DO NOT replace both FRUs at the same time. Exchange the FRUs<br>one at a time in the order shown.             | <b>CACHE</b>                                                      |
| 8002                  | A permanent cache adaptor card failure occurred.                                                                    | <b>CACHE</b>                                                      |
|                       | Note: DO NOT replace both FRUs at the same time. Exchange the FRUs<br>one at a time in the order shown.             | <b>STORIOA</b>                                                    |
| 8004                  | Voltage drop detected on I/O processor 5 volt power supply.                                                         | FI01141<br><b>STORIOA</b>                                         |
| 8005                  | A recoverable IOP or cache adaptor card error occurred.                                                             | <b>STORIOA</b><br>CACHE                                           |
|                       | Note: DO NOT replace both FRUs at the same time. Exchange the FRUs<br>one at a time in the order shown.             |                                                                   |

**2629, 2718, 2726-2729, 2741, 2809, 2810, 2824, 6532 - 6534, 9164**

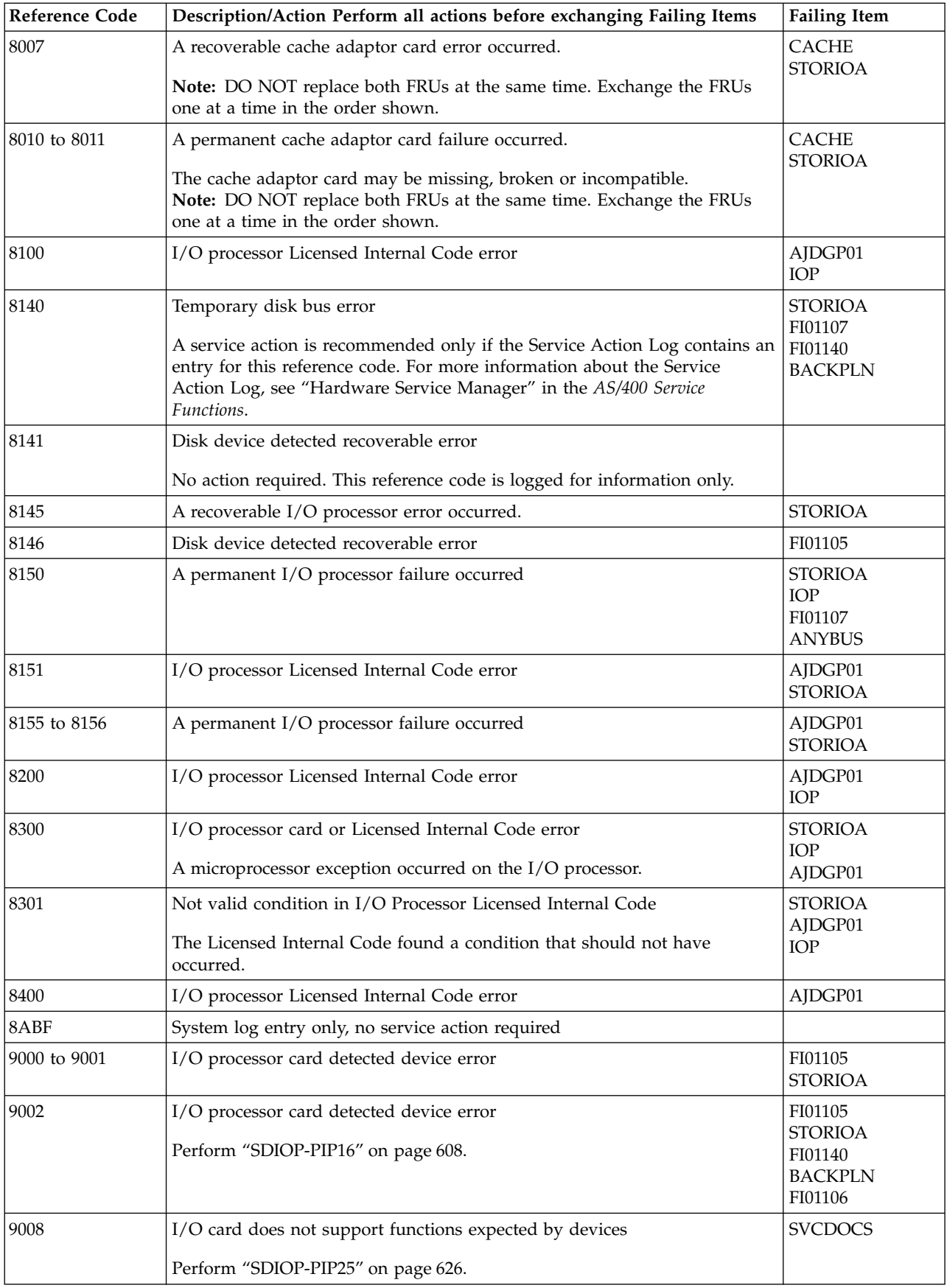

| <b>Reference Code</b> | Description/Action Perform all actions before exchanging Failing Items                                                                                                    | <b>Failing Item</b> |
|-----------------------|----------------------------------------------------------------------------------------------------|---------------------|
| 9010                  | Cache data associated with attached devices cannot be found                                                                                                    | <b>SVCDOCS</b>      |
|                       | Perform "SDIOP-PIP19" on page 616.                                                                                                    |                     |
| 9011                  | Cache data belongs to devices other than those attached                                                                                                    | <b>SVCDOCS</b>      |
|                       | Perform "SDIOP-PIP19" on page 616.                                                                                                    |                     |
| 9012                  | IOP requires a cache adaptor card but cannot find it.                                                                                                    | <b>CACHE</b>        |
|                       | The cache adapter card is missing or broken.                                                                                                    |                     |
|                       | Perform "SDIOP-PIP29" on page 633.                                                                                                    |                     |
| 9013                  | The IOP and attached cache adaptor card are not compatible.                                                                                                    | <b>SVCDOCS</b>      |
|                       | Perform "SDIOP-PIP19" on page 616.                                                                                                    |                     |
| 9020 to 9021          | Array not functional due to present hardware configuration.                                                                                                    | <b>SVCDOCS</b>      |
|                       | Perform "SDIOP-PIP20" on page 618.                                                                                                    |                     |
| 9022 to 9024          | Array not functional due to present hardware configuration.                                                                                                    | <b>SVCDOCS</b>      |
|                       | Perform "SDIOP-PIP22" on page 622.                                                                                                    |                     |
| 9025                  | Disk unit is not supported at its physical location.                                                                                                    | <b>SVCDOCS</b>      |
|                       | Perform "SDIOP-PIP21" on page 621.                                                                                                    |                     |
| 9026 to 9027          | Array not functional due to present hardware configuration.                                                                                                    | <b>SVCDOCS</b>      |
|                       | Perform "SDIOP-PIP22" on page 622.                                                                                                    |                     |
| 9028                  | Incorrect hardware configuration change has been detected.                                                                                                    | <b>SVCDOCS</b>      |
|                       | Reduce the number of arrays on IOP. Either move all devices in an array to<br>another IOP that supports arrays, or stop an array on this IOP.                             |                     |
| 9029                  | Incorrect hardware configuration change has been detected.                                                                                                    | <b>SVCDOCS</b>      |
|                       | Contact your next level of support.                                                                                                    |                     |
| 9030                  | Array no longer protected due to missing or failed disk unit                                                                                                    | <b>SVCDOCS</b>      |
|                       | Perform "SDIOP-PIP21" on page 621.                                                                                                    |                     |
| 9031, 9040            | Array protection temporarily suspended                                                                                                    |                     |
|                       | No action required. Protection will be automatically restarted.                                                                                                    |                     |
| 9041                  | Array protection temporarily suspended                                                                                                    | AJDGP01             |
|                       | Protection will be automatically restarted. Call your next level of support to<br>report the problem.                                                                     |                     |
| 9050                  | Required cache data cannot be located for a disk unit.                                                                                                    | <b>SVCDOCS</b>      |
|                       | Perform "SDIOP-PIP23" on page 623.                                                                                                    |                     |
| 9051                  | IOP cache data exists for a missing or failed device.                                                                                                    | <b>SVCDOCS</b>      |
|                       | If all configured units are missing, a 9054 reference code may appear in the<br>product activity log. If so, perform the action indicated for the 9054<br>reference code. |                     |
|                       | Otherwise, perform "SDIOP-PIP27" on page 630.                                                                                                    |                     |

**2629, 2718, 2726-2729, 2741, 2809, 2810, 2824, 6532 - 6534, 9164**

# **2629, 2718, 2726-2729, 2741, 2809, 2810, 2824, 6532 - 6534, 9164**

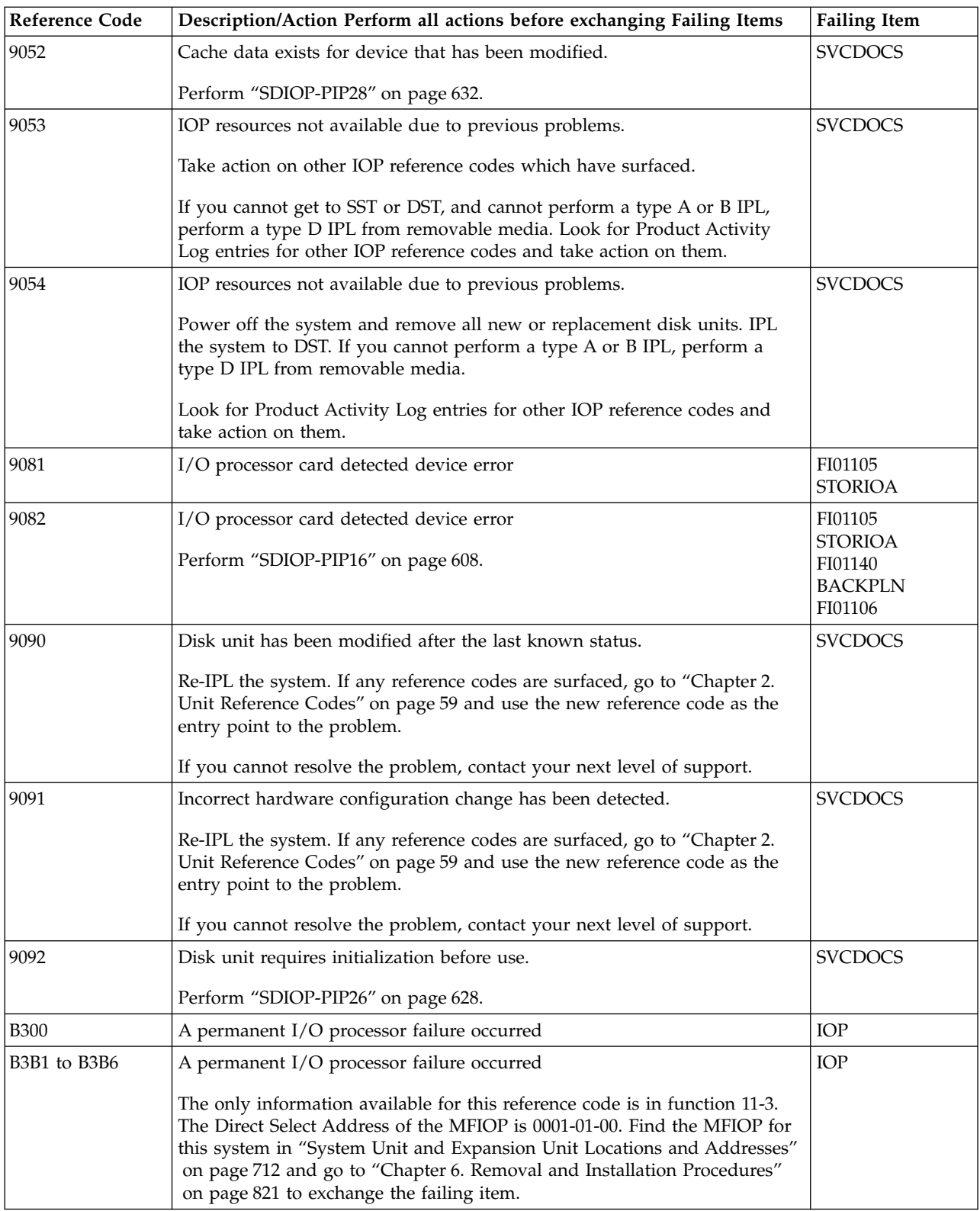

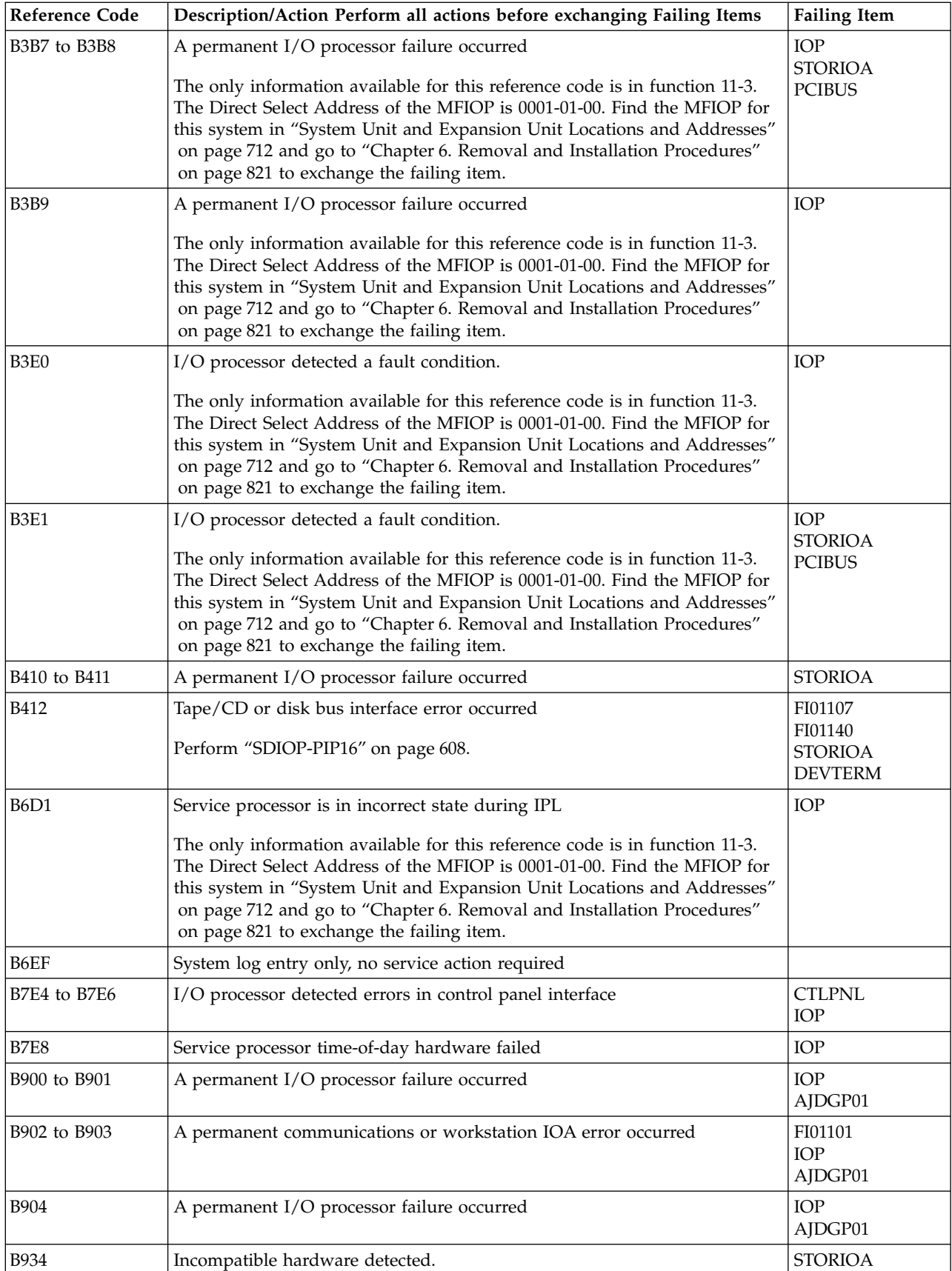

## **2629, 2718, 2726-2729, 2741, 2809, 2810, 2824, 6532 - 6534, 9164**

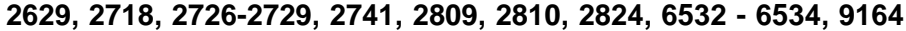

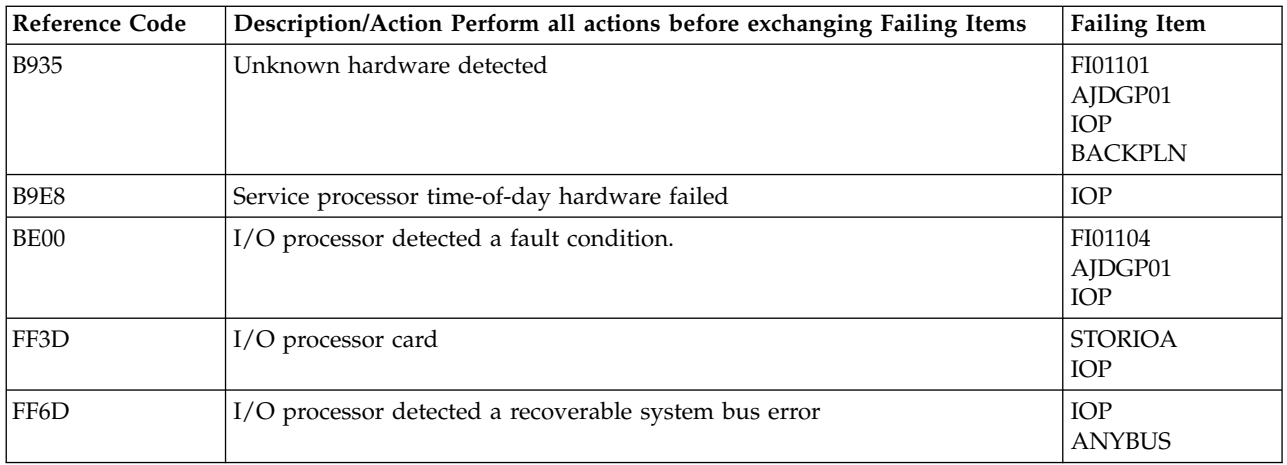

## **Failing Items**

- 1. To determine the failing items, go to ["Failing Item \(FI\) Code Table"](#page-372-0) on [page 359](#page-372-0).
- 2. To determine the associated part numbers, go to ["Type, Model, and Part](#page-393-0) [Number List"](#page-393-0) on page 380.
- 3. To determine the parts associated with symbolic FRUs, such as "ANYBUS", or "DEVTERM", go to ["Symbolic FRU Isolation"](#page-405-0) on page 392.

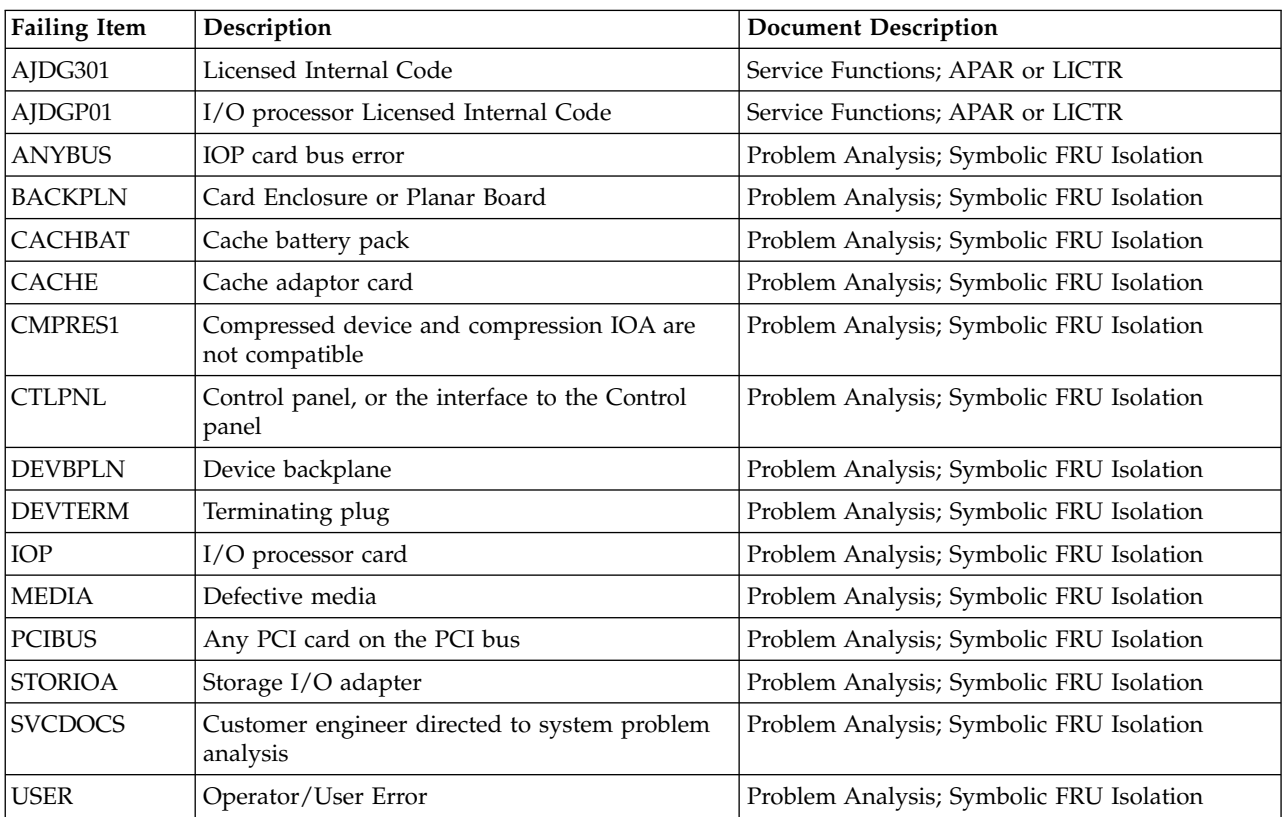

# **(2644) Tape I/O Processor Reference Codes**

The tape I/O processor detected a failure.

- 1. Verify that the tape unit is powered on.
- 2. Clean the tape path as described in the service information for the specific tape unit.
- 3. Load the first tape.
- 4. Start a type D IPL from the system unit control panel.
- 5. Does the IPL complete successfully?

## **No Yes**

**↓** The problem has been corrected.

## **This ends the procedure.**

- 6. Obtain another copy of the tape. Repeat steps 3 and 4 using the new tape. If this does not correct the problem, continue with step 7.
- 7. Look at the 4 rightmost characters of the Data display for function 11-3. These 4 characters are the unit reference code.
- 8. If the tape unit indicator panel shows an error condition, see the service information for the specific tape unit.
- 9. Find the unit reference code in the following table.

- 1. If the failing item is a failing item (FI) code, go to ["Failing Item \(FI\) Code](#page-372-0) Table" [on page 359](#page-372-0) to determine which part number associated with the FI code is failing.
- 2. If the failing item is a type number, go to ["Type, Model, and Part Number List"](#page-393-0) [on page 380](#page-393-0) to determine the part number. Use the location information in the Service Action Log if it is available. If the location is not available, find the address. See ["SRC Address Formats"](#page-780-0) on page 767. Use the address to find the location. See ["System Unit and Expansion Unit Locations and Addresses"](#page-725-0) on [page 712](#page-725-0).
- 3. If the failing item is a symbolic FRU, go to ["Symbolic FRU Isolation"](#page-405-0) on [page 392](#page-405-0) to determine the part number.

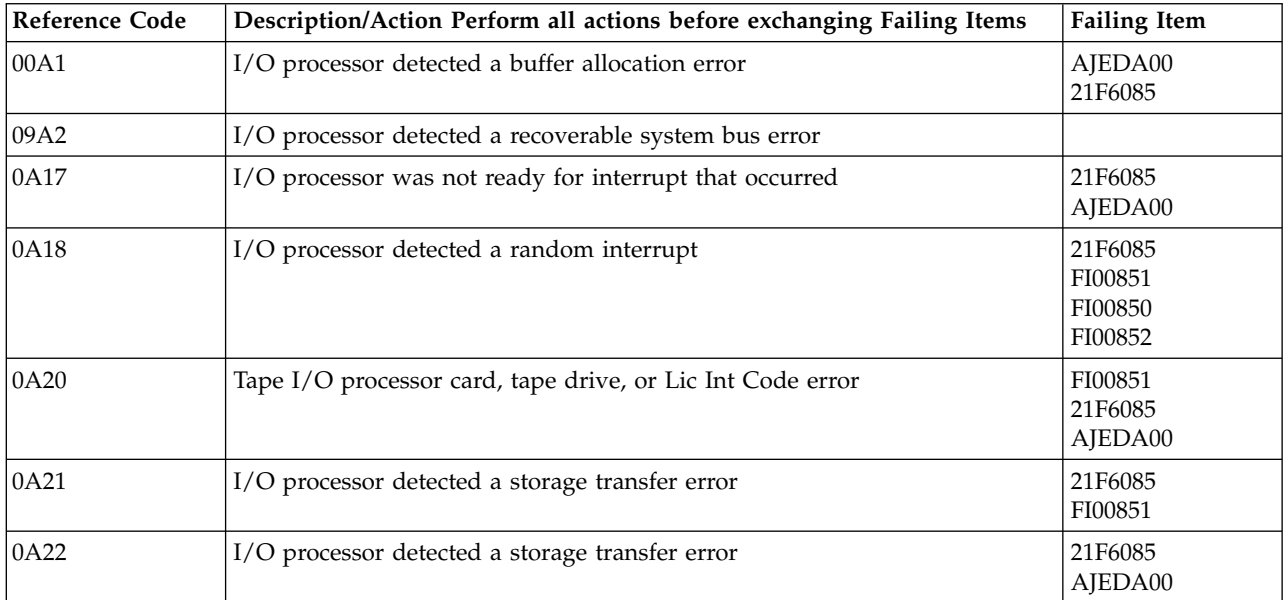

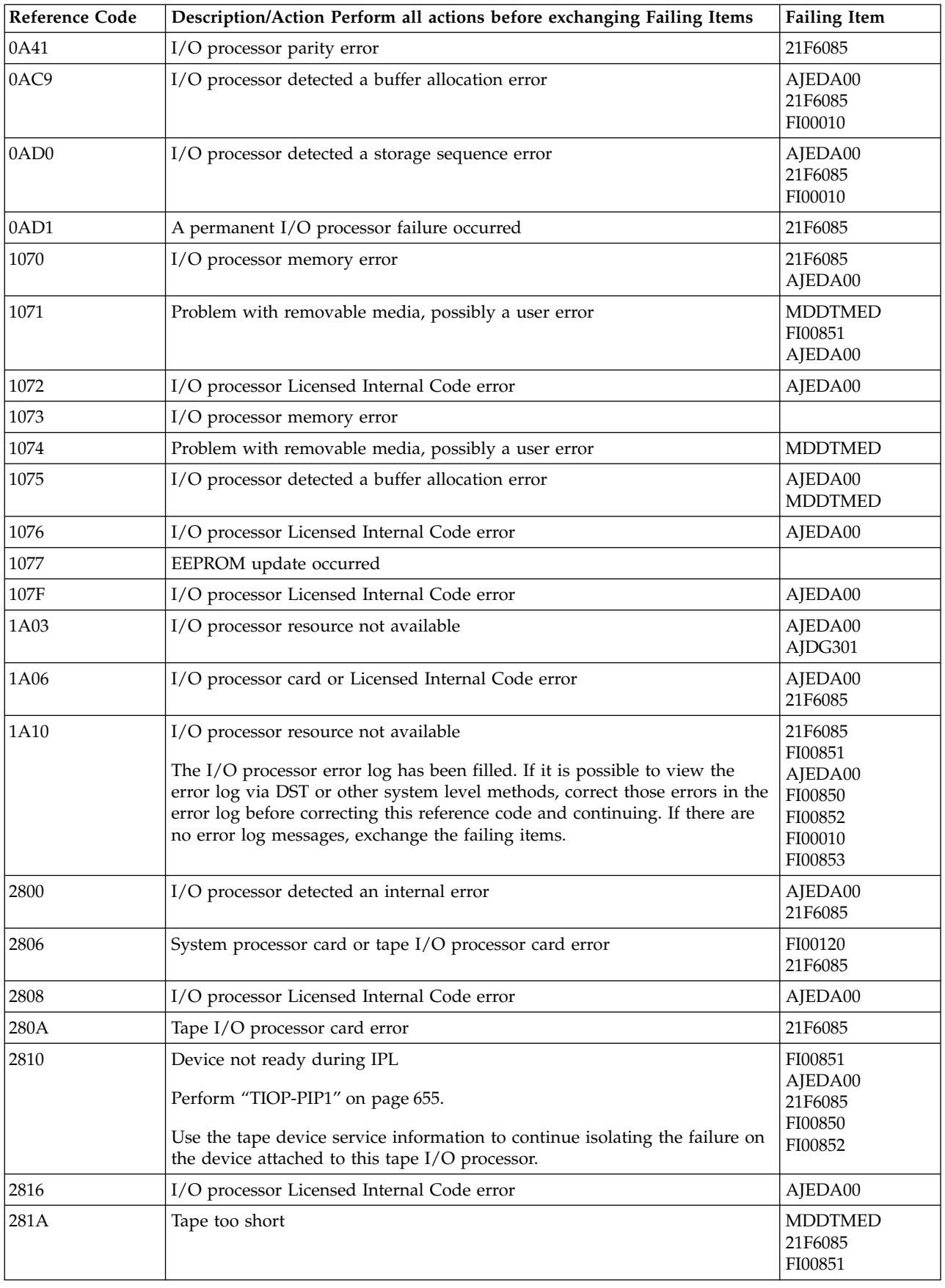

## **2644**

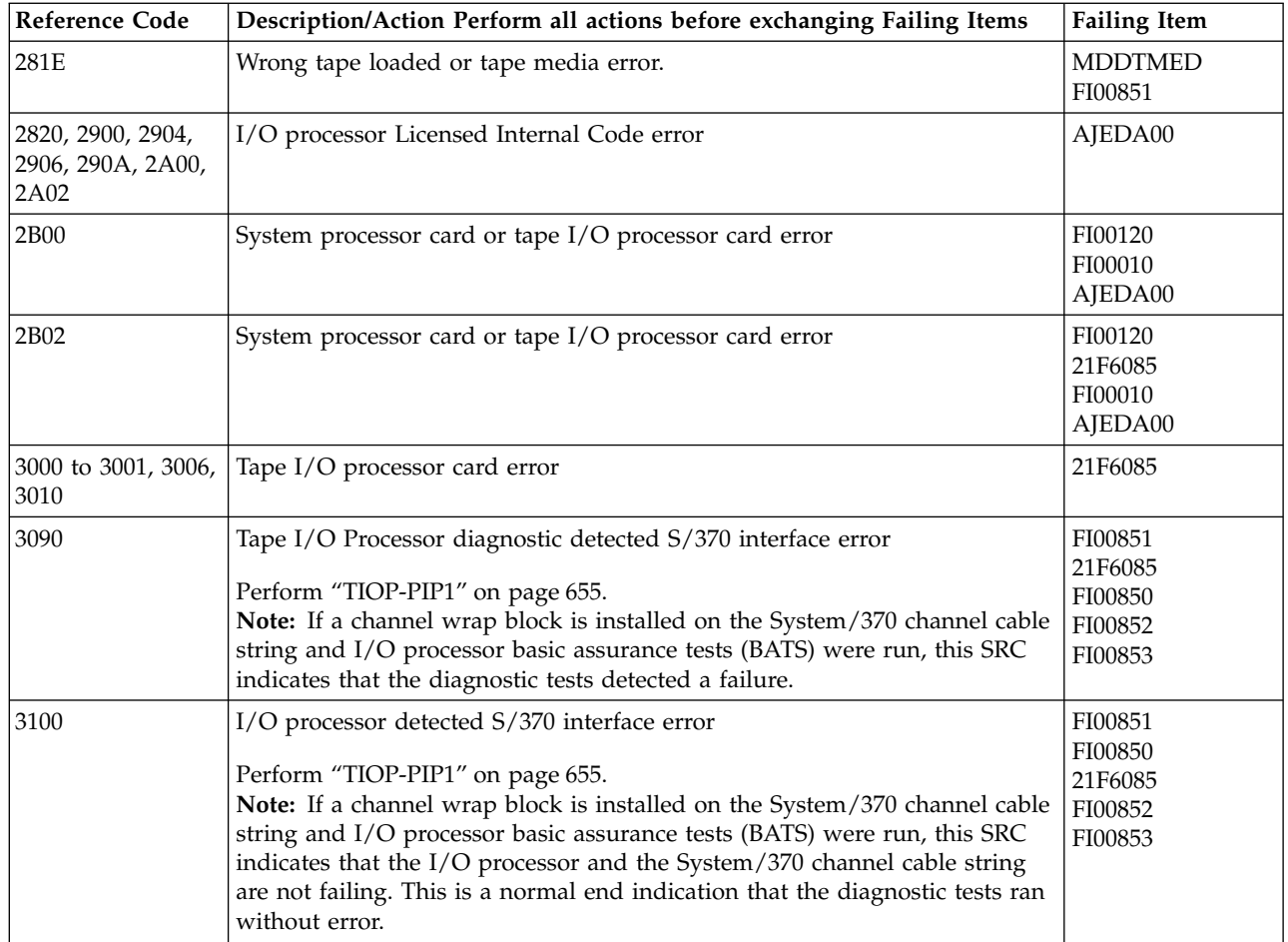

## **2644**

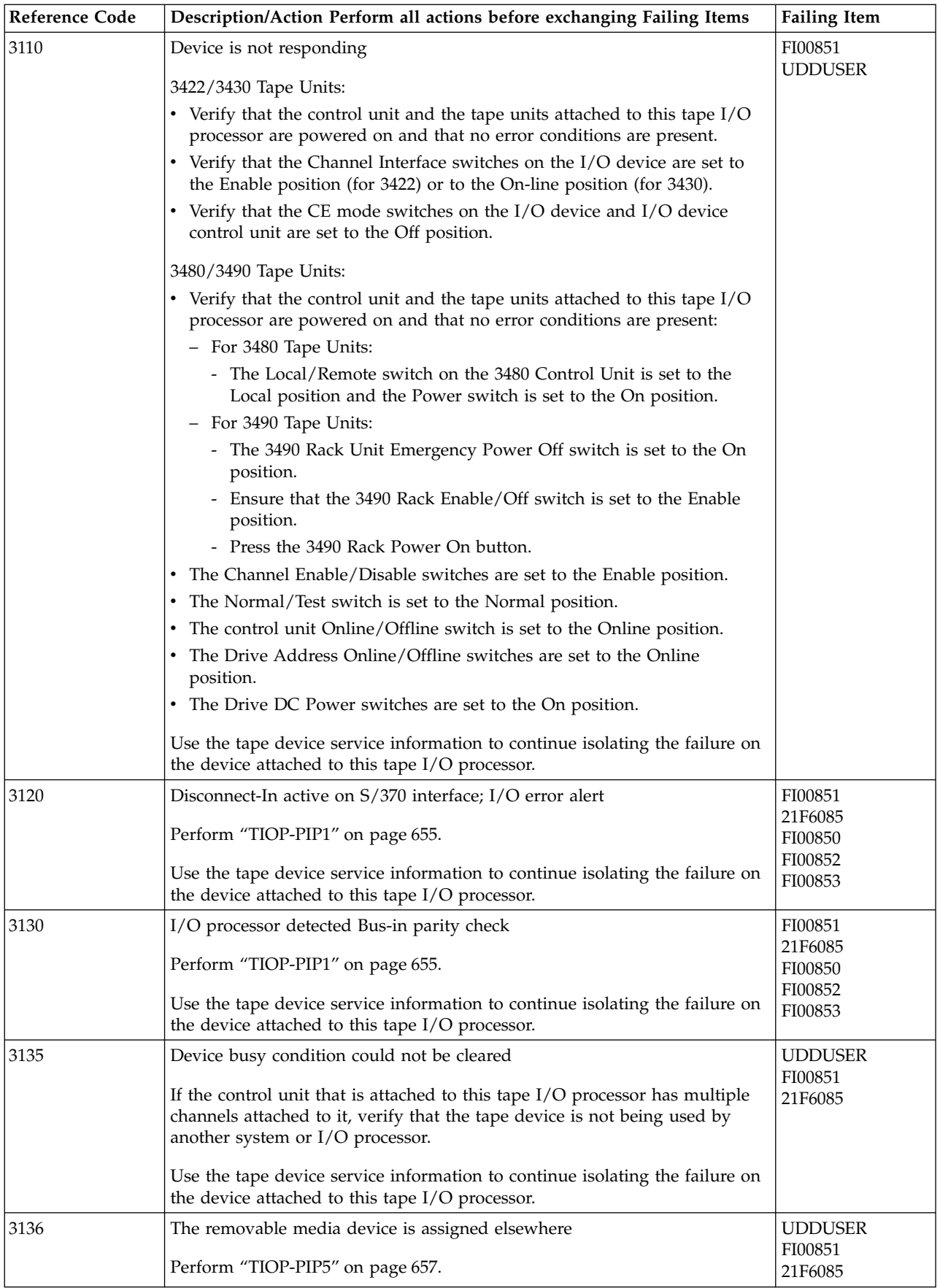

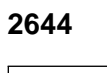

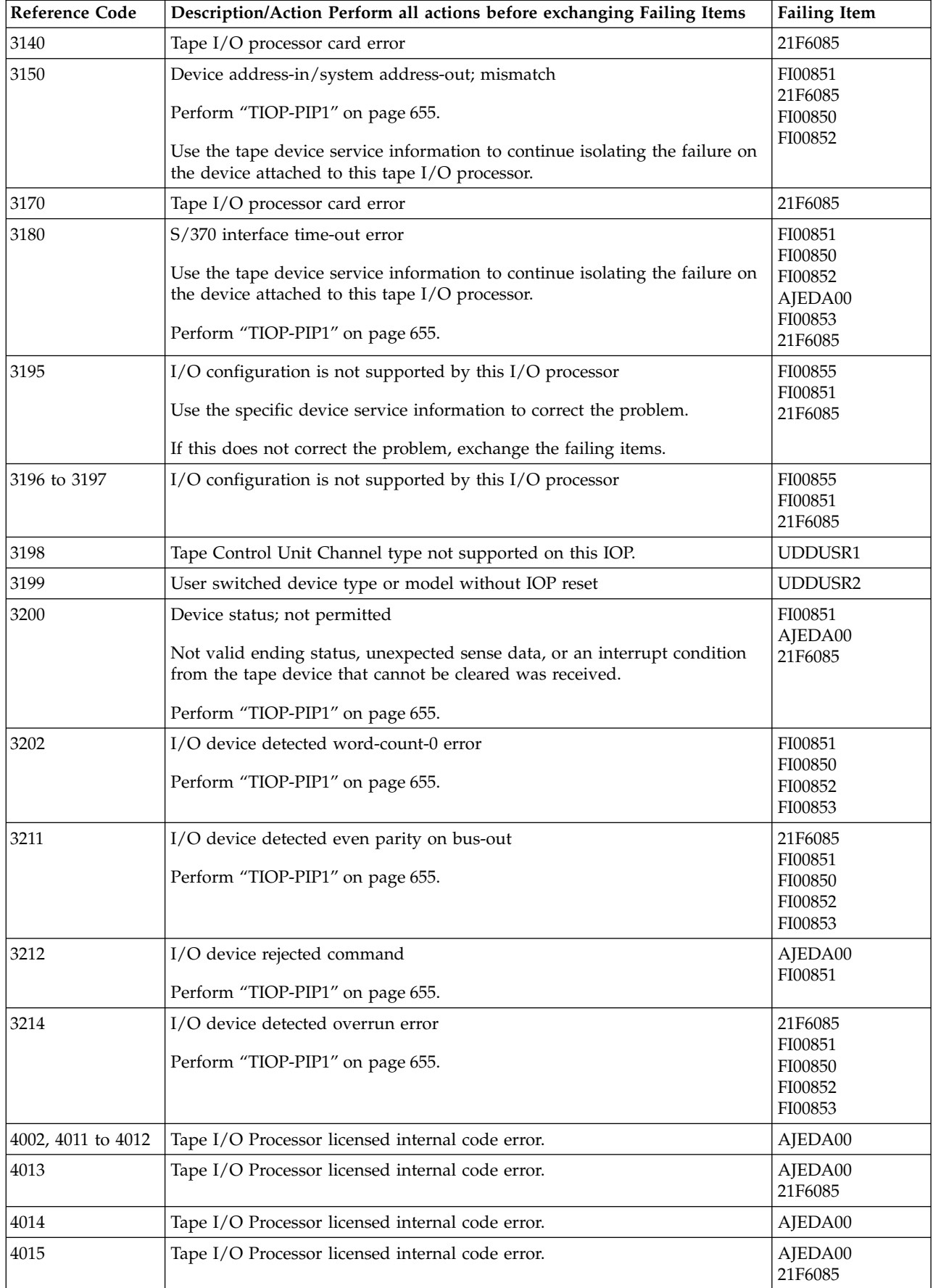

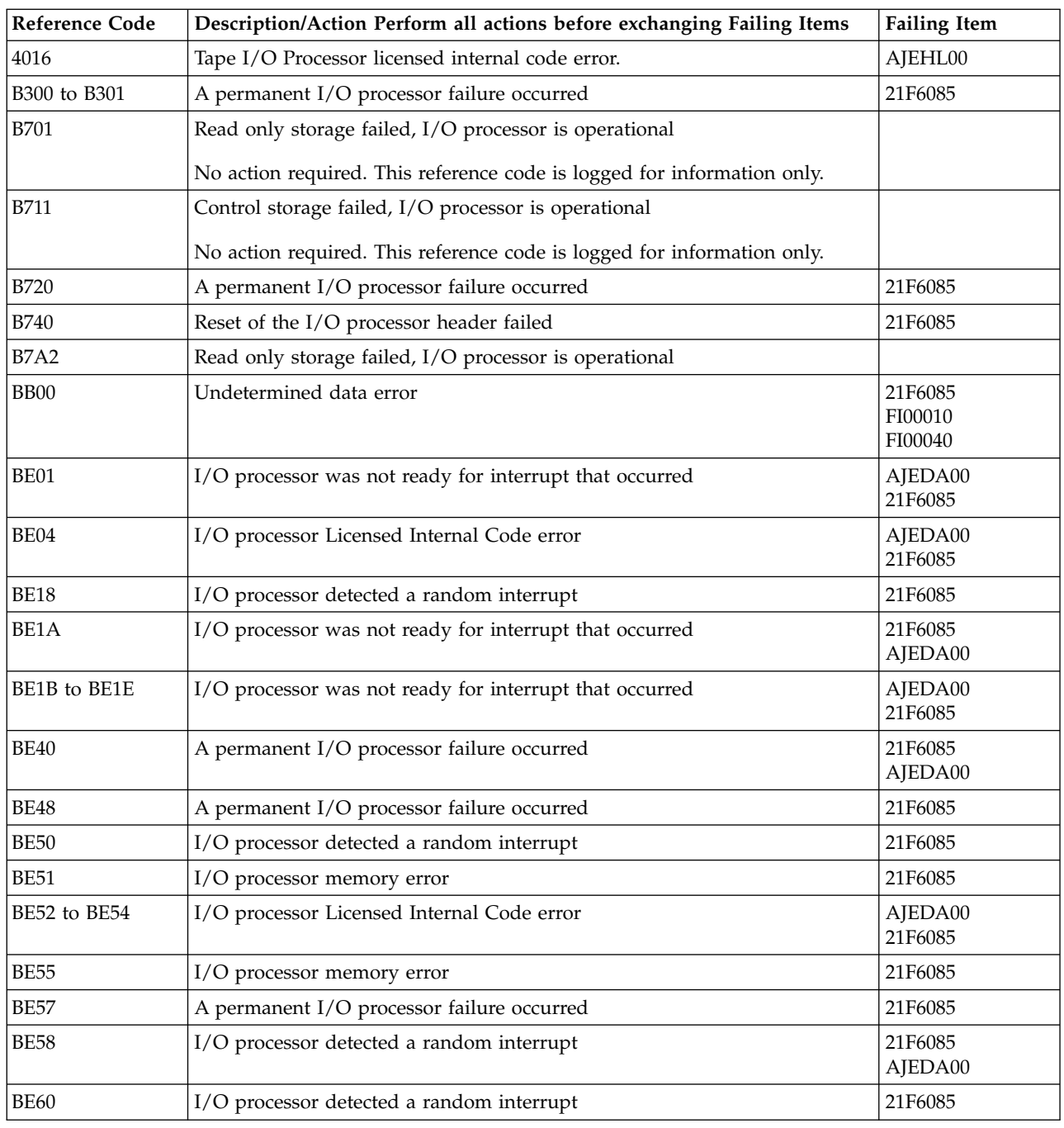

# **Tape I/O Processor Failing Items**

- 1. To determine the failing items, go to ["Failing Item \(FI\) Code Table"](#page-372-0) on [page 359](#page-372-0).
- 2. To determine the associated part numbers, go to ["Type, Model, and Part](#page-393-0) [Number List"](#page-393-0) on page 380.
- 3. To determine the parts associated with symbolic FRUs, such as "ANYBUS", or "DEVTERM", go to ["Symbolic FRU Isolation"](#page-405-0) on page 392.

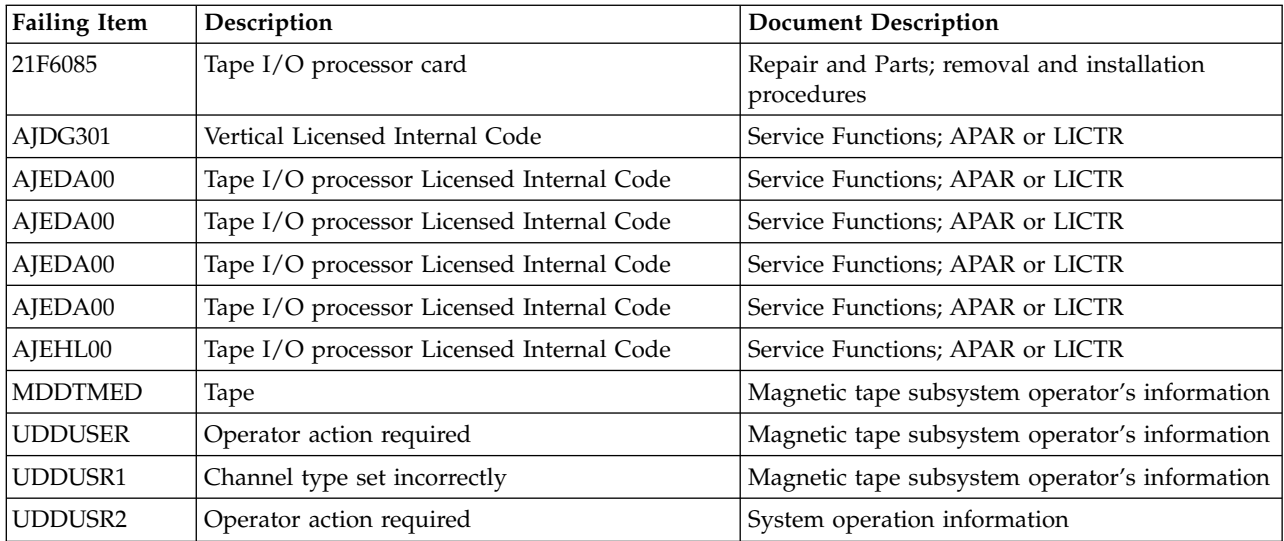

# **(266A) Workstation Adapter Reference Codes**

A workstation adapter failure occurred.

- 1. Look at the 4 rightmost characters of the Data display for function 11-3. These 4 characters are the unit reference code.
- 2. Find the unit reference code in the following table.

- 1. If the failing item is a failing item (FI) code, go to ["Failing Item \(FI\) Code](#page-372-0) Table" [on page 359](#page-372-0) to determine which part number associated with the FI code is failing.
- 2. If the failing item is a type number, go to ["Type, Model, and Part Number List"](#page-393-0) [on page 380](#page-393-0) to determine the part number. Use the location information in the Service Action Log if it is available. If the location is not available, find the address. See ["SRC Address Formats"](#page-780-0) on page 767. Use the address to find the location. See ["System Unit and Expansion Unit Locations and Addresses"](#page-725-0) on [page 712](#page-725-0).
- 3. If the failing item is a symbolic FRU, go to ["Symbolic FRU Isolation"](#page-405-0) on [page 392](#page-405-0) to determine the part number.

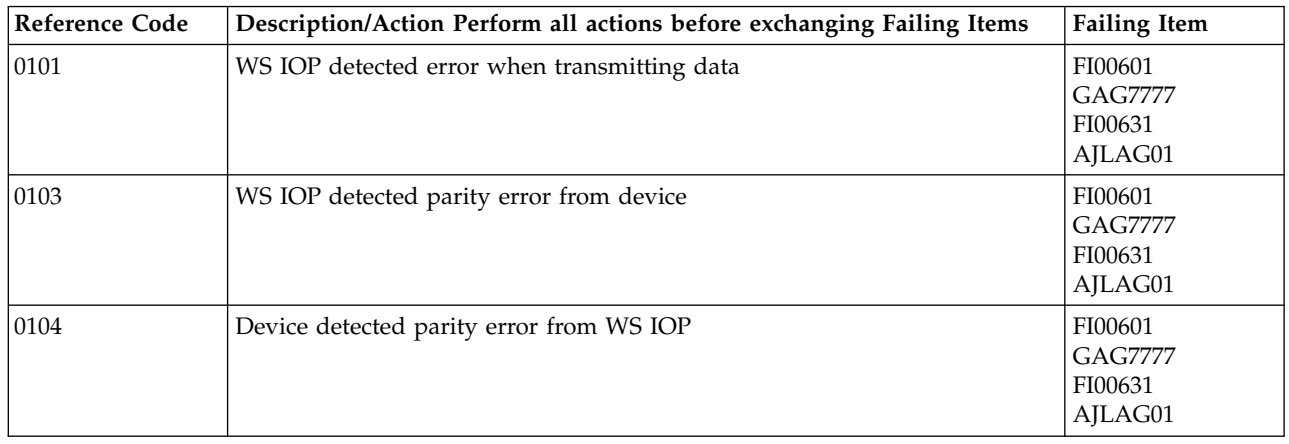

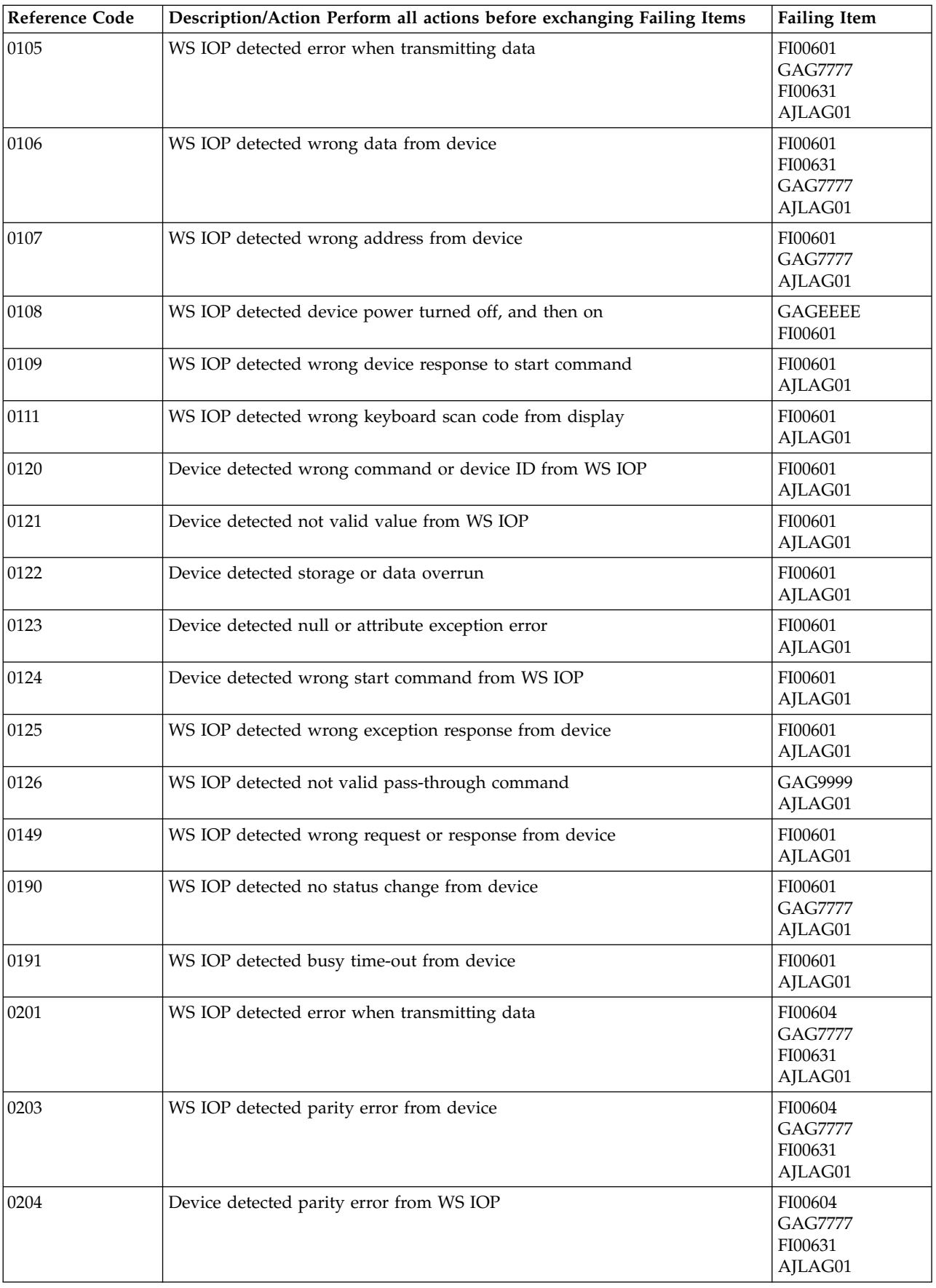

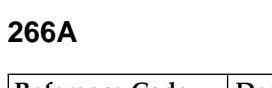

 $\overline{\phantom{a}}$ 

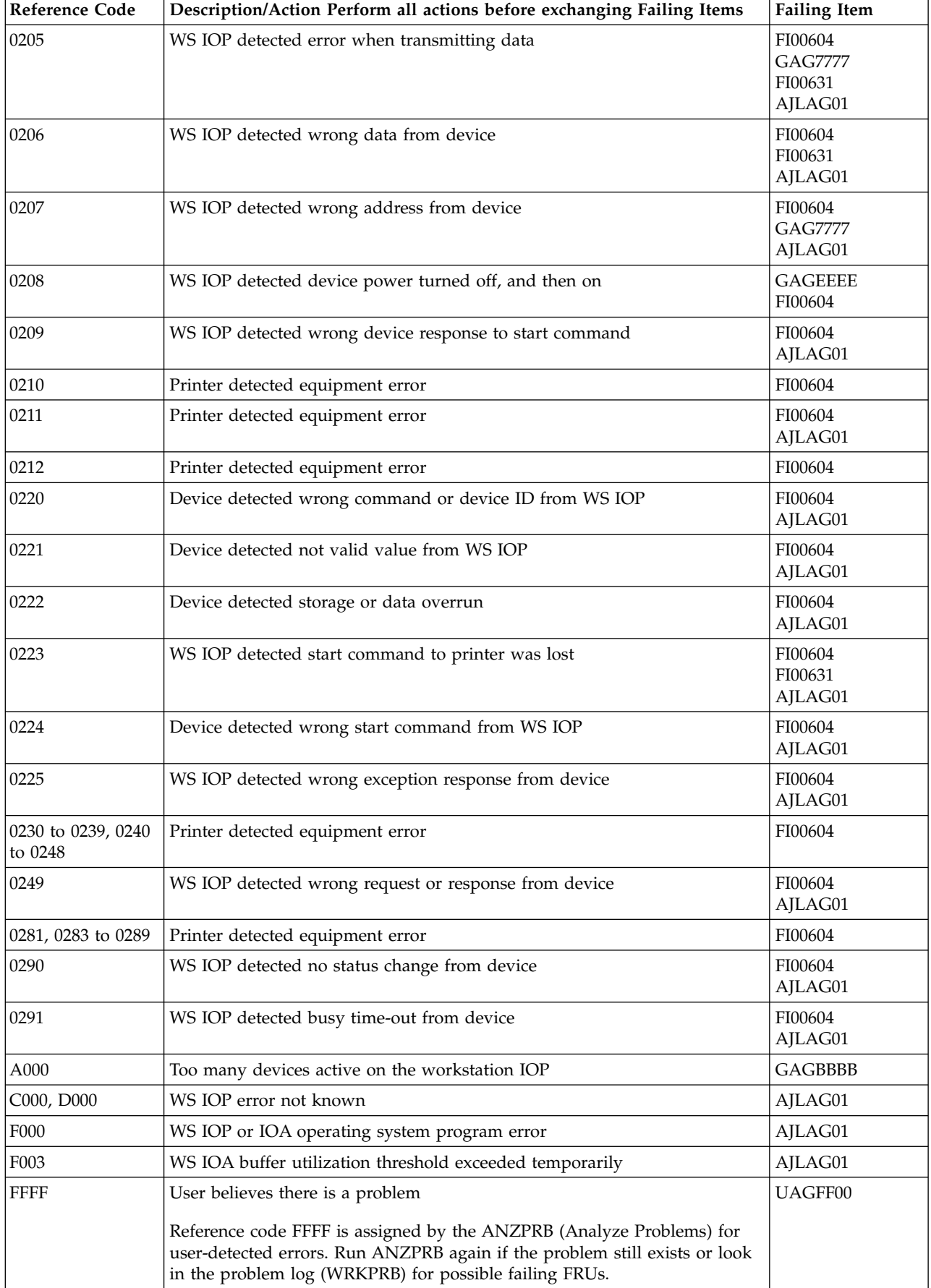

## **Workstation Adapter Failing Items**

## **Notes:**

- 1. To determine the failing items, go to ["Failing Item \(FI\) Code Table"](#page-372-0) on [page 359](#page-372-0).
- 2. To determine the associated part numbers, go to ["Type, Model, and Part](#page-393-0) [Number List"](#page-393-0) on page 380.
- 3. To determine the parts associated with symbolic FRUs, such as "ANYBUS", or "DEVTERM", go to ["Symbolic FRU Isolation"](#page-405-0) on page 392.

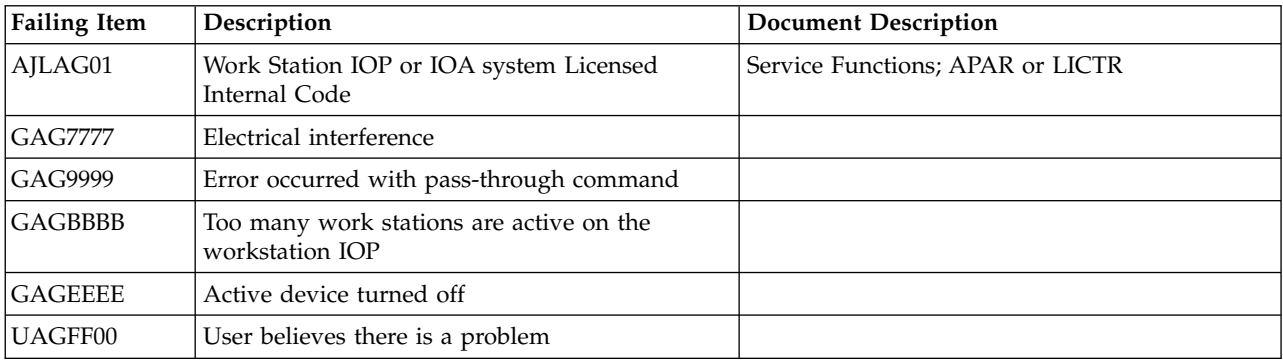

# **(2720) Communications and Workstation Combined Function Reference Codes**

A communications or workstation failure occurred.

- 1. Look at the 4 rightmost characters of the Data display for function 11-3. These 4 characters are the unit reference code.
- 2. Find the unit reference code in the following table.

- 1. If the failing item is a failing item (FI) code, go to ["Failing Item \(FI\) Code](#page-372-0) Table" [on page 359](#page-372-0) to determine which part number associated with the FI code is failing.
- 2. If the failing item is a type number, go to ["Type, Model, and Part Number List"](#page-393-0) [on page 380](#page-393-0) to determine the part number. Use the location information in the Service Action Log if it is available. If the location is not available, find the address. See ["SRC Address Formats"](#page-780-0) on page 767. Use the address to find the location. See ["System Unit and Expansion Unit Locations and Addresses"](#page-725-0) on [page 712](#page-725-0).
- 3. If the failing item is a symbolic FRU, go to ["Symbolic FRU Isolation"](#page-405-0) on [page 392](#page-405-0) to determine the part number.

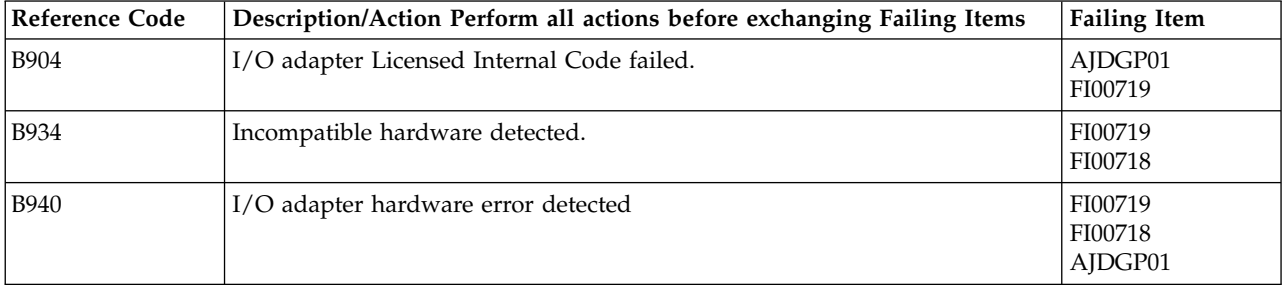

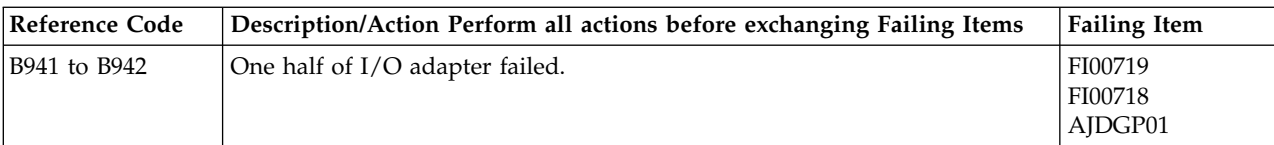

## **Communication or Workstation Failing Items**

#### **Notes:**

- 1. To determine the failing items, go to ["Failing Item \(FI\) Code Table"](#page-372-0) on [page 359](#page-372-0).
- 2. To determine the associated part numbers, go to ["Type, Model, and Part](#page-393-0) [Number List"](#page-393-0) on page 380.
- 3. To determine the parts associated with symbolic FRUs, such as "ANYBUS", or "DEVTERM", go to ["Symbolic FRU Isolation"](#page-405-0) on page 392.

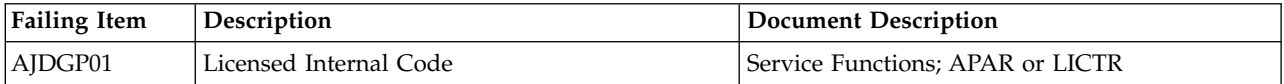

# **(2722, 2746) Twinaxial Workstation Reference Codes**

A workstation failure occurred.

- 1. Look at the 4 rightmost characters of the Data display for function 11-3. These 4 characters are the unit reference code.
- 2. Find the unit reference code in the following table.

#### **Notes:**

- 1. If the failing item is a failing item (FI) code, go to ["Failing Item \(FI\) Code](#page-372-0) Table" [on page 359](#page-372-0) to determine which part number associated with the FI code is failing.
- 2. If the failing item is a type number, go to ["Type, Model, and Part Number List"](#page-393-0) [on page 380](#page-393-0) to determine the part number. Use the location information in the Service Action Log if it is available. If the location is not available, find the address. See ["SRC Address Formats"](#page-780-0) on page 767. Use the address to find the location. See ["System Unit and Expansion Unit Locations and Addresses"](#page-725-0) on [page 712](#page-725-0).
- 3. If the failing item is a symbolic FRU, go to ["Symbolic FRU Isolation"](#page-405-0) on [page 392](#page-405-0) to determine the part number.

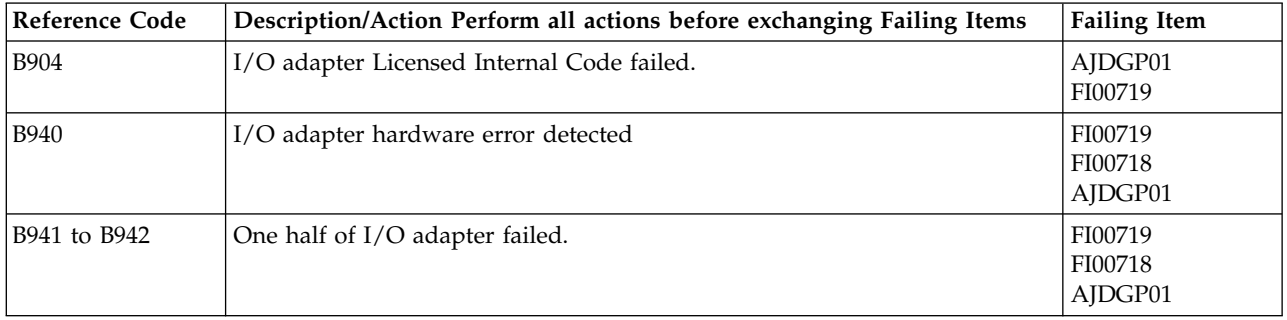

## **Workstation Failing Items**

## **Notes:**

1. To determine the failing items, go to ["Failing Item \(FI\) Code Table"](#page-372-0) on [page 359](#page-372-0).

- 2. To determine the associated part numbers, go to ["Type, Model, and Part](#page-393-0) [Number List"](#page-393-0) on page 380.
- 3. To determine the parts associated with symbolic FRUs, such as "ANYBUS", or "DEVTERM", go to ["Symbolic FRU Isolation"](#page-405-0) on page 392.

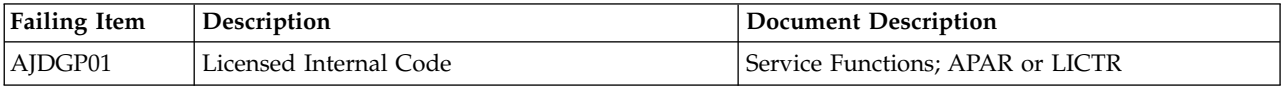

# **(2740, 2748) Reference Codes**

- 1. Look at the 4 rightmost characters of the Data display for function 11-3. These 4 characters are the unit reference code.
- 2. Find the unit reference code in the following table.

- 1. If the failing item is a failing item (FI) code, go to ["Failing Item \(FI\) Code](#page-372-0) Table" [on page 359](#page-372-0) to determine which part number associated with the FI code is failing.
- 2. If the failing item is a type number, go to ["Type, Model, and Part Number List"](#page-393-0) [on page 380](#page-393-0) to determine the part number. Use the location information in the Service Action Log if it is available. If the location is not available, find the address. See ["SRC Address Formats"](#page-780-0) on page 767. Use the address to find the location. See ["System Unit and Expansion Unit Locations and Addresses"](#page-725-0) on [page 712](#page-725-0).
- 3. If the failing item is a symbolic FRU, go to ["Symbolic FRU Isolation"](#page-405-0) on [page 392](#page-405-0) to determine the part number.
- 4. The 673x is a read cache. Perform all actions required for 673x as a disk drive and logic card except where separate 673x cache instructions are provided.

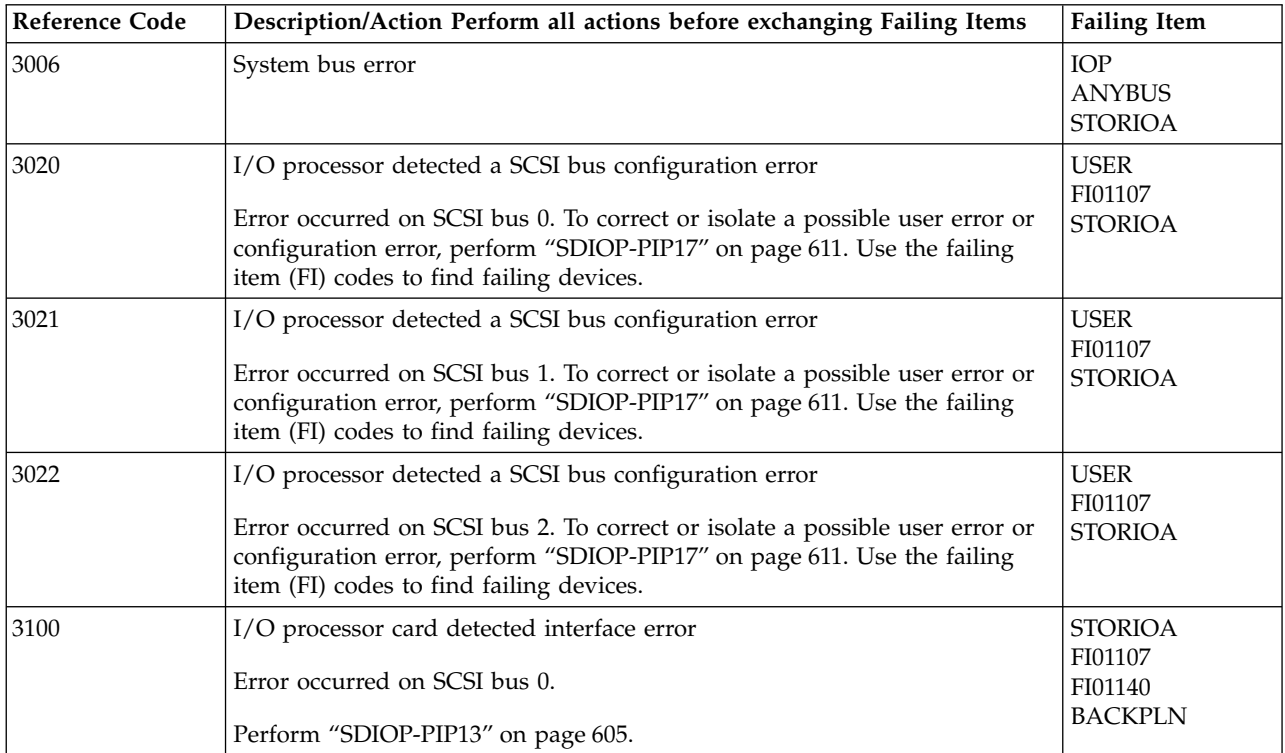

## **2740, 2748**

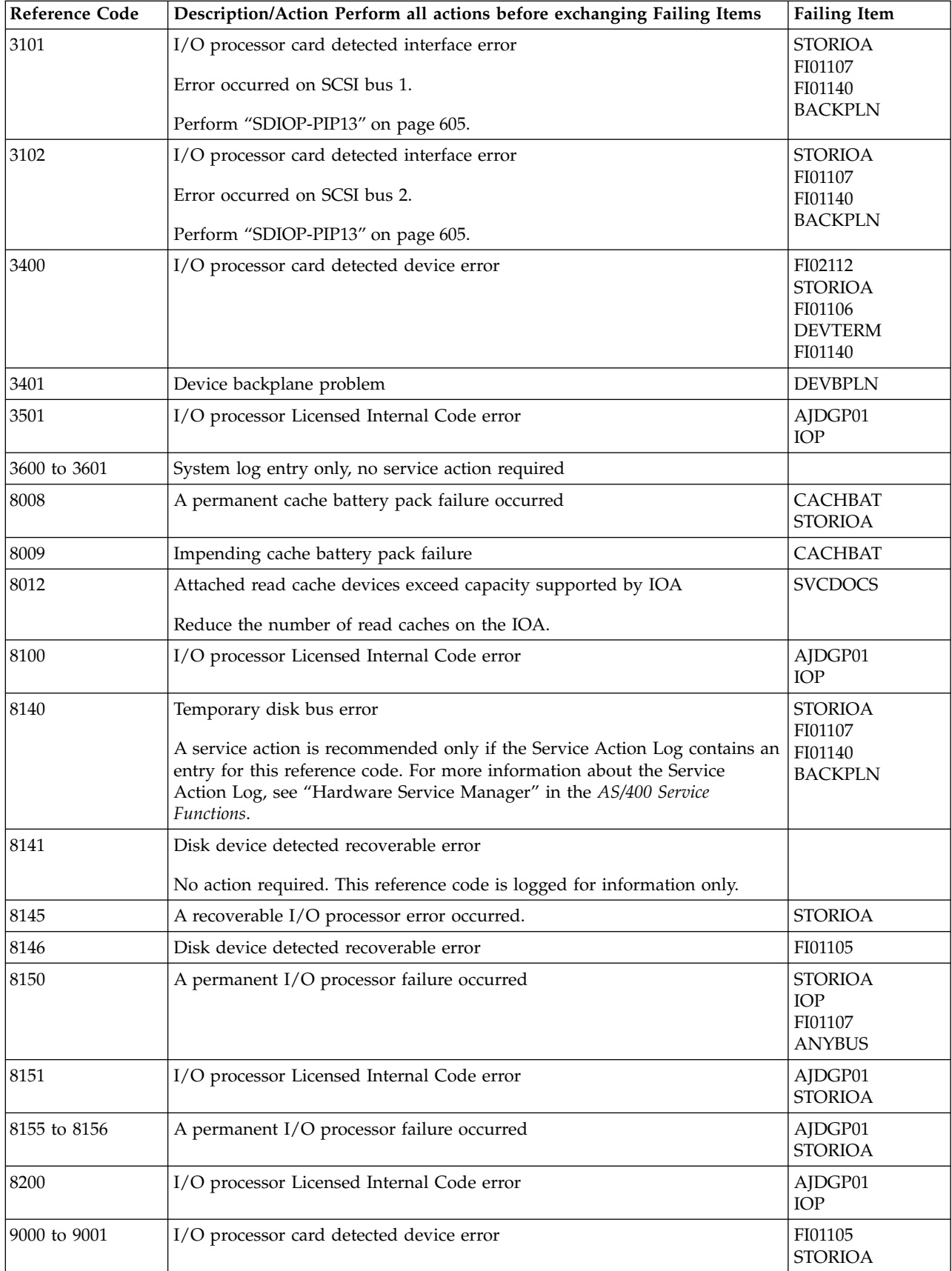

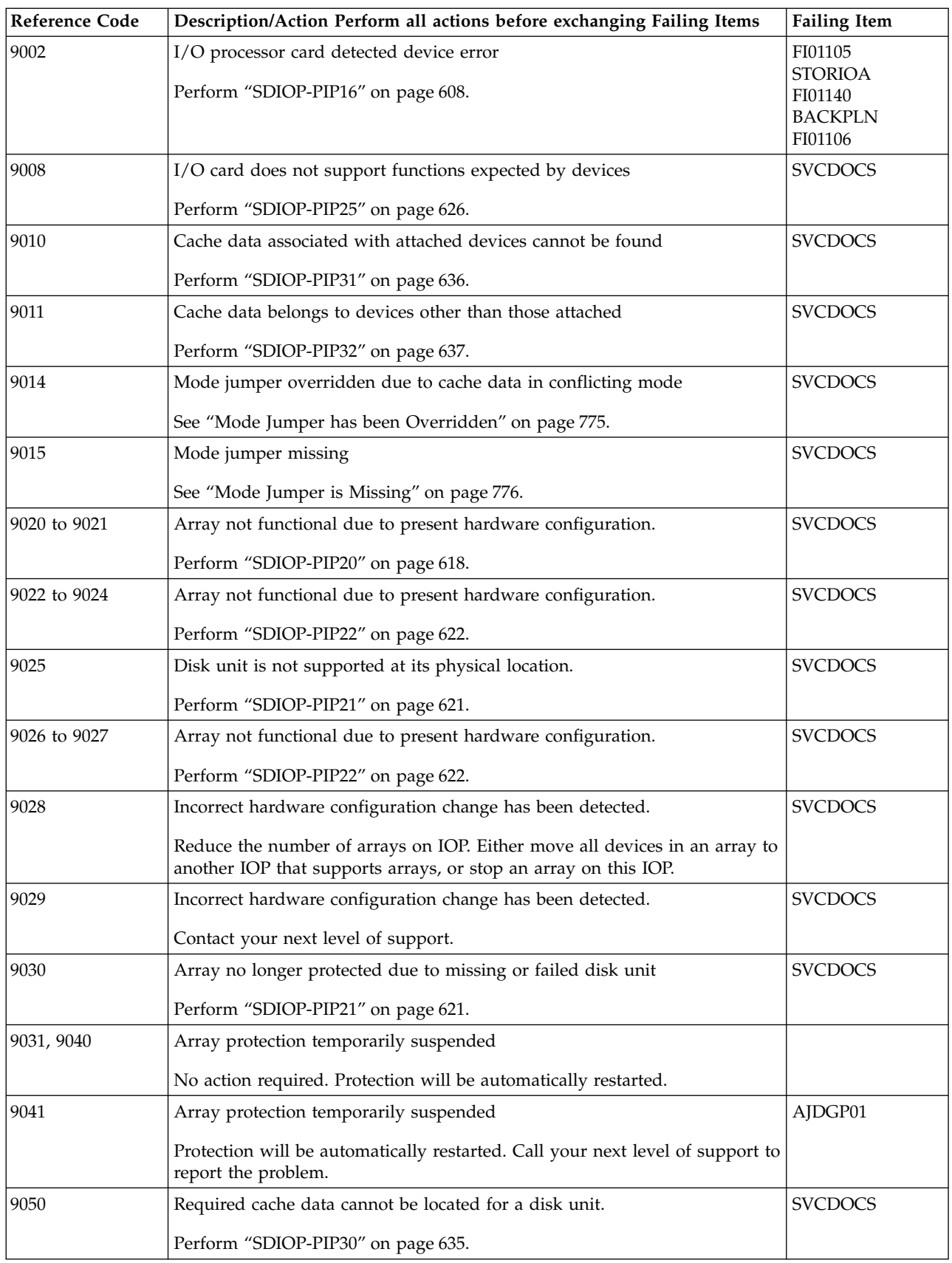

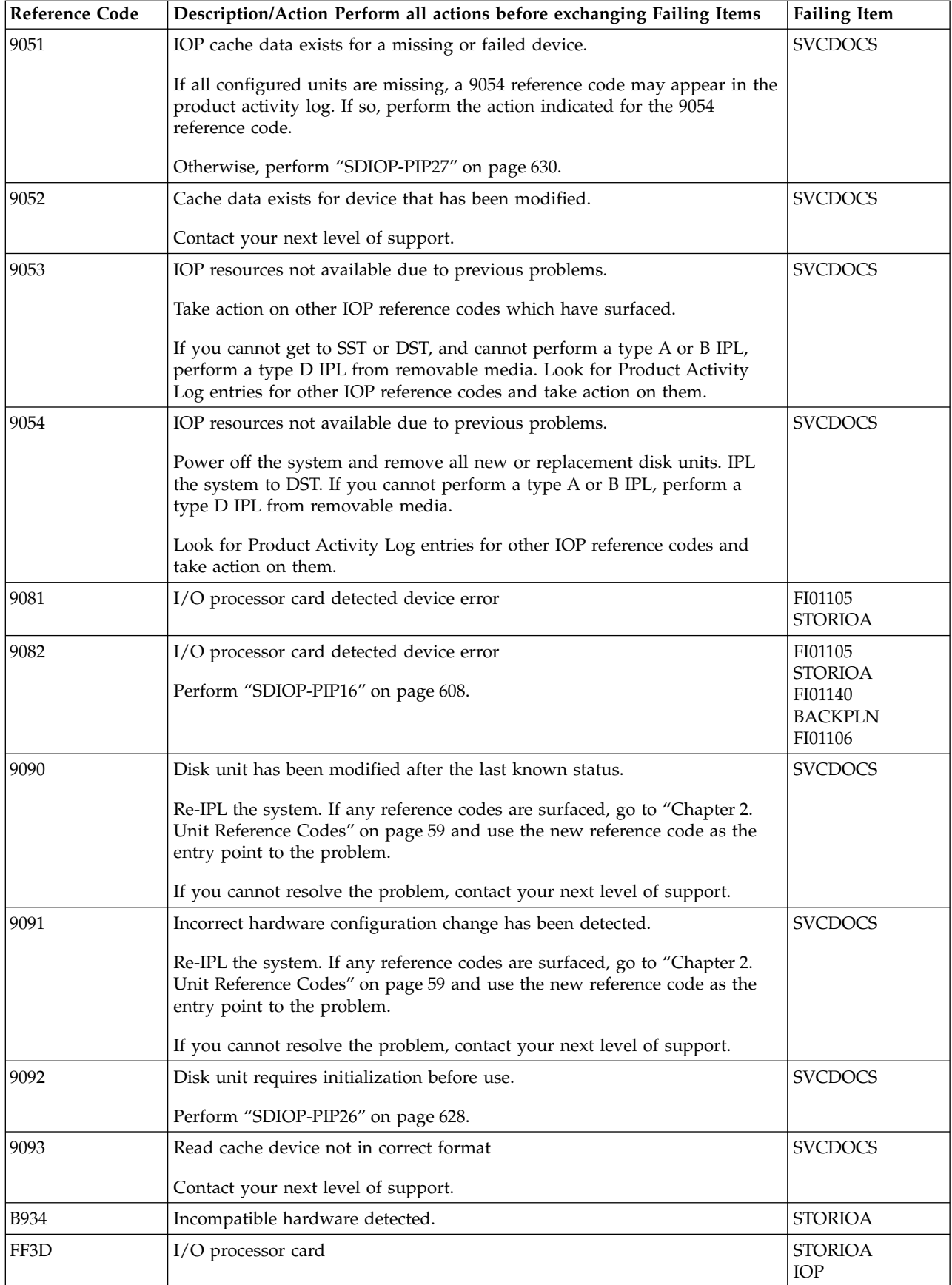

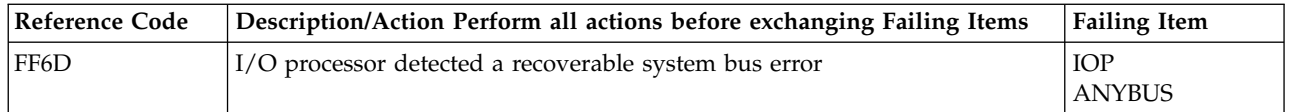

## **Failing Items**

#### **Notes:**

- 1. To determine the failing items, go to ["Failing Item \(FI\) Code Table"](#page-372-0) on [page 359](#page-372-0).
- 2. To determine the associated part numbers, go to ["Type, Model, and Part](#page-393-0) [Number List"](#page-393-0) on page 380.
- 3. To determine the parts associated with symbolic FRUs, such as "ANYBUS", or "DEVTERM", go to ["Symbolic FRU Isolation"](#page-405-0) on page 392.

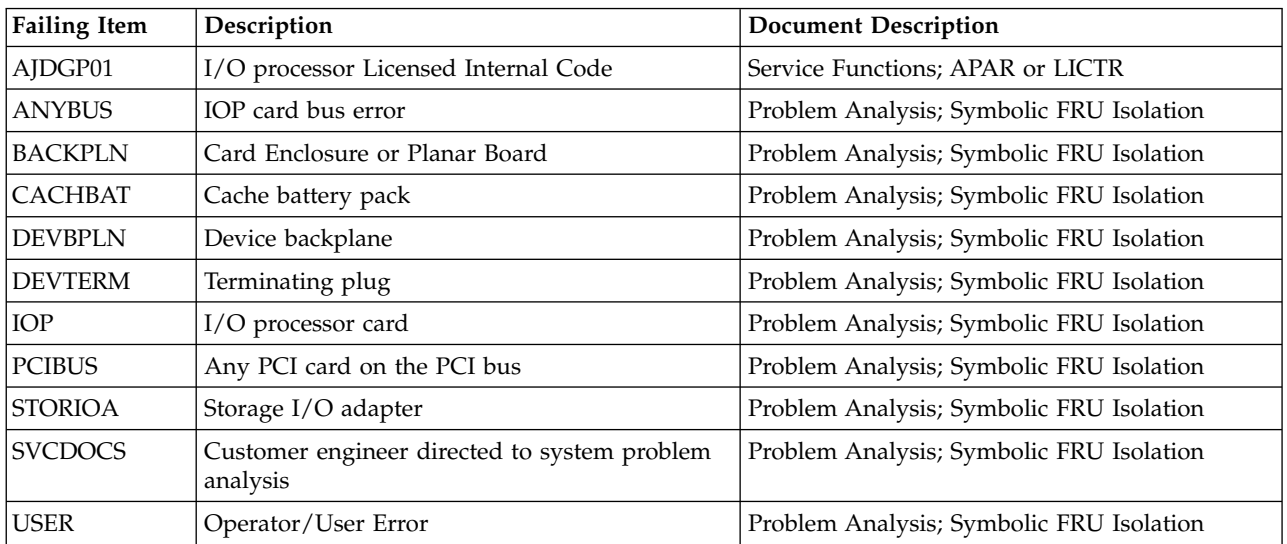

# **(283C, 283D) Device Backplane Reference Codes**

- 1. Look at the 4 rightmost characters of the Data display for function 11-3. These 4 characters are the unit reference code.
- 2. Find the unit reference code in the following table.

- a. If the failing item is a failing item (FI) code, go to ["Failing Item \(FI\) Code](#page-372-0) Table" [on page 359](#page-372-0) to determine which part number associated with the FI code is failing.
- b. If the failing item is a symbolic FRU, go to ["Symbolic FRU Isolation"](#page-405-0) on [page 392](#page-405-0) to determine the part number.

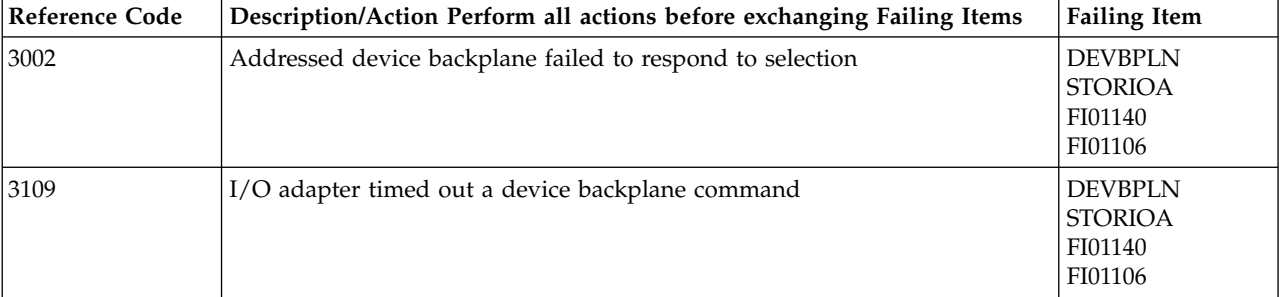

## <span id="page-169-0"></span>**283C, 283D**

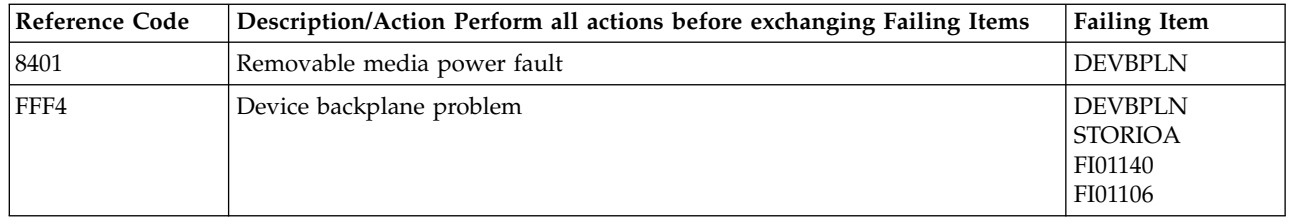

## **Failing Items**

## **Notes:**

- 1. To determine the failing items, go to ["Failing Item \(FI\) Code Table"](#page-372-0) on [page 359](#page-372-0).
- 2. To determine the associated part numbers, go to ["Type, Model, and Part](#page-393-0) [Number List"](#page-393-0) on page 380.
- 3. To determine the parts associated with symbolic FRUs, such as "ANYBUS", or "DEVTERM", go to ["Symbolic FRU Isolation"](#page-405-0) on page 392.

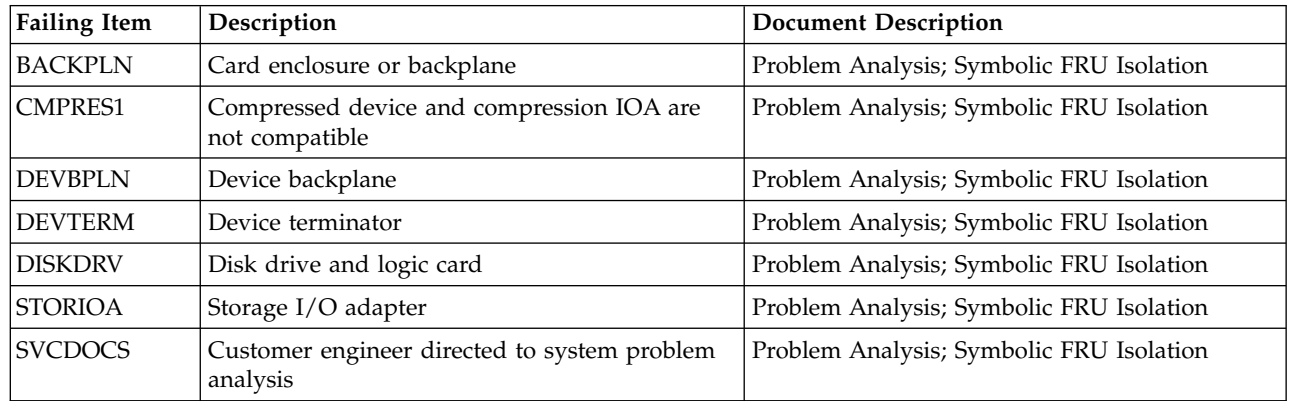

# **(3422) Tape Unit Reference Codes**

A tape or a 3422 Tape Unit failure occurred.

**Note:** For tape device and IOP reset procedures, see "TU-PIP4" [on page 680](#page-693-0).

1. Is the operating system available and can you enter commands from the command line?

**Yes No**

- **↓** Go to step 3 of this procedure.
- 2. Is OS/400 available on the system (see "Determining the Dominant Operating System" in the *AS/400 Service Functions*)?

**No Yes**

- **↓** Use the online problem analysis procedures to isolate the problem. Use the WRKPRB (Work with Problem) command to determine if a recent problem was entered in the problem log, or use the VFYTAP (Verify Tape) command to run verification tests.
- 3. Verify that the 3422 is powered on.
- 4. Verify that the Enable/Disable switches are set to the Enable position.
- 5. Clean the tape path as described in the 3422 service information.
- 6. Load the first tape.

7. Start a type D IPL from the system unit control panel. Does the IPL complete successfully?

## **No Yes**

**↓** The problem has been corrected.

## **This ends the procedure.**

- 8. Obtain another copy of the tape. Repeat steps [6](#page-169-0) and 7 using the new tape. If this does not correct the problem, continue with step 9.
- 9. Look at the 4 rightmost characters of the Data display for function 11-3. These 4 characters are the unit reference code.
- 10. If the 3422 indicator panel shows an error condition, see the 3422 service information.
- 11. Look at the Data display for function 19-3:
	- The 3 leftmost characters are the fault system code (FSC) from the sense bytes of the failing device. The device FSCs are in the 3422 service information.
- 12. Look at the Data display for function 13-3:
	- The 4 rightmost characters are the direct select address.
- 13. Look at the Data display for function 14-3:
	- The second character is the 3422 control unit address.
	- v The fourth character is the 3422 drive address that has the error.
- 14. See the 3422 service information with the FSC.
- 15. Find the unit reference code in the following table.

- 1. If the failing item is a failing item (FI) code, go to ["Failing Item \(FI\) Code](#page-372-0) Table" [on page 359](#page-372-0) to determine which part number associated with the FI code is failing.
- 2. If the failing item is a type number, go to ["Type, Model, and Part Number List"](#page-393-0) [on page 380](#page-393-0) to determine the part number. Use the location information in the Service Action Log if it is available. If the location is not available, find the address. See ["SRC Address Formats"](#page-780-0) on page 767. Use the address to find the location. See ["System Unit and Expansion Unit Locations and Addresses"](#page-725-0) on [page 712](#page-725-0).
- 3. If the failing item is a symbolic FRU, go to ["Symbolic FRU Isolation"](#page-405-0) on [page 392](#page-405-0) to determine the part number.

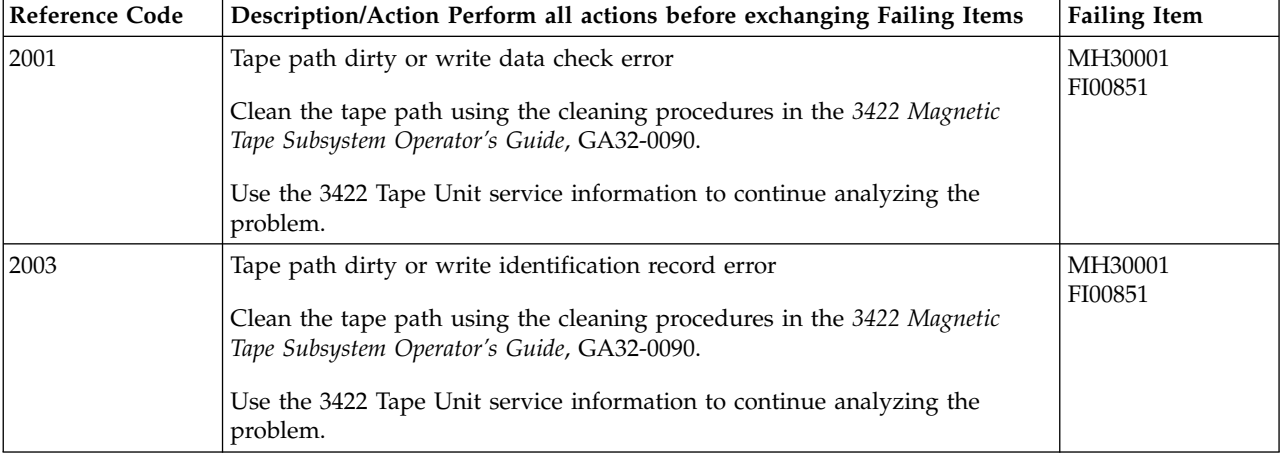

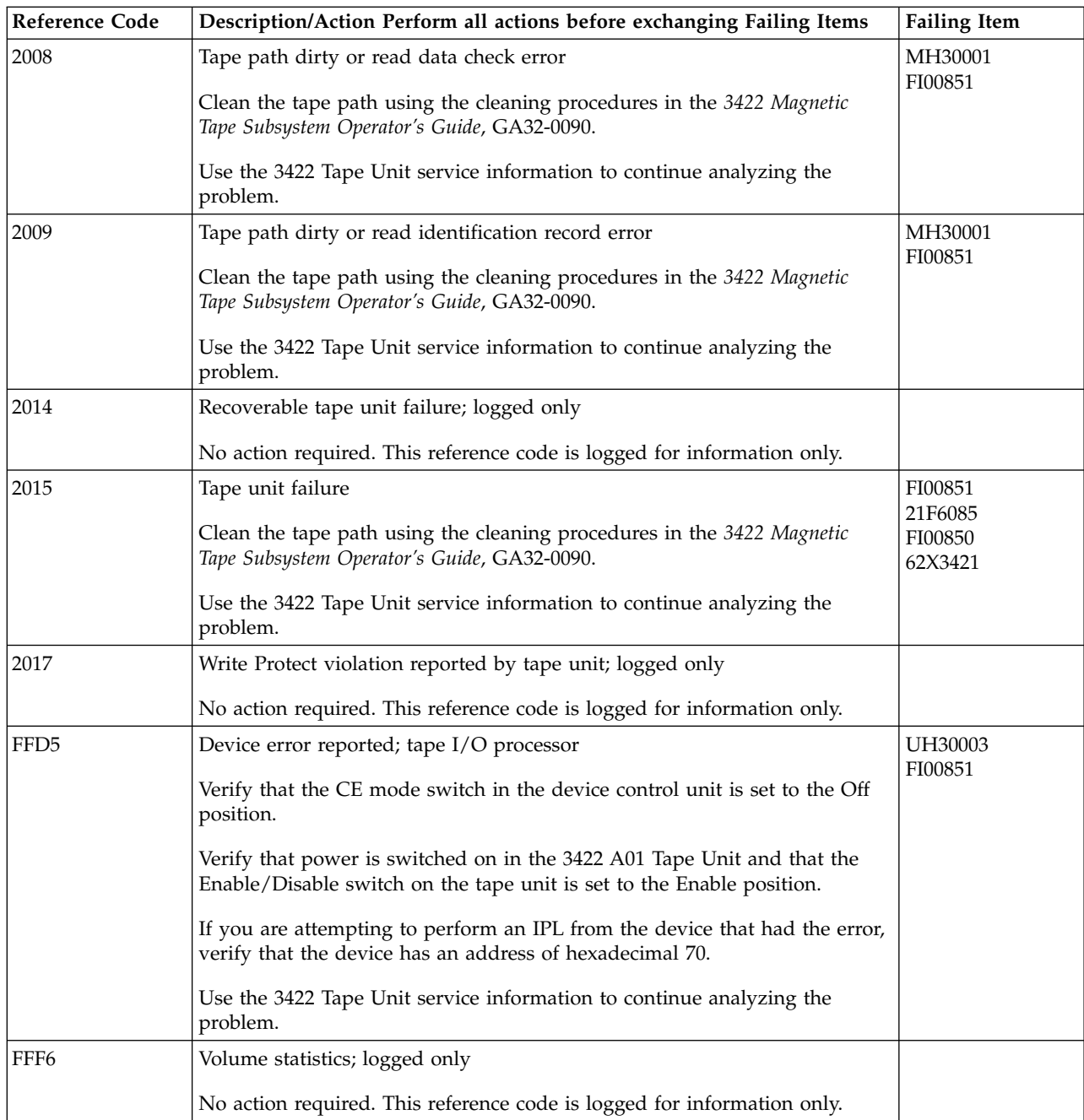

## **Tape Unit Failing Items**

**Notes:**

- 1. To determine the failing items, go to ["Failing Item \(FI\) Code Table"](#page-372-0) on [page 359](#page-372-0).
- 2. To determine the associated part numbers, go to ["Type, Model, and Part](#page-393-0) [Number List"](#page-393-0) on page 380.
- 3. To determine the parts associated with symbolic FRUs, such as "ANYBUS", or "DEVTERM", go to ["Symbolic FRU Isolation"](#page-405-0) on page 392.

## **3422**

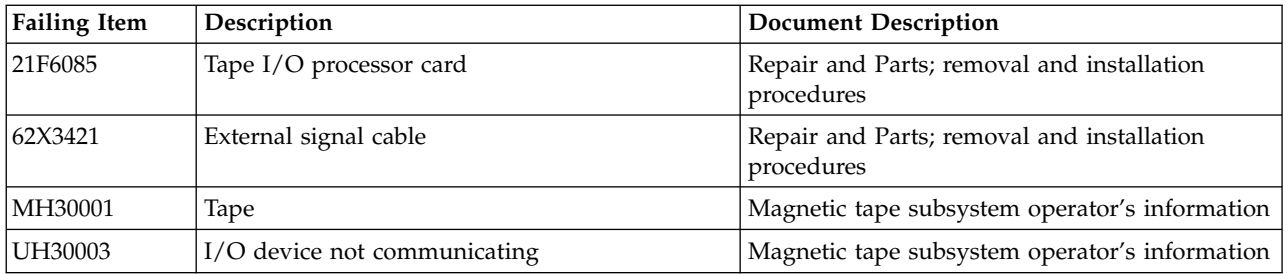

# **(3430) Tape Unit Reference Codes**

A tape or a 3430 Tape Unit failure occurred.

**Note:** For tape device and IOP reset procedures, see "TU-PIP4" [on page 680](#page-693-0).

1. Is the operating system available and can you enter commands from the command line?

**Yes No**

- **↓** Go to step 3 of this procedure.
- 2. Is OS/400 available on the system (see "Determining the Dominant Operating System" in the *AS/400 Service Functions*)?

**No Yes**

- **↓** Use the online problem analysis procedures to isolate the problem. Use the WRKPRB (Work with Problem) command to determine if a recent problem was entered in the problem log, or use the VFYTAP (Verify Tape) command to run verification tests.
- 3. Verify that the 3430 is powered on.
- 4. Verify that the 3430 Online/Offline switch is set to the Online position.
- 5. Clean the tape path as described in the 3430 service information.
- 6. Load the first tape.
- 7. Start a type D IPL from the system unit control panel. Does the IPL complete successfully?

## **No Yes**

**↓** The problem has been corrected.

## **This ends the procedure.**

- 8. Obtain another copy of the tape. Repeat steps 6 and 7 using the new tape. If this does not correct the problem, continue with step 9.
- 9. Look at the 4 rightmost characters of the Data display for function 11-3. These 4 characters are the unit reference code.
- 10. If the 3430 indicator panel shows an error condition, see the 3430 service information.
- 11. Look at the Data display for function 19-3:
	- The 2 leftmost characters are the fault symptom code (FSC) and the third character is the FSC pointer from the sense bytes of the failing device. The device FSCs are in the 3430 service information.
- 12. Look at the Data display for function 13-3:
	- The 4 rightmost characters are the direct select address.
- 13. Look at the Data display for function 14-3:
- The fourth character is the 3430 drive address that has the error.
- 14. See the 3430 service information with the FSC.
- 15. Find the unit reference code in the following table.

- 1. If the failing item is a failing item (FI) code, go to ["Failing Item \(FI\) Code](#page-372-0) Table" [on page 359](#page-372-0) to determine which part number associated with the FI code is failing.
- 2. If the failing item is a type number, go to ["Type, Model, and Part Number List"](#page-393-0) [on page 380](#page-393-0) to determine the part number. Use the location information in the Service Action Log if it is available. If the location is not available, find the address. See ["SRC Address Formats"](#page-780-0) on page 767. Use the address to find the location. See ["System Unit and Expansion Unit Locations and Addresses"](#page-725-0) on [page 712](#page-725-0).
- 3. If the failing item is a symbolic FRU, go to ["Symbolic FRU Isolation"](#page-405-0) on [page 392](#page-405-0) to determine the part number.

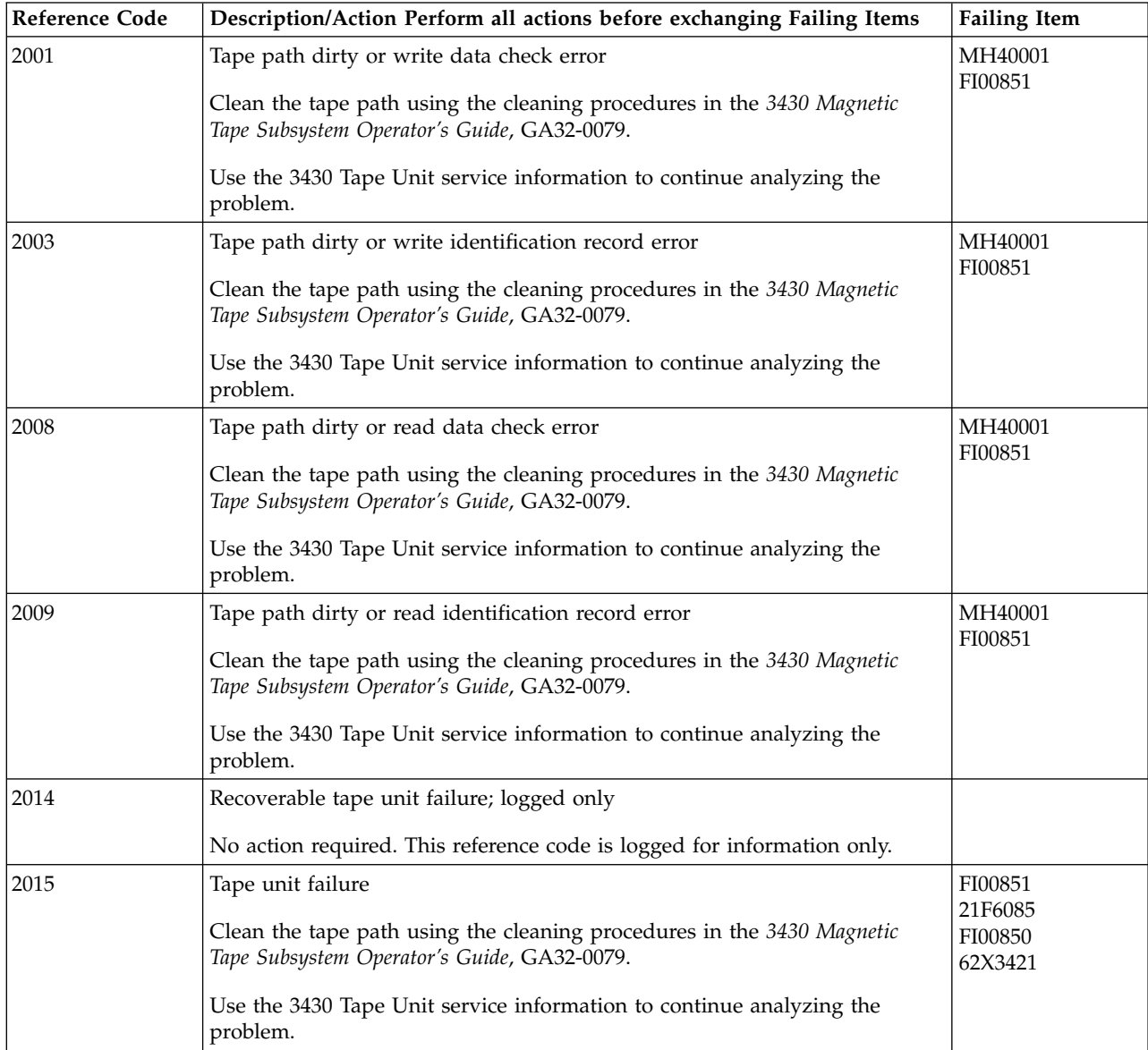

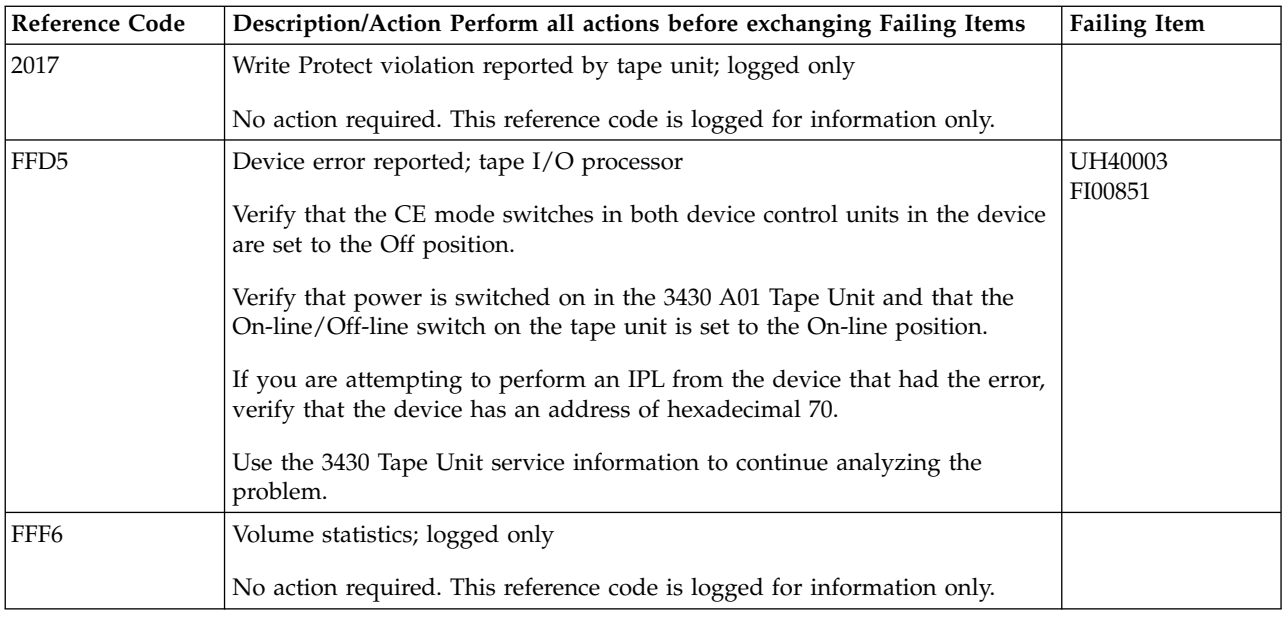

# **Tape Unit Failing Items**

## **Notes:**

- 1. To determine the failing items, go to ["Failing Item \(FI\) Code Table"](#page-372-0) on [page 359](#page-372-0).
- 2. To determine the associated part numbers, go to ["Type, Model, and Part](#page-393-0) [Number List"](#page-393-0) on page 380.
- 3. To determine the parts associated with symbolic FRUs, such as "ANYBUS", or "DEVTERM", go to ["Symbolic FRU Isolation"](#page-405-0) on page 392.

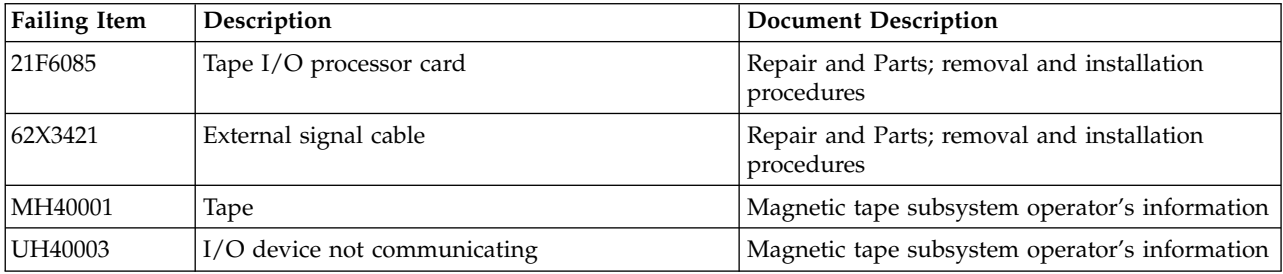

# **(3480) Tape Unit Reference Codes**

A tape or a 3480 Tape Unit failure occurred.

**Note:** For tape device and IOP reset procedures, see "TU-PIP4" [on page 680](#page-693-0).

1. Is the operating system available and can you enter commands from the command line?

**Yes No**

- **↓** Go to step [3](#page-175-0) of this procedure.
- 2. Is OS/400 available on the system (see "Determining the Dominant Operating System" in the *AS/400 Service Functions*)?

**No Yes**

**↓** Use the online problem analysis procedures to isolate the problem.

Use the WRKPRB (Work with Problem) command to determine if a recent problem was entered in the problem log, or use the VFYTAP (Verify Tape) command to run verification tests.

- <span id="page-175-0"></span>3. Verify that the 3480 is powered on.
- 4. Verify that the channel Enable/Disable switches are set to the Enable position.
- 5. Verify that the 3480 Online/Offline switches are set to the Online position.
- 6. Clean the tape path as described in the 3480 service information.
- 7. Load the first tape.
- 8. Start a type D IPL from the system unit control panel. Does the IPL complete successfully?
	- **No Yes**
	- **↓** The problem has been corrected.

#### **This ends the procedure.**

- 9. Obtain another copy of the tape. Repeat steps 7 and 8 using the new tape. If this does not correct the problem, continue with step 10.
- 10. Look at the 4 rightmost characters of the Data display for function 11-3. These 4 characters are the unit reference code.
- 11. If the 3480 indicator panel shows a check (CHK) code, see the "Start" section of the 3480 service information.
- 12. Look at the Data display for function 13-3:
	- The 4 rightmost characters are the direct select address.
- 13. Look at the Data display for function 14-3:
	- The second character is the 3480 control unit address.
	- The fourth character is the 3480 drive address that has the error.
- 14. Find the unit reference code in the following table.
- 15. See the "Start" section of the 3480 service information.

- 1. If the failing item is a failing item (FI) code, go to ["Failing Item \(FI\) Code](#page-372-0) Table" [on page 359](#page-372-0) to determine which part number associated with the FI code is failing.
- 2. If the failing item is a type number, go to ["Type, Model, and Part Number List"](#page-393-0) [on page 380](#page-393-0) to determine the part number. Use the location information in the Service Action Log if it is available. If the location is not available, find the address. See ["SRC Address Formats"](#page-780-0) on page 767. Use the address to find the location. See ["System Unit and Expansion Unit Locations and Addresses"](#page-725-0) on [page 712](#page-725-0).
- 3. If the failing item is a symbolic FRU, go to ["Symbolic FRU Isolation"](#page-405-0) on [page 392](#page-405-0) to determine the part number.

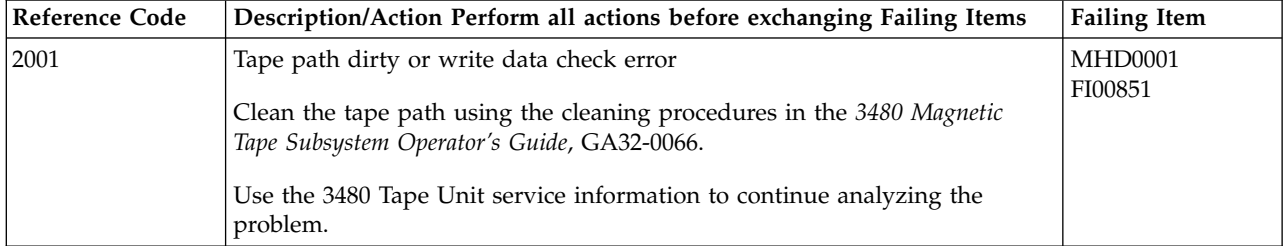

## **3480**

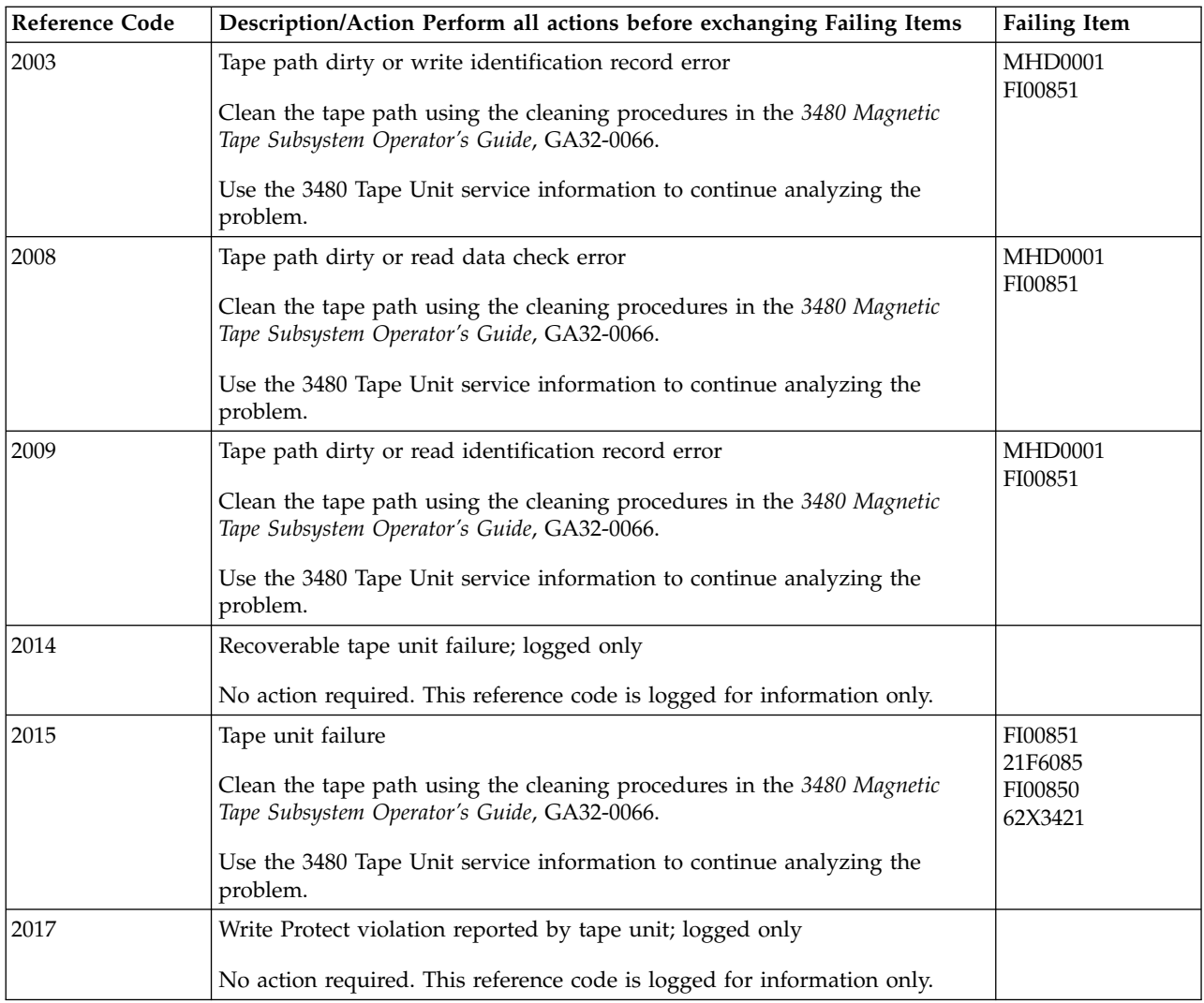

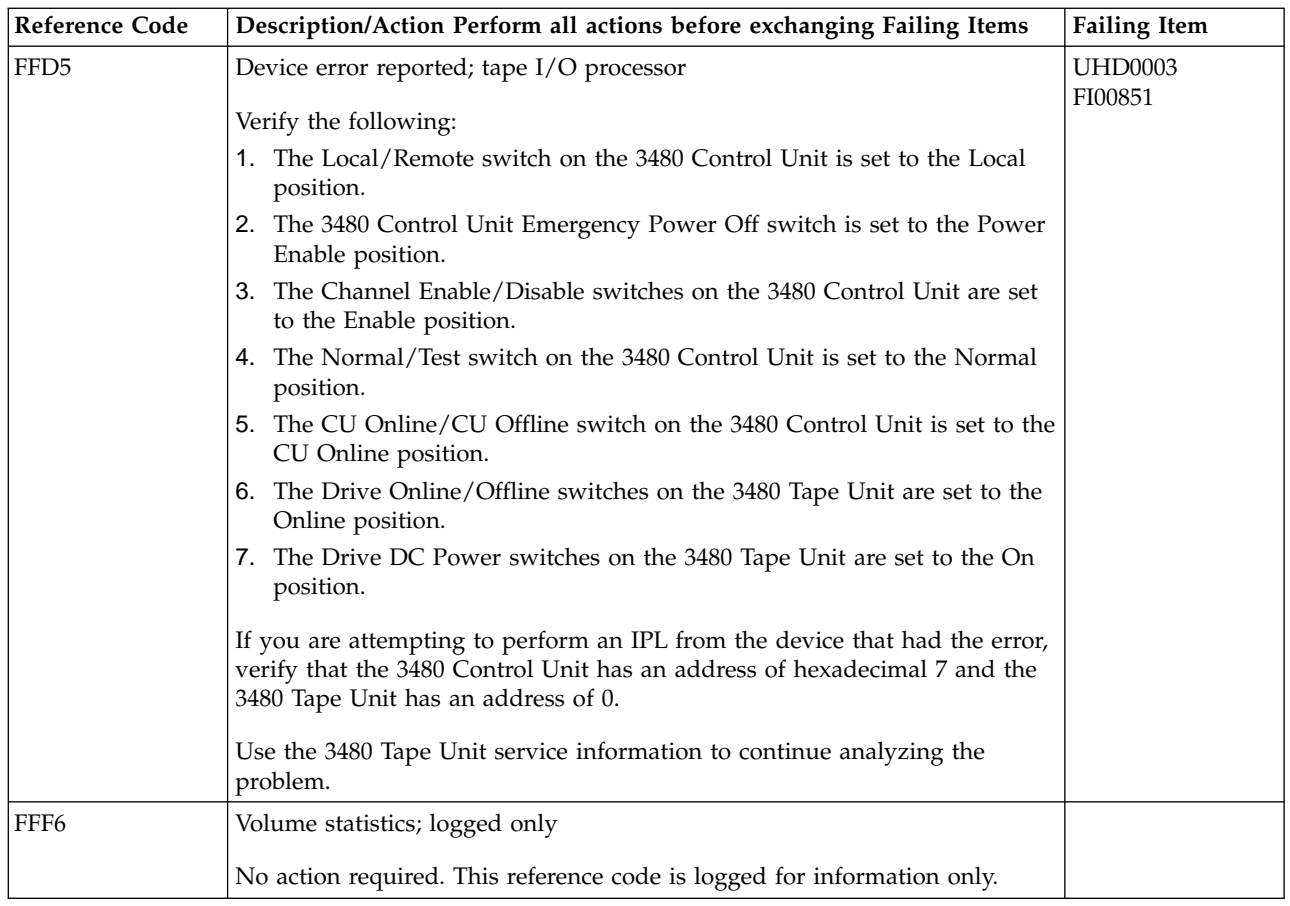

## **Tape Unit Failing Items**

## **Notes:**

- 1. To determine the failing items, go to ["Failing Item \(FI\) Code Table"](#page-372-0) on [page 359](#page-372-0).
- 2. To determine the associated part numbers, go to ["Type, Model, and Part](#page-393-0) [Number List"](#page-393-0) on page 380.
- 3. To determine the parts associated with symbolic FRUs, such as "ANYBUS", or "DEVTERM", go to ["Symbolic FRU Isolation"](#page-405-0) on page 392.

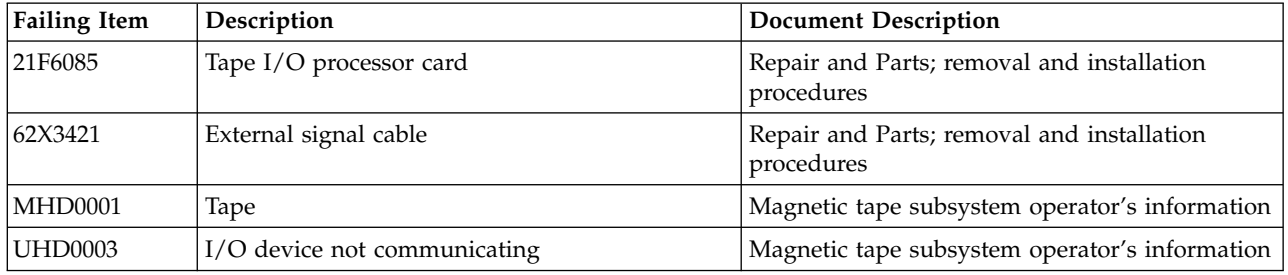

# **(3490) Tape Unit Reference Codes**

A tape or a 3490 Tape Unit failure occurred.

**Note:** For tape device and IOP reset procedures, see "TU-PIP4" [on page 680](#page-693-0).

1. Is the operating system available and can you enter commands from the command line?

**Yes No**

- **↓** Go to step 3 of this procedure.
- 2. Is OS/400 available on the system (see "Determining the Dominant Operating System" in the *AS/400 Service Functions*)?

**No Yes**

- **↓** Use the online problem analysis procedures to isolate the problem. Use the WRKPRB (Work with Problem) command to determine if a recent problem was entered in the problem log, or use the VFYTAP (Verify Tape) command to run verification tests.
- 3. Verify that the 3490 is powered on.
- 4. Verify that the channel Enable/Disable switches are set to the Enable position.
- 5. Verify that the 3490 Online/Offline switches are set to the Online position.
- 6. Load the first tape.
- 7. Start a type D IPL from the system unit control panel.
	- Does the IPL complete successfully?

**No Yes**

**↓** The problem has been corrected.

## **This ends the procedure.**

- 8. Obtain another copy of the tape. Repeat steps 6 and 7 using the new tape. If this does not correct the problem, continue with step 9.
- 9. Look at the 4 rightmost characters of the Data display for function 11-3. These 4 characters are the unit reference code.
- 10. If the 3490 indicator panel shows a check (CHK) code or an error code, see the "Start" section of the 3490 service information.
- 11. Look at the Data display for function 13-3:
	- The 4 rightmost characters are the direct select address.
- 12. Look at the Data display for function 14-3:
	- The second character is the 3490 control unit address.
	- The fourth character is the 3490 drive address that has the error.
- 13. Find the unit reference code in the following table.
- 14. See the "Start" section of the 3490 service information.

- 1. If the failing item is a failing item (FI) code, go to ["Failing Item \(FI\) Code](#page-372-0) Table" [on page 359](#page-372-0) to determine which part number associated with the FI code is failing.
- 2. If the failing item is a type number, go to ["Type, Model, and Part Number List"](#page-393-0) [on page 380](#page-393-0) to determine the part number. Use the location information in the Service Action Log if it is available. If the location is not available, find the address. See ["SRC Address Formats"](#page-780-0) on page 767. Use the address to find the location. See ["System Unit and Expansion Unit Locations and Addresses"](#page-725-0) on [page 712](#page-725-0).
- 3. If the failing item is a symbolic FRU, go to ["Symbolic FRU Isolation"](#page-405-0) on [page 392](#page-405-0) to determine the part number.

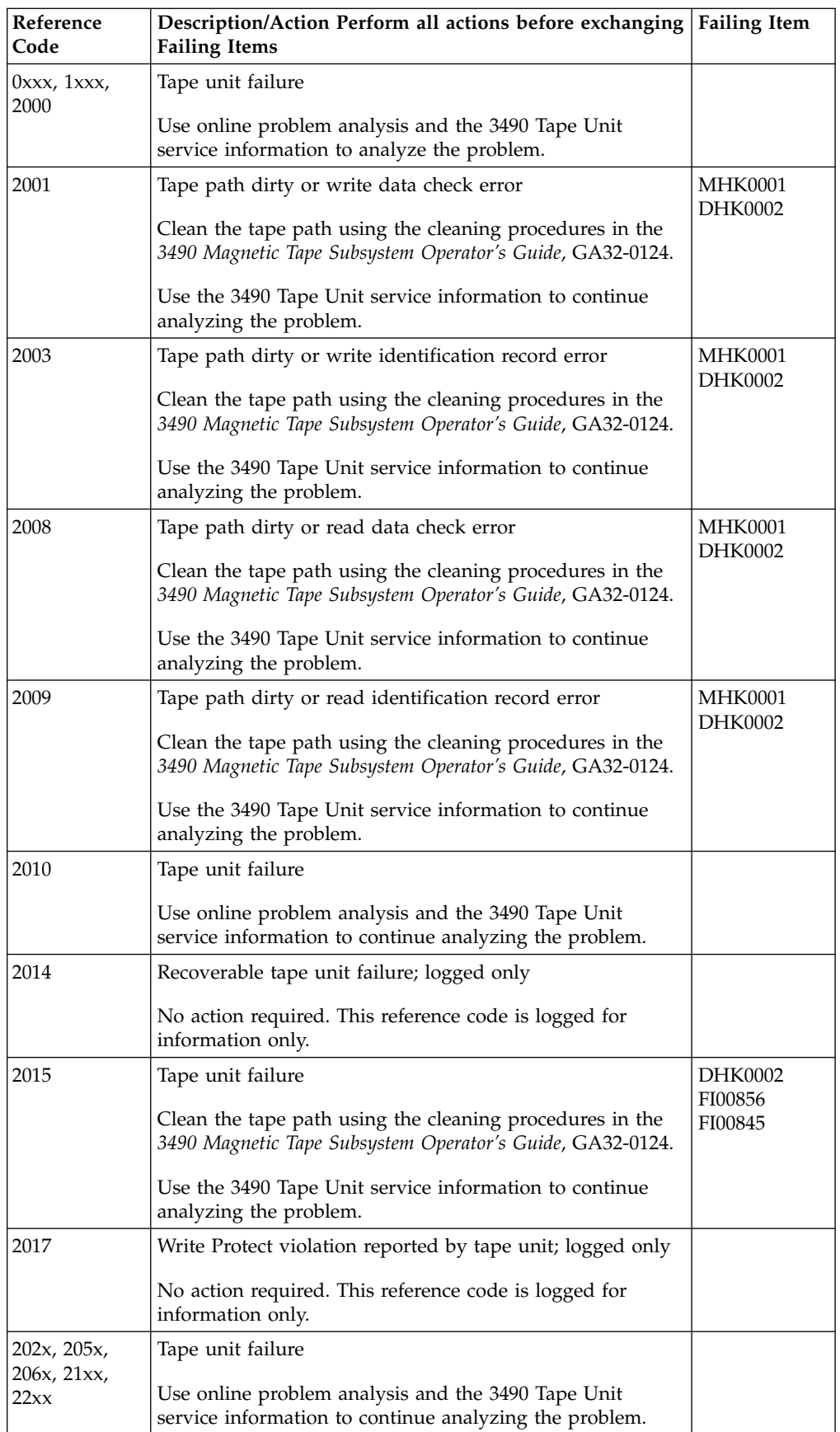
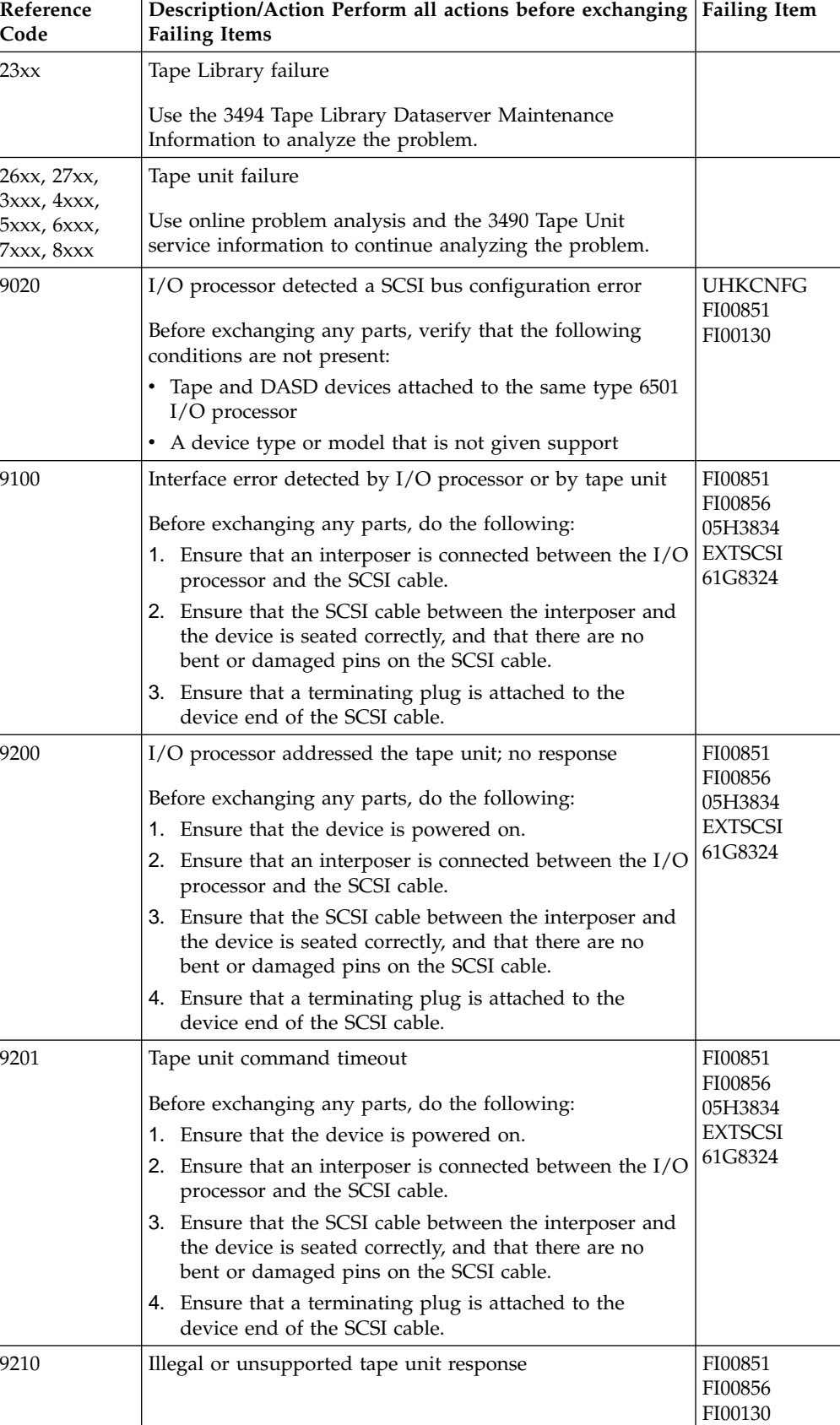

9300 Tape unit failure DHK0002

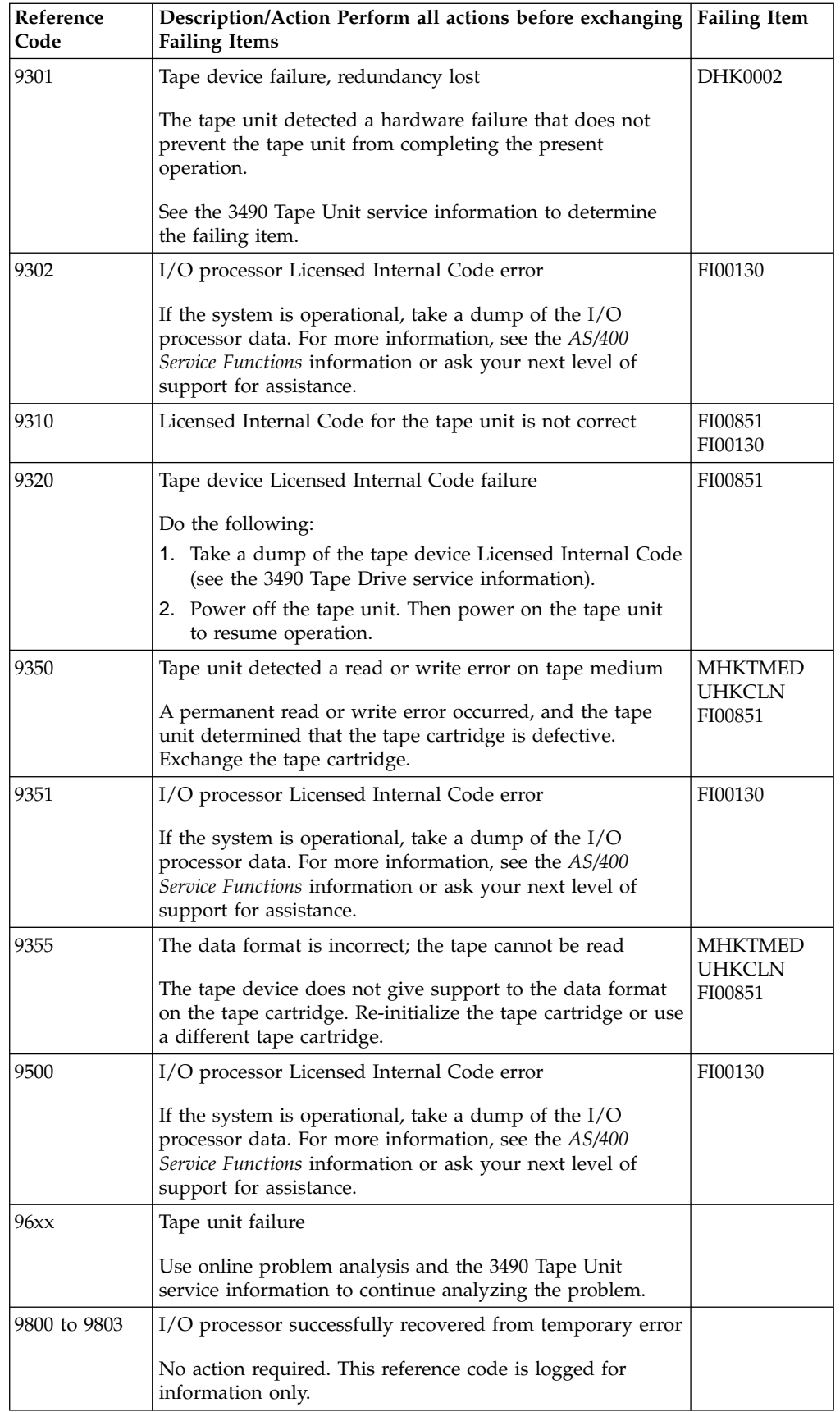

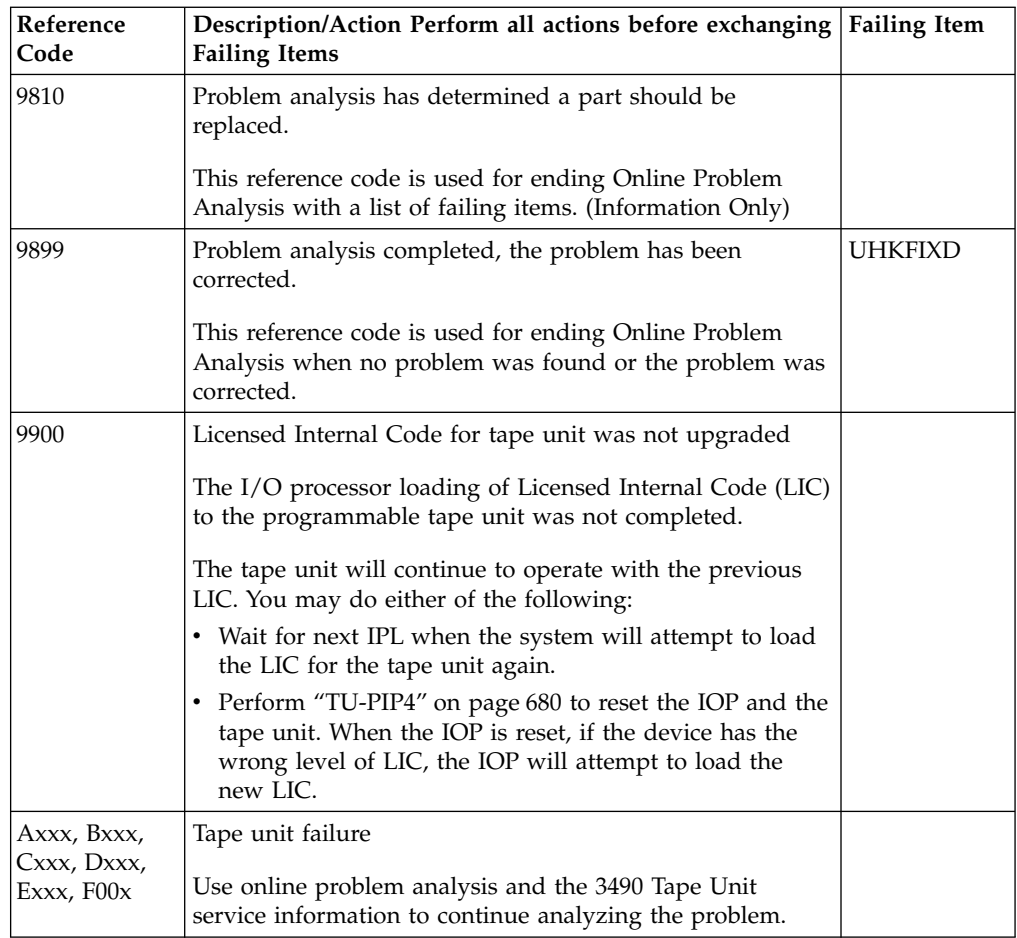

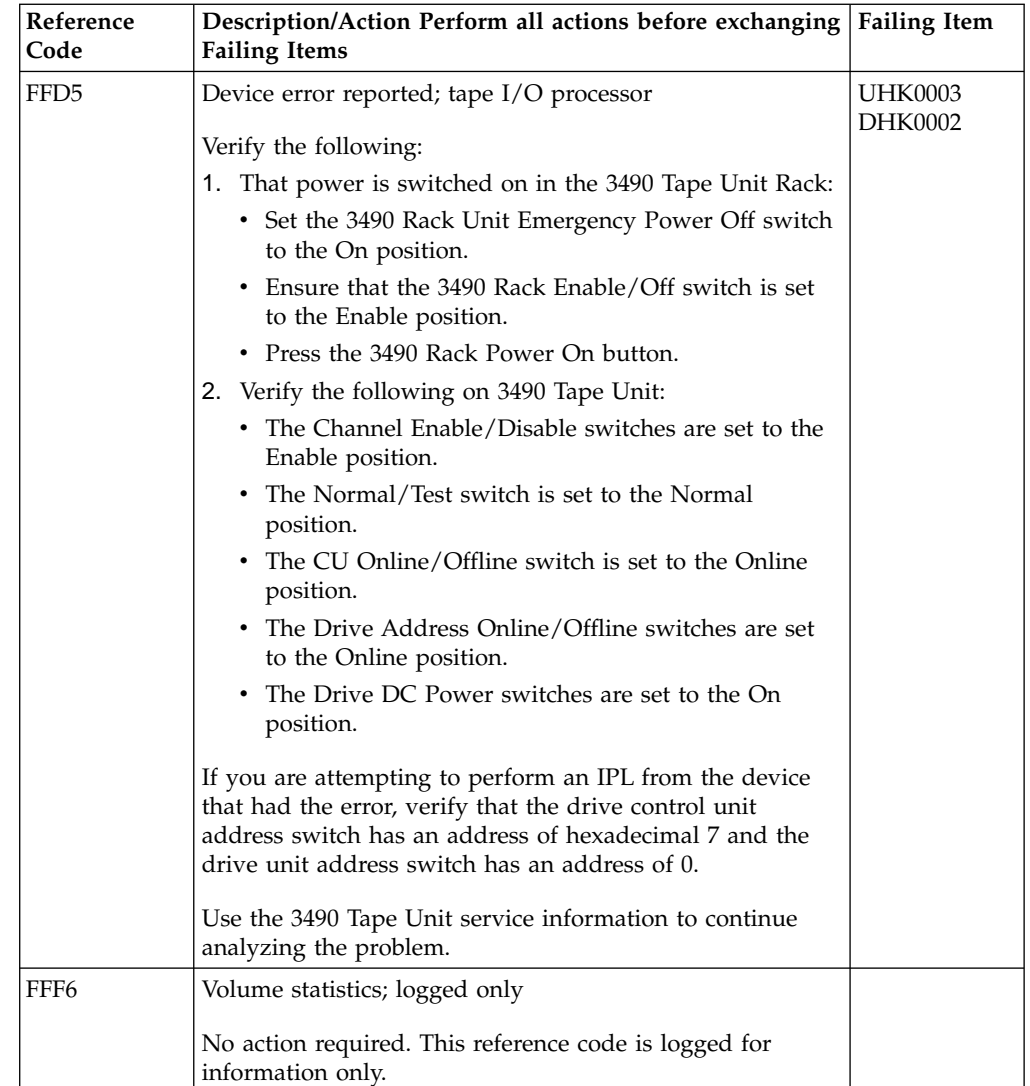

## **Tape Unit Failing Items**

- 1. To determine the failing items, go to ["Failing Item \(FI\) Code Table"](#page-372-0) on [page 359](#page-372-0).
- 2. To determine the associated part numbers, go to ["Type, Model, and Part](#page-393-0) [Number List"](#page-393-0) on page 380.
- 3. To determine the parts associated with symbolic FRUs, such as "ANYBUS", or "DEVTERM", go to ["Symbolic FRU Isolation"](#page-405-0) on page 392.

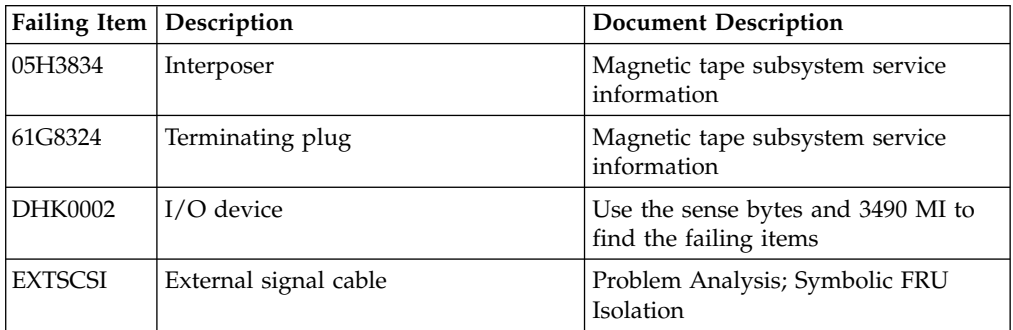

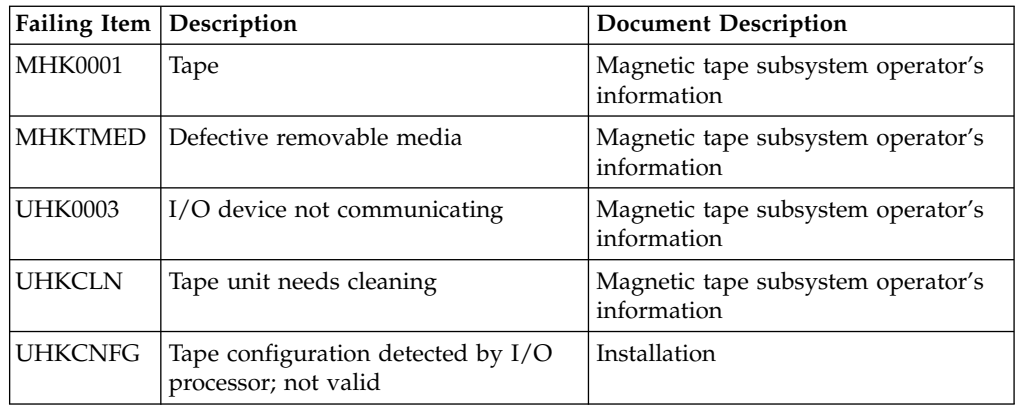

# **(3494) Tape Library Reference Codes**

A tape or a tape library failure occurred.

**Note:** For tape device and IOP reset procedures, see "TU-PIP4" [on page 680](#page-693-0).

1. Is the operating system available and can you enter commands from the command line?

**Yes No**

- **↓** Go to step 3 of this procedure.
- 2. Is OS/400 available on the system (see "Determining the Dominant Operating System" in the *AS/400 Service Functions*)?

**No Yes**

- **↓** Use the online problem analysis procedures to isolate the problem. Use the WRKPRB (Work with Problem) command to determine if a recent problem was entered in the problem log, or use the VFYTAP (Verify Tape) command to run verification tests.
- 3. Find the unit reference code in the following table.

- 1. If the failing item is a failing item (FI) code, go to ["Failing Item \(FI\) Code](#page-372-0) Table" [on page 359](#page-372-0) to determine which part number associated with the FI code is failing.
- 2. If the failing item is a type number, go to ["Type, Model, and Part Number List"](#page-393-0) [on page 380](#page-393-0) to determine the part number. Use the location information in the Service Action Log if it is available. If the location is not available, find the address. See ["SRC Address Formats"](#page-780-0) on page 767. Use the address to find the location. See ["System Unit and Expansion Unit Locations and Addresses"](#page-725-0) on [page 712](#page-725-0).
- 3. If the failing item is a symbolic FRU, go to ["Symbolic FRU Isolation"](#page-405-0) on [page 392](#page-405-0) to determine the part number.

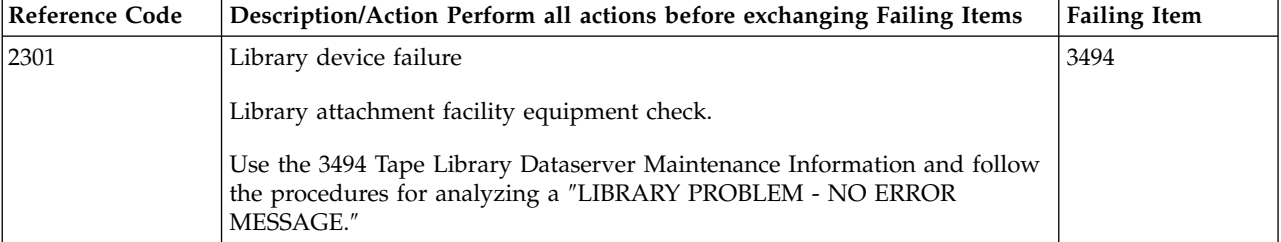

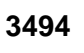

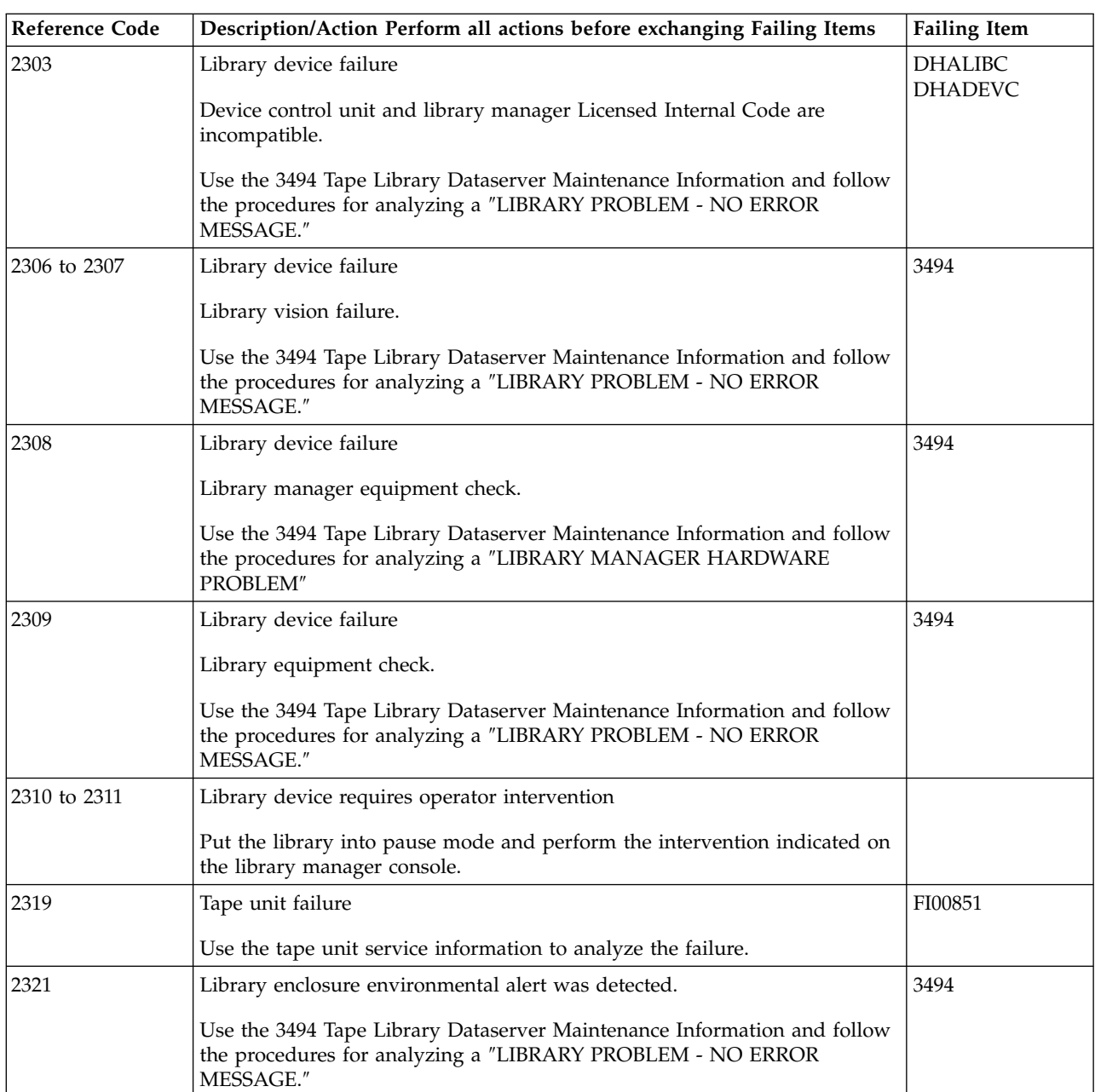

## **Tape Library Failing Items**

- 1. To determine the failing items, go to ["Failing Item \(FI\) Code Table"](#page-372-0) on [page 359](#page-372-0).
- 2. To determine the associated part numbers, go to ["Type, Model, and Part](#page-393-0) [Number List"](#page-393-0) on page 380.
- 3. To determine the parts associated with symbolic FRUs, such as "ANYBUS", or "DEVTERM", go to ["Symbolic FRU Isolation"](#page-405-0) on page 392.

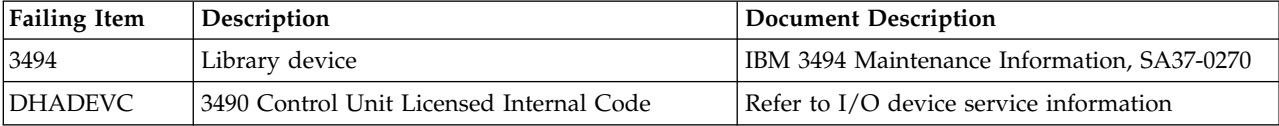

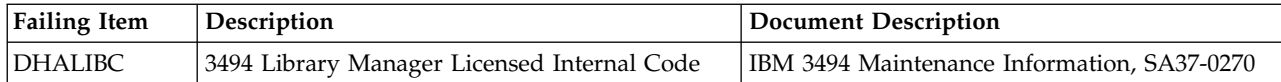

# **(3570) Tape Unit Reference Codes**

A tape or a 3570 Tape Unit failure occurred.

**Note:** For tape device and IOP reset procedures, see "TU-PIP4" [on page 680](#page-693-0).

1. Is the operating system available and can you enter commands from the command line?

**Yes No**

- **↓** Go to step 3 of this procedure.
- 2. Is OS/400 available on the system (see "Determining the Dominant Operating System" in the *AS/400 Service Functions*)?

**No Yes**

- **↓** Use the online problem analysis procedures to isolate the problem. Use the WRKPRB (Work with Problem) command to determine if a recent problem was entered in the problem log, or use the VFYTAP (Verify Tape) command to run verification tests.
- 3. Verify that the 3570 is powered on.
- 4. Ensure that the 3570 SCSI address is set to 0.
- 5. Load the first tape.
- 6. Start a type D IPL from the system unit control panel.
- 7. Does the IPL complete successfully?

**No Yes**

**↓** The problem has been corrected.

#### **This ends the procedure.**

- 8. Obtain another copy of the tape. Repeat steps 6 and 7 using the new tape. If this does not correct the problem, continue with step 10.
- 9. Look at the 4 rightmost characters of the Data display for function 11-3. These 4 characters are the unit reference code.
- 10. If the amber light on the 3570 indicator panel is on continuously, see the "Start" section of the 3570 service information.
- 11. Look at the Data display for function 13-3:
	- The 4 rightmost characters are the direct select address.
- 12. Look at the Data display for function 14-3:
	- The second character is the 3570 control unit address.
	- The fourth character is the 3570 drive address that has the error.
- 13. Find the unit reference code in the following table.

14. See the "Start" section of the 3570 service information.

- 1. If the failing item is a failing item (FI) code, go to ["Failing Item \(FI\) Code](#page-372-0) Table" [on page 359](#page-372-0) to determine which part number associated with the FI code is failing.
- 2. If the failing item is a type number, go to ["Type, Model, and Part Number List"](#page-393-0) [on page 380](#page-393-0) to determine the part number. Use the location information in the

Service Action Log if it is available. If the location is not available, find the address. See ["SRC Address Formats"](#page-780-0) on page 767. Use the address to find the location. See ["System Unit and Expansion Unit Locations and Addresses"](#page-725-0) on [page 712](#page-725-0).

3. If the failing item is a symbolic FRU, go to ["Symbolic FRU Isolation"](#page-405-0) on [page 392](#page-405-0) to determine the part number.

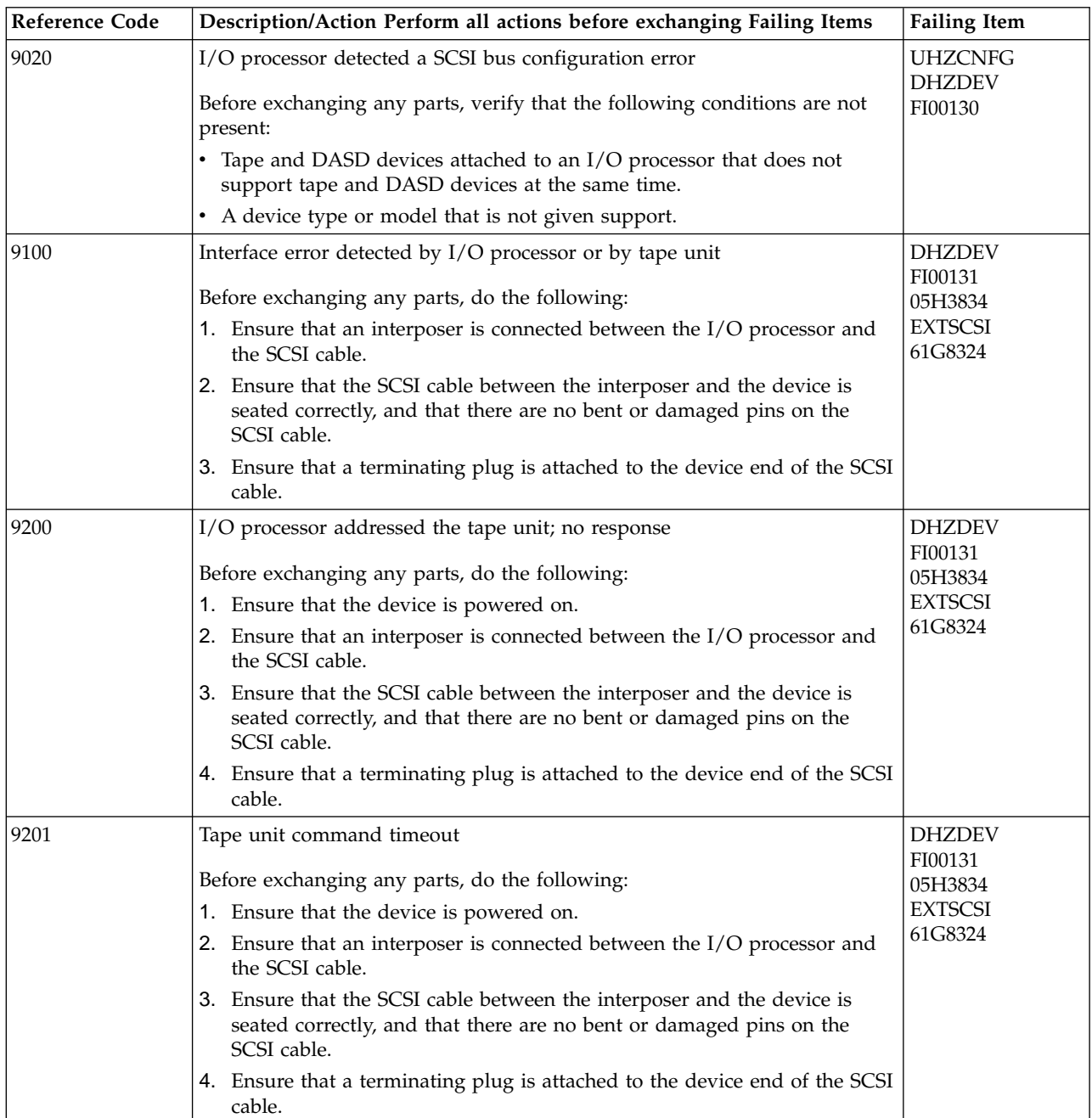

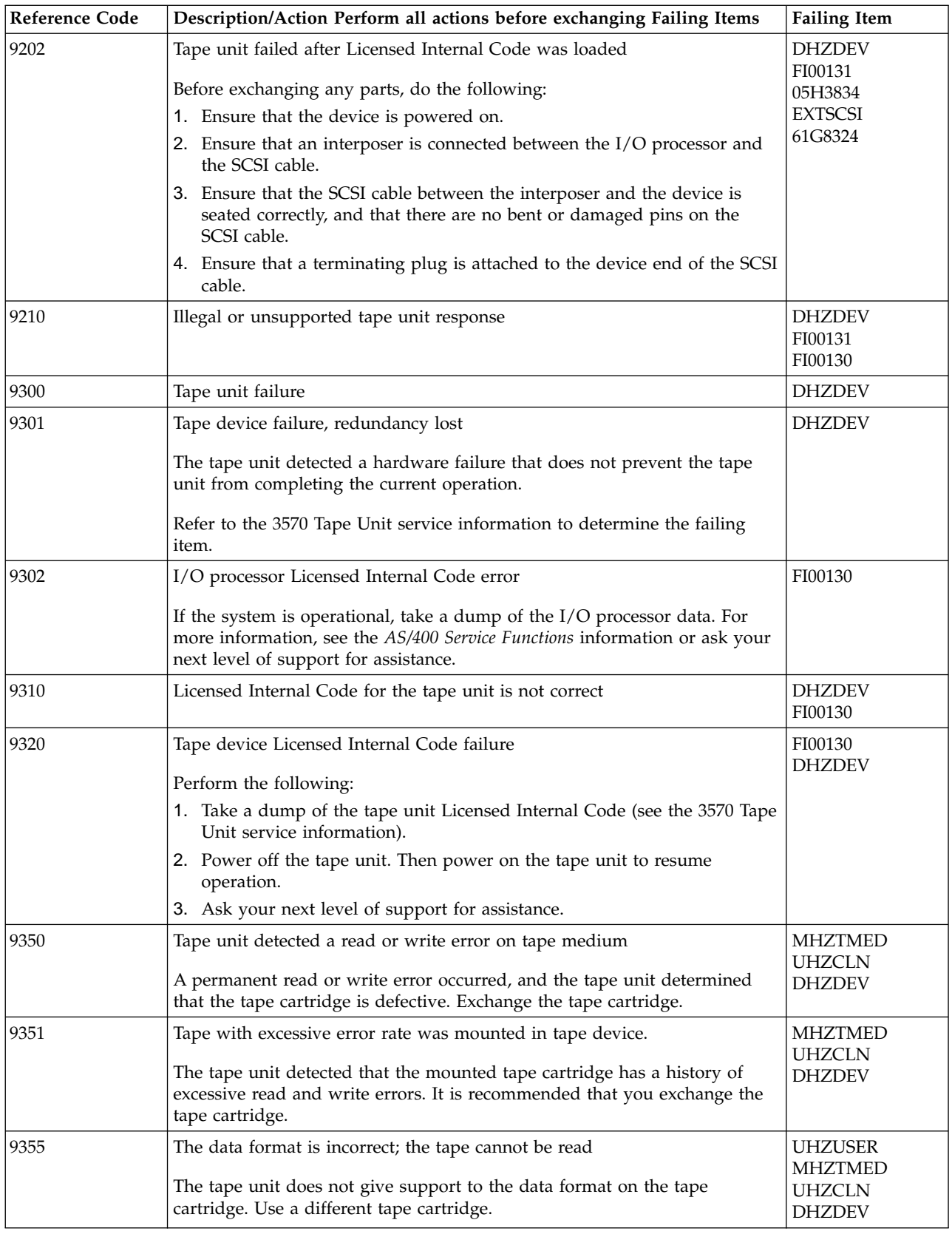

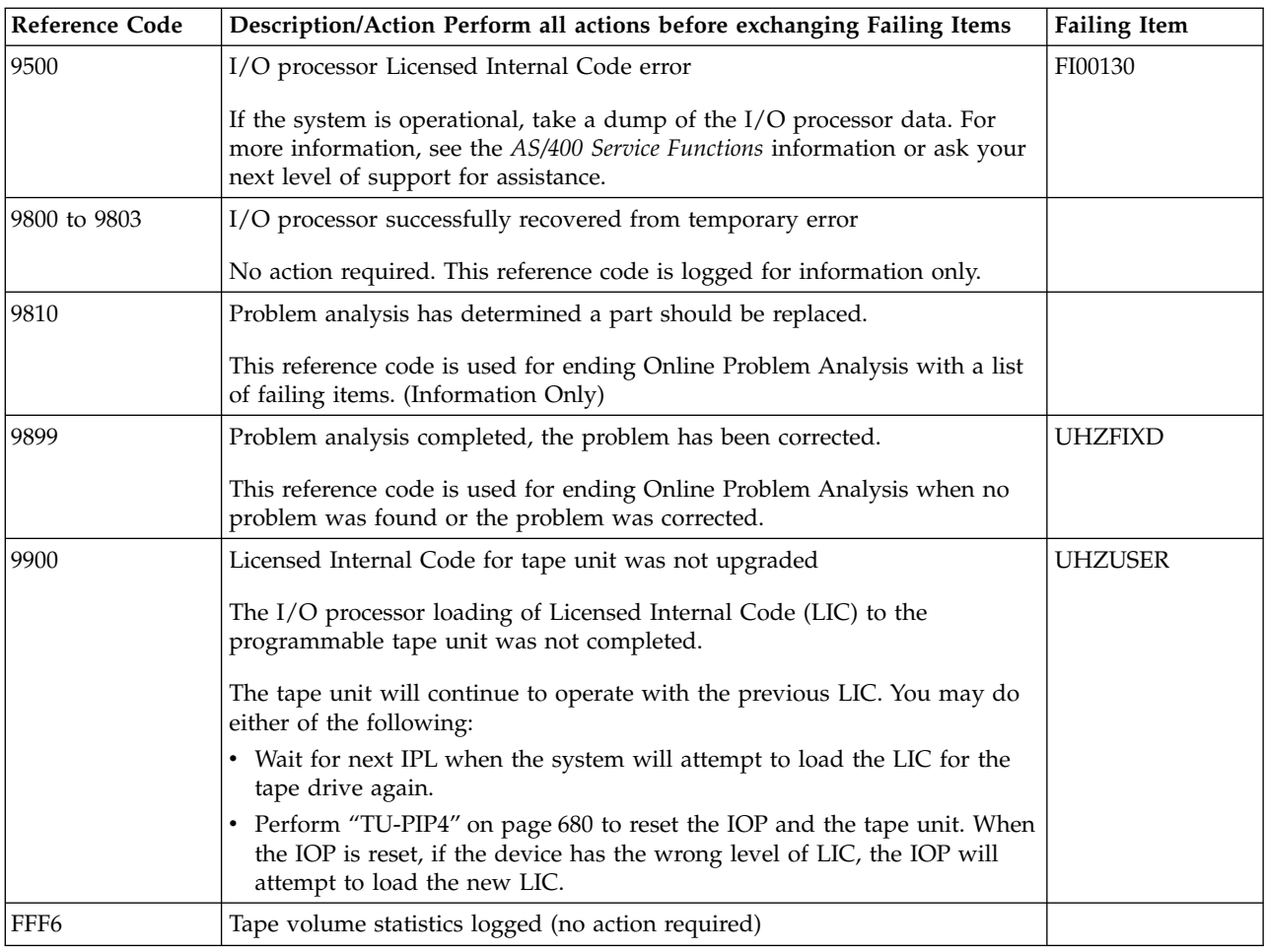

## **Tape Unit Failing Items**

- 1. To determine the failing items, go to ["Failing Item \(FI\) Code Table"](#page-372-0) on [page 359](#page-372-0).
- 2. To determine the associated part numbers, go to ["Type, Model, and Part](#page-393-0) [Number List"](#page-393-0) on page 380.
- 3. To determine the parts associated with symbolic FRUs, such as "ANYBUS", or "DEVTERM", go to ["Symbolic FRU Isolation"](#page-405-0) on page 392.

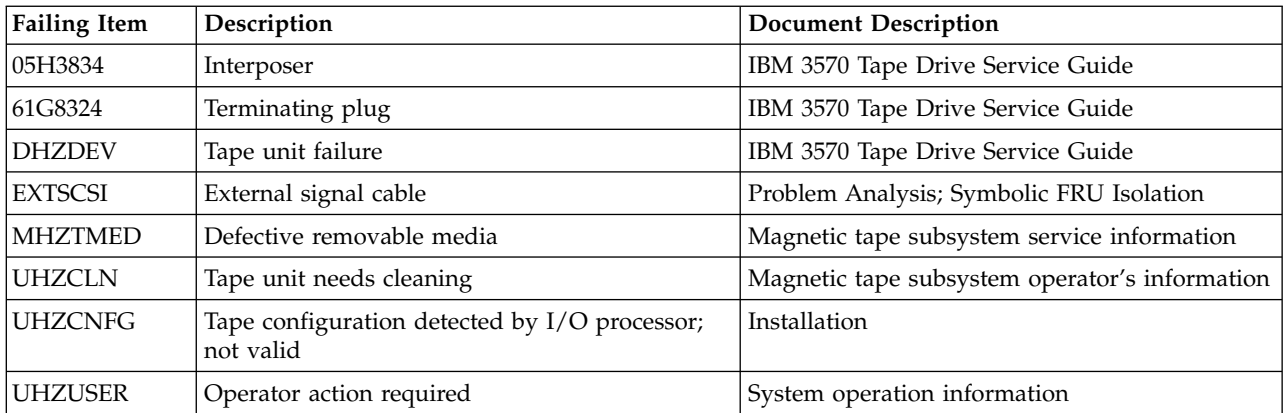

# **(3590) Tape Unit Reference Codes**

A tape or a 3590 Tape Unit failure occurred.

**Note:** For tape device and IOP reset procedures, see "TU-PIP4" [on page 680](#page-693-0).

1. Is the operating system available and can you enter commands from the command line?

**Yes No**

- **↓** Go to step 3 of this procedure.
- 2. Is OS/400 available on the system (see "Determining the Dominant Operating System" in the *AS/400 Service Functions*)?

#### **No Yes**

- **↓** Use the online problem analysis procedures to isolate the problem. Use the WRKPRB (Work with Problem) command to determine if a recent problem was entered in the problem log, or use the VFYTAP (Verify Tape) command to run verification tests.
- 3. Verify that the 3590 is powered on.
- 4. Ensure that the 3590 SCSI address is set to 0.
- 5. Verify that the 3590 Online/Offline switches are set to the Online position.
- 6. Load the first tape.
- 7. Start a type D IPL from the system unit control panel.
- 8. Does the IPL complete successfully?

**No Yes**

**↓** The problem has been corrected.

#### **This ends the procedure.**

- 9. Obtain another copy of the tape. Repeat steps 6 and 7 using the new tape. If this does not correct the problem, continue with step 10.
- 10. Look at the 4 rightmost characters of the Data display for function 11-3. These 4 characters are the unit reference code.
- 11. If the 3590 indicator panel shows a FRU identifier (FID) code, see the "Start" section of the 3590 service information.
- 12. Look at the Data display for function 13-3:
	- The 4 rightmost characters are the direct select address.
- 13. Look at the Data display for function 14-3:
	- The second character is the 3590 control unit address.
	- The fourth character is the 3590 drive address that has the error.
- 14. Find the unit reference code in the following table.
- 15. See the "Start" section of the 3590 service information.

- 1. If the failing item is a failing item (FI) code, go to ["Failing Item \(FI\) Code](#page-372-0) Table" [on page 359](#page-372-0) to determine which part number associated with the FI code is failing.
- 2. If the failing item is a type number, go to ["Type, Model, and Part Number List"](#page-393-0) [on page 380](#page-393-0) to determine the part number. Use the location information in the Service Action Log if it is available. If the location is not available, find the

address. See ["SRC Address Formats"](#page-780-0) on page 767. Use the address to find the location. See ["System Unit and Expansion Unit Locations and Addresses"](#page-725-0) on [page 712](#page-725-0).

3. If the failing item is a symbolic FRU, go to ["Symbolic FRU Isolation"](#page-405-0) on [page 392](#page-405-0) to determine the part number.

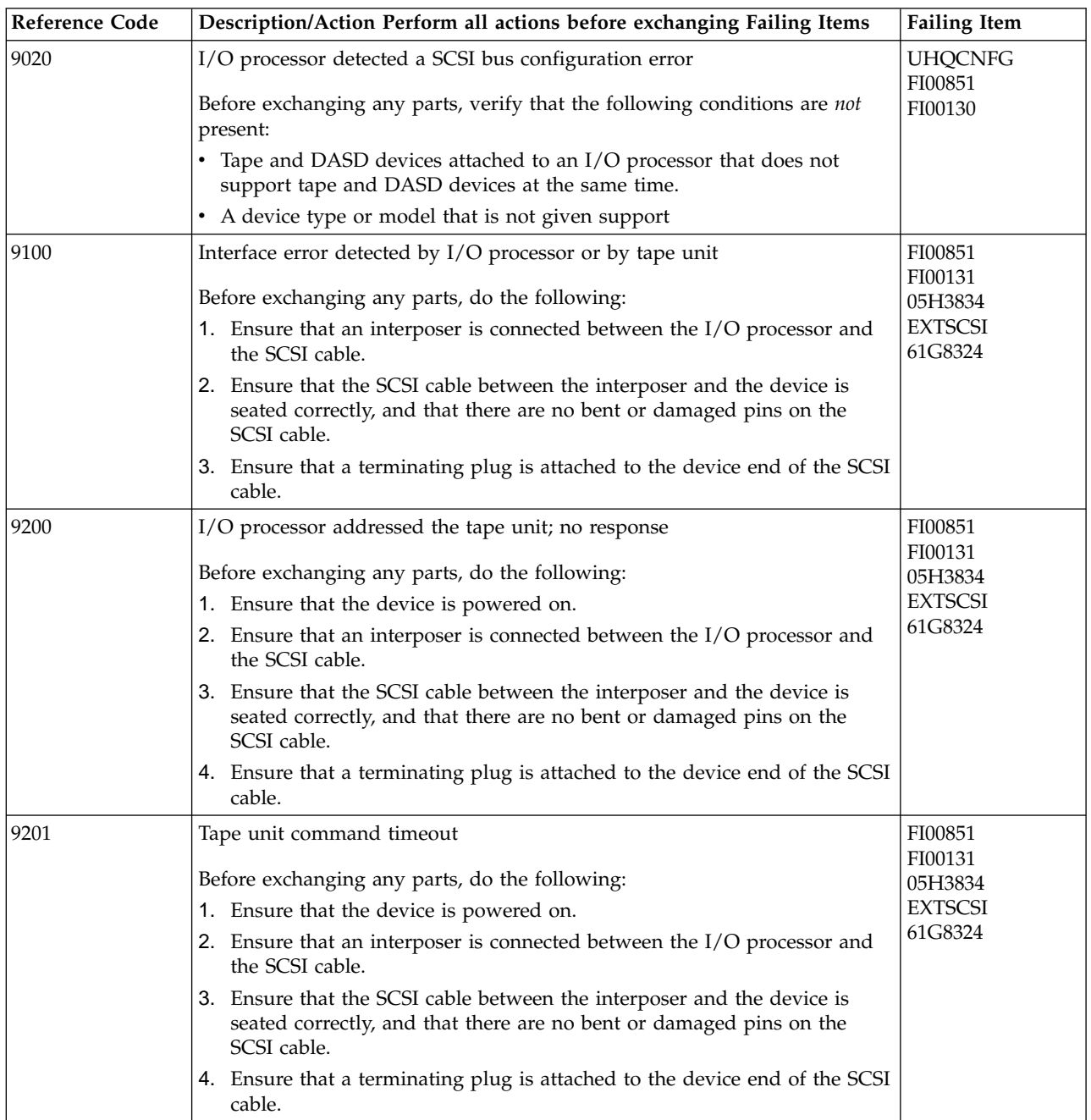

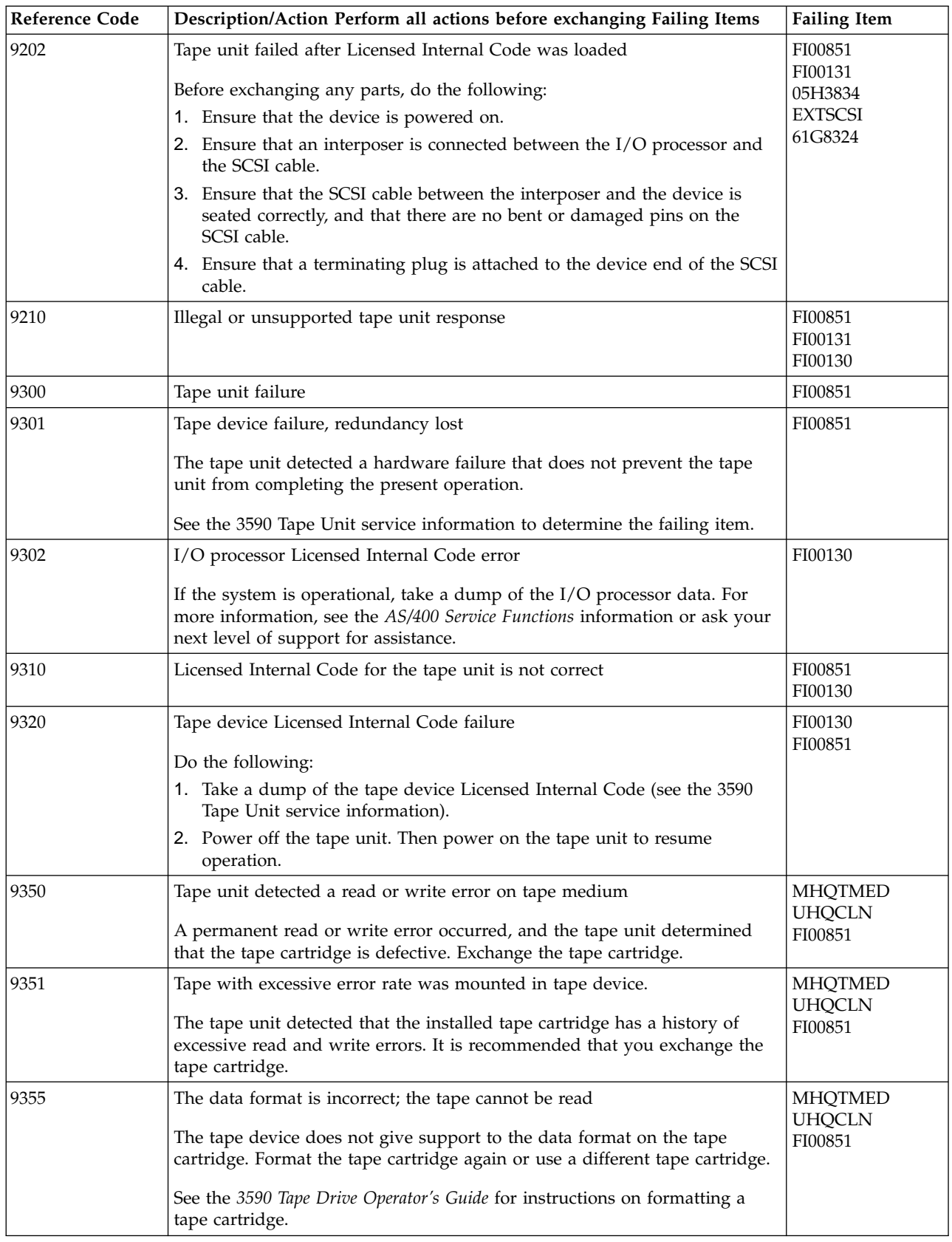

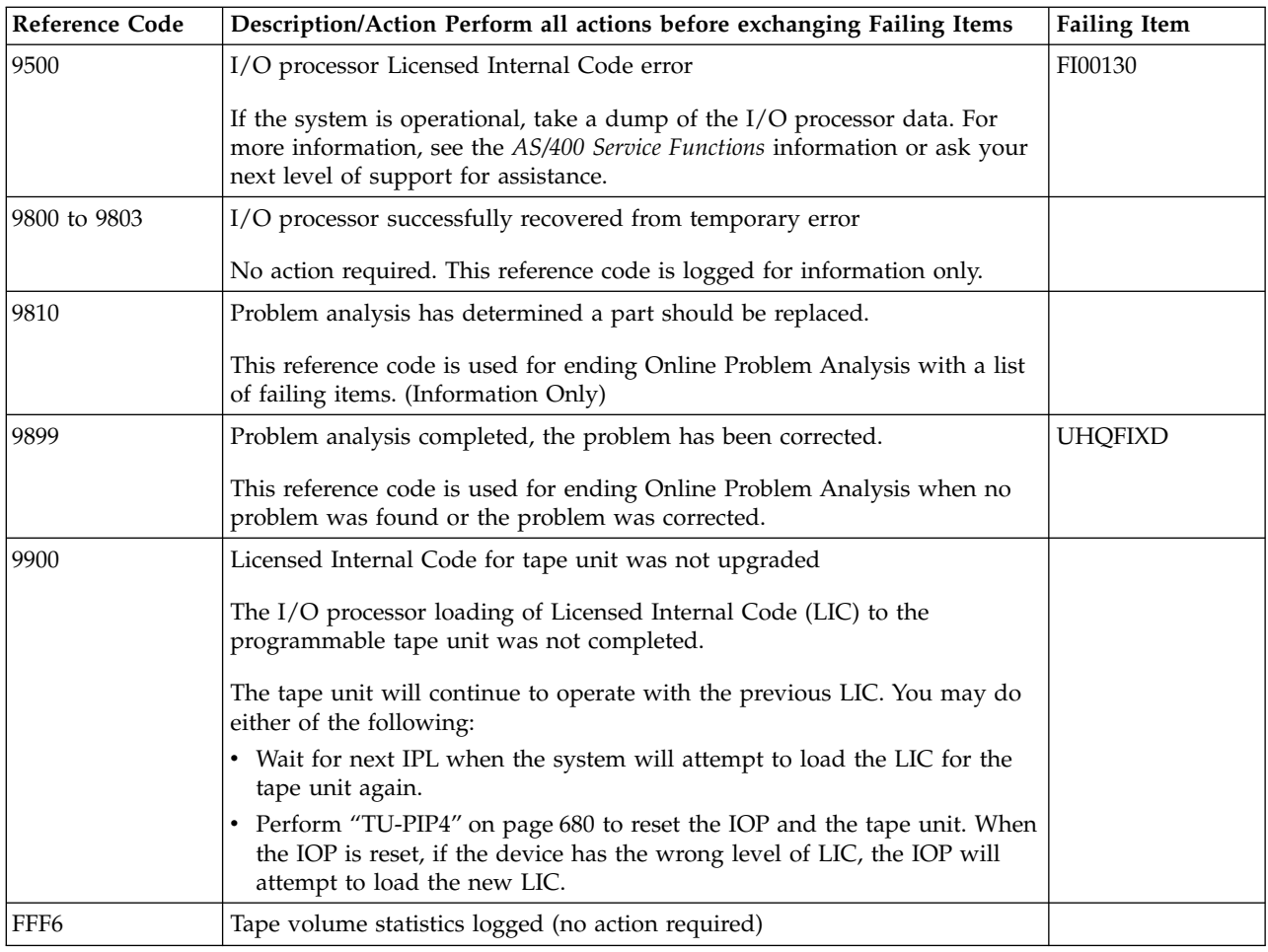

## **Tape Unit Failing Items**

- 1. To determine the failing items, go to ["Failing Item \(FI\) Code Table"](#page-372-0) on [page 359](#page-372-0).
- 2. To determine the associated part numbers, go to ["Type, Model, and Part](#page-393-0) [Number List"](#page-393-0) on page 380.
- 3. To determine the parts associated with symbolic FRUs, such as "ANYBUS", or "DEVTERM", go to ["Symbolic FRU Isolation"](#page-405-0) on page 392.

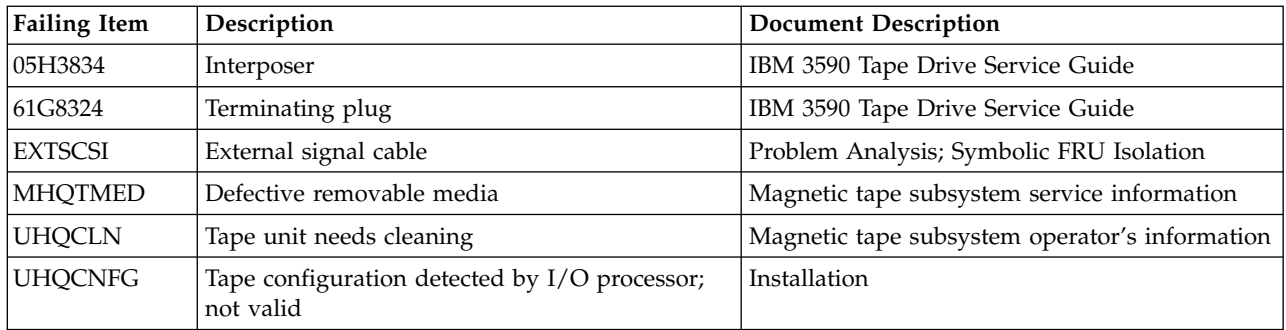

# **(3995) AS/400 Optical Library Dataserver Reference Codes**

A 3995 AS/400 Optical Library Dataserver failure occurred.

#### **Note:**

- v If the system is available, use online diagnostic tests when possible.
- Search the problem log (WRKPRB) for a recent 3995 entry that may assist in analyzing the problem. The WRKPRB entry will provide a unit reference code. This reference code can be found in the *3995 Optical Library Dataserver Maintenance Information Manual* for the 3995 model installed on the system.
- 1. Verify that the 3995 is powered on.
- 2. Verify that the interface cable connections are correct for each 3995.
- 3. Look at the 4 rightmost characters of the Data display for function 11-3. These 4 characters are the unit reference code.
- 4. Go to the *3995 AS/400 Optical Library Dataserver Maintenance Information Manual* for the 3995 model installed on the system and find the unit reference code.

# **(6050) Twinaxial Workstation I/O Processor Reference Codes**

The twinaxial workstation I/O processor detected a failure.

- 1. Look at the 4 rightmost characters of the Data display for function 11-3. These 4 characters are the unit reference code.
- 2. Look at the 8 characters of the Data display for function 13-3. These 8 characters are the direct select address of the workstation I/O processor card (BBBBCCbb). See ["System Unit and Expansion Unit Locations and Addresses"](#page-725-0) [on page 712](#page-725-0) and the system configuration list to find the failing part.
- 3. Find the unit reference code in the following table.

- 1. If the failing item is a failing item (FI) code, go to ["Failing Item \(FI\) Code](#page-372-0) Table" [on page 359](#page-372-0) to determine which part number associated with the FI code is failing.
- 2. If the failing item is a type number, go to ["Type, Model, and Part Number List"](#page-393-0) [on page 380](#page-393-0) to determine the part number. Use the location information in the Service Action Log if it is available. If the location is not available, find the address. See ["SRC Address Formats"](#page-780-0) on page 767. Use the address to find the location. See ["System Unit and Expansion Unit Locations and Addresses"](#page-725-0) on [page 712](#page-725-0).
- 3. If the failing item is a symbolic FRU, go to ["Symbolic FRU Isolation"](#page-405-0) on [page 392](#page-405-0) to determine the part number.

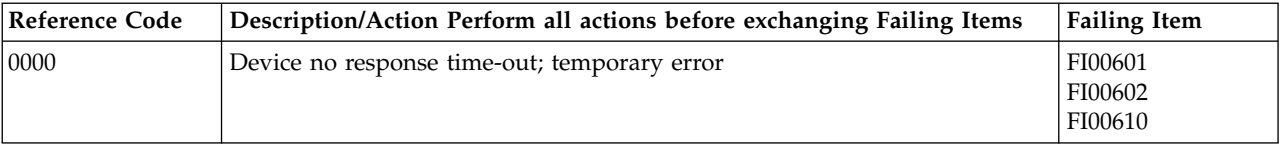

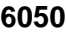

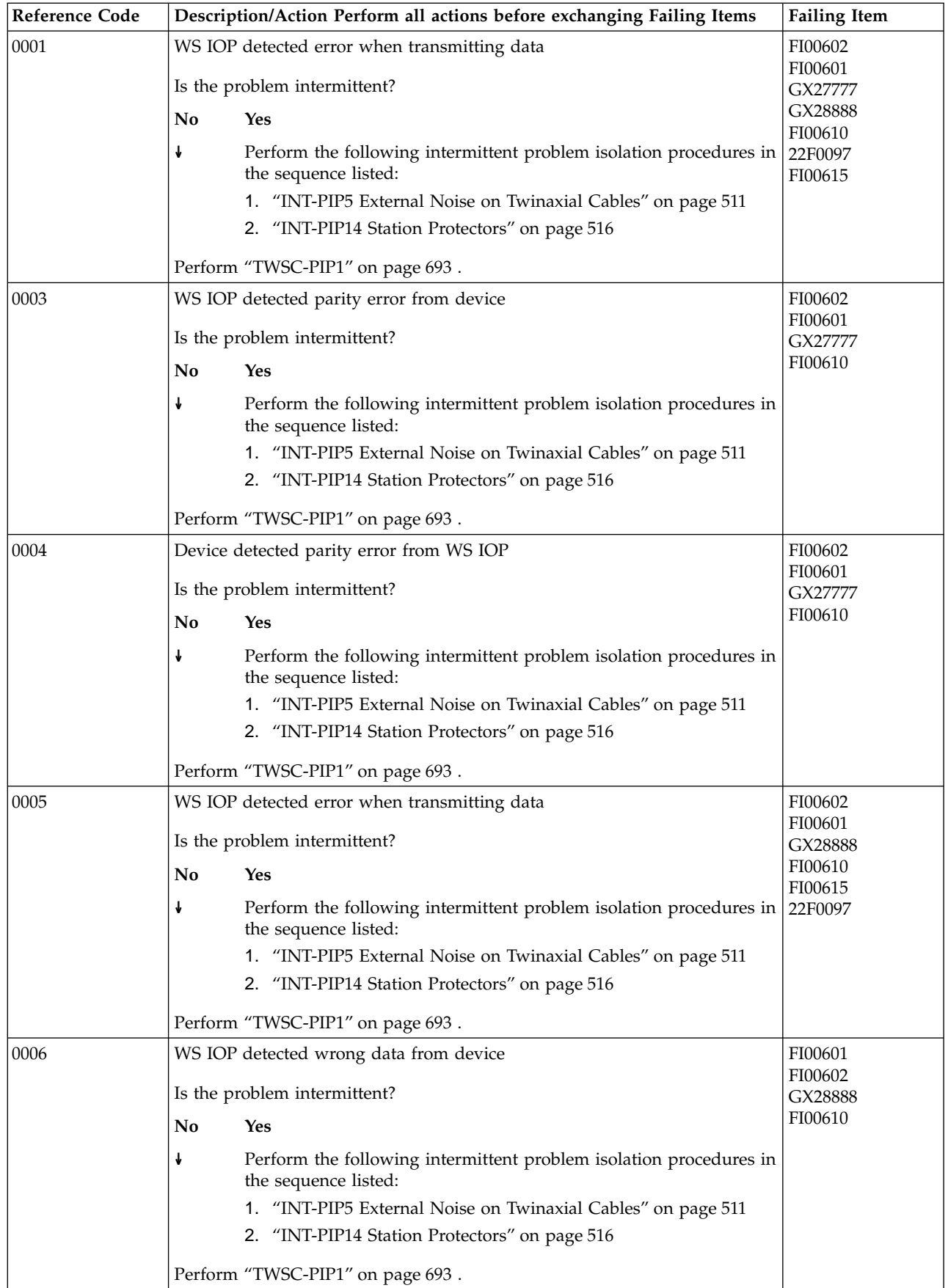

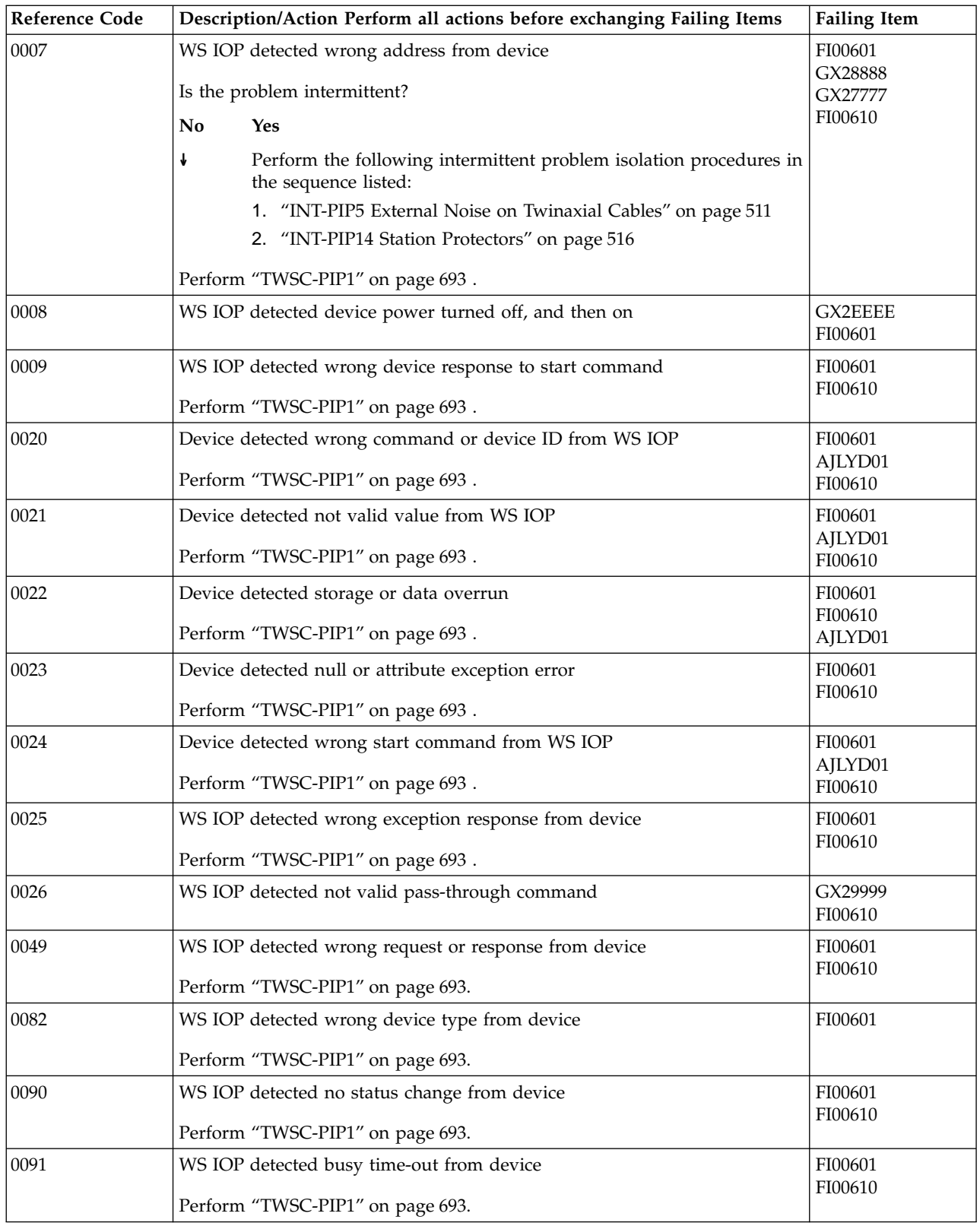

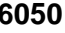

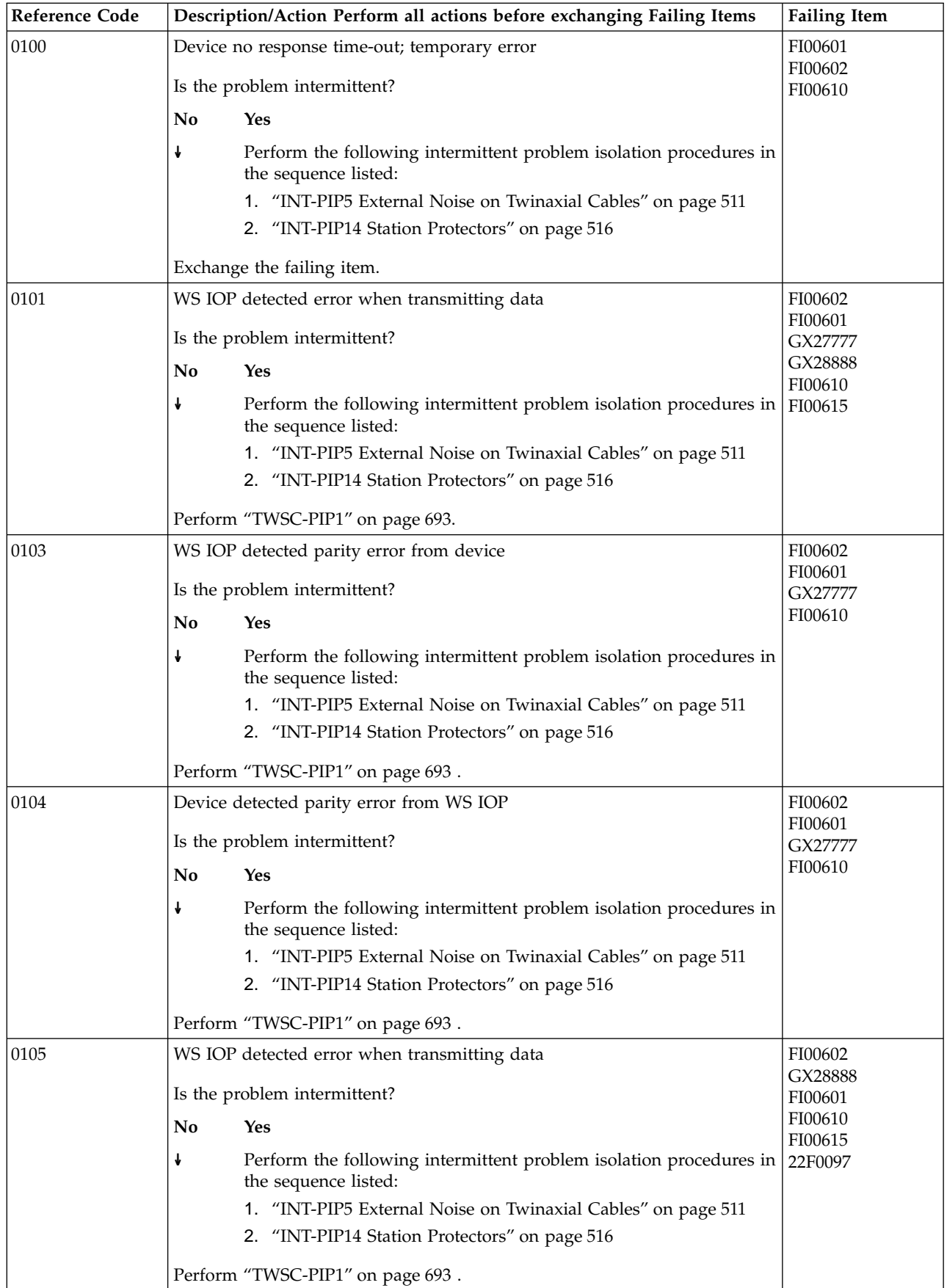

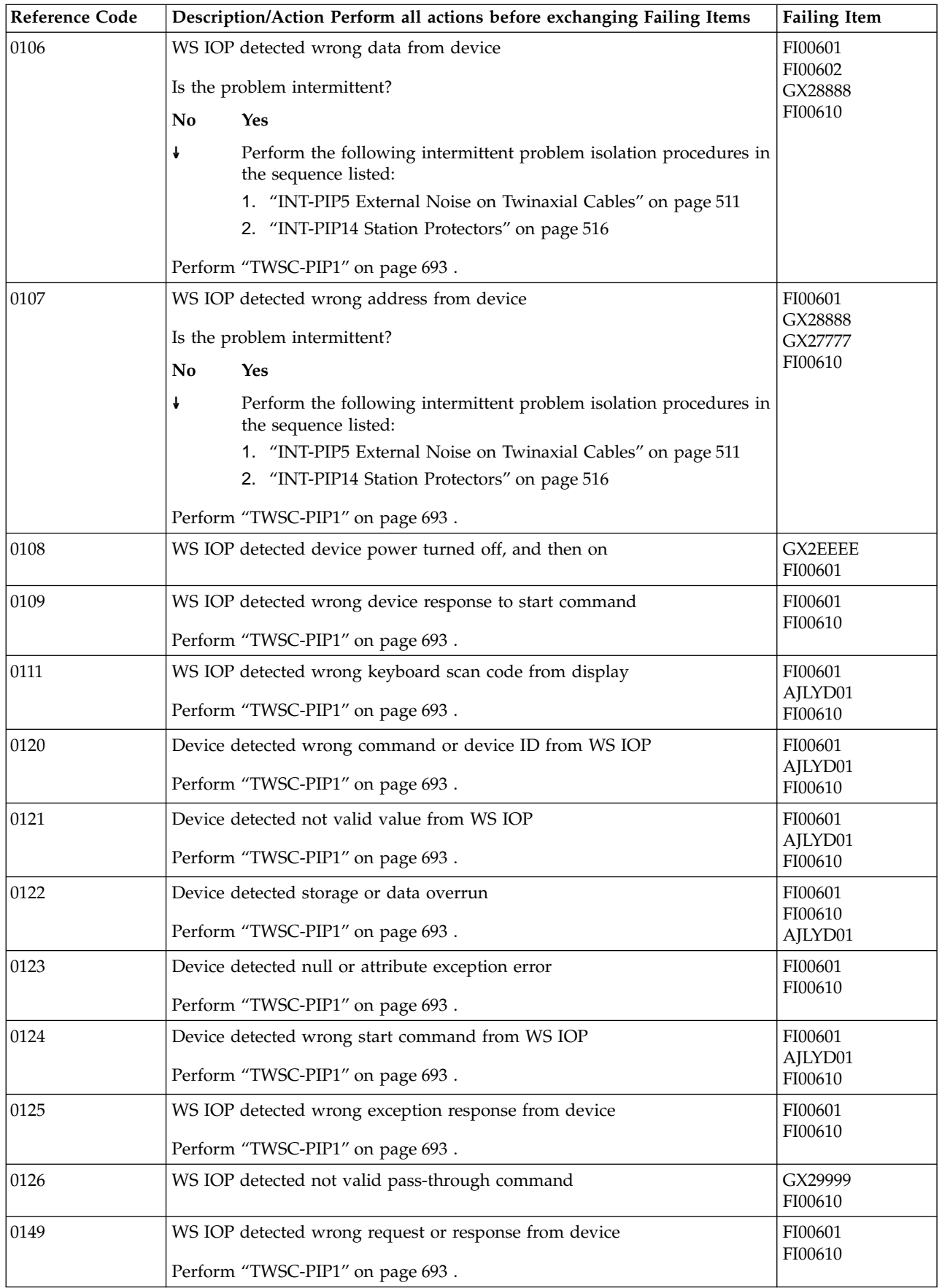

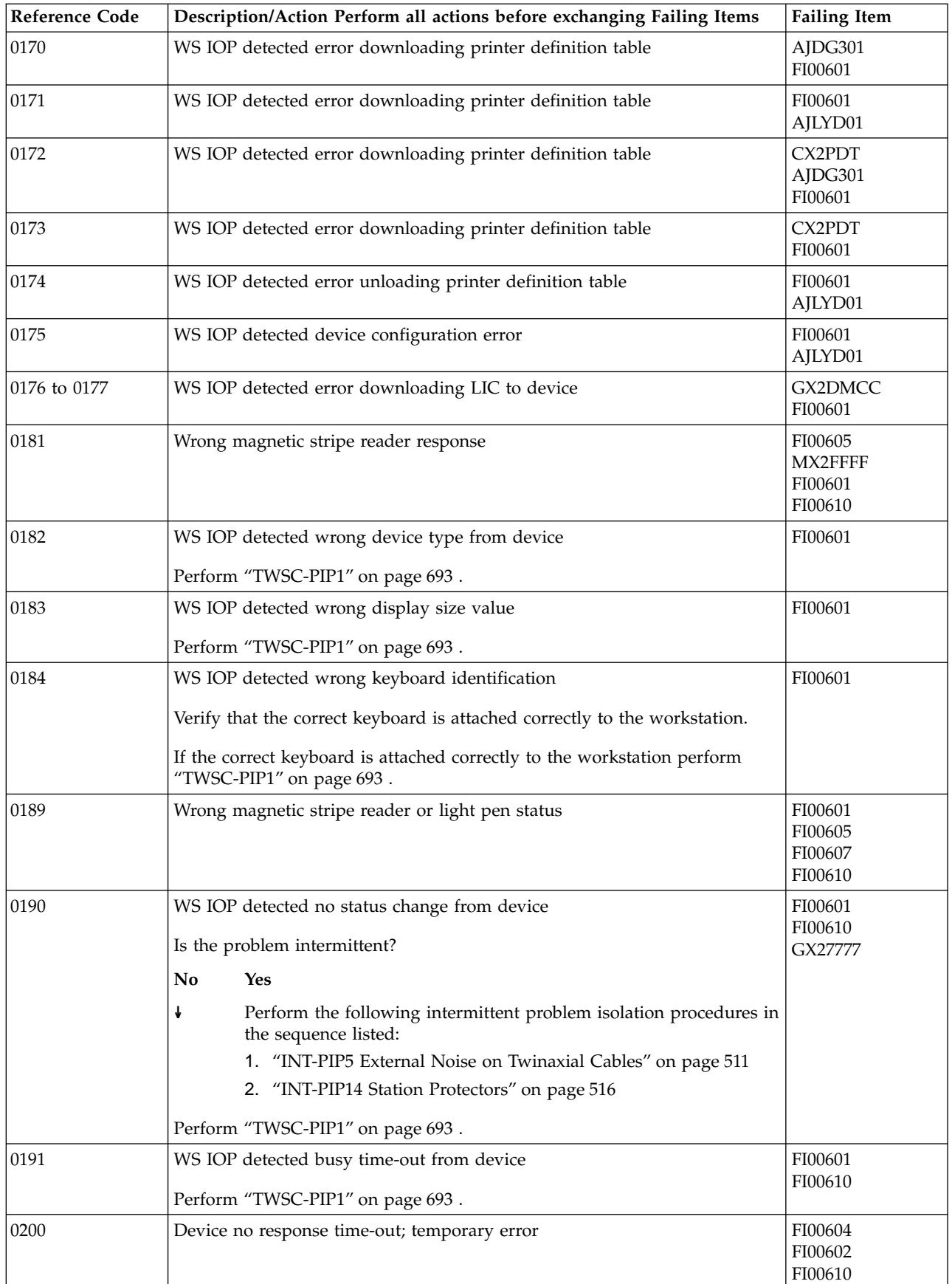

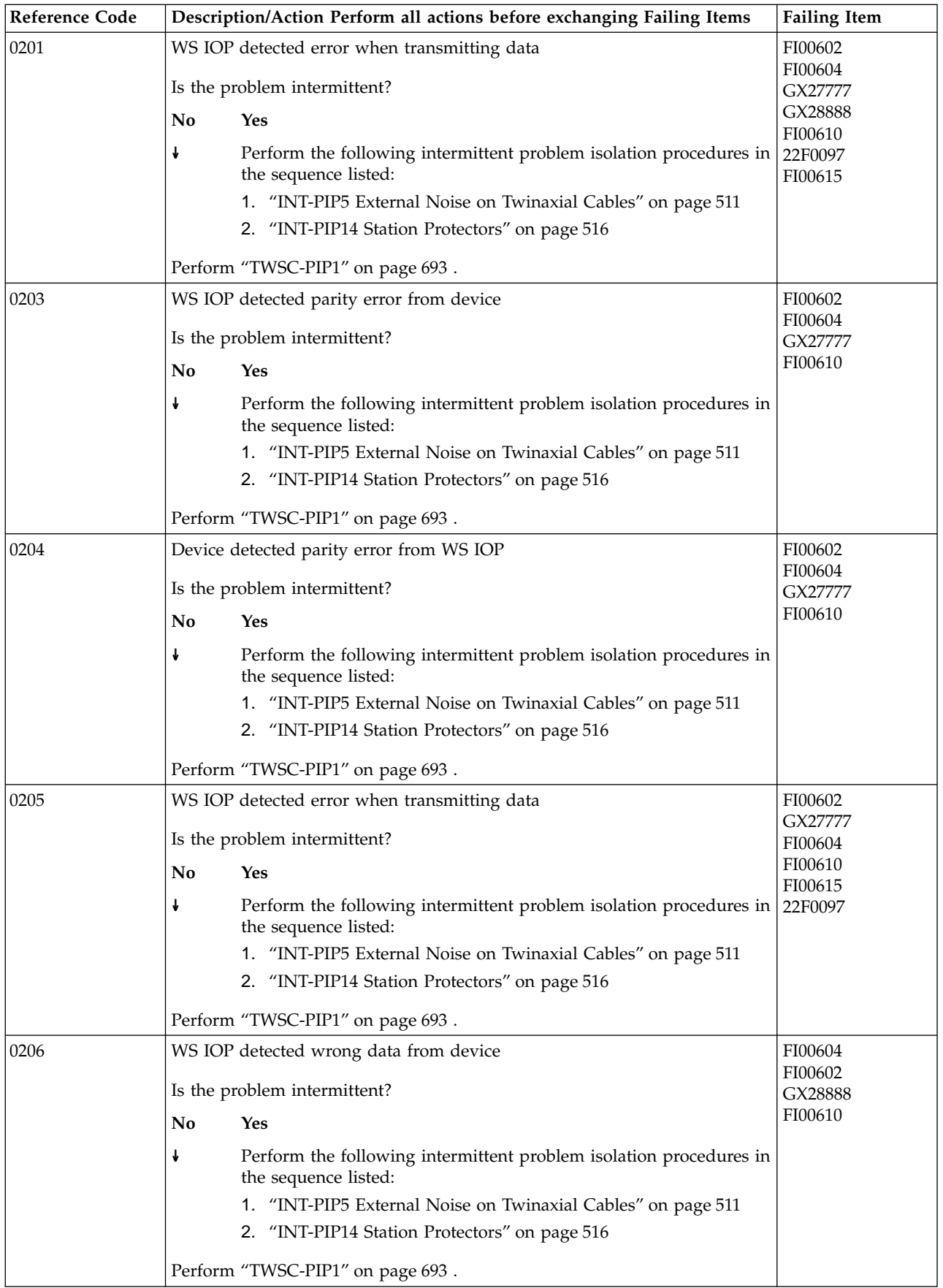

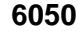

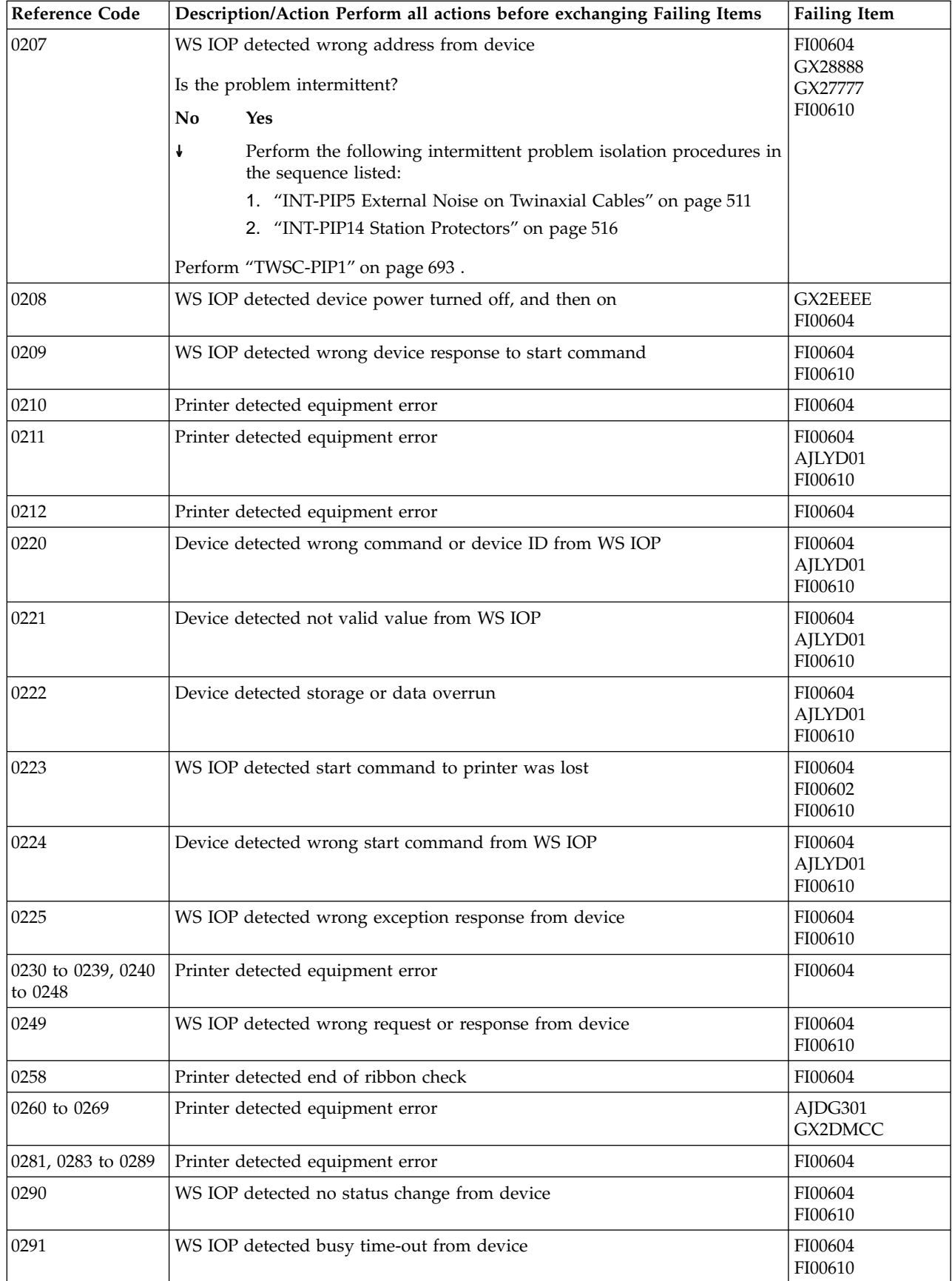

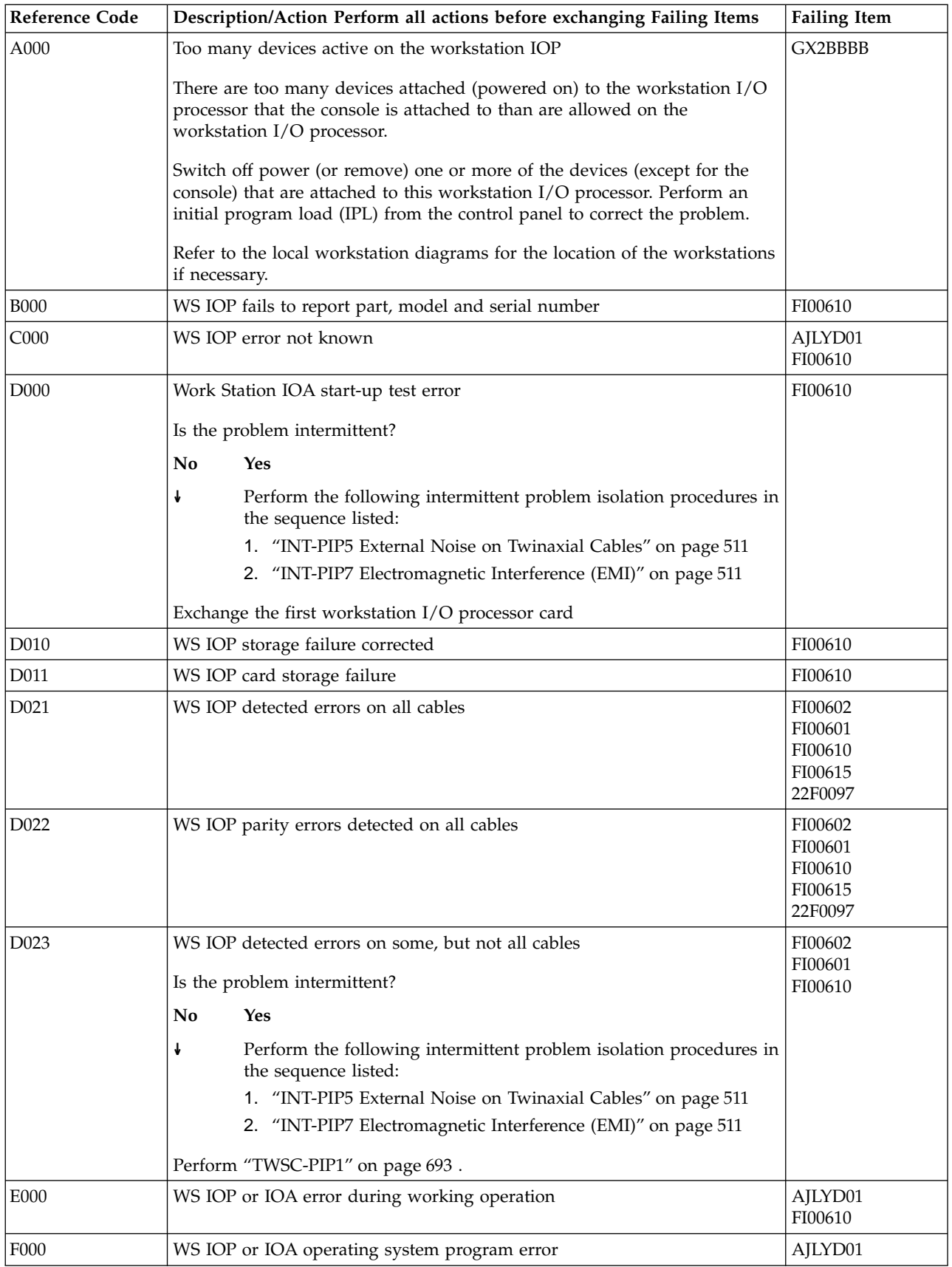

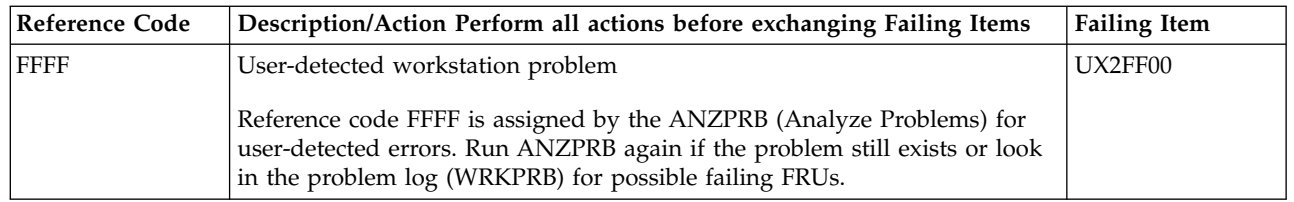

### **Twinaxial Workstation I/O Processor Failing Items**

**Notes:**

- 1. To determine the failing items, go to ["Failing Item \(FI\) Code Table"](#page-372-0) on [page 359](#page-372-0).
- 2. To determine the associated part numbers, go to ["Type, Model, and Part](#page-393-0) [Number List"](#page-393-0) on page 380.
- 3. To determine the parts associated with symbolic FRUs, such as "ANYBUS", or "DEVTERM", go to ["Symbolic FRU Isolation"](#page-405-0) on page 392.

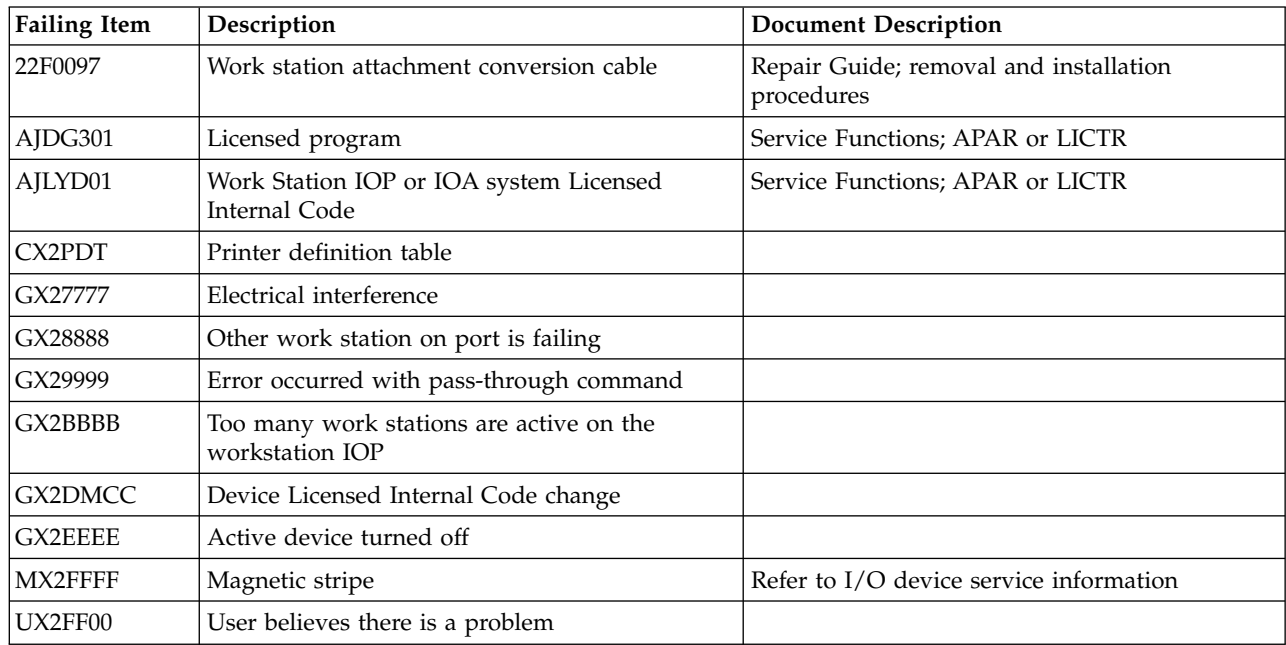

# **(6055) Workstation Adapter Reference Codes**

A workstation adapter failure occurred.

- 1. Look at the 4 rightmost characters of the Data display for function 11-3. These 4 characters are the unit reference code.
- 2. Find the unit reference code in the following table.

- 1. If the failing item is a failing item (FI) code, go to ["Failing Item \(FI\) Code](#page-372-0) Table" [on page 359](#page-372-0) to determine which part number associated with the FI code is failing.
- 2. If the failing item is a type number, go to ["Type, Model, and Part Number List"](#page-393-0) [on page 380](#page-393-0) to determine the part number. Use the location information in the Service Action Log if it is available. If the location is not available, find the address. See ["SRC Address Formats"](#page-780-0) on page 767. Use the address to find the location. See ["System Unit and Expansion Unit Locations and Addresses"](#page-725-0) on [page 712](#page-725-0).

### 3. If the failing item is a symbolic FRU, go to ["Symbolic FRU Isolation"](#page-405-0) on [page 392](#page-405-0) to determine the part number.

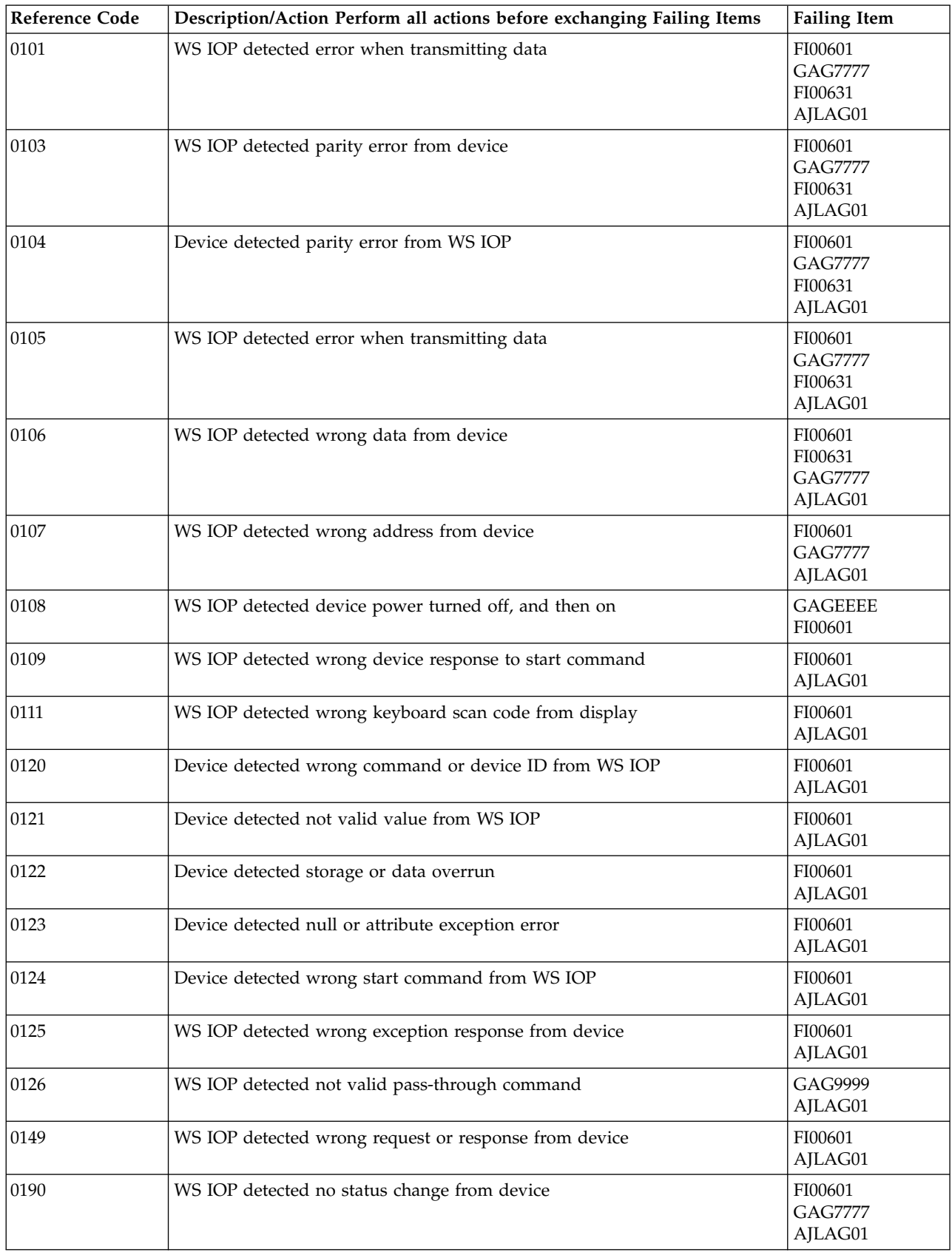

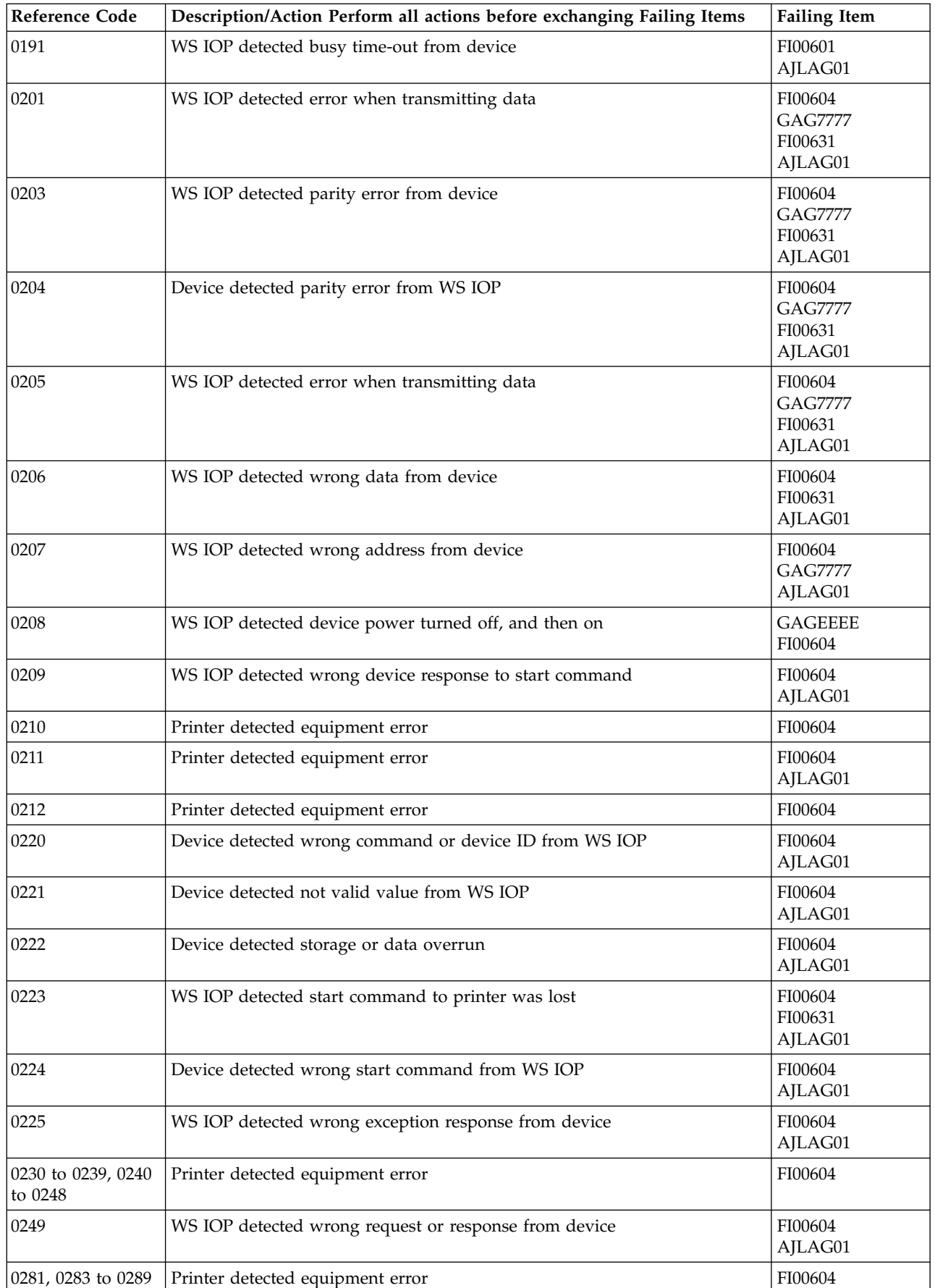

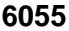

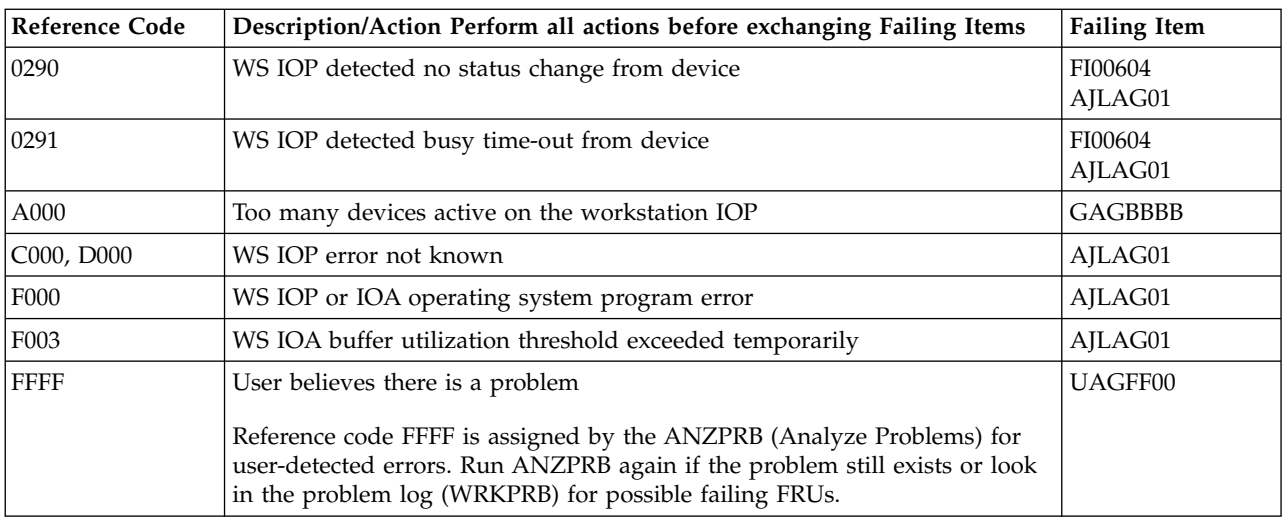

# **Workstation Adapter Failing Items**

#### **Notes:**

- 1. To determine the failing items, go to ["Failing Item \(FI\) Code Table"](#page-372-0) on [page 359](#page-372-0).
- 2. To determine the associated part numbers, go to ["Type, Model, and Part](#page-393-0) [Number List"](#page-393-0) on page 380.
- 3. To determine the parts associated with symbolic FRUs, such as "ANYBUS", or "DEVTERM", go to ["Symbolic FRU Isolation"](#page-405-0) on page 392.

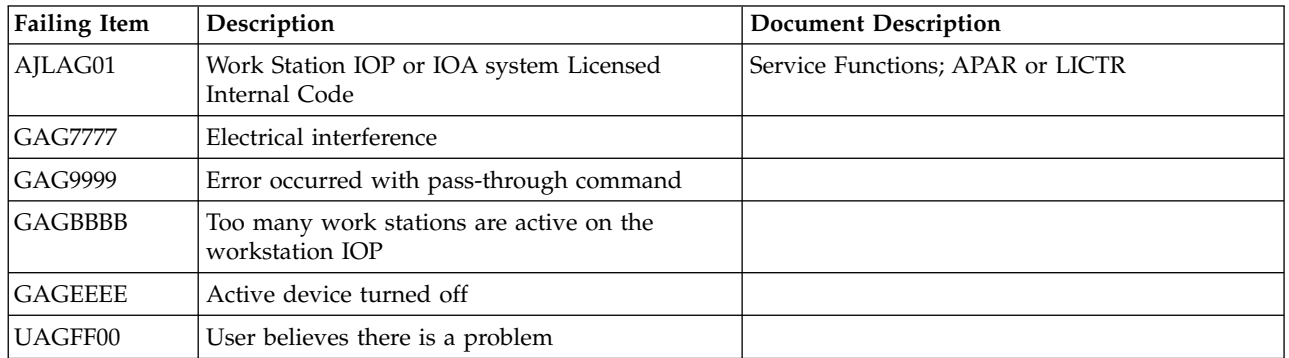

# **(6056) Workstation Adapter Reference Codes**

A workstation adapter failure occurred.

- 1. Look at the 4 rightmost characters of the Data display for function 11-3. These 4 characters are the unit reference code.
- 2. Find the unit reference code in the following table.

- 1. If the failing item is a failing item (FI) code, go to ["Failing Item \(FI\) Code](#page-372-0) Table" [on page 359](#page-372-0) to determine which part number associated with the FI code is failing.
- 2. If the failing item is a type number, go to ["Type, Model, and Part Number List"](#page-393-0) [on page 380](#page-393-0) to determine the part number. Use the location information in the Service Action Log if it is available. If the location is not available, find the

address. See ["SRC Address Formats"](#page-780-0) on page 767. Use the address to find the location. See ["System Unit and Expansion Unit Locations and Addresses"](#page-725-0) on [page 712](#page-725-0).

3. If the failing item is a symbolic FRU, go to ["Symbolic FRU Isolation"](#page-405-0) on [page 392](#page-405-0) to determine the part number.

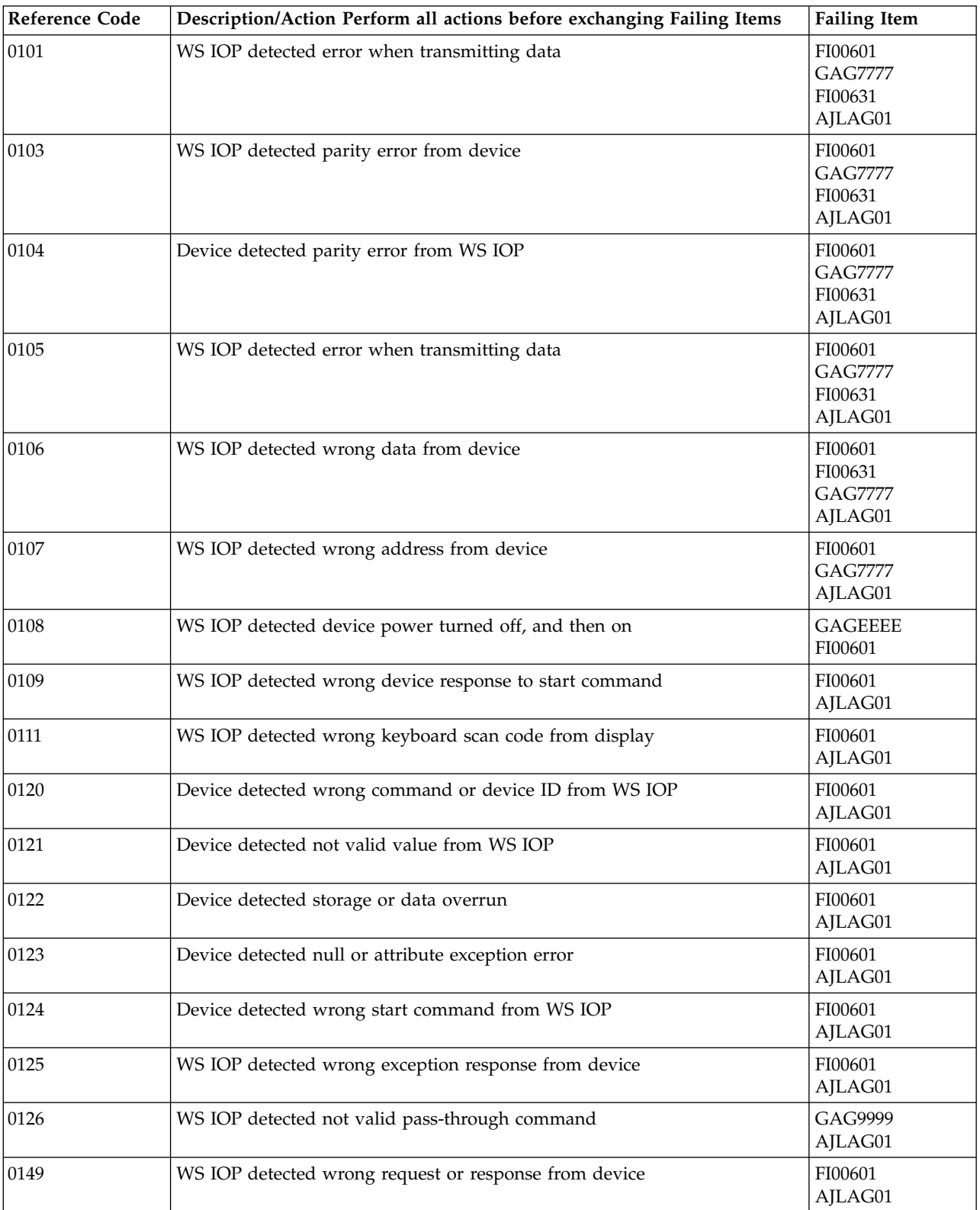

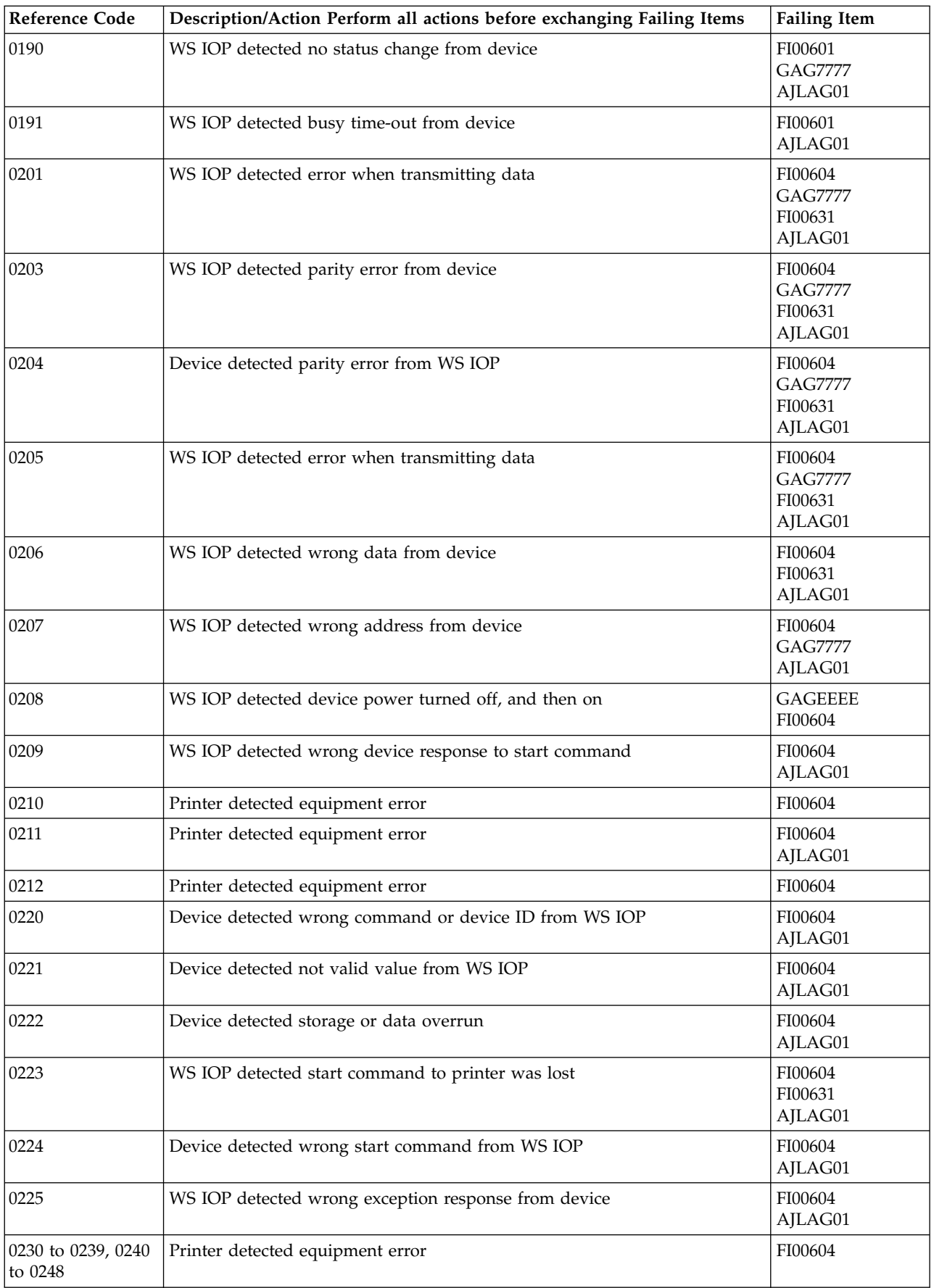

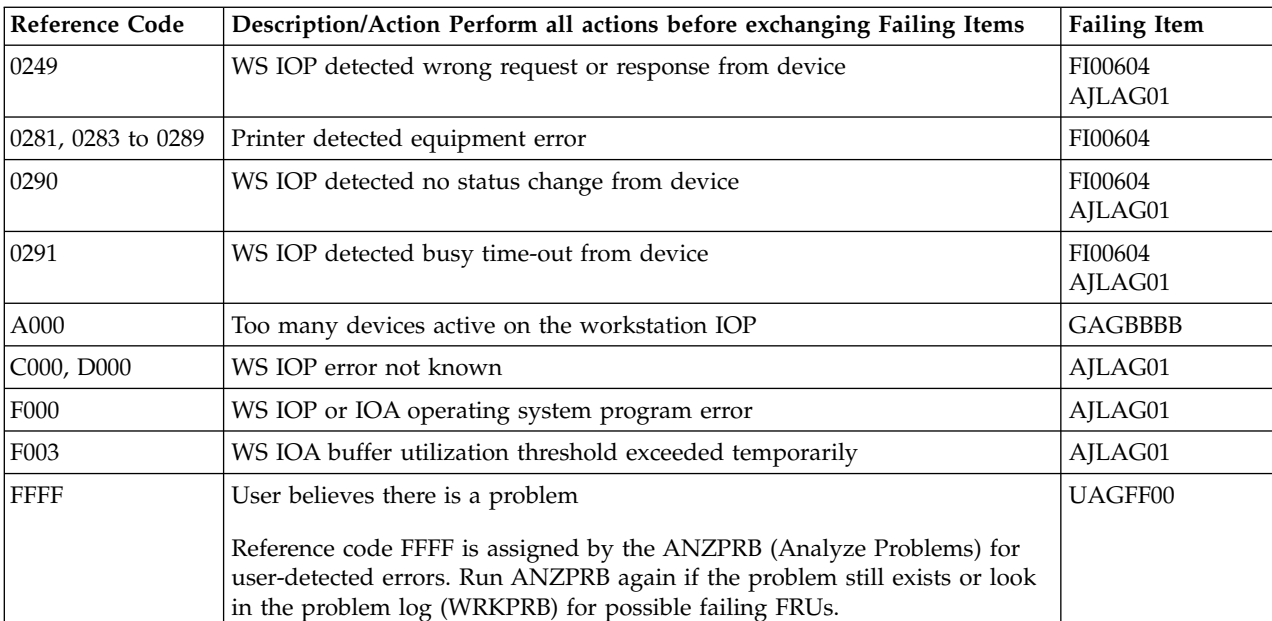

### **Workstation Adapter Failing Items**

#### **Notes:**

- 1. To determine the failing items, go to ["Failing Item \(FI\) Code Table"](#page-372-0) on [page 359](#page-372-0).
- 2. To determine the associated part numbers, go to ["Type, Model, and Part](#page-393-0) [Number List"](#page-393-0) on page 380.
- 3. To determine the parts associated with symbolic FRUs, such as "ANYBUS", or "DEVTERM", go to ["Symbolic FRU Isolation"](#page-405-0) on page 392.

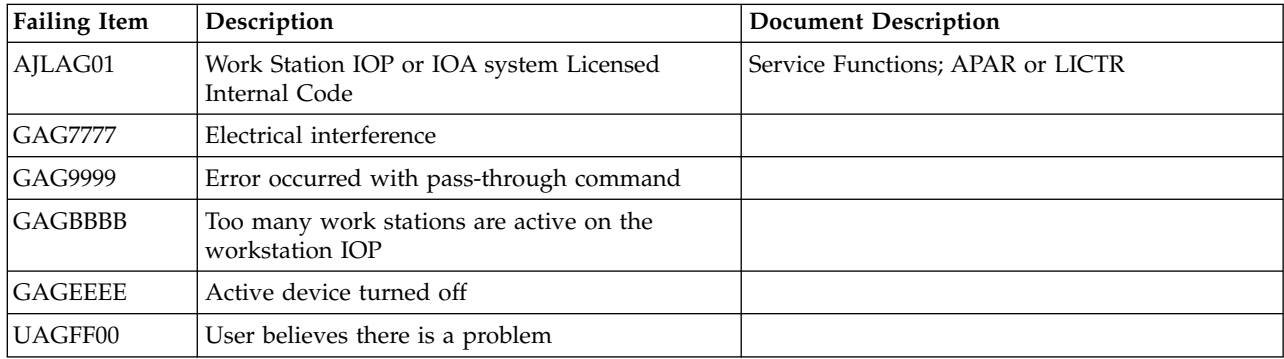

# **(6112) Magnetic Storage I/O Processor Reference Codes**

The magnetic storage I/O processor detected a failure.

- 1. Look at the 4 rightmost characters of the Data display for function 11-3. These 4 characters are the unit reference code.
- 2. Find the unit reference code in the following table.

#### **Notes:**

1. If the failing item is a failing item (FI) code, go to ["Failing Item \(FI\) Code](#page-372-0) Table" [on page 359](#page-372-0) to determine which part number associated with the FI code is failing.

2. If the failing item is a type number, go to ["Type, Model, and Part Number List"](#page-393-0) [on page 380](#page-393-0) to determine the part number. Use the location information in the Service Action Log if it is available. If the location is not available, find the address. See ["SRC Address Formats"](#page-780-0) on page 767. Use the address to find the location. See ["System Unit and Expansion Unit Locations and Addresses"](#page-725-0) on [page 712](#page-725-0).

3. If the failing item is a symbolic FRU, go to ["Symbolic FRU Isolation"](#page-405-0) on [page 392](#page-405-0) to determine the part number.

| <b>Reference Code</b>     | Description/Action Perform all actions before exchanging Failing Items         | <b>Failing Item</b>                   |
|---------------------------|--------------------------------------------------------------------------------|---------------------------------------|
| 1000                      | Storage device IOP card failed                                                 | 6112                                  |
|                           | Perform "MSIOP Parts Location" on page 574.                                    |                                       |
| 1001                      | Storage device IOP communications to system failed                             | 6112<br>AJER101                       |
|                           | Perform "MSIOP-PIP1" on page 552.                                              | FI00580                               |
| 1010, 1020, 1030,<br>1050 | Storage device IOP statistics have been logged                                 |                                       |
|                           | No action required. This reference code is logged for information only.        |                                       |
| 2000                      | Open circuit was detected on device cable<br>Perform "MSIOP-PIP2" on page 552. | FI00580<br>FI00500<br>6112<br>6495246 |
| 2010                      | Shorted circuit was detected on device cable                                   | FI00580                               |
|                           | Perform "MSIOP-PIP2" on page 552.                                              | FI00500<br>6112<br>6495246            |
| 2020                      | Storage device IOP card failed                                                 | 6112                                  |
|                           | Perform "MSIOP Parts Location" on page 574.                                    |                                       |
| 2030                      | Write and Read test to the device failed                                       | FI00581                               |
|                           | Perform "MSIOP-PIP3" on page 554.                                              |                                       |
| 2040                      | Storage device IOP detected error on device cable                              | FI00580<br>6112                       |
|                           | Perform "MSIOP-PIP4" on page 555.                                              |                                       |
| 2050                      | Storage device IOP detected error on device cable                              | FI00580                               |
|                           | Perform "MSIOP-PIP5" on page 557.                                              | FI00500<br>6112<br>6495246            |
| 3000                      | Storage device IOP card failed                                                 | 6112                                  |
|                           | Perform "MSIOP-PIP11" on page 562.                                             |                                       |
| 3001                      | Storage device IOP card failed                                                 | 6112                                  |
|                           | Perform "MSIOP Parts Location" on page 574.                                    | AJER101                               |

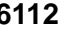

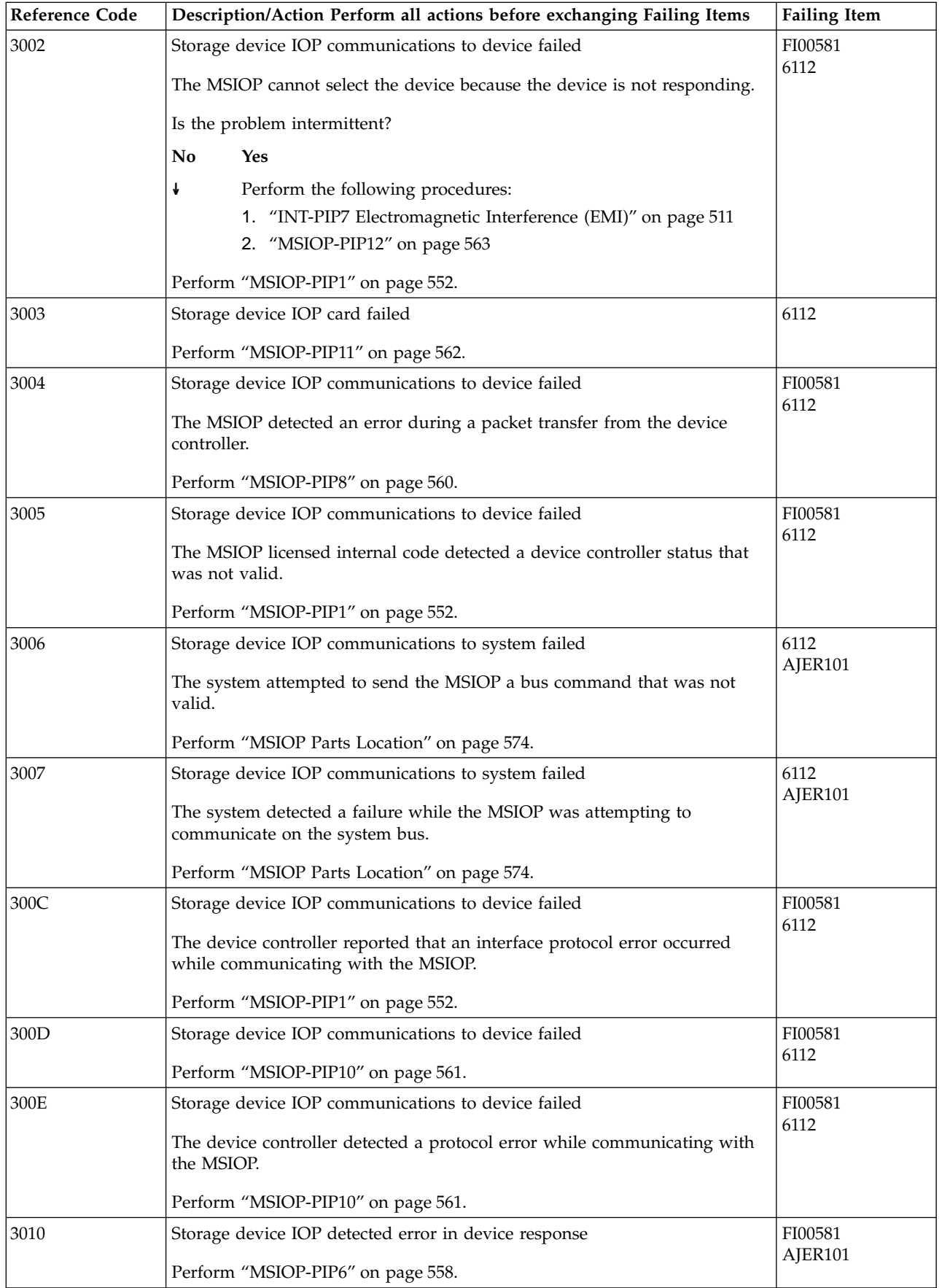

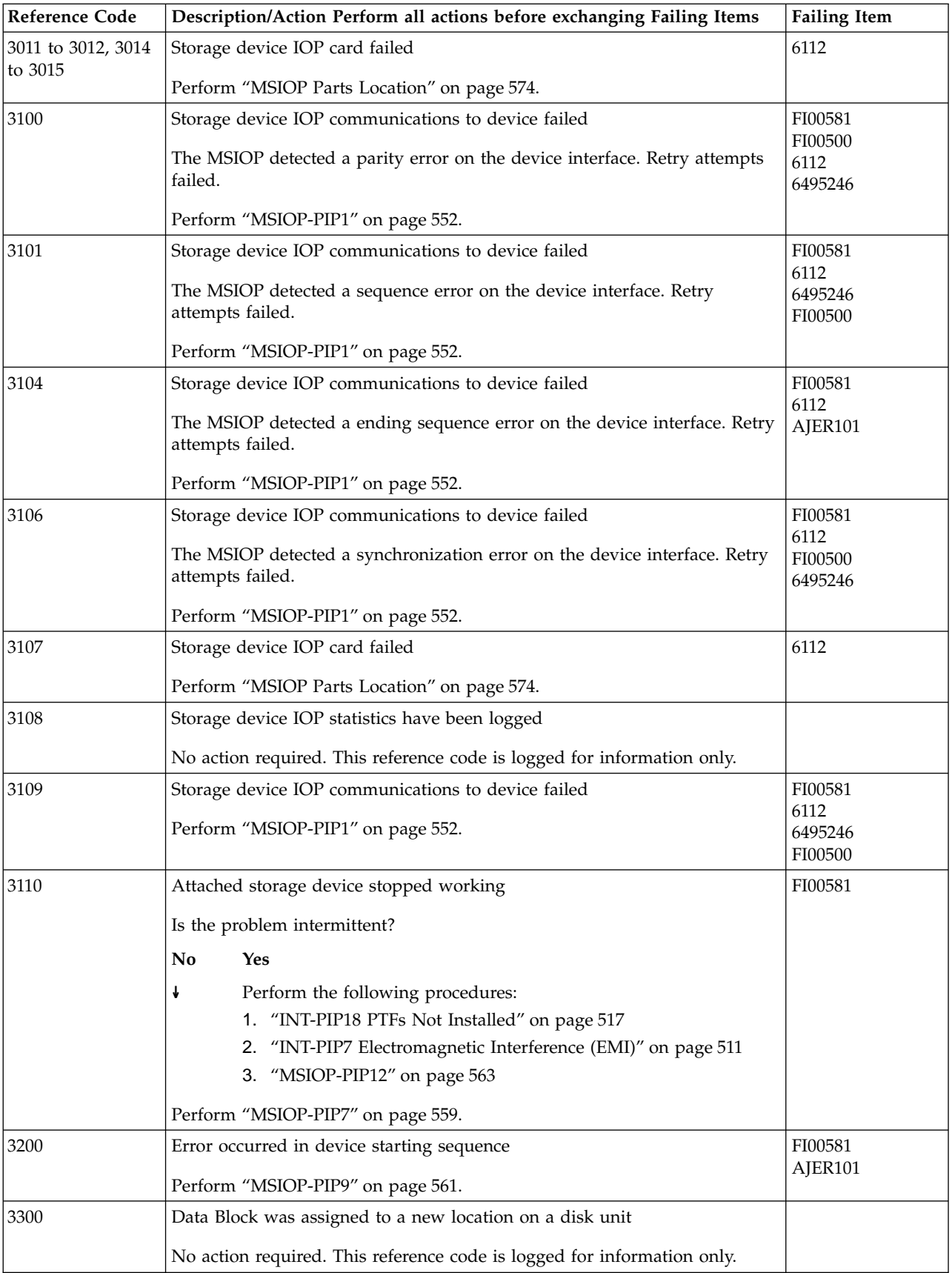

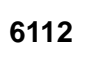

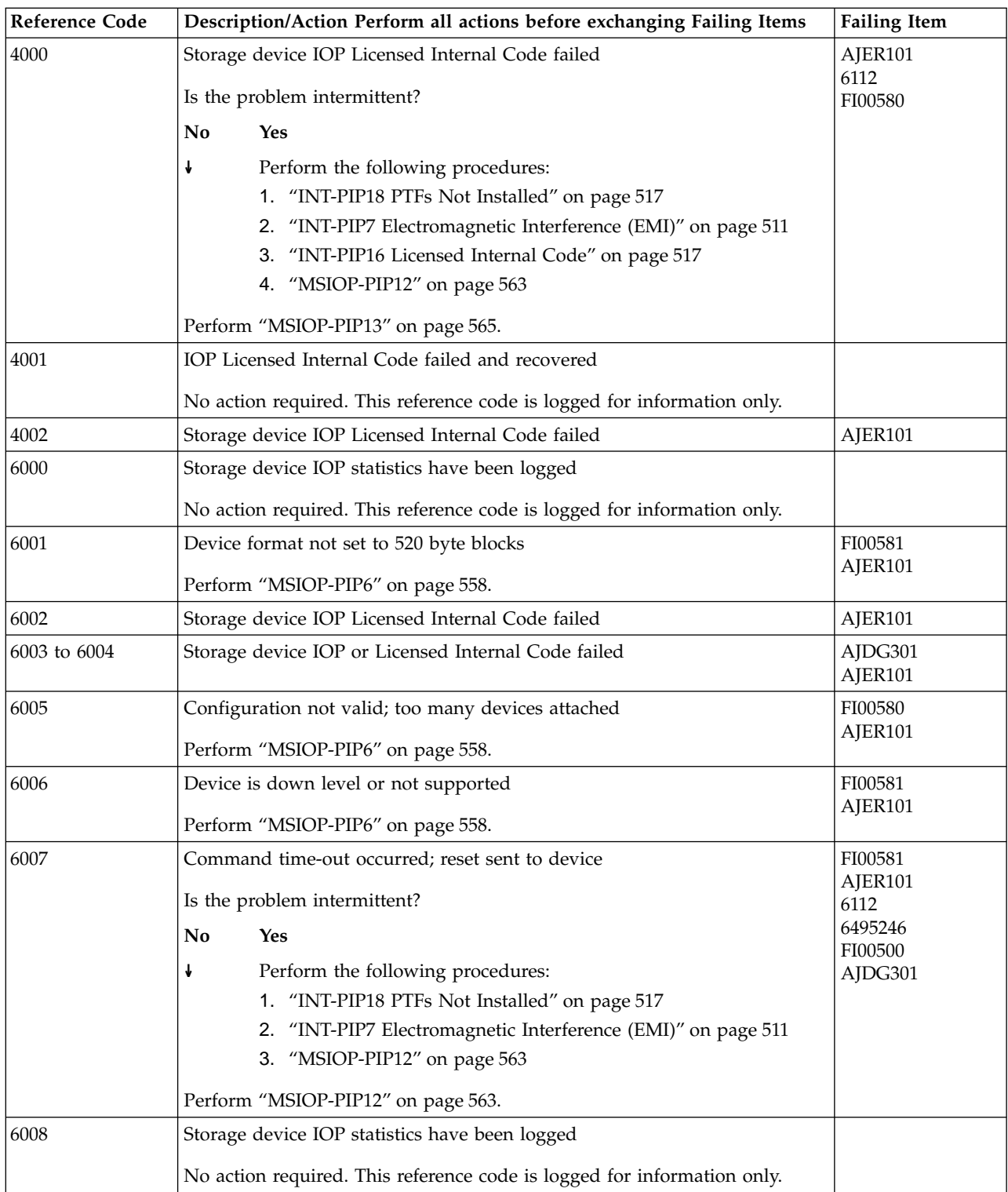

# **Magnetic Storage I/O Processor Failing Items**

- 1. To determine the failing items, go to ["Failing Item \(FI\) Code Table"](#page-372-0) on [page 359](#page-372-0).
- 2. To determine the associated part numbers, go to ["Type, Model, and Part](#page-393-0) [Number List"](#page-393-0) on page 380.

3. To determine the parts associated with symbolic FRUs, such as "ANYBUS", or "DEVTERM", go to ["Symbolic FRU Isolation"](#page-405-0) on page 392.

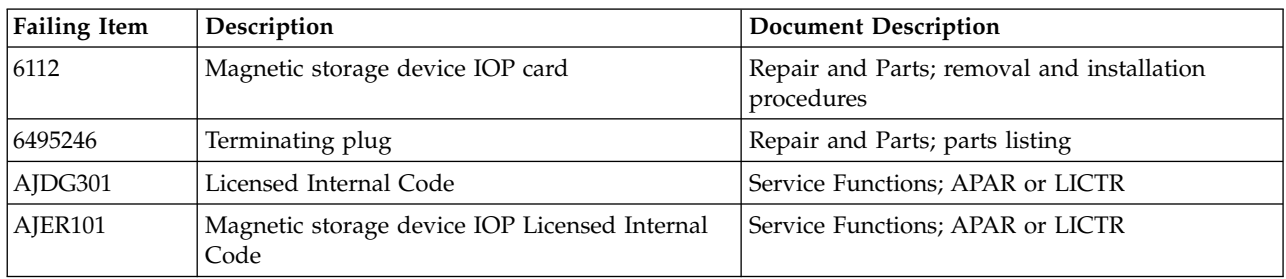

# **(6135) Diskette Unit Reference Codes**

A 6135 Diskette Unit failure occurred.

**Note:** The 6135 Diskette Unit emulates a 9331 Diskette Unit.

- 1. Verify that the 6135 Diskette Unit is powered on.
- 2. Verify that the interface cable connections for the 6135 Diskette Unit are correct.
- 3. Is the system available?

**Yes No**

- **↓** Go to step 5 of this procedure.
- 4. Attempt the failing operation again using a known good diskette. Does the operation complete successfully?

**No Yes**

- **↓** The problem was probably caused by a defective diskette.
- 5. Look at the 4 rightmost characters on the Data display for function 11-3 or from the system message. These 4 characters are the unit reference code.
- 6. Find the unit reference code in the following table.
- 7. After you correct the problem, if you want to verify the diskette unit operation, go to ["DSKT-PIP1"](#page-515-0) on page 502.

- 1. If the failing item is a failing item (FI) code, go to ["Failing Item \(FI\) Code](#page-372-0) Table" [on page 359](#page-372-0) to determine which part number associated with the FI code is failing.
- 2. If the failing item is a type number, go to ["Type, Model, and Part Number List"](#page-393-0) [on page 380](#page-393-0) to determine the part number. Use the location information in the Service Action Log if it is available. If the location is not available, find the address. See ["SRC Address Formats"](#page-780-0) on page 767. Use the address to find the location. See ["System Unit and Expansion Unit Locations and Addresses"](#page-725-0) on [page 712](#page-725-0).
- 3. If the failing item is a symbolic FRU, go to ["Symbolic FRU Isolation"](#page-405-0) on [page 392](#page-405-0) to determine the part number.

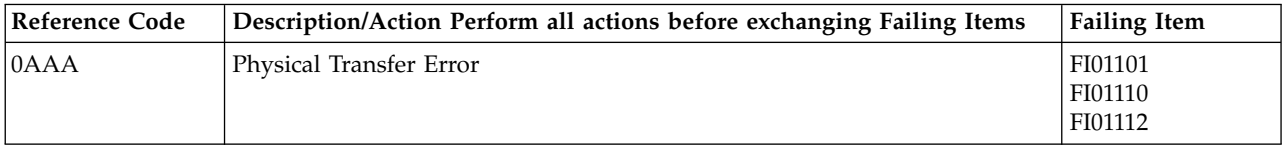

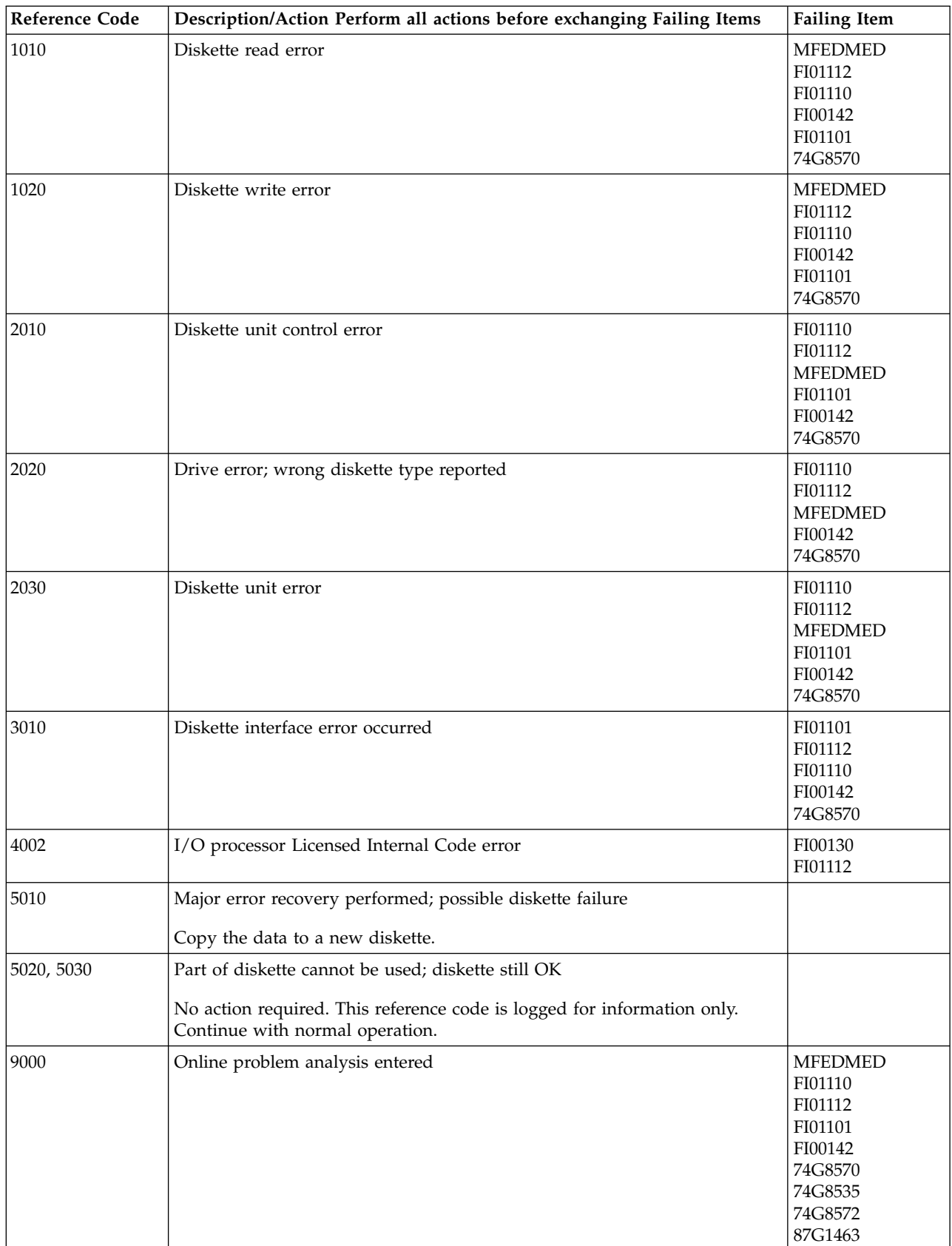
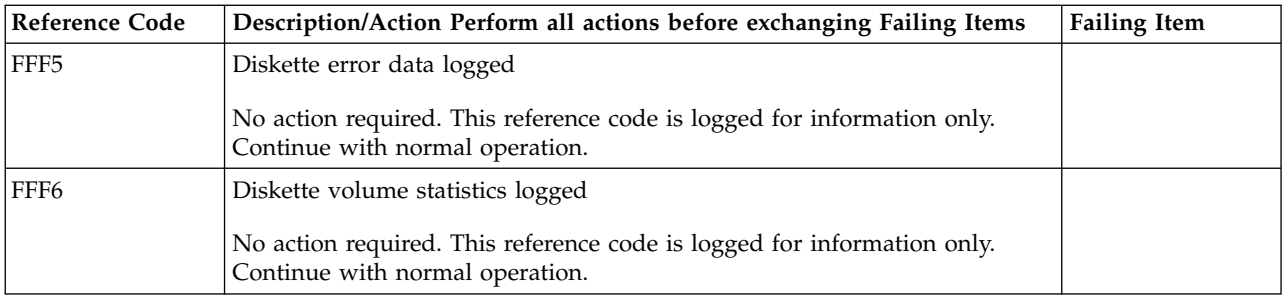

## **Diskette Unit Failing Items**

### **Notes:**

- 1. To determine the failing items, go to ["Failing Item \(FI\) Code Table"](#page-372-0) on [page 359](#page-372-0).
- 2. To determine the associated part numbers, go to ["Type, Model, and Part](#page-393-0) [Number List"](#page-393-0) on page 380.
- 3. To determine the parts associated with symbolic FRUs, such as "ANYBUS", or "DEVTERM", go to ["Symbolic FRU Isolation"](#page-405-0) on page 392.

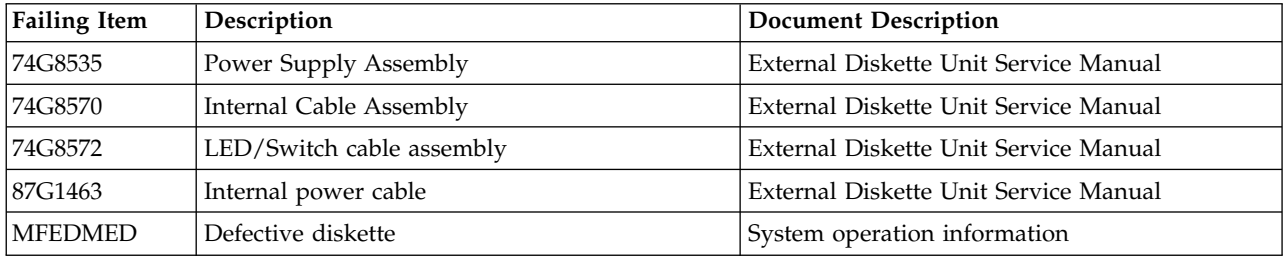

## **(6140) Twinaxial Workstation I/O Processor Reference Codes**

The twinaxial workstation I/O processor detected a failure.

- 1. Look at the 4 rightmost characters of the Data display for function 11-3. These 4 characters are the unit reference code.
- 2. Look at the 8 characters of the Data display for function 13-3. These 8 characters are the direct select address of the workstation I/O processor card (BBBBCCbb). See ["System Unit and Expansion Unit Locations and Addresses"](#page-725-0) [on page 712](#page-725-0) and the system configuration list to find the failing part.
- 3. Find the unit reference code in the following table.

- 1. If the failing item is a failing item (FI) code, go to ["Failing Item \(FI\) Code](#page-372-0) Table" [on page 359](#page-372-0) to determine which part number associated with the FI code is failing.
- 2. If the failing item is a type number, go to ["Type, Model, and Part Number List"](#page-393-0) [on page 380](#page-393-0) to determine the part number. Use the location information in the Service Action Log if it is available. If the location is not available, find the address. See ["SRC Address Formats"](#page-780-0) on page 767. Use the address to find the location. See ["System Unit and Expansion Unit Locations and Addresses"](#page-725-0) on [page 712](#page-725-0).
- 3. If the failing item is a symbolic FRU, go to ["Symbolic FRU Isolation"](#page-405-0) on [page 392](#page-405-0) to determine the part number.

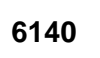

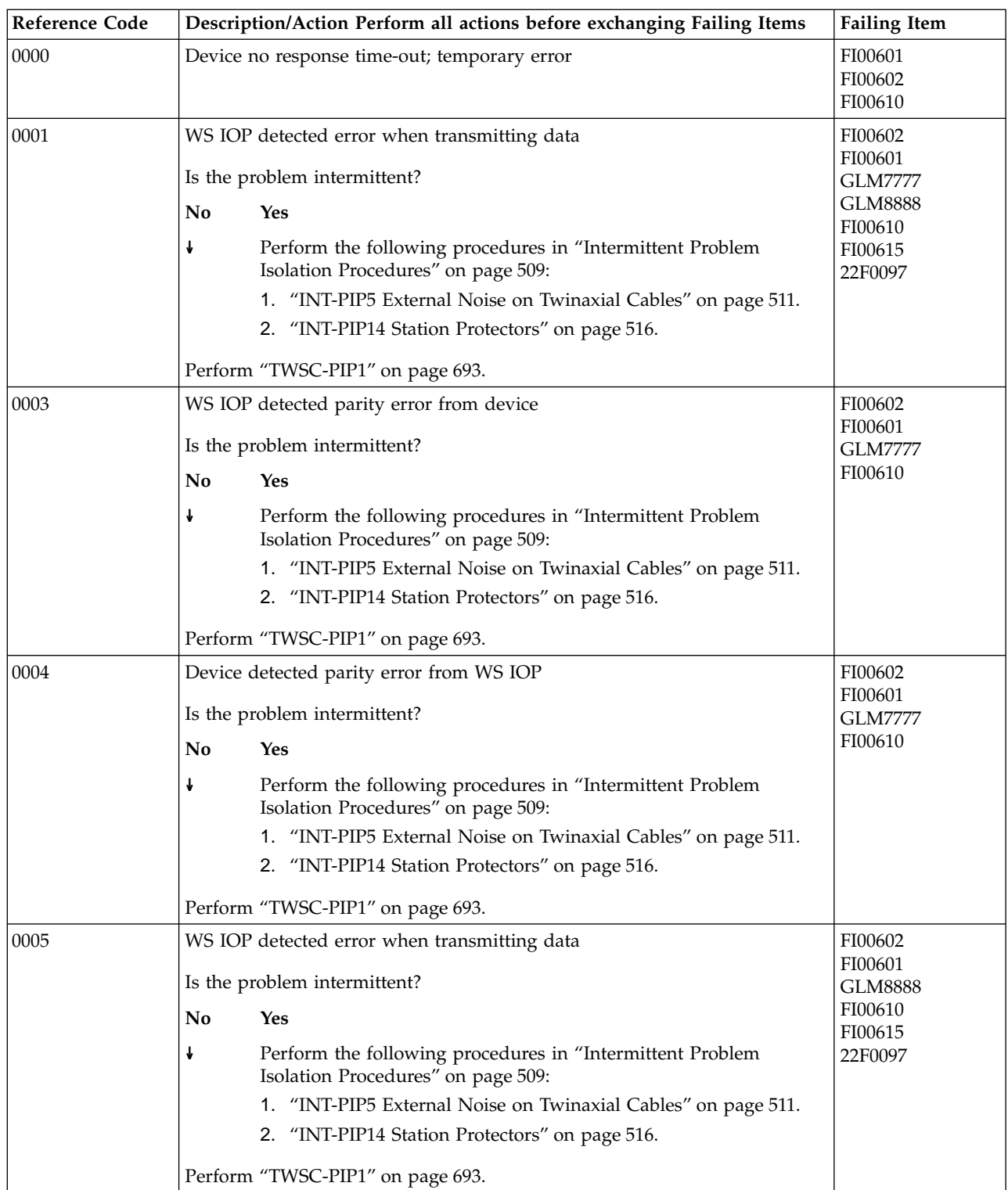

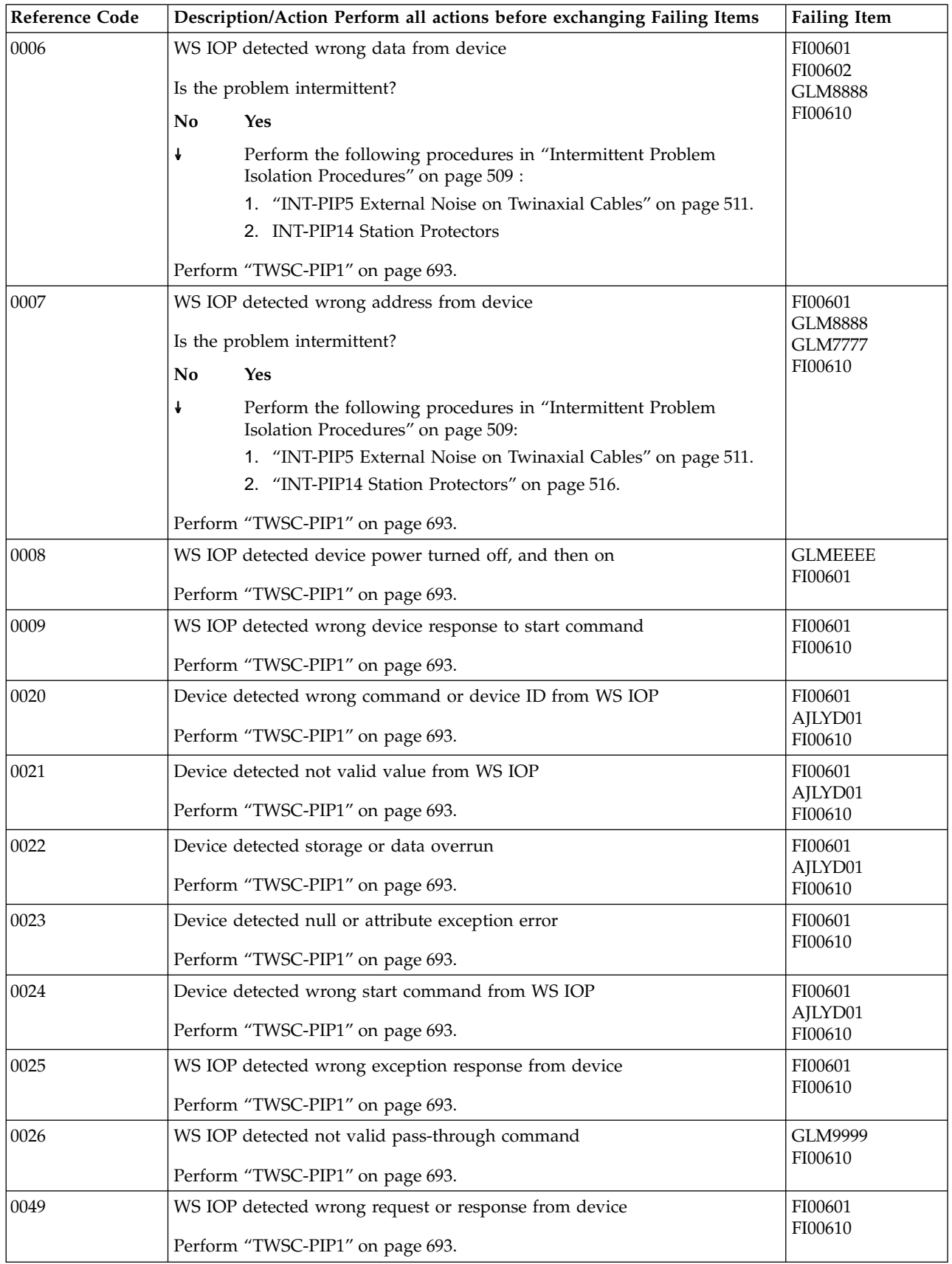

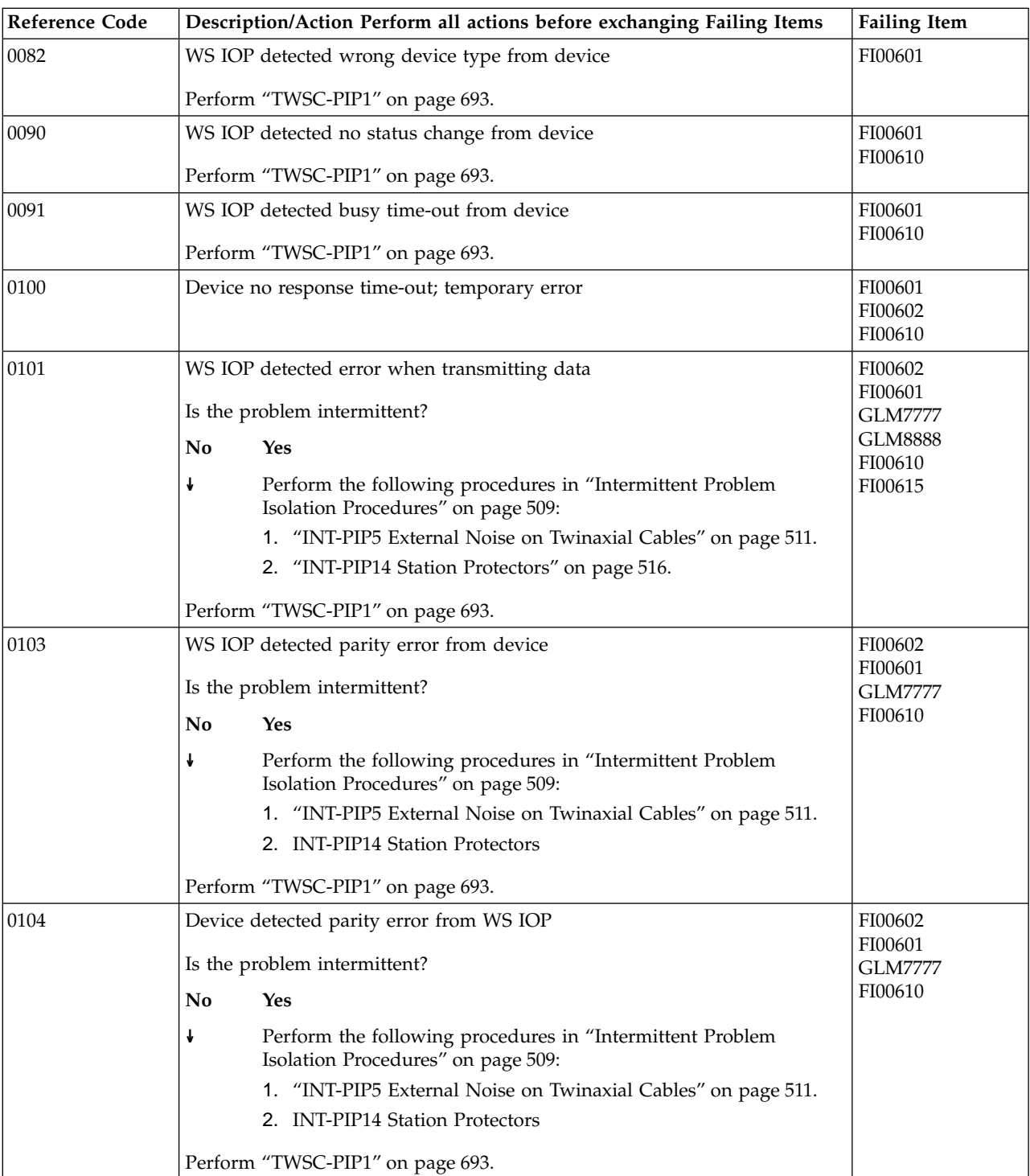

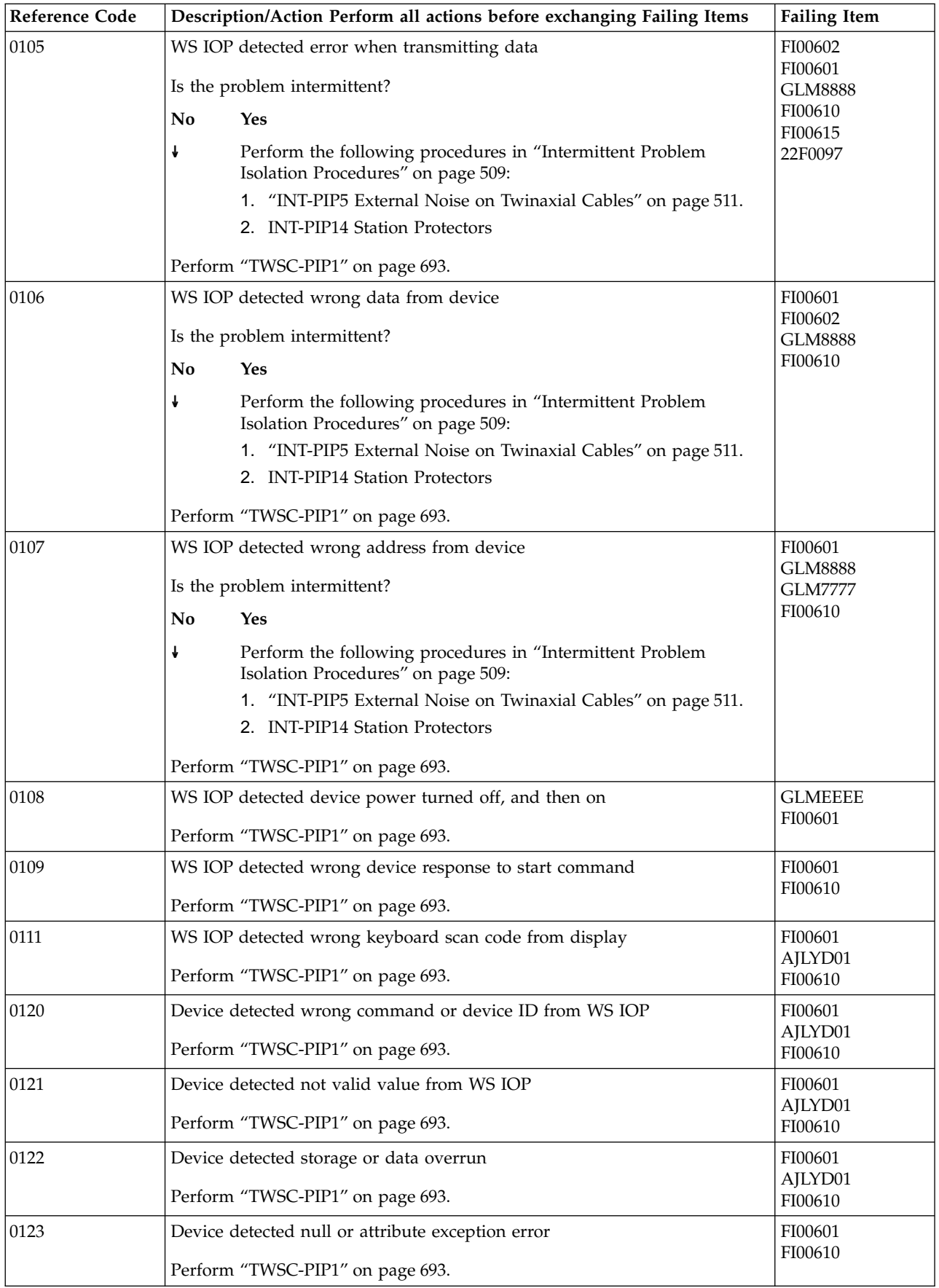

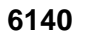

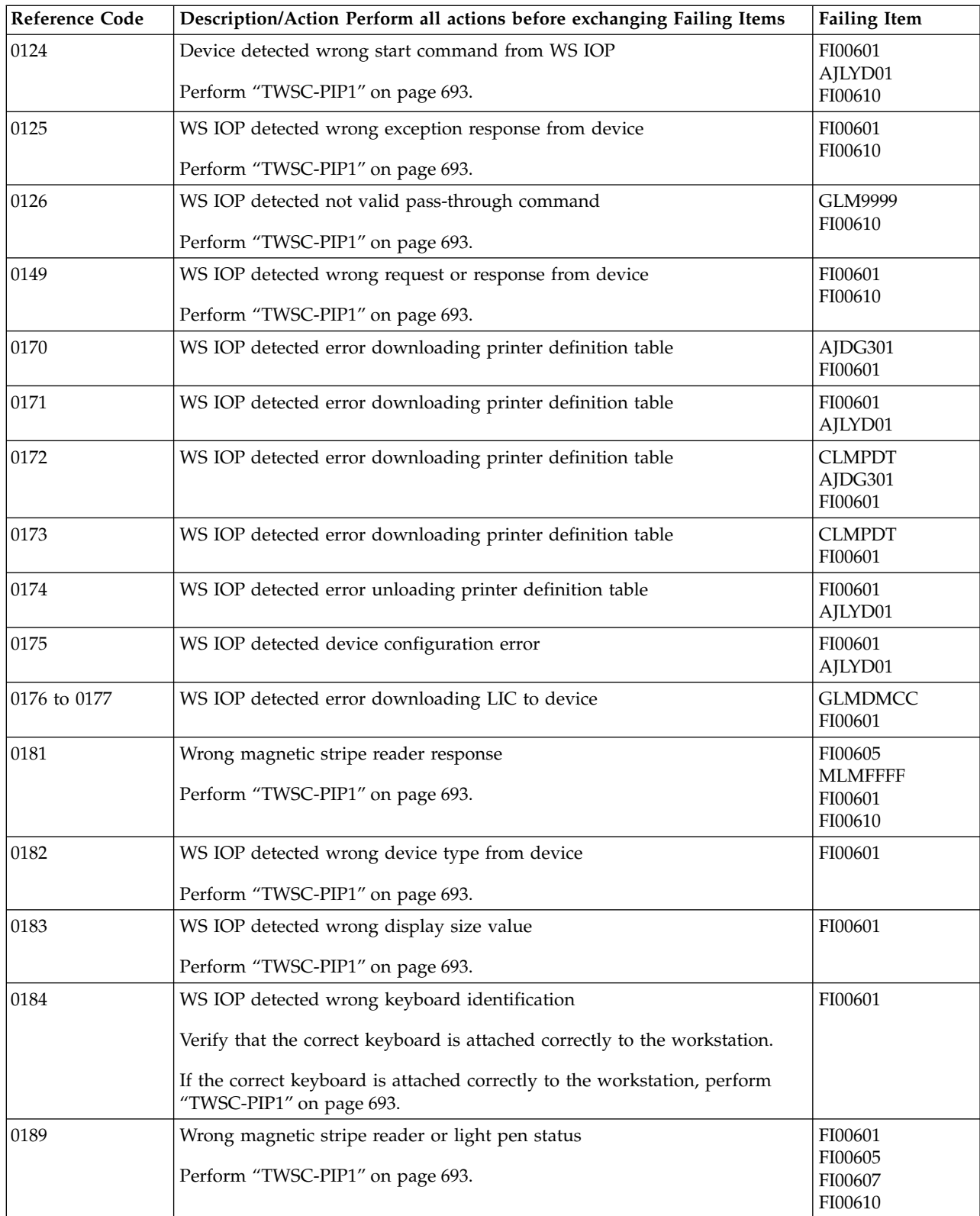

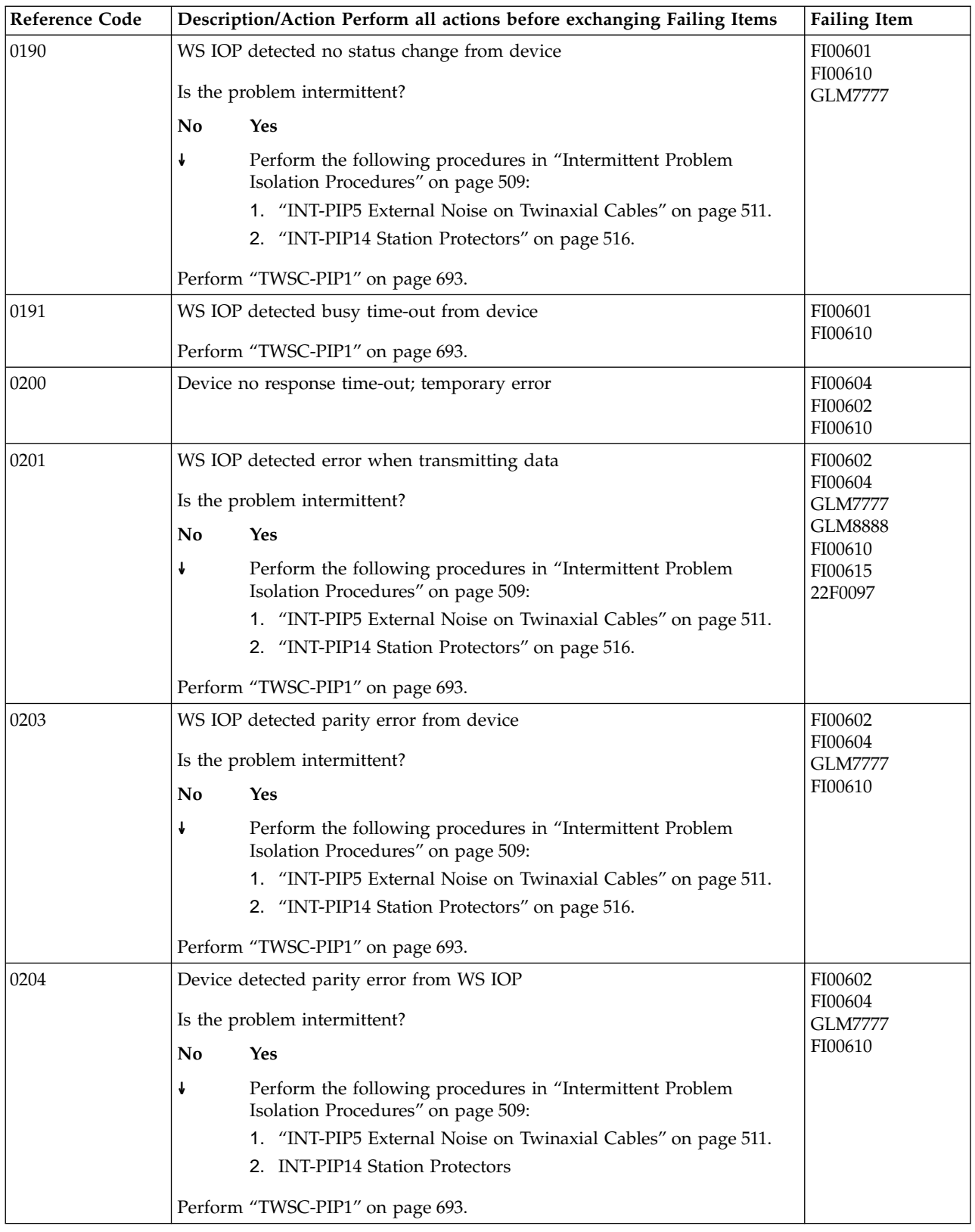

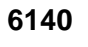

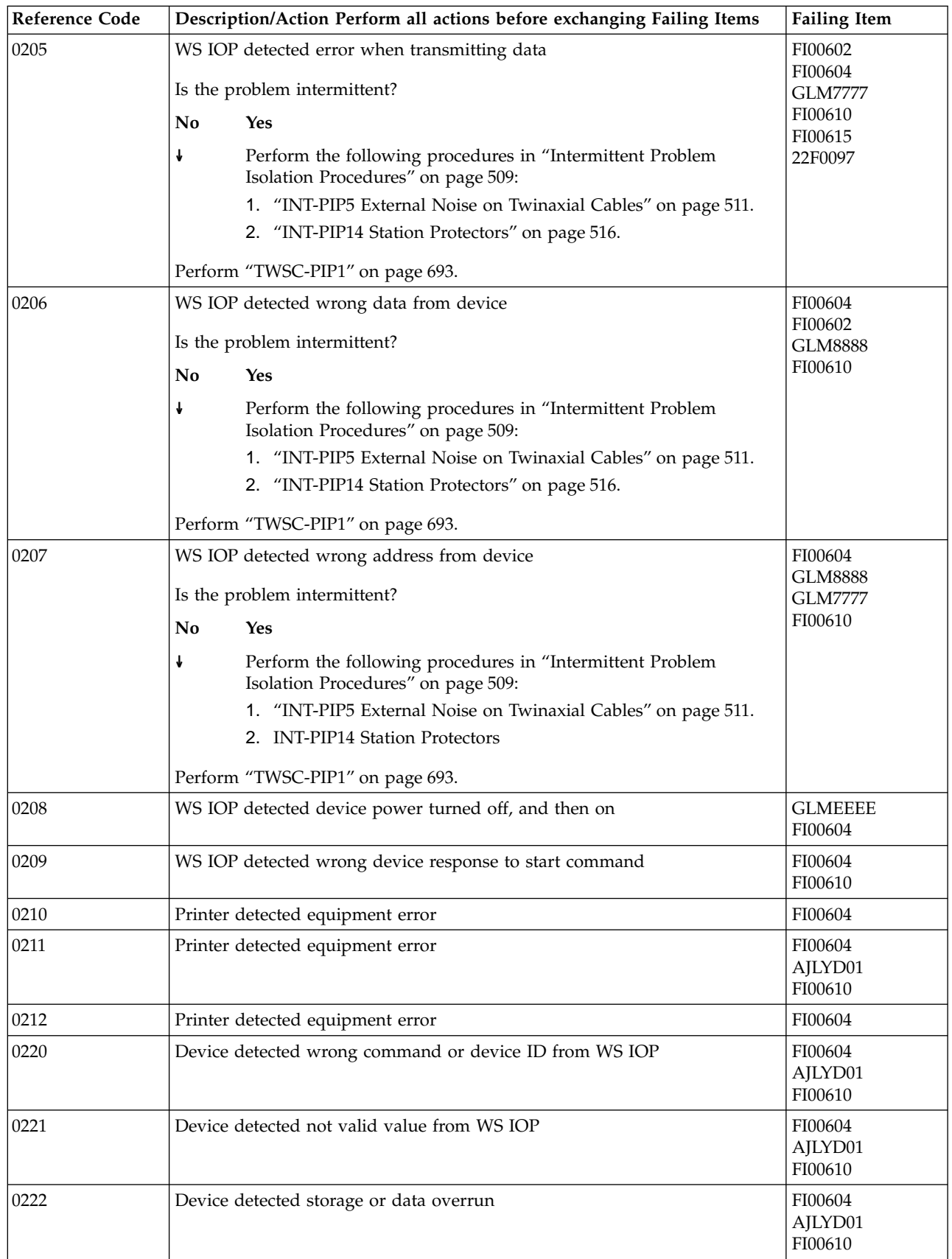

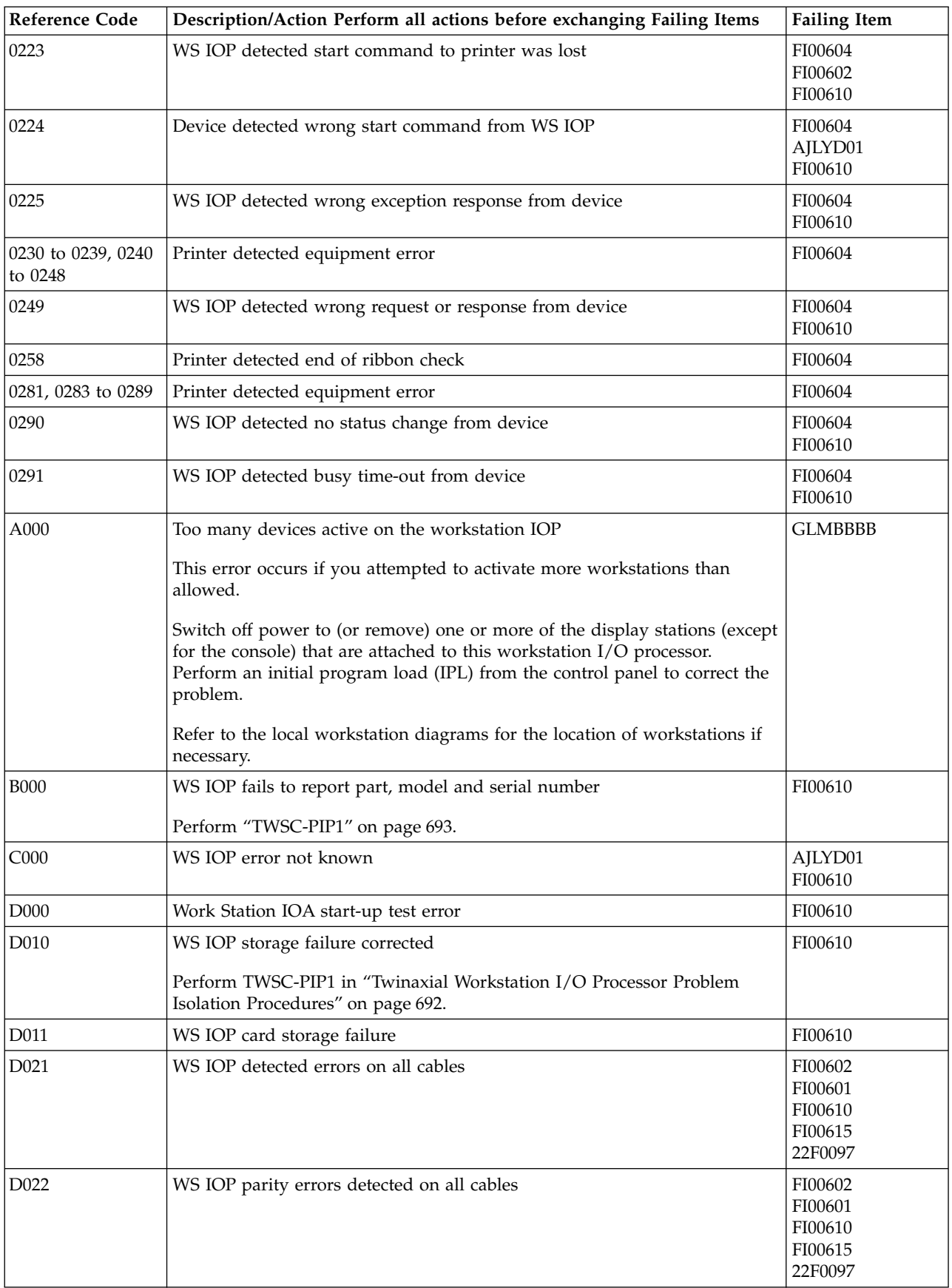

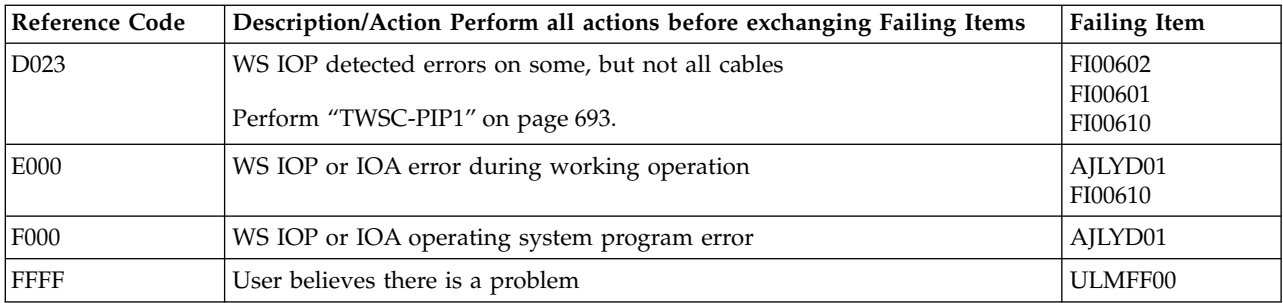

## **Twinaxial Workstation I/O Processor Failing Items**

### **Notes:**

- 1. To determine the failing items, go to ["Failing Item \(FI\) Code Table"](#page-372-0) on [page 359](#page-372-0).
- 2. To determine the associated part numbers, go to ["Type, Model, and Part](#page-393-0) [Number List"](#page-393-0) on page 380.
- 3. To determine the parts associated with symbolic FRUs, such as "ANYBUS", or "DEVTERM", go to ["Symbolic FRU Isolation"](#page-405-0) on page 392.

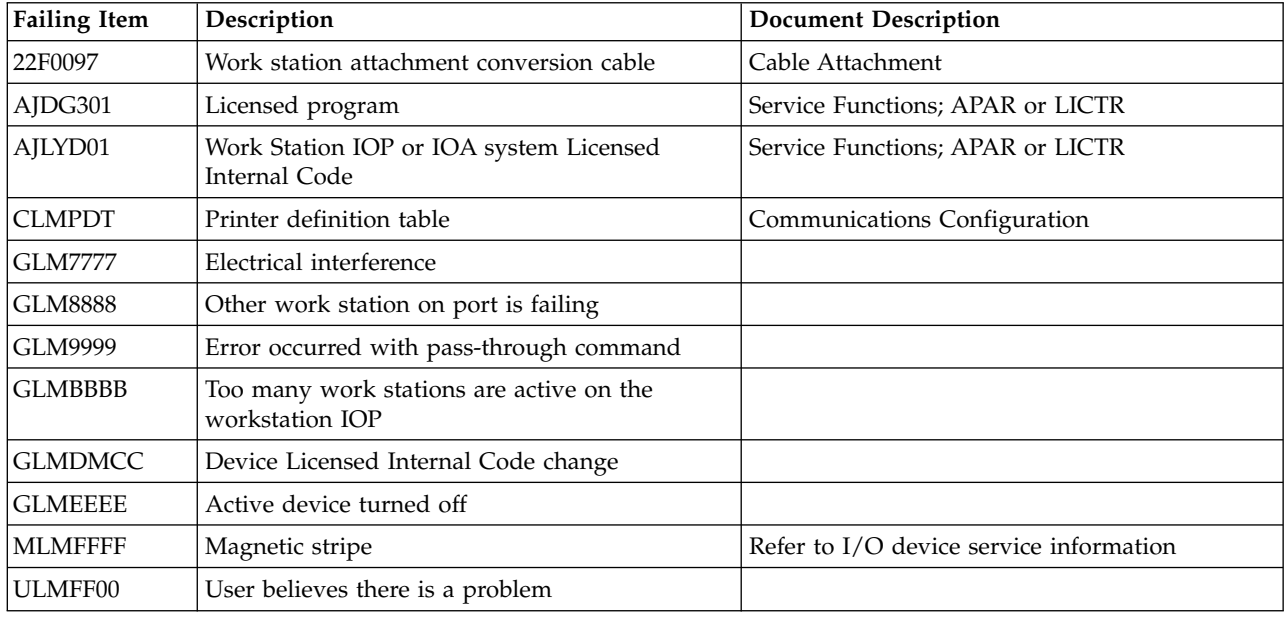

## **(6141) ASCII Workstation I/O Processor Reference Codes**

The ASCII workstation I/O processor detected a failure.

- 1. Look at the 4 rightmost characters of the Data display for function 11-3. These 4 characters are the unit reference code.
- 2. Look at the 8 characters of the Data display for function 13-3. These 8 characters are the direct select address of the workstation I/O processor card (BBBBCCbb). See ["System Unit and Expansion Unit Locations and Addresses"](#page-725-0) [on page 712](#page-725-0) and the system configuration list to find the failing part.
- 3. Find the unit reference code in the following table.

- 1. If the failing item is a failing item (FI) code, go to ["Failing Item \(FI\) Code](#page-372-0) Table" [on page 359](#page-372-0) to determine which part number associated with the FI code is failing.
- 2. If the failing item is a type number, go to ["Type, Model, and Part Number List"](#page-393-0) [on page 380](#page-393-0) to determine the part number. Use the location information in the Service Action Log if it is available. If the location is not available, find the address. See ["SRC Address Formats"](#page-780-0) on page 767. Use the address to find the location. See ["System Unit and Expansion Unit Locations and Addresses"](#page-725-0) on [page 712](#page-725-0).
- 3. If the failing item is a symbolic FRU, go to ["Symbolic FRU Isolation"](#page-405-0) on [page 392](#page-405-0) to determine the part number.

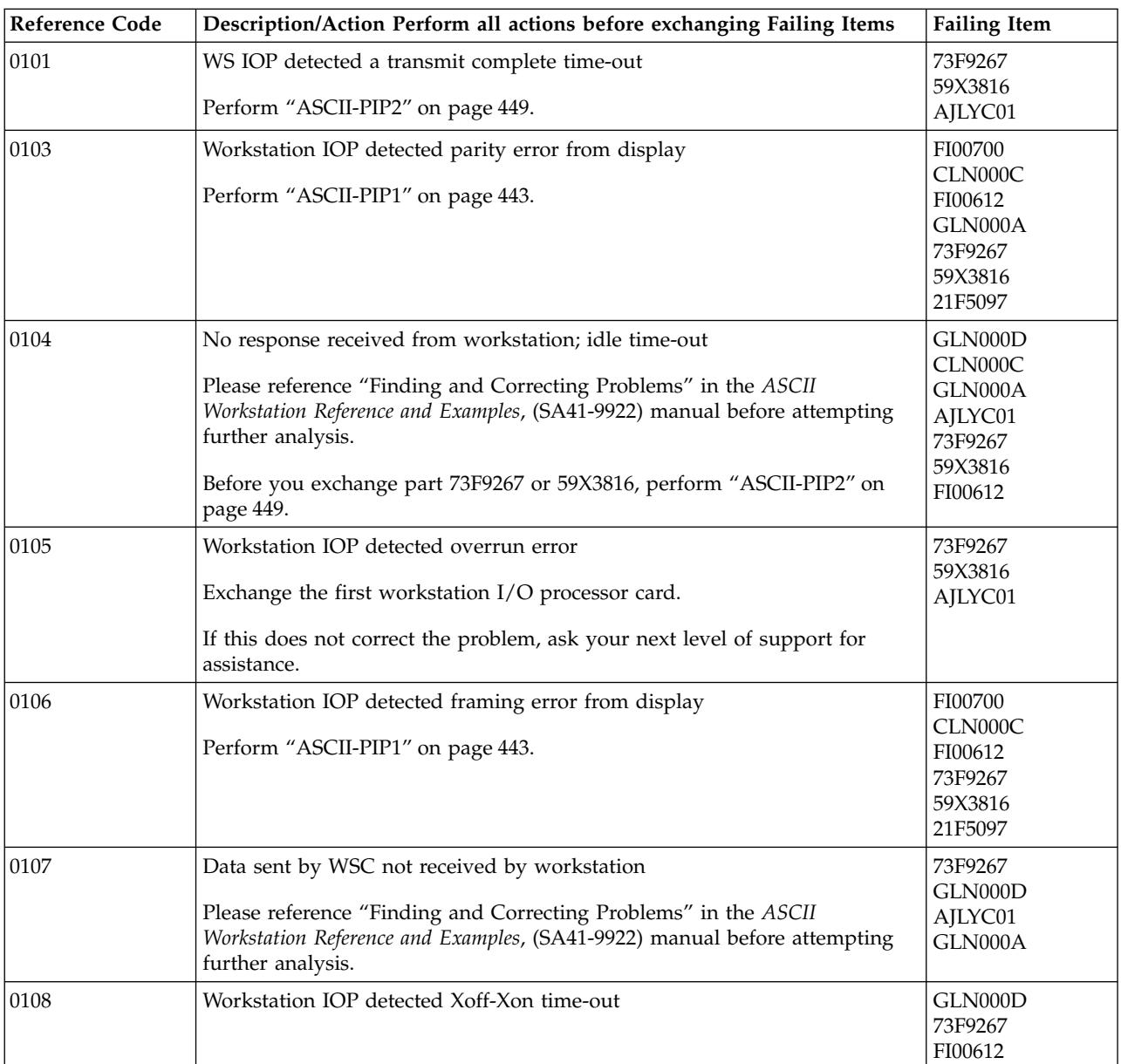

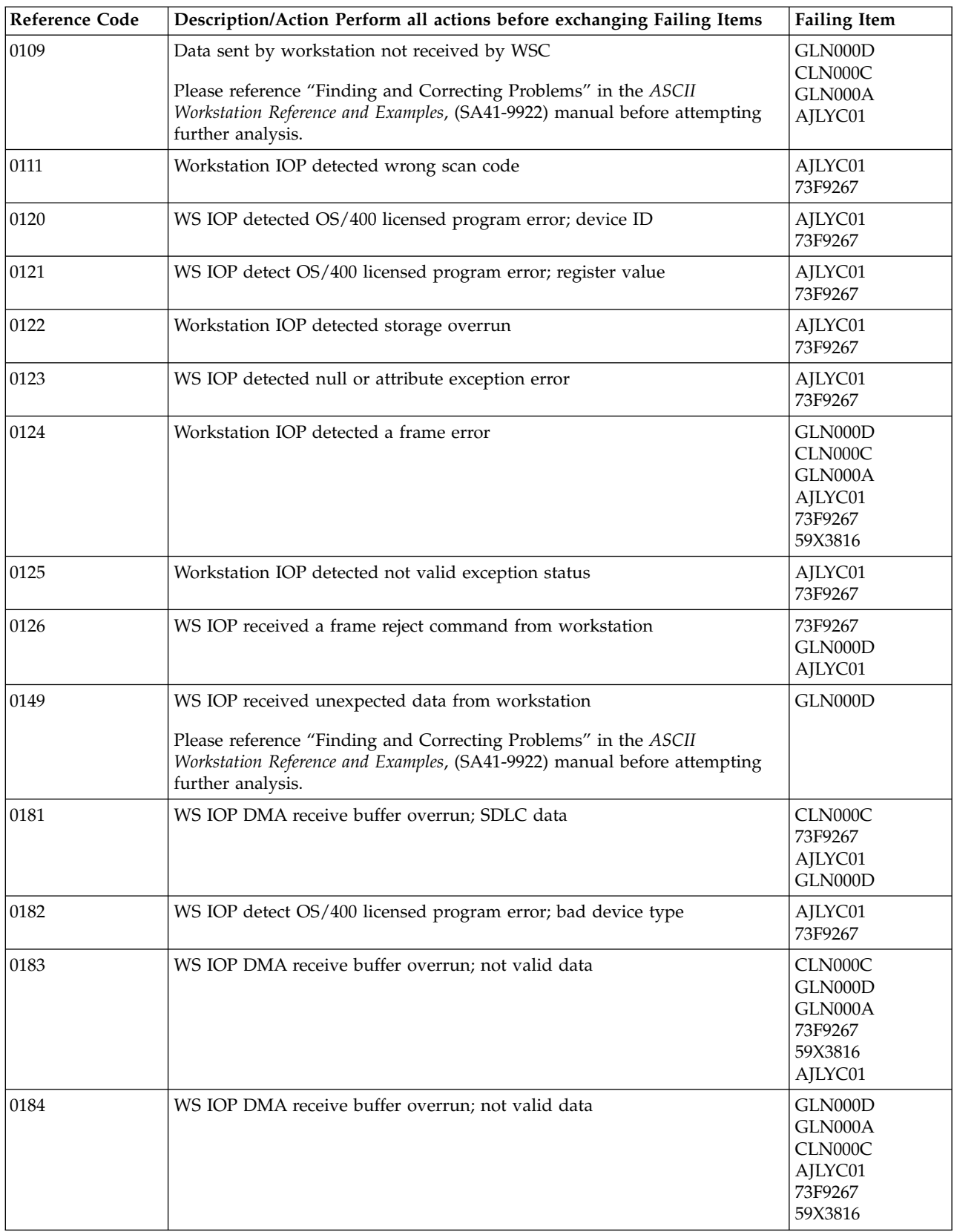

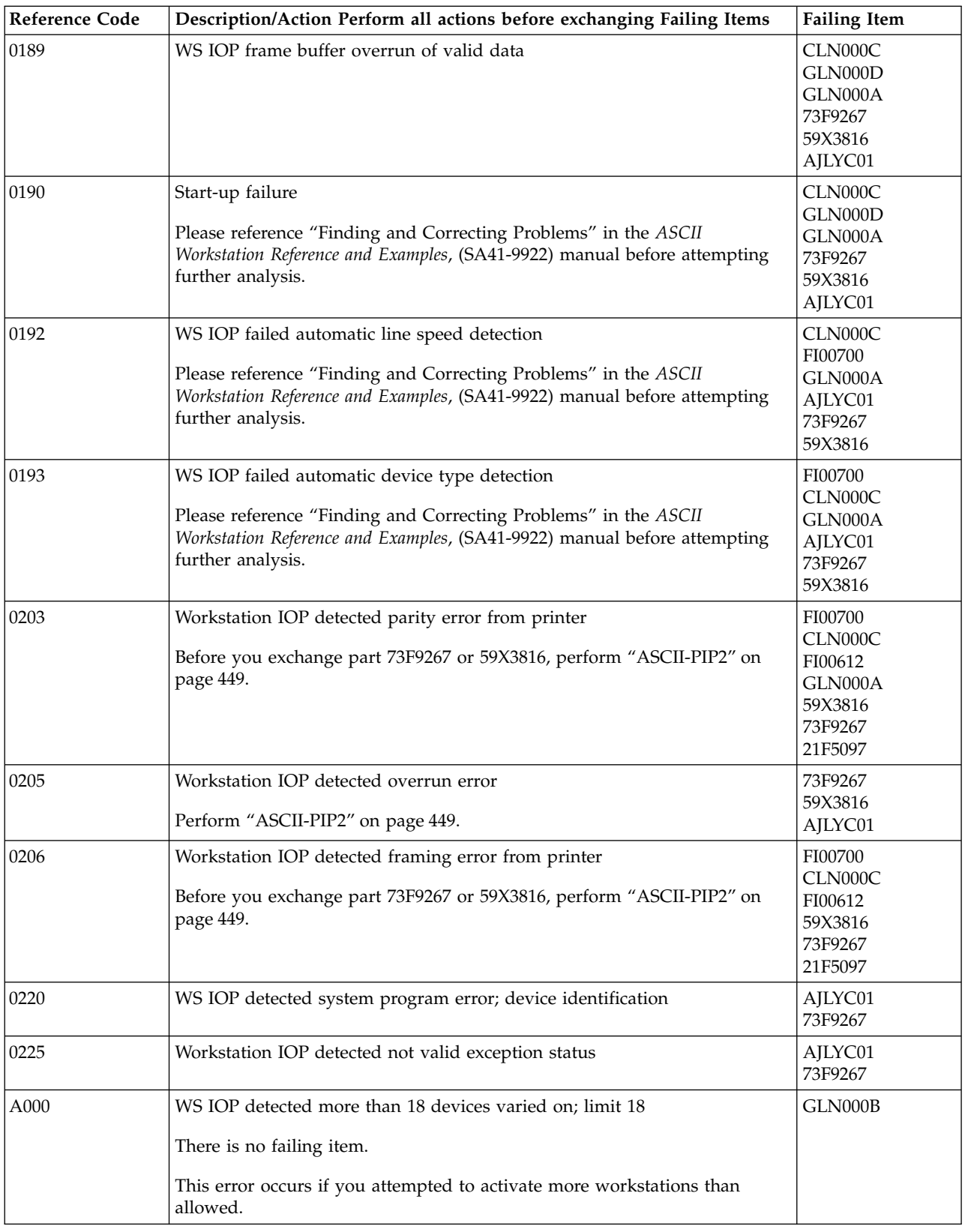

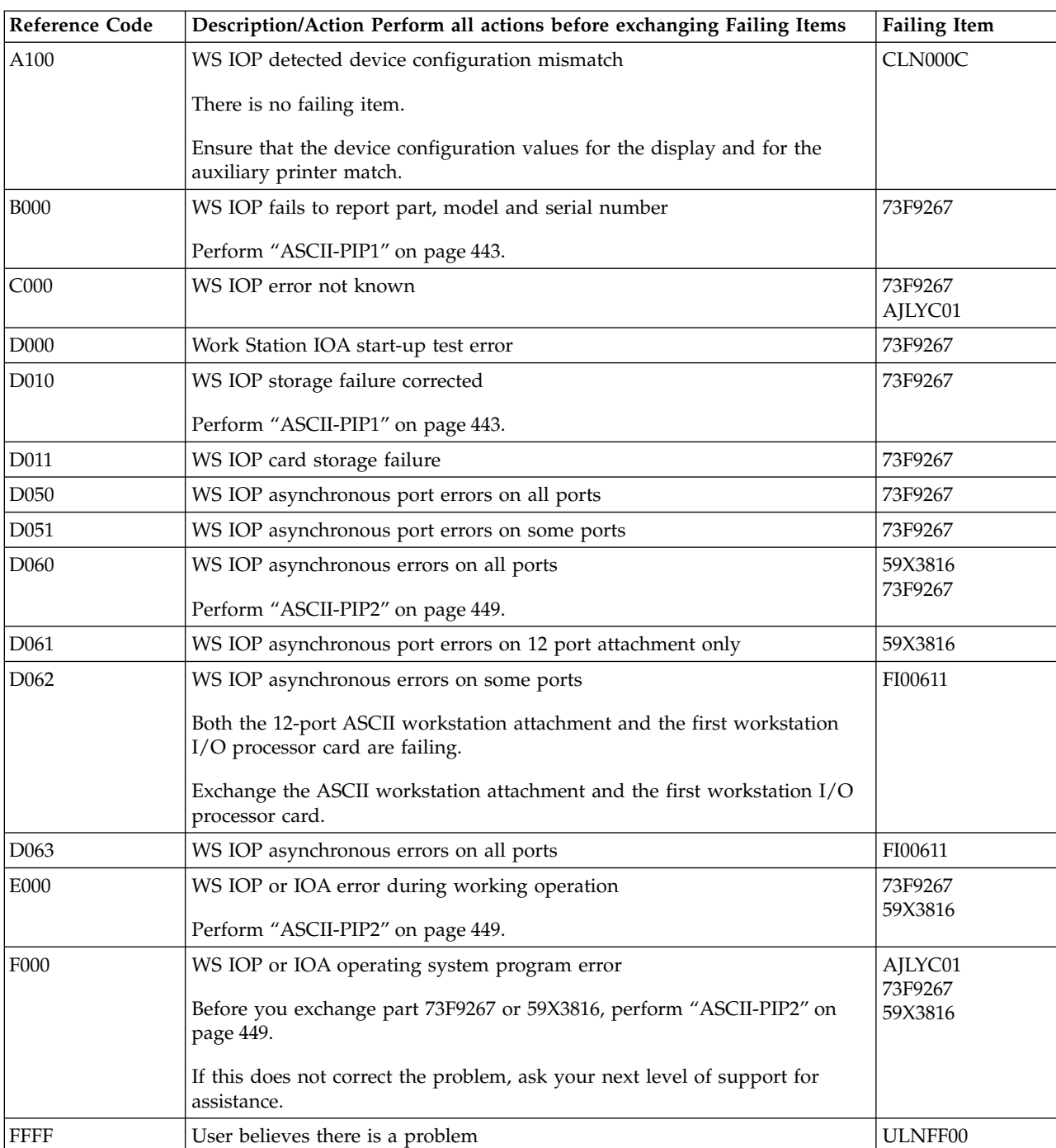

## **ASCII Workstation I/O Processor Failing Items**

- 1. To determine the failing items, go to ["Failing Item \(FI\) Code Table"](#page-372-0) on [page 359](#page-372-0).
- 2. To determine the associated part numbers, go to ["Type, Model, and Part](#page-393-0) [Number List"](#page-393-0) on page 380.
- 3. To determine the parts associated with symbolic FRUs, such as "ANYBUS", or "DEVTERM", go to ["Symbolic FRU Isolation"](#page-405-0) on page 392.

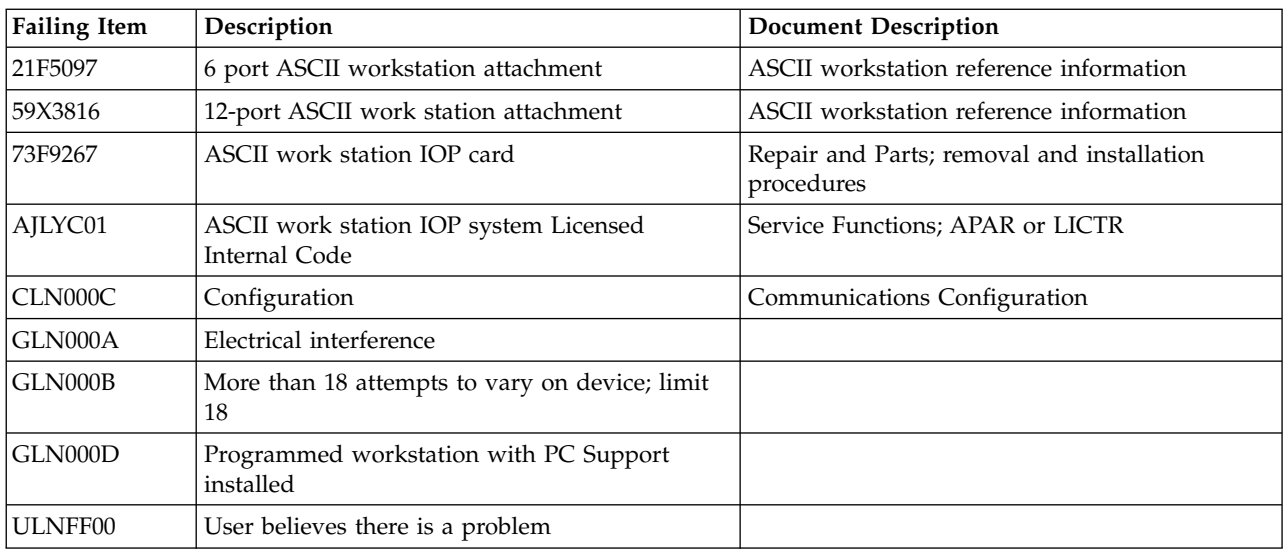

# **(632x, 6330) Optical Storage Unit Reference Codes**

An optical storage unit failure occurred.

Do not replace any failing items until verification of the following:

v If this is an external optical device and has a power switch, ensure that it is set to the ON position.

### **Note:**

- v If the system is available, use online diagnostic tests when possible.
- Search the problem log (WRKPRB) for a recent optical storage entry that may assist in analyzing the problem. The WRKPRB entry will provide a unit reference code that can be found in the following table.
- Use the verify optical (VFYOPT) command to check that the unit is operating correctly.
- 1. If the system is available, attempt the failing operation again with an optical media that is known to be good.

Does the operation complete successfully?

### **No Yes**

**↓** The original optical media may be defective, or the problem may be intermittent.

> Attempt the failing operation again with the original optical media to verify.

### **This ends the procedure.**

- 2. Look at the 4 rightmost characters of the Data display for function 11-3. These 4 characters are the unit reference code.
- 3. Find the unit reference code in the following table.

- 1. If the failing item is a failing item (FI) code, go to ["Failing Item \(FI\) Code](#page-372-0) Table" [on page 359](#page-372-0) to determine which part number associated with the FI code is failing.
- 2. If the failing item is a type number, go to ["Type, Model, and Part Number List"](#page-393-0) [on page 380](#page-393-0) to determine the part number. Use the location information in the

Service Action Log if it is available. If the location is not available, find the address. See ["SRC Address Formats"](#page-780-0) on page 767. Use the address to find the location. See ["System Unit and Expansion Unit Locations and Addresses"](#page-725-0) on [page 712](#page-725-0).

3. If the failing item is a symbolic FRU, go to ["Symbolic FRU Isolation"](#page-405-0) on [page 392](#page-405-0) to determine the part number.

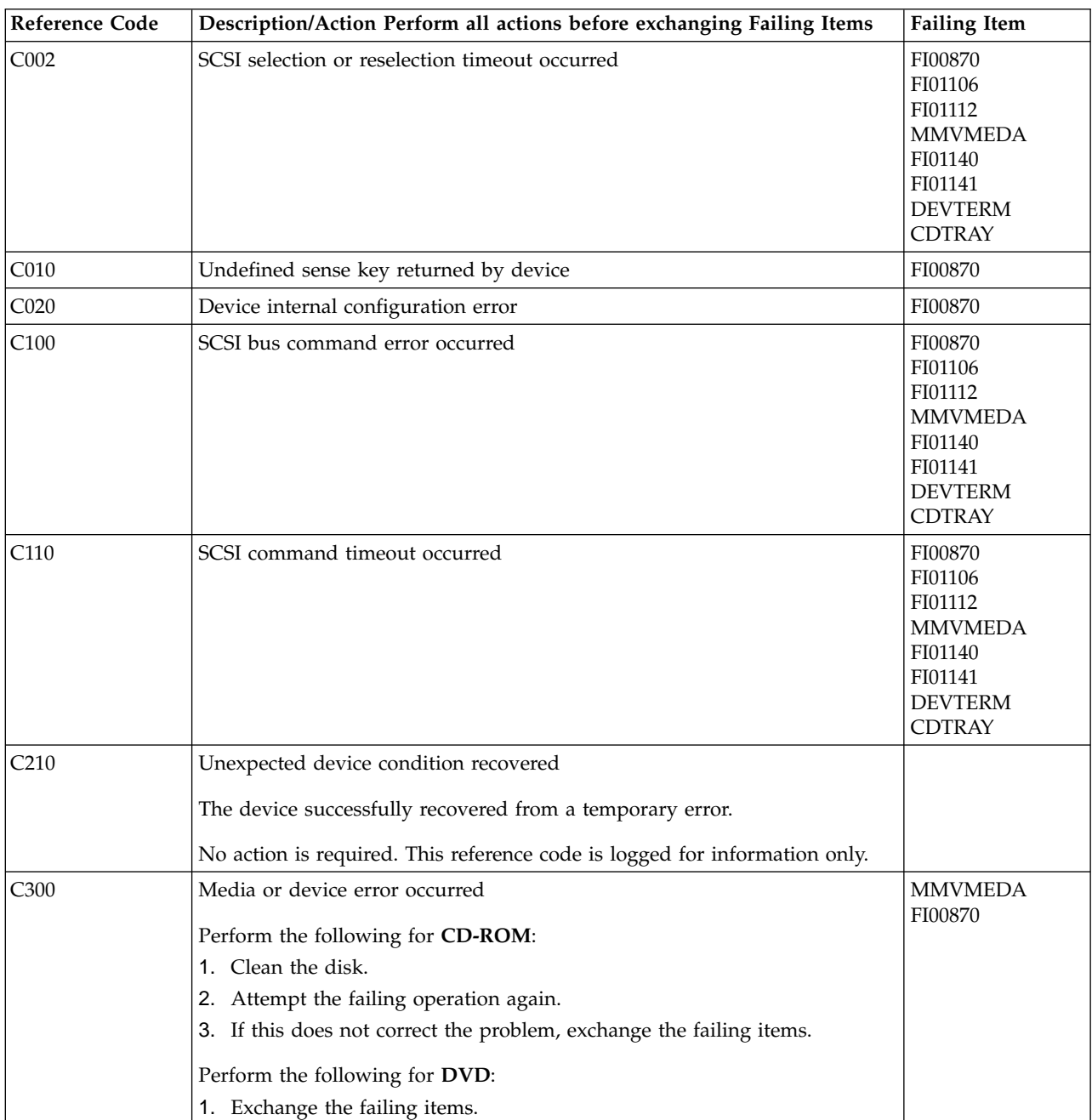

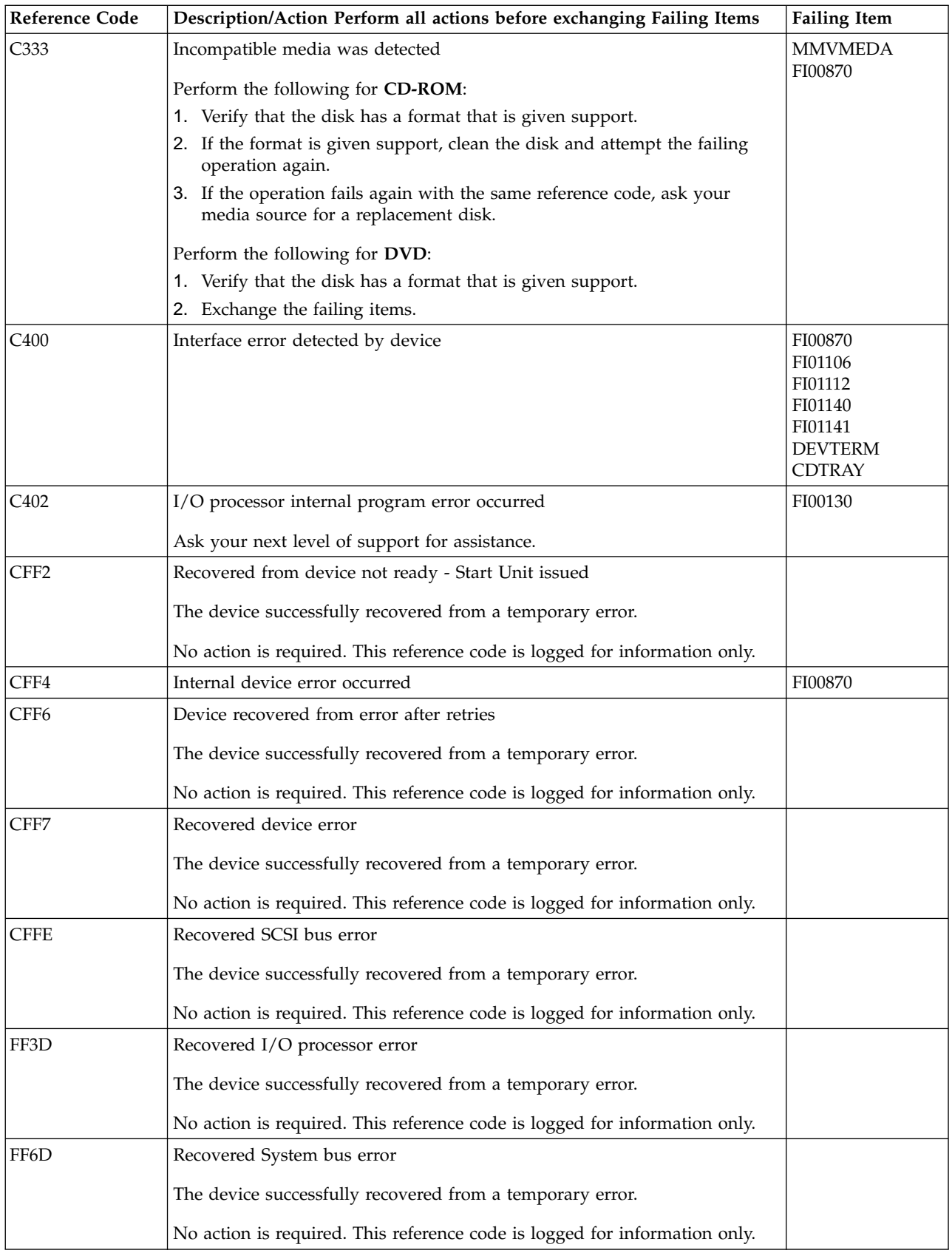

## **Optical Storage Unit Failing Items**

### **Notes:**

- 1. To determine the failing items, go to ["Failing Item \(FI\) Code Table"](#page-372-0) on [page 359](#page-372-0).
- 2. To determine the associated part numbers, go to ["Type, Model, and Part](#page-393-0) [Number List"](#page-393-0) on page 380.
- 3. To determine the parts associated with symbolic FRUs, such as "ANYBUS", or "DEVTERM", go to ["Symbolic FRU Isolation"](#page-405-0) on page 392.

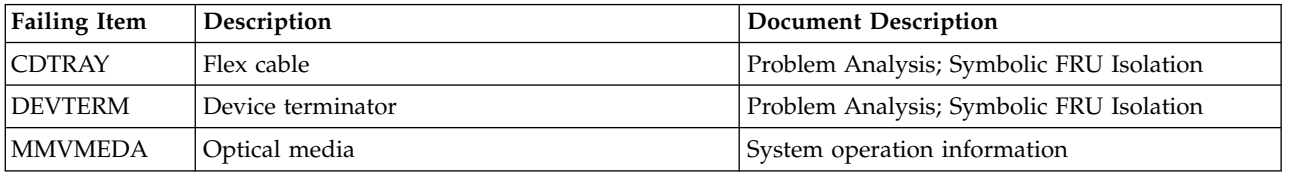

## **(6335, 636x, 637x, 6380) Tape Unit Reference Codes**

A 1/4-inch tape unit failure occurred.

**Note:** For tape device and IOP reset procedures, see "TU-PIP4" [on page 680](#page-693-0).

1. Is the operating system available and can you enter commands from the command line?

**Yes No**

- **↓** Go to step 3 of this procedure.
- 2. Is OS/400 available on the system (see "Determining the Dominant Operating System" in the *AS/400 Service Functions*)?

**No Yes**

- **↓** Use the online problem analysis procedures to isolate the problem. Use the WRKPRB (Work with Problem) command to determine if a recent problem was entered in the problem log, or use the VFYTAP (Verify Tape) command to run verification tests.
- 3. Clean the recording head in the tape unit. Use the correct IBM Cleaning Cartridge Kit:
	- For 6335 in all countries, use part 16G8583.
	- For 6366 and 6378 Tape Units, use part 16G8572.
	- v For 6368, 6369, 6379, and 6380 Tape Units:
		- In Canada, the United States, and in all other countries use part 46G2674.
- 4. Attempt the failing operation again.

Does the operation complete successfully?

- **No Yes**
- **↓** The original data cartridge is defective. The problem has been corrected.

#### **This ends the procedure.**

- 5. Look at the 4 rightmost characters of the Data display for function 11-3. These 4 characters are the unit reference code.
- 6. Find the unit reference code in the following table.

- 1. If the failing item is a failing item (FI) code, go to ["Failing Item \(FI\) Code](#page-372-0) Table" [on page 359](#page-372-0) to determine which part number associated with the FI code is failing.
- 2. If the failing item is a type number, go to ["Type, Model, and Part Number List"](#page-393-0) [on page 380](#page-393-0) to determine the part number. Use the location information in the Service Action Log if it is available. If the location is not available, find the address. See ["SRC Address Formats"](#page-780-0) on page 767. Use the address to find the location. See ["System Unit and Expansion Unit Locations and Addresses"](#page-725-0) on [page 712](#page-725-0).
- 3. If the failing item is a symbolic FRU, go to ["Symbolic FRU Isolation"](#page-405-0) on [page 392](#page-405-0) to determine the part number.

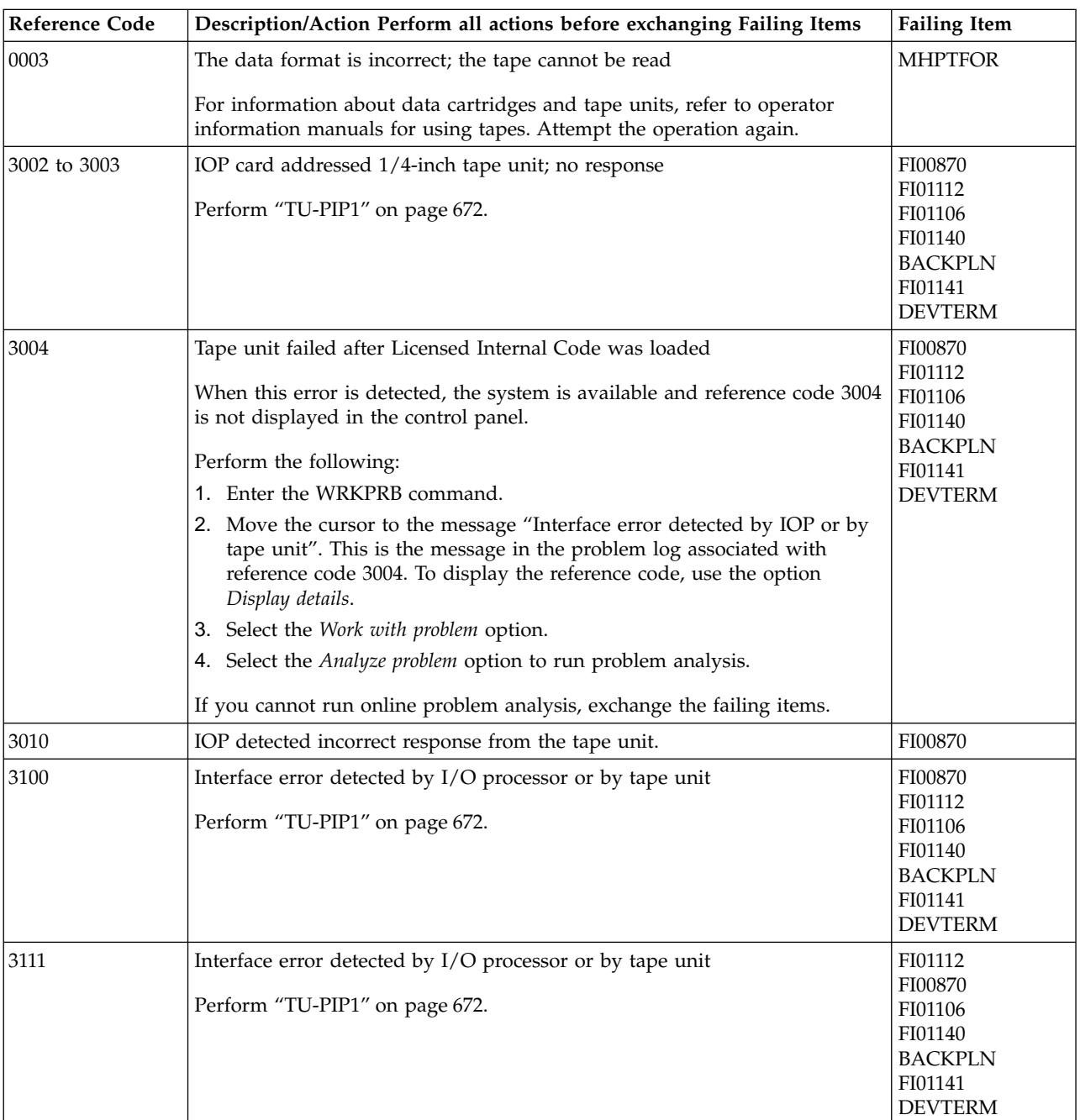

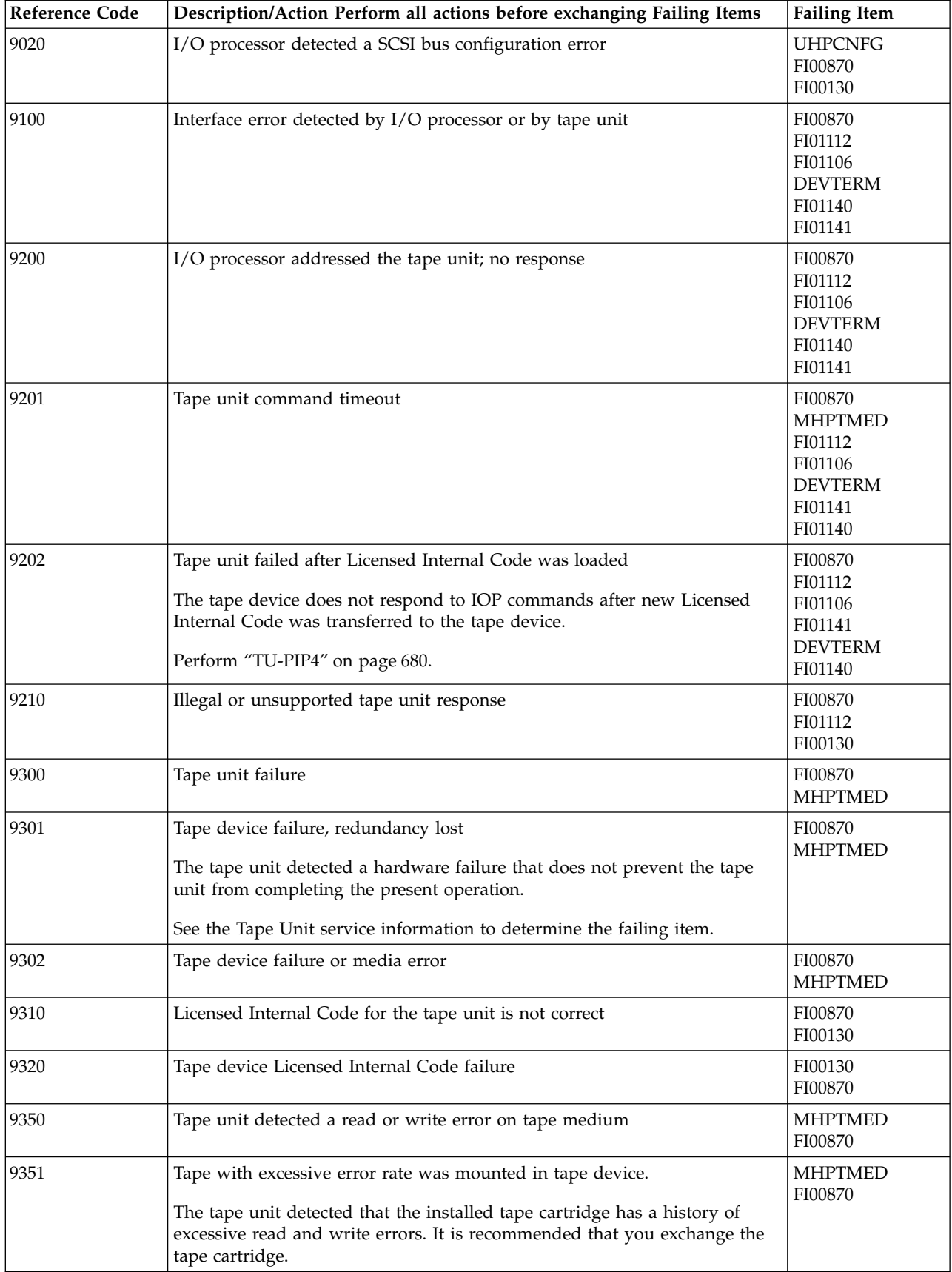

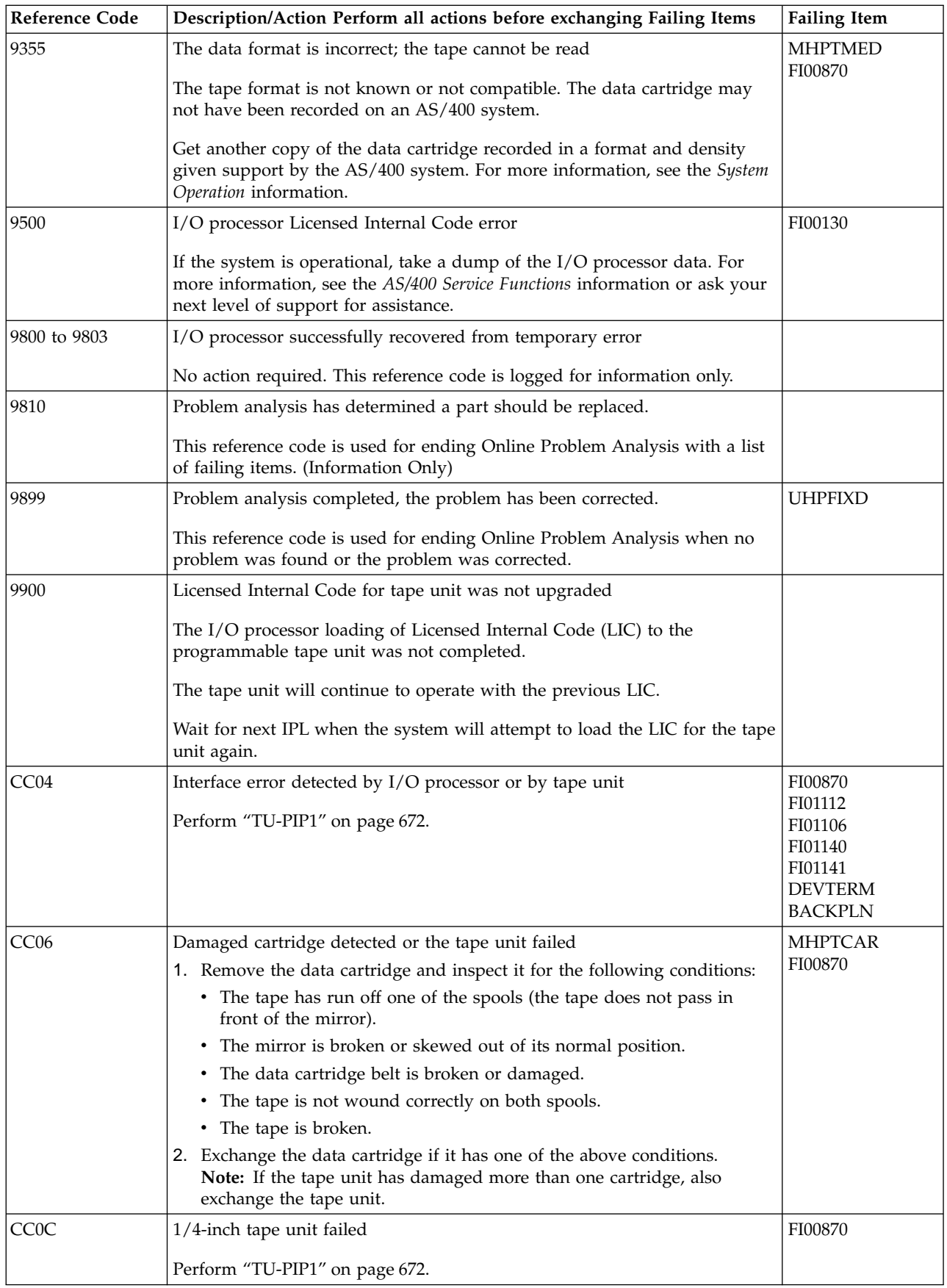

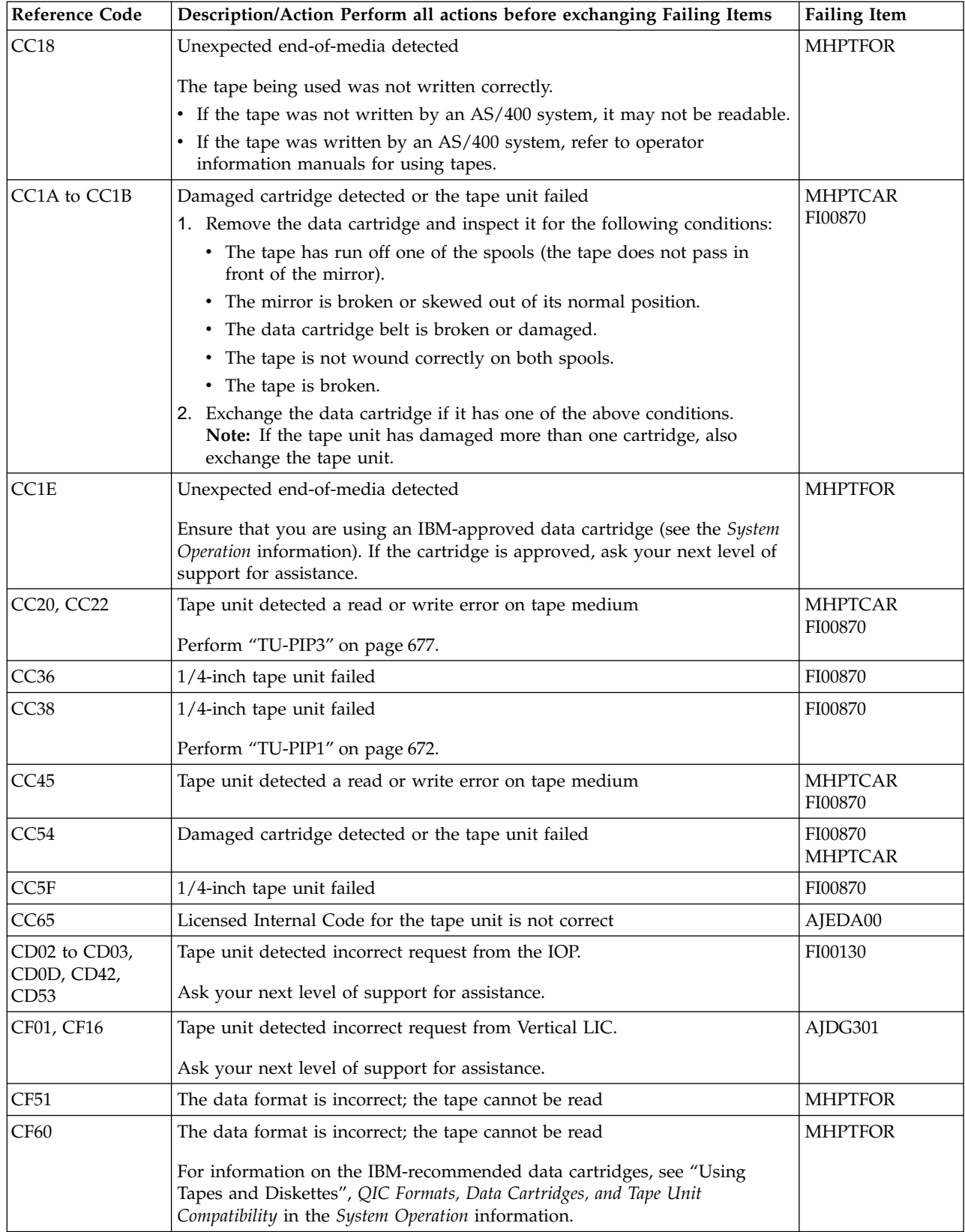

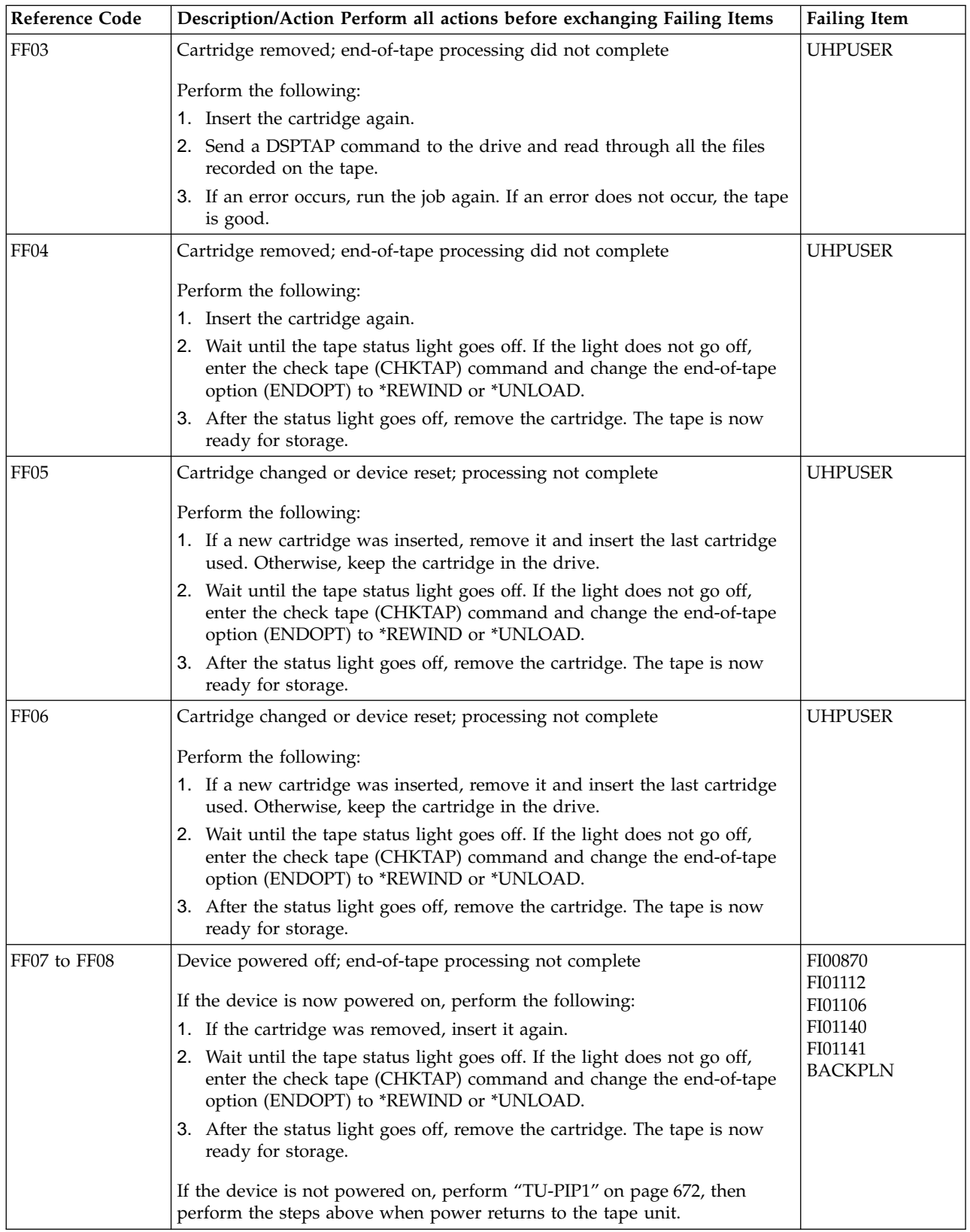

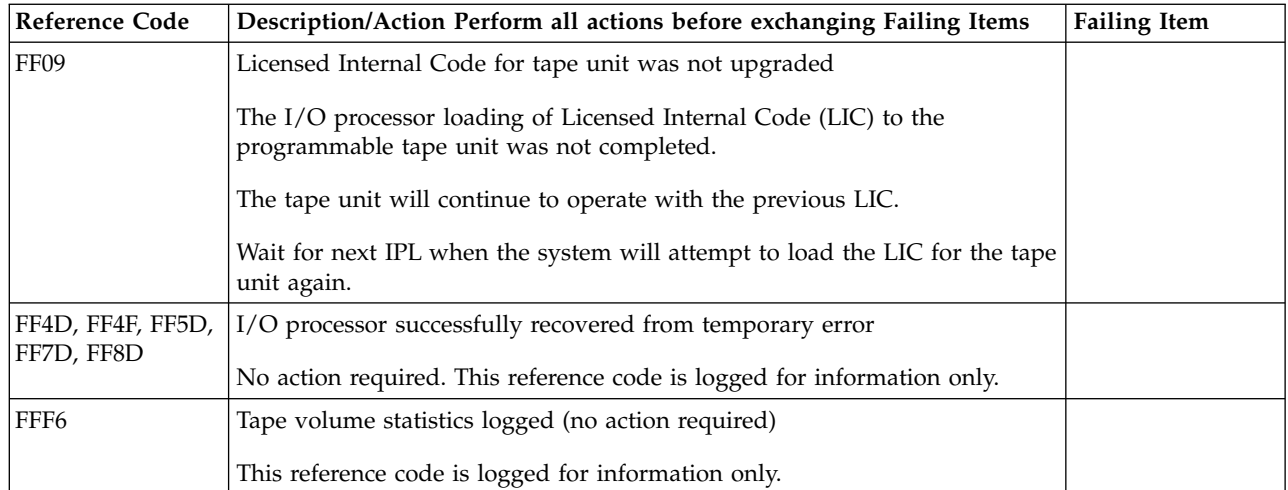

## **Tape Unit Failing Items**

### **Notes:**

- 1. To determine the failing items, go to ["Failing Item \(FI\) Code Table"](#page-372-0) on [page 359](#page-372-0).
- 2. To determine the associated part numbers, go to ["Type, Model, and Part](#page-393-0) [Number List"](#page-393-0) on page 380.
- 3. To determine the parts associated with symbolic FRUs, such as "ANYBUS", or "DEVTERM", go to ["Symbolic FRU Isolation"](#page-405-0) on page 392.

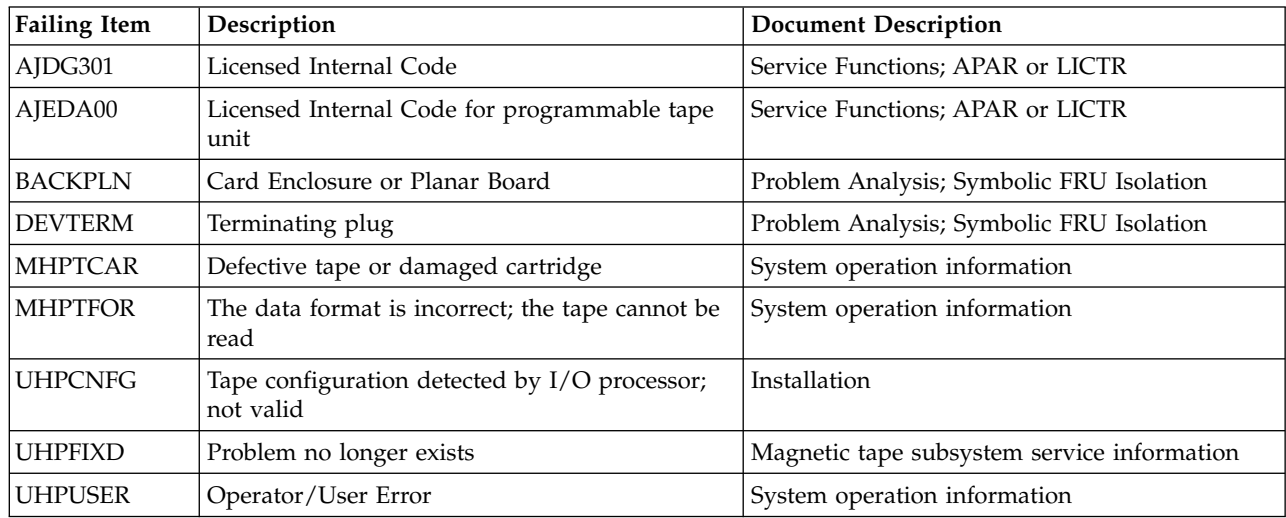

## **(6385) Tape Unit Reference Codes**

A 1/4-inch tape unit failure occurred.

**Note:** For tape device and IOP reset procedures, see "TU-PIP4" [on page 680](#page-693-0).

1. Is the operating system available and can you enter commands from the command line?

### **Yes No**

**↓** Go to step [3](#page-240-0) of this procedure.

<span id="page-240-0"></span>2. Is OS/400 available on the system (see "Determining the Dominant Operating System" in the *AS/400 Service Functions*)?

**No Yes**

- **↓** Use the online problem analysis procedures to isolate the problem. Use the WRKPRB (Work with Problem) command to determine if a recent problem was entered in the problem log, or use the VFYTAP (Verify Tape) command to run verification tests.
- 3. Clean the recording head in the tape unit. Use the correct IBM Cleaning Cartridge Kit:
	- In Canada, the United States, and all other countries use part 46G2674.
- 4. Attempt the failing operation again.

Does the operation complete successfully?

**No Yes**

**↓** The original data cartridge is defective. The problem has been corrected.

### **This ends the procedure.**

- 5. Look at the 4 rightmost characters of the Data display for function 11-3. These 4 characters are the unit reference code.
- 6. Find the unit reference code in the following table.

- 1. If the failing item is a failing item (FI) code, go to ["Failing Item \(FI\) Code](#page-372-0) Table" [on page 359](#page-372-0) to determine which part number associated with the FI code is failing.
- 2. If the failing item is a type number, go to ["Type, Model, and Part Number List"](#page-393-0) [on page 380](#page-393-0) to determine the part number. Use the location information in the Service Action Log if it is available. If the location is not available, find the address. See ["SRC Address Formats"](#page-780-0) on page 767. Use the address to find the location. See ["System Unit and Expansion Unit Locations and Addresses"](#page-725-0) on [page 712](#page-725-0).
- 3. If the failing item is a symbolic FRU, go to ["Symbolic FRU Isolation"](#page-405-0) on [page 392](#page-405-0) to determine the part number.

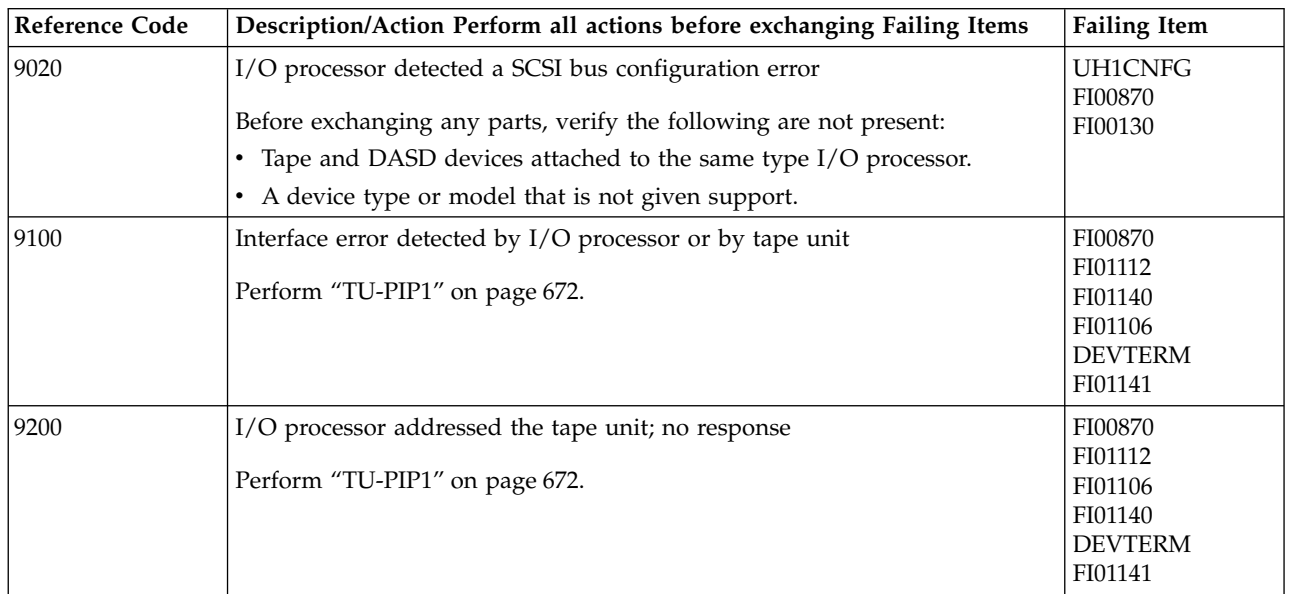

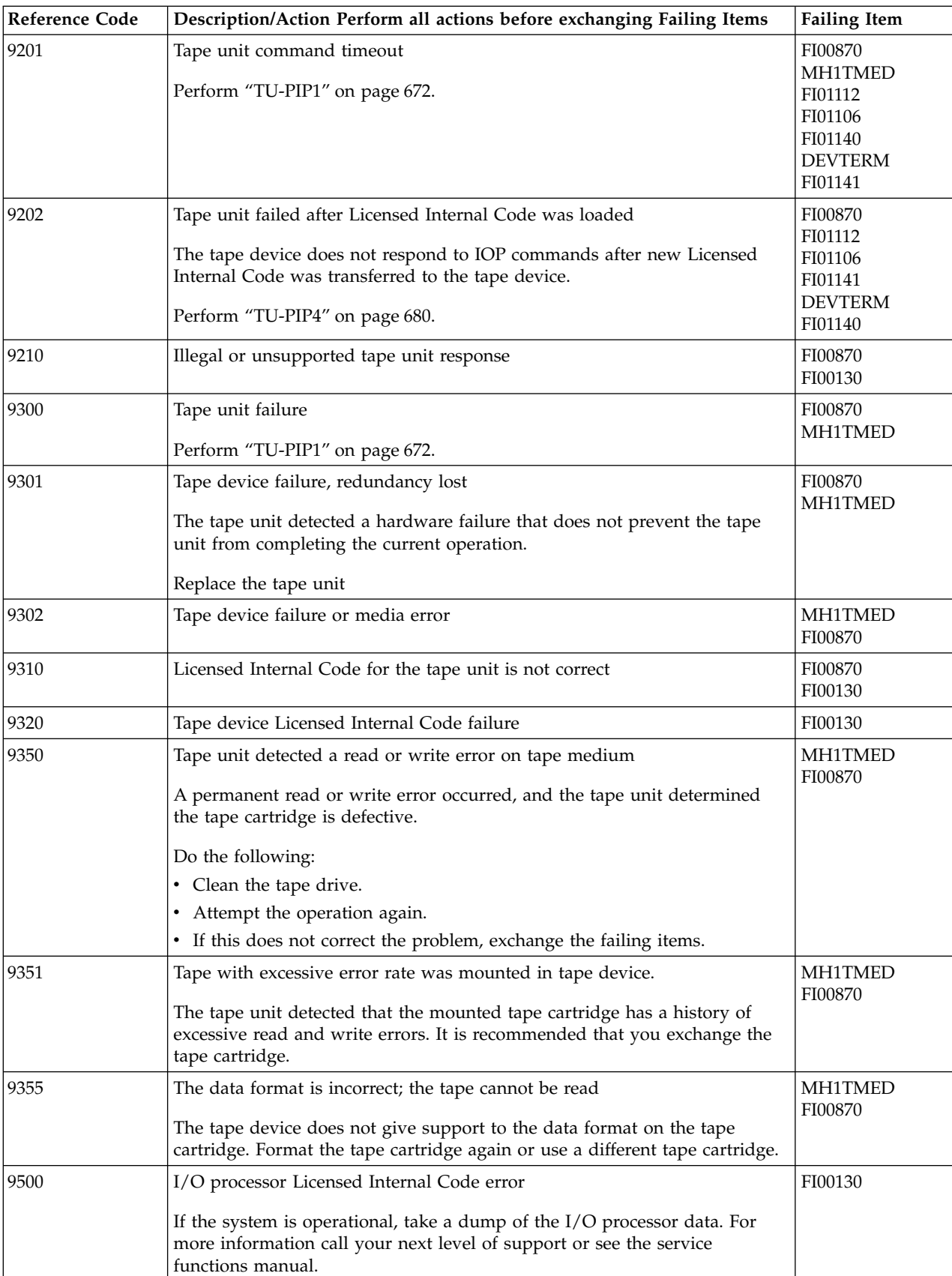

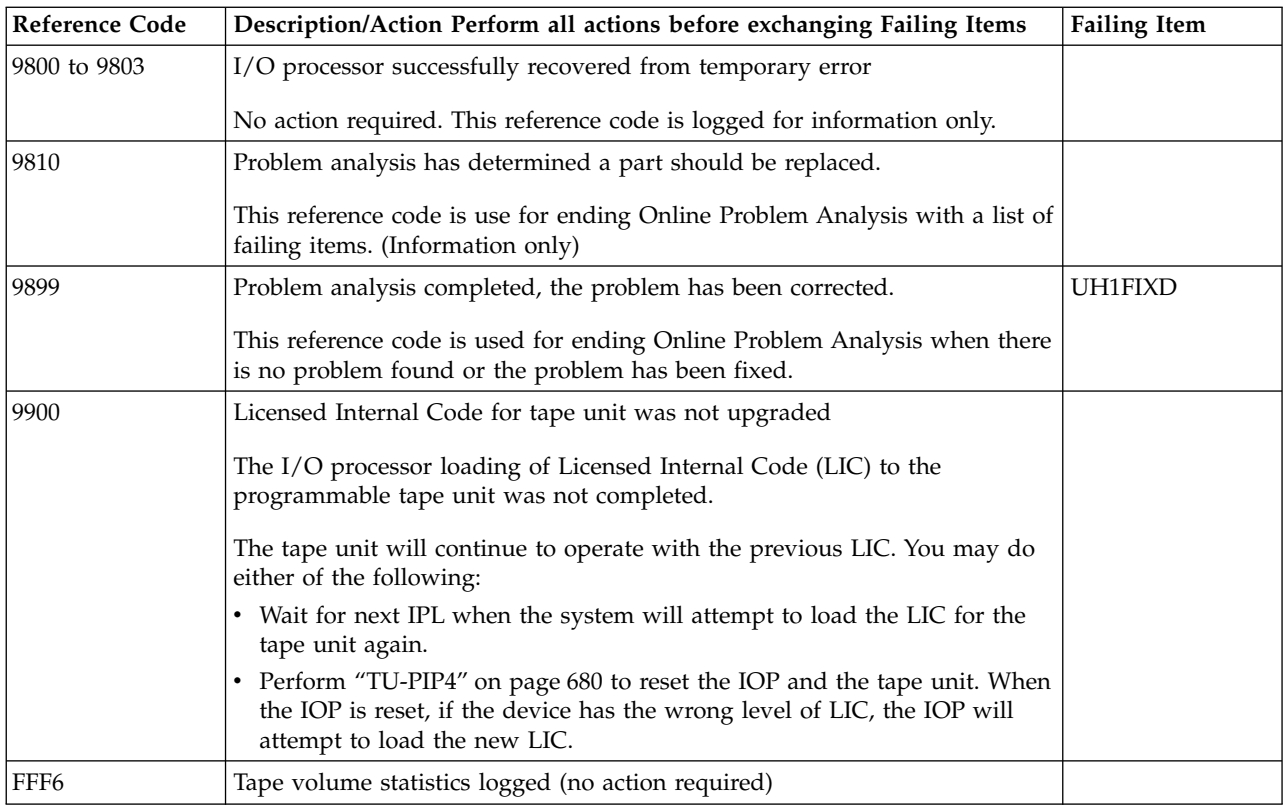

## **Tape Unit Failing Items**

### **Notes:**

- 1. To determine the failing items, go to ["Failing Item \(FI\) Code Table"](#page-372-0) on [page 359](#page-372-0).
- 2. To determine the associated part numbers, go to ["Type, Model, and Part](#page-393-0) [Number List"](#page-393-0) on page 380.
- 3. To determine the parts associated with symbolic FRUs, such as "ANYBUS", or "DEVTERM", go to ["Symbolic FRU Isolation"](#page-405-0) on page 392.

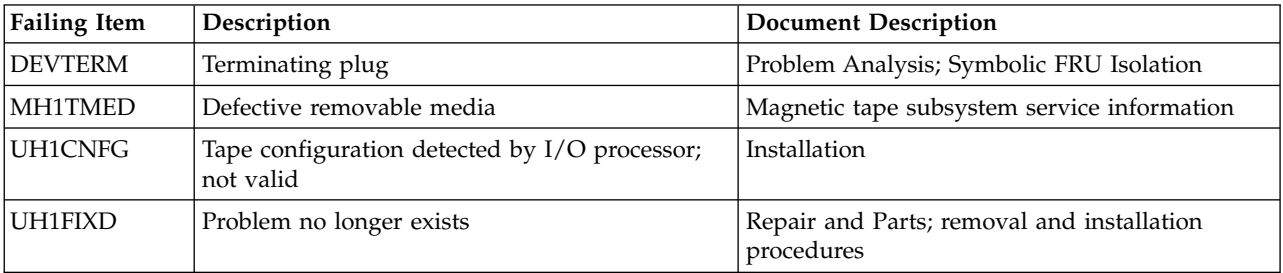

# **(6390) Tape Unit Reference Codes**

An 8-mm tape unit failure occurred.

**Note:** For tape device and IOP reset procedures, see "TU-PIP4" [on page 680](#page-693-0).

1. Is the operating system available and can you enter commands from the command line?

**Yes No**

- **↓** Go to step 3 of this procedure.
- 2. Is OS/400 available on the system (see "Determining the Dominant Operating System" in the *AS/400 Service Functions*)?
	- **No Yes**
	- **↓** Use the online problem analysis procedures to isolate the problem. Use the WRKPRB (Work with Problem) command to determine if a recent problem was entered in the problem log, or use the VFYTAP (Verify Tape) command to run verification tests.
- 3. Clean the recording head in the tape unit. Use the correct IBM Cleaning Cartridge Kit:
	- v In Canada, the United States, and all other countries use part 16G8467.
- 4. Attempt the failing operation again.

Does the operation complete successfully?

**No Yes**

**↓** The original data cartridge is defective. The problem has been corrected.

#### **This ends the procedure.**

- 5. Look at the 4 rightmost characters of the Data display for function 11-3. These 4 characters are the unit reference code.
- 6. Find the unit reference code in the following table.

- 1. If the failing item is a failing item (FI) code, go to ["Failing Item \(FI\) Code](#page-372-0) Table" [on page 359](#page-372-0) to determine which part number associated with the FI code is failing.
- 2. If the failing item is a type number, go to ["Type, Model, and Part Number List"](#page-393-0) [on page 380](#page-393-0) to determine the part number. Use the location information in the Service Action Log if it is available. If the location is not available, find the address. See ["SRC Address Formats"](#page-780-0) on page 767. Use the address to find the location. See ["System Unit and Expansion Unit Locations and Addresses"](#page-725-0) on [page 712](#page-725-0).
- 3. If the failing item is a symbolic FRU, go to ["Symbolic FRU Isolation"](#page-405-0) on [page 392](#page-405-0) to determine the part number.

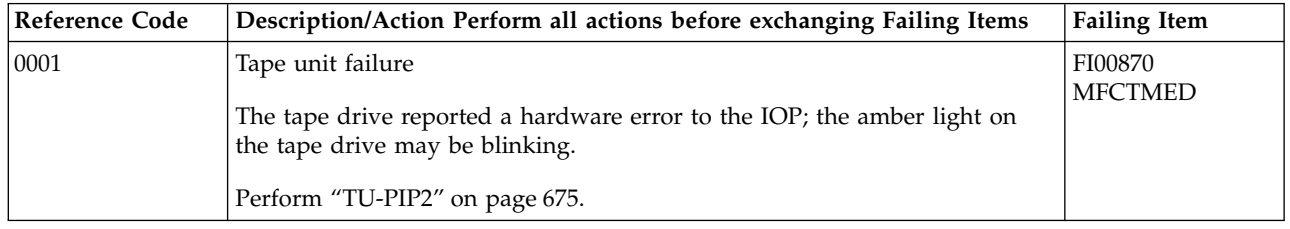

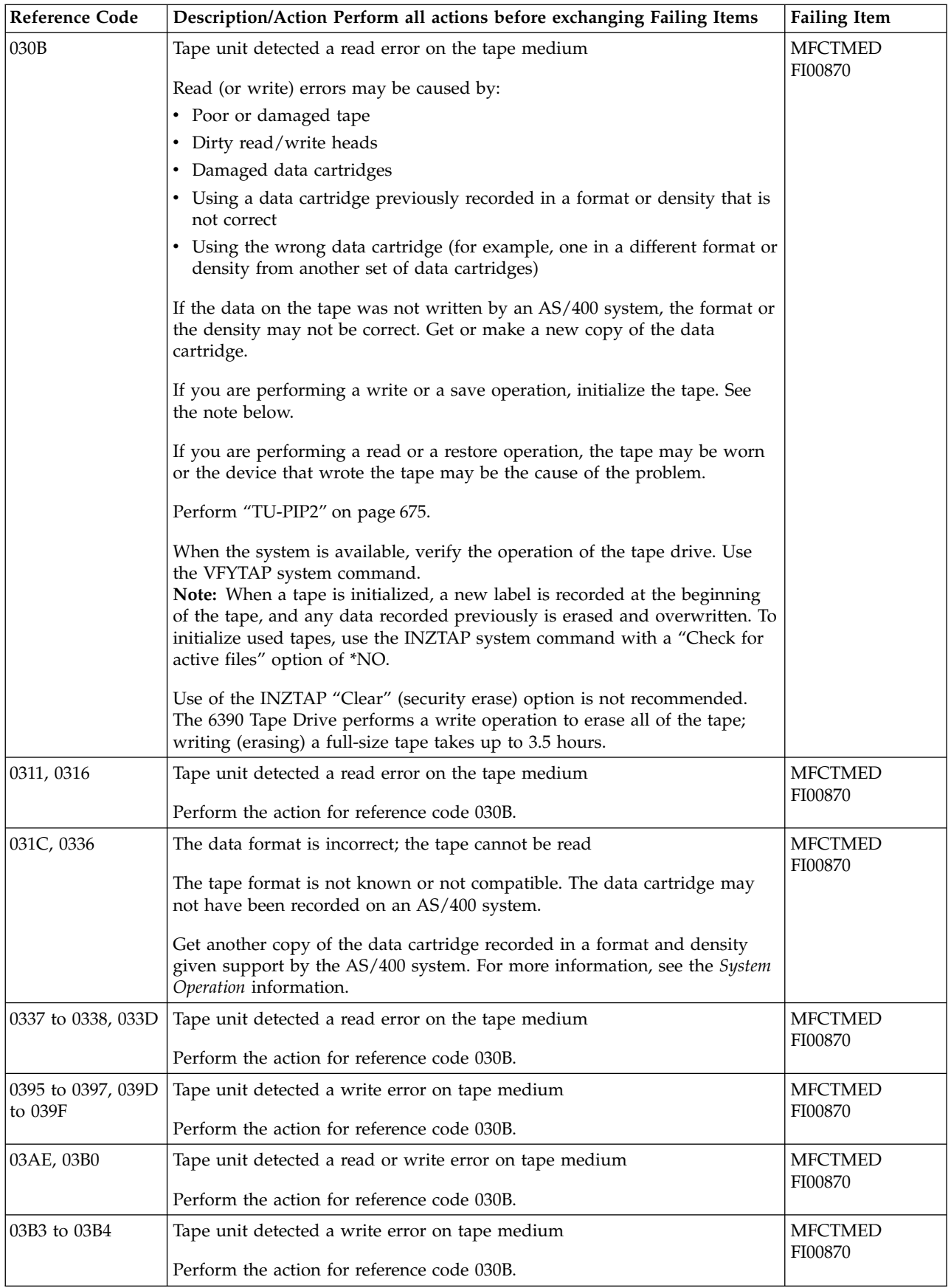

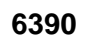

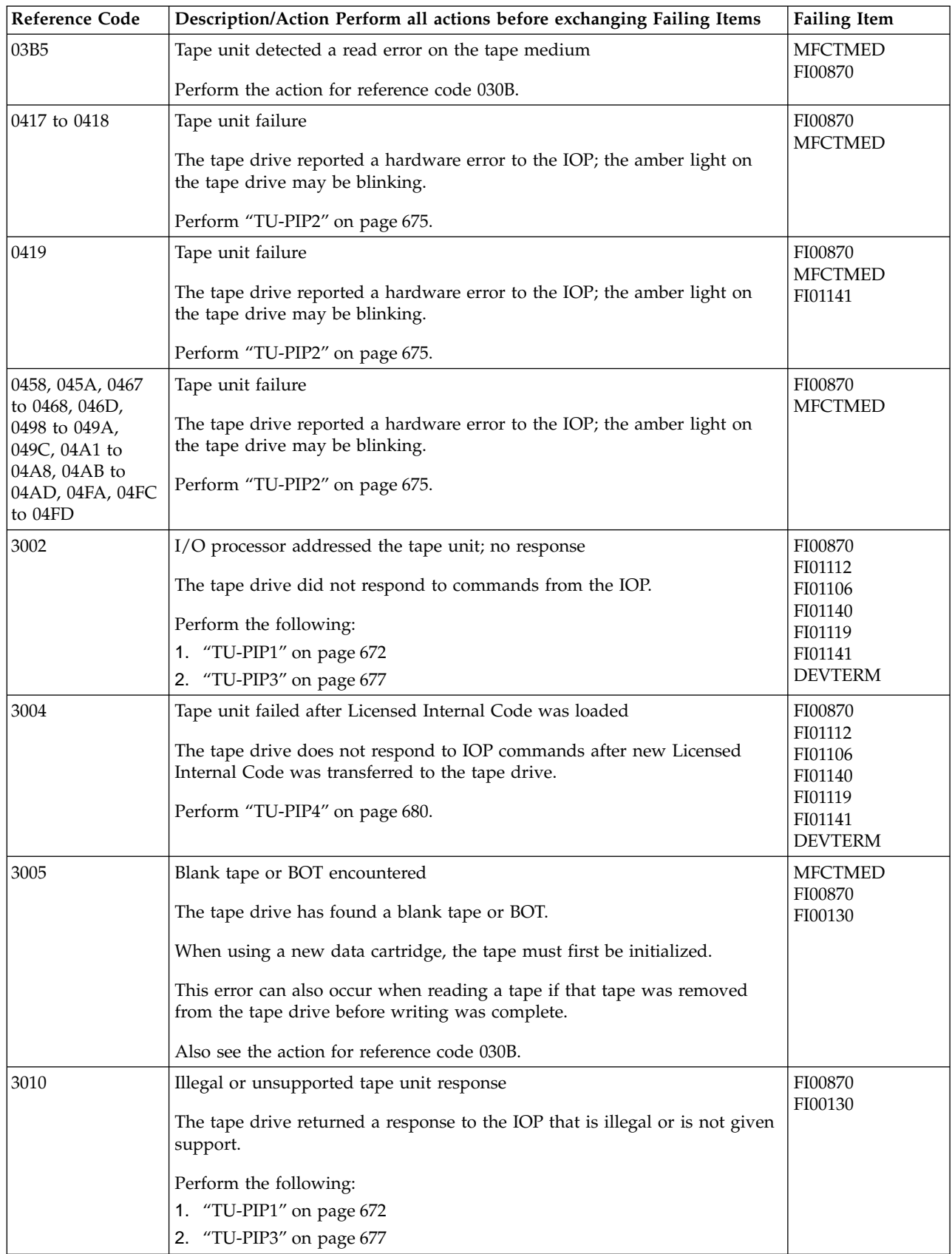

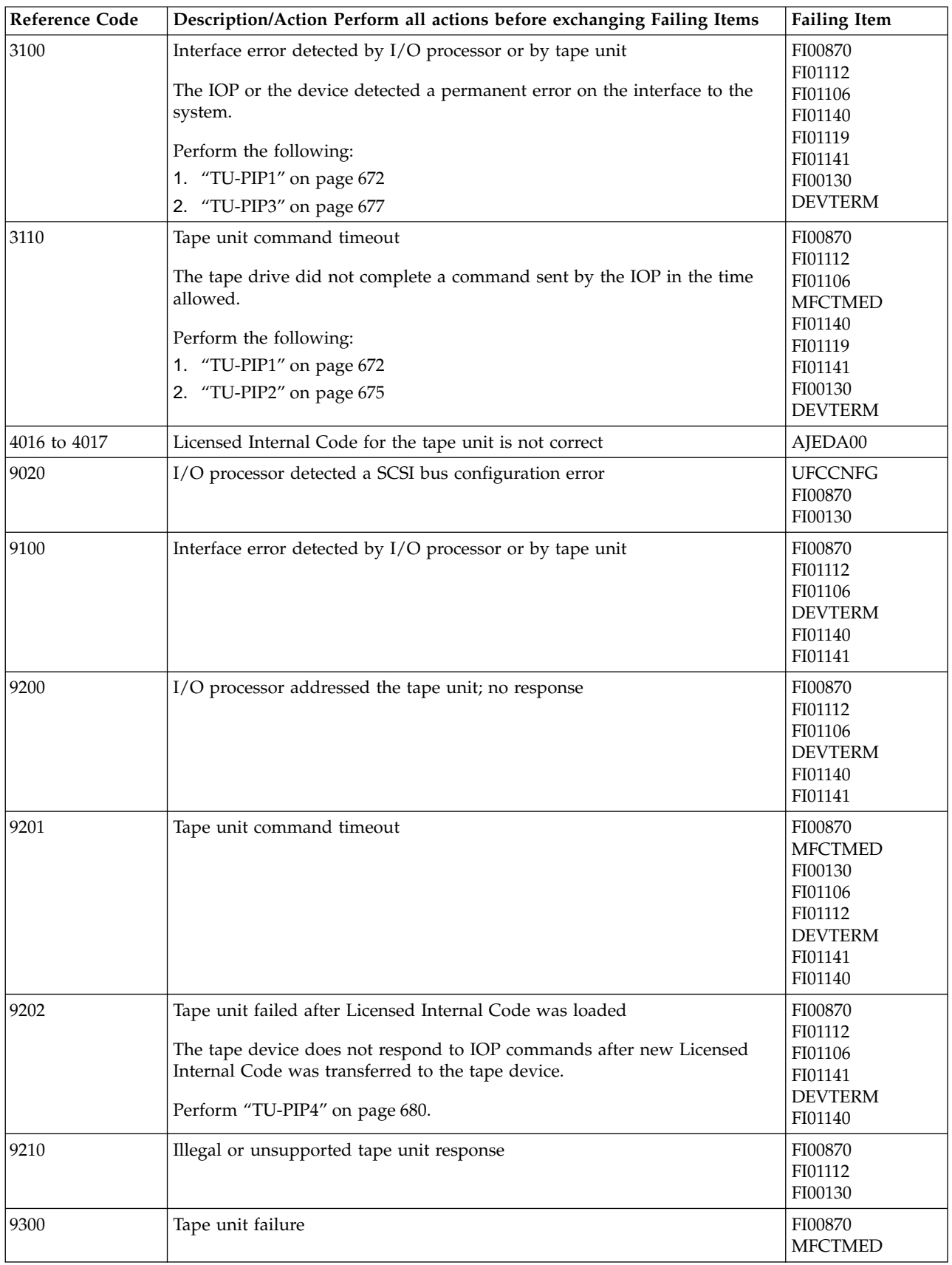

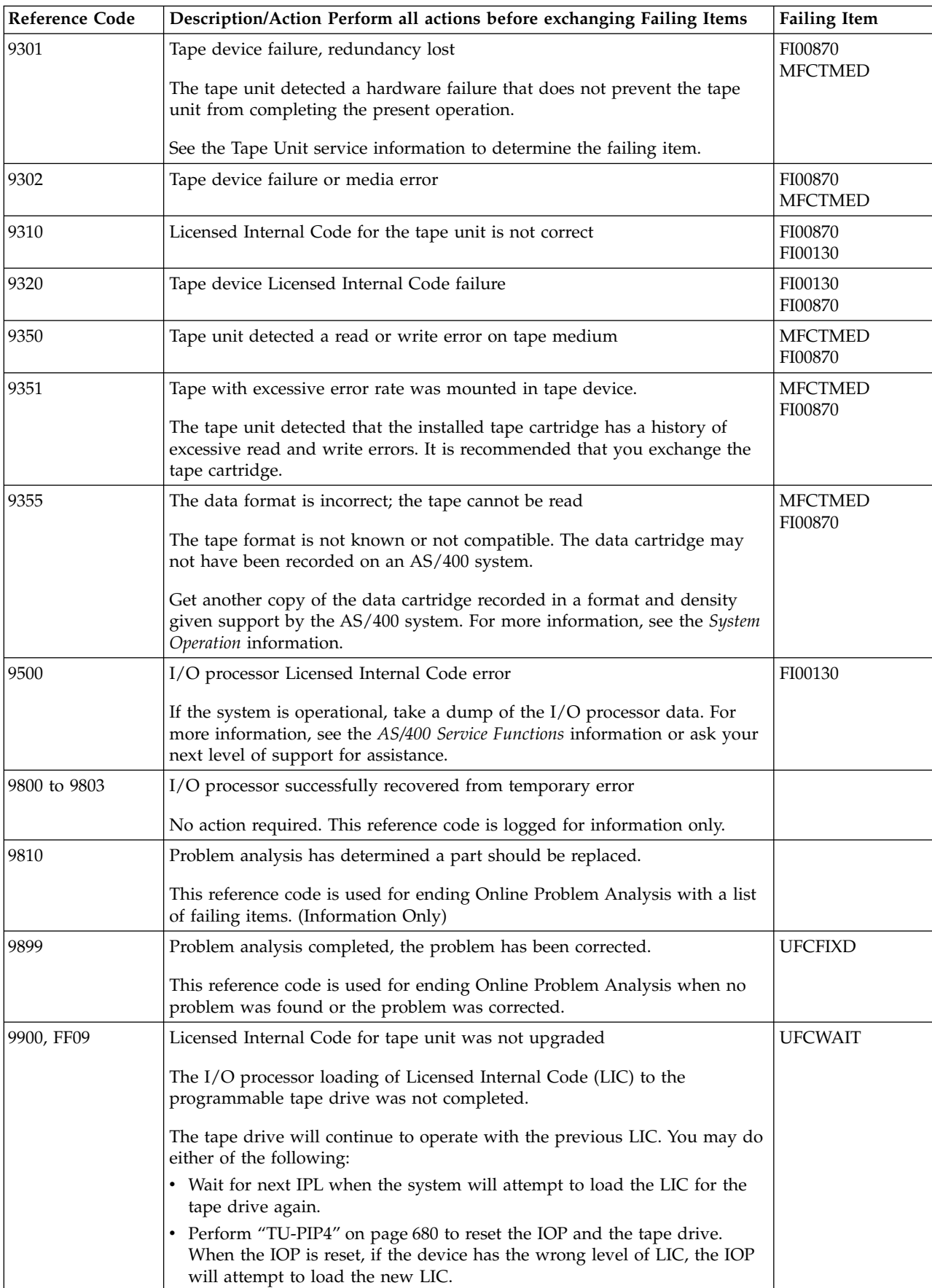

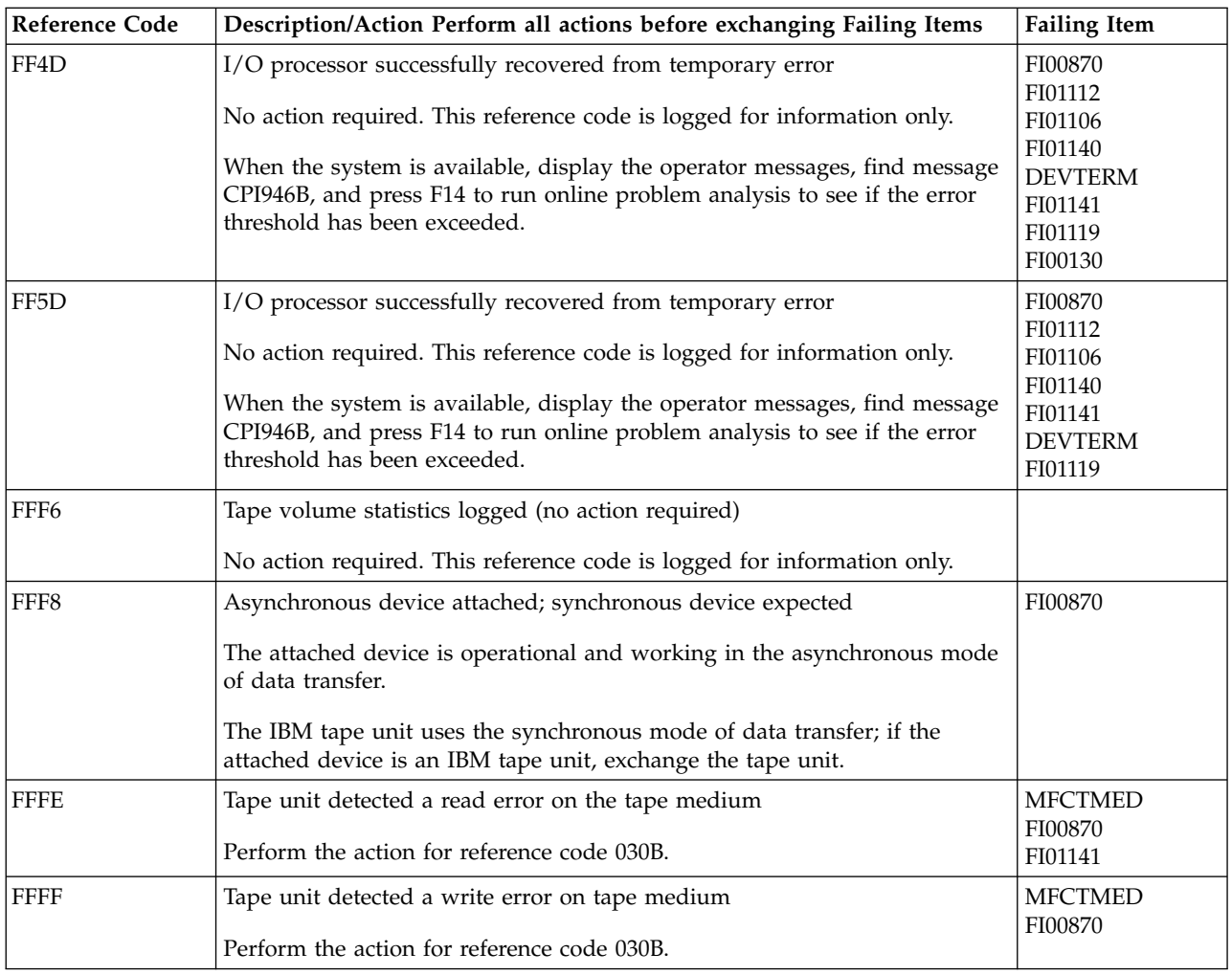

## **Tape Unit Failing Items**

- 1. To determine the failing items, go to ["Failing Item \(FI\) Code Table"](#page-372-0) on [page 359](#page-372-0).
- 2. To determine the associated part numbers, go to ["Type, Model, and Part](#page-393-0) [Number List"](#page-393-0) on page 380.
- 3. To determine the parts associated with symbolic FRUs, such as "ANYBUS", or "DEVTERM", go to ["Symbolic FRU Isolation"](#page-405-0) on page 392.

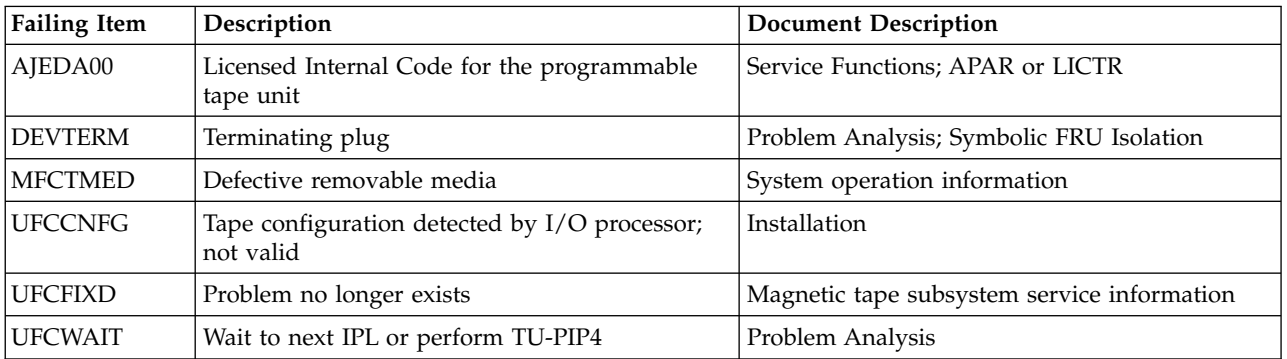

# **(63A0) Tape Unit Reference Codes**

A tape unit failure occurred.

**Note:** For tape device and IOP reset procedures, see "TU-PIP4" [on page 680](#page-693-0).

1. Is the operating system available and can you enter commands from the command line?

**Yes No**

- **↓** Go to step 3 of this procedure.
- 2. Is OS/400 available on the system (see "Determining the Dominant Operating System" in the *AS/400 Service Functions*)?
	- **No Yes**
	- **↓** Use the online problem analysis procedures to isolate the problem. Use the WRKPRB (Work with Problem) command to determine if a recent problem was entered in the problem log, or use the VFYTAP (Verify Tape) command to run verification tests.
- 3. Clean the recording head in the tape unit.
- 4. Attempt the failing operation again.

Does the operation complete successfully?

- **No Yes**
- **↓** The original data cartridge is defective. The problem has been corrected.

#### **This ends the procedure.**

- 5. Look at the 4 rightmost characters of the Data display for function 11-3. These 4 characters are the unit reference code.
- 6. Find the unit reference code in the following table.

- 1. If the failing item is a failing item (FI) code, go to ["Failing Item \(FI\) Code](#page-372-0) Table" [on page 359](#page-372-0) to determine which part number associated with the FI code is failing.
- 2. If the failing item is a type number, go to ["Type, Model, and Part Number List"](#page-393-0) [on page 380](#page-393-0) to determine the part number. Use the location information in the Service Action Log if it is available. If the location is not available, find the address. See ["SRC Address Formats"](#page-780-0) on page 767. Use the address to find the location. See ["System Unit and Expansion Unit Locations and Addresses"](#page-725-0) on [page 712](#page-725-0).
- 3. If the failing item is a symbolic FRU, go to ["Symbolic FRU Isolation"](#page-405-0) on [page 392](#page-405-0) to determine the part number.

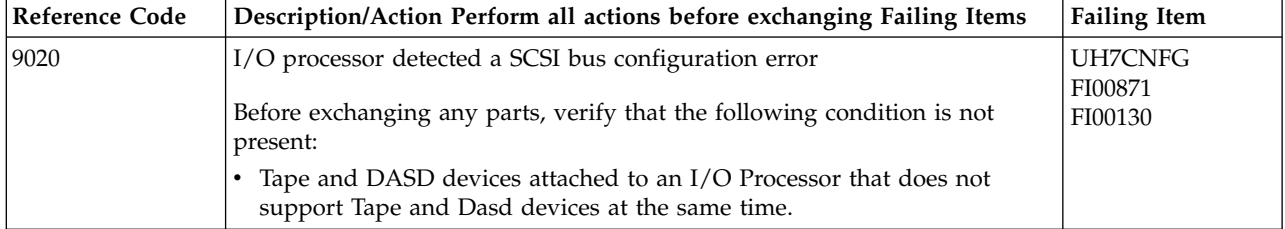

## **63A0**

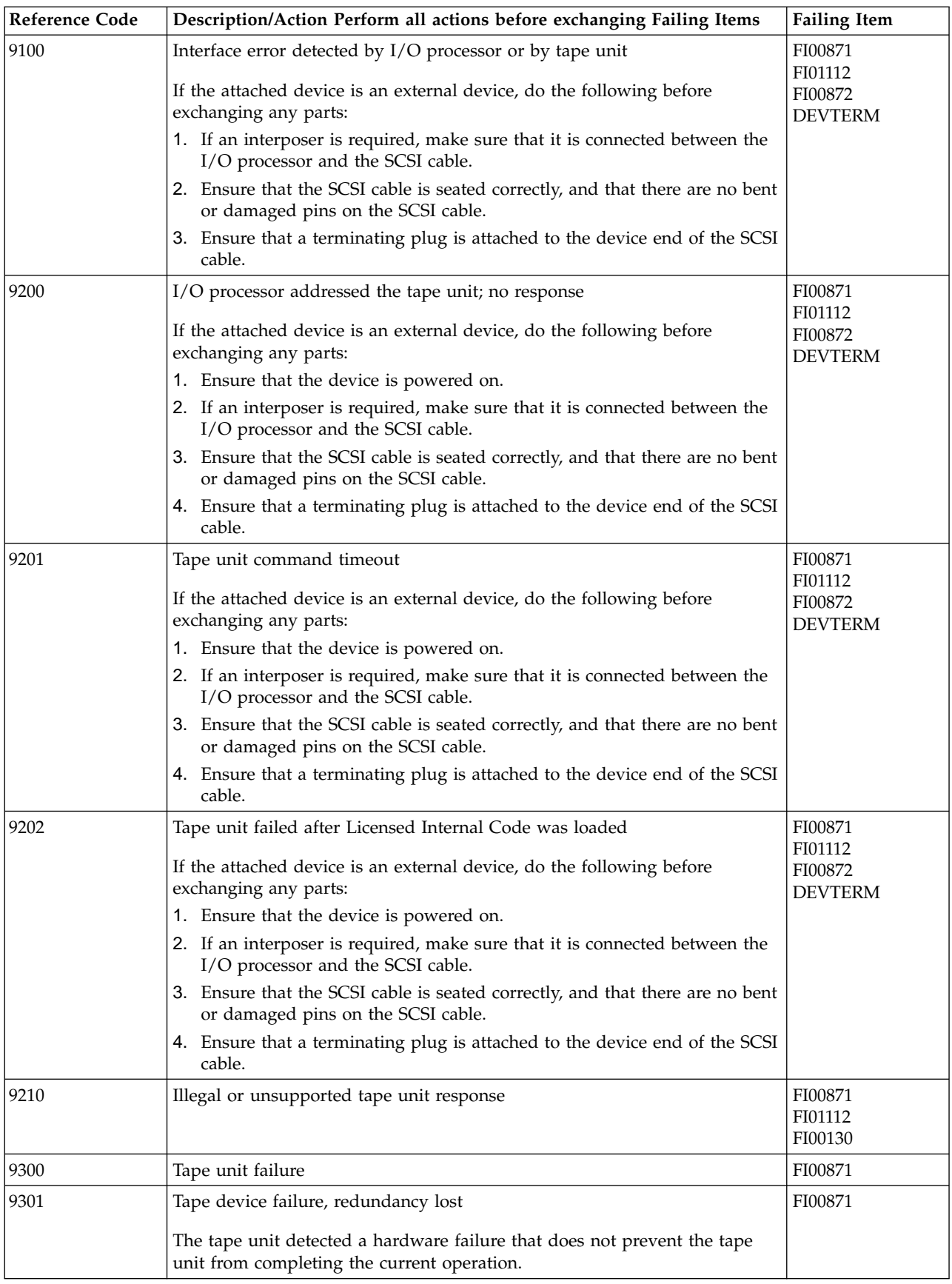

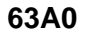

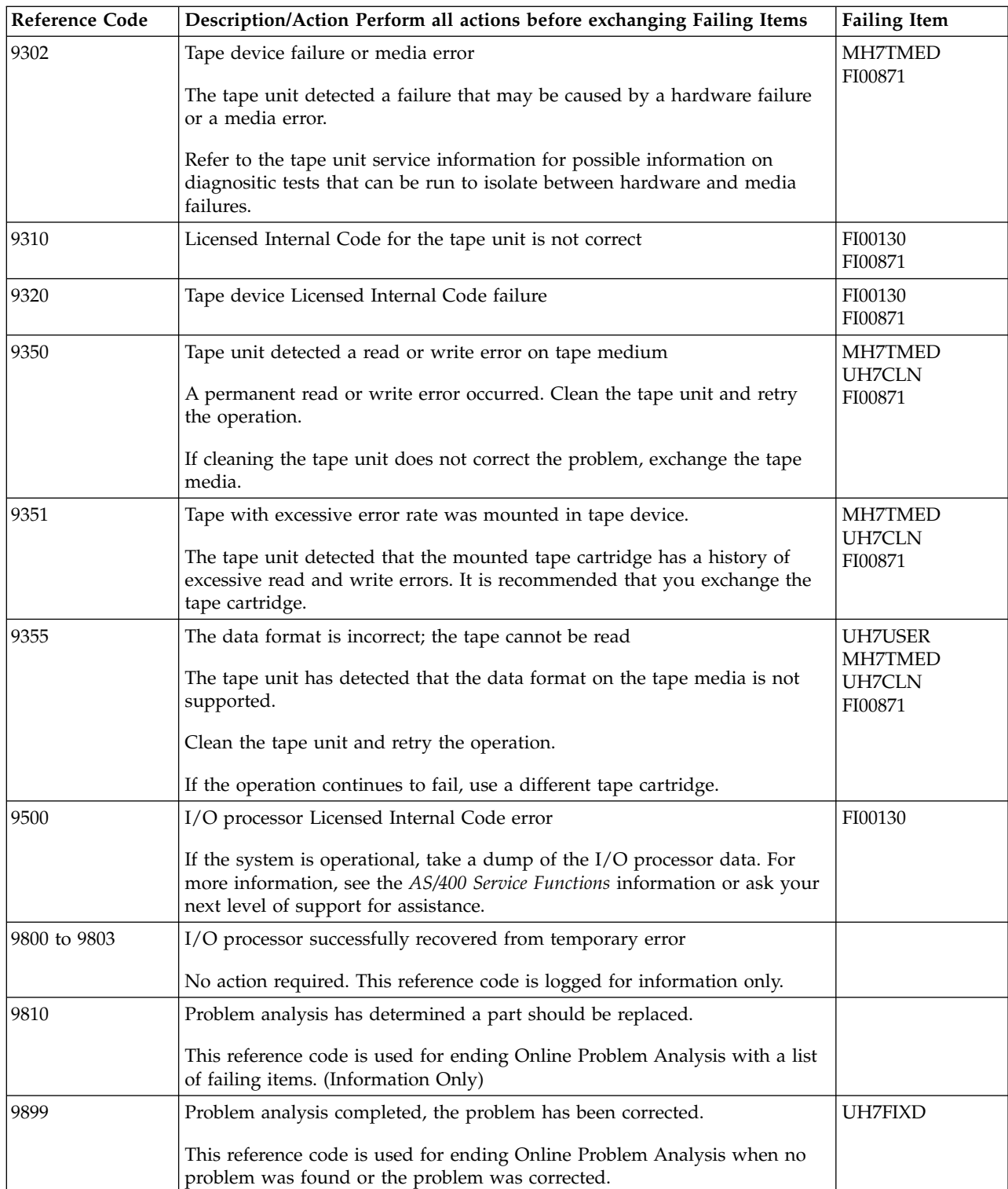
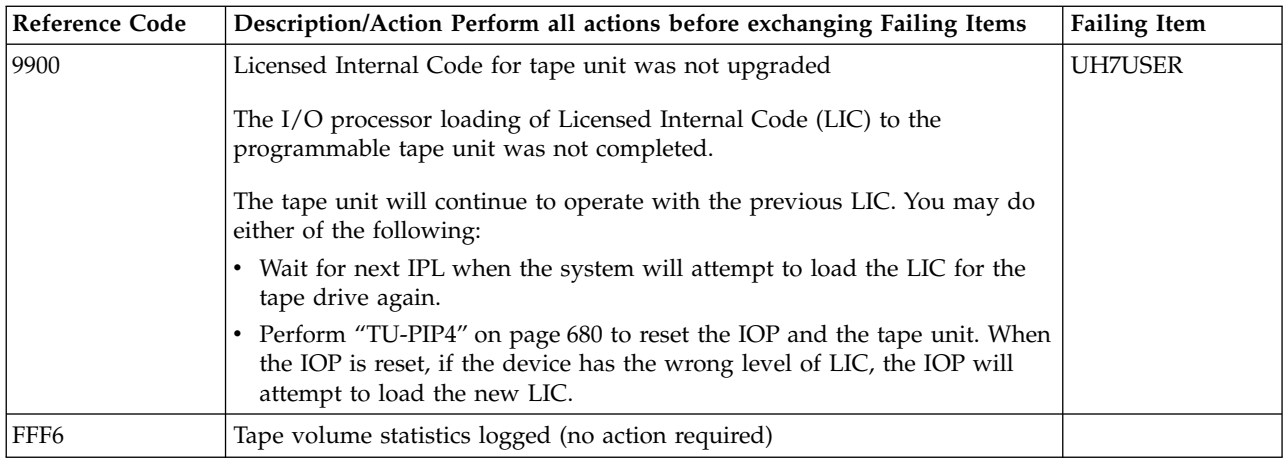

## **Tape Unit Failing Items**

### **Notes:**

- 1. To determine the failing items, go to ["Failing Item \(FI\) Code Table"](#page-372-0) on [page 359](#page-372-0).
- 2. To determine the associated part numbers, go to ["Type, Model, and Part](#page-393-0) [Number List"](#page-393-0) on page 380.
- 3. To determine the parts associated with symbolic FRUs, such as "ANYBUS", or "DEVTERM", go to ["Symbolic FRU Isolation"](#page-405-0) on page 392.

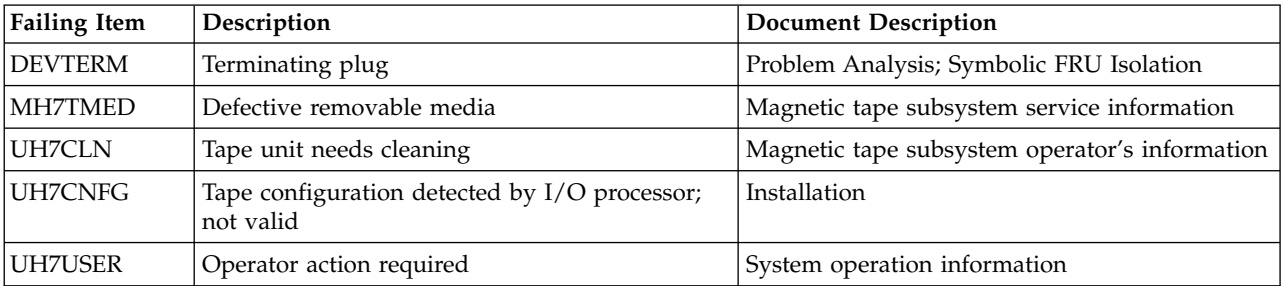

# **(6500) Magnetic Storage I/O Processor Reference Codes**

The magnetic storage I/O processor detected a failure.

- 1. Look at the 4 rightmost characters of the Data display for function 11-3. These 4 characters are the unit reference code.
- 2. Find the unit reference code in the following table.

- 1. If the failing item is a failing item (FI) code, go to ["Failing Item \(FI\) Code](#page-372-0) Table" [on page 359](#page-372-0) to determine which part number associated with the FI code is failing.
- 2. If the failing item is a type number, go to ["Type, Model, and Part Number List"](#page-393-0) [on page 380](#page-393-0) to determine the part number. Use the location information in the Service Action Log if it is available. If the location is not available, find the address. See ["SRC Address Formats"](#page-780-0) on page 767. Use the address to find the location. See ["System Unit and Expansion Unit Locations and Addresses"](#page-725-0) on [page 712](#page-725-0).
- 3. If the failing item is a symbolic FRU, go to ["Symbolic FRU Isolation"](#page-405-0) on [page 392](#page-405-0) to determine the part number.

### **6500**

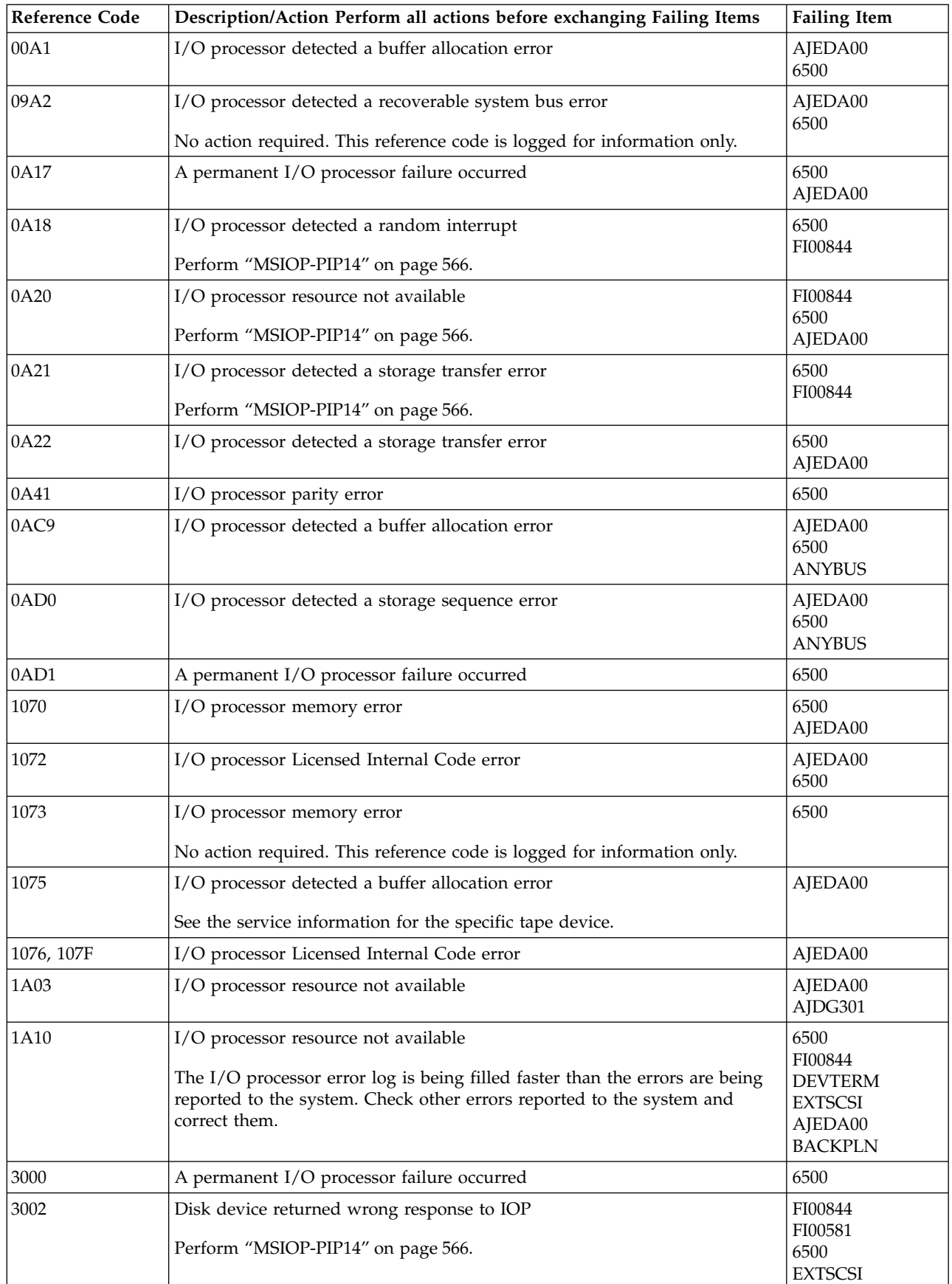

### **6500**

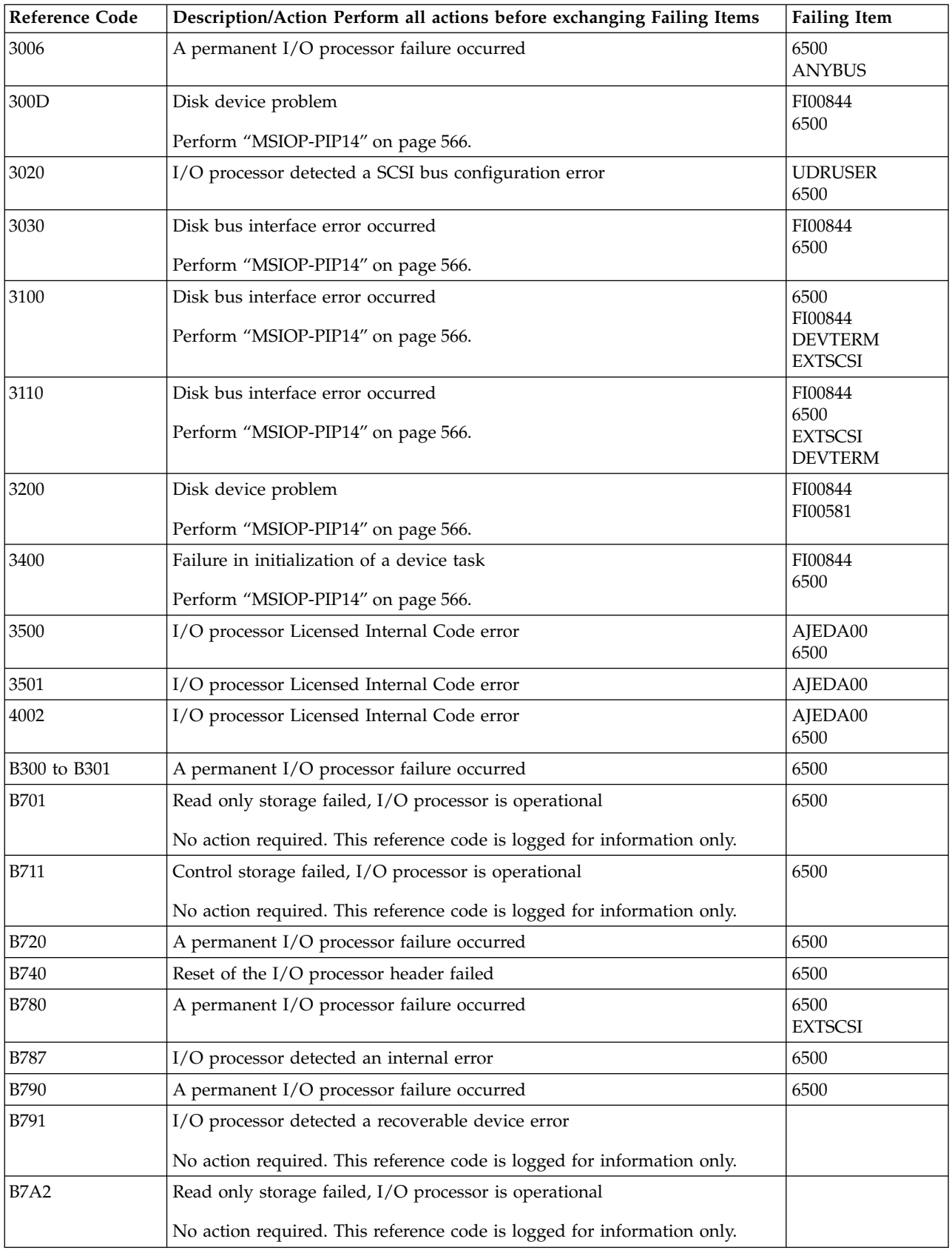

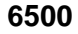

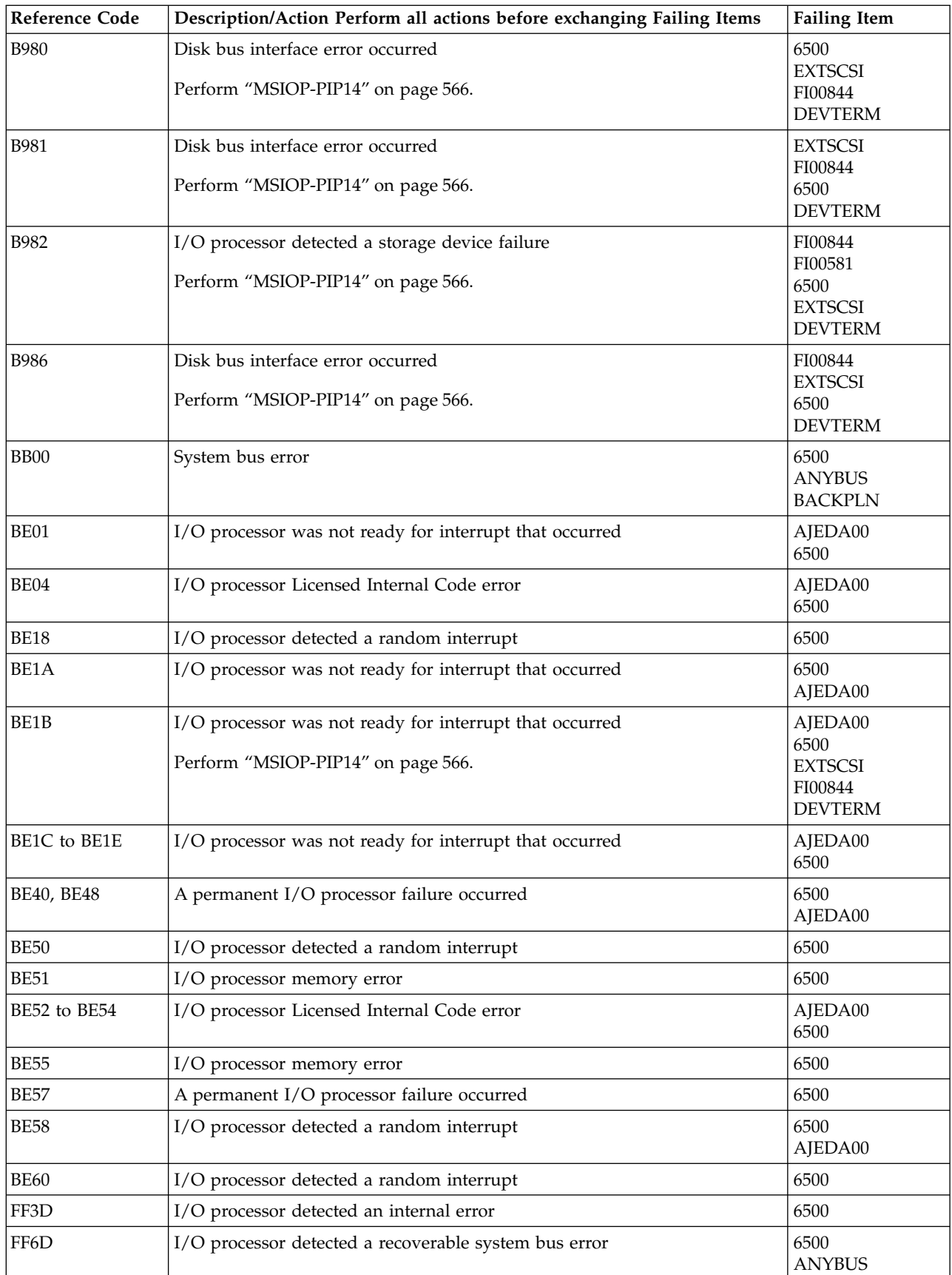

### **Magnetic Storage I/O Processor Failing Items**

#### **Notes:**

- 1. To determine the failing items, go to ["Failing Item \(FI\) Code Table"](#page-372-0) on [page 359](#page-372-0).
- 2. To determine the associated part numbers, go to ["Type, Model, and Part](#page-393-0) [Number List"](#page-393-0) on page 380.
- 3. To determine the parts associated with symbolic FRUs, such as "ANYBUS", or "DEVTERM", go to ["Symbolic FRU Isolation"](#page-405-0) on page 392.

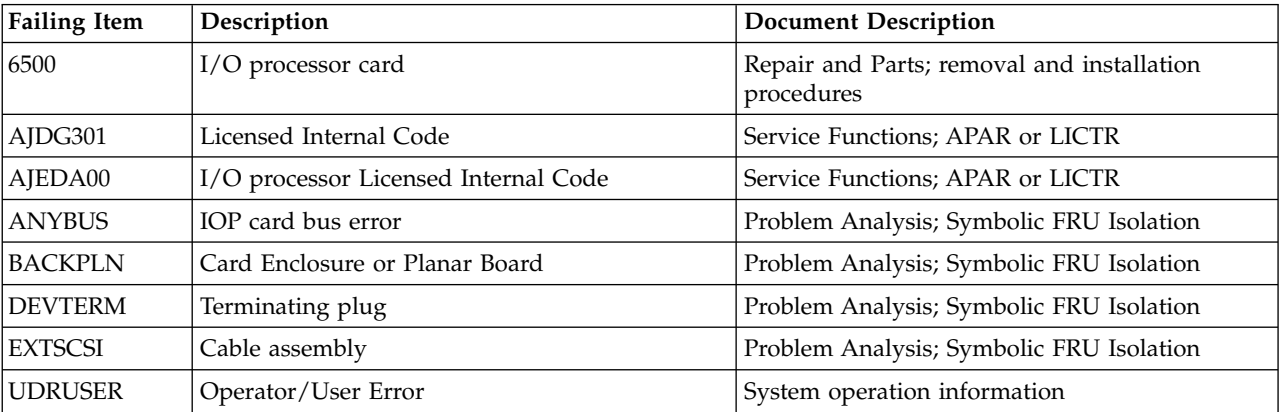

# **(6501) Magnetic Storage I/O Processor Reference Codes**

The magnetic storage I/O processor detected a failure.

- 1. Look at the 4 rightmost characters of the Data display for function 11-3. These 4 characters are the unit reference code.
- 2. Find the unit reference code in the following table.

**Note:** To determine the I/O bus (SCSI bus) number, see ["System Unit and](#page-725-0) [Expansion Unit Locations and Addresses"](#page-725-0) on page 712.

- 1. If the failing item is a failing item (FI) code, go to ["Failing Item \(FI\) Code](#page-372-0) Table" [on page 359](#page-372-0) to determine which part number associated with the FI code is failing.
- 2. If the failing item is a type number, go to ["Type, Model, and Part Number List"](#page-393-0) [on page 380](#page-393-0) to determine the part number. Use the location information in the Service Action Log if it is available. If the location is not available, find the address. See ["SRC Address Formats"](#page-780-0) on page 767. Use the address to find the location. See ["System Unit and Expansion Unit Locations and Addresses"](#page-725-0) on [page 712](#page-725-0).
- 3. If the failing item is a symbolic FRU, go to ["Symbolic FRU Isolation"](#page-405-0) on [page 392](#page-405-0) to determine the part number.

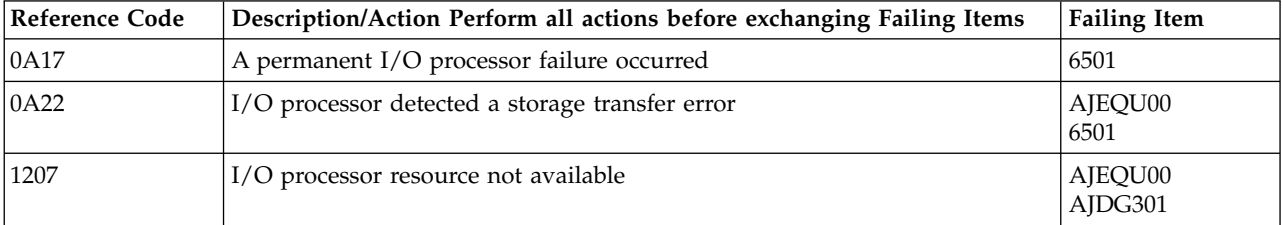

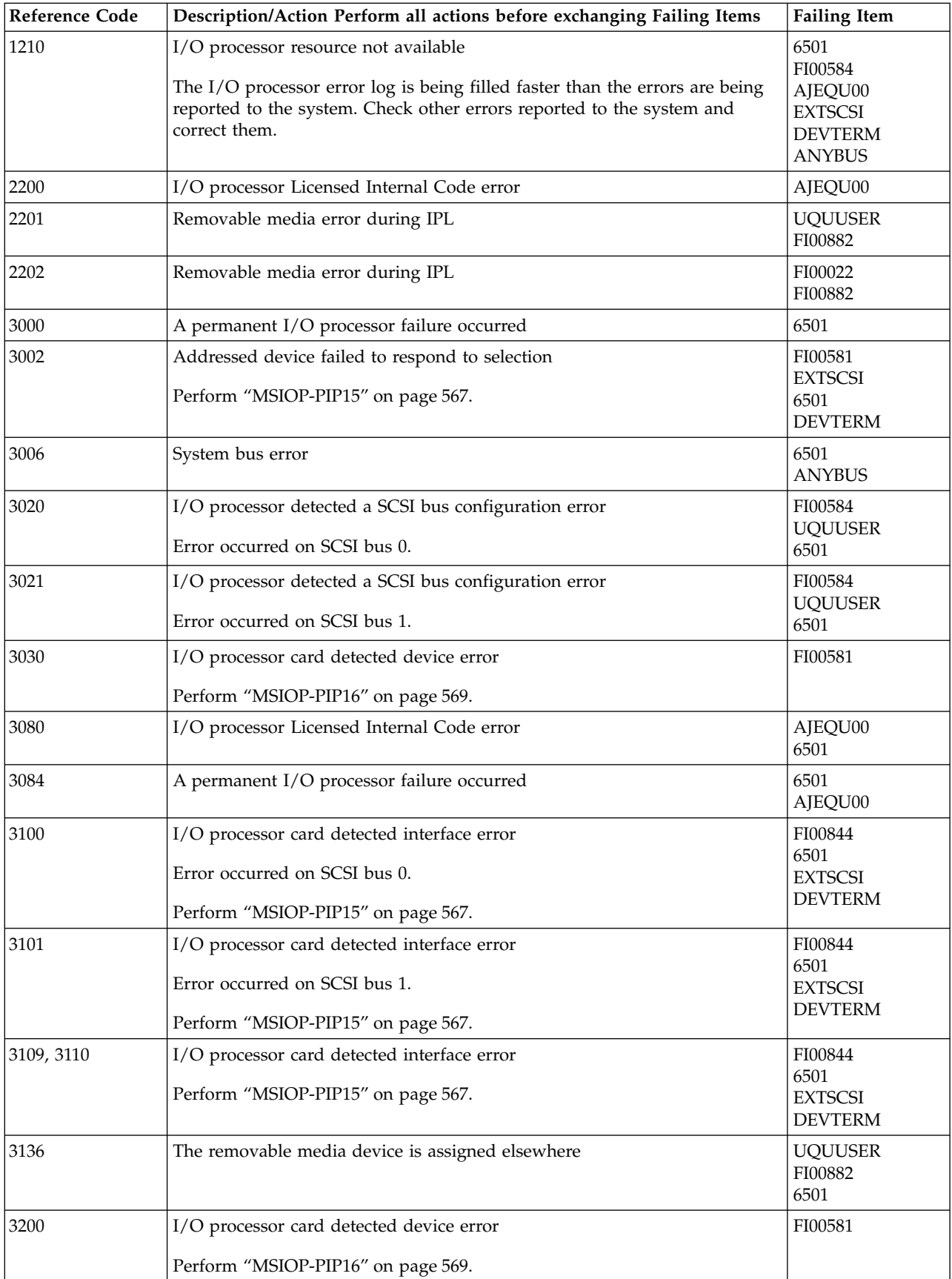

### **6501**

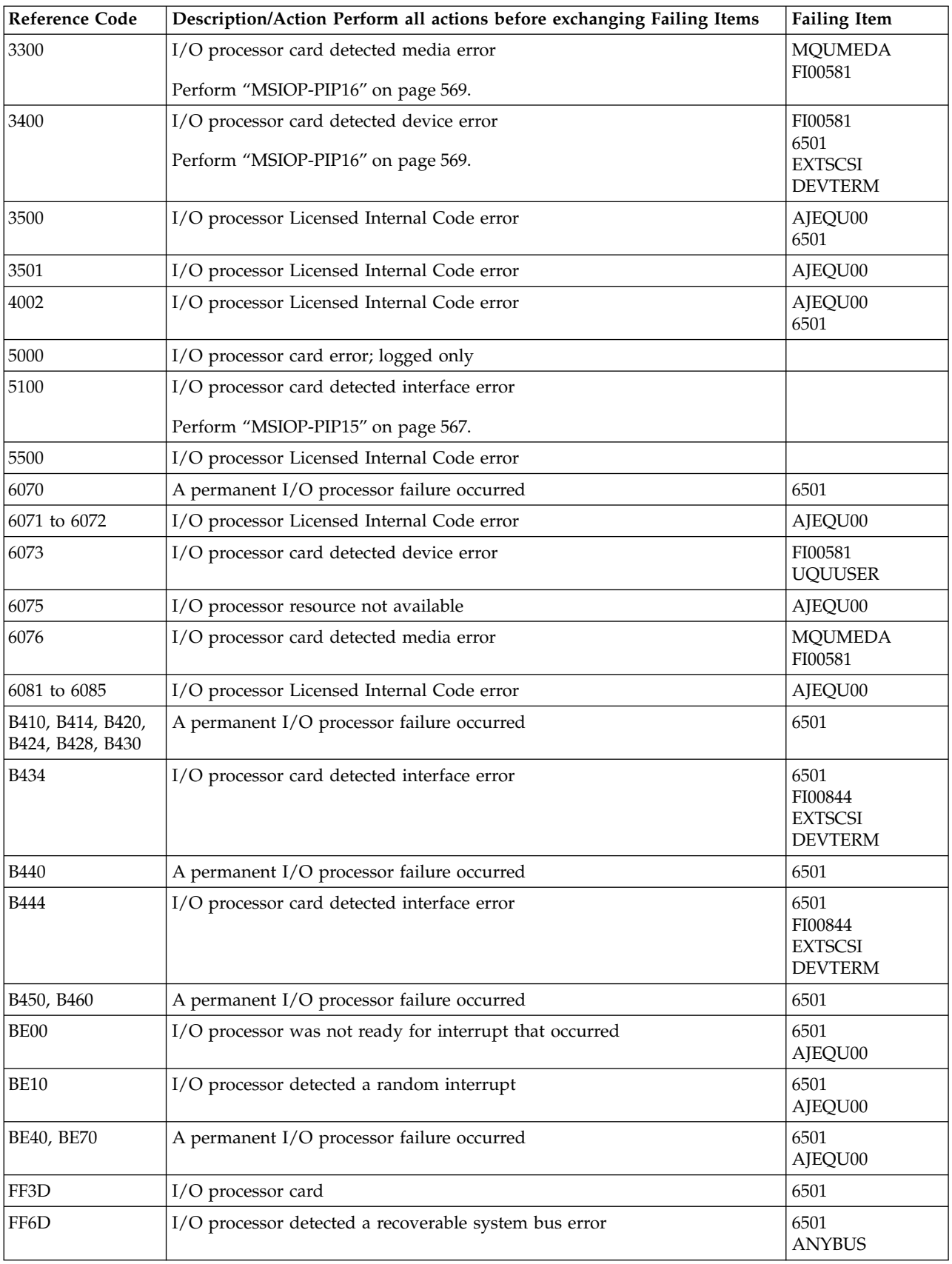

### **Magnetic Storage I/O Processor Failing Items**

#### **Notes:**

- 1. To determine the failing items, go to ["Failing Item \(FI\) Code Table"](#page-372-0) on [page 359](#page-372-0).
- 2. To determine the associated part numbers, go to ["Type, Model, and Part](#page-393-0) [Number List"](#page-393-0) on page 380.
- 3. To determine the parts associated with symbolic FRUs, such as "ANYBUS", or "DEVTERM", go to ["Symbolic FRU Isolation"](#page-405-0) on page 392.

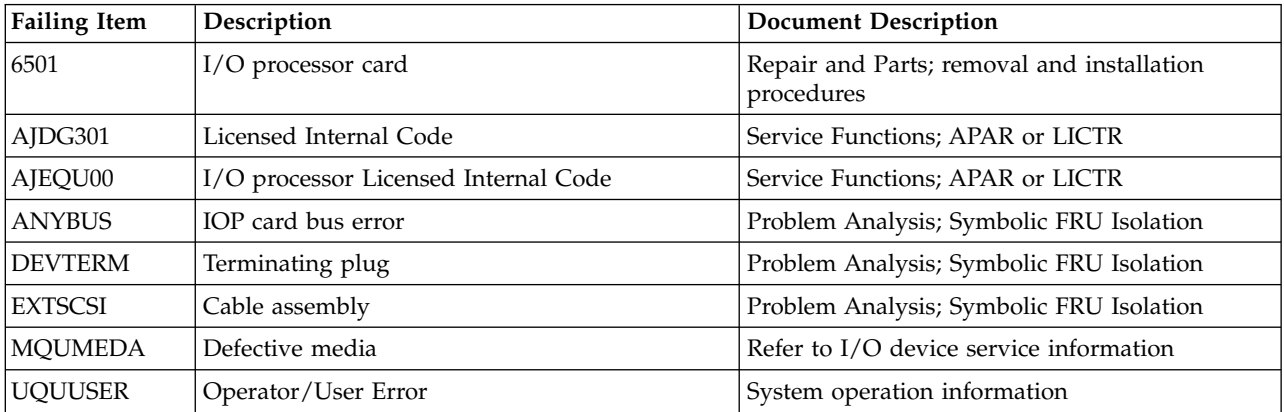

# **(6502, 6512) Magnetic Storage I/O Processor Reference Codes**

The magnetic storage I/O processor detected a failure.

- 1. Look at the 4 rightmost characters of the Data display for function 11-3. These 4 characters are the unit reference code.
- 2. Find the unit reference code in the following table.

**Note:** To determine the I/O bus (SCSI bus) number, see ["System Unit and](#page-725-0) [Expansion Unit Locations and Addresses"](#page-725-0) on page 712.

- 1. If the failing item is a failing item (FI) code, go to ["Failing Item \(FI\) Code](#page-372-0) Table" [on page 359](#page-372-0) to determine which part number associated with the FI code is failing.
- 2. If the failing item is a type number, go to ["Type, Model, and Part Number List"](#page-393-0) [on page 380](#page-393-0) to determine the part number. Use the location information in the Service Action Log if it is available. If the location is not available, find the address. See ["SRC Address Formats"](#page-780-0) on page 767. Use the address to find the location. See ["System Unit and Expansion Unit Locations and Addresses"](#page-725-0) on [page 712](#page-725-0).
- 3. If the failing item is a symbolic FRU, go to ["Symbolic FRU Isolation"](#page-405-0) on [page 392](#page-405-0) to determine the part number.

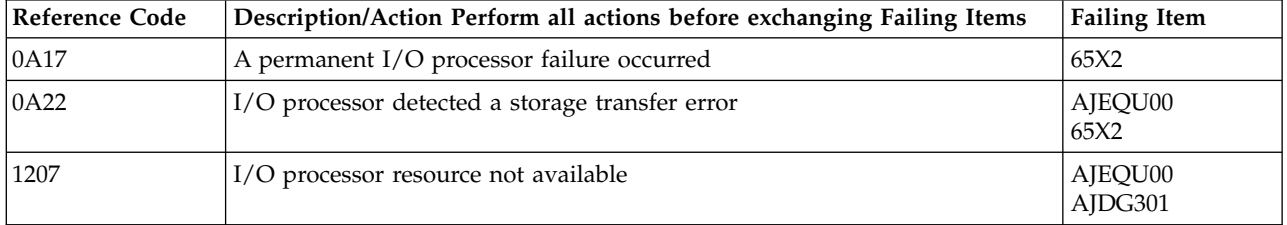

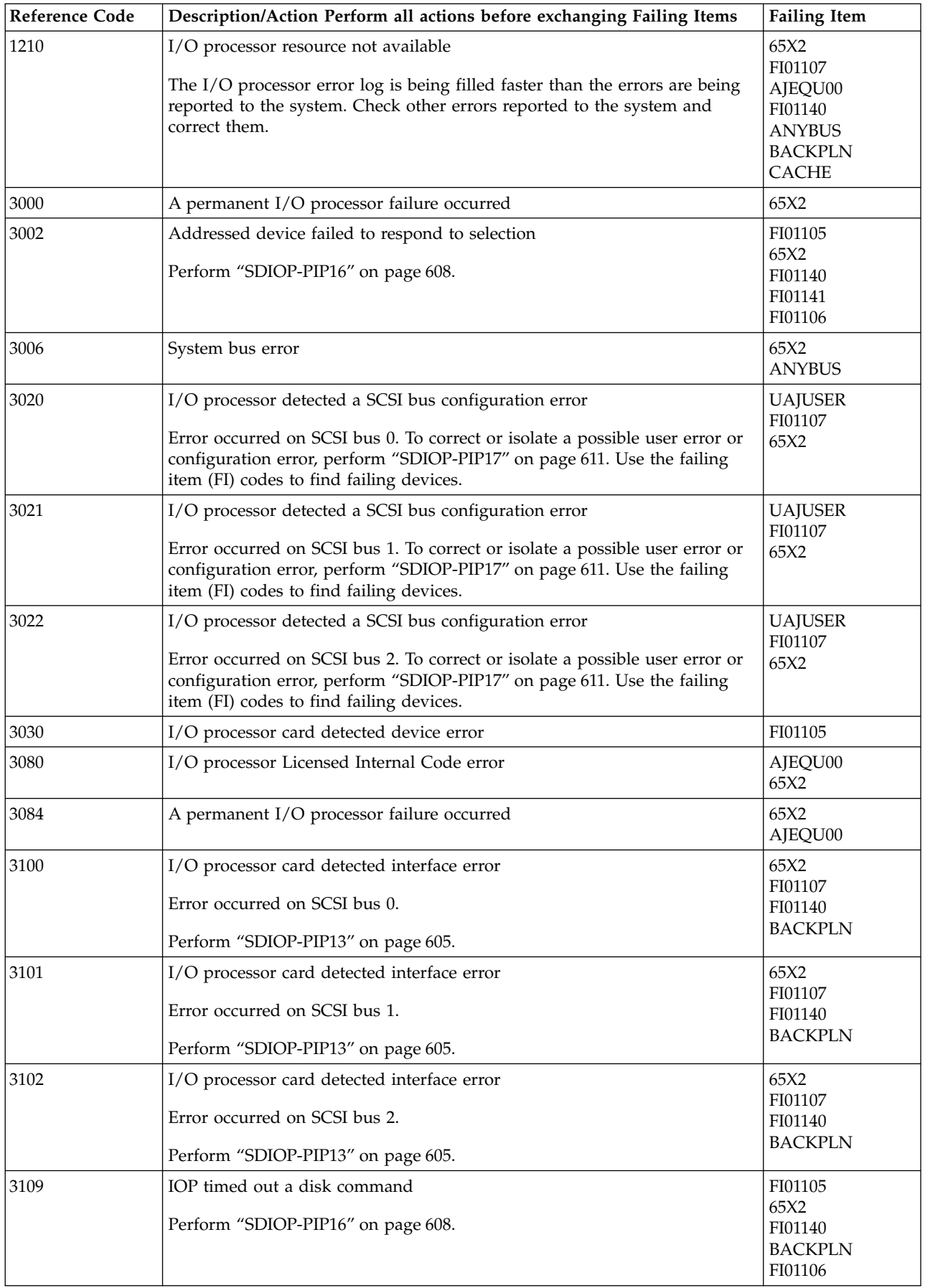

## **6502, 6512**

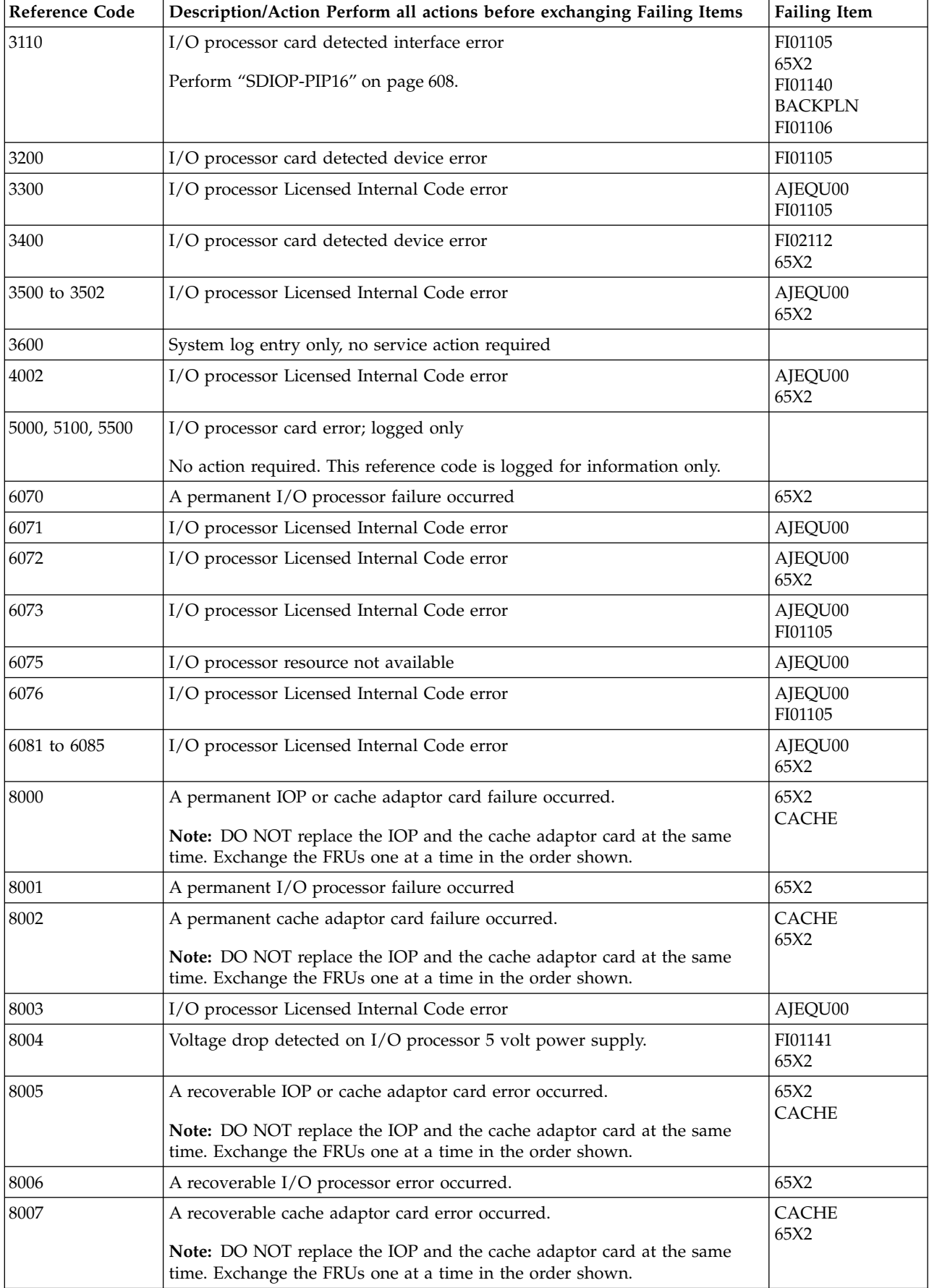

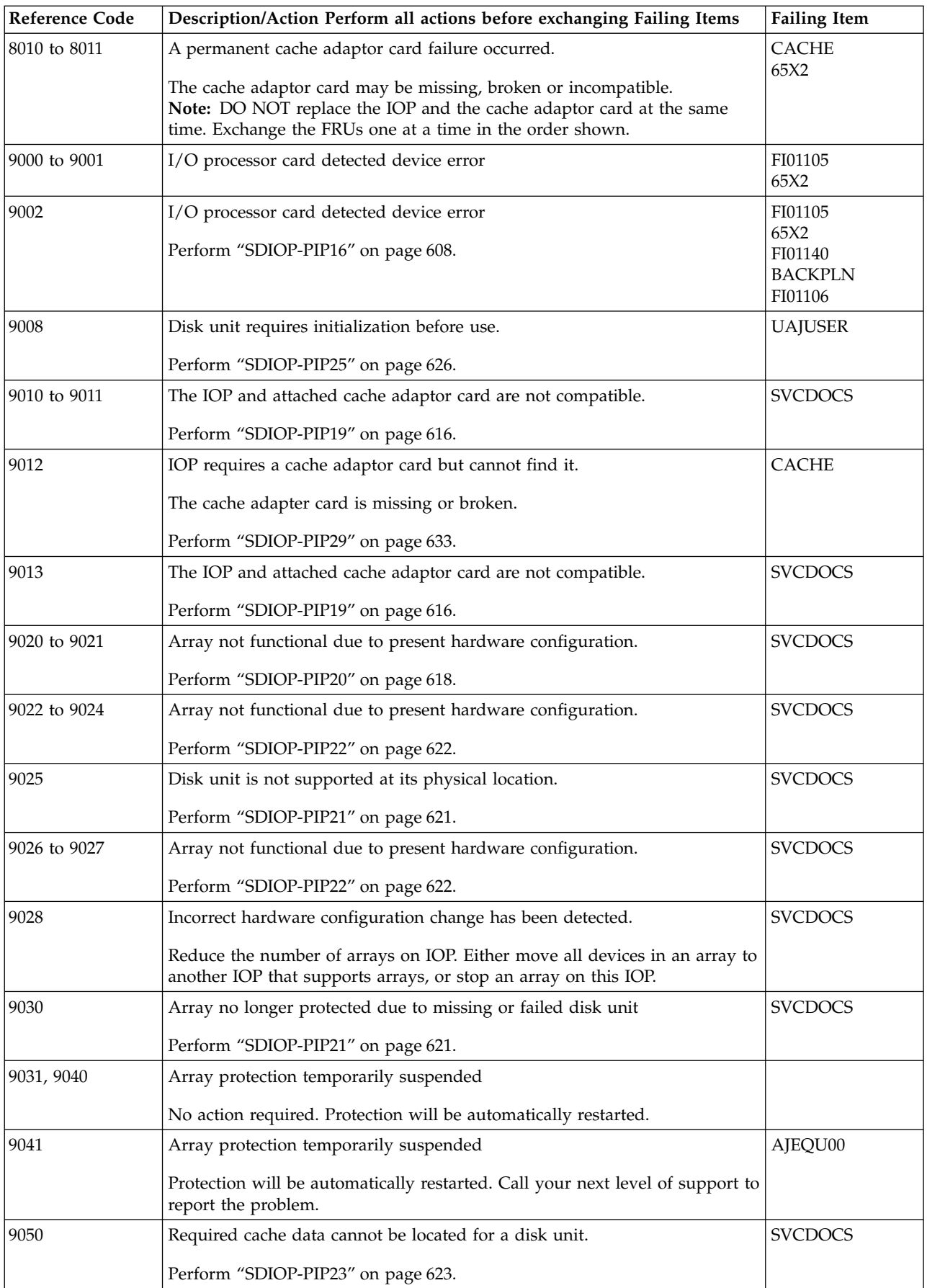

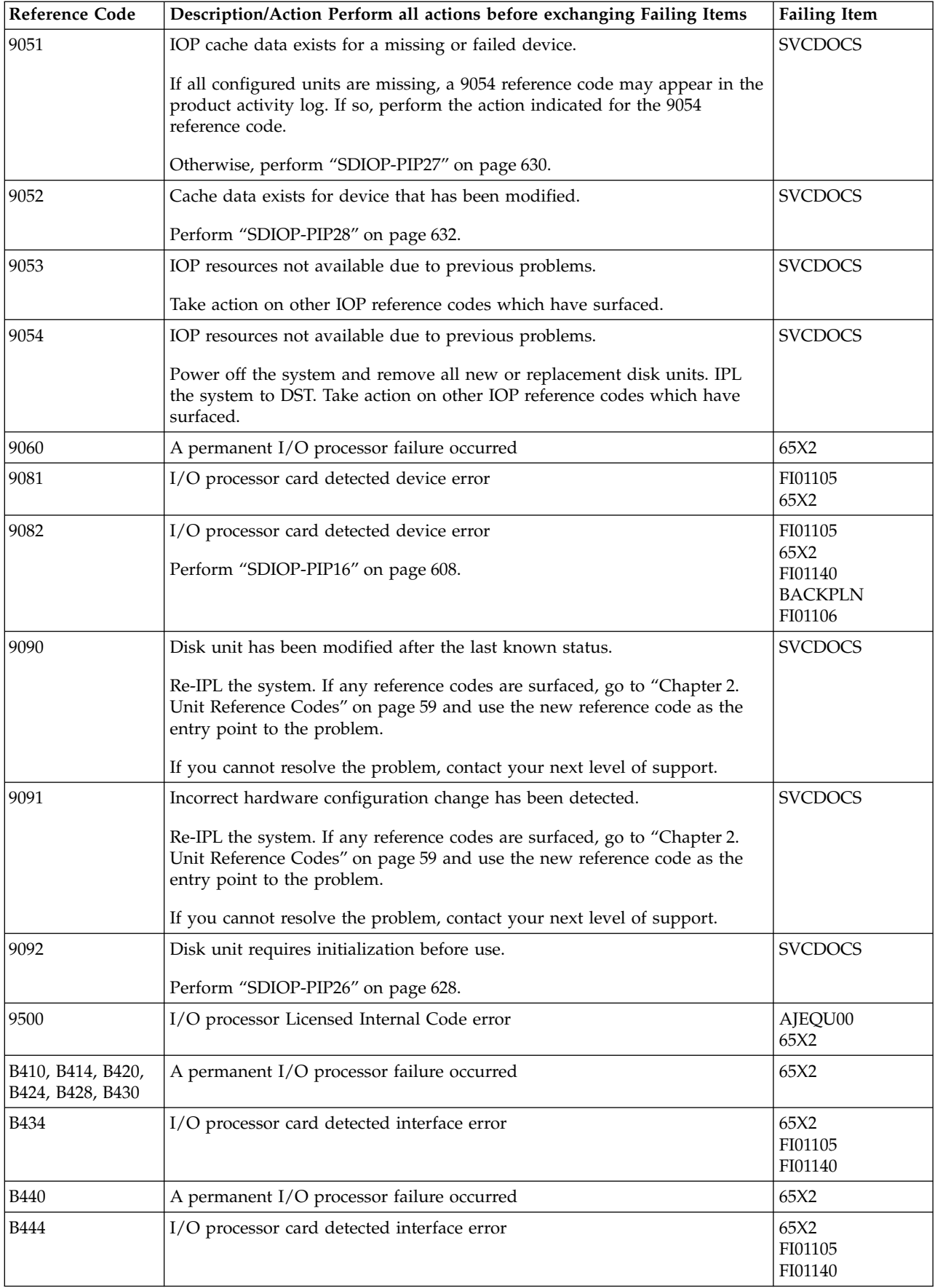

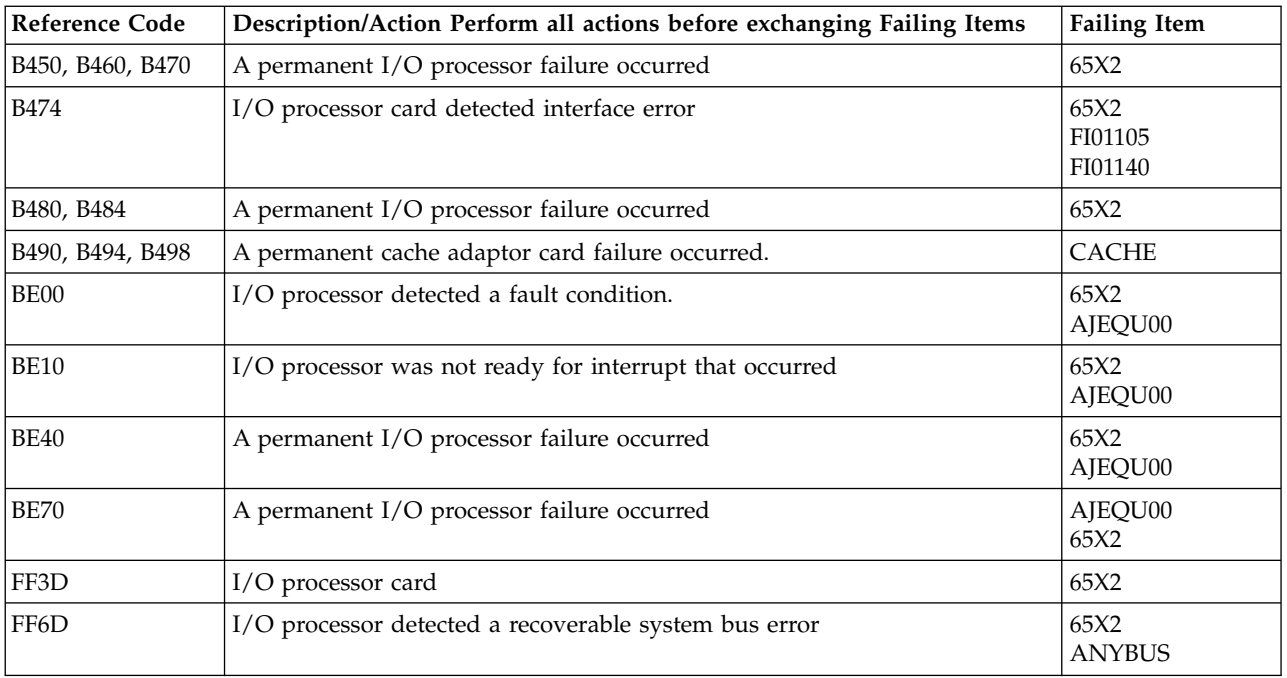

### **Magnetic Storage I/O Processor Failing Items**

#### **Notes:**

- 1. To determine the failing items, go to ["Failing Item \(FI\) Code Table"](#page-372-0) on [page 359](#page-372-0).
- 2. To determine the associated part numbers, go to ["Type, Model, and Part](#page-393-0) [Number List"](#page-393-0) on page 380.
- 3. To determine the parts associated with symbolic FRUs, such as "ANYBUS", or "DEVTERM", go to ["Symbolic FRU Isolation"](#page-405-0) on page 392.

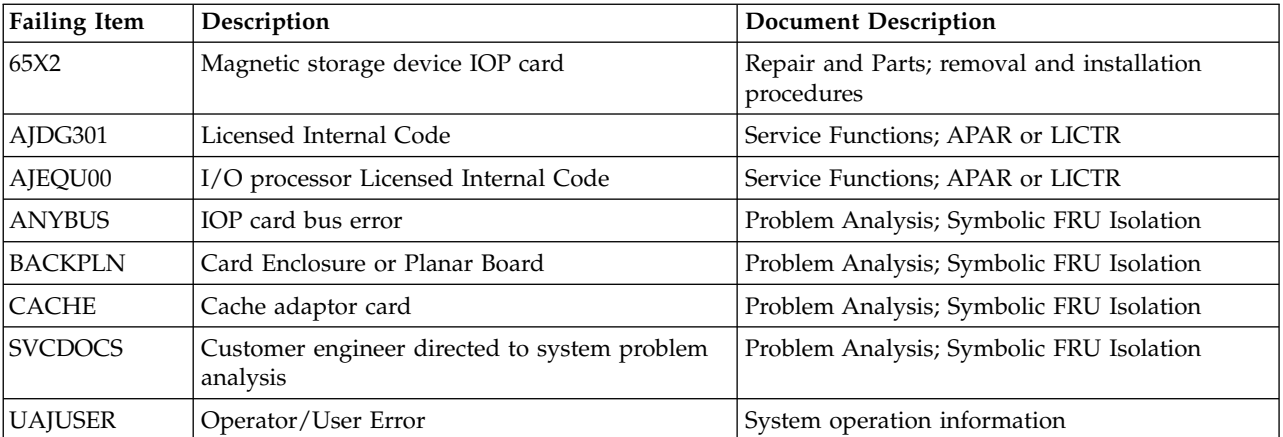

## **(6513, 6530) Tape I/O Processor and MSIOP Reference Codes**

The tape I/O processor or the MSIOP detected a failure.

- 1. Look at the 4 rightmost characters f the Data display for function 11-3. These 4 characters are the unit reference code.
- 2. Find the unit reference code in the following table.

**Note:** To determine the I/O bus (SCSI bus) number, see ["System Unit and](#page-725-0) [Expansion Unit Locations and Addresses"](#page-725-0) on page 712.

- 1. If the failing item is a failing item (FI) code, go to ["Failing Item \(FI\) Code](#page-372-0) Table" [on page 359](#page-372-0) to determine which part number associated with the FI code is failing.
- 2. If the failing item is a type number, go to ["Type, Model, and Part Number List"](#page-393-0) [on page 380](#page-393-0) to determine the part number. Use the location information in the Service Action Log if it is available. If the location is not available, find the address. See ["SRC Address Formats"](#page-780-0) on page 767. Use the address to find the location. See ["System Unit and Expansion Unit Locations and Addresses"](#page-725-0) on [page 712](#page-725-0).
- 3. If the failing item is a symbolic FRU, go to ["Symbolic FRU Isolation"](#page-405-0) on [page 392](#page-405-0) to determine the part number.

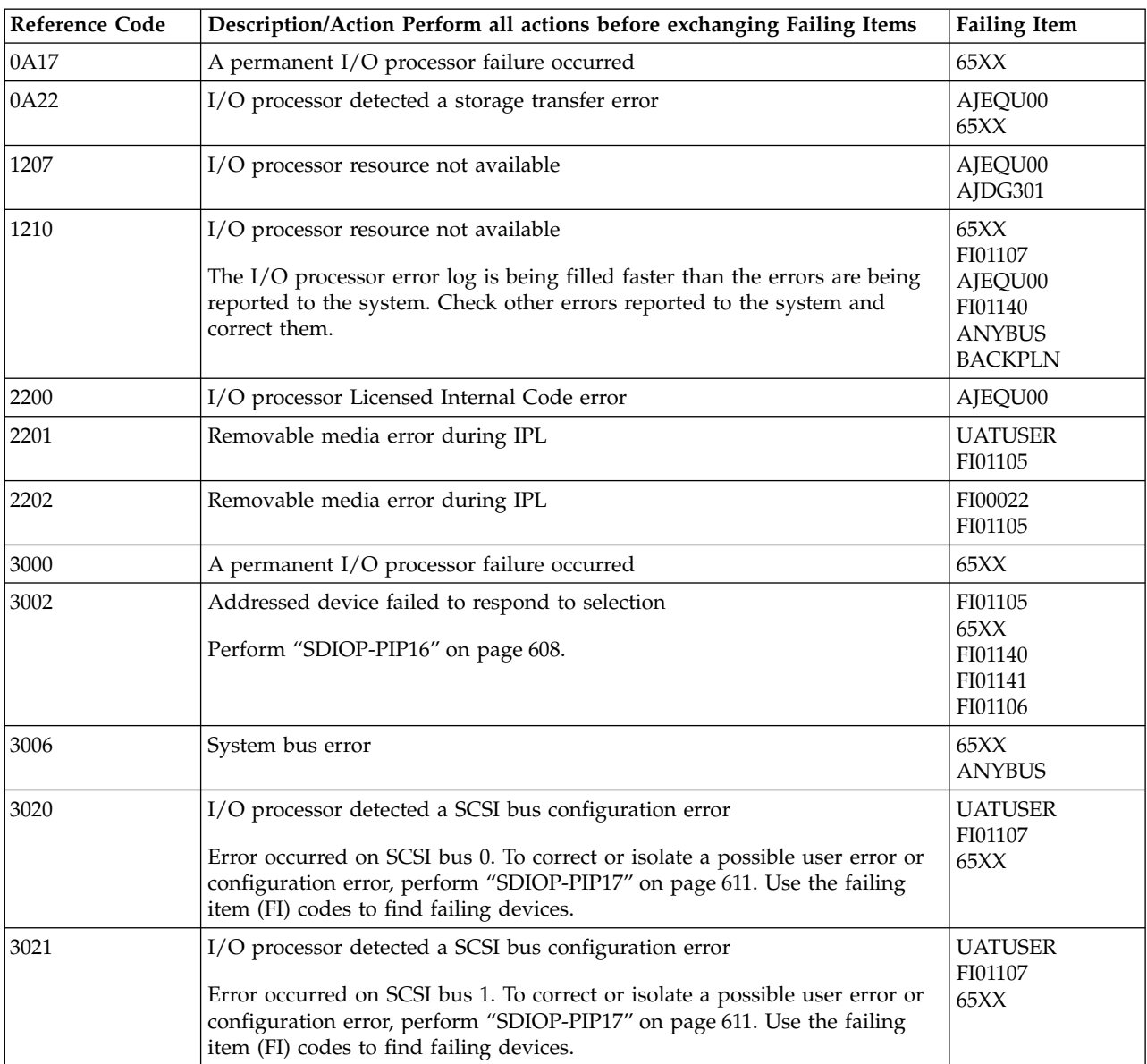

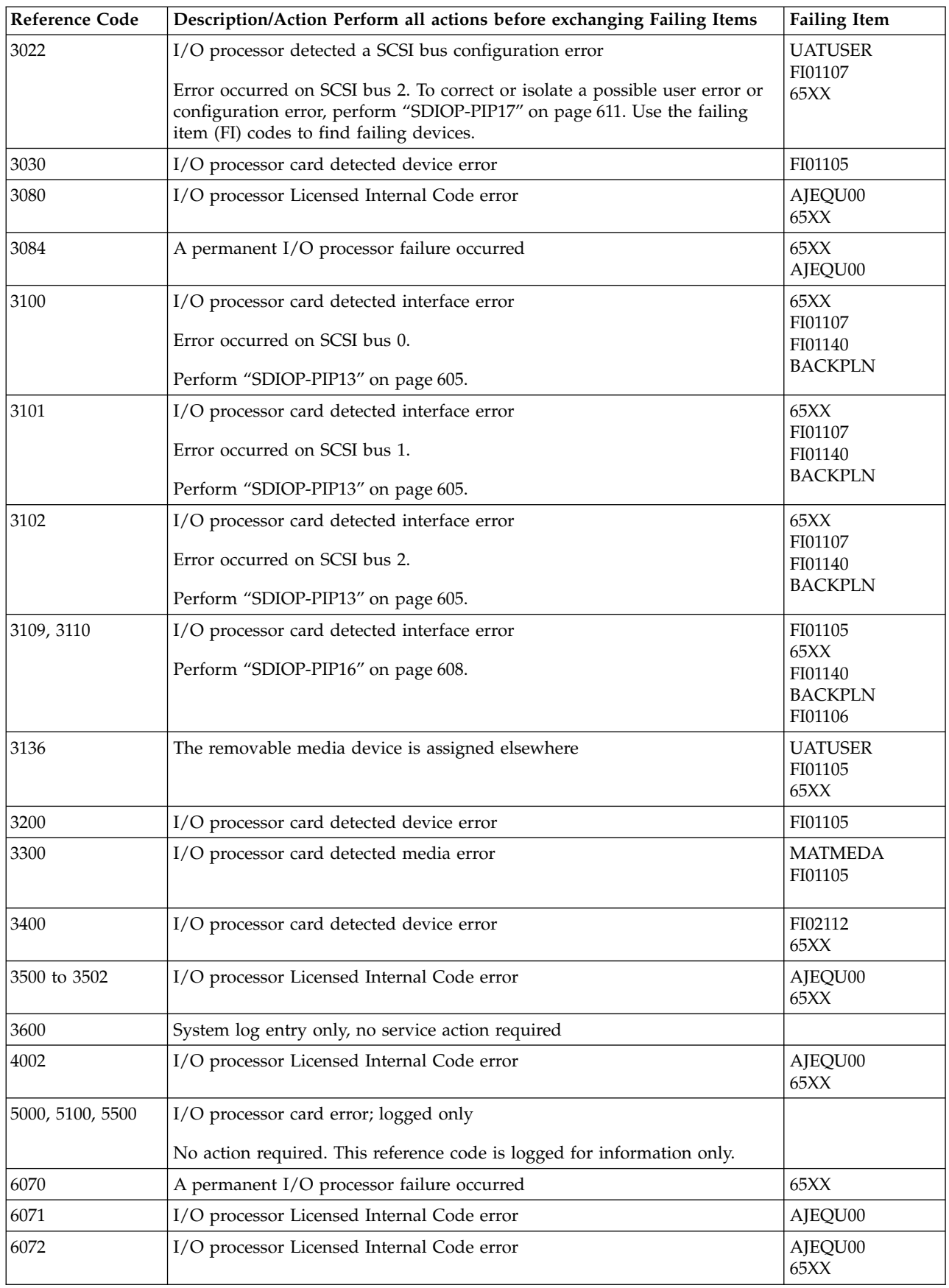

### **6513, 6530**

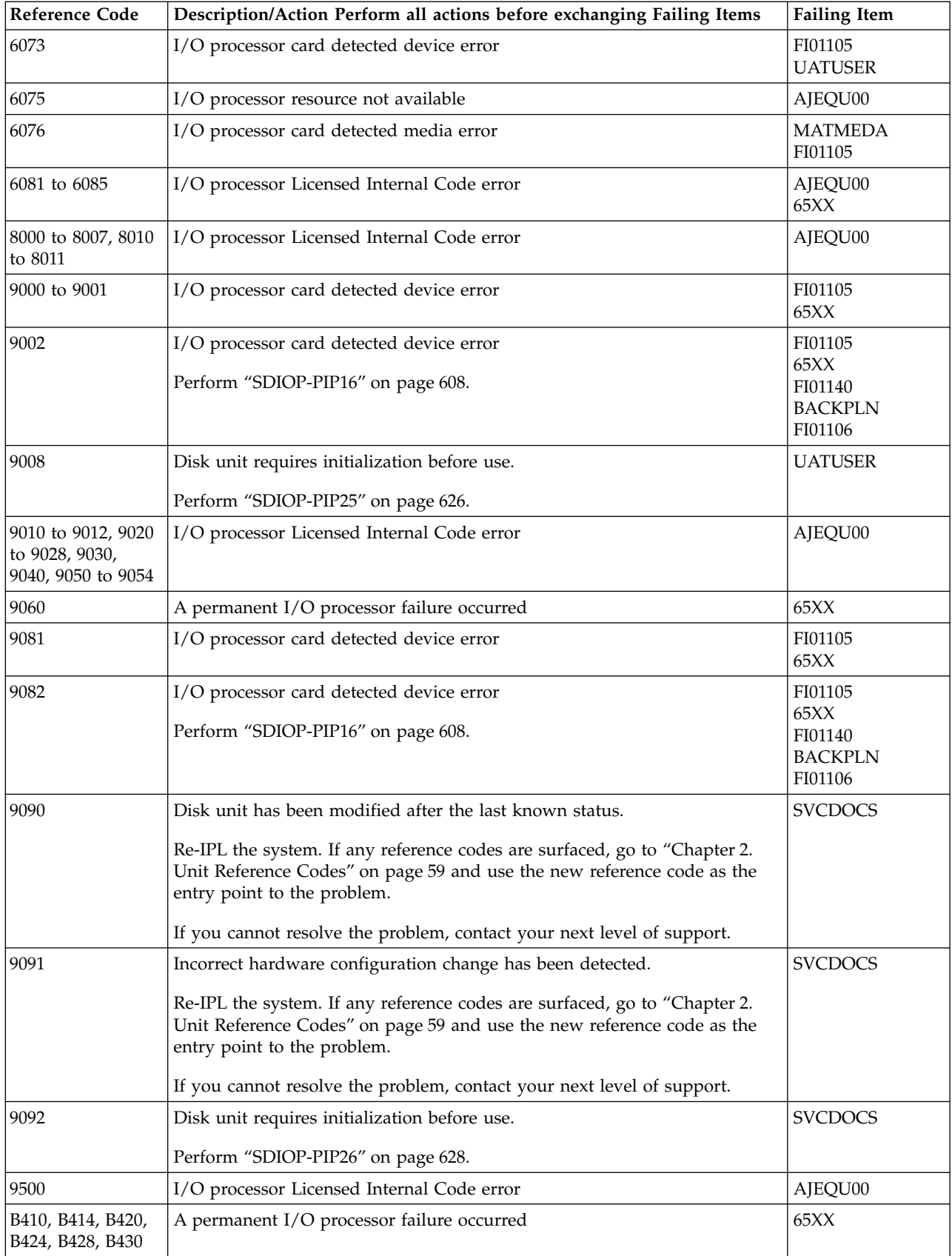

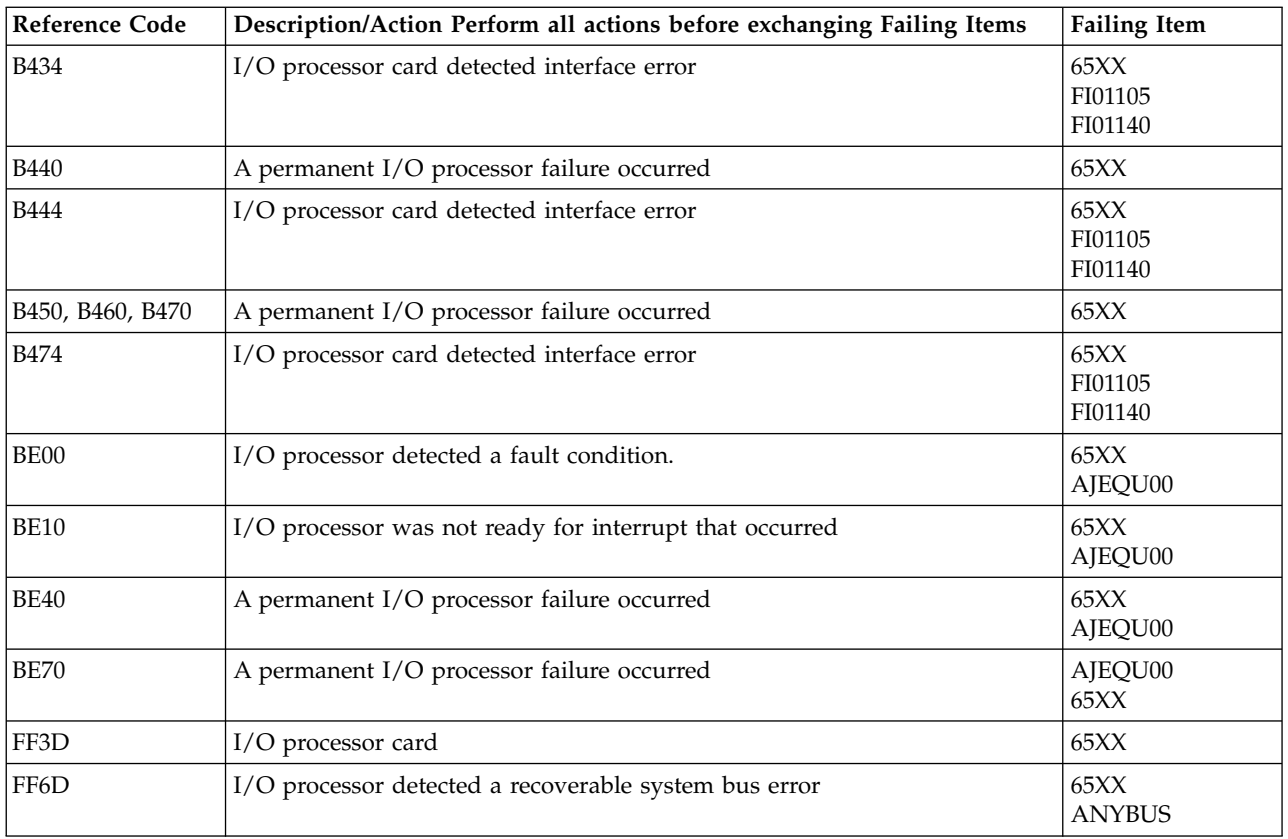

### **Tape I/O Processor and MSIOP Failing Items**

- 1. To determine the failing items, go to ["Failing Item \(FI\) Code Table"](#page-372-0) on [page 359](#page-372-0).
- 2. To determine the associated part numbers, go to ["Type, Model, and Part](#page-393-0) [Number List"](#page-393-0) on page 380.
- 3. To determine the parts associated with symbolic FRUs, such as "ANYBUS", or "DEVTERM", go to ["Symbolic FRU Isolation"](#page-405-0) on page 392.

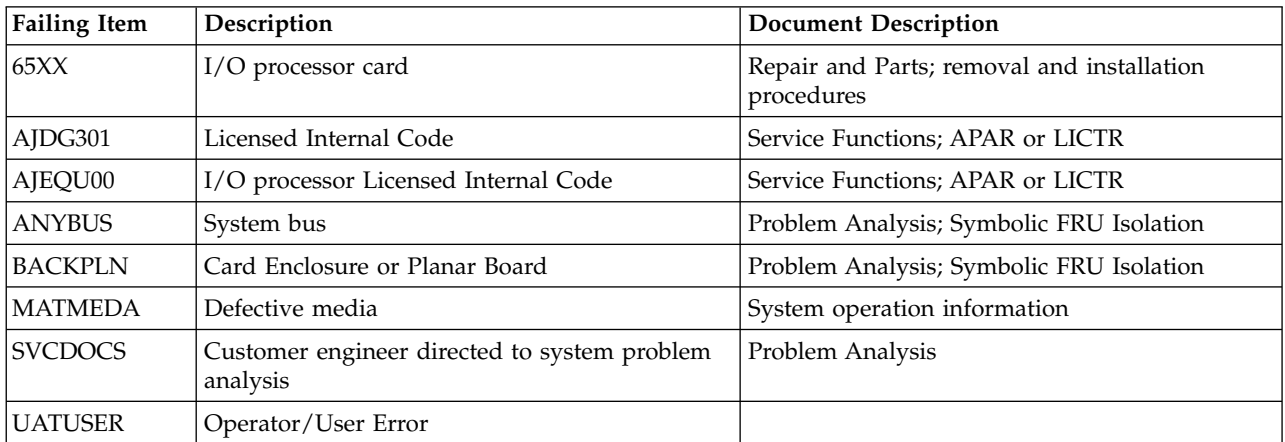

# **(660x, 671x, 673x) Disk Unit Reference Codes**

- 1. Look at the 4 rightmost characters of the Data display for function 11-3. These 4 characters are the unit reference code.
- 2. Find the unit reference code in the following table.

If the failing item is a disk unit, go to [Start Disk Service Here](#page-932-0) in ["Chapter 7.](#page-932-0) [Recovery Procedures"](#page-932-0) on page 919.

- 1. If the failing item is a failing item (FI) code, go to ["Failing Item \(FI\) Code](#page-372-0) Table" [on page 359](#page-372-0) to determine which part number associated with the FI code is failing.
- 2. If the failing item is a type number, go to ["Type, Model, and Part Number List"](#page-393-0) [on page 380](#page-393-0) to determine the part number. Use the location information in the Service Action Log if it is available. If the location is not available, find the address. See ["SRC Address Formats"](#page-780-0) on page 767. Use the address to find the location. See ["System Unit and Expansion Unit Locations and Addresses"](#page-725-0) on [page 712](#page-725-0).
- 3. If the failing item is a symbolic FRU, go to ["Symbolic FRU Isolation"](#page-405-0) on [page 392](#page-405-0) to determine the part number.
- 4. The 673x is a read cache. Perform all actions required for 673x as a disk drive and logic card except where separate 673x cache instructions are provided.

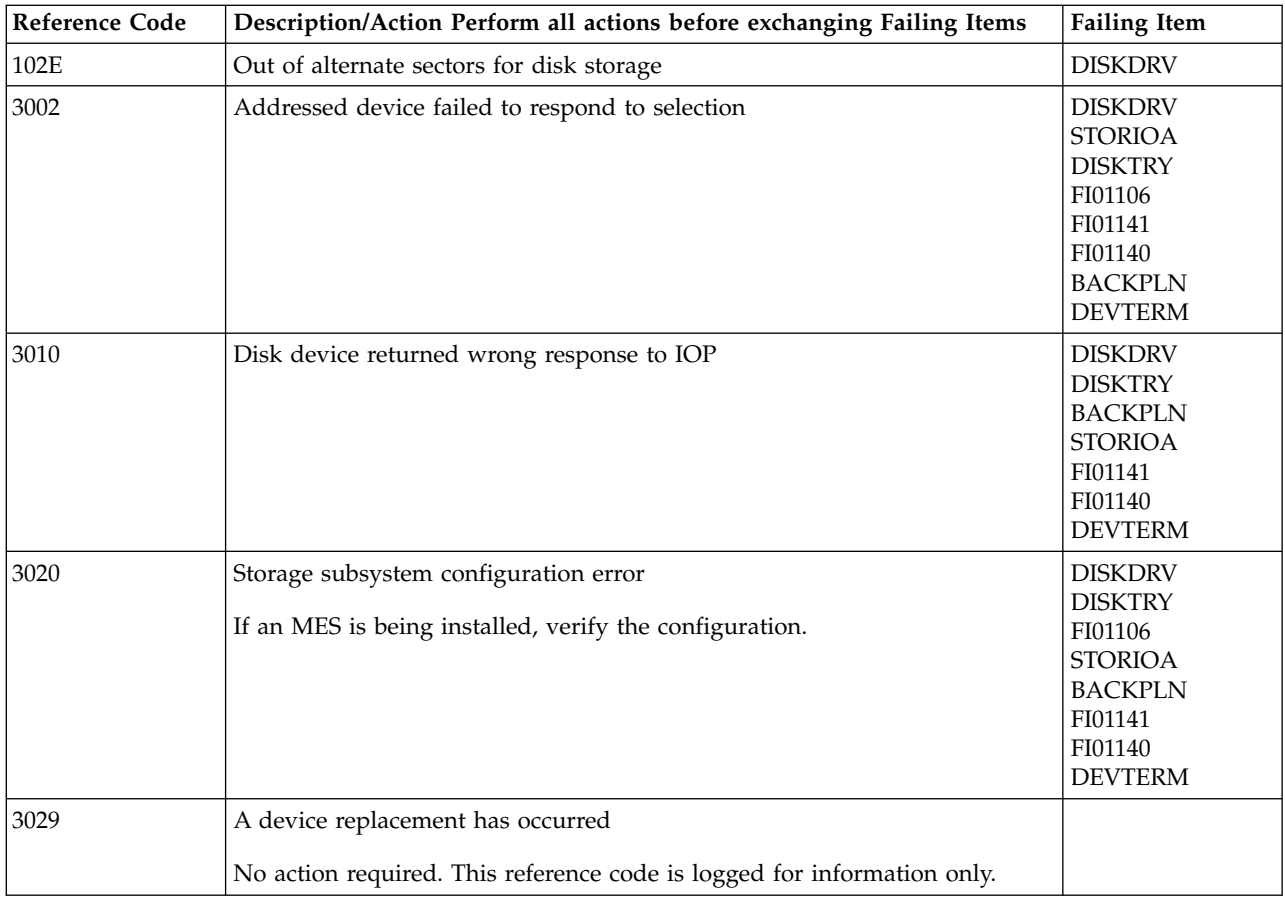

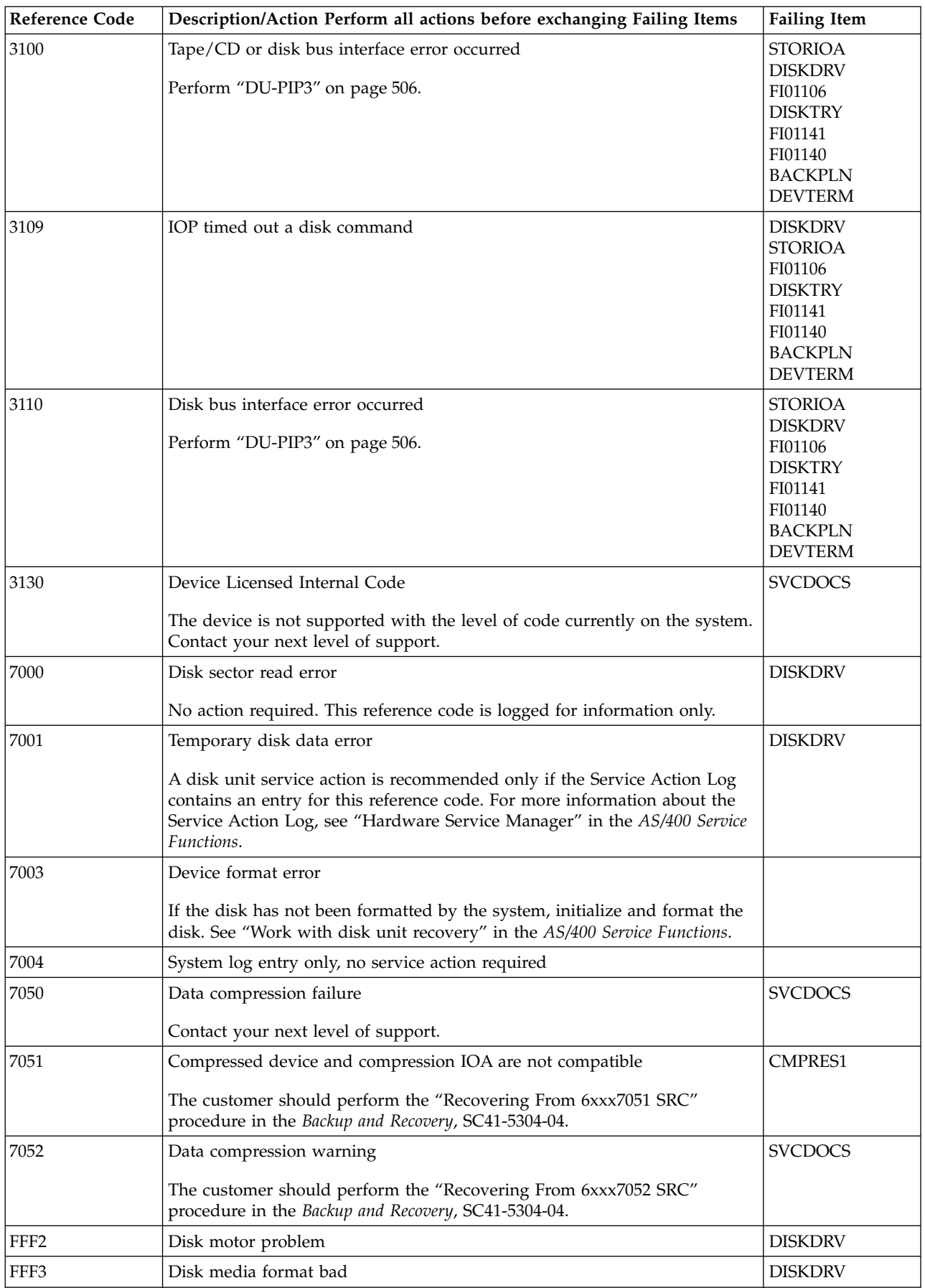

### **660x, 671x, 673x**

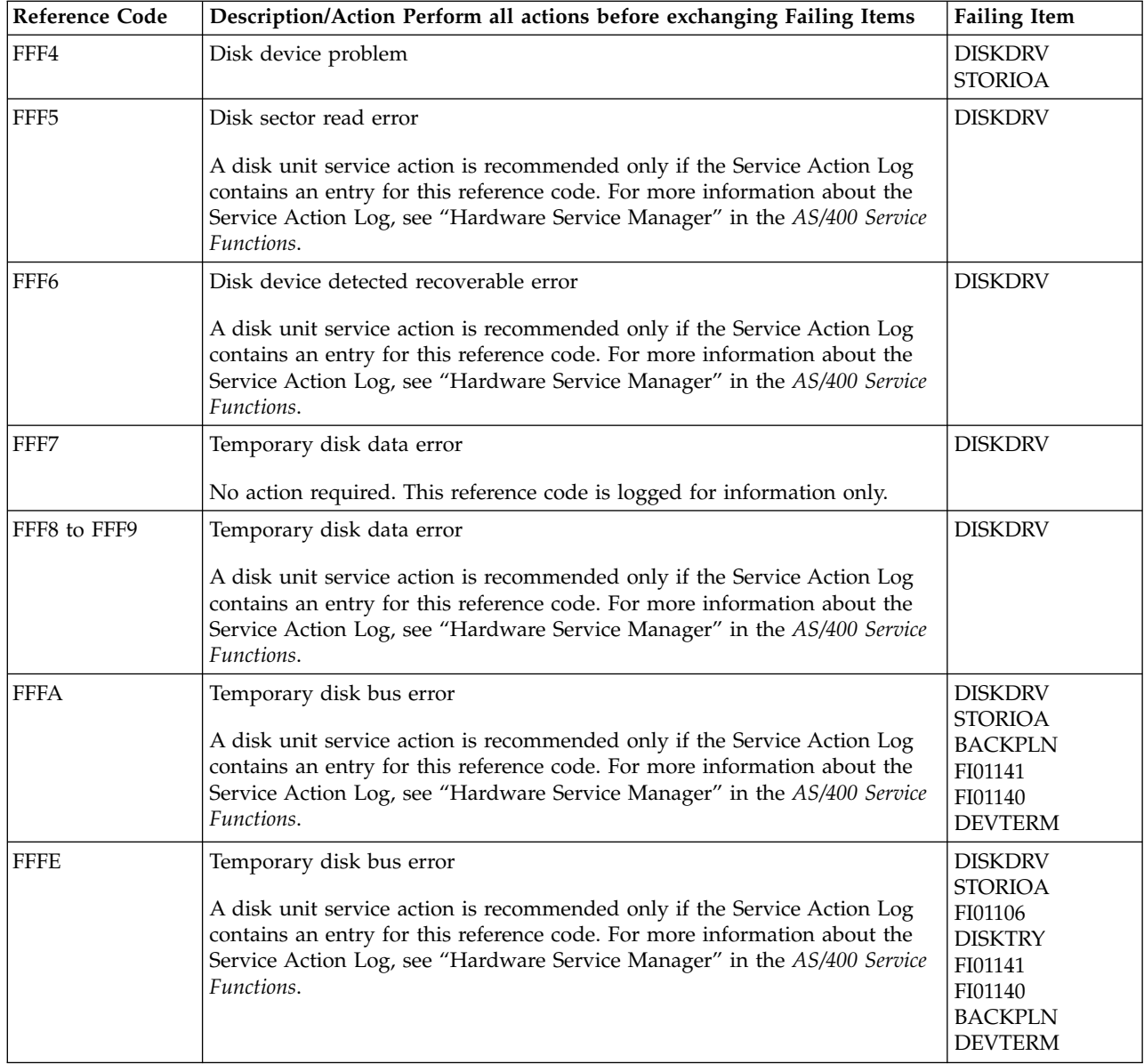

### **Disk Unit Failing Items**

- 1. To determine the failing items, go to ["Failing Item \(FI\) Code Table"](#page-372-0) on [page 359](#page-372-0).
- 2. To determine the associated part numbers, go to ["Type, Model, and Part](#page-393-0) [Number List"](#page-393-0) on page 380.
- 3. To determine the parts associated with symbolic FRUs, such as "ANYBUS", or "DEVTERM", go to ["Symbolic FRU Isolation"](#page-405-0) on page 392.

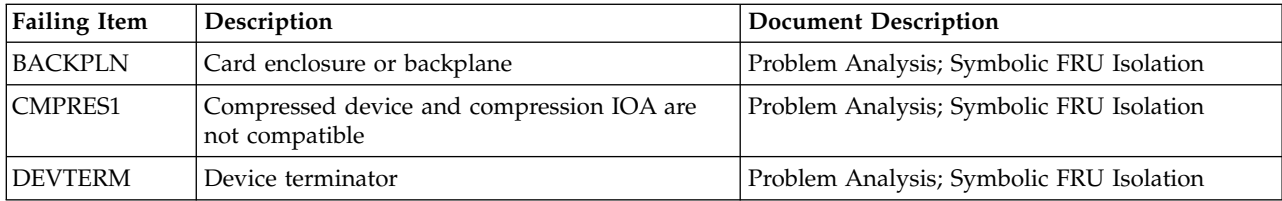

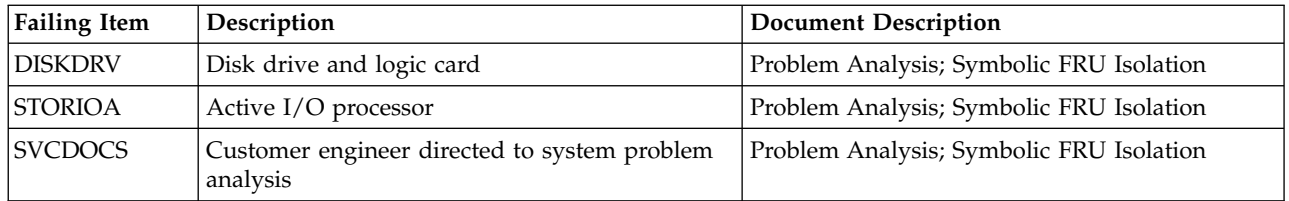

## **(6A58,6A59) Workstation Adapter Console Reference Codes**

The workstation adapter console detected a failure.

- 1. Look at the 4 rightmost characters of the Data display for function 11-3. These 4 characters are the unit reference code.
- 2. Find the unit reference code in the following table.

- 1. If the failing item is a failing item (FI) code, go to ["Failing Item \(FI\) Code](#page-372-0) Table" [on page 359](#page-372-0) to determine which part number associated with the FI code is failing.
- 2. If the failing item is a type number, go to ["Type, Model, and Part Number List"](#page-393-0) [on page 380](#page-393-0) to determine the part number. Use the location information in the Service Action Log if it is available. If the location is not available, find the address. See ["SRC Address Formats"](#page-780-0) on page 767. Use the address to find the location. See ["System Unit and Expansion Unit Locations and Addresses"](#page-725-0) on [page 712](#page-725-0).
- 3. If the failing item is a symbolic FRU, go to ["Symbolic FRU Isolation"](#page-405-0) on [page 392](#page-405-0) to determine the part number.

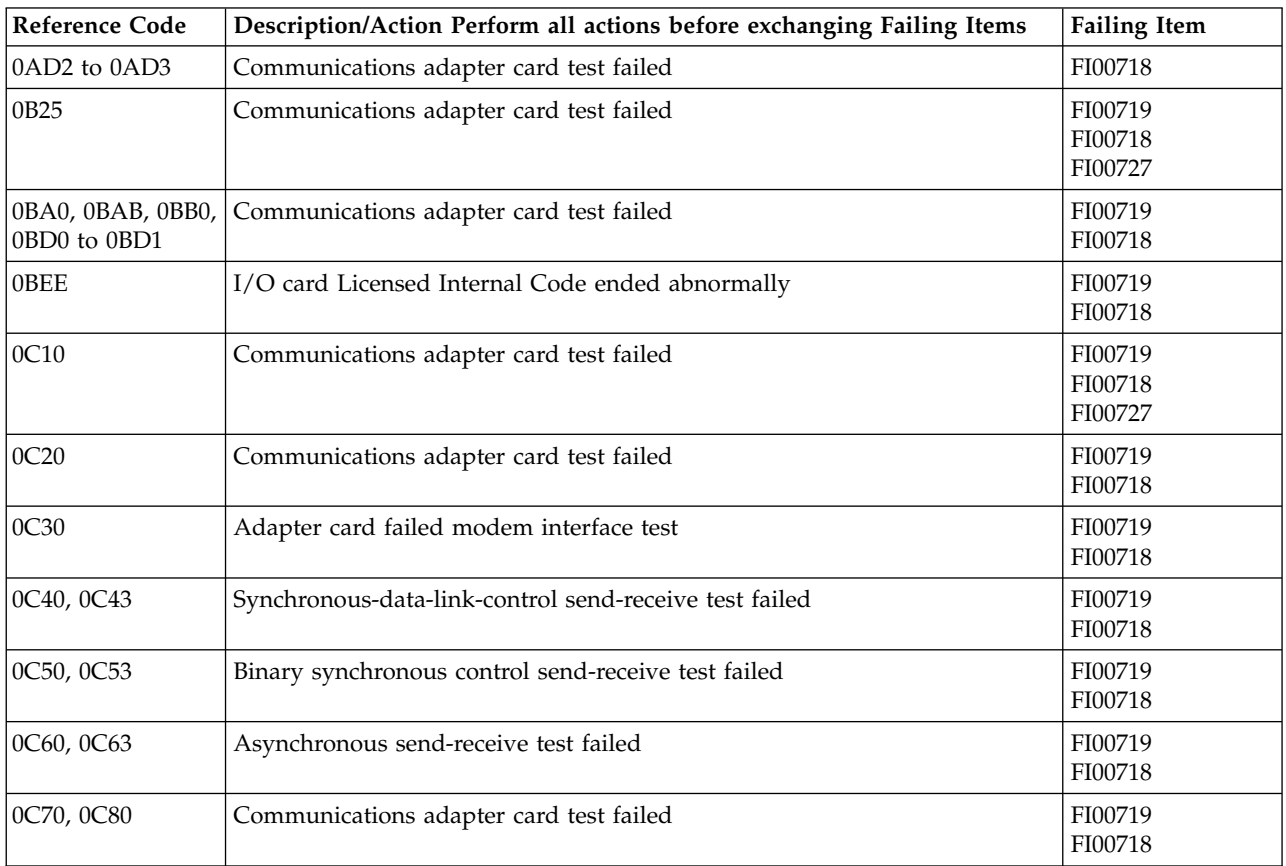

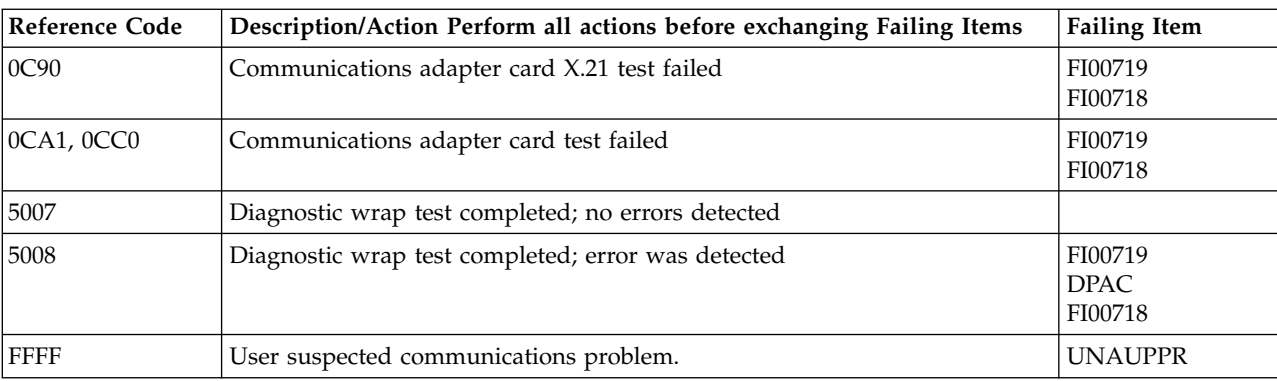

## **Workstation Adapter Console Failing Items**

### **Notes:**

- 1. To determine the failing items, go to ["Failing Item \(FI\) Code Table"](#page-372-0) on [page 359](#page-372-0).
- 2. To determine the associated part numbers, go to ["Type, Model, and Part](#page-393-0) [Number List"](#page-393-0) on page 380.
- 3. To determine the parts associated with symbolic FRUs, such as "ANYBUS", or "DEVTERM", go to ["Symbolic FRU Isolation"](#page-405-0) on page 392.

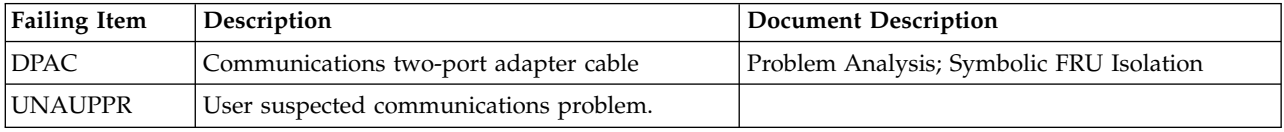

# **(7208) Tape Drive Reference Codes**

An 8-mm tape drive failure occurred.

**Note:** For tape device and IOP reset procedures, see "TU-PIP4" [on page 680](#page-693-0).

1. Is the operating system available and can you enter commands from the command line?

**Yes No**

- **↓** Go to step [5](#page-274-0) of this procedure.
- 2. Is OS/400 available on the system (see "Determining the Dominant Operating System" in the *AS/400 Service Functions*)?

**No Yes**

- **↓** Use the online problem analysis procedures to isolate the problem. Use the WRKPRB (Work with Problem) command to determine if a recent problem was entered in the problem log, or use the VFYTAP (Verify Tape) command to run verification tests.
- 3. Clean the recording head in the tape unit. Use the correct IBM Cleaning Cartridge Kit:

• In Canada, the United States, and all other countries use part 16G8467.

- 4. Attempt the failing operation again.
	- Does the operation complete successfully?

**No Yes**

<span id="page-274-0"></span>**↓** The original data cartridge is defective. The problem has been corrected.

#### **This ends the procedure.**

- 5. Look at the 4 rightmost characters of the Data display for function 11-3. These 4 characters are the unit reference code.
- 6. Is the failing tape unit located in a type 9427 Tape Library device?

**Yes No**

- **↓** Go to step 8.
- 7. Go to ["\(9427\) Tape Library Reference Codes"](#page-287-0) on page 274.
- 8. Does the label on the front of the 7208 Tape Drive show 7208-002?

**No Yes**

- **↓** See "(7208) Model 002 Tape Drive Reference Codes" and find the unit reference code.
- 9. The label shows 7208-012. See ["\(7208\) Model 012 Tape Drive Reference Codes"](#page-278-0) [on page 265](#page-278-0) and find the unit reference code.

### **(7208) Model 002 Tape Drive Reference Codes**

- 1. If the failing item is a failing item (FI) code, go to ["Failing Item \(FI\) Code](#page-372-0) Table" [on page 359](#page-372-0) to determine which part number associated with the FI code is failing.
- 2. If the failing item is a type number, go to ["Type, Model, and Part Number List"](#page-393-0) [on page 380](#page-393-0) to determine the part number. Use the location information in the Service Action Log if it is available. If the location is not available, find the address. See ["SRC Address Formats"](#page-780-0) on page 767. Use the address to find the location. See ["System Unit and Expansion Unit Locations and Addresses"](#page-725-0) on [page 712](#page-725-0).
- 3. If the failing item is a symbolic FRU, go to ["Symbolic FRU Isolation"](#page-405-0) on [page 392](#page-405-0) to determine the part number.

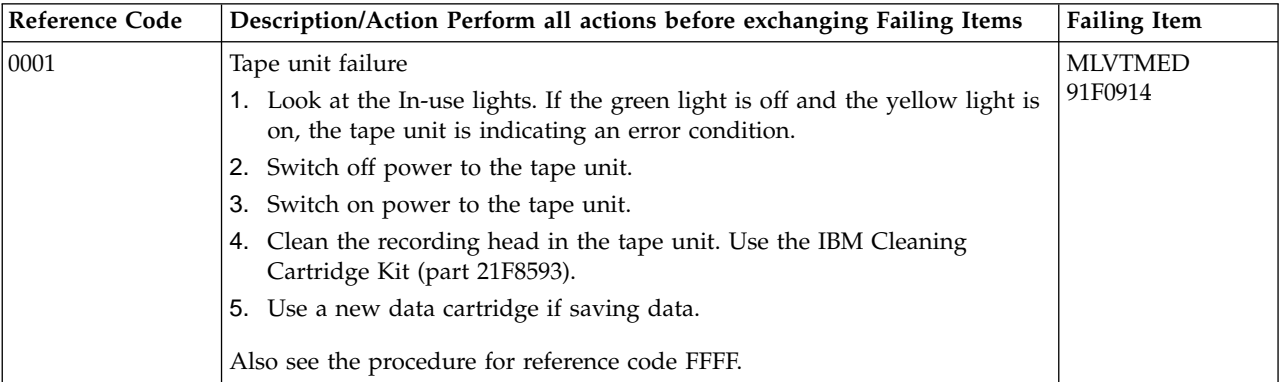

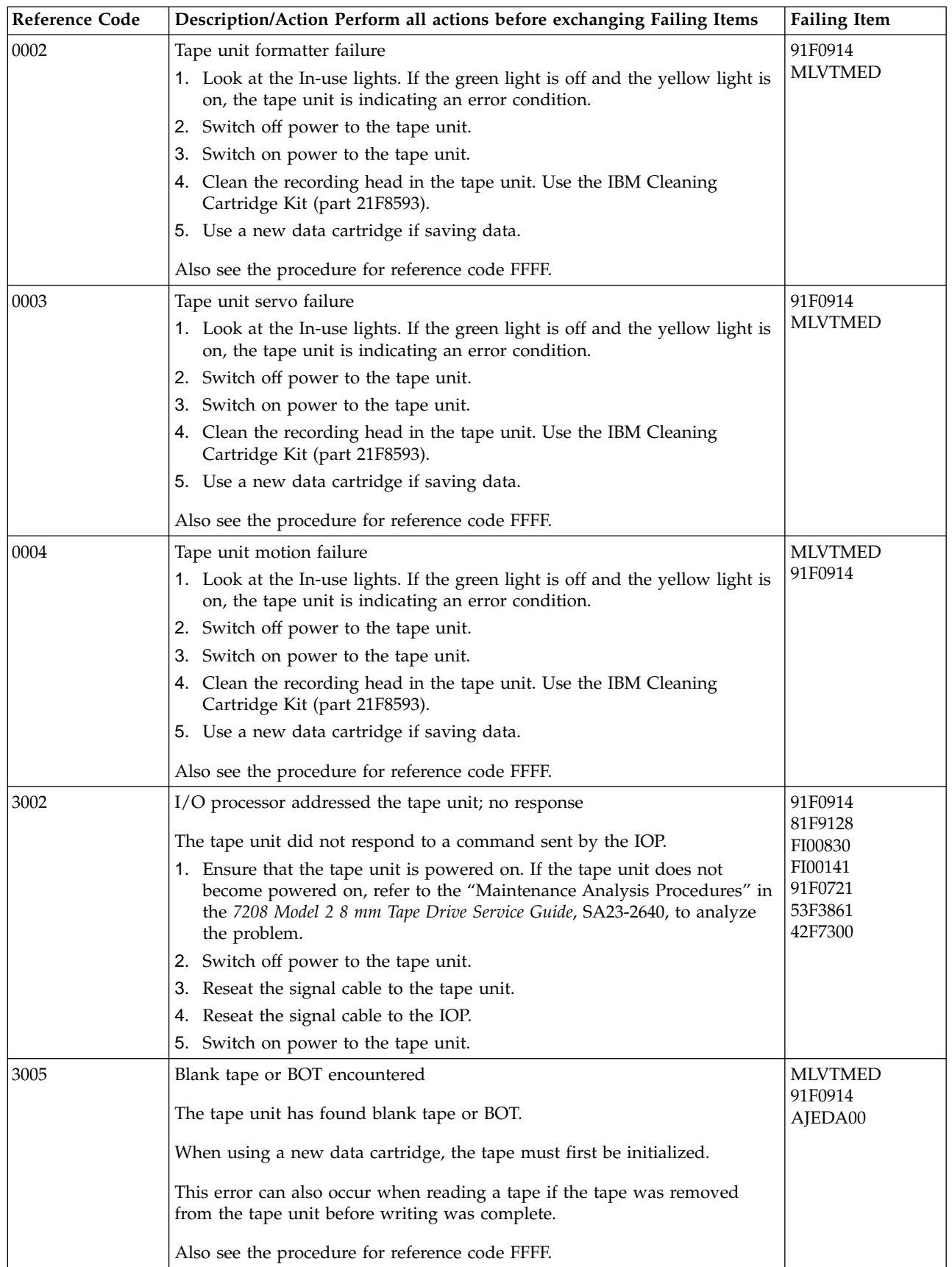

## **7208**

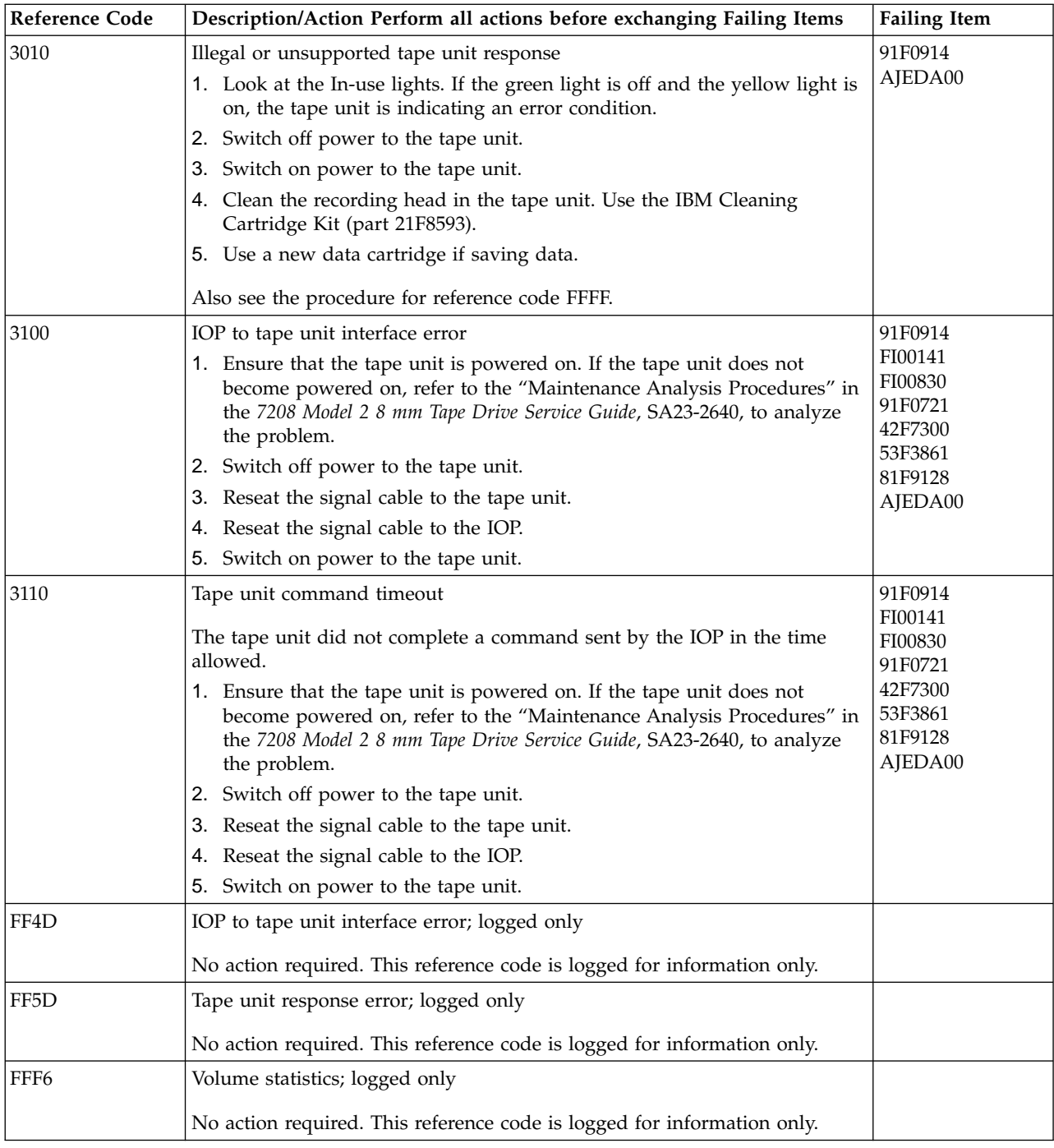

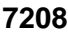

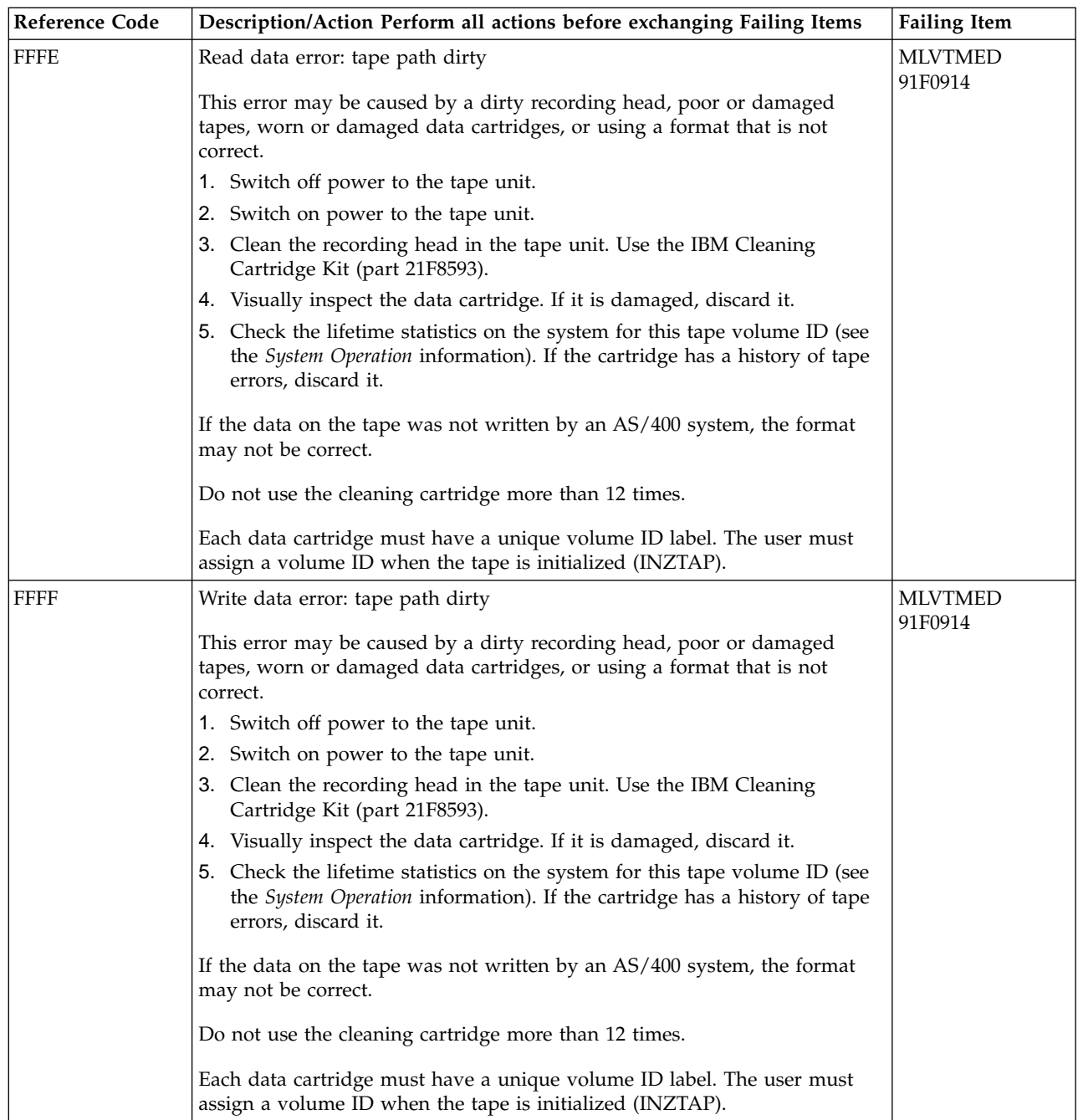

## **Model 002 Tape Drive Failing Items**

- 1. To determine the failing items, go to ["Failing Item \(FI\) Code Table"](#page-372-0) on [page 359](#page-372-0).
- 2. To determine the associated part numbers, go to ["Type, Model, and Part](#page-393-0) [Number List"](#page-393-0) on page 380.
- 3. To determine the parts associated with symbolic FRUs, such as "ANYBUS", or "DEVTERM", go to ["Symbolic FRU Isolation"](#page-405-0) on page 392.

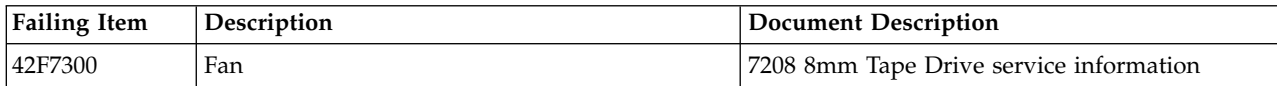

<span id="page-278-0"></span>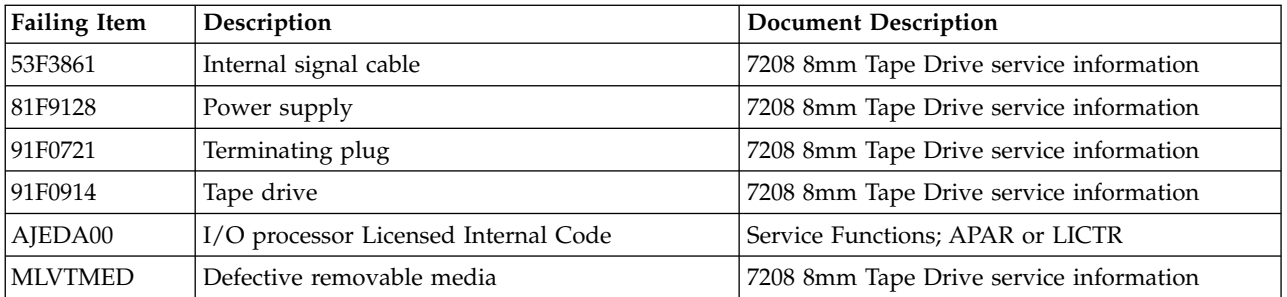

# **(7208) Model 012 Tape Drive Reference Codes**

- 1. If the failing item is a failing item (FI) code, go to ["Failing Item \(FI\) Code](#page-372-0) Table" [on page 359](#page-372-0) to determine which part number associated with the FI code is failing.
- 2. If the failing item is a type number, go to ["Type, Model, and Part Number List"](#page-393-0) [on page 380](#page-393-0) to determine the part number. Use the location information in the Service Action Log if it is available. If the location is not available, find the address. See ["SRC Address Formats"](#page-780-0) on page 767. Use the address to find the location. See ["System Unit and Expansion Unit Locations and Addresses"](#page-725-0) on [page 712](#page-725-0).
- 3. If the failing item is a symbolic FRU, go to ["Symbolic FRU Isolation"](#page-405-0) on [page 392](#page-405-0) to determine the part number.

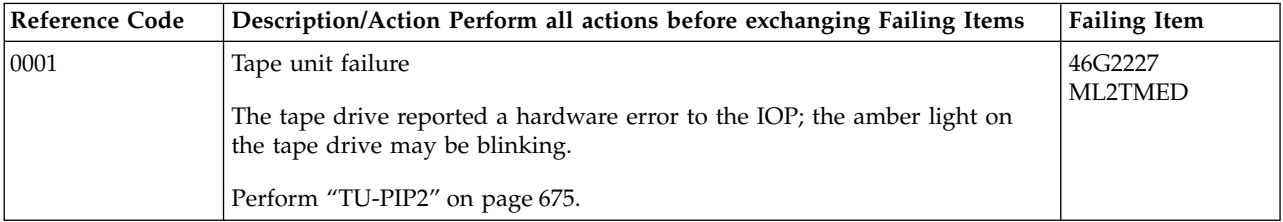

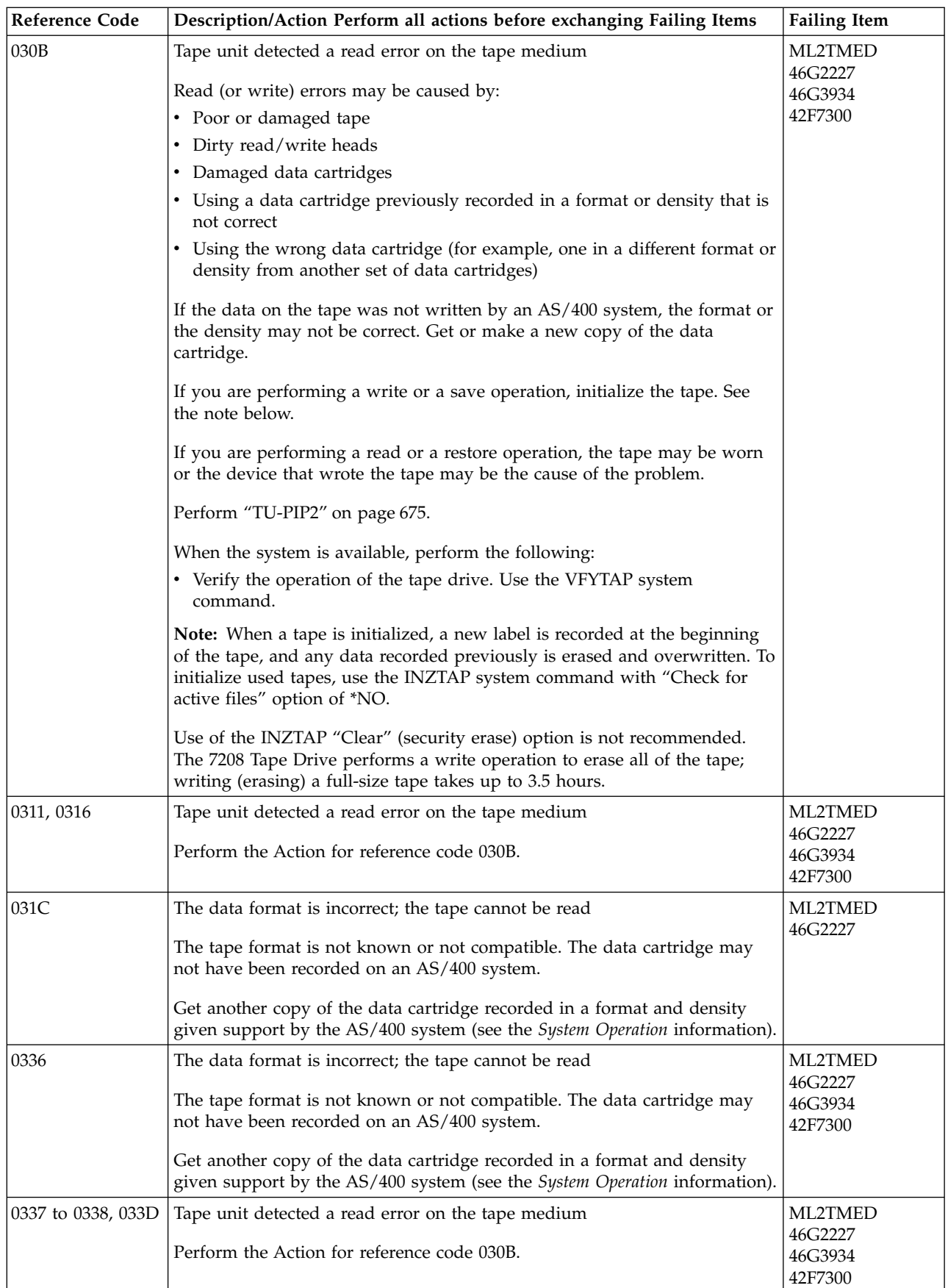

## **72x8**

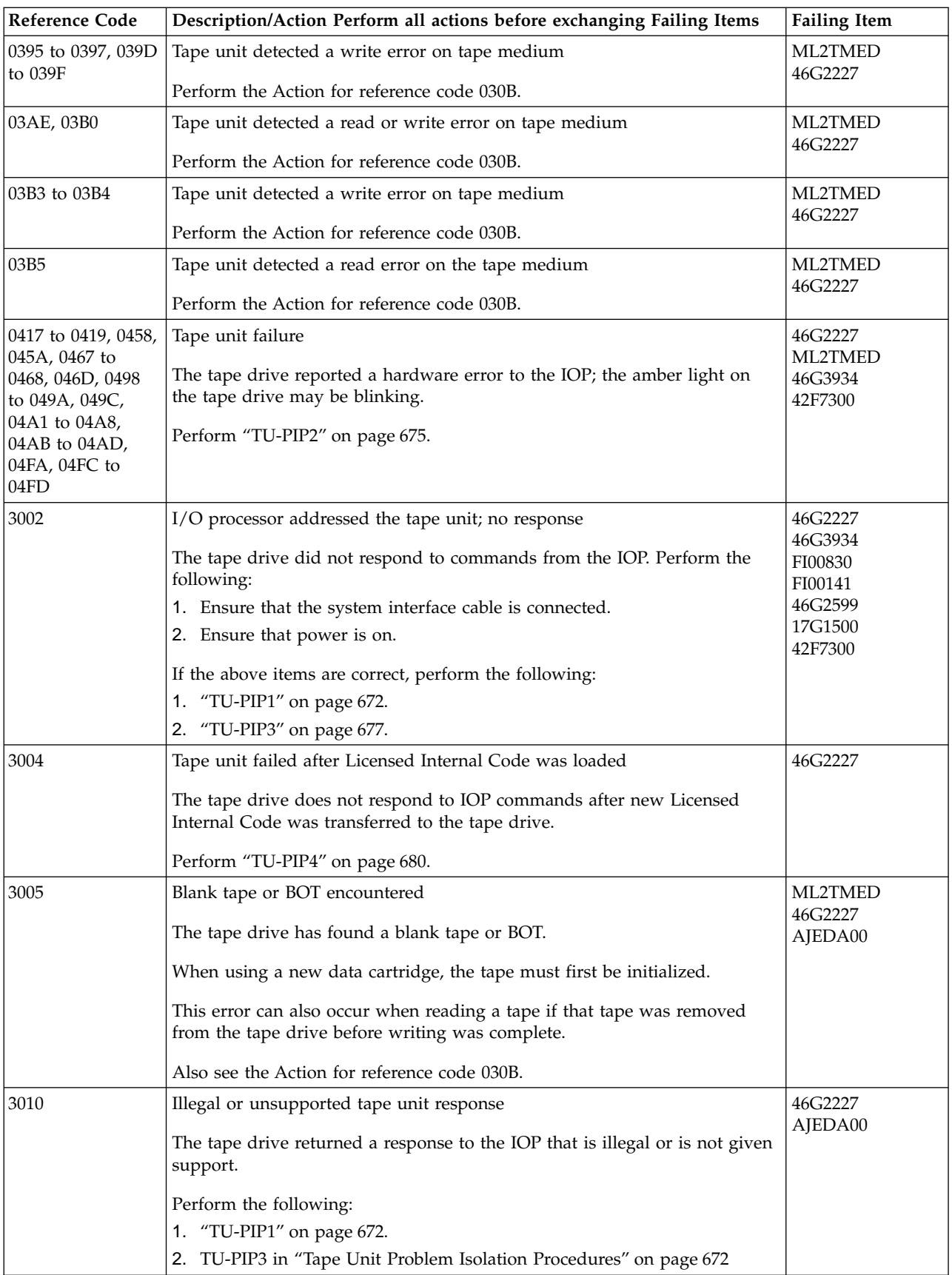

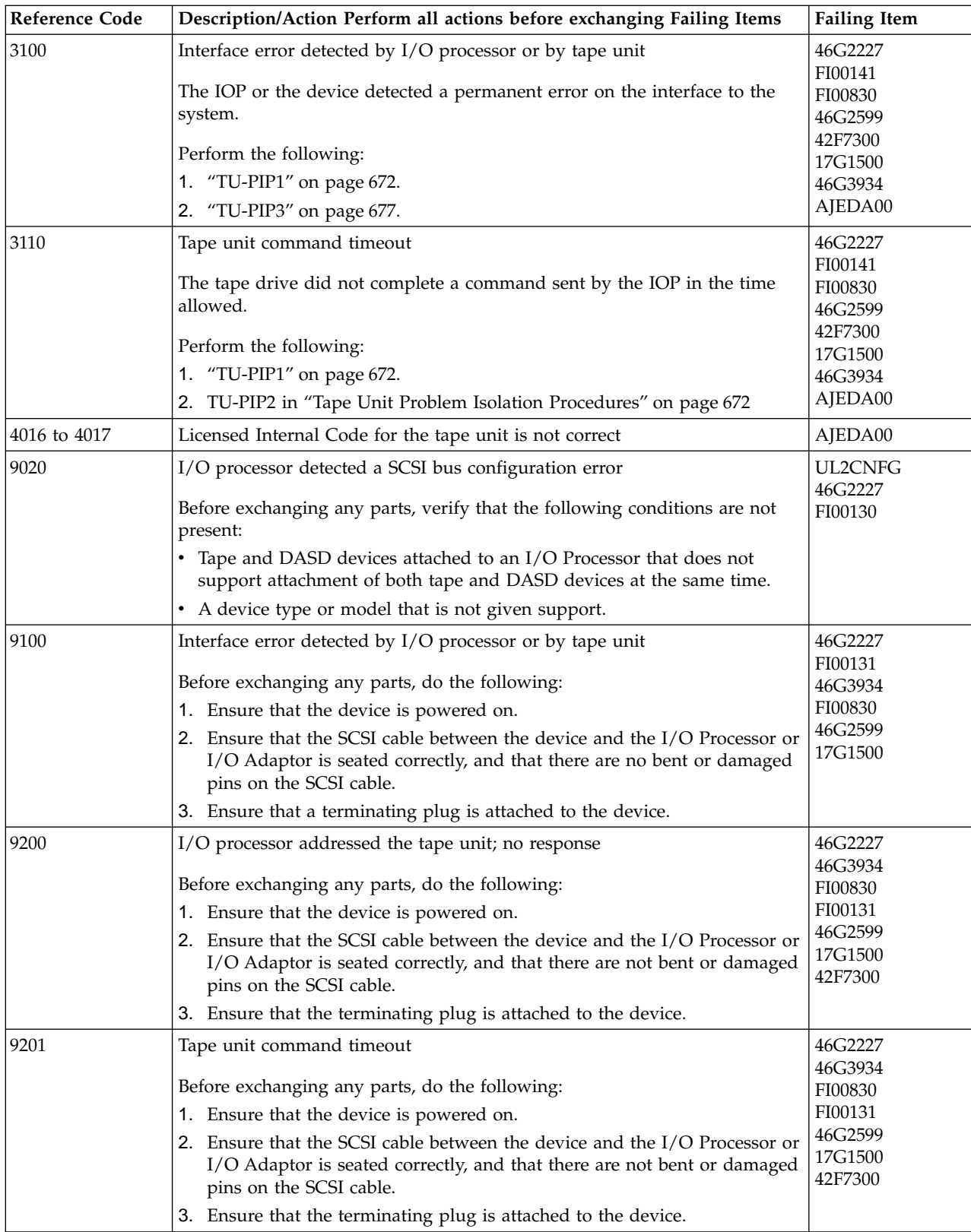

## **72x8**

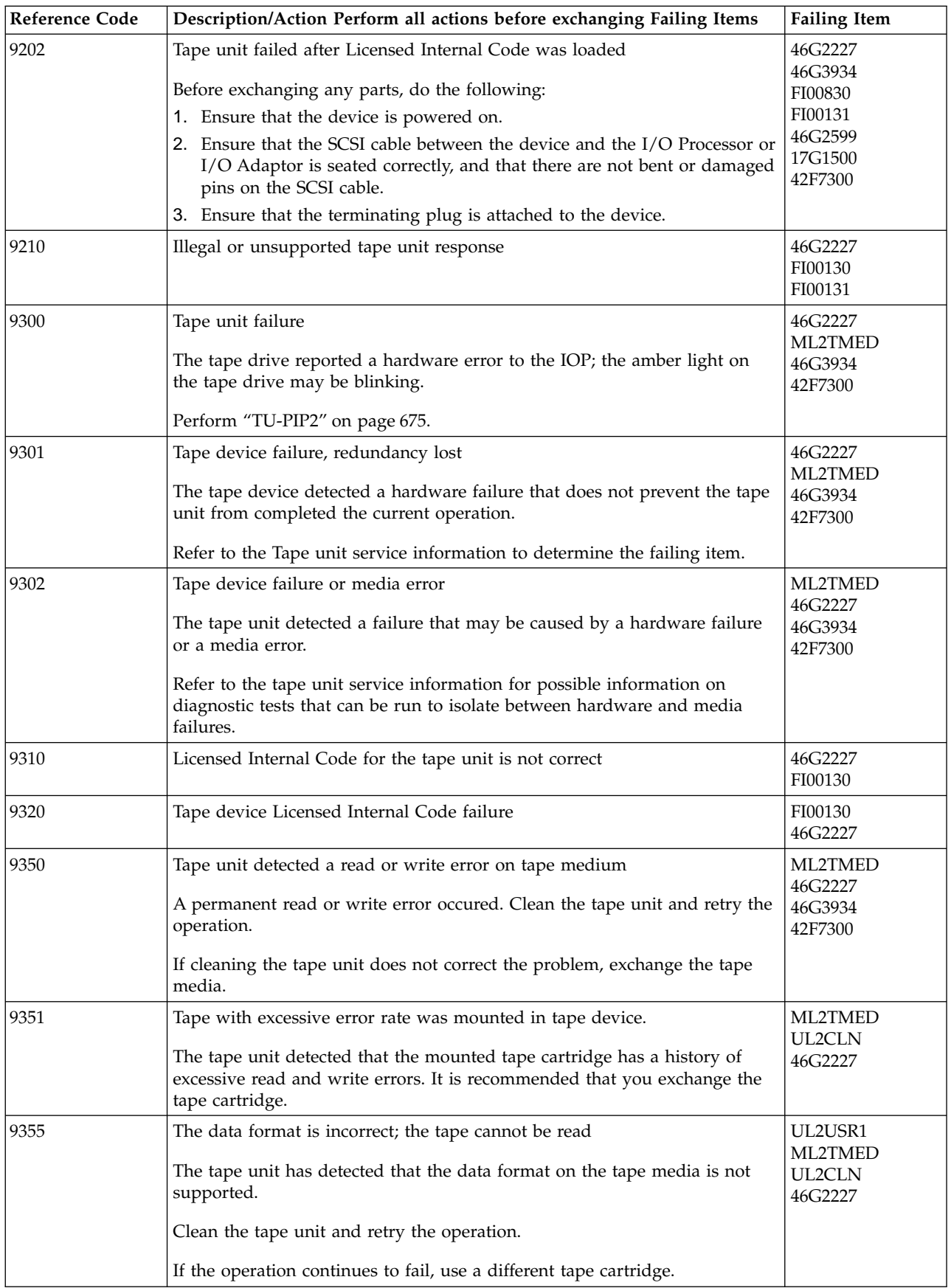

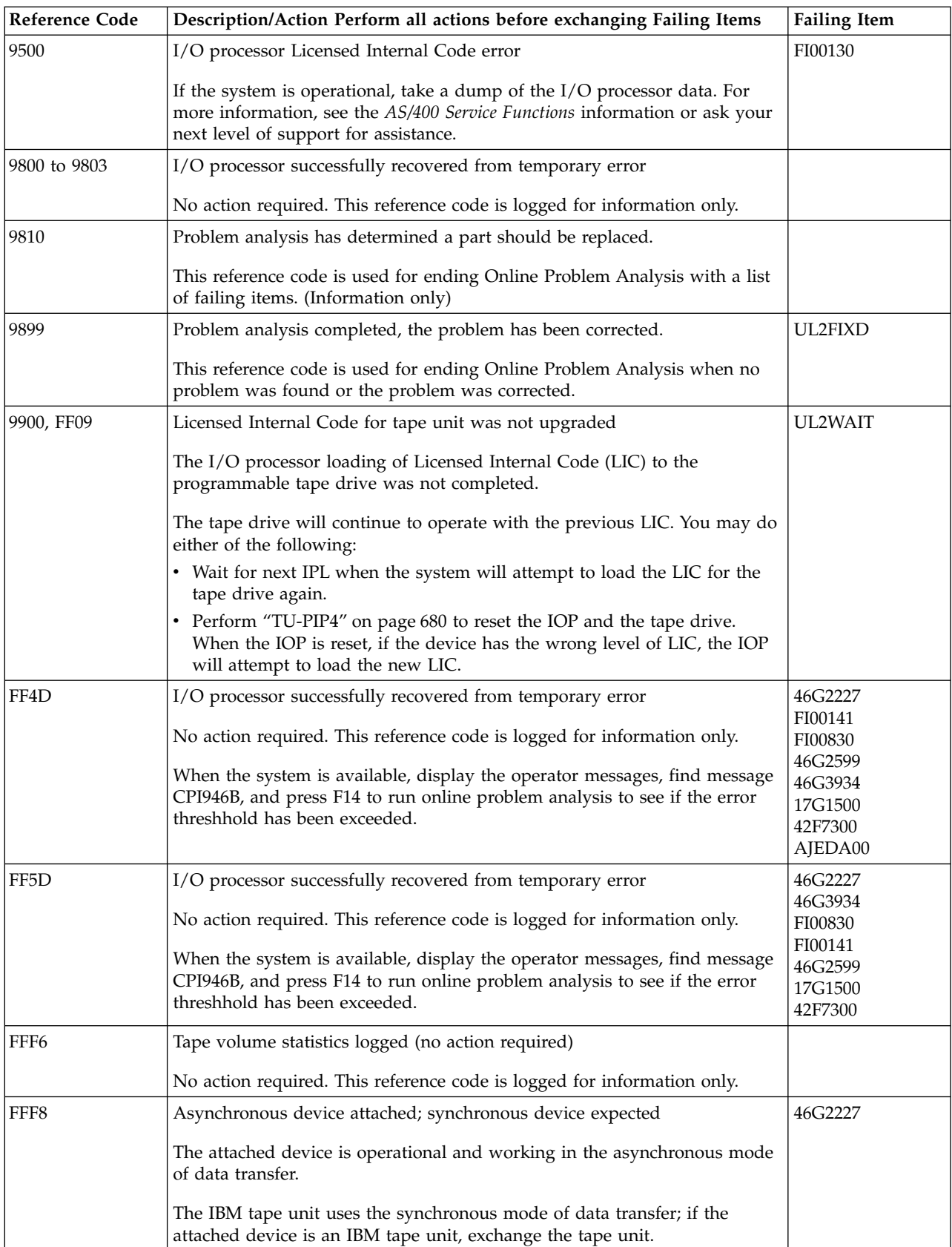

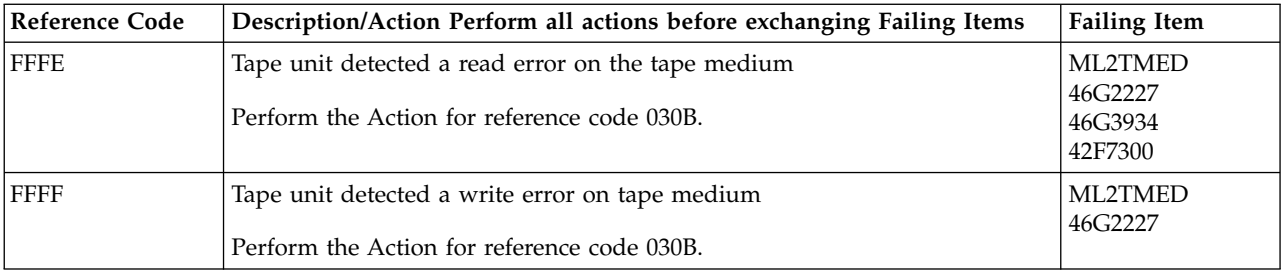

## **Model 012 Tape Drive Failing Items**

### **Notes:**

- 1. To determine the failing items, go to ["Failing Item \(FI\) Code Table"](#page-372-0) on [page 359](#page-372-0).
- 2. To determine the associated part numbers, go to ["Type, Model, and Part](#page-393-0) [Number List"](#page-393-0) on page 380.
- 3. To determine the parts associated with symbolic FRUs, such as "ANYBUS", or "DEVTERM", go to ["Symbolic FRU Isolation"](#page-405-0) on page 392.

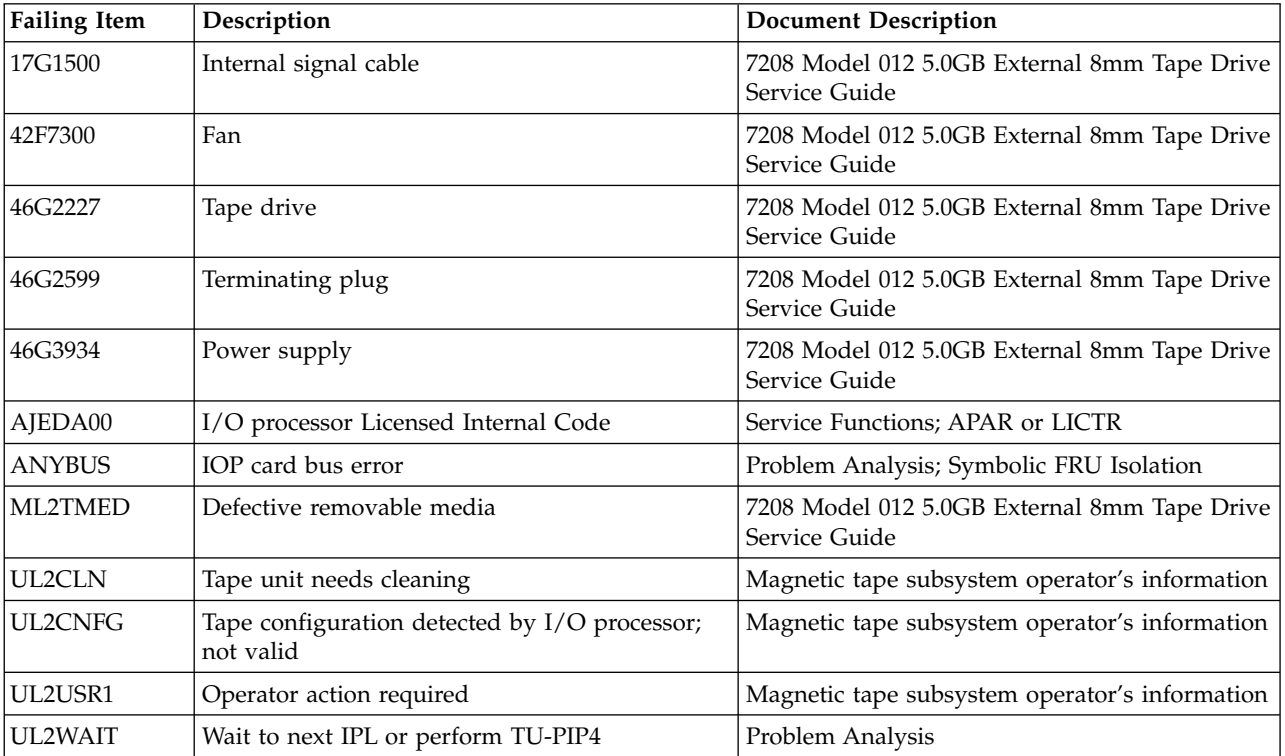

# **(9331) Diskette Unit Reference Codes**

A 9331 Diskette Unit failure occurred.

1. Power off the unit, then power on the unit.

**Note:** If the unit does not have a Power switch, power off, then power on the system.

- 2. Verify that the 9331 is powered on.
- 3. Verify that the interface cable connections are correct for each 9331.
- 4. If this does not correct the problem, look at the 4 rightmost characters of the Data display for function 11-3. These 4 characters are the unit reference code.
- 5. See the *9331 Diskette Unit Service Information: Service Guide and Reference Code Guide* and find the unit reference code.

# **(9337) Disk Unit Reference Codes**

A 9337 Disk Unit failure occurred.

Before exchanging a FRU containing a disk drive, go to "Start Disk Service Here" in the "Recovery Procedures" chapter of the *FC 504x Problem Analysis and Repair and Parts* to save customer data.

- 1. Verify that the 9337 is powered on.
- 2. Verify that the interface cable connections are correct for each 9337.
- 3. If the problem is displayed on the control panel or is filled out on the problem summary form, the 4 rightmost characters of the Data display for function 11-3 is the unit reference code. If the problem is displayed using WRKPRB, the four rightmost characters of the "System reference code" field is the unit reference code.
- 4. If these 4 characters are 0000, no unit reference code is available. This condition occurs when a 9337 error is detected, but the 9337 is not responding. See the *9337 Disk Array Service Information* for problem analysis.
- 5. If these 4 characters are **not** 0000, see the *9337 Disk Array Service Information* for the specific reference code.
	- v If the "9337 Problem Recovery Procedures" in the "9337 Unit Reference Code" section of the *9337 Disk Array Service Information* need system support functions to perform a problem recovery procedure, see the "Recovery Procedures" chapter of the *FC 504x Problem Analysis and Repair and Parts*for the correct procedure.
	- The 4 rightmost characters in the Data display for function 15-3 consist of a 1-character level code and a 3-character model number.
	- The Data display for function 18-3 is the serial number of the 9337.
	- The Data display for function 16-3 is the controller.
	- The Data display for function 13-3 is the direct select address.

**Note:** See "System Addressing Schemes" in the "Service Reference Procedures and Information" chapter of the *FC 504x Problem Analysis and Repair and Parts* to help find the failing disk unit.

- The fourth character of the Data display for function 14-3 is the 9337 actuator address.
- v If the problem is displayed using WRKPRB, the following fields are useful:
	- "Model" field
	- "Serial number" field
	- Address information (see [SRC Address Formats](#page-780-0) in ["Chapter 5. Locations,](#page-722-0) [Addresses, and Service Reference Information"](#page-722-0) on page 709 for more information about addresses).

**Note:** For 9337, the "actuator address" is equivalent to the "device address".

## **(9347) Tape Unit Reference Codes**

A tape or a 9347 Tape Unit failure occurred.

- **Note:** If the system is available, use the online diagnostic tests when possible. Use WRKPRB (the Work with Problem command) to determine if a recent problem has been entered in the problem log, or use VFYTAP (the Verify Tape command). Other helpful commands are WRKHDWRSC \*STG (Work with Hardware Resources) and WRKCFGSTS \*DEV \*TAP (Work with Configuration Status). For tape device and IOP reset procedures, see "TU-PIP4" [on page 680.](#page-693-0)
- 1. Verify that the 9347 Tape Unit is powered on.
- 2. Verify that the address switch setting and the interface cable connections are correct for each 9347 Tape Unit.
- 3. Clean the tape path as described in the *9347 Tape Unit Service Guide*
- 4. Load the first tape.
- 5. Start a type D IPL from the system unit control panel.
- 6. Does the IPL complete successfully?

**No Yes**

**↓** The problem has been corrected.

#### **This ends the procedure.**

- 7. Obtain another copy of the tape. Repeat steps 4 and 5 using the new tape. If this does not correct the problem, continue with step 8.
- 8. Look at the 4 rightmost characters of the Data display for function 11-3. These 4 characters are the unit reference code.
- 9. If the tape unit indicator panel shows an error condition, see the *9347 Tape Unit Service Guide* for more information.
- 10. See the *9347 Tape Unit Service Guide* and find the unit reference code.

## **(9348) Tape Unit Reference Codes**

A tape or a 9348 Tape Unit failure occurred.

- **Note:** If the system is available, use the online diagnostic tests when possible. Use WRKPRB (the Work with Problem command) to determine if a recent problem has been entered in the problem log, or use VFYTAP (the Verify Tape command). Other helpful commands are WRKHDWRSC \*STG (Work with Hardware Resources) and WRKCFGSTS \*DEV \*TAP (Work with Configuration Status). For tape device and IOP reset procedures, see "TU-PIP4" [on page 680.](#page-693-0)
- 1. Verify that the 9348 Tape Unit is powered on.
- 2. Verify that the interface cable connections are correct for each 9348 Tape Unit.
- 3. Clean the tape path as described in the *9348 Tape Unit Service Information*
- 4. Load the first tape.
- 5. Start a type D IPL from the system unit control panel. Does the IPL complete successfully?

#### **No Yes**

**↓** The problem has been corrected.

#### **This ends the procedure.**

- 6. Obtain another copy of the tape. Repeat steps 4 and 5 using the new tape. If this does not correct the problem, continue with step 7.
- 7. Look at the 4 rightmost characters of the Data display for function 11-3. These 4 characters are the unit reference code.

8. If the tape unit indicator panel shows an error condition, see the *9348 Tape Unit Service Information* and find the unit reference code.

## <span id="page-287-0"></span>**(9427) Tape Library Reference Codes**

The tape library detected a failure.

- 1. Look at the 4 rightmost characters of the Data display for function 11-3. These 4 characters are the unit reference code.
- 2. Find the unit reference code in the following table.

- 1. If the failing item is a failing item (FI) code, go to ["Failing Item \(FI\) Code](#page-372-0) Table" [on page 359](#page-372-0) to determine which part number associated with the FI code is failing.
- 2. If the failing item is a type number, go to ["Type, Model, and Part Number List"](#page-393-0) [on page 380](#page-393-0) to determine the part number. Use the location information in the Service Action Log if it is available. If the location is not available, find the address. See ["SRC Address Formats"](#page-780-0) on page 767. Use the address to find the location. See ["System Unit and Expansion Unit Locations and Addresses"](#page-725-0) on [page 712](#page-725-0).
- 3. If the failing item is a symbolic FRU, go to ["Symbolic FRU Isolation"](#page-405-0) on [page 392](#page-405-0) to determine the part number.

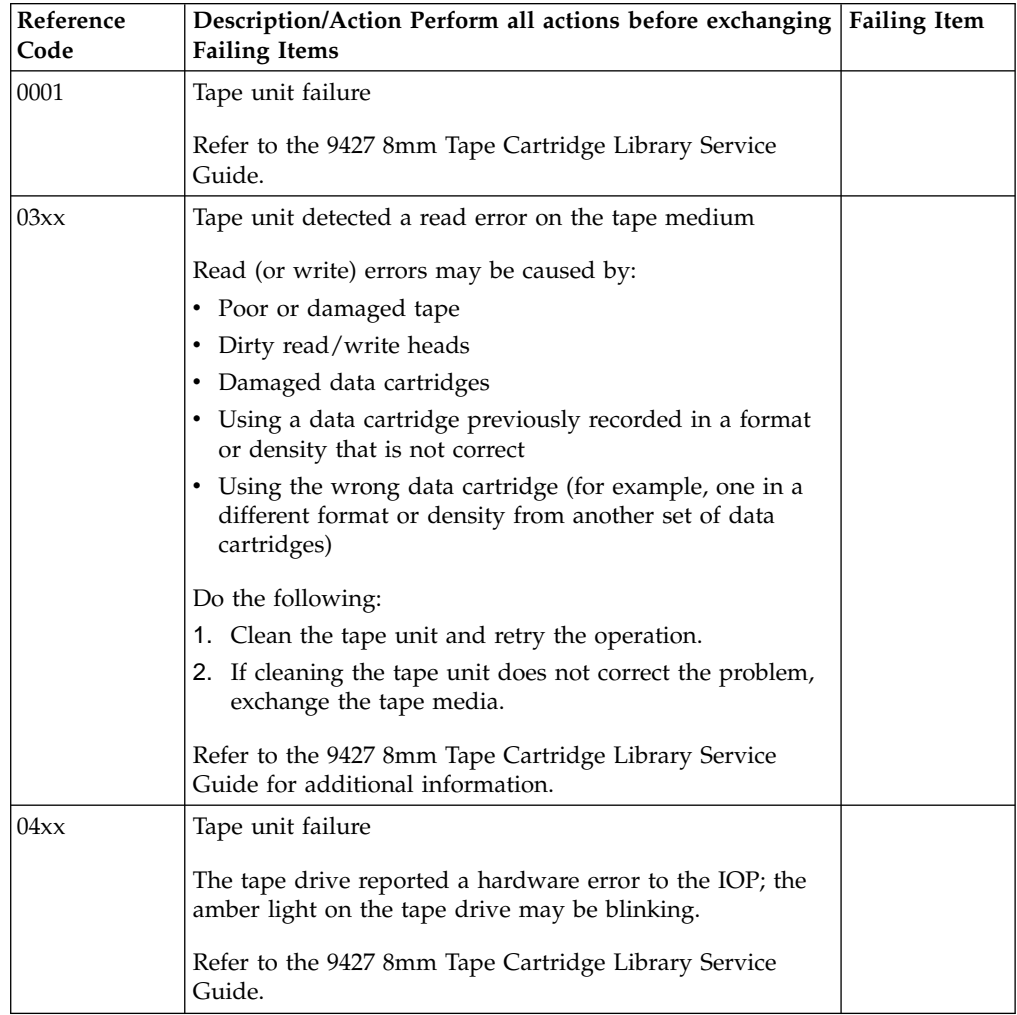
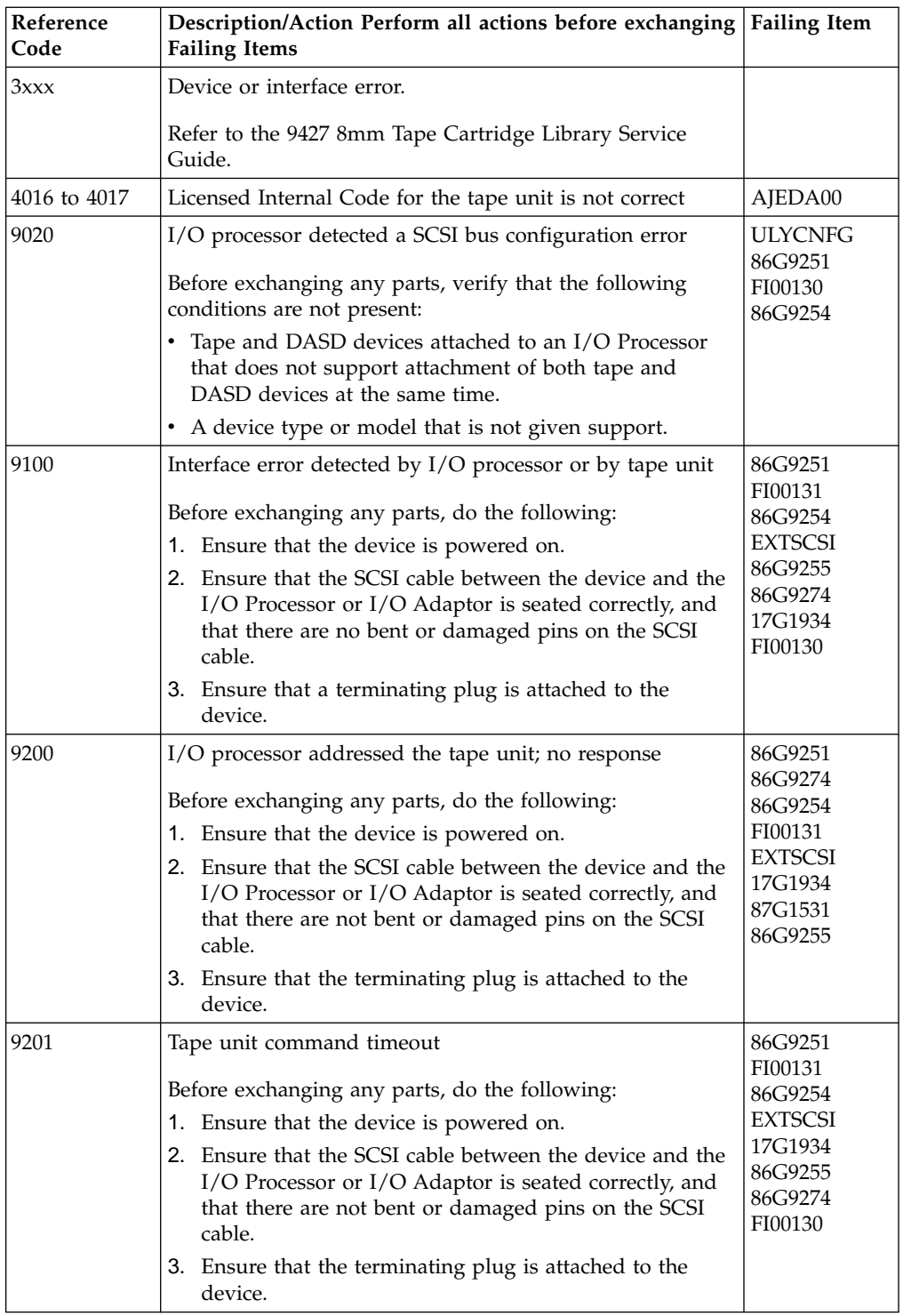

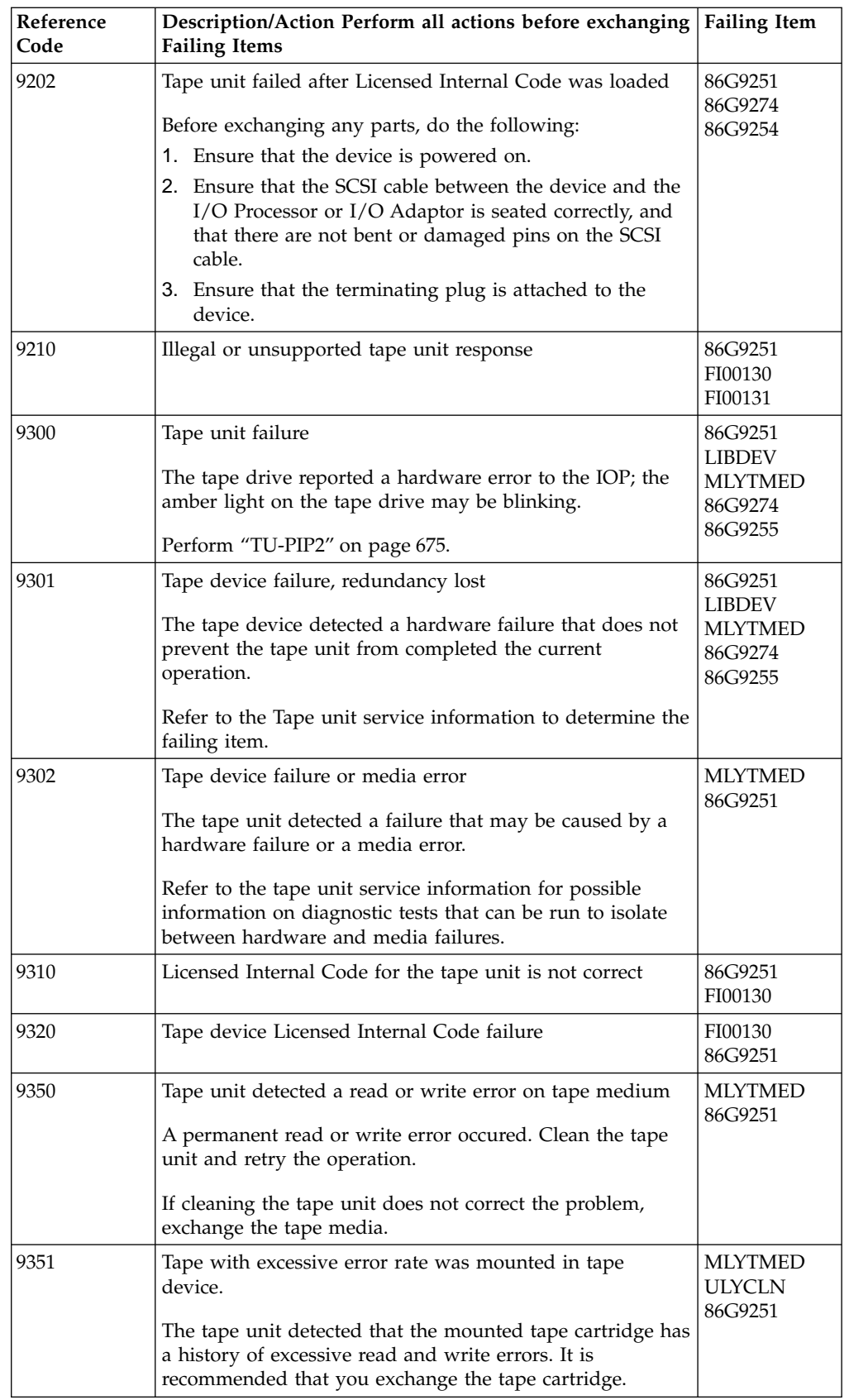

### **9427**

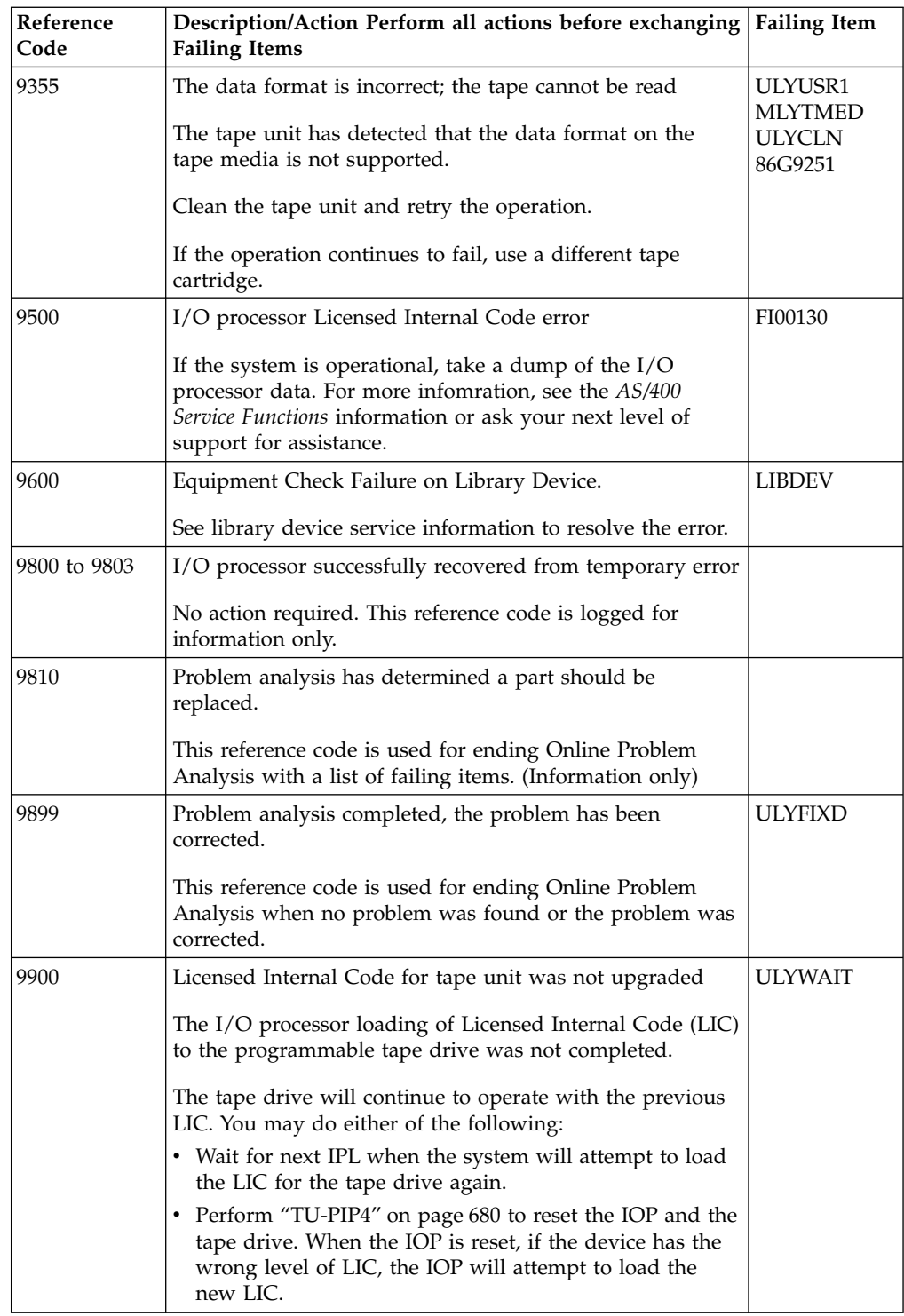

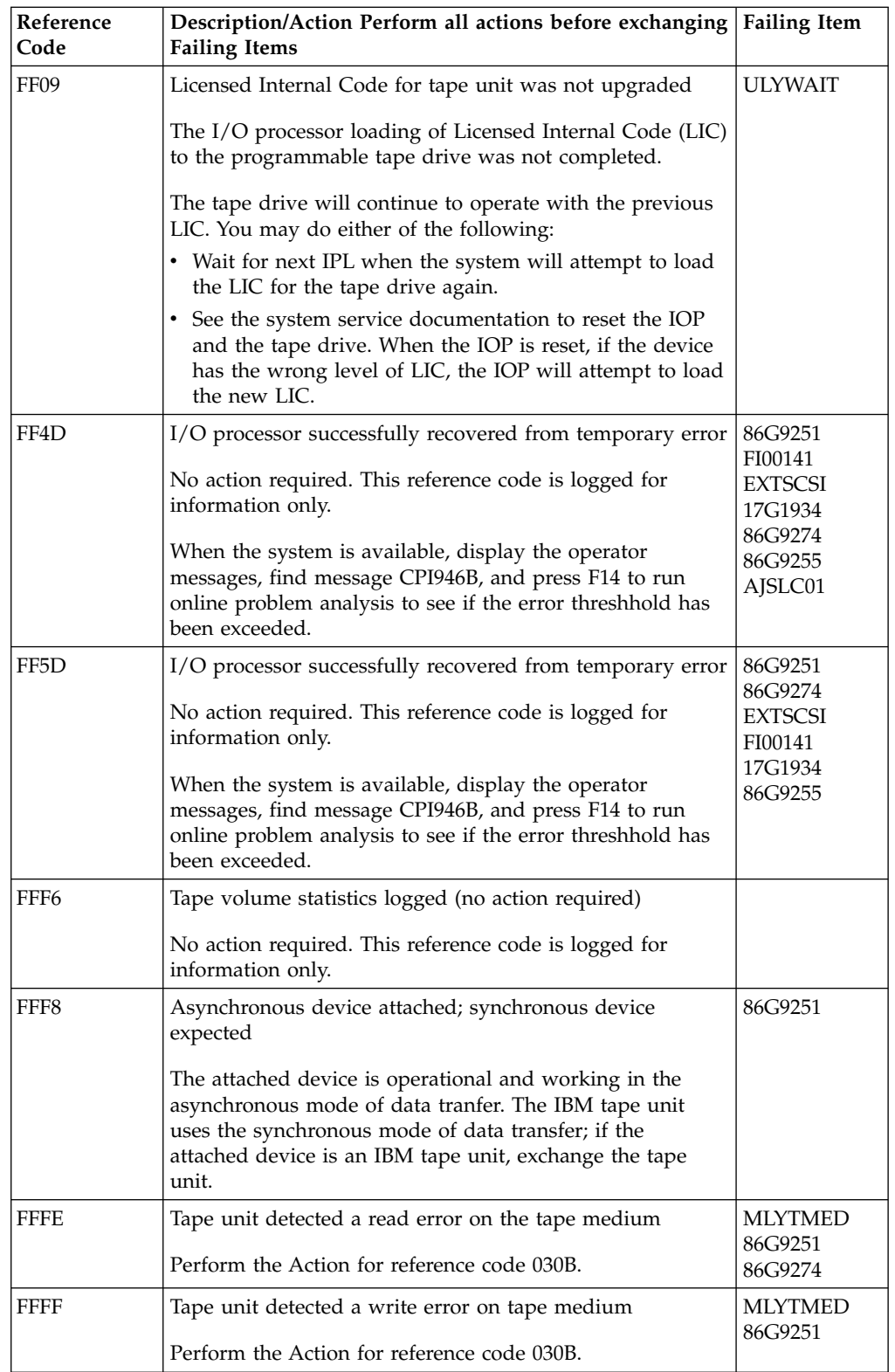

## **Tape Library Failing Items**

### **Notes:**

1. To determine the failing items, go to ["Failing Item \(FI\) Code Table"](#page-372-0) on [page 359](#page-372-0).

- 2. To determine the associated part numbers, go to ["Type, Model, and Part](#page-393-0) [Number List"](#page-393-0) on page 380.
- 3. To determine the parts associated with symbolic FRUs, such as "ANYBUS", or "DEVTERM", go to ["Symbolic FRU Isolation"](#page-405-0) on page 392.

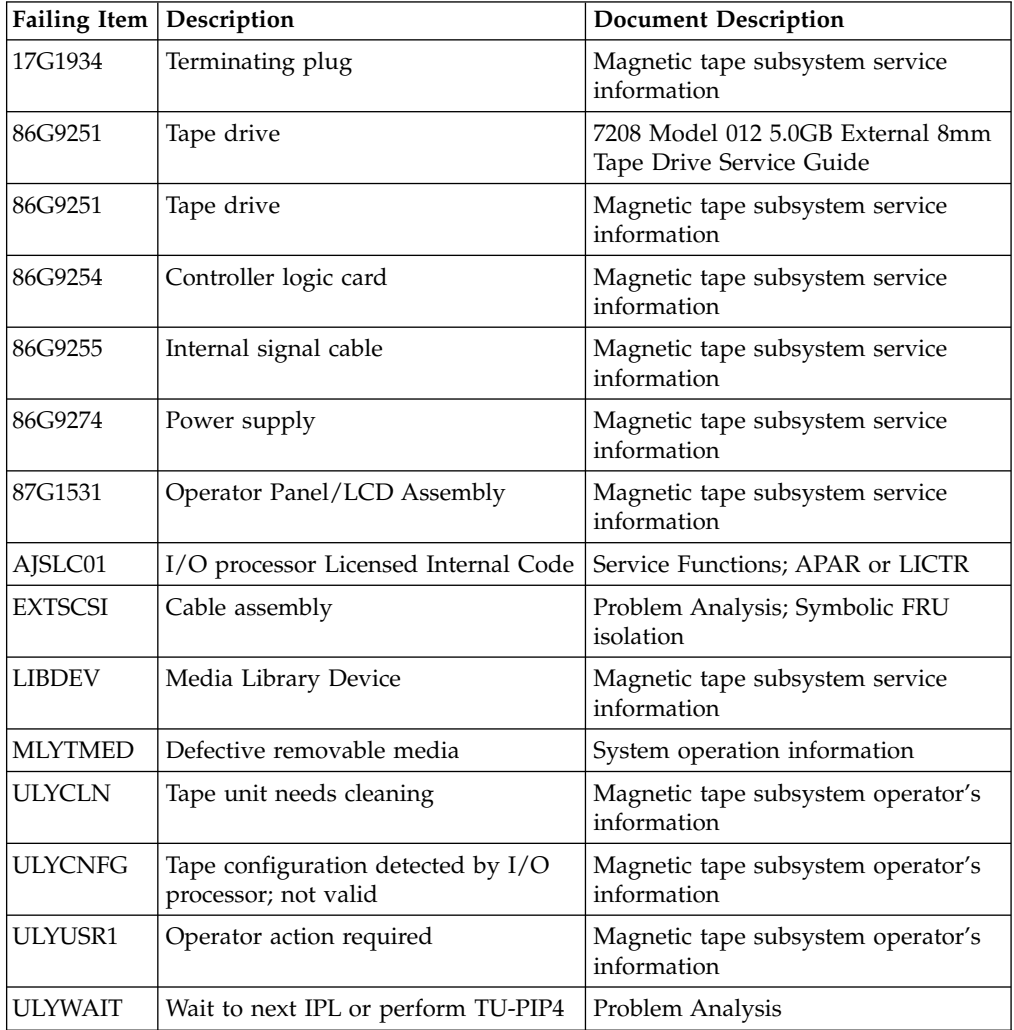

## **(A1xx, B1xx) Service Processor Reference Codes**

If the SRC is A1xx 3xxx, see *Working with Storage Dumps* in the *AS/400 Service Functions* information.

If the SRC is A1xx 8xxx, go to ["Powering Off the System"](#page-802-0) on page 789.

- 1. Look at the 4 rightmost characters of the Data display for function 11-3. These 4 characters are the unit reference code.
- 2. Find the unit reference code in the following table.

- 1. If the failing item is a failing item (FI) code, go to ["Failing Item \(FI\) Code](#page-372-0) Table" [on page 359](#page-372-0) to determine which part number associated with the FI code is failing.
- 2. If the failing item is a type number, go to ["Type, Model, and Part Number List"](#page-393-0) [on page 380](#page-393-0) to determine the part number. Use the location information in the Service Action Log if it is available. If the location is not available, find the

address. See ["SRC Address Formats"](#page-780-0) on page 767. Use the address to find the location. See ["System Unit and Expansion Unit Locations and Addresses"](#page-725-0) on [page 712](#page-725-0).

3. If the failing item is a symbolic FRU, go to ["Symbolic FRU Isolation"](#page-405-0) on [page 392](#page-405-0) to determine the part number.

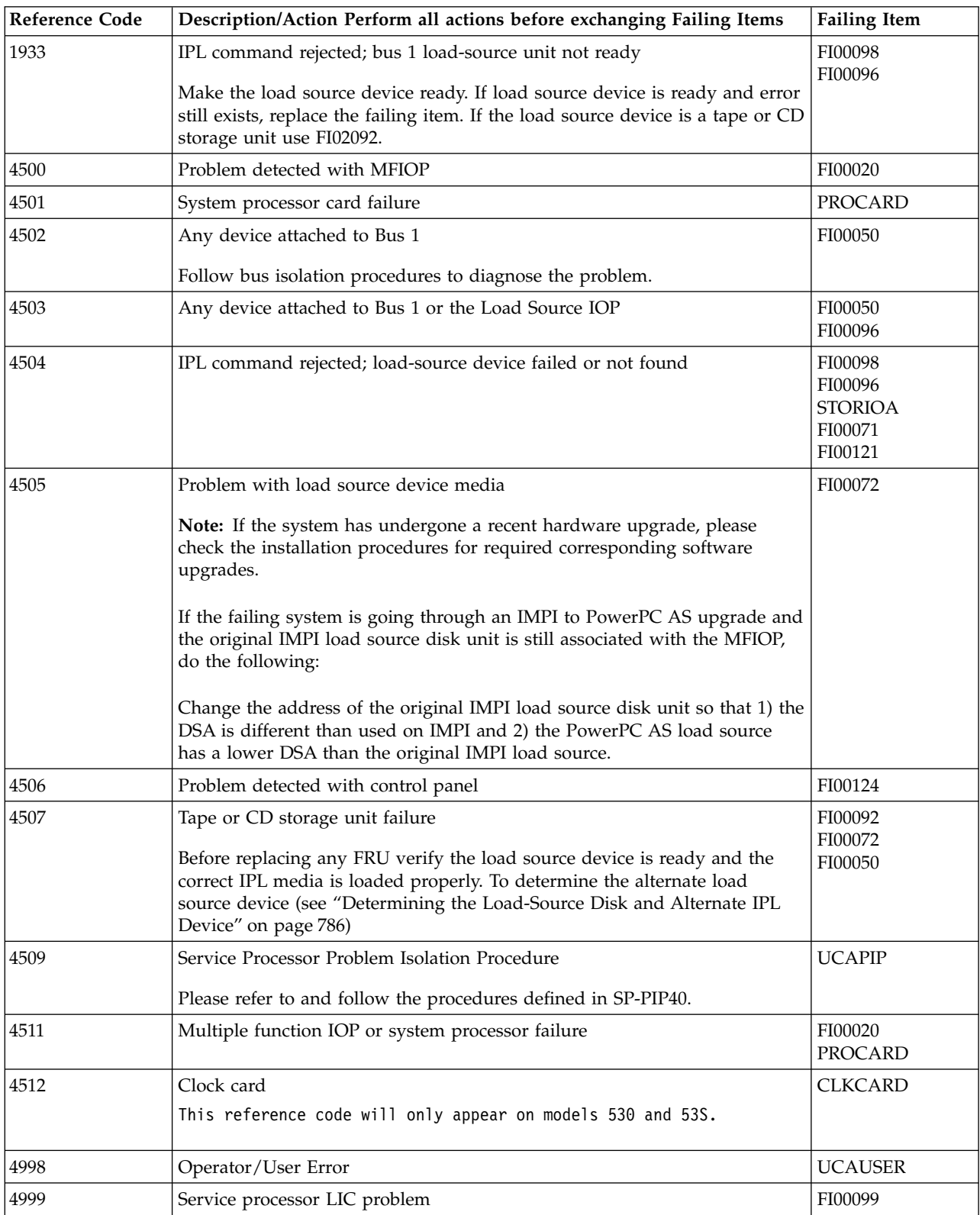

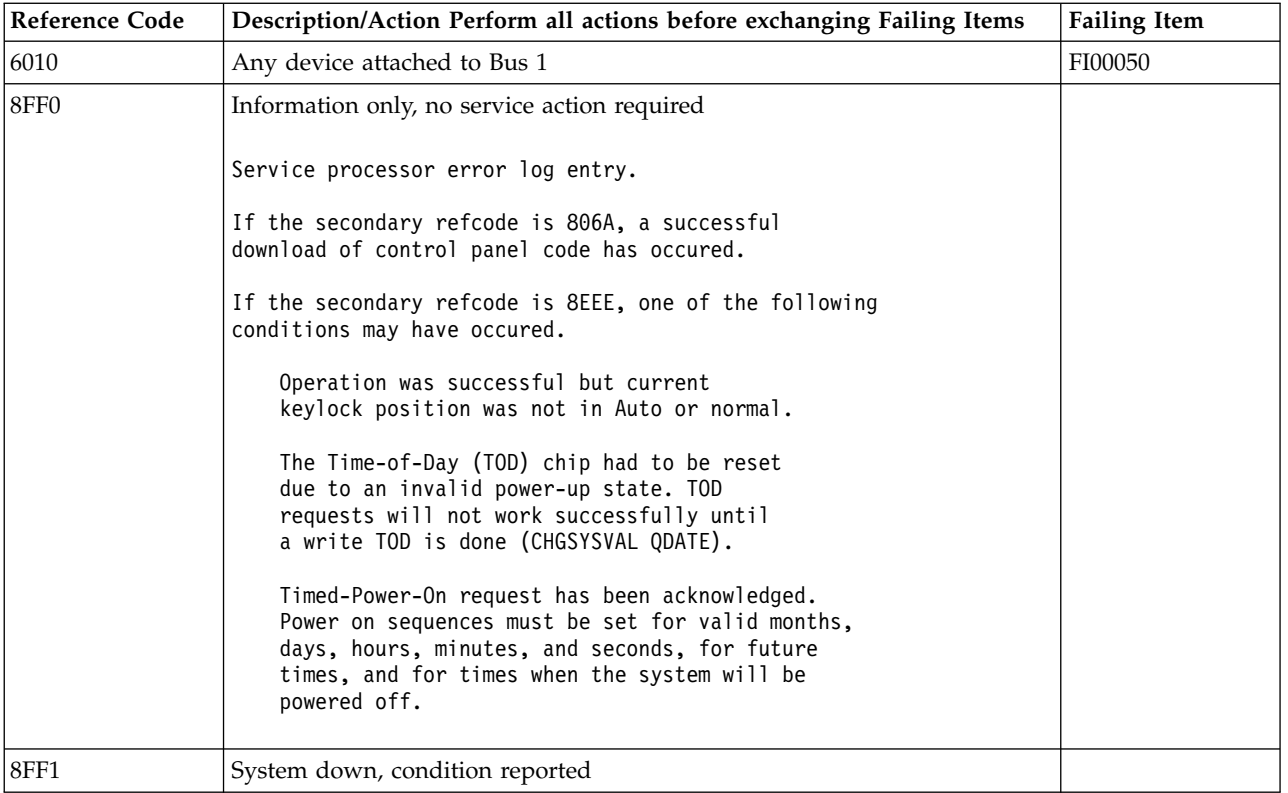

## **Service Processor Failing Items**

#### **Notes:**

- 1. To determine the failing items, go to ["Failing Item \(FI\) Code Table"](#page-372-0) on [page 359](#page-372-0).
- 2. To determine the associated part numbers, go to ["Type, Model, and Part](#page-393-0) [Number List"](#page-393-0) on page 380.
- 3. To determine the parts associated with symbolic FRUs, such as "ANYBUS", or "DEVTERM", go to ["Symbolic FRU Isolation"](#page-405-0) on page 392.

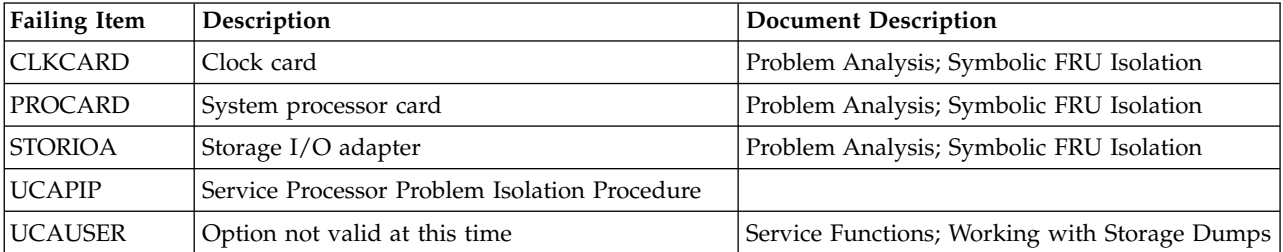

## **(A6xx, B6xx) LIC Reference Codes**

Perform the following:

- 1. Find the SRC in the *SRC* column of the following table.
- 2. Perform the actions in the *What You Should Do* column.

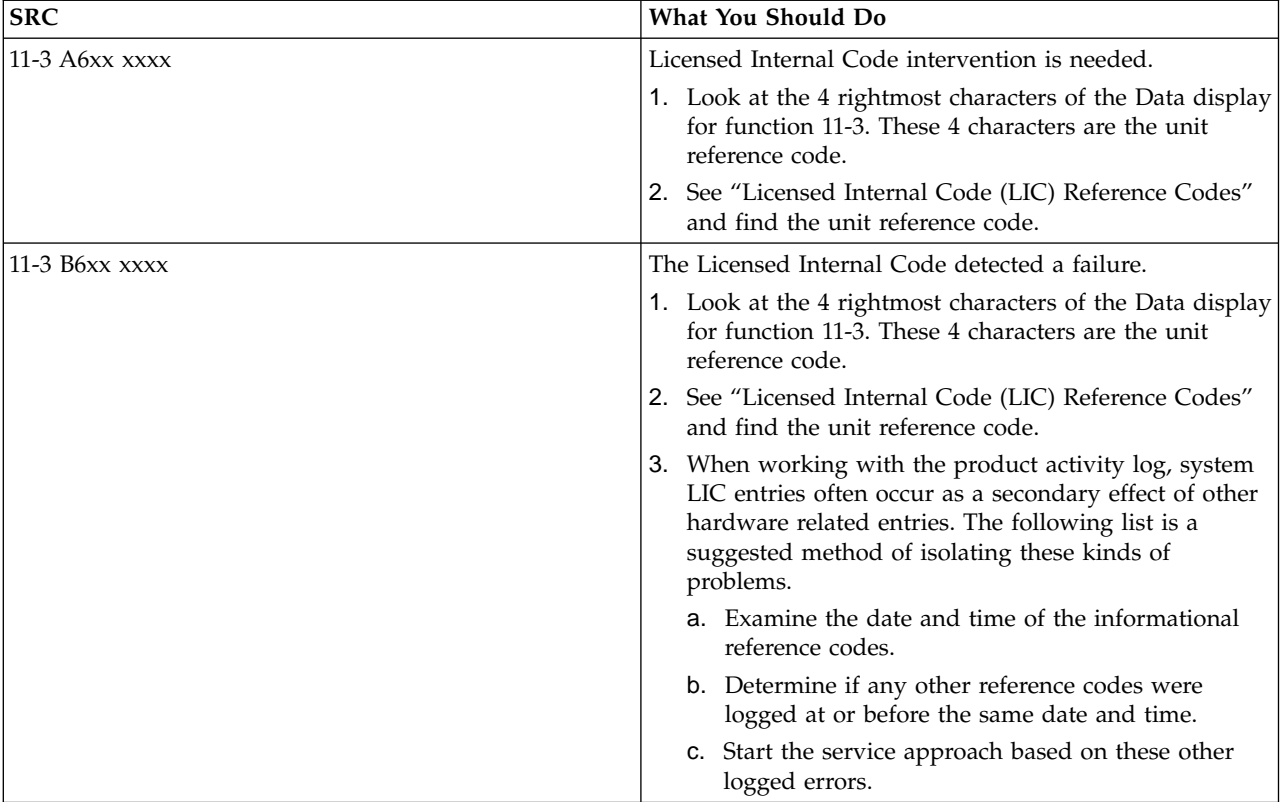

#### **Licensed Internal Code (LIC) Reference Codes**

- 1. If the failing item is a failing item (FI) code, go to ["Failing Item \(FI\) Code](#page-372-0) Table" [on page 359](#page-372-0) to determine which part number associated with the FI code is failing.
- 2. If the failing item is a type number, go to ["Type, Model, and Part Number List"](#page-393-0) [on page 380](#page-393-0) to determine the part number. Use the location information in the Service Action Log if it is available. If the location is not available, find the address. See ["SRC Address Formats"](#page-780-0) on page 767. Use the address to find the location. See ["System Unit and Expansion Unit Locations and Addresses"](#page-725-0) on [page 712](#page-725-0).
- 3. If the failing item is a symbolic FRU, go to ["Symbolic FRU Isolation"](#page-405-0) on [page 392](#page-405-0) to determine the part number.

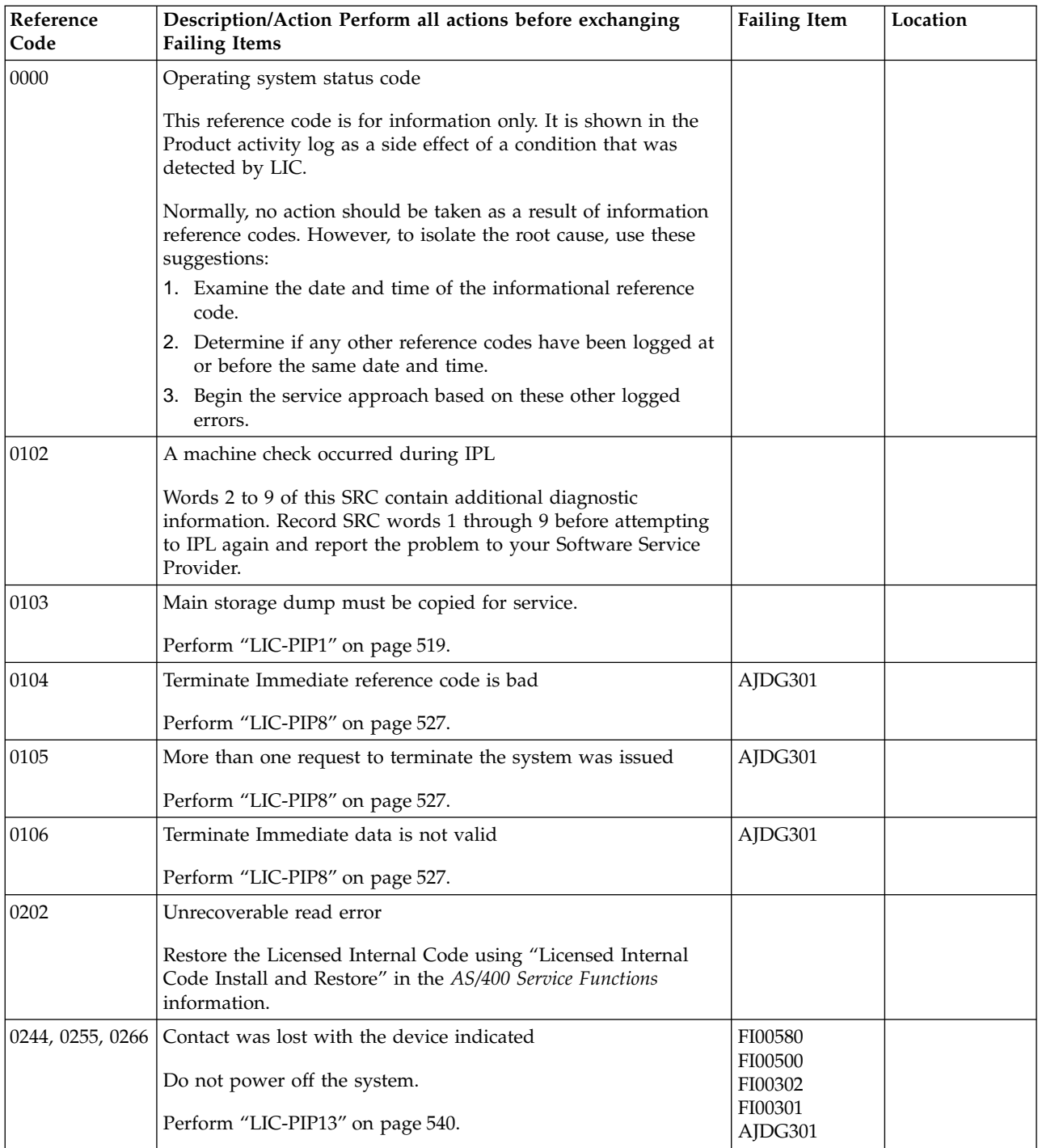

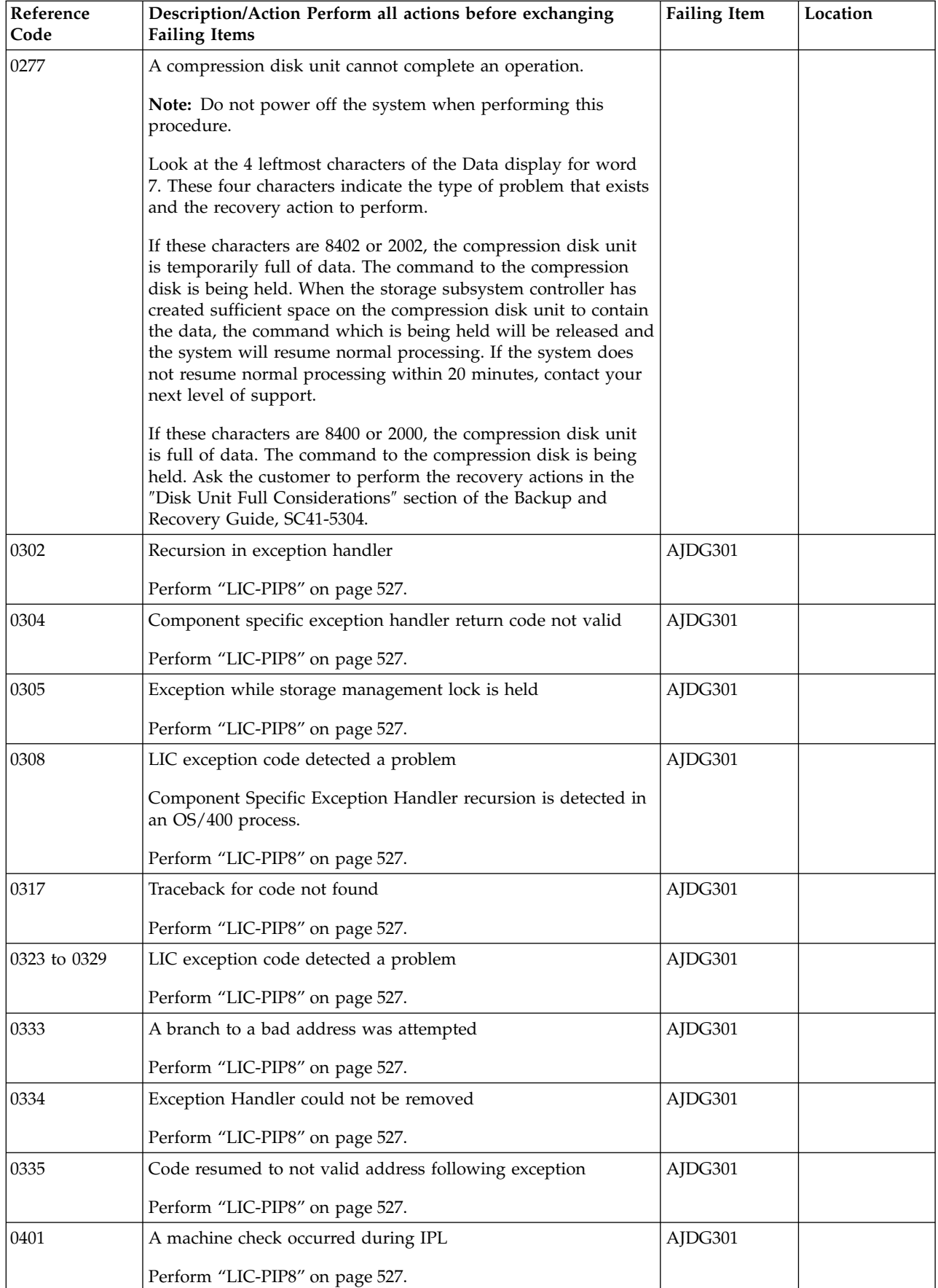

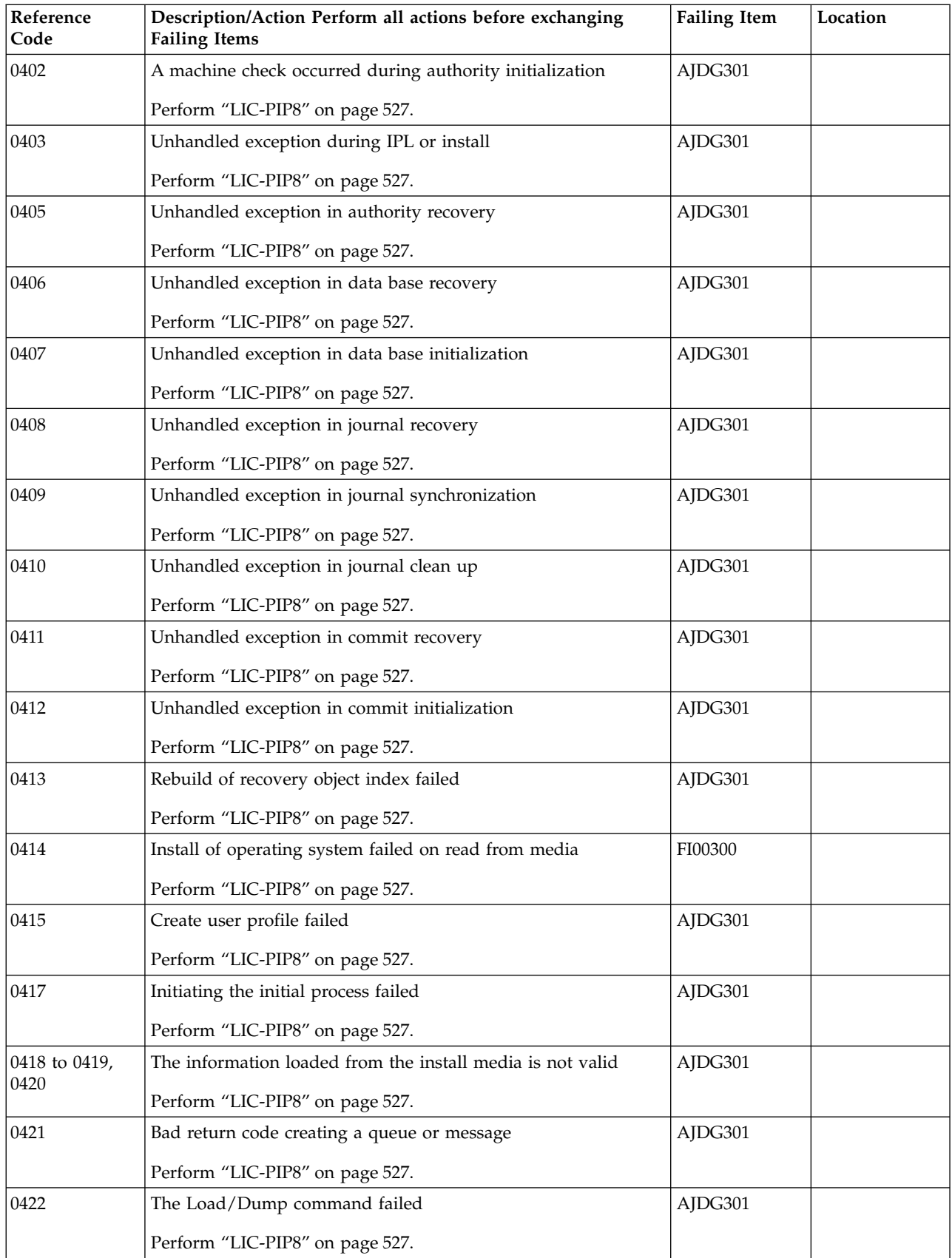

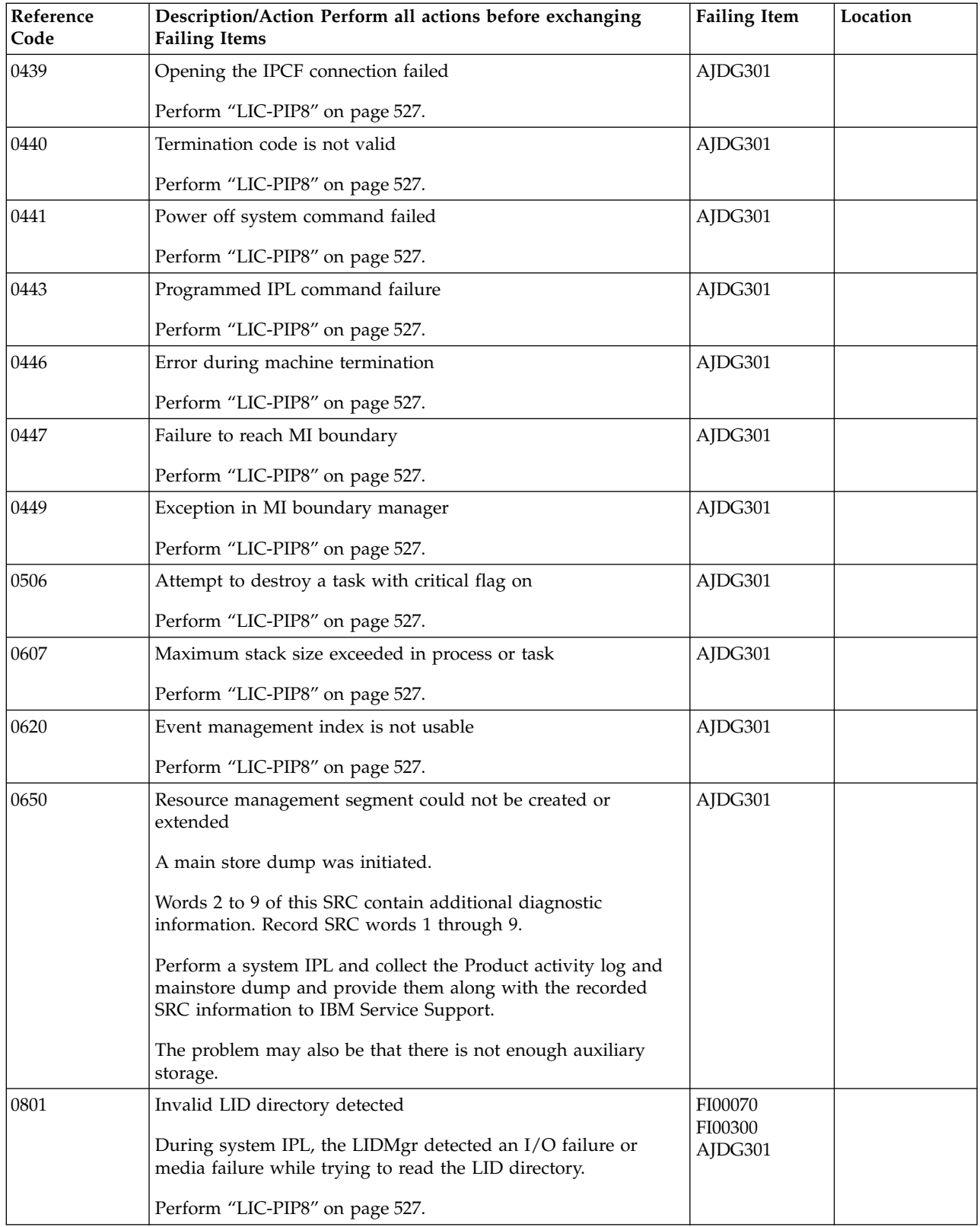

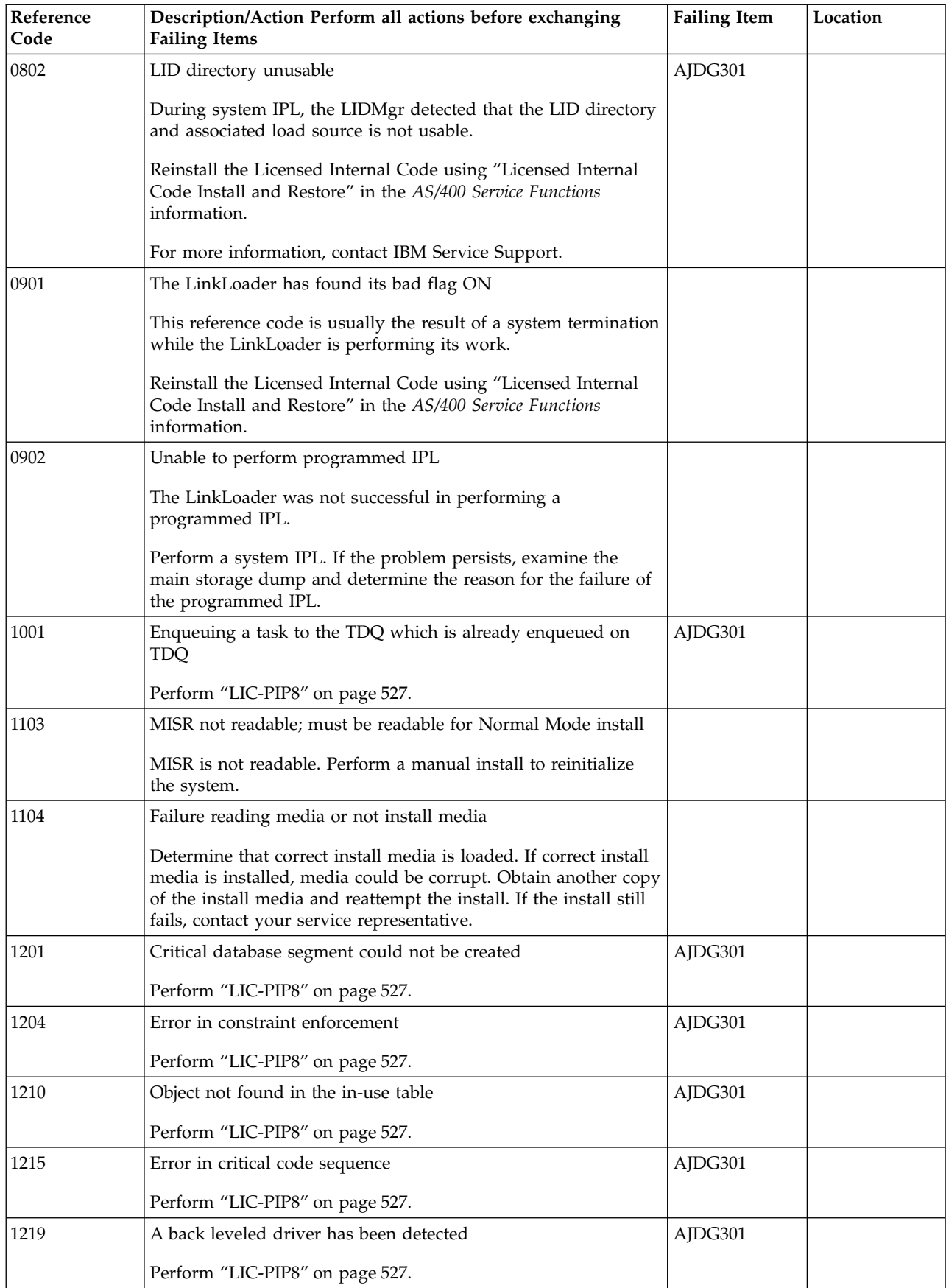

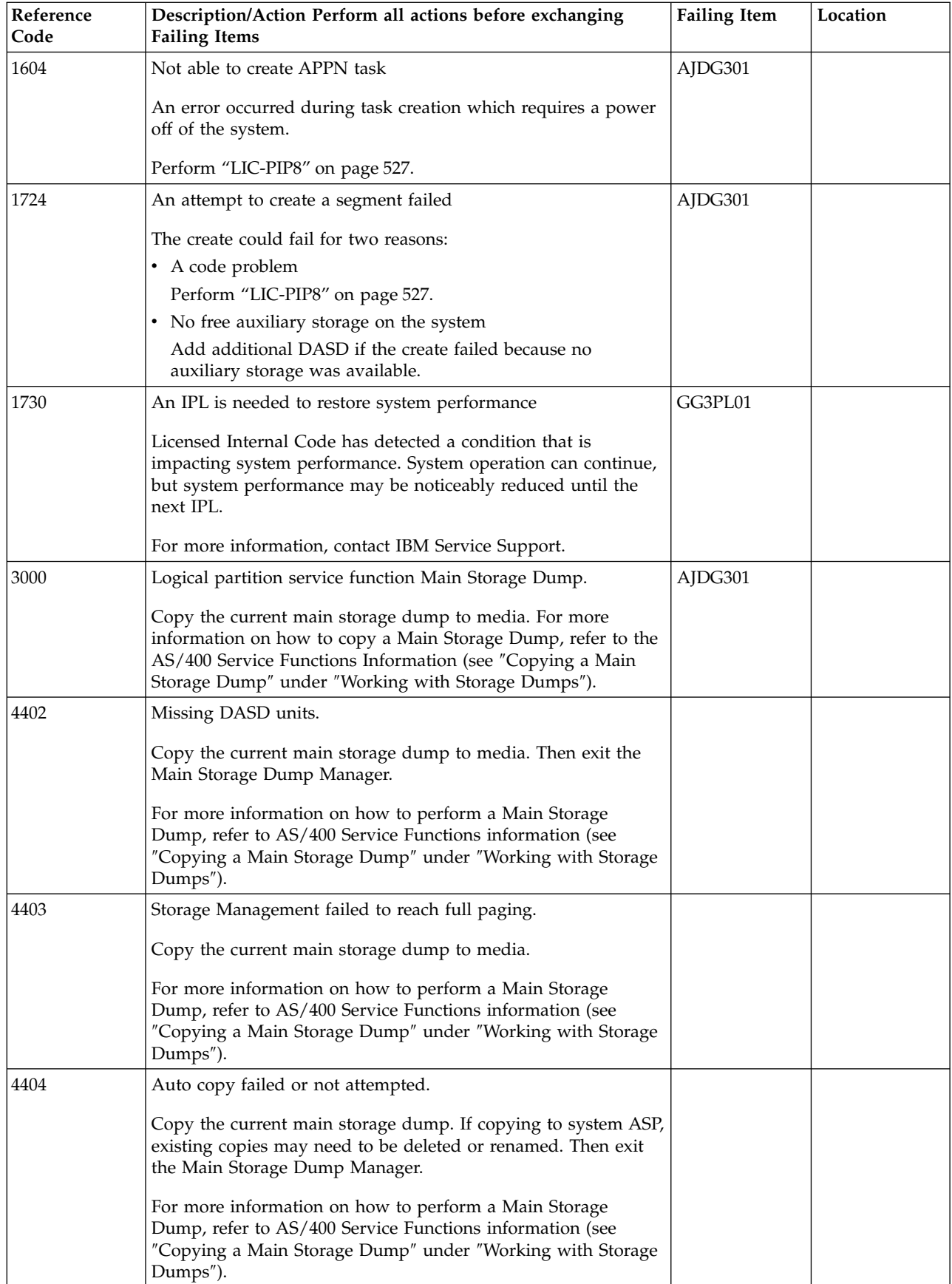

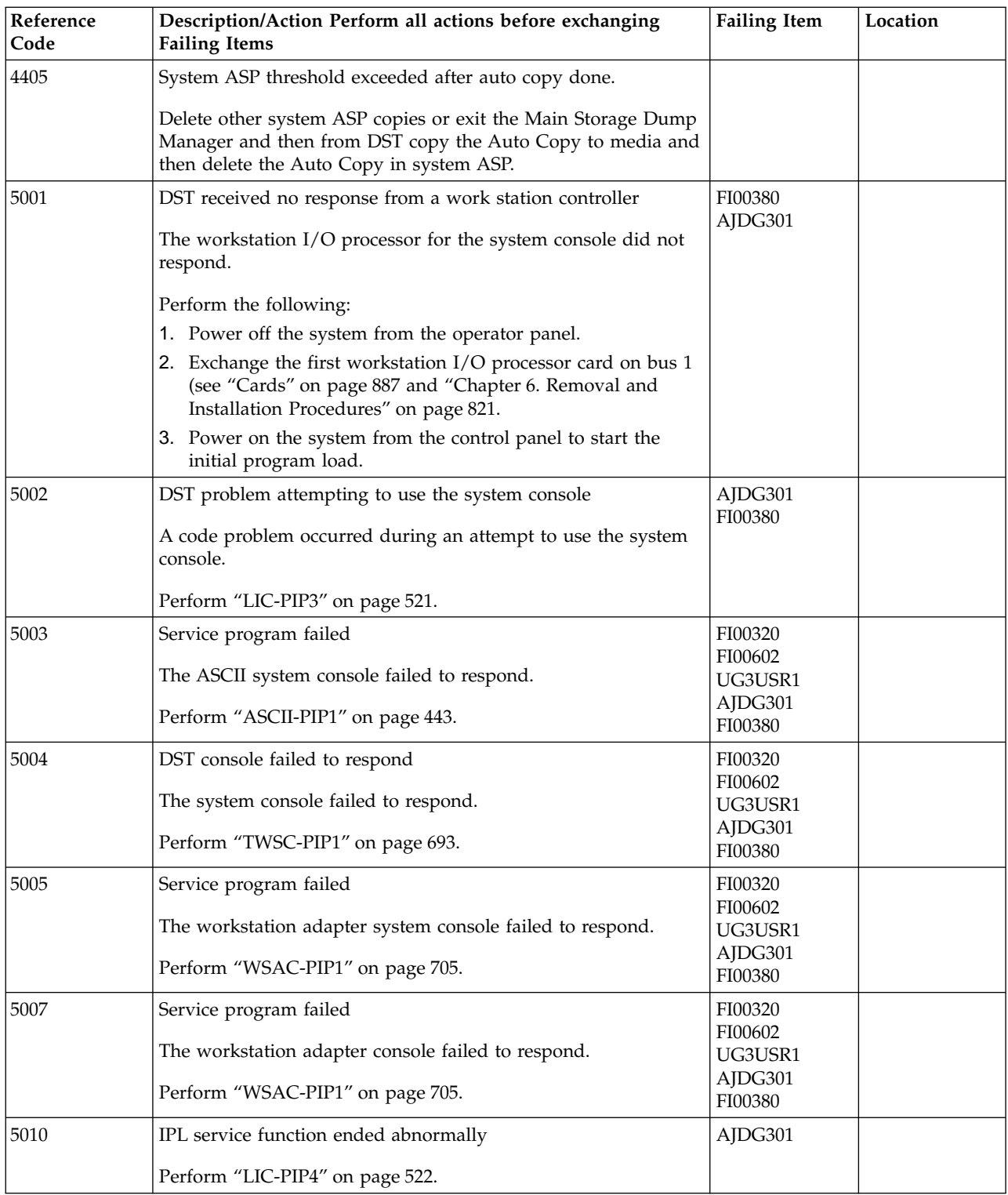

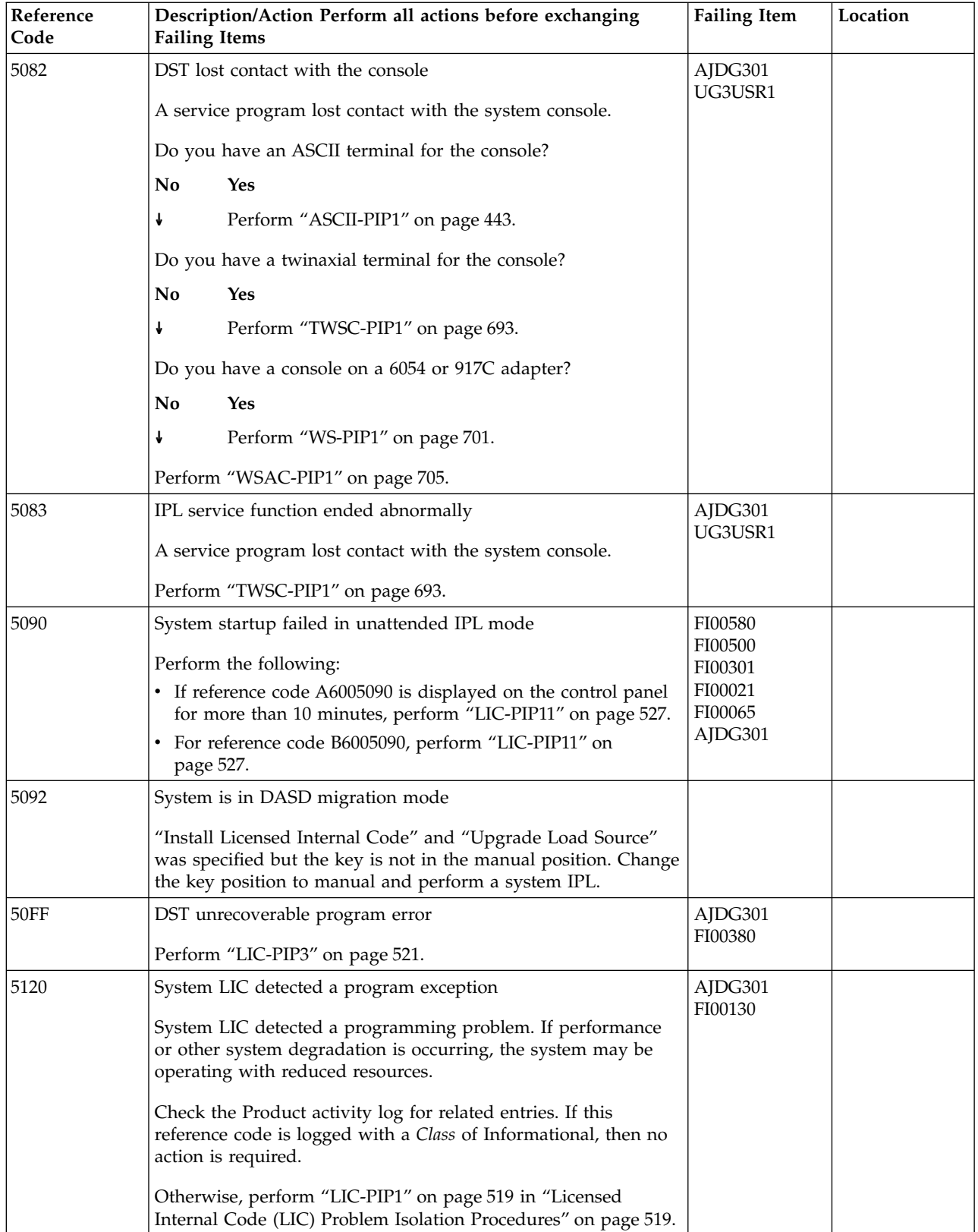

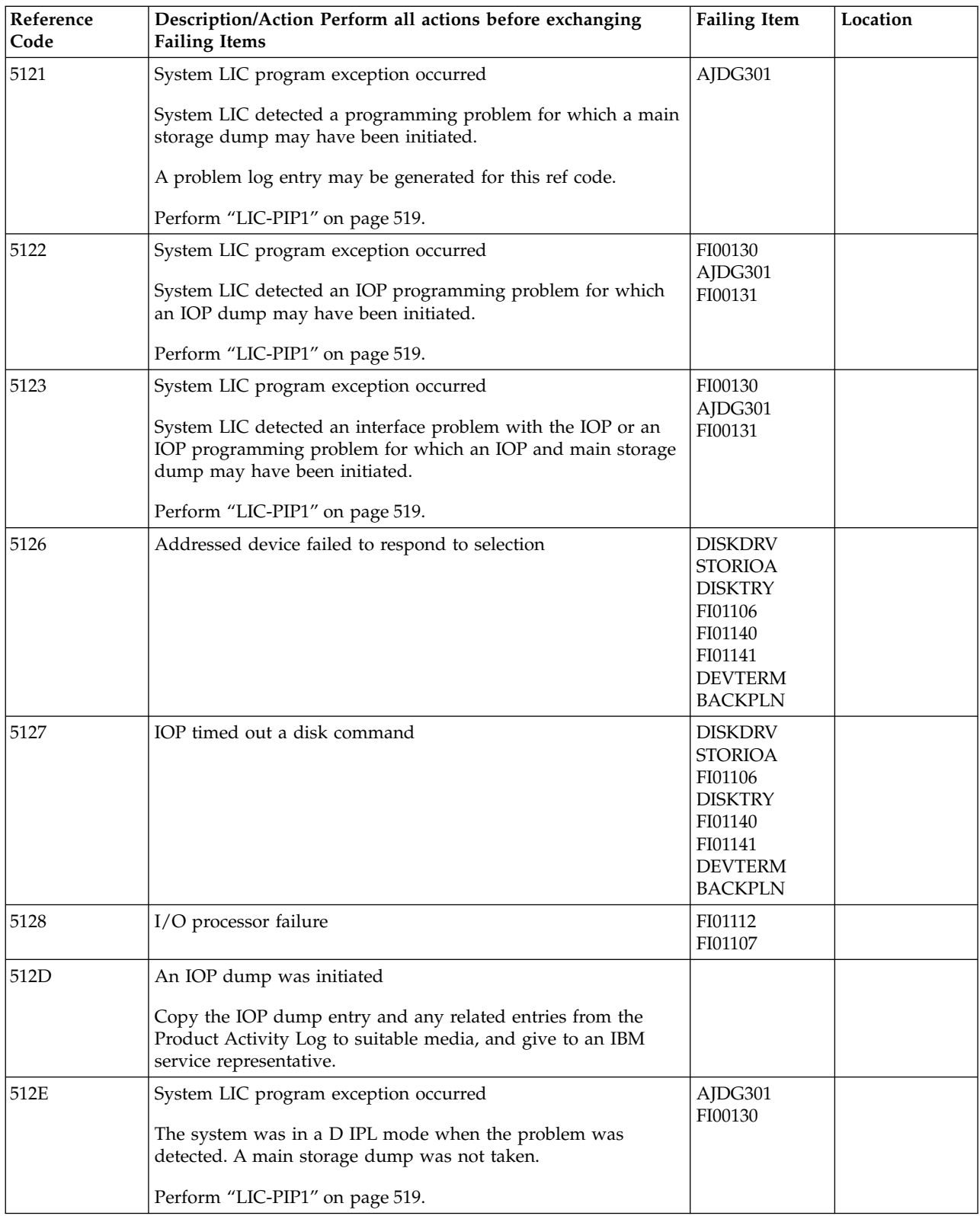

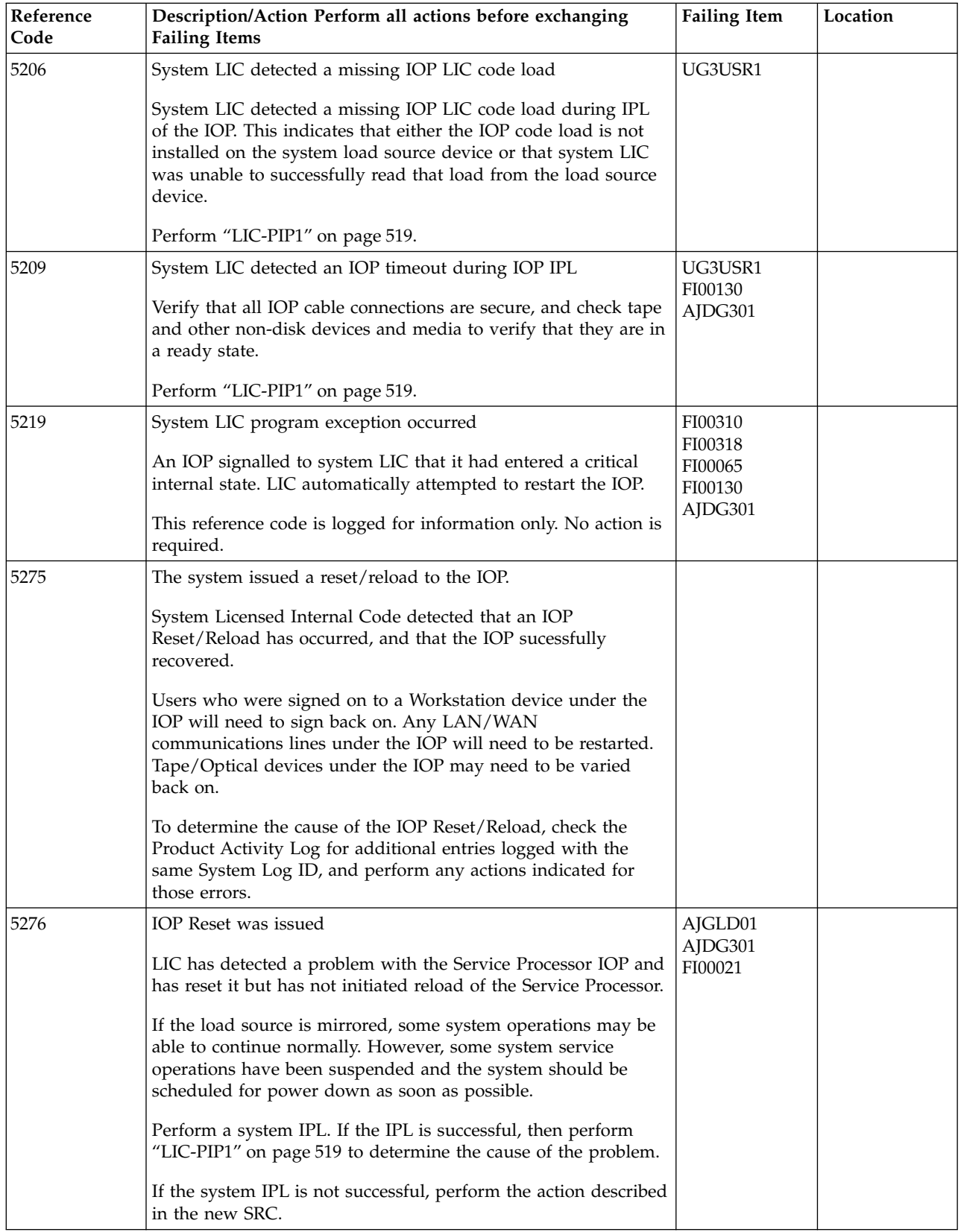

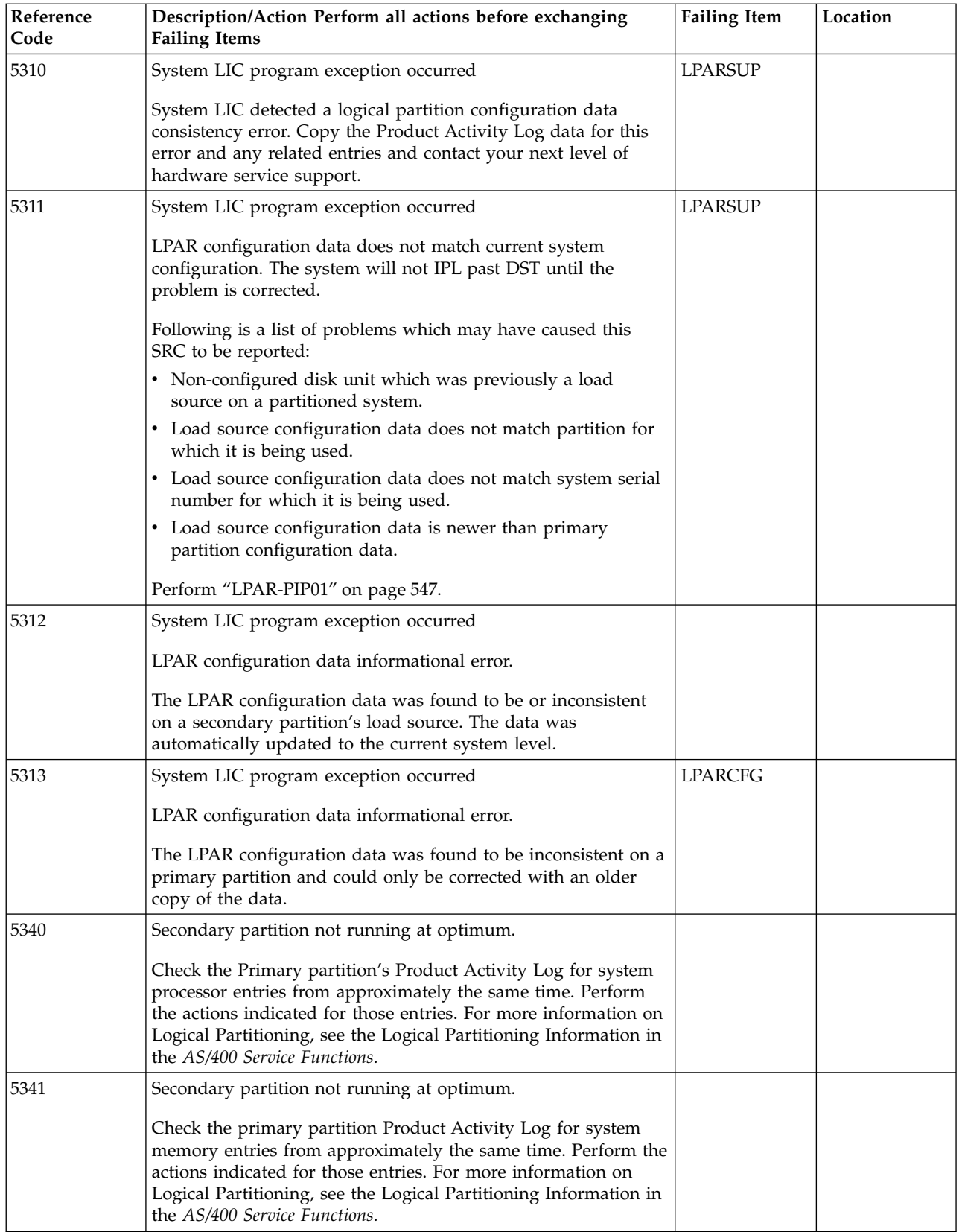

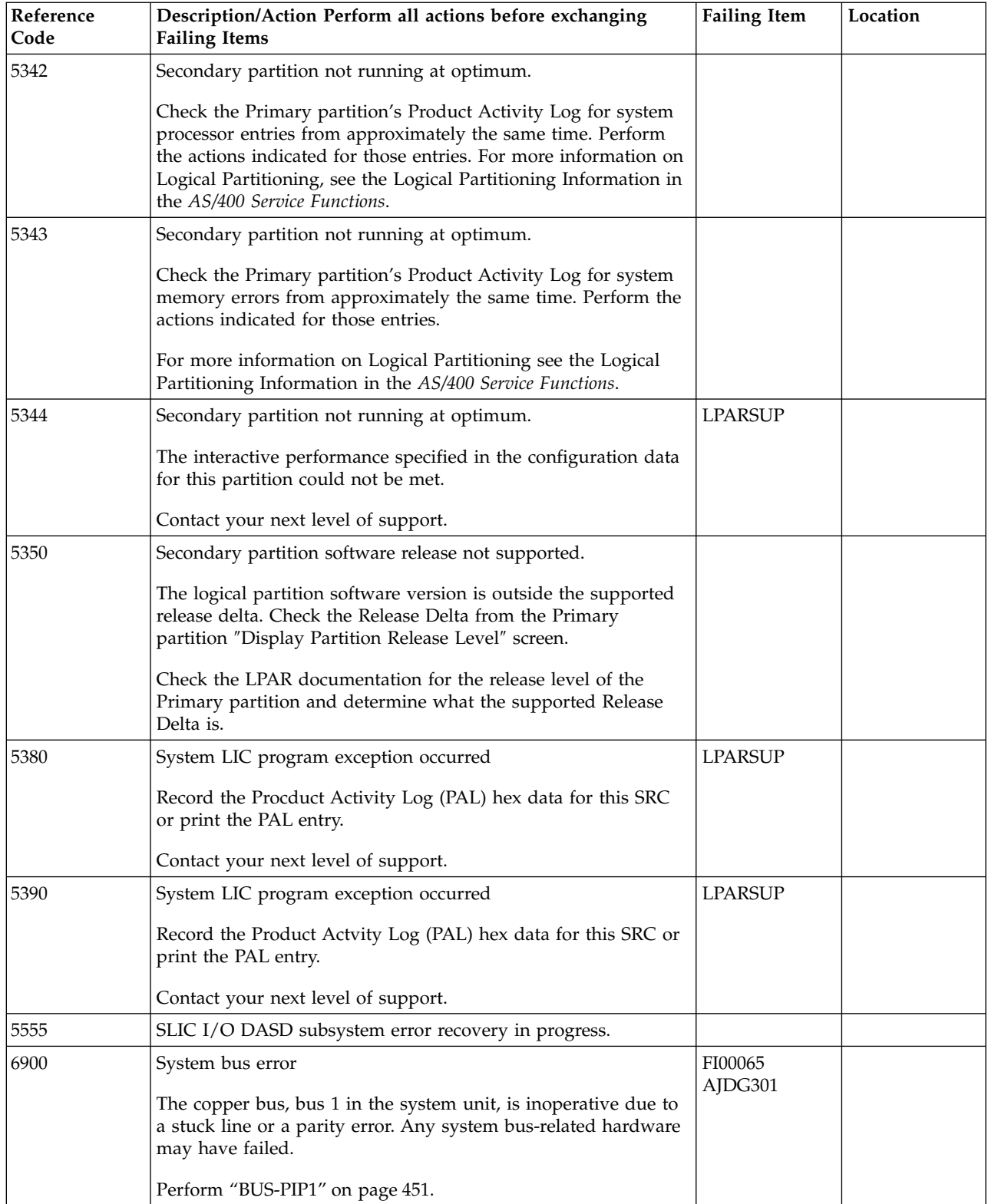

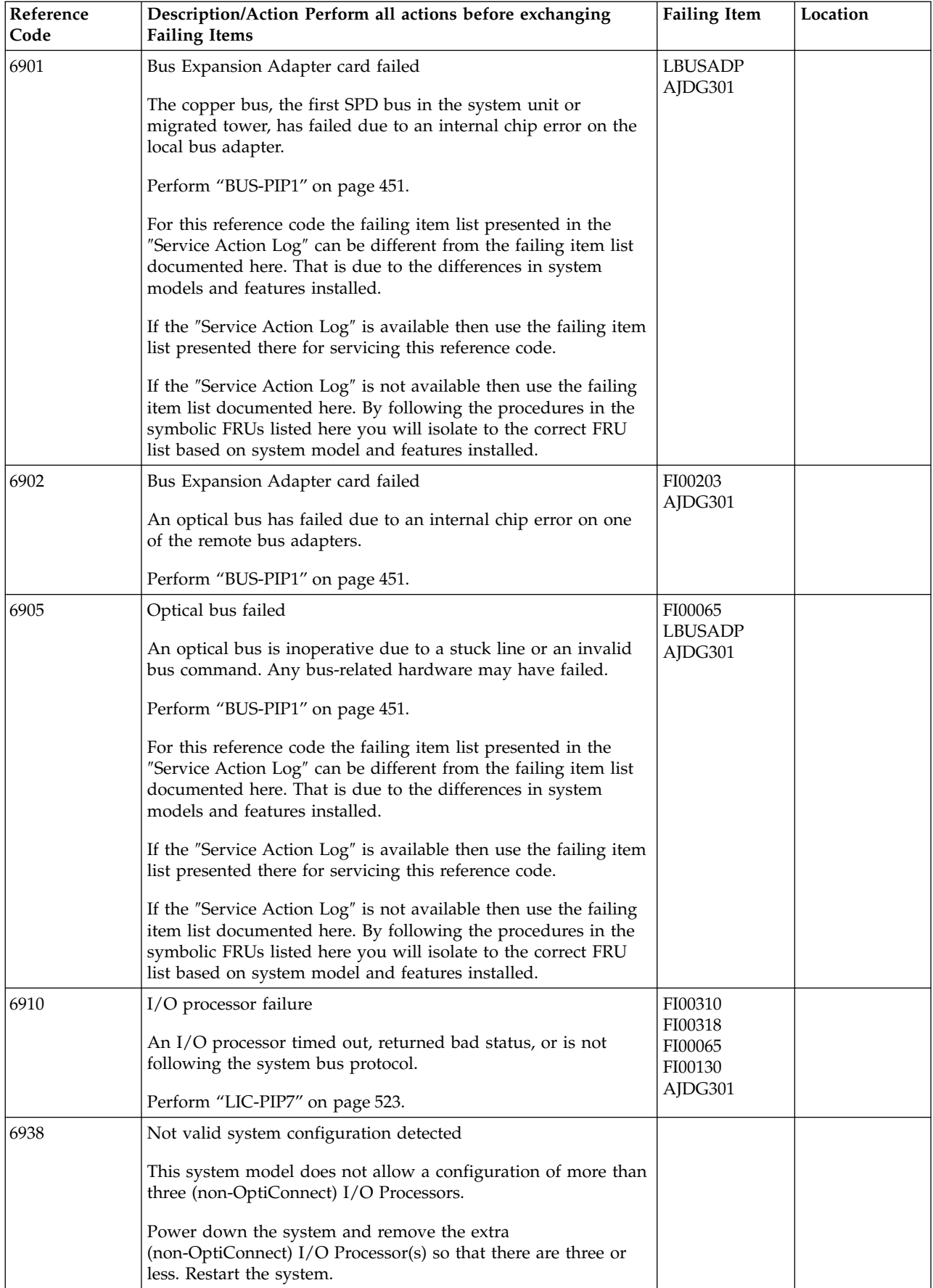

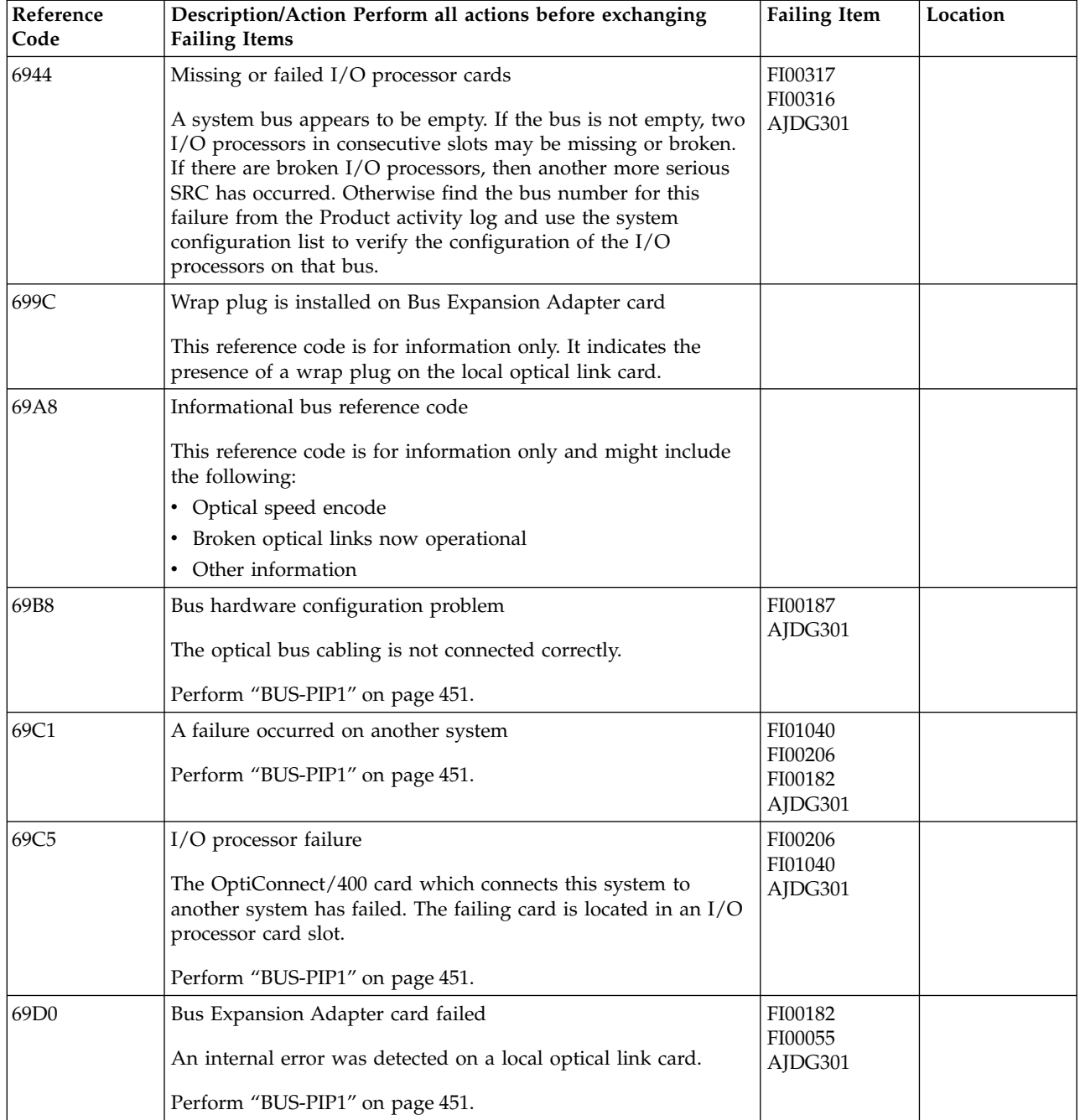

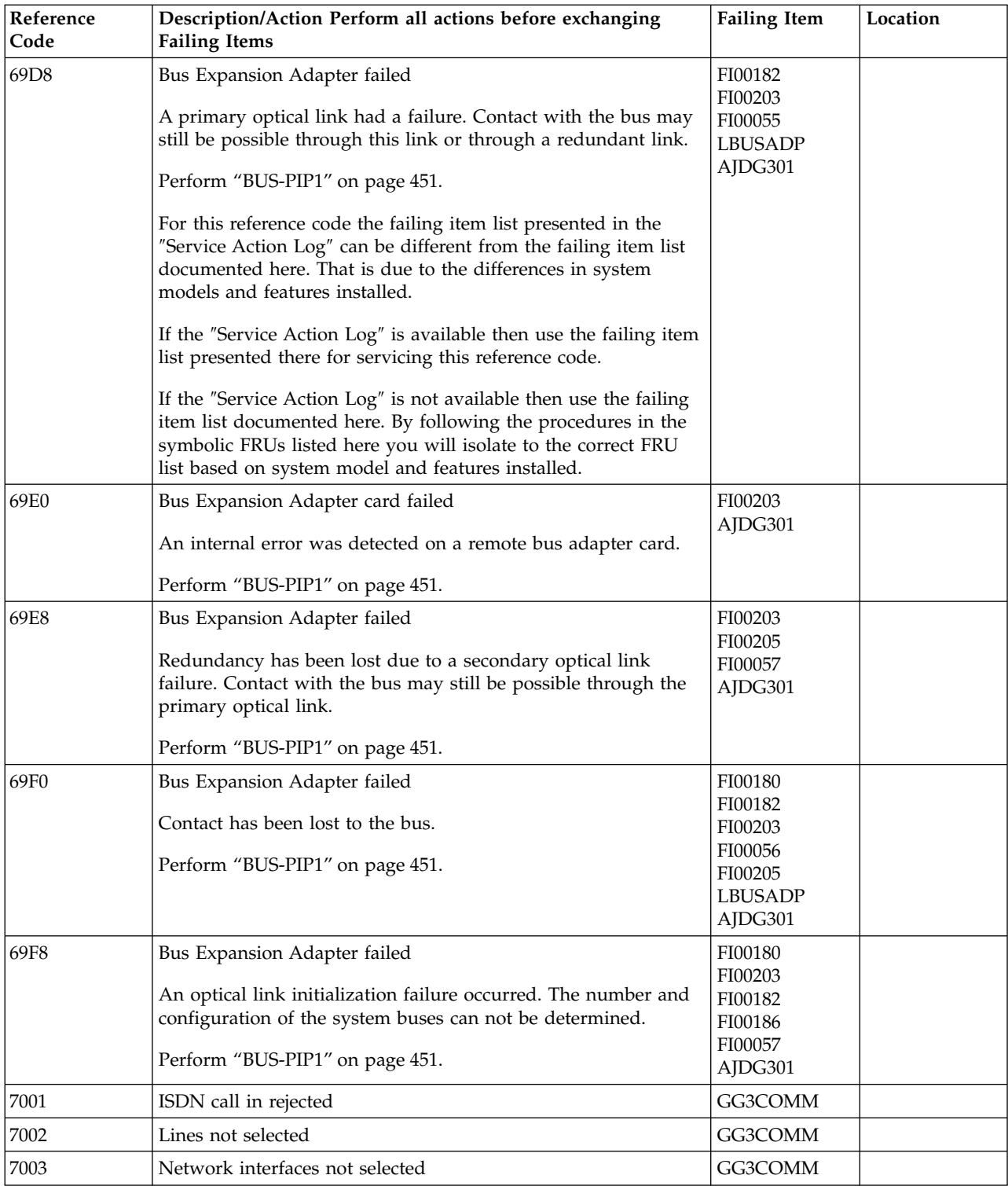

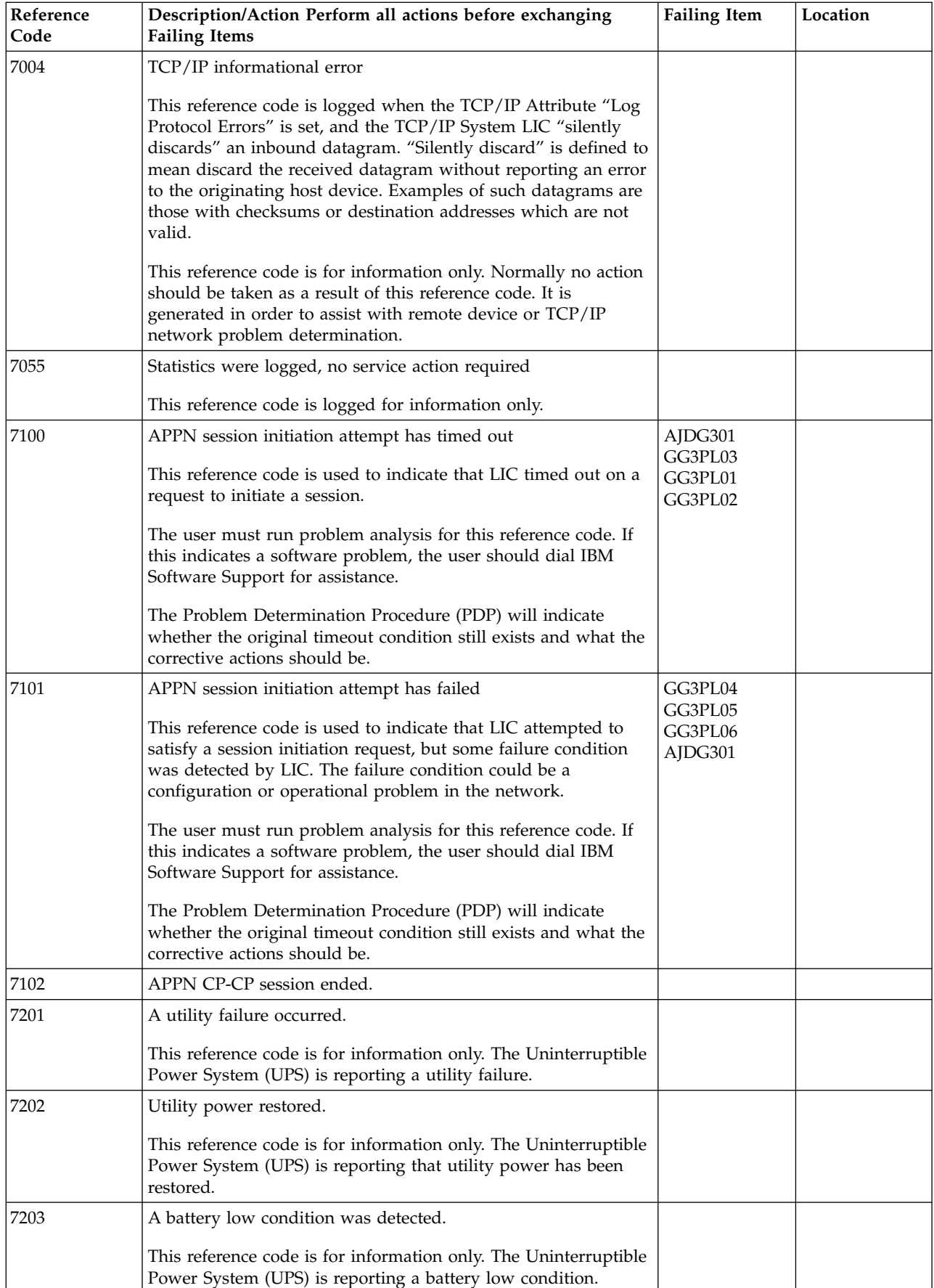

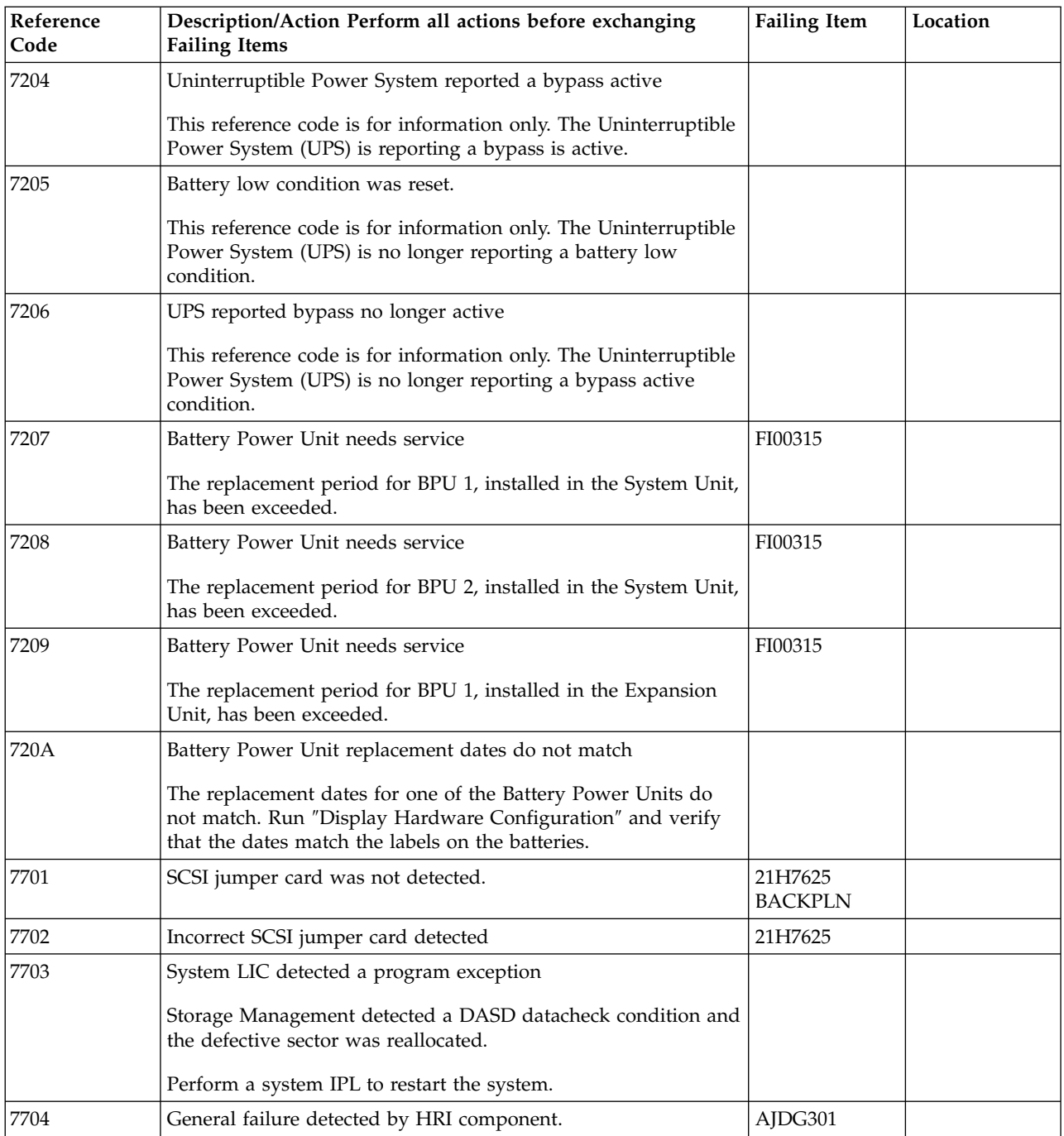

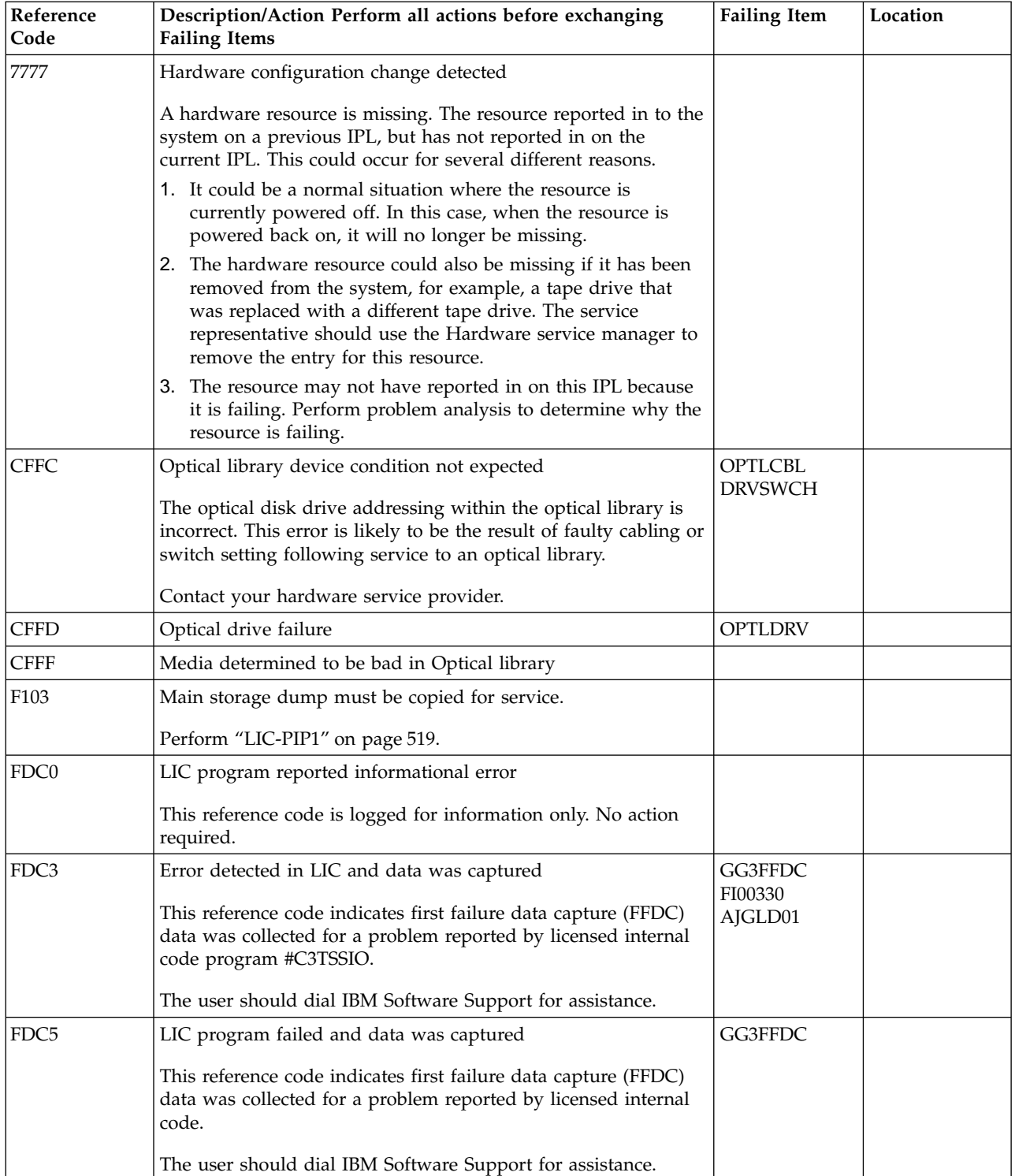

# **Licensed Internal Code (LIC) Failing Items**

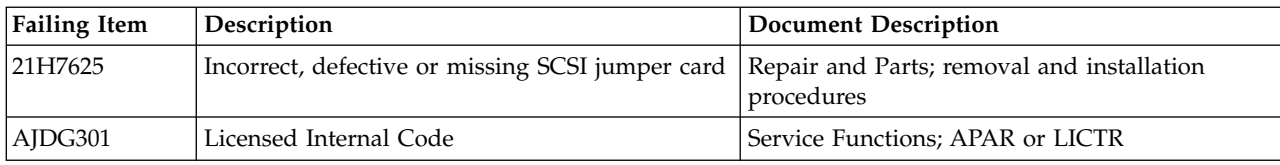

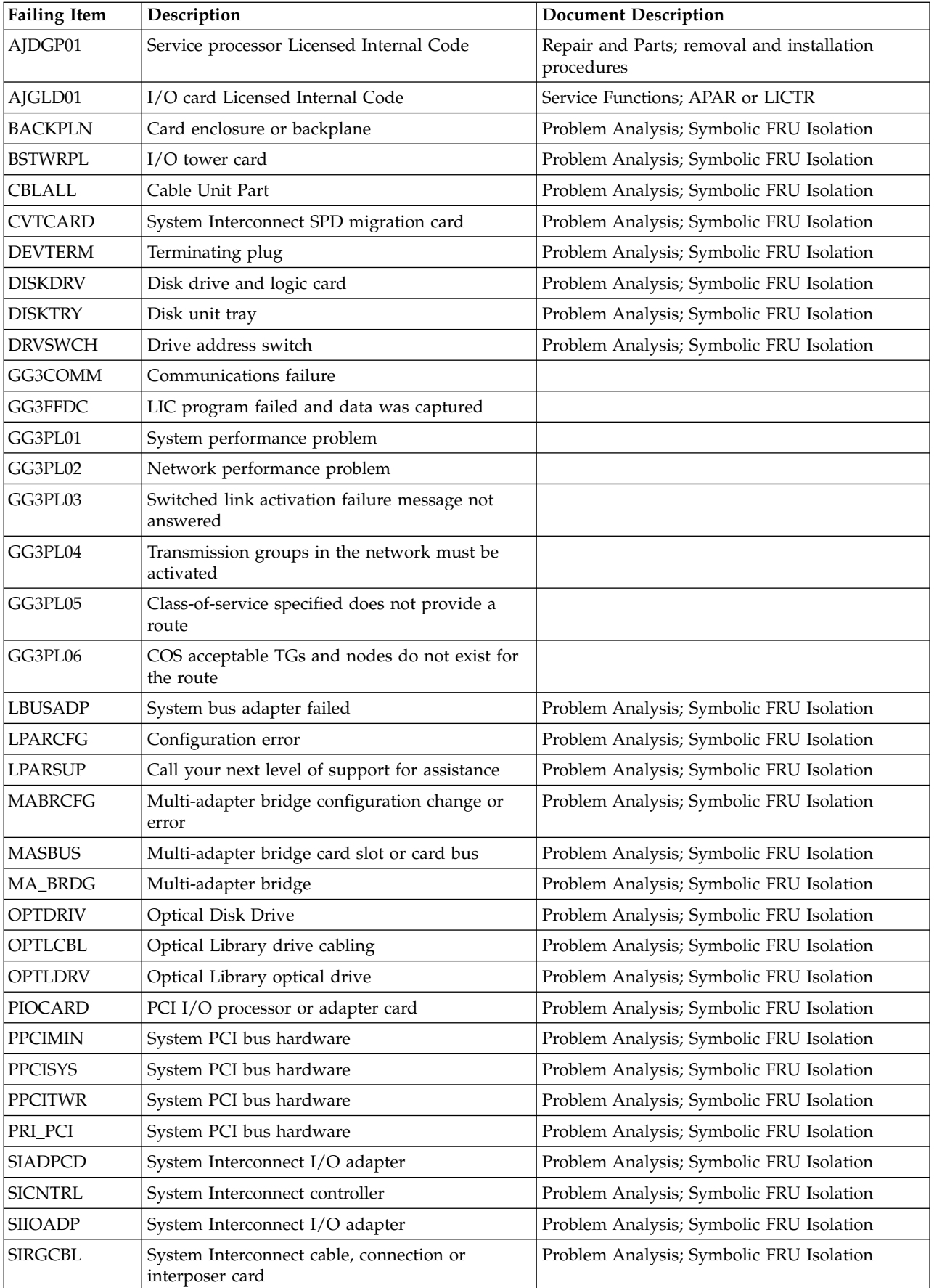

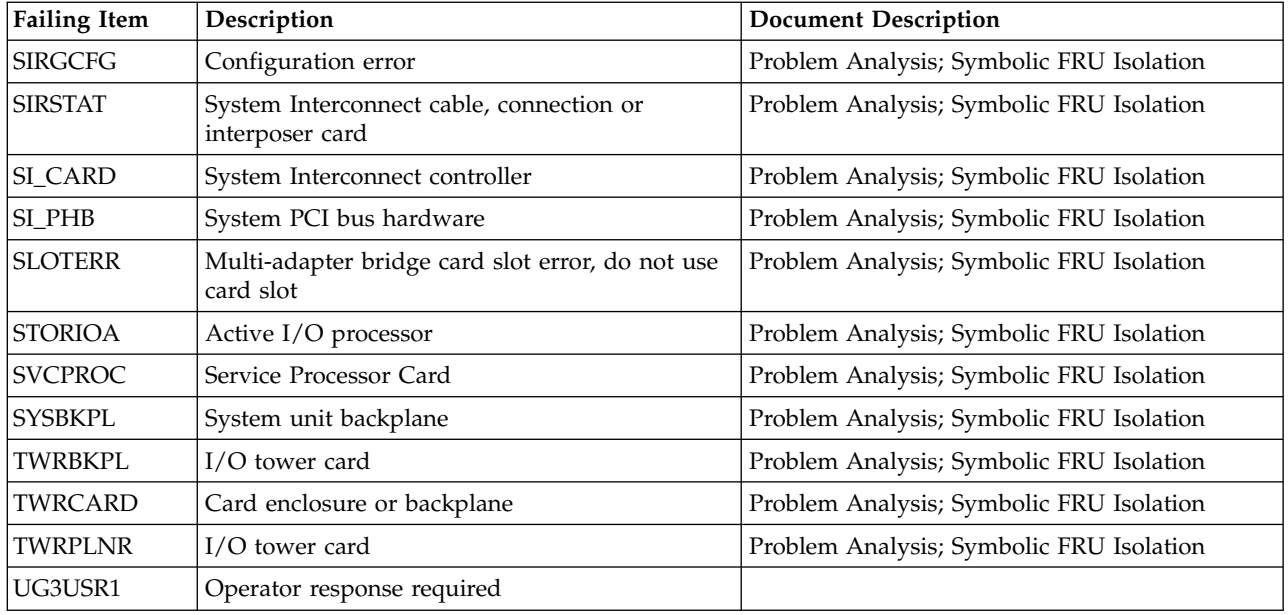

## **(A9xx, B9xx) OS/400 Reference Codes**

This section informs service representatives that all A9xx and B9xxx SRCs and their associated unit reference codes give information about the user (customer) Operating System/400 (OS/400) program.

- 1. The service representative should have the user see "Problem Handling Tables and Procedures" in the *Basic System Operation, Administration, and Problem Handling* information for the descriptions and actions indicated by these reference codes. For additional help, the user should contact their next level of support.
	- **Note:** A brief description of some of the C9xx codes can be found in the *AS/400 Service Functions* information (see "IPL Status SRC Sequence" under "Initial Program Load Information").

A complete description and definition of these codes are found in the *OS/400 Diagnostic Aids* information under OS/400 Unit Reference Codes. This information is used by the support representatives.

- 2. If a Licensed Internal Code error is suspected and the recovery action recommends an IPL, take a main storage dump to save the error conditions (see "Working with Storage Dumps" in the *AS/400 Service Functions* information) **before** the customer does an IPL. Support may need the information saved in this dump.
- 3. Have the customer continue with the recommended recovery action.

## **(B003) Asynchronous Communications Reference Codes**

Asynchronous communications detected an error.

- 1. Look at the 4 rightmost characters of the Data display for function 11-3. These 4 characters are the unit reference code.
- 2. Find the unit reference code in the following table.

- 1. If the failing item is a failing item (FI) code, go to ["Failing Item \(FI\) Code](#page-372-0) Table" [on page 359](#page-372-0) to determine which part number associated with the FI code is failing.
- 2. If the failing item is a type number, go to ["Type, Model, and Part Number List"](#page-393-0) [on page 380](#page-393-0) to determine the part number. Use the location information in the Service Action Log if it is available. If the location is not available, find the address. See ["SRC Address Formats"](#page-780-0) on page 767. Use the address to find the location. See ["System Unit and Expansion Unit Locations and Addresses"](#page-725-0) on [page 712](#page-725-0).
- 3. If the failing item is a symbolic FRU, go to ["Symbolic FRU Isolation"](#page-405-0) on [page 392](#page-405-0) to determine the part number.

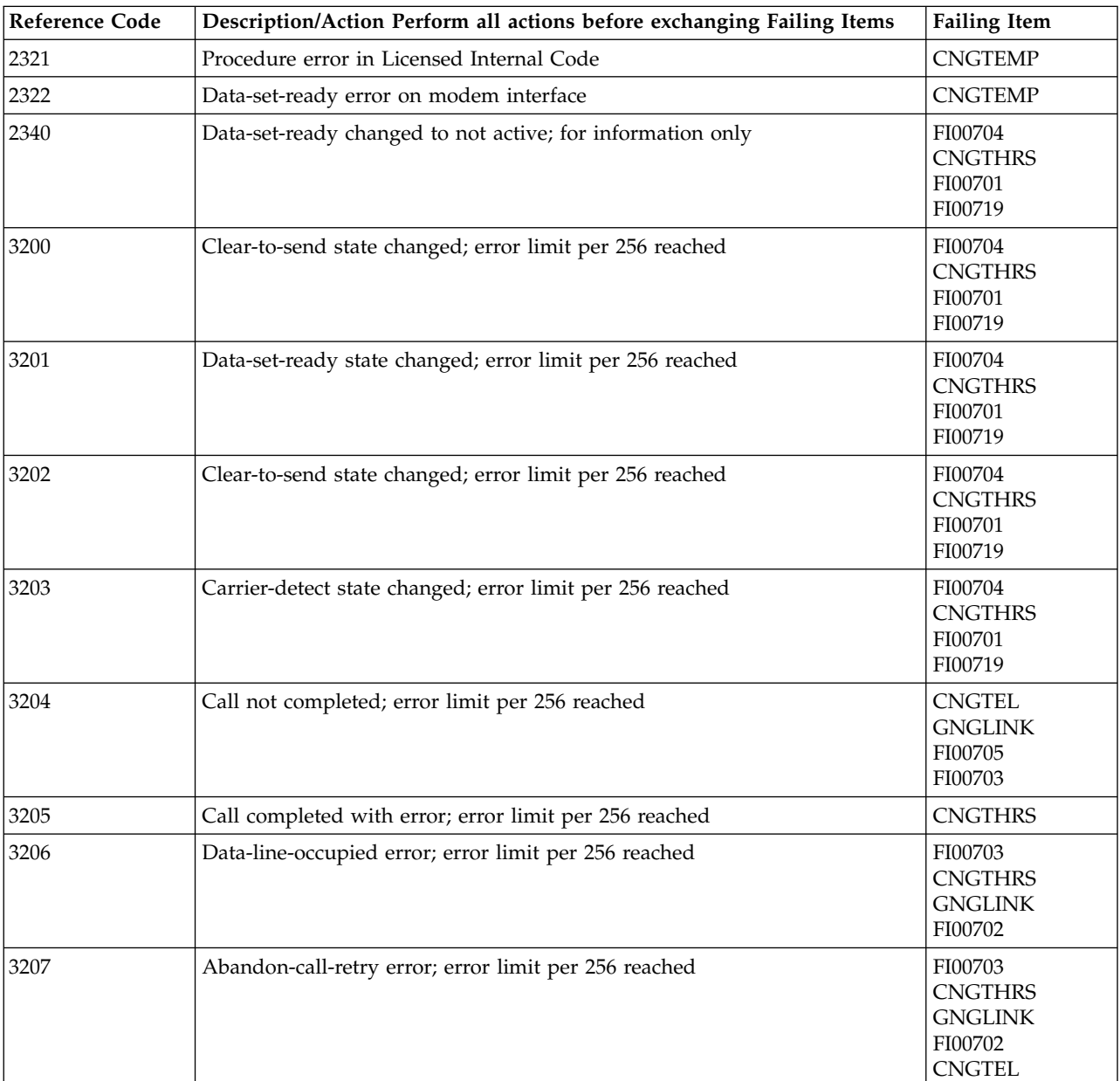

## **B003**

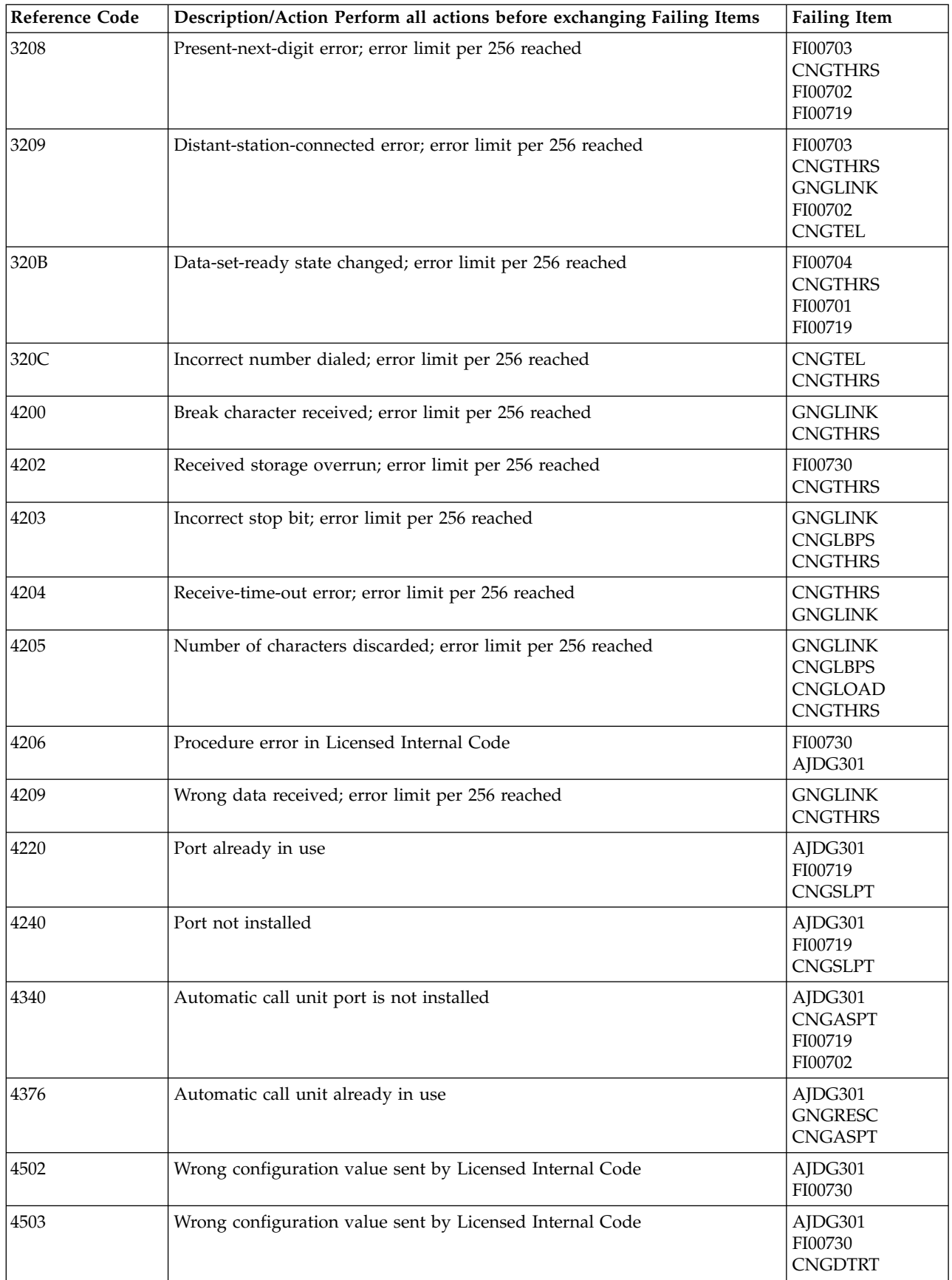

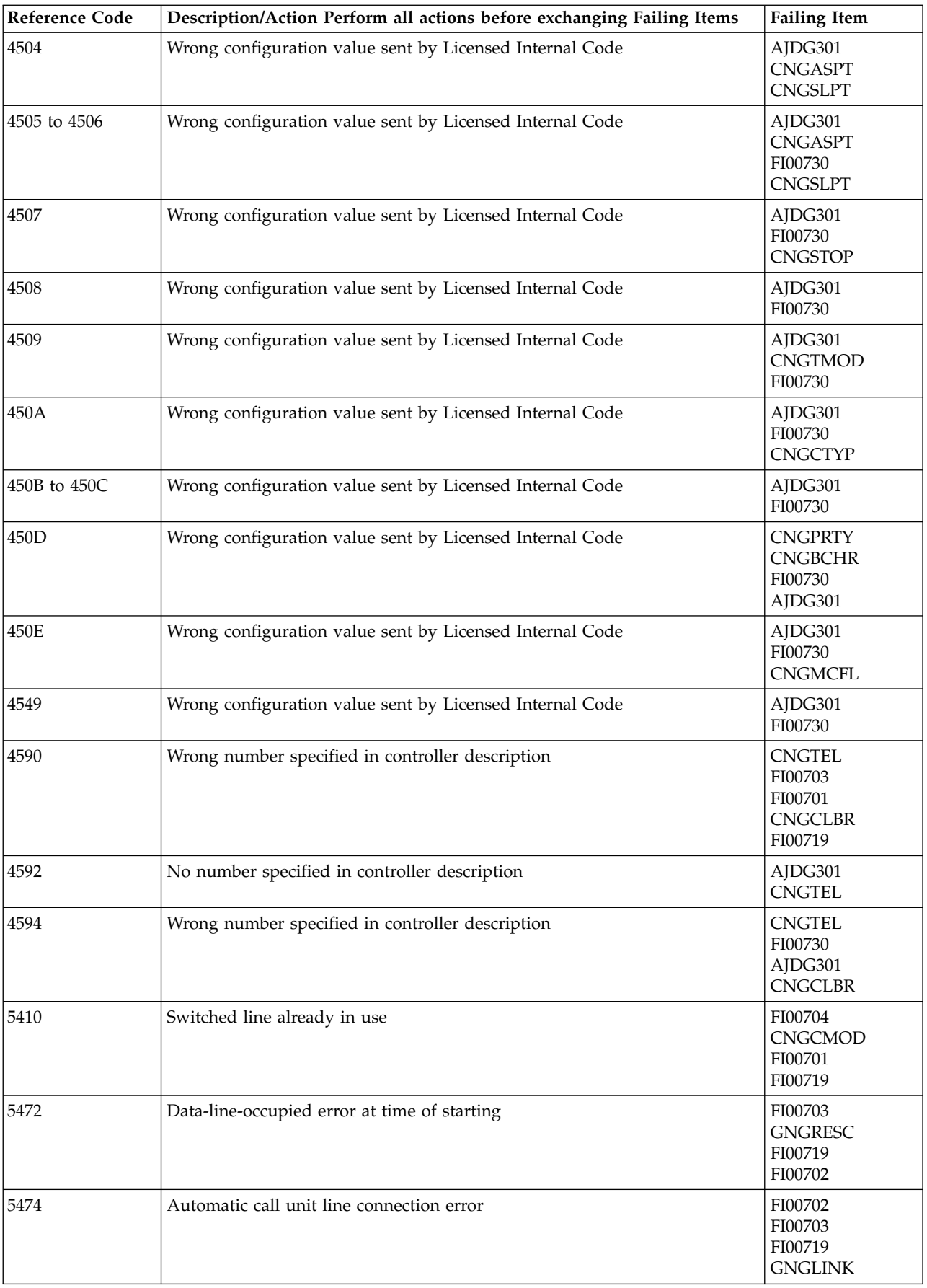

### **B003**

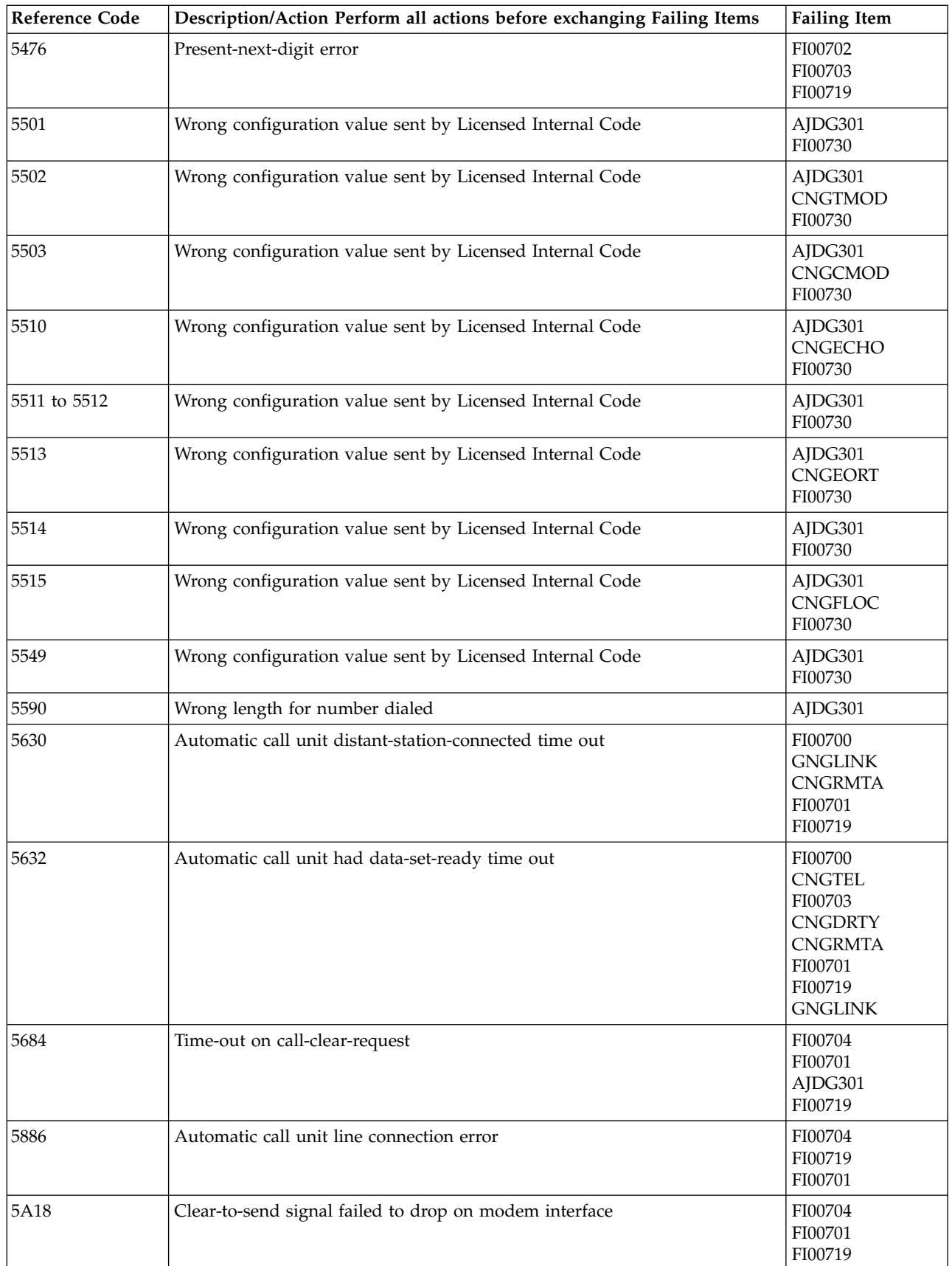

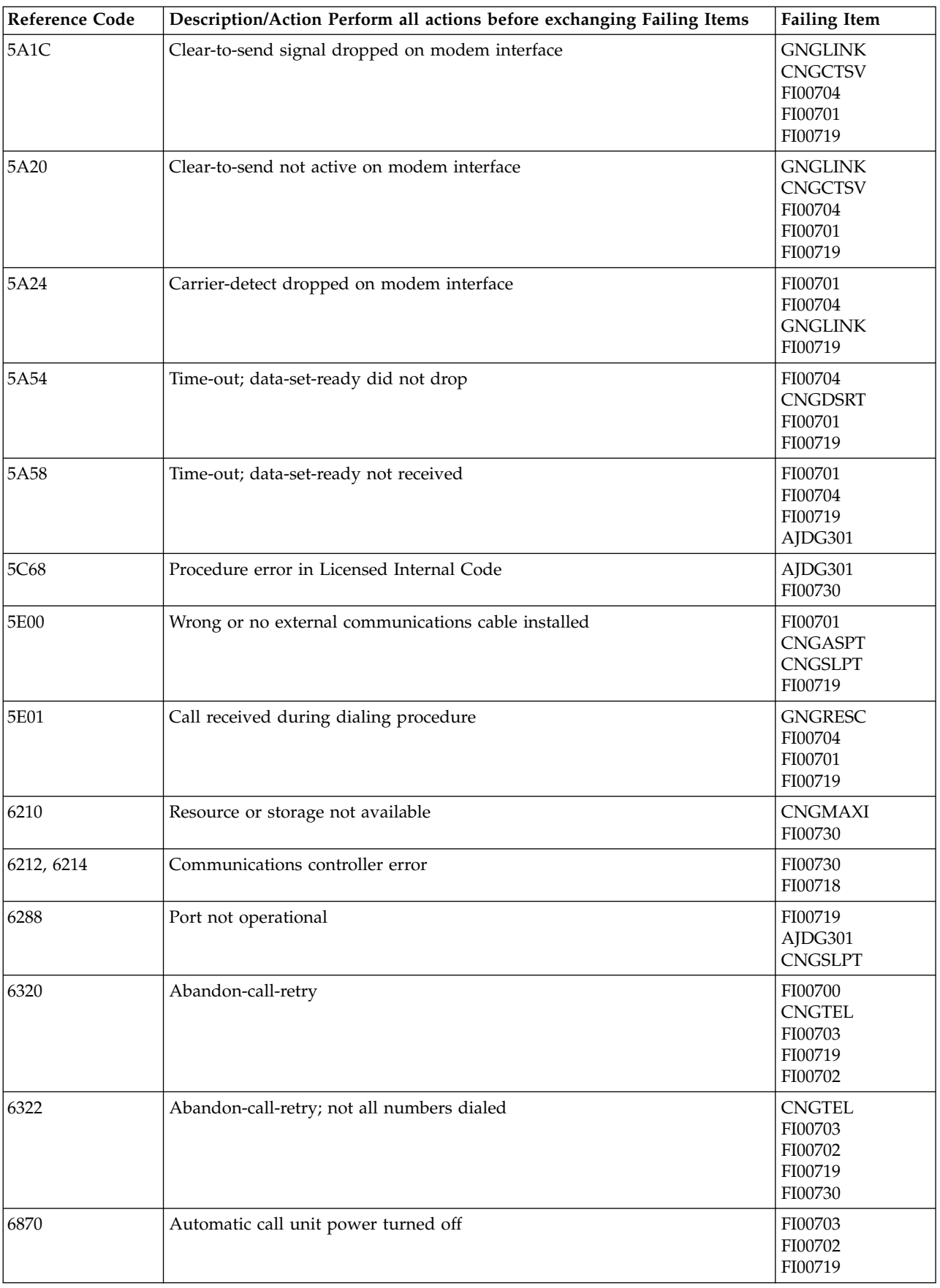

#### **B003**

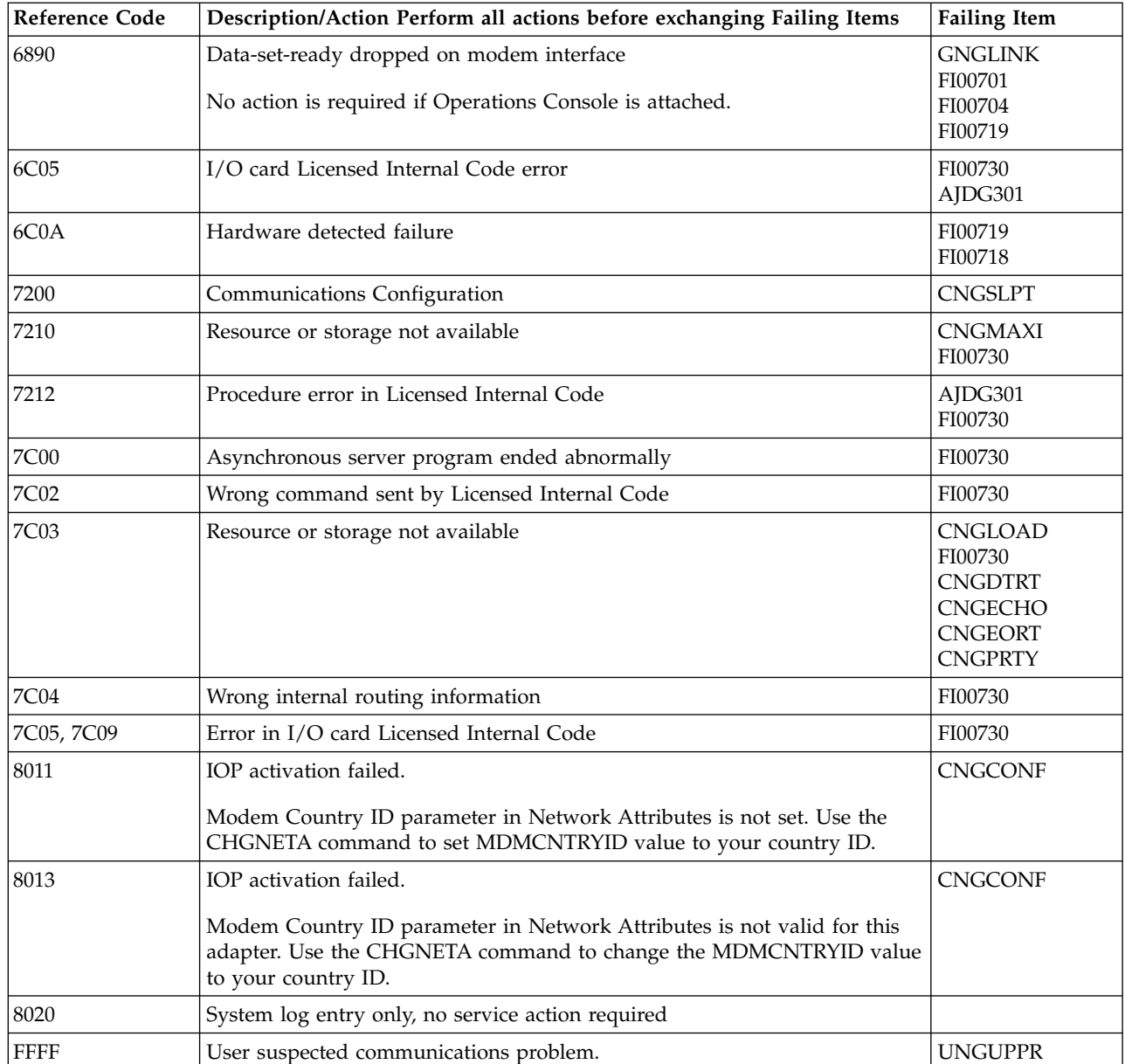

## **Asynchronous Communications Failing Items**

- 1. To determine the failing items, go to ["Failing Item \(FI\) Code Table"](#page-372-0) on [page 359](#page-372-0).
- 2. To determine the associated part numbers, go to ["Type, Model, and Part](#page-393-0) [Number List"](#page-393-0) on page 380.
- 3. To determine the parts associated with symbolic FRUs, such as "ANYBUS", or "DEVTERM", go to ["Symbolic FRU Isolation"](#page-405-0) on page 392.

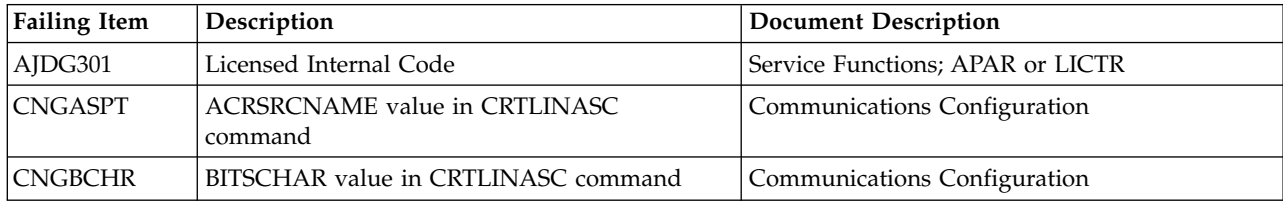

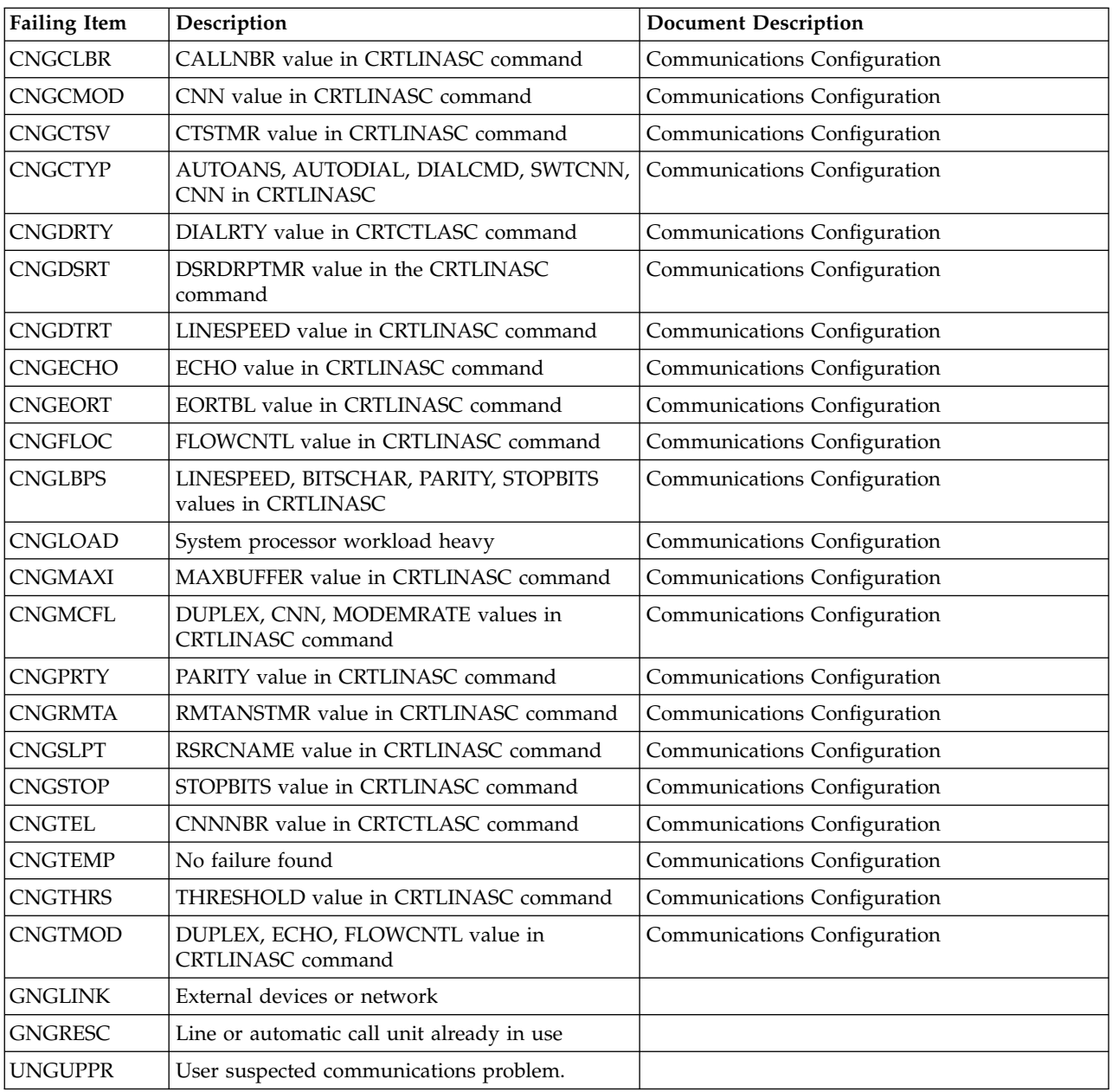

## **(B006) Common Licensed Internal Code Reference Codes**

The common Licensed Internal Code detected a failure.

- 1. Look at the 4 rightmost characters of the Data display for function 11-3. These 4 characters are the unit reference code.
- 2. Find the unit reference code in the following table.

- 1. If the failing item is a failing item (FI) code, go to ["Failing Item \(FI\) Code](#page-372-0) Table" [on page 359](#page-372-0) to determine which part number associated with the FI code is failing.
- 2. If the failing item is a type number, go to ["Type, Model, and Part Number List"](#page-393-0) [on page 380](#page-393-0) to determine the part number. Use the location information in the Service Action Log if it is available. If the location is not available, find the

address. See ["SRC Address Formats"](#page-780-0) on page 767. Use the address to find the location. See ["System Unit and Expansion Unit Locations and Addresses"](#page-725-0) on [page 712](#page-725-0).

3. If the failing item is a symbolic FRU, go to ["Symbolic FRU Isolation"](#page-405-0) on [page 392](#page-405-0) to determine the part number.

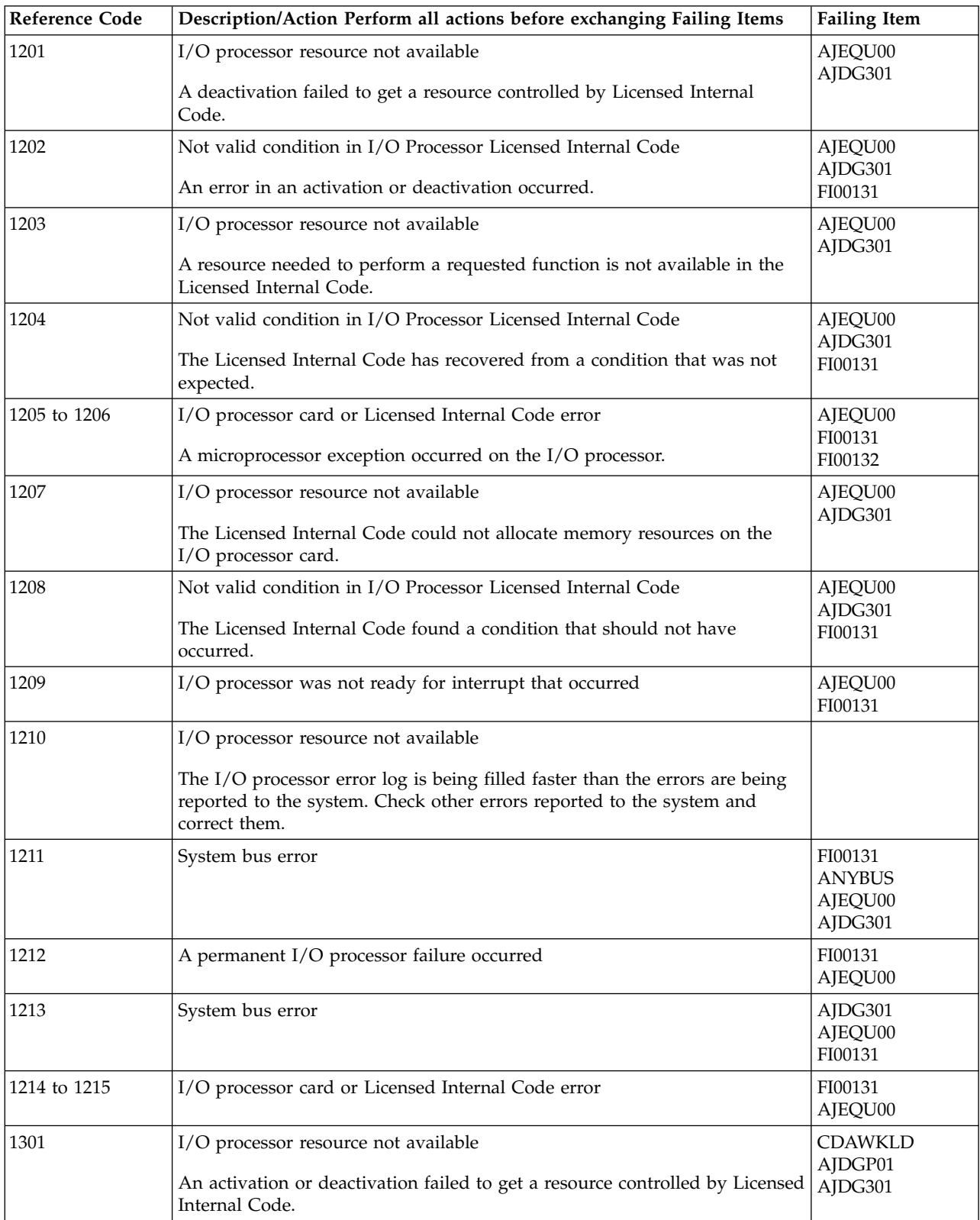
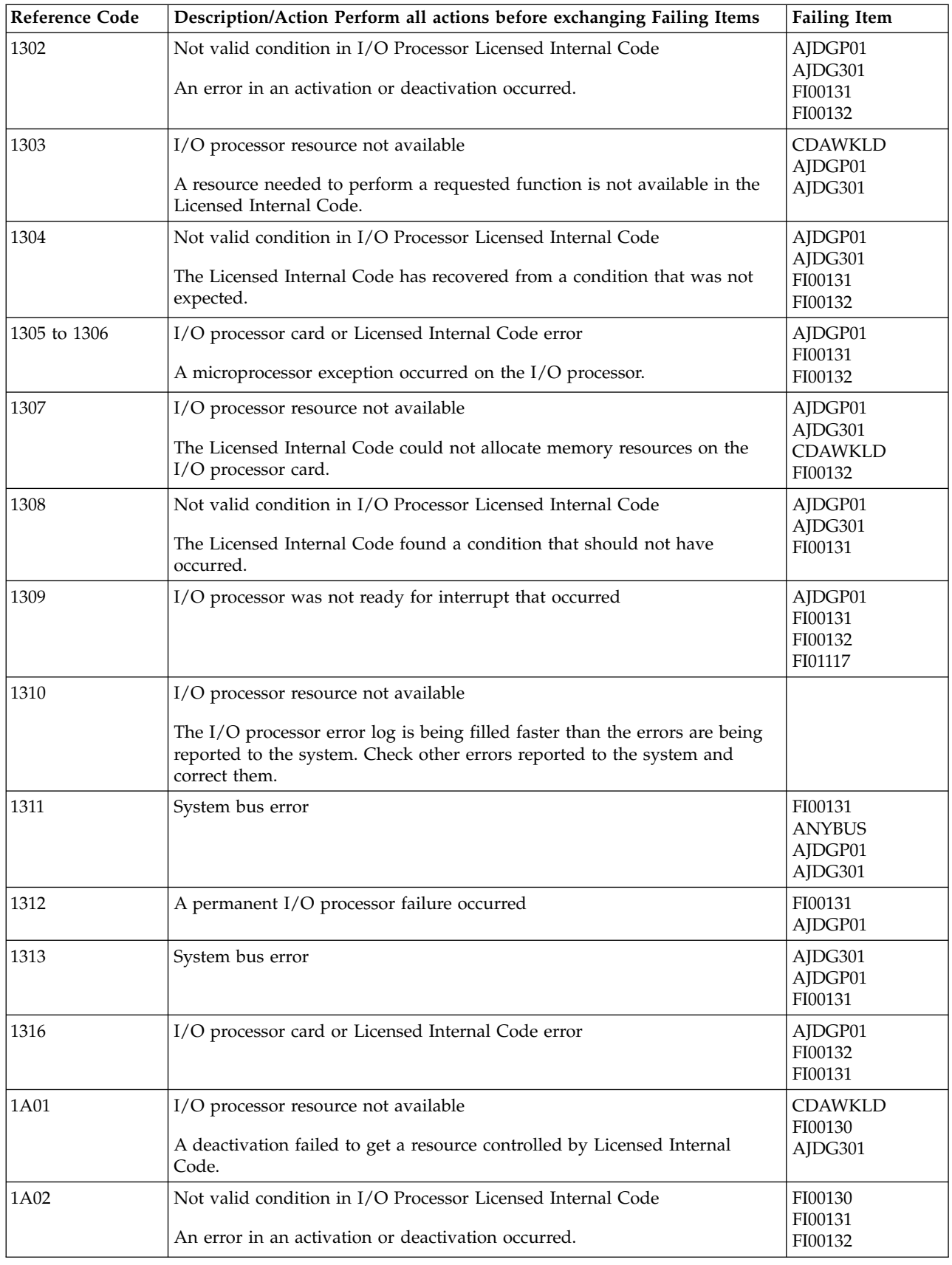

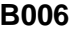

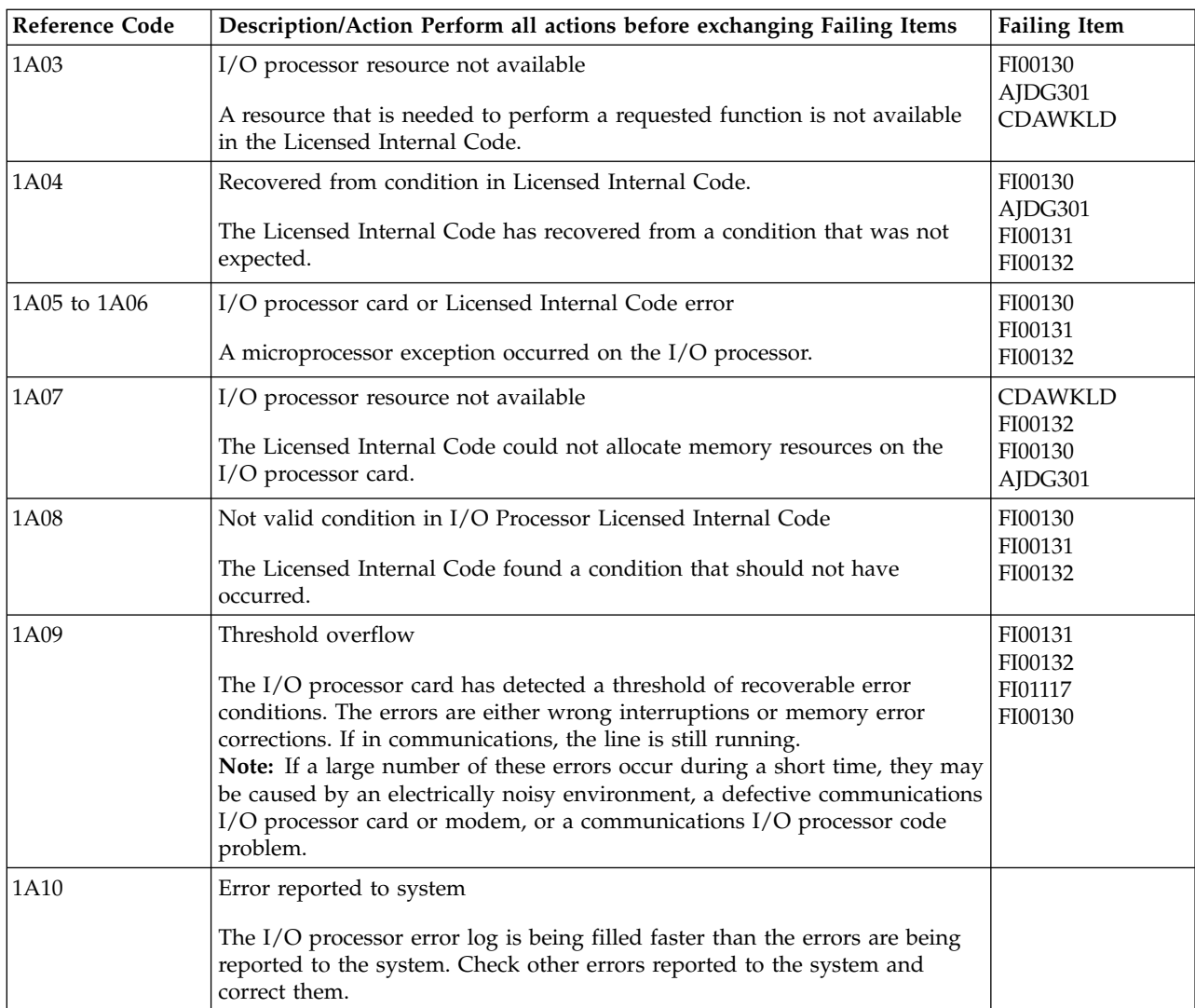

## **Common Licensed Internal Code Failing Items**

- 1. To determine the failing items, go to ["Failing Item \(FI\) Code Table"](#page-372-0) on [page 359](#page-372-0).
- 2. To determine the associated part numbers, go to ["Type, Model, and Part](#page-393-0) [Number List"](#page-393-0) on page 380.
- 3. To determine the parts associated with symbolic FRUs, such as "ANYBUS", or "DEVTERM", go to ["Symbolic FRU Isolation"](#page-405-0) on page 392.

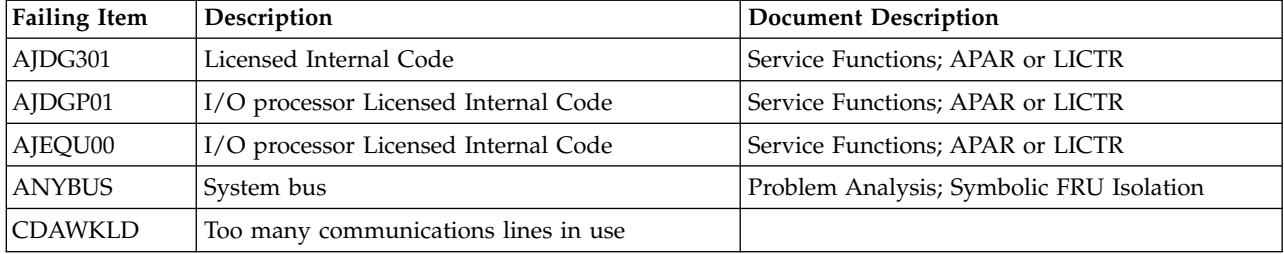

# **(B070) Twinaxial Workstation Reference Codes**

The workstation detected a failure.

- 1. Look at the 4 rightmost characters of the Data display for function 11-3. These 4 characters are the unit reference code.
- 2. Find the unit reference code in the following table.

- 1. If the failing item is a failing item (FI) code, go to ["Failing Item \(FI\) Code](#page-372-0) Table" [on page 359](#page-372-0) to determine which part number associated with the FI code is failing.
- 2. If the failing item is a type number, go to ["Type, Model, and Part Number List"](#page-393-0) [on page 380](#page-393-0) to determine the part number. Use the location information in the Service Action Log if it is available. If the location is not available, find the address. See ["SRC Address Formats"](#page-780-0) on page 767. Use the address to find the location. See ["System Unit and Expansion Unit Locations and Addresses"](#page-725-0) on [page 712](#page-725-0).
- 3. If the failing item is a symbolic FRU, go to ["Symbolic FRU Isolation"](#page-405-0) on [page 392](#page-405-0) to determine the part number.

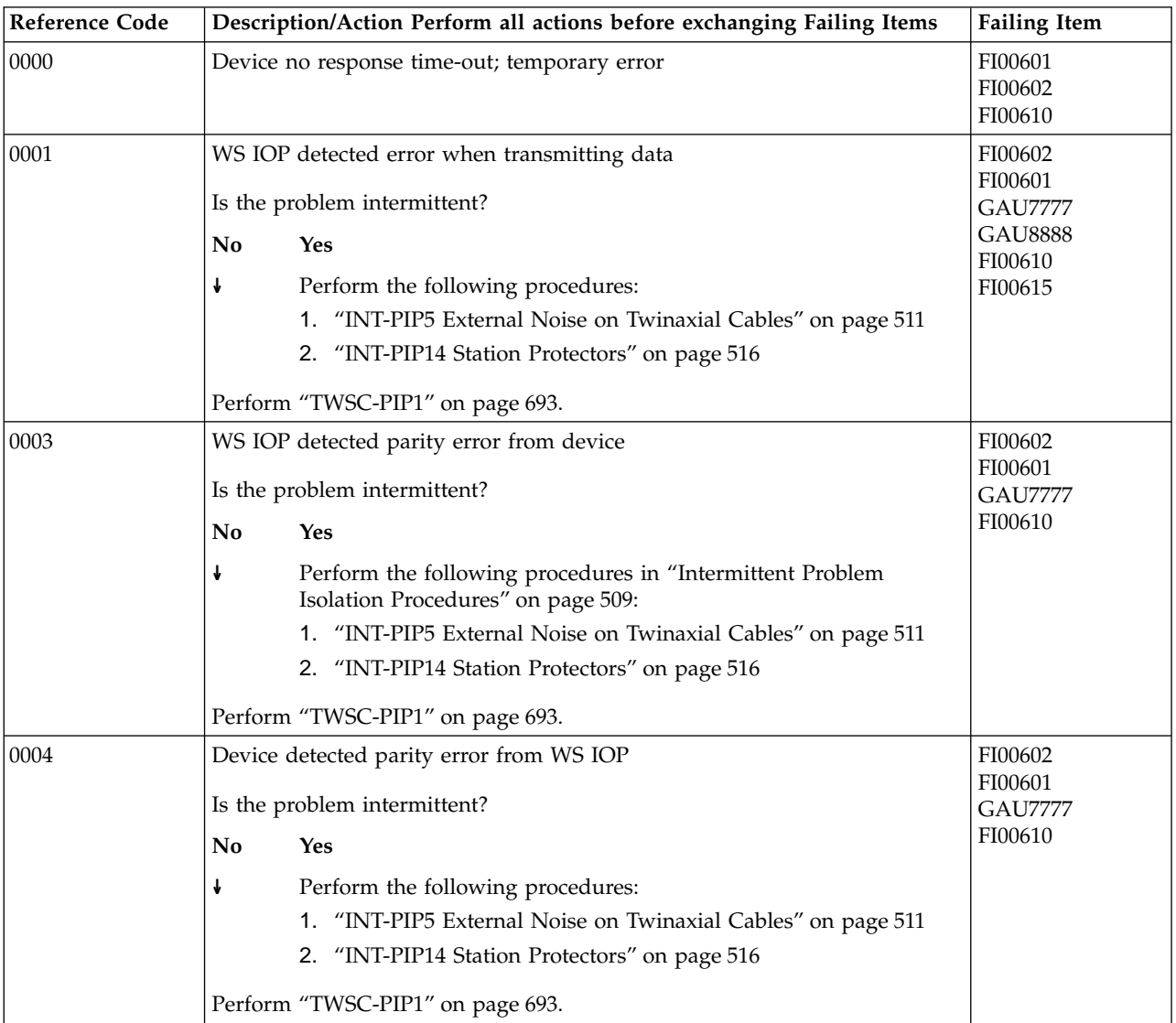

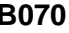

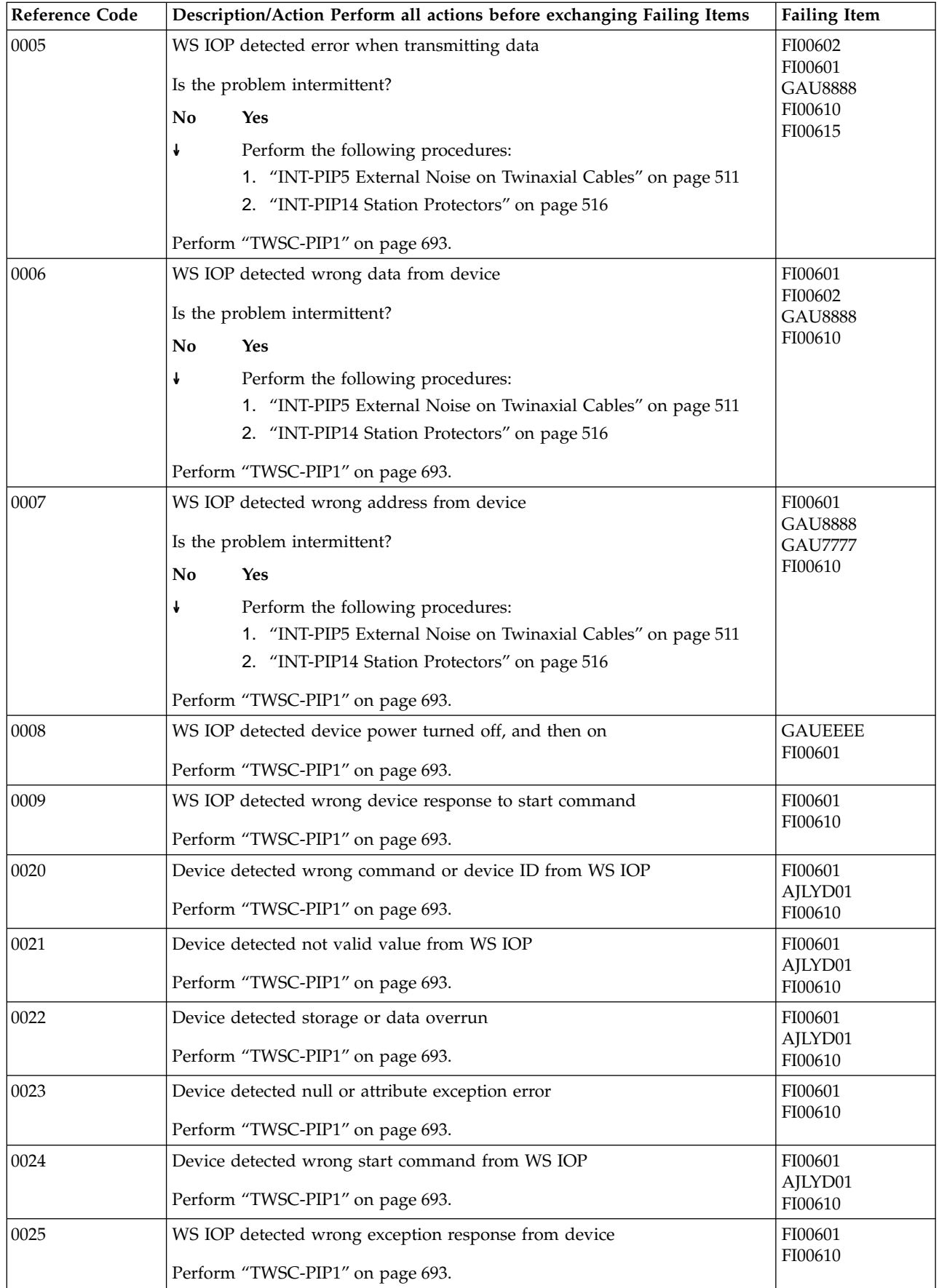

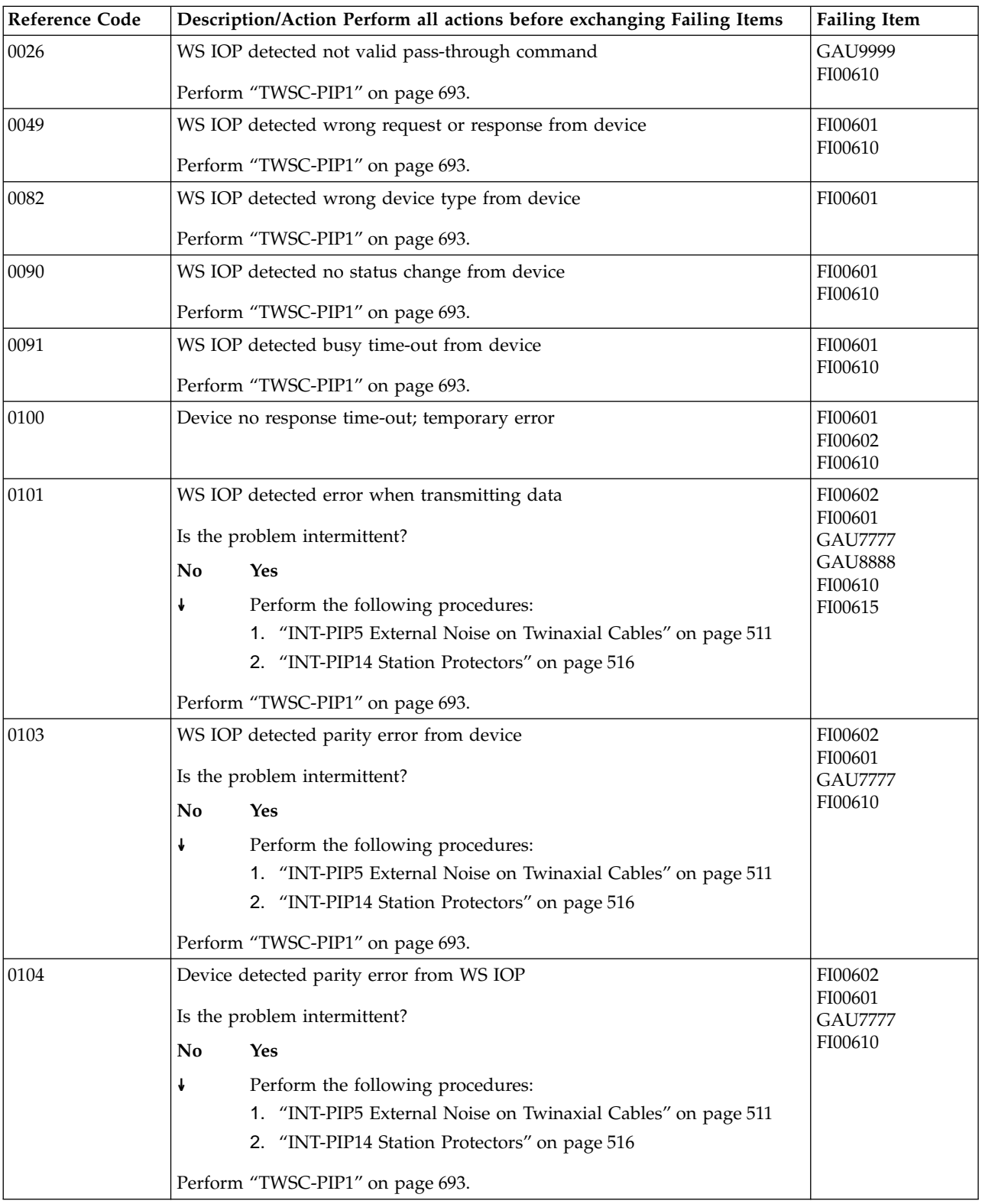

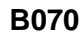

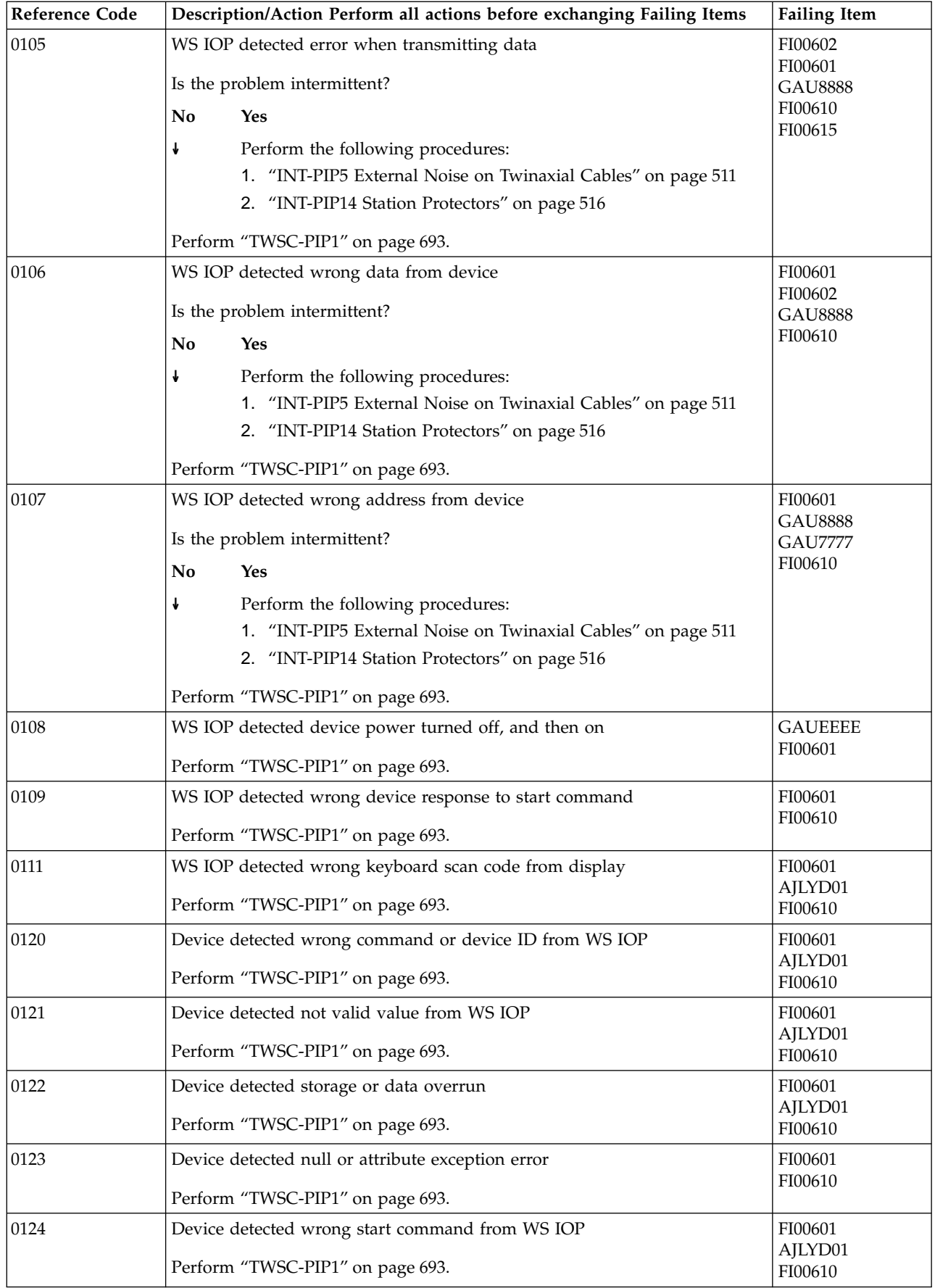

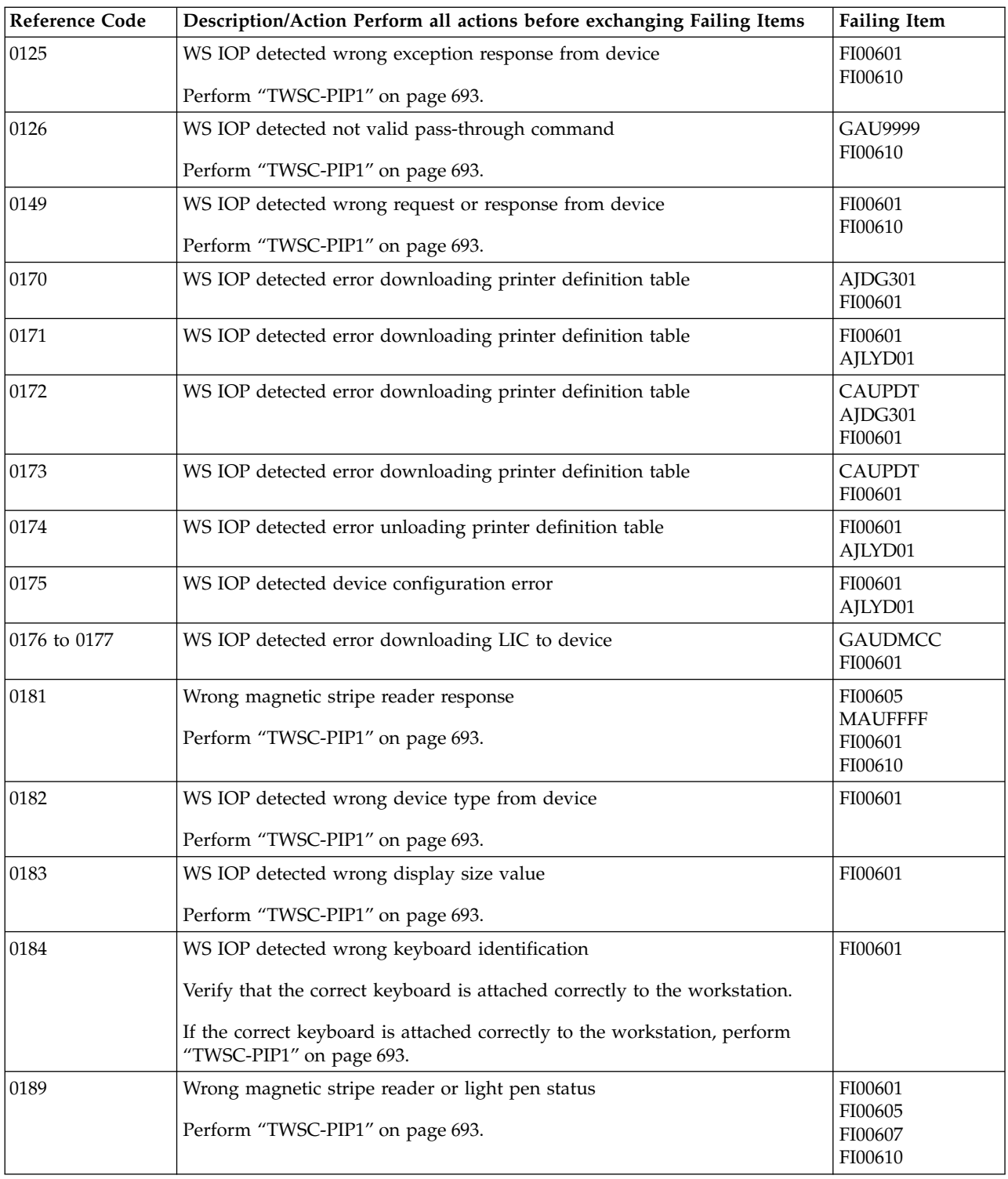

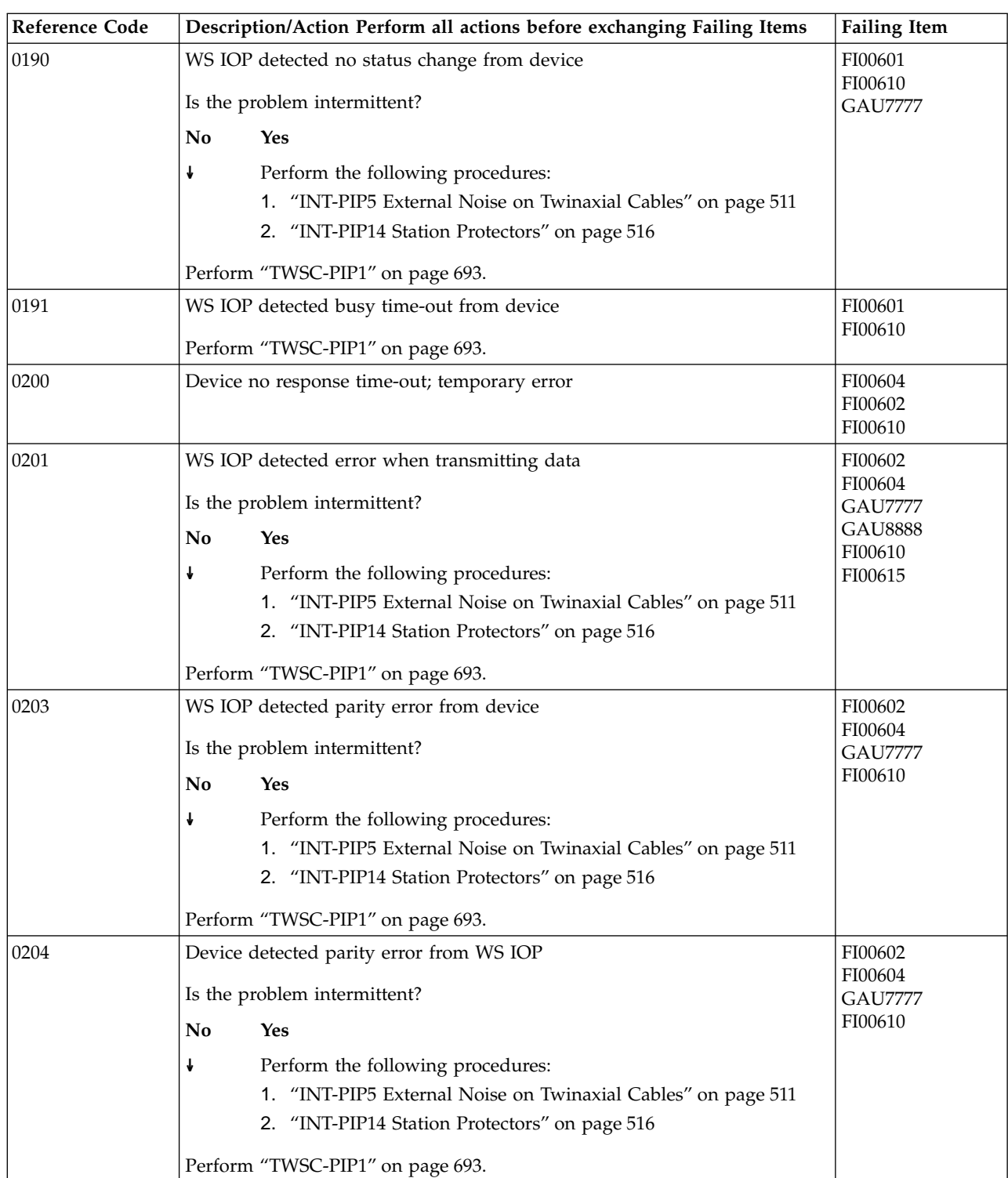

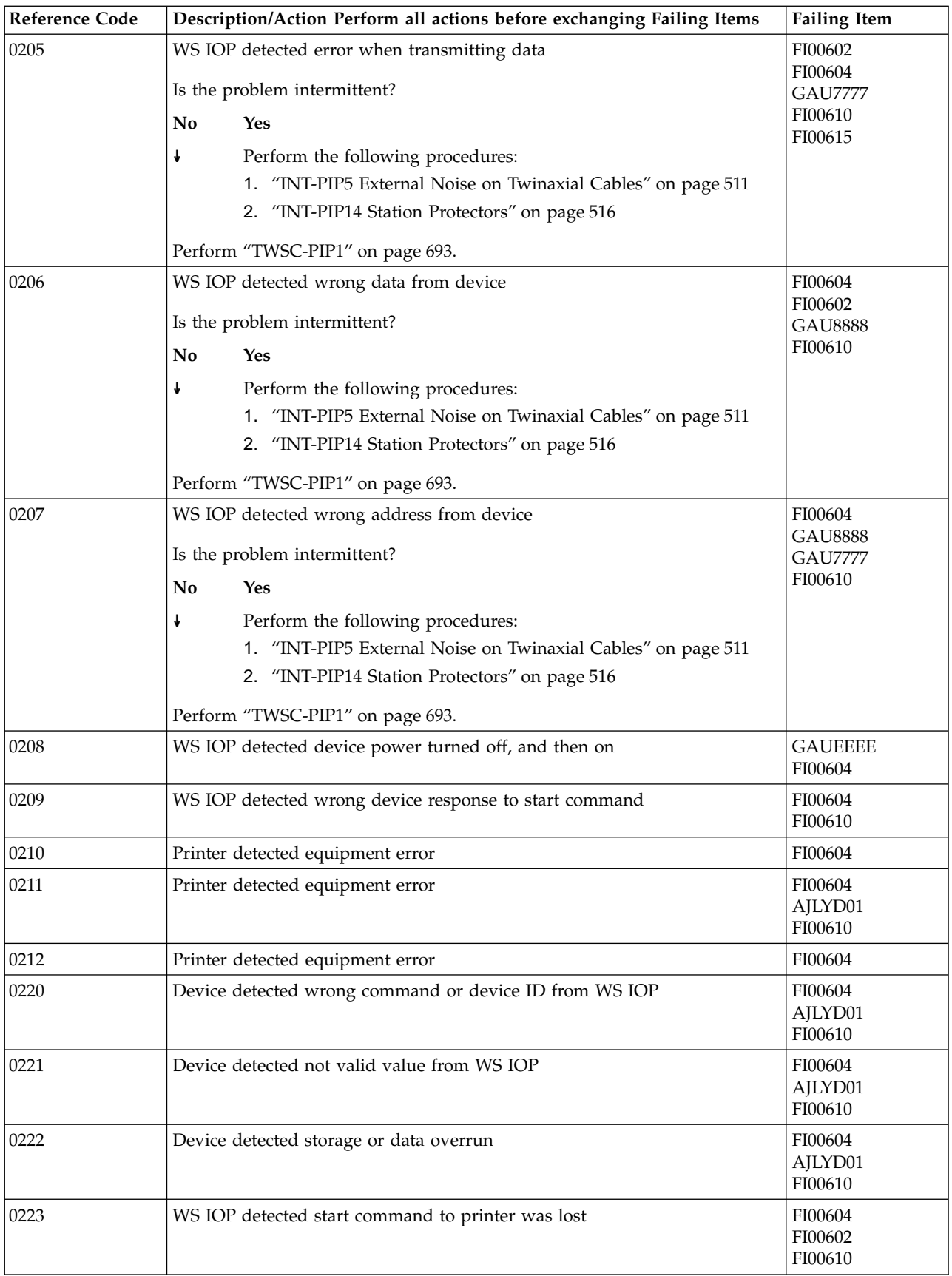

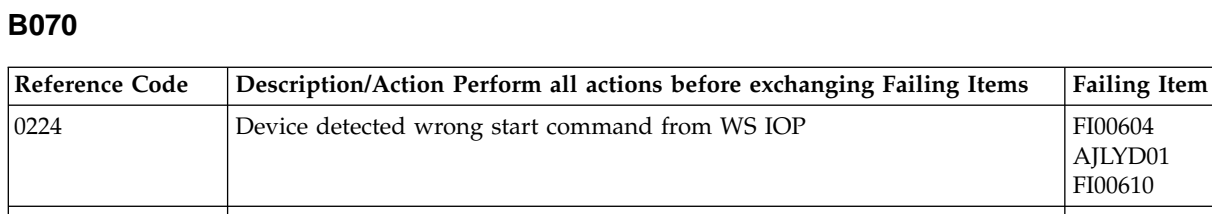

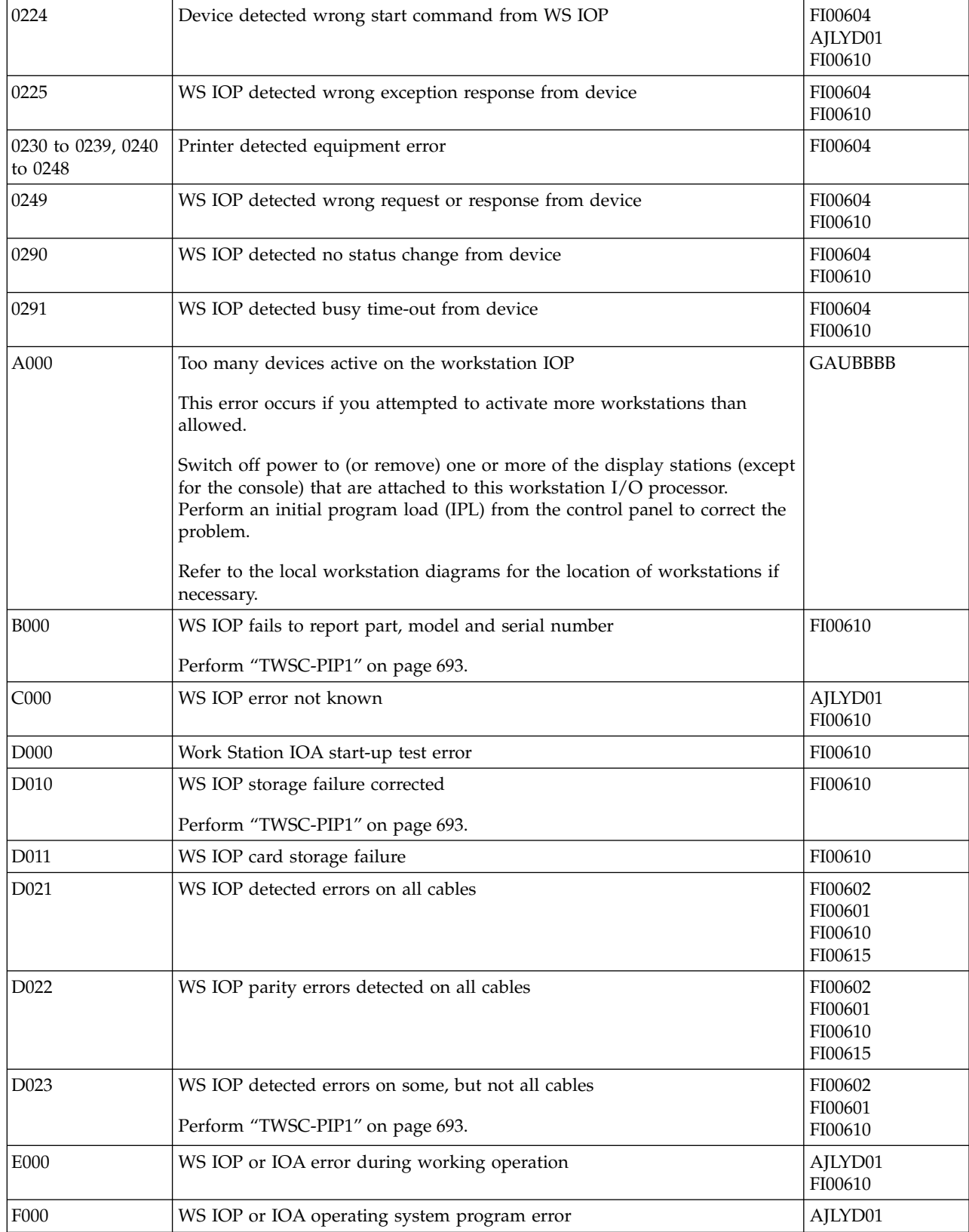

## **Twinaxial Workstation Failing Items**

#### **Notes:**

- 1. To determine the failing items, go to ["Failing Item \(FI\) Code Table"](#page-372-0) on [page 359](#page-372-0).
- 2. To determine the associated part numbers, go to ["Type, Model, and Part](#page-393-0) [Number List"](#page-393-0) on page 380.
- 3. To determine the parts associated with symbolic FRUs, such as "ANYBUS", or "DEVTERM", go to ["Symbolic FRU Isolation"](#page-405-0) on page 392.

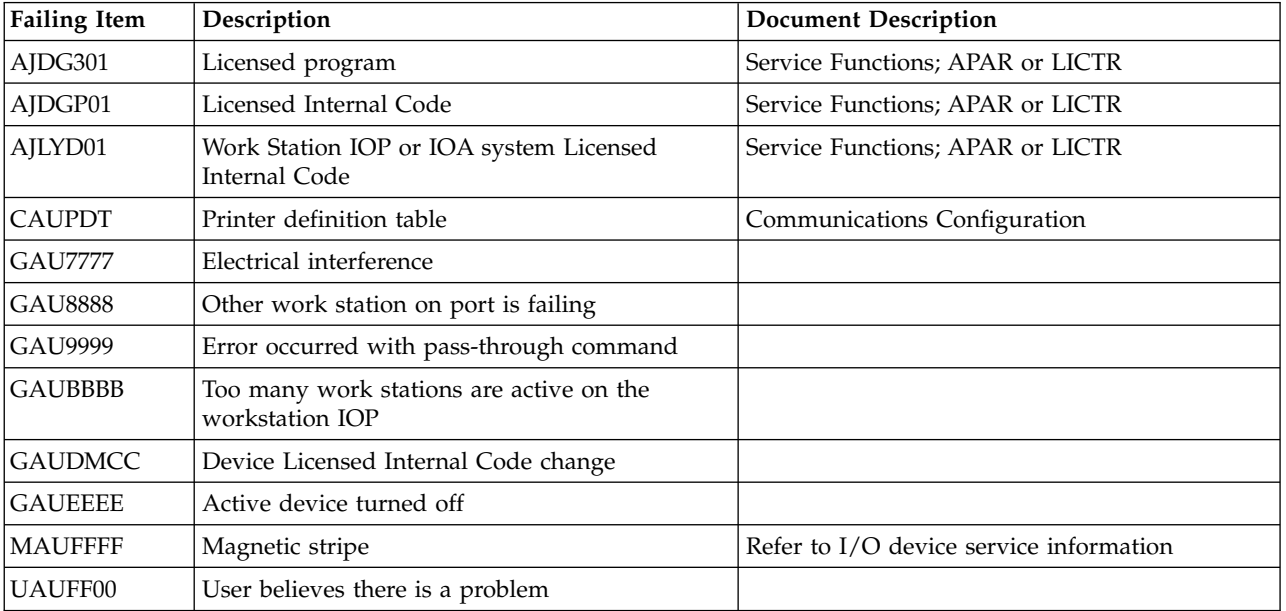

# **(B075) Workstation Adapter Console Reference Codes**

The workstation adapter console detected a failure.

- 1. Look at the 4 rightmost characters of the Data display for function 11-3. These 4 characters are the unit reference code.
- 2. Find the unit reference code in the following table.

- 1. If the failing item is a failing item (FI) code, go to ["Failing Item \(FI\) Code](#page-372-0) Table" [on page 359](#page-372-0) to determine which part number associated with the FI code is failing.
- 2. If the failing item is a type number, go to ["Type, Model, and Part Number List"](#page-393-0) [on page 380](#page-393-0) to determine the part number. Use the location information in the Service Action Log if it is available. If the location is not available, find the address. See ["SRC Address Formats"](#page-780-0) on page 767. Use the address to find the location. See ["System Unit and Expansion Unit Locations and Addresses"](#page-725-0) on [page 712](#page-725-0).
- 3. If the failing item is a symbolic FRU, go to ["Symbolic FRU Isolation"](#page-405-0) on [page 392](#page-405-0) to determine the part number.

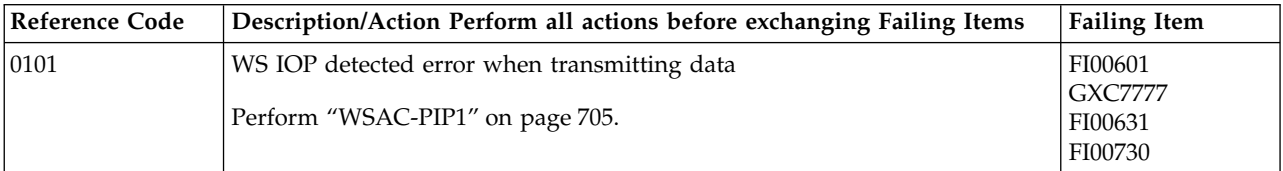

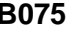

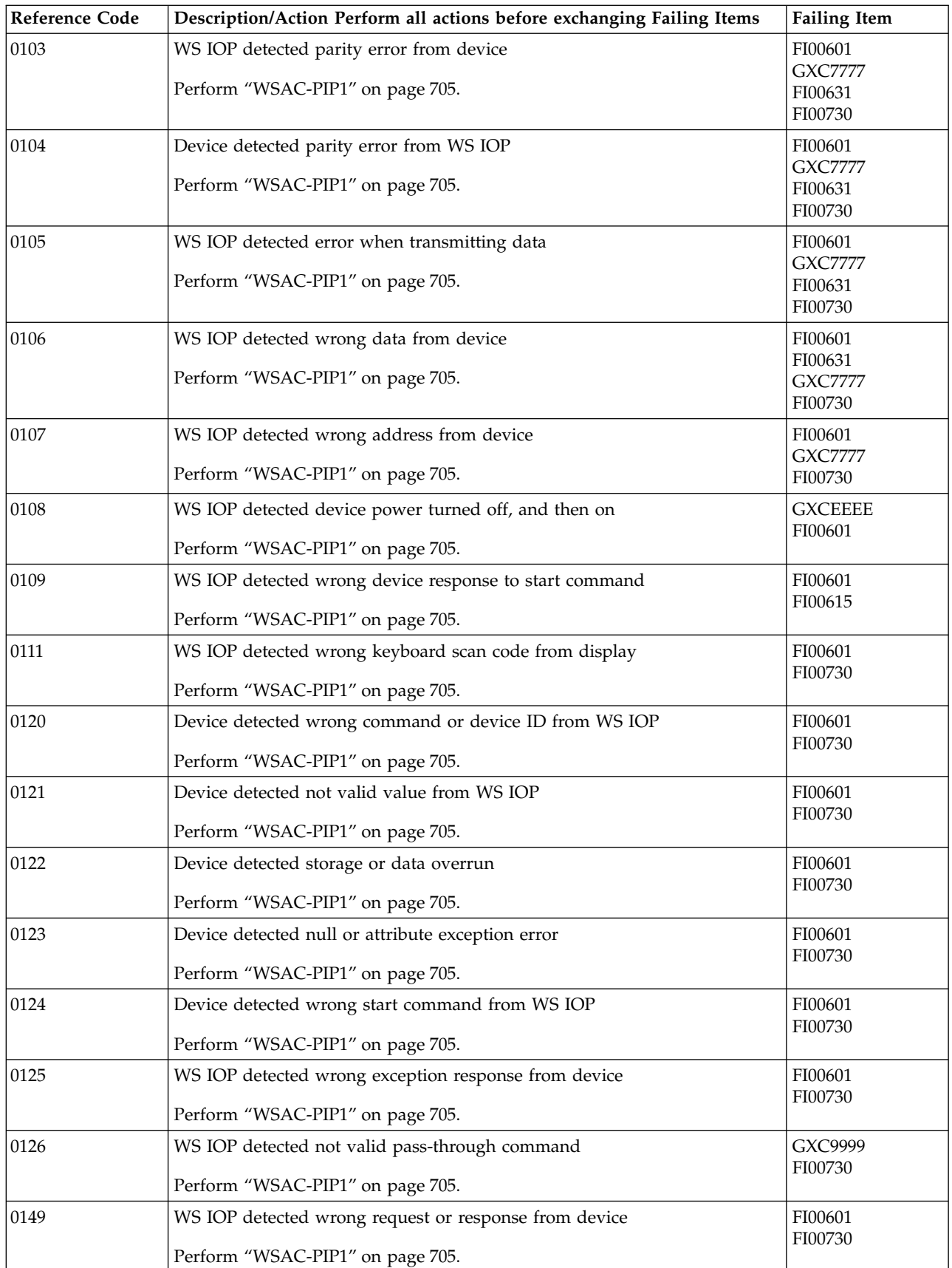

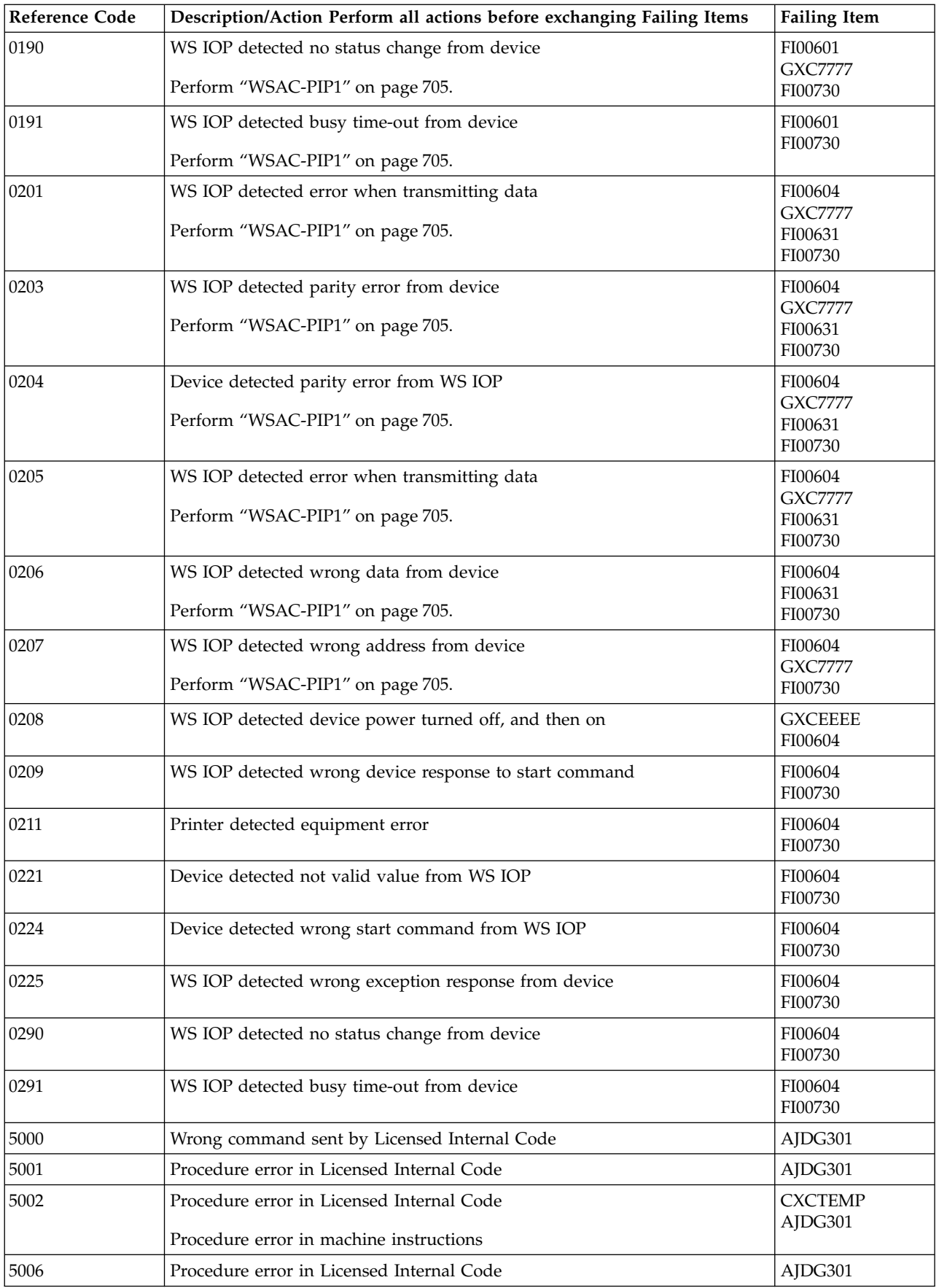

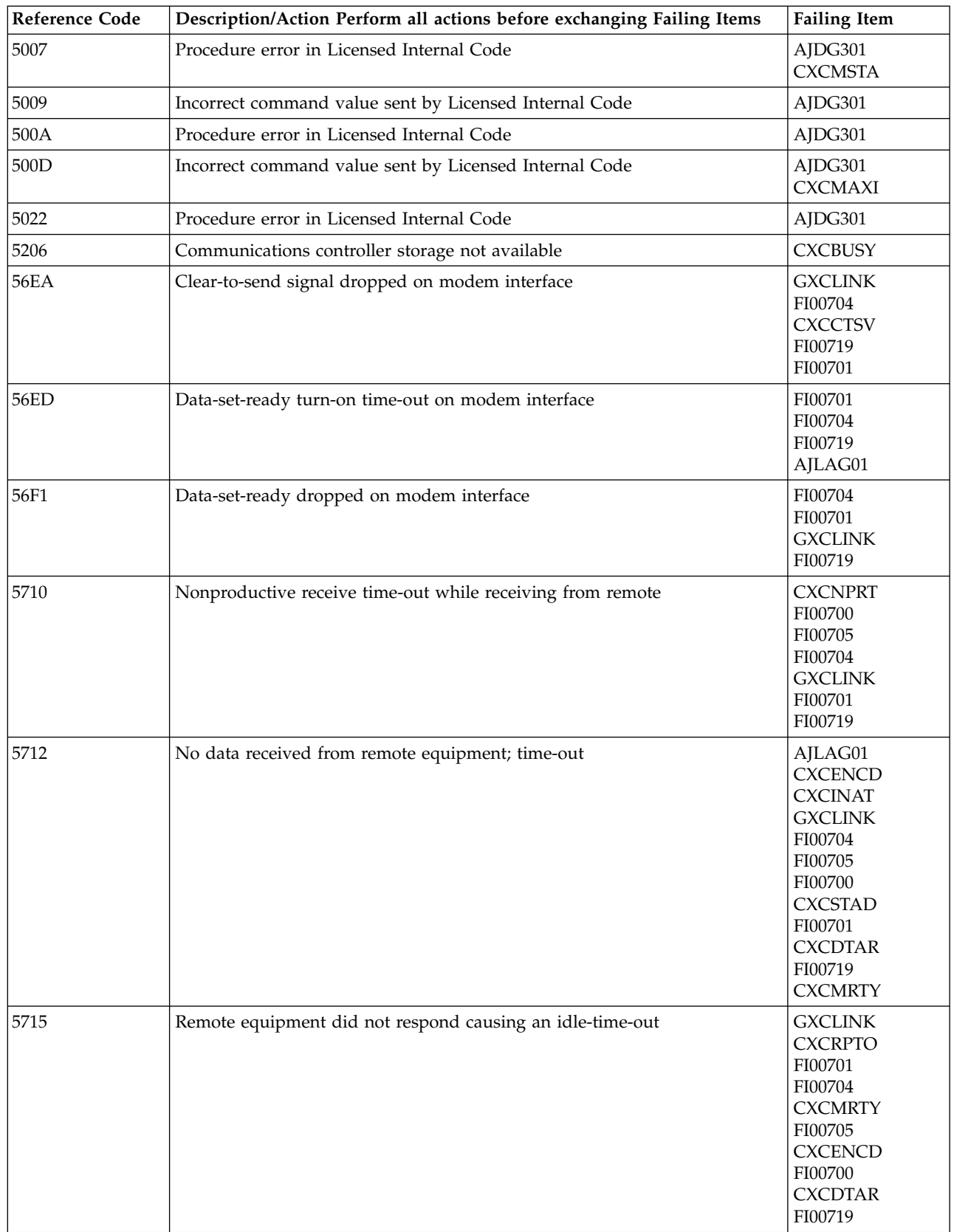

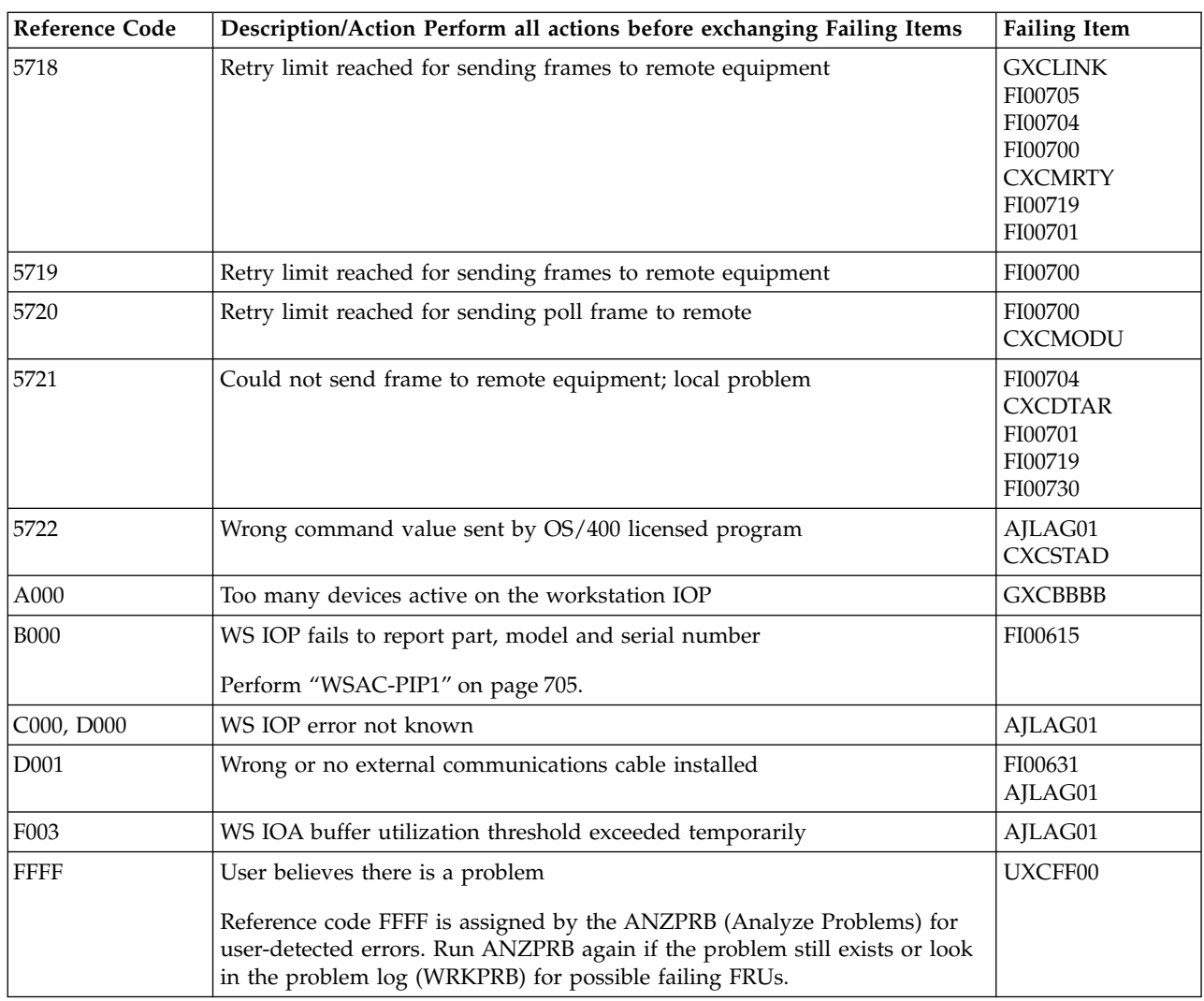

## **Workstation Adapter Console Failing Items**

- 1. To determine the failing items, go to ["Failing Item \(FI\) Code Table"](#page-372-0) on [page 359](#page-372-0).
- 2. To determine the associated part numbers, go to ["Type, Model, and Part](#page-393-0) [Number List"](#page-393-0) on page 380.
- 3. To determine the parts associated with symbolic FRUs, such as "ANYBUS", or "DEVTERM", go to ["Symbolic FRU Isolation"](#page-405-0) on page 392.

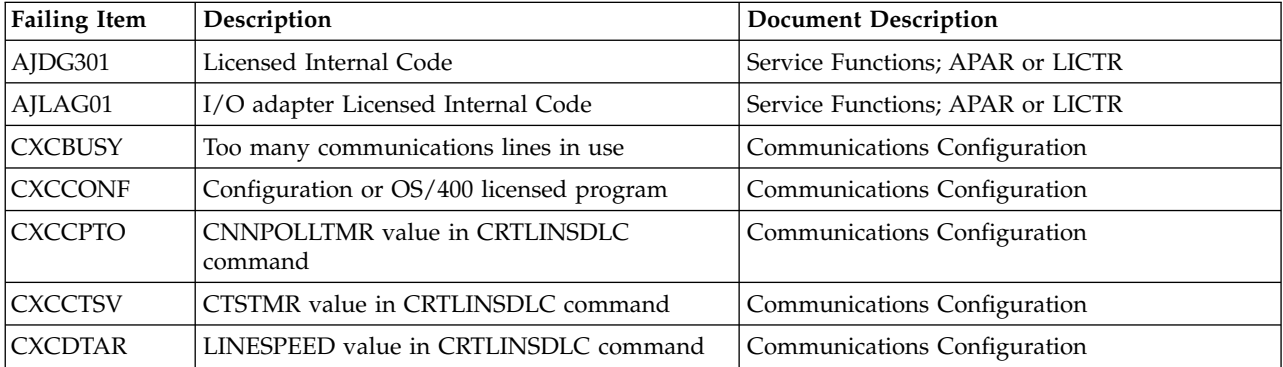

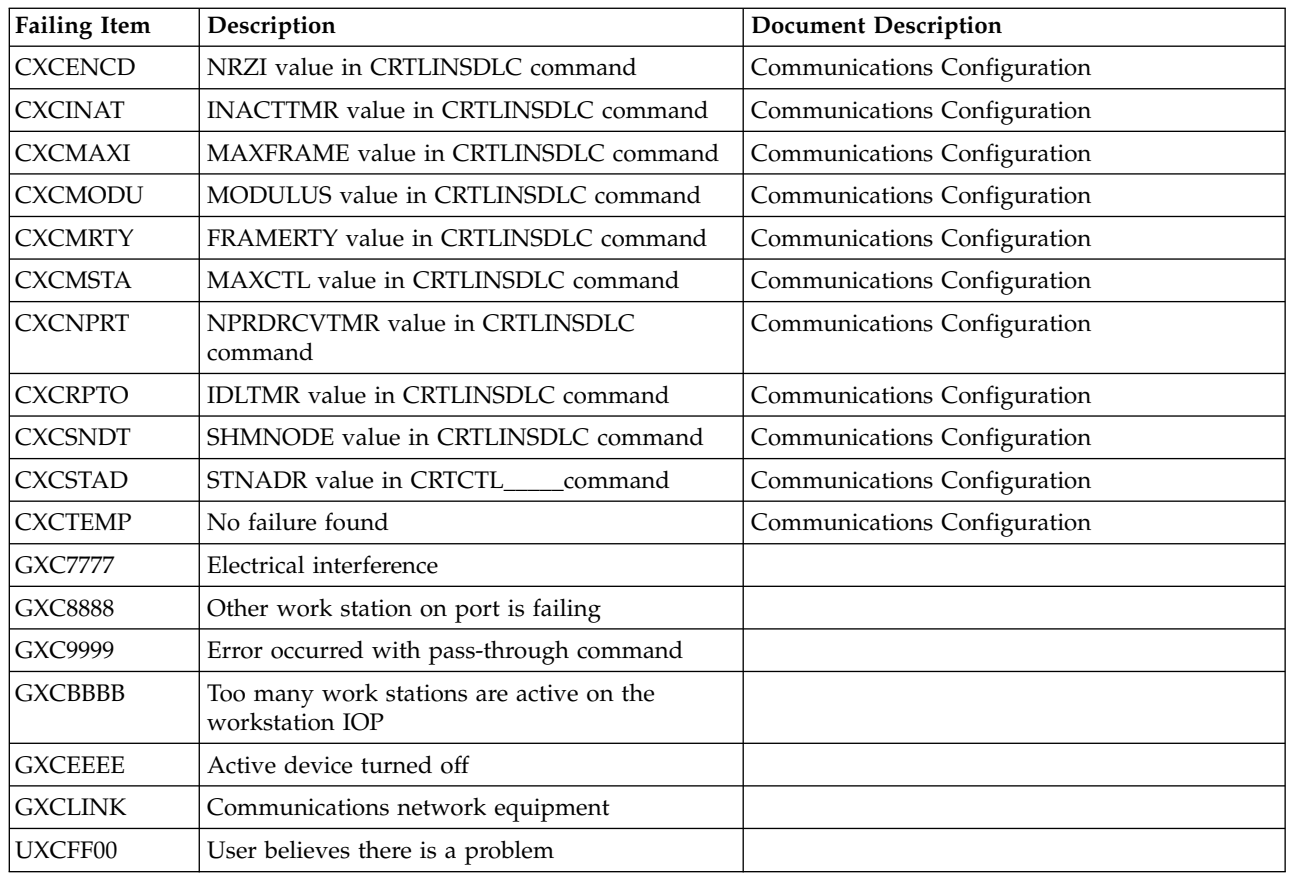

# **(B1xx) Service Processor Reference Codes**

For (B1xx) Service Processor Reference Codes and Failing Items, see ["\(A1xx, B1xx\)](#page-292-0) [Service Processor Reference Codes"](#page-292-0) on page 279.

# **(B2xx) Logical Partition Reference Codes**

The code that partitions the system detected an error in the logical partition. These reference codes are posted in the *Partition Status* screens under the SST/DST ″*Work with system partitions*″ option.

- 1. Characters 3 and 4 of word 1 are the partition ID of the logical partition with the problem.
- 2. Find the unit reference code in the following table.

- 1. If the failing item is a failing item (FI) code, go to ["Failing Item \(FI\) Code](#page-372-0) Table" [on page 359](#page-372-0) to determine which part number associated with the FI code is failing.
- 2. If the failing item is a type number, go to ["Type, Model, and Part Number List"](#page-393-0) [on page 380](#page-393-0) to determine the part number. Use the location information in the Service Action Log if it is available. If the location is not available, find the address. See ["SRC Address Formats"](#page-780-0) on page 767. Use the address to find the location. See ["System Unit and Expansion Unit Locations and Addresses"](#page-725-0) on [page 712](#page-725-0).
- 3. If the failing item is a symbolic FRU, go to ["Symbolic FRU Isolation"](#page-405-0) on [page 392](#page-405-0) to determine the part number.

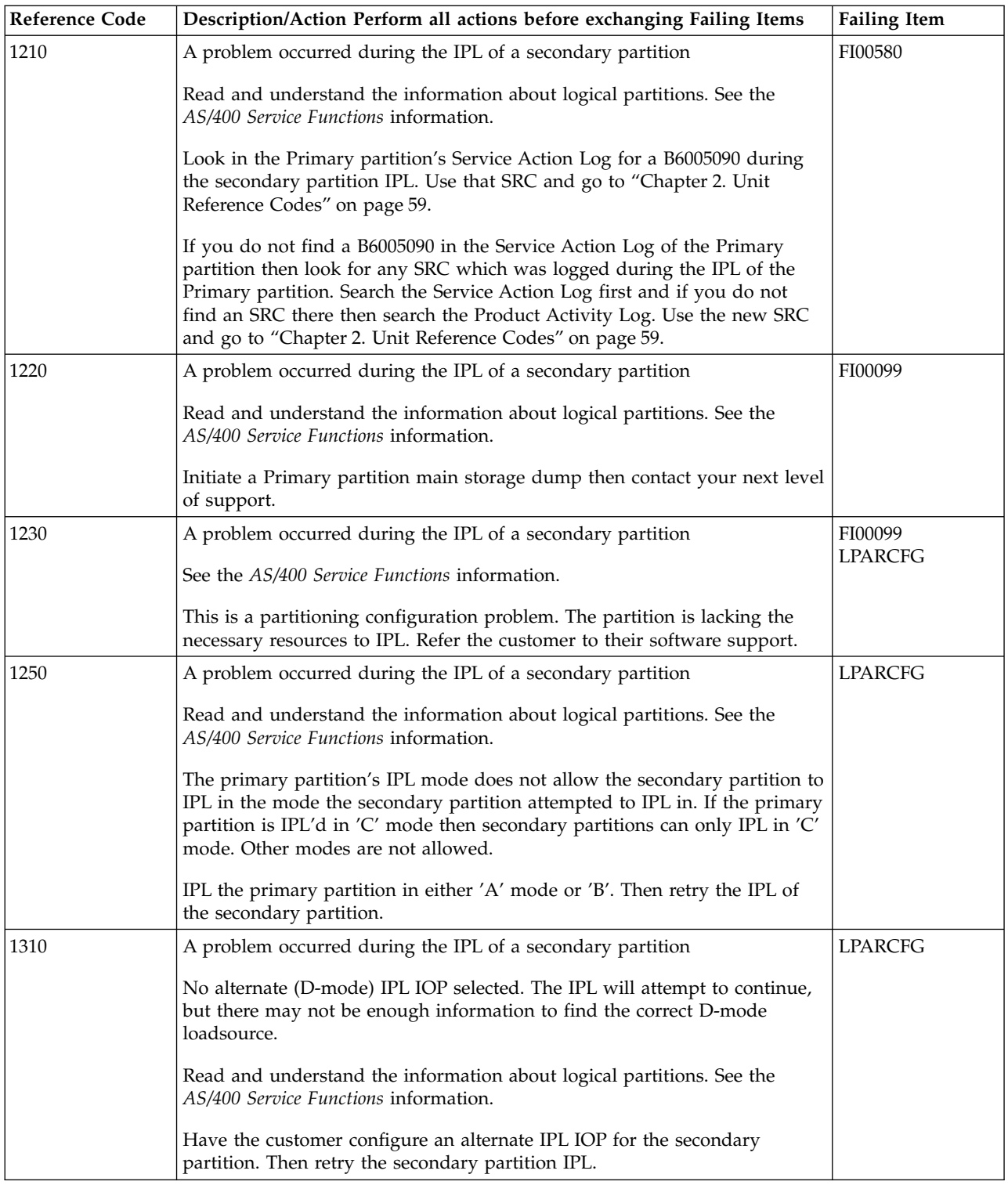

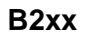

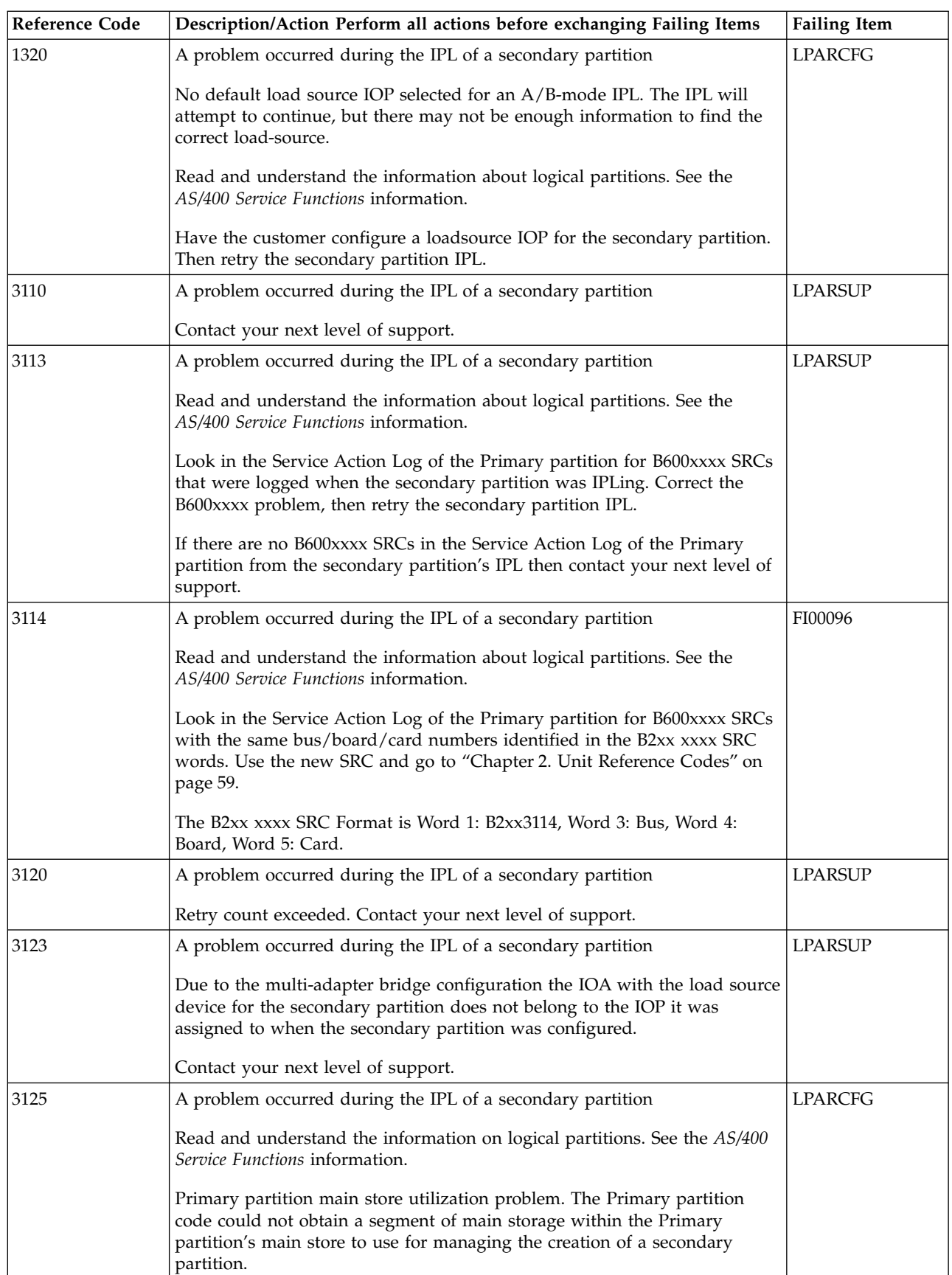

## **B2xx**

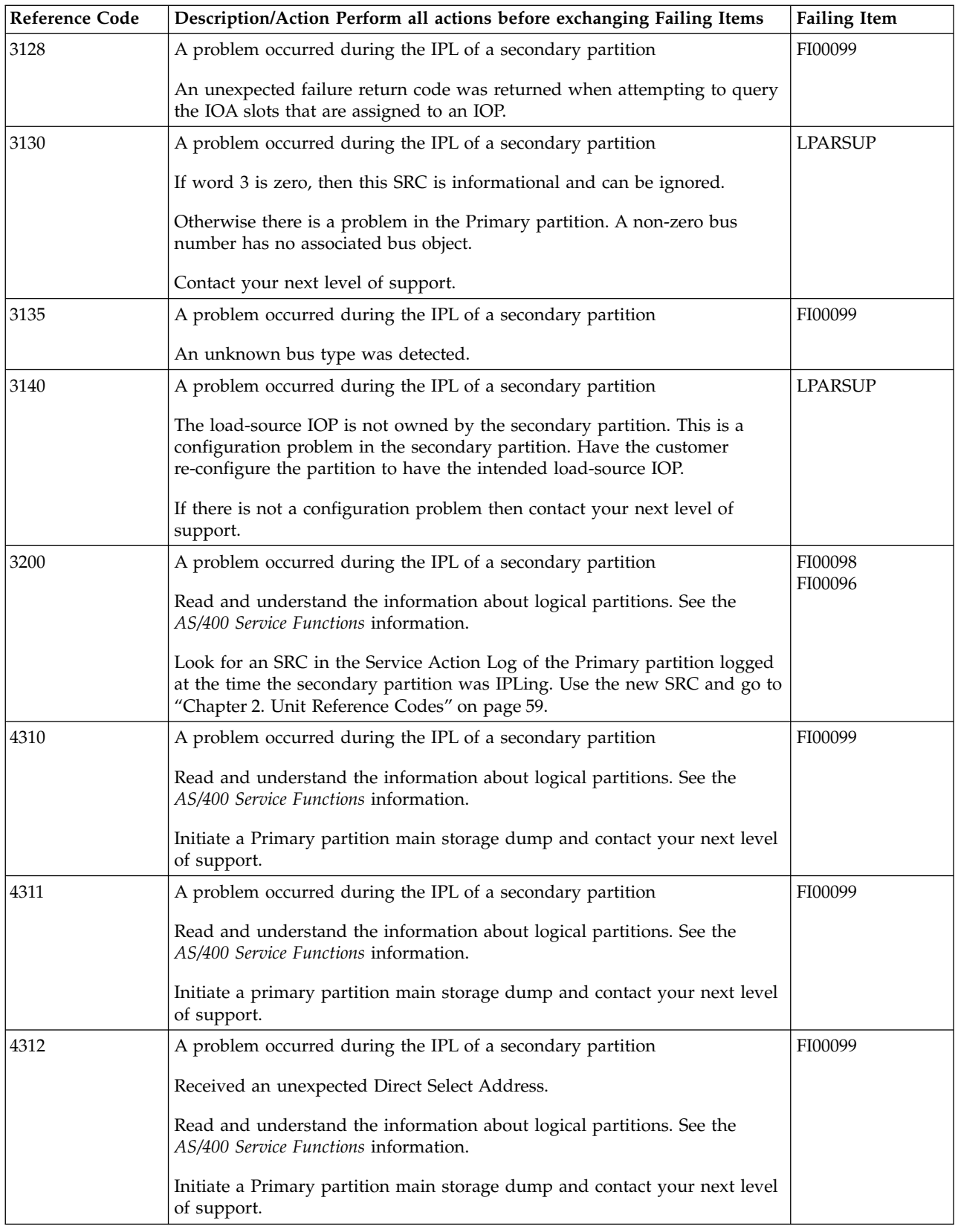

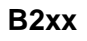

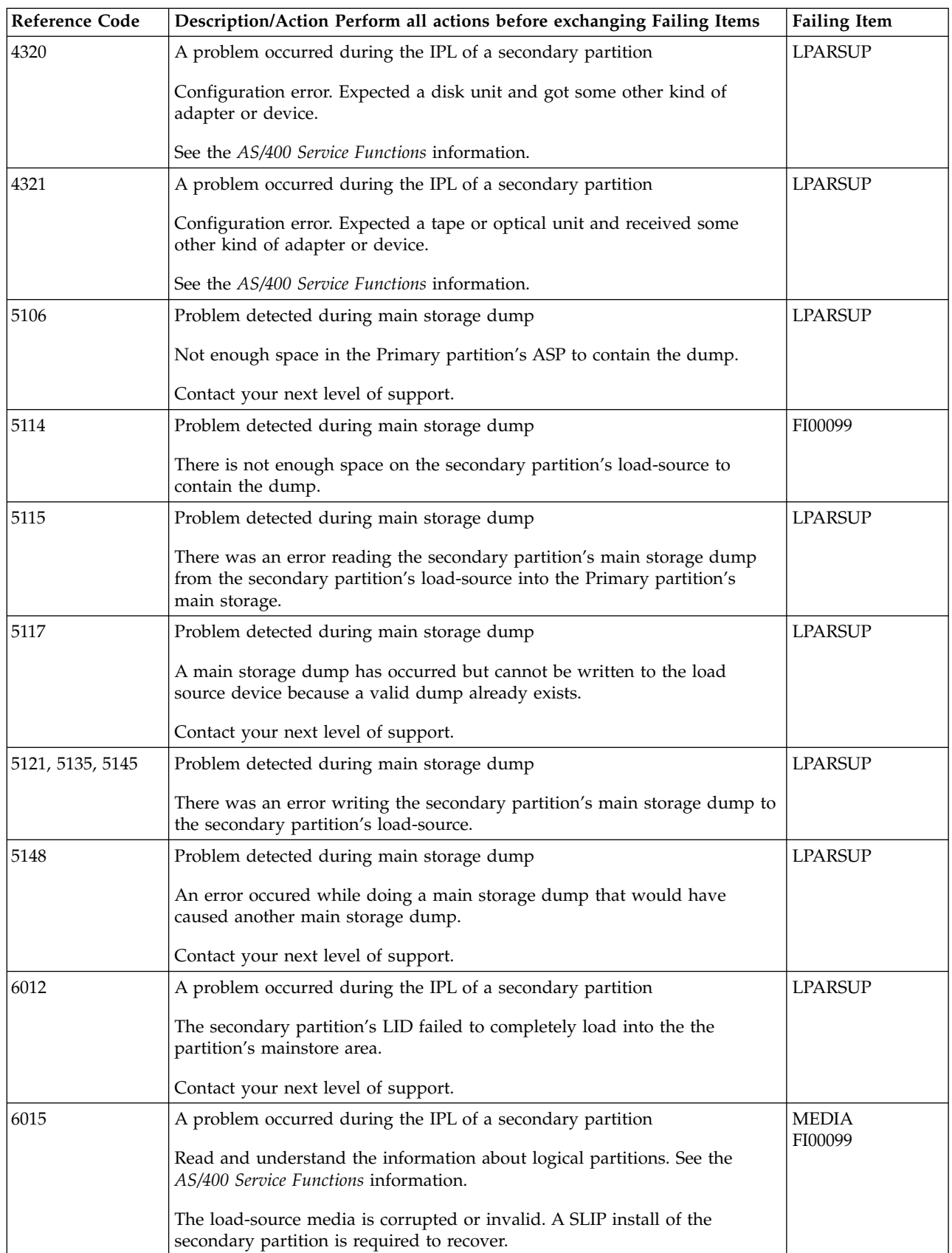

## **B2xx**

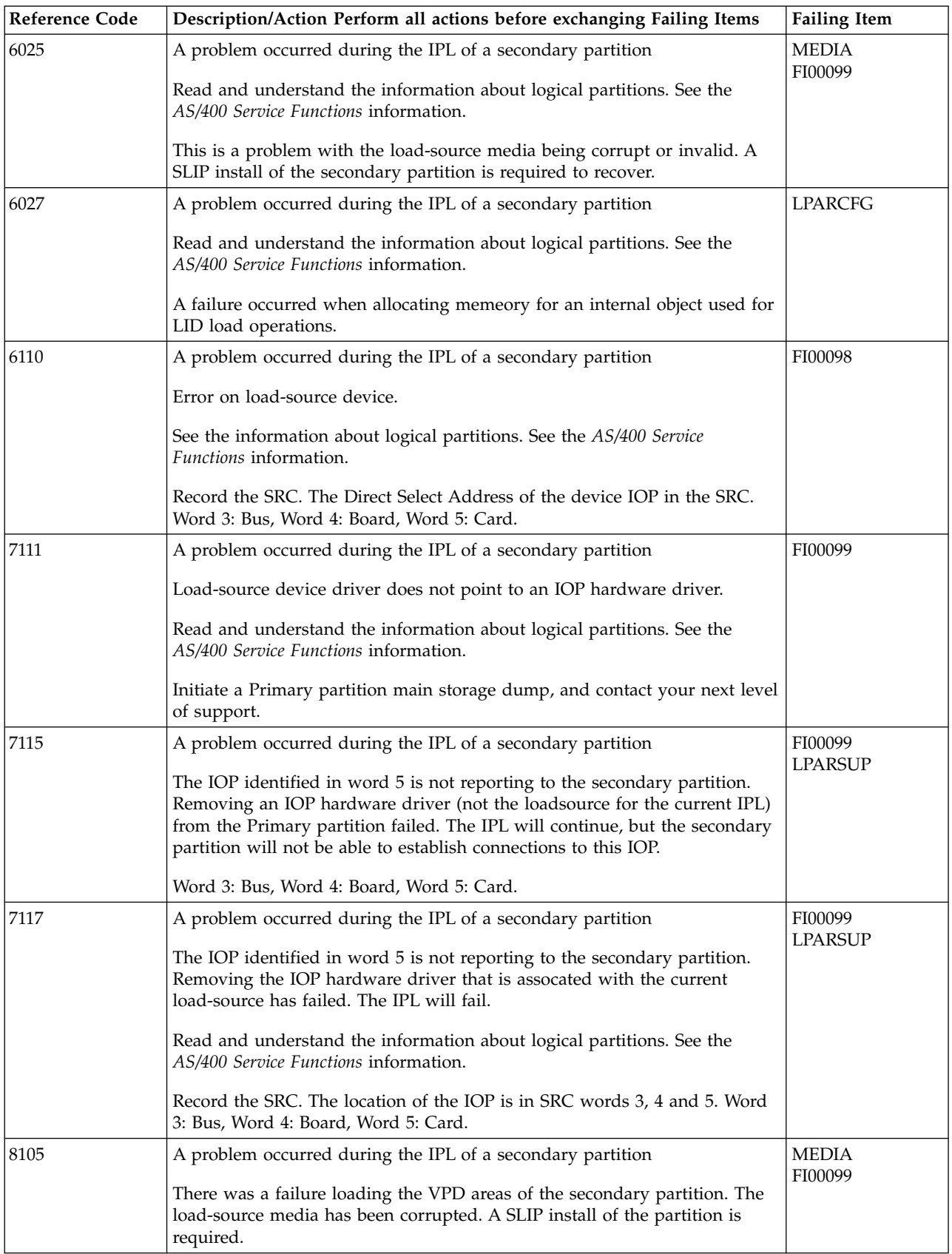

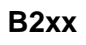

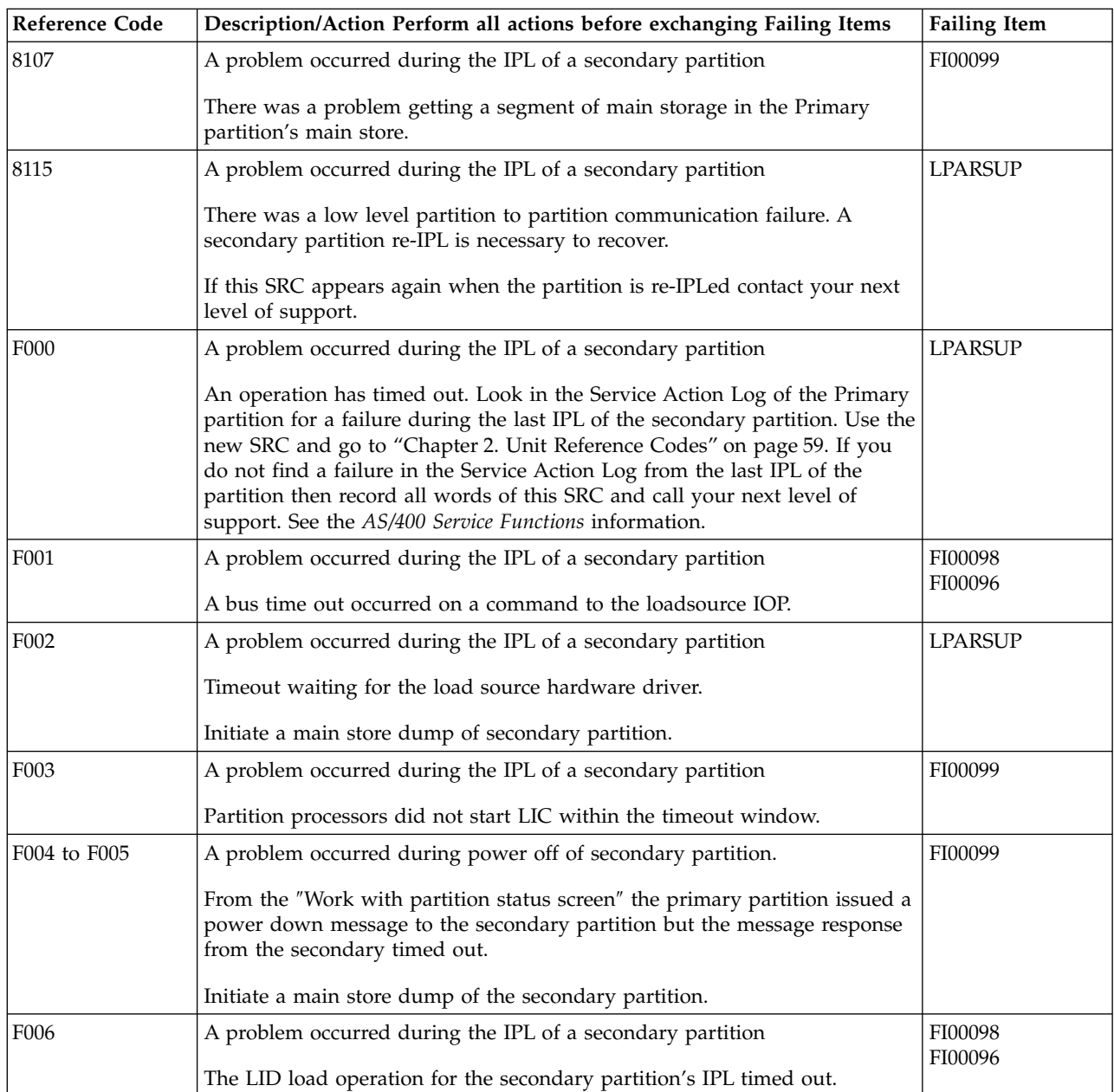

## **(B2xx) Logical Partition Failing Items**

- 1. To determine the failing items, go to ["Failing Item \(FI\) Code Table"](#page-372-0) on [page 359](#page-372-0).
- 2. To determine the associated part numbers, go to ["Type, Model, and Part](#page-393-0) [Number List"](#page-393-0) on page 380.
- 3. To determine the parts associated with symbolic FRUs, such as "ANYBUS", or "DEVTERM", go to ["Symbolic FRU Isolation"](#page-405-0) on page 392.

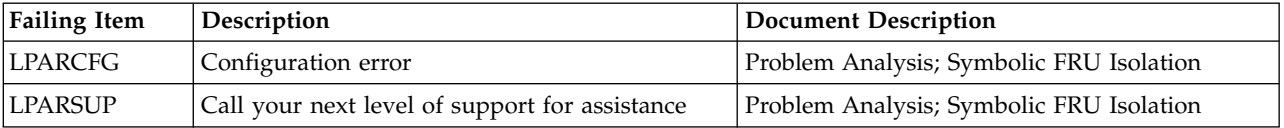

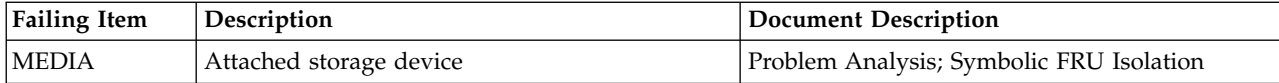

# **(B315, B320) System Processor Reference Codes**

The system processor detected a failure.

- 1. Look at the 4 rightmost characters of the Data display for function 11-3. These 4 characters are the unit reference code.
- 2. Find the unit reference code in the following table.

If the unit reference code table shows a main storage card (FI0003x) as a failing item and no replacement part is immediately available, performing an IPL may result in continued system operation with less performance.

### **Model 600, S10 System Processor Reference Codes**

- 1. If the failing item is a failing item (FI) code, go to ["Failing Item \(FI\) Code](#page-372-0) Table" [on page 359](#page-372-0) to determine which part number associated with the FI code is failing.
- 2. If the failing item is a type number, go to ["Type, Model, and Part Number List"](#page-393-0) [on page 380](#page-393-0) to determine the part number. Use the location information in the Service Action Log if it is available. If the location is not available, find the address. See ["SRC Address Formats"](#page-780-0) on page 767. Use the address to find the location. See ["System Unit and Expansion Unit Locations and Addresses"](#page-725-0) on [page 712](#page-725-0).
- 3. If the failing item is a symbolic FRU, go to ["Symbolic FRU Isolation"](#page-405-0) on [page 392](#page-405-0) to determine the part number.

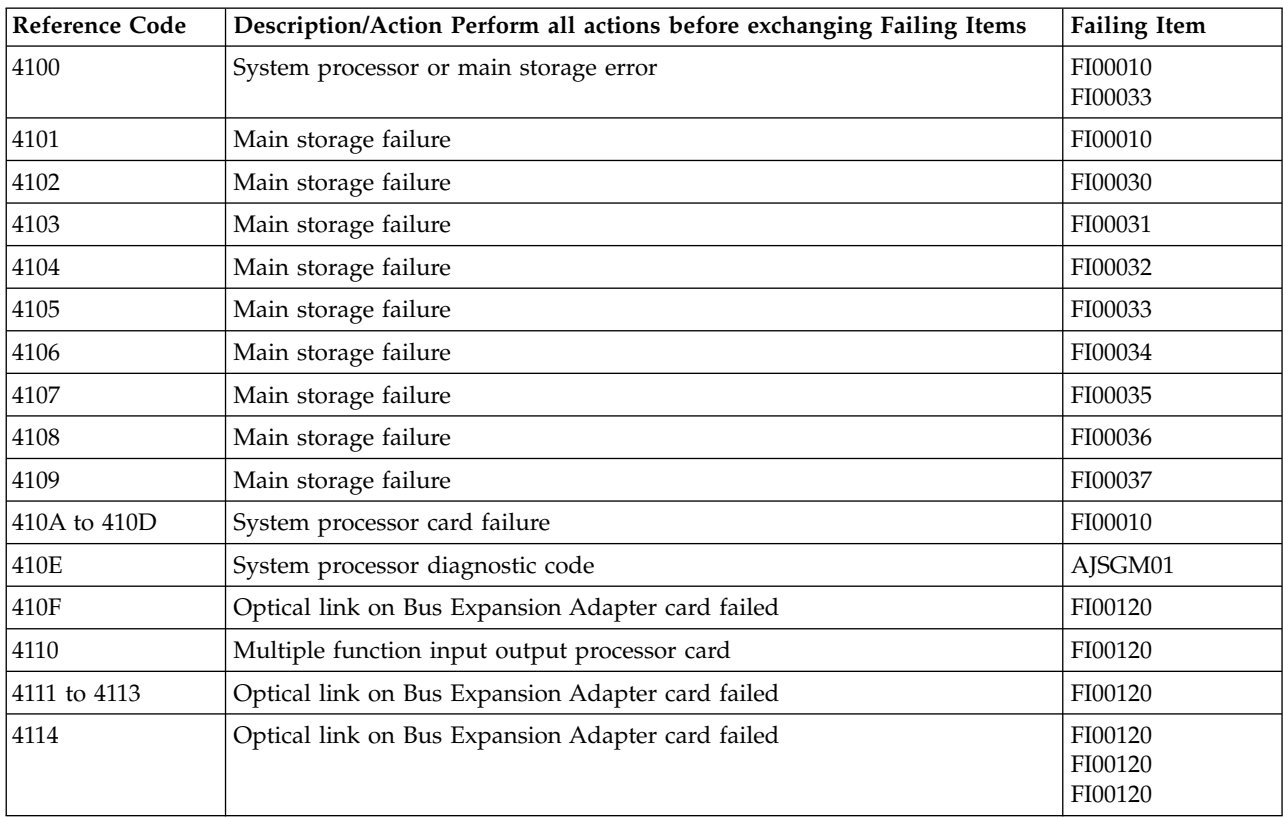

## **B315, B320**

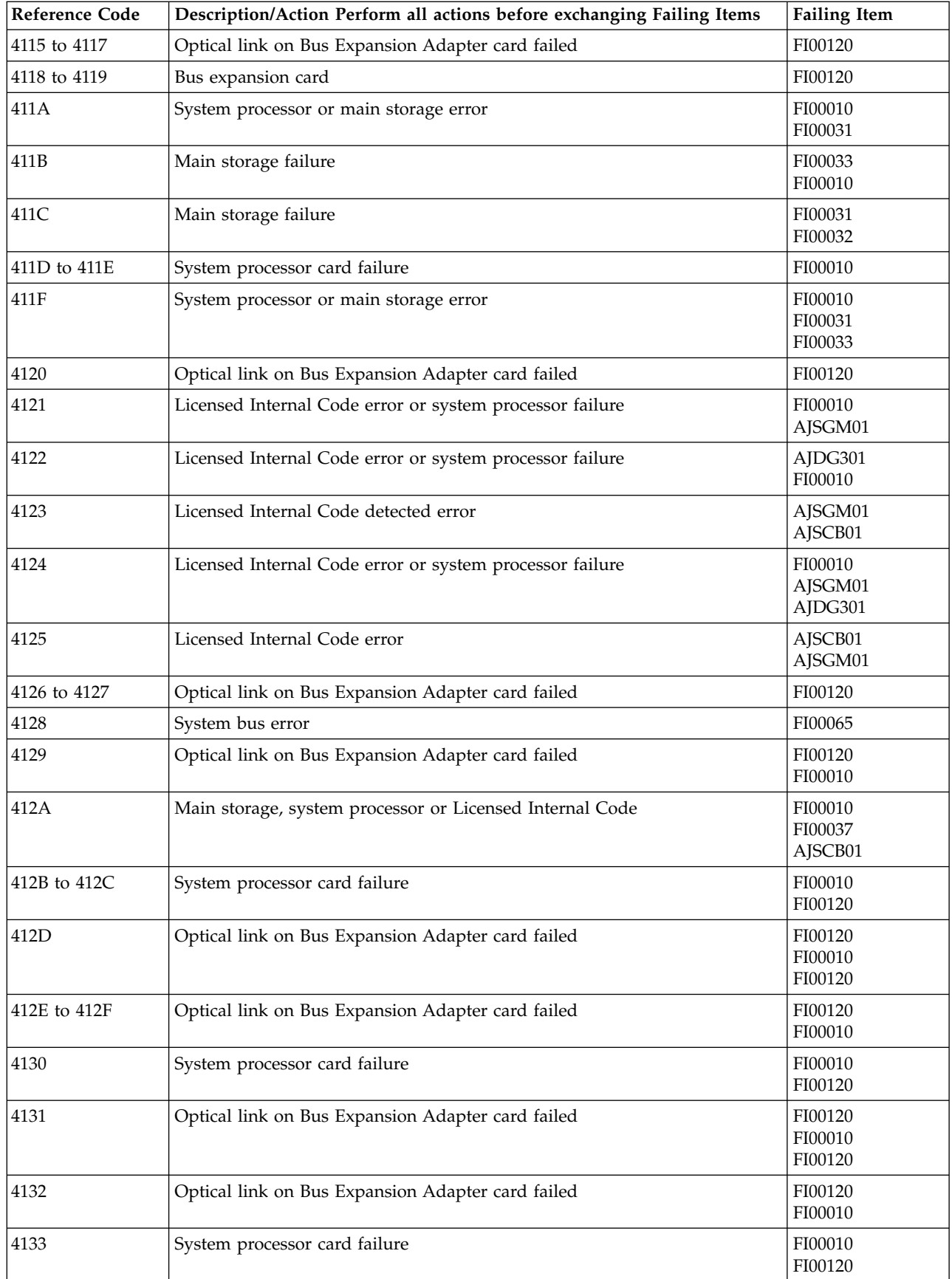

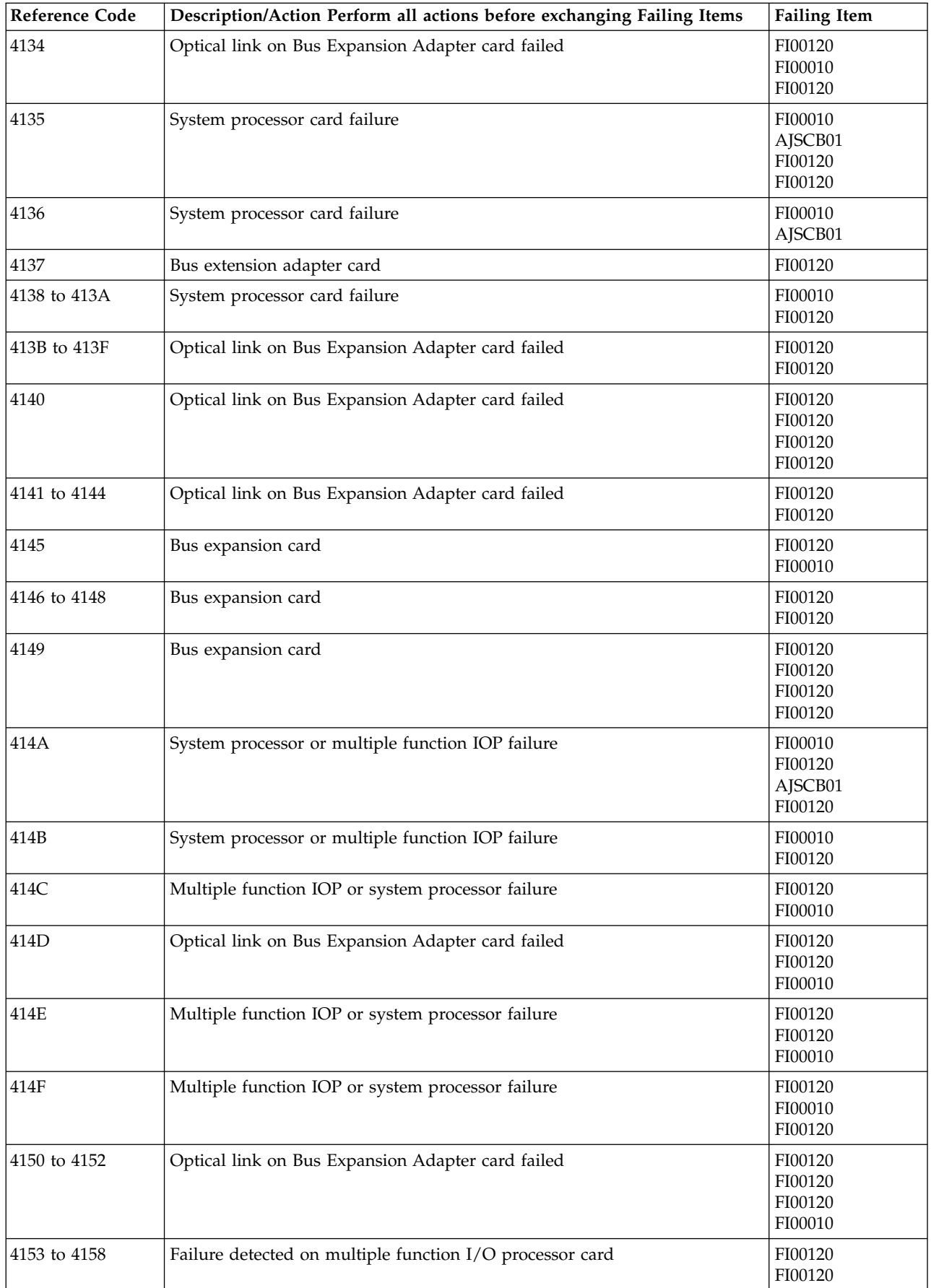

### **B315, B320**

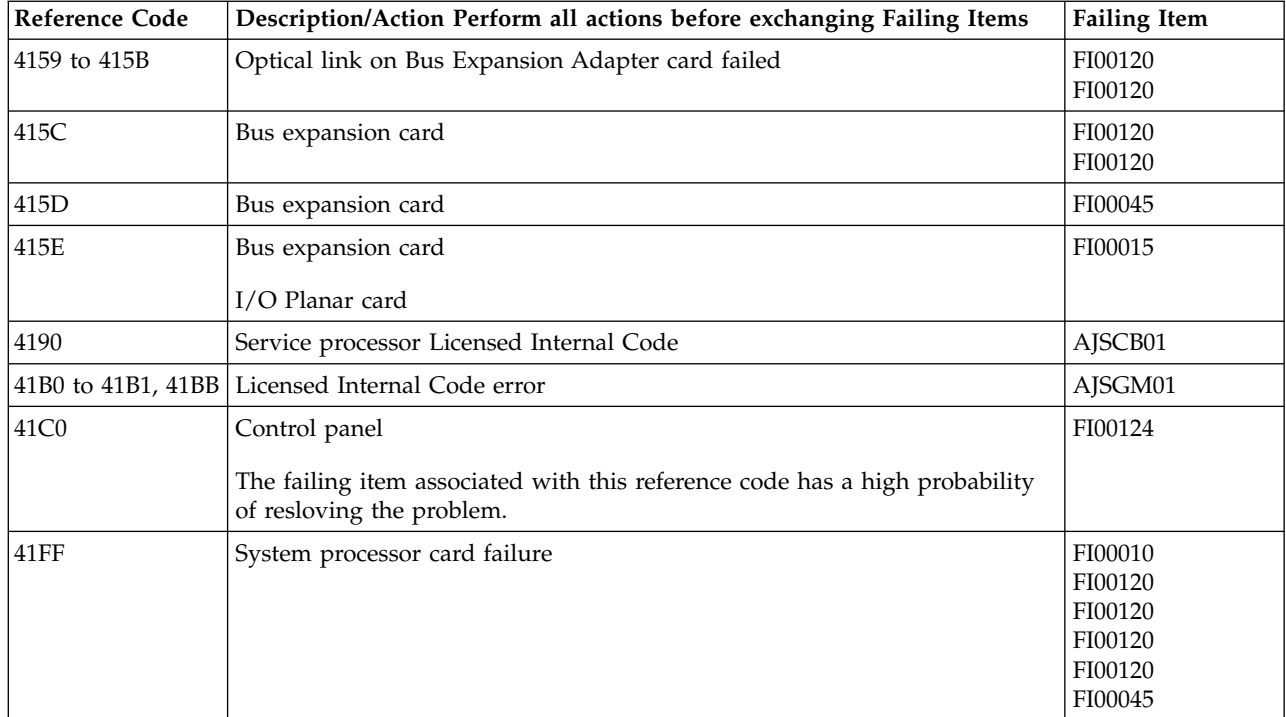

## **Model 600, S10 System Processor Failing Items**

#### **Notes:**

- 1. To determine the failing items, go to ["Failing Item \(FI\) Code Table"](#page-372-0) on [page 359](#page-372-0).
- 2. To determine the associated part numbers, go to ["Type, Model, and Part](#page-393-0) [Number List"](#page-393-0) on page 380.
- 3. To determine the parts associated with symbolic FRUs, such as "ANYBUS", or "DEVTERM", go to ["Symbolic FRU Isolation"](#page-405-0) on page 392.

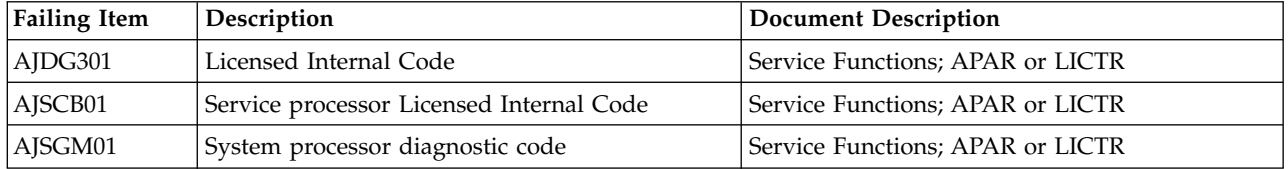

## **(B430, B434, B435) System Processor Reference Codes**

The system processor detected a failure.

- 1. Look at the 4 rightmost characters of the Data display for function 11-3. These 4 characters are the unit reference code.
- 2. Look at functions 14–3 and 15–3 for more unit reference codes. Each is four characters in length. There may be from one to five unit reference codes contained in these words.

For example:

- v Word 11 B43x rrrr
- Word 14 rrrr rrrr
- Word 15 rrrr rrrr

This example show a total of five reference codes for this failure. The **rrrr** signifies a single reference code. Each reference code has only one FRU associated with it.

For a given reference code, the first character is indicative of the FRU's priority level. A ″4″ signifies a high priority while a ″6″ indicates a low priority. For example, a reference code of type 4xxx has a high probability of solving the problem, whereas a reference code of type 6xxx has a lower probability of doing so.

3. Find the unit reference code in the following table.

If the unit reference code table shows a main storage card (FI0003x) or a system processor card (PROCARD) as a failing item and no replacement part is immediately available, performing an IPL may result in continued system operation with less performance.

See ["System Unit and Expansion Unit Locations and Addresses"](#page-725-0) on page 712 for the physical mapping of the information in the *Location* column.

#### **Notes:**

- 1. If the failing item is a failing item (FI) code, go to ["Failing Item \(FI\) Code](#page-372-0) Table" [on page 359](#page-372-0) to determine which part number associated with the FI code is failing.
- 2. If the failing item is a type number, go to ["Type, Model, and Part Number List"](#page-393-0) [on page 380](#page-393-0) to determine the part number. Use the location information in the Service Action Log if it is available. If the location is not available, find the address. See ["SRC Address Formats"](#page-780-0) on page 767. Use the address to find the location. See ["System Unit and Expansion Unit Locations and Addresses"](#page-725-0) on [page 712](#page-725-0).
- 3. If the failing item is a symbolic FRU, go to ["Symbolic FRU Isolation"](#page-405-0) on [page 392](#page-405-0) to determine the part number.

If no slot number is given in the location column of the reference code table, perform an IPL and check for a new reference code. If there is a new reference code, continue the repair action using the new reference code. If the same reference code, with no location, appears, contact your next level of support.

## **Models 620, 720, and S20 System Processor Reference Codes Notes:**

- 1. If the failing item is a failing item (FI) code, go to ["Failing Item \(FI\) Code](#page-372-0) Table" [on page 359](#page-372-0) to determine which part number associated with the FI code is failing.
- 2. If the failing item is a type number, go to ["Type, Model, and Part Number List"](#page-393-0) [on page 380](#page-393-0) to determine the part number. Use the location information in the Service Action Log if it is available. If the location is not available, find the address. See ["SRC Address Formats"](#page-780-0) on page 767. Use the address to find the location. See ["System Unit and Expansion Unit Locations and Addresses"](#page-725-0) on [page 712](#page-725-0).
- 3. If the failing item is a symbolic FRU, go to ["Symbolic FRU Isolation"](#page-405-0) on [page 392](#page-405-0) to determine the part number.

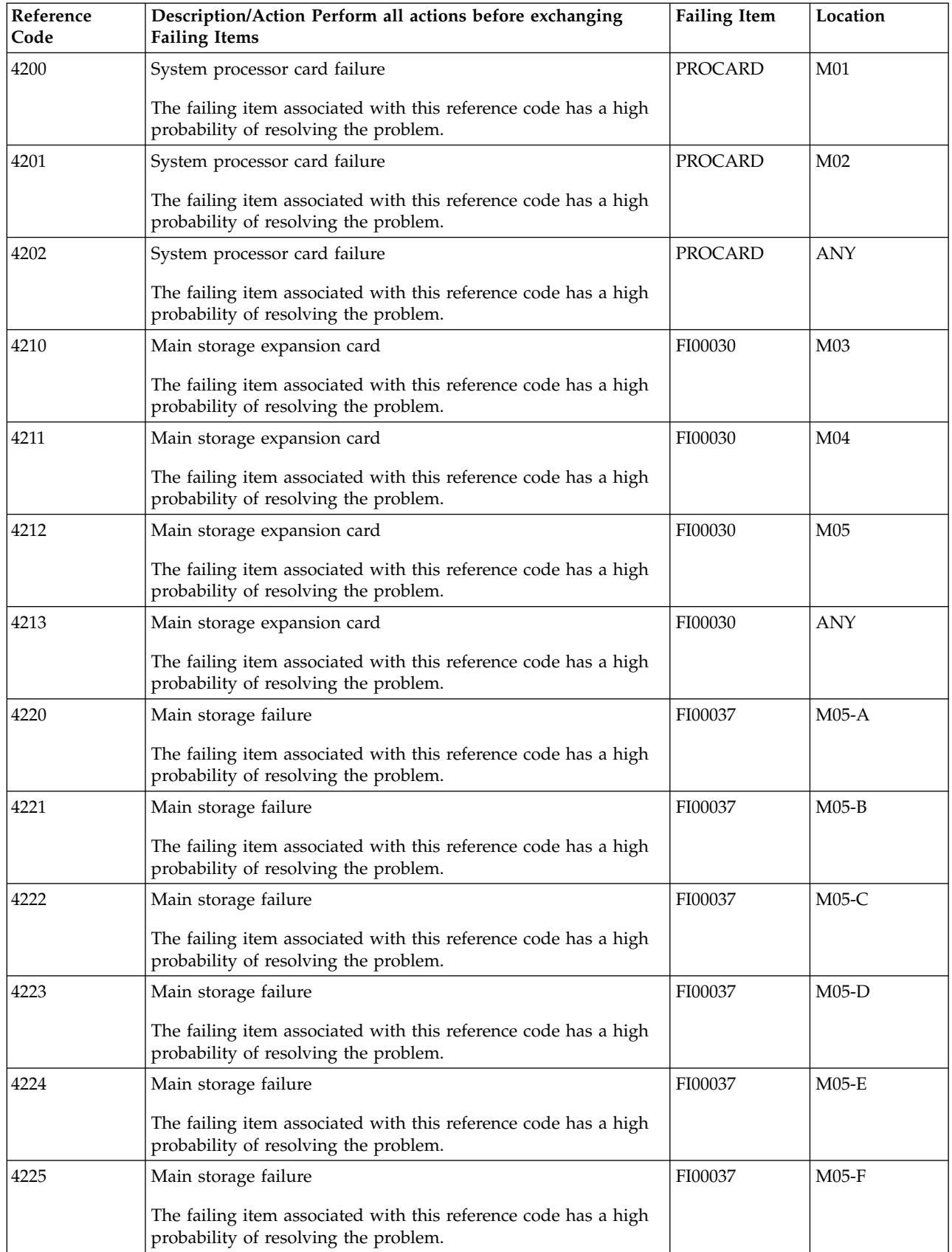

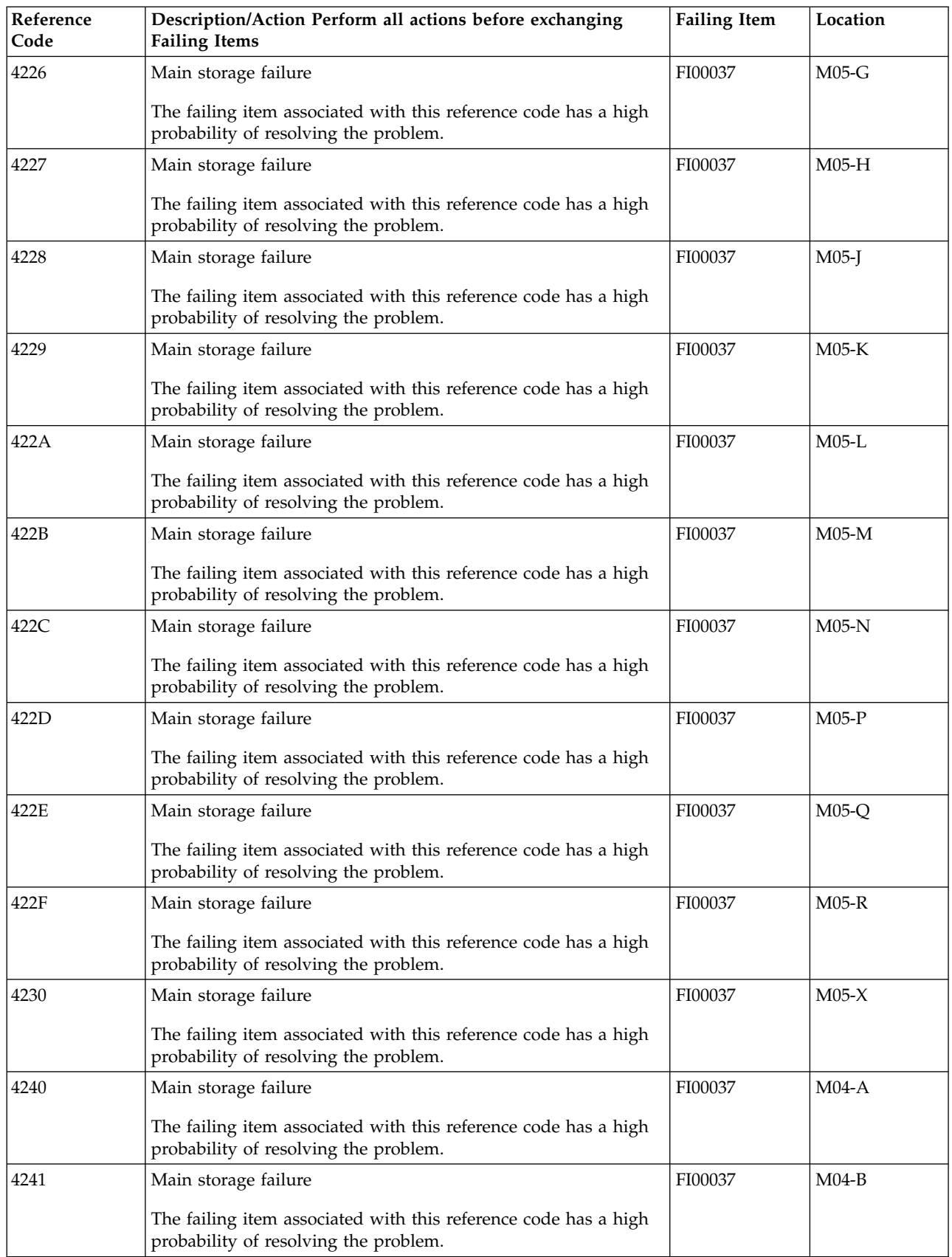

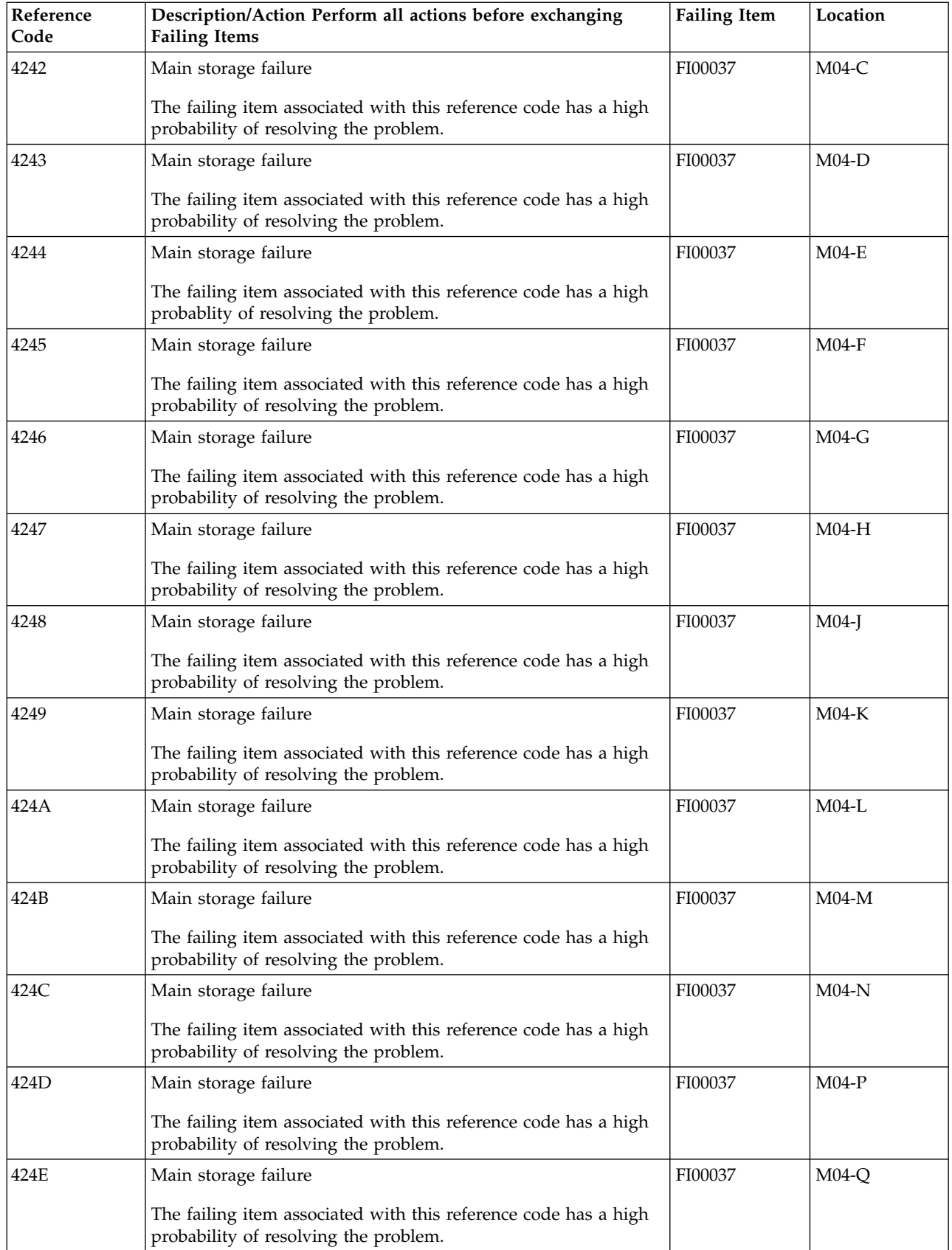

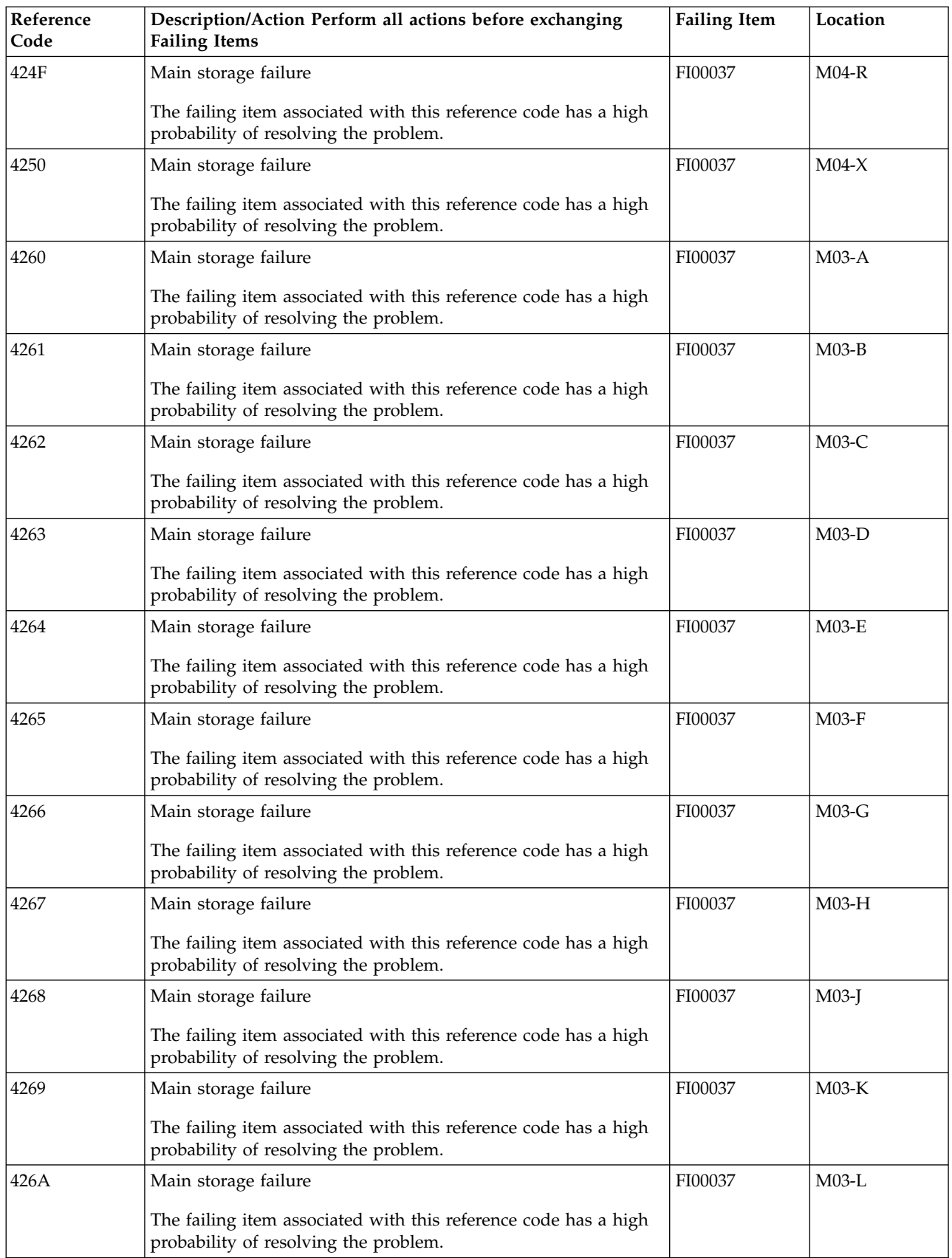

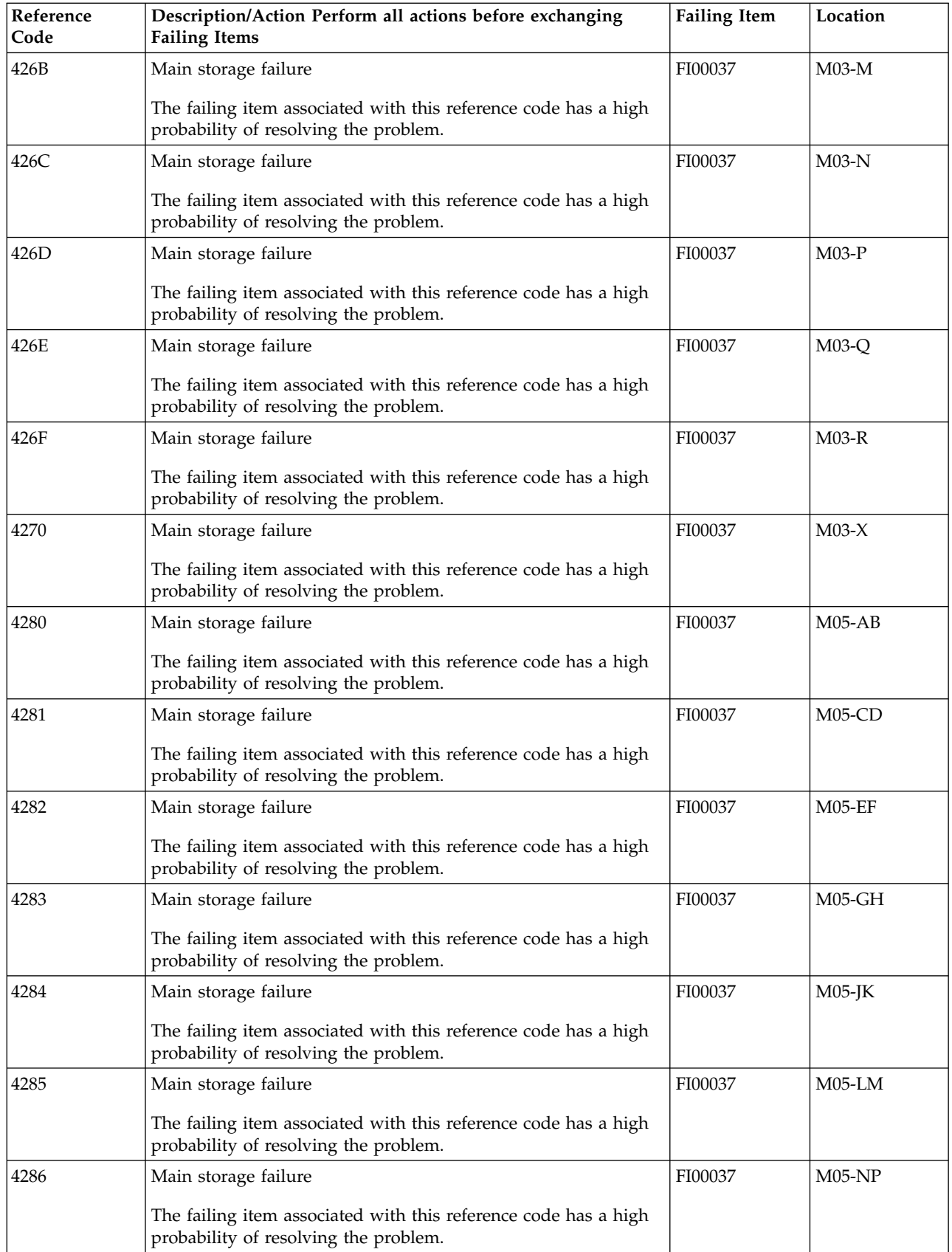

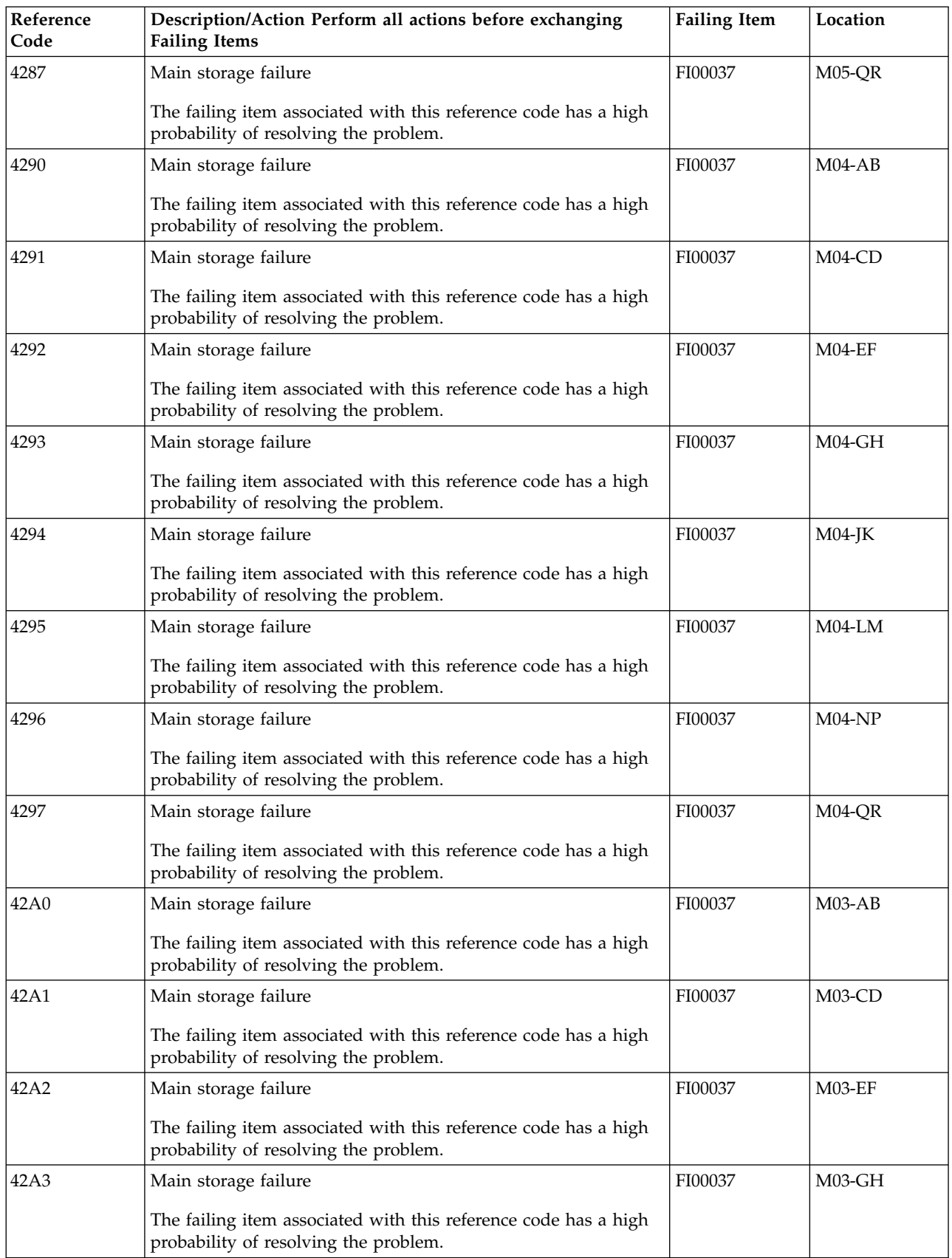

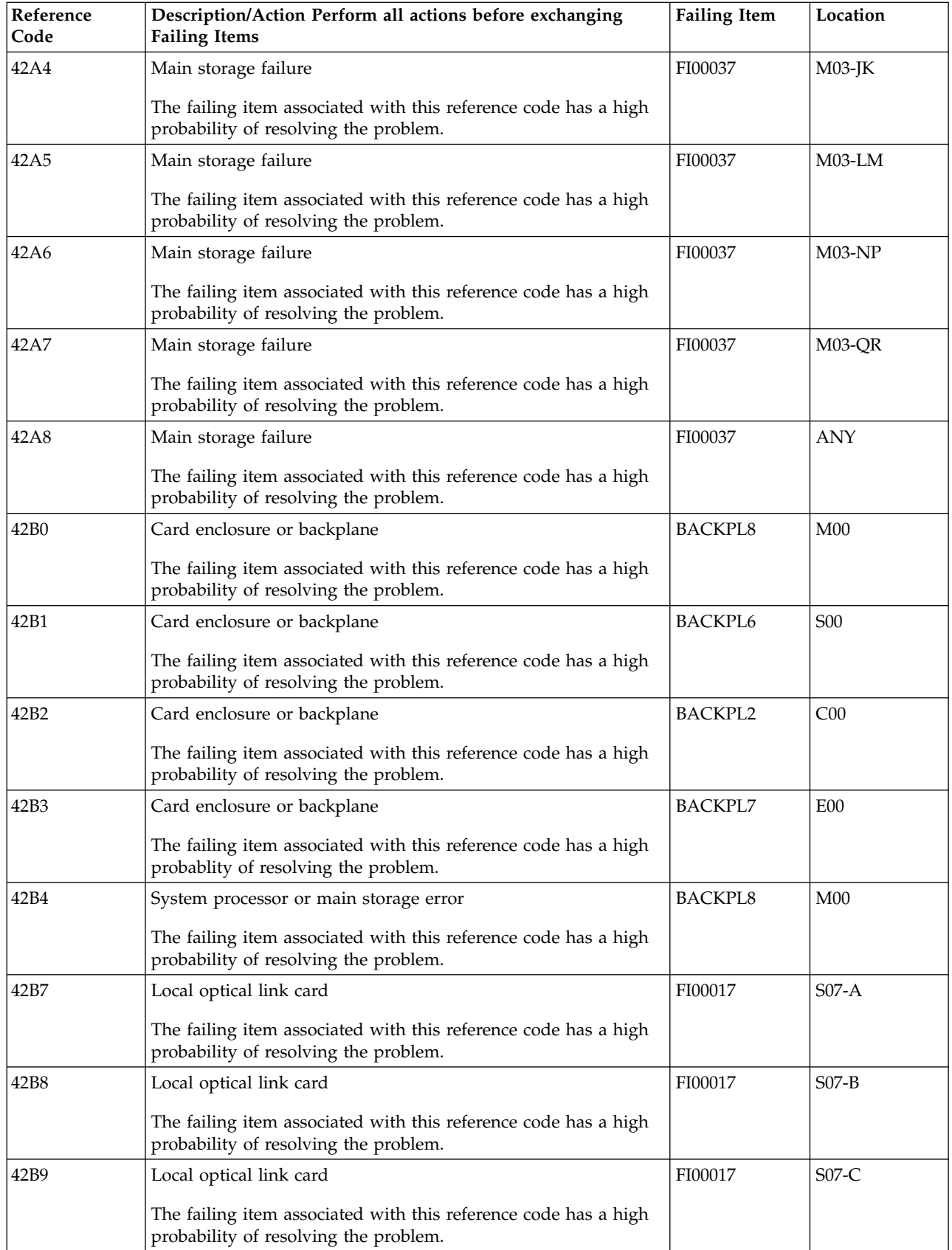

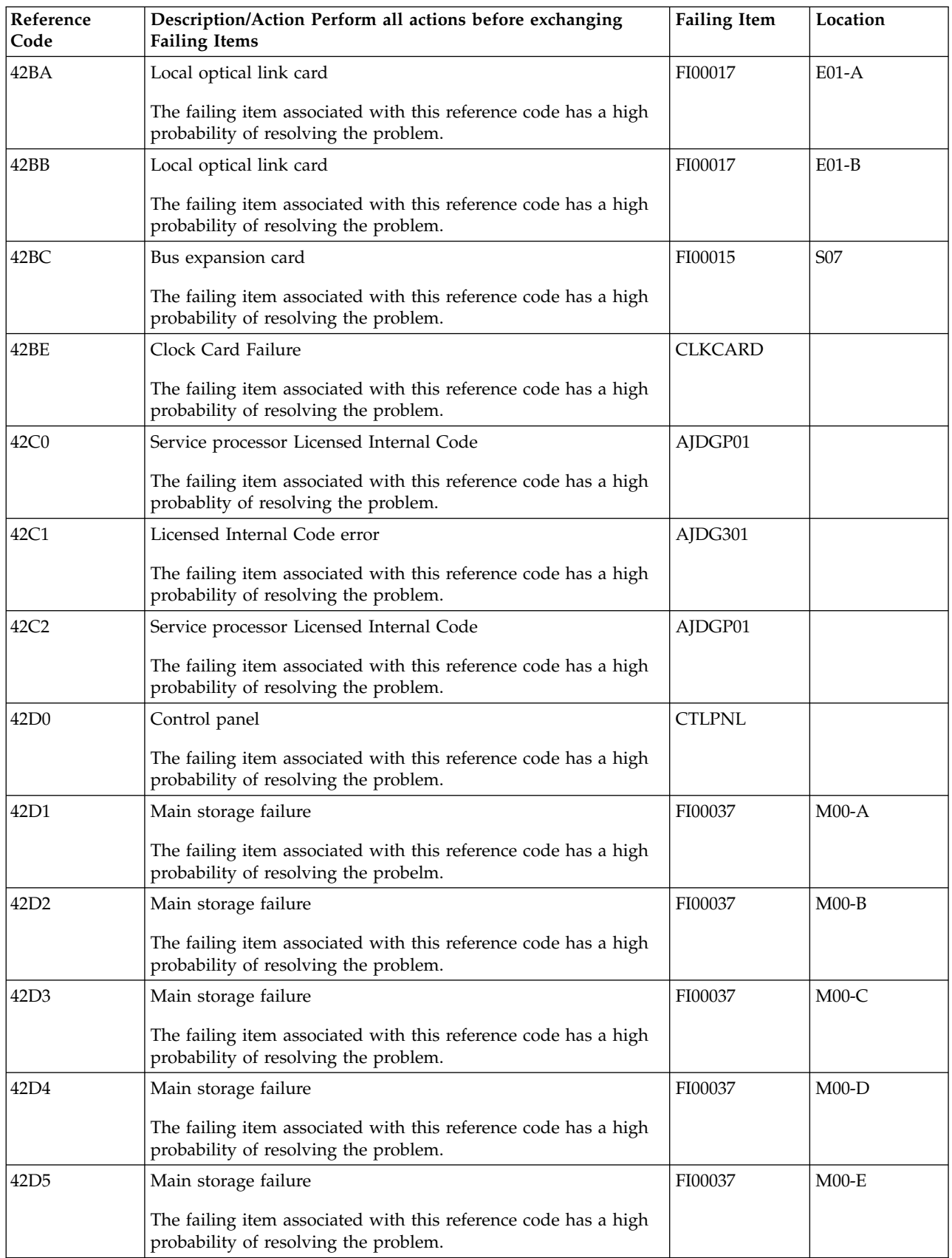

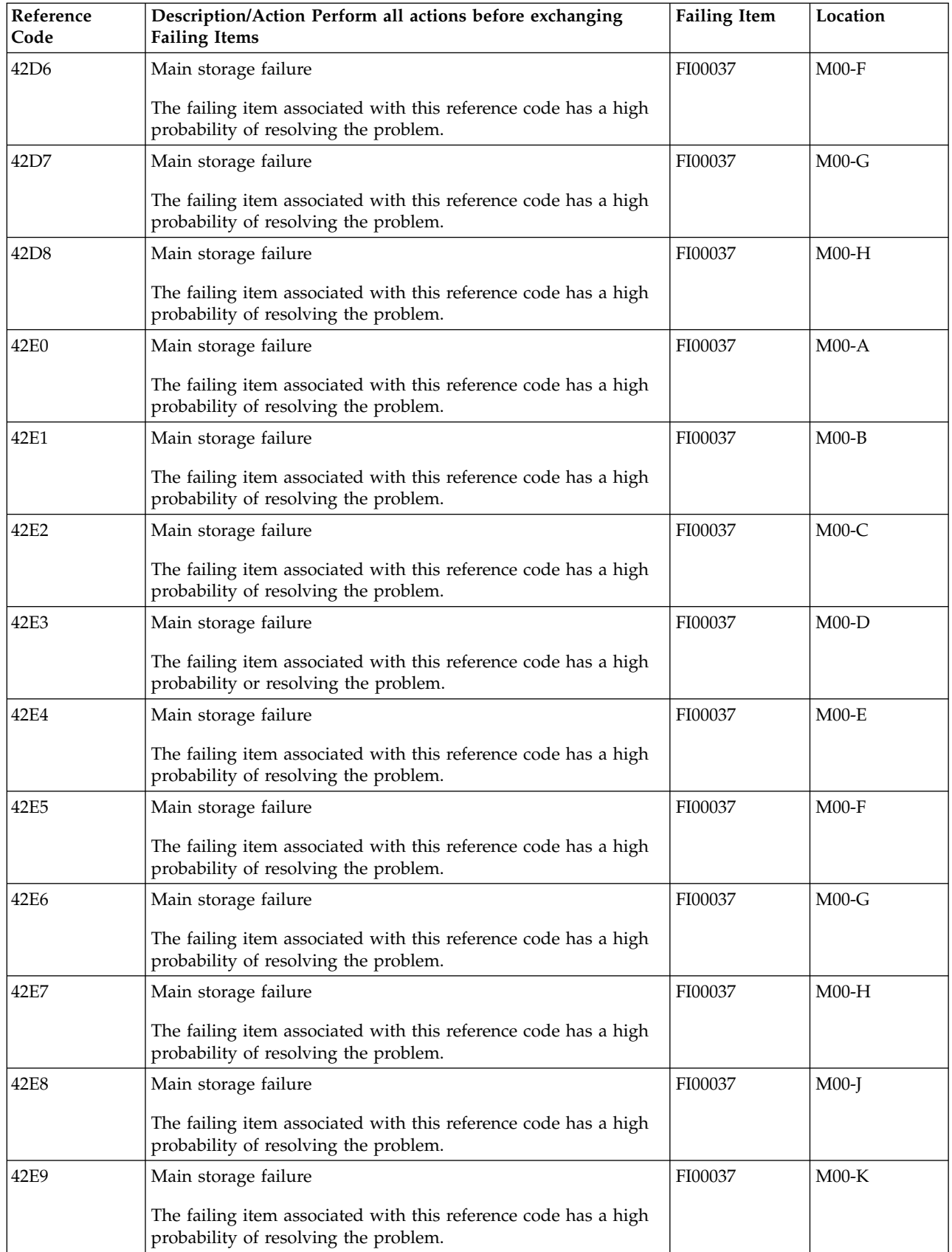
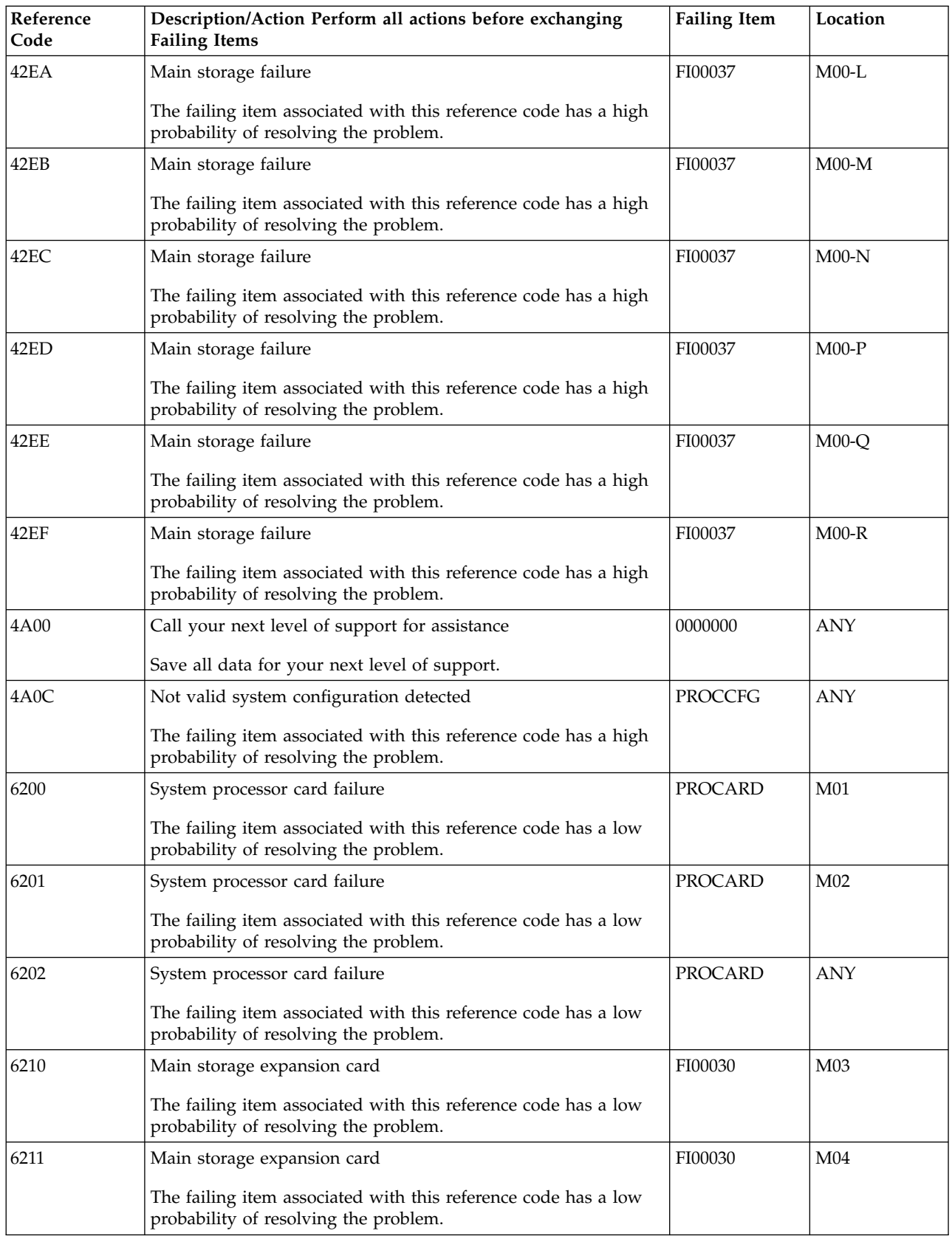

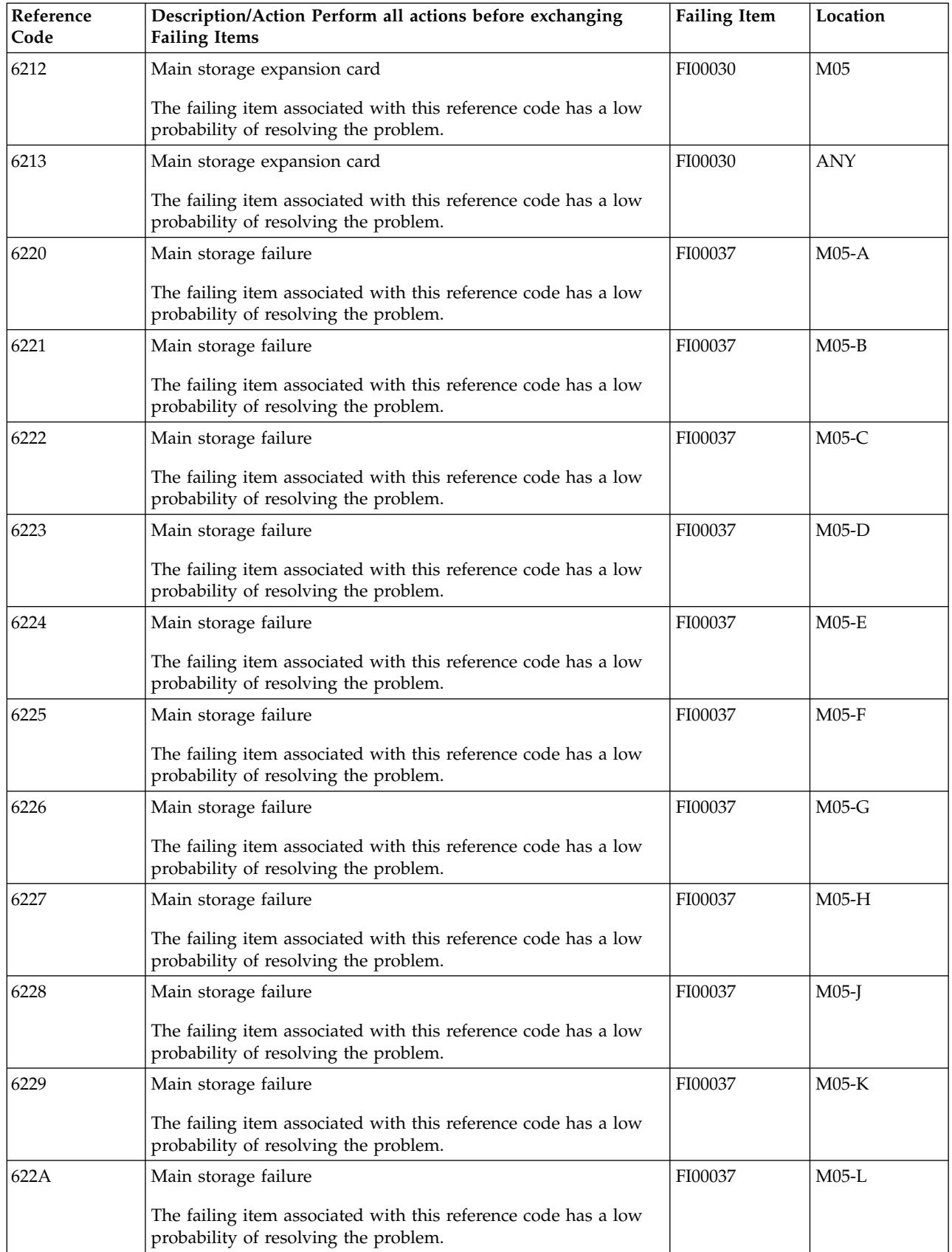

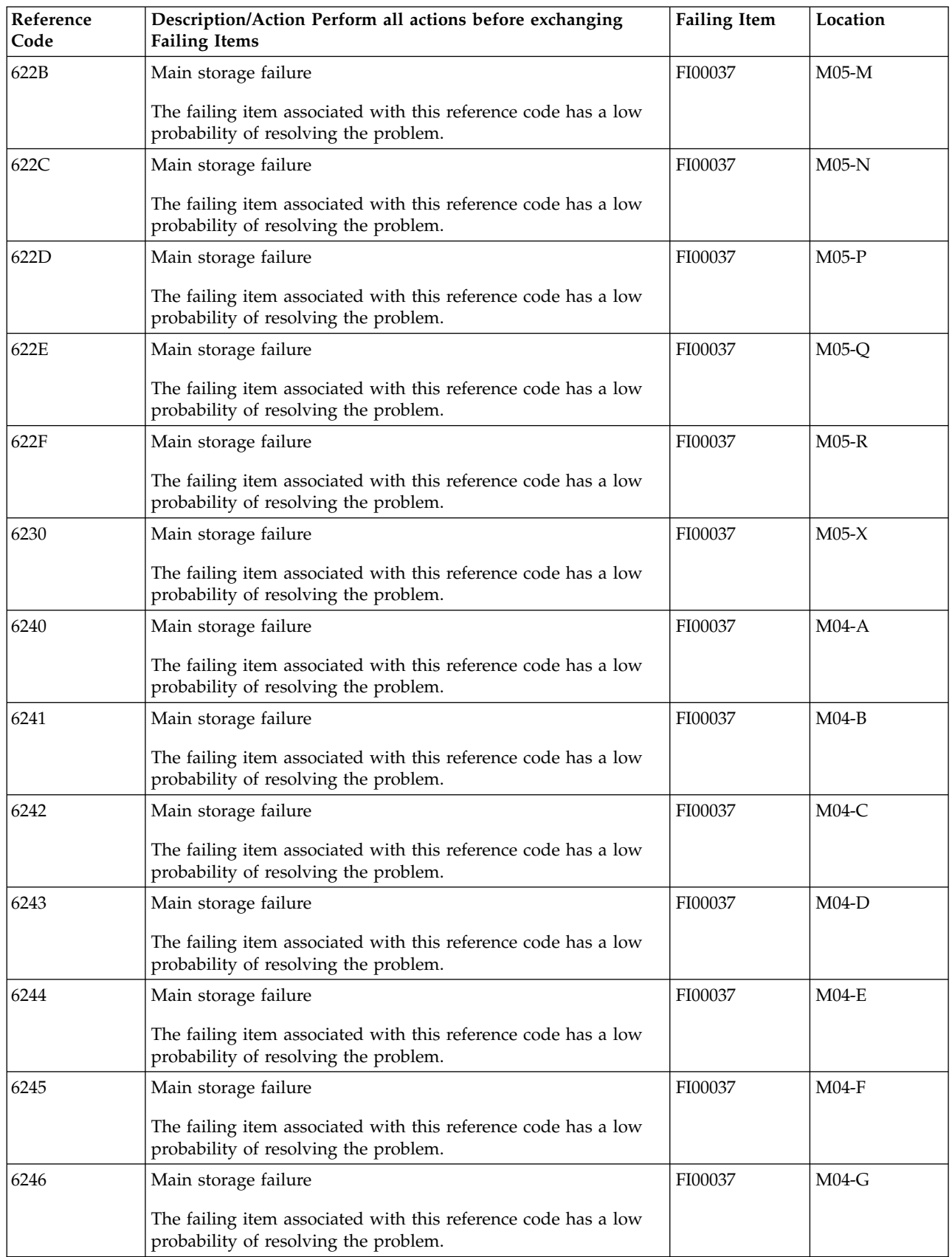

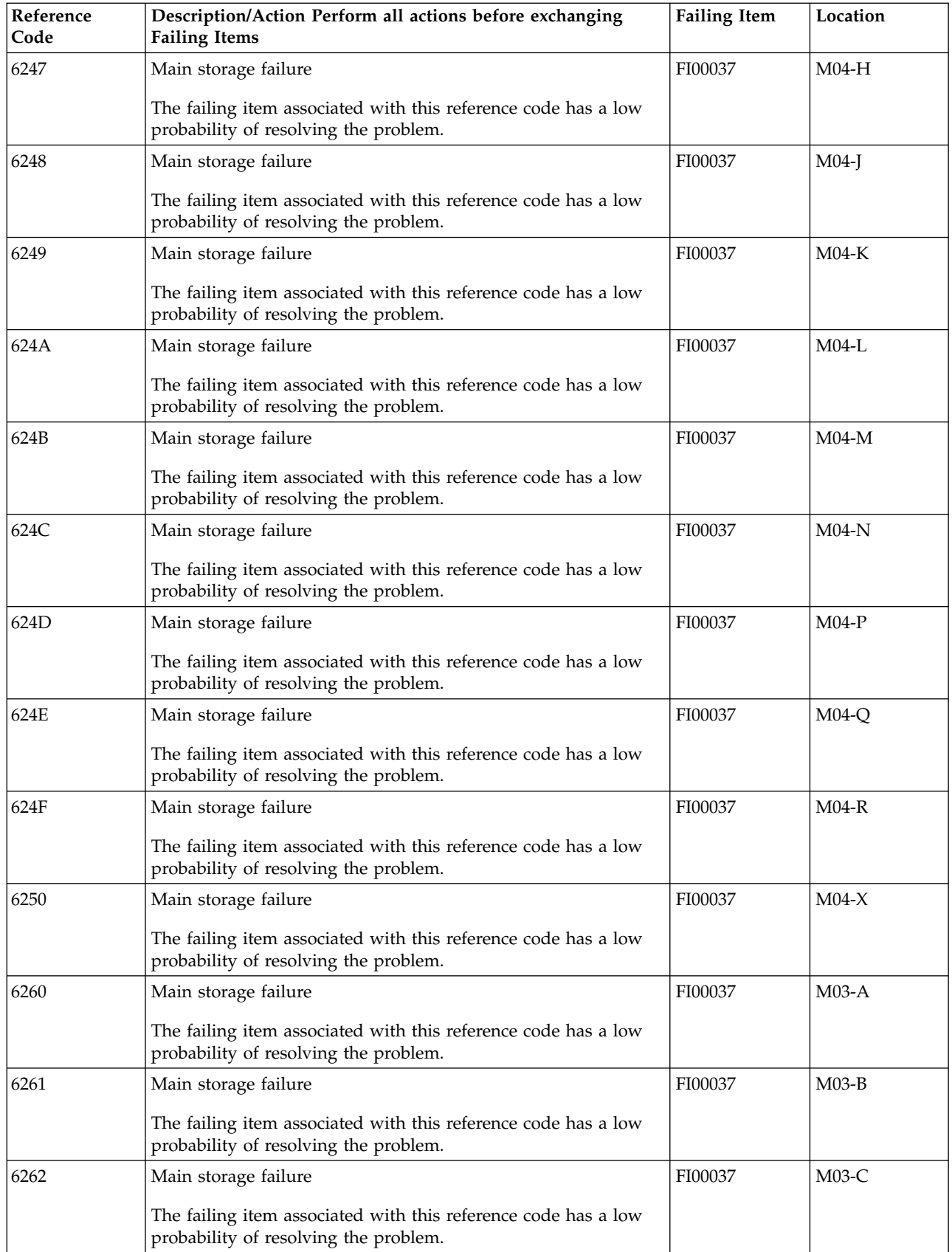

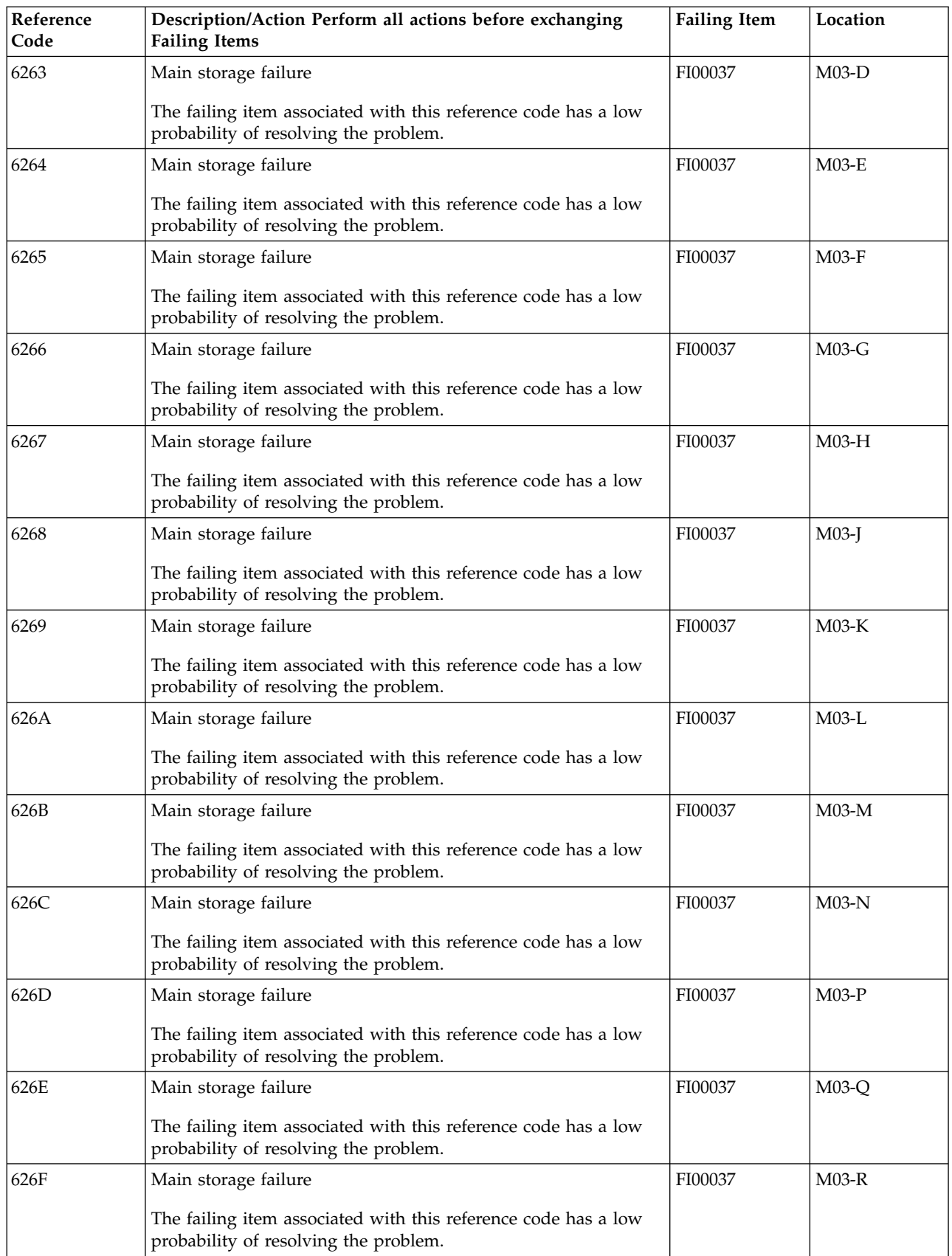

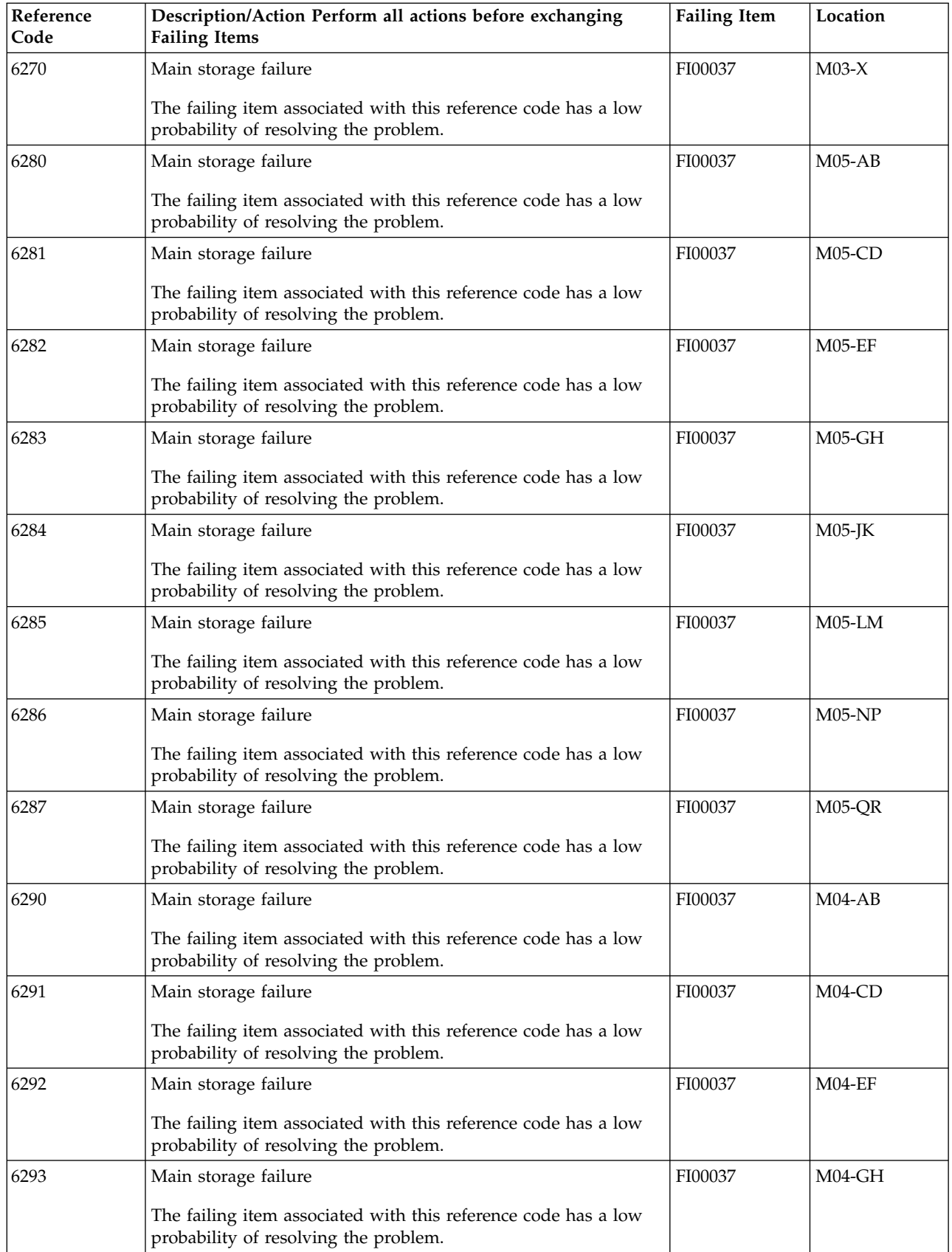

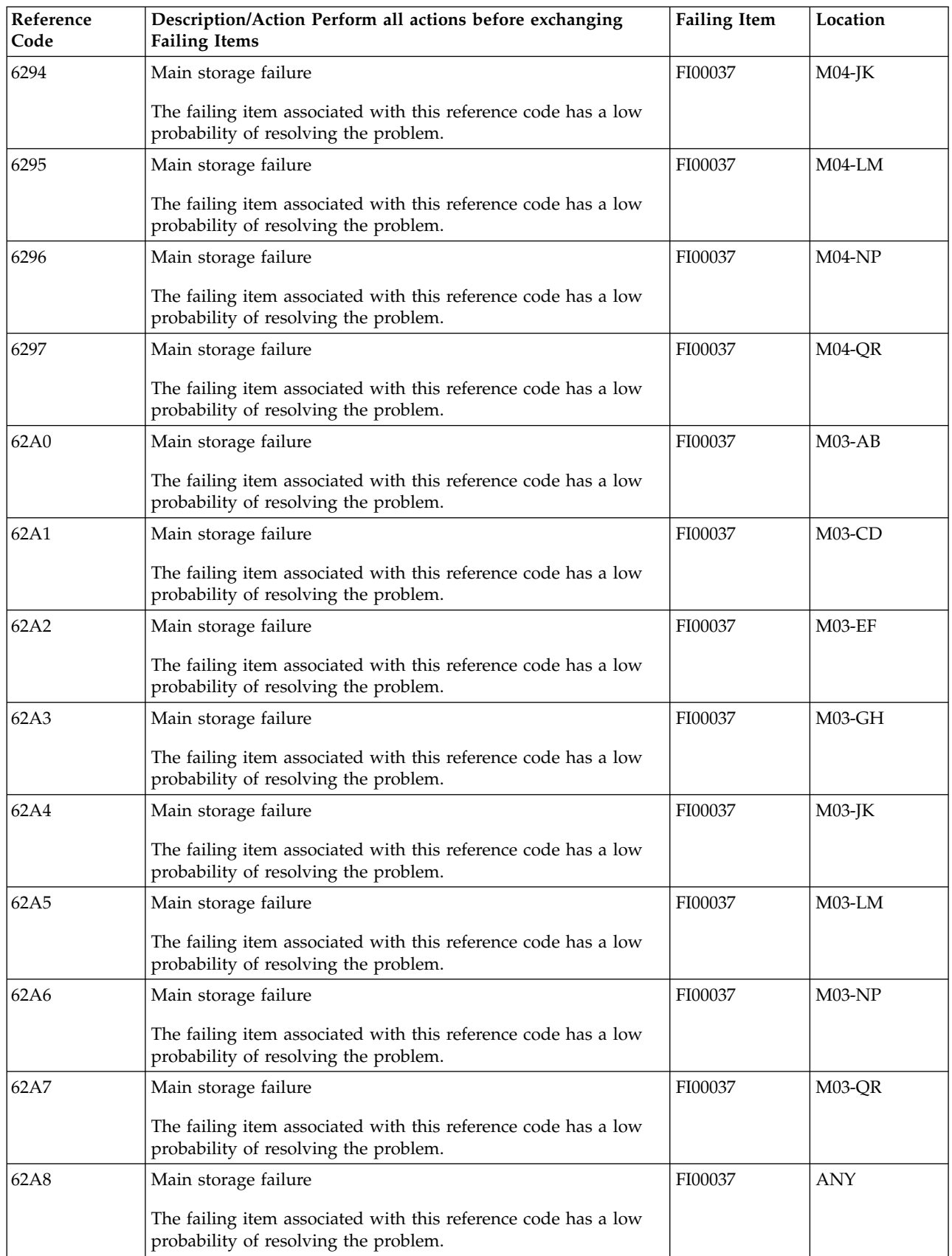

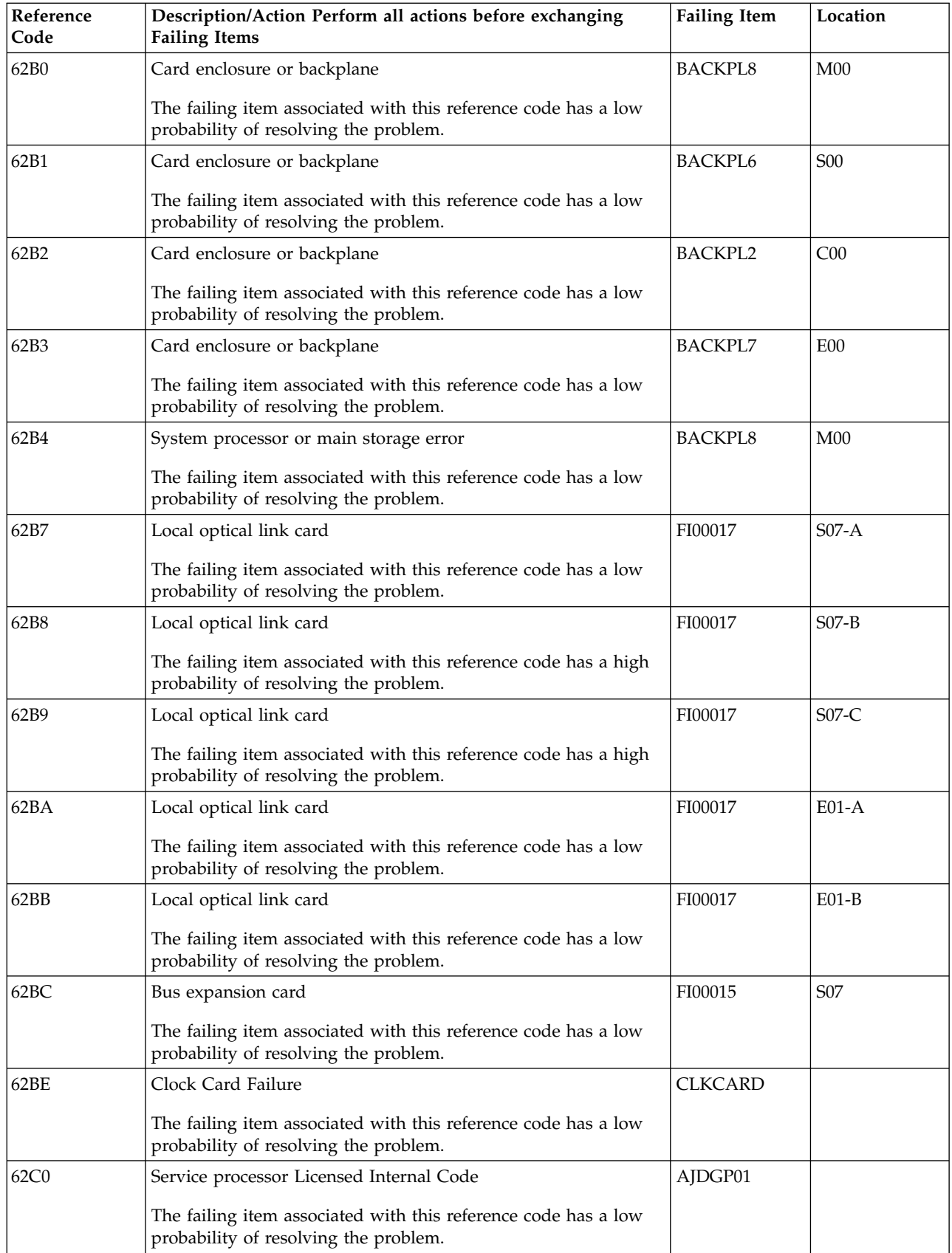

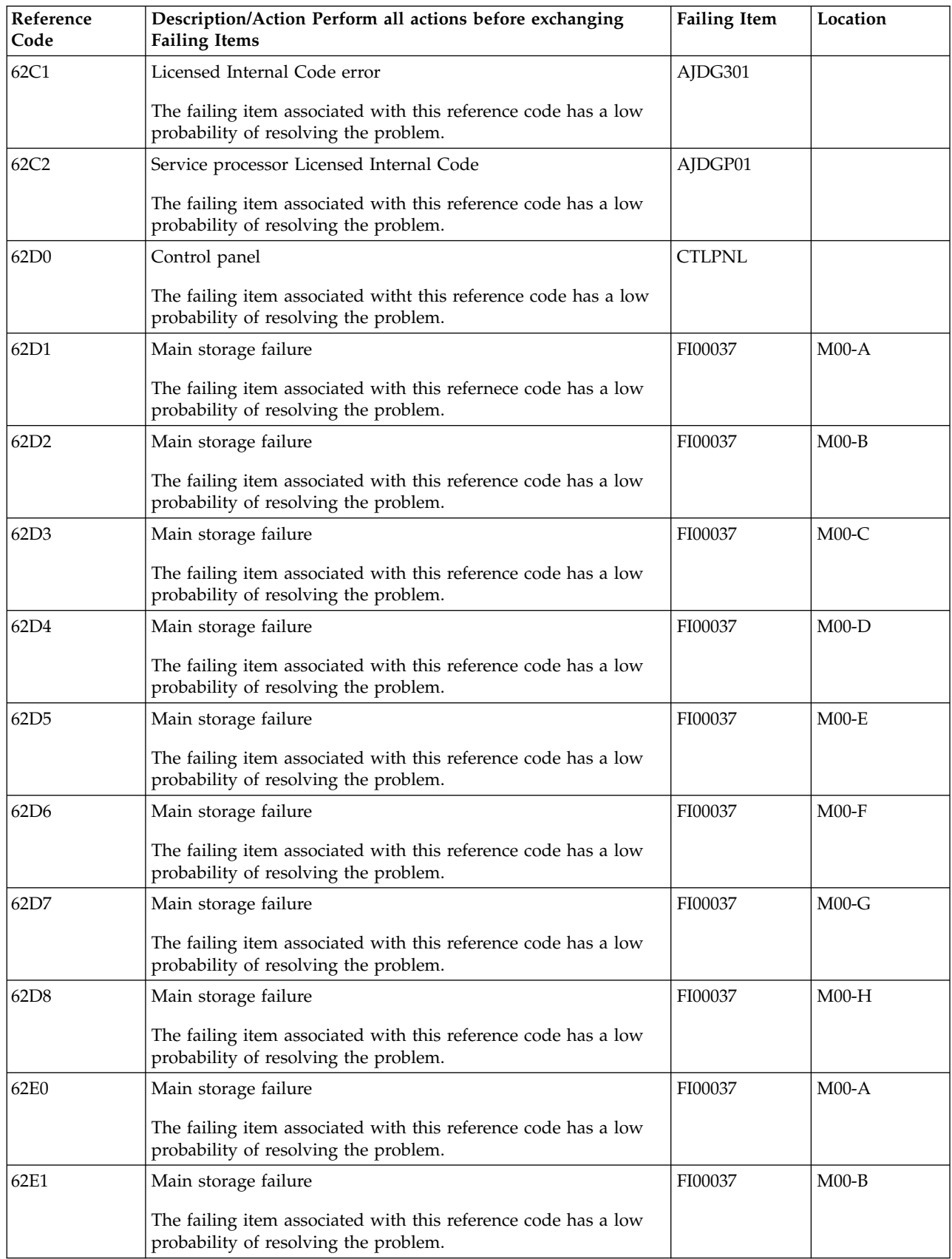

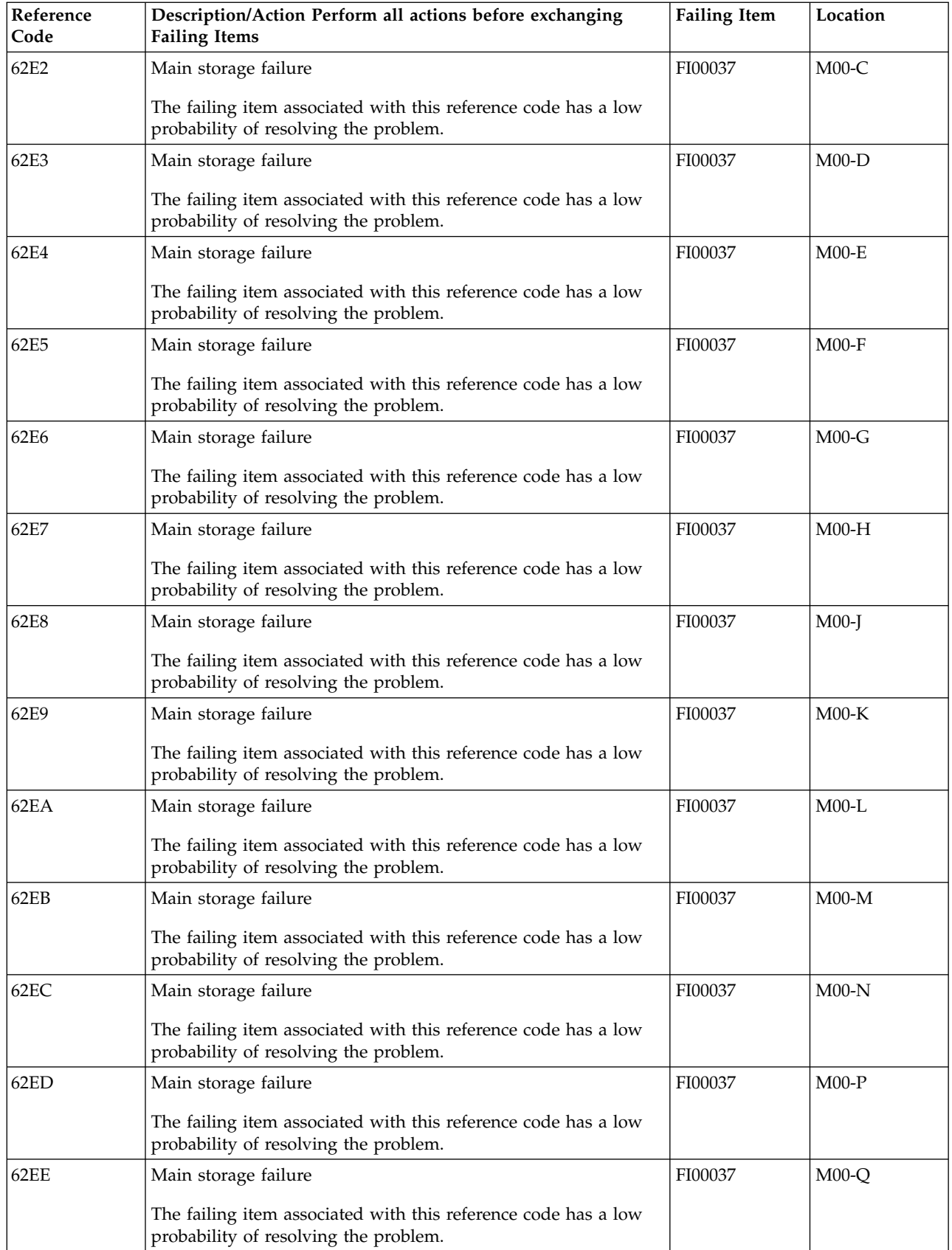

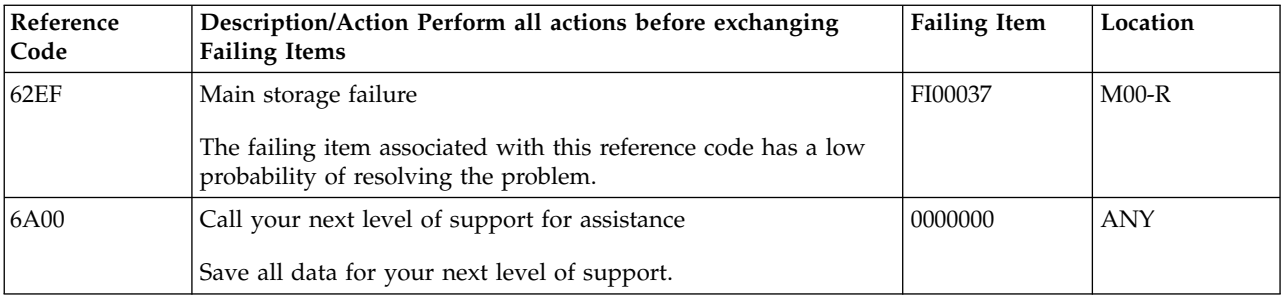

#### **Models 620, 720, and S20 System Processor Failing Items**

#### **Notes:**

- 1. To determine the failing items, go to ["Failing Item \(FI\) Code Table"](#page-372-0) on [page 359](#page-372-0).
- 2. To determine the associated part numbers, go to ["Type, Model, and Part](#page-393-0) [Number List"](#page-393-0) on page 380.
- 3. To determine the parts associated with symbolic FRUs, such as "ANYBUS", or "DEVTERM", go to ["Symbolic FRU Isolation"](#page-405-0) on page 392.

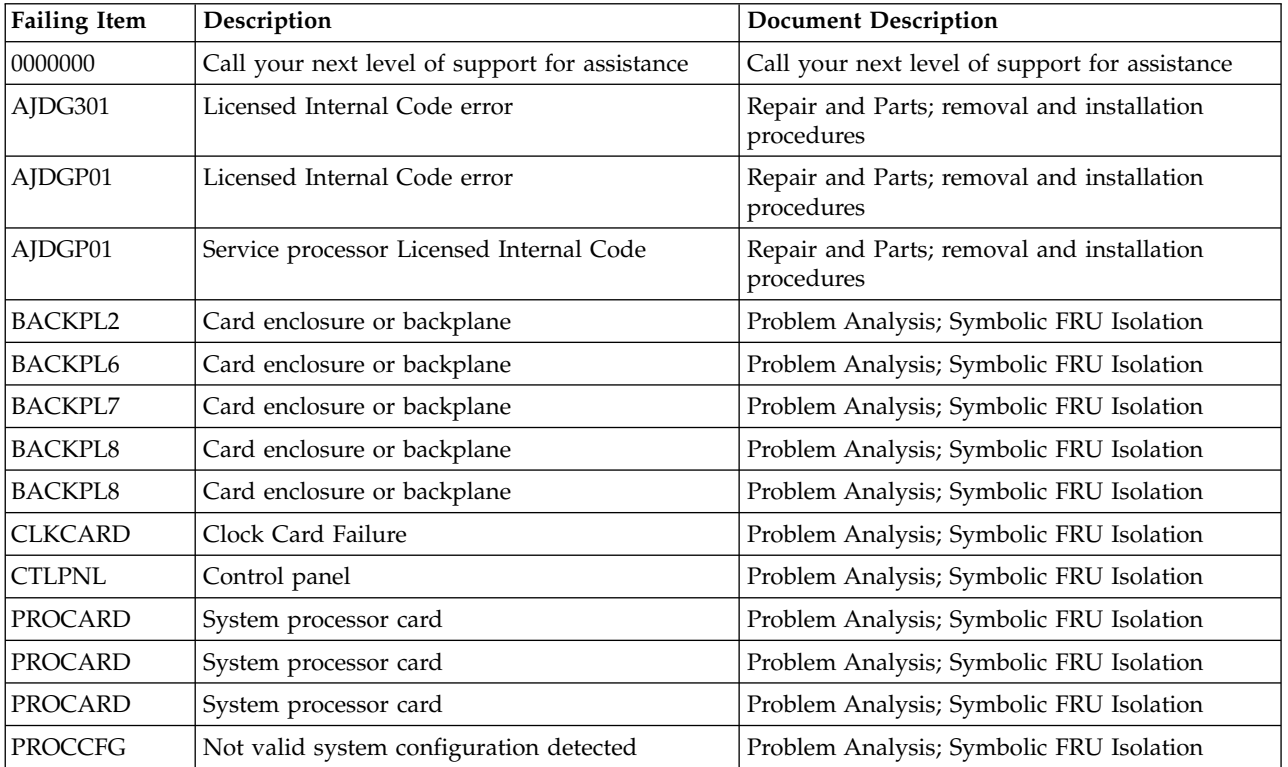

# **(B6xx) LIC Reference Codes**

For (B6xx) LIC Reference Codes and Failing Items, see ["\(A6xx, B6xx\) LIC Reference](#page-294-0) Codes" [on page 281](#page-294-0).

# **(B9xx) OS/400 Reference Codes**

For (B9xx) OS/400 Reference Codes, see ["\(A9xx, B9xx\) OS/400 Reference Codes"](#page-315-0) [on page 302](#page-315-0).

# <span id="page-372-0"></span>**Chapter 3. Failing Items, Part Numbers, and Symbolic FRU Isolation**

# **Failing Item (FI) Code Table**

This table is used to find field replaceable unit (FRU) part numbers identified by a failing item code. If only a type number is listed, go to the ["Type, Model, and Part](#page-393-0) [Number List"](#page-393-0) on page 380 to determine the part number.

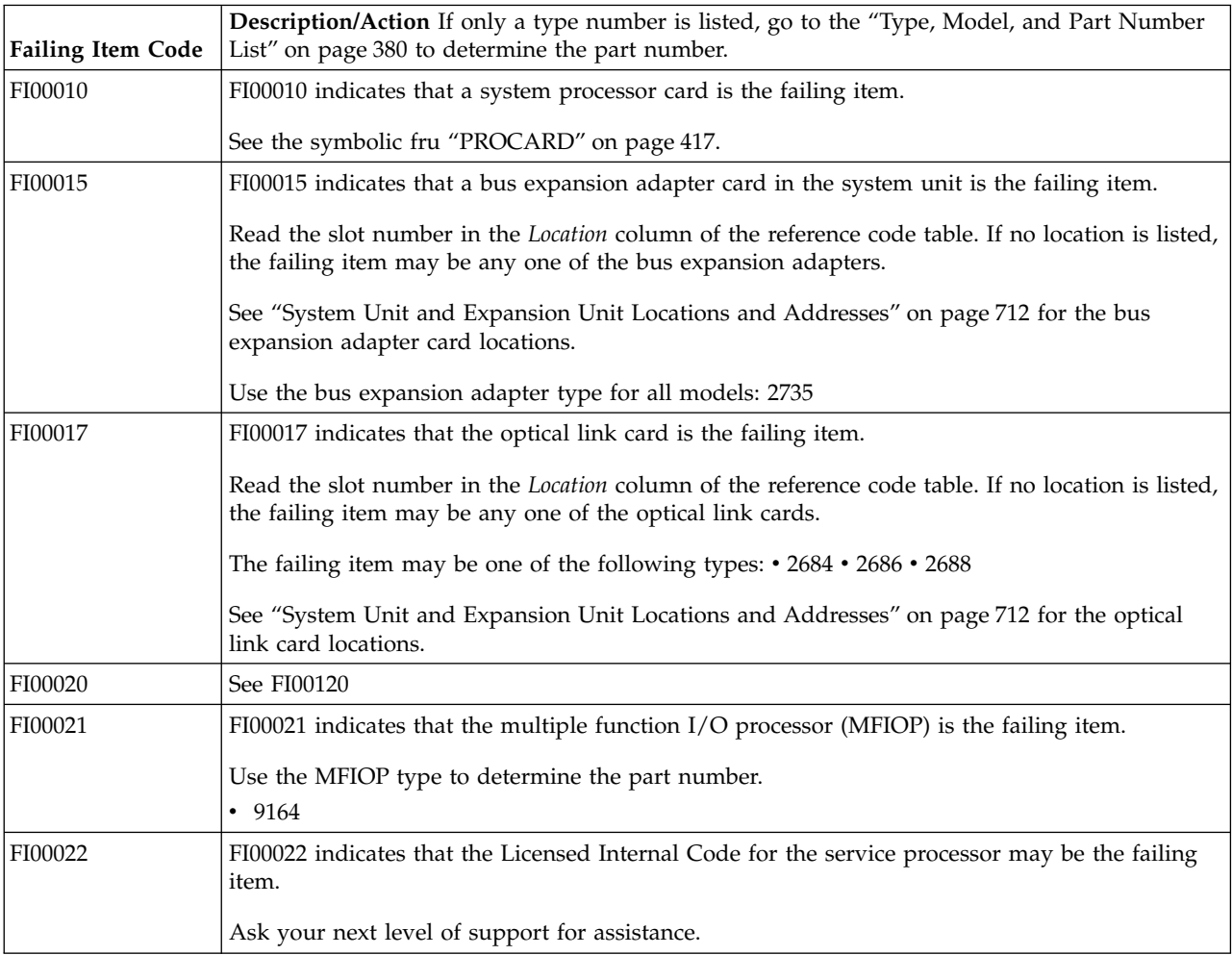

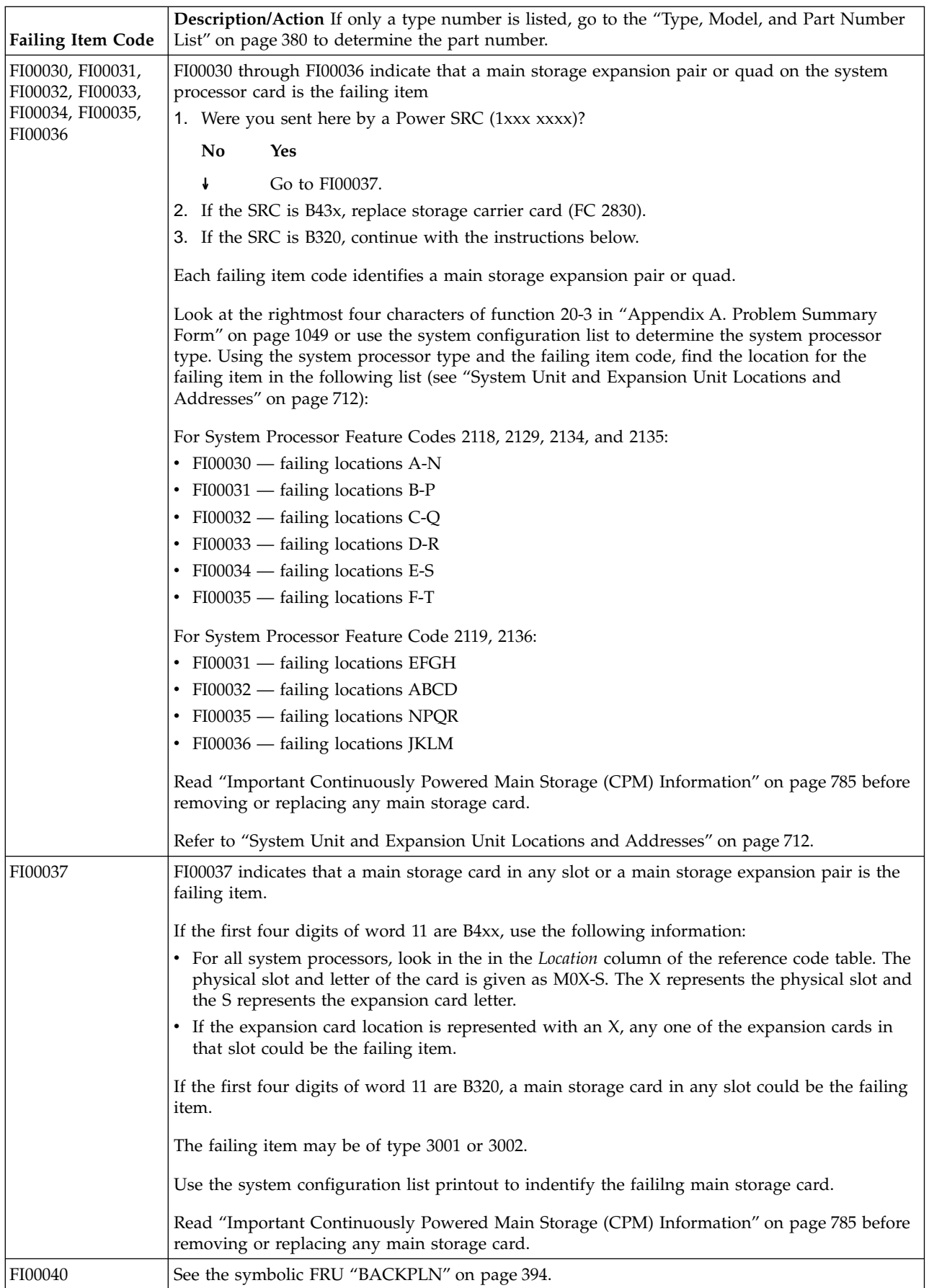

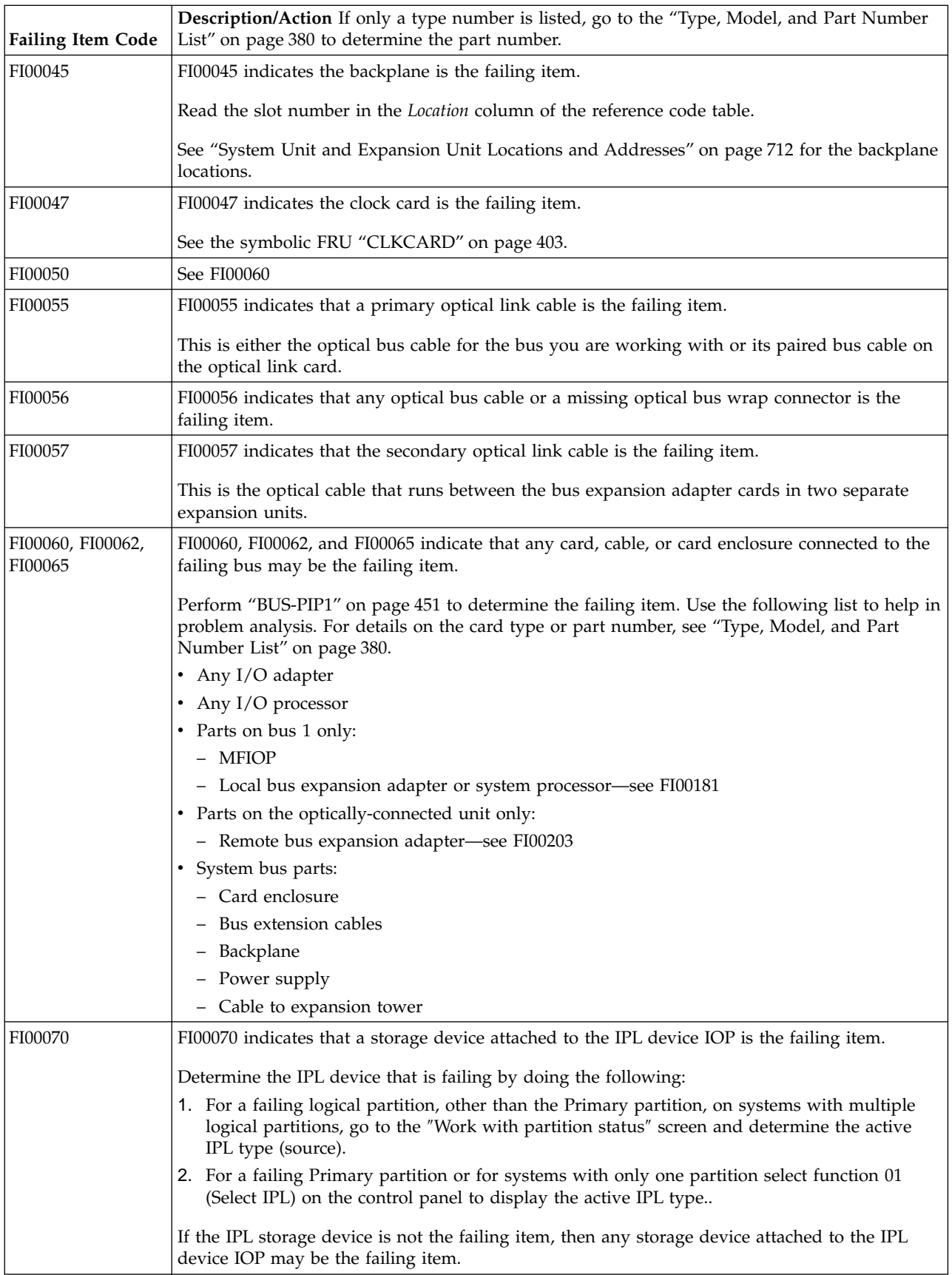

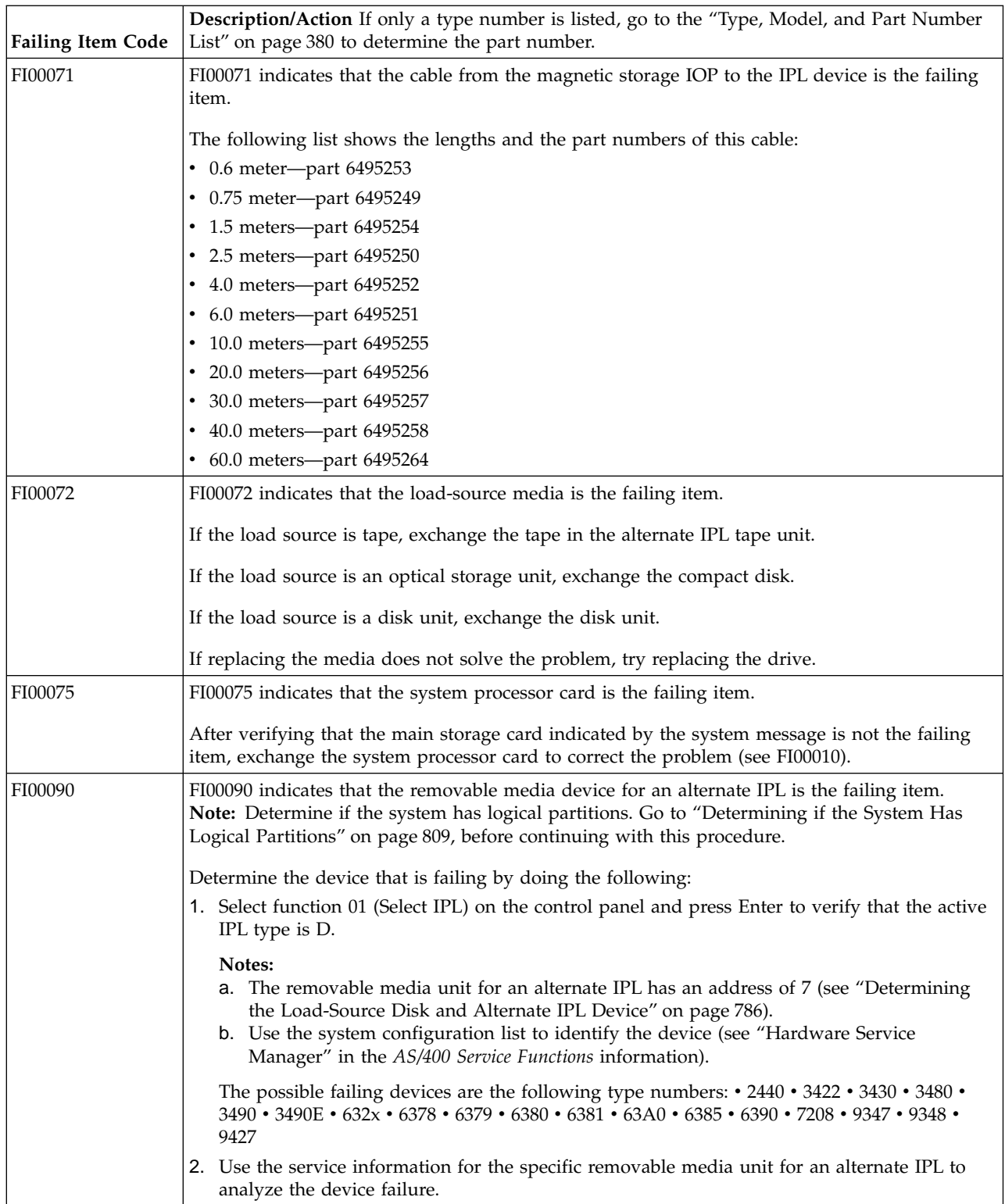

<span id="page-376-0"></span>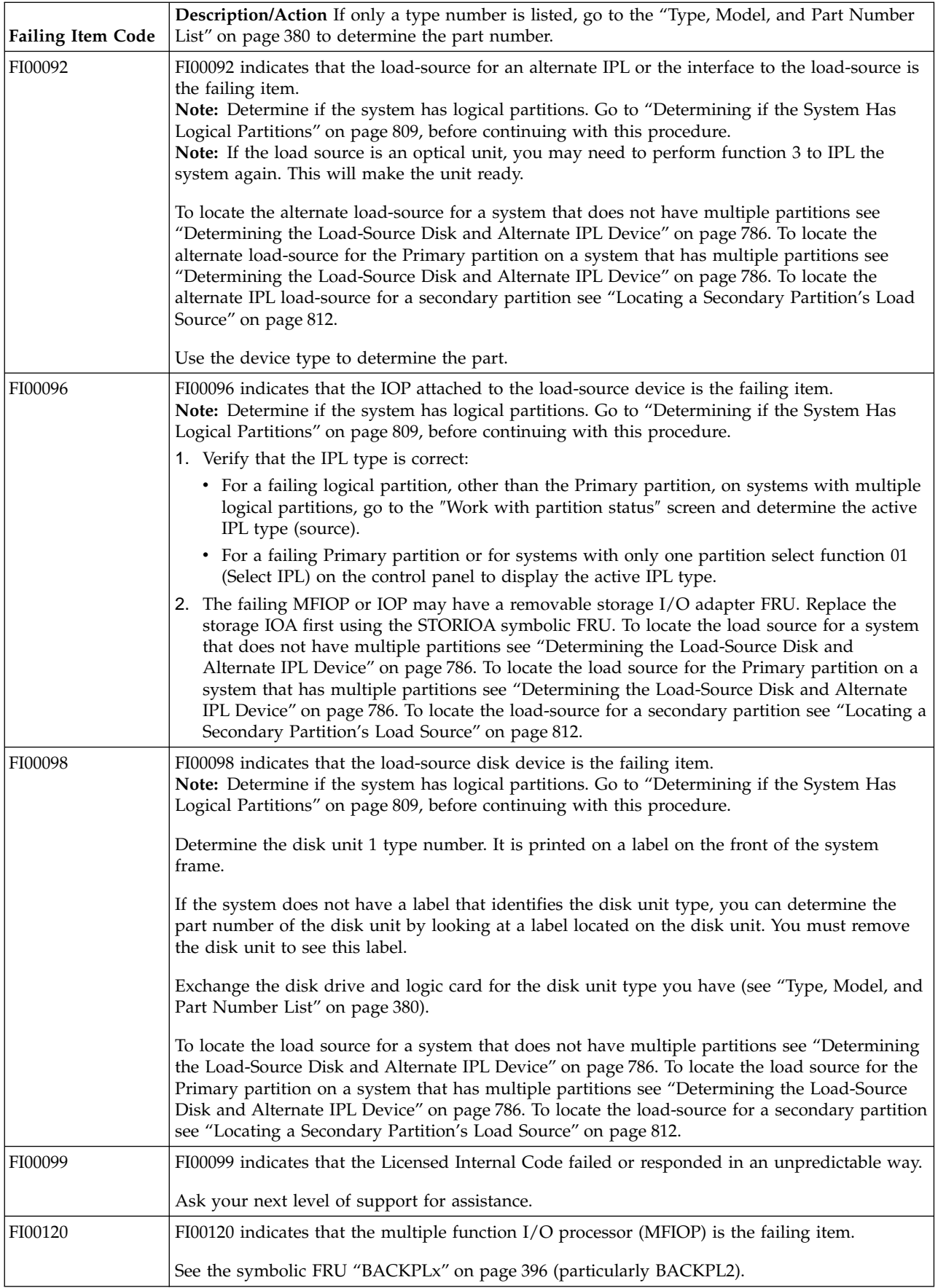

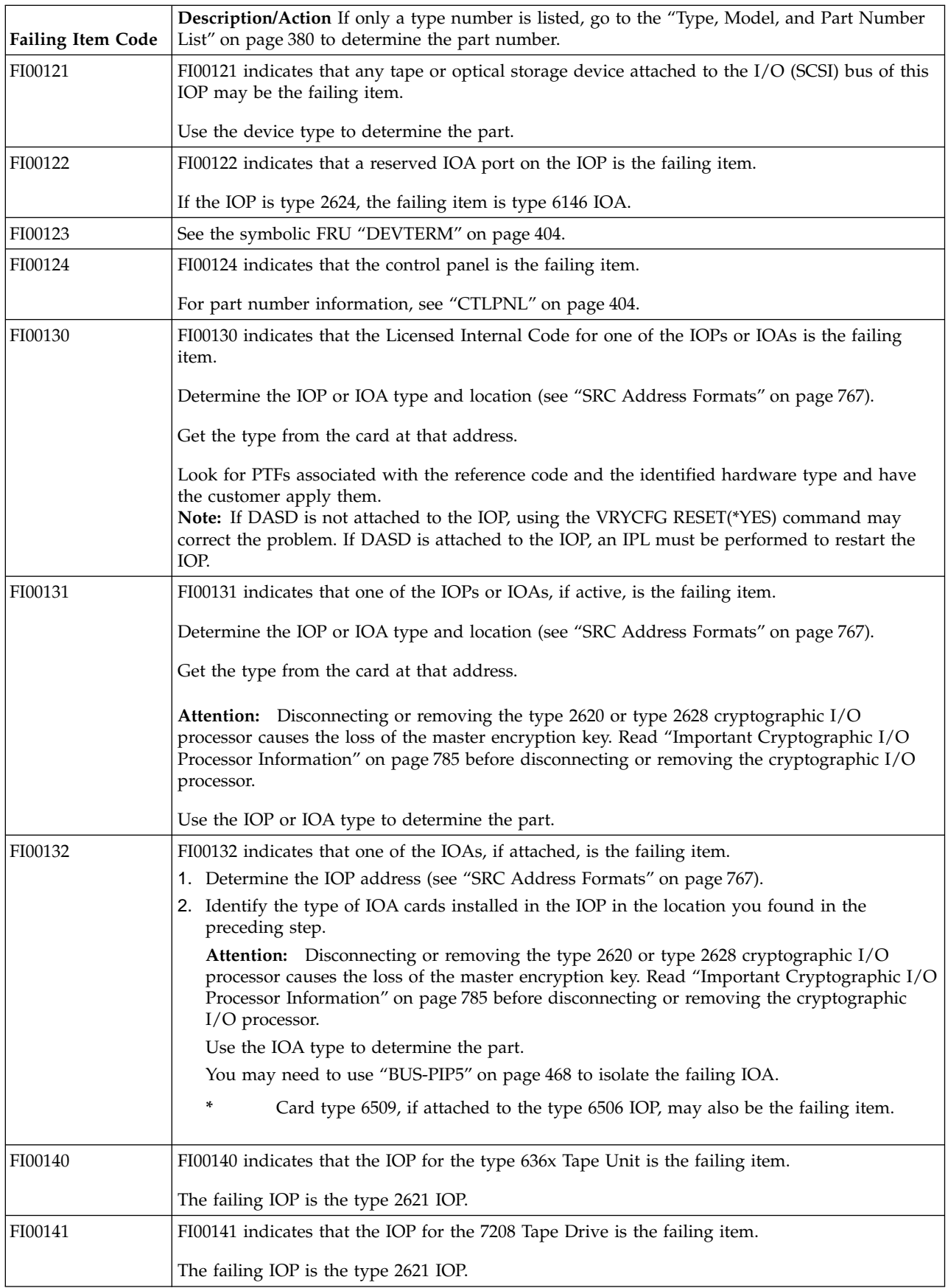

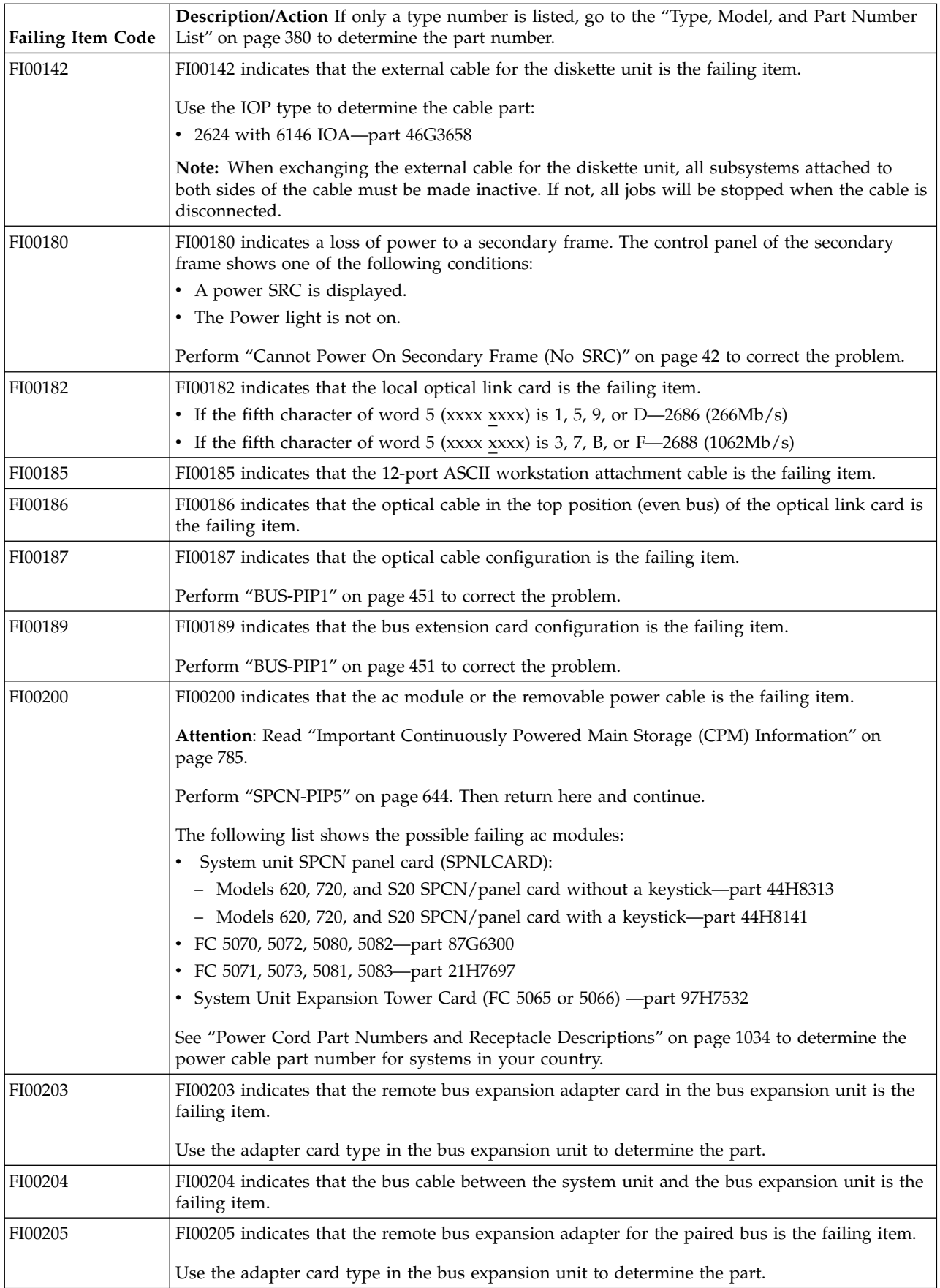

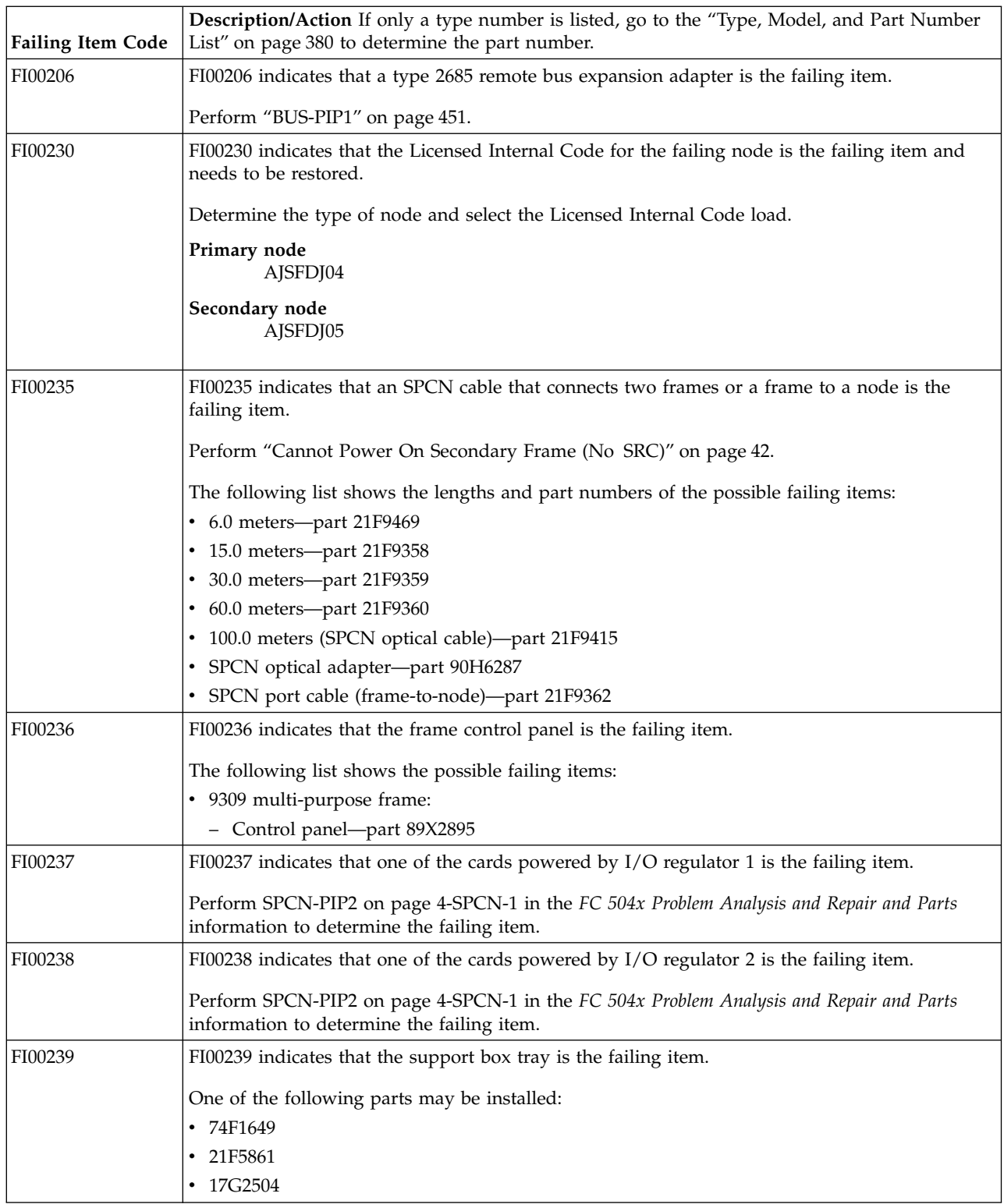

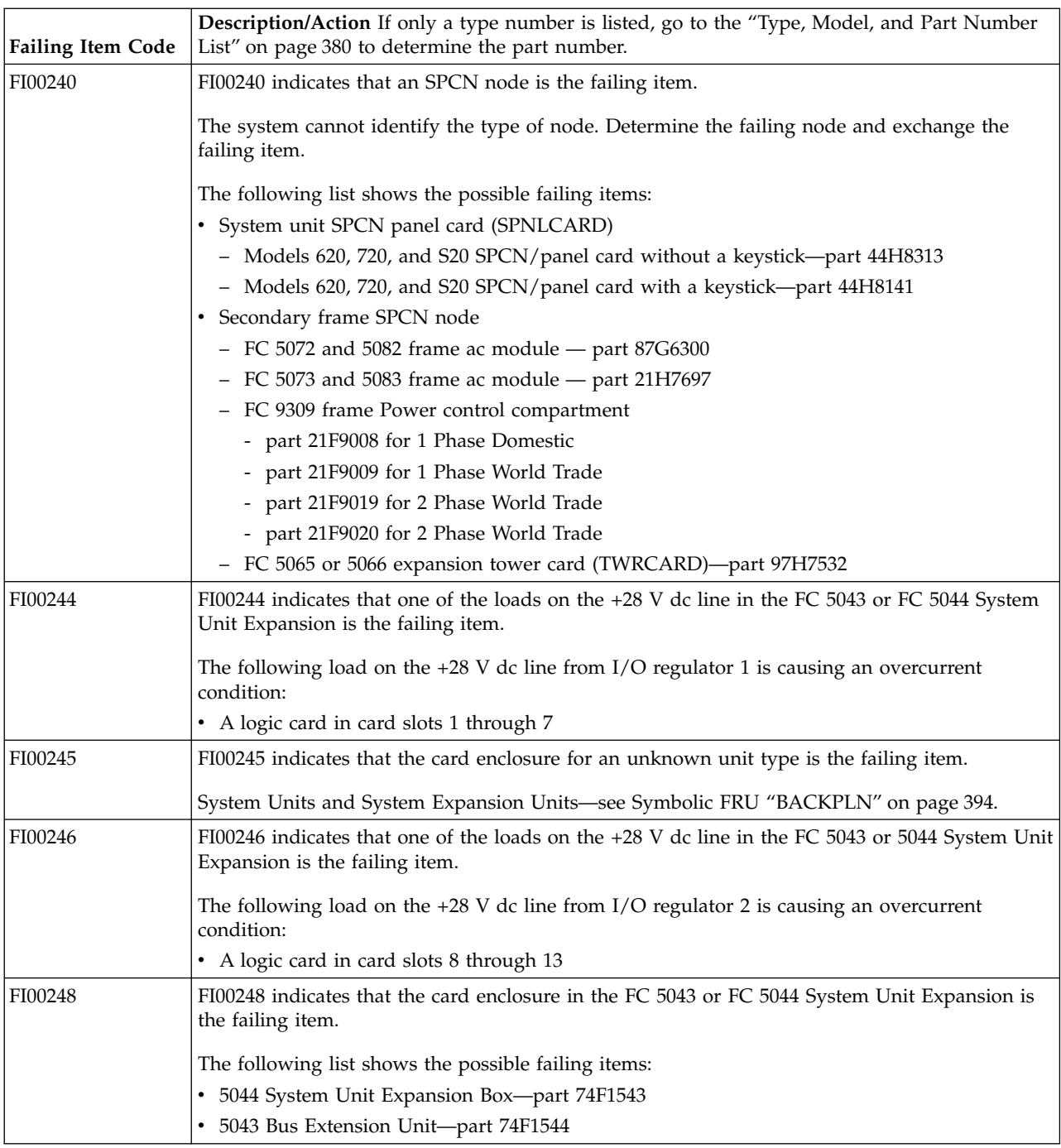

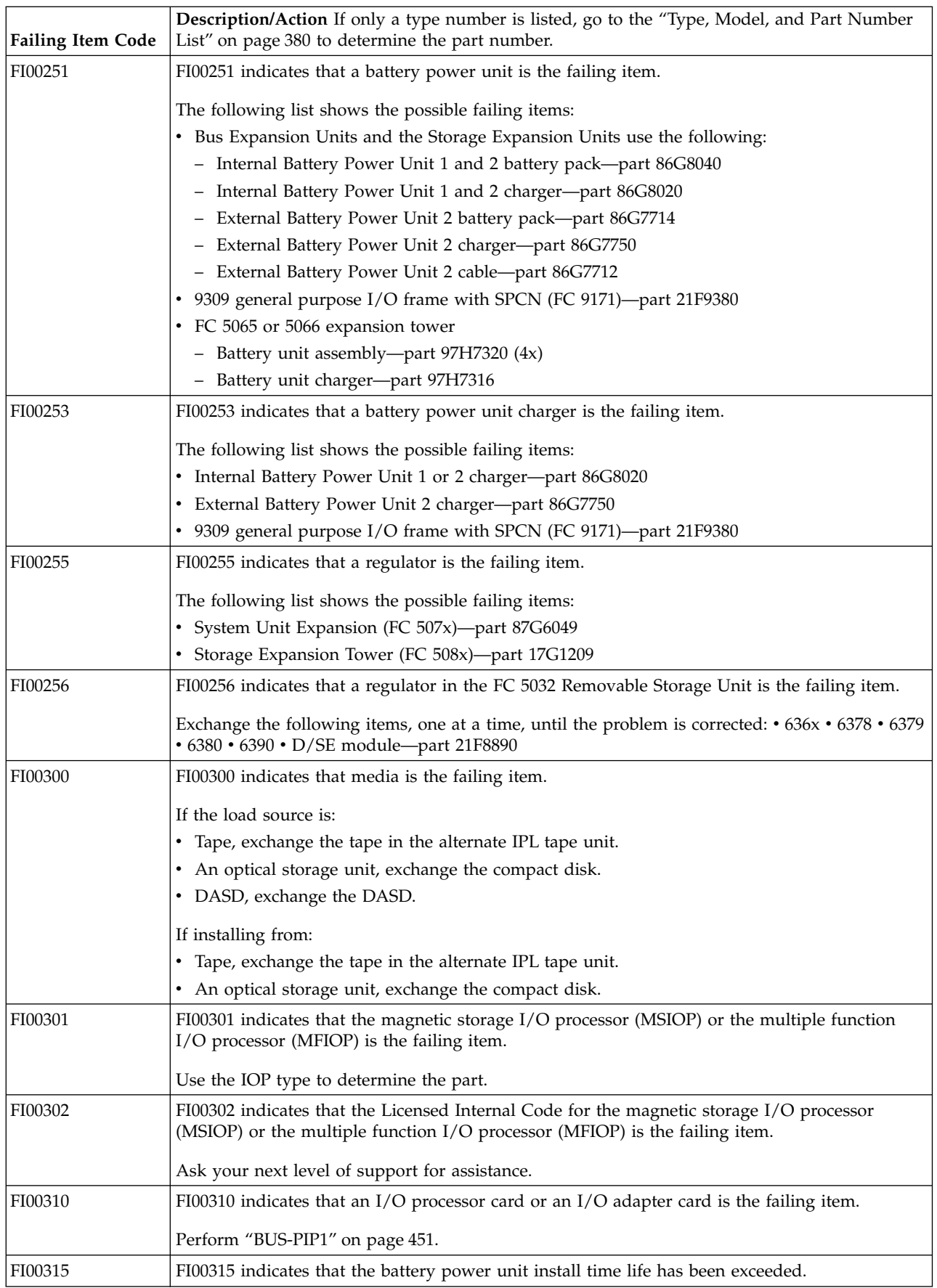

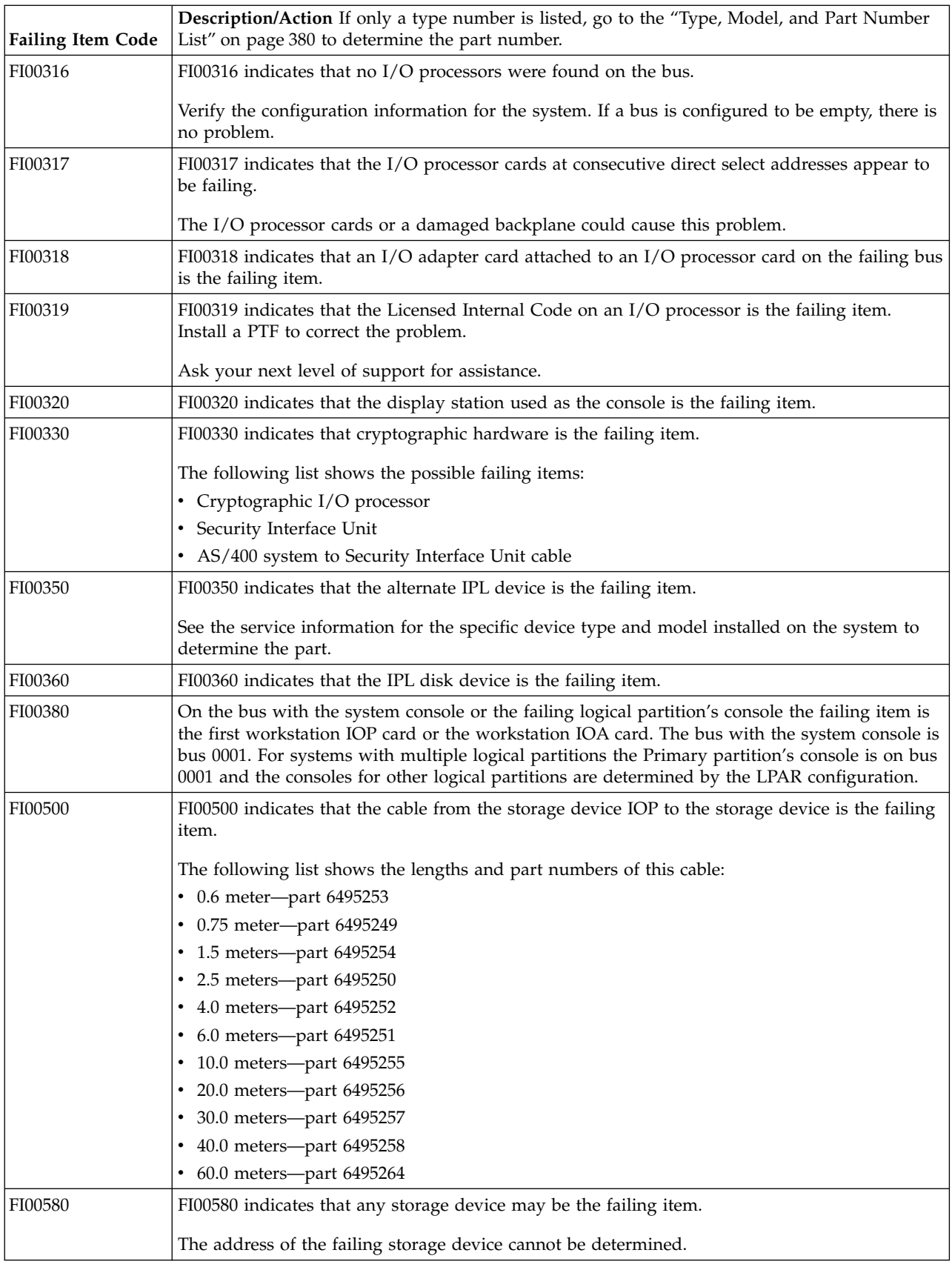

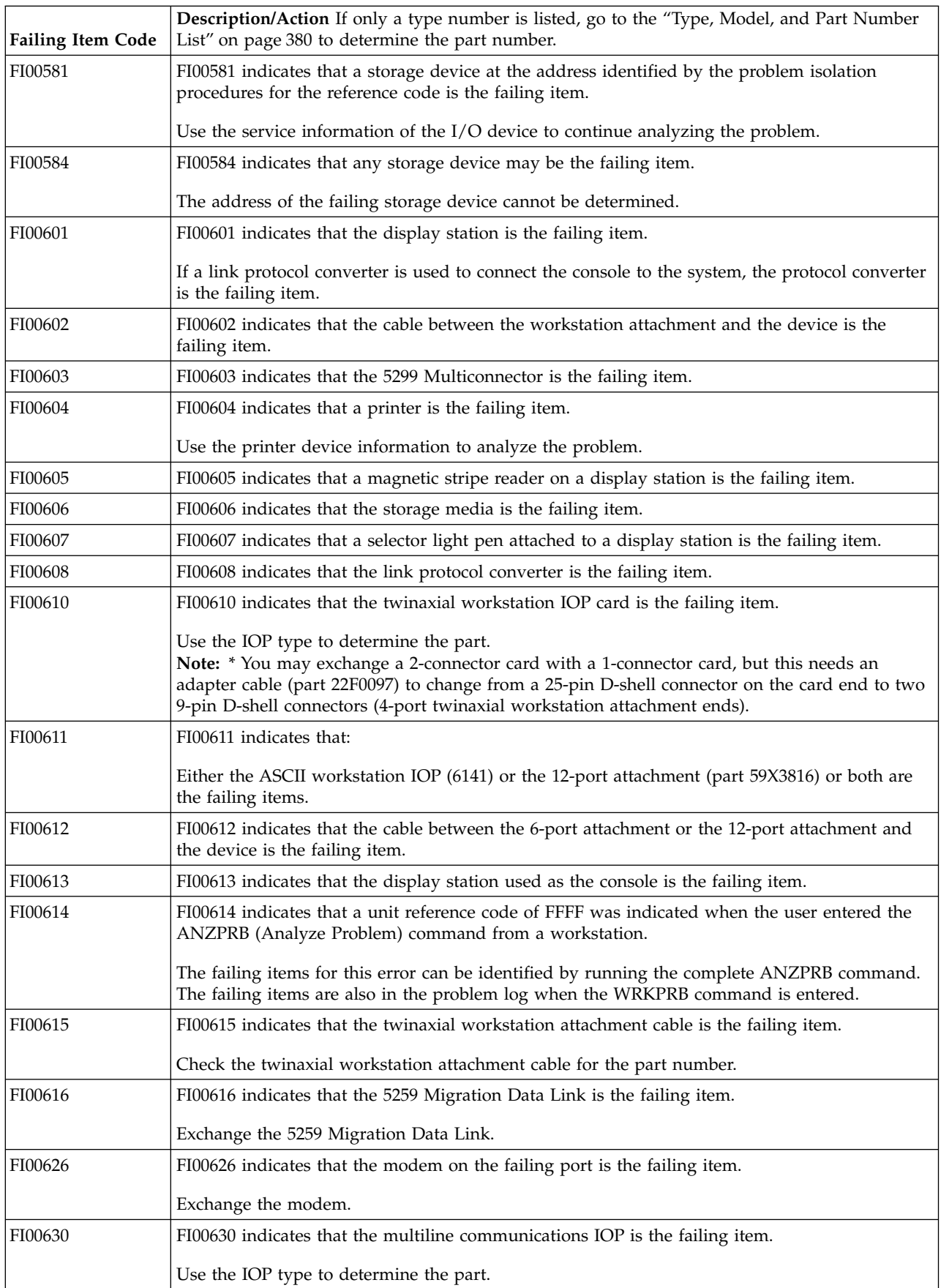

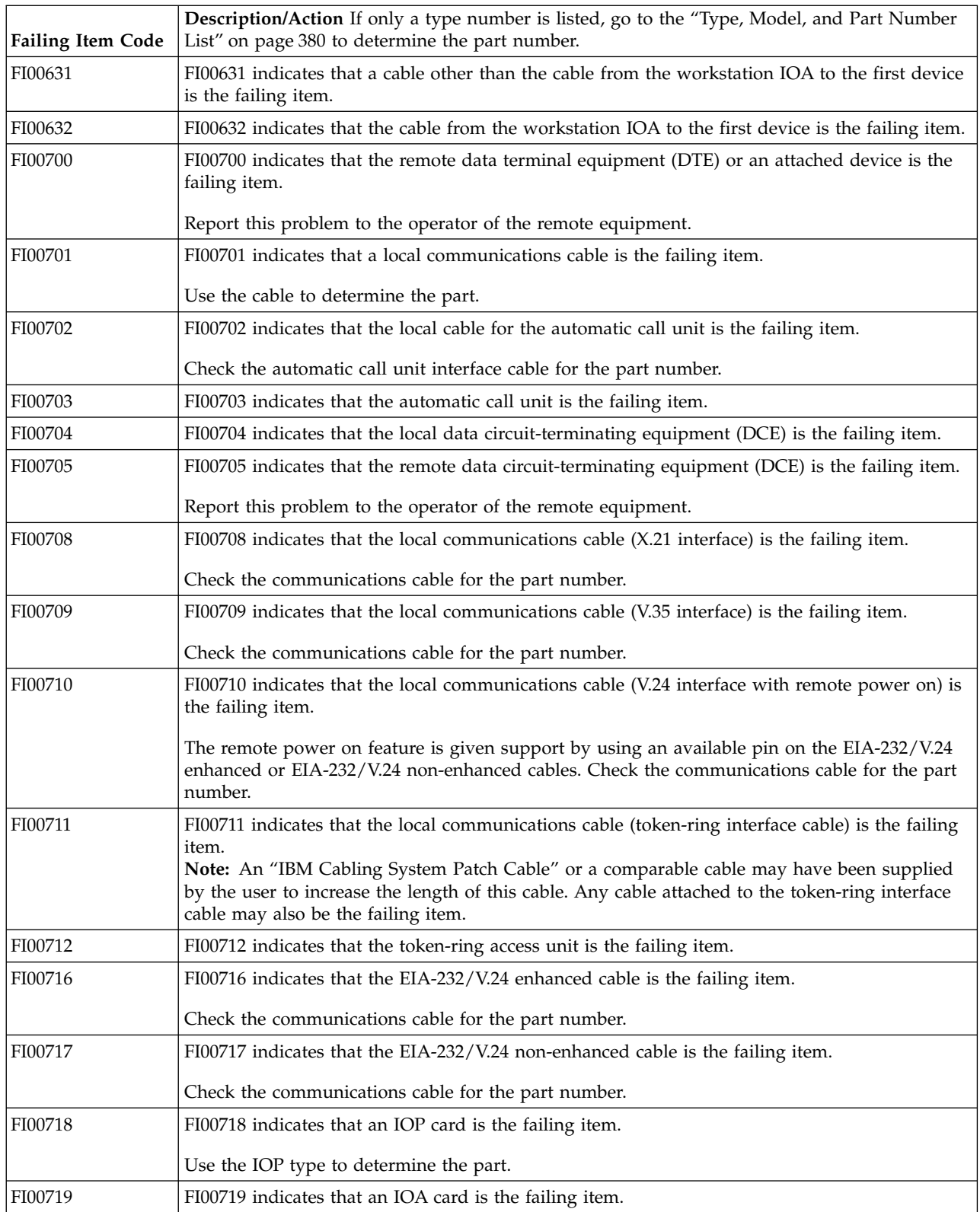

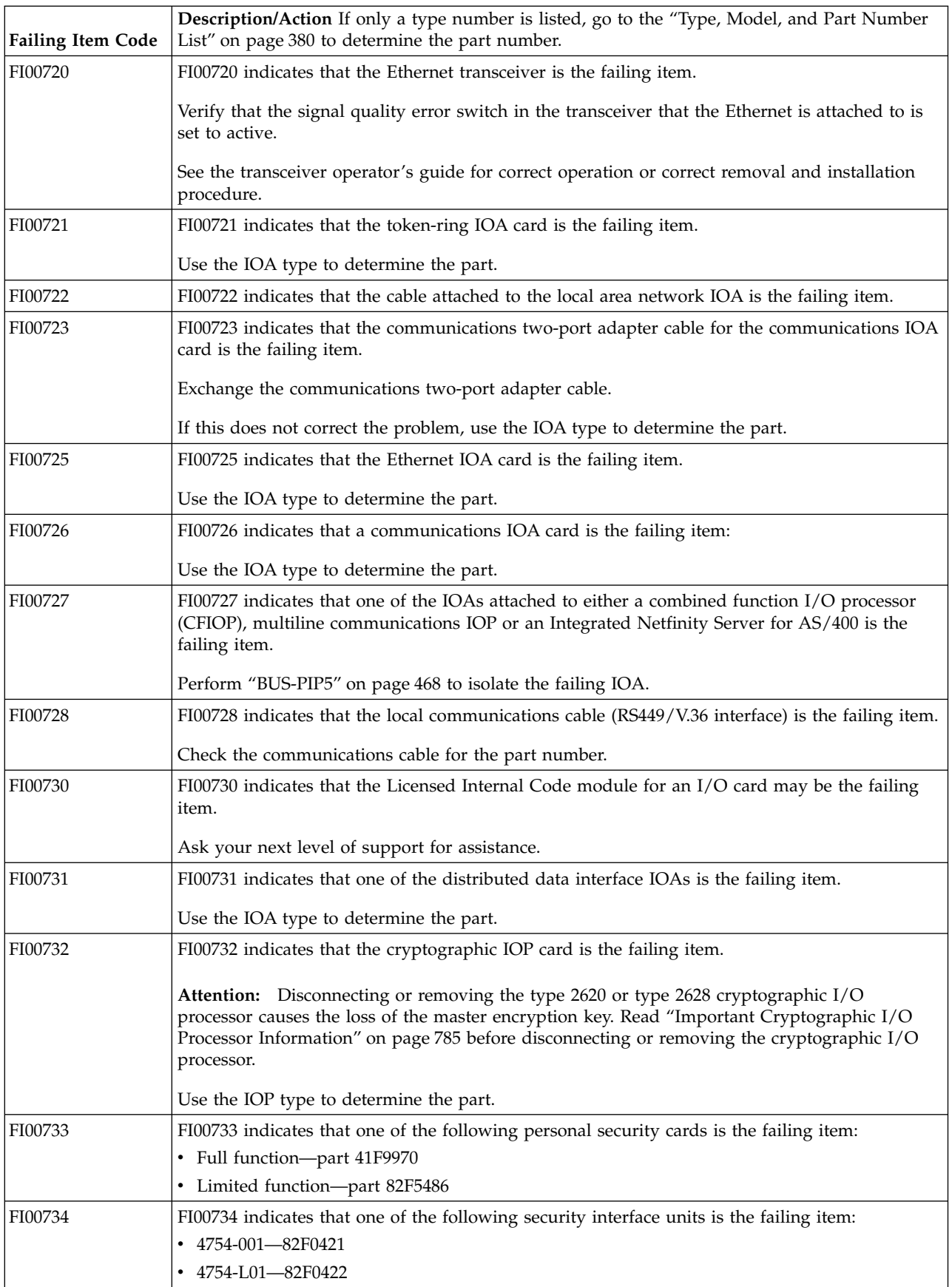

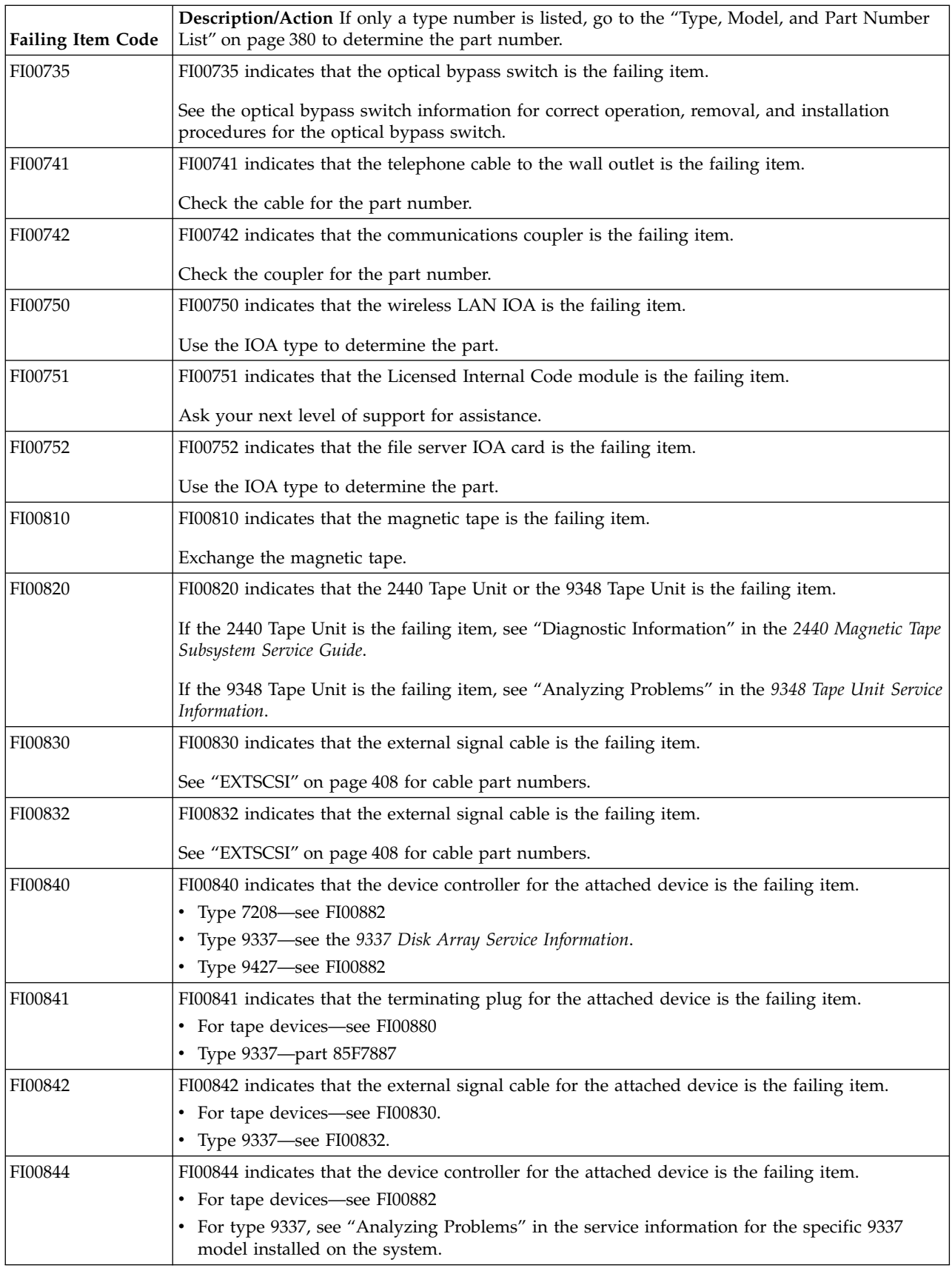

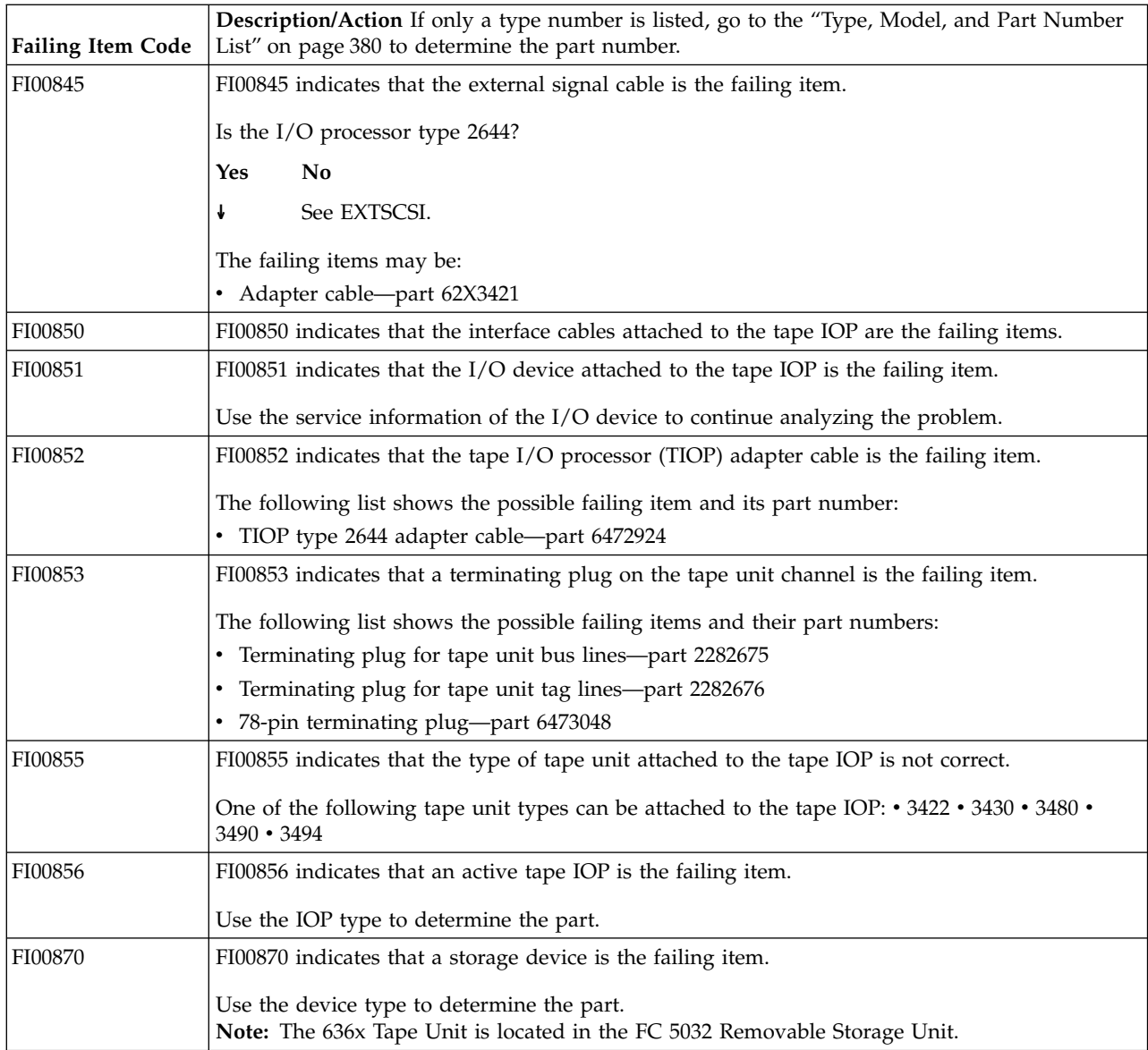

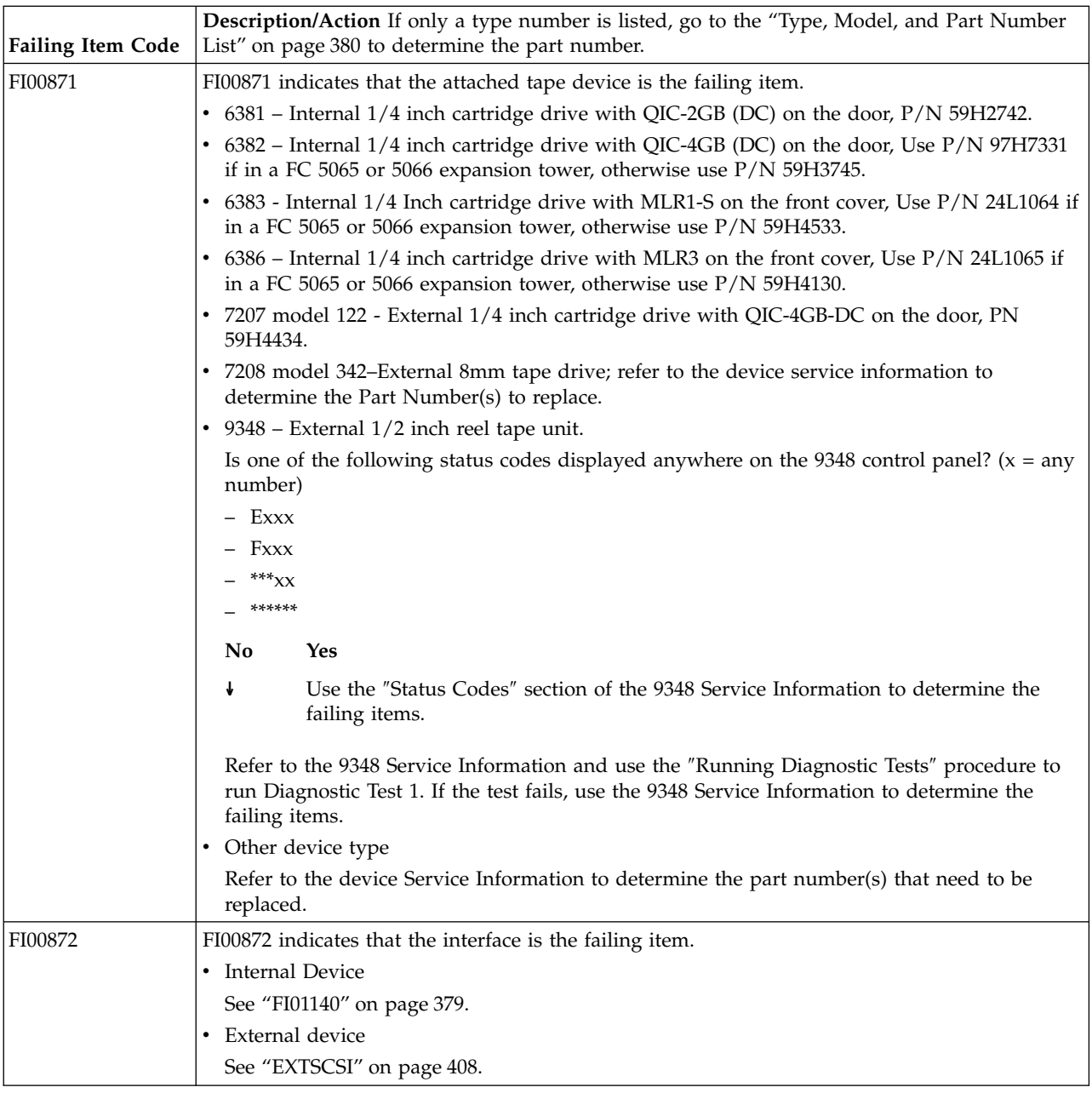

<span id="page-389-0"></span>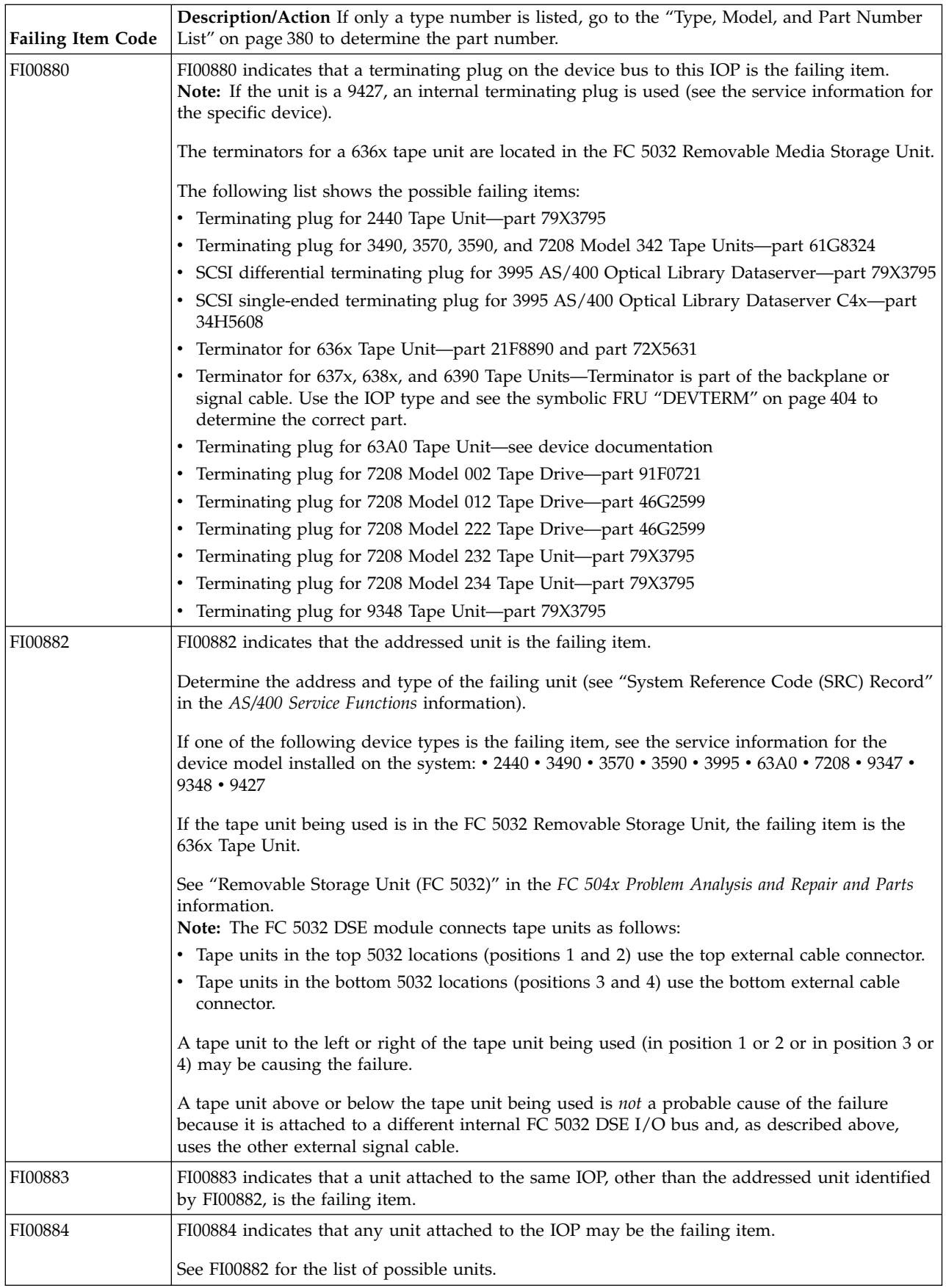

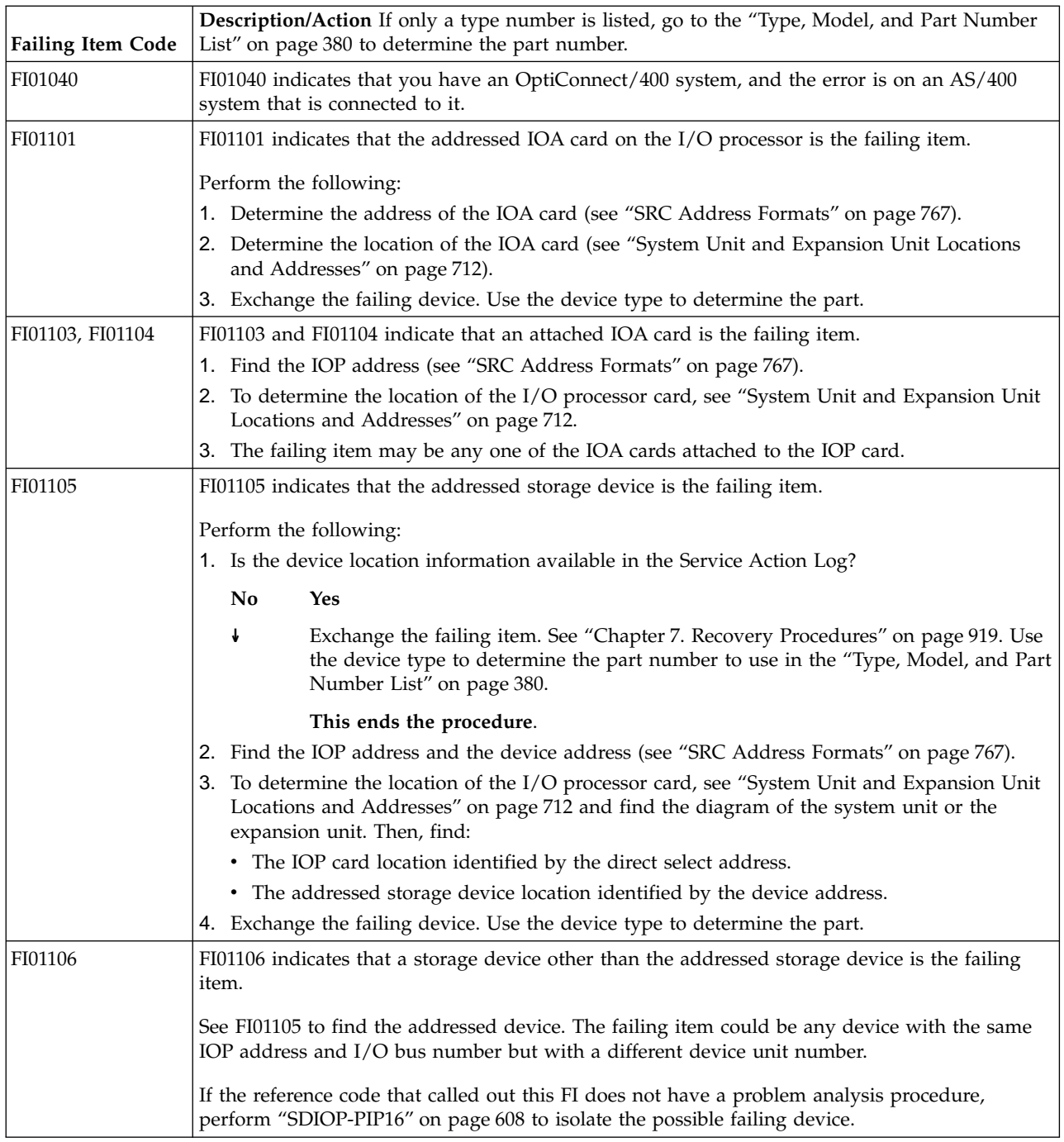

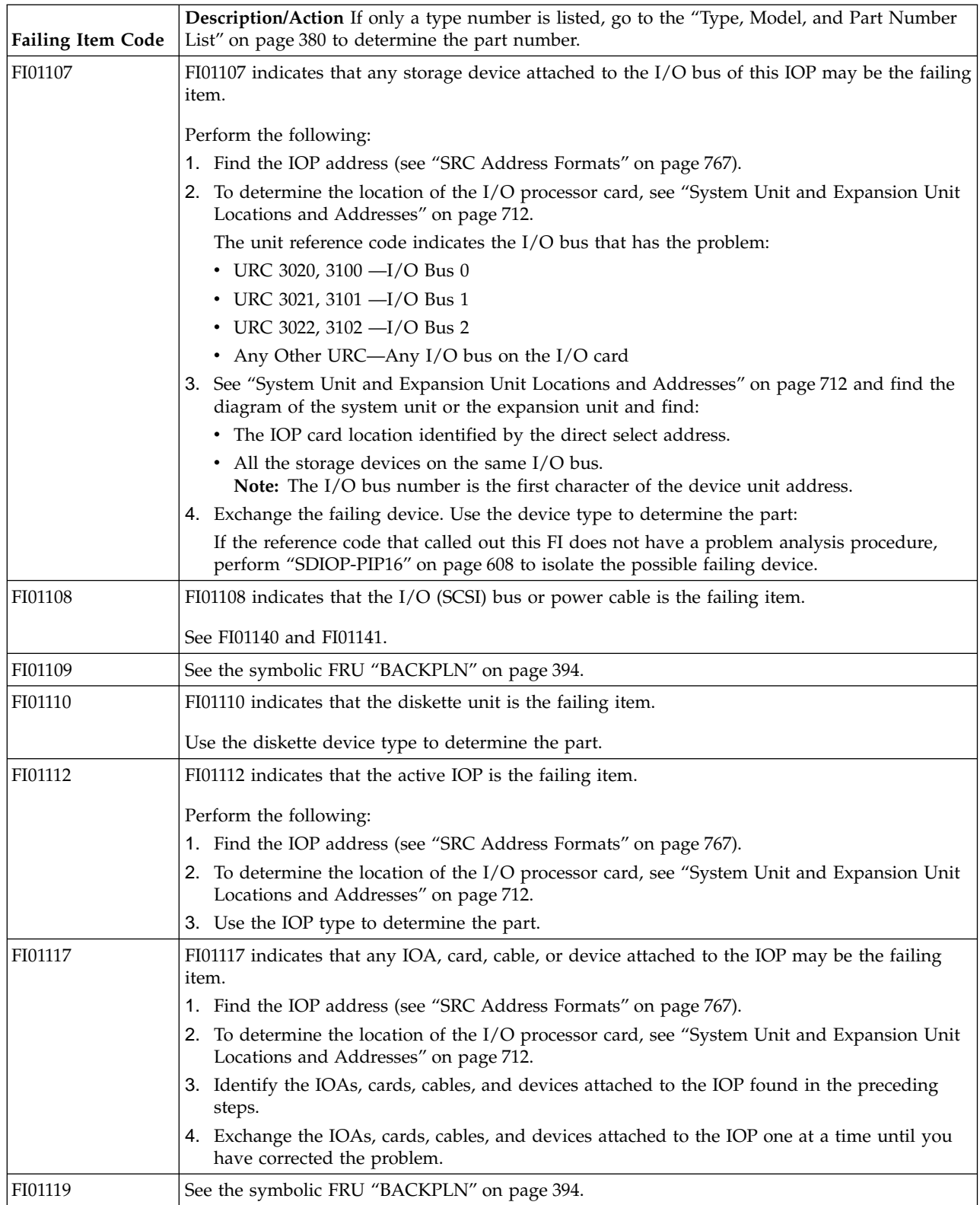

<span id="page-392-0"></span>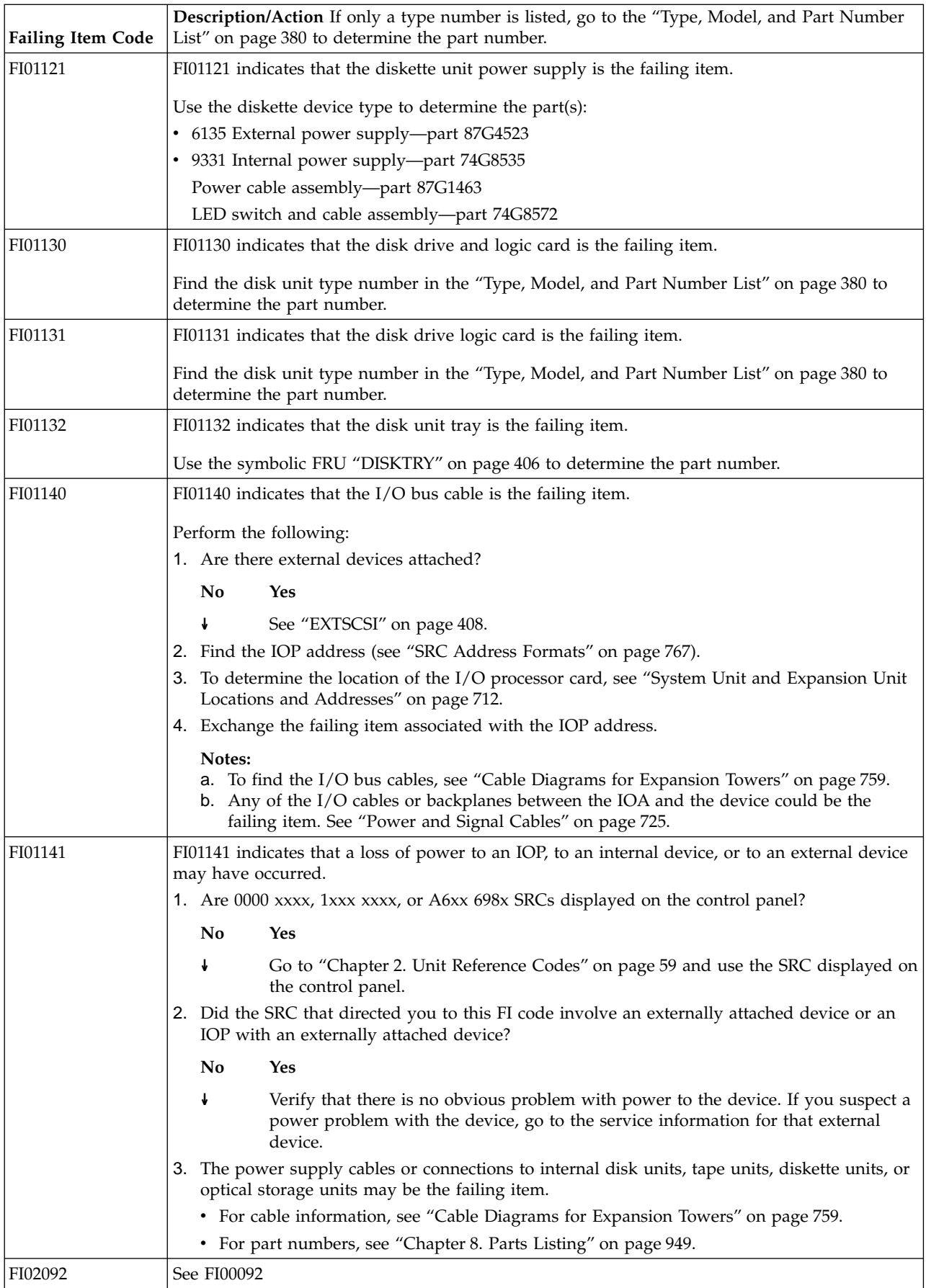

<span id="page-393-0"></span>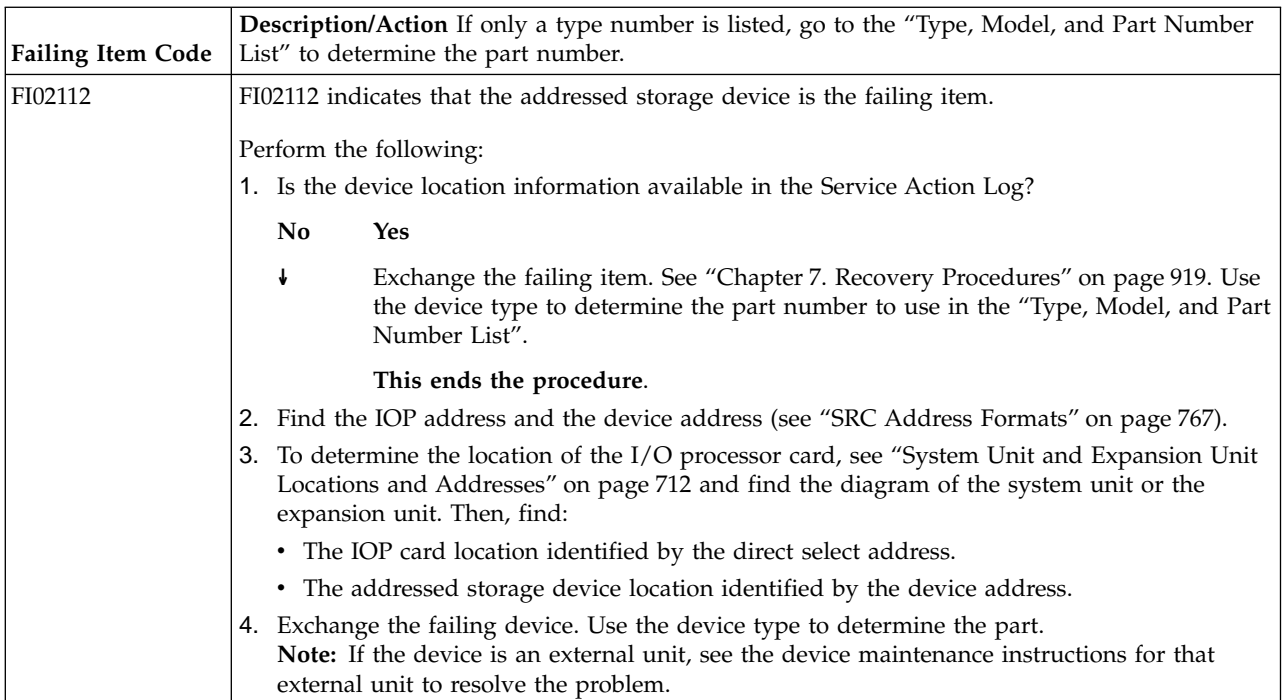

# **Type, Model, and Part Number List**

Table 6. Type, Model, and Part Number List

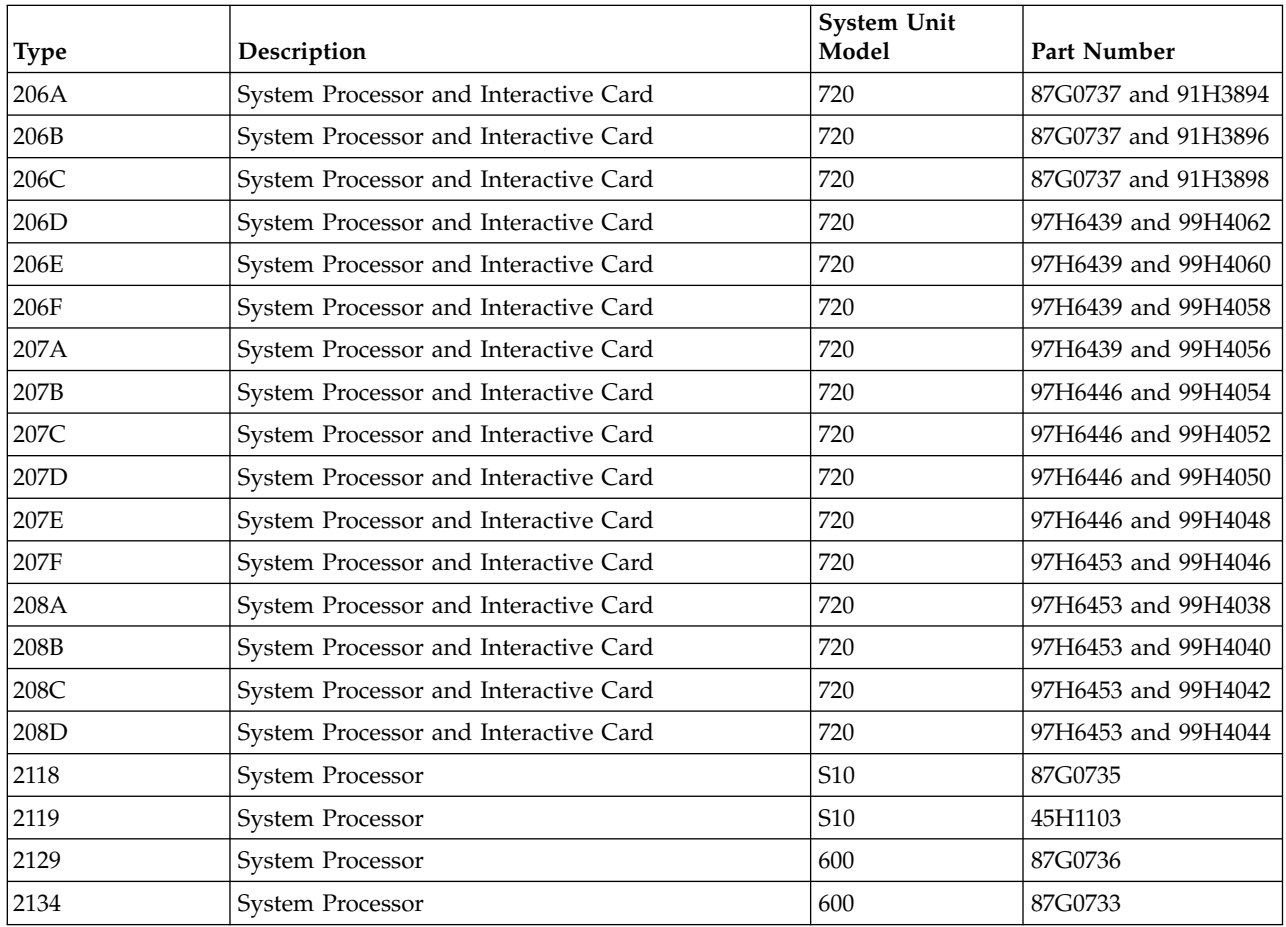

| <b>Type</b> | Description                                                                                                    | System Unit<br>Model | Part Number         |
|-------------|----------------------------------------------------------------------------------------------------|----------------------|---------------------|
| 2135        | <b>System Processor</b>                                                                                                    | 600                  | 87G0734             |
| 2136        | <b>System Processor</b>                                                                                                    | 600                  | 45H1082             |
| 2161        | <b>System Processor</b>                                                                                                    | S <sub>20</sub>      | 99H4201             |
| 2163        | <b>System Processor</b>                                                                                                    | S <sub>20</sub>      | 44H8608             |
| 2165        | <b>System Processor</b>                                                                                                    | S <sub>20</sub>      | 44H8616             |
| 2166        | <b>System Processor</b>                                                                                                    | S <sub>20</sub>      | 44H8619             |
| 2170        | <b>System Processor</b>                                                                                                    | S <sub>20</sub>      | 99H4155             |
| 2175        | <b>System Processor</b>                                                                                                    | 620                  | 99H4205             |
| 2177        | <b>System Processor</b>                                                                                                    | S <sub>20</sub>      | 44H8623             |
| 2178        | <b>System Processor</b>                                                                                                    | S <sub>20</sub>      | 44H8627             |
| 2179        | <b>System Processor</b>                                                                                                    | 620                  | 99H4209             |
| 2180        | <b>System Processor</b>                                                                                                    | 620                  | 99H4213             |
| 2181        | <b>System Processor</b>                                                                                                    | 620                  | 44H8605             |
| 2182        | <b>System Processor</b>                                                                                                    | 620                  | 44H8613             |
| 2392        | System Processor and Interactive Card                                                                                                    | 720                  | 44H4591 and 44H4549 |
| 242A        | This is one of the components for a Dual-Piece<br>Processor. It may not be ordered separately. See the<br>symbolic FRU "PROCARD" on page 417 and order<br>both part numbers. |                      |                     |
| 242B        | This is one of the components for a Dual-Piece<br>Processor. It may not be ordered separately. See the<br>symbolic FRU "PROCARD" on page 417 and order<br>both part numbers. |                      |                     |
| 242C        | This is one of the components for a Dual-Piece<br>Processor. It may not be ordered separately. See the<br>symbolic FRU "PROCARD" on page 417 and order<br>both part numbers. |                      |                     |
| 242D        | This is one of the components for a Dual-Piece<br>Processor. It may not be ordered separately. See the<br>symbolic FRU "PROCARD" on page 417 and order<br>both part numbers. |                      |                     |
| 243A        | This is one of the components for a Dual-Piece<br>Processor. It may not be ordered separately. See the<br>symbolic FRU "PROCARD" on page 417 and order<br>both part numbers. |                      |                     |
| 2440        | Magnetic Tape Unit See 2440 Magnetic Tape<br>Subsystem Service Guide                                                                                                    | All                  |                     |
| 2605        | <b>ISDN Basic IOA</b>                                                                                                    | 620, 720, S20        | 17G2570             |
| 2609        | 2-line EIA-232/V.24 Communications IOA                                                                                                    | 620, 720, S20        | 21F4867             |
| 2610        | 2-line X.21 Communications IOA                                                                                                    | 620, 720, S20        | 21F4868             |
| 2612        | EIA-232/V.24 Communications IOA                                                                                                    | 620, 720, S20        | 86G8117             |
| 2613        | V.35 Communications IOA                                                                                                    | 620, 720, S20        | 44H6464             |
| 2614        | X.21 Communications IOA                                                                                                    | 620, 720, S20        | 86G8369             |
| 2617        | Ethernet IOA                                                                                                    | 620, 720, S20        | 85F9107             |

Table 6. Type, Model, and Part Number List (continued)

### **Type, Model, Part Number List**

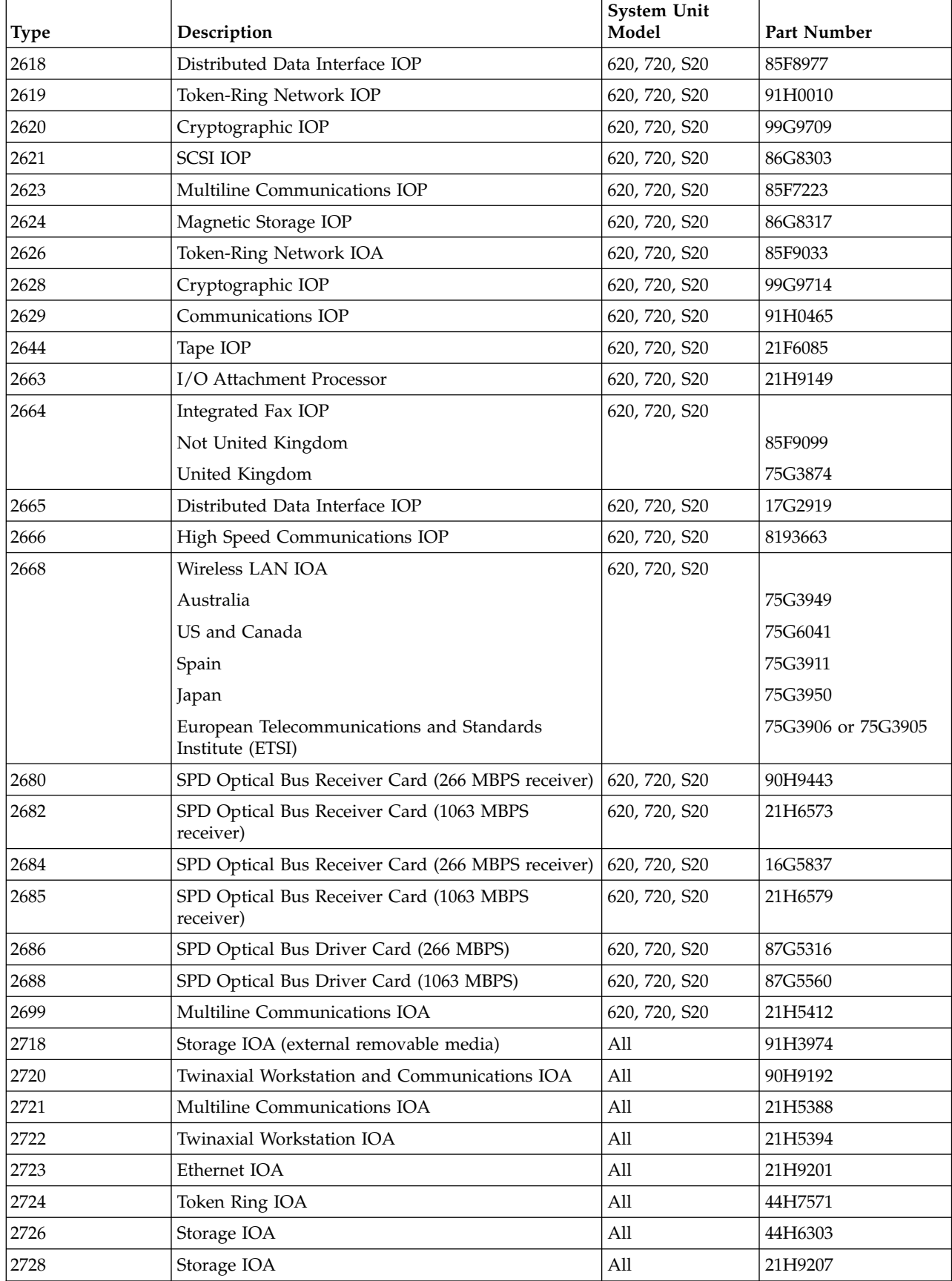

Table 6. Type, Model, and Part Number List (continued)
| <b>Type</b> | Description                   | <b>System Unit</b><br>Model | Part Number         |
|-------------|-------------------------------|-----------------------------|---------------------|
| 2729        | Storage IOA (external media)  | All                         | 21H9249             |
| 2735        | Local Bus Adapter Card        | 620, 720, S20               | 44H7791             |
| 2740        | Storage IOA                   | All                         |                     |
|             | Card                          |                             | 44H6442 (Non-Japan) |
|             | Card                          |                             | 23L2845 (Japan)     |
|             | Cache Battery Pack            |                             | 44L0305 (Non-Japan) |
|             | Cache Battery Pack            |                             | 44L0304 (Japan)     |
| 2741        | Storage IOA                   | All                         | 91H0271             |
| 2745        | Multiline Communicatons IOA   | All                         | 21H5490             |
| 2746        | Twinaxial IOA                 | All                         | 21H5497             |
| 2748        | Storage IOA                   | All                         |                     |
|             | Card                          |                             | 91H3987 (Non-Japan) |
|             | Card                          |                             | 23L2841 (Japan)     |
|             | Cache Battery Pack            |                             | 44L0302 (Non-Japan) |
|             | Cache Battery Pack            |                             | 44L0301 (Japan)     |
|             | Mode Jumper                   |                             | 23L3442             |
| 2750        | ISDN Communications IOA       | All                         | 97H7674             |
| 2751        | ISDN Communications IOA       | All                         | 97H7675             |
| 2761        | Integrated modem IOA          | All                         |                     |
|             | <b>United States</b>          |                             | 97H7678             |
|             | Europe                        |                             | 97H7679             |
|             | Germany                       |                             | 97H7680             |
|             | Australia                     |                             | 97H7681             |
|             | Spain                         |                             | 97H7682             |
|             | Czechoslovakia                |                             | 97H7683             |
| 2809        | Combined Function IOP         | All                         | 21H5312             |
| 2810        | High speed communications IOP | 620, 720, S20               | 91H0461             |
| 2811        | ATM 25 Mb/sec IOA             | All                         | 21H7976             |
| 2812        | ATM 45 Mb/sec IOA             | All                         | 21H7979             |
| 2815        | ATM 155 Mb/sec IOA            | $\mathop{\rm All}\nolimits$ | 21H7977             |
| 2816        | ATM 155 Mb/sec IOA            | $\mathop{\rm All}\nolimits$ | 21H7909             |
| 2818        | ATM 155 Mb/sec IOA            | All                         | 21H7975             |
| 2819        | ATM 34 Mb/sec IOA             | $\mathop{\rm All}\nolimits$ | 91H4002             |
| 2824        | Combined Function IOP         | All                         | 91H4023             |
| 2826        | Local Bus Adapter Card        | 620, 720, S20,              | 45H1235             |
| 2830        | Riser card for DIMMs          | 620, 720, S20               | 97H6086             |
| 2833        | Clock card                    | 620, 720, S20               | 97H6145             |
| 2834        | Clock card                    | 620, 720, S20               | 21H6645             |
| 2835        | System Processor Backplane    | 620, S20                    | 90H9475             |

Table 6. Type, Model, and Part Number List (continued)

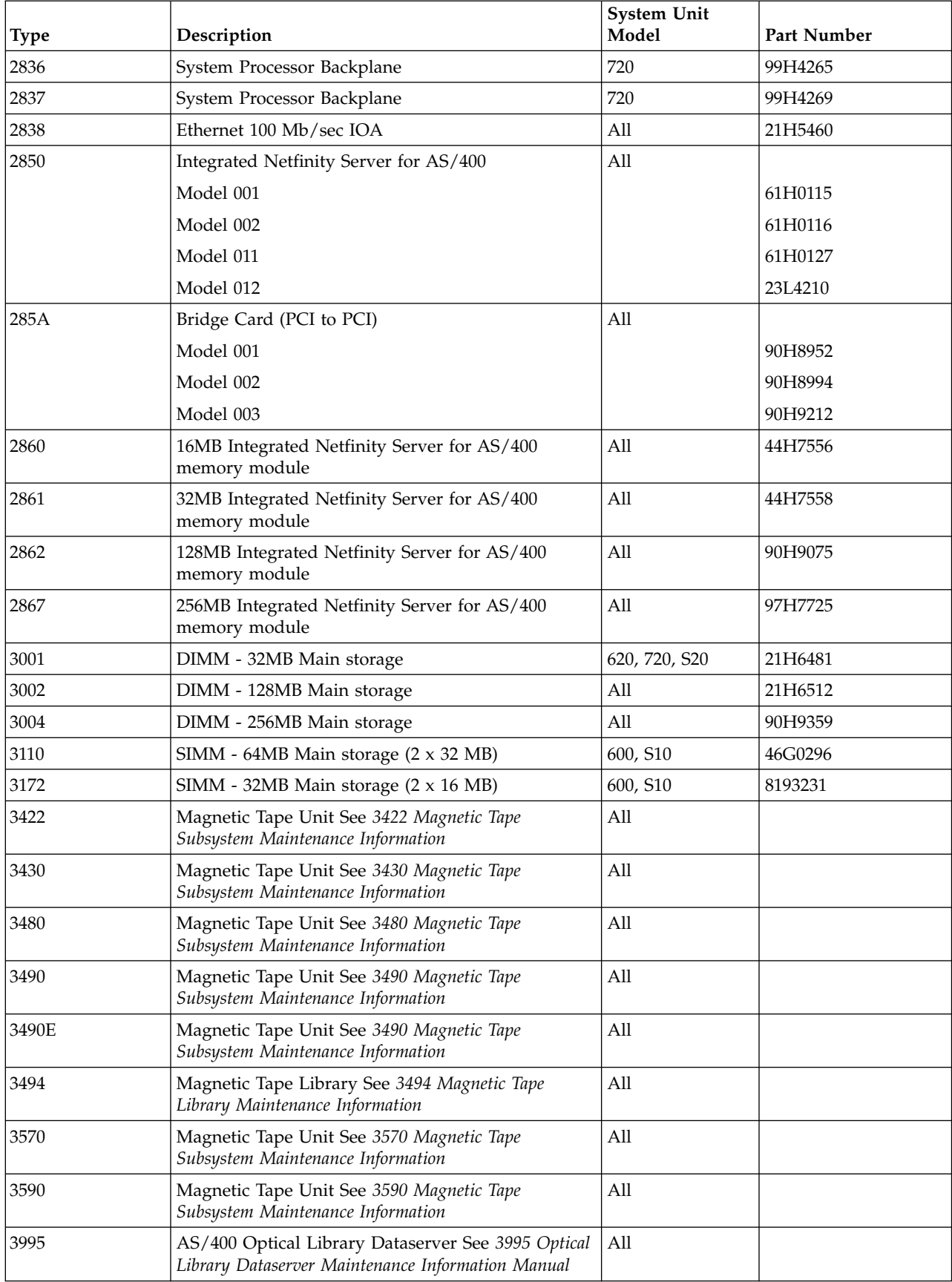

Table 6. Type, Model, and Part Number List (continued)

| <b>Type</b> | Description                                                                | System Unit<br>Model    | Part Number |
|-------------|----------------------------------------------------------------------------|-------------------------|-------------|
| 4010        | 2726/2741 Storage IOA Cache Adapter                                        | All                     | 44H6330     |
| 4700        | 6512/6532/6533 IOP Cache Adapter                                           | All                     | 86G8149     |
| 4758        | PCI Cryptographic Coprocessor                                              | All                     | 10J0053     |
| 6050        | Twinaxial Workstation IOP                                                  | 620, 720, S20           | 75G3719     |
| 6112        | Magnetic Storage IOP                                                       | 620, 720, S20           | 85F9041     |
| 6140        | Twinaxial Workstation IOP                                                  | 620, 720, S20           | 21F1888     |
| 6141        | <b>ASCII Workstation IOP</b>                                               | 620, 720, S20           | 73F9267     |
| 6142        | <b>ASCII 12-Port Workstation Attachment</b>                                | 620, 720, S20           |             |
|             | 3-meter                                                                    |                         | 59X3816     |
|             | 6-meter                                                                    |                         | 59X3829     |
| 6146        | Diskette IOA                                                               | 620, 720, S20           | 46G0235     |
| 6149        | <b>Token Ring Communications IOA</b>                                       | All                     | 99G9897     |
| 6153        | V.35 Communications IOA                                                    | 620, 720, S20           | 17G2940     |
| 6180        | Twinaxial Workstation IOA                                                  | 620, 720, S20           | 21H5406     |
| 6181        | Ethernet Communications IOA                                                | All                     | 91H0435     |
| 6321        | All (except FC<br>Optical Storage Unit (CD-ROM)<br>5065, 5066, or<br>507x) |                         | 93H8055     |
|             | Optical Storage Unit (CD-ROM)                                              | FC 5065 or 5066<br>only | 97H7330     |
|             | Optical Storage Unit (CD-ROM)                                              | FC 507x only            | 86G7836     |
| 6330        | Optical Storage Unit (DVD)                                                 | All                     | 04N5272     |
|             | Optical Storage Unit (DVD)                                                 | FC 5065 or 5066<br>only | 04N5966     |
|             | Optical Storage Unit (DVD)                                                 | FC 507x only            | 04N5968     |
| 6379        | 1/4-inch Magnetic Tape Unit, QIC 1000                                      | All                     |             |
|             | Tape Unit                                                                  |                         | 16G8491     |
|             | Tape Unit Holder - models 620, S20, and 720 only                           |                         | 44H9007     |
| 6380        | 1/4-inch Magnetic Tape Unit, QIC 2GB                                       | All                     |             |
|             | Tape Unit                                                                  |                         | 16G8571     |
|             | Tape Unit Holder - models 620, S20, and 720 only                           |                         | 44H9007     |
| 6381        | 1/4-inch Magnetic Tape Unit, QIC 2GB (DC)                                  | All                     |             |
|             | Tape Unit                                                                  |                         | 59H2742     |
|             | Tape Unit Holder - models 620, S20, and 720 only                           |                         | 44H9007     |
| 6382        | 1/4-inch Magnetic Tape Unit, QIC-4GB-DC                                    | All                     |             |
|             | Tape Unit                                                                  |                         | 59H3745     |
|             | Tape Unit Holder - models 620, S20, and 720 only                           |                         | 44H9007     |
|             | Tape Unit and Holder for a FC 5065 or 5066<br>expansion tower              |                         | 97H7331     |
| 6383        | 1/4-inch Magnetic Tape Unit, MLR1-S                                        | All                     |             |
|             | Tape Unit                                                                  |                         | 59H4533     |

Table 6. Type, Model, and Part Number List (continued)

| <b>Type</b>                                                   | Description                                                         | <b>System Unit</b><br>Model | Part Number                                  |  |
|---------------------------------------------------------------|---------------------------------------------------------------------|-----------------------------|----------------------------------------------|--|
|                                                               | Tape Unit Holder - models 620, S20, and 720 only                    |                             | 44H9008                                      |  |
| Tape Unit and Holder for a FC 5065 or 5066<br>expansion tower |                                                                     |                             | 24L1064                                      |  |
| 6385                                                          | 1/4-inch Magnetic Tape Unit, QIC 5010                               | All                         |                                              |  |
|                                                               | Tape Unit                                                           |                             | 21F8828                                      |  |
|                                                               | Tape Unit Holder - models 620, S20, and 720 only                    |                             | 44H9008                                      |  |
| 6386                                                          | 1/4-inch Magnetic Tape Unit, MLR3                                   | All                         |                                              |  |
|                                                               | Tape Unit                                                           |                             | 59H4130                                      |  |
|                                                               | Tape Unit Holder — models 620, S20, and 720 only                    |                             | 44H9008                                      |  |
|                                                               | Tape Unit and Holder for a FC 5065 or 5066<br>expansion tower       |                             | 24L1065                                      |  |
| 6390                                                          | 8-mm Magnetic Tape Drive, FMT7GB                                    | All                         |                                              |  |
|                                                               | Tape Unit                                                           |                             | 16G8566                                      |  |
|                                                               | Tape Unit Holder - models 620, S20, and 720 only                    |                             | 44H9009                                      |  |
| 63A0                                                          | Magnetic Tape Unit; see "FI00871" on page 375 to<br>determine type. | All                         | Use the device type to<br>determine the part |  |
| 6500                                                          | Magnetic Storage IOP                                                | 620, 720, S20               | 85F8909                                      |  |
| 6501<br>Magnetic Storage IOP                                  |                                                                     | 620, 720, S20               | 85F8935                                      |  |
| 6502<br>Magnetic Storage IOP                                  |                                                                     | 620, 720, S20               | 17G2900                                      |  |
| 6503                                                          | 6502 IOP Cache Adapter                                              | 620, 720, S20               | 85F7214                                      |  |
| 6506                                                          | File Server IOP                                                     |                             | 21H3909                                      |  |
| 6507                                                          | SCSI Adapter Card                                                   | All                         | 90H9062                                      |  |
| 6509                                                          | File Server Storage Expansion                                       | 620, 720, S20               | 75G8362                                      |  |
| 6510                                                          | File Server IOA                                                     | 620, 720, S20               | 8193654                                      |  |
| 6512                                                          | Magnetic Storage IOP                                                | 620, 720, S20               | 99G9473                                      |  |
| 6513                                                          | Tape IOP                                                            | 620, 720, S20               | 17G1325                                      |  |
| 6520                                                          | File Server IOA                                                     | 620, 720, S20               | 8193655                                      |  |
| 6530                                                          | Magnetic Storage IOP                                                | 620, 720, S20               | 46G3299                                      |  |
| 6532                                                          | Magnetic Storage IOP                                                | 620, 720, S20               | 91H0485                                      |  |
| 6533                                                          | Magnetic Storage IOP                                                | All                         | 21H9060                                      |  |
| 6534                                                          | Magnetic Media IOP                                                  | 620, 720, S20               | 91H0470                                      |  |
| 6600                                                          | Disk unit                                                           |                             |                                              |  |
| 6602                                                          | See "Disk Unit Type, Model, and Part Number<br>List" on page 387.   |                             |                                              |  |
| 6603                                                          |                                                                     |                             |                                              |  |
| 6605                                                          |                                                                     |                             |                                              |  |
| 6606                                                          |                                                                     |                             |                                              |  |
| 6607                                                          |                                                                     |                             |                                              |  |
| 6616                                                          | Integrated Netfinity Server for AS/400 (IOP)                        | 620, 720, S20               | 91H0353                                      |  |
| 6617<br>Integrated Netfinity Server for AS/400 (IOP)          |                                                                     | 620, 720, S20               |                                              |  |

Table 6. Type, Model, and Part Number List (continued)

| Description<br><b>Type</b>                                                                |                                                                            | <b>System Unit</b><br>Model | <b>Part Number</b> |  |
|-------------------------------------------------------------------------------------------|----------------------------------------------------------------------------|-----------------------------|--------------------|--|
|                                                                                           | Model 011 (200mhz)                                                         |                             | 97H7627            |  |
|                                                                                           | Model 012 (333mhz)                                                         |                             | 23L4205            |  |
| 6713                                                                                      | Disk unit. See "Disk Unit Type, Model, and Part<br>Number List".           |                             |                    |  |
| 6714                                                                                      | Disk unit. See "Disk Unit Type, Model, and Part<br>Number List".           |                             |                    |  |
| 6716                                                                                      | Disk unit. See "Disk Unit Type, Model, and Part<br>Number List".           |                             |                    |  |
| 6717                                                                                      | Disk unit. See "Disk Unit Type, Model, and Part<br>Number List".           |                             |                    |  |
| 6731                                                                                      | Disk unit. See "Disk Unit Type, Model, and Part<br>Number List".           |                             |                    |  |
| 7207                                                                                      | External 1/4-inch Cartridge Drive with<br>QIC-4GB-DC on the door           | A11                         | 59H4434            |  |
| 7208                                                                                      | 8-mm Magnetic Tape Drive See 7208 Tape Drive<br>Service Guide              | All                         |                    |  |
| 7210                                                                                      | External Optical Storage Drive 7210 Optical Storage<br>Service Information |                             |                    |  |
| 9164                                                                                      | Multiple Function IOP                                                      | All                         | 45H1226            |  |
| 9331<br>Diskette Unit See 9331 Diskette Unit Service<br>Information                       |                                                                            | All                         |                    |  |
| 9347                                                                                      | Magnetic Tape Unit See 9347 Tape Unit Service Guide                        | All                         |                    |  |
| 9348                                                                                      | Magnetic Tape Unit See 9348 Tape Unit Service<br>Information               |                             |                    |  |
| 9427<br>8-mm Tape Cartridge Library See 9427 8-mm Tape<br>Cartridge Library Service Guide |                                                                            | All                         |                    |  |

<span id="page-400-0"></span>Table 6. Type, Model, and Part Number List (continued)

# **Disk Unit Type, Model, and Part Number List**

### **Notes:**

- 1. Disk unit part numbers 05G3988, 05G3989, and 05G3990 will be seen in multiple places within the following table, but with different level numbers. For disk units with these part numbers, the disk unit level can be found in the system information. It can also be found on the disk unit label following the FRU part number. For example, FRU P/N 05G3988-1 indicates a type 6605 disk unit with a level of 1.
- 2. When ordering a disk unit, use the part number that is followed by an asterisk (\*) for your particular type and level. This ensures that you receive the correct replacement part if a substitute is sent in place of the original part number.
- 3. When exchanging a logic card, use the part number that is indicated for that type and level disk unit.
	- A logic card with a part number of 27H0253 or 27H1830 cannot be used again once it has been installed on a disk unit that was powered on. The logic card customizes itself to that disk unit and cannot be reset in the field. Do not attempt to remove a logic card from another disk unit with the same part number because it will not function for that reason.

• Once a logic card has been installed on a failed disk unit for data recovery, the disk unit and logic card should be removed from the system and then returned. The recovered, or system, data should be restored to a new disk unit assembly.

Table 7. Disk Unit Type, Model, and Part Number List

| <b>Type</b> | System<br>Unit<br>Description<br>Model                                                                                                    |     | Part Number                                                                                                    |  |
|-------------|----------------------------------------------------------------------------------------------------|-----|----------------------------------------------------------------------------------------------------|--|
| 6600        | Disk Unit. Remove the disk unit from the system to<br>determine the part number of the failing item.                                                                                                    |     |                                                                                                    |  |
| 6602        | Disk Unit Level 0<br>Disk Drive Logic Card<br>Disk Drive and Logic Card<br>Disk Unit Tray (towers only)<br>• Disk Unit Holder (system unit only)<br>Disk Unit Level 1<br>• Disk Drive Logic Card<br>Disk Drive and Logic Card<br>Disk Unit Tray, (towers only)<br>• Disk Unit Holder (system unit only)                                                        |     | Level 0<br>45G9470<br>$\bullet$<br>45G9463<br>٠<br>86G7766<br>$\bullet$<br>44H8995<br>Level 1<br>45G9509<br>45G9501<br>86G7768<br>$\bullet$<br>44H8974                   |  |
| 6603        | All<br>Disk Unit Level 0<br>• Disk Drive Logic Card<br>Disk Drive and Logic Card<br>• Disk Unit Tray (towers only)<br>• Disk Unit Holder (system unit only)<br>Disk Unit Level 1<br>• Disk Drive Logic Card<br>Disk Drive and Logic Card<br>Disk Unit Tray (towers only)<br>• Disk Unit Holder (system unit only)                                              |     | Level 0<br>86F0110<br>$\bullet$<br>86F0100<br>٠<br>86G7762<br>44H8996<br>$\bullet$<br>Level 1<br>86F0112<br>$\bullet$<br>86F0103<br>٠<br>86G7764<br>44H8998<br>$\bullet$ |  |
| 6605        | Disk Unit Level 1<br>Disk Drive Logic Card<br>• Disk Drive and Logic Card<br>Disk Drive and Logic Card<br>Disk Unit Tray (towers only)<br>Disk Unit Holder (system unit only)<br>Disk Unit Level 4<br>• Disk Drive Logic Card<br>Disk Drive and Logic Card<br>Disk Drive and Logic Card<br>Disk Unit Tray (towers only)<br>Disk Unit Holder (system unit only) | All | Level 1<br>74G7014<br>٠<br>74G6977*<br>$\bullet$<br>05G3988<br>86G7888<br>44H8999<br>Level 4<br>86G9130<br>٠<br>86G9123*<br>05G3988<br>86G7888<br>44H8999                |  |

|             |                                                               | System<br>Unit |                    |
|-------------|---------------------------------------------------------------|----------------|--------------------|
| <b>Type</b> | Description                                                   | Model          | Part Number        |
| 6606        | Disk Unit Level 1                                             | All            | Level 1            |
|             | Disk Drive Logic Card<br>٠                                    |                | • $74G7014$        |
|             | • Disk Drive and Logic Card                                   |                | 74G6978*           |
|             | Disk Drive and Logic Card                                     |                | 05G3989            |
|             | Disk Unit Tray (towers only)<br>٠                             |                | 86G7888            |
|             | • Disk Unit Holder (system unit only)                         |                | 44H8999            |
|             | Disk Unit Level 3                                             |                | Level 3            |
|             | • Disk Drive Logic Card                                       |                | $\cdot$ N/A        |
|             | Disk Drive and Logic Card                                     |                | 74G8821*           |
|             | Disk Unit Tray (towers only)<br>٠                             |                | 86G7888            |
|             | Disk Unit Holder (system unit only)<br>٠                      |                | 44H8999            |
|             | Disk Unit Level 4                                             |                | Level 4            |
|             | • Disk Drive Logic Card                                       |                | •86G9130           |
|             | Disk Drive and Logic Card                                     |                | 86G9124*           |
|             | Disk Drive and Logic Card<br>$\bullet$                        |                | 05G3989            |
|             | Disk Unit Tray (towers only)                                  |                | 86G7888            |
|             | • Disk Unit Holder (system unit only)                         |                | 44H8999            |
|             | Disk Unit Level 5                                             |                | Level 5            |
|             | • Disk Drive Logic Card                                       |                | 27H0253            |
|             | Disk Drive and Logic Card                                     |                | 27H1712*           |
|             | Disk Unit Tray (towers only)                                  |                | 86G7888            |
|             | • Disk Unit Holder (system unit only)                         |                | 44H8999            |
| 6607        | For system unit and expansion towers, except FC 506x          | All            |                    |
|             | Disk Unit Level 1                                             |                | Level 1            |
|             | • Disk Drive Logic Card                                       |                | 74G7014            |
|             | • Disk Drive and Logic Card                                   |                | 74G6979*           |
|             | • Disk Drive and Logic Card                                   |                | 05G3990<br>٠       |
|             | • Disk Unit Tray (towers only)                                |                | 86G7888            |
|             | Disk Unit Holder (system unit only)                           |                | 44H8999            |
|             | Disk Unit Level 3                                             |                | Level 3            |
|             | • Disk Drive Logic Card                                       |                | $\cdot$ N/A        |
|             | Disk Drive and Logic Card<br>$\bullet$                        |                | 74G8822*           |
|             | Disk Unit Tray (towers only)<br>$\bullet$                     |                | 86G7888            |
|             | Disk Unit Holder (system unit only)<br>٠<br>Disk Unit Level 4 |                | 44H8999<br>Level 4 |
|             | Disk Drive Logic Card                                         |                | • 86G9130          |
|             | Disk Drive and Logic Card                                     |                | 86G9125*           |
|             | Disk Drive and Logic Card<br>٠                                |                | 05G3990            |
|             | Disk Unit Tray (towers only)<br>$\bullet$                     |                | 86G7888            |
|             | • Disk Unit Holder (system unit only)                         |                | 44H8999            |
|             |                                                               |                |                    |

Table 7. Disk Unit Type, Model, and Part Number List (continued)

Table 7. Disk Unit Type, Model, and Part Number List (continued)

| Type | Description                                                | Unit<br>Model | Part Number             |
|------|------------------------------------------------------------|---------------|-------------------------|
|      | Disk Unit Level 5                                          |               |                         |
|      | • Disk Drive Logic Card                                    |               | Level 5                 |
|      | • Disk Drive and Logic Card                                |               | • $27H0253$<br>27H1711* |
|      |                                                            |               |                         |
|      | • Disk Unit Tray (towers only)                             |               | 86G7888                 |
|      | • Disk Unit Holder (system unit only)<br>Disk Unit Level 6 |               | 44H8999<br>Level 6      |
|      | • Disk Drive Logic Card                                    |               | $\cdot$ N/A             |
|      | • Disk Drive and Logic Card                                |               | 59H6612                 |
|      | • Disk Unit Tray (towers only)                             |               | 86G7888                 |
|      | • Disk Unit Holder (system unit only)                      |               | • 44H8999               |
|      | Disk Unit Level 7                                          |               | Level 7                 |
|      | • Disk Drive Logic Card                                    |               | $\cdot$ N/A             |
|      | • Disk Drive and Logic Card                                |               | 74G8703                 |
|      | • Disk Unit Tray (towers only)                             |               | 86G7888                 |
|      | • Disk Unit Holder (system unit only)                      |               | 44H8999                 |
|      | Disk Unit Level 8                                          |               | Level 8                 |
|      | • Disk Drive Logic Card                                    |               | $\cdot$ N/A             |
|      | • Disk Drive and Logic Card                                |               | 59H7001*                |
|      | • Disk Unit Tray (towers only)                             |               | 86G7888                 |
|      | • Disk Unit Holder (system unit only)                      |               | • 44H8999               |
|      | Disk Unit Level 9                                          |               | Level 9                 |
|      | • Disk Drive Logic Card                                    |               | $\cdot$ N/A             |
|      | • Disk Drive and Logic Card                                |               | • 25L3130               |
|      | • Disk Unit Tray (towers only)                             |               | 86G7888                 |
|      | • Disk Unit Holder (system unit only)                      |               | • 44H8999               |
|      | For FC 506x (All Disk Drive Levels)                        |               | All Levels              |
|      | • Disk Unit and Carrier                                    |               | $\cdot$ 44L0061         |
| 6713 | For system unit and expansion towers, except FC 506x       | All           |                         |
|      | Disk Unit Level 2                                          |               | Level 2                 |
|      | • Disk Drive Logic Card                                    |               | $\cdot$ N/A             |
|      | Disk Drive and Logic Card                                  |               | 74G8823*                |
|      | Disk Unit Tray (towers only)                               |               | 86G7888                 |
|      | • Disk Unit Holder (system unit only)                      |               | 44H8999                 |
|      | Disk Unit Level 3                                          |               | Level 3                 |
|      | • Disk Drive Logic Card                                    |               | 27H1830<br>٠            |
|      | Disk Drive and Logic Card                                  |               | 27H1710*                |
|      | Disk Unit Tray (towers only)                               |               | 86G7888                 |
|      | • Disk Unit Holder (system unit only)                      |               | 44H8999                 |
|      | Disk Unit Level 4                                          |               | Level 4                 |
|      | • Disk Drive Logic Card                                    |               | $\cdot$ N/A             |
|      | Disk Drive and Logic Card                                  |               | 59H6611                 |
|      | • Disk Unit Tray (towers only)                             |               | 86G7888                 |
|      | Disk Unit Holder (system unit only)                        |               | 44H8999                 |

| <b>Type</b> | Description                                          | Model | Part Number          |
|-------------|------------------------------------------------------|-------|----------------------|
|             | Disk Unit Level 5                                    |       | Level 5              |
|             | Disk Drive Logic Card                                |       | $\cdot$ N/A          |
|             | • Disk Drive and Logic Card                          |       | • 74G8704            |
|             | Disk Unit Tray (towers only)                         |       | 86G7888              |
|             | • Disk Unit Holder (system unit only)                |       | 44H8999              |
|             | Disk Unit Level 6                                    |       | Level 6              |
|             | • Disk Drive Logic Card                              |       | $\cdot$ N/A          |
|             | • Disk Drive and Logic Card                          |       | • 25L3131            |
|             | Disk Unit Tray (towers only)                         |       | 86G7888              |
|             | • Disk Unit Holder (system unit only)                |       | • 44H8999            |
|             | Disk Unit Level 9                                    |       | Level 9              |
|             | • Disk Drive Logic Card                              |       | $\cdot$ N/A          |
|             | Disk Drive and Logic Card                            |       | 07N3681              |
|             | • Disk Unit Tray (towers only)                       |       | 86G7888<br>$\bullet$ |
|             | • Disk Unit Holder (system unit only)                |       | $\cdot$ 44H8999      |
|             | For FC 506x (All Disk Drive Levels)                  |       | All Levels           |
|             | • Disk Unit and Carrier                              |       | $\cdot$ 44L0062      |
| 6714        | For system unit and expansion towers, except FC 506x | All   |                      |
|             | Disk Unit Level 1                                    |       | Level 1              |
|             | • Disk Drive Logic Card                              |       | $\cdot$ N/A          |
|             | • Disk Drive and Logic Card                          |       | 59H6613              |
|             | Disk Unit Tray (towers only)                         |       | 86G7888              |
|             | • Disk Unit Holder (system unit only)                |       | • 44H8999            |
|             | Disk Unit Level 2                                    |       | Level 2              |
|             | • Disk Drive Logic Card                              |       | $\cdot$ N/A          |
|             | Disk Drive and Logic Card                            |       | 74G8705              |
|             | • Disk Unit Tray (towers only)                       |       | 86G7888<br>$\bullet$ |
|             | • Disk Unit Holder (system unit only)                |       | 44H8999              |
|             | Disk Unit Level 3                                    |       | Level 3              |
|             | • Disk Drive Logic Card                              |       | $\cdot$ N/A          |
|             | • Disk Drive and Logic Card                          |       | 25L3132<br>٠         |
|             | • Disk Unit Tray (towers only)                       |       | 86G7888              |
|             | • Disk Unit Holder (system unit only)                |       | 44H8999              |
|             | For FC 506x (All Disk Drive Levels)                  |       | All levels           |
|             | • Disk Unit and Carrier                              |       | $\cdot$ 44L0063      |
| 6716        | For system unit and expansion towers, except FC 506x | All   |                      |
|             | Disk Unit Level 1                                    |       | Level 1              |
|             | • Disk Drive Logic Card                              |       | $\cdot$ N/A          |
|             | • Disk Drive and Logic Card                          |       | 07N3690              |
|             | • Disk Unit Tray (towers only)                       |       | 44H4637<br>$\bullet$ |
|             | • Disk Unit Holder (system unit only)                |       | 44H4644              |
|             | For FC 506x (All Disk Drive Levels)                  |       | All levels           |
|             | • Disk Unit and CarrierDisk Unit and Carrier         |       | $\cdot$ 04N2165      |
| 6717        | For system unit and expansion towers, except FC 506x | All   |                      |

Table 7. Disk Unit Type, Model, and Part Number List (continued)

Table 7. Disk Unit Type, Model, and Part Number List (continued)

|                                     |                                                      | System<br>Unit |                      |  |
|-------------------------------------|------------------------------------------------------|----------------|----------------------|--|
| Type                                | Description                                          | Model          | Part Number          |  |
|                                     | Disk Unit Level 2<br>• Disk Drive Logic Card         |                | Level 2              |  |
|                                     |                                                      |                | $\cdot$ N/A          |  |
|                                     | • Disk Drive and Logic Card                          |                | • 34L2279            |  |
|                                     | • Disk Unit Tray                                     |                | 44H4637              |  |
|                                     | • Disk Unit Holder (system unit only)                |                | 44H4644              |  |
|                                     | Disk Unit Level 3                                    |                | Level 3              |  |
|                                     | • Disk Drive Logic Card                              |                | $\cdot$ N/A          |  |
|                                     | • Disk Drive and Logic Card                          |                | $\cdot$ 09L4044      |  |
|                                     | • Disk Unit Tray (towers only)                       |                | 44H4637              |  |
|                                     | • Disk Unit Holder (system unit only)                |                | $\cdot$ 44H4644      |  |
|                                     | Disk Unit Level 4                                    |                | Level 4              |  |
|                                     | • Disk Drive Logic Card                              |                | $\cdot$ N/A          |  |
|                                     | • Disk Drive and Logic Card                          |                | 07N3685              |  |
|                                     | • Disk Unit Tray (towers only)                       |                | • $44H4637$          |  |
|                                     | • Disk Unit Holder (system unit only)                |                | $\cdot$ 44H4644      |  |
| For FC 506x (All Disk Drive Levels) |                                                      |                | All Levels           |  |
|                                     | • Disk Unit and Carrier                              |                | • 97H7332            |  |
| 6718                                | For system unit and expansion towers, except FC 506x | All            |                      |  |
|                                     | Disk Unit Level 2                                    |                | Level 2              |  |
|                                     | • Disk Drive Logic Card                              |                | $\cdot$ N/A          |  |
|                                     | • Disk Drive and Logic Card                          |                | 09L3932              |  |
|                                     | • Disk Unit Tray (tower only)                        |                | 44H4637              |  |
|                                     | • Disk Unit Holder (system unit only)                |                | $\cdot$ 44H4644      |  |
|                                     | Disk Unit Level 3                                    |                | Level 3              |  |
|                                     | • Disk Drive Logic Card                              |                | $\cdot$ N/A          |  |
|                                     | • Disk Drive and Logic Card                          |                | 07N3686              |  |
|                                     | • Disk Unit Tray (towers only)                       |                | 44H4637<br>$\bullet$ |  |
|                                     | • Disk Unit Holder (system unit only)                |                | $\cdot$ 44H4644      |  |
|                                     | For FC 506x (All Disk Drive Levels)                  |                | All Levels           |  |
|                                     | • Disk Unit and Carrier                              |                | $\cdot$ 04N2737      |  |
| 6731                                | For system unit and expansion towers, except FC 506x | All            |                      |  |
|                                     | Read Cache Level 1                                   |                | Level 1              |  |
|                                     | • Read Cache                                         |                | • 74G8715            |  |
|                                     | • Disk Unit Tray (towers only)                       |                | 44H4637              |  |
|                                     | • Disk Unit Holder (system unit only)                |                | • 44H4644            |  |
|                                     | For FC 506x (All Disk Drive Levels)                  |                | All Levels           |  |
|                                     | • Read Cache and Carrier                             |                | · 24L1095            |  |

# **Symbolic FRU Isolation**

# **ACMODUL**

An ac module may be failing.

Perform the following to determine the part number for the failing ac module:

- 1. Read ["Important Continuously Powered Main Storage \(CPM\) Information"](#page-798-0) on [page 785](#page-798-0) .
- 2. Perform [SPCN-PIP5](#page-657-0). Then return here and continue with the next step of this procedure.
- 3. The failing ac module is on a secondary expansion unit.
	- For FC 5072 and 5082-part 87G6300
	- For FC 5073 and 5083-part 21H7697

**This ends the procedure.**

# **AIRMOVR**

An air-moving device may be failing.

**Note:** When there is a location and part number displayed on the Control Panel of a FC 5065 or 5066 expansion tower, then you are to replace that FRU first.

Perform the following to determine the part number for the failing device.

- **Note:** The third and fourth characters of the 4 left-most characters of the SRC show the address of the failing frame and unit. Example: 11-x xxFU-xxxx (F=frame and U=unit).
- 1. Is the failing air-moving device in a system unit?

```
No Yes
```
**↓**

Find the unit reference code in the following table to determine the failing device and the part number. Then see ["System Unit and](#page-725-0) [Expansion Unit Locations and Addresses"](#page-725-0) on page 712 to determine the location of the failing item. Look for the section that covers the model number and processor type you are working on. See ["Chapter 6.](#page-834-0) [Removal and Installation Procedures"](#page-834-0) on page 821 for removal instructions.

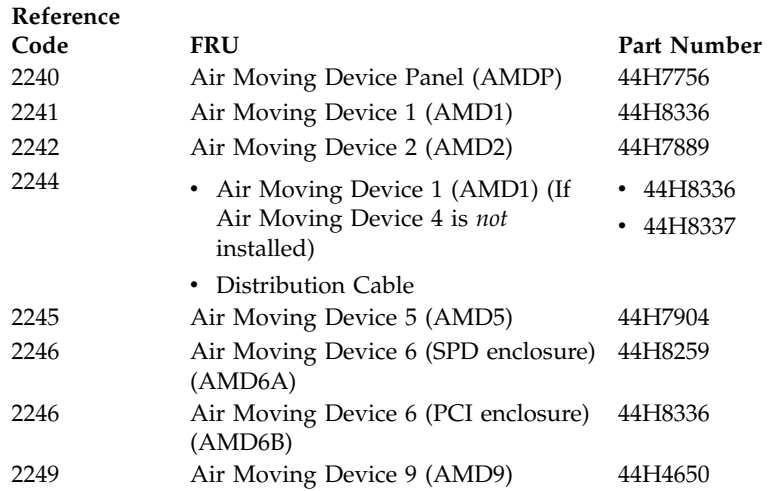

2. The failing device is in a secondary expansion unit.

Find the unit reference code in the following table to determine the failing device and the part number. Then see ["System Unit and Expansion Unit](#page-725-0) [Locations and Addresses"](#page-725-0) on page 712 to determine the location of the failing item. Look for the section that covers the feature code of the expansion tower

<span id="page-407-0"></span>that you are working on. See ["Chapter 6. Removal and Installation Procedures"](#page-834-0) [on page 821](#page-834-0) for removal instructions.

| Reference Code | <b>FRU</b>       | <b>Part Number</b> |
|----------------|------------------|--------------------|
| 7000           | AC Module        | <b>ACMODUL</b>     |
| 7001           | AMD1             | 46G3510            |
| 7002           | AMD <sub>2</sub> | 46G3510            |
| 7003           | AMD3             | 46G3587            |
| 7004           | AMD4             | 46G3587            |

Table 8. Expansion Tower except for FC 5065 or 5066

Table 9. Expansion Tower FC 5065 or 5066

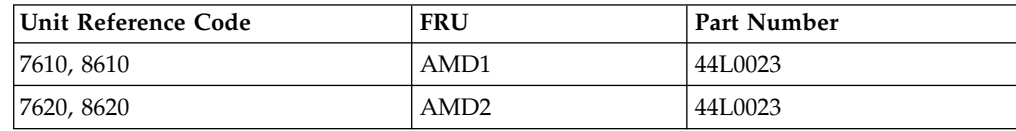

**This ends the procedure.**

## **ANYBUS**

Any cable, card, or card enclosure may be causing an IOP-detected bus error. The IOP that reports the problem may not be causing the problem.

1. Is SRC 0000 xxxx displayed?

**No Yes**

- **↓** Go to step "BUS-PIP2" [on page 458.](#page-471-0)
- 2. Go to "BUS-PIP1" [on page 451](#page-464-0).
- **Note:** To determine FRU part numbers, compare the labels on the cards with the ["Type, Model, and Part Number List"](#page-393-0) on page 380. For cable information, see ["Assembly 23: Internal Cable Assemblies"](#page-1039-0) on page 1026.

**This ends the procedure.**

### **AS4NTDD**

The Windows NT Server Application Processor device driver may be causing the problem. Refer to *IBM AS/400 Integration for Windows Server -- Setup*, SC41-5439-03, or contact your next level of support for assistance.

**This ends the procedure.**

### **BACKPLN**

A backplane or a connection to the backplane may be failing. Before exchanging any parts, the connections to the backplane should be verified. The following steps identify which backplane may be failing. Part numbers are listed so that the backplane can be replaced in the event that reseating the connections does not solve the problem.

**Attention:** Disconnecting or removing the type 2620 or type 2628 cryptographic I/O processor causes the loss of the master encryption key. Read ["Important](#page-798-0) [Cryptographic I/O Processor Information"](#page-798-0) on page 785 before disconnecting or removing the cryptographic I/O processor.

Perform the following:

- 1. Determine the location of the device. Use the location information in the Service Action Log if it is available. If no location information for the device is available, use the location information for the I/O card instead. If no location information is available for either the device or the I/O card, find the address of the device or I/O card. See ["SRC Address Formats"](#page-780-0) on page 767. Use the address to find the location. See ["System Unit and Expansion Unit Locations](#page-725-0) [and Addresses"](#page-725-0) on page 712.
- 2. Is the device located in the system unit or expansion unit?
	- **No Yes**
	- **↓** Use ["Power and Signal Cables"](#page-738-0) on page 725 to locate the device, cable, and backplane. Any backplane connection the device or I/O Processor may be the cause of the problem.

For backplane part numbers see ["Type, Model, and Part Number List"](#page-393-0) [on page 380](#page-393-0).

Exchange the failing item (see ["Chapter 6. Removal and Installation](#page-834-0) [Procedures"](#page-834-0) on page 821).

#### **This ends the procedure.**

3. Is the device located in the FC 507x expansion tower?

#### **No Yes**

- **↓** The following may be failing:
	- System Unit Expansion Tower Backplane
		- FC 5072 86G7633
		- FC 5073 90H6425
	- Storage Expansion Unit Backplane
		- FC 5052 Locations K1 through K8 16G6496
		- FC 5052 Locations K9 through K16 86G7872
		- FC 5058 Locations K1 through K8 —21H6938
		- FC 5058 Locations K9 through K16 21H6940

Exchange the failing item (see ["Chapter 6. Removal and Installation](#page-834-0) [Procedures"](#page-834-0) on page 821).

#### **This ends the procedure.**

- 4. Is the device located in the FC 508x expansion tower?
	- **No Yes**
	- **↓** The following may be failing:
		- Storage Expansion Unit Backplane
			- FC 5082 87G4357
			- FC 5083 90H6426
		- Storage Expansion Unit Backplane (Locations K1 through K16 only)
			- FC 5052 Locations K1 through K8 16G6496
			- FC 5052 Locations K9 through K16 86G7872
			- FC 5058 Locations K1 through K8 21H6938
			- FC 5058 Locations K9 through K16 21H6940
		- Upper Backplane (Locations 09C, 11C, 13C, 15C only) 87G4362

Exchange the failing item (see ["Chapter 6. Removal and Installation](#page-834-0) [Procedures"](#page-834-0) on page 821).

### **This ends the procedure.**

- 5. Is the device located in the FC 5065 or 5066 expansion tower?
	- **No Yes**
	- **↓** The following may be failing:
		- Tower Card Assembly CB1
		- See ["TWRCARD"](#page-446-0) on page 433.
		- Device Board-DB1 (Locations  $D01 D05$ ,  $D11 D15$ ,  $D21 D25$ ) Use part number 24L1029. See ["Device Boards](#page-882-0) – DB1 and DB2" on [page 869](#page-882-0) to replace the board.
		- Device Board-DB2 (Locations  $D06 D10$ ,  $D16 D20$ ,  $D26 D30$ ) Use part number 24L1029. See ["Device Boards](#page-882-0) – DB1 and DB2" on [page 869](#page-882-0) to replace the board.
		- v Device Board-DB3 (Locations D31 D40, D41, D42, D46 D50) Use part number 24L0892. See ["Device Board](#page-883-0) – DB3" on page 870 to replace the board.

#### **This ends the procedure.**

6. If the device is located in a FC 504x System Unit Expansion Rack — 74F1543. Exchange the failing item (see ["Chapter 6. Removal and Installation](#page-834-0) [Procedures"](#page-834-0) on page 821).

**This ends the procedure.**

# **BACKPLx**

Use the following table to determine the backplane part number.

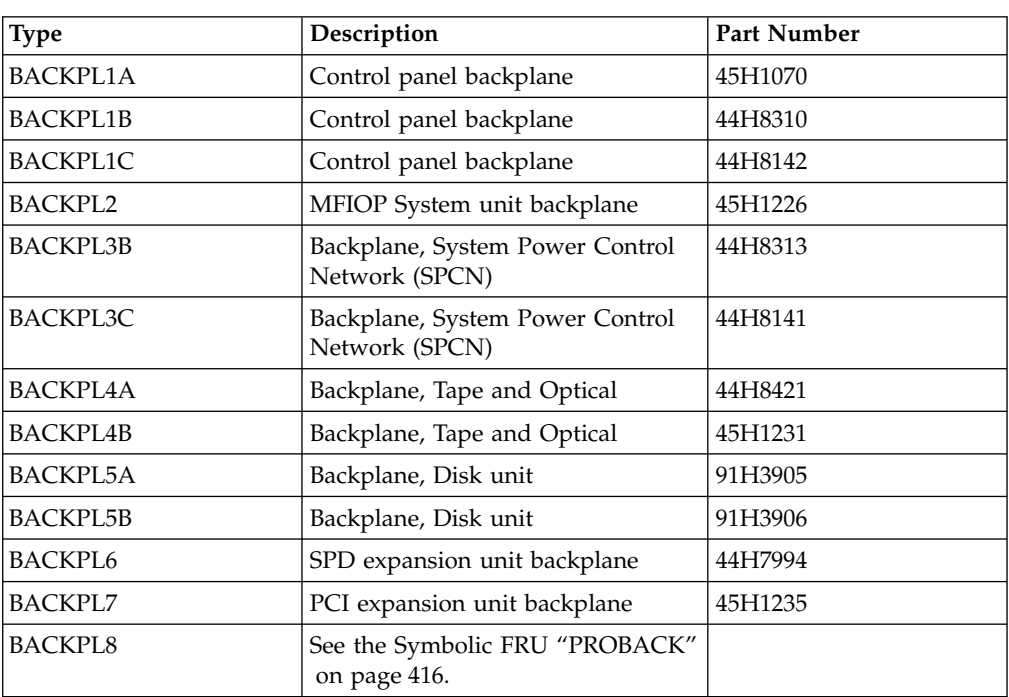

Se[e"Chapter 6. Removal and Installation Procedures"](#page-834-0) on page 821 before exchanging the backplane.

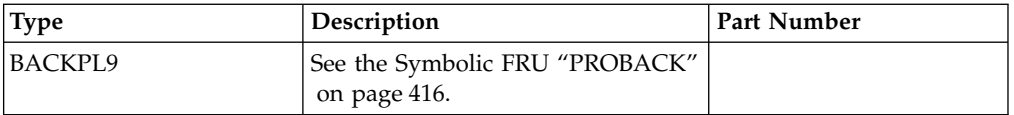

### **This ends the procedure.**

# **BATCHGR**

A battery power unit charger is the failing item.

- Perform ["SPCN-PIP5"](#page-657-0) on page 644. Then return here and continue with this procedure.
- **Note:** When there is a location and part number displayed on the Control Panel of a FC 5065 or 5066 expansion tower, then you are to replace that FRU first.
- **Note:** See ["Chapter 6. Removal and Installation Procedures"](#page-834-0) on page 821 before exchanging the battery charger.
- 1. The failing battery power unit charger is in an expansion unit. Is the failing battery power unit charger in a FC 5065 or 5066 expansion tower?
	- **Yes No**
	- **↓** Find the failing battery power unit charger and part number below.
		- Internal Battery Power Unit 1 or 2 charger part 86G8020
		- External Battery Power Unit 2 charger part 86G7750
		- 9309 multi-purpose frame with  $SPCN$  part 21F9380
		- FC 5065 or 5066 expansion tower  $-$  part 97H7316

**This ends the procedure.**

2. Is the SRC 4414?

**Yes No**

**↓** Replace the battery power unit charger — part 97H7316.

### **This ends the procedure.**

3. Power on the system. Does the failing FC 5065 or 5066 expansion tower power on?

**Yes No**

- **↓** Go to ["Starting Point for All Problems"](#page-17-0) on page 4.
- 4. Remove the AC line cord from the outlet. Does a battery power unit charger fault occur.

**No Yes**

**↓** Replace the battery power unit charger — part 97H7316.

### **This ends the procedure.**

5. Go to ["Starting Point for All Problems"](#page-17-0) on page 4 for all other problems that exist.

**This ends the procedure.**

# **BATRY**

The battery may be the failing item.

**Note:** When there is a location and part number displayed on the Control Panel of a FC 5065 or 5066 expansion tower, then you are to replace that FRU first.

- 1. Read ["Important Continuously Powered Main Storage \(CPM\) Information"](#page-798-0) on [page 785](#page-798-0).
- 2. Perform ["SPCN-PIP5"](#page-657-0) on page 644. Then return here and continue with the next step of this procedure.
- 3. Exchange the failing battery unit as follows:

#### **System Unit:**

Exchange both battery unit assemblies, part 44H7785, in the system unit (see ["System Unit and Expansion Unit Locations and Addresses"](#page-725-0) on page 712).

**Note:** Uninterruptible power supply units have no ac power output with battery power removed or a defective battery.

#### **Expansion Unit other than FC 5065 or 5066:**

Use one of the following batteries and parts:

- Internal battery power unit 1 and 2 battery pack--part 86G8040
- External battery power unit 2 battery pack--part 86G7714
- External battery power unit 2 cable--part 86G7712
- 9309 general purpose I/O tower with SPCN (FC 9171)--part 21F9380

#### **Expansion Tower FC 5065 or 5066:**

Exchange the four expansion battery unit assemblies, part 97H7320 (see ["FC](#page-765-0) [5065 and FC 5066 Expansion Towers"](#page-765-0) on page 752).

#### **This ends the procedure.**

### **BKSPCN**

An SPCN unit may be failing.

Perform the following to determine the part number for the failing SPCN unit:

- **Note:** See ["Chapter 6. Removal and Installation Procedures"](#page-834-0) on page 821 before exchanging the SPCN unit.
- 1. Read ["Important Continuously Powered Main Storage \(CPM\) Information"](#page-798-0) on [page 785](#page-798-0).
- 2. Perform ["SPCN-PIP5"](#page-657-0) on page 644. Then return here and continue with the next step of this procedure.
- 3. The failing SPCN unit is on a secondary expansion unit or base I/O unit. The SPCN unit is in the ACMODUL.
	- For FC 5072 and 5082-part 87G6300
	- For FC 5073 and 5083-part 21H7697
	- For FC 5065 or 5066 expansion tower the SPCN card is part of the TWRCARD. The part number is 97H7532.

#### **This ends the procedure.**

### **CACHBAT**

The cache battery pack may be failing. Use the cache battery pack location information in the Service Action Log if it is available. If the location is not available, find the address of the storage IOA. See ["SRC Address Formats"](#page-780-0) on page 767

[page 761](#page-780-0) . Use the address to find the location. See ["System Unit and Expansion](#page-725-0) [Unit Locations and Addresses"](#page-725-0) on page 712

Using the type number of the storage IOA, go to ["Type, Model, and Part Number](#page-393-0) List" [on page 380](#page-393-0) to determine the cache battery pack part number.

Power the system down normally prior to replacing the cache battery pack.

To exchange the cache battery pack, see ["Cache Battery Pack, For Type 2740, 2748"](#page-842-0) [on page 829](#page-842-0).

#### **This ends the procedure.**

# **CACHE**

The cache adapter card on the IOP may be failing.

- For the 2726/2741 IOA, the failing item is the 4010 cache adapter card (part number 44H6330).
- For the 6502 IOP, the failing item is the 6503 cache adapter card (part number 85F7214).
- For the  $6512/6532/6533/6751/6754$  IOP, the failing item is the 4700 cache adapter card (part number 86G8149).
- v For the 2740 and 2748 IOAs, the cache adapter card is not a removable FRU. Return to the FRU list to exchange other items in the failing item list.

Exchange the failing item (see ["Chapter 6. Removal and Installation Procedures"](#page-834-0) on [page 821](#page-834-0)).

#### **This ends the procedure.**

### **CBLALL**

A power cable may be the failing item.

**Note:** When there is a location and part number displayed on the Control Panel of a FC 5065 or 5066 expansion tower, then you are to replace that FRU first.

Perform the following to determine the part number for the failing power supply:

- 1. Read ["Important Continuously Powered Main Storage \(CPM\) Information"](#page-798-0) on [page 785.](#page-798-0)
- 2. Perform ["SPCN-PIP5"](#page-657-0) on page 644. Then return here and continue with the next step of this procedure.
- 3. Is the SRC 1xxx 2201 or 2301?
	- **No Yes**
	- **↓** The failing item is the power cables, exchange the following parts one at a time:
		- MFIOP power cable
			- PWR3A if installed part 44H7809
			- PWR3B if installed part 44H7825
		- Tape/Optical/Disk Unit power cable
			- PWR1B if installed part 44H7808
			- PWR1C if installed part 44H8337
		- Disk Unit BACKPL5B power cable

- PWR8 if installed part 44H7811
- Disk Unit BACKPL5A to optical D02 cable
	- PWR9 if installed part 44H8271
- Power supply interposer back plane
	- PWRBUS1A if installed part 44H8400
	- PWRBUS1B if installed part 44H8401
- 4. Is the SRC 1xxx 2202 or 2302?
	- **No Yes**
	- **↓** The failing item is within the power cables. Exchange the following parts one at a time:
		- SPD backplane power cable
			- PWR23A if installed part 44H7814
		- PCI backplane power cable
			- PWR23B if installed part 44H7816
		- Tape BACKPL4B and Disk Unit BACKPL5B power cable
		- PWR21 if installed part 44H7812
		- Disk Unit BACKPL4B power cable
			- PWR22 if installed part 44H7815
		- Power supply interposer backplane
			- PWRBUS1C if installed part 44H7910
- 5. Is the SRC 1xxx 2221, 2222, 2223, 2224, 2321, 2322, 2323, or 2324?

### **No Yes**

- **↓** The failing item is the power cables, exchange the following parts one at a time:
	- Panel backplane to MFIOP cable
		- SIG5A if installed part 44H8017
		- SIG5B if installed part 44H8021
	- Panel backplane to power supply
		- SIG9A if installed part 44H8016
		- SIG6B if installed part 44H8035
		- SIG6C if installed part 44H8022
	- MFIOP to expansion PWRBUS1B cable
		- SIG8A
			- Part 44H8339 installed (with cover interlock) replace with part 44H4599 kit.
			- Part 87G0785 installed (without cover interlock) replace with part 87G0785.
		- PWRBUS1B part 44H8401
	- Disk Unit BACKPL4B power cable
		- PWR21 if installed part 44H7812
- 6. Is the SRC 1xxx 2231?
	- **No Yes**
	- **↓** The failing item is the signal cables, exchange the following parts one at a time:
		- Panel to RPO/MI/UPS signal/SPCN cover cable
- SIG9B
	- Part 44H8338 installed (with cover interlock) replace with part 44H4598 kit.
	- Part 87G0784 installed (without cover interlock) replace with --part 87G0784.
	- - Interlock jumper -- part 44H8340.
- 7. Is the SRC 1xxx 2232?

#### **No Yes**

- **↓** The failing item is the signal cables, exchange the following parts one at a time:
	- Panel to expansion cover cable
	- SIG8A
		- Part 44H8339 installed (with cover interlock) replace with --part 44H4599 kit.
		- Part 87G0785 installed (without cover interlock) replace with --part 87G0785.
		- - Interlock jumper -- part 44H8340.
- 8. Is the SRC 1xxx 2311?

#### **No Yes**

- **↓** The failing item is the signal cables, exchange the following parts one at a time:
	- Panel to power supply cable
		- SIG6B if installed part 44H8035.
		- SIG6C if installed part 44H8022.
	- Power supply interposer backplane
		- PWRBUS1A part 44H8400.
		- PWRBUS1B part 44H8401.
- 9. Is the SRC 1xxx 2312, 2313, or 2314?

#### **No Yes**

- **↓** The failing item is the signal cables, exchange the following parts one at a time:
	- Panel to power supply cable
		- SIG8A if installed
			- Part 44H8339 installed (with cover interlock) replace with part 44H4599 kit.
			- Part 87G0785 installed (without cover interlock) replace with part 87G0785.
	- Power supply interposer backplane
		- PWRBUS1B part 44H8401.
- 10. Is the SRC 0000 4444, CCCC, DDDD, or EEEE?

#### **No Yes**

- **↓** The failing item is the signal cables, exchange the following parts one at a time:
	- Panel to power supply cable
		- SIG8A if installed

- Part 44H8339 installed (with cover interlock) replace with part 44H4599 kit.
- Part 87G0785 installed (without cover interlock) replace with part 87G0785.
- Panel backplane to MFIOP cable
	- SIG5A if installed part 44H8017.
	- SIG5B if installed part 44H8021.
- Panel backplane to power supply
	- SIG9A if installed part 44H8016.
	- SIG6B if installed part 44H8035.
	- SIG6C if installed part 44H8022.
- MFIOP to expansion PWRBUS1B cable
	- SIG8A
		- Part 44H8339 installed (with cover interlock) replace with part 44H4599 kit.
		- Part 87G0785 installed (without cover interlock) replace with part 87G0785.
- 11. Is the SRC 1xxx 1512, 1522, or 1532?

### **No Yes**

- **↓** Exchange one of the following one at a time:
	- v The failing item is the SPCN cable, exchange the following part 24L0843.
	- v The failing item is the power distribution backplane, exchange the following - part 24L0891.
- 12. Is the SRC 1xxx 2612?

### **No Yes**

- **↓** The failing item is the SPCN frame to frame cable. The following list shows the lengths and part numbers of the possible failing items:
	- 6.0 meters—part 21F9469
	- 15.0 meters—part 21F9358
	- 30.0 meters—part 21F9359
	- 60.0 meters—part 21F9360
	- 100.0 meters (SPCN optical cable)—part 21F9415
	- SPCN optical adapter—part 90H6287
	- SPCN port cable (frame-to-node)—part 21F9362
	- Frame-to-frame cable—part 87G6235
	- SPCN optical adapter—part 90H6287
- 13. Go to ["Starting Point for All Problems"](#page-17-0) on page 4.

### **This ends the procedure.**

# **CDAWKLD**

Too many communications lines are in use.

### **This ends the procedure.**

# <span id="page-416-0"></span>**CDTRAY**

This symbolic FRU is not supported.

**This ends the procedure.**

# **CHECK**

If the attached device is an external device, do the following before exchanging any parts:

- v Ensure that the device is powered on.
- $\bullet$  If an interposer is required, make sure that it is connected between the I/O processor and the SCSI cable.
- v Ensure that the SCSI cable is seated correctly, and that there are no bent or damaged pins on the SCSI cable.
- v Ensure that a terminating plug is attached to the device end of the SCSI cable.

**This ends the procedure.**

# **CLKCARD**

The clock card in position M06 may be failing.

- Use the last four characters of function 20-3 to get the system processor feature code.
- v

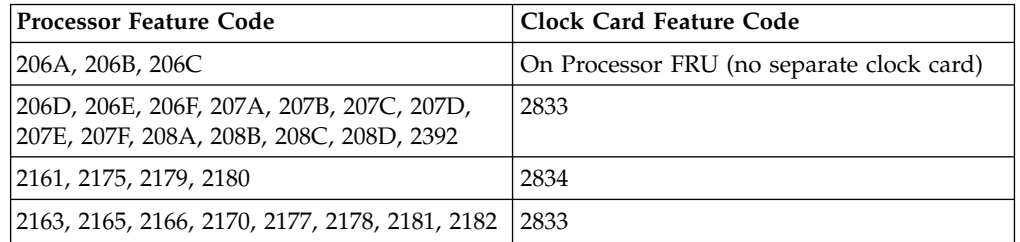

- Use the clock card feature code to get the part number from the ["Type, Model,](#page-393-0) [and Part Number List"](#page-393-0) on page 380.
- Go to ["Clock Card"](#page-850-0) on page 837 for replacement instructions.

**This ends the procedure.**

# **CMPRES1**

The compressed device and the compression IOA are not compatible.

Ask the customer to perform "Recovering from SRC 6xxx7051" in the *Backup and Recovery*, SC41-5304-04.

**This ends the procedure.**

# **CRYPBAT**

The batteries for the IBM 4758 Cryptographic Adapter card need to be replaced.

**Attention:** If you remove either of the batteries without first backing up the power with a fresh battery, the data in the card's protected memory could be lost, which would render the 4758 Adapter card useless and require replacement of the 4758 Adapter card. DO NOT attempt to remove/replace batteries unless you have a Battery Replacement Kit (PN 09J8199). Refer to ["Cards-PCI Type 4758 Battery](#page-847-0) [Replacement Procedure"](#page-847-0) on page 834 for additional information.

#### **This ends the procedure.**

## **CTLPNL**

A control panel or control panel cable may be failing.

Perform the following to determine the part number for the failing item:

- 1. Read ["Important Continuously Powered Main Storage \(CPM\) Information"](#page-798-0) on [page 785](#page-798-0).
- 2. Perform ["SPCN-PIP5"](#page-657-0) on page 644. Then return here and continue with the next step of this procedure.
- 3. Exchange the correct part.
	- Models 600 and S10 display card part—45H1070
	- Models 620, 720 and S20 control panel without keystick display card part—44H8310
	- Models 620, 720 and S20 control panel with keystick display card part—44H8142
	- FC 5065 or 5066 expansion tower Operations Panel part 24L0946

If a problem still exits in the system unit, replace the appropriate control panel cable:

- Models 600 and S10
	- MFIOP to control panel part 44H8017
	- Power supply/UPS to control panel part 44H8016
- Models 620, 720 and S20
	- MFIOP to control panel part 44H8021

### **DEVBPLN**

A device backplane in the FC 5065 or 5066 Expansion Tower may be failing.

Replace the device backplane. Use the device backplane information in the Service Action Log. See ["FC 5065 and FC 5066 Expansion Towers"](#page-765-0) on page 752 for location information. To exchange the device backplane at location DB1 or DB2, use part number 24L1029 and go to ["Device Boards](#page-882-0) – DB1 and DB2" on page 869. To exchange the device backplane at location DB3, use part number 24L0892 and go to ["Device Board](#page-883-0) – DB3" on page 870.

# **DEVICE**

The device is located in the FC 5065 or 5066 expansion tower. See ["FI01105"](#page-390-0) on [page 377](#page-390-0).

### **DEVTERM**

The device terminating plug may be failing.

Perform the following:

- <span id="page-418-0"></span>1. Find the IOP type:
	- a. Find the IOP location information in the Service Action Log if it is available. If the location is not available, find the address of the IOP. See ["SRC](#page-780-0) [Address Formats"](#page-780-0) on page 767. Use the address to find the location. See ["System Unit and Expansion Unit Locations and Addresses"](#page-725-0) on page 712.
	- b. Find the IOP card in the system and read the type number of the card at that location.
- 2. Use the information in the following list to determine the failing terminating plug:

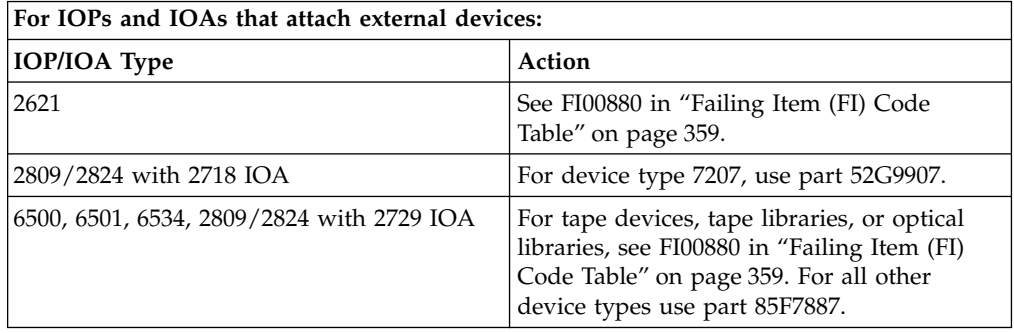

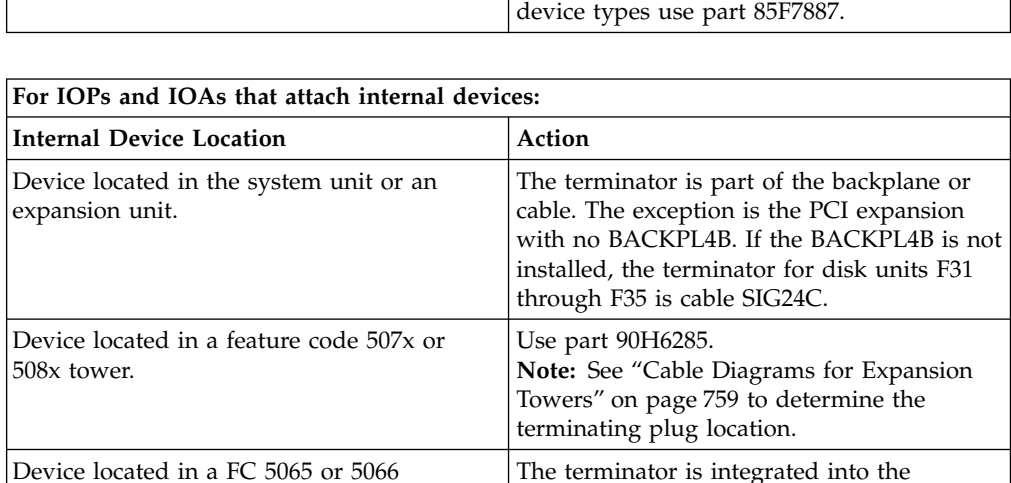

3. Exchange the failing item.

expansion tower.

**Note:** If the terminating plug is located on a backplane, go to ["BACKPLN"](#page-407-0) on [page 394.](#page-407-0) Follow the procedure until the terminating plug is accessible and then remove or exchange the plug.

backplane.

**This ends the procedure.**

### **DISKDRV**

The disk drive and logic card may be failing.

Perform the following:

1. Were you sent here from a power SRC (1xxx xxxx)?

**No Yes**

- **↓** Go to step [7](#page-419-0) of this procedure.
- 2. Is the device location information available in the Service Action Log?

**No Yes**

<span id="page-419-0"></span>**↓** To exchange the failing item, see ["Chapter 7. Recovery Procedures"](#page-932-0) on [page 919](#page-932-0).

#### **This ends the procedure.**

- 3. Find the IOP address and the device address (see ["SRC Address Formats"](#page-780-0) on [page 767](#page-780-0)).
- 4. See ["System Unit and Expansion Unit Locations and Addresses"](#page-725-0) on page 712 and find the diagram of the system unit or expansion unit and find:
	- The IOP card location that is identified by the direct select address.
	- The addressed disk location that is identified by the device address.
- 5. Is the SRC reported on the control panel?
	- **No Yes**
	- **↓** See "Hardware SRC Formats" in the *AS/400 Service Functions* information.

The 2 right-most characters of function 12–3 define the SRC format. Use the correct SRC format to locate the function that contains the characters tttt lmmm, where:

- tttt=Type number
- l=Level
- mmm=Model

Go to step 9 of this procedure.

- 6. Go to step 8 of this procedure.
- 7. Use the disk or device unit number that is called out in the reference code table for this SRC.

Physically locate the disk or device using ["System Unit and Expansion Unit](#page-725-0) [Locations and Addresses"](#page-725-0) on page 712.

8. Remove the disk unit to determine the part number.

To exchange the disk drive and logic card, see ["Chapter 7. Recovery](#page-932-0) [Procedures"](#page-932-0) on page 919.

- **This ends the procedure.**
- 9. Using the type and level information, go to ["Disk Unit Type, Model, and Part](#page-400-0) [Number List"](#page-400-0) on page 387 to determine the part number. If you do not know the type and level, remove the disk unit to determine the part number. To exchange the disk drive and logic card, see ["Chapter 7. Recovery](#page-932-0)

[Procedures"](#page-932-0) on page 919.

**This ends the procedure.**

# **DISKIMG**

There may be a problem with the Network Server Description (NWSD). First, vary off and then vary back on the Network Server Description (NWSD).

If this does not correct the problem, delete and recreate the Network Server Description (NWSD), or call your next level of support.

### **DISKTRY**

A disk unit tray or a disk unit holder may be failing.

**Note:** A disk unit holder is used for disk units in the system unit. A disk unit tray is used for disk units in FC 507x and FC 508x towers. For FC 5065 or 5066 towers, the disk tray is not a separate FRU and this symbolic FRU does not apply.

Perform the following:

1. Were you sent here from a power SRC (1xxx xxxx)?

**No Yes**

- **↓** Go to step 7 of this procedure.
- 2. Is the device location information available in the Service Action Log?

**No Yes**

**↓** To exchange the failing item, see ["Chapter 7. Recovery Procedures"](#page-932-0) on [page 919](#page-932-0).

### **This ends the procedure.**

- 3. Find the IOP address and the device address (see ["SRC Address Formats"](#page-780-0) on [page 767](#page-780-0)).
- 4. See ["System Unit and Expansion Unit Locations and Addresses"](#page-725-0) on page 712, locate the diagram of the system unit or the expansion unit, and find:
	- The IOP card location that is identified by the direct select address.
	- The addressed disk location identified by the device address.
- 5. Is the SRC reported on the control panel?

**No Yes**

**↓** See "Hardware SRC Formats" in the *AS/400 Service Functions* information.

> The 2 right-most characters of function 12–3 define the SRC format. Use the correct SRC format to locate the function containing the characters tttt lmmm, where:

- tttt=Type number
- l=Level
- mmm=Model

Go to step 9 of this procedure.

- 6. Go to step 8 of this procedure.
- 7. Use the disk/device unit number called out in the reference code table for this SRC.

Physically locate the disk/device using ["System Unit and Expansion Unit](#page-725-0) [Locations and Addresses"](#page-725-0) on page 712.

8. Remove the disk unit to determine the part number.

To exchange the failing item, see ["Chapter 7. Recovery Procedures"](#page-932-0) on [page 919](#page-932-0).

### **This ends the procedure.**

9. Using the type and level information, go to ["Disk Unit Type, Model, and Part](#page-400-0) [Number List"](#page-400-0) on page 387 to determine the part number. If you do not know the type and level, remove the disk unit to determine the part number.

To exchange the failing item, see ["Chapter 7. Recovery Procedures"](#page-932-0) on [page 919](#page-932-0).

**This ends the procedure.**

### **DPAC**

The two port adapter cable (P/N 21F9345) is the failing item.

**This ends the procedure.**

## **DRVSWCH**

The address switches on an Optical Disk Drive in the Optical Library need to be checked and verified. Refer to the *3995 Optical Library Dataserver Maintenance Information Manual* for more information.

### **DSKUNIT**

The disk drive is located in the FC 5065 or 5066 expansion tower. See ["DISKDRV"](#page-418-0) [on page 405](#page-418-0).

### **EACODE**

An error occurred in the error analysis Licensed Internal Code.

Ask your next level of support for assistance.

**This ends the procedure.**

# **EXTREMD**

An external optical storage device may be failing.

See "CHECK" [on page 403](#page-416-0) for more information prior to removing or replacing any parts. Return here if ″CHECK″ doesn't reveal any problems.

Use the device type and refer to the appropriate service documentation for that device. This documentation will help you determine the FRU part numbers and replacement procedures that you are to use during this repair action. If you are unable to locate the documentation for your specific device, then contact your next level of support for assistance.

# **EXTSCSI**

If more than one device is attached, they may have duplicate addresses. See ["External Devices"](#page-757-0) on page 744.

The external signal cable may be failing.

Perform the following:

- 1. Find the IOP type:
	- a. Find the IOP address (see ["SRC Address Formats"](#page-780-0) on page 767).
	- b. See ["System Unit and Expansion Unit Locations and Addresses"](#page-725-0) on [page 712](#page-725-0) and find the location of the IOP card at the IOP address (direct select address) you just read.
	- c. Find the IOP card in the system and read the type number of the card at that location.
- 2. Find the IOP type, the attached device, the cable length, and the cable part number in the following list.

**Note:** Verify that the part number in the list is the same as the part number on the cable.

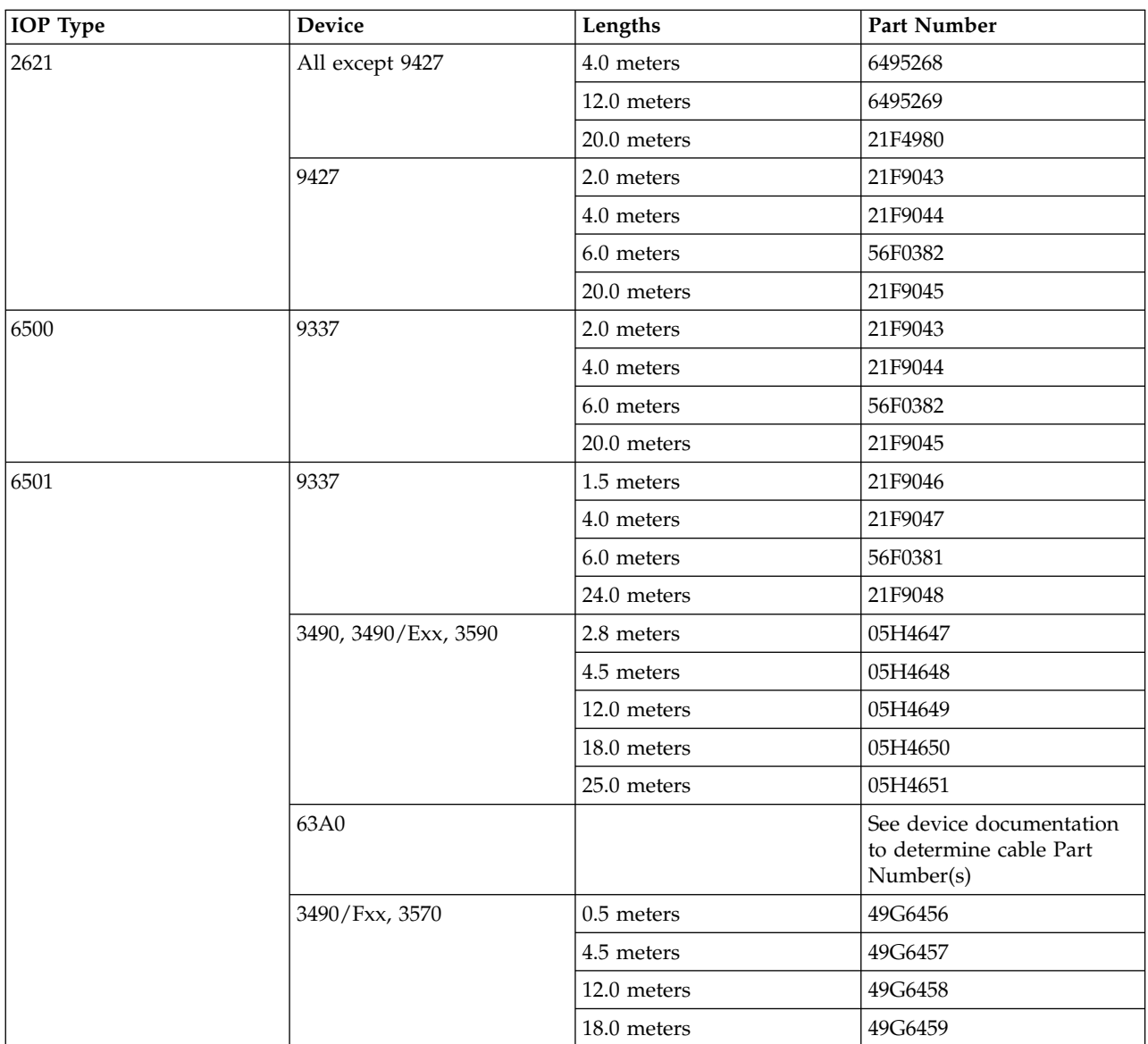

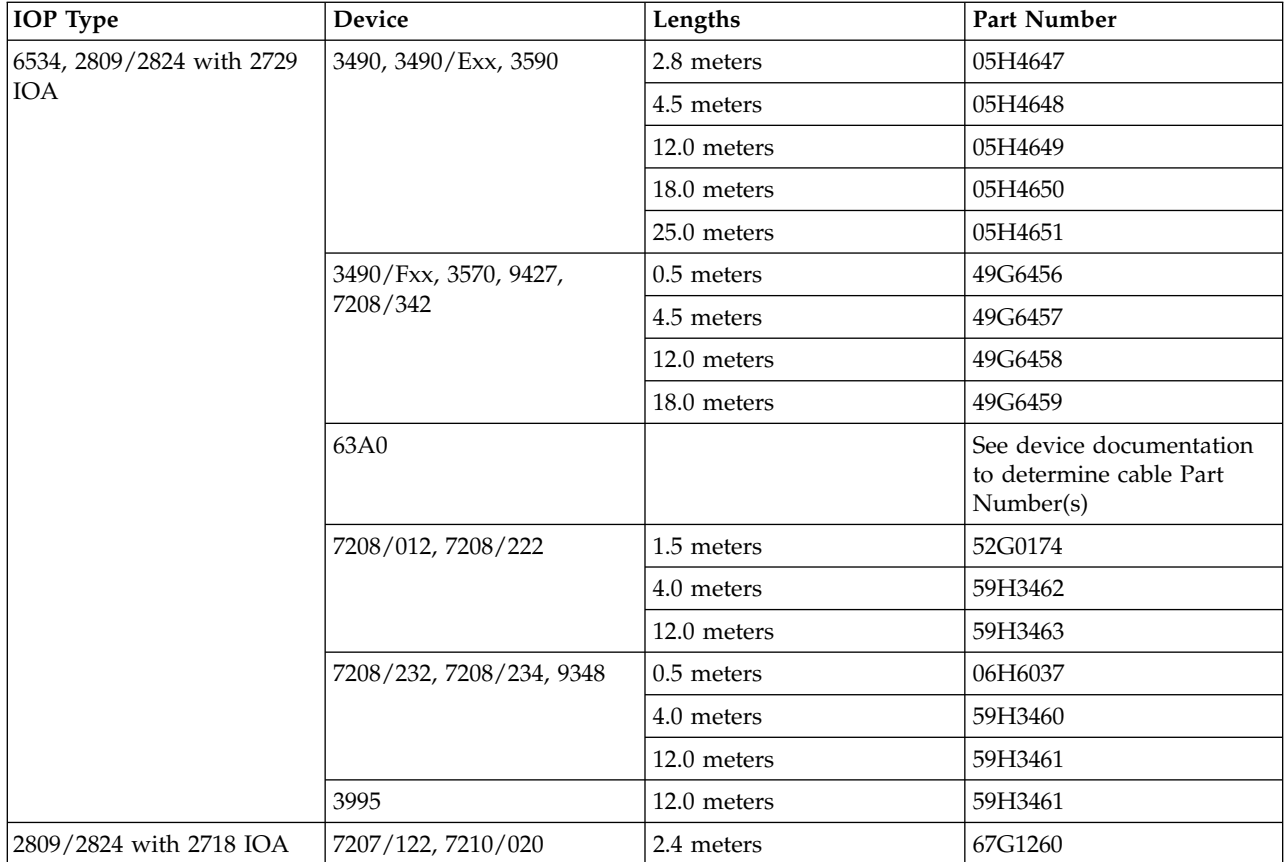

### **Notes:**

- a. All cables for the type 6501 IOP, with the exception of 9337 cables, must include an interposer, part 05H3834 on the IOP end of the cable.
- b. All cables for the 9427 tape library must include an interposer, part 05H3834, on the device end of the cable.
- c. If the tape unit being used is in the FC 5032 Removable Storage Unit, the failing item may also be one of the following:
	- v DSE module—part 21F8890
	- Cable carrier—part 21F8872

The DSE module internal to the FC 5032 Removable Storage Unit terminates each external signal cable. No terminating plug is required. The DSE module connects tape units as follows:

- v Tape units in the top 5032 locations (positions 1 and 2) use the top external cable connector.
- v Tape units in the bottom 5032 locations (positions 3 and 4) use the bottom external cable connector.

### **This ends the procedure.**

# **HLNY3**

Refer to the following information for assistance:

- v *ASCII Work Station Reference*:
	- Provides information on ASCII workstation controller configurations.
- Local Device Configuration information

Explains configuration menus, commands, and parameters.

<span id="page-424-0"></span>• *ASCII Workstation Planning and Configuration Guide*, SA21-9969.

Contains ASCII workstation diagrams, which provide system configurations and physical hardware layouts. This information is used when problem analysis or hardware changes are required and it should be kept current.

• Device service information:

Provides information on how to use, set-up, and service a device that may be attached to the ASCII workstation controller. PC Support or Dial 3/X program documentation should be used when programmable workstations are attached to ASCII workstation controllers.

#### **This ends the procedure.**

### **INTRLCK**

An interlock failure may have occurred.

- **Note:** Some system units do not have interlocks. To determine if the system unit has interlocks, see ["Models 620, 720 or S20 System Unit"](#page-981-0) on page 968.
- 1. Read ["Important Continuously Powered Main Storage \(CPM\) Information"](#page-798-0) on [page 785](#page-798-0).
- 2. Perform ["SPCN-PIP5"](#page-657-0) on page 644. Then return here and continue with the next step of this procedure.
- 3. Refer to the message associated with the SRC to determine if the problem occurred on the system unit or the internal secondary frame.

Exchange the following parts by replacing the installed cable with a cable or appropriate cable kit:

- Part 44H8338 replace with cable kit 44H4598
- Part 44H8339 replace with cable kit 44H4599
- Part 87G0784 replace with part 87G0784
- Part 87G0785 replace with part 87G0785

If the problem still persists, replace the SPCN panel card. For the correct part, see ["SPNLCRD"](#page-444-0) on page 431.

**This ends the procedure.**

### **IOP**

Replace the I/O Processor. Use the I/O Processor location information in the Service Action Log if it is available. If the location is not available, find the address of the I/O Processor. See ["SRC Address Formats"](#page-780-0) on page 767. Use the address to find the location. See ["System Unit and Expansion Unit Locations and Addresses"](#page-725-0) [on page 712](#page-725-0).

For the MFIOP, see ["BACKPL2–PCI Bus \(System Unit\)"](#page-837-0) on page 824.

For CFIOPs, see ["Cards–PCI"](#page-846-0) on page 833.

For book IOPs, see ["Cards–SPD \(Book\)"](#page-849-0) on page 836.

### **LBSADP4**

The failing item is the *Local Bus Adapter* card.

• The card position is E00 and the card type is 2826.

v See the ["Chapter 5. Locations, Addresses, and Service Reference Information"](#page-722-0) on [page 709](#page-722-0) of this document to determine the removal and installation procedure for the *Local Bus Adapter* card.

# **LBSADP5**

The failing item is the *Local Bus Adapter* card.

- The card position is S07 and the card type is 2735.
- v See the ["Chapter 5. Locations, Addresses, and Service Reference Information"](#page-722-0) on [page 709](#page-722-0) of this document to determine the removal and installation procedure for this *Local Bus Adapter* card.

# **LBUSADP**

The local bus adapter is the failing item. It is contained in either the BACKPL6 or BACKPL7 symbolic FRU. This FRU contains the card slots for the local SPD optical bus driver cards in the system unit.

For PCI expansion units the card position is E00 and the card type is 2826.

For SPD expansion units the failing item is a type 2735 in position S07.

# **LPARCFG**

There is a configuration problem with a logical partition.

Have the customer check processor and memory allocations to the secondary partitions. The customer must ensure there are enough functioning processor and memory resources in the system for all the partitions. Be aware that processor or memory resources that failed during system IPL could have caused the IPL problem in the secondary partition.

Have the customer check the bus and I/O processor allocations for the secondary partition. The customer must ensure that the partition has load source and console I/O resources.

Have the customer check the IPL mode of the Primary partition and the failing secondary partition. If the Primary partition is IPL'd in mode 'C' then secondary partitions can only be IPL'd in mode 'C'. If that is the problem, then re-IPL the Primary partition in either 'A' or 'B' mode. Then the secondary partition can IPL in any mode.

For further assistance the customer should contact their software service provider, or visit the IBM web page at *http://www.as400.ibm.com/lpar* for additional support direction.

**This ends the procedure.**

# **LPARSUP**

There is an IPL or MSD problem with a secondary partition.

During the IPL or mainstore dump of a secondary partition, a complex problem was detected. The Primary partition's SAL has to be searched or the secondary partition's SRC history list has to be analyzed in sequence. Contact your next level of hardware support.

**This ends the procedure.**

# **MEDIA**

Defective media. See the I/O device service information.

**This ends the procedure.**

# **MEMORY**

The memory module may be the failing item.

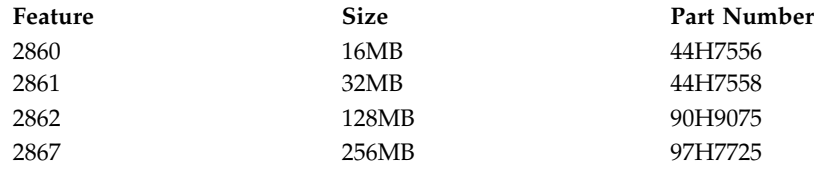

**This ends the procedure.**

# **NOFRUS**

No failing items are identified for the reference code.

**This ends the procedure.**

# **NTDEVDR**

The Windows NT Server device driver may be causing the problem. Refer to *IBM AS/400 Integration for Windows Server -- Setup*, SC41-5439-03, or contact your next level of support for assistance.

**This ends the procedure.**

# **NTLANDD**

The Windows NT Server Virtual LAN device driver may be causing the problem. Refer to *IBM AS/400 Integration for Windows Server -- Setup*, SC41-5439-03, or contact your next level of support for assistance.

**This ends the procedure.**

# **NTOPSYS**

The Windows NT Server Operating System may be causing the problem. Refer to *IBM AS/400 Integration for Windows Server -- Setup*, SC41-5439-03, or contact your next level of support for assistance.

**This ends the procedure.**

# **NTUSER**

The Windows NT Server problem may be caused by:

- User-initiated action.
- A Windows NT user application.
- No keyboard or mouse attached to the Integrated Netfinity Server for AS/400.

Refer to *IBM AS/400 Integration for Windows Server -- Setup*, SC41-5439-03, or contact your next level of support for assistance.

**This ends the procedure.**

### **NTVSCSI**

The Windows NT Server Virtual SCSI device driver may be causing the problem. Refer to *IBM AS/400 Integration for Windows Server -- Setup*, SC41-5439-03, or contact your next level of support for assistance.

**This ends the procedure.**

# **OPTLCBL**

The cabling for an Optical Disk Drive in the Optical Library needs to be checked. The cabling may be incorrectly installed or defective.

Refer to the *3995 Optical Library Dataserver Maintenance Information Manual* for more information.

### **OPTLDRV**

An Optical Disk Drive in the Optical Library is failing.

Refer to the *3995 Optical Library Dataserver Maintenance Information Manual* for more information.

## **PCIBUS**

The failing item is any PCI adapter controlled by the I/O processor indicated either in the Direct Select Address of the SRC or in the location given by the SAL entry. Perform "BUS-PIP5" [on page 468](#page-481-0) to determine which IOA is the failing item.

**This ends the procedure.**

### **PGDPART**

#### **Perform any SPCN-PIPs before exchanging parts.**

- 1. Read ["Important Continuously Powered Main Storage \(CPM\) Information"](#page-798-0) on [page 785](#page-798-0).
- 2. Perform ["SPCN-PIP5"](#page-657-0) on page 644. Then return here and continue with the next step of this procedure.
- 3. Is the SRC 1xxx 2600 on a FC 5065 or 5066 expansion tower frame?
	- **No Yes**
	- **↓** Go to step [12](#page-428-0).
- 4. Is the SRC 1xxx 2221 or 2321?
	- **No Yes**
	- **↓** The MFIOP card may be the failing item. See "IOP" [on page 411](#page-424-0) to exchange the failing item (see ["System Unit and Expansion Unit](#page-725-0) [Locations and Addresses"](#page-725-0) on page 712).

If the error did not go away, exchange the cable between the panel and the card, part 44H8022 or 44H8017 (see ["System Unit and Expansion](#page-725-0) [Unit Locations and Addresses"](#page-725-0) on page 712).

### **This ends the procedure.**

<span id="page-428-0"></span>5. Is the SRC 1xxx 2222 or 2322?

**No Yes**

**↓** The backplane may be the failing item. Exchange the backplane (see ["BACKPLN"](#page-407-0) on page 394).

### **This ends the procedure.**

6. Is the SRC 1xxx 2223 or 2323?

#### **No Yes**

**↓** The processor may be the failing item. See the symbolic FRU ["PROCARD"](#page-430-0) on page 417 to exchange the failing item.

### **This ends the procedure.**

7. Is the SRC 1xxx 2224 or 2324?

**Yes No**

- **↓** Go to step 10.
- 8. Are you working on a unit with a SPD card enclosure with the 2735 card installed correctly?

**No Yes**

- **↓** Exchange the following parts one at a time:
	- 2735 optical Bus IOP—part 44H7791
		- SPD backplane—part 44H7994

### **This ends the procedure.**

- 9. Exchange the following parts one at a time.
	- PCI I/O card—part 45H1235 (see ["System Unit and Expansion Unit](#page-725-0) [Locations and Addresses"](#page-725-0) on page 712).
	- The cable between the SP/PCI I/O card and the PCI I/O card—part 44H8038 (see ["System Unit and Expansion Unit Locations and Addresses"](#page-725-0) on [page 712\)](#page-725-0).
	- v The SP/PCI I/O card—part 45H1226 (see ["System Unit and Expansion Unit](#page-725-0) [Locations and Addresses"](#page-725-0) on page 712).

### **This ends the procedure.**

10. Is the SRC 1xxx 6400 or 6401?

**No Yes**

- **↓** Exchange the failing secondary AC module:
	- v AC Module (except 9251, 5071,5073,5081,5083) part 87G6300
	- v AC Module 9251,5071,5073,5081,5083 part 21H7697
- 11. Go to ["Starting Point for All Problems"](#page-17-0) on page 4.

### **This ends the procedure.**

- 12. Perform the following:
	- a. Power off the expansion frame.
	- b. Check that the Tower Card (TWRCARD) is connected and seated properly.
	- c. Check that the power supplies (PWRSPLY) are connected and seated properly.
	- d. Power on the expansion frame.

<span id="page-429-0"></span>Is there a SRC 1xxx 2600?

**No Yes**

- **↓** Exchange the following FRUs one at a time:
	- a. TWRCARD (see ["System Unit and Expansion Unit Locations and](#page-725-0) Addresses" [on page 712](#page-725-0)).
	- b. PWRSPLY (see ["System Unit and Expansion Unit Locations and](#page-725-0) Addresses" [on page 712](#page-725-0)).

#### **This ends the procedure.**

## **PLUS**

The list of possible failing items displayed on-line is not complete. There is not enough space to display all of the failing items. See the complete list of possible failing items in the appropriate unit reference code table in ["Chapter 2. Unit](#page-72-0) [Reference Codes"](#page-72-0) on page 59.

#### **This ends the procedure.**

## **PNLBAT**

A control panel (time of day) battery may be failing.

Perform the following to determine the part number for the failing part:

- 1. Read ["Important Continuously Powered Main Storage \(CPM\) Information"](#page-798-0) on [page 785](#page-798-0).
- 2. Perform ["SPCN-PIP5"](#page-657-0) on page 644. Then return here and continue with the next step of this procedure.
- 3. Exchange the control panel battery —part 16G8095

# **PROBACK**

The System Processor Backplane is the failing item.

### **Models 620 and S20**

Match the last four characters of function 20-3 with the list below to obtain the backplane type and part number.

- 2161 part 99H4201
- 2175 part 99H4205
- 2179 part 99H4209
- 2180 part 99H4213

If the last four characters of Function 20-3 are *not* listed above, then the backplane is type 2835 (P/N 90H9475).

### **Model 720**

The failing backplane is type 2836 if the processor feature code is one of the following:

- $\cdot$  207F
- $\cdot$  208A
- 208B
- <span id="page-430-0"></span>• 208C
- $\cdot$  208D

The failing backplane is type 2837 if the processor feature code is one of the following:

- $\cdot$  206D
- $\cdot$  206E
- $\cdot$  206F
- $\cdot$  207A
- $\cdot$  207B
- $\cdot$  207C
- $\cdot$  207D
- $\cdot$  207E

If the feature code is 206A, 206B, or 206C, then the failing backplane has the same type number as this machine's feature code (for example a 720 with feature code 206B would have the failing backplane of type 206B.)

# **PROCARD**

The system processor card is the failing item.

Access function 20-3. The last four characters indicate the Processor Feature Code. The first four characters are of the form xmmm where mmm is the Model Number.

If the Model Number is 0720, see ″Dual-Piece Processors″ on page [418](#page-431-0).

*Single-Piece Processors* (Models 600 and S10)

If the Model Number is 0600 or 0S10, the failing processor is in location M00. The failing item has a type number equal to the Processor Feature Code. Use function 20-3 to obtain this type number, then find the part number of that type in the ["Type, Model, and Part Number List"](#page-393-0) on page 380. See ["System Unit and](#page-725-0) [Expansion Unit Locations and Addresses"](#page-725-0) on page 712 for the system processor card locations.

*Single-Piece Processors* (Models 620 and S20)

If the Model Number is 0620 or 0S20, the failing processor's location is dependent upon the Processor Feature Code.

If no location is available, replace the processor cards one at a time and re-IPL the system after each replacement.

Use the table below to obtain the failing processor's type number.

Table 10. Type Numbers for Single-Piece Processors

| <b>Processor Feature Code</b> | Location M01 — Processor Type | Location M02 — Processor Type |  |  |
|-------------------------------|-------------------------------|-------------------------------|--|--|
|                               | Number                        | Number                        |  |  |
| 2166                          | 2165                          | 2166                          |  |  |
| 2170                          | 2170                          |                               |  |  |
| 2177                          | 2165                          | 2177                          |  |  |
| 2178                          | 2165                          | 2178                          |  |  |
|                               |                               |                               |  |  |

<span id="page-431-0"></span>If the Processor Feature Code is not listed in the above table, then the failing processor has a type number equal to the Processor Feature Code and is in location M01.

*Dual-Piece Processors* (Model 720)

- 1. Find the Processor Feature Code (PFC) in the table below.
- 2. When the Processor Feature Code has been found, go to the ["Type, Model, and](#page-393-0) [Part Number List"](#page-393-0) on page 380 to obtain the two orderable features that correspond to the PFC. Order **both** of them.

Table 11. Processor Cards for Dual-Piece Processors with Interactive Card Technology

| <b>Processor Feature Code</b> | Model |      | Processor Card 0 (Location M01) Processor Card 1 (Location M02) |
|-------------------------------|-------|------|-----------------------------------------------------------------|
| 206A                          | 720   | 206A |                                                                 |
| 206B                          | 720   | 206B |                                                                 |
| 206C                          | 720   | 206C |                                                                 |
| 206D                          | 720   | 206D |                                                                 |
| 206E                          | 720   | 206E |                                                                 |
| 206F                          | 720   | 206F |                                                                 |
| 207A                          | 720   | 207A |                                                                 |
| 207B                          | 720   | 207B |                                                                 |
| 207C                          | 720   | 207C |                                                                 |
| 207D                          | 720   | 207D |                                                                 |
| 207E                          | 720   | 207E |                                                                 |
| 207F                          | 720   | 207F | 2392                                                            |
| 208A                          | 720   | 208A | 2392                                                            |
| 208B                          | 720   | 208B | 2392                                                            |
| 208C                          | 720   | 208C | 2392                                                            |
| 208D                          | 720   | 208D | 2392                                                            |

- 3. See ["System Unit and Expansion Unit Locations and Addresses"](#page-725-0) on page 712 for location information.
- 4. When you have obtained both the processor card and the Interactive card, DO NOT ASSEMBLE THEM. Go to ["Interactive Card"](#page-870-0) on page 857.

**This ends the procedure.**

## **PROCCFG**

The system has encountered an invalid configuration.

Access function 20-3. The last four characters indicate the Processor Feature Code. The first four characters are of the form xmmm where mmm is the Model Number.

Access Function 16 and record the last four characters of the information.
Use the following table to identify the FRU to replace.

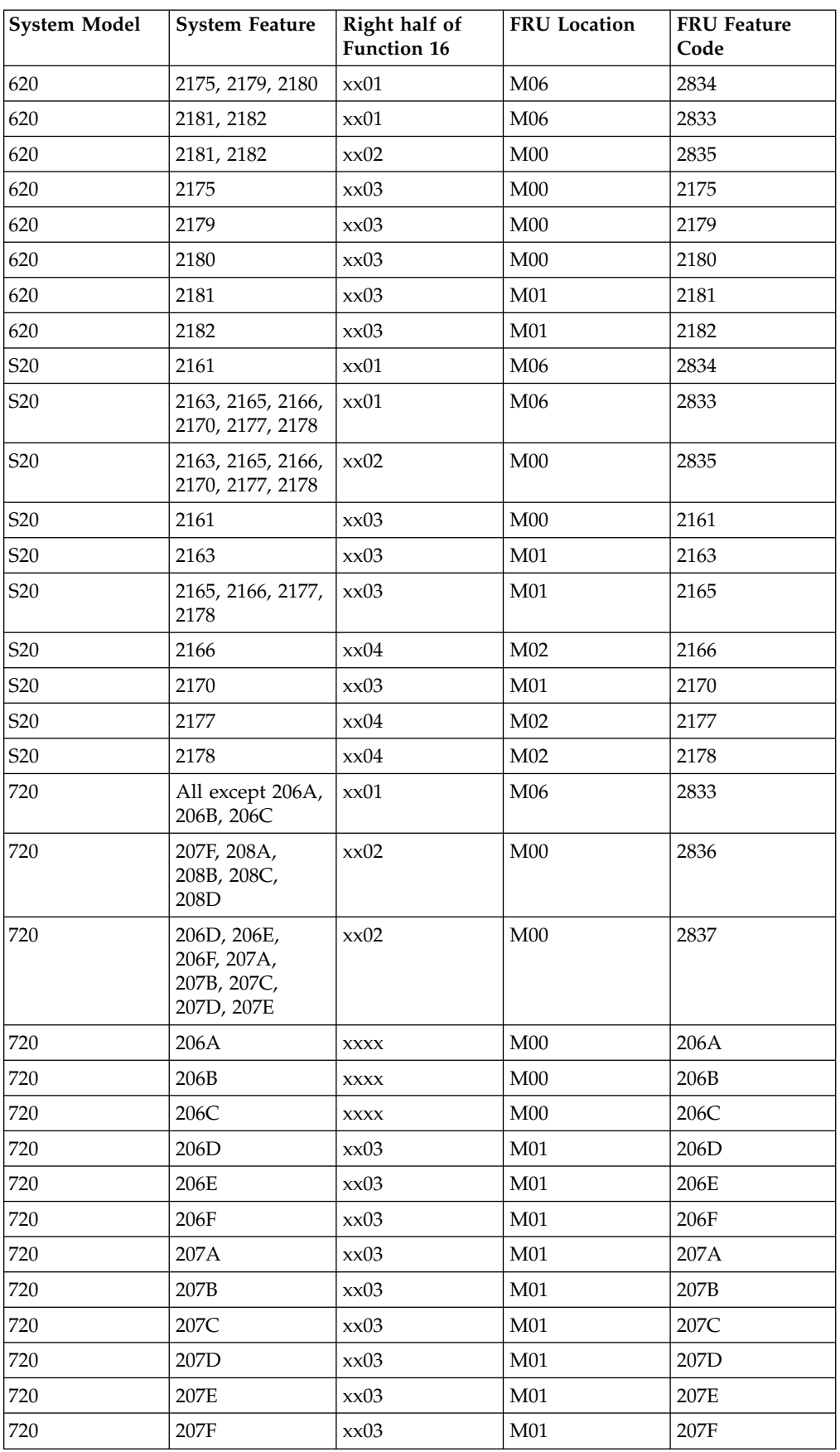

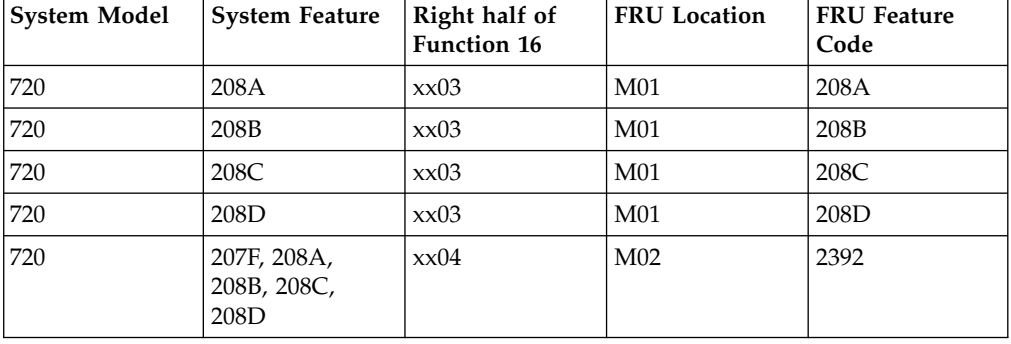

# **PWRDIS1**

PWRDIS1 indicates that any device or part connected to the system unit power distribution may be the failing item.

Use the following list to assist in problem analysis. For details on the card type or part number, see ["Type, Model, and Part Number List"](#page-393-0) on page 380.

- v Disk units L01-L05, F01-F05 and F11-F15
	- Disk drive and logic card

To determine the disk unit type number, look at the label on the front of the system frame.

If your system does not have a label that identifies the disk unit type, look at the label located on the disk unit. You must remove the disk unit to see this label.

- Tape or optical units D01 and D02
- System processor, Multiple function I/O processor

#### **CAUTION:**

**This card assembly contains a lithium battery. To avoid possible explosion, do not burn, exchange, or charge the battery. Discard the card assembly as instructed by local regulations for lithium batteries. (RSFTC233)**

- Any I/O adapter (IOA), I/O processor (IOP), and control panel power cables. For cable part number information, see ["Assembly 23: Internal Cable](#page-1039-0) Assemblies" [on page 1026](#page-1039-0).
	- MFIOP power (PWR3A, PWR3B)
	- BACKPL1— Card Enclosure
	- BACKPL4A Tape/Optical D01-D02
	- BACKPL5A Disks L01-L05 (attaches to PWR1C)
	- BACKPL5B Disks F01-F05 and F11-F15 (attaches to PWR8)
	- BACKPL8— attaches to PWR2B
	- BACKPL9— attaches to PWRBUS1
- Signal cables. For cable part number information, see ["Assembly 23: Internal](#page-1039-0) [Cable Assemblies"](#page-1039-0) on page 1026.
	- Card enclosure to disk units (SIG1, SIG2, and SIG3)
	- Card enclosure to tape and optical units (SIG4B)
	- MFIOP to BACKPL9 (SIG11) when installed, not on all models
	- Control panel cable (SIG6B or SIG6C)
- Air-moving devices
	- Air-moving device panel attaches to PWR1B
- Air-moving device 2 attaches to PWR1C
- Air-moving device 3
- Air-moving device 9

**This ends the procedure.**

# **PWRDIS2**

PWRDIS2 indicates that any device or part that is connected to the internal expansion unit power distribution may be the failing item.

Use the following list to assist in problem analysis. For details on the card type or part number, see ["Type, Model, and Part Number List"](#page-393-0) on page 380.

- Disk units F31 through F55
	- Disk drive and logic card

To determine the disk unit type number, look at the label on the front of the system frame.

If your system does not have a label that identifies the disk unit type, look at the label located on the disk unit. You must remove the disk unit to see this label.

- Tape or optical units D11, D12, and D13
- Any I/O adapter (IOA), I/O processor (IOP), card enclosure backplane (BACKPL6 and BACKPL7), and power cables. For cable part number information, see ["Assembly 23: Internal Cable Assemblies"](#page-1039-0) on page 1026.
	- Card enclosure to power supply (PWR23A, PWR25-SPD, PWR23B, and PWR26-PCI)
	- BACKPL4B Tape D11-D13
	- BACKPL5 Disks F31-F35 (attaches to PWR21)
	- BACKPL5B Disks F41-F55 (attaches to PWR22)
- v Signal cables. For cable part number information, see ["Assembly 23: Internal](#page-1039-0) [Cable Assemblies"](#page-1039-0) on page 1026.
	- Card enclosure to disk units (SIG21, SIG22, and SIG23)
	- Card enclosure to tape and optical units (SIG24A)
	- Card enclosure to bus (SIG15)
- Air-moving devices
	- Air-moving device 5
	- Air-moving device 6 (attaches to PWR21)

#### **This ends the procedure.**

# **PWROC**

A power supply may be the failing item.

Perform the following to determine the part number for the failing power supply:

- 1. Read ["Important Continuously Powered Main Storage \(CPM\) Information"](#page-798-0) on [page 785](#page-798-0).
- 2. Perform ["SPCN-PIP5"](#page-657-0) on page 644. Then return here and continue with the next step of this procedure.
- 3. Is the SRC 1xxx 2201 or 2301?

**No Yes**

**↓** Perform ["POW-PIP1"](#page-592-0) on page 579 to isolate the failing item.

The failing item may be one of the following parts:

- Power Supply P01 part 21H9364
- Power Supply P01 part 44H7779
- Power Supply P02 part 44H7779
- Any part on the system bus

### **This ends the procedure.**

- 4. Is the SRC 1xxx 2202 or 2302?
	- **No Yes**
	- **↓** Perform ["POW-PIP2"](#page-598-0) on page 585 to isolate the failing item.

The failing item may be one of the following parts:

- Power Supply P03 part 44H7777
- Power Supply P04 part 44H7777
- Any part on the system bus

# **This ends the procedure.**

- 5. Is the SRC 1xxx 1810, 1820, 1830, or 1840 on a FC 5065 or FC 5066 expansion?
	- **No Yes**
	- **↓** Perform ["SPCN-PIP10"](#page-659-0) on page 646 to isolate the failing item.

The failing item may be one of the following parts:

- Power Supply P01 part  $90H6629$
- Power Supply P02 part 90H6629
- Power Supply P03 part 90H6629
- Any part on the system bus
- 6. Is the SRC 4414?
	- **Yes No**

**↓**

### **This ends the procedure.**

7. Power on the system. Does the expansion tower that was failing power on?

**Yes No**

**↓** Go to ["Starting Point for All Problems"](#page-17-0) on page 4.

### **This ends the procedure.**

8. Remove the AC line cord from the outlet. Does a battery power unit charger fault occur?

**Yes No**

- **↓ This ends the procedure.**
- 9. Replace the battery power unit charger part 97H7316. **This ends the procedure.**

# **PWRREG**

### **Perform any SPCN-PIPs before exchanging parts**.

A power regulator card may be failing.

Perform the following to determine the part number for the failing power regulator:

- 1. Read ["Important Continuously Powered Main Storage \(CPM\) Information"](#page-798-0) on [page 785.](#page-798-0)
- 2. Perform ["SPCN-PIP5"](#page-657-0) on page 644. Then return here and continue with the next step of this procedure.
- 3. Is the SRC 1xxx 6018, 1xxx 6118, or 1xxx CE18?

# **No Yes**

**↓** Power regulator 1 or 2 is the failing item.

The following list shows the possible failing items:

- System Unit Expansion (FC 507x)-part 87G6049
- v Storage Expansion Tower (FC 508x)–part 17G1209 (on FC 508x reg.1 only installed).

Perform ["SPCN-PIP1"](#page-655-0) on page 642 to determine the failing item.

### **This ends the procedure.**

4. Is the SRC 1xxx 6218?

# **No Yes**

**↓** Power regulator 1 is the failing item.

The following list shows the possible failing item:

- System Unit Expansion (FC 507x)-part 87G6049
- Storage Expansion Tower (FC 508x)-part 17G1209 (on FC 508x reg.1 only installed).

Perform ["SPCN-PIP1"](#page-655-0) on page 642 to determine the failing item.

### **This ends the procedure.**

5. Is the SRC 1xxx 6238?

# **No Yes**

**↓** Power regulator 2 is the failing item.

The following list shows the possible failing items:

- System Unit Expansion (FC 507x)-part 87G6049
- Storage Expansion Tower (FC 508x)–see the next FRU in the SRC list.

Perform ["SPCN-PIP1"](#page-655-0) on page 642 to determine the failing item.

### **This ends the procedure.**

6. Is the SRC 1xxx 6518?

### **No Yes**

**↓** Power regulator 1 or 2 is the failing item.

The following list shows the possible failing item:

- System Unit Expansion (FC 507x)-part 87G6049
- v Storage Expansion Tower (FC 508x) –part 17G1209 (on FC 508x only reg.1 installed)

Perform ["SPCN-PIP1"](#page-655-0) on page 642 to determine the failing item.

# **This ends the procedure.**

- 7. Is the SRC 1xxx 6x18 or 1xxx 6x1A?
	- **No Yes**
	- **↓** Power regulator 1 is the failing item.

The following list shows the possible failing item:

- System Unit Expansion (FC 507x)-part 87G6049
- Storage Expansion Tower (FC 508x)–see the next FRU in the SRC list.

# **This ends the procedure.**

- 8. Is the SRC 1xxx 6x38 or 1xxx 6x3A?
	- **No Yes**
	- **↓** Power regulator 2 is the failing item.

The following list shows the possible failing item:

- System Unit Expansion (FC 507x)-part 87G6049
- Storage Expansion Tower (FC 508x)-part 17G1209

# **This ends the procedure.**

9. Is the SRC 1xxx 7401?

**No Yes**

- **↓** Power Regulator not installed. See next FRU.
- 10. Is the SRC 1xxx B101 or B102?
	- **No Yes**
	- **↓** If the system can be powered on with this SRC, perform ["FI00253"](#page-381-0) on [page 368](#page-381-0) before continuing.

Power regulator 1 or 2 may be the failing item.

The following list shows the possible failing item:

- System Unit Expansion (FC 507x)-part 87G6049
- Storage Expansion Tower (FC 508x)-part 17G1209

Perform ["SPCN-PIP10"](#page-659-0) on page 646 to determine the failing item.

### **This ends the procedure.**

11. Is the SRC 1xxx B201 or B202?

### **No Yes**

**↓** Exchange the expansion battery charger unit (see ["FI00253"](#page-381-0) on [page 368\)](#page-381-0).

### **This ends the procedure.**

12. Go to ["Starting Point for All Problems"](#page-17-0) on page 4.

# **This ends the procedure.**

# **PWRSPLY**

A power supply may be the failing item.

**Note:** When there is a location and part number displayed on the Control Panel of a FC 5065 or 5066 expansion tower, then you are to replace that FRU first.

Perform the following:

1. Check the system tower and each of the expansion towers to see if they are powered down. Is the system tower or any of the expansion towers powered down?

```
Yes No
```
- **↓** Go to step 5 of this procedure.
- 2. Power down all of the towers in the system. Then attempt to power on the system.

Check all of the towers in the system. Did the entire system power up without a power supply SRC? (Control panel SRCs can be power supply SRCs.)

**Yes No**

- Go to step 5 to replace the power supply.
- 3. **DO NOT REPLACE THE POWER SUPPLY — IT IS NOT THE FAILING ITEM.**

Check all of the towers in the system. Is there an SRC displayed on any of the panels?

**Yes No**

**↓** The initial power problem may have been caused by the AC input. As this maybe an intermittent problem, track the frequency of occurrence. Prior to replacing the Power Supply after a reoccurrence, verify that the AC input is not the problem by monitoring the input power.

#### **This ends this procedure.**

4. Return to the reference code tables and follow the instructions for the specific SRC that is displayed on the panel. **IF THE SRC TABLE RETURNS YOU TO SYMBOLIC FRU PWRSPLY RETURN HERE AND CONTINUE WITH THE NEXT STEP OF THIS PROCEDURE.**

#### **This ends this procedure.**

- 5. Read ["Important Continuously Powered Main Storage \(CPM\) Information"](#page-798-0) on [page 785.](#page-798-0)
- 6. Perform ["SPCN-PIP5"](#page-657-0) on page 644. Then return here and continue with the next step of this procedure.
- 7. Is the SRC 1xxx 2551, 2552, 2561, 2562, 2553, 2554, 2563, or 2564?
	- **Note:** A LOAD ON THE BUS MAY BE CAUSING THE FAILURE. THE CORRECT POW-PIP FOR THE SRC MUST BE PERFORMED. THIS IS NECESSARY FOR ISOLATING THE LOAD ON THE BUS TO DETERMINE THE CORRECT FRU REPLACEMENT. DO NOT REPLACE THE POWER SUPPLIES UNLESS ALL COMPONENTS ON THE BUS HAVE BEEN ELIMINATED FROM THE LIST OF POSSIBLE REPLACEMENT FRUs AS DOCUMENTED IN THE POW-PIPs

#### **Yes No**

- **↓** Go to step [10 on page 426.](#page-439-0)
- 8. Is the SRC 1xxx 2551, 2552, 2561, or 2562?

**No Yes**

**↓** Perform ["POW-PIP1"](#page-592-0) on page 579 to isolate the failing item.

The failing item may be one of the following parts:

• Power Supply P01 - part 21H9364

- Power Supply P01 part 44H7779
- Power Supply P02 part 44H7779
- Any part on the system bus

### **This ends the procedure.**

<span id="page-439-0"></span>9. Is the SRC 1xxx 2553, 2554, 2563, or 2564?

### **No Yes**

**↓** Perform ["POW-PIP2"](#page-598-0) on page 585 to isolate the failing item.

The failing item may be one of the following parts:

- Power Supply P03 part 44H7777
- Power Supply P04 part 44H7777
- Any part on the system bus

# **This ends the procedure.**

10. Are you working on an expansion frame?

**No Yes**

- **↓** Go to step [23 on page 428.](#page-441-0)
- 11. Is the SRC 0000 0003, 0009, 000B, 0040, 0043, 004B, 00C0, 00C3, 00CB, 4444, or EEEE?

### **No Yes**

- **↓** Perform the following:
	- In the system unit, exchange power supply 1—part 21H9364.
	- In the expansion unit, exchange power supply 2 (if installed)—part 44H7779.

If power supply 2 is not installed, exchange the following one at a time:

- control panel card (see "CTLPNL" [on page 404](#page-417-0))
- control panel cable

### **This ends the procedure.**

12. Is the SRC 0000 0049 or 00C9?

### **No Yes**

- **↓** Perform the following:
	- In the system unit, exchange the air— moving device panel—part 44H7756.
	- v In the expansion unit, exchange power supply 2 (if installed)—part 44H7779.

If power supply 2 is not installed, exchange the following one at a time:

- control panel card
- control panel cable

### **This ends the procedure.**

13. Is the SRC 0000 – 0050, 0053, 005B, 00D0, 00D3, or 00DB?

**No Yes**

- **↓** Perform the following:
	- In the system unit, exchange power supply 1—part 21H9364.

• In the expansion unit, exchange power supply 3 —part 44H7777.

# **This ends the procedure.**

14. Is the SRC 0000 0059 or 00D9?

# **No Yes**

- **↓** Perform the following:
	- In the system unit, exchange the air— moving device panel—part 44H7756.
	- In the expansion unit, exchange power supply 3 —part 44H7777.

### **This ends the procedure.**

15. Is the SRC 1xxx 2131, 2240, or 2311?

# **No Yes**

**↓** The failing item is power supply 1 on the system unit of a Model 620, 720, or S20 system, part 21H9364.

**Note:** Models 620, 720, and S20 may contain up to 4 power supplies. The reference code that sent you here refers to the power supply on the system unit (see ["System Unit and Expansion](#page-725-0) [Unit Locations and Addresses"](#page-725-0) on page 712

# **This ends the procedure.**

- 16. Is the SRC 1xxx 2132, 2142, 2152, 2212, 2312, or 2332?
	- **No Yes**
	- **↓** The failing item is power supply 2 on the expansion unit of a Model 620, 720, or S20 system, part 44H7779.
		- **Note:** Models 620, 720, and S20 may contain up to 4 power supplies. The reference code that sent you here refers to the power supply on the expansion unit (see ["System Unit and Expansion](#page-725-0) [Unit Locations and Addresses"](#page-725-0) on page 712

### **This ends the procedure.**

17. Is the SRC 1xxx 2133, 2143, 2153, 2313, or 2333?

### **No Yes**

**↓** The failing item is power supply 3 on the expansion unit of a Model 620, 720, or S20 system, part 44H7777.

> **Note:** Models 620, 720, and S20 may contain up to 4 power supplies. The reference code that sent you here refers to the power supply on the expansion unit (see ["System Unit and Expansion](#page-725-0) [Unit Locations and Addresses"](#page-725-0) on page 712

### **This ends the procedure.**

18. Is the SRC 1xxx 2134, 2144, 2154, 2314, or 2334?

### **No Yes**

**↓** The failing item is power supply 4 on the expansion unit of a Model 620, 720, or S20 system, part 44H7777.

**Note:** Models 620, 720, and S20 may contain up to 4 power supplies. The reference code that sent you here refers to the power supply on the expansion unit (see ["System Unit and Expansion](#page-725-0) [Unit Locations and Addresses"](#page-725-0) on page 712

### **This ends the procedure.**

<span id="page-441-0"></span>19. Is the SRC 1xxx 2141, 2151, or 2211?

#### **No Yes**

**↓** The failing item is power supply 1 on the system unit of a Model 620, 720, or S20 system, part 44H7779.

**Note:** Models 620, 720, and S20 may contain up to 4 power supplies. The reference code that sent you here refers to the power supply on the system unit (see ["System Unit and Expansion](#page-725-0) [Unit Locations and Addresses"](#page-725-0) on page 712

#### **This ends the procedure.**

20. Is the SRC 1xxx 2330 or 2331?

**No Yes**

**↓** The failing item is power supply 1 on the system unit of a Model 620, 720 or S20 system, part 21H9364 or 44H7779.

**Note:** Models 620, 720 and S20 may contain up to 4 power supplies. The reference code that sent you here refers to the power supply on the system unit (see ["System Unit and Expansion](#page-725-0) [Unit Locations and Addresses"](#page-725-0) on page 712

### **This ends the procedure.**

- 21. Is the SRC 1xxx 2213?
	- **No Yes**
	- **↓** The failing item is the CPM regulator on the backplane.

Exchange part — 44H8110 (see ["System Unit and Expansion Unit](#page-725-0) [Locations and Addresses"](#page-725-0) on page 712).

#### **This ends the procedure.**

22. Is the SRC 1xxx 2210?

#### **No Yes**

- **↓** The failing item could be one of the CPM regulators.
	- a. CPM regulator on the backplane—exchange Part Number 44H8110 (see ["System Unit and Expansion Unit Locations and Addresses"](#page-725-0) [on page 712\)](#page-725-0).
	- b. The failing item is Power Supply 1 on the system unit, or Power Supply 2 on the expansion unit of a Model 620, 720, or S20 system. Each has Part Number 44H7779.

#### **This ends the procedure.**

23. Is the SRC 1xxx 7xxx?

#### **No Yes**

**↓** The failing power supply is located in a secondary tower. The address

of the failing tower and unit is shown in the third and fourth character of the 4 left-most characters of the SRC.

Find the unit reference code in the following table to determine the failing power supply and the part number. Then see ["System Unit and](#page-725-0) [Expansion Unit Locations and Addresses"](#page-725-0) on page 712 to determine the location of the failing item.

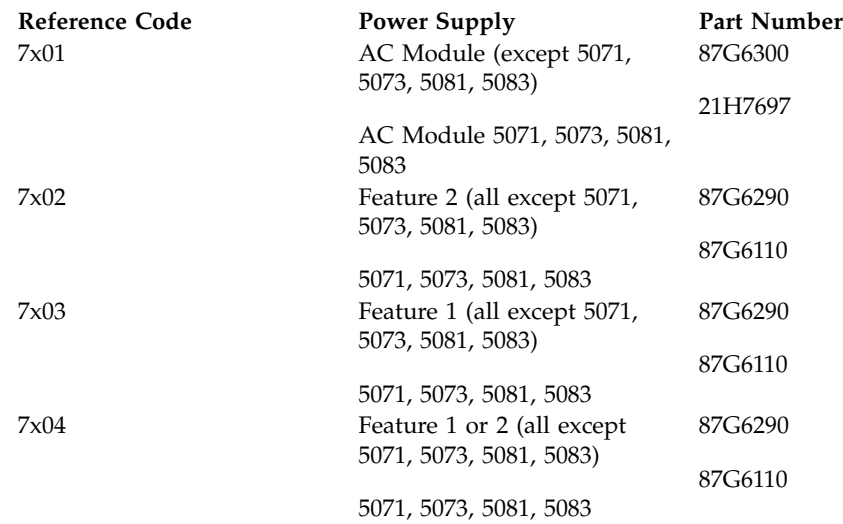

### **This ends the procedure.**

24. Is the SRC 1xxx15xx?

### **No Yes**

**↓** The failing power supply is located in a secondary tower. For 1xxx-15xx SRCs in secondary FC 5065 or 5066 tower use this table:

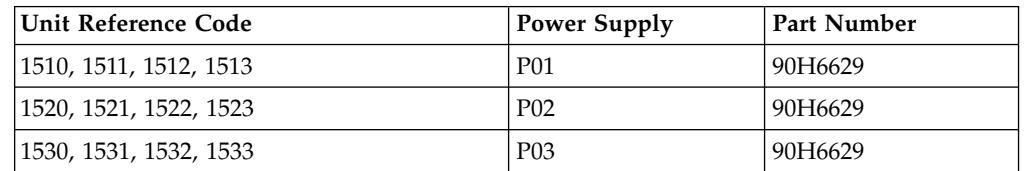

25. Is the SRC 1xxx 18xx or 2600?

**No Yes**

- **↓** Go to ["SPCN-PIP10"](#page-659-0) on page 646 to find failing unit. Replace the failing unit P01, P02, or P03 with part number 90H6629.
- 26. Is the SRC 1xxx CD00?

**No Yes**

- **↓** The FC 5065 or 5066 expansion tower is not detecting any power supplies installed. If a power supply is installed replace the following one at a time:
	- Power supply -- part 90H6629
	- TWRCARD -- part 97H7532

27. Go to ["Starting Point for All Problems"](#page-17-0) on page 4. **This ends the procedure.**

# **QSYSOPR**

For more information, look in the System Operator message queue for a message with the same date/time. Perform any actions defined in the message.

### **This ends the procedure.**

# **REFER**

Consult the appropriate *3995 Optical Library Dataserver Maintenance Information Manual* to assist in analyzing the URC.

#### **This ends the procedure.**

# **RMDEV**

A removable media power regulator or device is failing.

The last two digits of the reference code identify the failing device. Consult the table below.

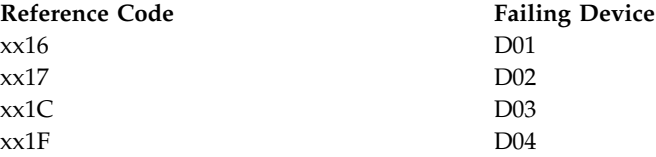

- 1. See ["System Unit and Expansion Unit Locations and Addresses"](#page-725-0) on page 712 to determine where the failing device is located and to identify what type of device it is.
- 2. Is the SRC 1xxx 6B16, 6B17, 6B1C, 6B1F, 6C16, 6C17, 6C1C or 6C1F?

**Yes No**

- **↓** Go to ["Starting Point for All Problems"](#page-17-0) on page 4.
- 3. Is the failing device a disk unit?

**No Yes**

- **↓** Go to "DISKTRY" [on page 406](#page-419-0) to replace the failing device. Return to [6](#page-444-0) of this procedure after exchanging the device.
- 4. Is the failing device an optical storage unit?
	- **No Yes**
	- **↓** The optical storage unit is the failing item. Assume a type number of 632x and go to the ["Type, Model, and Part Number List"](#page-393-0) on page 380 to determine the part number. Return to [6](#page-444-0) of this procedure after exchanging the device.
- 5. The failing device is a magnetic tape unit. Determine the device type by reading the QIC number from the front door of the device. Find the type number in the table below.

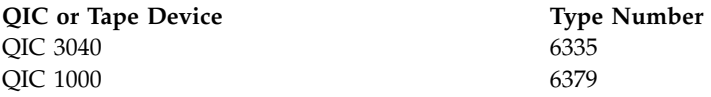

<span id="page-444-0"></span>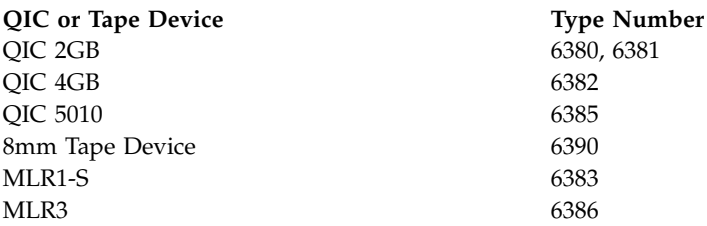

When you have located the Type Number in the above table, go to ["Type,](#page-393-0) [Model, and Part Number List"](#page-393-0) on page 380 to determine the part number. Return to 6 of this procedure after exchanging the device.

6. Is the SRC 1xxx 6B16, 6B17, 6B1C, 6B1F, 6C16, 6C17, 6C1C or 6C1F displayed?

**Yes No**

**↓** The regulator you replaced in this procedure is the failing item.

### **This ends the procedure.**

7. Exchange the SPCN card (BKSPCN); see ["Chapter 6. Removal and Installation](#page-834-0) [Procedures"](#page-834-0) on page 821. After exchanging the part, return to this step and continue with the procedure.

Is the SRC 1xxx 6B16, 6B17, 6B1C, 6B1F, 6C16, 6C17, 6C1C or 6C1F displayed?

**Yes No**

**↓** The SPCN card you replaced in this step is the failing item.

#### **This ends the procedure.**

8. Exchange the backplane (BACKPLN).

**This ends the procedure.**

# **SIGx**

The failing item may be a signal cable. Check ["System Unit and Expansion Unit](#page-725-0) [Locations and Addresses"](#page-725-0) on page 712 for signal cable information. Check ["Assembly 23: Internal Cable Assemblies"](#page-1039-0) on page 1026 for part number information.

**This ends the procedure.**

# **SNSDATA**

This is a portion of the SCSI sense data associated with the URC; it is not a failing item in and of itself. This data us referenced by certain failure isolation procedures within the *3995 Optical Library Dataserver Maintenance Information Manuals.*

**This ends the procedure.**

# **SPNLCRD**

The control panel electronics card may be the failing item.

- 1. Read ["Important Continuously Powered Main Storage \(CPM\) Information"](#page-798-0) on [page 785](#page-798-0).
- 2. Perform ["SPCN-PIP5"](#page-657-0) on page 644. Then return here and continue with the next step of this procedure.
- 3. The part numbers for the failing cards are shown below:

- Models 620, 720 and S20 SPCN/panel card without a keystick part 44H8313
- Models 620, 720 and S20 SPCN/panel card with a keystick part 44H8141

If a problem still exists in the system unit after FRUs in the list have been replaced, replace the appropriate control panel cable:

- MFIOP to SPNLCRD cable part 44H8021
- Power supply to SPNLCRD cable part 44H8022
- v 4–9 pin D shell interface panel to SPNLCRD cable
	- part 44H8338 installed, replace with part 44H4598 kit
	- part 87G0784 installed, replace with part 87G0784
- Internal UPS to SPNLCRD cable part 44H8035
- Internal expansion to SPNLCRD cable
	- part 44H8338 installed, replace with part 44H4599 kit
	- part 87G0784 installed, replace with part 87G0785
- (Internal expansion jumper part 44H8020)

See ["System Unit and Expansion Unit Locations and Addresses"](#page-725-0) on page 712.

**This ends the procedure.**

# **STORIOA**

The storage IOA may be failing. For some IOPs, the storage IOA is not a separate FRU. In this instance, replace the whole IOP. Use the location information in the Service Action Log if it is available. If the location is not available, find the address. See ["SRC Address Formats"](#page-780-0) on page 767. Use the address to find the location. See ["System Unit and Expansion Unit Locations and Addresses"](#page-725-0) on [page 712](#page-725-0).

The 9164, 2809, and 2824 IOPs have the following removable storage IOAs: 2718, 2726, 2728, 2729, 2740, 2741, and 2748. For these IOPs, replace the storage IOA.

For all other IOPs, replace the IOP.

**This ends the procedure.**

# **SVCDOCS**

See the *Description/Action* column in the ["Chapter 2. Unit Reference Codes"](#page-72-0) on [page 59](#page-72-0) for the Unit Reference Code you have.

**This ends the procedure.**

# **TAPCLN**

Clean the tape unit.

**This ends the procedure.**

# **TAPCNFG**

Tape and DASD devices are attached to an I/O Processor that can not support both Tape and DASD at the same time.

# **TWRCARD**

The tower card assembly may be failing.

**Note:** When there is a location and part number displayed on the Control Panel of a FC 5065 or 5066 expansion tower, then you are to replace that FRU first.

The failing tower card assembly is located in the FC 5065 or 5066 expansion tower. The part number is 97H7532. See ["System Unit and Expansion Unit Locations and](#page-725-0) Addresses" [on page 712](#page-725-0) to find the tower card assembly. See ["Chapter 6. Removal](#page-834-0) [and Installation Procedures"](#page-834-0) on page 821 to exchange the tower card assembly.

### **This ends the procedure.**

# **UAMR1**

The LAN Server/400 configuration may be causing the problem.

See *OS/2 Warp Server for AS/400 Administration* , SC41-5423–00 for more information about the configuration.

### **This ends the procedure.**

# **UC235**

The problem may be that the card (a resource) was removed from the card enclosure without updating the system configuration records.

**Note:** If the system has OptiConnect/400, verify that the remote system was powered on at the time of the failure.

Perform the following:

- 1. See the original system message and record the name of the resource.
- 2. Use the Work with Hardware Resources (WRKHDWRSC) command to determine the location of the card. Be sure to note all other resources that appear on the bus.

**This ends the procedure.**

# **UC236**

The problem may be that the card (a resource) is not correctly plugged into the card enclosure.

Perform the following:

- 1. See the original system message and record the name of the resource.
- 2. Use the Work with Hardware Resources (WRKHDWRSC) command to determine the location of the card.
- 3. Verify that the card is installed properly.

**This ends the procedure.**

# **UG3AS**

An error has been detected in AS/400 Licensed Internal Code.

Contact your next level of support for possible corrective actions.

**This ends the procedure.**

# **UJ0E7**

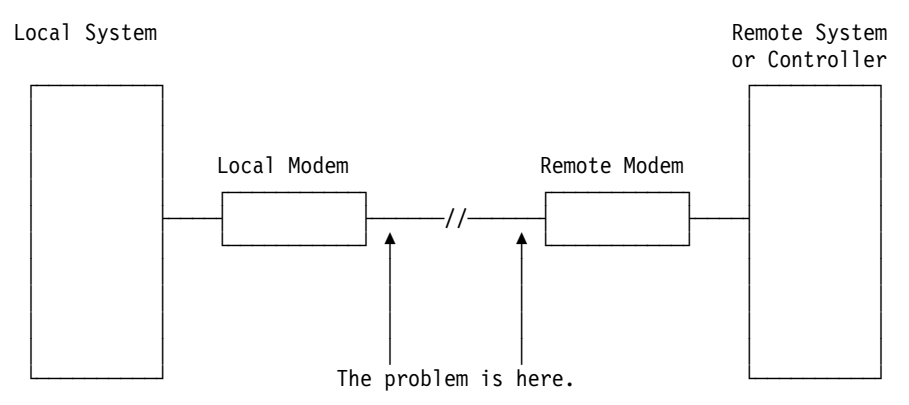

The problem has been isolated to the telephone line equipment that links the local and the remote equipment.

### **This ends the procedure.**

# **UJ6P3**

An error occurred in the IBM Facsimile Support/400 Licensed Program.

Please contact your next level of support for possible corrective actions.

You can find additional information on Facsimile Support/400 in the *Application System/400 Facsimile Support/400 User's Guide* .

#### **This ends the procedure.**

# **UJE34**

The error message may have been logged from a temporary error that is not caused by equipment failure. This type of error message sometimes contains information about system performance.

Perform the following:

v See the original system message for cause and recovery information about the error.

### **This ends the procedure.**

# **UJE40**

The problem may be at the remote site or on the network media.

Perform the following:

- 1. Ask the remote site operator to verify the following:
	- The remote equipment is powered on and ready.
	- The configuration values are correct.
	- The local area network cables are securely connected and are not damaged.
- 2. If the problem continues, run all available diagnostic tests on the remote equipment and perform the repair action specified.

**This ends the procedure.**

# **ULNZ2**

A maximum of 18 devices can be varied on for one ASCII workstation controller.

Perform the following:

1. Use the work with device description (WRKDEVD) command to display the workstation controller information. Verify that only 18 devices on each ASCII workstation controller have \*YES in the device description field for the Online at IPL parameter.

If more than 18 devices are attached to the ASCII workstation controller, you must vary off a device that is not being used before you can vary on another device.

2. If possible, move some of the devices to another ASCII workstation controller.

**This ends the procedure.**

# **ULNZ3**

Communications line problems:

When a workstation is attached to the system through modems, it may fail or lose communication with the system for various lengths of time. This is due to a communications line problem.

Refer to the modem service information to determine how to test the modems and verify that the communications line between the modems is working correctly.

**This ends the procedure.**

# **ULNZ4**

Independent workstation and SDLC support:

The system considers an independent workstation to be an attached remote system when it is attached using PC Support asynchronous communications on an ASCII workstation controller.

Perform the following:

- v See the *ASCII Work Station Reference* information for instructions on how to verify that the remote system (independent workstation) attached to the failing port is a supported device.
- v See the device hardware maintenance and service information for instructions on how to verify that the device is working correctly.

# **This ends the procedure.**

# **UNP20**

The internal code of the I/O card that detected the error may be defective.

Perform the following:

- 1. Replace the suspected card.
- 2. If the failure occurs again, contact your next level of support and report the problem.

# **UPLF1**

The system may not have been able to complete the APPN session initiation due to the number of jobs that were active when the timeout occurred.

The timeout condition could have been caused by a system performance problem. System performance could be impacted by the capacity of the system. System performance can also be impacted by processing requests from other systems in the network.

For capacity planning and system performance information, refer to *LPS: Performance Tools for AS/400*.

### **This ends the procedure.**

# **UPSUNIT**

The UPS may be the failing item.

**Note:** The AMD in the UPS will be stopped when the UPS is not running on batteries or is charging the batteries.

### Perform the following:

- 1. Verify that the SIG7 cable (part 44H8027) is installed. Was the cable already installed?
	- **No Yes**
	- **↓** Go to step 3 of this procedure.
- 2. Install the SIG7 cable and wait 10 seconds. Is the SRC still present?

**Yes No**

### **↓ This ends the procedure.**

- 3. Read ["Important Continuously Powered Main Storage \(CPM\) Information"](#page-798-0) on [page 785](#page-798-0) and ["Important UPS Information"](#page-875-0) on page 862.
- 4. Perform ["SPCN-PIP5"](#page-657-0) on page 644. Then return here and continue with the next step of this procedure.
- 5. Do you have a SRC 1xxx 2400, 2401, 2402, 2407, or 2413?

### **No Yes**

- **↓** An incorrect status response was detected during normal operation. Before replacing the UPS, unplug and replug the UPS connector. If the fault clears, continue with the next step to replace the UPS. If the fault does not clear, the problem is in the system unit and you need to refer to ["SPNLCRD"](#page-444-0) on page 431.
- 6. Do you have a SRC 1xxx 2406?

**No Yes**

**↓**

**Note:** Check the UPS base unit and UPS transformer connectors for damage or pushed out contacts. Seat the pushed out contacts or replace the unit with the damaged connector. When damaged connectors or pushed out contacts are not found; replace as follows:

Replace the UPS base unit—part 44H7784 and the UPS Transformer unit—part 44H7786. Please be sure that both the Transformer and Base that you took out of the system are shipped together.

- **Note:** Even though the UPS has been repaired, when the system is powered on, the old fault was displayed and reported. This fault is latched in the UPS and requires a successful UPS battery test to clear the fault. Refer to["Important UPS Information"](#page-875-0) on page 862 for further battery test instructions.
- 7. Exchange the following parts one at a time: (see ["System Unit and Expansion](#page-725-0) [Unit Locations and Addresses"](#page-725-0) on page 712).
	- v UPS base unit part 44H7784
	- UPS unit signal cable SIG7 part 44H8027
	- UPS to power supply ac power cable part  $44H8388$  (4x)
	- UPS transformer unit part 44H7786
	- **Note:** Even though the UPS has been repaired, when the system is powered on, the old fault was displayed and reported. This fault is latched in the UPS and requires a successful UPS battery test to clear the fault. Refer to["Important UPS Information"](#page-875-0) on page 862 for further battery test instructions.
- 8. Do you have a SRC 1xxx 2410?
	- **No Yes**
	- **↓** The UPS did not respond to a test request. If replacing the UPS did not clear the fault, the problem may be in the system unit. Refer to ["SPNLCRD"](#page-444-0) on page 431.
- 9. Were you sent to the UPSUNIT procedure by SRC 1xxx 2403, 2404, or 2405?
	- **No Yes**
	- **↓ Even though the UPS has been repaired, when the system is powered on, the old fault was displayed and reported. This fault is latched in the UPS and requires a successful UPS battery test to clear the fault. Refer t[o"Important UPS Information"](#page-875-0) on page 862 for further battery test instructions.**

**This ends the procedure.**

# **USER**

System operator or user error. See the system operator information.

**This ends the procedure.**

# **UX201**

The printer definition table may be causing the problem.

Perform the following:

See the original system message for cause and recovery information about the error.

# **UX202**

A problem was detected while downloading a device Licensed Internal Code change to the device.

Perform the following:

See the original system message for cause and recovery information about the error.

#### **This ends the procedure.**

# **UY1Z1**

Cable problems:

See the *IBM Technical Information Manual* for information on how to correct cabling problems. Problems associated with noise can cause a workstation to fail or lose communication with the system for various lengths of time. Noise or electrical interference can be caused by a motor or any device that is a source of electrical radiation. The following are common causes for noise problems:

- Cables that are located near a source of electrical interference.
- Cables that are loose, damaged, or not correctly connected

**This ends the procedure.**

# **UY1Z2**

This error occurs if you attempted to activate more workstations than the amount allowed.

Perform one of the following to correct the problem:

- v Turn off the power for the workstation that caused the error, or connect the workstation to a different controller.
- Turn off the power for a different workstation connected to the same workstation controller.

See the local workstation diagrams for the physical location of workstations.

### **This ends the procedure.**

# **UY1Z3**

This error is caused by a workstation connected to the port.

Perform the following:

1. Turn off the power for one workstation on the port, then check if the other workstations operate correctly. Repeat this step for each workstation on the port. The workstation causing the problem is the one that is turned off when the others are working correctly.

If you did not find the problem, continue to step 2.

2. Turn off the power for all workstations on the port. Then turn on one workstation to check if it works when all other workstations are turned off. Repeat this step for each workstation on the port. The workstation causing the problem is the one that works when all other workstations are turned off.

# **UY1Z4**

An error occurred with the pass-through command between the workstation controller and the workstation.

This type of error is caused by a failure in the Licensed Internal Code in the workstation or the Licensed Internal Code in the workstation controller.

### **This ends the procedure.**

# **UY1Z5**

The communication between the workstation controller and a workstation was interrupted during an active session.

Possible causes:

- The power for the workstation was turned off, then on.
- A temporary loss of power to the workstation occurred.

# **Chapter 4. Problem Isolation Procedures (PIPs)**

# **PIP Type List**

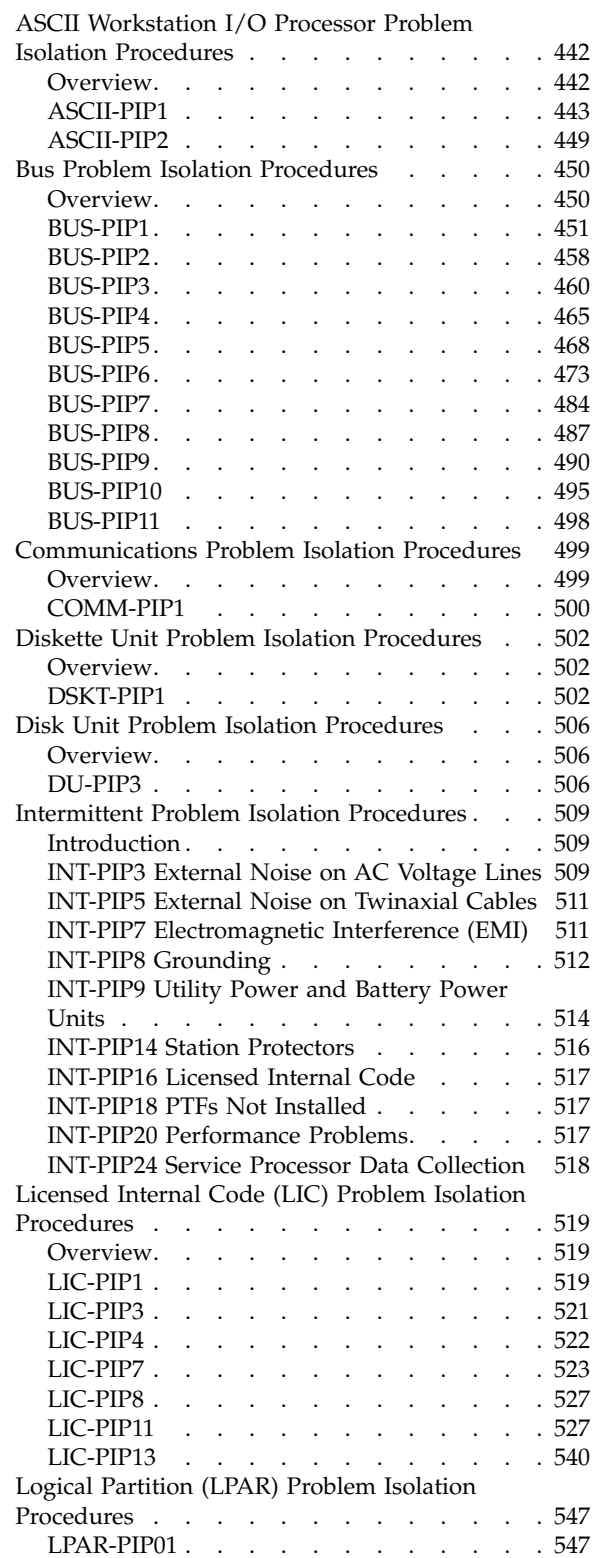

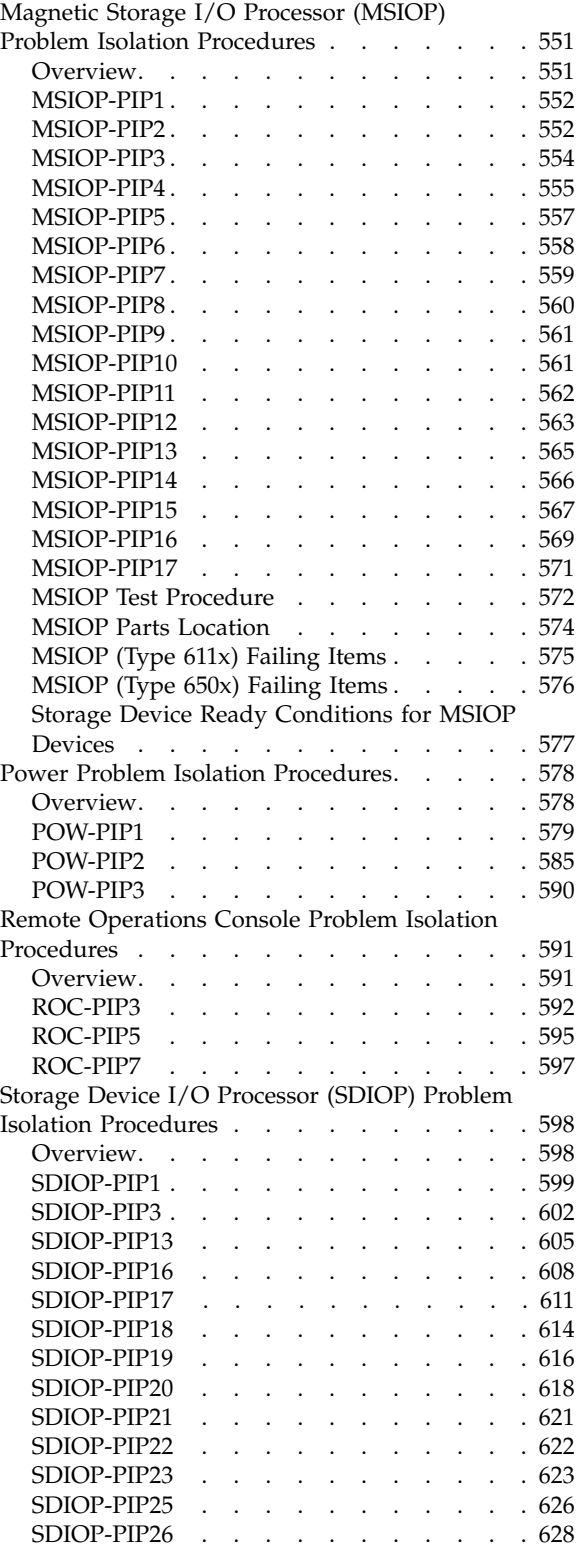

<span id="page-455-0"></span>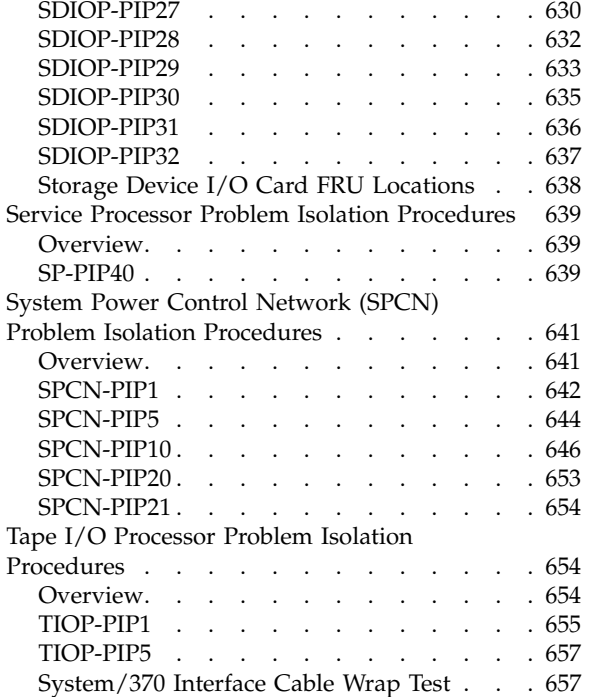

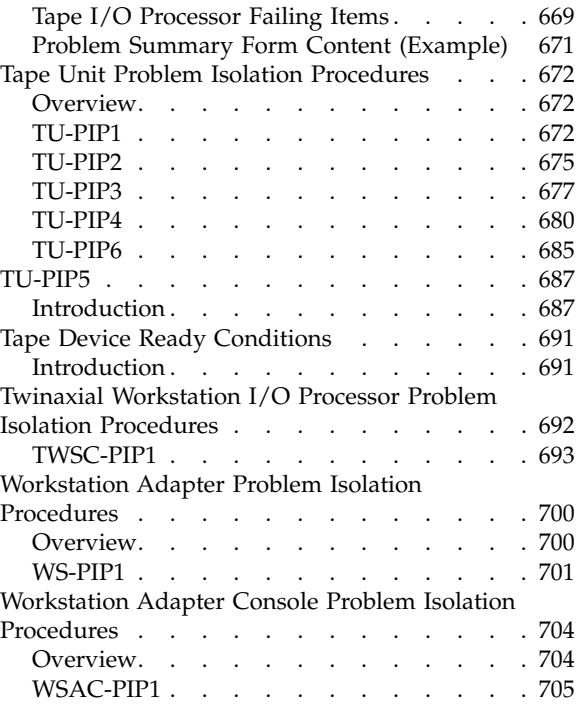

# **ASCII Workstation I/O Processor Problem Isolation Procedures**

### **Overview**

This section contains the procedures necessary to isolate a failure that is detected by the ASCII workstation I/O processor. These procedures are used when no display is available with which to perform online problem analysis.

The workstation I/O processor detected an error while communicating with the workstation which is used as the primary console.

**Note:** If you are using a PC, you must install an emulation program.

Read all safety procedures before servicing the system. Observe all safety procedures when performing a procedure. Unless instructed otherwise, always power off the system or expansion tower where the FRU is located, (see ["Powering Off and Powering On the System or Expansion Tower"](#page-802-0) on [page 789](#page-802-0)) before removing, exchanging, or installing a field-replaceable unit (FRU).

### **DANGER**

**To prevent a possible electrical shock when adding or removing any devices to or from the system, ensure that the power cords for those devices are unplugged before the signal cables are connected or disconnected. If possible, disconnect all power cords from the existing system before you add or remove a device. (RSFTD203)**

### <span id="page-456-0"></span>**DANGER**

**To prevent a possible electrical shock during an electrical storm, do not connect or disconnect cables or station protectors for communications lines, display stations, printers, or telephones. (RSFTD003)**

#### **DANGER**

**To prevent a possible electrical shock, do not use the port tester during electrical storms. (RSFTD006)**

#### **DANGER**

**To prevent a possible electrical shock from touching two surfaces with different electrical grounds, use one hand, when possible, to connect or disconnect signal cables. (RSFTD004)**

#### **DANGER**

**To prevent power from switching on automatically during service procedures, select manual or secure mode on the system unit control panel or disconnect the cables that connect to J15 and J16 on the frame being serviced. (RSFTD211)**

Read and understand the following service procedures before using this section:

- ["Powering Off and Powering On the System or Expansion Tower"](#page-802-0) on page 789
- v "Determining a Primary or Alternative Console" in the *AS/400 Service Functions* information

# **ASCII-PIP1**

**Introduction:** This procedure isolates problems to the ASCII workstation I/O processor card, its interface to the consoles, the console and alternative console, and the console configuration.

- **Note:** Determine if the system has logical partitions. Go to ["Determining if the](#page-822-0) [System Has Logical Partitions"](#page-822-0) on page 809, before continuing with this procedure.
- **Note:** If the system has logical partitions, perform this procedure from the logical partition that reported the problem.

Read the ["Overview"](#page-455-0) on page 442 before continuing with this procedure.

1. Were the console and the alternative console powered on before starting the IPL (see "Determining a Primary or Alternative Console" in the *AS/400 Service Functions* information)?

**No Yes**

- **↓** Go to step 3 of this procedure.
- 2. Power on the console and the alternative console.
- 3. Perform an IPL from disk (see "Initial Program Load (IPL) Information" in the *AS/400 Service Functions* information).

Does the IPL complete successfully?

# **ASCII Workstation PIPs**

- **No Yes**
- **↓ This ends the procedure.**
- 4. Ensure that the following conditions for the console are met. If you need additional information, see the *ASCII Work Station Reference* information.
	- The ASCII workstation that is used as the console must be an IBM 315x, an IBM 316x, or a display that is equal to these.
	- The console must be attached to port 0.
		- **Note:** If the system has logical partitions, this is true only for the Primary partition. To locate the console for a secondary partition see ["Locating](#page-824-0) [a Secondary Partition's Console"](#page-824-0) on page 811.
	- v The device settings for the console must be correct. See the example in the next step of this procedure.
- 5. Enter the correct device settings by doing the following:
	- a. Press and hold the Control (CTRL) key, then press the Setup key. A display that shows the device settings appears.
	- b. Enter the correct settings.

**Note:** See the device service information for the correct settings.

For example, the device settings for the 3161 are:

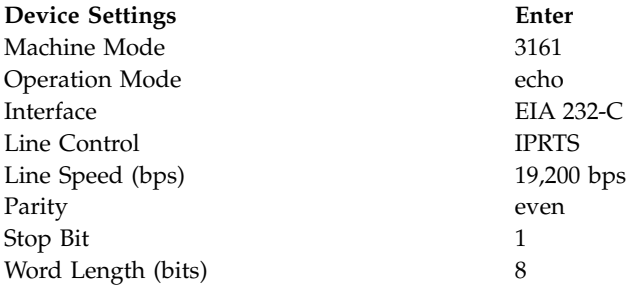

- c. The cable that connects the console to the system must be a *direct* (8-wire) cable.
	- **Note:** There are several different cable types available. Ensure that you are using a *direct* (8-wire) cable. This cable is described in the *Physical Planning Reference* information.
- d. All cable connections must be tight and have no visible damage.
- 6. Is the system powered off?

**Yes No**

- **↓** Go to step [9](#page-458-0) of this procedure.
- 7. Perform the following:
	- a. Select Manual mode on the control panel.
	- b. Power on the system (see ["Powering Off and Powering On the System or](#page-802-0) [Expansion Tower"](#page-802-0) on page 789).
	- c. Wait for one of the following to appear:
		- A display on the console
		- The System Attention light and a reference code on the control panel

Does a display appear on the console?

### **Yes No**

- **↓** Go to step 10 of this procedure.
- <span id="page-458-0"></span>8. Select the *Perform an IPL* option to continue performing an IPL. **This ends the procedure.**
- 9. Perform an IPL by doing the following:
	- a. Select Manual mode on the control panel (see ["Selecting IPL Type, Mode,](#page-806-0) and Speed" [on page 793](#page-806-0)).
	- b. Select function 03 (Start IPL) on the control panel and press Enter.
	- c. Wait for one of the following to appear:
		- v A display on the console or alternative console
		- The System Attention light and a reference code on the control panel

Does a display appear on the console?

**No Yes**

**↓** Select the *Perform an IPL* option to continue performing an IPL.

#### **This ends the procedure.**

10. Does the same reference code that sent you to this procedure occur?

#### **Yes No**

**↓** A different system reference code (SRC) or reference code occurred. Use the new SRC or reference code to correct the problem (see ["Chapter 2. Unit Reference Codes"](#page-72-0) on page 59).

#### **This ends the procedure.**

- 11. Is there an alternative console?
	- **Note:** The alternative console is the workstation that is attached to port 0 of the second workstation I/O processor. (See "Determining a Primary or Alternative Console" in the *AS/400 Service Functions* information.)
	- **Note:** If the system has logical partitions, this is true only for the Primary partition. To locate the alternative console for a secondary partition see ["Locating a Secondary Partition's Console"](#page-824-0) on page 811.
	- **Yes No**
	- Go to step [24](#page-461-0) of this procedure.
- 12. Make dedicated service tools (DST) available by doing the following (see "Dedicated Service Tools (DST)" in the *AS/400 Service Functions* information):
	- a. Ensure that the alternative console is powered on.
	- b. Ensure that the Manual mode on the control panel is selected.
	- c. Select function 21 (Make DST Available) on the control panel and press Enter.

Does a display appear on the console or on the alternative console?

**No Yes**

**↓** Exit DST.

This appears to be a software problem. Ask your next level of support for assistance.

#### **This ends the procedure.**

13. Does the same reference code that sent you to this procedure occur?

# **ASCII Workstation PIPs**

### **Yes No**

**↓** A different SRC or reference code occurred. Use the new SRC or reference code to correct the problem (see ["Chapter 2. Unit Reference](#page-72-0) Codes" [on page 59](#page-72-0)).

#### **This ends the procedure.**

- 14. Is the alternative console an ASCII workstation?
	- **No Yes**
	- **↓** Go to step 20 of this procedure.
- 15. Is the alternative console a LocalTalk\*\* workstation?

**Yes No**

- Go to step 18 of this procedure.
- 16. You must select the icon on the workstation to make it the console (if you have not already done this). You must also save the console selection. For more information see *Local Device Configuration* and *LAN, Frame-Relay and ATM Support* books.

Did you correct any of the items that are listed above?

**No Yes**

- **↓** Go to step [26](#page-461-0) of this procedure.
- 17. Go to step [29](#page-461-0) of this procedure.
- 18. The alternative console is a twinaxial display. Ensure that the following conditions are met and if they are not, correct them:
	- The workstation addresses of all workstations on the failing port must be correct.

Each workstation on the port must have a separate address from 0 through 6. The twinaxial alternative console address must be 0 on port 0 of the second workstation I/O processor. See the workstation service information if you need help with checking addresses.

The last workstation on the failing port must be terminated. Any other workstations on that port must not be terminated.

**Note:** See the service information that was used to set up the workstations if you need more information on terminating twinaxial workstations.

v The cables attached to the console on the failing port must be tight and have no visible damage.

Did you need to correct any of the above conditions?

**Yes No**

- **↓** Go to step [29](#page-461-0) of this procedure.
- 19. Perform an IPL by doing the following:
	- a. Ensure that alternative console is powered on.
	- b. Select Manual mode on the control panel.
	- c. Select function 03 (Start IPL) on the control panel and press Enter.
	- d. Go to step [22](#page-460-0) of this procedure.
- 20. Ensure that the following conditions for the alternative console are met. If they are not, correct them (see the *ASCII Work Station Reference* information if you need additional information):
- <span id="page-460-0"></span>• The ASCII workstation being used as the alternative console must be an IBM 315x, an IBM 316x, or a display that is equal to these.
- The device settings for the alternative console must be correct. See the following example.
	- Press and hold the Control (CTRL) key, then press the Setup key. A display that shows the device settings appears.
	- Enter the correct settings.
		- **Note:** See the specific device information for the correct settings for the device.

For example, the device settings for the 3161 are:

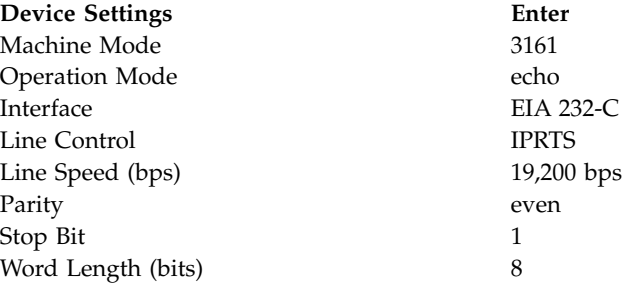

- v The cable that connects the alternative console to the system must be a *direct* (8-wire) cable.
	- **Note:** There are several different cable types available. Ensure that you are using a *direct* (8-wire) cable. This cable is described in the *Physical Planning Reference* information.
- All cable connections must be tight and have no visible damage.

If there were any cable changes in this area, check them over carefully.

Did you need to correct any of the above conditions?

**Yes No**

- **↓** Go to step [24](#page-461-0) of this procedure.
- 21. Perform an IPL by doing the following:
	- a. Ensure that the alternative console is powered on.
		- b. Select Manual mode on the control panel.
		- c. Select function 03 (Start IPL) on the control panel and press Enter.
		- d. Wait for one of the following to appear:
			- A display on the console
			- The System Attention light and a reference code on the control panel
- 22. Does a display appear on the console or on the alternative console?

**No Yes**

**↓** Continue to perform an IPL.

#### **This ends the procedure.**

23. Does the same reference code that sent you to this procedure occur?

**Yes No**

# <span id="page-461-0"></span>**ASCII Workstation PIPs**

**↓** A different SRC or reference code occurred. Use the new SRC or reference code to correct the problem (see ["Chapter 2. Unit Reference](#page-72-0) Codes" [on page 59](#page-72-0)).

#### **This ends the procedure.**

24. Do you have another available, working IBM 315x, IBM 316x, or a display that is equal to these?

**Yes No**

- **↓** Go to step 29 of this procedure.
- 25. Exchange the console with the working display.
- 26. Perform an IPL by doing the following:
	- a. Select Manual mode on the control panel.
	- b. Select function 03 (Start IPL) on the control panel and press Enter.
	- c. Wait for one of the following to appear:
		- A display on the console
		- The System Attention light and a reference code on the control panel

Does a display appear on the console?

#### **No Yes**

**↓** The original console is the failing item. Select the *Perform an IPL* option to continue performing an IPL.

#### **This ends the procedure.**

27. Did reference 5082 send you to this procedure?

**No Yes**

**↓** Perform "LIC-PIP3" [on page 521.](#page-534-0)

#### **This ends the procedure.**

- 28. Perform the following:
	- a. Exchange the following parts:

# Failing Item **Probable Cause (%)**

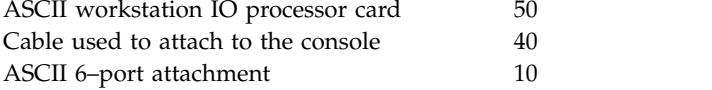

b. Power on the system.

#### **This ends the procedure.**

- 29. Perform the following:
	- a. Exchange the following parts:

# Failing Item **Probable Cause (%)** ASCII workstation IO processor card  $40$ Cable used to attach to the console 30 Console 20 ASCII 6-port attachment 10

b. Power on the system.

# <span id="page-462-0"></span>**ASCII-PIP2**

**Introduction:** This procedure isolates problems on the ASCII workstation I/O processor card and the 12-port attachment.

- **Note:** Determine if the system has logical partitions. Go to ["Determining if the](#page-822-0) [System Has Logical Partitions"](#page-822-0) on page 809, before continuing with this procedure.
- **Note:** If the system has logical partitions, perform this procedure from the logical partition that reported the problem.

Read the ["Overview"](#page-455-0) on page 442 before continuing with this procedure.

1. Do you have a 12-port attachment?

**Yes No**

- **↓** Perform the following:
	- a. Exchange the first workstation I/O processor card (see ["Chapter 6.](#page-834-0) [Removal and Installation Procedures"](#page-834-0) on page 821).
	- b. Power on the system (see ["Powering Off and Powering On the](#page-802-0) [System or Expansion Tower"](#page-802-0) on page 789).

#### **This ends the procedure.**

- 2. Power off the system unit or the expansion tower where the failing workstation is connected. (See ["Powering Off and Powering On the System or Expansion](#page-802-0) Tower" [on page 789.](#page-802-0))
- 3. **DANGER**

**To prevent a possible electrical shock during an electrical storm, do not connect or disconnect cables or station protectors for communications lines, display stations, printers, or telephones. (RSFTD003)**

- a. Find the ASCII workstation I/O processor card to which the failing workstation is connected.
- b. Disconnect the 12-port attachment from the ASCII workstation I/O processor card (see ["Chapter 6. Removal and Installation Procedures"](#page-834-0) on [page 821\)](#page-834-0).
- 4. Perform an IPL by doing the following:
	- a. Select Manual mode on the control panel (see ["Selecting IPL Type, Mode,](#page-806-0) and Speed" [on page 793](#page-806-0)).
	- b. Power on the system.

Does a display appear on the console?

- **No Yes**
- **↓** The 12-port attachment is the failing item. Exchange the 12-port attachment.

Power on the system.

#### **This ends the procedure.**

5. Does the same reference code that sent you to this procedure occur?

**Yes No**

# <span id="page-463-0"></span>**ASCII Workstation PIPs**

**↓** A different SRC or reference code occurred. Use the new SRC or reference code to correct the problem (see ["Chapter 2. Unit Reference](#page-72-0) Codes" [on page 59\)](#page-72-0).

#### **This ends the procedure.**

6. Exchange the ASCII workstation I/O processor card to which the failing workstation is connected.

Power on the system.

**This ends the procedure.**

# **Bus Problem Isolation Procedures**

### **Overview**

**Note:** Empty card positions (between I/O processors) are not allowed on the system SPD bus. Card gaps may cause system reference codes (SRC) that provide incorrect FRU information. To determine if there are any card gaps, select the Display card gap information function key from the Hardware Service Manager display. If there are gaps, correct the situation.

### **Reference Materials:**

- v ["System Unit and Expansion Unit Locations and Addresses"](#page-725-0) on page 712.
- v ["Powering Off and Powering On the System or Expansion Tower"](#page-802-0) on page 789.
- v ["Chapter 6. Removal and Installation Procedures"](#page-834-0) on page 821.
- v "Start a Service Tool" and "Control Panel Functions", in the *AS/400 Service Functions* information.

Read all safety notices before servicing the system. Observe all safety procedures when performing a procedure. Unless instructed otherwise, always power off the system before removing, exchanging, or installing a field-replaceable unit (FRU).

**Attention**: To prevent overheating problems, do not remove any SPD (book) card completely from the card enclosure unless you install an airflow card in its place.

**Attention:** Disconnecting or removing the type 2620 or type 2628 cryptographic I/O processor causes the loss of the master encryption key. Read ["Important](#page-798-0) [Cryptographic I/O Processor Information"](#page-798-0) on page 785 before disconnecting or removing the cryptographic I/O processor.

#### **DANGER**

**To prevent a possible electrical shock from touching two surfaces with different electrical grounds, use one hand, when possible, to connect or disconnect signal cables. (RSFTD004)**

#### **DANGER**

**To prevent a possible electrical shock during an electrical storm, do not connect or disconnect cables or station protectors for communications lines, display stations, printers, or telephones. (RSFTD003)**

### <span id="page-464-0"></span>**DANGER**

**To prevent power from switching on automatically during service procedures, select manual or secure mode on the system unit control panel or disconnect the cables that connect to J15 and J16 on the frame being serviced. (RSFTD211)**

This procedure allows you to do the following:

• Determine the correct bus number

Bus hardware SRCs are listed in the service action log, product activity log, or on the control panel.

The SRC has the following format:

**Note:** The "words" shown in the following table are the same information that the corresponding control panel function would display for the same SRC.

Table 12. SRC Word and Control Panel Function Descriptions

| <b>SRC Word Number</b> | <b>Panel Function</b> | Format           | Description                                                                                                    |
|------------------------|-----------------------|------------------|----------------------------------------------------------------------------------------------------|
| $\mathbf{1}$           | 11                    | B600 uuuu        | uuuu = unit reference<br>code (69xx)                                                                                                    |
| $\overline{2}$         | 12                    | MIGVEP62         | See the AS/400 Service<br><i>Functions</i> information<br>for details.                                                                                                    |
| 3                      | 13                    | cccc cccc        | Component reference<br>code                                                                                                    |
| $\overline{4}$         | 14                    | pppp pppp        | Programming<br>reference code                                                                                                    |
| 5                      | 15                    | pppp pppp        | Programming<br>reference code                                                                                                    |
| 6                      | 16                    | pppp pppp        | Programming<br>reference code                                                                                                    |
| 7                      | 17                    | <b>BBBB</b> Ccbb | $BBBB = bus, Cc =$<br>card, $bb = board$<br>Note: The BBBB bus<br>number is in<br>hexadecimal. It must<br>be converted into<br>decimal to match<br>HSM bus numbers<br>on console screens<br>and in service<br>documents. |
| 8                      | 18                    | tttt mmmm        | $tttt = IOP$ type,<br>$mmm = IOP model$<br>(00000000 when<br>missing)                                                                                                    |
| $\overline{9}$         | 19                    | 0000 0000        | Reserved field                                                                                                    |

# **BUS-PIP1**

**Introduction:** BUS-PIP1 describes how to isolate a problem on a system SPD bus.

- **Note:** Empty card positions (between I/O processors) are not allowed on the system SPD bus. Card gaps may cause system reference codes (SRC) that provide incorrect FRU information. To determine if there are any card gaps, select the Display card gap information function key from the Hardware Service Manager display. If there are gaps, correct the situation.
- **Note:** Determine if the system has logical partitions. Go to ["Determining if the](#page-822-0) [System Has Logical Partitions"](#page-822-0) on page 809, before continuing with this procedure.
- **Note:** This procedure will indicate the logical partition in which to perform service. Whenever the service actions in this procedure move from one logical partition to a different logical partition this procedure will indicate which logical partition to perform service in.

Refer to the ["Overview"](#page-463-0) on page 450 for a list of Attentions, Dangers and understanding the SRC.

1. Is there an SRC in function 5 on the system control panel?

**Yes No**

**↓** Go to step 3 of this procedure.

2. Have you been sent here by a power procedure?

**Yes No**

- **↓** Use the SRC in function 5 and go to ["Chapter 2. Unit Reference](#page-72-0) Codes" [on page 59](#page-72-0).
- 3. Were you sent here by a power SRC (1xxx xxxx)?

**No Yes**

- **↓** Go to "BUS-PIP2" [on page 458.](#page-471-0)
- 4. Does the system have multiple logical partitions?

**Yes No**

- **↓** Go to step [12 on page 453](#page-466-0) of this procedure.
- 5. Perform the service actions from the Primary partition. Is there an SRC on the system control panel?

**No Yes**

- **↓** Go to step [13 on page 453](#page-466-0) of this procedure.
- 6. From the SST or DST *Work with Partition Status* screen, examine the logical partition where the problem was reported. Is the logical partition's state ″*Failed*″ on the *Work with Partition Status* screen?

**No Yes**

- Go to step [8 on page 453](#page-466-0) of this procedure.
- 7. Is the failing partition's console functional?

**No Yes**

**↓** Go to the console of the logical partition where the problem was reported. Perform the services actions from that secondary parition. (See ["Locating a Secondary Partition's Console"](#page-824-0) on page 811 for help in locating the console of the logical partition.)

Go to step [19 on page 454](#page-467-0) of this procedure.

- <span id="page-466-0"></span>8. Perform the following:
	- a. Power off the logical partition. See ["Powering Off a Secondary Partition"](#page-804-0) [on page 791.](#page-804-0)
	- b. Select Manual mode for the logical partition. See ["Selecting IPL Type and](#page-829-0) [Mode for a Secondary Partition"](#page-829-0) on page 816.
	- c. Power on the logical partition. See ["Powering Off a Secondary Partition"](#page-804-0) [on page 791](#page-804-0).
- 9. Is the logical partition's state ″*Failed*″ on the *Work with Partition Status* screen?

**No Yes**

- **↓** Go to step 11 of this procedure.
- 10. Is the failing partition's console functional?

**No Yes**

**↓** Go to the console of the logical partition where the problem was reported. Perform the service actions from that logical partition. (See ["Locating a Secondary Partition's Console"](#page-824-0) on page 811 for help in locating the console of the logical partition.)

Go to step 18 of this procedure.

11. Remain at the console of the Primary partition. Perform the service actions from the Primary partition.

Go to step [19 on page 454](#page-467-0) of this procedure.

12. Does an SRC appear on the control panel?

**Yes No**

- **↓** Go to step [19](#page-467-0) of this procedure.
- 13. Power off the system (see ["Powering Off and Powering On the System or](#page-802-0) [Expansion Tower"](#page-802-0) on page 789).
- 14. Verify the I/O bus SRC by performing the following:
	- a. Select Manual mode on the control panel.
	- b. Power on the system.
- 15. Does an SRC appear on the control panel?

**Yes No**

- Go to step 18 of this procedure.
- 16. Is the SRC B600 69xx?

**Yes No**

- **↓** Go to step [41](#page-471-0) of this procedure.
- 17. Perform the following:
	- a. Select control panel function 17.
	- b. Record the first 6 digits of function 17. This is the direct select address.

**Note:** The first 4 characters of the direct select address are the bus number. The fifth and sixth characters are the card address.

Go to step [34](#page-470-0) of this procedure.

18. Does the IPL complete successfully to the *IPL or Install the System* display?

**Yes No**

**↓** Go to step [27](#page-469-0) of this procedure.

### <span id="page-467-0"></span>**Bus PIPs**

19. Use the full-authority password to sign on to DST.

Search the Service Action and Product Activity Logs (see ["Using the Service](#page-21-0) [Action Log"](#page-21-0) on page 8 and ["Using the Product Activity Log"](#page-24-0) on page 11) for one of the following SRCs that **occurred during the last IPL:**

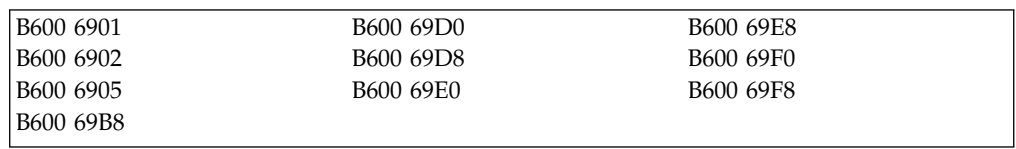

**Note:** Perform one of the following to assist in the search for a specific SRC:

- v Enter the specific SRCs in the *Reference code* field on the Select Analysis Report Options display.
- Use the Sort by function key to display specific SRC entries.

Did you find one of the SRCs listed, **and** did it occur during the last IPL?

- **No Yes**
- **↓** Record the bus number from the product activity log. Then go to "BUS-PIP6" [on page 473.](#page-486-0)

**Note:** If the bus number is not available, select F4 (Additional information) from the Display Detail Report for Resource display. Record the first 6 digits of SRC word 7 (function 17).

#### **This ends the procedure.**

20. Search the Service Action and Product Activity logs (see ["Using the Service](#page-21-0) [Action Log"](#page-21-0) on page 8 and ["Using the Product Activity Log"](#page-24-0) on page 11) for the following SRCs: • B600 69C1 • B600 69C5

**Note:** Perform one of the following to assist in the search for a specific SRC:

- v Enter the specific SRCs in the *Reference code* field on the Select Analysis Report Options display.
- Use the Sort by function key to display specific SRC entries.

Did you find either one of the SRCs?

**No Yes**

**↓** Record the bus number and card position from the product activity log. Then go to "BUS-PIP7" [on page 484](#page-497-0).

#### **This ends the procedure.**

21. Use the hardware service manager function to search for missing or failed bus resources.

Are there I/O processor cards listed with a status other than ″*operational*″?

**Note:** Ignore any IOPs that are listed with a status of ″*not connected*″.

**Yes No**

**↓** Press the F16 key to return to the Use Dedicated Service Tools (DST) display.

Go to step [31](#page-469-0) of this procedure.

22. Is only one I/O processor ″*not operational*″?
**Note:** Ignore any IOPs that are listed with a status of ″*not connected*″.

**Yes No**

- **↓** Go to step 26 of this procedure.
- 23. Use the packaging resource information in the hardware service manager function to determine the card position of the I/O processor.
	- If the I/O processor card is located in an expansion tower, then power off the expansion tower and exchange the I/O processor card. See ["Expansion](#page-807-0) [Tower Power Procedure"](#page-807-0) on page 794.
	- v If the I/O processor card is located in the system unit, or the system expansion unit, then power off the system and exchange the I/O processor card. See ["Powering Off the System"](#page-802-0) on page 789.
- 24. Power on the expansion tower or system where the I/O processor card is located and return to the hardware service manager function.

Is the status of the I/O processor card operational?

**No Yes**

**↓** You have corrected the problem. Go to "BUS-PIP8" [on page 487](#page-500-0) to verify the repair.

#### **This ends the procedure.**

- 25. Perform the following:
	- a. Power off the system or expansion tower where the I/O processor card is located.
	- b. Remove the I/O processor card you installed in step 23 of this procedure.
	- c. Reinstall the original I/O processor card.
	- d. Power on the system or expansion tower where the I/O processor card is located..
- 26. Use the hardware service manager function to record information about the bus:

Find the ″*non-operational*″ I/O processor card that has the lowest card address. Record the card address, bus number, board number, frame ID, and card position.

**Note:** Ignore any IOPs that are listed with a status of ″*not connected*″.

Use Table 13 to determine your next action.

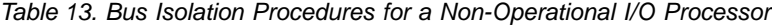

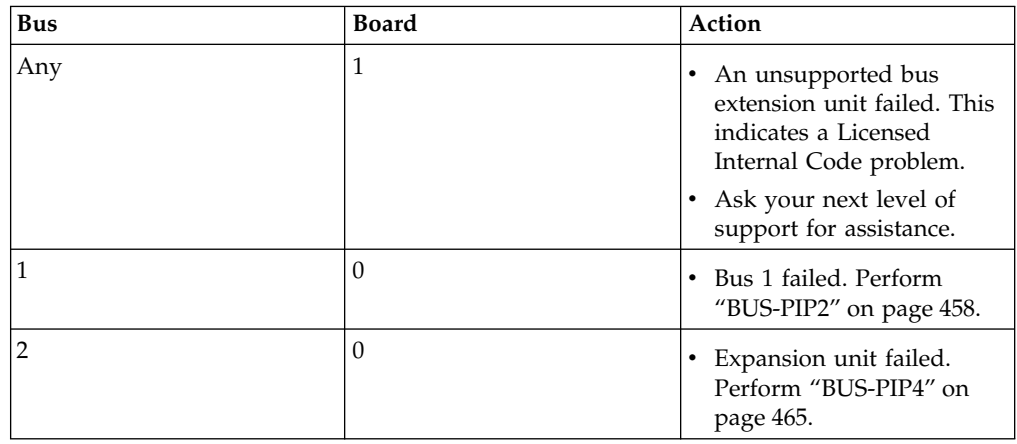

| <b>Bus</b> | <b>Board</b> | Action                                                                                                    |
|------------|--------------|----------------------------------------------------------------------------------------------------|
| $3-6$      | $\theta$     | An optically connected bus<br>failed.                                                                                                    |
|            |              | a. If only one I/O processor<br>is not operational and<br>you know the card<br>position of the IOP then<br>perform "BUS-PIP5" on<br>page 468 for the I/O<br>processor. If "BUS-PIP5"<br>on page 468 does not<br>identify the failing item,<br>return here and continue<br>with the next step in this<br>table. |
|            |              | b. If the expansion tower is<br>FC 507x or FC 508x,<br>perform "BUS-PIP3" on<br>page 460.                                                                                                    |
|            |              | c. If the expansion tower is<br>FC 5044, perform<br>"BUS-PIP9" on page 490.                                                                                                    |
|            |              | d. If the expansion tower is<br>FC 5065 or 5066, perform<br>"BUS-PIP10" on page 495.                                                                                                    |
|            |              | e. Otherwise perform<br>"BUS-PIP6" on page 473.                                                                                                    |

Table 13. Bus Isolation Procedures for a Non-Operational I/O Processor (continued)

# **This ends the procedure.**

- 27. Does the Disk Configuration Error Report display or the Disk Configuration Warning Report display appear on the console?
	- **No Yes**
	- **↓** Record all B600 xxxx entries (they may be related to the problem).

Go to step 30 of this procedure.

28. Does the Display Failing System Bus display appear on the console?

### **Yes No**

**↓** A different error occurred. Go to ["Starting Point for All Problems"](#page-17-0) on [page 4](#page-17-0) to correct the problem.

# **This ends the procedure.**

- 29. Record the failing system buses that are listed on the Display Failing System Bus display. You will need these bus numbers later in these procedures.
- 30. Press the Enter key.

The Use Dedicated Service Tools (DST) display appears.

31. Use the full-authority password to sign on to DST.

Search the Service Action and Product Activity Logs for the SRC that sent you to this procedure (see ["Using the Service Action Log"](#page-21-0) on page 8 and ["Using](#page-24-0) [the Product Activity Log"](#page-24-0) on page 11).

### **Notes:**

- a. Search only for SRCs that occurred during the last IPL. You may ignore informational and statistical log entries.
- b. For multiple entries of the SRC that sent you to this procedure, select the entry with the lowest card-logical address (direct select address).
- c. Perform one of the following to assist in the search for a specific SRC:
	- v Enter the specific SRCs in the *Reference code* field on the Select Analysis Report Options display.
	- v Use the Sort by function key to display specific SRC entries.

Did you find an entry for the SRC that sent you to this procedure?

- **Yes No**
- **↓** The problem appears to be intermittent. Check the service action and product activity logs for B600 xxxx SRCs (see ["Using the Service](#page-21-0) [Action Log"](#page-21-0) on page 8 and ["Using the Product Activity Log"](#page-24-0) on [page 11](#page-24-0)). If the B600 xxxx SRCs identify the same I/O processor, this I/O processor may be failing. Use this information to assist in problem analysis. Ask your next level of support for assistance.

# **This ends the procedure.**

- 32. Is the SRC that sent you to this procedure B600 xxxx?
	- **Yes No**
	- **↓** Go to step [41](#page-471-0) of this procedure.
- 33. From the product activity log information, record the bus number, card position, frame ID, and board number.
	- **Note:** If the bus number is blank, select F4 (Additional information) from the Display Detail Report for Resource display. Record the first 6 digits of SRC word 7 (function 17).
- 34. Is the SRC that sent you to this procedure B600 6920 or B600 6937?

# **No Yes**

**↓** This indicates a Licensed Internal Code problem. Ask your next level of support for assistance.

# **This ends the procedure.**

- 35. Is the SRC that sent you to this procedure one of the following?
	- B600 6901
	- $\cdot$  B600 6902
	- B600 6905
	- B600 69B8
	- B600 69D0
	- B600 69D8
	- B600 69E0
	- B600 69E8
	- B600 69F0
	- B600 69F8

# **No Yes**

**↓** Go to "BUS-PIP6" [on page 473.](#page-486-0)

**This ends the procedure.**

<span id="page-471-0"></span>36. Is the SRC that sent you to this procedure B600 69C1 or B600 69C5?

**No Yes**

**↓** Go to "BUS-PIP7" [on page 484.](#page-497-0)

### **This ends the procedure.**

37. Is the SRC that sent you to this procedure B600 69xx?

**Yes No**

**↓**

Any system bus 1 through 19 failed. Record the SRC and use it as the Entry Point SRC or error in the bus isolation procedure.Go to step 41 of this procedure.

38. Is the direct select address 0001xxxx, or is the bus number system bus 1?

**No Yes**

**↓** Go to "BUS-PIP2".

#### **This ends the procedure.**

39. Is the direct select address 0002xxxx, or is the bus number system bus 2?

**Yes No**

- **↓** Go to step 43 of this procedure.
- 40. Go to "BUS-PIP4" [on page 465](#page-478-0).

#### **This ends the procedure.**

41. Is the SRC that sent you to this procedure B1xx xxxx, C1xx xxxx, or D1xx xxxx?

**Yes No**

**↓** A different SRC occurred.

Go to ["Chapter 2. Unit Reference Codes"](#page-72-0) on page 59.

#### **This ends the procedure.**

42. System bus 1 failed.

Record the SRC and use it as the Entry Point SRC or error in the bus isolation procedure.

Go to "BUS-PIP2".

### **This ends the procedure.**

43. Is the expansion tower for the failing bus FC 5044?

**No Yes**

**↓** Go to "BUS-PIP9" [on page 490.](#page-503-0)

### **This ends the procedure.**

44. Go to "BUS-PIP3" [on page 460](#page-473-0).

**This ends the procedure.**

# **BUS-PIP2**

**Introduction:** This procedure isolates a solid failure on system SPD bus 1 in the system unit. Throughout this procedure, use the system configuration list to verify the configuration information.

- **Note:** Empty card positions (between I/O processors) are not allowed on the system SPD bus. Card gaps may cause system reference codes (SRC) that provide incorrect FRU information. To determine if there are any card gaps, select the Display card gap information function key from the Hardware Service Manager display. If there are gaps, correct the situation.
- **Note:** Determine if the system has logical partitions. Go to ["Determining if the](#page-822-0) [System Has Logical Partitions"](#page-822-0) on page 809, before continuing with this procedure.
- **Note:** This procedure will perform service in the Primary partition only. If you came to this procedure from another procedure that was performing service in a secondary partition, move to the Primary partition's console for this procedure.

Refer to the ["Overview"](#page-463-0) on page 450 for a list of Attentions, Dangers and understanding the SRC.

1. Power off the system (see ["Powering Off and Powering On the System or](#page-802-0) [Expansion Tower"](#page-802-0) on page 789).

Check the power cables to ensure that they are connected and seated correctly. Disconnect the cards in positions C01 through C11 (if installed).

2. Power on the system.

**Note:** Ignore any system configuration or console not found errors that appear during the IPL sequence.

Does the SRC or failure that sent you to this procedure occur?

**No Yes**

- **↓** Go to step [6](#page-473-0) of this procedure and perform steps [6a on page 460](#page-473-0), [6d on](#page-473-0) [page 460](#page-473-0), [6e on page 460](#page-473-0) and continue with step [7 on page 460.](#page-473-0)
- 3. Perform the following:
	- a. Power off the system (before installing each card).
	- b. Install the cards you removed in step 1 of this procedure, one at a time in the order that is shown below.
	- c. Power on the system after you install each card.

#### **Card Position:**

C11 C<sub>09</sub> C10 C08 C07 C06 C05 C04 C03 C02 C01

Does the SRC or failure that sent you to this procedure occur?

<span id="page-473-0"></span>**↓** Repeat this step until the SRC or failure that sent you to this procedure occurs.

If the error does not occur, the problem may be intermittent. Ask your next level of support for assistance.

# **This ends the procedure.**

- 4. Perform the following:
	- a. Power off the system.
	- b. Exchange the last card you reinstalled (see ["Chapter 6. Removal and](#page-834-0) [Installation Procedures"](#page-834-0) on page 821).
	- c. Power on the system.
- 5. Does the Entry Point SRC or error occur?
	- **Yes No**
	- **↓** The card you just exchanged is the failing item.

Go to "BUS-PIP8" [on page 487](#page-500-0) to verify the repair.

### **This ends the procedure.**

- 6. Perform the following:
	- a. Power off the system.
	- b. Remove the card you just exchanged.
	- c. Install the original card.
	- d. Exchange BACKPL2 (see ["Type, Model, and Part Number List"](#page-393-0) on [page 380](#page-393-0)).
	- e. Power on the system.

#### **Notes:**

- a. You are prompted for the system serial number because you exchanged the MFIOP.
- b. Ignore any system configuration errors that may appear during the IPL sequence.

Does the SRC or failure that sent you to this procedure occur?

- **Yes No**
- **↓** You have corrected the problem.

Go to "BUS-PIP8" [on page 487](#page-500-0) to verify the repair.

#### **This ends the procedure.**

- 7. Perform the following:
	- a. Power off the system.
	- b. Remove the BACKPL2 FRU you just exchanged and install the original.
	- c. Reconnect all cards and cables you disconnected during this procedure.
	- d. Power on the system.
	- e. You have exchanged or eliminated all the I/O bus parts. Ask your next level of support for assistance.
- 8. **This ends the procedure.**

# **BUS-PIP3**

**Introduction:** This procedure isolates a solid failure in the FC 507x or FC 508x Storage Expansion Towers.

- <span id="page-474-0"></span>**Note:** Empty card positions (between I/O processors) are not allowed on the system SPD bus. Card gaps may cause system reference codes (SRC) that provide incorrect FRU information. To determine if there are any card gaps, select the Display card gap information function key from the Hardware Service Manager display. If there are gaps, correct the situation.
- **Note:** Determine if the system has logical partitions. Go to ["Determining if the](#page-822-0) [System Has Logical Partitions"](#page-822-0) on page 809, before continuing with this procedure.

Refer to the ["Overview"](#page-463-0) on page 450 for a list of Attentions, Dangers and understanding the SRC.

For this procedure you must perform service in the logical partition which owns the bus on this expansion tower. If you came to this procedure while working in another logical partition, then move to the console of the logical partition which owns this bus and perform this procedure from there.

To determine which logical partition owns the bus see ["Determining Which Logical](#page-828-0) [Partition Owns a FRU or a System I/O Resource"](#page-828-0) on page 815.

To locate the console of a secondary partition see ["Locating a Secondary Partition's](#page-824-0) Console" [on page 811.](#page-824-0)

1. Power off the expansion tower. (See ["Expansion Tower Power Procedure"](#page-807-0) on [page 794](#page-807-0)).

**Attention**: Verify that the expansion tower power indicator is off before you continue to the next step of this procedure. If the power indicator remains on, you may be working on a system that has OS/400–OptiConnect hardware. You may need to power off more than one system unit during this procedure.

- 2. Disconnect the cards at the following card positions (if installed) by sliding them partially out of the card enclosure:
	- **Note:** Do not remove the optical bus receiver card in position 1, the I/O card in position 2, or the air flow cards.

Table 14. Card Positions

| FC 507x        | FC 508x |
|----------------|---------|
| $3$ through 14 | ±       |

Use the system configuration list to verify the configuration as you work.

3. Did you remove any cards in the previous step?

**No Yes**

- **↓** Go to step [7](#page-475-0) of this procedure.
- 4. Air flow cards are installed in the positions that are shown in Table 14.

Is there an I/O processor card (not an air flow card) that is installed in the first position on the bus? (Position 2 for FC 507x and position 3 for FC 508x.)

**No Yes**

- Go to step [8](#page-475-0) of this procedure.
- 5. Check the printed system configuration list to determine if I/O processors are supposed to be on this bus.

Are I/O processors missing?

<span id="page-475-0"></span>**Yes No**

**↓** If the Entry Point SRC was B600 6944, this indicates that there is an empty bus and the message can be ignored. If the Entry Point SRC was not B600 6944, ask your next level of support for assistance.

### **This ends the procedure.**

6. Ask your next level of support for assistance.

**This ends the procedure.**

7. Power on the expansion tower. (See ["Expansion Tower Power Procedure"](#page-807-0) on [page 794](#page-807-0).)

Does the Entry Point SRC or error occur?

**Note:** If the system has logical partitions, when looking for the entry point SRC, check first in the logical partition which reported the problem. Then check all other logical partitions that own I/O processor card resources on the bus.

**Yes No**

- Go to step [14](#page-476-0) of this procedure.
- 8. Perform the following:
	- a. Power off the expansion tower. (See ["Expansion Tower Power Procedure"](#page-807-0) [on page 794](#page-807-0).)
	- b. Remove the optical bus receiver and install a new optical bus receiver of the same type (see ["Chapter 6. Removal and Installation Procedures"](#page-834-0) on [page 821](#page-834-0) ).
	- c. Power on the expansion tower. (See ["Expansion Tower Power Procedure"](#page-807-0) on [page 794](#page-807-0).)

Does the Entry Point SRC or error occur?

- **Note:** If the system has logical partitions, when looking for the entry point SRC, check first in the logical partition which reported the problem. Then check all other logical partitions that own I/O processor card resources on the bus.
- **Yes No**
- **↓** The failing item is the optical bus receiver card, which you have already exchanged.

Go to "BUS-PIP8" [on page 487](#page-500-0) to verify the repair.

#### **This ends the procedure.**

- 9. Remove the optical bus receiver you installed in the previous step and install the original optical bus receiver.
- 10. Perform "BUS-PIP5" [on page 468](#page-481-0) for the following cards:

Table 15. Card Positions

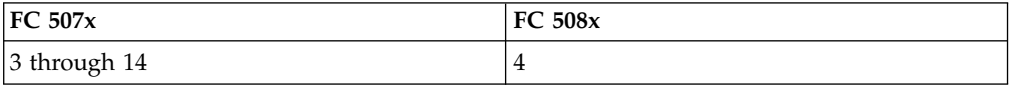

If [BUS-PIP5](#page-481-0) does not identify the failing item, return here and continue with the next step of this procedure.

11. Perform the following:

- <span id="page-476-0"></span>a. Power off the expansion tower. (See ["Expansion Tower Power Procedure"](#page-807-0) [on page 794.](#page-807-0))
- b. Exchange the I/O processor in the position that is shown in [Table 15 on](#page-475-0) [page 462](#page-475-0)
- c. Power on the expansion tower. (See ["Expansion Tower Power Procedure"](#page-807-0) [on page 794](#page-807-0).)

Does the Entry Point SRC or error occur?

**Note:** If the system has logical partitions, when looking for the entry point SRC, check first in the logical partition which reported the problem. Then check all other logical partitions that own I/O processor card resources on the bus.

# **Yes No**

**↓** The failing unit is the I/O processor card, which you have already exchanged.

Go to "BUS-PIP8" [on page 487](#page-500-0) to verify the repair.

# **This ends the procedure.**

12. Power off the expansion tower. (See ["Expansion Tower Power Procedure"](#page-807-0) on [page 794.](#page-807-0))

Remove the I/O processor you installed in step [11](#page-475-0) of this procedure and install the original I/O processor card and the attached adapter cards.

- 13. The only failing item remaining in the expansion tower is the card enclosure. Perform the following:
	- a. Exchange the expansion tower card enclosure.
	- b. Go to "BUS-PIP8" [on page 487](#page-500-0) to verify the repair.

- 14. Install the cards you removed in step [2](#page-474-0) of this procedure one at a time in the order that is shown in Table 16.
	- **Note:** Power off the expansion tower before installing each card. After you install each card, power on the expansion tower.

Table 16. Install Order

| FC 507x         | FC 508x        |
|-----------------|----------------|
| $\vert$ 3       | $\overline{4}$ |
| $\vert$ 4       |                |
| 5               |                |
| $6\overline{6}$ |                |
| 7               |                |
| $\vert 8$       |                |
| $\vert$ 9       |                |
| 10              |                |
| 11              |                |
| 12              |                |
| 13              |                |
| 14              |                |

Does the Entry Point SRC or error occur?

- **Note:** If the system has logical partitions when looking for the entry point SRC, check first in the logical partition which reported the problem. Then check all other logical partitions that own I/O processor card resources on the bus.
- **Yes No**
- **↓** Repeat this step until the SRC or failure that sent you to this procedure occurs.

If the error does not occur, the problem may be intermittent. Ask your next level of support for assistance.

#### **This ends the procedure.**

15. Perform "BUS-PIP5" [on page 468](#page-481-0) for the last card you reinstalled in step [14](#page-476-0) of this procedure.

**Note:** If [BUS-PIP5](#page-481-0) does not identify the failing item, return here and continue with the next step of this procedure.

- 16. Perform the following:
	- a. Power off the expansion tower. (See ["Expansion Tower Power Procedure"](#page-807-0) [on page 794.](#page-807-0))
	- b. Exchange the I/O processor card you last reinstalled in step [14](#page-476-0) of this procedure with a new I/O processor card of the same type.
	- c. Power on the expansion tower. (See ["Expansion Tower Power Procedure"](#page-807-0) [on page 794](#page-807-0).)

Does the Entry Point SRC or error occur?

- **Note:** If the system has logical partitions, when looking for the entry point SRC, check first in the logical partition which reported the problem. Then check all other logical partitions that own I/O processor card resources on the bus.
- **Yes No**
- **↓** The failing item is the I/O processor card, which you have just exchanged.

Go to "BUS-PIP8" [on page 487](#page-500-0) to verify the repair.

#### **This ends the procedure.**

- 17. Perform the following:
	- a. Power off the expansion tower. (See ["Expansion Tower Power Procedure"](#page-807-0) [on page 794.](#page-807-0))
	- b. Remove the last card that you exchanged.
	- c. Install the original I/O processor card and the attached adapter cards.
- 18. Perform the following:
	- a. Use the [Table 16 on page 463](#page-476-0) and the I/O processor card with the position that is one less than the I/O processor card you are working with.
	- b. Exchange this I/O processor card.
	- c. Power on the expansion tower. (See ["Expansion Tower Power Procedure"](#page-807-0) [on page 794](#page-807-0).)

Does the Entry Point SRC or error occur?

<span id="page-478-0"></span>**Note:** If the system has logical partitions, when looking for the entry point SRC, check first in the logical partition which reported the problem. Then check all other logical partitions that own I/O processor card resources on the bus.

### **Yes No**

**↓** The failing item is the I/O processor card, which you have already exchanged.

Go to "BUS-PIP8" [on page 487](#page-500-0) to verify the repair.

### **This ends the procedure.**

- 19. Perform the following:
	- a. Power off the expansion tower. (See ["Expansion Tower Power Procedure"](#page-807-0) [on page 794.](#page-807-0))
	- b. Remove the I/O processor card you installed in the previous step.
	- c. Install the original I/O processor card.
- 20. The only failing item remaining is the expansion tower card enclosure. Perform the following:
	- a. Exchange the expansion tower card enclosure
	- b. Go to "BUS-PIP8" [on page 487](#page-500-0) to verify the repair.

**This ends the procedure.**

# **BUS-PIP4**

**Introduction:** This procedure isolates a solid failure in the system Expansion Unit.

- **Note:** Empty card positions (between I/O processors) are not allowed on the system SPD bus. Card gaps may cause system reference codes (SRC) that provide incorrect FRU information. To determine if there are any card gaps, select the Display card gap information function key from the Hardware Service Manager display. If there are gaps, correct the situation.
- **Note:** Determine if the system has logical partitions. Go to ["Determining if the](#page-822-0) [System Has Logical Partitions"](#page-822-0) on page 809, before continuing with this procedure.
- **Note:** This procedure will perform service in the Primary partition only. If you came to this procedure from another procedure that was performing service in a secondary partition, move to the Primary partition's console for this procedure.

Refer to the ["Overview"](#page-463-0) on page 450 for a list of Attentions, Dangers and understnding the SRC.

1. Check the printed system configuration list to determine if I/O processors are supposed to be on this bus.

Does the Hardware Service Manager option for displaying logical resources indicate that there are fewer IOPs on this bus than the system configuration list indicates?

- **Yes No**
- **↓** If the Entry Point SRC was B600 6944, this indicates that there is an empty bus and the message can be ignored.

# **Bus PIPs**

2. Power off the system (see ["Powering Off and Powering On the System or](#page-802-0) [Expansion Tower"](#page-802-0) on page 789).

**Attention**: Verify that the system unit power indicator is off before you continue to the next step of this procedure.

3. In the Expansion Unit for the bus you are isolating, disconnect the cards by sliding them partially out of the card enclosure.

For SPD Expansion Units, disconnect cards in slots S01 through S06.

For PCI Expansion Units, disconnect cards in slots E01 through E20.

Use the system configuration list to verify the configuration as you work.

4. Power on the system.

Does the Entry Point SRC or error occur?

- **Note:** If the system has logical partitions, when looking for the entry point SRC, check first in the logical partition which reported the problem. Then check all other logical partitions that own I/O processor card resources on the bus.
- **No Yes**
- **↓** Go to step [11](#page-480-0) of this procedure.
- 5. Perform the following:
	- a. Power off the system (before installing each card).
	- b. Install the cards you removed in step 3 of this procedure, one at a time from lowest numeric position.
	- c. Power on the system after you install each card.

Does the SRC or failure that sent you to this procedure occur?

- **Note:** If the system has logical partitions, when looking for the entry point SRC, check first in the logical partition which reported the problem. Then check all other logical partitions that own I/O processor card resources on the bus.
- **Yes No**
- **↓** Repeat this step until the SRC or failure that sent you to this procedure occurs.

If the error does not occur, the problem may be intermittent. Ask your next level of support for assistance.

# **This ends the procedure.**

- 6. Is the expansion unit an SPD expansion unit?
	- **No Yes**
	- **↓** Perform "BUS-PIP5" [on page 468](#page-481-0) for the last card you reinstalled.

**Note:** If [BUS-PIP5](#page-481-0) does not identify the failing item, return here and continue with the next step of this procedure.

- 7. Perform the following:
	- a. Power off the system.
	- b. Exchange the card you last reinstalled in step 5 of this procedure with a new card of the same type.
	- c. Power on the system.

Does the Entry Point SRC or error occur?

<span id="page-480-0"></span>**Note:** If the system has logical partitions, when looking for the entry point SRC, check first in the logical partition which reported the problem. Then check all other logical partitions that own I/O processor card resources on the bus.

### **Yes No**

**↓** The failing item is the card that you have already exchanged.

Go to "BUS-PIP8" [on page 487](#page-500-0) to verify the repair.

### **This ends the procedure.**

- 8. Perform the following:
	- a. Power off the system.
	- b. Remove the last card you exchanged.
	- c. Install the original card and any attached adapter cards.
	- d. Find the card with the card position that is one less than the card you are working with.
	- e. Exchange this I/O processor card.
	- f. Power on the system.

Does the Entry Point SRC or error occur?

- **Note:** If the system has logical partitions, when looking for the entry point SRC, check first in the logical partition which reported the problem. Then check all other logical partitions that own I/O processor card resources on the bus.
- **Yes No**
- **↓** The failing item is the I/O processor card that you have already exchanged.

Go to "BUS-PIP8" [on page 487](#page-500-0) to verify the repair.

#### **This ends the procedure.**

- 9. Perform the following:
	- a. Power off the system.
	- b. Remove the card you installed in the previous step.
	- c. Install the original card.
	- d. Go to step [14](#page-481-0) of this procedure.
- 10. Is the expansion unit an SPD expansion unit?

### **Yes No**

- **↓** Go to step [14 on page 468](#page-481-0) of this procedure.
- 11. Is an local bus expansion adapter card, not an airflow card, installed in the first position on the bus?
	- SPD expansion unit position S07

**Yes No**

- **↓** Go to step [14](#page-481-0) of this procedure.
- 12. Perform the following:
	- a. Power off the system.
	- b. Exchange the local bus expansion adapter.
	- c. Power on the system.

<span id="page-481-0"></span>Does the Entry Point SRC or error occur?

- **Note:** If the system has logical partitions, when looking for the entry point SRC, check first in the logical partition which reported the problem. Then check all other logical partitions that own I/O processor card resources on the bus.
- **Yes No**
- **↓** The failing item is the local bus expansion adapter card, which you have already exchanged.

Go to "BUS-PIP8" [on page 487](#page-500-0) to verify the repair.

### **This ends the procedure.**

- 13. Remove the local bus expansion adapter you installed in the previous step and install the original local bus expansion adapter.
- 14. The only failing item remaining is the expansion unit card enclosure.

Perform the following:

- a. Exchange the expansion unit card enclosure.
- b. Go to "BUS-PIP8" [on page 487](#page-500-0) to verify the repair.

**This ends the procedure.**

#### **BUS-PIP5**

**Introduction:** This procedure isolates a failing I/O adapter card that is controlled by the I/O processor card. This procedure has a section for I/O adapters directly attached to the I/O processor (SPD). This procedure also has a section for I/O adapters that are attached to the backplane where the I/O processor is attached (PCI).

**Note:** Empty card positions (between I/O processors) are not allowed on the system SPD bus. Card gaps may cause system reference codes (SRC) that provide incorrect FRU information. To determine if there are any card gaps, select the Display card gap information function key from the Hardware Service Manager display. If there are gaps, correct the situation.

Refer to the ["Overview"](#page-463-0) on page 450 for a list of Attentions, Dangers and understanding the SRC.

- **Note:** Determine if the system has logical partitions. Go to ["Determining if the](#page-822-0) [System Has Logical Partitions"](#page-822-0) on page 809, before continuing with this procedure.
- **Note:** If you came to this procedure from another bus isolation procedure, continue working in the same logical partition. If you did not come here from another bus isolation procedure, then move to the console of the logical partition which owns the input-output processor (IOP) on this bus.

To determine which logical partition owns the IOP see ["Determining Which](#page-828-0) [Logical Partition Owns a FRU or a System I/O Resource"](#page-828-0) on page 815.

To locate the console of a secondary partition see ["Locating a Secondary](#page-824-0) [Partition's Console"](#page-824-0) on page 811.

1. If the I/O adapter cards are SPD cards that are physically attached to the I/O processor card, perform ["I/O–Direct–Attached"](#page-482-0) on page 469.

- <span id="page-482-0"></span>2. If the I/O adapter cards are PCI cards that are physically attached to the backplane where the I/O processor card is attached, perform ["Backplane-Attached"](#page-484-0) on page 471.
- 3. **This ends the procedure.**

# **I/O–Direct–Attached:**

*Introduction:* This procedure isolates a failing I/O adapter card that is attached to the I/O processor card.

- **Note:** Empty card positions (between I/O processors) are not allowed on the system SPD bus. Card gaps may cause system reference codes (SRC) that provide incorrect FRU information. To determine if there are any card gaps, select the Display card gap information function key from the Hardware Service Manager display. If there are gaps, correct the situation.
	- 1. If the I/O processor card is located in an expansion tower, then power off the expansion tower. (See ["Powering Off and Powering On the System or](#page-802-0) [Expansion Tower"](#page-802-0) on page 789.)

If the I/O processor card is located in the system unit or the system expansion unit, or an SPD conversion tower then power off the system. (See ["Powering](#page-802-0) [Off and Powering On the System or Expansion Tower"](#page-802-0) on page 789.)

2. Disconnect the I/O processor card and check the backplane for bent or broken pins.

Are any pins damaged?

**Yes No**

- **↓** Go to step 4 of this procedure.
- 3. Exchange the backplane (see ["Chapter 6. Removal and Installation](#page-834-0) [Procedures"](#page-834-0) on page 821).

Go to "BUS-PIP8" [on page 487](#page-500-0) to verify the repair.

# **This ends the procedure.**

- 4. Reconnect the I/O processor card you removed in step 2 of this procedure.
- 5. Does the I/O processor card have any I/O adapters attached?

# **Notes:**

- a. To find out more about the positions of the input/output adapters (IOA) under the IOPs, see ["System Unit and Expansion Unit Locations and](#page-725-0) Addresses" [on page 712](#page-725-0) for the System Unit, Expansion Unit, SPD Conversion Tower, or I/O Expansion Tower where the IOP is located.
- b. The cards that are attached to the MSIOP cards (for example, types 6503 and 4700) are not I/O adapter cards.
- c. Some I/O adapters are inside the IOP. If so, the IOP must be removed to access the I/O adapter card.

# **Yes No**

**↓** The I/O processor does not have any I/O adapter cards attached to it.

**Note:** The I/O processor may have airflow cards installed. Return to the procedure that sent you here.

# **This ends the procedure.**

6. Perform the following:

# <span id="page-483-0"></span>**Bus PIPs**

- a. Disconnect all the I/O adapters that are attached to the I/O processor card by sliding them out of the I/O adapter position.
- b. Check the adapter connections on the I/O processor card for bent or broken pins.

Are any pins damaged?

### **No Yes**

Exchange the I/O processor card.

Reconnect all the I/O adapter cards you disconnected.

Go to "BUS-PIP8" [on page 487](#page-500-0) to verify the repair.

### **This ends the procedure.**

c. Power on the system or tower where the I/O processor card is located.

Does the system reference code (SRC) or failure that sent you to this procedure occur?

- **Note:** If the system has logical partitions when looking for the entry point SRC or failure, check in the logical partition which reported the problem.
- **No Yes**
- **↓** The I/O adapter cards are operational. Reconnect all the I/O adapter cards you disconnected.

Return to the procedure that sent you here.

### **This ends the procedure.**

7. Did a different SRC occur?

**No Yes**

**↓** Use the new SRC and go to the ["Chapter 2. Unit Reference Codes"](#page-72-0) on [page 59](#page-72-0).

# **This ends the procedure.**

- 8. Power off the system or tower where the I/O processor card is located and perform the following:
	- a. Reconnect one of the I/O adapters you disconnected in step [6](#page-482-0) of this procedure (starting with the bottom-most card).
	- b. Power on the system or tower.

Does the SRC or failure that sent you to this procedure occur?

**Note:** If the system has logical partitions, when looking for the SRC or failure, check in the logical partition which reported the problem.

- **No Yes**
- **↓** Go to step [11 on page 471](#page-484-0) of this procedure.

# **This ends the procedure.**

9. Did a different SRC occur?

**No Yes**

**↓** Use the new SRC and go to the ["Chapter 2. Unit Reference Codes"](#page-72-0) on [page 59](#page-72-0).

<span id="page-484-0"></span>10. Repeat step [8 on page 470](#page-483-0) for each I/O adapter that is attached to the I/O processor card. If you have reconnected all of the I/O adapters and no errors occur, the problem is intermittent.

**This ends the procedure.**

- 11. Power off the system or tower where the I/O processor card is located.
- 12. Check for bent or broken pins between the adapter card that you last inserted and the I/O processor card .

Are any pins damaged?

**No Yes**

**↓** Exchange the I/O processor card.

Reconnect all the I/O adapter cards you disconnected.

Go to "BUS-PIP8" [on page 487](#page-500-0) to verify the repair.

### **This ends the procedure.**

- 13. The I/O adapter card that you just installed is the failing item. Exchange the I/O adapter card.
- 14. Reconnect all of the I/O adapter cards you disconnected during this procedure.

Go to "BUS-PIP8" [on page 487](#page-500-0) to verify the repair.

**This ends the procedure.**

### **Backplane-Attached:**

*Introduction:* This procedure isolates a failing PCI I/O adapter card that is controlled by the I/O processor card.

1. If the I/O processor card is located in an expansion tower, then power off the expansion tower. (See ["Powering Off and Powering On the System or](#page-802-0) [Expansion Tower"](#page-802-0) on page 789.)

If the I/O processor card is located in the system unit or the system unit or the system expansion unit, or an SPD conversion tower, then power off the system. (See ["Powering Off and Powering On the System or Expansion](#page-802-0) Tower" [on page 789](#page-802-0).)

2. Disconnect the I/O processor card and check the connection between the I/O processor card and the backplane for damage.

Is there any damage?

**Yes No**

- **↓** Go to step 4 of this procedure.
- 3. Exchange either the damaged I/O processor or backplane (see ["Chapter 6.](#page-834-0) [Removal and Installation Procedures"](#page-834-0) on page 821).

Go to "BUS-PIP8" [on page 487](#page-500-0) to verify the repair.

**This ends the procedure.**

- 4. Reconnect the I/O processor card you removed in step 2 of this procedure.
- 5. Does the I/O processor card have any I/O adapters that it is controlling?
	- **Note:** To find out more about the positions of the IOAs under the IOPs, see ["System Unit and Expansion Unit Locations and Addresses"](#page-725-0) on [page 712](#page-725-0) for the System Unit, Expansion Unit, SPD Conversion Tower, or I/O Expansion Tower where the IOP is located.

**Yes No**

<span id="page-485-0"></span>**↓** The I/O processor is not controlling any I/O adapter cards. Return to the procedure that sent you here.

### **This ends the procedure.**

- 6. Perform the following:
	- a. Disconnect all the I/O adapters that are controlled by the I/O processor card by sliding them out of the I/O adapter position.
	- b. Check the adapter connections between the backplane and the I/O adapter cards for damage.

Is there any damage?

### **No Yes**

**↓** Exchange either the damaged I/O adapter card or backplane. See ["Chapter 6. Removal and Installation Procedures"](#page-834-0) on page 821.

Reconnect all the I/O adapter cards you disconnected.

Go to "BUS-PIP8" [on page 487](#page-500-0) to verify the repair.

### **This ends the procedure.**

c. Power on the system or tower where the I/O processor card is located.

Does the SRC or failure that sent you to this procedure occur?

- **Note:** If the system has logical partitions when looking for the entry point SRC or failure, check in the logical partition which reported the problem.
- **No Yes**
- **↓** The I/O adapter cards are operational. Reconnect all the I/O adapter cards you disconnected.

Return to the procedure that sent you here.

#### **This ends the procedure.**

- 7. Did a different SRC occur?
	- **No Yes**
	- **↓** Use the new SRC and go to the ["Chapter 2. Unit Reference Codes"](#page-72-0) on [page 59.](#page-72-0)

#### **This ends the procedure.**

- 8. Power off the system or tower where the I/O processor card is located and perform the following:
	- a. Reconnect one of the I/O adapters you disconnected in step 6 of this procedure.
	- b. Power on the system or tower.

Does the SRC or failure that sent you to this procedure occur?

- **Note:** If the system has logical partitions, when looking for the SRC or failure, check in the logical partition which reported the problem.
- **No Yes**
- **↓** Go to step [11 on page 473](#page-486-0) of this procedure.

<span id="page-486-0"></span>9. Repeat step [8 on page 472](#page-485-0) for each I/O adapter that is controlled by the I/O processor card. If you have reconnected all of the I/O adapters and no errors occur, the problem is intermittent.

# **This ends the procedure.**

10. Did a different SRC occur?

**No Yes**

**↓** Use the new SRC and go to the ["Chapter 2. Unit Reference Codes"](#page-72-0) on [page 59.](#page-72-0)

# **This ends the procedure.**

- 11. Power off the system or tower where the I/O processor card is located.
- 12. Check the connection between the adapter card that you last inserted and the backplane for damage.

Is there any damage?

**No Yes**

**↓** Exchange either the damaged I/O adapter card or backplane. See ["Chapter 6. Removal and Installation Procedures"](#page-834-0) on page 821.

Reconnect all the I/O adapter cards you disconnected.

Go to "BUS-PIP8" [on page 487](#page-500-0) to verify the repair.

# **This ends the procedure.**

- 13. The I/O adapter card that you just installed is the failing item. Exchange the I/O adapter card.
- 14. Reconnect all of the I/O adapter cards you disconnected during this procedure.

Go to "BUS-PIP8" [on page 487](#page-500-0) to verify the repair.

**This ends the procedure.**

# **BUS-PIP6**

**Introduction:** This procedure isolates a failure in the hardware that is driving the fiber optics on an SPD optical bus.

- **Note:** Empty card positions (between I/O processors) are not allowed on the system SPD bus. Card gaps may cause system reference codes (SRC) that provide incorrect FRU information. To determine if there are any card gaps, select the Display card gap information function key from the Hardware Service Manager display. If there are gaps, correct the situation.
- **Note:** Determine if the system has logical partitions. Go to ["Determining if the](#page-822-0) [System Has Logical Partitions"](#page-822-0) on page 809, before continuing with this procedure.

**Note:** Move to the Primary partition and perform this procedure from there.

Refer to the ["Overview"](#page-463-0) on page 450 for a list of Attentions, Dangers and understanding the SRC.

1. Is the SRC that sent you to this procedure B600 6901?

**No Yes**

**↓** The reference code indicates that the local bus expansion adapter card failed.

Power off the system and exchange the first local bus expansion adapter in the system unit (card position 9). Ensure that the attached SPD optical bus driver cards are moved to the new bus expansion adapter card.

Go to "BUS-PIP8" [on page 487](#page-500-0) to verify the repair.

### **This ends the procedure.**

- 2. Is the SRC B600 6902 or B600 69E0?
	- **No Yes**
	- **↓** The remote SPD optical bus receiver failed.

Perform the following:

- a. Power off the system.
- b. Verify that the power indicator on the system unit is off. If the indicator remains on, you *may* need to power off the system unit that is attached through the OS/400–OptiConnect hardware.
- c. Exchange the remote SPD optical bus receiver in the expansion tower for the failing bus (position 2 for FC 5080 or FC 5082; position 1 for FC 5044, FC 5070, and FC 5072; position CB1 for FC 5065 or 5066).
- d. Go to "BUS-PIP8" [on page 487](#page-500-0) to verify the repair.

### **This ends the procedure.**

3. Is the SRC B600 69D0?

**Yes No**

- **↓** Go to step 5 of this procedure.
- 4. A local SPD optical bus driver card is failing.

Refer to ["Optical Bus Cable Layout and SPD Optical Bus Driver Card](#page-736-0) Locations" [on page 723](#page-736-0) to determine the location of the SPD optical bus driver card for your system.

Power off the system and exchange the failing local SPD optical bus driver card.

Go to "BUS-PIP8" [on page 487](#page-500-0) to verify the repair.

**This ends the procedure.**

5. Is the SRC B600 69B8?

**Yes No**

- **↓** Go to step [7](#page-491-0) of this procedure.
- 6. The SRC indicates a bus configuration problem.

Perform the following:

- v Ensure that all optical connections are tight.
- v Ensure that the cable in the top, even-number position (shown in the following figures as **E**) of the local SPD optical bus driver card is connected to the top connector (**E**) of the remote SPD optical bus receiver.
- v Ensure that the cable in the bottom, odd-number position (shown in the following figures as **O**) of the local SPD optical bus driver card is connected to the bottom connector (**O**) of the remote SPD optical bus receiver card.
- v Use the system configuration list and the following configuration examples to identify the correct configuration for your system.

<span id="page-488-0"></span>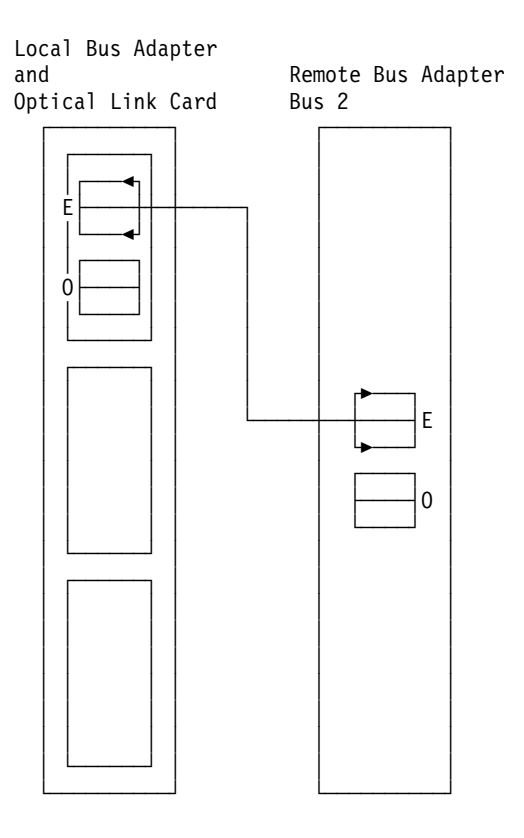

Figure 13. Example Single Bus

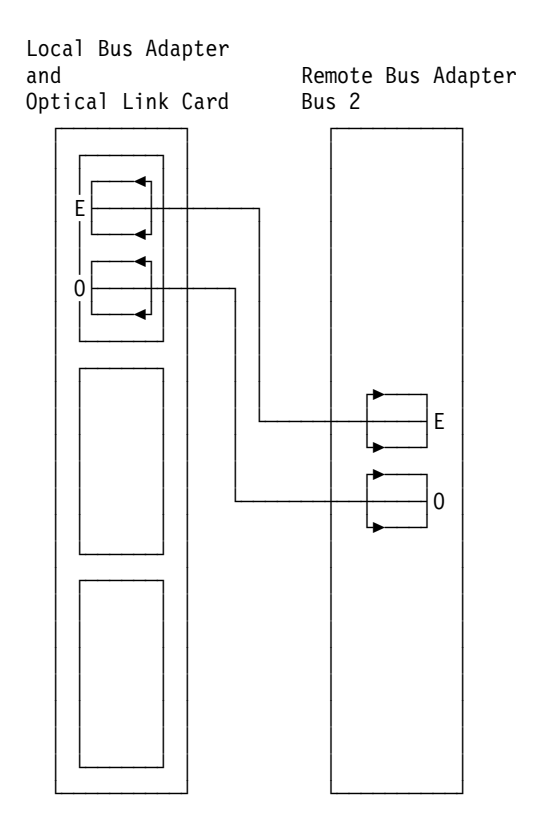

Figure 14. Example Paired Bus

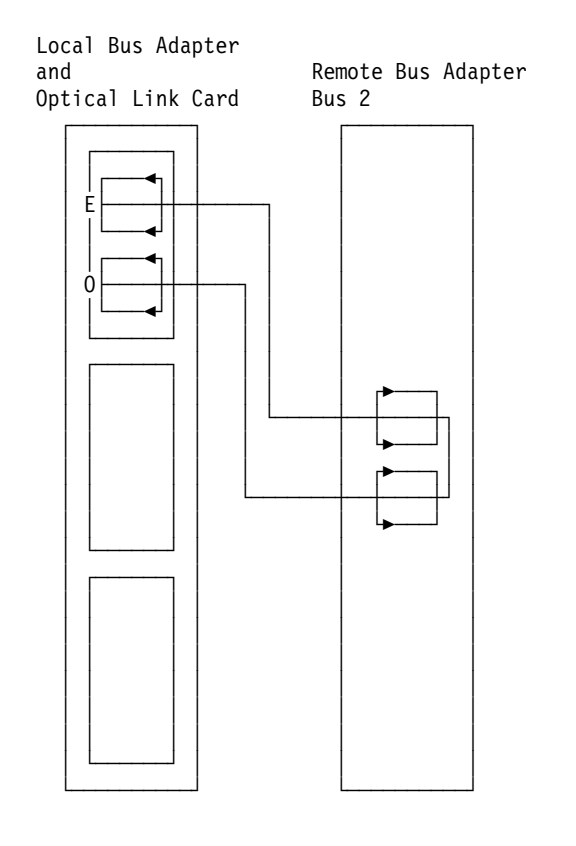

Figure 15. Paired Buses with an Internal Copper Secondary Link

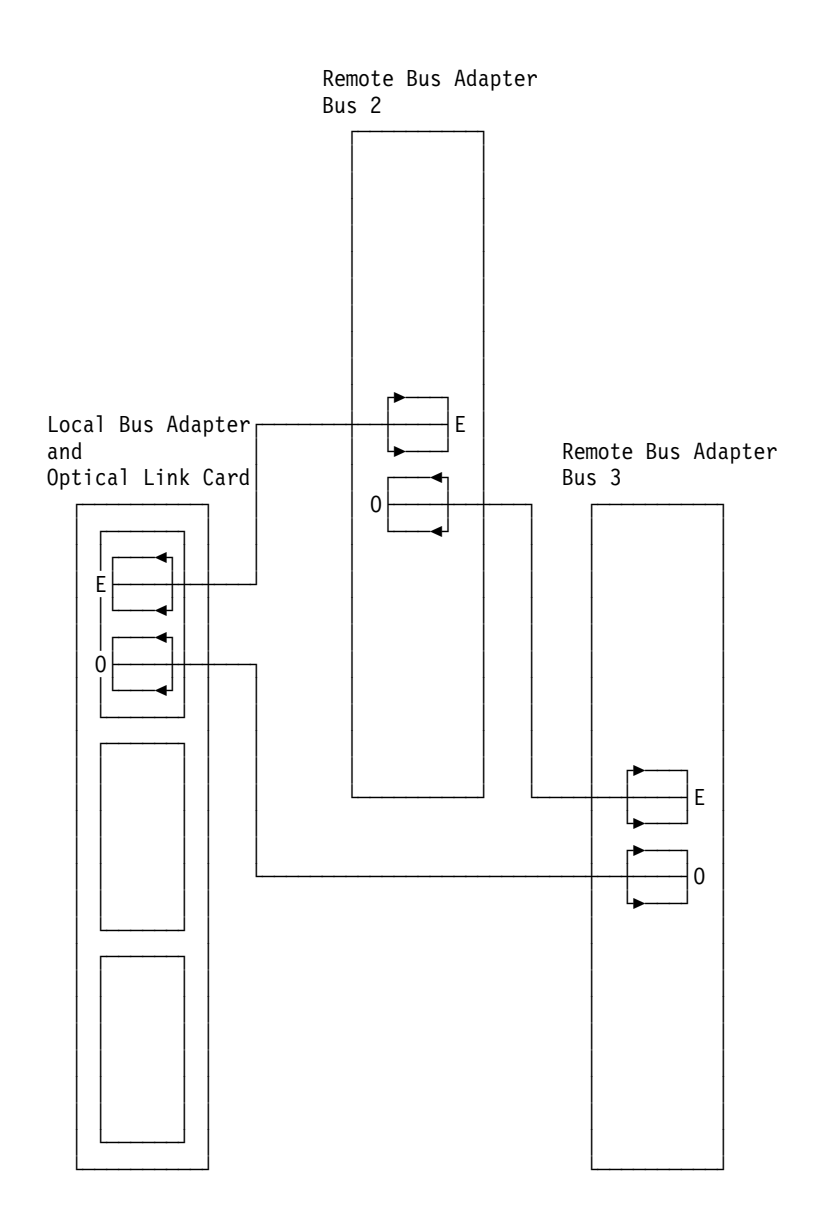

Figure 16. Example Paired Buses, Optical Secondary Link

<span id="page-491-0"></span>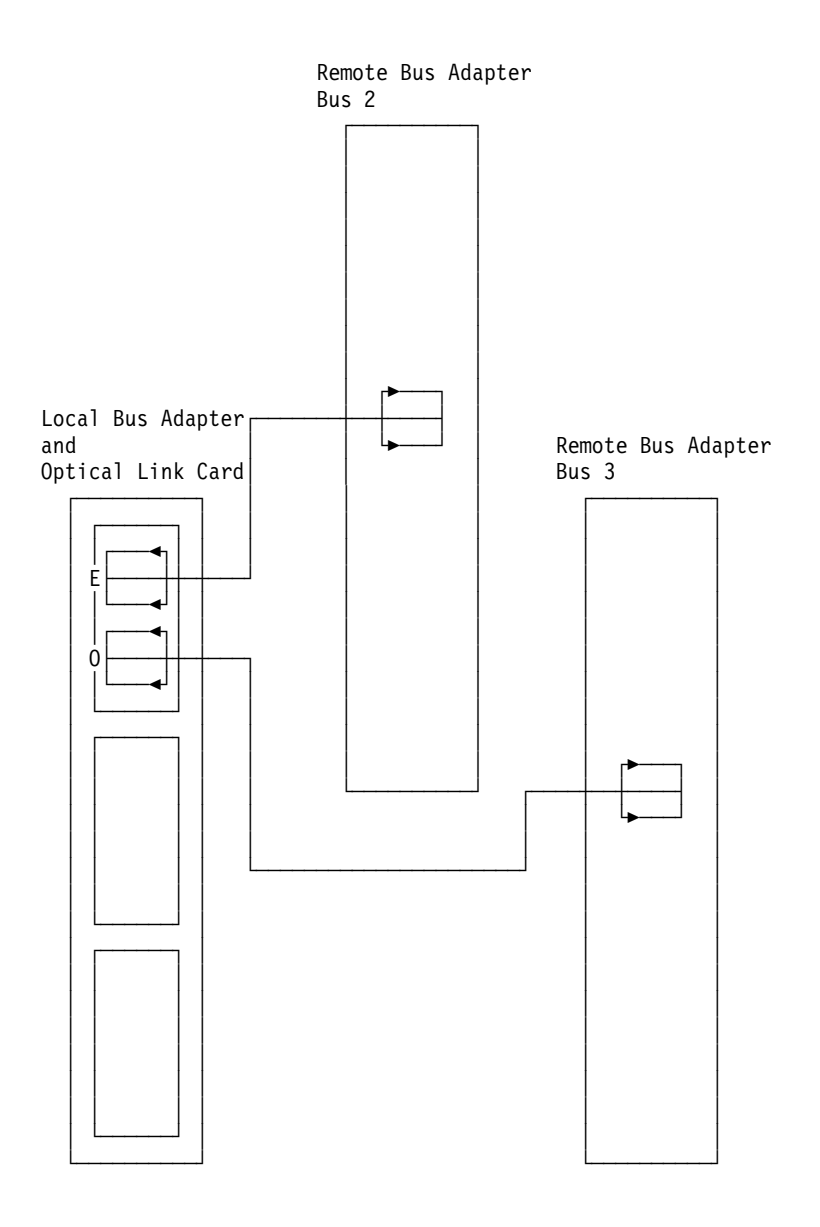

Figure 17. Example Single Bus Connection, No Redundancy

Did you correct the configuration problem?

- **No Yes**
- **↓** Go to "BUS-PIP8" [on page 487](#page-500-0) to verify the repair.

### **This ends the procedure.**

7. Find the bus expansion tower for the failing bus. Is the power indicator light off, or is a power reference code (1xxx xxxx) displayed on the expansion tower control panel?

**No Yes**

- **↓** Go to step [10](#page-492-0) of this procedure.
- 8. Does the remote SPD optical bus receiver have an optical cable in the bottom-most position that connects to a remote SPD optical bus receiver card in another bus expansion tower?

**Yes No**

- Go to step 11 of this procedure.
- <span id="page-492-0"></span>9. Find the bus expansion tower for the bus that is paired with the failing bus. Is the power indicator light off, or is a power reference code (1xxx xxxx) displayed on the expansion tower control panel?

**Yes No**

**↓** Go to step 11 of this procedure.

10. Go to ["Cannot Power On Secondary Frame \(No SRC\)"](#page-55-0) on page 42. If that does not isolate the problem, check the backplane for bent or broken pins. If there are no bent or broken pins, exchange the failing items that are listed in FI00065 one at a time. Only exchange failing items from the list that are located in this expansion tower.

# **This ends the procedure.**

- 11. Perform the following to verify the configuration of the optical bus hardware:
	- a. Ensure that both ends of all optical cables are tightly connected.
	- b. Use the system configuration list, and [Figure 13](#page-488-0) through [Figure 17 on page](#page-491-0) [478](#page-491-0) to identify the correct configuration for your system. Verify that the optical bus cable connections are correct. Use the *AS/400e server 170, 250, 6xx, 7xx, and Sxx System Installation and Upgrade* if you need to verify the system configuration rules.
	- c. Ensure that an optical wrap plug is installed on the local SPD optical bus driver card for all buses that are not used.
	- d. Use the cleaning kit if you suspect that the optical bus cables are dirty.
	- e. Ensure that there are no bends in the optical bus cables less than a 2.54 cm (1 in) radius and no coils in the cables less than a 3.05 cm (1.2 in) diameter.

Did you make an adjustment?

#### **Yes No**

- **↓** Go to step 13 of this procedure.
- 12. Power off the system (if it is not already powered off).

Power the system on.

Does the Entry Point SRC or error occur?

# **Yes No**

**↓** Go to "BUS-PIP8" [on page 487](#page-500-0) to verify the repair.

#### **This ends the procedure.**

13. Is the SRC that sent you to this procedure B600 69E8?

# **Yes No**

- **↓** Go to step [19](#page-494-0) of this procedure.
- 14. Trace the optical cable of the failing bus from the local SPD optical bus driver card to the remote SPD optical bus receiver.

Is the remote SPD optical bus receiver connected to another remote SPD optical bus receiver through a secondary optical cable?

#### **Yes No**

- **↓** Perform the following:
	- a. Power off the system.
- b. Verify that the power indicator on the expansion tower is off. If the indicator remains on, you *may* need to power off the system unit that is attached through the OS/400–OptiConnect hardware.
- c. Exchange the remote SPD optical bus receiver for the failing bus.
- d. Go to "BUS-PIP8" [on page 487](#page-500-0) to verify the repair.

#### **This ends the procedure.**

- 15. Perform the following:
	- a. Power off the system and verify that the expansion tower power indicator is off.
	- b. Exchange the remote SPD optical bus receiver for the failing bus.
	- c. Power on the system.

Does SRC B600 69E8 occur on the control panel, on the console, in the service action log, or in the product activity log?

**Yes No**

**↓** Go to "BUS-PIP8" [on page 487](#page-500-0) to verify the repair.

### **This ends the procedure.**

- 16. Perform the following:
	- a. Power off the system and verify that the expansion tower power indicator is off.
	- b. Remove the remote SPD optical bus receiver card you just exchanged.
	- c. Reinstall the original remote SPD optical bus receiver.
	- d. Exchange the remote SPD optical bus receiver for the bus that is paired with the failing bus.

Refer to ["Optical Bus Cable Layout and SPD Optical Bus Driver Card](#page-736-0) Locations" [on page 723](#page-736-0) to view bus pairings on the local SPD optical bus driver card.

e. Power on the system.

Does SRC B600 69E8 occur on the control panel, on the console, in the service action log, or in the product activity log?

**Yes No**

**↓** Go to "BUS-PIP8" [on page 487](#page-500-0) to verify the repair.

#### **This ends the procedure.**

- 17. Perform the following:
	- a. Power off the system and verify that the expansion tower power indicator is off.
	- b. Remove the remote SPD optical bus receiver card you just exchanged and install the original.
	- c. Exchange the secondary optical cable that connects the remote bus adapters of the paired buses together.
	- d. Power on the system.

Does SRC B600 69E8 occur on the control panel, on the console, in the service action log, or in the product activity log?

**Yes No**

**↓** Go to "BUS-PIP8" [on page 487](#page-500-0) to verify the repair.

- <span id="page-494-0"></span>18. Go to step [36](#page-497-0) of this procedure.
- 19. Check the local local SPD optical bus driver card of the failing bus. Is either of the two connectors on this local SPD optical bus driver card disconnected?

**Yes No**

- **↓** Go to step 24 of this procedure.
- 20. Power off the system.

Use the system configuration list to determine the bus configuration of the system. If a bus should be connected to this local SPD optical bus driver card and it is not connected, ensure that it is connected. To do this, find the expansion tower for the bus and ensure that a cable is connected between its remote SPD optical bus receiver and the local SPD optical bus driver card.

Otherwise, if there are no missing buses, ensure that wrap plugs are installed on the unused connectors on the local SPD optical bus driver card.

21. Power on the system.

Does the SRC that sent you to this procedure occur on the control panel, on the console, in the service action log, or in the product activity log?

**Yes No**

**↓** Go to "BUS-PIP8" [on page 487](#page-500-0) to verify the repair.

### **This ends the procedure.**

22. Is an local SPD optical bus driver card terminator (PN 16G5609) available?

**Yes No**

- **↓** Go to step 24.
- 23. Perform the following:
	- a. Power off the system.
	- b. Install the local SPD optical bus driver card terminator on the local SPD optical bus driver card.
	- c. Power on the system.

Does the SRC that sent you to this procedure occur on the control panel, on the console, in the Service Action Log, or in the Product Activity Log?

**Yes No**

- **↓** Go to step [29.](#page-495-0)
- 24. Power off the system and exchange the local SPD optical bus driver card for the failing bus.

Power on the system.

Does the SRC that sent you to this procedure occur on the control panel, on the console, in the service action log, or in the product activity log?

- **Yes No**
- **↓** Go to "BUS-PIP8" [on page 487](#page-500-0) to verify the repair.

- 25. Perform the following:
	- a. Power off the system.
	- b. Verify that the power indicator on the expansion tower is off. If the indicator remains on, you *may* need to power off the system unit that is attached through the OS/400–OptiConnect hardware.
- <span id="page-495-0"></span>c. Disconnect the local SPD optical bus driver card you just installed and reconnect the original local SPD optical bus driver card.
- d. Exchange the remote SPD optical bus receiver for the failing bus.
- e. Power on the system.

Does the SRC that sent you to this procedure occur on the control panel, on the console, in the service action log, or in the product activity log?

**Yes No**

**↓** Go to "BUS-PIP8" [on page 487](#page-500-0) to verify the repair.

#### **This ends the procedure.**

26. Is the SRC that sent you to this procedure B600 69F8?

**Yes No**

- **↓** Go to step 30 of this procedure.
- 27. Perform the following:
	- a. Power off the system and verify that the expansion tower power indicator is off.
	- b. Disconnect the remote SPD optical bus receiver that you just exchanged and reinstall the original.
	- c. Exchange the optical cable between the local SPD optical bus driver card and the remote SPD optical bus receiver on the even bus of the bus pair you are working with. This is the top position of the local SPD optical bus driver card with the failing bus.
	- d. Power on the system.

Does the SRC that sent you to this procedure occur on the control panel, on the console, in the service action log, or in the product activity log?

**Yes No**

**↓** Go to "BUS-PIP8" [on page 487](#page-500-0) to verify the repair.

### **This ends the procedure.**

- 28. Go to step [36](#page-497-0) of this procedure.
- 29. Determine if the optical cable is functioning properly. Go to ["BUS-PIP11"](#page-511-0) on [page 498.](#page-511-0) Then return here with the results and continue with this procedure. Is the cable **functioning properly**?

**No Yes**

**↓** Go to step [31 on page 483](#page-496-0) of this procedure.

#### **This ends the procedure.**

- 30. Perform the following:
	- a. Power off the system and verify that the expansion tower power indicator is off.
	- b. If you just exchanged the remote SPD optical bus receiver, then disconnect it and reinstall the original.
	- c. Exchange both optical cables between the local local SPD optical bus driver card and the remote SPD optical bus receiver.
	- d. Power on the system.

Does the SRC that sent you to this procedure occur on the control panel, on the console, in the service action log, or in the product activity log?

<span id="page-496-0"></span>**Yes No**

**↓** Go to "BUS-PIP8" [on page 487](#page-500-0) to verify the repair.

# **This ends the procedure.**

31. Is the SRC that originally sent you to this procedure B600 69F0 or B600 6905?

**Yes No**

**↓** The SRC that originally sent you to this procedure is B600 69D8.

Go to step 35 of this procedure.

32. Trace the optical cable of the failing bus from the local SPD optical bus driver card to the remote SPD optical bus receiver.

Is the remote SPD optical bus receiver connected to another remote SPD optical bus receiver?

- **Yes No**
- **↓** Go to step 35 of this procedure.
- 33. Perform the following:
	- a. Power off the system.
	- b. Verify that the power indicator on the expansion tower is off. If the indicator remains on, you *may* need to power off the system unit that is attached through the OS/400–OptiConnect hardware.
	- c. Exchange the remote SPD optical bus receiver card for the paired bus. This is the other bus that is connected to the local SPD optical bus driver card with the failing bus.
	- d. Power on the system.

Does the SRC that sent you to this procedure occur on the control panel, on the console, in the service action log, or in the product activity log?

**Yes No**

**↓** Go to "BUS-PIP8" [on page 487](#page-500-0) to verify the repair.

#### **This ends the procedure.**

- 34. Perform the following:
	- a. Power off the system.
	- b. Disconnect the remote SPD optical bus receiver you just exchanged and reinstall the original bus adapter.
	- c. Exchange the secondary optical cable between the remote SPD optical bus receivers.
	- d. Power on the system.

Does the SRC that sent you to this procedure occur on the control panel, on the console, in the service action log, or in the product activity log?

**Yes No**

**↓** Go to "BUS-PIP8" [on page 487](#page-500-0) to verify the repair.

- 35. Perform the following:
	- a. Power off the system.
	- b. Exchange the local bus expansion adapter ( see symbolic FRU ″["LBUSADP"](#page-425-0) on page 412″).
	- c. Power on the system.

<span id="page-497-0"></span>Does the SRC that sent you to this procedure occur on the control panel, on the console, in the Service Action Log, or in the Product Activity Log?

**Yes No**

**↓** Go to "BUS-PIP8" [on page 487](#page-500-0) to verify the repair.

### **This ends the procedure.**

- 36. Perform the following:
	- a. Power off the system and verify that the expansion tower power indicator is off.
	- b. Exchange all of the parts in the failing item list at the same time. Exchange the local SPD optical bus driver card, all remote SPD optical bus receiver cards, and any optical link cables that are in the failing item list.
	- c. Power on the system.

Does the SRC that sent you to this procedure occur on the control panel, on the console, in the service action log, or in the product activity log?

**Yes No**

**↓** Go to "BUS-PIP8" [on page 487](#page-500-0) to verify the repair.

#### **This ends the procedure.**

37. Ask your next level of support for assistance. **This ends the procedure.**

### **BUS-PIP7**

**Introduction:** This procedure isolates a failure in the OS/400–OptiConnect hardware. OS/400–OptiConnect hardware connects AS/400 systems together through SPD optical bus receiver cards. The system that reports the failure does not necessarily have the failure.

The connected systems may vary in system type and model. Ensure that you are in the correct problem analysis book for your system.

- **Note:** Empty card positions (between I/O processors) are not allowed on the system SPD bus. Card gaps may cause system reference codes (SRC) that provide incorrect FRU information. To determine if there are any card gaps, select the Display card gap information function key from the Hardware Service Manager display. If there are gaps, correct the situation.
- **Note:** Determine if the system has logical partitions. Go to ["Determining if the](#page-822-0) [System Has Logical Partitions"](#page-822-0) on page 809, before continuing with this procedure.
- **Note:** Within this procedure the terms ″system″ and ″logical partition″ are interchangeable when used individually.

Perform this procedure from the logical partition or system that is reporting the problem.

To determine which logical partition owns the input-output processors (IOP) see ["Determining Which Logical Partition Owns a FRU or a System I/O Resource"](#page-828-0) on [page 815](#page-828-0).

<span id="page-498-0"></span>To locate the console of a secondary partition see ["Locating a Secondary Partition's](#page-824-0) Console" [on page 811.](#page-824-0)

Certain conditions may cause the shared SPD optical bus receiver cards to show a status of Failed under system service tools. These include:

- v The remote system or logical partition is not powered on, is still powering up, or is experiencing some hang condition where it is not responding.
- The optical cables to the remote system are damaged or not installed.
- The shared SPD optical bus receiver card-optical jumper is installed.
- The shared SPD optical bus receiver card-optical wrap plugs are installed.
- The shared SPD optical bus receiver card is failing.

When a remote system or logical partition powers up late, the UNKNOWN resource with the Failed status may remain as an entry in the resource list. However, this entry is supplemented with an additional entry showing the shared SPD optical bus receiver card as a resource with its card type and a status of Operational. Displaying additional details on these resources shows them at the same card location.

**Note:** Do not perform this procedure unless you have been trained on OS/400–OptiConnect. If you have **not** been trained on OS/400–OptiConnect, call your next level of support for assistance.

1. Go to ["Appendix F. OptiConnect Table"](#page-1078-0) on page 1065.

Does the table contain written information?

**Yes No**

**↓** The table was not completed when the system was installed. Call your next level of support for assistance.

# **This ends the procedure.**

- 2. Record the status of every OS/400–OptiConnect resource on **ALL** systems by using the Work with Hardware resources (WRKHDWRSC \*CSA) command.
	- **Note:** If any system connected with OS/400–OptiConnect has logical partitions, then record the status of OS/400–OptiConnect resources on all logical partitions which have OS/400–OptiConnect hardware. Each logical partition which owns OS/400–OptiConnect hardware must be considered a separate system in the OS/400–OptiConnect configuration.

Mark the host buses of the network in the table.

Are there any host buses with a status of failed, disabled, or inoperative? (Look at the status beside the host bus, not the IOPs listed under the bus.)

**No Yes**

**↓** Go to "BUS-PIP3" [on page 460.](#page-473-0)

**Note:** If this is a dual host configuration, this machine may still be operational. Check with the customer before proceeding.

3. Do the host bus or buses have one or more IOPs failing?

**Yes No**

- Go to step [8](#page-499-0) of this procedure.
- 4. Is the non-host system, or are the non-host systems powered on?
- <span id="page-499-0"></span>**Note:** For any non-host system, or any non-host systems which have logical partitions, check that each logical partition connected with OS/400–OptiConnect hardware is powered on.
- **Yes No**
- **↓** Ask the customer why the system, or systems, logical partition, or logical partitions are powered off.

#### **This ends the procedure.**

5. On the command line, enter DSPOPCLNK (the display-optical link command). Identify the Down Links. Press the display the alternate view function key (F11) to identify the remote system bus.

Check all optical bus cables between failed non-host and host buses. Connect unplugged cables.

Did you fix a problem (example: connect an unplugged cable)?

**Yes No**

- Go to step 9 of this procedure.
- 6. Wait at least 5 minutes for the link to return to operational.

Does the card become operational?

**No Yes**

- **↓** Go to step [18](#page-500-0) of this procedure.
- 7. Go to step 9 of this procedure.
- 8. Does a non-host bus or any non-host buses have a failed, disabled, or inoperative IOP?

**Yes No**

- **↓** Go to step [16](#page-500-0) of this procedure.
- 9. Perform the following:
	- a. Use the STRSST command to start System Service Tools.
	- b. Select the *Start a Service Tool* option.
	- c. Select the *Hardware service manager* option.
	- d. Select the *Logical Resources* option from the Hardware Service Manager display.
	- e. Select the *System Bus Resources* option to view the status of the non-host buses on all of the systems.
	- f. Select the *Display detail* option on the Logical Hardware Resources display.
	- g. Note the card type/model number and the attached system name/logical partition ID for the failing resource.

### 10. **Before you continue, read and understand this step**.

This card may still have active connections to other systems. Check with the customer to find a time when an IOP IPL can be performed with minimal or no OS/400–OptiConnect activity on the attached system or logical partition that is identified in step 9 of this procedure.

Do not IPL an IOP from a non-host system or logical partition. This will cause the IPL to fail and may hang the service tool screen until the next IPL.

11. From the host system/logical partition, select the *Perform I/O Debug* option for the failed resource. On the *Select IOP Debug Function* display, select the option to IPL the I/O processor.

The IPL may take several minutes to complete.

The IPL may return with a status of failed. However, after several minutes the link may become operational. This can be expected and is a good result.

<span id="page-500-0"></span>12. Does the IOP become operational?

**No Yes**

- **↓** Go to step 18 of this procedure.
- 13. IPL the non-host system or logical partition. Does the failed resource become operational?

**No Yes**

- **↓** Go to step 18 of this procedure.
- 14. IPL the host system or logical partition.

Does the failed resource become operational?

**No Yes**

- **↓** Go to step 18 of this procedure.
- 15. Exchange the following one at a time:
	- Shared SPD optical bus receiver card

**Note:** The card may not show a failed status.

- SPD optical bus driver card
- Cables between the IOPs

If you have not corrected the problem, call your next level of support.

### **This ends the procedure.**

16. Are you here because of a 69C1 reference code?

**Note:** If you need assistance at this point, call your next level of support.

**Yes No**

**↓** Call your next level of support.

#### **This ends the procedure.**

17. Ask the customer if there was IPL activity at the time of the error.

**Note:** If you need assistance at this point, call your next level of support.

Was there IPL activity at the time of the error?

**Yes No**

**↓** Call your next level of support.

#### **This ends the procedure.**

18. Check all systems/logical partitions (with OS/400–OptiConnect hardware) and verify that all hardware is operational using the WRKHDWRSC \*CSA command.

Return to step [1](#page-498-0) of this procedure if any hardware resource does not report as operational.

**This ends the procedure.**

# **BUS-PIP8**

**Introduction:** This procedure will verify an SPD bus repair.

**Note:** Within this procedure the terms ″system″ and ″logical partition″ are interchangeable when used individually.

Perform this procedure from the logical partition you were in when you were sent to this procedure.

To determine which logical partition owns an I/O resource see ["Determining](#page-828-0) [Which Logical Partition Owns a FRU or a System I/O Resource"](#page-828-0) on page 815.

To locate the console of a secondary partition see ["Locating a Secondary Partition's](#page-824-0) Console" [on page 811.](#page-824-0)

Perform the following procedure to ensure that the system functions correctly after you perform a bus isolation procedure. Use this procedure to verify a bus repair.

- 1. Power off the system or expansion tower where the service action was performed.
- 2. Install all cards, cables, and hardware. Ensure that all connections are tight. You may use the system configuration list to verify that the cards are installed correctly.
- 3. Power on the system or expansion tower.

Does the IPL complete successfully to the IPL or Install the System Display **or** does the expansion tower power on complete successfully?

**Yes No**

**↓** An SRC occurred.

Go to ["Chapter 2. Unit Reference Codes"](#page-72-0) on page 59 to correct the problem.

**This ends the procedure.**

4. Does the system/logical partition have mirrored protection?

**Note:** If you do not know the type of protection on your system/logical partition, select **Yes**.

#### **Yes No**

- **↓** Go to step 6 of this procedure.
- 5. From the Dedicated Service Tools (DST) display, select the *Work with disk units* option and resume mirrored protection for all units that have a suspended status. (See "Work with Disk Unit Recovery" in the *AS/400 Service Functions* information).
- 6. From the Start a Service Tool display, select the *Hardware service manager* option and look for the I/O processors that have a failed or missing status. Are all I/O processor cards operational?

**Note:** Ignore any IOPs that are listed with a status of *not connected*.

**No Yes**

- Go to step [12](#page-502-0) of this procedure.
- 7. Display the logical hardware resource information for the non-operational I/O processors.

If more than one I/O processor is failing, record the bus, board, and card information for the card with the lowest logical card address.

8. Perform the following:

- <span id="page-502-0"></span>a. Return to the Dedicated Service Tools (DST) display.
- b. Display the Product Activity Log.
- c. Select the *All logs* option and search for an entry with the same bus, board, and card address information as the non-operational I/O processor.

**Note:** Do not include informational or statistical entries in your search. Use only entries that occurred during the last IPL.

Did you find an entry for the SRC that sent you to this procedure?

### **No Yes**

**↓** Ask your next level of support for assistance.

### **This ends the procedure.**

9. Did you find a B600 6944 SRC that occurred during the last IPL?

**Yes No**

**↓** A different SRC is associated with the non-operational I/O processor.

Go to ["Chapter 2. Unit Reference Codes"](#page-72-0) on page 59 to correct the problem.

### **This ends the procedure.**

10. Is there a B600 xxxx SRC that occurred during the last IPL other than the B600 6944 and informational SRCs?

### **Yes No**

**↓** You connected an I/O processor in the wrong card position. Use the system configuration list to compare the cards.

> When you have corrected the configuration, go to the start of "BUS-PIP8" [on page 487](#page-500-0) to verify the bus repair.

# **This ends the procedure.**

11. Use the other B600 xxxx SRC to determine the problem.

Go to ["Chapter 2. Unit Reference Codes"](#page-72-0) on page 59 to correct the problem.

#### **This ends the procedure.**

12. Use the hardware service manager function to print the system configuration list.

Are there any configuration mismatches?

**No Yes**

**↓** Ask your next level of support for assistance.

# **This ends the procedure.**

13. You have verified the repair of the system bus.

If only an expansion tower was powered off for this service action, go to step [14 on page 490.](#page-503-0)

Perform the following to return the system to the customer:

- a. Power off the system/logical partition.
- b. Select the operating mode with which the customer was originally running .

If the system was powered off, select the mode on the system control panel. If a secondary partition was powered off, select the mode on the *Work with Partition Status* screen under DST. (See ["Selecting IPL Type and](#page-829-0) [Mode for a Secondary Partition"](#page-829-0) on page 816.)

- c. Power on the system/logical partition.
- <span id="page-503-0"></span>14. If the system has logical partitions and the entry point SRC was B600xxxx, then check for related problems in other logical partitions that could have been caused by the failing part. (See ["Closing Related Problems in Other](#page-827-0) [Logical Partitions"](#page-827-0) on page 814.

**This ends the procedure.**

### **BUS-PIP9**

**Introduction:** This procedure isolates a solid failure on the FC 5044 Expansion Tower.

**FC 5044 Cabling and Bus Numbering Assumption:** This procedure assumes that the FC 5044 tower installation instructions were followed and therefore the tower was cabled to the system in the following way:

- 1. The optical cable port pair on the system unit's bus driver card for the even bus number connects to the top cable ports on the 2684 bus receiver card in the tower.
- 2. The optical cable port pair on the system unit's bus driver card for the odd bus number connects to the bottom port pair on the 2684 bus receiver card in the tower.
- **Note:** Empty card positions (between I/O processors) are not allowed on the system SPD bus. Card gaps may cause system reference codes (SRC) that provide incorrect FRU information. To determine if there are any card gaps, select the Display card gap information function key from the Hardware Service Manager display. If there are gaps, correct the situation.
- **Note:** Determine if the system has logical partitions. Go to ["Determining if the](#page-822-0) [System Has Logical Partitions"](#page-822-0) on page 809, before continuing with this procedure.
- **Note:** This procedure must perform service in the Primary partition. If you came to this procedure while working in another logical partition, then move to the console of the Primary partition. Perform this procedure from there.

Read the ["Overview"](#page-463-0) on page 450 before continuing with this procedure.

**Attention**: If the expansion unit is connected through OS/400–OptiConnect hardware, you may need to power off more than one system unit during this procedure.

1. Read and understand the "FC 5044 Cabling and Bus Numbering Assumption". Determine which card positions in the tower you will perform service on using the following procedure.

If the FC 5044 tower is cabled to the system as described in the Cabling and Bus Numbering Assumption:

- In V4R4 and earlier system models running any supported software version and release: The even bus number is in tower card positions C02 through C07. The odd bus number is in tower card positions C08 through C13.
- In V4R5 system models which have a migrated 5044 AND the cabling to the 5044 was not altered: The odd bus number is in tower card positions C02 through C07. The even numbered bus is in tower card positions C08 through C13.
<span id="page-504-0"></span>If the FC 5044 tower was cabled to the system differently than as described in the Cabling and Bus Numbering Assumption:

- The bus number cabled to the top port pair on the 2684 bus receiver card is in card positions C02 through C07.
- The bus number cabled to the bottom port pair on the 2684 bus receiver card is in card positions C08 through C13.
- 2. Power off the system unit (see ["Powering Off and Powering On the System or](#page-802-0) [Expansion Tower"](#page-802-0) on page 789).

**Attention**: Verify that the system unit power indicator is off before you continue to the next step of this procedure. If the power indicator remains on, you may be working on a system that has OS/400–OptiConnect hardware. You may need to power off more than one system unit during this procedure.

3. In the FC 5044 Expansion Unit, **for the bus you are isolating,** disconnect the cards at the following card positions (if installed) by sliding them partially out of the card enclosure:

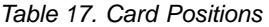

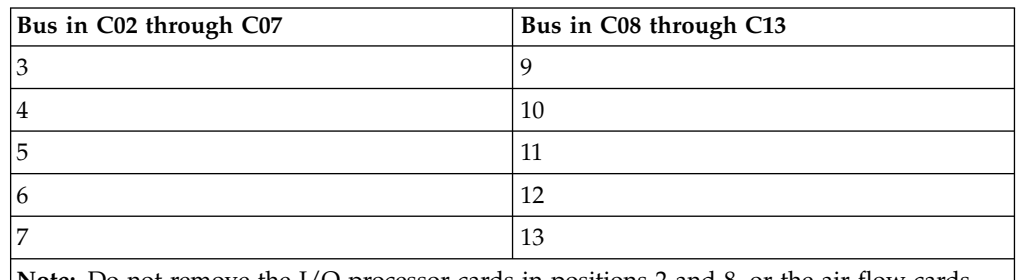

**Note:** Do not remove the I/O processor cards in positions 2 and 8, or the air flow cards.

Use the system configuration list to verify the configuration as you work.

4. Did you remove any cards in the previous step?

**No Yes**

- **↓** Go to step [8](#page-505-0) of this procedure.
- 5. Airflow cards are installed in the positions that are shown in Table 17.

Is an SPD optical bus receiver card (not an airflow card) installed in the first position on the bus? Use the following table to determine the card position.

Table 18. Card Positions

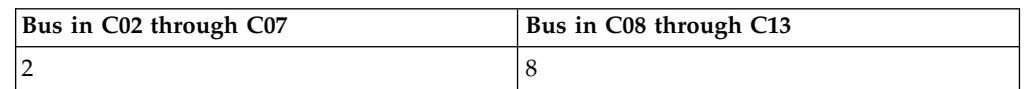

**No Yes**

- **↓** Go to step [9](#page-505-0) of this procedure.
- 6. Check the printed system configuration list to determine if I/O processors are supposed to be on this bus.

Are any I/O processors missing?

**Yes No**

**↓** If the Entry Point SRC was B600 6944, this indicates that there is an empty bus and the message can be ignored. If the Entry Point SRC was not B600 6944, ask your next level of support for assistance.

<span id="page-505-0"></span>7. Ask your next level of support for assistance.

**This ends the procedure.**

8. Power on the system unit (see ["Powering Off and Powering On the System or](#page-802-0) [Expansion Tower"](#page-802-0) on page 789.

Does the Entry Point SRC or error occur?

**Note:** If the system has logical partitions, when looking for the entry point SRC, check first in the logical partition which reported the problem. Then check all other logical partitions that own I/O processor card resources on the bus.

**Yes No**

- **↓** Go to step [15](#page-506-0) of this procedure.
- 9. Perform the following:
	- a. Power off the system unit(see ["Powering Off and Powering On the System](#page-802-0) [or Expansion Tower"](#page-802-0) on page 789).
	- b. Exchange the remote SPD optical bus receiver card.
	- c. Power on the system unit (see ["Powering Off and Powering On the System](#page-802-0) [or Expansion Tower"](#page-802-0) on page 789).

Does the Entry Point SRC or error occur?

**Note:** If the system has logical partitions, when looking for the entry point SRC, check first in the logical partition which reported the problem. Then check all other logical partitions that own I/O processor card resources on the bus.

**Yes No**

**↓** The failing item is the remote SPD optical bus receiver card, which you have already exchanged.

Go to "BUS-PIP8" [on page 487](#page-500-0) to verify the repair.

#### **This ends the procedure.**

- 10. Remove the remote SPD optical bus receiver card you installed in the previous step and install the original remote SPD optical bus receiver card.
- 11. Perform "BUS-PIP5" [on page 468](#page-481-0) for the following cards:

Table 19. Card Positions

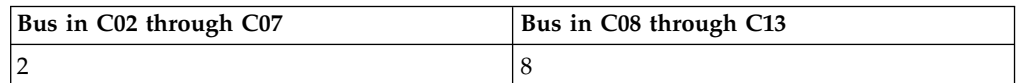

If [BUS-PIP5](#page-481-0) does not identify the failing item, return here and continue with the next step of this procedure.

- 12. Perform the following:
	- a. Power off the system unit (see ["Powering Off and Powering On the](#page-802-0) [System or Expansion Tower"](#page-802-0) on page 789).
	- b. Exchange the I/O processor card in the position that is shown in Table 19.
	- c. Power on the system unit (see ["Powering Off and Powering On the System](#page-802-0) [or Expansion Tower"](#page-802-0) on page 789).

Does the Entry Point SRC or error occur?

<span id="page-506-0"></span>**Note:** If the system has logical partitions, when looking for the entry point SRC, check first in the logical partition which reported the problem. Then check all other logical partitions that own I/O processor card resources on the bus.

# **Yes No**

**↓** The failing item is the I/O processor card, which you just exchanged.

Go to "BUS-PIP8" [on page 487](#page-500-0) to verify the repair.

## **This ends the procedure.**

- 13. Perform the following:
	- a. Power off the system unit ["Powering Off and Powering On the System or](#page-802-0) [Expansion Tower"](#page-802-0) on page 789.
	- b. Remove the I/O processor you installed in step [12](#page-505-0) of this procedure and install the original I/O processor card and the attached adapter cards.
- 14. The only failing item remaining is the expansion unit card enclosure. Perform the following:
	- a. Exchange the expansion unit card enclosure.
	- b. Go to "BUS-PIP8" [on page 487](#page-500-0) to verify the repair.

## **This ends the procedure.**

- 15. Install the cards you removed in step [3](#page-504-0) of this procedure one at a time from the lowest to the highest position.
	- **Note:** Power off the system before installing each card. After you install each card, power on the system.

Does the Entry Point SRC or error occur?

**Note:** If the system has logical partitions, when looking for the entry point SRC, check first in the logical partition which reported the problem. Then check all other logical partitions that own I/O processor card resources on the bus.

#### **Yes No**

**↓** Repeat this step until the SRC or failure that sent you to this procedure occurs.

> If the error does not occur, the problem may be intermittent. Ask your next level of support for assistance.

#### **This ends the procedure.**

16. Perform "BUS-PIP5" [on page 468](#page-481-0) for the last card you reinstalled in step 15 of this procedure.

**Note:** If [BUS-PIP5](#page-481-0) does not identify the failing item, return here and continue with the next step of this procedure.

- 17. Perform the following:
	- a. Power off the system unit (see ["Powering Off and Powering On the](#page-802-0) [System or Expansion Tower"](#page-802-0) on page 789).
	- b. Exchange the I/O processor card you last reinstalled in step 15 of this procedure with a new I/O processor card of the same type.
	- c. Power on the system unit (see ["Powering Off and Powering On the System](#page-802-0) [or Expansion Tower"](#page-802-0) on page 789).

Does the Entry Point SRC or error occur?

- **Note:** If the system has logical partitions, when looking for the entry point SRC, check first in the logical partition which reported the problem. Then check all other logical partitions that own I/O processor card resources on the bus.
- **Yes No**
- **↓** The failing item is the I/O processor card that you have already exchanged.

Go to "BUS-PIP8" [on page 487](#page-500-0) to verify the repair.

#### **This ends the procedure.**

- 18. Perform the following:
	- a. Power off the system unit (see ["Powering Off and Powering On the](#page-802-0) [System or Expansion Tower"](#page-802-0) on page 789).
	- b. Remove the last card you exchanged.
	- c. Install the original I/O processor card and the attached adapter cards.
- 19. Perform the following:
	- a. Find the I/O processor card with the card position that is one less than the I/O processor card you are working with.
	- b. Exchange this I/O processor card.
	- c. Power on the system unit (see ["Powering Off and Powering On the System](#page-802-0) [or Expansion Tower"](#page-802-0) on page 789).

Does the Entry Point SRC or error occur?

- **Note:** If the system has logical partitions, when looking for the entry point SRC, check first in the logical partition which reported the problem. Then check all other logical partitions that own I/O processor card resources on the bus.
- **Yes No**
- **↓** The failing item is the I/O processor card that you have already exchanged.

Go to "BUS-PIP8" [on page 487](#page-500-0) to verify the repair.

## **This ends the procedure.**

- 20. Perform the following:
	- a. Power off the system unit (see ["Powering Off and Powering On the](#page-802-0) [System or Expansion Tower"](#page-802-0) on page 789).
	- b. Remove the I/O processor card you installed in the previous step.
	- c. Install the original I/O processor card.
- 21. The only failing item remaining is the expansion unit card enclosure. Perform the following:
	- a. Exchange the expansion unit card enclosure.
	- b. Go to "BUS-PIP8" [on page 487](#page-500-0) to verify the repair.

# <span id="page-508-0"></span>**BUS-PIP10**

**Introduction:** This procedure isolates a solid failure in the FC 5065 or 5066 Expansion Tower.

- **Note:** On a FC 5065 or 5066 expansion tower the SPD IOP cards generate PCI for the I/O adapter cards they control. SPD I/O processor card positions are C03, C08 and C13. Empty SPD I/O processor card positions (between I/O processors) are not allowed on the system SPD bus which drives this I/O expansion tower. Card gaps may cause system reference codes (SRC) that provide incorrect FRU information. To determine if there are any card gaps, select the Display card gap information function key from the Hardware Service Manager display. If there are gaps, correct the situation.
- **Note:** Determine if the system has logical partitions. Go to ["Determining if the](#page-822-0) [System Has Logical Partitions"](#page-822-0) on page 809, before continuing with this procedure.

For this procedure you must perform service in the logical partition which owns the bus on this expansion tower. If you came to this procedure while working in another logical partition, then move to the console of the logical partition which owns this bus. Perform this procedure from there.

To determine which logical partition owns the bus see ["Determining Which Logical](#page-828-0) [Partition Owns a FRU or a System I/O Resource"](#page-828-0) on page 815.

To locate the console of a secondary partition see ["Locating a Secondary Partition's](#page-824-0) Console" [on page 811.](#page-824-0)

Read the ["Overview"](#page-463-0) on page 450 before continuing with this procedure.

1. Power off the expansion tower. (See ["Expansion Tower Power Procedure"](#page-807-0) on [page 794](#page-807-0)).

**Attention**: Verify that the expansion unit power indicator is off before you continue to the next step of this procedure. If the power indicator remains on, you may be working on a system that has OptiConnect/400 hardware. You may need to power off more than one system unit during this procedure.

2. Disconnect the cards at the following card positions (if installed) by sliding them partially out of the card enclosure C01 through C15:

**Note:** Do not remove the bus connection cables. Use the system configuration list to verify the configuration as you work.

3. Did you remove any cards in the previous step?

**No Yes**

- **↓** Go to step [6](#page-509-0) of this procedure.
- 4. Check the printed system configuration list to determine if I/O processors are supposed to be on this bus.

Are I/O processors missing?

**Yes No**

**↓** If the Entry Point SRC was B600 6944, this indicates that there is an empty bus and the message can be ignored. If the Entry Point SRC was not B600 6944, ask your next level of support for assistance.

# <span id="page-509-0"></span>**Bus PIPs**

5. Ask your next level of support for assistance.

#### **This ends the procedure.**

6. Power on the expansion tower. (See ["Expansion Tower Power Procedure"](#page-807-0) on [page 794](#page-807-0).)

Does the Entry Point SRC or error occur?

- **Note:** If the system has logical partitions, when looking for the entry point SRC, check first in the logical partition which reported the problem. Then check all other logical partitions which own I/O processor card resources on the bus.
- **Yes No**
- **↓** Go to step 9 of this procedure.
- 7. Perform the following:
	- a. Power off the expansion tower. (See ["Expansion Tower Power Procedure"](#page-807-0) [on page 794](#page-807-0).)
	- b. Remove the tower card (see ["TWRCARD"](#page-446-0) on page 433) and install a new one.
	- c. Power on the expansion tower. (See ["Expansion Tower Power Procedure"](#page-807-0) on [page 794](#page-807-0).)

Does the Entry Point SRC or error occur?

- **Note:** If the system has logical partitions, when looking for the entry point SRC, check first in the logical partition which reported the problem. Then check all other logical partitions that own I/O processor card resources on the bus.
- **Yes No**
- **↓** The failing item is the tower card (TWRCARD), which you have already exchanged.

Go to "BUS-PIP8" [on page 487](#page-500-0) to verify the repair.

- **This ends the procedure.**
- 8. Remove the tower card (TWRCARD) that you installed in the previous step and install the original tower card.
- 9. Install the cards you removed in step [2](#page-508-0) of this procedure one card group at a time in the order that is shown in Table 20.

**Note:** Power off the expansion tower before installing each card group. After you install each card group, power on the expansion tower.

Table 20. Install

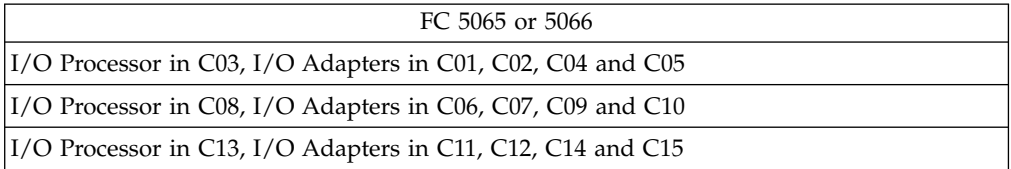

Does the Entry Point SRC or error occur?

**Note:** If the system has logical partitions when looking for the entry point SRC, check first in the logical partition which reported the problem. Then check all other logical partitions that own I/O processor card resources on the bus.

#### **Yes No**

**↓** Repeat this step until the SRC or failure that sent you to this procedure occurs.

If the error does not occur, the problem may be intermittent. Ask your next level of support for assistance.

## **This ends the procedure.**

10. Perform "BUS-PIP5" [on page 468](#page-481-0) for the last card group that you reinstalled in step [9](#page-509-0) of this procedure.

**Note:** If [BUS-PIP5](#page-481-0) does not identify the failing item, return here and continue with the next step of this procedure.

- 11. Perform the following:
	- a. Power off the expansion tower. (See ["Expansion Tower Power Procedure"](#page-807-0) [on page 794.](#page-807-0))
	- b. Exchange the I/O processor card you last reinstalled in step [9](#page-509-0) of this procedure with a new I/O processor card of the same type.
	- c. Power on the expansion tower. (See ["Expansion Tower Power Procedure"](#page-807-0) [on page 794](#page-807-0).)

Does the Entry Point SRC or error occur?

**Note:** If the system has logical partitions, when looking for the entry point SRC, check first in the logical partition which reported the problem. Then check all other logical partitions that own I/O processor card resources on the bus.

#### **Yes No**

**↓** The failing item is the I/O processor card, which you have just exchanged.

Go to "BUS-PIP8" [on page 487](#page-500-0) to verify the repair.

#### **This ends the procedure.**

- 12. Perform the following:
	- a. Power off the expansion tower. (See ["Expansion Tower Power Procedure"](#page-807-0) [on page 794.](#page-807-0))
	- b. Remove the last card that you exchanged.
	- c. Install the original I/O processor card and the attached adapter cards.
- 13. Perform the following:
	- a. Use the [Table 20 on page 496](#page-509-0) and the I/O processor card with the position that you previously reinstalled.
	- b. Exchange this I/O processor card.
	- c. Power on the expansion tower. (See ["Expansion Tower Power Procedure"](#page-807-0) [on page 794](#page-807-0).)

Does the Entry Point SRC or error occur?

**Note:** If the system has logical partitions, when looking for the entry point SRC, check first in the logical partition which reported the problem. Then check all other logical partitions that own I/O processor card resources on the bus.

#### **Yes No**

**↓** The failing item is the I/O processor card, which you have already exchanged.

Go to "BUS-PIP8" [on page 487](#page-500-0) to verify the repair.

## **This ends the procedure.**

- 14. Perform the following:
	- a. Power off the expansion tower. (See ["Expansion Tower Power Procedure"](#page-807-0) [on page 794.](#page-807-0))
	- b. Remove the I/O processor card you installed in the previous step.
	- c. Install the original I/O processor card.
- 15. The only failing item remaining is the tower card (TWRCARD). Perform the following:
	- a. Exchange the tower card (TWRCARD). Go to ["TWRCARD"](#page-446-0) on page 433.
	- b. Go to "BUS-PIP8" [on page 487](#page-500-0) to verify the repair.

**This ends the procedure.**

# **BUS-PIP11**

**Introduction:** This procedure uses the optical cable wrap plug, PN 75G2725, to verify the function of an SPD bus optical cable. **PN 75G2725 can not be used on early optical cables (early 3xx systems, this cable has the optics connector oriented 90 degrees).** In this procedure you will determine and record one of these conditions for the proper function of the optical cable:

- v The cable is **functioning properly**.
- v The cable is **failing**.
- v The proper function of the cable **cannot be determined**.

#### **Procedure:**

1. Do you have the optical cable wrap plug, PN 75G2725?

**Yes No**

**↓** You cannot perform this procedure. Record that the proper function of the optical cable **cannot be determined**. Return to the procedure, symbolic FRU or FI that sent you here.

- 2. Perform the following:
	- a. Power on the system if it is not already powered on.
	- b. Power off the I/O tower for the failing bus. See ["Expansion Tower Power](#page-807-0) Procedure" [on page 794](#page-807-0).
	- c. Disconnect the optical cable from the remote SPD optical bus receiver card for the failing bus.
	- d. Install the optical cable wrap plug on the optical cable at the end you disconnected.
- 3. Search the Product Activity Log of the Primary partition for a B600 699C.

**Note:** Search the Primary partition even if the system has multiple partitions.

Does SRC B6xx 699C occur in the Product Activity Log for the bus you are working on at a time that was during the IPL?

- **No Yes**
- **↓** Record that the optical cable is **functioning properly**. Go to step 9 of this procedure.
- 4. The local SPD optical bus driver card must be tested.
	- **Note:** This step requires an SPD optical bus driver card terminator (PN 16G5609). If you do not have a terminator you can use an SPD optical bus driver card terminator from an unused optical bus port by exchanging it with the cable you put the optical cable wrap plug on.

Is an SPD optical bus driver card terminator available?

**Yes No**

- **↓** Record that the proper function of the optical cable **cannot be determined**. Go to step 8 of this procedure.
- 5. Install the SPD optical bus driver card terminator on the optical link card for the bus you are working on.
- 6. Search the Product Activity Log of the Primary partition for a B600 699C.

**Note:** Search the Primary partition even if the system has multiple partitions.

Does SRC B6xx 699C occur in the Product Activity Log for the bus you are working on at a time that was during the IPL?

**Yes No**

- **↓** Record that the optical cable is **functioning properly**. Go to step 9 of this procedure.
- 7. Record that the optical cable is **failing**.
- 8. Perform the following:
	- a. Reinstall any SPD optical bus driver card terminators that you moved during this procedure.
	- b. Remove the optical cable wrap plug.
	- c. Return to the procedure, symbolic FRU or FI that sent you to this procedure.

# **This ends the procedure.**

- 9. Perform the following:
	- a. Reinstall any SPD optical bus driver card terminators that you moved during this procedure.
	- b. Remove the optical cable wrap plug.
	- c. Reinstall the optical cable.
	- d. Return to the procedure, symbolic FRU or FI that sent you here.

**This ends the procedure.**

# **Communications Problem Isolation Procedures**

# **Overview**

This section contains the procedures necessary to isolate a communications failure.

# **DANGER**

**To prevent a possible electrical shock when adding or removing any devices to or from the system, ensure that the power cords for those devices are unplugged before the signal cables are connected or disconnected. If possible, disconnect all power cords from the existing system before you add or remove a device. (RSFTD203)**

# **DANGER**

**To prevent a possible electrical shock during an electrical storm, do not connect or disconnect cables or station protectors for communications lines, display stations, printers, or telephones. (RSFTD003)**

# **DANGER**

**To prevent a possible electrical shock from touching two surfaces with different electrical grounds, use one hand, when possible, to connect or disconnect signal cables. (RSFTD004)**

# **DANGER**

**To prevent power from switching on automatically during service procedures, select manual or secure mode on the system unit control panel or disconnect the cables that connect to J15 and J16 on the frame being serviced. (RSFTD211)**

# **COMM-PIP1**

- **Note:** Determine if the system has logical partitions. Go to ["Determining if the](#page-822-0) [System Has Logical Partitions"](#page-822-0) on page 809, before continuing with this procedure.
- **Note:** If the system has logical partitions, perform this procedure from the logical partition that reported the problem.
- 1. To determine which communications hardware to test, use the SRC from the problem summary form, or the problem log. For details on line description information, see the "Starting a Trace" section of "Work with Communications Trace" in the *AS/400 Service Functions* information.
- 2. Perform the following:
	- a. Vary off the resources.
	- b. Go to the Start a Service Tool display.
	- c. Select the *Hardware service manager* option.
	- d. Select the *Logical hardware resources* option.
	- e. Select the *System bus resources* option.
	- f. Select the *Resources associated with IOP* option for the attached IOPs in the list until you display the suspected failing hardware.
	- g. Select the *Verify* option on the hardware you want to test.
		- **Note:** The *Verify* option may be valid on the IOP, IOA, or port resource. When the *Verify* option is valid on the IOP resource, any replaceable memory will be tested. Communications IOAs are tested by using the

*Verify* option on the port resource. Workstation IOAs are tested by using the *Verify* option on the IOA resource.

- 3. Run the IOA/IOP test(s). This may include any of the following:
	- Adapter internal test.
	- Adapter wrap test (requires adapter wrap plug).
	- Processor internal test.
	- Memory test.
	- Serial/parallel port test.

Does the IOA/IOP test(s) complete successfully?

**No Yes**

- **↓** The IOA/IOP is good. Do NOT replace the IOA/IOP. Go to step 5 of this procedure.
- 4. The problem is in the IOA or IOP.

If a verify test identified a failing memory module, replace the memory module.

On multiple card combinations, exchange the IOA card before exchanging the IOP card.

Exchange the failing hardware (see ["Chapter 6. Removal and Installation](#page-834-0) [Procedures"](#page-834-0) on page 821).

## **This ends the procedure.**

5. Before running tests on modems or network equipment, the remaining local hardware should be verified. Since the IOA/IOP test(s) have completed successfully, the remaining local hardware to be tested is the external cable.

Is the cable wrap test option available as a *Verify* test option for the hardware you are testing?

**Yes No**

**↓** Go to step [7 on page 502](#page-515-0) of this procedure.

Verify the external cable by running the cable wrap test.

**Note:** Wrap plug part numbers can be found in the ["Chapter 8. Parts Listing"](#page-962-0) [on page 949.](#page-962-0)

Does the cable wrap test complete successfully?

**Yes No**

**↓** The problem is in the cable. Exchange the cable.

# **This ends the procedure.**

6. All the local hardware is good. This completes the local hardware verification. The communications IOA/IOP and/or external cable is not the failing item.

One of the following could be causing the problem:

- The network.
- Any system or device on the network.
- The configuration of any system or device on the network.
- Intermittent problems on the network.
- v A new SRC go to ["Starting Point for All Problems"](#page-17-0) on page 4 or ask your next level of support for assistance.

# <span id="page-515-0"></span>**Communications PIPs**

Work with the customer or your next level of support to correct the problem.

#### **This ends the procedure.**

7. The communications IOA/IOP is not the failing item.

One of the following could be causing the problem:

- External cable.
- The network.
- Any system or device on the network.
- The configuration of any system or device on the network.
- Intermittent problems on the network.
- v A new SRC go to ″Starting Point for All Problems″ or ask your next level of support for assistance.

Work with the customer or your next level of support to correct the problem.

**This ends the procedure.**

# **Diskette Unit Problem Isolation Procedures**

# **Overview**

If you are instructed to exchange a part, see the *Repair and Parts* information for the system for checking, removal and installation procedures, and part number information.

# **DSKT-PIP1**

This procedure verifies that the diskette unit is operating correctly.

- **Note:** Determine if the system has logical partitions. Go to ["Determining if the](#page-822-0) [System Has Logical Partitions"](#page-822-0) on page 809, before continuing with this procedure.
- **Note:** If the system has logical partitions, perform this procedure from the logical partition that reported the problem.

Read the "Overview" before continuing with this procedure.

- 1. Perform the following to run the hardware verification serviceability tests:
	- a. Go to the Use Dedicated Service Tools (DST) display (see "How to Access Dedicated Service Tools" in the *AS/400 Service Functions* information).
	- b. Select the *Start a Service Tool* option.
	- c. Select the *Hardware service manager* option.
	- d. Select the *Logical hardware resources* option.
	- e. Select the *System bus resources* option.
	- f. On the Logical Hardware Resources on System Bus display, find the MFIOP to which this diskette unit is connected. Type a ″9″ in the *Opt* field. This retrieves resources associated with this MFIOP.
	- g. On the Logical Hardware Resources Associated with IOP display, find the diskette unit you want to test and type a 7 in the *Opt* field.
	- h. Follow the instructions that appear on the display and press Enter to run the test.

Does the test complete successfully?

**No Yes**

<span id="page-516-0"></span>**↓** The diskette unit is working correctly now. The diskette is formatted correctly. This test does not calculate the number of read errors on this diskette. If the problem continues to occur, exchange the diskette media.

# **This ends the procedure.**

- 2. Perform the following:
	- a. Record any messages that appear at the bottom of the display.
	- b. Return to the Use Dedicated Service Tools (DST) display.
	- c. Select the *Start a Service Tool* option.
	- d. Select the *Product Activity Log* option.
	- e. Search the product activity log for a new entry that was entered while the test was running.

**Note:** Use the test time period and take all other default parameters.

Did you find a new entry?

#### **No Yes**

- **↓** Perform the following:
	- a. Record the error information (SRC) from the product activity log entry.
	- b. Go to ["Chapter 2. Unit Reference Codes"](#page-72-0) on page 59 and start at step [4](#page-73-0) to correct the problem.

#### **This ends the procedure.**

- 3. Return to the Use Dedicated Service Tools (DST) display.
- 4. Was the message you recorded in step 2 of this procedure "The diskette drive is not ready"?

**Yes No**

- **↓** Go to step [7](#page-517-0) of this procedure.
- 5. Is the diskette unit ready?

**Yes No**

- **↓** This is the expected result. Make the diskette unit ready and go to step [1b](#page-515-0) of this procedure.
- 6. Get a different diskette to use and go to step [1b](#page-515-0) of this procedure.

If the message "The diskette drive is not ready" does not occur with other diskettes, the original diskette is failing.

If the message "The diskette drive is not ready" occurs with every diskette you use, the diskette unit is failing. Perform one of the following:

- v If the diskette unit is a type 6135, exchange the diskette unit (see ["Type,](#page-393-0) [Model, and Part Number List"](#page-393-0) on page 380 for part number information). If exchanging the diskette unit does not correct the problem, exchange the diskette unit power supply (see "Diskette Unit Failing Items" under ["\(6135\)](#page-214-0) [Diskette Unit Reference Codes"](#page-214-0) on page 201 for part number information).
- v If the diskette unit is a type 9331, go to the service information for the diskette unit to correct the problem.

If performing the above action does not correct the problem, exchange the external signal cable (see "EXTSCSI" [on page 408](#page-421-0) for part number information).

# <span id="page-517-0"></span>**Diskette Unit PIPs**

#### **This ends the procedure.**

7. Was the message you recorded in step [2](#page-516-0) of this procedure "The system data on the diskette was found to be not valid"?

**No Yes**

**↓** The diskette is not formatted correctly for this system (see system operations book for formatting information).

## **This ends the procedure.**

8. Was the message you recorded in step [2](#page-516-0) of this procedure "The system data on the diskette could not be read"?

## **No Yes**

**↓** A read error occurred while reading the system data area on the diskette. Exchange the diskette.

## **This ends the procedure.**

- 9. Was the message you recorded in step [2](#page-516-0) of this procedure "Hardware failure detected 1. Diskette adapter card 2. IOP card"?
	- **No Yes**
	- **↓** Exchange the diskette adapter card (see "Removal and Installation Procedures" in the *Repair and Parts* information for the system). If this does not correct the problem, exchange the IOP card. If exchanging the IOP card does not correct the problem, perform one of the following:
		- v If the diskette unit is a type 6135, exchange the diskette unit (see ["Type, Model, and Part Number List"](#page-393-0) on page 380 for part number information). If exchanging the diskette unit does not correct the problem, exchange the diskette unit power supply (see "Diskette Unit Failing Items" under ["\(6135\) Diskette Unit Reference Codes"](#page-214-0) on [page 201](#page-214-0) for part number information).
		- v If the diskette unit is a type 9331, go to the service information for the diskette unit to correct the problem.

If performing the above action does not correct the problem, exchange the external signal cable (see "EXTSCSI" [on page 408](#page-421-0) for part number information).

# **This ends the procedure.**

10. Was the message you recorded in step [2](#page-516-0) of this procedure "Hardware failure occurred during the test"?

#### **No Yes**

**↓** The diskette unit is failing.

Perform one of the following:

- v If the diskette unit is a type 6135, exchange the diskette unit (see ["Type, Model, and Part Number List"](#page-393-0) on page 380 for part number information). If exchanging the diskette unit does not correct the problem, exchange the diskette unit power supply (see "Diskette Unit Failing Items" under ["\(6135\) Diskette Unit Reference Codes"](#page-214-0) [on page 201](#page-214-0) for part number information).
- v If the diskette unit is a type 9331, go to the service information for the diskette unit to correct the problem.

If performing the above action does not correct the problem, exchange the external signal cable (see "EXTSCSI" [on page 408](#page-421-0) for part number information).

#### **This ends the procedure.**

11. Was the message you recorded in step [2](#page-516-0) of this procedure "The test timed out"?

#### **No Yes**

- **↓** Verify that the diskette unit is powered on and that the diskette cables are connected correctly. Then go to step [1b](#page-515-0) of this procedure. If this message continues to occur, perform one of the following:
	- v If the diskette unit is a type 6135, exchange the diskette unit (see ["Type, Model, and Part Number List"](#page-393-0) on page 380 for part number information). If exchanging the diskette unit does not correct the problem, exchange the diskette unit power supply (see "Diskette Unit Failing Items" under ["\(6135\) Diskette Unit Reference Codes"](#page-214-0) [on page 201](#page-214-0) for part number information).
	- v If the diskette unit is a type 9331, go to the service information for the diskette unit to correct the problem.

If performing the above action does not correct the problem, exchange the external signal cable (see "EXTSCSI" [on page 408](#page-421-0) for part number information).

#### **This ends the procedure.**

12. Was the message you recorded in step [2](#page-516-0) of this procedure "Hardware error or Licensed Internal Code error"?

#### **No Yes**

**↓** The IOP card or the Licensed Internal Code on this IOP is the probable failing item.

> Verify that the latest PTF for this IOP is installed. If it is installed, exchange the IOP (see "Removal and Installation Procedures" in the *Repair and Parts* information for the system). If this does not correct the problem, ask your next level of support for assistance.

# **This ends the procedure.**

- 13. Perform one of the following:
	- v If the diskette unit is a type 6135, exchange the diskette unit (see ["Type,](#page-393-0) [Model, and Part Number List"](#page-393-0) on page 380 for part number information). If exchanging the diskette unit does not correct the problem, exchange the diskette unit power supply (see "Diskette Unit Failing Items" under ["\(6135\)](#page-214-0) [Diskette Unit Reference Codes"](#page-214-0) on page 201 for part number information).
	- v If the diskette unit is a type 9331, go to the service information for the diskette unit to correct the problem.

If performing the above action does not correct the problem, exchange the external signal cable (see "EXTSCSI" [on page 408](#page-421-0) for part number information).

# **Disk Unit Problem Isolation Procedures**

# **Overview**

This section contains the procedures necessary to isolate a failure in a disk unit.

Read all safety procedures before servicing the system. Observe all safety procedures when performing a procedure. Unless instructed otherwise, always power off the system or expansion tower where the FRU is located, (see ["Powering](#page-802-0) [Off and Powering On the System or Expansion Tower"](#page-802-0) on page 789) before removing, exchanging, or installing a field-replaceable unit (FRU).

# **DU-PIP3**

**Introduction:** This procedure determines the system reference code (SRC) to be used to isolate the problem and to determine the failing device.

- **Note:** When exchanging a disk unit, go to ["Chapter 7. Recovery Procedures"](#page-932-0) on [page 919](#page-932-0).
- **Note:** Determine if the system has logical partitions. Go to ["Determining if the](#page-822-0) [System Has Logical Partitions"](#page-822-0) on page 809, before continuing with this procedure.
- **Note:** If the system has logical partitions, perform this procedure from the logical partition that reported the problem.
- 1. Perform an IPL to dedicated service tool (DST) (see "Dedicated Service Tools (DST)" in the *AS/400 Service Functions* information).

Does an SRC appear on the control panel?

**No Yes**

- **↓** Go to step [6](#page-520-0) of this procedure.
- 2. Does the Disk Configuration Error Report display or the Disk Configuration Warning Report display appear on the console?

**Yes No**

**↓** Go to step 4 of this procedure.

- 3. Does one of the following messages appear in the list?
	- Missing disk units in the configuration
	- Missing mirror protection disk units in the configuration
	- Device parity protected units in exposed mode.

**No Yes**

**↓** Select option 5, then press F11, then press the Enter key to display the details.

If all of the reference codes are 0000, go to ["LIC-PIP11"](#page-540-0) on page 527 and use cause code 0002. If any of the reference codes are not 0000, go to step [6](#page-520-0) of this procedure and use the reference code that is not 0000.

**Note:** Use the characters in the *Type* column to find the correct reference code table.

4. Does the Display Failing System Bus display appear on the console?

**No Yes**

<span id="page-520-0"></span>**↓** Use the reference code that is displayed under *Reference Code* to correct the problem.

# **This ends the procedure.**

5. Look at all the Product Activity Logs by using the *Product activity log* option under DST (see "Dedicated Service Tools (DST)" in the *AS/400 Service Functions* information).

Is an SRC logged as a result of this IPL?

**Yes No**

**↓** You cannot continue isolating the problem. Use the original SRC and exchange the failing items, starting with the highest probable cause of failure (see the failing item list for this reference code in ["Chapter 2.](#page-72-0) [Unit Reference Codes"](#page-72-0) on page 59). If the failing item list contains FI codes, see ["Failing Item \(FI\) Code Table"](#page-372-0) on page 359 to help determine part numbers and location in the system.

## **This ends the procedure.**

6. Record the SRC on the Problem Summary Form (see ["Appendix A. Problem](#page-1062-0) [Summary Form"](#page-1062-0) on page 1049).

Is the SRC the same one that sent you to this procedure?

**Yes No**

**↓** Go to ["Starting Point for All Problems"](#page-17-0) on page 4 to correct the problem.

## **This ends the procedure.**

- 7. Perform the following:
	- a. If the input-output processor (IOP), is located in an I/O expansion tower, you are to use bus-level concurrent maintenance under *Hardware Service Manager* to power off the expansion tower. Otherwise, power off the system (see ["Powering Off and Powering On the System or Expansion](#page-802-0) Tower" [on page 789](#page-802-0)).
	- b. See ["Failing Item \(FI\) Code Table"](#page-372-0) on page 359 to find the devices identified by FI code FI01106.
	- c. Disconnect one of the disk units, (other than the load-source disk unit), the tape units, or the optical storage units that are identified by FI code FI01106. Slide it partially out of the system.

**Note:** Do not disconnect the load-source disk unit, although FI code FI01106 may identify it.

8. Power on the system or the expansion unit that you powered off. Does an SRC appear on the control panel?

**No Yes**

- **↓** Go to step [12](#page-521-0) of this procedure.
- 9. Does the Disk Configuration Error Report display or the Disk Configuration Warning Report display appear on the console with one of the following listed?
	- Missing disk units in the configuration
	- Missing mirror protection disk units in the configuration
	- Device parity protected units in exposed mode.

**Yes No**

- **↓** Go to step 11 of this procedure.
- <span id="page-521-0"></span>10. Select option 5, then press F11, then press the Enter key to display details. Does an SRC appear in the Reference Code column?

**No Yes**

- **↓** Go to step 12 of this procedure.
- 11. Look at all the Product Activity Logs by using the *Product activity log* option under DST.

Is an SRC logged as a result of this IPL?

**Yes No**

**↓** The last device you disconnected is the failing item.

Exchange the failing device and reconnect the devices that were disconnected previously.

**Note:** Before exchanging a disk drive, you should attempt to save customer data (see ["Chapter 7. Recovery Procedures"](#page-932-0) on [page 919\)](#page-932-0).

#### **This ends the procedure.**

12. Record the SRC on the Problem Summary Form (see ["Appendix A. Problem](#page-1062-0) [Summary Form"](#page-1062-0) on page 1049).

Is the SRC the same one that sent you to this procedure?

**No Yes**

- The last device you disconnected is not the failing item.
	- a. Leave the device disconnected and go to step [7](#page-520-0) of this procedure to continue isolation.
	- b. If you have disconnected all devices that are identified by FI code FI01106 except the load-source disk unit, reconnect all devices. Then go to step [16](#page-522-0) of this procedure.
- 13. Does the Disk Configuration Error Report display or the Disk Configuration Warning Report display appear on the console with one of the following listed?
	- Missing disk units in the configuration
	- Missing mirror protection disk units in the configuration
	- Device parity protected units in exposed mode.

**Yes No**

- **↓** Go to step 13 of this procedure.
- 14. Select option 5 then press F11, then press the Enter key to display details. Are all the reference codes 0000?

**No Yes**

- **↓** The last device you disconnected is the failing item.
	- a. Reconnect all devices except the failing item.
	- b. Before exchanging a disk unit, go to "Disk Unit" in ["Chapter 6.](#page-834-0) [Removal and Installation Procedures"](#page-834-0) on page 821.

#### **This ends the procedure.**

15. Use the reference code to correct the problem.

#### **This ends the procedure.**

<span id="page-522-0"></span>16. Was disk unit 1 (the load-source disk unit) a failing item that FI code FI01106 identified?

**Yes No**

**↓** The failing items that FI code FI01106 identified are not failing. Use the original SRC and exchange the failing items, starting with the highest probable cause of failure (see the failing item list for this reference code in ["Chapter 2. Unit Reference Codes"](#page-72-0) on page 59). If the failing item list contains FI codes, see ["Failing Item \(FI\) Code Table"](#page-372-0) [on page 359](#page-372-0) to help determine part numbers and location in the system.

#### **This ends the procedure.**

17. The failing items that FI code FI01106 identified are not failing. The load-source disk unit may be failing. Use the original SRC and exchange the failing items, starting with the highest probable cause of failure (see the failing item list for this reference code in ["Chapter 2. Unit Reference Codes"](#page-72-0) on [page 59\)](#page-72-0). If the failing item list contains FI codes, see ["Failing Item \(FI\) Code](#page-372-0) Table" [on page 359](#page-372-0) to help determine part numbers and location in the system.

**This ends the procedure.**

# **Intermittent Problem Isolation Procedures**

# **Introduction**

These intermittent problem isolation procedures instruct you to perform procedures to help you correct an intermittent problem.

Use these procedures only if problem analysis steps or tables sent you here.

Perform only the procedures that apply to your system.

Read all safety procedures before servicing the system. Observe all safety procedures when performing a procedure. Unless instructed otherwise, always power off the system or expansion tower where the FRU is located, (see ["Powering](#page-802-0) [Off and Powering On the System or Expansion Tower"](#page-802-0) on page 789) before removing, exchanging, or installing a field-replaceable unit (FRU).

#### **DANGER**

**To prevent power from switching on automatically during service procedures, select manual or secure mode on the system unit control panel or disconnect the cables that connect to J15 and J16 on the frame being serviced. (RSFTD211)**

# **INT-PIP3 External Noise on AC Voltage Lines**

Electrical noise on incoming ac voltage lines can cause various system failures. The most common source of electrical noise is lightning.

# **DANGER**

**To prevent a possible electrical shock when adding or removing any devices to or from the system, ensure that the power cords for those devices are unplugged before the signal cables are connected or disconnected. If possible, disconnect all power cords from the existing system before you add or remove a device. (RSFTD203)**

1. Ask the customer if an electrical storm was occurring at the time of the failure. This determines if lightning could have caused the failure.

Could lightning have caused the failure?

**Yes No**

- **↓** Go to step 3 of this procedure.
- 2. Determine if lightning protection devices are installed on the incoming ac voltage lines where they enter the building.
	- **Note:** There must be a dedicated ground wire from the lightning protection devices to earth ground.

Are lightning protection devices installed?

- **Yes No**
- **↓** Lightning may have caused the intermittent problem. Recommend that the customer install lightning protection devices to prevent this problem from occurring again.

## **This ends the procedure.**

- 3. *An installation planning representative should perform this step.*
	- a. Get a recording ac voltage monitor. Connect it to the incoming ac voltage lines of the units that contain the failing devices with reference to ground.
	- b. Set the voltage monitor to start recording at a voltage slightly higher than the normal incoming ac voltage.

Does the system fail again with the same symptoms?

**Yes No**

# **↓ This ends the procedure.**

4. Look at the recording and see if the voltage monitor recorded any noise when the failure occurred.

Did the monitor record any noise when the failure occurred?

**Yes No**

**↓** Perform the next INT-PIP listed in the *INT-PIP* column.

#### **This ends the procedure.**

5. Review with the customer what was happening external to the system when the failure occurred. This may help you to determine the source of the noise. Discuss with the customer what to do to remove the noise or to prevent it from affecting the AS/400 system.

# **INT-PIP5 External Noise on Twinaxial Cables**

# **DANGER**

**To prevent a possible electrical shock when adding or removing any devices to or from the system, ensure that the power cords for those devices are unplugged before the signal cables are connected or disconnected. If possible, disconnect all power cords from the existing system before you add or remove a device. (RSFTD203)**

# **DANGER**

**To prevent a possible electrical shock during an electrical storm, do not connect or disconnect cables or station protectors for communications lines, display stations, printers, or telephones. (RSFTD003)**

Electrical noise on twinaxial cables that are not installed correctly may affect the twinaxial workstation I/O processor card. Examples are: Open shields on twinaxial cables and station protectors that are not being installed where necessary.

- 1. Check for the following on the system:
	- v There must be no more than 11 breaks in a twinaxial cable run.
	- v Station protectors must be installed (in pairs) where a cable enters or leaves a building.
	- There can be only two station protectors for each twinaxial run.
	- v There is a maximum of seven devices (with addresses 0-6) for each cable run.
	- There is a maximum cable length of 1524 meters (5000 feet) for each port.
	- v All cable runs must be ended (terminated).
	- Disconnect all twinaxial cables that are not used.
	- Remove any cause of electrical noise in the twinaxial cables.
	- All workstations must be grounded.
- 2. See chapter 9 in the *AS/400 Technical Information Manual* SY44-0008, and use it to check for any cable problems.
- 3. For more information, see the *IBM 5250 Information Display Systems — Planning and Site Preparation Guide*, GA21-9337.

**This ends the procedure.**

# **INT-PIP7 Electromagnetic Interference (EMI)**

This procedure contains actions to lessen the effects of electrical noise on the system.

- 1. Ensure that air flow cards are installed in all full-size card slots and adapter card slots that are not used.
- 2. Keep all cables away from sources of electrical interference, such as ac voltage lines, fluorescent lights, arc welding equipment, and radio frequency (RF) induction heaters. These sources of electrical noise can cause the system to become powered off.
- 3. If you have an expansion unit, ensure that the cables that attach the system unit to the expansion unit are seated correctly.
- 4. *It is recommended that an installation planning representative perform the following steps.*

If the failures occur when people are close to the system or machines that are attached to the system, the problem may be electrostatic discharge (ESD).

# <span id="page-525-0"></span>**Intermittent PIPs**

5. Use a radio frequency (RF) field intensity meter to determine if there is an unusual amount of RF noise near the AS/400 system. You can also use it to help determine the source of the noise.

**This ends the procedure.**

# **INT-PIP8 Grounding**

This procedure contains actions to ensure that the system is electrically grounded correctly.

## **DANGER**

**An electrical outlet that is not correctly wired could place hazardous voltage on metal parts of the system or the products that attach to the system. It is the customer's responsibility to ensure that the outlet is correctly wired and grounded to prevent an electrical shock. (RSFTD201)**

*An installation planning representative must perform all of the steps in this procedure.*

## **Notes:**

- 1. Power off the AS/400 system and the power network branch circuits before performing this procedure.
- 2. The customer may have to get an electrician to perform some of the steps in this procedure.
- 3. Read *Electrical Safety for IBM Service Representatives*, S229-8124.
- 4. To ensure the safety of personnel, all electrical wiring in the United States must meet National Electrical Code requirements.
- 1. Check **ALL** system receptacles to ensure that each one is wired correctly. This includes receptacles for the AS/400 system and all equipment that attaches to the AS/400 system-including workstations. Do this to determine if a wire with primary voltage on it is swapped with the ground wire, causing an electrical shock hazard. Use the procedures for checking receptacles in *Electrical Safety for IBM Service Representatives*, S229-8124.
- 2. For each unit, check continuity from a conductive area on the frame to the ground pin on the plug. Do this at the end of the mainline ac power cable. The resistance must be 0.1 ohm or less.
- 3. Ground continuity must be present from each unit receptacle to an effective ground. Therefore, check the following:
	- The ac voltage receptacle for each unit must have a ground wire connected from the ground terminal on the receptacle to the ground bar in the power panel.
	- The ground bars in all branch circuit panels must be connected with an insulated ground wire to a **ground point**, which is defined as follows:
		- The nearest available metal cold water pipe, only if the pipe is effectively grounded to the earth (see *National Electric Code* Section 250-81, in the United States).
		- The nearest available steel beams in the building structure, only if the beam is effectively grounded to the earth.
		- Steel bars in the base of the building or a metal ground ring that is around the building under the surface of the earth.
		- A ground rod in the earth (see *National Electric Code* Section 250-83, in the United States).
- <span id="page-526-0"></span>**Note:** For installations in the United States only, by National Electrical Code standard, if more than one of the preceding grounding methods are used, they must be connected together electrically. See *National Electric Code* Section 250, for more information on grounding.
- v The grounds of all separately derived sources (uninterruptible power supply, service entrance transformer, system power module, motor generator) must be connected to a **ground point** as defined above.
- The service entrance ground bar must connect to a ground point as defined above.
- v All ground connections **must be tight**.
- Check continuity of the ground path for each unit that is using an ECOS tester, Model 1023-100. Check continuity at each unit receptacle, and measure to the **ground point** as defined above. The total resistance of each ground path must be 1.0 ohm or less. If you cannot meet this requirement, check for faults in the ground path.
- v Conduit is sometimes used to meet wiring code requirements. If conduit is used, the branch circuits must still have a green (or green and yellow) wire for grounding as stated above.

**Note:** The ground bar and the neutral bar must never be connected together in branch circuit power panels.

The ground bar and the neutral bar in the power panels that make up the electrical power network for the AS/400 system must be connected together. This applies to the first electrically isolating unit that is found in the path of electrical wiring from the AS/400 system to the service entrance power panel. This isolating unit is sometimes referred to as a **separately derived source**. It can be an uninterruptible power supply, the system power module for the system, or the service entrance transformer. If the building has none of the above isolating units, the ground bar and the neutral bar must be connected together in the service entrance power panel.

- 4. Look inside all power panels to ensure the following:
	- There is a separate ground wire for each unit.
	- The green (or green and yellow) ground wires are connected only to the ground bar.
	- The ground bar inside each power panel is connected to the frame of the panel.
	- The neutral wires are connected only to the neutral bar.
	- The ground bar and the neutral bar are not connected together, except as stated in step [3](#page-525-0) of this procedure.
- 5. For systems with more than one unit, the ground wire for each must not be connected from one receptacle to the next in a string. Each unit must have its own ground wire, which goes to the power source.
- 6. The grounding wires must be insulated with green (or green and yellow) wire at least equal in size to the phase wires. The grounding wires also should be as short as possible.
- 7. If extension-mainline power cables or multiple-outlet power strips are used, they must have a three-wire cable. One of the wires must be a ground conductor. The ground connector on the plug must not be removed. This applies to any extension mainline power cables or multiple-outlet power strips that are used on the AS/400 system. It also applies for attaching devices such as personal computers, workstations, and modems.

# <span id="page-527-0"></span>**Intermittent PIPs**

- **Note:** Check all extension-mainline power cables and multiple-outlet power strips with an ECOS tester and with power that is applied. Ensure that no wires are crossed (for example, a ground wire crossed with a wire that has voltage on it).
- 8. For a diagram of grounding in a typical power distribution system, see "Appendix C" in the *Physical Planning Reference*.

**This ends the procedure.**

# **INT-PIP9 Utility Power and Battery Power Units**

This procedure contains actions to check the ac electrical power for the system.

## **DANGER**

**An electrical outlet that is not correctly wired could place hazardous voltage on metal parts of the system or the products that attach to the system. It is the customer's responsibility to ensure that the outlet is correctly wired and grounded to prevent an electrical shock. (RSFTD201)**

*An installation planning representative must perform all of the steps in this procedure.*

## **Notes:**

- 1. Power off the AS/400 system and the power network branch circuits before performing this procedure.
- 2. The customer may have to get an electrician to perform some of the steps in this procedure.
- 3. Read *Electrical Safety for IBM Service Representatives*, S229-8124.
- 4. To ensure the safety of personnel, all electrical wiring in the United States must meet National Electrical Code requirements.
- 1. Check **ALL** system receptacles to ensure that each is wired correctly. This includes receptacles for the AS/400 system and all equipment that attaches to the AS/400 system-including workstations. Do this to determine if a wire with primary voltage on it has been swapped with the ground wire, causing an electrical shock hazard. Use the procedures for checking receptacles in *Electrical Safety for IBM Service Representatives*, S229-8124.
- 2. When three-phase voltage is used to provide power to the AS/400 system, correct balancing of the load on each phase is important. Each unit in the AS/400 system uses only two of the three phases. Therefore, the units should be connected so that all three phases are used equally. Use the following as a guide to help balance the phases:
	- v Connect a unit across phases A and B
	- v Connect a unit across phases B and C
	- v Connect a unit across phases A and C
	- Continue in this sequence for additional units
- 3. The power distribution neutral must return to the "separately derived source" through an insulated wire that is the same size as the phase wire or larger.

**Note:** "Separately derived source" is defined in [INT-PIP8 Grounding,](#page-525-0) step [4](#page-526-0) [on page 513](#page-526-0).

4. The AS/400 system and its attached equipment should be the only units that are connected to the power distribution network that the system gets its power.

- 5. The equipment that is attached to the AS/400 system, such as workstations and printers, must be attached to the power distribution network for the system when possible.
- 6. Each unit in the AS/400 system must have a circuit breaker that controls only the ac voltage to that unit. No other equipment may get its ac voltage from the same circuit breaker.
- 7. Check all circuit breakers in the network that supply ac power to the AS/400 system as follows:
	- v Ensure that the circuit breakers are installed tightly in the power panel and are not loose.
	- v Feel the front surface of each circuit breaker to detect if it is warm. A warm circuit breaker may be caused by:
		- The circuit breaker that is not installed tightly in the power panel
		- The contacts on the circuit breaker that is not making a good electrical connection with the contacts in the power panel.
		- A defective circuit breaker.
		- A circuit breaker of a smaller current rating than the current load which is going through it.
		- Devices on the branch circuit which are using more current than their rating.
- 8. Equipment that uses a large amount of current, such as: Air conditioners, copiers, and FAX machines, should not receive power from the same branch circuits as the system or its workstations. Also, the wiring that provides ac voltage for this equipment should not be placed in the same conduit as the ac voltage wiring for the AS/400 system. The reason for this is that this equipment generates ac noise pulses. These pulses can get into the ac voltage for the AS/400 system and cause intermittent problems.
- 9. Measure the ac voltage to each unit to ensure that it is in the normal range. Is the voltage outside the normal range?

**No Yes**

- **↓** Contact the customer to have the voltage source returned to within the normal voltage range.
- 10. *The remainder of this procedure is only for an AS/400 system that is attached to a separately derived source.*

Some examples of separately derived sources are an uninterruptible power supply, a motor generator, a service entrance transformer, and a system power module.

The ac voltage system must meet all the requirements that are stated in this procedure and also all of the following:

#### **Notes:**

- a. The following applies to an uninterruptible power supply, but it can be used for any separately derived source.
- b. System upgrades **must not** exceed the power requirements of your derived source.

The uninterruptible power supply must be able to supply the peak repetitive current that is used by the system and the devices that attach to it. The uninterruptible power supply can be used over its maximum capacity if it has a low peak repetitive current specification, and the uninterruptible power supply is already fully loaded. Therefore, a derating factor for the uninterruptible power supply must be calculated to allow for the

# **Intermittent PIPs**

peak-repetitive current of the complete system. To help you determine the derating factor for an uninterruptible power supply, use the following:

**Note:** The peak-repetitive current is different from the "surge" current that occurs when the AS/400 system is powered on.

The derating factor equals the crest factor multiplied by the RMS load current divided by the peak load current where the:

v Crest factor is the peak-repetitive current rating of the uninterruptible power supply that is divided by the RMS current rating of the uninterruptible power supply.

**Note:** If you do not know the crest factor of the uninterruptible power supply, assume that it is 1.414.

- RMS load current is the steady state RMS current of the AS/400 system as determined by the power profile.
- Peak load current is the steady state peak current of the AS/400 system as determined by the power profile.

For example, if the derating factor of the uninterruptible power supply is calculated to be 0.707, then the uninterruptible power supply must not be used more than 70.7% of its kVA-rated capacity. If the kVA rating of the uninterruptible power supply is 50 kVA, then the maximum allowable load on it is 35.35 kVA (50 kVA multiplied by 0.707).

When a three-phase separately derived source is used, correct balancing of the load as specified in step [2](#page-527-0) of this procedure is *critical*. If the load on any one phase of an uninterruptible power supply is more than the load on the other phases, the voltage on all phases may be reduced.

- 11. If the system is attached to an uninterruptible power supply or motor generator, then check for the following:
	- The system and the attached equipment should be the only items that are attached to the uninterruptible power supply or motor generator. Equipment such as air conditioners, copiers, and FAX machines should not be attached to the same uninterruptible power supply, or motor generator that the system is attached.
	- The system unit console and the Electronic Customer Support modem must get ac voltage from the same uninterruptible power supply or motor generator to which the system is attached.

**This ends the procedure.**

# **INT-PIP14 Station Protectors**

Station protectors must be installed on all twinaxial cables that leave the building in which the AS/400 system is located. This applies even if the cables go underground, through a tunnel, through a covered outside hallway, or through a skyway. Station protectors help prevent electrical noise on these cables from affecting the AS/400 system.

- 1. Look at the Product Activity Log to determine what workstations are associated with the failure.
- 2. Determine if station protectors are installed on the twinaxial cables to the failing workstations.

Are station protectors installed on the twinaxial cables to the failing workstations?

**No Yes**

**↓** Perform the next INT-PIP listed in the *INT-PIP* column.

## **This ends the procedure.**

3. You may need to install station protectors on the twinaxial cables to the failing workstations. See chapter 9, section F in the *AS/400 Technical Information Manual* , SY44-0008, for additional information on station protectors.

**This ends the procedure.**

# **INT-PIP16 Licensed Internal Code**

Sometimes a dump of main storage is needed to analyze the problem. The data on the dump is analyzed at the AS/400 system factory to determine the cause of the problem and how to correct it.

- 1. Copy the main storage dump to tape (see "Copying a Main Storage Dump" in the *AS/400 Service Functions* information).
- 2. Ask your next level of support to determine if a Licensed Internal Code trouble report (LICTR) needs to be written.

**This ends the procedure.**

# **INT-PIP18 PTFs Not Installed**

One or more PTFs may be available to correct this specific problem.

1. Ensure that all PTFs that relate to the problem have been installed.

**Note:** Ensure that the latest IOP PTF has been installed before you exchange an IOP card.

2. Ask your next level of support for more information.

**This ends the procedure.**

# **INT-PIP20 Performance Problems**

This procedure analyzes system performance problems.

1. Look at the Product Activity Log and determine if any hardware errors occurred at the same time that the performance problem occurred.

Did any hardware problems occur at the same time that the performance problem occurred?

**No Yes**

**↓** Correct the hardware errors.

# **This ends the procedure.**

- 2. The performance problems are not related to hardware.
- 3. Perform the following:
	- a. Ask the customer if they have asked software level one support for any software PTFs that relate to this problem.
	- b. Recommend that the customer install a cumulative PTF package if they have not done so in the past three months.
	- c. Inform the customer that performance could possibly be improved by having a system engineer analyze the conditions.
	- d. Inform the customer that IBM has a Performance Tools Licensed Program Product (5728-PT1) for sale. This helps determine the areas of the system that need tuning.

# <span id="page-531-0"></span>**INT-PIP24 Service Processor Data Collection**

The service processor reported a suspected intermittent problem. It is important that you collect data for this problem so that the problem can be corrected. This procedure tells you how to collect the data.

**Note:** Do not perform an IPL until you perform an IOP dump of the service processor.

To get an IOP dump of the service processor, perform the following:

- 1. Record the complete system reference code (SRC) (functions 11-3 through 20-3) on the Problem Summary Form (see ["Appendix A. Problem Summary Form"](#page-1062-0) [on page 1049](#page-1062-0)).
- 2. To start an IOP dump of the service processor, do the following:
	- a. Select function 25 and press the Enter key.
	- b. Select function 26 and press the Enter key to enable functions 54 through 70.
	- c. Select function 70 (MFIOP Storage Dump) on the control panel and press the Enter key.
	- d. Wait for the completion SRC, 11-3 B100 8ABF, or 11-3 A1xx 8ABF, to appear on the control panel.

The data is now written to disk. The following steps explain how to collect the storage dump from disk.

- 3. Perform the following:
	- a. Power off the system (see ["Powering Off and Powering On the System or](#page-802-0) [Expansion Tower"](#page-802-0) on page 789).
	- b. Power on the system in Manual mode.
	- c. Wait for the system to complete the IPL to dedicated service tool (DST) (the control panel SRCs go beyond C6xx 4103).

Is a display shown on the console?

- **Yes No**
- **↓** The problem is not intermittent.

If you were sent here from [Chapter 2. Unit Reference Codes](#page-72-0), return there and follow the procedure for a problem that is not intermittent.

**Note:** You may collect the storage dump data by performing "Low Level Debug and Data Collecting Procedures" in the *AS/400 Service Functions* information.

#### **This ends the procedure.**

4. The problem is intermittent.

Save the IOP dump to tape (see "Copying the IOP Storage Dump to Removable Media" in the *AS/400 Service Functions* information).

- 5. Complete the IPL.
- 6. Go to the [General Intermittent Problem Checklist](#page-28-0) in ["Analyzing Intermittent](#page-26-0) Problems" [on page 13](#page-26-0) to find available PTFs for this problem. Follow the steps to find and apply a program temporary fix (PTF) for this problem (see the PTF summary list to find PTFs with this SRC symptom).

Then return here and answer the following question.

Did you find and apply a PTF for this problem?

# **No Yes**

- **↓ This ends the procedure.**
- <span id="page-532-0"></span>7. Ask your next level of support for assistance and provide the following:
	- The complete SRC you recorded in this procedure
	- The IOP dump to tape you obtained in step [4](#page-531-0) of this procedure
	- All known system symptoms:
		- How often the intermittent problem occurs
		- System environment (IPL, certain applications)
		- If necessary, other SRCs that you suspect relate to the problem
	- v Information needed to write an LICTR (see "APAR or LICTR" in the *AS/400 Service Functions* information)

**This ends the procedure.**

# **Licensed Internal Code (LIC) Problem Isolation Procedures**

# **Overview**

This section contains the procedures necessary to isolate Licensed Internal Code reference code problems.

Read all safety procedures before servicing the system. Observe all safety procedures when performing a procedure. Unless instructed otherwise, always power off the system or expansion tower where the FRU is located, (see ["Powering](#page-802-0) [Off and Powering On the System or Expansion Tower"](#page-802-0) on page 789) before removing, exchanging, or installing a field-replaceable unit (FRU).

# **DANGER**

**To prevent a possible electrical shock from touching two surfaces with different electrical grounds, use one hand, when possible, to connect or disconnect signal cables. (RSFTD004)**

# **DANGER**

**To prevent a possible electrical shock during an electrical storm, do not connect or disconnect cables or station protectors for communications lines, display stations, printers, or telephones. (RSFTD003)**

# **DANGER**

**To prevent power from switching on automatically during service procedures, select manual or secure mode on the system unit control panel or disconnect the cables that connect to J15 and J16 on the frame being serviced. (RSFTD211)**

Read and understand the following service procedures before using this section:

- v ["Powering Off and Powering On the System or Expansion Tower"](#page-802-0) on page 789
- v ["Selecting IPL Type, Mode, and Speed"](#page-806-0) on page 793

# **LIC-PIP1**

# **Introduction:**

- <span id="page-533-0"></span>**Note:** Determine if the system has logical partitions. Go to ["Determining if the](#page-822-0) [System Has Logical Partitions"](#page-822-0) on page 809, before continuing with this procedure.
- **Note:** If the system has logical partitions, perform this procedure from the logical partition that reported the problem.

LIC detected an IOP programming problem. Data must be gathered to determine the cause of the problem. **If using OptiConnect and the IOP is connected to another system, then collect this information from both systems.**

1. Is the system operational (did the SRC come from the Service Action Log, Product Activity Log, problem log, or system operator message)?

**Yes No**

- **↓** Go to step 9 of this procedure.
- 2. Is this a x6xx5121 SRC?

**No Yes**

- **↓** Go to step 4 of this procedure.
- 3. If the IOP has DASD attached to it, then the IOP dump is in SID87 (or SID187 if the DASD is mirrored). Copy the IOP dump (see "Copying the IOP Storage Dump to Removable Media" in the *AS/400 Service Functions* information).
- 4. Print the Product Activity Log, including any IOP dumps, to removable media for the day which the problem occurred. Select the option to obtain HEX data.
- 5. Use the "Licensed Internal Code log" service function under DST/SST to copy the LIC log entries to removable media for the day that the problem occurred.
- 6. Copy the system configuration list (see "Hardware Service Manager, Printing the System Configuration List" in the *AS/400 Service Functions* information).
- 7. Provide the dumps to IBM Service Support.
- 8. Check the Logical Hardware Resource STATUS field using Hardware Service Manager. If the status is not *Operational* then IPL the IOP using the I/O Debug option (Ignore resources with a status of *not connected)*.

To IPL a failed IOP, the following command can be used: VRYCFG CFGOBJ(XXXX) CFGTYPE(\*CTL) STATUS(\*RESET) or use DST/SST Hardware Service Manager.

If the IPL does not work:

- v Check the Service Action Log for new SRC entries (see ["Using the Service](#page-21-0) [Action Log"](#page-21-0) on page 8). Use the new SRC and go to ["Chapter 2. Unit](#page-72-0) [Reference Codes"](#page-72-0) on page 59.
- v If there are no new SRCs in the Service Action Log, go to ["BUS-PIP1"](#page-464-0) on [page 451.](#page-464-0)

#### **This ends the procedure.**

9. Has the system stopped but the DST console is still active (Did the SRC come from the Main Storage Dump manager screen on the DST console)?

**Yes No**

- Go to step [15](#page-534-0) of this procedure.
- 10. Complete a Problem Summary Form using the information from functions 11 through 20 on the control panel, or from the DST Main Storage Dump screen (see "Error Recovery for Dumps, Reporting the Error" in the *AS/400 Service Functions* information).
- <span id="page-534-0"></span>11. The system has already taken a partial main storage dump for this SRC and automatically re-IPLed to DST (see "Automatic Main Storage Dump" in the *AS/400 Service Functions* information).
- 12. Copy the main storage dump to tape (see "Copying a Main Storage Dump" in the *AS/400 Service Functions* information).
- 13. When the dump is completed, the system will re-IPL automatically. Sign on to DST or SST. Obtain the data in steps [3](#page-533-0), [4, 5,](#page-533-0) and [6](#page-533-0) of this procedure.
- 14. Provide the dumps to IBM Service Support.

**This ends the procedure.**

15. Has the system stopped with an SRC at the control panel?

**Yes No**

- Go to step [1](#page-533-0) of this procedure.
- 16. Complete a Problem Summary Form using the information from functions 11 through 20 on the control panel, or from the DST Main storage dump screen (see "Error Recovery for Dumps, Reporting the Error" in the *AS/400 Service Functions* information).
- 17. IPL to DST and start the Main storage dump manager service function.
- 18. Copy the main storage dump to tape (see "Copying a Main Storage Dump" in the *AS/400 Service Functions* information).
- 19. Obtain the data in steps [3](#page-533-0), [4](#page-533-0), [5,](#page-533-0) and [6](#page-533-0) of this procedure.
- 20. Re-IPL the system.
- 21. Has the system stopped with an SRC at the control panel?

**Yes No**

**↓** Provide the dumps to IBM Service Support.

# **This ends the procedure.**

22. Use the new SRC and go to ["Chapter 2. Unit Reference Codes"](#page-72-0) on page 59. **This ends the procedure.**

# **LIC-PIP3**

# **Introduction:**

- **Note:** Determine if the system has logical partitions. Go to ["Determining if the](#page-822-0) [System Has Logical Partitions"](#page-822-0) on page 809, before continuing with this procedure.
- **Note:** If the system has logical partitions, perform this procedure from the logical partition that reported the problem.

Dedicated service tools (DST) found a permanent program error, or a hardware failure occurred.

Read the ["Overview"](#page-532-0) on page 519 before continuing with this procedure.

1. Does URC 50FF occur?

**No Yes**

- **↓** Go to step [3](#page-535-0) of this procedure.
- 2. Perform a main storage dump, then perform an IPL by doing the following:
	- a. Perform a main storage dump (see "Perform a Main Storage Dump to Disk" in the *AS/400 Service Functions* information).
- <span id="page-535-0"></span>b. Select manual mode and perform an IPL to DST (see "Dedicated Service Tools (DST)" in the *AS/400 Service Functions* information).
- c. When the IPL has completed, the system console should be at the DST display. If the DST display does not appear on the system console, go to "BUS-PIP1" [on page 451](#page-464-0). Otherwise, go to step 6 of this procedure.
- 3. Perform a main storage dump, then perform an IPL by doing the following:
	- a. Perform a main storage dump (see "Perform a Main Storage Dump to Disk" in the *AS/400 Service Functions* information).
	- b. Select manual mode and perform an IPL to DST (see "Dedicated Service Tools (DST)" in the *AS/400 Service Functions* information).

Does a display appear?

**No Yes**

- **↓** Go to step 6 of this procedure.
- 4. If the problem is in the Primary partition, exchange the first workstation I/O processor card on bus 1 (see ["Chapter 6. Removal and Installation Procedures"](#page-834-0) [on page 821](#page-834-0)). If the problem is in the secondary partition, exchange the  $I/O$ processor card for the console of the secondary partition. To locate a secondary partition's console and workstation I/O processor, see ["Locating a Secondary](#page-824-0) [Partition's Console"](#page-824-0) on page 811.
- 5. Select manual mode and perform an IPL to DST (see "Dedicated Service Tools (DST)" in the *AS/400 Service Functions* information).

Is the IPL or Install the System display shown?

**Yes No**

**↓** Ask your next level of support for assistance and report the problem.

**This ends the procedure.**

- 6. Copy the main storage dump to removable media (see "Copying a Main Storage Dump" in the *AS/400 Service Functions* information).
- 7. Report a Licensed Internal Code problem to your next level of support. **This ends the procedure.**

## **LIC-PIP4**

#### **Introduction:**

- **Note:** Determine if the system has logical partitions. Go to ["Determining if the](#page-822-0) [System Has Logical Partitions"](#page-822-0) on page 809, before continuing with this procedure.
- **Note:** If the system has logical partitions, perform this procedure from the logical partition that reported the problem.

The IPL service function ended. Dedicated service tools (DST) was in the disconnected status or lost communications with the IPL console because of a console failure and could not communicate with the user.

Read the ["Overview"](#page-532-0) on page 519 before continuing with this procedure.

1. Select function 21 (Make DST Available) on the control panel and press the Enter key to start DST again.

Does the DST Sign On display appear?

**Yes No**

- **↓** Go to step 3 of this procedure.
- 2. Perform the following (see "Dedicated Service Tools (DST)" in the *AS/400 Service Functions* information):
	- a. Select the *Start a Service Tool* option.
	- b. Select the *Licensed Internal Code log* option.
	- c. Perform a dump of the Licensed Internal Code log to tape (see "Work with Licensed Internal Code Log" in the *AS/400 Service Functions* information).
	- d. Return here and continue with the next step of this procedure.
- 3. Perform a main storage dump (see "Perform a Main Storage Dump to Disk" in the *AS/400 Service Functions* information).
- 4. Copy the main storage dump to removable media (see "Copying a Main Storage Dump" in the *AS/400 Service Functions* information).
- 5. Report a Licensed Internal Code problem to your next level of support. **This ends the procedure.**

# **LIC-PIP7**

#### **Introduction:**

- **Note:** Determine if the system has logical partitions. Go to ["Determining if the](#page-822-0) [System Has Logical Partitions"](#page-822-0) on page 809, before continuing with this procedure.
- **Note:** If the system has logical partitions, perform this procedure from the logical partition that reported the problem.

The system detected a problem while communicating with a specific I/O processor. The problem could be caused by Licensed Internal Code, the I/O processor card, or by bus hardware.

Read the ["Overview"](#page-532-0) on page 519 before continuing with this procedure.

1. Did a previous procedure have you power off the system then perform an IPL in Manual mode, **and** is the system in Manual mode now?

**No Yes**

- **↓** Go to step 3 of this procedure.
- 2. Perform the following:
	- a. Power off the system (see ["Powering Off and Powering On the System or](#page-802-0) [Expansion Tower"](#page-802-0) on page 789).
	- b. Select Manual mode on the control panel (see ["Selecting IPL Type, Mode,](#page-806-0) and Speed" [on page 793\)](#page-806-0).
	- c. Power on the system.
- 3. Does the SRC that sent you to this procedure appear on the control panel?

**No Yes**

- **↓** Use the information in the SRC to determine the card direct select address. If the SRC is B6006910, you can use control panel function 17 to find the direct select address. Function 17 contains the information in the BBBBCCbb format:
	- **BBBB** Bus number
	- **CC** Card direct select address

**bb** board address

Go to step [14](#page-538-0) of this procedure.

4. Does the console display indicate a problem with missing disks?

**Yes No**

- **↓** Go to step 7 of this procedure.
- 5. Perform the following:
	- a. Go to the DST main menu.
	- b. On the DST sign-on display, enter the DST full authority user ID and password (see "Accessing Dedicated Service Tools" in the *AS/400 Service Functions* information).
	- c. Select the Start a service tool option.
	- d. Select the Hardware service manager option.
	- e. Check for the SRC in the service action log (see ["Using the Service Action](#page-21-0) Log" [on page 8.](#page-21-0)
	- f. Did you find the same SRC that sent you to this procedure?

**No Yes**

**↓** Note the date and time for that SRC. Go to the Product Activity Log and search all logs to find the same SRC.

When you have found the SRC, go to step [12](#page-538-0) of this procedure.

- 6. Perform the following:
	- a. Return to the DST main menu.
	- b. Perform an IPL and return to the Display Missing Disk Units display.

c. Go to ["LIC-PIP11"](#page-540-0) on page 527.

## **This ends the procedure.**

7. Does the SRC that sent you to this procedure appear on the console or on the alternative console?

**No Yes**

- **↓** Go to step 9 of this procedure.
- 8. Does the IPL complete successfully to the IPL or Install the System display?

**Yes No**

**↓** A different SRC occurred. Go to ["Chapter 2. Unit Reference Codes"](#page-72-0) on [page 59](#page-72-0) and use the new SRC to correct the problem.

#### **This ends the procedure.**

- 9. Perform the following:
	- a. Use the full-authority password to sign on to DST.
	- b. Search *All logs* in the product activity log looking for references of SRC B600 5209 and the SRC that sent you to this procedure.

**Note:** Search only for SRCs that occurred during the last IPL.

Did you find B600 5209 or the same SRC that sent you to this procedure?

**No Yes**

- **↓** Go to step [13 on page 525](#page-538-0).
- 10. Did you find a different SRC than the one that sent you to this procedure?

<span id="page-538-0"></span>**Yes No**

**↓** The problem appears to be intermittent. Ask your next level of support for assistance.

## **This ends the procedure.**

11. Use the new SRC to correct the problem. See ["Chapter 2. Unit Reference](#page-72-0) Codes" [on page 59.](#page-72-0)

**This ends the procedure.**

12. Use F11 to move through alternative views of the log analysis displays until you find the card position and frame ID of the failing IOP associated with the SRC.

Was the card position and frame ID available, **and** did this information help you find the IOP?

**No Yes**

- **↓** Go to step 15 of this procedure.
- 13. Perform the following:
	- a. Display the report for the log entry of the SRC that sent you to this procedure.
	- b. Display the additional information for the entry.
	- c. If the SRC is B600 6910, use word 17 of the System Reference Code Data to find the card direct select address. Function 17 contains the information in the BBBBCCbb format:

**BBBB** Bus number

- **CC** Card direct select address
- **bb** board address
- 14. Use the BBBBCCbb information and refer to ["System Unit and Expansion Unit](#page-725-0) [Locations and Addresses"](#page-725-0) on page 712 to determine the failing IOP and its location.
- 15. Go to "BUS-PIP5" [on page 468](#page-481-0) to isolate an I/O adapter problem on the IOP you just identified.

If that procedure fails to isolate the problem, return here and continue with the next step of this procedure.

16. Is the I/O processor card you identified in step 12 or step 14 of this procedure the MFIOP?

**No Yes**

**↓** Exchange the failing MFIOP card (see ["Chapter 6. Removal and](#page-834-0) [Installation Procedures"](#page-834-0) on page 821).

> **Note:** You will be prompted for the system serial number. Ignore any error messages regarding system configuration that appear during the IPL.

Go to step [19](#page-539-0) of this procedure.

- 17. Perform the following:
	- a. Power off the system.
	- b. Remove the IOP card.
	- c. Power on the system.

<span id="page-539-0"></span>Does the SRC that sent you to this procedure appear on the control panel or appear as a new entry in the service action log or product activity log?

#### **No Yes**

- **Perform the following:** 
	- a. Power off the system.
	- b. Install the IOP card you just removed.
	- c. Go to "BUS-PIP1" [on page 451](#page-464-0)

# **This ends the procedure.**

- 18. Perform the following:
	- a. Power off the system.
	- b. Exchange the failing IOP card.
- 19. Power on the system.

Does the SRC that sent you to this procedure appear on the control panel, on the console, or on the alternative console?

**No Yes**

- **↓** Go to step 22 of this procedure.
- 20. Does a different SRC appear on the control panel, on the console, or on the alternative console?

**No Yes**

**↓** Go to ["Chapter 2. Unit Reference Codes"](#page-72-0) on page 59 and use the new SRC to correct the problem.

# **This ends the procedure.**

21. The IPL or Install the System display is on the console.

Check for the SRC in the service action log (see ["Using the Service Action](#page-21-0) Log" [on page 8\)](#page-21-0).

Did you find the same SRC that sent you to this procedure?

# **Yes No**

**↓** Go to "BUS-PIP8" [on page 487.](#page-500-0)

# **This ends the procedure.**

- 22. Perform the following:
	- a. Power off the system.
	- b. Remove the IOP card you just exchanged and install the original card.
	- c. Go to "BUS-PIP1" [on page 451](#page-464-0).

# **This ends the procedure.**

23. Ask your next level of support for assistance and report a Licensed Internal Code problem.

You may be asked to verify that all PTFs have been applied.

If you are asked to perform the following, see the *AS/400 Service Functions* information:

- Copy the main storage dump from disk to tape or diskette.
- Print the product activity log.
- Copy the IOP storage dump to removable media.
# **LIC-PIP8**

## **Introduction:**

- **Note:** Determine if the system has logical partitions. Go to ["Determining if the](#page-822-0) [System Has Logical Partitions"](#page-822-0) on page 809, before continuing with this procedure.
- **Note:** If the system has logical partitions, perform this procedure from the logical partition that reported the problem.

Licensed Internal Code detected an operating system program problem.

Read the ["Overview"](#page-532-0) on page 519 before continuing with this procedure.

1. Select manual mode and perform an IPL to DST (see "Dedicated Service Tools (DST)" in the *AS/400 Service Functions* information).

Does the same SRC occur?

**No Yes**

- **↓** Go to step 6 of this procedure.
- 2. Does the same URC appear on the console?

**No Yes**

- **↓** Go to step 5 of this procedure.
- 3. Does a different SRC occur, or does a different URC appear on the console?

**No Yes**

**↓** Use the new SRC or reference code to correct the problem (see ["Chapter 2. Unit Reference Codes"](#page-72-0) on page 59). If the procedure for the new SRC sends you back to this procedure, go to step 5.

#### **This ends the procedure.**

4. Select the *Perform an IPL* option on the IPL or Install the System display to complete the IPL.

Is the problem intermittent?

**Yes No**

- **↓ This ends the procedure.**
- 5. Copy the main storage dump to removable media (see "Copying a Main Storage Dump" in the *AS/400 Service Functions* information).
- 6. Report a Licensed Internal Code problem to your next level of support. **This ends the procedure.**

# **LIC-PIP11**

**Introduction:** This procedure isolates a system STARTUP failure in the initial program load (IPL) mode.

- **Note:** Determine if the system has logical partitions. Go to ["Determining if the](#page-822-0) [System Has Logical Partitions"](#page-822-0) on page 809, before continuing with this procedure.
- **Note:** If the system has logical partitions, perform this procedure from the logical partition that reported the problem.

<span id="page-541-0"></span>Read the ["Overview"](#page-532-0) on page 519 before continuing with this procedure.

*How to Find the Cause Code:*

1. Were you given a cause code by another procedure?

**No Yes**

**↓** Use the cause code given by the other procedure.

Go to step 3 of this procedure.

- 2. Look at the Data display characters for function 13. You can find these Data display characters by either:
	- v Looking at the information for function 13 on the Problem Summary Form that was filled out earlier.
	- Selecting function 13 on the control panel and pressing the Enter key. The 8 characters of the SRC are displayed.

Refer to the 4 leftmost Data display characters for function 13. The 4 leftmost characters are the **cause code**.

3. If the **cause code** is:

*0001:* Disk configuration is missing.

1. Select Manual mode and perform an IPL to DST (see "Dedicated Service Tools (DST)" in the *AS/400 Service Functions* information).

Does the Disk Configuration Error Report display appear?

**Yes No**

**↓** The IPL completed successfully.

#### **This ends the procedure.**

2. Is Missing Disk Configuration information displayed?

**Yes No**

- **↓** Go to step 1 for cause code 0002.
- 3. Select option 5 on the *Missing Disk Configuration* display.
	- Select the *Display Detailed Report* option and follow the instructions to:
	- a. Select the *Work with disk units* option.
	- b. Select the *Work with disk unit recovery* option.
	- c. Select the *Recover Configuration* option and follow the instructions on the display.
	- **Note:** After the disk configuration is recovered, the system automatically performs an IPL.

#### **This ends the procedure.**

*0002:* Disk units are missing from the disk configuration.

Data from the control panel can be used to find information about the missing disk unit. See "Hardware SRC Formats" in the *AS/400 Service Functions*.

1. Did you enter this procedure because all the devices listed on the Display Missing Units display (reached from the Disk Configuration Error Report or the Disk Configuration Warning Report display) have a reference code of 0000?

**No Yes**

- **↓** Go to step [20](#page-544-0) of this procedure.
- 2. Have you installed a new disk enclosure in a disk unit and not restored the data to the disk unit?

**No Yes**

**↓** Ignore SRC A600 5090.

Continue with the disk unit exchange recovery procedure (see "Disk Service Support" in ["Chapter 7. Recovery Procedures"](#page-932-0) on page 919).

# **This ends the procedure.**

- 3. Use the function 11 through 20 information recorded on the Problem Summary Form to determine the disk unit that stopped communicating with the system:
	- v Function 14 contains the IOP direct select address.
	- v Function 16 contains the disk unit type, level and model number.
	- v Function 17 contains the disk unit serial number.

**Note:** For 9337 Disk Units, the 5 rightmost characters contain the disk unit serial number.

v Function 18 contains the number of missing disk units.

Are the problem disk units 660x or 671x Disk Units?

**No Yes**

- **↓** Go to step 5 of this procedure.
- 4. Attempt to get all devices attached to the MSIOP to Ready status by performing the following:
	- a. The MSIOP address (MSIOP Direct Select Address) to use is the value in function 14.
	- b. Verify the following and correct if necessary before continuing with step [11](#page-543-0) of this procedure:
		- All cable connections are made correctly and are tight.
		- All storage devices have the correct signal bus address, as indicated in the system configuration list.
		- All storage devices are powered on and ready.
- 5. Did you enter this procedure because there was an entry in the Service Action Log which has the reference code B6005090?

**Yes No**

- Go to step [11](#page-543-0) of this procedure.
- 6. Are customer jobs running on the system now?

**Yes No**

**↓ Attention**: Ensure that the customer is not running any jobs before continuing with this procedure.

Go to step [11](#page-543-0) of this procedure.

- 7. Perform the following:
	- a. Select System Service Tools (SST).
	- b. Select the *Work with disk units* option.
	- c. Select the *Display disk configuration* option.

<span id="page-543-0"></span>d. Select the *Display disk configuration status* option.

Are any disk units missing from the configuration?

**Note:** Missing disk units are indicated by an asterisk (\*).

**Yes No**

#### **↓ This ends the procedure**.

8. Do all of the disk units that are missing from the configuration have a status of "Suspended"?

**Yes No**

**↓ Attention**: Ensure that the customer is not running any jobs before continuing with this procedure.

Go to step 11 of this procedure.

9. Use the Service Action Log to determine if there are any entries for the missing disk units (see ["Using the Service Action Log"](#page-21-0) on page 8).

Are there any entries in the Service Action Log for the missing disk units that were logged since the last IPL?

**Yes No**

- **↓** Go to step [21](#page-544-0) of this procedure.
- 10. Use the information in the Service Action Log and go to the SRC information for the specific disk unit in ["Chapter 2. Unit Reference Codes"](#page-72-0) on page 59.

Perform the action indicated for the unit reference code.

#### **This ends the procedure.**

11. Select Manual mode and perform an IPL to DST (see "Dedicated Service Tools (DST)" in the *AS/400 Service Functions* information).

Does the Disk Configuration Error Report or the Disk Configuration Warning Report display appear?

**Yes No**

**↓** The IPL completed successfully.

#### **This ends the procedure.**

- 12. Does one of the following messages appear in the list?
	- Missing disk units in the configuration
	- Missing mirror protected disk units in the configuration

**Yes No**

- **↓** Go to step [16](#page-544-0) of this procedure.
- 13. Select option 5, then press F11, then press the Enter key to display the details. Do all of the disk units listed on the display have a reference code of 0000?

**Yes No**

**↓** Use the disk unit reference code shown on the display and go to the SRC information for the specific disk unit in ["Chapter 2. Unit](#page-72-0) [Reference Codes"](#page-72-0) on page 59. Perform the action indicated for the unit reference code.

#### **This ends the procedure.**

14. Do all of the IOPs or devices listed on the display have a reference code of 0000?

# **No Yes**

- **↓** Go to step 20 of this procedure.
- <span id="page-544-0"></span>15. Use the IOP reference code shown on the display and go to ["Chapter 2. Unit](#page-72-0) [Reference Codes"](#page-72-0) on page 59. Perform the action indicated for the reference code.

# **This ends the procedure.**

- 16. Does the following message appear in the list?
	- Unknown load-source status

# **Yes No**

- Go to step 18 of this procedure.
- 17. Select option 5 then press F11, then press the Enter key to display the details. Does the *Assign Missing Load Source Disk* display appear?

**No Yes**

**↓** Press the Enter key to assign the missing load-source disk unit.

# **This ends the procedure.**

- 18. Does the following message appear in the list?
	- Load source failure

# **Yes No**

**↓** The IPL completed successfully.

# **This ends the procedure.**

- 19. Select option 5, then press F11, then press the Enter key to display the details.
- 20. The number of failing disk unit facilities (actuators) is the number of disk units displayed. A disk unit has a *Unit* number greater than zero. Find the failing disk unit by type, model, serial number, or address displayed on the console.
- 21. Is the failing disk unit a 9337?

**No Yes**

- **↓** Go to step [26](#page-545-0) of this procedure.
- 22. Is there more than one failing disk device attached to the MSIOP?

**Yes No**

- Go to step 24 of this procedure.
- 23. Are all the disk devices that are attached to the MSIOP failing?

**No Yes**

- **↓** Go to step [25](#page-545-0) of this procedure.
- 24. Go to the service information for the specific disk unit listed below and perform the action indicated. Then return here and answer the following question.
	- v 9337 Disk Unit: go to the "Starting Problem Analysis" section of the 9337 Service Information.
	- v 660x, 671x Disk Units: Use SRC 3002 in ["\(660x, 671x, 673x\) Disk Unit](#page-269-0) [Reference Codes"](#page-269-0) on page 256 and exchange the FRUs shown one at a time.

**Note:** If the disk units are using mirrored protection, you may need to use *Display Disk Status* to answer the question.

<span id="page-545-0"></span>Did the disk unit service information correct the problem?

**No Yes**

## **↓ This ends the procedure.**

25. Exchange the MSIOP (see ["Chapter 6. Removal and Installation Procedures"](#page-834-0) [on page 821\)](#page-834-0).

If exchanging the MSIOP did not correct the problem, use the original SRC and exchange the failing items, starting with the highest probable cause of failure. If the failing item list contains FI codes, see ["Failing Item \(FI\) Code](#page-372-0) Table" [on page 359](#page-372-0) to help determine parts and locations.

#### **This ends the procedure.**

- 26. Use Hardware Service Manager to display logical resources connected to the MSIOP (see Hardware Service Manager in the *AS/400 Service Functions* ).
- 27. Are all the disk devices that are attached to the MSIOP failing?

**Yes No**

- **↓** Go to step 30 of this procedure.
- 28. Is there more than one controller attached to the MSIOP?

**Yes No**

- **↓** Go to step [24](#page-544-0) of this procedure.
- 29. Go to step 25 of this procedure.
- 30. Are all disk units attached to one controller missing?

**Yes No**

- **↓** Go to step [24](#page-544-0) of this procedure.
- 31. Use the device documentation to correct the problem. Exchange the disk unit controller.

#### **This ends the procedure.**

*0004:* Some disk units are unprotected but configured into a mirrored ASP. These units were originally DPY protected but protection was disabled.

Perform the following:

- 1. Select DST using Function 21 (see "Control Panel Functions" in the *AS/400 Service Functions* information).
- 2. Select the *Work with disk units* option and take the actions to protect the system.

If you do not know what actions to take, select Manual mode and perform an IPL to DST (see "Dedicated Service Tools (DST)" in the *AS/400 Service Functions* information).

• When the *Disk configuration error report* appears, the recovery actions are listed in the "Help" text for the error message "Unprotected disk units in a mirrored ASP".

#### **This ends the procedure.**

*0005:* A disk unit using parity protection is operating in exposed mode.

Select Manual mode and perform an IPL to DST (see "Dedicated Service Tools (DST)" in the *AS/400 Service Functions* information).

If the same reference code appears, ask your next level of support for assistance.

If no reference code appears and the IPL completes successfully, the problem is corrected.

If a different reference code appears, use it to correct the problem (see ["Chapter 2.](#page-72-0) [Unit Reference Codes"](#page-72-0) on page 59).

#### **This ends the procedure.**

*0006:* There are new devices attached to the system that do not have Licensed Internal Code installed.

Ask your next level of support for assistance.

#### **This ends the procedure.**

*0007:* Some of the configured disk units have device parity protection disabled when the system expected device parity protection to be enabled.

Are the disk units part of a 9337 subsystem?

- **No Yes**
- **↓** If the protection was stopped without using the *Stop device parity protection* option of DST, use the 9337 device documentation and follow the manual process to enable device parity protection.

Select DST using Function 21 (see "Control Panel Functions" in the *AS/400 Service Functions* information).

Correct the problem by doing the following:

- 1. Select the *Work with disk units* option.
- 2. Select the *Work with disk unit recovery* option.
- 3. Select the *Correct device parity protection* option.
- 4. Follow the online instructions.

#### **This ends the procedure.**

*0008:* A disk unit has no more alternate sectors to assign.

- 1. Determine the failing unit by type, model, serial number, or address given in functions 14 through 17 (see "Hardware SRC Formats" in the *AS/400 Service Functions* ).
- 2. See the service information for the specific storage device. Use the disk unit reference code listed below for service information entry. 660x 102E, 671x 102E (see [Chapter 2. Unit Reference Codes](#page-72-0)) 9337 7xx0, 8xx0, Dxx0, Exx0 (x can be a number from 0 through 8)

#### **This ends the procedure.**

*0009:* The procedure to restore a disk unit from the tape unit did not complete.

Continue with the disk unit exchange recovery procedure (see "Disk Service Support" in ["Chapter 7. Recovery Procedures"](#page-932-0) on page 919).

*000A:* There is a problem with a disk unit subsystem. As a result, there are missing disk units in the system.

Perform the following:

- 1. Select DST using Function 21 (see "Control Panel Functions" in the *AS/400 Service Functions* information).
- 2. On the Service Tools display, select the *Start a Service Tool* option (see the *AS/400 Service Functions*).
- 3. Select the *Product activity log* option on the Start a Service Tool display.
- 4. Select the *Analyze log* option on the Product Activity Log display.
- 5. On the Select Subsystem Data display, select the option to view All Logs.
	- **Note:** You can change the From: and To: Dates and Times from the 24-hour default if the time that the customer reported having the problem was more than 24 hours ago.
- 6. Use the defaults on the Select Analysis Report Options display by pressing the Enter key.
- 7. Search the entries on the Log Analysis Report display for system reference codes associated with the missing disk units.
- 8. Go to ["Chapter 2. Unit Reference Codes"](#page-72-0) on page 59 and use the SRC information to correct the problem.

#### **This ends the procedure.**

*000B:* Some system IOPs require cache storage be reclaimed.

Select DST using Function 21 (see "Control Panel Functions" in the *AS/400 Service Functions* information).

Reclaim the cache adapter card storage (see ["Reclaim IOP Cache Storage"](#page-786-0) on [page 773](#page-786-0)).

**Note:** The system operator may want to restore data from the most recent saved tape after you complete the repair.

#### **This ends the procedure.**

*000C:* One of the mirror protected disk units has no more alternate sectors to assign.

- 1. Determine the failing unit by type, model, serial number, or address given in functions 14 through 17 (see "Hardware SRC Formats" in the *AS/400 Service Functions* ).
- 2. See the service information for the specific storage device. Use the disk unit reference code listed below for service information entry. 660x 102E, 671x 102E (see [Chapter 2. Unit Reference Codes](#page-72-0)) 9337 7xx0, 8xx0, Dxx0, Exx0 (x can be a number from 0 through 8)

#### **This ends the procedure.**

*000D:* The system disk capacity has been exceeded.

For more information about disk capacity, see *AS/400e Handbook*, GA19-5486-18 .

*0010:* The disk configuration has changed.

The operating system must be installed again and all customer data must be restored.

Select Manual mode on the control panel (see ["Selecting IPL Type, Mode, and](#page-806-0) Speed" [on page 793](#page-806-0)). Perform an IPL to reinstall the operating system.

**Note:** The customer must restore all data from the latest system backup.

#### **This ends the procedure.**

*0011:* The serial number of the control panel does not match the system serial number.

Select Manual mode on the control panel (see ["Selecting IPL Type, Mode, and](#page-806-0) Speed" [on page 793](#page-806-0)). Perform an IPL. You will be prompted for the system serial number.

#### **This ends the procedure.**

*0012:* The operation to write the vital product data (VPD) to the control panel failed.

Exchange the multiple function I/O processor card (see ["Chapter 6. Removal and](#page-834-0) [Installation Procedures"](#page-834-0) on page 821). For the location of the card, see ["System](#page-725-0) [Unit and Expansion Unit Locations and Addresses"](#page-725-0) on page 712.

#### **This ends the procedure.**

*0015:* The mirrored load-source disk unit is missing from the disk configuration.

Go to step [1](#page-541-0) for cause code 0002.

*0016:* A mirrored protected disk unit is missing.

Wait 6 minutes. If the same reference code appears, go to step [1](#page-541-0) for cause code 0002.

*0017:* One or more disk units have a lower level of mirrored protection than originally configured.

Select Manual mode and perform an IPL to DST (see "Dedicated Service Tools (DST)" in the *AS/400 Service Functions* information).

The detailed display shows the new and the previous levels of mirrored protection.

#### **This ends the procedure.**

*0018:* Load-source configuration problem.

The load-source disk unit is using mirrored protection and is configured at an incorrect address.

Ensure that the load-source disk unit is in device location 1.

#### **This ends the procedure.**

*0019:* One or more disk units were formatted incorrectly.

The system will continue to operate normally. However, it will not operate at optimum performance. To repair the problem, perform the following:

- 1. Record the unit number and serial number of the disk unit that is formatted incorrectly.
- 2. Sign on to DST (see "Dedicated Service Tools (DST)" in the *AS/400 Service Functions* information).
- 3. Select the *Work with disk units* option.
- 4. Select the *Work with disk unit configuration* option.
- 5. Select the *Remove unit from configuration* option.
- 6. Select the disk unit you recorded earlier in this procedure.
- 7. Confirm the option to remove data from the disk unit. This step may take a long time because the data must be moved to other disk units in the auxiliary storage pool (ASP)
- 8. When the remove function is complete, select the *Add unit to configuration* option.
- 9. Select the disk unit you recorded earlier in this procedure.
- 10. Confirm the add. The disk unit is formatted during functional operation.

#### **This ends the procedure.**

*001A:* The loadsource disk unit data is down-level.

The loadsource disk unit is mirror protected. The system is using the loadsource disk unit that does not have the current level of data.

1. Select Manual mode and perform an IPL to DST (see "Dedicated Service Tools (DST)" in the *AS/400 Service Functions* information).

Does the Disk Configuration Error Report display appear?

**Yes No**

**↓** The system is now using the correct loadsource.

#### **This ends the procedure.**

2. Does a *Load source failure* message appear in the list?

**Yes No**

**↓** The system is now using the correct loadsource.

#### **This ends the procedure.**

3. Select option 5, then press F11, then press the Enter key to display details.

The loadsource type, model, and serial number information that the system needs is displayed on the console.

Is the loadsource disk unit (displayed on the console) attached to an MSIOP that cannot be used for a loadsource?

**Yes No**

- **↓** The loadsource disk unit is missing. Go to step [1](#page-541-0) for cause code 0002.
- 4. Is the system configured for remote loadsource protection?

**No Yes**

- **↓** Go to ["Recover Remote Loadsource"](#page-959-0) on page 946.
- 5. Move the loadsource disk unit to the loadsource MSIOP.

## **This ends the procedure.**

*001C:* The disk units that are needed to update the system configuration are missing.

Perform an IPL by doing the following:

- 1. Select Manual mode on the control panel.
- 2. Perform an IPL (see "Initial Program Load (IPL) Information" in the *AS/400 Service Functions* information) to determine the cause of the problem.

#### **This ends the procedure.**

*001D:*

1. Is the Disk Configuration Warning Report displayed?

**Yes No**

**↓** Ask your next level of support for assistance.

#### **This ends the procedure.**

2. Select option 5 on the *Bad Load Source Configuration* message line. Press Enter to rebuild the load-source configuration information.

If there are other types of warnings, select option 5 on the warnings and correct the problem.

#### **This ends the procedure.**

*001E:* The load-source data must be restored.

Go to ["Disk Service Support"](#page-932-0) on page 919.

#### **This ends the procedure.**

*001F:* Licensed Internal Code was installed on the wrong disk unit of the load-source mirrored pair.

The system performed an IPL on a load source that may not contain the same level of Licensed Internal Code that was installed on the other load source. The type, model, and address of the active device are displayed in functions 14 through 17 of the SRC.

If the load-source disk unit in position 1 contains the correct level of Licensed Internal Code, perform the following:

- 1. Select Manual mode and perform an IPL to DST (see "Dedicated Service Tools (DST)" in the *AS/400 Service Functions* information).
- 2. Is the Disk Configuration Warning Report displayed?

**Yes No**

**↓** The system is now using the correct load source.

## **This ends the procedure.**

3. Select option 5 on the Incorrect Licensed Internal Code Install message line. When the Display Incorrect Licensed Internal Code Install display appears on the console, press the Enter key.

# **LIC PIPs**

If the load-source disk unit in position 1 of the system unit does not contain the correct level of Licensed Internal Code, restore the Licensed Internal Code to the disk unit in position 1 of the system unit (see "Restoring Licensed Internal Code" in the *AS/400 Service Functions* information).

#### **This ends the procedure.**

*0020:* The system appears to be a one disk unit system.

Select Manual mode and perform an IPL to DST (see "Dedicated Service Tools (DST)" in the *AS/400 Service Functions* information).

#### **This ends the procedure.**

*0021:* The system password verification failed.

Select Manual mode and perform an IPL to DST (see "Dedicated Service Tools (DST)" in the *AS/400 Service Functions* information). You will be prompted for the correct system password.

Enter the correct system password. If the correct system password is not available:

- v Select the *Bypass the system password* option from the prompt.
- v Have the customer contact the marketing representative immediately to order a new system password from IBM.

#### **This ends the procedure.**

*0022:* A different compression status was expected on a reporting disk unit.

Accept the warning. The reported compression status will be used as the current compression status.

This ends the procedure.

*0023:* There is a problem with a disk unit subsystem. As a result, there are missing disk units in the system.

The system is capable of IPLing in this state.

Perform the following:

- 1. Select DST using Function 21 (see "Control Panel Functions" in the *AS/400 Service Functions* information).
- 2. On the Service Tools display, select the *Start a Service Tool* option (see the *AS/400 Service Functions*).
- 3. Select the *Product activity log* option on the Start a Service Tool display.
- 4. Select the *Analyze log* option on the Product Activity Log display.
- 5. On the Select Subsystem Data display, select the option to view All Logs.
	- **Note:** You can change the From: and To: Dates and Times from the 24-hour default if the time that the customer reported having the problem was more than 24 hours ago.
- 6. Use the defaults on the Select Analysis Report Options display by pressing the Enter key.
- 7. Search the entries on the Log Analysis Report display for system reference codes associated with the missing disk units.
- 8. Go to ["Chapter 2. Unit Reference Codes"](#page-72-0) on page 59 and use the SRC information to correct the problem.

#### **This ends the procedure.**

*0024:* The system type or system unique ID needs to be entered.

Select Manual mode and perform an IPL to DST (see "Dedicated Service Tools (DST)" in the *AS/400 Service Functions* information).

You will be prompted for the correct system type or system unique ID.

#### **This ends the procedure.**

*0025:* Hardware Resource Information Persistence disabled.

Select Manual mode and perform an IPL to DST (see "Dedicated Service Tools (DST)" in the *AS/400 Service Functions* information).

Contact your next level of support for instructions on how to enable the Hardware Resource Information Persistence function.

#### **This ends the procedure.**

*0026:* A Disk Unit is incorrectly configured for an LPAR system.

- 1. Select Manual mode and perform an IPL to DST (see "Dedicated Service Tools (DST)" in the *AS/400 Service Functions* information).
- 2. On the Service Tools display, select the *Start a Service Tool* option (see the *AS/400 Service Functions*).
- 3. Select the *Product activity log* option on the Start a Service Tool display.
- 4. Select the *Analyze log* option on the Product Activity Log display.
- 5. On the Select Subsystem Data display, select the option to view All Logs.
	- **Note:** You can change the From: and To: Dates and Times from the 24-hour default if the time that the customer reported having the problem was more than 24 hours ago.
- 6. Use the defaults on the Select Analysis Report Options display by pressing the Enter key.
- 7. Search the entries on the Log Analysis Report display for system reference codes (B6xx 53xx) that are associated with the error.
- 8. Go to ["Chapter 2. Unit Reference Codes"](#page-72-0) on page 59 and use the SRC information to correct the problem.

#### **This ends the procedure.**

*0031:* A problem was detected with the installation of Licensed Internal Code service displays. The cause may be defective media, the installation media being removed too early, a device problem or a Licensed Internal Code problem.

Ask your next level of support for assistance. The 4 rightmost characters of function 13 contain information regarding the install error. For more information about the install error, see the "LIC Install Debug Information" chapter in the

# <span id="page-553-0"></span>**LIC PIPs**

*AS/400 Licensed Internal Code Diagnostic Aids - Volume 1*. If the customer does not require the service displays to be in the national language, you may be able to continue by doing another system IPL.

#### **This ends the procedure.**

*0099:* A Licensed Internal Code program error occurred.

Ask your next level of support for assistance.

#### **This ends the procedure.**

# **LIC-PIP13**

#### **Introduction:**

- **Note:** Determine if the system has logical partitions. Go to ["Determining if the](#page-822-0) [System Has Logical Partitions"](#page-822-0) on page 809, before continuing with this procedure.
- **Note:** If the system has logical partitions, perform this procedure from the logical partition that reported the problem.

**Note:** Do not power off the system when performing this procedure.

A disk unit seems to have stopped communicating with the system. The system has stopped normal operation until the cause of the disk unit failure can be found and corrected.

If the disk unit that stopped communicating with the system has mirrored protection active, normal operation of the system stops for 1 to 2 minutes. Then the system suspends mirrored protection for the disk unit that stopped communicating and continues normal operation. See ["Disk Service Support"](#page-932-0) on page 919 for more information on systems with mirrored protection.

Read the ["Overview"](#page-532-0) on page 519 before continuing with this procedure.

1. Was a Problem Summary Form completed for this problem?

**No Yes**

- **↓** Use the Problem Summary Form information and go to step 3 of this procedure.
- 2. Fill out a Problem Summary Form using the information from function 11 through 19 on the control panel. It is important that all the words of the SRC be written on the Problem Summary Form.
- 3. Recovery from a device command time out may have caused the communications loss condition (indicated by an SRC on the control panel). This communications loss condition has the following symptoms:
	- The A6xx SRC does not increment within 2 minutes.
	- The system continues to run normally after it recovers from the communications loss condition and the SRC is cleared from the control panel.

Does the communication loss condition have these symptoms?

**Yes No**

**↓** Go to step [6](#page-554-0) of this procedure.

<span id="page-554-0"></span>4. Verify that all Licensed Internal Code PTFs have been applied to the system. Apply any Licensed Internal Code PTFs that have not been applied to the system.

Does the intermittent condition continue?

**Yes No**

# **↓ This ends the procedure.**

5. Print all product activity logs. Print the LIC LOGs with a major code of 1000. Provide your next level of support with this information.

## **This ends the procedure.**

6. Are the 2 rightmost characters of function 12 on the Problem Summary Form equal to 13 or 17?

**Yes No**

- **↓** Go to step 11 of this procedure.
- 7. Use the function 11 through 20 information recorded on the Problem Summary Form to determine the disk unit that stopped communicating with the system:
	- v Function 13 contains the IOP direct select address.
	- v Function 14 contains the unit address.
	- v Function 16 may contain the disk unit type, level and model number.
	- Function 17 four rightmost characters may contain the disk unit reference code.
	- v Function 18 may contain the disk unit serial number.

**Note:** For 9337 Disk Units, the 5 rightmost characters contain the disk unit serial number.

8. Is the disk unit a 9337?

**No Yes**

- **↓** Go to step [24](#page-556-0) of this procedure.
- 9. Is the disk unit reference code 0000?

#### **Yes No**

**↓** Using the information from step 7, find the table for the indicated disk unit type in ["Chapter 2. Unit Reference Codes"](#page-72-0) on page 59. Perform problem analysis for the disk unit reference code.

#### **This ends the procedure.**

10. Find the table for the IOP type (the 4 leftmost characters of function 19) in ["Chapter 2. Unit Reference Codes"](#page-72-0) on page 59. Perform problem analysis for the unit reference code found in function 19.

#### **This ends the procedure.**

11. Are the 2 rightmost characters of function 12 on the Problem Summary Form equal to 27?

**Yes No**

- Go to step [16](#page-555-0) of this procedure.
- 12. Use the function 11 through function 19 information recorded on the Problem Summary Form to determine the disk unit that stopped communicating with the system:
	- v Function 13 contains the IOP direct select address.
	- v Function 14 contains the disk unit address.

# <span id="page-555-0"></span>**LIC PIPs**

- v Function 15 contains the disk unit type, level, and model number.
- v Function 18 contains the disk unit serial number.

**Note:** For 9337 Disk Units, the 5 rightmost characters contain the disk unit serial number.

- Function 19 four rightmost characters contain the disk unit reference code.
- 13. Is the disk unit a 9337?
	- **No Yes**
	- **↓** Go to step [24](#page-556-0) of this procedure.
- 14. Is the disk unit reference code 0000?
	- **Yes No**
	- **↓** Using the information from step [12,](#page-554-0) find the table for the indicated disk unit type in ["Chapter 2. Unit Reference Codes"](#page-72-0) on page 59. Perform problem analysis for the disk unit reference code.

#### **This ends the procedure.**

15. Find the table for the indicated disk unit type in ["Chapter 2. Unit Reference](#page-72-0) Codes" [on page 59](#page-72-0).

Find unit reference code (URC) 3002 in the table and exchange the FRUs for that URC, one at a time.

**Note:** Do not perform any other PIPs that are associated with URC 3002.

#### **This ends the procedure.**

16. Are the 2 rightmost characters of function 12 on the Problem Summary Form equal to 62?

**Yes No**

**↓** Use the information in function 19 and go to ["Chapter 2. Unit](#page-72-0) [Reference Codes"](#page-72-0) on page 59. Use the information in function 19 instead of the information in function 11 for the reference code.

#### **This ends the procedure.**

17. Is function 13 equal to 00010004?

**Yes No**

- **↓** Go to step [21](#page-556-0) of this procedure.
- 18. Are the 4 rightmost characters of function 15 equal to 0000?
	- **No Yes**
	- **↓** Go to step [22](#page-556-0) of this procedure.
- 19. Disk information available in this step is:
	- v Function 15 four rightmost characters contain the disk unit reference code.
	- v Function 16 contains the disk unit address.
	- v Function 17 contains the IOP direct select address.
	- v Function 18 contains the disk unit type, level, and model number.

Are the 4 leftmost characters of function 18 9337?

**No Yes**

- **↓** Go to step 24 of this procedure.
- <span id="page-556-0"></span>20. Find the table for the disk unit type (the 4 leftmost characters of function 18) in ["Chapter 2. Unit Reference Codes"](#page-72-0) on page 59 and use the 4 rightmost characters of function 15 as the unit reference code.

## **This ends the procedure.**

21. Is function 13 equal to 0002000D?

**Yes No**

**↓** Use the information in function 19 and go to ["Chapter 2. Unit](#page-72-0) [Reference Codes"](#page-72-0) on page 59. Use the information in function 19 instead of the information in function 11 for the reference code.

#### **Note:**

- Function 16 may contain the disk unit address.
- v Function 17 may contain the IOP direct select address.
- v Function 18 may contain the disk unit type, level, and model number.

#### **This ends the procedure.**

- 22. Disk information available in this step is:
	- v Function 16 contains the disk unit address.
	- v Function 17 contains the IOP direct select address.
	- v Function 18 contains the disk unit type, level, and model number.

Are the 4 leftmost characters of function 18 9337?

#### **No Yes**

- **↓** Go to step 24 of this procedure.
- 23. Find the table for the disk unit type (the 4 leftmost characters of function 18) in ["Chapter 2. Unit Reference Codes"](#page-72-0) on page 59 and use 3002 as the unit reference code. Exchange the FRUs for URC 3002 one at a time.

#### **This ends the procedure.**

- 24. The disk unit that stopped communicating with the system is a 9337 Disk Unit.
- 25. Locate the IOP using the IOP address (see ["System Unit and Expansion Unit](#page-725-0) [Locations and Addresses"](#page-725-0) on page 712).

**Note:** If the IOP is located in a 504x rack, see *FC 504x Problem Analysis and Repair and Parts*.

Using the IOP type (identified by the label on the IOP), and the device address, find the location of the device (see ["System Unit and Expansion Unit](#page-725-0) [Locations and Addresses"](#page-725-0) on page 712).

Does the 9337 Disk Unit Data display contain the value 9337 xxxx?

**Note:** xxxx can be any hexadecimal value from 0000 to FFFF.

#### **No Yes**

**↓** Use the service information for the specific disk unit to analyze the status of the failing unit.

# **LIC PIPs**

26. Set the power switch on the failing 9337 disk unit to the Off position, then to the On position.

After 4 minutes, does the 9337 Data display contain the value \*xxx?

**Yes No**

- **↓** Go to step 29 of this procedure.
- 27. Does the system continue normal operation in 3 to 4 minutes?

**No Yes**

- **↓** Go to step [33](#page-558-0) of this procedure.
- 28. Go to step 30 of this procedure.
- 29. When the 9337 Disk Unit Data display contains the value B000, the disk unit has reached a ready status, but the system has not taken the ready status messages.

Does the 9337 Disk Unit Data display contain the value B000 in less than 4 minutes?

**Yes No**

**↓** Use the service information for the specific disk unit to analyze the status of the failing unit.

#### **This ends the procedure.**

- 30. Perform the following:
	- a. Check the cable connections between all of the units on the storage device I/O processor card that is connected to the failing unit.

Correct any loose connections and ensure that the terminating plug is installed tightly.

b. Check the address switches on the backs of all of the units connected to the magnetic storage I/O processor card that is connected to the failing disk unit.

#### **Notes:**

- 1) If the device does not have address switches, continue with the next step of this procedure if you are servicing one of these units.
- 2) Ensure that each address switch displays the correct number. See the system configuration list. The latest level printout should be stored in the back of the *Basic System Operation, Administration, and Problem Handling* binder.
- c. If two or more address switches display the same number, change the address number of one or more units so that each address switch displays the correct number (see the system configuration list).
- d. For each unit that had its address switch changed, set the unit Power switch off, then on again.
- 31. Does the system continue normal operation in 3 to 4 minutes?

**No Yes**

- **↓** Go to step [33](#page-558-0) of this procedure.
- 32. Set the Power switch on the disk unit to the Off position, then to the On position.

Does the system continue normal operation in 3 to 4 minutes?

**Yes No**

**↓** Go to step [34](#page-558-0) of this procedure.

<span id="page-558-0"></span>33. Intermittent equipment checks may have caused this problem.

Display the system product activity log and look for entries that contain unit reference codes or IOP reference codes that may need action.

You can read a unit reference code history from the disk controller service panel.

# **This ends the procedure.**

34. Fill out a Problem Summary Form using the information from functions 11 through 20 on the control panel.

Are the 4 rightmost characters in function 11 on the Problem Summary Form the same as on the Problem Summary Form filled out in step [2](#page-553-0) of this procedure?

## **Yes No**

**↓** A different SRC or reference code occurred. Use the new SRC or reference code to correct the problem (see ["Chapter 2. Unit Reference](#page-72-0) Codes" [on page 59](#page-72-0)).

# **This ends the procedure.**

35. Are functions 13 through 19 on the Problem Summary Form the same as on the Problem Summary Form filled out in step [2](#page-553-0) of this procedure?

# **Yes No**

**↓** A different SRC or reference code occurred. Use the new SRC or reference code to correct the problem (see ["Chapter 2. Unit Reference](#page-72-0) Codes" [on page 59](#page-72-0)).

## **This ends the procedure.**

36. Are the 4 rightmost characters in function 19 on the Problem Summary Form you filled out in step 34 of this procedure equal to 0000?

# **Yes No**

**↓** Return to ["Chapter 2. Unit Reference Codes"](#page-72-0) on page 59. Analyze the problem using the data in function 19 on the Problem Summary Form in place of the data in function 11, which originally sent you to this procedure.

## **This ends the procedure.**

37. Go to the analyzing problems procedures in the service information for the specific disk unit to analyze the status of the failing unit. Then return here and answer the following question.

Did the service information for the specific disk unit correct the problem?

## **No Yes**

# **↓ This ends the procedure.**

38. A manual reset of the IOP may clear the attention SRC. Perform the steps in the following table:

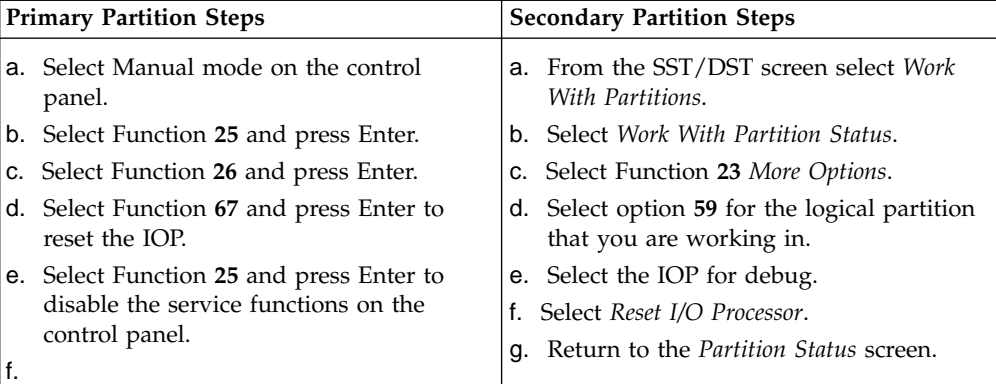

Does an SRC occur?

**Yes No**

#### **↓ This ends the procedure.**

- 39. Force a dump of main storage, then perform an IPL by doing the following:
	- a. Select Manual mode on the control panel.
	- b. Select function 22 (Main Storage Dump) on the control panel.
	- c. Press the Enter key to force a dump of main storage to the load-source disk unit.
	- d. When SRC A100 300x occurs, the dump is complete.
	- e. Perform an IPL to DST (see "Dedicated Service Tools (DST)" in the *AS/400 Service Functions* information).

Does a different SRC occur, or does a display appear on the console showing reference codes.

#### **No Yes**

**↓** Use the new SRC or the URC displayed on the console and go to ["Chapter 2. Unit Reference Codes"](#page-72-0) on page 59 to correct the problem.

#### **This ends the procedure.**

40. Does the same SRC occur?

## **No Yes**

**↓** Use the SRC information from the original failure and return to ["Chapter 2. Unit Reference Codes"](#page-72-0) on page 59. Analyze the problem using the data in function 19 on the Problem Summary Form in place of the data in function 11.

#### **This ends the procedure.**

- 41. The problem is intermittent.
	- a. Print the system product activity log for the magnetic storage subsystem and print the LIC LOGs with a major code of 1000.
	- b. Copy the main storage dump to removable media (see "Copying a Main Storage Dump" in the *AS/400 Service Functions* information).
	- c. Provide your next level of support with this information.

# **Logical Partition (LPAR) Problem Isolation Procedures**

# **LPAR-PIP01**

This procedure identifies some Logical Partition (LPAR) configuration conditions and their associated corrective actions.

1. Is there **only one** B6005311 error logged, and is it against the load source device for the partition, in either the Primary or a secondary partition?

**Yes No**

- **↓** Go to step [8 on page 548](#page-561-0) of this procedure.
- 2. Is the reporting partition the Primary partition?

**Yes No**

- **↓** Go to step 6 of this procedure.
- 3. Was the load source disk unit migrated from another partition within the same system?

**Yes No**

**↓** The load source disk unit has not changed. Contact your next level of support.

## **This ends the procedure.**

4. Is this load source device intended to be the load source for the Primary partition?

**Yes No**

**↓** Power off the system. Return the original load source disk to the Primary partition and perform a system IPL.

## **This ends the procedure.**

- 5. Use the ″*Accept load source disk unit*″ option to accept the new load source into the current partition.
	- a. Go to SST/DST in the current partition and select option ″*Work with system partitions*″.
	- b. From the ″*Work with system partitions*″ screen select option ″*Recover configuration data*″.
	- c. From the ″*Recover configuration data*″ screen select option ″*Accept load source disk unit*″.

## **This ends the procedure.**

6. The reporting partition is a secondary partition.

Since the last IPL of the reporting partition, have one of the following occurred?

- Has the Primary partition time/date been moved backward to a time/date earlier than the previous setting?
- Has the system serial number been changed?
- Was the load source disk unit in this seconday partition, replaced intentionally with a load source from another system or another partition from the same system?
- **Yes No**
- **↓** Contact your next level of support.

# <span id="page-561-0"></span>**LPAR PIPs**

- 7. Use the ″*Accept load source disk unit*″ option to accept the new load source into the current partition.
	- a. Go to SST/DST in the current partition and select option ″*Work with system partitions*″.
	- b. From the ″*Work with system partitions*″ screen select option ″*Recover configuration data*″.
	- c. From the ″*Recover configuration data*″ screen select option ″*Accept load source disk unit*″.

#### **This ends the procedure.**

- 8. Are there **multiple** B600 5311 SRCs logged in the same partition?
	- **Yes No**
	- **↓** None of the conditions in this procedure have been met, call your next level of support.

#### **This ends the procedure.**

- 9. Is the resource for **one** of the B600 5311 SRCs the load source device and are **all** of the other B600 5311 entries for resources which are non-configured disk units?
	- **Note:** To determine if a disk unit is a non-configured disk unit, refer to the ″Work with disk unit options″ section in the ″DST options″ section of the ″DST chapter″ in the *AS/400 Service Functions* information.

#### **Yes No**

- Go to step [16 on page 549](#page-562-0) of this procedure.
- 10. Is the partition that is reporting the error the **Primary** partition?

**Yes No**

- **↓** Go to step [14 on page 549](#page-562-0) of this procedure.
- 11. Was the load source disk unit migrated from another partition within the same system?

#### **Yes No**

**↓** The load source disk unit has not changed. Contact your next level of support.

#### **This ends the procedure.**

12. Is this load source device intended to be the load source for the Primary partition?

#### **Yes No**

**↓** Power off the system. Return the original load source disk to the Primary partition and perform a system IPL.

- 13. Use the ″*Accept load source disk unit*″ option to accept the new load source into the current partition.
	- a. Go to SST/DST in the current partition and select option ″*Work with system partitions*″.
	- b. From the ″*Work with system partitions*″ screen select option ″*Recover configuration data*″.
	- c. From the ″*Recover configuration data*″ screen select option ″*Accept load source disk unit*″.

## **This ends the procedure.**

<span id="page-562-0"></span>14. The reporting partition is a secondary partition.

Since the last IPL of the reporting partition, have one of the following occurred:

- Has the Primary partition time/date been moved backward to a time/date earlier than the previous setting?
- Has the system serial number been changed?
- Was the load source disk unit in this seconday partition, replaced intentionally with a load source from another system or another partition from the same system?

#### **Yes No**

**↓** Contact your next level of support.

#### **This ends the procedure.**

- 15. Use the ″*Accept load source disk unit*″ option to accept the new load source into the current partition.
	- a. Go to SST/DST in the current partition and select option ″*Work with system partitions*″.
	- b. From the ″*Work with system partitions*″ screen select option ″*Recover configuration data*″.
	- c. From the ″*Recover configuration data*″ screen select option ″*Accept load source disk unit*″.

#### **This ends the procedure.**

16. One or more B600 5311 SRCs have been logged in the same partition.

Do all of the B600 5311 errors have a resource which is a non-configured disk unit in the partition?

**Note:** To determine if a disk unit is a non-configured disk unit, refer to the ″Work with disk unit options″ section in the ″DST options″ section of the ″DST chapter″ in the *AS/400 Service Functions* information.

#### **Yes No**

**↓** None of the conditions in this procedure have been met, call your next level of support.

#### **This ends the procedure.**

17. Were any disk unit resources associated with the B600 5311 SRCs added to the partition, since the last IPL of this partition?

#### **No Yes**

- **↓** Use the ″*Clear non-configured disk unit configuration data*″ option to clear old configuration data from each new disk unit device.
	- a. Go to SST/DST in the partition and select option ″*Work with system partitions*″.
	- b. From ″*Work with system partitions*″ screen select ″*Recover configuration data*″.
	- c. From the ″*Recover configuration data*″ screen select option ″*Clear non-configured disk unit configuration data*″.
	- d. Select each unit in the list which is new to the system. Press enter.
	- e. Continue the system IPL.

# **LPAR PIPs**

18. None of the resources that are associated with the B600 5311 SRCs are disk units that were added to the partition, since the last IPL of the partition. Has a scratch install recently been performed on the partition that is reporting the error(s)?

**No Yes**

- **↓** Go to step 21 of this procedure.
- 19. A scratch install was not performed.

Was the ″*Clear configuration data*″ option recently used to discontinue LPAR use?

**Yes No**

**↓** The ″*Clear configuration data*″ option was not used. Contact your next level of support.

#### **This ends the procedure.**

- 20. Use the ″*Clear non-configured disk unit configuration data*″ option to clear old configuration data, from the old partition load source disk device(s).
	- a. Go to SST/DST in the partition, select option ″*Work with system partitions*″.
	- b. From the ″*Work with system partitions*″ screen select option ″*Recover configuration data*″.
	- c. From the ″*Recover configuration data*″ screen select the option ″*Clear non-configured disk unit configuration data*″.
	- d. Select each former load source in the list. Press enter.
	- e. Continue the system IPL.

**This ends the procedure.**

21. Was the load source device previously mirrored before the scratch install?

**Yes No**

- **↓** Go to step 23 of this procedure.
- 22. Use the ″*Clear non-configured disk unit configuration data*″ option. Clear the old configuration data from the disk unit that was mirroring the old load source disk.
	- a. Go to SST/DST in the partition that is reporting the SRC and select the ″*Work with system partitions*″ option .
	- b. From the ″*Work with system partitions*″ screen select the ″*Recover configuration data*″ option.
	- c. From the ″*Recover configuration data*″ screen select the ″*Clear non-configured disk unit configuration data*″ option.
	- d. Select the former load source mirror in the list. Press enter.
- 23. Is the Primary partition reporting the B600 5311 error(s)?

**Yes No**

#### **↓ This ends the procedure.**

24. Does the customer want multiple partitions on the system?

**Yes No**

#### **↓ This ends the procedure.**

25. Use the ″*Recover primary partition configuration data*″ option to retrieve the LPAR configuration data from other devices in the system.

- <span id="page-564-0"></span>a. Go to SST/DST in the primary partition and select the ″*Work with system partitions*″ option .
- b. From the ″*Work with system partitions*″ screen select option ″*Recover configuration data*″.
- c. From the ″*Recover configuration data*″ screen select the ″*Recover primary partition configuration data*″ option.
- d. Verify the information that is presented on the screen. The device should be a former load source device from a secondary partition. The time and date should reflect a time when that partition was active. It should be more recent than the last change to the logical partition configuration.

**Note:** The system will perform an automatic IPL during this step.

**This ends the procedure.**

# **Magnetic Storage I/O Processor (MSIOP) Problem Isolation Procedures**

## **Overview**

This section contains the procedures necessary to isolate a failure detected by the magnetic storage I/O processor (MSIOP).

Read all safety procedures before servicing the system. Observe all safety procedures when performing a procedure. Unless instructed otherwise, always power off the system or expansion tower where the FRU is located, (see ["Powering](#page-802-0) [Off and Powering On the System or Expansion Tower"](#page-802-0) on page 789) before removing, exchanging, or installing a field-replaceable unit (FRU).

# **DANGER**

**To prevent a possible electrical shock from touching two surfaces with different electrical grounds, use one hand, when possible, to connect or disconnect signal cables. (RSFTD004)**

#### **DANGER**

**To prevent a possible electrical shock during an electrical storm, do not connect or disconnect cables or station protectors for communications lines, display stations, printers, or telephones. (RSFTD003)**

#### **DANGER**

**To prevent power from switching on automatically during service procedures, select manual or secure mode on the system unit control panel or disconnect the cables that connect to J15 and J16 on the frame being serviced. (RSFTD211)**

Read and understand the following service procedures before using this section:

- v ["Powering Off and Powering On the System or Expansion Tower"](#page-802-0) on page 789
- v ["System Unit and Expansion Unit Locations and Addresses"](#page-725-0) on page 712

# <span id="page-565-0"></span>**MSIOP-PIP1**

**Introduction:** This procedure runs the basic assurance tests (BATs) of the MSIOP card to see if the same reference code occurs. If a new reference code occurs, more analysis may be possible with the new reference code.

- **Note:** Determine if the system has logical partitions. Go to ["Determining if the](#page-822-0) [System Has Logical Partitions"](#page-822-0) on page 809, before continuing with this procedure.
- **Note:** If the system has logical partitions, perform this procedure from the logical partition that reported the problem.

Read the ["Overview"](#page-564-0) on page 551 before continuing with this procedure.

1. See ["MSIOP Parts Location"](#page-587-0) on page 574 to find the MSIOP, signal cables, storage devices, and terminating plug.

Verify the following and correct if necessary before continuing with the next step of this procedure:

- All cable connections are made correctly and are tight.
- All storage devices have the correct switch address as indicated in the system configuration list.
- All storage devices are powered on and are in a ready status (see ["Storage](#page-590-0) [Device Ready Conditions for MSIOP Devices"](#page-590-0) on page 577).
- 2. Perform ["MSIOP Test Procedure"](#page-585-0) on page 572. Then return here and answer the following question.

Does an SRC or reference code occur after running the MSIOP test?

**Yes No**

**↓** Go to ["MSIOP-PIP12"](#page-576-0) on page 563.

#### **This ends the procedure.**

3. Is the SRC or reference code that occurred during the MSIOP test the same SRC or reference code that sent you to this procedure?

**Yes No**

**↓** A different SRC or reference code occurred. Use the new SRC or reference code to correct the problem (see ["Chapter 2. Unit Reference](#page-72-0) Codes" [on page 59\)](#page-72-0).

#### **This ends the procedure.**

4. To isolate the failing storage device, signal cable, or terminating plug, go to "MSIOP-PIP2", step [5](#page-566-0).

**This ends the procedure.**

# **MSIOP-PIP2**

**Introduction:** This procedure isolates problems on the MSIOP, storage device, signal cables, or the terminating plug. It also instructs you on how to find the MSIOP, the storage devices, signal cables, and the terminating plug. After verifying that the cables are correct, an isolation procedure is used to determine the failing part.

The isolation is performed by moving the terminating plug from the end of the storage device string toward the MSIOP, one unit at a time, until the failing unit is <span id="page-566-0"></span>removed from the string. The MSIOP test is run each time the terminating plug is moved to the next unit to determine if the error occurs again.

- **Note:** Determine if the system has logical partitions. Go to ["Determining if the](#page-822-0) [System Has Logical Partitions"](#page-822-0) on page 809, before continuing with this procedure.
- **Note:** If the system has logical partitions, perform this procedure from the logical partition that reported the problem.

Read the ["Overview"](#page-564-0) on page 551 before continuing with this procedure.

1. See ["MSIOP Parts Location"](#page-587-0) on page 574 to find the MSIOP, signal cables, storage devices, and terminating plug.

Verify the following and correct if necessary before continuing with the next step of this procedure:

- All cable connections are made correctly and are tight.
- All storage devices have the correct switch address as indicated in the system configuration list.
- All storage devices are powered on and are in a ready status (see ["Storage](#page-590-0) [Device Ready Conditions for MSIOP Devices"](#page-590-0) on page 577).
- 2. Perform ["MSIOP Test Procedure"](#page-585-0) on page 572. Then return here and answer the following question.

Does the test run successfully (without an SRC or reference code)?

**No Yes**

#### **↓ This ends the procedure.**

3. Is the SRC or reference code that occurred during the MSIOP test the same SRC or reference code that sent you to this procedure?

#### **Yes No**

**↓** A different SRC or reference code occurred. Use the new SRC or reference code to correct the problem (see ["Chapter 2. Unit Reference](#page-72-0) Codes" [on page 59](#page-72-0)).

#### **This ends the procedure.**

4. Is the terminating plug connected directly into the MSIOP card?

**No Yes**

**↓** You have isolated the problem to either the MSIOP card (80% probability) or the terminating plug (20% probability).

#### **This ends the procedure.**

- 5. Disconnect the last storage device from the signal bus by doing the following:
	- a. Disconnect both the terminating plug and the signal cable from the last storage device.
	- b. Connect the signal cable and terminating plug together directly.

**Note:** If you disconnected a signal cable connection from this storage device in an earlier step, reconnect the cable now.

6. Perform ["MSIOP Test Procedure"](#page-585-0) on page 572. Then return here and answer the following question.

Does the same SRC or reference code occur?

**Yes No**

**↓** You have isolated the problem to the storage device you disconnected from the signal cable in step [5](#page-566-0) of this procedure.

Perform the following:

- a. Reconnect the signal cable you disconnected in step [5](#page-566-0) of this procedure.
- b. Connect the terminating plug to the device it was connected to when you started this procedure.
- c. Go to step 10 of this procedure.
- 7. Disconnect the last length of signal cable from the signal bus by doing the following:
	- a. Disconnect the terminating plug from the signal cable.
	- b. Reconnect the signal cable to the storage device you disconnected it from in step [5](#page-566-0) of this procedure.
	- c. Follow the same signal cable to the next storage device (or to the MSIOP card).
	- d. Disconnect the signal cable at this connection and connect the terminating plug in its place.
- 8. Perform ["MSIOP Test Procedure"](#page-585-0) on page 572. Then return here and answer the following question.

Does the same SRC or reference code occur?

**No Yes**

- **↓** Go to step [4](#page-566-0) of this procedure.
- 9. You have isolated the problem to the length of signal cable you disconnected from the signal bus in step 7 of this procedure.

Exchange the signal cable.

# **This ends the procedure.**

10. Was the original URC 2000 or 2010?

**No Yes**

**↓** Go to the service information for the specific storage device with URC FFD2.

**This ends the procedure.**

11. Go to the service information for the specific storage device with URC FFD5. **This ends the procedure.**

## **MSIOP-PIP3**

**Introduction:** This procedure isolates a fault that is causing communications problems between a storage device and the MSIOP that it is attached to.

- **Note:** Determine if the system has logical partitions. Go to ["Determining if the](#page-822-0) [System Has Logical Partitions"](#page-822-0) on page 809, before continuing with this procedure.
- **Note:** If the system has logical partitions, perform this procedure from the logical partition that reported the problem.

Read the ["Overview"](#page-564-0) on page 551 before continuing with this procedure.

1. See ["MSIOP Parts Location"](#page-587-0) on page 574 to find the MSIOP, signal cables, storage devices, and terminating plug.

Verify the following and correct if necessary before continuing with the next step of this procedure:

- All cable connections are made correctly and are tight.
- All storage devices have the correct switch address as indicated in the system configuration list.
- All storage devices are powered on and are in a ready status (see ["Storage](#page-590-0) [Device Ready Conditions for MSIOP Devices"](#page-590-0) on page 577).
- 2. Perform ["MSIOP Test Procedure"](#page-585-0) on page 572. Then return here and answer the following question.

Is the SRC or reference code that occurred during the MSIOP test the same SRC or reference code that sent you to this procedure?

**Yes No**

**↓** A different SRC or reference code occurred. Use the new SRC or reference code to correct the problem (see ["Chapter 2. Unit Reference](#page-72-0) Codes" [on page 59\)](#page-72-0).

**This ends the procedure.**

- 3. The switch-addressed storage device is failing.
	- a. See ["MSIOP Parts Location"](#page-587-0) on page 574 to find the MSIOP and the switch-addressed storage device.
	- b. Go to the service information for the specific storage device with URC FFD0.
		- **Note:** If the URC is 2030, the problem can be caused by a failure on the disk or tape where the MSIOP Licensed Internal Code is stored. If the failure was from disk, restore the Licensed Internal Code (see "Restoring Licensed Internal Code" in the *AS/400 Service Functions* information). If the failure was from tape, the tape must be exchanged with a new one.

#### **This ends the procedure.**

## **MSIOP-PIP4**

**Introduction:** This procedure isolates a failing storage device attached to the MSIOP that is causing errors on the signal bus.

- **Note:** Determine if the system has logical partitions. Go to ["Determining if the](#page-822-0) [System Has Logical Partitions"](#page-822-0) on page 809, before continuing with this procedure.
- **Note:** If the system has logical partitions, perform this procedure from the logical partition that reported the problem.

Read the ["Overview"](#page-564-0) on page 551 before continuing with this procedure.

1. See ["MSIOP Parts Location"](#page-587-0) on page 574 to find the MSIOP, signal cables, storage devices, and terminating plug.

Verify the following and correct if necessary before continuing with the next step of this procedure:

- All cable connections are made correctly and are tight.
- All storage devices have the correct switch address as indicated in the system configuration list.

# **MSIOP PIPs**

- All storage devices are powered on and are in a ready status (see ["Storage](#page-590-0) [Device Ready Conditions for MSIOP Devices"](#page-590-0) on page 577).
- 2. Perform ["MSIOP Test Procedure"](#page-585-0) on page 572. Then return here and answer the following question.

Does the test run successfully (without an SRC or reference code)?

**No Yes**

# **↓ This ends the procedure.**

- 3. Power off one of the storage devices attached to the signal cable.
- 4. Perform ["MSIOP Test Procedure"](#page-585-0) on page 572. Then return here and answer the following question.

Does an SRC or reference code occur after running the MSIOP test?

**Yes No**

**↓** The storage device you just powered off is causing the failure.

Power on all of the storage devices attached to the signal cable. Then go to the correct storage device service information with URC FFD1.

#### **This ends the procedure.**

5. Is the SRC xxxx 1800?

#### **No Yes**

**↓** The storage device you just powered off is causing the failure.

Power on all of the storage devices attached to the signal cable. Then go to the correct storage device service information with URC FFD1.

#### **This ends the procedure.**

6. Is the SRC or reference code that occurred during the MSIOP test the same SRC or reference code that sent you to this procedure?

**Yes No**

**↓** A different SRC or reference code occurred. Use the new SRC or reference code to correct the problem (see ["Chapter 2. Unit Reference](#page-72-0) Codes" [on page 59\)](#page-72-0).

> **Note:** Leave powered off the units you have powered off in this procedure.

#### **This ends the procedure.**

7. Have you powered off all of the storage devices attached to the signal cable?

**Yes No**

- **↓** Go to step 3 of this procedure.
- 8. Perform the following:
	- a. Power on all of the storage devices attached to the signal cable.
	- b. Find the storage device on the signal cable with the terminating plug and disconnect the terminating plug.
	- c. Find the MSIOP card on the signal cable and disconnect the signal cable.
	- d. Connect the terminating plug to the MSIOP card.
	- e. Perform ["MSIOP Test Procedure"](#page-585-0) on page 572.
	- f. Return here and answer the following question.

Does the test run successfully (without an SRC or reference code)?

- **No Yes**
- **↓** Perform the following:
	- a. Disconnect the terminating plug from the MSIOP card.
	- b. Reconnect the signal cable you disconnected in this step.
	- c. Go to [MSIOP-PIP2,](#page-565-0) step [5 on page 553](#page-566-0) to continue analyzing the problem.

#### **This ends the procedure.**

9. The MSIOP card is the failing item.

Perform the following:

- a. Exchange the MSIOP card (see ["Chapter 6. Removal and Installation](#page-834-0) [Procedures"](#page-834-0) on page 821).
- b. Power on all of the storage devices attached to the MSIOP card. Go to ["Verifying the Repair"](#page-819-0) on page 806.

**This ends the procedure.**

# **MSIOP-PIP5**

**Introduction:** This procedure isolates a problem on the signal cable of an MSIOP.

- **Note:** Determine if the system has logical partitions. Go to ["Determining if the](#page-822-0) [System Has Logical Partitions"](#page-822-0) on page 809, before continuing with this procedure.
- **Note:** If the system has logical partitions, perform this procedure from the logical partition that reported the problem.

Read the ["Overview"](#page-564-0) on page 551 before continuing with this procedure.

1. See ["MSIOP Parts Location"](#page-587-0) on page 574 to find the MSIOP, signal cables, storage devices, and terminating plug.

Verify the following and correct if necessary before continuing with the next step of this procedure:

- All cable connections are made correctly and are tight.
- All storage devices have the correct switch address as indicated in the system configuration list.
- All storage devices are powered on and are in a ready status (see ["Storage](#page-590-0) [Device Ready Conditions for MSIOP Devices"](#page-590-0) on page 577).
- 2. Perform ["MSIOP Test Procedure"](#page-585-0) on page 572. Then return here and answer the following question.

Does the test run successfully (without an SRC or reference code)?

**No Yes**

- **↓ This ends the procedure.**
- 3. Disconnect the signal cable from the MSIOP card.
- 4. Perform ["MSIOP Test Procedure"](#page-585-0) on page 572. Then return here and answer the following question.

Does the same SRC or reference code occur that occurred in step 2 of this procedure?

#### **No Yes**

**↓** The MSIOP card is the failing item.

Perform the following:

- a. Exchange the MSIOP card (see ["Chapter 6. Removal and Installation](#page-834-0) [Procedures"](#page-834-0) on page 821).
- b. Reconnect the signal cable to the MSIOP card.
- c. Go to ["Verifying the Repair"](#page-819-0) on page 806.

#### **This ends the procedure.**

- 5. Perform the following:
	- a. Reconnect the signal cable to the MSIOP card.
	- b. Go to ["MSIOP-PIP2"](#page-565-0) on page 552, step [4](#page-566-0) to continue analyzing the problem.
		- **Note:** If [MSIOP-PIP2](#page-565-0) isolates the problem to either the MSIOP card or the terminating plug, exchange the terminating plug.

**This ends the procedure.**

# **MSIOP-PIP6**

**Introduction:** This procedure finds configuration errors of the MSIOP card and the storage devices attached to it. The locations of the MSIOP card and the storage devices are found on a Problem Summary Form or a product activity log record. Then the given list of possible problems is used to find and correct the problem.

- **Note:** Determine if the system has logical partitions. Go to ["Determining if the](#page-822-0) [System Has Logical Partitions"](#page-822-0) on page 809, before continuing with this procedure.
- **Note:** If the system has logical partitions, perform this procedure from the logical partition that reported the problem.

Read the ["Overview"](#page-564-0) on page 551 before continuing with this procedure.

1. See ["MSIOP Parts Location"](#page-587-0) on page 574 to find the MSIOP, signal cables, storage devices, and terminating plug.

Verify the following and correct if necessary before continuing with the next step of this procedure:

- All cable connections are made correctly and are tight.
- All storage devices have the correct switch address as indicated in the system configuration list.
- All storage devices are powered on and are in a ready status (see ["Storage](#page-590-0) [Device Ready Conditions for MSIOP Devices"](#page-590-0) on page 577).

**Note:** If a storage device is not powered on, go to ["Analyzing Power](#page-49-0) Problems" [on page 36](#page-49-0) to correct the problem.

2. Perform ["MSIOP Test Procedure"](#page-585-0) on page 572. Then return here and answer the following question.

Is the SRC or reference code that occurred during the MSIOP test the same SRC or reference code that sent you to this procedure?

**Yes No**

**↓** A different SRC or reference code occurred. Use the new SRC or reference code to correct the problem (see ["Chapter 2. Unit Reference](#page-72-0) Codes" [on page 59\)](#page-72-0).

3. Is the original reference code 3010?

**Yes No**

- **↓** Go to step 5 of this procedure.
- 4. The addressed storage device sent a response to the MSIOP that was either not expected or not valid. This usually means the device was not successful in getting its own Licensed Internal Code load.

Go to the service information for the specific storage device with URC FFD5 to continue analyzing the problem.

**Note:** This reference code could be the result of a configuration that is not valid. If the I/O processor number (the second digit of the unit address) is a 0 or a 1, ensure that the device is not a diskette or tape drive.

#### **This ends the procedure.**

5. This reference code indicates a configuration error. If there has been a recent change to the system configuration, review the installation procedures. Otherwise, use the table below to help isolate the problem.

#### **Reference Code**

**Cause**

**6001** The addressed storage device has a block size that is not valid (block size must be 520 bytes).

See the following procedures:

- v "9337 Procedure 4 Problem Recovery" in the *FC 504x Problem Analysis and Repair and Parts* information
- **6005** More than 16 facilities have been detected by the MSIOP.
- **6006** The addressed storage device has a type number that is not valid, or the device needs an upgrade.

**This ends the procedure.**

## **MSIOP-PIP7**

**Introduction:** This procedure determines why a storage device attached to an MSIOP stopped working.

- **Note:** Determine if the system has logical partitions. Go to ["Determining if the](#page-822-0) [System Has Logical Partitions"](#page-822-0) on page 809, before continuing with this procedure.
- **Note:** If the system has logical partitions, perform this procedure from the logical partition that reported the problem.

Read the ["Overview"](#page-564-0) on page 551 before continuing with this procedure.

1. See ["MSIOP Parts Location"](#page-587-0) on page 574 to find the MSIOP, signal cables, storage devices, and terminating plug.

Verify the following and correct if necessary before continuing with the next step of this procedure:

- All cable connections are made correctly and are tight.
- All storage devices have the correct switch address as indicated in the system configuration list.

# **MSIOP PIPs**

- All storage devices are powered on and are in a ready status (see ["Storage](#page-590-0) [Device Ready Conditions for MSIOP Devices"](#page-590-0) on page 577).
- 2. Perform ["MSIOP Test Procedure"](#page-585-0) on page 572. Then return here and answer the following question.

Is the SRC or reference code that occurred during the MSIOP test the same SRC or reference code that sent you to this procedure?

#### **Yes No**

**↓** A different SRC or reference code occurred. Use the new SRC or reference code to correct the problem (see ["Chapter 2. Unit Reference](#page-72-0) Codes" [on page 59\)](#page-72-0).

#### **This ends the procedure.**

3. Go to the service information for the specific storage device with URC FFD5. **This ends the procedure.**

# **MSIOP-PIP8**

**Introduction:** This procedure isolates a failure that occurred on the interface between the MSIOP and a storage device.

- **Note:** Determine if the system has logical partitions. Go to ["Determining if the](#page-822-0) [System Has Logical Partitions"](#page-822-0) on page 809, before continuing with this procedure.
- **Note:** If the system has logical partitions, perform this procedure from the logical partition that reported the problem.

Read the ["Overview"](#page-564-0) on page 551 before continuing with this procedure.

1. See ["MSIOP Parts Location"](#page-587-0) on page 574 to find the MSIOP, signal cables, storage devices, and terminating plug.

Verify the following and correct if necessary before continuing with the next step of this procedure:

- All cable connections are made correctly and are tight.
- All storage devices have the correct switch address as indicated in the system configuration list.
- All storage devices are powered on and are in a ready status (see ["Storage](#page-590-0) [Device Ready Conditions for MSIOP Devices"](#page-590-0) on page 577).
- 2. Perform ["MSIOP Test Procedure"](#page-585-0) on page 572. Then return here and answer the following question.

Is the SRC or reference code that occurred during the MSIOP test the same SRC or reference code that sent you to this procedure?

- **Yes No**
- **↓** A new SRC or reference code occurred. Use the new SRC or reference code to correct the problem (see ["Chapter 2. Unit Reference Codes"](#page-72-0) on [page 59](#page-72-0)).

#### **This ends the procedure.**

3. Go to the service information for the specific storage device with URC FFD3. **This ends the procedure.**

# **MSIOP-PIP9**

**Introduction:** This procedure gets the error data for an addressed storage device from an error detected by the MSIOP.

- **Note:** Determine if the system has logical partitions. Go to ["Determining if the](#page-822-0) [System Has Logical Partitions"](#page-822-0) on page 809, before continuing with this procedure.
- **Note:** If the system has logical partitions, perform this procedure from the logical partition that reported the problem.

Read the ["Overview"](#page-564-0) on page 551 before continuing with this procedure.

- 1. Go to ["MSIOP Parts Location"](#page-587-0) on page 574 and determine the following information:
	- MSIOP location
	- Switch-addressed storage device location
	- Switch-addressed storage device type (on the device front panel)
	- Switch-addressed storage device model (on the device front panel)

Also, get the unit reference code (URC) from the Problem Summary Form.

**Note:** If the URC is not listed or is not valid for the device, use URC FFD5.

When you have the information, return here and continue with the next step of this procedure.

2. Using the unit type, unit model, and unit reference code information you found in step 1 of this procedure, go to the service information for the specific storage device to correct the problem.

**This ends the procedure.**

#### **MSIOP-PIP10**

**Introduction:** This procedure isolates a failure that occurred on the interface between the MSIOP and a storage device.

- **Note:** Determine if the system has logical partitions. Go to ["Determining if the](#page-822-0) [System Has Logical Partitions"](#page-822-0) on page 809, before continuing with this procedure.
- **Note:** If the system has logical partitions, perform this procedure from the logical partition that reported the problem.

Read the ["Overview"](#page-564-0) on page 551 before continuing with this procedure.

1. See ["MSIOP Parts Location"](#page-587-0) on page 574 to find the MSIOP, signal cables, storage devices, and terminating plug.

Verify the following and correct if necessary before continuing with the next step of this procedure:

- All cable connections are made correctly and are tight.
- v All storage devices have the correct switch address as indicated in the system configuration list.
- v All storage devices are powered on and are in a ready status (see ["Storage](#page-590-0) [Device Ready Conditions for MSIOP Devices"](#page-590-0) on page 577).

# **MSIOP PIPs**

2. Perform ["MSIOP Test Procedure"](#page-585-0) on page 572. Then return here and answer the following question.

Is the SRC or reference code that occurred during the MSIOP test the same SRC or reference code that sent you to this procedure?

**Yes No**

**↓** A different SRC or reference code occurred. Use the new SRC or reference code to correct the problem (see ["Chapter 2. Unit Reference](#page-72-0) Codes" [on page 59\)](#page-72-0).

#### **This ends the procedure.**

3. Go to the *Analyzing Problems* manual for the storage device and perform the action indicated by URC FFF8.

**This ends the procedure.**

# **MSIOP-PIP11**

**Introduction:** This procedure runs a MSIOP diagnostic test that checks for intermittent storage errors. The MSIOP has the ability to run an extended storage loop test and to correct problems when they are found.

- **Note:** Determine if the system has logical partitions. Go to ["Determining if the](#page-822-0) [System Has Logical Partitions"](#page-822-0) on page 809, before continuing with this procedure.
- **Note:** If the system has logical partitions, perform this procedure from the logical partition that reported the problem.

Read the ["Overview"](#page-564-0) on page 551 before continuing with this procedure.

1. Perform ["MSIOP Test Procedure"](#page-585-0) on page 572. Then return here and answer the following question.

Does the test run successfully (without an SRC or reference code)?

- **Yes No**
- **↓** There is a solid (not intermittent) failure in the MSIOP. Go to step [8](#page-576-0) of this procedure.
- 2. Perform the following:
	- a. From the AS/400 Main Menu, select the *Work with dedicated service tools (DST)* option.
	- b. Log on the system.
	- c. Select the *Work with disk units* option.
	- d. Select the *Analyze disk device problem* option.
- 3. For this step, you need to know the address of the MSIOP to test. To get the address, see ["MSIOP Parts Location"](#page-587-0) on page 574.

Select the MSIOP to be tested by doing the following:

- a. Select the *Select storage device to test* option and press the Enter key.
- b. Enter 1 on the line next to the MSIOP with the correct address.
	- **Note:** This selection process needs to be performed only once for this procedure, or you can wait until the next initial Licensed Internal Code load.

Did you get a message that said you attempted to select the load-source MSIOP?
**No Yes**

- **↓** This test cannot be run on the load-source MSIOP. Go to step 7 of this procedure.
- 4. Run the test on the MSIOP by doing the following:
	- a. Select the *Select and run tests* option and press the Enter key.
	- b. Select the *Controller storage test* option and press the Enter key.
	- c. Verify that the data displayed is correct and press the Enter key to start the test.

**Note:** Let this test run for 15 minutes or until a reference code occurs. Press the function key indicated on the display to end the test.

Does a reference code occur?

**Yes No**

**↓** Go to step 7 of this procedure.

5. Is the reference code 1020 or 1030?

**Yes No**

- **↓** Go to step 8 of this procedure.
- 6. The problem was corrected. Return to normal operation.

### **This ends the procedure.**

- 7. Check the reference codes in the product activity log (see the *AS/400 Service Functions* information) by doing the following:
	- a. Return to the Analyze Disk Device Problem display.
	- b. Write down the type, model, address, reference code, date, and time.

Has the original reference code at this MSIOP address occurred again in the last 24 hours?

**Yes No**

**↓** The MSIOP recovered from the intermittent error.

#### **This ends the procedure.**

8. Exchange the MSIOP card (see ["Chapter 6. Removal and Installation](#page-834-0) [Procedures"](#page-834-0) on page 821).

Go to ["Verifying the Repair"](#page-819-0) on page 806.

**This ends the procedure.**

# **MSIOP-PIP12**

**Introduction:** This procedure isolates intermittent problems that are recorded in the product activity log. It looks for repeated errors occurring at one or more addresses of the MSIOP, storage device, or the storage I/O processor.

- **Note:** For unit reference code (URC) 6007, a hardware or software failure can cause the errors. Software failures can occur in the storage device, the MSIOP, or in the Licensed Internal Code.
- **Note:** Determine if the system has logical partitions. Go to ["Determining if the](#page-822-0) [System Has Logical Partitions"](#page-822-0) on page 809, before continuing with this procedure.

**Note:** If the system has logical partitions, perform this procedure from the logical partition that reported the problem.

Read the ["Overview"](#page-564-0) on page 551 before continuing with this procedure.

- 1. Look at the product activity log for repeated entries of SRC type 6112 with a common reference code (see "Product Activity Log" in the *AS/400 Service Functions* information).
- 2. Do you have repeated 6112 entries with common reference codes or common error descriptions?

**Yes No**

**↓** Use the failing items associated with the original reference code and see ["MSIOP \(Type 611x\) Failing Items"](#page-588-0) on page 575 to find the parts. Perform the necessary repair action and return to normal operation.

**Note:** For URC 6007, take no more action.

### **This ends the procedure.**

3. Are all repeated errors occurring on the same MSIOP Direct Select Switch and Facility Address?

Example Address:

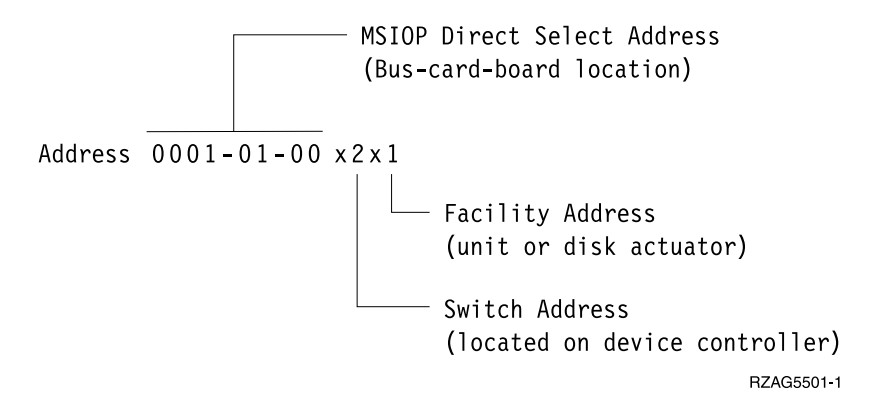

**No Yes**

**↓** You have isolated the problem to a single storage device. To determine the correct FRU to exchange, go to the service information for that device with URC:

> FFD3 for 9331 FFD5 for 9347

**Note:** The error condition may be two storage devices responding to the same MSIOP at the same time. This condition could be caused by one of the following:

- A device address switch set to the wrong address
- A failing device address switch
- v A failing, loose, or disconnected device address cable

#### **This ends the procedure.**

4. Are all repeated errors occurring on the same MSIOP Direct Select Addresses, and are the Switch Addresses different?

**No Yes**

**↓** You have isolated the problem to either the MSIOP card or the attachment cables. Go to ["MSIOP Parts Location"](#page-587-0) on page 574 to determine the correct FRU to exchange.

### **This ends the procedure.**

5. Are all repeated errors occurring on the same MSIOP Direct Select Addresses and Switch Addresses, and are the Facility Addresses different?

**No Yes**

**↓** You have isolated the problem to a device controller. Go to the service information for the specific storage device with URC FFF4 to determine the correct FRU to exchange.

### **This ends the procedure.**

6. If the same error is occurring on different MSIOP Direct Select addresses and a common reference code is logged against different MSIOPs, this indicates a Licensed Internal Code problem or a power supply problem. Ask your next level of support for assistance.

**This ends the procedure.**

# **MSIOP-PIP13**

**Introduction:** This procedure copies the dump to tape or diskette and asks you to send it to your next level of support.

When Licensed Internal Code errors that cannot be recovered occur, Licensed Internal Code attempts to dump the MSIOP to address 000087000000.

- **Note:** Determine if the system has logical partitions. Go to ["Determining if the](#page-822-0) [System Has Logical Partitions"](#page-822-0) on page 809, before continuing with this procedure.
- **Note:** If the system has logical partitions, perform this procedure from the logical partition that reported the problem.

Read the ["Overview"](#page-564-0) on page 551 before continuing with this procedure.

- 1. Access DST on the system console (see "Dedicated Service Tools (DST)" in the *AS/400 Service Functions* information).
- 2. Copy the IOP dump from disk to tape or diskette. Use the instructions for the dump to tape or diskette function (see "Copying the IOP Storage Dump to Removable Media" in the *AS/400 Service Functions* information).

**Note:** Label the tape or diskette (for example, volid=SID87, file=DUMP).

3. Select all recent storage I/O processor product activity log entries and copy them to a diskette, tape, or printer. That is, spool the data and copy the spool file to a diskette, tape, or printer (see the *AS/400 Service Functions* information).

**Note:** Printer output is preferable for log data.

- 4. The loadable code group for the MSIOP is:
	- AJER101 for the type 6112 IOP

Ensure that the latest level of code for the MSIOP is loaded (see "Licensed Internal Code Information" in the *AS/400 Service Functions* information). Ask your next level of support for the code level.

5. For more error analysis, go to ["MSIOP-PIP1"](#page-565-0) on page 552.

**This ends the procedure.**

# **MSIOP-PIP14**

**Introduction:** This procedure isolates a failure in the MSIOP (type 650x) subsystem. This subsystem consists of:

- The MSIOP (type  $650x$ )
- The 9337 Disk Units, the signal cables from the MSIOP to the 9337 Disk Units, and the terminating plugs on the 9337 Disk Units
- v The SCSI tape units, the signal cables from the MSIOP to the tape units, and the terminating plugs on the tape units
- **Note:** Determine if the system has logical partitions. Go to ["Determining if the](#page-822-0) [System Has Logical Partitions"](#page-822-0) on page 809, before continuing with this procedure.
- **Note:** If the system has logical partitions, perform this procedure from the logical partition that reported the problem.

Read the ["Overview"](#page-564-0) on page 551 before continuing with this procedure.

- 1. Use the list of ["MSIOP \(Type 650x\) Failing Items"](#page-589-0) on page 576 to:
	- Get address information for the failing item.
	- Physically find the failing item.
	- **Note:** If the Problem Summary Form is not available, use the product activity log to gather the data. Select the entry for the reference code that sent you here and use the hexadecimal information to find the following:
	- v The direct select address (DSA)- BBBB-Cc-bb.
		- BBBB = hexadecimal offsets 4C and 4D.
		- Cc = hexadecimal offset 51.
		- bb = hexadecimal offset 4F.
	- The unit address (UA)– hexadecimal offsets 18C through 18F.
	- The device unit reference code (URC)– hexadecimal offsets 194 and 195.

See *AS/400 Service Functions* for more information on how to find address information in the product activity log.

- 2. Ensure that the cable connections between the MSIOP and the device are made correctly and are tight.
- 3. Ensure that both ends of the signal cable between the MSIOP and the device do not show any visible damage, such as bent or broken pins or a cracked connector.
- 4. Perform the following:
	- a. Go to ["Storage Device Ready Conditions for MSIOP Devices"](#page-590-0) on page 577 and determine if there is a device ready problem.
	- b. If necessary, correct the problem using the device service information.
	- c. Return here and continue with the next step of this procedure.
- 5. Did you find and correct a device ready problem?

**No Yes**

- **↓ This ends the procedure.**
- 6. Is the problem intermittent?

**No Yes**

**↓** Go to ["Correcting Intermittent Problems"](#page-27-0) on page 14.

### **This ends the procedure.**

- 7. Exchange the FRUs in the failing item list for the reference code that sent you to this procedure (see ["Chapter 6. Removal and Installation Procedures"](#page-834-0) on [page 821](#page-834-0)).
- 8. Perform an IPL to DST (see "Dedicated Service Tools (DST)" in the *AS/400 Service Functions* information).

Does the IPL complete successfully?

**No Yes**

- **↓ This ends the procedure.**
- 9. Go to ["Starting Point for All Problems"](#page-17-0) on page 4 to correct the problem. **This ends the procedure.**

# **MSIOP-PIP15**

**Introduction:** This procedure isolates a failure in the SCSI bus.

- **Note:** Determine if the system has logical partitions. Go to ["Determining if the](#page-822-0) [System Has Logical Partitions"](#page-822-0) on page 809, before continuing with this procedure.
- **Note:** If the system has logical partitions, perform this procedure from the logical partition that reported the problem.

Read the ["Overview"](#page-564-0) on page 551 before continuing with this procedure.

1. Were you performing an IPL from tape (type D) when the error occurred?

**No Yes**

**↓** Go to ["MSIOP-PIP17"](#page-584-0) on page 571 to continue problem isolation.

### **This ends the procedure.**

2. Is the system available, and can you enter commands at the console?

**No Yes**

**↓** Exchange the FRUs in the failing item list for the reference code that sent you to this procedure (see ["Chapter 6. Removal and Installation](#page-834-0) [Procedures"](#page-834-0) on page 821).

# **This ends the procedure.**

3. Is the attached device a 9337 that is connected to the IOP with a **20-meter cable**?

### **Yes No**

- **↓** Go to step [5](#page-581-0) of this procedure.
- 4. Perform the following:
	- a. If the MSIOP is located in an I/O expansion tower, use bus level concurrent maintenance under *Hardware Service Manager* to power off the expansion tower. Otherwise, power off the system (see ["Powering Off and Powering](#page-802-0) [On the System or Expansion Tower"](#page-802-0) on page 789).
	- b. Disconnect the 9337 controller card (inside the 9337) from the signal cable.

### <span id="page-581-0"></span>**Notes:**

- 1) To disconnect the card, see the *9337 Disk Array Service Information*
- 2) It is easier to disconnect the card than to disconnect the cable.
- 3) See the following diagram to help understand this step.
- 4) If the signal cable is isolated as the failing item, this failing item now includes the signal cable inside the 9337.

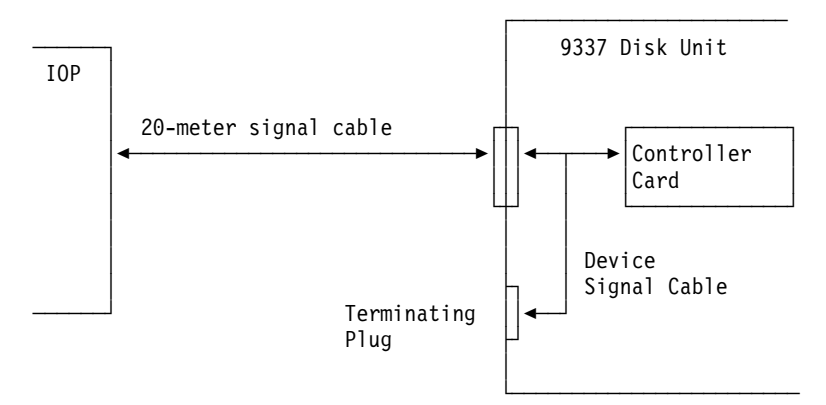

- c. Go to step 6 of this procedure.
- 5. Perform the following:
	- a.

If the MSIOP is located in an I/O expansion tower, use bus level concurrent maintenance under *Hardware Service Manager* to power off the expansion tower. Otherwise, power off the system (see ["Powering Off and Powering](#page-802-0) [On the System or Expansion Tower"](#page-802-0) on page 789).

- b. Disconnect the IOP signal cable from the attached device.
- 6. If you powered off an I/O expansion tower the power on the expansion tower. Perform an IPL to DST (see "Dedicated Service Tools (DST)" in the *AS/400 Service Functions* information).

Does the Missing Disk Unit display appear on the console, and is the unit reference code 0000?

- **No Yes**
- **↓** Exchange the FRUs in the failing item list for the reference code that sent you to this procedure (see ["Chapter 6. Removal and Installation](#page-834-0) [Procedures"](#page-834-0) on page 821).

#### **This ends the procedure.**

- 7. Does the same SRC or reference code that sent you to this procedure occur?
	- **Yes No**
	- **↓** Go to ["Chapter 2. Unit Reference Codes"](#page-72-0) on page 59 to correct the problem.

### **This ends the procedure.**

8. The attached device and its terminating plug are not failing.

Perform the following:

a.

If the MSIOP is located in an I/O expansion tower, use bus level concurrent maintenance under *Hardware Service Manager* to power off the expansion tower. Otherwise, power off the system (see ["Powering Off and Powering](#page-802-0) [On the System or Expansion Tower"](#page-802-0) on page 789).

<span id="page-582-0"></span>b. Disconnect the signal cable from the magnetic storage I/O processor (MSIOP) (type 650x).

c.

d. Power on the system or expansion tower that you powered off.

Does the same SRC or reference code that sent you to this procedure occur?

**Yes No**

**↓** Exchange the signal cable.

### **This ends the procedure.**

9. Exchange the MSIOP (type 650x) (see ["Chapter 6. Removal and Installation](#page-834-0) [Procedures"](#page-834-0) on page 821).

Go to ["Verifying the Repair"](#page-819-0) on page 806.

**This ends the procedure.**

# **MSIOP-PIP16**

**Introduction:** This procedure determines the device unit reference code (URC), then sends you to the reference code table in the device service information.

- **Note:** Determine if the system has logical partitions. Go to ["Determining if the](#page-822-0) [System Has Logical Partitions"](#page-822-0) on page 809, before continuing with this procedure.
- **Note:** If the system has logical partitions, perform this procedure from the logical partition that reported the problem.

Read the ["Overview"](#page-564-0) on page 551 before continuing with this procedure.

1. Were you performing an IPL from tape (type D) when the error occurred?

**No Yes**

- **↓** Go to the device service information to solve the problem.
- 2. Use the list of ["MSIOP \(Type 650x\) Failing Items"](#page-589-0) on page 576 to:
	- v Get address information for the failing item.
	- Physically find the failing item.
	- **Note:** If the Problem Summary Form is not available, use the product activity log to gather the data. Select the entry for the reference code that sent you here and use the hexadecimal information to find the following:
	- v The direct select address (DSA)- BBBB-Cc-bb.
		- BBBB = hexadecimal offsets 4C and 4D.
		- Cc = hexadecimal offset 51.
		- bb = hexadecimal offset 4F.
	- The unit address (UA)– hexadecimal offsets 18C through 18F.
	- The device unit reference code (URC)– hexadecimal offsets 194 and 195.

See *AS/400 Service Functions* for more information on how to find address information in the product activity log.

- 3. Ensure that the cable connections between the MSIOP and the device are made correctly and are tight.
- 4. Ensure that both ends of the signal cable between the MSIOP and the device do not show any visible damage, such as bent or broken pins or a cracked connector.

- 5. From step [2](#page-582-0) of this procedure, find the type and model information and the URC for the attached storage device.
	- If you are using the Problem Summary Form to analyze this problem:
	- Determine the storage device type and model from information on the device.
	- The attached storage device URC is in function 17.

If the Problem Summary Form is not available, use the device unit reference code that you found in step [2](#page-582-0).

Is the device URC 3020 or 3021?

**Yes No**

- **↓** Go to step 8 of this procedure.
- 6. A device URC of 3020 or 3021 means that a device attached to the addressed MSIOP is not given support or does not follow the system configuration rules (for example, too many devices are attached to the bus or a tape unit and a disk unit are attached to the same IOP).

Find the system configuration information from the last IPL and compare it to the present system configuration.

**Note:** To help in the comparison, look at the 4 leftmost characters of function 14 (the unit address of the device). Determine the physical address (see ["System Unit and Expansion Unit Locations and Addresses"](#page-725-0) on [page 712\)](#page-725-0). Find this location in the system and get the device type and model number.

Do the system configurations match?

- **No Yes**
- **↓** A device on the SCSI bus may be failing. Go to the failing item list for the reference code that sent you to this procedure and exchange the FRUs listed (see ["Chapter 6. Removal and Installation Procedures"](#page-834-0) on [page 821](#page-834-0)). See ["MSIOP Parts Location"](#page-587-0) on page 574 to find the failing item.

### **This ends the procedure.**

7. Go to "Hardware Service Manager" in the *AS/400 Service Functions* information to correct the mismatch between the two configurations.

### **This ends the procedure.**

8. Use the device type and model you found in step 5 of this procedure and go to the storage device service information to determine the reference code table ID.

Did you find a storage device URC in step 5 of this procedure?

- **No Yes**
- **↓** In the storage device service information, go to the reference code table and failing item list. Use the device URC from step 5 of this procedure to correct the problem.

### **This ends the procedure.**

9. Go to the failing item list for the reference code that sent you to this procedure and exchange the FRUs listed (see ["Chapter 6. Removal and Installation](#page-834-0) [Procedures"](#page-834-0) on page 821).

### **This ends the procedure.**

# <span id="page-584-0"></span>**MSIOP-PIP17**

**Introduction:** This procedure isolates a failure in the MSIOP (type 650x) subsystem during an IPL from tape (type D). This subsystem consists of:

- The MSIOP (type  $650x$ )
- v The tape units, the signal cables from the MSIOP to the tape units, and the terminating plugs on the tape units
- **Note:** Determine if the system has logical partitions. Go to ["Determining if the](#page-822-0) [System Has Logical Partitions"](#page-822-0) on page 809, before continuing with this procedure.
- **Note:** If the system has logical partitions, perform this procedure from the logical partition that reported the problem.

Read the ["Overview"](#page-564-0) on page 551 before continuing with this procedure.

- 1. Use the list of ["MSIOP \(Type 650x\) Failing Items"](#page-589-0) on page 576 to:
	- Get address information for the failing item.
	- Physically find the failing item.
- 2. Ensure that the cable connections between the MSIOP and the device are made correctly and are tight.
- 3. Ensure that both ends of the signal cable between the MSIOP and the device do not show any visible damage, such as bent or broken pins or a cracked connector.
- 4. Perform the following:
	- a. Go to ["Storage Device Ready Conditions for MSIOP Devices"](#page-590-0) on page 577 and determine if there is a device ready problem.
	- b. If necessary, correct the problem using the device service information.
	- c. Return here and continue with the next step of this procedure.
- 5. Did you find and correct a device ready problem?
	- **No Yes**

#### **↓ This ends the procedure.**

- 6. Perform an IPL from tape by doing the following:
	- a. Power off the system (see ["Powering Off and Powering On the System or](#page-802-0) [Expansion Tower"](#page-802-0) on page 789).
	- b. Select IPL type D, In manual mode (see ["Selecting IPL Type, Mode, and](#page-806-0) Speed" [on page 793\)](#page-806-0).
	- c. Power on the system.

Does the IPL complete successfully?

**No Yes**

#### **↓ This ends the procedure.**

7. Does the same SRC or reference code occur that sent you to this procedure?

**Yes No**

**↓** Go to ["Chapter 2. Unit Reference Codes"](#page-72-0) on page 59 to correct the problem.

#### **This ends the procedure.**

8. Is the problem intermittent?

**No Yes**

**↓** Go to ["Correcting Intermittent Problems"](#page-27-0) on page 14.

### **This ends the procedure.**

9. Exchange the FRUs in the failing item list for the reference code that sent you to this procedure (see ["Chapter 6. Removal and Installation Procedures"](#page-834-0) on [page 821](#page-834-0)).

**This ends the procedure.**

# **MSIOP Test Procedure**

**Introduction:** This procedure runs the basic assurance tests (BATs) of the MSIOP card.

After running the test, make a note of the resulting reference code data (if any) on the Problem Summary Form or in a notebook. Then return to the problem isolation procedure step that sent you here.

- **Note:** Determine if the system has logical partitions. Go to ["Determining if the](#page-822-0) [System Has Logical Partitions"](#page-822-0) on page 809, before continuing with this procedure.
- **Note:** If the system has logical partitions, perform this procedure from the logical partition that reported the problem.
- 1. Does the IPL or Install the System display appear on the operator's console, or is DST available on the console (see "Dedicated Service Tools (DST)" in the *AS/400 Service Functions* information)?

**Yes No**

- **↓** Go to step [6](#page-586-0) of this procedure.
- 2. Access the Logical Hardware Resources on System Bus display:
	- a. From the IPL or Install the System display, select the *Use dedicated service tools (DST)* option.
	- b. Enter the password. You need the customer password to get to the Use Dedicated Service Tools (DST) display.
	- c. Select the *Start a Service Tool* option.
	- d. Select the *Hardware service manager* option.
	- e. Select the *Logical hardware resources (buses, IOPs, controllers,...)* option.
	- f. Select the *System bus resources* option.
- 3. On the Logical Hardware Resources on System Bus display, perform the following:
	- a. Change the *Subset by* field to \*STG and press the Enter key.
	- b. Select the *I/O debug* option for the type 6112 IOP that has the same resource name, serial number and address as the IOP that reported the problem.

<span id="page-586-0"></span>

| Logical Hardware Resources on System Bus                                                                                                    |                                                                |                                                                                                    |                                                                                         |  |  |  |  |
|----------------------------------------------------------------------------------------------------|----------------------------------------------------------------|----------------------------------------------------------------------------------------------------|-----------------------------------------------------------------------------------------|--|--|--|--|
| System bus(es) to work with $\ldots$<br>$\star$ ALL $\star$ ALL, 1- 7<br>*STG *ALL, *STG, *WS, *CMN<br>Subset by                                                       |                                                                |                                                                                                    |                                                                                         |  |  |  |  |
| Type options, press Enter.<br>$2 =$ Change detail $4 =$ Remove 5=Display detail 6=I/O Debug<br>8=Associated packaging resource(s) 9=Resources associated with IOP      |                                                                |                                                                                                    |                                                                                         |  |  |  |  |
| Resource<br>Opt Description<br>System Bus<br>Multiple Function IOP<br>$\overline{6}$<br>Storage IOP<br>Storage IOP<br>System Bus<br>Storage IOP<br>Storage IOP<br>More | Type-Model<br>$*$ 9162-001<br>6112-001<br>6512-001<br>6512-001 | Status<br>Operational<br>Operational<br>Operational<br>6112-001 Operational<br>Operational<br>Operational<br>Operational | Name<br>BUS <sub>01</sub><br>CMB <sub>01</sub><br>S103<br>S104<br>BUS02<br>SI01<br>SI02 |  |  |  |  |
| F3=Exit<br>F5=Refresh        F6=Print        F9=Failed resources<br>F10=Non-reporting resources F11=Display serial/part numbers                                        |                                                                |                                                                                                    | F12=Cancel                                                                              |  |  |  |  |

Figure 18. Example Logical Hardware Resources on System Bus Display

- 4. On the Select IOP Debug Function display, select the *IPL I/O processor* option and press the Enter key.
	- **Note:** Make a note of the time you select the *IPL I/O processor* option so that you can determine which product activity log entries occurred during the I/O processor IPL.

When the I/O processor completes the IPL, return to the Start a Service Tool display.

- 5. Look for product activity log entries that occurred during the I/O processor IPL by performing the following:
	- a. From the Start a Service Tool display, select the *Product activity log* option.
	- b. Select the *Analyze log* option.
	- c. Enter the date and time that corresponds with the I/O processor IPL.
	- d. If a new entry appears for the I/O processor IPL, write down the type, model, address, reference code, date, and time.
	- e. Return to the problem isolation procedure that sent you here.

### **This ends the procedure.**

- 6. Perform an IPL by doing the following:
	- a. Power off the system (see ["Powering Off and Powering On the System or](#page-802-0) [Expansion Tower"](#page-802-0) on page 789).
	- b. Power on the system in manual mode (see ["Selecting IPL Type, Mode, and](#page-806-0) Speed" [on page 793\)](#page-806-0).

Does an SRC occur on the control panel?

**No Yes**

**↓** Record the reference code data on the Problem Summary Form. Then return to the problem isolation procedure step that sent you here.

# **This ends the procedure.**

7. Look at the console.

<span id="page-587-0"></span>Does the Disk Configuration Error Report display or the Disk Configuration Warning Report display appear on the console?

#### **No Yes**

**↓** Record the MSIOP reference code. Then return to the problem isolation procedure step that sent you here.

### **This ends the procedure.**

- 8. Look for product activity log entries that occurred during the I/O processor IPL by performing the following:
	- a. Go to the Product Activity Log display in DST (see "Dedicated Service Tools (DST)" in the *AS/400 Service Functions* information).
	- b. Select the *Analyze log* option.
	- c. Enter the date and time that corresponds with the I/O processor IPL.
	- d. If a new entry appears for the I/O processor IPL, write down the type, model, address, reference code, date, and time.
	- e. Return to the problem isolation procedure that sent you here.

**This ends the procedure.**

**This ends the procedure.**

# **MSIOP Parts Location**

**Introduction:** This procedure describes the following:

- Storage subsystem parts
- How to get address data from the product activity log or a Problem Summary Form
- v How to use the system configuration list to physically find parts in the system
- **Note:** Determine if the system has logical partitions. Go to ["Determining if the](#page-822-0) [System Has Logical Partitions"](#page-822-0) on page 809, before continuing with this procedure.
- **Note:** If the system has logical partitions, perform this procedure from the logical partition that reported the problem.
- 1. Are you working on a type 611x MSIOP?

**Yes No**

- **↓** Go to step [4](#page-588-0) of this procedure.
- 2. Use the list of ["MSIOP \(Type 611x\) Failing Items"](#page-588-0) on page 575 to:
	- v Get address information for the failing item.
	- Physically find the failing item.
	- **Note:** If the Problem Summary Form is not available, use the product activity log to gather the data. In product activity log, go to the reference code that sent you here and use the hexadecimal information to find the following:
	- v The direct select address (DSA)- BBBB-Cc-bb.
		- BBBB = hexadecimal offsets 4C and 4D.
		- Cc = hexadecimal offset 51.
		- bb = hexadecimal offset 4F.
	- The unit address (UA)– hexadecimal offsets 18C through 18F.

<span id="page-588-0"></span>• The device unit reference code (URC)– hexadecimal offsets 194 and 195.

See *AS/400 Service Functions* for more information on how to find address information in the product activity log.

3. Return to the problem isolation procedure step that sent you here.

**This ends the procedure.**

4. You are working on a type 650x MSIOP.

Use the list of ["MSIOP \(Type 650x\) Failing Items"](#page-589-0) on page 576 to:

- v Get address information for the failing item.
- Physically find the failing item.
- **Note:** If the Problem Summary Form is not available, use the product activity log to gather the data. Select the entry for the reference code that sent you here and use the hexadecimal information to find the following:
- v The direct select address (DSA)- BBBB-Cc-bb.
	- BBBB = hexadecimal offsets 4C and 4D.
	- Cc = hexadecimal offset 51.
	- bb = hexadecimal offset 4F.
- The unit address (UA)– hexadecimal offsets 18C through 18F.
- v The device unit reference code (URC)– hexadecimal offsets 194 and 195.

See *AS/400 Service Functions* for more information on how to find address information in the product activity log.

5. Return to the problem isolation procedure step that sent you here.

**This ends the procedure.**

# **MSIOP (Type 611x) Failing Items**

Table 21. MSIOP (Type 611x) Failing Items

| <b>Item Description</b>                | <b>Location Procedure</b>                                                                                                    |  |
|----------------------------------------|----------------------------------------------------------------------------------------------------|--|
| Magnetic storage I/O processor (MSIOP) | 1. Read the direct select address of the failing MSIOP<br>from the product activity log record or from the<br>Problem Summary Form.                                                               |  |
|                                        | 2. If needed, use the system configuration list with this<br>address to physically find the MSIOP.                                                                                                |  |
| Signal cables                          | 1. Read the direct select address of the failing MSIOP<br>from the product activity log record or from the<br>Problem Summary Form.                                                               |  |
|                                        | 2. If needed, use the system configuration list with this<br>address to physically find the MSIOP.                                                                                                |  |
|                                        | 3. The signal cables connect the MSIOP to all the devices<br>attached to it. You can find a list of signal cable part<br>numbers in FI00500 in the "Failing Item (FI) Code<br>Table" on page 359. |  |

<span id="page-589-0"></span>Table 21. MSIOP (Type 611x) Failing Items (continued)

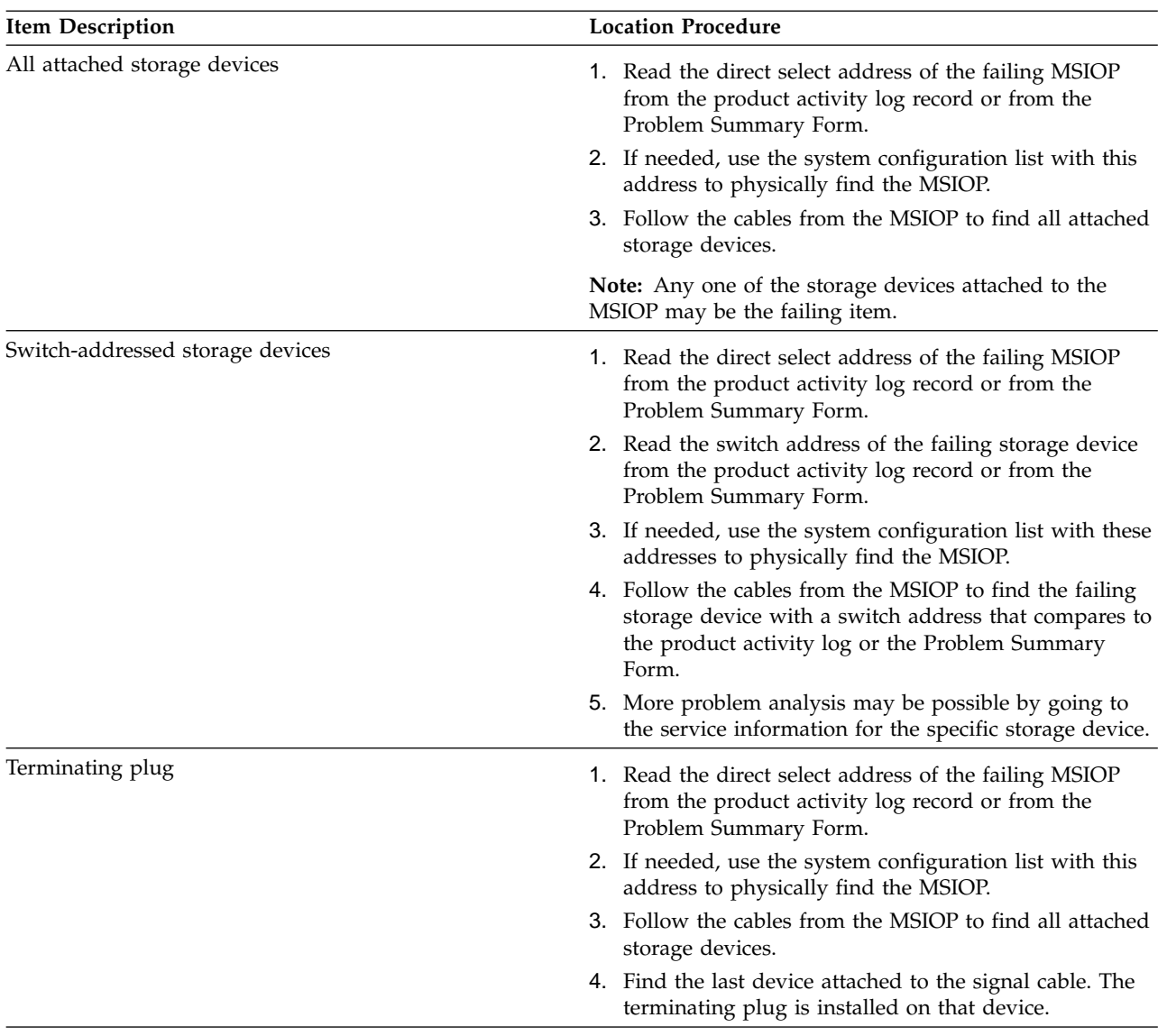

# **MSIOP (Type 650x) Failing Items**

Table 22. MSIOP (Type 650x) Failing Items

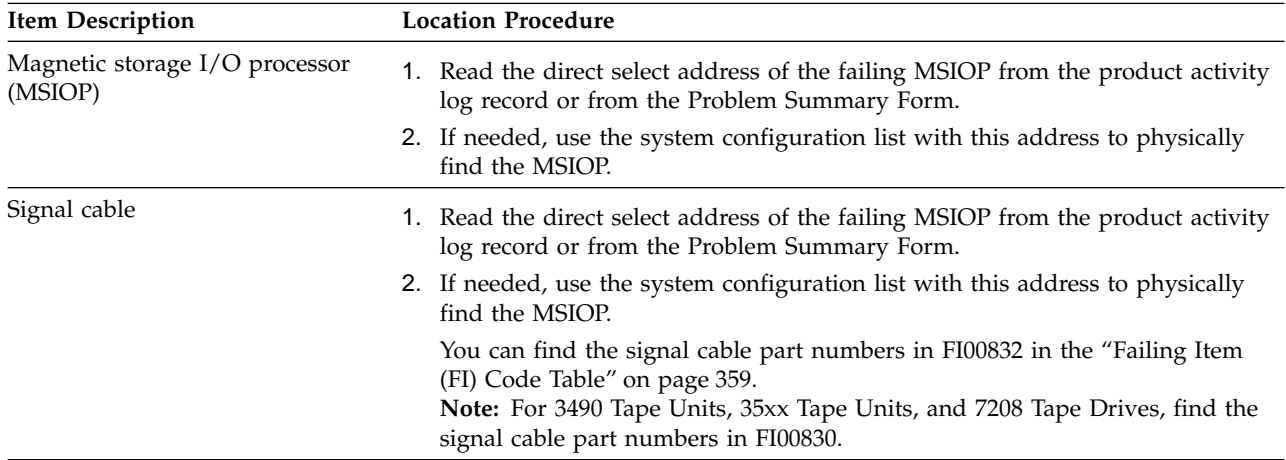

<span id="page-590-0"></span>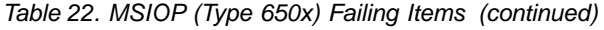

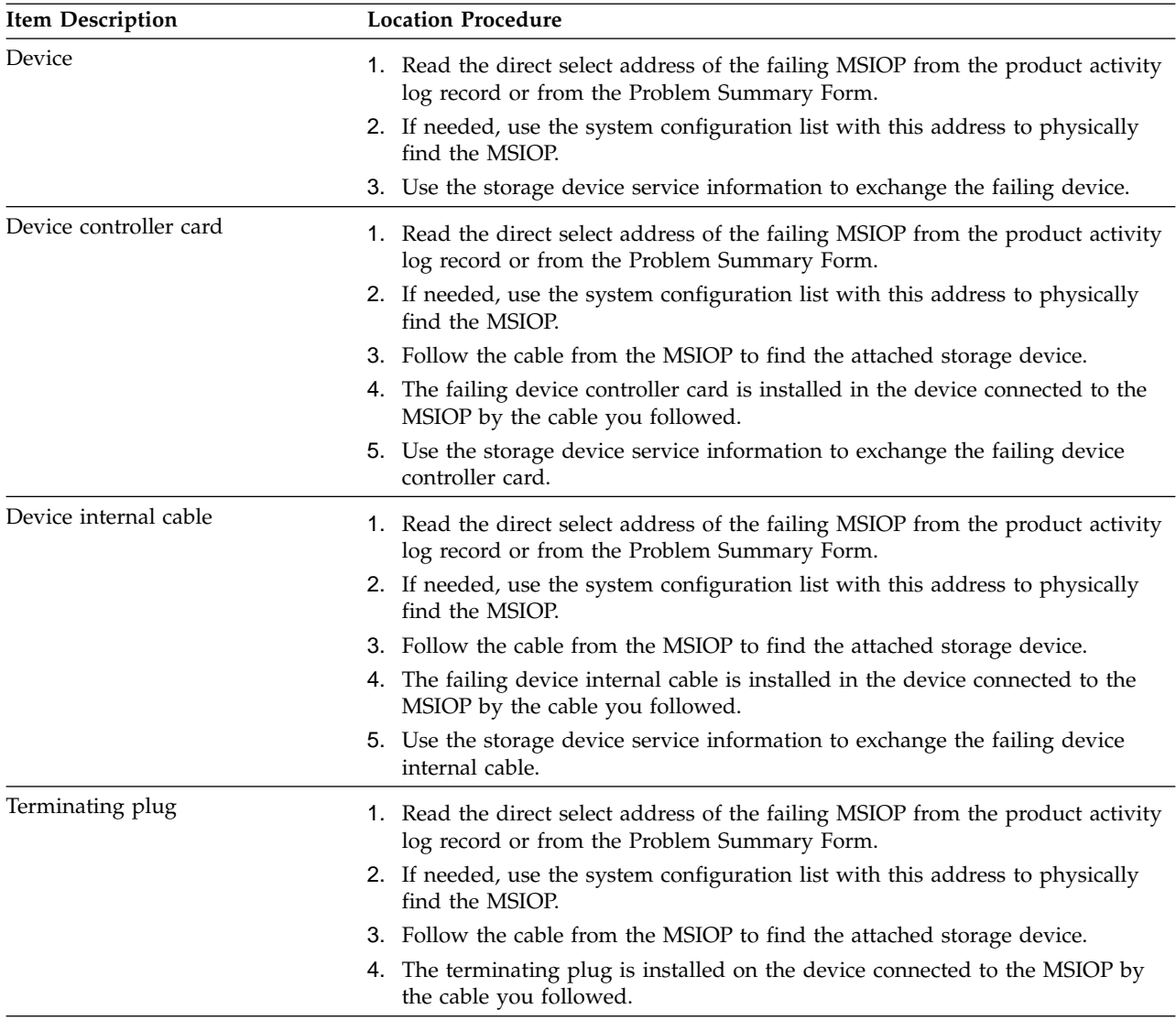

# **Storage Device Ready Conditions for MSIOP Devices**

Use [Table 23 on page 578](#page-591-0) to determine the ready conditions for storage devices. All the conditions listed for each device must be correct for the device to be ready.

- **Note:** Determine if the system has logical partitions. Go to ["Determining if the](#page-822-0) [System Has Logical Partitions"](#page-822-0) on page 809, before continuing with this procedure.
- **Note:** If the system has logical partitions, perform this procedure from the logical partition that reported the problem.
- **Note:** If the device is not ready, look at the Power Ready light on the frame control panel. If the device is not ready and it does not seem to be a primary power problem, use the unit reference code or other instructions in the *Action* column and go to the service information for the specific storage device.

<span id="page-591-0"></span>Table 23. Storage Device Ready Conditions

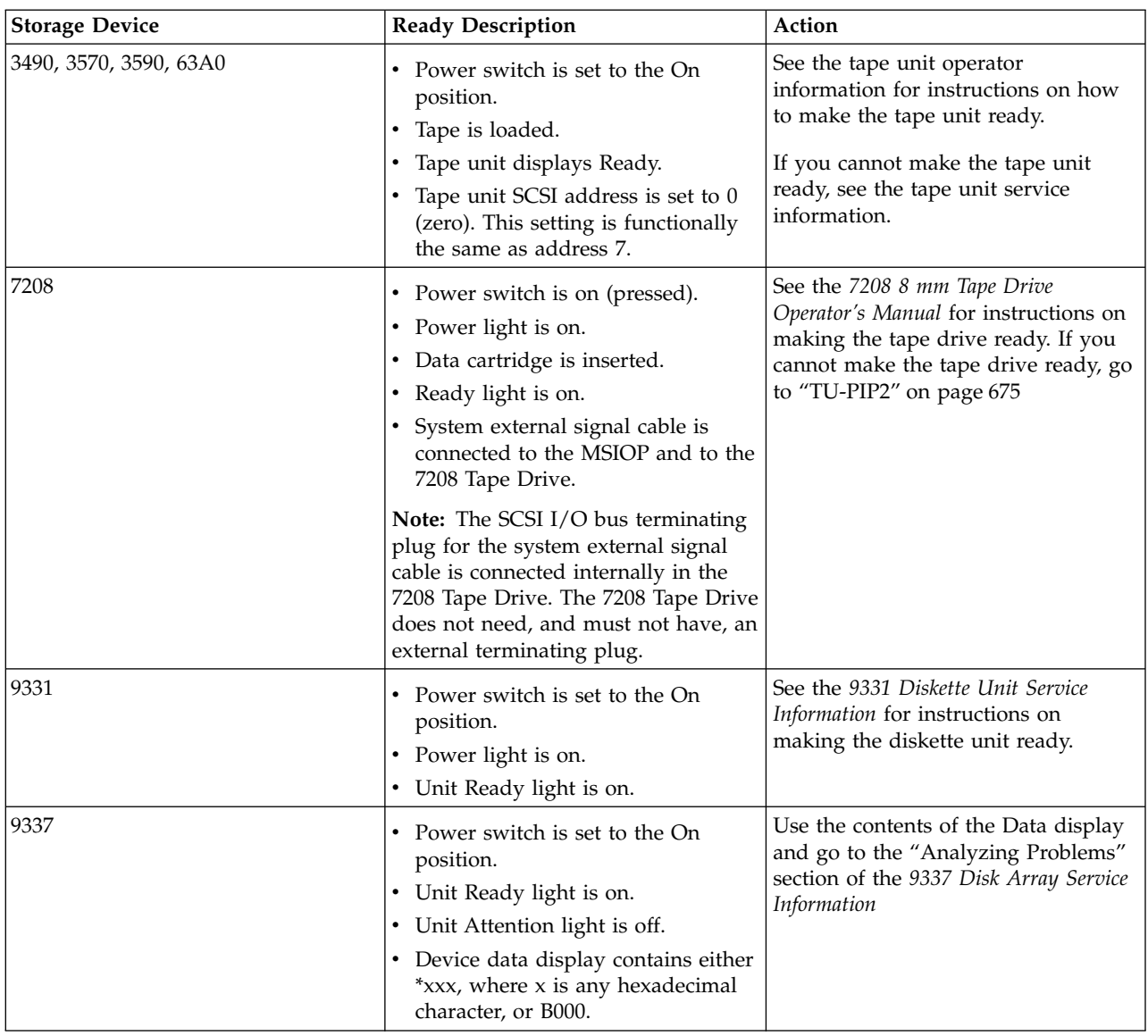

# **Power Problem Isolation Procedures**

# **Overview**

This section contains the procedures necessary to isolate a failure in the system power.

**Attention:** Disconnecting or removing the type 2620 or type 2628 cryptographic I/O processor causes the loss of the master encryption key. Read ["Important](#page-798-0) [Cryptographic I/O Processor Information"](#page-798-0) on page 785 before disconnecting or removing the cryptographic I/O processor.

The following safety notices apply throughout this section.

Read all safety procedures before servicing the system. Observe all safety procedures when performing a procedure. Unless instructed otherwise, always power off the system or expansion tower where the FRU is located, (see "Powering <span id="page-592-0"></span>[Off and Powering On the System or Expansion Tower"](#page-802-0) on page 789) before removing, exchanging, or installing a field-replaceable unit (FRU).

### **DANGER**

**To prevent a possible electrical shock from touching two surfaces with different electrical grounds, use one hand, when possible, to connect or disconnect signal cables. (RSFTD004)**

#### **DANGER**

**To prevent a possible electrical shock during an electrical storm, do not connect or disconnect cables or station protectors for communications lines, display stations, printers, or telephones. (RSFTD003)**

#### **DANGER**

**To prevent power from switching on automatically during service procedures, select manual or secure mode on the system unit control panel or disconnect the cables that connect to J15 and J16 on the frame being serviced. (RSFTD211)**

### **DANGER**

**To prevent the system from powering on automatically during service procedures, select Manual or Secure mode on the system unit control panel. (RSFTD214)**

# **POW-PIP1**

**Introduction:** This procedure isolates a power problem in the system unit.

- **Note:** Determine if the system has logical partitions. Go to ["Determining if the](#page-822-0) [System Has Logical Partitions"](#page-822-0) on page 809, before continuing with this procedure.
- **Note:** If the system has logical partitions, perform this procedure only from the Primary partition's console and the system control panel.
- 1. Is the SRC 004x, 005x, 2202, or 2302?

**No Yes**

**↓ Attention:** This part may be sensitive to electrostatic discharge (ESD). See ["Appendix D. Working with Electrostatic Discharge-Sensitive Parts"](#page-1074-0) [on page 1061](#page-1074-0).

Go to ["POW-PIP2"](#page-598-0) on page 585.

- 2. Perform the following:
	- a. Power off the system (see ["Powering Off and Powering On the System or](#page-802-0) [Expansion Tower"](#page-802-0) on page 789).
	- b. Disconnect the power cable.
	- c. Remove the system covers (see ["Chapter 6. Removal and Installation](#page-834-0) [Procedures"](#page-834-0) on page 821).
	- d. Label and disconnect the following cables PWR1A, PWR1B, PWR1C, and PWR8 when present at the DASD and removable media devices or back

planes. (See ["System Unit and Expansion Unit Locations and Addresses"](#page-725-0) on [page 712](#page-725-0) for location and address information for these cables.)

- <span id="page-593-0"></span>e. Install the system covers (they contain an interlock).
- f. Connect the power cable.
- g. Power on the system.

Does an overcurrent SRC occur in 30 seconds?

### **No Yes**

- **↓** Go to step [12](#page-594-0) of this procedure.
- 3. Perform the following:
	- a. Power off the system.
	- b. Remove the system covers.
	- c. Connect one of the cables that was disconnected in step [2](#page-592-0) of this procedure to 1 backplane or device.
	- d. Install the system covers if they contain an interlock.
	- e. Power on the system.

Does an overcurrent SRC occur in 30 seconds?

**No Yes**

**↓**

Go to step 6 of this procedure.

4. Have all the cables that were disconnected in step [2](#page-592-0) of this procedure been reconnected?

**No Yes**

- **↓ This ends the procedure.**
- 5. Go to step 3 of this procedure.
- 6. Does the cable connect to 1 DASD or removable media device without a back plane?
	- **No Yes**
	- **↓** Exchange the single DASD or removable media device last connected in step 3 of this procedure.

# **This ends the procedure.**

- 7. Perform the following:
	- a. Power off the system.
	- b. Disconnect the power cable.
	- c. Remove the system covers.
	- d. Disconnect all the DASD or removable media devices by backing them partially out of the enclosure.
	- e. Install the system covers (they contain an interlock).
	- f. Connect the power cable.
	- g. Power on the system.

Does an overcurrent SRC occur in 30 seconds?

### **No Yes**

**↓** Exchange the DASD or removable media back plane that was last connected to a cable in step 3 of this procedure.

- <span id="page-594-0"></span>8. Perform the following:
	- a. Power off the system.
	- b. Disconnect the power cable.
	- c. Remove the system covers.
	- d. Connect 1 of the DASD or removable media devices that was disconnected in step [7](#page-593-0) of this procedure.
	- e. Install the system covers (they contain an interlock).
	- f. Connect the power cable.
	- g. Power on the system.

Does an over current SRC occur in 30 seconds?

**No Yes**

**↓** Exchange the last DASD or removable media device that was connected in step 8 of this procedure.

# **This ends the procedure.**

9. Have all the DASD or removable media devices been reconnected to the back plane you are working on?

**Yes No**

**↓**

Go to step 8 of this procedure.

10. Have all the back planes, DASD and removable media devices that were disconnected in step [2](#page-592-0) of this procedure been reconnected?

**No Yes**

# **↓ This ends the procedure.**

- 11. Go to step [3](#page-593-0) of this procedure.
- 12. Perform the following:
	- a. Power off the system.
	- b. Disconnect the power cable.
	- c. Remove the system covers.
	- d. Disconnect an air moving device from the system unit power.
	- e. Install the system covers (they contain an interlock).
	- f. Connect the power cable.
	- g. Power on the system.

Does an overcurrent SRC occur in 30 seconds?

# **Yes No**

- **↓** Exchange the last air moving device disconnected in this step.
- 13. Have all the air moving devices been disconnected in the system unit power?

**Yes No**

- **↓** Go to step 12 of this procedure.
- 14. Reconnect all air moving devices and continue with step 15 of this procedure
- 15. **Attention:** This part may be sensitive to electrostatic discharge (ESD). See ["Appendix D. Working with Electrostatic Discharge-Sensitive Parts"](#page-1074-0) on [page 1061.](#page-1074-0)

Perform the following:

# **Power PIPs**

- a. Power off the system.
- b. Disconnect the power cord.
- c. Remove the system covers.
- d. Remove all the cards from the system unit MFIOP and processor card enclosures.
- e. Install the system covers (they contain an interlock).
- f. Connect the power cord.
- g. Power on the system.

Does an overcurrent SRC occur in 30 seconds?

**No Yes**

**↓**

Go to step 19 of this procedure.

- 16. Perform the following:
	- a. Power off the system.
	- b. Disconnect the power cord.
	- c. Remove the system covers.
	- d. Install one of the cards you removed from the system unit.
	- e. Install the system covers (they contain an interlock).
	- f. Connect the power cord.
	- g. Power on the system.

Does an overcurrent SRC occur in 30 seconds?

**No Yes**

**↓**

Exchange the last card you installed in this step.

### **This ends the procedure.**

17. Have you installed all the cards in the system card enclosures?

**No Yes**

- **↓ This ends the procedure.**
- 18. Go to step 16 of this procedure.
- 19. **Attention:** The 3 connectors should be removed from the system planar as a group of 3 in one step and installed as a group of 3 in one step to avoid high current damage to the pins and planar.

Perform the following:

- a. Power off the system.
- b. Disconnect the power cord.
- c. Remove the system covers.
- d. Disconnect and label cables PWR3A or PWR3B when present and PWR2A or PWR2B when present.
- e. Install the system covers (they contain an interlock).
- f. Connect the power cord.
- g. Power on the system.

Does an overcurrent SRC occur in 30 seconds?

**Yes No**

**↓** Go to step 25.

# **This ends the procedure.**

<span id="page-596-0"></span>20. Does the unit you are working on have a 480 watt power supply?

# **No Yes**

- **↓** Go to step [29](#page-597-0) of this procedure.
- 21. Perform the following:
	- a. Power off the system.
	- b. Remove the system covers.
	- c. Exchange the system unit power supply 1 (P01).
	- d. Install the system covers (they contain an interlock).
	- e. Power on the system.

Does an overcurrent SRC occur in 30 seconds?

**Yes No**

**↓** The power supply exchanged in this step is the failing item.

# **This ends the procedure.**

22. Is the expansion power supply unit 2 installed? (Backup power supply — not in all units.)

**Yes No**

- **↓** Go to step 25.
- 23. Perform the following:
	- a. Power off the system.
	- b. Remove the system covers.
	- c. Exchange the expansion unit power supply 2 (P02).
	- d. Install the system covers (they contain an interlock).
	- e. Power on the system.

Does an overcurrent SRC occur in 30 seconds?

**No Yes**

- **↓** Go to step [27 on page 584](#page-597-0) of this procedure.
- 24. The power supply you exchanged in the last step is tha failing item. **This ends the procedure.**
- 25. Perform the following:
	- a. Power off the system.
	- b. Remove the system covers.
	- c. Exchange the following parts one at a time:
		- 1) MFIOP backplane
		- 2) Processor backplane
	- d. Install the system covers (they contain an interlock).
	- e. Power on the system.

Does an overcurrent SRC occur in 30 seconds?

# **Yes No**

**↓** The backplane exchanged in this step is the failing item.

**This ends the procedure.**

# <span id="page-597-0"></span>**Power PIPs**

26. Have all the backplanes in step [25](#page-596-0) been exchanged?

**Yes No**

- **↓** Go to step [25.](#page-596-0)
- 27. Perform the following:
	- a. Power off the system.
	- b. Remove the system covers.
	- c. Exchange the electronics panel card.
	- d. Install the system covers (they contain an interlock).
	- e. Power on the system.

Does an overcurrent SRC occur in 30 seconds?

**Yes No**

**↓** The electronics panel card exchanged in this step is the failing item.

**This ends the procedure.**

28. Exchange the power supply distribution backplane.

# **This ends the procedure.**

- 29. Perform the following:
	- a. Verify that the linecord is plugged into both the supply and the outlet and that there is power to the outlet.
	- b. With AC applied, check the back of the supply. A single LED should be lit indicating that voltage is present.

Is the left LED lite on? (See Figure 19).

**Yes No**

**↓**

Go to step [29c4](#page-598-0).

- c. Perform the following:
	- 1) Disconnect all output cables plugged into the supply (not the AC linecord).
	- 2) Using a non-conductive tool, locate the only *round* hole on the back of the supply.

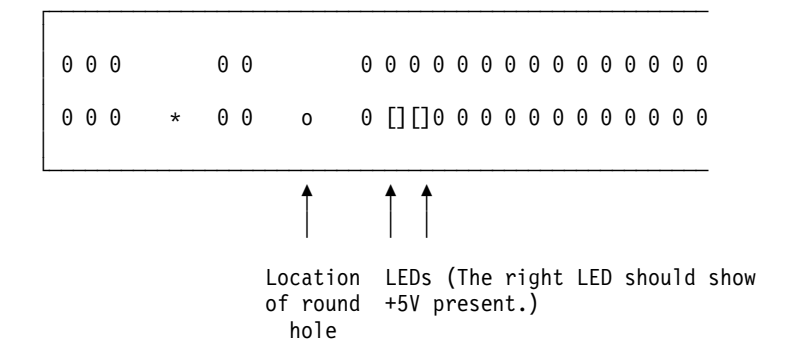

Figure 19. Round Hole Location On Back of Supply

<span id="page-598-0"></span>3) Insert the tool into this round hole only to push the button within the supply (see [Figure 19 on page 584\)](#page-597-0). Hold the button in. (The second LED indicates +5V present.)

While holding the button in, does the second LED light and remain lit?

**No Yes**

**↓** Replace the control panel card (see "CTLPNL" [on page 404](#page-417-0)).

#### **This ends the procedure.**

4) The power supply does not power on and remain powered on. Replace the power supply, part number 21H9364.

**This ends the procedure.**

# **POW-PIP2**

**Introduction:** This procedure isolates a power problem in the expansion unit.

- **Note:** Determine if the system has logical partitions. Go to ["Determining if the](#page-822-0) [System Has Logical Partitions"](#page-822-0) on page 809, before continuing with this procedure.
- **Note:** If the system has logical partitions, perform this procedure only from the Primary partition's console and the system control panel.
	- 1. Is the SRC 00x3, 2201, or 2301?

**No Yes**

**↓ Attention:** This part may be sensitive to electrostatic discharge (ESD). See ["Appendix D. Working with Electrostatic Discharge-Sensitive](#page-1074-0) Parts" [on page 1061](#page-1074-0).

Go to ["POW-PIP1"](#page-592-0) on page 579.

2. Are you working on an expansion unit with a SPD card enclosure?

**Yes No**

**↓**

Go to step [7.](#page-599-0)

- 3. Perform the following:
	- a. Power off the system (see ["Powering Off and Powering On the System or](#page-802-0) [Expansion Tower"](#page-802-0) on page 789).
	- b. Remove the system covers (see ["Chapter 6. Removal and Installation](#page-834-0) [Procedures"](#page-834-0) on page 821).
	- c. Remove all the cards from the expansion unit card enclosures except the 2735 bus card (see ["Chapter 6. Removal and Installation Procedures"](#page-834-0) on [page 821\)](#page-834-0).
	- d. Install the system covers (they contain an interlock).
	- e. Power on the system.

Does an overcurrent SRC occur in 30 seconds?

**No Yes**

- **↓** Go to step [7](#page-599-0) of this procedure.
- 4. Perform the following:
	- a. Power off the system.
	- b. Remove the system covers.

# <span id="page-599-0"></span>**Power PIPs**

- c. Install one of the cards you removed from the expansion unit.
- d. Install the system covers if they contain an interlock.
- e. Power on the system.

Does an overcurrent SRC occur in 30 seconds?

**No Yes**

**↓** Exchange the last card you installed in this step.

### **This ends the procedure.**

5. Have you installed all the cards in the system card enclosures?

**No Yes**

#### **↓ This ends the procedure.**

- 6. Go to step [4](#page-598-0) of this procedure.
- 7. Perform the following:
	- a. Power off the system.
	- b. Disconnect the power cord.
	- c. Remove the system covers.
	- d. Disconnect and label cables PWR21 and PWR22 when present at the disk unit and removable media devices.
	- e. Install the system covers (they contain an interlock).
	- f. Connect the power cord.
	- g. Power on the system.

Does an overcurrent SRC occur in 30 seconds?

**No Yes**

- **↓** Go to step [16](#page-600-0) of this procedure.
- 8. Perform the following:
	- a. Power off the system.
	- b. Remove the system covers.
	- c. Connect one of the cables that was disconnected in step 7 of this procedure to 1 backplane or device.
	- d. Install the system covers if they contain an interlock.
	- e. Power on the system.

Does an overcurrent SRC occur in 30 seconds?

### **No Yes**

- **↓** Go to step 11 of this procedure.
- 9. Have all of the cables that were disconnected in step 7 of this procedure been reconnected?

**No Yes**

#### **↓ This ends the procedure.**

- 10. Go to step 8 of this procedure.
- 11. Perform the following:
	- a. Power off the system.
	- b. Disconnect the power cord.
	- c. Remove the system covers.
- <span id="page-600-0"></span>d. Disconnect all disk units or removable media units by backing them out of the enclosure slightly.
- e. Install the system covers (they contain an interlock).
- f. Connect the power cord.
- g. Power on the system.

Does an overcurrent SRC occur in 30 seconds?

# **No Yes**

- **↓** Exchange the disk unit or removable media backplane.
- 12. Perform the following:
	- a. Power off the system.
	- b. Disconnect the power cord.
	- c. Remove the system covers.
	- d. Connect one of the disk units or removable media units that was disconnected in step [11](#page-599-0) of this procedure.
	- e. Install the system covers (they contain an interlock).
	- f. Connect the power cord.
	- g. Power on the system.

Does an overcurrent SRC occur in 30 seconds?

**No Yes**

**↓** Exchange the last disk unit or removable media unit that was connected in this step.

### **This ends the procedure.**

13. Have all the disk units or removable media units been reconnected to the backplane you are working on?

# **Yes No**

- **↓** Go to step 12 of this procedure.
- 14. Have all the back planes and disk units and removable media units that were disconnected in step [7](#page-599-0) of this procedure been reconnected?

# **No Yes**

- **↓ This ends the procedure.**
- 15. Go to step [8](#page-599-0) of this procedure.
- 16. Perform the following:
	- a. Power off the system.
	- b. Disconnect the power cord.
	- c. Remove the system covers.
	- d. Disconnect an air moving device from the system unit power. (Disregard air moving device errors when device is removed.)
	- e. Install the system covers (they contain an interlock).
	- f. Connect the power cord.
	- g. Power on the system.

Does an overcurrent SRC occur in 30 seconds?

### **Yes No**

**↓** Exchange the last air moving device disconnected in this step.

# **This ends the procedure.**

17. Have all the air moving devices been disconnected in the system unit power.

**Yes No**

- **↓** Go to step [16](#page-600-0) of this procedure.
- 18. Reconnect all air moving devices and go to step 19 of this procedure.
- 19. Are you working on an expansion unit with a PCI card planar?

**Yes No**

- **↓** Go to step [28](#page-602-0) of this procedure.
- 20. Perform the following:
	- a. Power off the system.
	- b. Remove the expansion system covers.
	- c. Remove all the cards from the expansion unit PCI backplane.
	- d. Install the expansion system covers (they contain an interlock).
	- e. Power on the system.

Does an overcurrent SRC occur in 30 seconds?

- **No Yes**
- **↓** Go to step 24 of this procedure.
- 21. Perform the following:
	- a. Power off the system.
	- b. Remove the system covers.
	- c. Install one of the cards you removed from the expansion unit PCI backplane.
	- d. Install the expansion system covers (they contain an interlock).
	- e. Power on the system.

Does an overcurrent SRC occur in 30 seconds?

- **No Yes**
- **↓** Exchange the last card you reinstalled in this step.

#### **This ends the procedure.**

22. Have you installed all the cards in the expansion PCI backplane?

**No Yes**

- **↓ This ends the procedure.**
- 23. Go to step 21.
- 24. Perform the following:
	- a. Power off the system.
	- b. Remove the system covers.
	- c. Exchange the expansion unit power supply unit 3.
	- d. Install the expansion covers (they contain an interlock).
	- e. Power on the system.

Does an overcurrent SRC occur in 30 seconds?

**Yes No**

**↓** The power supply exchanged in this step is the failing item.

#### **This ends the procedure.**

<span id="page-602-0"></span>25. Is the expansion power supply unit 4 installed? This is the backup power supply and not used in all systems.

**Yes No**

- **↓** Go to step 27 of this procedure.
- 26. Perform the following:
	- a. Power off the system.
	- b. Remove the system covers.
	- c. Exchange the expansion unit power supply 4.
	- d. Install the system covers (they contain an interlock).
	- e. Power on the system.

Does an overcurrent SRC occur in 30 seconds?

**Yes No**

**↓** The power supply exchanged in this step is the failing item.

### **This ends the procedure.**

27. Are you working on an expansion unit with an SPD card enclosure?

**Yes No**

- **↓** Go to step 30.
- 28. Perform the following:
	- a. Power off the system.
	- b. Remove the system covers.
	- c. Exchange the 2735 expansion bus card.
	- d. Install the system covers (they contain an interlock).
	- e. Power on the system.

Does an overcurrent SRC occur in 30 seconds?

### **Yes No**

**↓** The 2735 expansion bus card exchanged in this step is the failing item.

# **This ends the procedure.**

- 29. Perform the following:
	- a. Power off the system.
	- b. Remove the system covers.
	- c. Exchange the SPD enclosure backplane.
	- d. Install the system covers (they contain an interlock).
	- e. Power on the system.

Does an overcurrent SRC occur in 30 seconds?

### **No Yes**

**↓** The SPD enclosure backplane exchanged in this step is the failing item.

### **This ends the procedure.**

- 30. Perform the following:
	- a. Power off the system.
	- b. Remove the system covers.
	- c. Exchange the expansion PCI backplane.

# **Power PIPs**

- d. Install the system covers (they contain an interlock).
- e. Power on the system.

Does an overcurrent SRC occur in 30 seconds?

### **Yes No**

**↓** The expansion PCI backplane exchanged in this step is the failing item.

### **This ends the procedure.**

- 31. Perform the following:
	- a. Power off the system.
	- b. Remove the system covers.
	- c. Exchange the control panel card (SPNLCRD).
	- d. Install the system covers (they contain an interlock).
	- e. Power on the system.

Does an overcurrent SRC occur in 30 seconds?

**Yes No**

**↓** The control panel card exchanged in this step is the failing item.

### **This ends the procedure.**

32. Exchange the power supply interposer card and cable carrier assembly. **This ends the procedure.**

# **POW-PIP3**

**Introduction:** This procedure tests the battery power unit for correct operation.

- **Note:** Determine if the system has logical partitions. Go to ["Determining if the](#page-822-0) [System Has Logical Partitions"](#page-822-0) on page 809, before continuing with this procedure.
- **Note:** If the system is logically partitioned, perform this procedure only from the Primary partition's console and the system control panel.
- 1. Ensure that the battery power unit is installed and that there was no system power loss for the last 8 hours by checking the message log for CPF1816.
	- **Note:** If the message log shows that a power loss occurred in the last 8 hours, the battery may not be at full charge and the test may fail.

To check the message log, perform the following:

- a. Enter the command DSPLOG QHST
- b. Press F4 (prompt).
- **Note:** The *time date* parameter that you use should be for the last 8-hour period.
- c. Fill in the time and date. For the United States, the format is: hhmmss mmddyy
- **Note:** The output may be printed (\*PRINT) or displayed. The default (\*) is to display.
- 2. Ensure that all user programs are ended.
- 3. Perform the following:
	- a. Select Manual mode on the control panel (see ["Selecting IPL Type, Mode,](#page-806-0) and Speed" [on page 793](#page-806-0)).
	- b. Select function 21 (Make DST Available) on the control panel.
	- c. Press the Enter key.
	- d. Enter the password on the DST Sign On display. You need the customer password to get to the Use Dedicated Service Tools (DST) display.
- 4. Select the *Start a service tool* option.
- 5. Select the *System power control network* option.
- 6. Press the Enter key to continue.
- 7. Select the *Test battery interface* option by entering 7 under the *OPT* column on the line for the correct unit (**not** the line for the frame).
- 8. Press the Enter key to confirm your selection.

Does the battery test complete with no problems found?

- **Yes No**
- **↓** Exchange the following, one at a time (see "Removal and Installation Procedures" in the *Repair and Parts* information for the system):
	- a. Battery power unit

**System Unit replace one at a time:**

- BATRY
- UPSUNIT

### **Expansion Unit:**

- (See FI00251 in ["Failing Item \(FI\) Code Table"](#page-372-0) on page 359).
- b. SPCN card (if installed)
	- **System Unit:**
	- SPNLCRD

#### **Expansion Unit:**

- TWRCARD
- c. AC module (if installed)
- d. Backplane

### **This ends the procedure.**

9. Approximately 24 hours from now, the system will perform a battery capacity test. When the battery capacity test completes successfully, the battery power unit test is complete.

**This ends the procedure.**

# **Remote Operations Console Problem Isolation Procedures**

### **Overview**

This section contains the procedures necessary to isolate a failure in the Remote Operations Console (ROC).

### **The following symptoms can be caused by a defective Remote Control Panel cable:**

- Remote Control panel (hung) System Control Panel Functions.
- SRC 0000–DDDD with attention light on the system panel blinking.

# **ROC PIPs**

- v Remote Control Panel accepts mode selections, however the system does not respond
- The Remote Control Panel does not function.
- v AS/400 Operations Console status is ″Remote Control Panel Unavaliable...″

**Note:** This may also be caused by a problem with the internal SIG2 signal cable.

# **The following AS/400 Operations Console Status screen messages can be caused by not powering on the AS/400:**

- Connecting Console/Remote...
- Remote Control Panel connection to xxxx xx failed. Do you want to try again?
- Remote Control Panel connection failed. Do you want to try again?

**Note:** A problem with the Remote Control Panel cable may also cause this symptom.

# **The following symptoms can be caused by a defective Operations Console cable:**

- The Operations Console display is displayed, but it is not functioning while the Remote Control Panel is functioning.
- The Operations Console display is blank.

The following safety notices apply throughout this section.

Read all safety procedures before servicing the system. Observe all safety procedures when performing a procedure. Unless instructed otherwise, always power off the system or expansion tower where the FRU is located, (see ["Powering](#page-802-0) [Off and Powering On the System or Expansion Tower"](#page-802-0) on page 789) before removing, exchanging, or installing a field-replaceable unit (FRU).

# **DANGER**

**To prevent a possible electrical shock from touching two surfaces with different electrical grounds, use one hand, when possible, to connect or disconnect signal cables. (RSFTD004)**

# **DANGER**

**To prevent a possible electrical shock during an electrical storm, do not connect or disconnect cables or station protectors for communications lines, display stations, printers, or telephones. (RSFTD003)**

# **DANGER**

**To prevent the system from powering on automatically during service procedures, select Manual or Secure mode on the system unit control panel. (RSFTD214)**

# **ROC-PIP3**

# **Introduction:**

- **Note:** Determine if the system has logical partitions. Go to ["Determining if the](#page-822-0) [System Has Logical Partitions"](#page-822-0) on page 809, before continuing with this procedure.
- **Note:** If the system has logical partitions, perform this procedure from the logical partition that reported the problem.

This procedure will help isolate an Operations Console failure.

### **The following symptoms can be caused by a defective Operations Console cable:**

- The Operations Console display is displayed, but it is not functioning while the Remote Control Panel is functioning.
- The Operations Console session display is blank.

### **Procedure:**

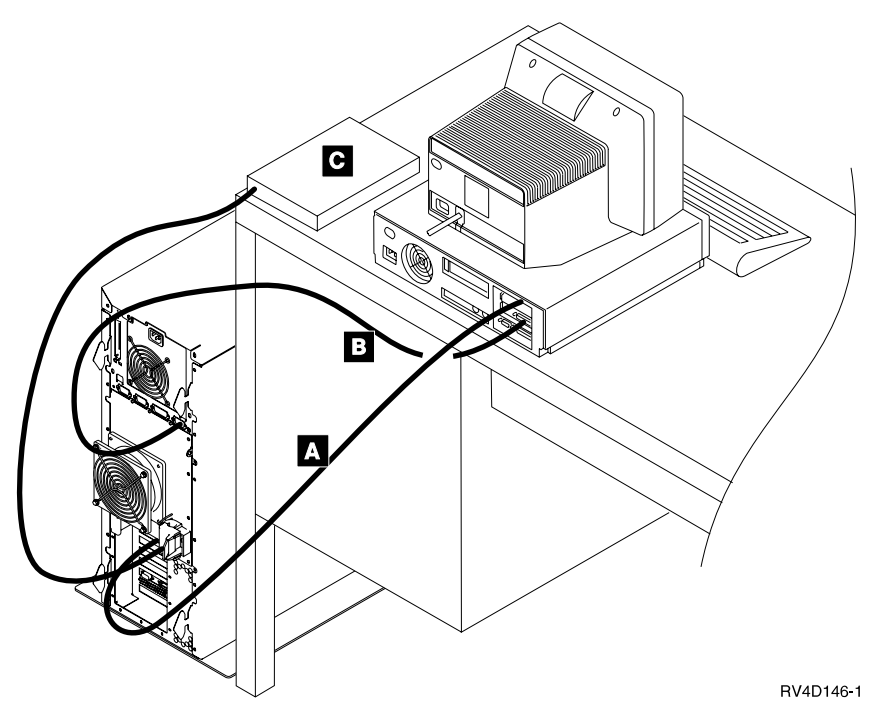

A is the Operations Console cable, P/N 97H7557, from the system unit to the system unit console.

B is the Remote Control Panel cable, P/N 97H7591.

- 1. Ensure that the 2721 IOA is installed into position C09.
- 2. Ensure the cable A is connected to **port 0** (left connector) on the adapter card in position C09. Push in the cable connector and tighten the thumbscrews.
- 3. Verify the other end of the Operations Console cable is connected to the system unit console (PC) serial port. Push in the cable connector and tighten the thumbscrews.

**Note:** If the PC has a 9–pin connector, you need to use the 9 to 25 pin adapter, **part number 46G0298,** that was shipped with the system.

- 4. If there is a Remote Control Panel cable, P/N 97H7591, ensure it is connected to the connector labled **MI** on the back of the system unit. The other end should be connected to port 2 on the system unit console (PC).
- 5. Are the PC and AS/400 powered on?

```
No Yes
```
**↓**

- a. Click on the system name.
- b. Click on the disconnect icon.
- c. Wait for the status light to indicate disconnected.
- d. Click on the system name.
- e. Click on the connect icon.
- f. Go to 14.
- 6. Power on the PC (if not already powered on) that is being used as the system unit console.
- 7. Is the AS/400 powered on?

**No Yes**

- **↓** Go to 13.
- 8. Enter **BM** into the Function/Data display.
- 9. Press the power button that is located on the AS/400 control panel. The IPL may take from 5 to 10 minutes.
- 10. Is the reference code **B6004501** shown in the Function/Data display?
	- **No Yes**
	- **↓** Go to 13.
- 11. Is the Attention light lit?

**Yes No**

- **↓** If the system shows no activity for more than 10 minutes, go to the ″Handling and Reporting System Problems″ section of the *Basic System Operation, Administration, and Problem Handling* , which was shipped with the system. Then return here and continue.
- 12. Does a SRC of **x6xx500x** appear on the Function/Data display?
	- **Yes No**
	- **↓** Go to the ″Handling and Reporting System Problems″ section of the *Basic System Operation, Administration, and Problem Handling* , which was shipped with the system. Then return here and continue.
- 13. Open the Operations Console icon by doing the following:
	- a. Click on **Start**.
	- b. Click on **Programs**.
	- c. Click on **IBM AS/400 Client Access**.
	- d. Click on **AS/400 Operations Console**.
- 14. Did the *AS/400 DST Sign On* appear?
	- **Yes No**
	- **↓** Go to ["ROC-PIP5"](#page-608-0) on page 595 to determine if the cable is defective. If the cable is not defective call your next level of support.
- 15. Sign on using the system default values:
	- v In the *DST User ID* field, type **QSECOFR**.
	- v In the *DST Password* field, type **QSECOFR**.

**Note:** If the system default values for User ID and Password were not valid the Customer may may have changed the DST password, obtain the new password from the Customer.

Then click on **OK**.

<span id="page-608-0"></span>16. Did the Operations Console start?

**No Yes**

- **↓** You should see the IPL or Install the system menu. Select *Use Dedicated Service Tools (DST)*. Go to 17.
- 17. Did you get the display prompting you for a DST user id and password?

**Yes No**

- **↓** Call your next level of support.
- 18. Sign in on the DST display.
	- v In the *User ID* field, type **QSECOFR**.
	- v In the *Password* field, type **QSECOFR**.
		- **Note:** If the system default values for User ID and Password were not valid the Customer may may have changed the DST password, obtain the new password from the Customer.
- 19. Select Work with DST environment.
- 20. Select system devices.
- 21. Select console mode.
- 22. Select Operations Console.
- 23. Press F3.
- 24. If the Operations Console was not previously selected continue with the next step. If the Operations Console had been previously selected, select the option to IPL the system.
- 25. Select Start a Service Tool.
- 26. Select Power the system down.
- 27. Wait for the power light to turn off. **This ends the Procedure.**

# **ROC-PIP5**

**Introduction:** This problem isolation procedure will isolate a failure in the Operations Console cable or the Remote Control Panel cable.

**Procedure:** Use the following tables and diagrams to check the pins on the Operations Console cable or the Remote Control Panel cable. Replace the defective cables. The part numbers are:

- Operations Console cable 97H7557
- Remote Control Panel cable 97H7591

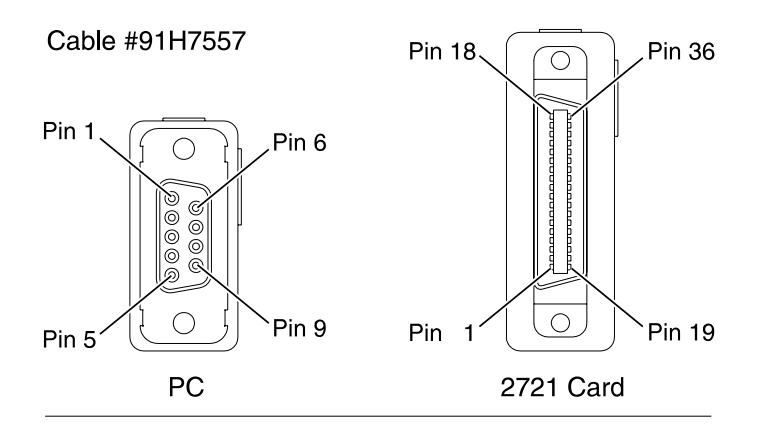

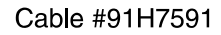

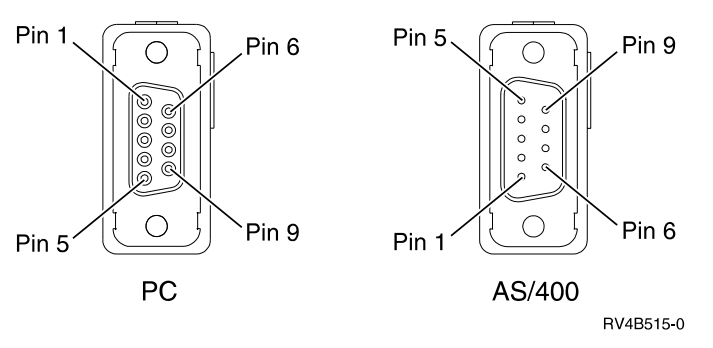

Table 24. Pin out for the Operations Console cable

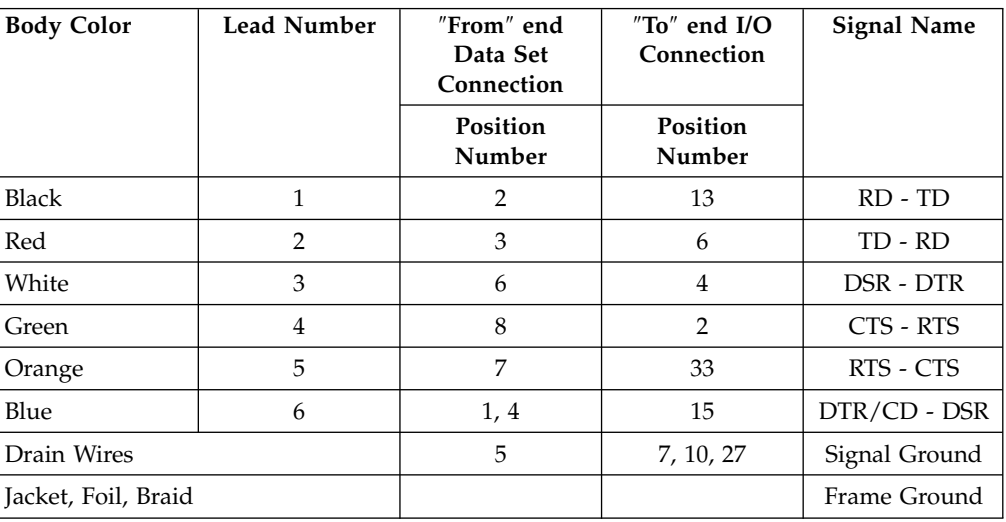

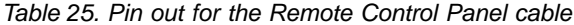

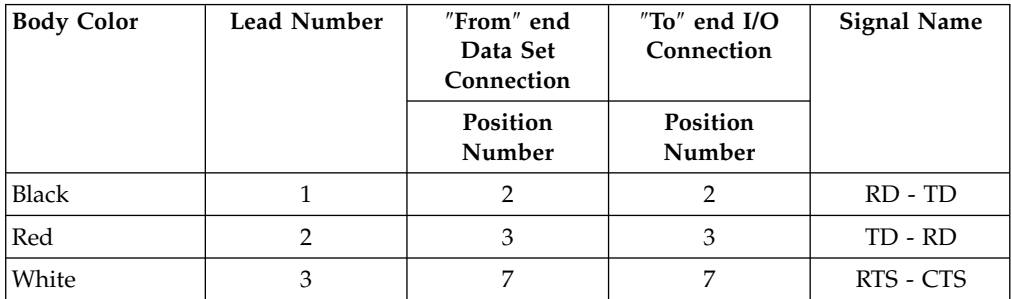

| <b>Body Color</b>   | <b>Lead Number</b> | "From" end<br>Data Set<br>Connection | "To" end I/O<br>Connection | <b>Signal Name</b> |
|---------------------|--------------------|--------------------------------------|----------------------------|--------------------|
|                     |                    | Position<br>Number                   | Position<br>Number         |                    |
| Green               | 4                  |                                      | 8                          | CTS - RTS          |
| Orange              | 5                  | 5                                    | 5                          | Signal Ground      |
| Blue                | 6                  | 5                                    | 5                          | Signal Ground      |
| Jacket, Foil, Braid |                    |                                      |                            | Frame Ground       |

Table 25. Pin out for the Remote Control Panel cable (continued)

# **ROC-PIP7**

# **Introduction:**

- **Note:** Determine if the system has logical partitions. Go to ["Determining if the](#page-822-0) [System Has Logical Partitions"](#page-822-0) on page 809, before continuing with this procedure.
- **Note:** If the system has logical partitions, perform this procedure from the logical partition that reported the problem.

This procedure isolates a Remote Control Panel communications problem between the system unit and the system unit PC.

**Note:** The SRC 0000–DDDD may indicate a temporary communications failure between the AS/400 control panel and the PC running the Operations Console program. This SRC normally clears when the RCP cable is connected to both the AS/400 and the PC, the PC is powered on, and the Operations Console program is started.

# **The following symptoms can be caused by a defective Remote Control Panel cable:**

- Remote Control panel (hung) System Control Panel Functions.
- SRC 0000–DDDD with attention light on the system panel blinking.
- v Remote Control Panel accepts mode selections, however the system does not respond
- The Remote Control Panel does not function.
- v AS/400 Operations Console status is ″Remote Control Panel Unavaliable...″

**Note:** This may also be caused by a problem with the internal SIG2 signal cable.

# **The following AS/400 Operations Console Status screen messages can be caused by not powering on the AS/400:**

- Connecting Console/Remote...
- Remote Control Panel connection to xxxx xx failed. Do you want to try again?
- Remote Control Panel connection failed. Do you want to try again?

**Note:** A problem with the Remote Control Panel cable may also cause this symptom.

### **Procedure:**

# **ROC PIPs**

1. Is the Remote Control Panel cable attached to the connector labeled MI on the back of the AS/400 system.

**Yes No**

**↓** Attach the Remote Control Panel cable, P/N 97H7591, to the connector labeled **MI** on the back of the system unit. The other end should be connected to port 2 on the system unit console (PC).

**Note:** If the PC has a 9–pin connector, you need to use the 9 to 25 pin adapter, **part number 46G0298,** that was shipped with the system.

2. Is the PC powered on?

**No Yes**

**↓**

- a. Click on the system name.
- b. Click on the disconnect icon.
- c. Wait for the status light to indicate disconnected.
- d. Click on the system name.
- e. Click on the connect icon.
- f. Go to 5.
- 3. Power on the PC that is being used as the system unit console.
- 4. Open the Operations Console icon by doing the following:
	- a. Click on **Start**.
	- b. Click on **Programs**.
	- c. Click on **IBM AS/400 Client Access**.
	- d. Click on **AS/400 Operations Console**.
- 5. Does the AS/400 Remote Control Panel Display appear on the system unit console PC?
	- **Yes No**
	- **↓** Go to ["ROC-PIP5"](#page-608-0) on page 595 to determine if the cable is defective. If the cable is not defective, call your next level of support.
- 6. Verify manual and normal modes are selectable.
- 7. Select function 4, lamp test.
- 8. Verify scroll up and wrap around for IPL modes function properly.
- 9. Did the verification tests function properly?

**Yes No**

**↓** Call your next level of support.

**This ends the Procedure.**

# **Storage Device I/O Processor (SDIOP) Problem Isolation Procedures**

# **Overview**

This section contains the procedures necessary to isolate a failure in the multiple function I/O card.
Read all safety procedures before servicing the system. Observe all safety procedures when performing a procedure. Unless instructed otherwise, always power off the system or expansion tower where the FRU is located, (see ["Powering](#page-802-0) [Off and Powering On the System or Expansion Tower"](#page-802-0) on page 789) before removing, exchanging, or installing a field-replaceable unit (FRU).

#### **DANGER**

**To prevent a possible electrical shock from touching two surfaces with different electrical grounds, use one hand, when possible, to connect or disconnect signal cables. (RSFTD004)**

#### **DANGER**

**To prevent a possible electrical shock during an electrical storm, do not connect or disconnect cables or station protectors for communications lines, display stations, printers, or telephones. (RSFTD003)**

#### **DANGER**

**To prevent power from switching on automatically during service procedures, select manual or secure mode on the system unit control panel or disconnect the cables that connect to J15 and J16 on the frame being serviced. (RSFTD211)**

**Warning:** Disconnecting the J15 and J16 cables will not prevent the system unit from powering on.

Read and understand the following service procedures before using this section:

- v ["Powering Off and Powering On the System or Expansion Tower"](#page-802-0) on page 789
- v "Initial Program Load (IPL) Information" in the *AS/400 Service Functions* information.
- ["Determining the Load-Source Disk and Alternate IPL Device"](#page-799-0) on page 786.

### **SDIOP-PIP1**

**Introduction:** This procedure performs an IPL to dedicated service tool (DST) to determine if the same reference code occurs. If a new reference code occurs, more analysis may be possible with the new reference code. If the same reference code occurs, you are instructed to exchange the failing items.

- **Note:** Determine if the system has logical partitions. Go to ["Determining if the](#page-822-0) [System Has Logical Partitions"](#page-822-0) on page 809, before continuing with this procedure.
- **Note:** If the system has logical partitions, perform this procedure from the logical partition that reported the problem.
- 1. Was the IPL performed from disk (Type A or Type B)?

- Go to step [6](#page-613-0) of this procedure.
- 2. Perform the following:
	- a. Ensure that the IPL media is the correct version and level that are needed for the system model.
- <span id="page-613-0"></span>b. Ensure that the media is not physically damaged.
- c. If the IPL media is cartridge type optical media (e.g. DVD), do not attempt to clean the media.

If the IPL media is non-cartridge type media (e.g. CD-ROM), wipe the disc in a straight line from the inner hub to the outer rim. Use a soft, lint-free cloth or lens tissue. Always handle the disc by the edges to avoid finger prints.

If the IPL media is tape, clean the recording head in the tape unit. Use the correct IBM Cleaning Cartridge Kit.

3. Perform a Type D IPL in Manual mode.

Does a system reference code (SRC) appear on the control panel?

**Yes No**

- **↓** Go to step [9](#page-614-0) of this procedure.
- 4. Is the SRC the same one that sent you to this procedure?

**Yes No**

**↓** A different SRC occurred. Use the new SRC to correct the problem (see ["Starting Point for All Problems"](#page-17-0) on page 4).

### **This ends the procedure.**

5. You cannot continue isolating the problem. Use the original SRC and exchange the failing items, starting with the highest probable cause of failure (see the failing item list for this reference code in ["Chapter 2. Unit Reference Codes"](#page-72-0) [on page 59\)](#page-72-0). If the failing item list contains FI codes, see ["Failing Item \(FI\)](#page-372-0) [Code Table"](#page-372-0) on page 359 to help determine part numbers and location in the system.

### **This ends the procedure.**

6. Perform an IPL to DST (see "Dedicated Service Tools (DST)" in the *AS/400 Service Functions* information).

Does an SRC appear on the control panel?

**No Yes**

- **↓** Go to step [11](#page-614-0) of this procedure.
- 7. Does the Disk Configuration Error Report display or the Disk Configuration Warning Report display appear on the console?

**No Yes**

**↓** Select option 5, then press F11, then press the Enter key to display the details.

If all of the reference codes are 0000, go to ["LIC-PIP11"](#page-540-0) on page 527 and use cause code 0002. If any of the reference codes are not 0000, go to step [11](#page-614-0) of this procedure and use the reference code that is not 0000.

**Note:** Use the characters in the *Type* column to find the correct reference code table.

8. Look at the product activity log (see "Product Activity Log" in the *AS/400 Service Functions* information).

Is an SRC logged as a result of this IPL?

**Yes No**

**↓** The problem cannot be isolated any more. Use the original SRC and

<span id="page-614-0"></span>exchange the failing items. Start with the highest probable cause of failure (see the failing item list for this reference code in ["Chapter 2.](#page-72-0) [Unit Reference Codes"](#page-72-0) on page 59 and ["Chapter 6. Removal and](#page-834-0) [Installation Procedures"](#page-834-0) on page 821). If the failing item list contains FI codes, see ["Failing Item \(FI\) Code Table"](#page-372-0) on page 359 to help determine part numbers and location in the system.

### **This ends the procedure.**

- 9. Does the Disk Configuration Error Report display or the Disk Configuration Warning Report display appear on the console?
	- **No Yes**
	- **↓** Select option 5, then press F11, then press the Enter key to display the details.

If all of the reference codes are 0000, go to ["LIC-PIP11"](#page-540-0) on page 527 and use cause code 0002. If any of the reference codes are not 0000, go to step 11 of this procedure and use the reference code that is not 0000.

**Note:** Use the characters in the *Type* column to find the correct reference code table.

10. Look at the product activity log (see "Product Activity Log" in the *AS/400 Service Functions* information).

Is an SRC logged as a result of this IPL?

### **Yes No**

**↓** The problem is corrected.

## **This ends the procedure.**

11. Record the SRC on the Problem Summary Form (see ["Appendix A. Problem](#page-1062-0) [Summary Form"](#page-1062-0) on page 1049).

Are the SRC and unit reference code (URC) the same ones that sent you to this procedure?

### **Yes No**

Use the new SRC or reference code to correct the problem (see ["Chapter 2. Unit Reference Codes"](#page-72-0) on page 59).

### **This ends the procedure.**

- 12. Perform the following:
	- a. Power off the system.
	- b. Exchange the FRUs in the failing item list for the SRC you have now. Start with the highest probable cause of failure (see the failing item list for this reference code in ["Chapter 2. Unit Reference Codes"](#page-72-0) on page 59 and ["Chapter 6. Removal and Installation Procedures"](#page-834-0) on page 821). Perform steps 13 through [18](#page-615-0) of this procedure after you exchange each FRU until you determine the failing FRU.

**Note:** If you exchange a disk unit, do not attempt to save customer data until instructed to do so in this procedure.

13. Power on the system.

Does an SRC appear on the control panel?

- **↓** Go to step 16 of this procedure.
- <span id="page-615-0"></span>14. Does the Disk Configuration Error Report display or the Disk Configuration Warning Report display appear on the console?

**No Yes**

**↓** Select option 5, then press F11, then press the Enter key to display the details.

If all of the reference codes are 0000, go to ["LIC-PIP11"](#page-540-0) on page 527 and use cause code 0002. If any of the reference codes are not 0000, go to step [11](#page-614-0) of this procedure and use the reference code that is not 0000.

**Note:** Use the characters in the *Type* column to find the correct reference code table.

15. Look at the product activity log (see "Product Activity Log" in the *AS/400 Service Functions* information).

Is an SRC logged as a result of this IPL?

**Yes No**

**↓** The last FRU you exchanged was failing.

**Note:** Before exchanging a disk unit, you should attempt to save customer data. Go to "Disk Unit" under ["Chapter 6. Removal](#page-834-0) [and Installation Procedures"](#page-834-0) on page 821 before exchanging a disk unit.

#### **This ends the procedure.**

16. Record the SRC on the Problem Summary Form (see ["Appendix A. Problem](#page-1062-0) [Summary Form"](#page-1062-0) on page 1049).

Is the SRC the same one that sent you to this procedure?

**No Yes**

- **↓** The last FRU you exchanged is not the failing FRU. Go to step [12](#page-614-0) of this procedure to continue FRU isolation.
- 17. Is the SRC B100 4504 or B100 4505 and have you exchanged disk unit 1 in the system unit, or are all the reference codes on the console 0000?

**Yes No**

**↓** Use the new SRC or reference code to correct the problem (see ["Chapter 2. Unit Reference Codes"](#page-72-0) on page 59).

#### **This ends the procedure.**

- 18. The last FRU you exchanged was failing.
	- **Note:** Before exchanging a disk unit, you should attempt to save customer data. Go to "Disk Unit" under ["Chapter 6. Removal and Installation](#page-834-0) [Procedures"](#page-834-0) on page 821 before exchanging a disk unit.

### **This ends the procedure.**

### **SDIOP-PIP3**

**Introduction:** This procedure isolates problems on the interface between the storage device I/O card and the storage devices when the I/O card is the most probable failing item.

- **Note:** Determine if the system has logical partitions. Go to ["Determining if the](#page-822-0) [System Has Logical Partitions"](#page-822-0) on page 809, before continuing with this procedure.
- **Note:** If the system has logical partitions, perform this procedure from the logical partition that reported the problem.
- 1. Perform an IPL to dedicated service tool (DST) (see "Dedicated Service Tools (DST)" in the *AS/400 Service Functions* information).

Does a system reference code (SRC) appear on the control panel?

**No Yes**

- **↓** Go to step 5 of this procedure.
- 2. Does the Disk Configuration Error Report display or the Disk Configuration Warning Report display appear on the console?

**Yes No**

- **↓** Go to step 4 of this procedure.
- 3. Does one of the following messages appear in the list?
	- Missing disk units in the configuration
	- Missing mirror protection disk units in the configuration
	- Device parity protected units in exposed mode.

**No Yes**

**↓** Select option 5, then press F11, then press the Enter key to display the details.

> If all of the reference codes are 0000, go to ["LIC-PIP11"](#page-540-0) on page 527 and use cause code 0002. If any of the reference codes are not 0000, go to step 5 of this procedure and use the reference code that is not 0000.

**Note:** Use the characters in the *Type* column to find the correct reference code table.

4. Look at the product activity log (see "Product Activity Log" in the *AS/400 Service Functions* information).

Is an SRC logged as a result of this IPL?

#### **Yes No**

**↓** You cannot continue isolating the problem. Use the original SRC and exchange the failing items, starting with the highest probable cause of failure (see the failing item list for this reference code in ["Chapter 2.](#page-72-0) [Unit Reference Codes"](#page-72-0) on page 59). If the failing item list contains FI codes, see ["Failing Item \(FI\) Code Table"](#page-372-0) on page 359 to help determine part numbers and location in the system.

### **This ends the procedure.**

5. Record the SRC on the Problem Summary Form (see ["Appendix A. Problem](#page-1062-0) [Summary Form"](#page-1062-0) on page 1049).

Is the SRC the same one that sent you to this procedure?

**Yes No**

**↓** A different SRC occurred. Use the new SRC to correct the problem (see ["Starting Point for All Problems"](#page-17-0) on page 4).

**This ends the procedure.**

- <span id="page-617-0"></span>6. Perform the following:
	- a. Power off the system (see ["Powering Off and Powering On the System or](#page-802-0) [Expansion Tower"](#page-802-0) on page 789).
	- b. Disconnect one of the devices that are identified by FI code FI01107 (see ["Failing Item \(FI\) Code Table"](#page-372-0) on page 359).
	- c. Power on the system.

Does an SRC appear on the control panel?

**No Yes**

- **↓** Go to step 9 of this procedure.
- 7. Does the Disk Configuration Error Report display or the Disk Configuration Warning Report display appear on the console?

**No Yes**

- Go to step 9 of this procedure.
- 8. Look at the product activity log (see "Product Activity Log" in the *AS/400 Service Functions* information).

Is an SRC logged as a result of this IPL?

**Yes No**

**↓** The last FRU you disconnected is the failing FRU.

Exchange it and reconnect any other devices you disconnected in this procedure.

**Note:** Before exchanging a disk drive, you should attempt to save customer data. Go to ["Start Disk Service Here"](#page-932-0) on page 919.

### **This ends the procedure.**

9. Record the SRC on the Problem Summary Form (see ["Appendix A. Problem](#page-1062-0) [Summary Form"](#page-1062-0) on page 1049).

Is the SRC the same one that sent you to this procedure?

### **Yes No**

- **↓** Go to step 12 of this procedure.
- 10. The last device you disconnected is not failing.

Have you disconnected the last device that is identified by FI01107?

**Yes No**

- **↓** Leave the device disconnected and go to step 6 of this procedure.
- 11. Reconnect all the devices you disconnected in this procedure. Then go to step [15](#page-618-0) of this procedure.
- 12. Are you working in the system unit, is the SRC B1xx 4504, and has the load-source disk drive been disconnected?

- **↓** Go to step [14](#page-618-0) of this procedure.
- 13. Is the SRC A600 5090, and are the 4 leftmost characters of function 13 one of the following: 0002, 0006, 0008, or 0013, or does one of the following displays appear on the console:
	- Disk Configuration Error Report (with all reference codes 0000)
	- Disk Configuration Warning Report (with all reference codes 0000)
- <span id="page-618-0"></span>• Display Missing Load-Source Disk
- Display Unknown Load-Source Disk
- Display Active Mirrored Load-Source Disk

### **Yes No**

**↓** A different SRC or reference code occurred. Use the new SRC or reference code to correct the problem (see ["Starting Point for All](#page-17-0) [Problems"](#page-17-0) on page 4).

### **This ends the procedure.**

- 14. Perform the following:
	- a. Exchange the following parts:
		- 1) The last device you disconnected.

Reconnect any other devices you disconnected in this procedure.

- **Note:** Before exchanging a disk drive, you should attempt to save customer data. Go to ["Start Disk Service Here"](#page-932-0) on page 919.
- 2) The parts listed in FI00096 (see ["Failing Item \(FI\) Code Table"](#page-372-0) on [page 359\)](#page-372-0).
- b. Reconnect all the devices you disconnected in step [6](#page-617-0) of this procedure.

### **This ends the procedure.**

15. FI code FI01107 is not the failing part. Exchange the remaining FRUs in the failing item list one at a time.

**This ends the procedure.**

## **SDIOP-PIP13**

**Introduction:** This procedure isolates problems on the interface between the I/O card and the storage devices when the I/O card is the most probable failing item.

- **Note:** Determine if the system has logical partitions. Go to ["Determining if the](#page-822-0) [System Has Logical Partitions"](#page-822-0) on page 809, before continuing with this procedure.
- **Note:** If the system has logical partitions, perform this procedure from the logical partition that reported the problem.
- **Note:** The unit reference code (part of the SRC that sent you to this procedure) indicates the SCSI bus that has the problem:
	- **URC SCSI Bus**
	- **3100** 0
	- **3101** 1
	- **3102** 2
- 1. Were you performing an IPL from removable media (IPL type D) when the error occurred?

- **↓** Exchange the FRUs in the failing item list for the reference code that sent you to this procedure.
- 2. Perform an IPL to DST (see "Dedicated Service Tools (DST)" in the *AS/400 Service Functions* information).

<span id="page-619-0"></span>Does an SRC appear on the control panel?

**No Yes**

- **↓** Go to step 7 of this procedure.
- 3. Does one of the following displays appear on the console?
	- Disk Configuration Error Report
	- Disk Configuration Warning Report
	- Display Unknown Mirrored Load-Source Status
	- Display Load-Source Failure

**Yes No**

- **↓** Go to step 6 of this procedure.
- 4. On some of the displays that are listed in step 3 of this procedure, you must press F11 to display reference codes.

Are all of the reference codes 0000?

**No Yes**

**↓** Go to ["LIC-PIP11"](#page-540-0) on page 527 and use cause code 0002.

### **This ends the procedure.**

- 5. Go to step 7 of this procedure and use the reference code that is not 0000.
- 6. Look at the product activity log (see "Product Activity Log" in the *AS/400 Service Functions* information).

Is an SRC logged as a result of this IPL?

**Yes No**

**↓** You cannot continue isolating the problem. Use the original SRC and exchange the failing items, starting with the highest probable cause of failure (see the failing item list for this reference code in ["Chapter 2.](#page-72-0) [Unit Reference Codes"](#page-72-0) on page 59). If the failing item list contains FI codes, see ["Failing Item \(FI\) Code Table"](#page-372-0) on page 359 to help determine part numbers and location in the system.

#### **This ends the procedure.**

7. Is the SRC the same one that sent you to this procedure?

**Yes No**

**↓** Record the SRC on the Problem Summary Form (see ["Appendix A.](#page-1062-0) [Problem Summary Form"](#page-1062-0) on page 1049). Then go to ["Chapter 2. Unit](#page-72-0) [Reference Codes"](#page-72-0) on page 59 to correct the problem.

#### **This ends the procedure.**

- 8. Perform the following:
	- a. Power off the system (see ["Powering Off and Powering On the System or](#page-802-0) [Expansion Tower"](#page-802-0) on page 789).
	- b. Find the I/O card identified in the failing item list.
	- c. Remove the I/O card and install a new I/O card (see ["Chapter 6. Removal](#page-834-0) [and Installation Procedures"](#page-834-0) on page 821). This item has the highest probability of being the failing item.
	- d. Power on the system.

Does an SRC appear on the control panel?

- **↓** Go to step 16 of this procedure.
- 9. Does one of the following displays appear on the console?
	- Disk Configuration Error Report
	- Disk Configuration Warning Report
	- Display Unknown Mirrored Load-Source Status
	- Display Load-Source Failure

**Yes No**

- **↓** Go to step 15 of this procedure.
- 10. Does the Display Unknown Mirrored Load-Source Status display appear on the console?

**Yes No**

- **↓** Go to step 13 of this procedure.
- 11. Is the reference code the same one that sent you to this procedure?

**No Yes**

- **↓** Go to step [17](#page-621-0) of this procedure.
- 12. Either a new reference code occurred, or the reference code is 0000. There may be more than one problem.

The original I/O card may be failing, but it must be installed in the system to continue problem isolation.

Install the original I/O card by doing the following:

- a. Power off the system.
- b. Remove the I/O card you installed in step [8](#page-619-0) of this procedure and install the original I/O card.

**Note:** Do not power on the system now.

A device connected to the I/O card could be the failing item.

Go to [SDIOP-PIP16](#page-621-0), step [7](#page-622-0) to continue isolating the problem.

## **This ends the procedure.**

13. On some of the displays that are listed in step 9 of this procedure, you must press F11 to display reference codes.

Are all of the reference codes 0000?

**No Yes**

**↓** Go to ["LIC-PIP11"](#page-540-0) on page 527 and use cause code 0002.

## **This ends the procedure.**

- 14. Go to step 16 of this procedure and use the reference code that is not 0000.
- 15. Look at the product activity log (see "Product Activity Log" in the *AS/400 Service Functions* information).

Is an SRC logged as a result of this IPL?

**Yes No**

**↓** The I/O card, which you removed in step [8](#page-619-0) of this procedure, is the failing item.

## **This ends the procedure.**

16. Is the SRC or reference code the same one that sent you to this procedure?

<span id="page-621-0"></span>**Yes No**

**↓** Record the SRC on the Problem Summary Form (see ["Appendix A.](#page-1062-0) [Problem Summary Form"](#page-1062-0) on page 1049). Then go to ["Chapter 2. Unit](#page-72-0) [Reference Codes"](#page-72-0) on page 59 to correct the problem.

## **This ends the procedure.**

17. The original I/O card is not the failing item.

Install the original I/O card by doing the following:

- a. Power off the system.
- b. Remove the I/O card you installed in step [8](#page-619-0) of this procedure and install the original I/O card.

**Note:** Do not power on the system now.

A device connected to the I/O card could be the failing item.

Go to SDIOP-PIP16, step [7 on page 609](#page-622-0) to continue isolating the problem.

**This ends the procedure.**

# **SDIOP-PIP16**

**Introduction:** This procedure isolates failing devices that are identified by FI codes FI01105, FI01106, and FI01107. In this procedure, you will remove devices that are identified by the FI code. Then you will perform an IPL to determine if the symptoms of the failure have disappeared, or changed. You should not remove the load-source disk until you have shown that the other devices are not failing. Removing the load-source disk can change the symptom of failure, although it is not the failing unit.

- **Note:** If the system has logical partitions, then refer to ["Information About Logical](#page-822-0) Partitions" [on page 809.](#page-822-0)
- **Note:** If the system has logical partitions, perform this procedure from the logical partition that reported the problem.
- 1. Perform an IPL to DST (see "Dedicated Service Tools (DST)" in the *AS/400 Service Functions* information).

Does an SRC appear on the control panel?

**No Yes**

- **↓** Go to step [6](#page-622-0) of this procedure.
- 2. Does one of the following displays appear on the console?
	- Disk Configuration Error Report
	- Disk Configuration Warning Report
	- Display Unknown Mirrored Load-Source Status
	- Display Load-Source Failure

**Note:** On the Disk Configuration Error Report display, the characters under *Type* are the same as the 4 leftmost characters of function 11-3. The characters under *Reference Code* are the same as the 4 rightmost characters of function 11-3.

**Yes No**

**↓** Go to step [5](#page-622-0) of this procedure.

<span id="page-622-0"></span>3. On some of the displays that are listed in step [2](#page-621-0) of this procedure, you must press F11 to display reference codes.

Are all of the reference codes 0000?

**No Yes**

**↓** Go to ["LIC-PIP11"](#page-540-0) on page 527 and use cause code 0002.

# **This ends the procedure.**

- 4. Go to step 6 of this procedure and use the reference code that is not 0000.
- 5. Look at the Product Activity Log (see "Product Activity Log" in the *AS/400 Service Functions* information).

Is a reference code logged as a result of this IPL?

# **Yes No**

**↓** You cannot continue isolating the problem. Use the original reference code and exchange the failing items, starting with the highest probable cause of failure (see the failing item list for this reference code in ["Chapter 2. Unit Reference Codes"](#page-72-0) on page 59). If the failing item list contains FI codes, see ["Failing Item \(FI\) Code Table"](#page-372-0) on [page 359](#page-372-0) to help determine part numbers and location in the system.

# **This ends the procedure.**

6. Is the SRC or reference code the same one that sent you to this procedure?

# **Yes No**

**↓** Record the SRC or reference code on the Problem Summary Form. Then go to ["Chapter 2. Unit Reference Codes"](#page-72-0) on page 59 to correct the problem.

## **This ends the procedure.**

- 7. Isolate the failing device by doing the following:
	- a. Power off the system if it is powered on (see ["Powering Off and Powering](#page-802-0) [On the System or Expansion Tower"](#page-802-0) on page 789).
	- b. Go to ["Failing Item \(FI\) Code Table"](#page-372-0) on page 359 to find the devices identified by FI code FI01105, FI01106, or FI01107 in the failing item list.
	- c. Disconnect one of the devices that are identified by the FI code, other than the load-source disk unit.
		- **Note:** The tape, or optical units should be the first devices to be disconnected, if they are attached to the SCSI bus identified by FI01105, FI01106, or FI01107.
	- d. Go to step 9 of this procedure.
- 8. Continue to isolate the possible failing items by doing the following:
	- a. Power off the system.
	- b. Disconnect the next device that is identified by FI codes FI01105, FI01106, or FI01107 in the FRU list. (See the note in step 7 of this procedure). Do not disconnect disk unit 1 (load-source disk) until you have disconnected all other devices and the load-source disk is the last device that is identified by these FI codes.
- 9. Power on the system.

Does an SRC appear on the control panel?

- **No Yes**
- **↓** Go to step [14](#page-623-0) of this procedure.

- <span id="page-623-0"></span>10. Does one of the following displays appear on the console?
	- Disk Configuration Error Report
	- Disk Configuration Warning Report
	- Display Unknown Mirrored Load-Source Status
	- Display Load-Source Failure
	- **Note:** On the Disk Configuration Error Report display, the characters under *Type* are the same as the 4 leftmost characters of function 11-3. The characters under *Reference Code* are the same as the 4 rightmost characters of function 11-3.
		- **No Yes**
		- **↓** Go to step 14 of this procedure.
- 11. Look at the Product Activity Log (see "Product Activity Log" in the *AS/400 Service Functions* information).

Is a reference code logged as a result of this IPL?

**No Yes**

- **↓** Go to step 14 of this procedure.
- 12. You are here because the IPL completed successfully.

The last device you disconnected is the failing item.

Is the failing item a disk unit?

- **No Yes**
- **↓** Exchange the failing FRU.

**Note:** Before exchanging a disk drive, you should attempt to save customer data. Go to ["Start Disk Service Here"](#page-932-0) on page 919 before exchanging a disk unit.

#### **This ends the procedure.**

13. Exchange the failing item and reconnect the devices you disconnected previously (see ["Chapter 6. Removal and Installation Procedures"](#page-834-0) on [page 821\)](#page-834-0).

#### **This ends the procedure.**

14. Is the SRC or reference code the same one that sent you to this procedure?

**Yes No**

- **↓** Record the SRC or reference code on the Problem Summary Form. Then go to step [17](#page-624-0) of this procedure.
- 15. The last device you disconnected is not failing.

Have you disconnected all the devices that are identified by FI codes FI01105, FI01106, or FI01107 in the FRU list?

### **Yes No**

- **↓** Leave the device disconnected and go to step [8](#page-622-0) of this procedure to continue isolating the possible failing items.
- 16. You cannot continue isolating the problem. Use the original SRC and exchange the failing items, starting with the highest probable cause of failure (see the failing item list for this reference code in ["Chapter 2. Unit Reference Codes"](#page-72-0) on page 59

<span id="page-624-0"></span>[on page 59\)](#page-72-0). If the failing item list contains FI codes, see ["Failing Item \(FI\)](#page-372-0) [Code Table"](#page-372-0) on page 359 to help determine part numbers and location in the system.

### **This ends the procedure.**

17. Is the SRC B1xx 4504, and have you disconnected the load-source disk unit?

**Note:** The load-source disk unit is disconnected by disconnecting disk unit 1.

**No Yes**

**↓** Go to step 19 of this procedure.

- 18. Does one of the following displays appear on the console, and are all reference codes 0000?
	- Disk Configuration Error Report
	- Disk Configuration Warning Report
	- Display Unknown Mirrored Load-Source Status
	- Display Load-Source Failure
	- **Note:** On the Disk Configuration Error Report display, the characters under *Type* are the same as the 4 leftmost characters of function 11-3. The characters under *Reference Code* are the same as the 4 rightmost characters of function 11-3.
		- **Yes No**
		- **↓** A new SRC or reference code occurred. Go to ["Chapter 2. Unit](#page-72-0) [Reference Codes"](#page-72-0) on page 59 to correct the problem.

#### **This ends the procedure.**

- 19. The last device you disconnected may be the failing item. Exchange the last device you disconnected (see ["Chapter 6. Removal and Installation](#page-834-0) [Procedures"](#page-834-0) on page 821).
	- **Note:** Before exchanging a disk drive, you should attempt to save customer data. Go to ["Start Disk Service Here"](#page-932-0) on page 919 before exchanging a disk unit.

Was the problem corrected by exchanging the last device you disconnected?

### **No Yes**

### **↓ This ends the procedure.**

- 20. Reconnect the devices you disconnected previously in this procedure.
- 21. Use the original SRC and exchange the failing items, starting with the highest probable cause of failure (see the failing item list for this reference code in ["Chapter 2. Unit Reference Codes"](#page-72-0) on page 59). Do not exchange the FRU that you exchanged in this procedure. If the failing item list contains FI codes, see ["Failing Item \(FI\) Code Table"](#page-372-0) on page 359 to help determine part numbers and location in the system.

**This ends the procedure.**

# **SDIOP-PIP17**

**Introduction:** This procedure isolates problems that are associated with SCSI bus configuration errors and device task initialization failures.

- **Note:** Determine if the system has logical partitions. Go to ["Determining if the](#page-822-0) [System Has Logical Partitions"](#page-822-0) on page 809, before continuing with this procedure.
- **Note:** If the system has logical partitions, perform this procedure from the logical partition that reported the problem.
	- 1. Were you performing an IPL from removable media (IPL type D) when the error occurred?

**No Yes**

- **↓** Exchange the FRUs in the failing item list for the reference code that sent you to this procedure.
- 2. Perform an IPL to DST (see "Dedicated Service Tools (DST)" in the *AS/400 Service Functions* information).

Does an SRC appear on the control panel?

**No Yes**

- **↓** Go to step 6 of this procedure.
- 3. Does the Disk Configuration Error Report display or the Disk Configuration Warning Report display appear on the console?

**Yes No**

- **↓** Go to step 5 of this procedure.
- 4. Does one of the following messages appear in the list?
	- Missing disk units in the configuration
	- Missing mirror protection disk units in the configuration
	- Device parity protected units in exposed mode.

### **No Yes**

**↓** Select option 5, then press F11, then press the Enter key to display the details.

> If all of the reference codes are 0000, go to ["LIC-PIP11"](#page-540-0) on page 527 and use cause code 0002. If any of the reference codes are not 0000, go to step 6 of this procedure and use the reference code that is not 0000.

**Note:** Use the characters in the *Type* column to find the correct reference code table.

5. Look at the product activity log (see "Product Activity Log" in the *AS/400 Service Functions* information).

Is an SRC logged as a result of this IPL?

**Yes No**

You cannot continue isolating the problem. Use the original SRC and exchange the failing items, starting with the highest probable cause of failure (see the failing item list for this reference code in ["Chapter 2.](#page-72-0) [Unit Reference Codes"](#page-72-0) on page 59). If the failing item list contains FI codes, see ["Failing Item \(FI\) Code Table"](#page-372-0) on page 359 to help determine part numbers and location in the system.

#### **This ends the procedure.**

6. Record the SRC on the Problem Summary Form (see ["Appendix A. Problem](#page-1062-0) [Summary Form"](#page-1062-0) on page 1049).

Is the SRC the same one that sent you to this procedure?

**Yes No**

**↓** A different SRC or reference code occurred. Use the new SRC or reference code to correct the problem (see ["Starting Point for All](#page-17-0) [Problems"](#page-17-0) on page 4).

## **This ends the procedure.**

7. Determine the device unit reference code (URC) from the SRC. If the Disk Configuration Error Report display or Disk Configuration Warning Report display appears on the console, the device URC is displayed under *Reference Code*. This is on the same line as the missing device. (See "System Reference Code (SRC) Record" in the *AS/400 Service Functions* information).

Is the device unit reference code 3020, 3021, or 3022?

**Yes No**

- **↓** Go to step 9 of this procedure.
- 8. A unit reference code of 3020, 3021, or 3022 indicates that there is a problem on an I/O card SCSI bus. The problem can be caused by a device that is attached to the I/O card that:
	- Is not supported.
	- Does not match system configuration rules. For example: There are too many devices that are attached to the bus.
	- Is failing.

Perform the following:

a. Look at the characters on the control panel Data display or the Problem Summary Form for function 13.

Use the format BBBB-Cc-bb (BBBB = bus,  $Cc = \text{card}$ , bb = board) to determine the card slot location for the I/O card (see ["System Unit and](#page-725-0) [Expansion Unit Locations and Addresses"](#page-725-0) on page 712).

- b. The unit reference code indicates the SCSI bus that has the problem:
	- **URC SCSI Bus**
	- **3020** 0
	- **3021** 1
	- **3022** 2

To find the bus and device locations, see ["System Unit and Expansion Unit](#page-725-0) [Locations and Addresses"](#page-725-0) on page 712.

- c. Find the printout that shows the system configuration from the last IPL and compare it to the present system configuration.
	- **Note:** If configuration is not the problem, a device on the SCSI bus may be failing.

If you need to perform isolation on the SCSI bus, go to ["SDIOP-PIP16"](#page-621-0) on [page 608.](#page-621-0)

## **This ends the procedure.**

9. The possible failing items are FI codes FI01105 (90%) and FI01112 (10%). Find the device unit address from the SRC (see ["SRC Address Formats"](#page-780-0) on [page 767\)](#page-780-0). Use this information to find the physical location of the device. Record the type and model numbers to determine if the addressed I/O card supports this device.

Is the device given support on your system?

**Yes No**

- **↓** Go to step 12 of this procedure.
- 10. Perform the following:
	- a. Exchange the device.
	- b. Perform an IPL to DST (see "Dedicated Service Tools (DST)" in the *AS/400 Service Functions* information).

Does this correct the problem?

**No Yes**

- **↓ This ends the procedure.**
- 11. Ask your next level of support for assistance.

## **This ends the procedure.**

- 12. Perform the following:
	- a. Remove the device.
	- b. Perform an IPL to DST (see "Dedicated Service Tools (DST)" in the *AS/400 Service Functions* information).

Does this correct the problem?

**No Yes**

- **↓ This ends the procedure.**
- 13. Ask your next level of support for assistance.

**This ends the procedure.**

### **SDIOP-PIP18**

**Introduction:** This procedure isolates problems that are associated with SCSI bus configuration errors and device task initialization failures.

- **Note:** Determine if the system has logical partitions. Go to ["Determining if the](#page-822-0) [System Has Logical Partitions"](#page-822-0) on page 809, before continuing with this procedure.
- **Note:** If the system has logical partitions, perform this procedure from the logical partition that reported the problem.
	- 1. Perform an IPL to DST (see "Dedicated Service Tools (DST)" in the *AS/400 Service Functions* information).

Does an SRC appear on the control panel?

**No Yes**

- **↓** Go to step [5](#page-628-0) of this procedure.
- 2. Does the Disk Configuration Error Report display or the Disk Configuration Warning Report display appear on the console?

**Yes No**

- **↓** Go to step [4](#page-628-0) of this procedure.
- 3. Does one of the following messages appear in the list?
	- Missing disk units in the configuration
	- Missing mirror protection disk units in the configuration
	- Device parity protected units in exposed mode.

### <span id="page-628-0"></span>**No Yes**

**↓** Select option 5, then press F11, then press the Enter key to display the details.

If all of the reference codes are 0000, go to ["LIC-PIP11"](#page-540-0) on page 527 and use cause code 0002. If any of the reference codes are not 0000, go to step 5 of this procedure and use the reference code that is not 0000.

**Note:** Use the characters in the *Type* column to find the correct reference code table.

4. Look at the product activity log (see "Product Activity Log" in the *AS/400 Service Functions* information).

Is an SRC logged as a result of this IPL?

#### **Yes No**

**↓** You cannot continue isolating the problem. Use the original SRC and exchange the failing items, starting with the highest probable cause of failure (see the failing item list for this reference code in ["Chapter 2.](#page-72-0) [Unit Reference Codes"](#page-72-0) on page 59). If the failing item list contains FI codes, see ["Failing Item \(FI\) Code Table"](#page-372-0) on page 359 to help determine part numbers and location in the system.

#### **This ends the procedure.**

5. Record the SRC on the Problem Summary Form (see ["Appendix A. Problem](#page-1062-0) [Summary Form"](#page-1062-0) on page 1049).

Is the SRC the same one that sent you to this procedure?

**Yes No**

**↓** A different SRC or reference code occurred. Use the new SRC or reference code to correct the problem (see ["Starting Point for All](#page-17-0) [Problems"](#page-17-0) on page 4).

### **This ends the procedure.**

6. Determine the device unit reference code (URC) from the SRC. If the Disk Configuration Error Report display or Disk Configuration Warning Report display appears on the console, the device URC is displayed under *Reference Code*. This is on the same line as the missing device. (See "Stage 1 System Reference Code (SRC) Definition" in the *AS/400 Service Functions* information). Is the device unit reference code 3020?

**Yes No**

- **↓** Go to step [8](#page-629-0) of this procedure.
- 7. A device reference code of 3020 indicates that a device is attached to the addressed I/O card. Either it is not supported, or it does not match system configuration rules. For example: There are too many devices that are attached to the bus.

Find the printout that shows the system configuration from the last IPL and compare it to the present system configuration.

**Note:** Use the unit address and the physical address in the SRC to help you with this comparison. If configuration is not the problem, a device on the SCSI bus may be failing. Use FI code FI00884 to help find the failing device. If you need to perform isolation on the SCSI bus, go to ["SDIOP-PIP16"](#page-621-0) on page 608.

### **This ends the procedure.**

<span id="page-629-0"></span>8. The possible failing items are FI codes FI01105 (90%) and FI01112 (10%).

Find the device unit address from the SRC. Use this information to find the physical location of the device. Record the type and model numbers to determine if the addressed I/O card supports this device.

Is the device given support on your system?

**Yes No**

- **↓** Go to step 11 of this procedure.
- 9. Perform the following:
	- a. Exchange the device.
	- b. Perform an IPL to DST (see "Dedicated Service Tools (DST)" in the *AS/400 Service Functions* information).

Does this correct the problem?

**No Yes**

- **↓ This ends the procedure.**
- 10. Ask your next level of support for assistance.

### **This ends the procedure.**

- 11. Perform the following:
	- a. Remove the device.
	- b. Perform an IPL to DST (see "Dedicated Service Tools (DST)" in the *AS/400 Service Functions* information).

Does this correct the problem?

**No Yes**

- **↓ This ends the procedure.**
- 12. Ask your next level of support for assistance. **This ends the procedure.**

## **SDIOP-PIP19**

#### **Introduction:**

- **Note:** Determine if the system has logical partitions. Go to ["Determining if the](#page-822-0) [System Has Logical Partitions"](#page-822-0) on page 809, before continuing with this procedure.
- **Note:** If the system has logical partitions, perform this procedure from the logical partition that reported the problem.
- **Note:** If the Storage IOA is a 2740, 2748, or 2763 go to ["\(2740, 2748\) Reference](#page-164-0) Codes" [on page 151](#page-164-0) with this SRC.

This procedure isolates the problem when the I/O card reports (during the IPL) that the cache adapter card is not the one it had at the last power off.

You were sent to this procedure from URC 9010, 9011, or 9013.

1. Go to SST or DST to determine if any other SRCs have occurred at about the same time as this error. If you cannot perform a type A or B IPL, perform a type D IPL from removable media.

Have any other I/O card or device SRCs occurred at about the same time as this error?

**No Yes**

**↓** Use the other I/O card or device SRCs to correct the problem (see ["Chapter 2. Unit Reference Codes"](#page-72-0) on page 59)

### **This ends the procedure.**

2. Has the I/O card, or have the devices been repaired or reconfigured recently?

**Yes No**

**↓** Note any other errors that occurred at about the same time for the same I/O card. Then ask your next level of support for assistance.

#### **This ends the procedure.**

- 3. Find the location of the I/O card with the cache adapter card problem by performing one of the following:
	- v If you can enter a command at the console, access system service tools (SST) (see "System Service Tools (SST)" in the *AS/400 Service Functions* information). Select the *Product activity log* option and display the Product Activity Log entry for this SRC. Press the F9 key for address information in the Product Activity Log entry for this SRC. Get the Physical location of the I/O card.
	- v If you cannot enter a command at the console, perform an IPL to DST (see "Dedicated Service Tools (DST)" in the *AS/400 Service Functions* information). Select the *Product activity log* option and display the Product Activity Log entry for this SRC. Press the F9 key for address information in the Product Activity Log entry for this SRC. Get the Physical location of the I/O card.

If you cannot perform a type A or B IPL, perform a type D IPL from removable media. Select the *Product Activity Log* option and display the Product Activity Log for this SRC. The direct select address (DSA) of the I/O card is in the format BBBB-Cc-bb:

- BBBB = hexadecimal offsets 4C and 4D.
- Cc = hexadecimal offset 51.
- bb = hexadecimal offset 4F.

The unit address of the I/O card is hexadecimal offset 18C through 18F. See ["System Unit and Expansion Unit Locations and Addresses"](#page-725-0) on page 712 for location information. If there is no IOA with a matching DSA and unit address, the IOP and IOA are one card. Use the IOP with the same DSA.

Have you determined the location of the I/O card that is reporting the problem?

**Yes No**

**↓** Ask your next level of support for assistance.

#### **This ends the procedure.**

4. **Attention**: If the URC is 9010, the I/O card needs to retrieve data from the correct cache adapter card. If the correct cache adapter card is not installed, customer data will be lost.

**Attention**: If the URC is 9011 or 9013, the cache adapter card has data in its storage that may belong to another I/O card. Customer data from the other I/O card may be lost.

Do you want to continue with the cache adapter card that is installed now and accept the data loss?

**No Yes**

- **↓** Go to step 8 of this procedure.
- 5. The correct cache adapter card must be installed in the I/O card. Find the cache adapter card that was removed from the I/O card.

Did you find the correct cache adapter card?

**Yes No**

**↓** Go to step 7 of this procedure.

- 6. Perform the following:
	- a. Power off the system (see ["Powering Off and Powering On the System or](#page-802-0) [Expansion Tower"](#page-802-0) on page 789).
	- b. Install the correct cache adapter card that you found (see ["Chapter 6.](#page-834-0) [Removal and Installation Procedures"](#page-834-0) on page 821).
	- c. Select the IPL type and mode that are used by the customer (see ["Selecting](#page-806-0) [IPL Type, Mode, and Speed"](#page-806-0) on page 793)
	- d. Power on the system.
	- e. Go to step 9 of this procedure.
- 7. You may remove the cache adapter card and continue without a card temporarily. This will cause degraded performance until a card is installed. **Attention**: When you install a new cache adapter card or continue without one, customer data is lost.

To continue without a cache adapter card, perform the following:

- a. Power off the system.
- b. Remove the cache adapter card.
- 8. Perform an IPL to DST (see "Dedicated Service Tools (DST)" in the *AS/400 Service Functions* information). If you cannot perform a type A or B IPL, perform a type D IPL from removable media.

**Attention**: Continuing with this option will cause the loss of customer data. Reclaim the cache adapter card storage (see ["Reclaim IOP Cache Storage"](#page-786-0) on [page 773](#page-786-0)).

**Note:** The system operator may want to restore data from the most recent saved tape after you complete the repair.

9. Does the IPL complete successfully?

**No Yes**

- **↓ This ends the procedure.**
- 10. Go to ["Starting Point for All Problems"](#page-17-0) on page 4 to correct the problem. **This ends the procedure.**

# **SDIOP-PIP20**

#### **Introduction:**

**Note:** Determine if the system has logical partitions. Go to ["Determining if the](#page-822-0) [System Has Logical Partitions"](#page-822-0) on page 809, before continuing with this procedure.

<span id="page-632-0"></span>**Note:** If the system has logical partitions, perform this procedure from the logical partition that reported the problem.

This procedure isolates the problem when two or more devices are missing from a disk array.

You were sent to this procedure from URC 9020 or 9021.

1. Go to SST or DST to determine if any other SRCs have occurred at about the same time as this error. If you cannot perform a type A or B IPL, perform a type D IPL from removable media.

Have any other I/O card or device SRCs occurred at about the same time as this error?

**No Yes**

**↓** Use the other I/O card or device SRCs to correct the problem (see ["Chapter 2. Unit Reference Codes"](#page-72-0) on page 59)

#### **This ends the procedure.**

2. Has the I/O card, or have the devices been repaired or reconfigured recently?

**Yes No**

**↓** Note any other errors that occurred at about the same time for the same I/O card. Then ask your next level of support for assistance.

#### **This ends the procedure.**

- 3. Display the Product Activity Log entry that is associated with this SRC by performing one of the following:
	- v If you can enter a command at the console, select system service tools (SST) (see "System Service Tools (SST)" in the *AS/400 Service Functions* information). Select the *Product activity log* option and display the Product Activity Log entry for this SRC.
	- If you cannot enter a command at the console, perform an IPL to DST (see "Dedicated Service Tools (DST)" in the *AS/400 Service Functions* information). Select the *Product activity log* option and display the Product Activity Log entry for this SRC.

If you cannot perform a type A or B IPL, perform a type D IPL from removable media. Select the *Product Activity Log* option and display the Product Activity Log for this SRC.

4. Use the Product Activity Log entry that you found in step 3 of this procedure. Find and record all the array members that have both a present address of 0 and an expected address that is not 0. For a type A or B IPL, view the "Additional Information" to see the formatted log information. For a type D IPL, see "More Information from Hexadecimal Reports" in the *AS/400 Service Functions*.

These devices are missing from the disk array.

- **Note:** There may be multiple displays of data. Ensure that you check all displays that are associated with the error.
- 5. There are three possible ways to correct the problem:
	- a. Find the missing devices and install them in the correct physical locations in the system.

If you can find the missing devices and want to continue with this repair option, continue with step [6](#page-633-0) of this procedure.

b. Stop the disk array that contains the missing devices.

<span id="page-633-0"></span>**Attention**: Customer data may be lost.

If you want to continue with this repair option, go to step 8 of this procedure.

c. Initialize and format the remaining members of the disk array. **Attention**: Customer data will be lost.

If you want to continue with this repair option, go to step 10 of this procedure.

- 6. Perform the following:
	- a. Install the missing devices in the correct locations in the system (see ["Chapter 6. Removal and Installation Procedures"](#page-834-0) on page 821).
	- b. Power on the system (see ["Powering Off and Powering On the System or](#page-802-0) [Expansion Tower"](#page-802-0) on page 789).

Does the IPL complete successfully?

**No Yes**

- **↓ This ends the procedure.**
- 7. Go to ["Starting Point for All Problems"](#page-17-0) on page 4 to correct the problem.

**This ends the procedure.**

8. You have chosen to stop the disk array that contains the missing devices.

**Attention**: Customer data may be lost.

Perform the following:

a. If you are not already using dedicated service tools, perform an IPL to DST (see "Dedicated Service Tools (DST)" in the *AS/400 Service Functions* information).

If you cannot perform a type A or B IPL, perform a type D IPL from removable media.

b. Select the *Work with disk units* option.

Did you get to DST with a Type D IPL?

## **Yes No**

**↓**

- 1) Select the *Work with disk configuration* option.
- 2) Select the *Work with device parity protection* option.

Then continue with the next step of this procedure.

- c. Select the *Stop device parity protection* option.
- d. Follow the online instructions to stop device parity protection.
- e. Perform an IPL from disk.

Does the IPL complete successfully?

**No Yes**

- **↓ This ends the procedure.**
- 9. Go to ["Starting Point for All Problems"](#page-17-0) on page 4 to correct the problem.

**This ends the procedure.**

10. You have chosen to initialize and format the remaining members of the disk array.

**Attention**: Customer data will be lost.

Perform the following:

<span id="page-634-0"></span>a. If you are not already using dedicated service tools, perform an IPL to DST (see "Dedicated Service Tools (DST)" in the *AS/400 Service Functions* information).

If you cannot perform a type A or B IPL, perform a type D IPL from removable media.

b. Select the *Work with disk units* option.

Did you get to DST with a Type D IPL?

**Yes No**

**↓**

- 1) Select the *Work with disk unit recovery* option.
- 2) Select the *Disk unit problem recovery procedures* option.
- 3) Select the disk units on the display you identified in step [4](#page-632-0) of this procedure.

Then continue with the next step of this procedure.

- c. Select the *Initialize and format disk unit* option.
- d. Follow the online instructions to format and initialize the disk units.
- e. Perform an IPL from disk.

Does the IPL complete successfully?

**No Yes**

- **↓ This ends the procedure.**
- 11. Go to ["Starting Point for All Problems"](#page-17-0) on page 4 to correct the problem. **This ends the procedure.**

## **SDIOP-PIP21**

### **Introduction:**

- **Note:** Determine if the system has logical partitions. Go to ["Determining if the](#page-822-0) [System Has Logical Partitions"](#page-822-0) on page 809, before continuing with this procedure.
- **Note:** If the system has logical partitions, perform this procedure from the logical partition that reported the problem.

This procedure determines the failing disk unit when, a disk unit is not compatible with other disk units in the disk array, or when a disk unit has failed. The disk array is running, but it is not protected.

You were sent to this procedure from URC 9025 or 9030.

- 1. Find the address of the I/O card that is reporting the problem, by performing one of the following:
	- v If you can enter a command at the console, access system service tools (SST) (see "System Service Tools (SST)" in the *AS/400 Service Functions* information). Select the *Product activity log* option and display the Product Activity Log entry for this SRC. Press the F9 key for address information in the Product Activity Log entry for this SRC. This is the I/O card address.
	- If you cannot enter a command at the console, perform an IPL to DST (see "Dedicated Service Tools (DST)" in the *AS/400 Service Functions* information). Select the *Product activity log* option and display the Product Activity Log

entry for this SRC. Press the F9 key for address information in the Product Activity Log entry for this SRC. This is the I/O card address.

- 2. Perform the following:
	- a. Return to the SST or DST main menu.
	- b. Select the *Work with disk units* option.
	- c. Select the *Display disk configuration* option.
	- d. Select the *Display disk configuration status* option.
	- e. On the Display disk configuration status display, look for the devices attached to the I/O card that is identified in step [1](#page-634-0) of this procedure.
	- f. Find the device that has a status of "DPY/Unknown" or "DPY/Failed". This is the device that is causing the problem. Show the device address by selecting the *Display Disk Unit Details* option. Then select the *Display Detailed Address* option and record the device address.
	- g. See ["System Unit and Expansion Unit Locations and Addresses"](#page-725-0) on [page 712](#page-725-0) and find the diagram of the system unit, or the expansion unit and find the following:
		- The card slot that is identified by the I/O card direct select address
		- The disk unit location that is identified by the device address

Have you determined the location of the I/O card and disk unit that is causing the problem?

**Yes No**

**↓** Ask your next level of support for assistance.

### **This ends the procedure.**

3. Exchange the disk unit that is causing the problem (see ["Start Disk Service](#page-932-0) Here" [on page 919\)](#page-932-0).

**This ends the procedure.**

# **SDIOP-PIP22**

- **Note:** Determine if the system has logical partitions. Go to ["Determining if the](#page-822-0) [System Has Logical Partitions"](#page-822-0) on page 809, before continuing with this procedure.
- **Note:** If the system has logical partitions, perform this procedure from the logical partition that reported the problem.
- 1. Display the Product Activity Log entry that is associated with this SRC by performing one of the following:
	- v If you can enter a command at the console, select system service tools (SST) (see "System Service Tools (SST)" in the *AS/400 Service Functions* information). Select the *Product activity log* option and display the Product Activity Log entry for this SRC.
	- If you cannot enter a command at the console, perform an IPL to DST (see "Dedicated Service Tools (DST)" in the *AS/400 Service Functions* information). Select the *Product activity log* option and display the Product Activity Log entry for this SRC.

If you cannot perform a type A or B IPL, perform a type D IPL from removable media. Select the *Product Activity Log* option and display the Product Activity Log for this SRC.

For a type A or B IPL, view the "Additional Information" to see the formatted log information. For a type D IPL, see "More Information from Hexadecimal Reports" in the *AS/400 Service Functions*.

Record all the information in the Product Activity Log entry for this SRC.

- 2. Ask your next level of support for assistance.
	- **Note:** Your next level of support may require the error information you recorded in the previous step.

**This ends the procedure.**

## **SDIOP-PIP23**

### **Introduction:**

- **Note:** Determine if the system has logical partitions. Go to ["Determining if the](#page-822-0) [System Has Logical Partitions"](#page-822-0) on page 809, before continuing with this procedure.
- **Note:** If the system has logical partitions, perform this procedure from the logical partition that reported the problem.

This procedure corrects the problem when the system cannot find the required cache data for the attached disk units.

**Note:** For some storage I/O adapters, the cache card is integrated and not removable.

You were sent to this procedure from URC 9050.

1. Have any other I/O card or device SRCs occurred at about the same time as this error?

### **No Yes**

**↓** Use the other I/O card or device SRCs to correct the problem (see ["Chapter 2. Unit Reference Codes"](#page-72-0) on page 59)

#### **This ends the procedure.**

2. Has the I/O card, or have the devices been repaired or reconfigured recently?

**Yes No**

**↓** Note any other errors that occurred at about the same time for the same I/O card. Then ask your next level of support for assistance.

### **This ends the procedure.**

3. Were both an I/O card **and** the cache adapter card exchanged during the last repair action or reconfiguration?

**Yes No**

- Go to step [7](#page-637-0) of this procedure.
- 4. Can you find the original cache adapter card that was exchanged during the last repair action or reconfiguration?

**Yes No**

- Go to step [8](#page-637-0) of this procedure.
- 5. Perform the following:

- <span id="page-637-0"></span>a. Power off the system (see ["Powering Off and Powering On the System or](#page-802-0) [Expansion Tower"](#page-802-0) on page 789).
- b. Remove the cache adapter card from the I/O card and install the original cache adapter card (see ["Chapter 6. Removal and Installation Procedures"](#page-834-0) [on page 821\)](#page-834-0).
- c. Select the IPL type and mode that are used by the customer (see ["Selecting](#page-806-0) [IPL Type, Mode, and Speed"](#page-806-0) on page 793).
- d. Start an IPL by powering on the system.

Does the IPL complete successfully?

**Yes No**

**↓** This is a new problem. Go to ["Starting Point for All Problems"](#page-17-0) on [page 4.](#page-17-0)

**This ends the procedure.**

6. The repair action corrected the problem.

**This ends the procedure.**

7. Have disk units been moved from another I/O card to this I/O card?

**Yes No**

**↓** Ask your next level of support for assistance.

### **This ends the procedure.**

- 8. Display the Product Activity Log entry that is associated with this SRC by performing one of the following:
	- v If you can enter a command at the console, select system service tools (SST) (see "System Service Tools (SST)" in the *AS/400 Service Functions* information). Select the *Product activity log* option and display the Product Activity Log entry for this SRC. Press the F9 key for address information in the Product Activity Log entry for this SRC. This is the I/O card address.
	- If you cannot enter a command at the console, perform an IPL to DST (see "Dedicated Service Tools (DST)" in the *AS/400 Service Functions* information). Select the *Product activity log* option and display the Product Activity Log entry for this SRC. Press the F9 key for address information in the Product Activity Log entry for this SRC. This is the I/O card address. If you cannot perform a type A or B IPL, perform a type D IPL from removable media. Select the *Product Activity Log* option and display the Product Activity Log for this SRC. The direct select address (DSA) of the I/O card is in the format BBBB-Cc-bb:
		- BBBB = hexadecimal offsets 4C and 4D.
		- Cc = hexadecimal offset 51.
		- bb = hexadecimal offset 4F.

The unit address of the I/O card is hexadecimal offset 18C through 18F.

9. For a type A or B IPL, view the "Additional Information" to see the formatted log information. For a type D IPL, see "More Information from Hexadecimal Reports" in the *AS/400 Service Functions*.

Record the addresses that are not 0000 0000 for all devices listed.

**Note:** There may be multiple displays of data. Ensure that you check all displays that are associated with the error.

- 10. See ["System Unit and Expansion Unit Locations and Addresses"](#page-725-0) on page 712 and find the diagram of the system unit, or the expansion unit. Then find the following:
	- The card slot that is identified by the I/O card direct select address (DSA) and unit address. If there is no IOA with a matching DSA and unit address, the IOP and IOA are one card. Use the IOP with the same DSA.
	- The disk unit locations that are identified by the unit addresses.

Have you determined the location of the I/O card and disk units with the problem?

**Yes No**

**↓** Ask your next level of support for assistance.

### **This ends the procedure.**

- 11. There are three possible ways to correct the problem:
	- Physically remove the disk units you identified in step [8](#page-637-0) of this procedure and return them to their original location.

If you want to continue with this repair option, continue with step 12 of this procedure.

Initialize and format the disk units you identified in step [8](#page-637-0) of this procedure.

**Attention**: Customer data will be lost.

If you want to continue with this repair option, go to step 13 of this procedure.

• Perform an IPL to DST and perform the Reclaim Cache Storage procedure. **Attention**: Customer data will be lost.

If you want to continue with this repair option, go to step [14](#page-639-0) of this procedure.

12. You have chosen to remove the problem disk units.

Perform the following:

- a. Physically remove the problem disk units and return them to their original location.
	- **Note:** The Product Activity Log I/O processor and cache adapter card information fields identify the type, serial number of the original I/O card, and cache adapter card to which the disk units should be returned.
- b. Select the IPL type and mode that are used by the customer.
- c. Power on the system.
- d. Go to step [15](#page-639-0) of this procedure.
- 13. You have chosen to initialize and format the disk units you identified in step [8](#page-637-0) of this procedure.

**Attention**: Customer data will be lost.

Perform the following:

- a. If you are not already using dedicated service tools, perform an IPL to DST (see "Dedicated Service Tools (DST)" in the *AS/400 Service Functions* information). If you cannot perform a type A or B IPL, perform a type D IPL from removable media.
- b. Select the *Work with disk units* option. Did you get to DST with a Type D IPL?

```
Yes No
```
**↓**

- 1) Select the *Work with disk unit recovery* option.
- 2) Select the *Disk unit problem recovery procedures* option.
- 3) Select the disk units on the display that you identified in step [8](#page-637-0) of this procedure.

Then continue with the next step of this procedure.

- c. Select the *Initialize and format disk unit* option.
- d. Follow the online instructions to format and initialize the disk units.
- e. Perform an IPL from disk.
- f. Go to step 15 of this procedure.
- 14. You have chosen to perform an IPL to DST and perform the Reclaim Cache Storage procedure.

Perform an IPL to DST (see "Dedicated Service Tools (DST)" in the *AS/400 Service Functions* information). If you cannot perform a type A or B IPL, perform a type D IPL from removable media.

Reclaim the cache adapter card storage (see ["Reclaim IOP Cache Storage"](#page-786-0) on [page 773\)](#page-786-0).

**Note:** The system operator may want to restore data from the most recent saved tape after you complete the repair.

15. Does the IPL complete successfully?

**No Yes**

- **↓ This ends the procedure.**
- 16. Go to ["Starting Point for All Problems"](#page-17-0) on page 4 to correct the problem. **This ends the procedure.**

# **SDIOP-PIP25**

### **Introduction:**

- **Note:** Determine if the system has logical partitions. Go to ["Determining if the](#page-822-0) [System Has Logical Partitions"](#page-822-0) on page 809, before continuing with this procedure.
- **Note:** If the system has logical partitions, perform this procedure from the logical partition that reported the problem.

This procedure isolates the problem when a device attached to the I/O card has functions that are not given support on the I/O card.

You were sent to this procedure from URC 9008.

1. Have any other I/O card or device SRCs occurred at about the same time as this error?

**No Yes**

**↓** Use the other I/O card or device SRCs to correct the problem (see ["Chapter 2. Unit Reference Codes"](#page-72-0) on page 59).

### **This ends the procedure.**

2. Has the I/O card, or have the devices been repaired or reconfigured recently?

**Yes No**

**↓** Note any other errors that occurred at about the same time for the same I/O card. Then ask your next level of support for assistance.

### **This ends the procedure.**

- 3. Display the Product Activity Log entry that is associated with this SRC by performing one of the following:
	- v If you can enter a command at the console, select system service tools (SST) (see "System Service Tools (SST)" in the *AS/400 Service Functions* information). Select the *Product activity log* option and display the Product Activity Log entry for this SRC. Press the F9 key for address information in the Product Activity Log entry for this SRC. This is the I/O card address.
	- If you cannot enter a command at the console, perform an IPL to DST (see "Dedicated Service Tools (DST)" in the *AS/400 Service Functions* information). Select the *Product activity log* option and display the Product Activity Log entry for this SRC. Press the F9 key for address information in the Product Activity Log entry for this SRC. This is the I/O card address.

If you cannot perform a type A or B IPL, perform a type D IPL from removable media. Select the *Product Activity Log* option and display the Product Activity Log for this SRC. The direct select address (DSA) of the I/O card is in the format BBBB-Cc-bb:

- BBBB = hexadecimal offsets 4C and 4D.
- Cc = hexadecimal offset 51.
- bb = hexadecimal offset 4F.

The unit address of the I/O card is hexadecimal offset 18C through 18F.

4. For a type A or B IPL, view the "Additional Information" to see the formatted log information. For a type D IPL, see "More Information from Hexadecimal Reports" in the *AS/400 Service Functions*.

Record the addresses that are not 0000 0000 for all devices listed.

**Note:** There may be multiple displays of data. Ensure that you check all displays that are associated with the error.

- 5. See ["System Unit and Expansion Unit Locations and Addresses"](#page-725-0) on page 712 and find the diagram of the system unit, or the expansion unit. Then find the following:
	- The card slot that is identified by the I/O card direct select address (DSA) and unit address. If there is no IOA with a matching DSA and unit address, the IOP and IOA are one card. Use the IOP with the same DSA.
	- The disk unit locations that are identified by the unit addresses.

Have you determined the location of the I/O card and the devices that are causing the problem?

**Yes No**

**↓** Ask your next level of support for assistance.

### **This ends the procedure.**

6. Have one or more devices been moved to this I/O card from another I/O card?

**Yes No**

**↓** Ask your next level of support for assistance.

**This ends the procedure.**

- 7. Is the I/O card capable of supporting the devices attached, or is it in the correct mode to support the devices attached?
	- **Note:** For information on I/O card modes, see ["Storage I/O Card Modes and](#page-787-0) Jumpers" [on page 774](#page-787-0).

#### **Yes No**

**↓** Either change the I/O card mode or remove the devices from the I/O card (see ["Start Disk Service Here"](#page-932-0) on page 919).

**Note:** You can remove disk units with out installing other disk units and the system will continue to operate.

#### **This ends the procedure.**

8. Do you want to continue using these devices with this I/O card?

**Yes No**

- **↓** Remove the devices from the I/O card (see ["Start Disk Service Here"](#page-932-0) [on page 919](#page-932-0)).
	- **Note:** You can remove disk units without installing another disk unit, and the system will continue to operate.

#### **This ends the procedure.**

9. Initialize and format the disk units.

**Attention**: Data on the disk unit will be lost.

Perform the following:

- a. Access SST or DST(see "Dedicated Service Tools (DST)" in the *AS/400 Service Functions* information).
- b. Select the *Work with disk units* option.

Did you get to DST with a Type D IPL?

### **Yes No**

**↓** Select the *Work with disk unit recovery* option.

Then continue with the next step of this procedure.

- c. Select the *Initialize and format disk unit* option for each disk unit. When the new disk unit is initialized and formatted, the display shows that the status is complete. This may take 30 minutes or longer.
- d. The disk unit is now ready to be added to the system configuration.

**This ends the procedure.**

# **SDIOP-PIP26**

#### **Introduction:**

- **Note:** Determine if the system has logical partitions. Go to ["Determining if the](#page-822-0) [System Has Logical Partitions"](#page-822-0) on page 809, before continuing with this procedure.
- **Note:** If the system has logical partitions, perform this procedure from the logical partition that reported the problem.

This procedure corrects the problem when the I/O card recognizes that the attached disk unit must be initialized and formatted.

You were sent to this procedure from URC 9092.

1. Have any other I/O card or device SRCs occurred at about the same time as this error?

**No Yes**

**↓** Use the other I/O card or device SRCs to correct the problem (see ["Chapter 2. Unit Reference Codes"](#page-72-0) on page 59).

### **This ends the procedure.**

2. Has the I/O card, or have the devices been repaired or reconfigured recently?

**Yes No**

**↓** Note any other errors that occurred at about the same time for the same I/O card. Then ask your next level of support for assistance.

### **This ends the procedure.**

- 3. Display the Product Activity Log entry that is associated with this SRC by performing one of the following:
	- v If you can enter a command at the console, select system service tools (SST) (see "System Service Tools (SST)" in the *AS/400 Service Functions* information). Select the *Product Activity Log* option and display the Product Activity Log entry for this SRC. Press the F9 key for address information in the Product Activity Log entry for this SRC. This is the I/O card address.
	- If you cannot enter a command at the console, perform an IPL to DST (see "Dedicated Service Tools (DST)" in the *AS/400 Service Functions* information). Select the *Product activity log* option and display the Product Activity Log entry for this SRC. Press the F9 key for address information in the Product Activity Log entry for this SRC. This is the I/O card address.

If you cannot perform a type A or B IPL, perform a type D IPL from removable media. Select the *Product Activity Log* option and display the Product Activity Log for this SRC. The direct select address (DSA) of the I/O card is in the format BBBB-Cc-bb:

- BBBB = hexadecimal offsets 4C and 4D.
- Cc = hexadecimal offset 51.
- bb = hexadecimal offset 4F.

The unit address of the I/O card is hexadecimal offset 18C through 18F.

4. For a type A or B IPL, view the "Additional Information" to see the formatted log information. For a type D IPL, see "More Information from Hexadecimal Reports" in the *AS/400 Service Functions*.

Record the addresses that are not 0000 0000 for all devices listed.

**Note:** There may be multiple displays of data. Ensure that you check all displays that are associated with the error.

- 5. See ["System Unit and Expansion Unit Locations and Addresses"](#page-725-0) on page 712 and find the diagram of the system unit, or the expansion unit. Then find the following:
	- The card slot that is identified by the I/O card direct select address (DSA) and unit address. If there is no IOA with a matching DSA and unit address, the IOP and IOA are one card. Use the IOP with the same DSA.
	- The disk unit locations that are identified by the unit addresses.

Have you determined the location of the I/O card and the devices that are causing the problem?

**Yes No**

**↓** Ask your next level of support for assistance.

#### **This ends the procedure.**

- 6. Have one or more devices been moved to this I/O card from another I/O card?
	- **Yes No**
	- **↓** Ask your next level of support for assistance.

#### **This ends the procedure.**

- 7. Do you want to continue using these devices with this I/O card?
	- **Yes No**
	- **↓** Remove the devices from the I/O card (see ["Start Disk Service Here"](#page-932-0) [on page 919](#page-932-0)).

**Note:** You can remove disk units without installing another disk unit, and the system will continue to operate.

#### **This ends the procedure.**

8. Initialize and format the disk units.

**Attention**: Data on the disk unit will be lost.

Perform the following:

- a. Access SST or DST.
- b. Select the *Work with disk units* option.

Did you get to DST with a Type D IPL?

**Yes No**

**↓** Select the *Work with disk unit recovery* option.

Then continue with the next step of this procedure.

- c. Select the *Initialize and format disk unit* option for each disk unit. When the new disk unit is initialized and formatted, the display shows that the status is complete. This may take 30 minutes or longer.
- d. The disk unit is now ready to be added to the system configuration.

**This ends the procedure.**

## **SDIOP-PIP27**

### **Introduction:**

- **Note:** Determine if the system has logical partitions. Go to ["Determining if the](#page-822-0) [System Has Logical Partitions"](#page-822-0) on page 809, before continuing with this procedure.
- **Note:** If the system has logical partitions, perform this procedure from the logical partition that reported the problem.

You were sent to this procedure with a unit reference code of 9051.

**Note:** For some storage I/O adapters, the cache card is integrated and not removable.

<span id="page-644-0"></span>I/O card cache data exists for a missing or failed device. The possible causes are:

- One or more disk units have failed on the I/O card.
- The cache card of the I/O card was not cleared before it was shipped as a MES to the customer. In addition, the service representative moved devices from the I/O card to a different I/O card before performing a system IPL.
- v The cache card of the I/O card was not cleared before it was shipped to the customer. In addition, residual data was left in the cache card for disk units that manufacturing used to test the I/O card.
- v The I/O card and cache card were moved from a different system or a different location on this system after an abnormal power off.
- One or more disk units were moved either concurrently, or they were removed after an abnormal power off.

### **Note: Any Function 08 power down (including from a D-IPL) is an Abnormal power off!**

Perform the following:

- 1. Display the Product Activity Log entry for URC 9051 by performing one of the following:
	- v If you can enter a command at the console, access system service tools (SST) (see ″System Service Tools (SST)″ in the *AS/400 Service Functions* information). Select the Product Activity Log option and display the Product Activity Log entry for this SRC. Press the F9 key for address information in the Product Activity Log entry for this SRC. This is the I/O card address.
	- v If you cannot enter a command at the console, perform an IPL to DST (see ″Dedicated Service Tools (DST)″ in the *AS/400 Service Functions* information). Select the Product activity log option and display the Product Activity Log entry for this SRC. Press the F9 key for address information in the Product Activity Log entry for this SRC. This is the I/O card address.
	- v If you cannot perform a type A or B IPL, perform a type D IPL from removable media. Select the Product Activity Log option and display the Product Activity Log for this SRC. The direct select address (DSA) of the I/O card is in the format BBBB-Cc-bb:
		- BBBB = hexadecimal offsets 4C and 4D.
		- Cc = hexadecimal offset 51.
		- bb = hexadecimal offset 4F.

The unit address of the I/O card is hexadecimal offset 18C through 18F.

For a type A or B IPL, view the ″Additional Information″ to see the formatted log information. For a type D IPL, see ″More Information from Hexadecimal Reports″ in the *AS/400 Service Functions* information.

Record the device types and serial numbers for those devices that show a unit address of 0000 0000.

**Note:** There may be multiple displays of data. Ensure that you check all displays that are associated with the error.

See ["System Unit and Expansion Unit Locations and Addresses"](#page-725-0) on page 712 and find the diagram of the system unit, or the expansion unit. Find the card slot that is identified by the I/O card direct select address (DSA) and unit

address. If there is no IOA with a matching DSA and unit address, the IOP and IOA are one card. Use the IOP with the same DSA.

- 2. If the devices from step [1](#page-644-0) of this procedure have never been installed on this system, go to step 3 of this procedure. If the devices are not in the current system disk configuration, go to step 5 of this procedure. Otherwise, the devices are part of the system disk configuration; go to step 7 of this procedure.
- 3. If this I/O card and cache card were moved from a different system, go to step 4 of this procedure. Otherwise, the cache card was shipped to the customer without first being cleared. Make a note of both the serial number and the customer number, and the device types and their serial numbers. These were found in step [1](#page-644-0) of this procedure. Then inform your next level of support. Then, go to step 6 of this procedure to clear the cache card and correct the URC 9051 problem.
- 4. You should install both the I/O card, and the cache cards back into their original locations. Then re-IPL the system. There could be data in the cache card for devices in the disk configuration of the original system. After an IPL to DST and a normal power off on the original system, the cache card will be cleared. It is then safe to move the I/O card and the cache card to another location.
- 5. One or more devices that are not currently part of the system disk configuration were installed on this I/O card. Either they were removed concurrently, or they were removed after an abnormal power off, or they have failed. Go to step 6 of this procedure to clear the cache card and correct the URC 9051 problem.
- 6. Use the Reclaim IOP Cache Storage procedure to clear data from the cache for the missing or failed devices as follows :
	- a. Perform an IPL to DST (see "Dedicated Service Tools (DST)" in the *AS/400 Service Functions* information).

If you cannot perform a type A or B IPL, perform a type D IPL from removable media.

- b. Reclaim the cache adapter card storage (see ["Reclaim IOP Cache Storage"](#page-786-0) [on page 773](#page-786-0)).
- 7. If this I/O card and cache card were moved from a different location on this system, go to step 4 of this procedure. If the devices from step [1](#page-644-0) of this procedure are now installed on another I/O card, and they were moved there before the devices were added to the system disk configuration, go to step 3 of this procedure. (On an MES, the disk units are sometimes moved from one  $I/O$ card to another I/O card. This problem will result if manufacturing did not clear the cache card before shipping the MES.) Otherwise, go to step 8 of this procedure.
- 8. One or more devices that are currently part of the system disk configuration are either missing or failed and have data in the cache card. This problem may be because devices were moved from the I/O card concurrently, or they were removed after an abnormal power off. If this is the case, locate the devices, power off the system and install the devices on the correct I/O card. If no devices were moved, look for other errors logged against the device, or against the I/O card that occurred at approximately the same time as this error. Continue the service action by using these system reference codes.

# **SDIOP-PIP28**

#### **Introduction:**

- **Note:** Determine if the system has logical partitions. Go to ["Determining if the](#page-822-0) [System Has Logical Partitions"](#page-822-0) on page 809, before continuing with this procedure.
- **Note:** If the system has logical partitions, perform this procedure from the logical partition that reported the problem.

You were sent to this procedure with a unit reference code of 9052.

Either cache data exists for a device thathas been modified, or the cache card failed during system operation and became operational at the next system IPL.

1. Has a device currently under this storage I/O adapter been moved from a different I/O card?

**No Yes**

**↓ Attention**: Customer data may be lost.

Ask your next level of support for assistance.

#### **This ends the procedure.**

- 2. The cache card failed during system operation and became available at the next IPL. Perform the following:
	- a. Power off the system (see ["Powering Off and Powering On the System or](#page-802-0) [Expansion Tower"](#page-802-0) on page 789).
	- b. Remove the cache card.
	- c. Power on and IPL the system to DST.

If the problem is corrected, exchange the failing cache card (see ["Chapter 6.](#page-834-0) [Removal and Installation Procedures"](#page-834-0) on page 821).

**Note:** Disk units attached to the I/O card will continue to operate in degraded mode until the cache card is exchanged.

#### **This ends the procedure.**

## **SDIOP-PIP29**

**Introduction:** The cache card is missing or failed.

You were sent to this procedure from URC 9012.

- **Note:** Determine if the system has logical partitions. Go to ["Determining if the](#page-822-0) [System Has Logical Partitions"](#page-822-0) on page 809, before continuing with this procedure.
- **Note:** If the system has logical partitions, perform this procedure from the logical partition that reported the problem.
- 1. Find the location of the I/O card with the cache adapter card problem by performing one of the following:
	- v If you can enter a command at the console, access system service tools (SST) (see "System Service Tools (SST)" in the *AS/400 Service Functions* information). Select the *Product activity log* option and display the Product Activity Log entry for this SRC. Press the F9 key for address information in the Product Activity Log entry for this SRC. Get the Physical location of the I/O card.

• If you cannot enter a command at the console, perform an IPL to DST (see "Dedicated Service Tools (DST)" in the *AS/400 Service Functions* information). Select the *Product activity log* option and display the Product Activity Log entry for this SRC. Press the F9 key for address information in the Product Activity Log entry for this SRC. Get the Physical location of the I/O card.

If you cannot perform a type A or B IPL, perform a type D IPL from removable media. Select the *Product Activity Log* option and display the Product Activity Log for this SRC. The direct select address (DSA) of the I/O card is in the format BBBB-Cc-bb:

- BBBB = hexadecimal offsets 4C and 4D.
- Cc = hexadecimal offset 51.
- bb = hexadecimal offset 4F.

The unit address of the I/O card is hexadecimal offset 18C through 18F. See ["System Unit and Expansion Unit Locations and Addresses"](#page-725-0) on page 712 for location information. If there is no IOA with a matching DSA and unit address, the IOP and IOA are one card. Use the IOP with the same DSA.

Have you determined the location of the I/O card that is reporting the problem?

**Yes No**

**↓** Ask your next level of support for assistance.

#### **This ends the procedure.**

2. The correct cache adapter card must be installed in the I/O card. Find the cache adapter card that was removed from the I/O card.

**Attention**: The I/O card needs to retrieve data from the correct cache adapter card. If the correct cache adapter card is not installed, customer data will be lost.

Did you find the correct cache adapter card?

**Yes No**

- Go to step 4 of this procedure.
- 3. Perform the following:
	- a. Power off the system (see ["Powering Off and Powering On the System or](#page-802-0) [Expansion Tower"](#page-802-0) on page 789).
	- b. Install the correct cache adapter card you found in step 2 (see ["Chapter 6.](#page-834-0) [Removal and Installation Procedures"](#page-834-0) on page 821).
	- c. Select the IPL type and mode that are used by the customer (see ["Selecting](#page-806-0) [IPL Type, Mode, and Speed"](#page-806-0) on page 793).
	- d. Power on the system.
	- e. Go to step 5 of this procedure.
- 4. Perform an IPL to DST (see "Dedicated Service Tools (DST)" in the *AS/400 Service Functions* information). If you cannot perform a type A or B IPL, perform a type D IPL from removable media.

**Attention**: Continuing with this option will cause the loss of customer data. Reclaim the cache adapter card storage (see["Reclaim IOP Cache Storage"](#page-786-0) on [page 773](#page-786-0)).

**Note:** The system operator may want to restore data from the most recent saved tape after you complete the repair.

5. Does the IPL complete successfully?
**No Yes**

- **↓ This ends the procedure.**
- <span id="page-648-0"></span>6. Go to ["Starting Point for All Problems"](#page-17-0) on page 4 to correct the problem. **This ends the procedure.**

# **SDIOP-PIP30**

### **Introduction:**

- **Note:** Determine if the system has logical partitions. Go to ["Determining if the](#page-822-0) [System Has Logical Partitions"](#page-822-0) on page 809, before continuing with this procedure.
- **Note:** If the system has logical partitions, perform this procedure from the logical partition that reported the problem.

This procedure corrects the problem when the system cannot find the required cache data for the attached disk units.

You were sent to this procedure from URC 9050.

1. Did you just exchange the storage I/O adapter as a result of a failure?

**Yes No**

**↓** Go to ["SDIOP-PIP23"](#page-636-0) on page 623.

### **This ends the procedure.**

2. You have just exchanged a storage I/O adapter.

**Attention**: Customer data may be lost.

Perform the following:

- a. Power off the system (see ["Powering Off and Powering On the System or](#page-802-0) [Expansion Tower"](#page-802-0) on page 789).
- b. Replace the new cache directory card with the original cache directory card from the failed storage I/O adapter (see ["Cache Directory Card, For Type](#page-844-0) 2740, 2748" [on page 831\)](#page-844-0).
- c. Perform an IPL to DST (see "Dedicated Service Tools (DST)" in the *AS/400 Service Functions* information). If you cannot perform a type A or B IPL, perform a type D IPL from removable media.

**Note:** This IPL will result in a 9010 URC. Ignore this and continue with the next steps.

3. Reclaim the cache storage (see ["Reclaim IOP Cache Storage"](#page-786-0) on page 773).

**Note:** The system operator may want to restore data from the most recent saved tape after you complete the repair.

4. Does the IPL complete successfully?

**Yes No**

**↓** Go to ["Starting Point for All Problems"](#page-17-0) on page 4 to correct the problem.

## **This ends the procedure.**

- 5. Before completing this service action, perform the following:
	- a. Power off the system (see ["Powering Off and Powering On the System or](#page-802-0) [Expansion Tower"](#page-802-0) on page 789).
- b. Replace the cache directory card from the failed storage I/O adapter with the cache directory card that came with the replacement storage I/O adapter that you exchanged in step [2b on page 635](#page-648-0). (See ["Cache Directory](#page-844-0) [Card, For Type 2740, 2748"](#page-844-0) on page 831.)
- c. Select the IPL type and mode that are used by the customer (see ["Selecting](#page-806-0) [IPL Type, Mode, and Speed"](#page-806-0) on page 793).
- d. Power on the system.
- 6. Does the IPL complete successfully?
	- **No Yes**
	- **↓ This ends the procedure.**
- 7. Go to ["Starting Point for All Problems"](#page-17-0) on page 4 to correct the problem. **This ends the procedure.**

## **SDIOP-PIP31**

- **Note:** Determine if the system has logical partitions. Go to ["Determining if the](#page-822-0) [System Has Logical Partitions"](#page-822-0) on page 809, before continuing with this procedure.
- **Note:** If the system has logical partitions, perform this procedure from the logical partition that reported the problem.
- **Introduction:** Cache data associated with the attached devices cannot be found.

You were sent to this procedure from URC 9010.

1. Did you just exchange the storage I/O adapter as a result of a failure?

**Yes No**

- **↓** Go to step [6 on page 637](#page-650-0) of this procedure.
- 2. Reclaim the cache storage (see ["Reclaim IOP Cache Storage"](#page-786-0) on page 773).

**Note:** The system operator may want to restore data from the most recent saved tape after you complete the repair.

3. Does the IPL complete succesfully?

**Yes No**

**↓** Go to ["Starting Point for All Problems"](#page-17-0) on page 4 to correct the problem.

#### **This ends the procedure.**

- 4. Before completing this service action, perform the following:
	- a. Power off the system (see ["Powering Off and Powering On the System or](#page-802-0) [Expansion Tower"](#page-802-0) on page 789).
	- b. Replace the cache directory card from the failed storage I/O adapter with the cache directory card that came with the replacement storage I/O adapter (see ["Cache Directory Card, For Type 2740, 2748"](#page-844-0) on page 831).
	- c. Select the IPL type and mode that are used by the customer (see ["Selecting](#page-806-0) [IPL Type, Mode, and Speed"](#page-806-0) on page 793).
	- d. Power on the system.
- 5. Does the IPL complete successfully?

- **↓ This ends the procedure.**
- <span id="page-650-0"></span>6. Have the I/O cards been moved or reconfigured recently?

**Yes No**

- **↓** Go to step 9 of this procedure.
- 7. Perform the following:
	- a. Power off the system (see ["Powering Off and Powering On the System or](#page-802-0) [Expansion Tower"](#page-802-0) on page 789).
	- b. Restore all I/O cards to their original position.
	- c. Select the IPL type and mode that are used by the customer (see ["Selecting](#page-806-0) [IPL Type, Mode, and Speed"](#page-806-0) on page 793).
	- d. Power on the system.
- 8. Does the IPL complete successfully?

**No Yes**

- **↓ This ends the procedure.**
- 9. Has the system been powered off for several days?

**Yes No**

**↓** Ask your next level of support for assistance.

#### **This ends the procedure.**

10. The cache battery pack may be depleted. Do NOT replace the I/O adapter or the cache battery pack.

Reclaim the cache storage (see ["Reclaim IOP Cache Storage"](#page-786-0) on page 773).

**Note:** The system operator may want to restore data from the most recent saved tape after you complete the repair.

11. Does the IPL complete succesfully?

**No Yes**

- **↓ This ends the procedure.**
- 12. Ask your next level of support for assistance. **This ends the procedure.**

# **SDIOP-PIP32**

#### **Introduction:**

- **Note:** Determine if the system has logical partitions. Go to ["Determining if the](#page-822-0) [System Has Logical Partitions"](#page-822-0) on page 809, before continuing with this procedure.
- **Note:** If the system has logical partitions, perform this procedure from the logical partition that reported the problem.

You were sent to this procedure from URC 9011.

**Attention:** There is data in the cache of this I/O card, that belongs to devices other than those that are attached. Customer data may be lost.

1. Did you just exchange the storage I/O adapter as a result of a failure?

**Yes No**

# **SDIOP PIPs**

- **↓** Go to step 5 of this procedure.
- 2. You have just exchanged a storage I/O adapter.

Reclaim the cache storage (see ["Reclaim IOP Cache Storage"](#page-786-0) on page 773).

3. Does the IPL complete successfully?

**No Yes**

# **↓ This ends the procedure.**

- 4. Go to ["Starting Point for All Problems"](#page-17-0) on page 4 to correct the problem. **This ends the procedure.**
- 5. Have the I/O cards been moved or reconfigured recently?
	- **Yes No**
	- **↓** Ask your next level of support for assistance.

# **This ends the procedure.**

- 6. Perform the following:
	- a. Power off the system (see ["Powering Off and Powering On the System or](#page-802-0) [Expansion Tower"](#page-802-0) on page 789).
	- b. Restore all I/O cards to their original position.
	- c. Select the IPL type and mode that are used by the customer (see ["Selecting](#page-806-0) [IPL Type, Mode, and Speed"](#page-806-0) on page 793).
	- d. Power on the system.
- 7. Does the IPL complete successfully?

**No Yes**

- **↓ This ends the procedure.**
- 8. Ask your next level of support for assistance.

**This ends the procedure.**

# **Storage Device I/O Card FRU Locations**

Use Table 26 to find FRU locations. If only a type number is listed, go to the ["Type,](#page-393-0) [Model, and Part Number List"](#page-393-0) on page 380 to determine the part number. If the failing item is an FI code, see ["Failing Item \(FI\) Code Table"](#page-372-0) on page 359.

**Note:** See ["System Unit and Expansion Unit Locations and Addresses"](#page-725-0) on page 712 to help find FRUs that are not in this table.

| <b>FRU</b> Description                                                  | <b>Location Procedure</b>                                                                                                    |
|-------------------------------------------------------------------------|----------------------------------------------------------------------------------------------------|
| • Diskette adapter (type $6146$ or<br>type $6147$ )<br>$\cdot$ I/O card | Use the location information in the Service Action Log if it is available. If the<br>location is not available, find the address. See "SRC Address Formats" on<br>page 767. Use the address to find the location. See "System Unit and Expansion<br>Unit Locations and Addresses" on page 712. |
| Terminating plug                                                        | See the symbolic FRU "DEVTERM" in "Symbolic FRU Isolation" on page 392<br>for more information.<br>Also see "System Unit and Expansion Unit Locations and Addresses" on<br>page 712.                                                                                                    |

Table 26. Storage Device I/O card FRU Locations

# **Service Processor Problem Isolation Procedures**

# **Overview**

This section contains the procedures necessary to isolate a failure detected by the service processor. This section covers the following items:

- Bus unit
- Magnetic storage I/O processor card
- Service processor card or a card in the wrong slot
- Match problems between the hardware and software
- v Information needed to perform a removable media or a disk IPL from the control panel
- **Note:** Select the Manual mode on the control panel before performing these procedures.

Read all safety procedures before servicing the system. Observe all safety procedures when performing a procedure. Unless instructed otherwise, always power off the system or expansion tower where the FRU is located, (see ["Powering Off and Powering On the System or Expansion Tower"](#page-802-0) on [page 789](#page-802-0)) before removing, exchanging, or installing a field-replaceable unit (FRU).

### **DANGER**

**To prevent a possible electrical shock from touching two surfaces with different electrical grounds, use one hand, when possible, to connect or disconnect signal cables. (RSFTD004)**

#### **DANGER**

**To prevent a possible electrical shock during an electrical storm, do not connect or disconnect cables or station protectors for communications lines, display stations, printers, or telephones. (RSFTD003)**

#### **DANGER**

**To prevent power from switching on automatically during service procedures, select manual or secure mode on the system unit control panel or disconnect the cables that connect to J15 and J16 on the frame being serviced. (RSFTD211)**

**Attention**: When removing or installing the service processor card, failure to follow the [Cards](#page-900-0) procedure in ["Chapter 6. Removal and Installation Procedures"](#page-834-0) on [page 821](#page-834-0) may damage the card, the card enclosure, or both.

Read and understand the following service procedures before using this section:

- v ["Powering Off and Powering On the System or Expansion Tower"](#page-802-0) on page 789
- v "Cards" [on page 887](#page-900-0)
- v "Hardware Service Manager" in the *AS/400 Service Functions* information

# **SP-PIP40**

**Introduction:** This procedure isolates a failing load-source IOP card.

# **Service Processor PIPs**

- **Note:** Determine if the system has logical partitions. Go to ["Determining if the](#page-822-0) [System Has Logical Partitions"](#page-822-0) on page 809, before continuing with this procedure.
- **Note:** If the system has logical partitions, perform this procedure only from the Primary partition's console and the system control panel.
	- 1. Record the extended reference code (ERC) information for function 13 on the control panel.

Is the ERC 1xxx?

**No Yes**

- **↓** Go to step 6 of this procedure.
- 2. Is the ERC 8xxx?

**No Yes**

- **↓** Go to step [9](#page-654-0) of this procedure.
- 3. Is the SRC B1xx 4502?

**No Yes**

**↓** Perform ["Bus Problem Isolation Procedures"](#page-463-0) on page 450.

## **This ends the procedure.**

- 4. Perform the following:
	- a. Exchange the MFIOP card (see ["Chapter 6. Removal and Installation](#page-834-0) [Procedures"](#page-834-0) on page 821).
	- b. Perform an IPL.

Does the IPL complete successfully?

**No Yes**

- **↓ This ends the procedure.**
- 5. Perform the following:
	- a. Exchange the system processor card.
	- b. Perform an IPL.

Does the IPL complete successfully?

**No Yes**

#### **↓ This ends the procedure.**

6. The problem is in the load-source device.

Perform the following:

- a. Find the load-source device and verify the connection of all cables.
- b. Perform an IPL.

Does the IPL complete successfully?

**No Yes**

#### **↓ This ends the procedure.**

- 7. Perform the following:
	- a. Exchange the load-source device (see ["Chapter 6. Removal and Installation](#page-834-0) [Procedures"](#page-834-0) on page 821).
	- b. Perform an IPL.

Does the IPL complete successfully?

**No Yes**

- **↓ This ends the procedure.**
- <span id="page-654-0"></span>8. Go to step 11 of this procedure.
- 9. The control panel is the failing item.
	- Verify the connection of all control panel cables.

Does this correct the problem?

**No Yes**

- **↓ This ends the procedure.**
- 10. Exchange the control panel (see ["Chapter 6. Removal and Installation](#page-834-0) [Procedures"](#page-834-0) on page 821).

Does this correct the problem?

**No Yes**

- **↓ This ends the procedure.**
- 11. Ask your next level of support for assistance and provide the SRC information for functions 11-3 through 20-3.

**This ends the procedure.**

# **System Power Control Network (SPCN) Problem Isolation Procedures**

# **Overview**

This section contains the procedures necessary to isolate a failure in the system power control network (SPCN).

**Attention:** Disconnecting or removing the type 2620 or type 2628 cryptographic I/O processor causes the loss of the master encryption key. Read ["Important](#page-798-0) [Cryptographic I/O Processor Information"](#page-798-0) on page 785 before disconnecting or removing the cryptographic I/O processor.

The following safety notices apply throughout this section.

Read all safety procedures before servicing the system. Observe all safety procedures when performing a procedure. Unless instructed otherwise, always power off the system or expansion tower where the FRU is located, (see ["Powering](#page-802-0) [Off and Powering On the System or Expansion Tower"](#page-802-0) on page 789) before removing, exchanging, or installing a field-replaceable unit (FRU).

### **DANGER**

**To prevent a possible electrical shock from touching two surfaces with different electrical grounds, use one hand, when possible, to connect or disconnect signal cables. (RSFTD004)**

#### **DANGER**

**To prevent a possible electrical shock during an electrical storm, do not connect or disconnect cables or station protectors for communications lines, display stations, printers, or telephones. (RSFTD003)**

### <span id="page-655-0"></span>**DANGER**

**To prevent power from switching on automatically during service procedures, select manual or secure mode on the system unit control panel or disconnect the cables that connect to J15 and J16 on the frame being serviced. (RSFTD211)**

# **SPCN-PIP1**

**Introduction:** This procedure isolates regulator problems in the expansion unit.

Read the ["Overview"](#page-654-0) on page 641 before continuing with this procedure.

- **Note:** Determine if the system has logical partitions. Go to ["Determining if the](#page-822-0) [System Has Logical Partitions"](#page-822-0) on page 809, before continuing with this procedure.
- **Note:** If the system has logical partitions, perform this procedure only from the Primary partition's console and the system control panel.

#### **Procedure:**

- 1. Perform the following:
	- a. Power off the system (see ["Powering Off and Powering On the System or](#page-802-0) [Expansion Tower"](#page-802-0) on page 789).
	- b. Power on the system.

Does the same SRC that sent you to this procedure occur?

**Yes No**

**↓** A different SRC or reference code occurred. Use the new SRC or reference code and go to ["Starting Point for All Problems"](#page-17-0) on page 4.

#### **This ends the procedure.**

- 2. Perform the following:
	- a. Power off the system.
	- b. Do not remove the card enclosure AMD assembly.

**Attention:** Disconnecting or removing the type 2620 or type 2628 cryptographic I/O processor causes the loss of the master encryption key. Read ["Important Cryptographic I/O Processor Information"](#page-798-0) on page 785 before disconnecting or removing the cryptographic I/O processor.

**Attention**: To prevent overheating problems, do not remove any card completely from the card enclosure unless you install an airflow card in its place.

- c. Disconnect all the cards (except the regulators) in the expansion card enclosure by sliding them partially out of the card enclosure.
- d. Power on the system.

Does a regulator overcurrent SRC occur?

- **↓** Go to step [6](#page-656-0) of this procedure.
- 3. Perform the following:
	- a. Power off the system.
	- b. Connect one of the cards you disconnected in step 2 of this procedure.

<span id="page-656-0"></span>c. Power on the system.

Does a regulator fault SRC occur?

**No Yes**

**↓** Exchange the regulator indicated by the SRC (see ["Chapter 6. Removal](#page-834-0) [and Installation Procedures"](#page-834-0) on page 821).

# **This ends the procedure.**

4. Does a regulator SRC occur?

## **Yes No**

**↓** Repeat steps [3](#page-655-0) and 4 of this procedure until you determine the failing card.

# **This ends the procedure.**

5. Exchange the last card you reconnected in step [3](#page-655-0) of this procedure (see ["Chapter 6. Removal and Installation Procedures"](#page-834-0) on page 821).

## **This ends the procedure.**

- 6. Perform the following:
	- a. Power off the system.
	- b. Remove all except one of the regulators.
	- c. Power on the system.

Does the remaining regulator report an SRC?

## **Yes No**

- **↓** Go to step 9 of this procedure.
- 7. Perform the following:
	- a. Power off the system.
	- b. Remove the remaining regulator and install one of the regulators you removed in step 6 of this procedure.
	- c. Power on the system.

Does a regulator fault SRC occur?

**Yes No**

**↓** Exchange the regulator you removed in this step.

## **This ends the procedure.**

- 8. Exchange the following FRUs in the failing unit one at a time:
	- a. AC module
	- b. Card enclosure

**Note:** Exchange all the failing items for the SRC that sent you here before exchanging the card enclosure.

## **This ends the procedure.**

- 9. Perform the following:
	- a. Power off the system.
	- b. Install one of the regulators that was disconnected in step 6 of this procedure.
	- c. Power on the system.

Does a regulator fault SRC occur?

- **No Yes**
- **↓** Exchange the regulator you just installed.

### **This ends the procedure.**

- 10. Have all of the regulators that were removed in step [8](#page-656-0) of this procedure been installed?
	- **No Yes**
	- **↓ This ends the procedure.**
- 11. Go to step [9](#page-656-0) of this procedure.

# **SPCN-PIP5**

**Introduction:** This procedure prepares a system with the Continuously Powered Main Storage (CPM) feature for hardware maintenance procedures.

Read the ["Important Continuously Powered Main Storage \(CPM\) Information"](#page-798-0) on [page 785](#page-798-0) before continuing with this procedure.

- **Note:** Determine if the system has logical partitions. Go to ["Determining if the](#page-822-0) [System Has Logical Partitions"](#page-822-0) on page 809, before continuing with this procedure.
- **Note:** If the system has logical partitions, perform this procedure only from the Primary partition's console and the system control panel.

#### **Procedure:**

1. Is the background light for the Data display on the control panel on?

**Note:** The background light is a dim (yellow) light in the Data area on the control panel.

- **Yes No**
- **↓** Perform the following:
	- a. Power off the system (see ["Powering Off and Powering On](#page-802-0) [the System or Expansion Tower"](#page-802-0) on page 789).
	- b. Go to step [4](#page-658-0) of this procedure.
- 2. Attempt to select function 06 on the control panel. **Function 06 must be accessed with the control panel in manual mode when powered down.**

Can you select function 06 on the control panel?

- **Yes No**
- **↓** The CPM feature is disabled. You may continue with any hardware maintenance procedures. Return to the procedure that sent you here.

#### **This ends the procedure.**

3. Power on the system.

Does the system power on and complete an IPL successfully?

- **↓** Perform the following:
	- a. Power off the system (see ["Powering Off and Powering On the](#page-802-0) [System or Expansion Tower"](#page-802-0) on page 789).
	- b. Go to step [5](#page-658-0) of this procedure.

<span id="page-658-0"></span>4. The background light for the Data display on the control panel is not on, or the system did not power on and complete an IPL successfully.

Is the background light for the Data display on the control panel on?

**Yes No**

- **↓** Perform the following:
	- a. Power off the system.
	- b. Disconnect the mainline ac power cable from the customer's power outlet.

**Attention**: Disconnecting the battery power unit from the system unit disables the CPM feature. Tell the customer that the next IPL will take longer than usual.

- c. Disconnect all battery power from the system unit (see ["Chapter 6.](#page-834-0) [Removal and Installation Procedures"](#page-834-0) on page 821).
- **Note:** Uninterruptible power supply units have no ac power output with battery power removed or a defective battery.

You may continue with any hardware maintenance procedures. Return to the procedure that sent you here.

#### **This ends the procedure.**

5. Attempt to select function 06 on the control panel.

Can you select function 06 on the control panel?

- **Yes No**
- **↓** The CPM feature is disabled. You may continue with any hardware maintenance procedures. Return to the procedure that sent you here.

#### **This ends the procedure.**

6. **Attention**: Disconnecting the battery power unit from the system unit disables the CPM feature. Tell the customer that the next IPL will take longer than usual.

Scroll to function 06 and select D to disable the CPM feature. Scroll to function 06 again and ensure that it was disabled.

Was function 06 disabled on the control panel?

**No Yes**

**↓** You may continue with any hardware maintenance procedures. Return to the procedure that sent you here.

#### **This ends the procedure.**

- 7. Perform the following:
	- a. Power off the system.
	- b. Disconnect the mainline AC power cable from the outlet.
	- c. **Attention**: Disconnecting the battery power unit from the system unit disables the CPM feature. Tell the customer that the next IPL will take longer than usual.

Disconnect all battery power from the system unit (see ["Chapter 6. Removal](#page-834-0) [and Installation Procedures"](#page-834-0) on page 821).

**Note:** Uninterruptible power supply units have no ac power output with battery power removed or a defective battery.

<span id="page-659-0"></span>You may continue with any hardware maintenance procedures. Return to the procedure that sent you here.

**This ends the procedure.**

# **SPCN-PIP10**

**Introduction:** A power supply is failing.

Read the ["Overview"](#page-654-0) on page 641 before continuing with this procedure.

- **Note:** Determine if the system has logical partitions. Go to ["Determining if the](#page-822-0) [System Has Logical Partitions"](#page-822-0) on page 809, before continuing with this procedure.
- **Note:** If the system has logical partitions, perform this procedure only from the Primary partition's console and the system control panel.

#### **Procedure:**

- 1. Perform the following:
	- a. Power off the system.
	- b. Power on the system.

Does the same SRC that sent you to this procedure occur?

**Yes No**

**↓** A different SRC occurred. Use the new SRC and go to ["Chapter 2.](#page-72-0) [Unit Reference Codes"](#page-72-0) on page 59.

#### **This ends the procedure.**

- 2. Does a 1xxx 7404 SRC occur?
	- **No Yes**
	- **↓** Go to Step [21.](#page-662-0)
- 3. Perform the following:
	- a. Power off the system.
	- b. Disconnect the ac power cable.
- 4. Remove the expansion covers (see ["Chapter 6. Removal and Installation](#page-834-0) [Procedures"](#page-834-0) on page 821).
- 5. Is the SRC on a FC 5065 or 5066 secondary tower?

**No Yes**

- **↓** Go to step [28](#page-663-0) of this procedure.
- 6. Perform the following:

**Attention**: To prevent overheating problems, do not remove any card completely from the card enclosure unless you install an airflow card in its place.

Do not remove the card enclosure AMD assembly.

- a. Disconnect all the I/O devices (tape, diskette, optical, and disk units) from the unit you are working on by sliding them partially out of the unit (see ["Chapter 6. Removal and Installation Procedures"](#page-834-0) on page 821).
- b. Disconnect all cards (except regulators) from the front and rear by sliding them partially out of the card enclosure.
- <span id="page-660-0"></span>c. Disconnect the feature power supplies (if installed) from the unit you are working on (see ["Chapter 6. Removal and Installation Procedures"](#page-834-0) on [page 821](#page-834-0)).
- d. Disconnect all batteries by sliding them partially out of the enclosure. (An A300 SRC will appear, disregard it during this procedure).
- e. Disconnect the disk expansion unit power cable (if installed) at the top of the card enclosure.
- f. Reconnect the power cable to the unit you are working on.
- g. Power on the system.

Does a power supply reference code occur?

- **No Yes**
- **↓** Exchange the following, one at a time, until the problem is resolved (see ["Chapter 6. Removal and Installation Procedures"](#page-834-0) on page 821):
	- a. AC module
	- b. Regulators in the card enclosure
	- c. Card enclosure AMD assembly
	- d. Control panel
	- e. Control panel cable
	- f. Card enclosure

#### **This ends the procedure.**

7. Were feature power supplies removed in step [6](#page-659-0) of this procedure (see ["System](#page-725-0) [Unit and Expansion Unit Locations and Addresses"](#page-725-0) on page 712)?

**Yes No**

- **↓** Go to step 10 of this procedure.
- 8. Perform the following:
	- a. Power off the system.
	- b. Disconnect the power cable to the unit you are working on.
	- c. Reconnect one feature power supply (see ["Chapter 6. Removal and](#page-834-0) [Installation Procedures"](#page-834-0) on page 821).
	- d. Reconnect the power cable to the unit you are working on.
	- e. Power on the system.

Does a power supply reference code occur?

#### **No Yes**

**↓** Exchange the last feature power supply you reconnected in this step (see ["Chapter 6. Removal and Installation Procedures"](#page-834-0) on page 821).

#### **This ends the procedure.**

9. Have you reconnected all the feature power supplies?

**Yes No**

**↓** Repeat step 8 of this procedure.

### **This ends the procedure.**

- 10. Perform the following:
	- a. Power off the system.
	- b. Disconnect the power cable to the unit you are working on.

# **SPCN PIPs**

- c. Connect one battery power unit (see ["Chapter 6. Removal and Installation](#page-834-0) [Procedures"](#page-834-0) on page 821).
- d. Connect the power cable to the unit you are working on.
- e. Power on the system.

Does a power supply reference code occur?

**No Yes**

**↓** Exchange the last battery power unit you connected in this step (see ["Chapter 6. Removal and Installation Procedures"](#page-834-0) on page 821).

#### **This ends the procedure.**

11. Have you reconnected all the battery power units?

**Yes No**

- **↓** Go to step [10](#page-660-0) of this procedure.
- 12. Perform the following:
	- a. Power off the system.
	- b. Reconnect all of the I/O devices (tape, diskette, or disk units) you disconnected in step [6](#page-659-0) of this procedure.
	- c. Power on the system.

Does a power supply reference code occur?

**Yes No**

- **↓** Go to step 15 of this procedure.
- 13. Perform the following:
	- a. Power off the system.
	- b. Disconnect all of the I/O devices (tape, diskette, or disk units) that you connected in step 12 of this procedure.
	- c. Reconnect one of the I/O devices (tape, diskette, or disk units) that you disconnected in step 13b of this procedure.
	- d. Power on the system.

Does a power supply reference code occur?

**Yes No**

- **↓** Exchange the last I/O device you disconnected in this step (see ["Chapter 6. Removal and Installation Procedures"](#page-834-0) on page 821).
- 14. Have you reconnected all the I/O devices?

**Yes No**

- Repeat step 13a, 13c, and 13d of this procedure.
- 15. Is the storage expansion unit installed?

**Yes No**

- **↓ This ends the procedure.**
- 16. Perform the following:
	- a. Power off the system.
	- b. Reconnect the storage expansion unit power cable (PWR20X) at the top of the card enclosure.
	- c. Install the AMD.
	- d. Power on the system.

<span id="page-662-0"></span>Does a power supply reference code occur?

**Yes No**

## **↓ This ends the procedure.**

- 17. Perform the following:
	- a. Power off the system.
	- b. Disconnect all the disk units by sliding them partially out of the storage expansion unit.
	- c. Power on the system.

Does a power supply reference code occur?

**No Yes**

- **↓** Exchange the following, one at a time, (see ["Chapter 6. Removal and](#page-834-0) [Installation Procedures"](#page-834-0) on page 821):
	- a. Storage expansion unit adapter
	- b. Storage expansion unit power cable

## **This ends the procedure.**

- 18. Perform the following:
	- a. Power off the system.
	- b. Connect one disk unit you disconnected in step 17 of this procedure.
	- c. Power on the system.

Does a power supply reference code occur?

**No Yes**

**↓** Exchange the tray assembly of the last disk unit you connected in this step (see ["Chapter 6. Removal and Installation Procedures"](#page-834-0) on [page 821\)](#page-834-0).

#### **This ends the procedure.**

19. Have you reconnected all the disk units in the storage expansion unit?

**Yes No**

- **↓** Repeat step 18 of this procedure.
- 20. **This ends the procedure.**
- 21. Are feature power supplies installed?

**Yes No**

- **↓** Go to step [25](#page-663-0) of this procedure.
- 22. Perform the following:
	- a. Power off the system.
	- b. Remove the feature power supplies.
	- c. Power on the system.

Does a 1xxx 7404 SRC occur?

- **↓** Go to step [25](#page-663-0) of this procedure.
- 23. Perform the following:
	- Power off the system.

# <span id="page-663-0"></span>**SPCN PIPs**

- Reconnect one of the feature power supplies removed in step [22](#page-662-0) of this procedure.
- Power on the system.

Does a 1xxx 7404 SRC occur?

**No Yes**

**↓** Exchange the feature power supply reconnected in this step.

#### **This ends the procedure.**

- 24. Exchange the following one at a time:
	- a. Second feature power supply (if installed).
	- b. ACMODUL
	- c. BACKPLN

#### **This ends the procedure.**

- 25. Perform the following:
	- a. Power off the system.
	- b. Remove the battery charger units.
	- c. Power on the system.

Does a 1xxx 7404 SRC occur?

**No Yes**

- **↓** Go to step 27 of this procedure.
- 26. Perform the following:
	- a. Power off the system.
	- b. Install one of the battery charger units removed in step 25 of this procedure.
	- c. Power on the system.

Does a 1xxx 7404 SRC occur?

#### **No Yes**

- **↓** Exchange the battery charger unit installed in this step.
- 27. Exchange the following one at a time:
	- a. Second battery charger unit (if installed)
	- b. ACMODUL
	- c. BACKPLN

#### **This ends the procedure.**

- 28. Perform the following:
	- a. Disconnect all the I/O devices (tape, diskette, optical, and disk units) from the unit you are working on by sliding them partially out of the unit (see ["Chapter 6. Removal and Installation Procedures"](#page-834-0) on page 821).
	- b. Remove and label all cards installed in the PCI card area.
	- c. Reconnect the ac power cable to the unit you are working on.
	- d. Power on the system.

Does a power supply reference code occur?

**Yes No**

- **↓** Go to step [37.](#page-665-0)
- 29. Perform the following:
- a. Power off the system.
- b. Remove power supplies P02 and P03.
- c. Power on the system.

Does a power supply reference code occur?

**No Yes**

- **↓** Go to step 32.
- 30. Perform the following:
	- a. Power off the system.
	- b. Reconnect power supply P02 removed in step [29](#page-663-0) of this procedure.
	- c. Power on the system.

Does a power supply reference code occur?

**No Yes**

**↓** Exchange the power supply P02 reconnected in this step.

# **This ends the procedure.**

31. Exchange power supply P03.

# **This ends the procedure.**

- 32. Perform the following:
	- a. Power off the system.
	- b. Remove power supply P01.
	- c. Reconnect power supply P02 or P03.
	- d. Power on the system.

Does a power supply reference code occur?

## **Yes No**

**↓** Exchange the power supply P01.

# **This ends the procedure.**

- 33. Perform the following:
	- a. Remove one of the AMDs from the system that was not previously removed during this procedure. (Disregard a AMD SRC if it occurs during this step.)
	- b. Power on the system.

Does a power supply reference code occur?

**Yes No**

**↓** The AMD you removed in this step is the failing item.

## **This ends the procedure.**

34. Have you removed all of the AMDs one at a time?

- **↓** Install all the AMDs and continue with step [37](#page-665-0) of this procedure.
- 35. Perform the following:
	- a. Power off the system.
	- b. Install the AMD that was removed in step 33 in the original location.
	- c. Go to step 33.
- 36. Replace BACKPLN.

# <span id="page-665-0"></span>**SPCN PIPs**

### **This ends the procedure.**

- 37. Perform the following:
	- a. Reinstall all of the cards you removed in step [28](#page-663-0) of this procedure.
	- b. Reconnect the ac power cable to the unit you are working on.
	- c. Power on the system.

Does a power supply reference code occur?

**Yes No**

- **↓** Go to step 40.
- 38. Perform the following:
	- a. Power off the system.
	- b. Disconnect one of the cards you connected in step 37 of this procedure.
	- c. Power on the system.

Does a power supply reference code occur?

**Yes No**

- **↓** Exchange the last card you disconnected in this step (see ["Chapter 6.](#page-834-0) [Removal and Installation Procedures"](#page-834-0) on page 821).
- 39. Have you disconnected all the cards?

**Yes No**

- **↓** Repeat step 38 of this procedure.
- 40. Perform the following:
	- a. Power off the system.
	- b. Reconnect all of the I/O devices (tape, diskette, or disk units) you disconnected in step [28](#page-663-0) of this procedure.
	- c. Power on the system.

Does a power supply reference code occur?

**Yes No**

#### **↓ This ends the procedure.**

- 41. Perform the following:
	- a. Power off the system.
	- b. Disconnect all of the I/O devices (tape, diskette, or disk units) you connected in step 40 of this procedure.
	- c. Reconnect one of the I/O devices (tape, diskette, or disk units) you connected in this step 41b of this procedure.
	- d. Power on the system.

Does a power supply reference code occur?

- **No Yes**
- **↓** Exchange the last I/O device you reconnected in this step (see ["Chapter 6. Removal and Installation Procedures"](#page-834-0) on page 821).
- 42. Have you reconnected all the I/O devices?

**Yes No**

- **↓** Repeat step 41a, 41c, and 41d of this procedure.
- 43. Replace BACKPLN.
	- **This ends the procedure.**

# **SPCN-PIP20**

**Introduction:** This procedure verifies that the lights and display on the following are operating correctly:

- System Unit
- FC 505x Storage Expansion Unit
- FC 506x PCI Expansion Frame
- FC 507x System Unit Expansion
- FC 508x Storage Expansion Tower

Read the ["Overview"](#page-654-0) on page 641 before continuing with this procedure.

- **Note:** Determine if the system has logical partitions. Go to ["Determining if the](#page-822-0) [System Has Logical Partitions"](#page-822-0) on page 809, before continuing with this procedure.
- **Note:** If the system has logical partitions, perform this procedure only from the Primary partition's console and the system control panel.

#### **Procedure:**

- 1. Perform the following:
	- a. Select function 04 (Lamp Test) on the control panel (see ["Selecting IPL Type,](#page-806-0) [Mode, and Speed"](#page-806-0) on page 793).
	- b. Press the Enter key.
- 2. Look at the display panels on the following:
	- System Unit
	- FC 505x Storage Expansion Unit
	- FC 506x PCI Expansion Frame
	- FC 507x System Unit Expansion
	- FC 508x Storage Expansion Tower
	- **Note:** The SPCN lamp test is active for only 25 seconds after you press the Enter key.

Are all of the following lights on?

For the System Unit, the FC 505x Storage Expansion Unit, the FC 506x PCI Expansion Frame, the FC 507x System Unit Expansion, and the FC 508x Storage Expansion Tower:

- Power-on light
- Attention light
- v A five-by-seven dot pattern for the 8-character display or a five-by seven dot pattern for the 32-character display

#### **No Yes**

**↓** These control panel lights are working correctly.

#### **This ends the procedure.**

3. **Attention:** Disconnecting or removing the type 2620 or type 2628 cryptographic I/O processor causes the loss of the master encryption key. Read ["Important Cryptographic I/O Processor Information"](#page-798-0) on page 785 before disconnecting or removing the cryptographic I/O processor.

# <span id="page-667-0"></span>**SPCN PIPs**

Exchange the following FRUs in the failing unit one at a time (see ["Chapter 6.](#page-834-0) [Removal and Installation Procedures"](#page-834-0) on page 821):

- a. Control panel (CTLPNL)
- b. SPCN panel card (SPNLCRD)
- c. Control panel cable

**This ends the procedure.**

### **SPCN-PIP21**

**Introduction:** This procedure verifies that the Remote Control Panel is operating correctly.

- **Note:** Determine if the system has logical partitions. Go to ["Determining if the](#page-822-0) [System Has Logical Partitions"](#page-822-0) on page 809, before continuing with this procedure.
- **Note:** If the system has logical partitions, perform this procedure only from the Primary partition's console and the system control panel.

#### **Procedure:**

- 1. Select function 04 (Lamp Test) on the control panel by clicking on the↑ until 04 appears, then click on Enter.
- 2. Look at the display panels on the System Unit.

Are all of the following lights on?

- Power-on light
- Attention light
- Manual light
- Normal light
- Auto light
- Secure light
- The 8-character display segments

#### **No Yes**

**↓** The control panel lights are working correctly.

#### **This ends the procedure.**

- 3. Exchange the following FRU in the failing unit
	- Remote Control Panel cable 97H7591
	- Operations Console Configuration cable 97H7557

**This ends the procedure.**

# **Tape I/O Processor Problem Isolation Procedures**

#### **Overview**

This section contains the procedures necessary to isolate a failure that the tape I/O processor (TIOP) has detected during an alternate IPL.

The System/370-type sequences are specifically for the 3422/3430 and 3480/3490 Tape Units. Therefore, the attachment of other System/370 devices is not valid.

Read all safety procedures before servicing the system. Observe all safety procedures when performing a procedure. Unless instructed otherwise, always power off the system or expansion tower where the FRU is located, (see ["Powering](#page-802-0) [Off and Powering On the System or Expansion Tower"](#page-802-0) on page 789) before removing, exchanging, or installing a field-replaceable unit (FRU).

#### **DANGER**

**To prevent a possible electrical shock from touching two surfaces with different electrical grounds, use one hand, when possible, to connect or disconnect signal cables. (RSFTD004)**

#### **DANGER**

**To prevent a possible electrical shock during an electrical storm, do not connect or disconnect cables or station protectors for communications lines, display stations, printers, or telephones. (RSFTD003)**

#### **DANGER**

**To prevent power from switching on automatically during service procedures, select manual or secure mode on the system unit control panel or disconnect the cables that connect to J15 and J16 on the frame being serviced. (RSFTD211)**

Read and understand the following service procedures before using this section:

- v ["Powering Off and Powering On the System or Expansion Tower"](#page-802-0) on page 789
- "Cards" [on page 887](#page-900-0)

# **TIOP-PIP1**

### **Introduction:**

- **Note:** Determine if the system has logical partitions. Go to ["Determining if the](#page-822-0) [System Has Logical Partitions"](#page-822-0) on page 809, before continuing with this procedure.
- **Note:** If the system has logical partitions, perform this procedure from the logical partition that reported the problem.

This procedure isolates problems on the System/370 interface for the tape I/O processor (TIOP). It explains how to find the TIOP, the I/O device, System/370 interface cables, and terminating plugs. After you verify that the cables are correct, use an isolation procedure to find the failing part.

Read the ["Overview"](#page-667-0) on page 654 before continuing with this procedure.

- 1. See ["Tape I/O Processor Failing Items"](#page-682-0) on page 669 to find the TIOP, interface adapter cable, System/370 interface cables, I/O devices, and terminating plugs. Verify the following, and correct if necessary before continuing with the next step of this procedure:
	- Ensure that all cable connections are correct and are tight.
	- v Ensure that there are no pushed-back or damaged pins on the interface cable connectors, adapter cable connectors, terminating plugs, or device connectors.

# **Tape IOP PIPs**

- v Ensure that the Bus and Tag cables are in the correct location, between the Interface Adapter cable box and the I/O device control unit. The Bus cable goes to Bus-in, and the Tag cable goes to Tag-in. The dark-colored connectors attach to the light-colored connectors.
- v Ensure that the Bus terminating plug is in the Bus-Out location in the device control unit. Ensure that the Tag terminating plug is in the Tag-Out location in the device control unit.

**Note:** The 3490E Model Cxx has only one terminating plug.

- v Ensure that all I/O devices have the correct address, as indicated in the system configuration list.
- v Ensure that all I/O devices are powered on. The I/O device should be ready for use and either enabled or online. If necessary, see the service information for the specific I/O device.
- Set the service switches on the device to the Off or Normal position if they are not already set.
- 2. Perform the following:
	- a. Power off the system (see ["Powering Off and Powering On the System or](#page-802-0) [Expansion Tower"](#page-802-0) on page 789).
	- b. Power on the system in manual mode (see ["Selecting IPL Type, Mode, and](#page-806-0) Speed" [on page 793\)](#page-806-0).

Does the IPL complete successfully?

**No Yes**

#### **↓ This ends the procedure.**

3. Perform the ["System/370 Interface Cable Wrap Test"](#page-670-0) on page 657. Then return here and answer the following question.

Did you find and correct a problem?

**No Yes**

- **↓ This ends the procedure.**
- 4. Go to the service information for the specific tape unit and perform the procedures for an interface or channel problem. After completing the tape unit procedures, return to this step and answer the following question. Did you find and correct a problem?

**No Yes**

#### **↓ This ends the procedure.**

- 5. Exchange the Bus terminating plug and Tag terminating plug in the I/O device control unit.
- 6. Perform the following:
	- a. Power off the system.
	- b. Power on the system in manual mode

Does the IPL complete successfully?

**No Yes**

#### **↓ This ends the procedure.**

7. Exchange the TIOP card (see ["Chapter 6. Removal and Installation Procedures"](#page-834-0) [on page 821](#page-834-0)).

Does the IPL complete successfully?

**No Yes**

- **↓ This ends the procedure.**
- <span id="page-670-0"></span>8. Ask your next level of support for assistance. **This ends the procedure.**

# **TIOP-PIP5**

## **Introduction:**

- **Note:** Determine if the system has logical partitions. Go to ["Determining if the](#page-822-0) [System Has Logical Partitions"](#page-822-0) on page 809, before continuing with this procedure.
- **Note:** If the system has logical partitions, perform this procedure from the logical partition that reported the problem.

This procedure isolates the cause of an assign command failure.

Read the ["Overview"](#page-667-0) on page 654 before continuing with this procedure.

1. Ask the system operator if the tape subsystem is shared with other systems. Is the tape subsystem shared with other systems?

**Yes No**

**↓** Ask your next level of support for assistance.

**This ends the procedure.**

2. Ask the system operator if another system was controlling the tape subsystem when the SRC that sent you here occurred.

Was another system controlling the tape subsystem when the SRC that sent you here occurred?

- **No Yes**
- **↓** Wait for the other system to finish using the tape subsystem. Then ask the system operator to vary off the tape drive on the other system.

**This ends the procedure.**

3. Ask your next level of support for assistance.

**This ends the procedure.**

# **System/370 Interface Cable Wrap Test**

## **Introduction:**

- **Note:** Determine if the system has logical partitions. Go to ["Determining if the](#page-822-0) [System Has Logical Partitions"](#page-822-0) on page 809, before continuing with this procedure.
- **Note:** If the system has logical partitions, perform this procedure from the logical partition that reported the problem.

This procedure determines if the tape I/O processor (TIOP) card or one of the cables that connects the TIOP to the tape device is failing. If a cable is failing, perform further analysis to find the failing signal lines. You may repair or exchange a failing cable.

# <span id="page-671-0"></span>**Tape IOP PIPs**

#### **Notes:**

- 1. To perform this procedure, the tape unit must be the alternate IPL device.
- 2. To perform this procedure, you need one or both of the following:
	- Channel wrap block 1 (part 62X3403)
	- Channel wrap block 2 (part 6473051)

See ["Channel Wrap Block 1"](#page-817-0) on page 804 and ["Channel Wrap Block 2"](#page-818-0) on [page 805](#page-818-0).

These channel wrap blocks are stored with the system tools.

The tape subsystem configuration of the system determines the channel wrap blocks you need.

1. Is a 3490 Model Cxx Tape Unit connected to the system?

**No Yes**

- **↓** Go to step [27](#page-675-0) of this procedure.
- 2. The tape subsystem cables connect as shown in Figure 20.

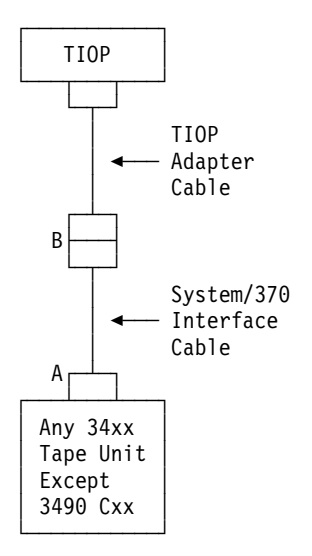

Figure 20. Tape Subsystem Cable Connections

Perform the following:

- a. Disconnect the System/370 interface cable from the I/O device control unit (at A in Figure 20).
- b. Connect channel wrap block 1, part 62X3403, to the end of the System/370 interface cable (Bus to Bus and Tag to Tag). The channel wrap block 1 is stored with the system tools.
- 3. Perform the following:
	- a. Power off the system (see ["Powering Off and Powering On the System or](#page-802-0) [Expansion Tower"](#page-802-0) on page 789).
	- b. Select IPL type D in manual mode (see ["Selecting IPL Type, Mode, and](#page-806-0) Speed" [on page 793\)](#page-806-0).
	- c. Power on the system.

Does a TIOP reference code occur?

<span id="page-672-0"></span>**Note:** This may take up to 5 minutes.

**No Yes**

- **↓** Go to step 6 of this procedure.
- 4. Does a different reference code occur?

**Yes No**

**↓** Ask your next level of support for assistance.

**This ends the procedure.**

- 5. Go to ["Chapter 2. Unit Reference Codes"](#page-72-0) on page 59 to correct the problem. **This ends the procedure.**
- 6. Read the TIOP unit reference code (4 rightmost characters).

Does TIOP unit reference code 3100 occur (function 11-3 SRC 26xx 3100)?

**No Yes**

**↓** This is the normal reference code when the channel wrap block is connected and the cable string is not failing. The tape unit may be causing the problem.

Perform the following:

- a. Disconnect the channel wrap block from the device end of the System/370 interface cable.
- b. Reconnect the cable to the I/O device control unit.
- c. Return to the procedure that sent you here.

#### **This ends the procedure.**

- 7. Does TIOP reference code 3090 occur?
	- **No Yes**
	- **↓** Go to step 10 of this procedure.
- 8. Does a different reference code occur?
	- **Yes No**
	- **↓** Ask your next level of support for assistance.

**This ends the procedure.**

- 9. Go to ["Chapter 2. Unit Reference Codes"](#page-72-0) on page 59 to correct the problem. **This ends the procedure.**
- 10. The wrap test detected a cable failure or TIOP card failure.

Perform the following:

- a. Disconnect channel wrap block 1 from the end of the System/370 interface cable.
- b. Disconnect the TIOP adapter cable from the System/370 interface cable (at B in [Figure 20 on page 658\)](#page-671-0).
- c. Connect channel wrap block 1 to the end of the TIOP adapter cable.
- 11. Perform the following:
	- a. Power off the system.
	- b. Select IPL type D in manual mode.
	- c. Power on the system.

Does a TIOP reference code occur?

**Note:** This may take up to 5 minutes.

**No Yes**

- **↓** Go to step 14 of this procedure.
- 12. Does a different reference code occur?

**Yes No**

**↓** Ask your next level of support for assistance.

**This ends the procedure.**

- 13. Go to ["Chapter 2. Unit Reference Codes"](#page-72-0) on page 59 to correct the problem. **This ends the procedure.**
- 14. Read the TIOP unit reference code (4 rightmost characters). Does TIOP unit reference code 3100 occur (function 11-3 SRC 26xx 3100)?

**No Yes**

- **↓** This is the normal code when the channel wrap block is connected and the cable string is not failing. The System/370 interface cable (the one you disconnected from the cable string in step [10](#page-672-0) of this procedure) is the failing item. Go to step [61](#page-679-0) of this procedure.
- 15. Does TIOP reference code 3090 occur again?

**No Yes**

- **↓** Go to step 18 of this procedure.
- 16. Does a different reference code occur?

**Yes No**

**↓** Ask your next level of support for assistance.

**This ends the procedure.**

- 17. Go to ["Chapter 2. Unit Reference Codes"](#page-72-0) on page 59 to correct the problem. **This ends the procedure.**
- 18. You have isolated the problem to either the TIOP adapter cable or the TIOP card.

Perform the following:

- a. Power off the system.
- b. Exchange the TIOP card (see ["Chapter 6. Removal and Installation](#page-834-0) [Procedures"](#page-834-0) on page 821).
- c. Select IPL type D in manual mode.
- d. Power on the system.

Does TIOP reference code 3090 occur again?

**No Yes**

- **↓** Go to step [22](#page-674-0) of this procedure.
- 19. Does TIOP unit reference code 3100 occur?

**No Yes**

**↓** This is the normal code when the channel wrap block is connected and the cable string is not failing. The failing item is the TIOP card, which you exchanged in step 18 of this procedure.

Perform the following:

- <span id="page-674-0"></span>a. Disconnect the channel wrap block from the end of the TIOP adapter cable.
- b. Reconnect the TIOP adapter cable to the System/370 interface cable.
- c. Reconnect the System/370 interface cable to the I/O device control unit.
- d. Return to the procedure that sent you here.

### **This ends the procedure.**

20. Does a different reference code occur?

### **Yes No**

**↓** Ask your next level of support for assistance.

### **This ends the procedure.**

- 21. Go to ["Chapter 2. Unit Reference Codes"](#page-72-0) on page 59 to correct the problem. **This ends the procedure.**
- 22. Perform the following:
	- a. Disconnect the channel wrap block from the end of the TIOP adapter cable.
	- b. Exchange the TIOP adapter cable that is connected to the TIOP card.
- 23. Perform the following:
	- a. Power off the system.
	- b. Select IPL type D in manual mode.
	- c. Power on the system.

Does TIOP reference code 3090 occur again?

### **No Yes**

**↓** Ask your next level of support for assistance.

#### **This ends the procedure.**

24. Does TIOP unit reference code 3100 occur?

#### **No Yes**

**↓** This is the normal code when the channel wrap block is connected and the cable string is not failing. The failing item is the TIOP adapter cable, which you exchanged in step 22 of this procedure.

### Perform the following:

- a. Reconnect the TIOP adapter cable to the System/370 interface cable.
- b. Reconnect the System/370 interface cable to the I/O device control unit.
- c. Return to the procedure that sent you here.

#### **This ends the procedure.**

- 25. Does a different reference code occur?
	- **Yes No**
	- **↓** Ask your next level of support for assistance.

#### **This ends the procedure.**

# <span id="page-675-0"></span>**Tape IOP PIPs**

- 26. Go to ["Chapter 2. Unit Reference Codes"](#page-72-0) on page 59 to correct the problem. **This ends the procedure.**
- 27. You are here because a 3490 Model Cxx is connected to the system.

Is a System/370 interface cable connected in the cable string between the TIOP and the 3490 Model Cxx?

**Yes No**

**↓** Go to step [66](#page-680-0) of this procedure.

28. The tape subsystem cables connect as shown in Figure 21.

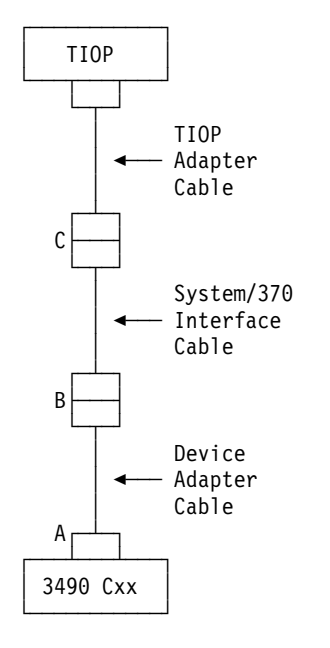

Figure 21. Tape Subsystem Cable Connections

Perform the following:

- a. Disconnect the device adapter cable from the I/O device control unit (at A in Figure 21).
- b. Connect channel wrap block 2, part 6473051, to the device end of the device adapter cable. The channel wrap block 2 is stored with the system tools.
- 29. Perform the following:
	- a. Power off the system (see ["Powering Off and Powering On the System or](#page-802-0) [Expansion Tower"](#page-802-0) on page 789).
	- b. Select IPL type D in manual mode (see ["Selecting IPL Type, Mode, and](#page-806-0) Speed" [on page 793\)](#page-806-0).
	- c. Power on the system.

Does a TIOP reference code occur?

**Note:** This may take up to 5 minutes.

- **↓** Go to step [32](#page-676-0) of this procedure.
- 30. Does a different reference code occur?

<span id="page-676-0"></span>**Yes No**

**↓** Ask your next level of support for assistance.

### **This ends the procedure.**

- 31. Go to ["Chapter 2. Unit Reference Codes"](#page-72-0) on page 59 to correct the problem. **This ends the procedure.**
- 32. Read the TIOP unit reference code (4 rightmost characters).

Does TIOP unit reference code 3100 occur (function 11-3 SRC 26xx 3100)?

### **No Yes**

**↓** This is the normal reference code when the channel wrap block is connected and the cable string is not failing. The tape unit may be causing the problem.

Perform the following:

- a. Disconnect the channel wrap block from the device end of the device adapter cable.
- b. Reconnect the cable to the I/O device control unit.
- c. Return to the procedure that sent you here.

#### **This ends the procedure.**

33. Does TIOP reference code 3090 occur?

**No Yes**

- **↓** Go to step 36 of this procedure.
- 34. Does a different reference code occur?

# **Yes No**

**↓** Ask your next level of support for assistance.

### **This ends the procedure.**

- 35. Go to ["Chapter 2. Unit Reference Codes"](#page-72-0) on page 59 to correct the problem. **This ends the procedure.**
- 36. The wrap test detected a cable failure or TIOP card failure.

Perform the following:

- a. Disconnect channel wrap block 2 from the end of the device adapter cable.
- b. Disconnect the System/370 interface cable from the device adapter cable (at  $\overline{B}$  in [Figure 21 on page 662\)](#page-675-0).
- c. Connect channel wrap block 1 (part 62X3403) to the end of the System/370 interface cable (Bus to Bus and Tag to Tag).
- 37. Perform the following:
	- a. Power off the system.
	- b. Select IPL type D in manual mode.
	- c. Power on the system.

Does a TIOP reference code occur?

**Note:** This may take up to 5 minutes.

- **↓** Go to step [40](#page-677-0) of this procedure.
- 38. Does a different reference code occur?
- <span id="page-677-0"></span>**Yes No**
- **↓** Ask your next level of support for assistance.

#### **This ends the procedure.**

- 39. Go to ["Chapter 2. Unit Reference Codes"](#page-72-0) on page 59 to correct the problem. **This ends the procedure.**
- 40. Read the TIOP unit reference code (4 rightmost characters).

Does TIOP unit reference code 3100 occur (function 11-3 SRC 26xx 3100)?

- **No Yes**
- **↓** This is the normal code when the channel wrap block is connected and the cable string is not failing. The failing item is the device adapter cable, which you disconnected from the cable string in step [36](#page-676-0) of this procedure.

Perform the following:

- a. Exchange the device adapter cable.
- b. Disconnect the channel wrap block from the end of the System/370 interface cable.
- c. Reconnect the System/370 interface cable to the device adapter cable.
- d. Reconnect the device adapter cable to the I/O device control unit.
- e. Return to the procedure that sent you here.

#### **This ends the procedure.**

41. Does TIOP reference code 3090 still occur?

**No Yes**

- **↓** Go to step 44 of this procedure.
- 42. Does a different reference code occur?

**Yes No**

**↓** Ask your next level of support for assistance.

#### **This ends the procedure.**

- 43. Go to ["Chapter 2. Unit Reference Codes"](#page-72-0) on page 59 to correct the problem. **This ends the procedure.**
- 44. You have isolated the problem to one of the remaining cables or to the TIOP card.

Perform the following:

- a. Disconnect channel wrap block 1 from the end of the System/370 interface cable.
- b. Disconnect the TIOP adapter cable from the System/370 interface cable (at **C** in [Figure 21 on page 662\)](#page-675-0).
- c. Connect channel wrap block 1 to the end of the TIOP adapter cable (Bus to Bus and Tag to Tag).
- 45. Perform the following:
	- a. Power off the system.
	- b. Select IPL type D in manual mode.
	- c. Power on the system.

Does a TIOP reference code occur?

**Note:** This may take up to 5 minutes.

**No Yes**

- **↓** Go to step 48 of this procedure.
- 46. Does a different reference code occur?

**Yes No**

**↓** Ask your next level of support for assistance.

**This ends the procedure.**

- 47. Go to ["Chapter 2. Unit Reference Codes"](#page-72-0) on page 59 to correct the problem. **This ends the procedure.**
- 48. Read the TIOP unit reference code (4 rightmost characters).

Does TIOP unit reference code 3100 occur (function 11-3 SRC 26xx 3100)?

**No Yes**

- **↓** This is the normal code when the channel wrap block is connected and the cable string is not failing. The System/370 interface cable (the one you disconnected from the cable string in step [44](#page-677-0) of this procedure) is the failing item. Go to step [61](#page-679-0) of this procedure.
- 49. Does TIOP reference code 3090 occur again?

**No Yes**

- **↓** Go to step 52 of this procedure.
- 50. Does a different reference code occur?

**Yes No**

**↓** Ask your next level of support for assistance.

#### **This ends the procedure.**

- 51. Go to ["Chapter 2. Unit Reference Codes"](#page-72-0) on page 59 to correct the problem. **This ends the procedure.**
- 52. You have isolated the problem to the TIOP adapter cable or the TIOP card. Perform the following:
	- a. Power off the system.
	- b. Exchange the TIOP card (see ["Chapter 6. Removal and Installation](#page-834-0) [Procedures"](#page-834-0) on page 821).
	- c. Select IPL type D in manual mode.
	- d. Power on the system.

Does TIOP reference code 3090 still occur?

**No Yes**

- **↓** Go to step [56](#page-679-0) of this procedure.
- 53. Does TIOP unit reference code 3100 occur?

**No Yes**

**↓** This is the normal code when the channel wrap block is connected and the cable string is not failing. The failing item is the TIOP card, which you exchanged in step 52 of this procedure.

Perform the following:

a. Disconnect the channel wrap block from the end of the TIOP adapter cable.

# <span id="page-679-0"></span>**Tape IOP PIPs**

- b. Reconnect the TIOP adapter cable to the System/370 interface cable.
- c. Reconnect the System/370 interface cable to the I/O device control unit.
- d. Return to the procedure that sent you here.

# **This ends the procedure.**

- 54. Does a different reference code occur?
	- **Yes No**
	- **↓** Ask your next level of support for assistance.

# **This ends the procedure.**

- 55. Go to ["Chapter 2. Unit Reference Codes"](#page-72-0) on page 59 to correct the problem. **This ends the procedure.**
- 56. Exchange the TIOP adapter cable that is connected to the TIOP card.
- 57. Perform the following:
	- a. Power off the system.
	- b. Select IPL type D in manual mode.
	- c. Power on the system.

Does TIOP reference code 3090 still occur?

- **No Yes**
- **↓** Ask your next level of support for assistance.

# **This ends the procedure.**

- 58. Does TIOP unit reference code 3100 occur?
	- **No Yes**
	- **↓** This is the normal code when the channel wrap block is connected and the cable string is not failing. The failing item is the TIOP adapter cable, which you exchanged in step 56 of this procedure.

Perform the following:

- a. Reconnect the TIOP adapter cable to the System/370 interface cable.
- b. Reconnect the System/370 interface cable to the I/O device control unit.
- c. Return to the procedure that sent you here.

## **This ends the procedure.**

- 59. Does a different reference code occur?
	- **Yes No**
	- **↓** Ask your next level of support for assistance.

## **This ends the procedure.**

- 60. Go to ["Chapter 2. Unit Reference Codes"](#page-72-0) on page 59 to correct the problem. **This ends the procedure.**
- 61. Use ["System/370 Interface Information"](#page-811-0) on page 798, channel wrap block 1, and a multimeter to perform a continuity check on the System/370 interface cable. This procedure is used to find any open or short circuits.
- 62. Repair the cable if possible.

<span id="page-680-0"></span>Does the open or short circuit condition in the cable still exist after you repaired it?

**Yes No**

- **↓** Exchange the cable. Then go to step 64 of this procedure.
- 63. Connect the cables to their original locations (Bus to Bus and Tag to Tag).
- 64. Perform the following:
	- a. Power off the system.
	- b. Select IPL type D in manual mode.
	- c. Power on the system.

Does the IPL complete successfully?

**No Yes**

- **↓ This ends the procedure.**
- 65. Ask your next level of support for assistance.

**This ends the procedure.**

66. You are here because an internal channel cable connects TIOP to the 3490 Model Cxx.

The tape subsystem cables connect as shown in Figure 22.

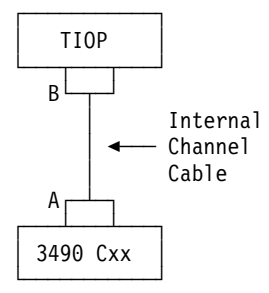

Figure 22. Tape Subsystem Cable Connections

Perform the following:

- a. Disconnect the internal channel cable from the I/O device control unit (at A in Figure 22).
- b. Connect channel wrap block 2, part 6473051, to the device end of the internal channel cable. The channel wrap block 2 is stored with the system tools.
- 67. Perform the following:
	- a. Power off the system (see ["Powering Off and Powering On the System or](#page-802-0) [Expansion Tower"](#page-802-0) on page 789).
	- b. Select IPL type D in manual mode (see ["Selecting IPL Type, Mode, and](#page-806-0) Speed" [on page 793](#page-806-0)).
	- c. Power on the system.

Does a TIOP reference code occur?

**Note:** This may take up to 5 minutes.

**No Yes**

**↓** Go to step [70](#page-681-0) of this procedure.

# <span id="page-681-0"></span>**Tape IOP PIPs**

68. Does a different reference code occur?

**Yes No**

**↓** Ask your next level of support for assistance.

**This ends the procedure.**

- 69. Go to ["Chapter 2. Unit Reference Codes"](#page-72-0) on page 59 to correct the problem. **This ends the procedure.**
- 70. Read the TIOP unit reference code (4 rightmost characters).

Does TIOP unit reference code 3100 occur (function 11-3 SRC 26xx 3100)?

- **No Yes**
- **↓** This is the normal code when the channel wrap block is connected and the cable string is not failing. You do not have to perform further analysis.

Perform the following:

- a. Disconnect the channel wrap block from the device end of the internal channel cable.
- b. Reconnect the cable to the I/O device control unit.
- c. Return to the procedure that sent you here.

### **This ends the procedure.**

71. Does TIOP reference code 3090 occur?

**No Yes**

- **↓** Go to step 74 of this procedure.
- 72. Does a different reference code occur?

**Yes No**

**↓** Ask your next level of support for assistance.

#### **This ends the procedure.**

- 73. Go to ["Chapter 2. Unit Reference Codes"](#page-72-0) on page 59 to correct the problem. **This ends the procedure.**
- 74. The wrap test detected an internal channel cable failure or TIOP card failure. Perform the following:
	- a. Disconnect channel wrap block 2 from the end of the internal channel cable.
	- b. Disconnect the internal channel cable from the TIOP card (at B in [Figure 22 on page 667\)](#page-680-0).
	- c. Connect channel wrap block 2 to the TIOP card (at B in [Figure 22 on](#page-680-0) [page 667](#page-680-0)).
- 75. Perform the following:
	- a. Power off the system.
	- b. Select IPL type D in manual mode.
	- c. Power on the system.

Does TIOP reference code 3090 occur again?

**No Yes**

**↓** The failing item is the TIOP card.

Perform the following:

- <span id="page-682-0"></span>a. Disconnect channel wrap block 2 from the TIOP card.
- b. Exchange the TIOP card (see ["Chapter 6. Removal and Installation](#page-834-0) [Procedures"](#page-834-0) on page 821).
- c. Reconnect the internal channel cable to the TIOP card (at  $\overline{B}$  in [Figure 22 on page 667](#page-680-0)).
- d. Reconnect the internal channel cable to the I/O device control unit (at  $\Lambda$  in [Figure 22 on page 667\)](#page-680-0).
- e. Return to the procedure that sent you here.

### **This ends the procedure.**

76. Does TIOP unit reference code 3100 occur?

### **No Yes**

**↓** This is the normal code when the channel wrap block is connected and the cable string is not failing. The failing item is the internal channel cable, which you disconnected from the TIOP card in step [74](#page-681-0) of this procedure.

### Perform the following:

- a. Disconnect channel wrap block 2 from the TIOP card.
- b. Exchange the internal channel cable.
- c. Return to the procedure that sent you here.

### **This ends the procedure.**

77. Does a different reference code occur?

**Yes No**

**↓** Ask your next level of support for assistance.

#### **This ends the procedure.**

78. Go to ["Chapter 2. Unit Reference Codes"](#page-72-0) on page 59 to correct the problem. **This ends the procedure.**

# **Tape I/O Processor Failing Items**

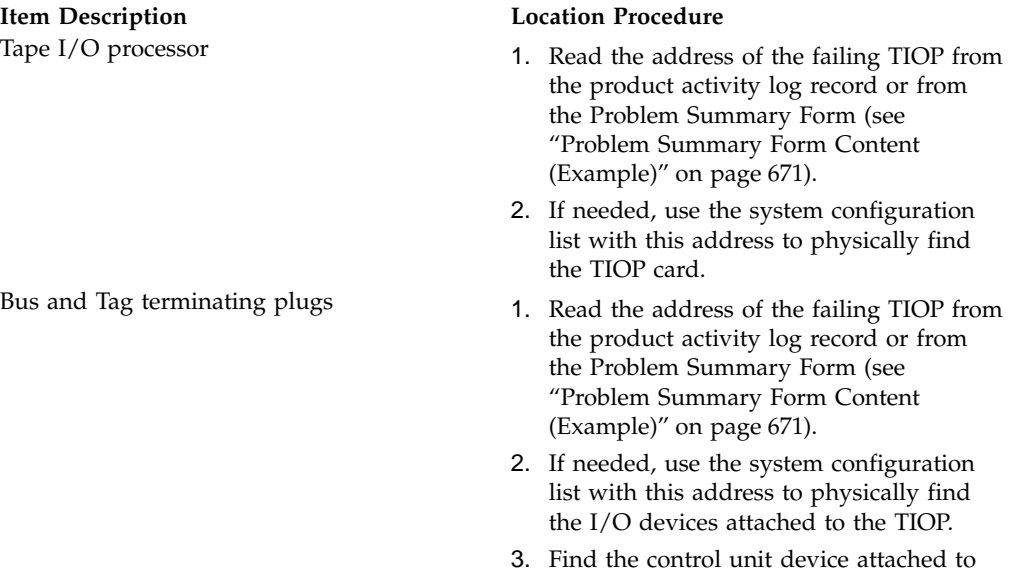

the interface cable. The Bus and Tag terminating plugs are in that control unit.

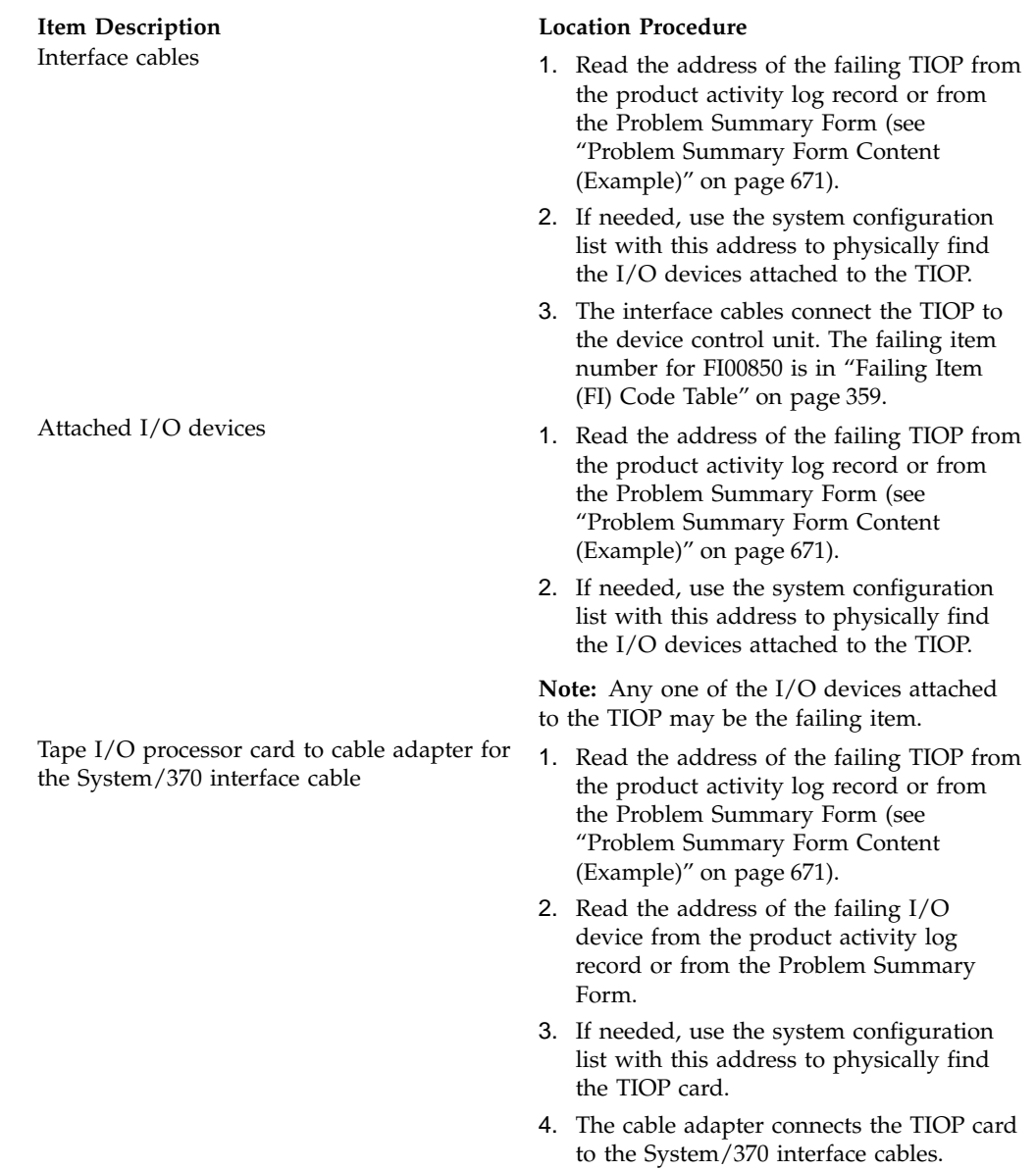
### Tape IOP Type or Tape Unit Type │ Reference Code ┌───┴──┐ ┌───┴──┐ │ ││ │ ┌──────────────┬───┬────┐ ┌─────┐ ┌─────┬───┬───────┐ │ Function │ 113││ 2644 │ │ 281E │ Data │ └──────────────┴────┴─────┘ └─────┘ └─────┴───────┘ ┌─────────────┬───┬────┐ ┌─────┐ ┌─────┬───┬───────┐ │ Function │ 123││ xxxx │ │ xxxx │ Data │ └──────────────┴────┴─────┘ └─────┘ └─────┴─────┴───────┘ Tape IOP Direct Select Address ┌───┴──┐ │ │ ┌─────────────┬───┬────┐ ┌─────┐ ┌─────┬───┬───────┐ │ Function │ 133││ 0000 │ │ xxxx │ Data │ └──────────────┴────┴─────┘ └─────┘ └─────┴─────┴───────┘ ┌──────────────┬──────┐ ┌──────┐ ┌──────┬───────────────┐ │ Function │ 143││ xxxx │ │ xxxx │ Data │ └──────────────┴────┴─────┘ └─────┘ └─────┴───────┘ Tape IOP Type or Tape Unit Type │ Model Number ┌───┴──┐ ┌───┴──┐ │ ││ │ ┌─────────────┬───┬────┐ ┌─────┐ ┌─────┬───┬───────┐ │ Function │ 153││ 2644 │ │ 0001 │ Data │ └──────────────┴────┴─────┘ └─────┘ └─────┴─────┴───────┘ Tape IOP Type or Tape Unit Type │ Tape IOP Model ┌───┴──┐ ┌───┴──┐ │ ││ │ ┌──────────────┬──────┐ ┌──────┐ ┌──────┬───────────────┐ │ Function │ 163││ 2644 │ │ 0001 │ Data │ └──────────────┴────┴─────┘ └─────┘ └─────┴───────┘

## **Problem Summary Form Content (Example)**

To display device sense data (if available):

**Note:** If the system has logical partitions, select these functions from the system control panel, they are not available from the *Partition Status* screen.

- 1. Select function 25 (Service Switch 1).
- 2. Select function 26 (Service Switch 2).
- 3. Select function 55.
- 4. Select function 5515.
- 5. Record the data that is displayed from function 5515 (first control unit error code).
- 6. Select function 5516.
- 7. Record the data that is displayed from function 5516 (second and third control unit error codes).
- 8. Select function 5518.
- 9. Record the data that is displayed from function 5518 (drive error codes).

**Note:** See ["System Unit and Expansion Unit Locations and Addresses"](#page-725-0) on page 712 for information on direct select address and unit address.

# <span id="page-685-0"></span>**Tape Unit Problem Isolation Procedures**

## **Overview**

This section contains the procedures necessary to isolate a failure in a tape device.

In these procedures, the term *tape unit* may be any one of the following:

- v An internal tape drive; this includes its electronic parts and status indicators
- An internal tape drive; this includes its tray, power regulator, and AMDs
- v An external tape drive; this includes its power supply, power switch, power regulator, and AMDs

You should interpret the term *tape unit* to mean the tape drive you are working on. However, this document uses the terms *tape drive* and *enclosure* to indicate a more specific meaning.

Read all safety procedures before servicing the system. Observe all safety procedures when performing a procedure. Unless instructed otherwise, always power off the system or expansion tower where the FRU is located, (see ["Powering](#page-802-0) [Off and Powering On the System or Expansion Tower"](#page-802-0) on page 789) before removing, exchanging, or installing a field-replaceable unit (FRU).

#### **DANGER**

**To prevent a possible electrical shock from touching two surfaces with different electrical grounds, use one hand, when possible, to connect or disconnect signal cables. (RSFTD004)**

#### **DANGER**

**To prevent a possible electrical shock during an electrical storm, do not connect or disconnect cables or station protectors for communications lines, display stations, printers, or telephones. (RSFTD003)**

### **DANGER**

**To prevent power from switching on automatically during service procedures, select manual or secure mode on the system unit control panel or disconnect the cables that connect to J15 and J16 on the frame being serviced. (RSFTD211)**

Read and understand the following service procedures before using this section:

- v ["Powering Off and Powering On the System or Expansion Tower"](#page-802-0) on page 789
- v "Initial Program Load (IPL) Information" in the *AS/400 Service Functions* information

### **TU-PIP1**

#### **Introduction:**

- **Note:** Determine if the system has logical partitions. Go to ["Determining if the](#page-822-0) [System Has Logical Partitions"](#page-822-0) on page 809, before continuing with this procedure.
- **Note:** If the system has logical partitions, perform this procedure from the logical partition that reported the problem.

This procedure isolates tape unit power problems.

Read the ["Overview"](#page-685-0) on page 672 before continuing with this procedure.

1. Is the tape unit in an external enclosure, and does the tape unit enclosure have a Power switch?

**Yes No**

**↓** Go to "TU-PIP3" [on page 677.](#page-690-0)

#### **This ends the procedure.**

2. Is the tape unit powered on?

**Yes No**

- **↓** Go to step [10](#page-687-0) of this procedure.
- 3. Press the Unload switch on the front of the tape unit.

Is a data cartridge or a tape reel present?

**Yes No**

- **↓** Go to step 5 of this procedure.
- 4. Attempt to remove the data cartridge or tape reel from the tape unit. Can you remove the data cartridge or tape reel?

#### **Yes No**

**↓** The tape unit is the failing part.

Go to "TU-PIP3" [on page 677.](#page-690-0)

**Note:** If the tape unit is an 8-mm tape drive, perform the following:

- a. Go to ["Manually Removing the Tape Cartridge"](#page-789-0) on [page 776](#page-789-0).
- b. Go to "TU-PIP3" [on page 677](#page-690-0).

#### **This ends the procedure.**

5. Is the tape unit installed in an FC 5032 Removable Storage Unit?

**No Yes**

**↓** Go to "TU-PIP5" [on page 687.](#page-700-0)

#### **This ends the procedure.**

6. Are you working on an 8-mm tape drive?

**Yes No**

- **↓** Go to step [8](#page-687-0) of this procedure.
- 7. Is the system powered on?

**Yes No**

**↓** The 8-mm tape drive cannot operate if the system is powered off and the external I/O signal cable is connected.

Perform the following:

- a. Disconnect the external I/O signal cable from the 8-mm tape drive.
- b. Continue with the next step of this procedure.
- <span id="page-687-0"></span>8. Is the tape unit Power light on?

**Yes No**

- **↓** Perform the following:
	- a. Ensure that the power cable connects tightly to the power cable connector at the back of the tape unit.
	- b. Ensure that the power cable connects to a power outlet that has the correct voltage.
	- c. Go to step 10 of this procedure.
- 9. Set the tape unit Power switch to the Power Off position (see Table 27).
	- **Note:** Determine if the system has logical partitions. Go to ["Determining if the](#page-822-0) [System Has Logical Partitions"](#page-822-0) on page 809, before continuing with this procedure.

| <b>Operation</b> | Power Switch Type | Toggle      |
|------------------|-------------------|-------------|
|                  |                   | Push In/Out |
| Power Off        | Down              | Out         |
| Power On         | Up                | 1n          |

Table 27. Power Off and Power On Positions of Tape Unit Power Switches

10. Set the tape unit Power switch to the Power On position (see Table 27).

The Power light should go on and remain on. If a power problem is present, one of the following power failure conditions may occur:

- The Power light flashes, then remains off.
- The Power light does not go on.
- Another indication of a power problem occurs.

Does one of the above power failure conditions occur?

**No Yes**

- **↓** Perform the following:
	- a. Go to the service information for the specific tape device to correct the power problem.
	- b. When you have corrected the power problem, go to ["TU-PIP3"](#page-690-0) on [page 677](#page-690-0).

### **This ends the procedure.**

11. The tape unit is powered on and runs its power-on self-test. Wait for the power-on self-test to complete.

Does the power-on self-test complete successfully?

**No Yes**

**↓** Go to "TU-PIP3" [on page 677](#page-690-0).

## **This ends the procedure.**

12. Go to the service information for the specific tape device to correct the problem. Then go to "TU-PIP3" [on page 677.](#page-690-0)

**This ends the procedure.**

## <span id="page-688-0"></span>**TU-PIP2**

### **Introduction:**

- **Note:** Determine if the system has logical partitions. Go to ["Determining if the](#page-822-0) [System Has Logical Partitions"](#page-822-0) on page 809, before continuing with this procedure.
- **Note:** If the system has logical partitions, perform this procedure from the logical partition that reported the problem.

This procedure performs the 8-mm tape drive read self-test and hardware self-test. The write test is performed in "TU-PIP3" [on page 677](#page-690-0).

Read the ["Overview"](#page-685-0) on page 672 before continuing with this procedure.

1. Press the Unload switch on the front of the 8-mm tape drive.

Is a data cartridge present?

**Yes No**

- **↓** Go to step 3 of this procedure.
- 2. Attempt to remove the data cartridge.

Can you remove the data cartridge?

**Yes No**

**↓** The tape drive is the failing part.

Go to ["Manually Removing the Tape Cartridge"](#page-789-0) on page 776. After removing the data cartridge, exchange the tape drive (see Removable Media in ["Chapter 6. Removal and Installation Procedures"](#page-834-0) on [page 821](#page-834-0)).

#### **This ends the procedure.**

3. Clean the tape drive by using the cleaning cartridge (part 16G8467).

**Note:** If the tape drive ejects the cleaning cartridge with the Disturbance light on, a new cleaning cartridge is needed.

The tape drive unloads automatically when cleaning is complete. Cleaning takes up to 5 minutes.

Is the Disturbance light on continuously?

**No Yes**

**↓** Repeat this step while using a new cleaning cartridge. If you are using a new cleaning cartridge and the Disturbance light does not go off, the possible failing part is the 8-mm tape drive.

Go to "TU-PIP3" [on page 677](#page-690-0).

- 4. Is the Disturbance light blinking?
	- **No Yes**
	- **↓**

- v If the 8-mm tape drive is a type 6390, the possible failing part is the 6390 Tape Drive.
- If the 8-mm tape drive is a type 7208, the possible failing parts are:
	- a. 7208 Tape Drive
	- b. Power supply
	- c. AMD

Go to "TU-PIP3" [on page 677](#page-690-0).

## **This ends the procedure.**

5. The 8-mm tape drive read self-test and hardware self-test can take up to 5 minutes to run.

The tape drive runs the read self-test first. During the read self-test, the Read-Write light blinks, and the Disturbance and Ready lights are off.

To start the read self-test and hardware self-test, insert the diagnostic cartridge (part 46G2660) into the tape drive.

The following conditions indicate that the read self-test ended successfully:

- The Read-Write light stops blinking.
- The diagnostic cartridge ejects automatically.
- The three status lights go on to indicate the start of the hardware test.

Does the read self-test end successfully?

**No Yes**

**↓** Go to step [9](#page-690-0) of this procedure.

- 6. Does the tape drive eject the diagnostic cartridge?
	- **Yes No**
	- **↓** The tape drive is the failing part.

Go to ["Manually Removing the Tape Cartridge"](#page-789-0) on page 776. After removing the diagnostic cartridge, exchange the tape drive (see Removable Media in ["Chapter 6. Removal and Installation Procedures"](#page-834-0) [on page 821](#page-834-0)).

## **This ends the procedure.**

- 7. Is the Disturbance light blinking approximately four times per second?
	- **No Yes**
	- **↓** The possible failing part is the diagnostic cartridge (part 46G2660).

If this is your first time through this step, get a new diagnostic cartridge. Go to step [3](#page-688-0) of this procedure to clean the tape drive again. Afterwards, run the read self-test and hardware self-test while using the new diagnostic cartridge.

If this is your second time through this step, the possible failing part is the 8-mm tape drive.

Go to "TU-PIP3" [on page 677](#page-690-0).

- 8. The Disturbance light is blinking approximately once per second.
	- If the 8-mm tape drive is a type 6390, the possible failing part is the 6390 Tape Drive.
	- If the 8-mm tape drive is a type 7208, the possible failing parts are:
- <span id="page-690-0"></span>a. 7208 Tape Drive
- b. Power supply
- c. AMD

Go to "TU-PIP3".

### **This ends the procedure.**

9. The tape drive runs the hardware self-test. During the hardware self-test, the three tape drive status lights are on for 15 to 30 seconds. The three status lights go off when the hardware self-test ends successfully.

Does the hardware self-test end successfully?

**Yes No**

- **↓** When the hardware self-test does not end successfully, the following conditions occur:
	- The three status lights do not go off.
	- The Ready and Read-Write lights go off.
	- The Disturbance light blinks approximately once per second.

Possible failing parts are:

- v If the 8-mm tape drive is a type 6390, the possible failing part is the 6390 Tape Drive.
- v If the 8-mm tape drive is a type 7208, the possible failing parts are:
	- a. 7208 Tape Drive
	- b. Power supply
	- c. AMD

Go to "TU-PIP3".

### **This ends the procedure.**

10. The read self-test and hardware self-test ended successfully.

Was the user's original tape identified as the probable cause of failure?

### **Yes No**

**↓** Go to "TU-PIP3".

### **This ends the procedure.**

- 11. Perform the following:
	- a. Mark and date the data cartridge to indicate that it failed with a permanent error.
	- b. Discard this data cartridge when:
		- v Volume statistics (if available) indicate a problem with the data cartridge.
		- A total of three permanent errors have occurred with the same data cartridge.
	- c. If possible, continue operations with a new data cartridge.

Go to "TU-PIP3".

### **This ends the procedure.**

## **TU-PIP3**

### **Introduction:**

- **Note:** Determine if the system has logical partitions. Go to ["Determining if the](#page-822-0) [System Has Logical Partitions"](#page-822-0) on page 809, before continuing with this procedure.
- **Note:** If the system has logical partitions, perform this procedure from the logical partition that reported the problem.

When you are directed to this procedure, you may need to exchange a failing part. You determined the failing part from one of the following:

- Other problem isolation procedures
- The *Failing Item* column of the tape unit reference code table
- Tape unit service guide
- **Note:** Sometimes, the AS/400 system is available but not performing an alternate IPL (type D IPL). In this instance, any hardware failure of the tape unit I/O processor or any device attached to it is not critical. With the exception of the loss of the affected devices, the system remains available.

Read the ["Overview"](#page-685-0) on page 672 before continuing with this procedure.

- 1. Do you need to exchange a possible failing device?
	- **No Yes**
	- **↓** Perform the following:

For an internal tape unit, go to Removable Media ["Chapter 6.](#page-834-0) [Removal and Installation Procedures"](#page-834-0) on page 821.

For an external tape unit, go to the removal and installation procedures in the device service information.

- 2. Do you need to exchange the tape unit I/O processor?
	- **No Yes**
	- **↓** Exchange the tape unit I/O processor (see ["Chapter 6. Removal and](#page-834-0) [Installation Procedures"](#page-834-0) on page 821). When you have completed the removal and installation procedure, continue with the next step of this procedure.
- 3. Are you working with a tape unit in the system unit or in an expansion unit?

**Yes No**

- **↓** Go to step 5 of this procedure.
- 4. Is the system available, and can you enter commands on the command line?

**No Yes**

- Go to step [12](#page-692-0) of this procedure.
- 5. Display the selected IPL type (see ["Selecting IPL Type, Mode, and Speed"](#page-806-0) on [page 793\)](#page-806-0).

Is the displayed IPL type D?

**No Yes**

- Go to step [8](#page-692-0) of this procedure.
- 6. Do you want to perform an alternate IPL (type D)?

**No Yes**

**↓** Go to step [8](#page-692-0) of this procedure.

- <span id="page-692-0"></span>7. Perform an IPL from disk by doing the following:
	- a. Power off the system (see ["Powering Off and Powering On the System or](#page-802-0) [Expansion Tower"](#page-802-0) on page 789).
	- b. Select IPL type A in manual mode.
	- c. Power on the system.
	- d. Go to step 10 of this procedure.
- 8. Place the first tape of the latest set of SAVSYS tapes or SAVSTG tapes, or the first IBM Software Distribution tape in the alternate IPL tape drive. The tape drive automatically becomes ready for the IPL operation (this may take several minutes).

**Note:** Do not use the Model-Unique Licensed Internal Code tape.

- 9. Perform an alternate IPL by doing the following:
	- a. Power off the system.
	- b. Select IPL type D in manual mode.
	- c. Power on the system.
- 10. The IPL may take one or more hours to complete.

Does an unexpected SRC appear on the control panel, and is the System Attention light on?

**No Yes**

- **↓** Go to step 13 of this procedure.
- 11. Does the IPL complete successfully?

**Yes No**

**↓** Go to ["Starting Point for All Problems"](#page-17-0) on page 4 to continue analyzing the problem.

### **This ends the procedure.**

- 12. Perform the following to test the tape unit:
	- a. Enter

VFYTAP

(the Verify Tape command) on the command line.

b. Follow the prompts on the Verify Tape displays, then return here and answer the following question.

Does the VFYTAP

command end successfully?

**No Yes**

- **↓ This ends the procedure.**
- 13. Record the SRC on the Problem Summary Form (see ["Appendix A. Problem](#page-1062-0) [Summary Form"](#page-1062-0) on page 1049).

Is the SRC the same one that sent you to this procedure?

**Yes No**

**↓** A different SRC occurred. Use the new SRC to correct the problem (see ["Chapter 2. Unit Reference Codes"](#page-72-0) on page 59).

14. You cannot continue to analyze the problem. Use the original SRC and exchange the FRUs. Begin with the FRU which has the highest percent of probable failure (see the failing item list for this reference code). **This ends the procedure.**

## **TU-PIP4**

### **Introduction:**

- **Note:** Determine if the system has logical partitions. Go to ["Determining if the](#page-822-0) [System Has Logical Partitions"](#page-822-0) on page 809, before continuing with this procedure.
- **Note:** If the system has logical partitions, perform this procedure from the logical partition that reported the problem.

Use this procedure to reset an IOP and its attached tape units.

- **Note:** If disk units are attached to an IOP, you must power off the system, then power it on to reset the IOP.
	- 1. Is the tape unit powered on?
		- **No Yes**
		- **↓** Perform the following:
			- a. Press the Unload switch on the front of the tape unit you are working on.
			- b. If a data cartridge or a tape reel is present, do not load it until you need it.
			- c. Continue with the next step of this procedure.
	- 2. Verify the following:
		- v If the external device has a power switch, ensure that it is set to the On position.
		- v Ensure that the power and external signal cables are connected correctly.
			- **Note:** For every 8-mm and 1/4-inch tape unit, the I/O bus terminating plug for the SCSI external signal cable is connected internally. These devices do not need and should not have an external terminating plug.
- 3. Did you press the Unload switch in step 1 of this procedure?

#### **Yes No**

**↓** Press the Unload switch on the front of the tape unit you are working on.

If a data cartridge or a tape reel is present, do not load it until you need it.

Continue with the next step of this procedure.

4. Can you enter commands on the command line?

**Yes No**

- **↓** Go to step [12](#page-696-0) of this procedure.
- 5. Has the tape unit operated correctly since it was installed?

**Note:** If you do not know, continue with the next step of this procedure.

**Yes No**

- **↓** Go to step [12](#page-696-0) of this procedure.
- <span id="page-694-0"></span>6. If a system message displayed an I/O processor name, a tape unit resource name, or a device name, record the name for use in step 7 of this procedure. You may continue without a name.

Does the I/O processor give support to only one tape unit?

**Note:** If you do not know, continue with the next step of this procedure.

### **No Yes**

- **↓** Perform the following:
	- a. Enter

WRKCFGSTS \*DEV \*TAP ASTLVL(\*INTERMED)

(the Work with Configuration Status command) on the command line.

b. You must complete all parts of this step before you press the Enter key.

**Note:** If the device is not varied off, select the *Vary off* option before continuing.

- c. Select the *Vary on* option for the failing tape unit.
- d. Enter

RESET(\*YES)

(the Reset command) on the command line.

e. Press the Enter key.

## **This ends the procedure.**

7. Steps 7 and [8](#page-695-0) of this procedure determine if the I/O processor for the tape unit gives support to other tape units or to a disk unit.

## **Notes:**

- a. If you cannot determine the tape unit you are attempting to use, go to step [12](#page-696-0) of this procedure.
- b. System messages refer to other tape units that the I/O processor gives support to as *associated devices*.

### Enter

WRKHDWRSC \*STG

(the Work with Hardware Resources command) on the command line.

Did you record an I/O processor (IOP) resource name in step 6 of this procedure?

**No Yes**

- **↓** Perform the following:
	- a. Select the *Work with resources* option for that resource.
	- b. Record the *Configuration description* name of all tape units for which the I/O processor provides support.
	- c. Record whether the I/O processor for the tape unit also gives support to any disk unit resources.

- d. Go to step 9 of this procedure.
- <span id="page-695-0"></span>8. Perform the following:
	- a. Select the *Work with resources* option for each storage resource IOP (CMB01, SIO1, and SIO2 are examples of storage resource IOPs).
	- b. Find the Configuration Description name of the tape unit you are attempting to use. Record the Configuration Description names of all tape units that the I/O processor gives support to.
	- c. Record whether the I/O processor for the tape unit also gives support to any disk unit resources.
- 9. Does the I/O processor give support to any disk unit resources?

### **No Yes**

- **↓** The *Reset* option is not available. Go to step [12](#page-696-0) of this procedure.
- 10. Does the I/O processor give support to only one tape unit?

**No Yes**

- **↓** Perform the following:
	- a. Select the *Work with configuration description* option and press the Enter key.
	- b. Select the *Work with status* option and press the Enter key.
	- c. You must complete the remaining parts of this step before you press the Enter key.

**Note:** If the device is not varied off, select the *Vary off* option before continuing.

- d. Select the *Vary on* option for the failing tape unit.
- e. Enter
	- RESET(\*YES)

(the Reset command) on the command line.

f. Press the Enter key.

### **This ends the procedure.**

- 11. Perform the following:
	- a. Enter

WRKCFGSTS \*DEV \*TAP ASTLVL(\*INTERMED)

(the Work with Configuration Status command) on the command line.

- b. Select the *Vary off* option for the failing tape unit and associated devices (the devices you identified in step [7](#page-694-0) or 8 of this procedure). Press the Enter key.
- c. You must complete the remaining parts of this step before you press the Enter key.
- d. Select the *Vary on* option for the failing tape unit.
- e. Enter RESET(\*YES)

(the Reset command) on the command line.

f. Press the Enter key.

<span id="page-696-0"></span>g. Select the *Vary on* option for the associated devices (tape units) you identified in step [7](#page-694-0) or [8](#page-695-0) of this procedure. It is not necessary to use the *Reset* option again.

Does a system message indicate that the vary on operation failed?

**Yes No**

### **↓ This ends the procedure.**

12. The *Reset* option is not available, or you were not able to find the Configuration Description name when using WRKHDWRSC \*STG

(the Work with Hardware Resources command).

You can perform an I/O processor (IOP) reset by performing an IPL of the I/O processor. All devices that are attached to the IOP will reset.

The following steps describe how to load an IOP, how to configure a tape drive, how to vary on tape devices, and how to make tape devices available.

13. Is the tape device you are working on an 8-mm tape drive?

**Yes No**

- **↓** Go to step 15 of this procedure.
- 14. Verify the following on the 8-mm tape drive:
	- The power and external signal cables are connected correctly.
	- The Power switch is set to the On position (pushed in).
	- **Note:** The SCSI I/O bus terminating plug for the system-external signal cables is connected internally in the 8-mm tape drive. The 8-mm tape drive does not need and must not have an external terminating plug.

Is the 8-mm tape drive Power light on, and is the Disturbance light off?

**Yes No**

**↓** Go to "TU-PIP2" [on page 675](#page-688-0) to correct the problem.

### **This ends the procedure.**

15. Is a data cartridge or a tape reel installed in the tape device?

**No Yes**

- **↓** Remove the data cartridge or tape reel. Then continue with the next step of this procedure.
- 16. Can you enter commands on the command line?

### **Yes No**

- **↓** Perform the following:
	- a. Power off the system (see ["Powering Off and Powering On the](#page-802-0) [System or Expansion Tower"](#page-802-0) on page 789).
	- b. Power on the system.

The system performs an IPL and resets all devices. If the tape device responds to SCSI address 7, the AS/400 system configures the tape device.

<span id="page-697-0"></span>17. Verify that automatic configuration is On by entering DSPSYSVAL QAUTOCFG

(the Display System Value command) on the command line.

Is the *Autoconfigure device* option set to 1?

### **Yes No**

- **↓** Perform the following:
	- a. Press the Enter key to return to the command line.
	- b. Set automatic configuration to On by entering CHGSYSVAL QAUTOCFG '1'

(the Change System Value command) on the command line.

**Note:** QAUTOCFG resets to its initial value in step [23](#page-698-0) of this procedure,

- c. Continue with the next step of this procedure.
- 18. Perform the following:
	- a. Enter
		- **STRSST**

(the Start SST command) on the command line.

- b. Select the *Start a Service Tool* option.
- c. Select the *Hardware Service Manager* option.
- d. Select the *Logical Hardware Resources* option.
- e. Select the *System Bus Resources* option.

The Logical Hardware Resources on System Bus display shows all of the IOPs.

- f. Find the IOP you want to reset.
	- **Note:** You **must** ensure that no one is using any of the tape units, communication channels, or display stations that are attached to the IOP you want to reset.

Does a ″\*″ indicator appear to the right of the IOP description?

### **No Yes**

**↓** Disk units are attached to the IOP.

Perform the following:

- a. Press F3 until the Exit System Service Tools display appears.
- b. Press the Enter key.
- c. Power off the system (see ["Powering Off and Powering On the](#page-802-0) [System or Expansion Tower"](#page-802-0) on page 789).
- d. Power on the system.

The system performs an IPL and resets all devices.

- 19. Perform the following:
	- a. Select the *I/O debug* option.
- b. Select the *IPL the I/O processor* option.
- c. When the IOP reset is complete, continue with the next step of this procedure.
- <span id="page-698-0"></span>20. Perform the following:
	- a. Press F12 to return to the Logical Hardware Resources on System Bus display.
	- b. Select the *Resources associated with IOP* option for the IOP you reset.

Did the IOP detect the tape unit?

#### **Yes No**

**↓** The IOP did not detect the tape unit.

Ensure that the tape unit is powered on and that the signal cables are connected correctly. If you find and correct a power problem or a signal cable problem, return to step [18](#page-697-0) of this procedure.

The tape unit may be failing. Go to the tape unit service information and perform the procedures for analyzing device problems. If you find and correct a tape unit problem, return to step [18](#page-697-0) of this procedure.

If not, ask your next level of support for assistance.

### **This ends the procedure.**

- 21. Press F3 until the Exit System Service Tools display appears. Then press the Enter key.
- 22. Was automatic configuration Off before you performed step [17](#page-697-0) of this procedure?

**Yes No**

- **↓ This ends the procedure.**
- 23. Enter

CHGSYSVAL QAUTOCFG '0'

(the Change System Value command) on the command line to reset QAUTOCFG to its initial value.

**This ends the procedure.**

**Note: TU-PIP5 FOLLOWS PIP6.**

## **TU-PIP6**

**Introduction:** This procedure isolates a Device Not Found message during installation from an alternate device. There are several possible causes:

- The alternate installation device was not correctly defined.
- The alternate installation device was not made ready.
- v The alternate installation device does not contain installation media.
- The alternate installation device is not powered on.
- The alternate installation device is not connected properly.
- There is a hardware error on the alternate installation device or the attached  $I/O$ Processor.

- **Note:** Determine if the system has logical partitions. Go to ["Determining if the](#page-822-0) [System Has Logical Partitions"](#page-822-0) on page 809, before continuing with this procedure.
- **Note:** If the system has logical partitions, perform this procedure from the logical partition that reported the problem.

Read the ["Overview"](#page-685-0) on page 672 before continuing with this procedure.

1. Is the device that you are using for alternate installation defined as the alternate installation device?

**Yes No**

**↓** Correct the alternate installation device information and retry the alternate installation.

## **This ends the procedure.**

2. Is the alternate installation device ready?

**Yes No**

**↓** Make the alternate installation device ready and retry the alternate installation.

### **This ends the procedure.**

3. Is there installation media in the alternate installation device?

**Yes No**

**↓** Load the correct media and retry the alternate installation.

**This ends the procedure.**

4. Is the alternate installation device an external device?

**Yes No**

- **↓** Go to [11](#page-700-0) of this procedure.
- 5. Is the alternate installation device powered on?

**Yes No**

- **↓** Go to step 8 of this procedure.
- 6. Make sure that the alternate installation device is properly connected to the I/O processor or I/O Adapter card.

Is the alternate installation device properly connected?

**Yes No**

**↓** Correct the problem and retry the alternate installation.

## **This ends the procedure.**

- 7. Go to step [11](#page-700-0) of this procedure.
- 8. Ensure that the power cable is connected tightly to the power cable connector at the back of the alternate device. Ensure that the power cable is connected to a power outlet that has the correct voltage. Set the alternate device Power switch to the Power On position.

The Power light should go on and remain on. If a power problem is present, one of the following power failure conditions may occur:

- The Power light flashes, then remains off.
- The Power light does not go on.
- Another indication of a power problem occurs.

<span id="page-700-0"></span>Does one of the above power failure conditions occur?

### **No Yes**

- **↓** Perform the following:
	- a. Go to the service information for the specific alternate device to correct the power problem.
	- b. When you have corrected the power problem, retry the alternate installation.

### **This ends the procedure.**

9. The alternate device is powered on and runs its power-on self-test. Wait for the power-on self-test to complete.

Does the power-on self-test complete successfully?

**No Yes**

**↓** Retry the alternate installation.

### **This ends the procedure.**

10. Go to the service information for the specific alternate installation device to correct the problem. Then retry the alternate installation.

#### **This ends the procedure.**

11. Was a device error recorded in the Product Activity Log?

**No Yes**

**↓** See ["Chapter 2. Unit Reference Codes"](#page-72-0) on page 59 to correct the problem.

#### **This ends the procedure.**

12. Contact your next level of support.

## **TU-PIP5**

### **Introduction**

This procedure isolates Field Replacable Units when the failing tape unit is installed in the FC 5032 Removable Storage Unit and is being used for an alternate IPL operation. For this operation, install the failing tape unit in position 1 or 3 of the FC 5032 Removable Storage Unit.

- **Note:** The DSE module (differential to single-ended module) internal to the FC 5032 Removable Storage Unit terminates each external signal cable. No terminating plug is required. The DSE module converts two external differential signal I/O buses to four internal tape unit single-ended (SE) I/O buses. The DSE module connects Tape units as follows:
- v Tape units in the top 5032 locations (positions 1 and 2) use the top external cable connector.
- v Tape units in the bottom 5032 locations (positions 3 and 4) use the bottom external cable connector.

Each 1/4-inch tape unit has a terminating plug that terminates the internal single-ended I/O bus.

**Note:** Determine if the system has logical partitions. Go to ["Determining if the](#page-822-0) [System Has Logical Partitions"](#page-822-0) on page 809, before continuing with this procedure.

**Note:** If the system has logical partitions, perform this procedure from the logical partition that reported the problem.

Read the ["Overview"](#page-685-0) on page 672 before continuing with this procedure.

- 1. Is the Power On switch on the FC 5032 Removable Storage Unit set to the Power On position?
	- **Yes No**
	- **↓** Set the Power On switch on the FC 5032 Removable Storage Unit to the Power On position.

### **This ends the procedure.**

- 2. Is a data cartridge installed in the tape unit?
	- **No Yes**
	- **↓** Remove the data cartridge. Then continue with the next step of this procedure.
- 3. Is the Power On light (green) on the front of the FC 5032 Removable Storage Unit on?

**No Yes**

- **↓** Go to step [7](#page-702-0) of this procedure.
- 4. Perform the following:
	- a. Set the Power On switch on the FC 5032 Removable Storage Unit to the Power Off position.
	- b. Ensure that the tape unit power cable is connected correctly at the back of the tape unit and at the frame power control compartment (PCC).
	- c. Ensure that the PCC circuit breaker for the tape unit power cable is set to the **|** (on) position.
	- d. Set the Power On switch on the FC 5032 Removable Storage Unit to the Power On position.
- 5. Look at the display on the FC 5032 Removable Storage Unit control panel. The display may be blank, or it may have system power control network (SPCN) status codes in the following form:
	- 1RRN rrrr Power fault

Where RR is the frame number, N is the port number, and rrrr is a reference code that is listed in ["\(1xxx\) System Power Control Network \(SPCN\) Reference](#page-82-0) Codes" [on page 69.](#page-82-0)

Is the display 1RRN rrrr?

**No Yes**

**↓** Use the value for the reference code **rrrr** and go to ["\(1xxx\) System](#page-82-0) [Power Control Network \(SPCN\) Reference Codes"](#page-82-0) on page 69 to correct the problem.

### **This ends the procedure.**

6. Is the Power On light (green) on the front of the FC 5032 Removable Storage Unit on?

**Yes No**

**↓** Go to ["Starting Point for All Problems"](#page-17-0) on page 4 to correct the problem.

## **This ends the procedure.**

<span id="page-702-0"></span>7. Is the tape indicator light on the front of the tape unit on?

**No Yes**

**↓** The tape unit is failing. Exchange this tape unit (see Removable Media in ["Chapter 6. Removal and Installation Procedures"](#page-834-0) on page 821).

## **This ends the procedure.**

8. Insert the test data cartridge into the failing tape unit.

Does the tape indicator light (green) on the front of the tape unit go on for approximately 1 minute, then go off?

## **No Yes**

**↓** This tape unit is not failing.

If this is your first time through this procedure, go to step [13](#page-703-0) of this procedure.

If this is your second time through this procedure, go to step 11 of this procedure.

If this is your third time through this procedure, go to step [12](#page-703-0) of this procedure.

- 9. Perform the following:
	- a. Set the Power On switch on the FC 5032 Removable Storage Unit to the Power Off position.
	- b. Reseat the following:
		- The tray for the failing tape unit
		- The external signal cable at the FC 5032 Removable Storage Unit and at the I/O processor.
	- c. Set the Power On switch on the FC 5032 Removable Storage Unit to the Power On position.

Does the tape indicator light (green) on the front of the tape unit go on for approximately 1 minute, then go off?

**No Yes**

**↓** You corrected the problem by reseating the items in this step.

## **This ends the procedure.**

- 10. Insert a test data cartridge (part 21F8586) into the tape unit to the right of the tape unit you are using.
	- **Note:** A tape unit to the right of the tape unit being used may be causing the failure. The signal control lines from the left and right tape units are common at the FC 5032 DSE module internal I/O bus. A tape unit above or below the tape unit being used is *not* a probable cause of failure. (It is attached to a different internal DSE I/O bus.)

Does the tape indicator light (green) on the front of the tape unit to the right go on for approximately 1 minute, then go off?

**Yes No**

- Go to step [12](#page-703-0) of this procedure.
- 11. Exchange the following field replacable units one at a time until you have corrected the problem:

- <span id="page-703-0"></span>a. Failing tape unit - 96%
- b. External signal cable 1%
- c. DSE module 1%
- d. If a tape unit is installed to the right of the tape unit in use, exchange that tape unit - 1%
- e. Cable carrier 1%

**Note:** After exchanging each field replacable unit, perform the following:

- a. Power off the system (see ["Powering Off and Powering On the](#page-802-0) [System or Expansion Tower"](#page-802-0) on page 789).
- b. Select IPL type D in manual mode (see ["Selecting IPL Type, Mode,](#page-806-0) and Speed" [on page 793\)](#page-806-0).
- c. Power on the system.
- d. Select the first tape of the latest set of SAVSYS tapes, SAVSTG tapes, or the first IBM Software Distribution tape. Place it in the tape unit that is located in the system unit. The tape unit automatically becomes ready for the IPL operation (this may take several minutes).

## **This ends the procedure.**

- 12. Exchange the following field replacable units one at a time until you have corrected the problem:
	- a. I/O processor 91%
	- b. DSE module 4%
	- c. Cable carrier 4%
	- d. External signal cable 1%

**Note:** After exchanging each field replacable unit, perform the following:

- a. Power off the system (see ["Powering Off and Powering On the](#page-802-0) [System or Expansion Tower"](#page-802-0) on page 789).
- b. Select IPL type D in manual mode (see ["Selecting IPL Type, Mode,](#page-806-0) and Speed" [on page 793](#page-806-0)).
- c. Power on the system.
- d. Select the first tape of the latest set of SAVSYS tapes, SAVSTG tapes, or the first IBM Software Distribution tape. Place it in the tape unit that is located in the system unit. The tape unit automatically becomes ready for the IPL operation (this may take several minutes).

- 13. Perform the following:
	- a. Remove the test data cartridge from the tape unit.
	- b. Power off the system (see ["Powering Off and Powering On the System or](#page-802-0) [Expansion Tower"](#page-802-0) on page 789).
	- c. Select IPL type D in manual mode (see ["Selecting IPL Type, Mode, and](#page-806-0) Speed" [on page 793\)](#page-806-0).
	- d. Select the first tape of the latest set of SAVSYS tapes, SAVSTG tapes, or the first IBM Software Distribution tape. Place it in the tape unit that is located in the system unit. The tape unit automatically becomes ready for the IPL operation (this may take several minutes).

**Note:** Do not use the Model-Unique Licensed Internal Code tape.

e. Power on the system.

**This ends the procedure.**

# **Tape Device Ready Conditions**

## **Introduction**

**Note:** Determine if the system has logical partitions. Go to ["Determining if the](#page-822-0) [System Has Logical Partitions"](#page-822-0) on page 809, before continuing with this procedure.

All the conditions that are listed for the device must be correct for the device to be ready.

**Note:** If the device is not ready, use the *Action* column or other instructions and go to the service information for the specific tape device.

Table 28. Tape Device Ready Conditions

| <b>Storage Device</b> | <b>Ready Description</b>                                                                                                    | Action                                                                                                    |
|-----------------------|----------------------------------------------------------------------------------------------------|----------------------------------------------------------------------------------------------------|
| 2440                  | • Power switch is set to the On<br>position.<br>Power light is on.<br>$\bullet$<br>Tape is loaded.<br>Status display shows A 0.<br>$\bullet$<br>• Online light is on.                                                                                                    | See the IBM 2440 Magnetic Tape<br>Subsystem Operator's Manual<br>G571-0149, for instructions on<br>making the tape unit ready. If you<br>cannot make the tape unit ready, go<br>to the "MAPs" section of the IBM<br>2440 Magnetic Tape Subsystem Service<br>Guide , G571-0166. |
| 3422/3430             | Power switch is set to the On<br>position.<br>Power light is on.<br>$\bullet$<br>Enable/Disable switch is set to the<br>Enable position.<br>Tape is loaded.<br>$\bullet$<br>Ready light is on.                                                                                                    | See the 3422 Magnetic Tape Subsystem<br>Operator's Guide, SA32-0090, or 3430<br>Magnetic Tape Subsystem Operator's<br>Guide, SA32-0079, for instructions on<br>making the tape unit ready.                                                                                     |
| 3480/3490             | Power switch is set to the On<br>position.<br>Power light is on.<br>$\bullet$<br>DC Power light is on.<br>$\bullet$<br>Control unit Online switch is set to<br>the Online position.<br>Control unit Normal/Test switch is<br>$\bullet$<br>set to the Normal position.<br>• Control unit channel<br>Enable/Disable switch is set to the<br>Enable position.<br>Tape unit Online/Offline switch is<br>$\bullet$<br>set to the Online position.<br>Tape is loaded.<br>$\bullet$<br>Tape unit displays Ready U or<br>Ready F. | See the 3480 Magnetic Tape Subsystem<br>Operator's Guide, SA32-0066, or 3490<br>Magnetic Tape Subsystem Operator's<br>Guide, SA32-0124, for instructions on<br>making the tape unit ready.                                                                                     |

Table 28. Tape Device Ready Conditions (continued)

| <b>Storage Device</b> | <b>Ready Description</b>                                                                                                    | Action                                                                                                    |
|-----------------------|----------------------------------------------------------------------------------------------------|----------------------------------------------------------------------------------------------------|
| 7208                  | • Power switch is on (pressed).<br>• Power light is on.<br>Data cartridge is inserted.<br>٠<br>Ready light is on.<br>• System external signal cable is<br>connected to the type 2621 I/O<br>processor and to the 7208 Tape<br>Drive.<br><b>Note:</b> The SCSI I/O bus terminating<br>plug for the system external signal<br>cable is connected internally in the<br>7208 Tape Drive. The 7208 Tape Drive<br>does not need, and must not have, an<br>external terminating plug. | See the 7208 8 mm Tape Drive<br>Operator's Manual for instructions on<br>making the tape drive ready. If you<br>cannot make the 7208 Model 012<br>Tape Drive ready, go to "TU-PIP2" on<br>page 675.                                                     |
| 9348                  | • Power switch is set to the On<br>position.<br>• Power light is on.<br>• Tape is loaded.<br>• Status display shows 00 A002.<br>• Online light is on.                                                                                                    | See the 9348 Customer Information<br>manual, SA21-9567, for instructions<br>on making the tape unit ready. If you<br>cannot make the tape unit ready, go<br>to the "Analyzing Problems" section<br>of 9348 Tape Unit Service Information,<br>SY31-0697. |

# **Twinaxial Workstation I/O Processor Problem Isolation Procedures**

This section contains the procedures to isolate a failure which has been detected by the twinaxial workstation I/O processor.

**Note:** If you are using a personal computer, an emulation program must be installed and working.

Read all safety procedures before servicing the system. Observe all safety procedures when performing a procedure. Unless instructed otherwise, always power off the system or expansion tower where the FRU is located, (see ["Powering Off and Powering On the System or Expansion Tower"](#page-802-0) on [page 789](#page-802-0)) before removing, exchanging, or installing a field-replaceable unit (FRU).

## **DANGER**

**To prevent a possible electrical shock when adding or removing any devices to or from the system, ensure that the power cords for those devices are unplugged before the signal cables are connected or disconnected. If possible, disconnect all power cords from the existing system before you add or remove a device. (RSFTD203)**

#### **DANGER**

**To prevent a possible electrical shock during an electrical storm, do not connect or disconnect cables or station protectors for communications lines, display stations, printers, or telephones. (RSFTD003)**

#### **DANGER**

**To prevent a possible electrical shock, do not use the port tester during electrical storms. (RSFTD006)**

#### **DANGER**

**To prevent a possible electrical shock from touching two surfaces with different electrical grounds, use one hand, when possible, to connect or disconnect signal cables. (RSFTD004)**

### **DANGER**

**To prevent power from switching on automatically during service procedures, select manual or secure mode on the system unit control panel or disconnect the cables that connect to J15 and J16 on the frame being serviced. (RSFTD211)**

**Attention**: When instructed, remove and connect cables carefully. You may damage the connectors if you use too much force.

Read and understand the following service procedures before using this section:

- v ["Powering Off and Powering On the System or Expansion Tower"](#page-802-0) on page 789
- v "Determining a Primary or Alternative Console" in the *AS/400 Service Functions* information

## **TWSC-PIP1**

**Introduction:** The workstation IOP detected an error. One of the following occurred:

- All of the workstations on one port are not working.
- All of the workstations on the system are not working.
- One of the workstations on the system is not working.
- The reference code table instructed you to perform this procedure.
- The Remote Operations Console is not working.

**Note:** If you are using a Remote Operations Console, use ["ROC-PIP3"](#page-605-0) on [page 592](#page-605-0) before using this procedure.

- **Note:** Determine if the system has logical partitions. Go to ["Determining if the](#page-822-0) [System Has Logical Partitions"](#page-822-0) on page 809, before continuing with this procedure.
- **Note:** If the system has logical partitions, perform this procedure from the logical partition that reported the problem.
- 1. Are you using a workstation adapter console?

## <span id="page-707-0"></span>**Twinaxial Workstation PIPs**

**Note:** A personal computer (used as a console) that is attached to the AS/400 system by using a console cable feature is known as a workstation adapter console. The cable (part number 46G0450, 46G0479, or 44H7504) connects the serial port on the personal computer to a communications I/O adapter on the AS/400 system.

**No Yes**

**↓** Go to ["WSAC-PIP1"](#page-718-0) on page 705.

### **This ends the procedure.**

2. Is the device you are attempting to repair a personal computer (PC)?

### **No Yes**

**↓** PC emulation programs operate and report system-to-PC communications problems differently. See the PC emulation information for details on error identification.

Go to step 3 of this procedure.

- 3. Perform the following:
	- a. Verify that all the devices you are attempting to repair, the primary console, and any alternative consoles are powered on.
	- b. Verify that the all the devices you are attempting to repair, the primary console, and any alternative consoles have an available status. For more information on displaying the device status, see "Hardware Service Manager" in the *AS/400 Service Functions* information.
	- c. Verify that the workstation addresses of all workstations on the failing port are correct. Each workstation on the port must have a separate address, from 0 through 6. See the workstation service information for details on how to check addresses.
	- d. Verify that the last workstation on the failing port is terminated. All other workstations on that port must not be terminated.
	- e. Ensure that the cables that are attached to the device or devices are tight and are not visibly damaged.
	- f. If there were any cable changes, check them carefully.
	- g. If all of the workstations on the system are not working, disconnect them by terminating at the console.
	- h. Verify the device operation (see the device information for instructions).

**Note:** The cursor position can assist in problem analysis.

- v The cursor in the upper left corner indicates a communication problem between the workstation IOP and the operating system. Perform the following to assist in problem analysis:
	- Verify that all current PTFs are loaded.
	- Ask your next level of support for assistance.
- The cursor in the upper right corner indicates a communication problem between the workstation IOP and the device.
	- Continue to the next step of this procedure to analyze the problem.
- 4. Is the system powered off?

**Yes No**

- **↓** Go to step [7](#page-708-0) of this procedure.
- 5. Perform the following:
- <span id="page-708-0"></span>a. Power on the system in Manual mode (see ["Selecting IPL Type, Mode, and](#page-806-0) Speed" [on page 793\)](#page-806-0).
- b. Wait for a display to appear on the console or a reference code to appear on the control panel.

Does a display appear on the console?

### **No Yes**

- **↓** If you disconnected any devices after the console in step [3](#page-707-0) of this procedure, perform the following:
	- a. Power off the system.
	- b. Reconnect one device.

**Note:** Ensure that you terminate the device you just reconnected and remove the termination from the device previously terminated.

- c. Power on the system.
- d. If a reference code appears on the control panel, go to step [8](#page-709-0) of this procedure.
- e. If no reference code appears, repeat steps a through d of this step until you have checked all devices disconnected previously.
- f. Continue to perform the initial program load (IPL).

### **This ends the procedure.**

6. Does the same reference code that sent you to this procedure appear on the control panel?

**Yes No**

**↓** Go to ["Starting Point for All Problems"](#page-17-0) on page 4 for this new problem.

## **This ends the procedure.**

- 7. Perform the following to make DST available:
	- a. Ensure that Manual mode on the control panel is selected (see ["Selecting](#page-806-0) [IPL Type, Mode, and Speed"](#page-806-0) on page 793).
	- b. Select function 21 (Make DST Available).
	- c. Check the console and any alternative consoles for a display.

Does a display appear on any of the console displays?

## **No Yes**

- **↓** If you disconnected any devices after the console in step [3](#page-707-0) of this procedure, perform the following:
	- a. Power off the system.
	- b. Reconnect one device.

**Note:** Ensure that you terminate the device you just reconnected and remove the termination from the previously terminated device.

- c. Power on the system.
- d. If a reference code appears on the control panel, go to step [8](#page-709-0) of this procedure.
- e. If no reference code appears, repeat steps a through d of this step until you have checked all devices disconnected previously.

## <span id="page-709-0"></span>**Twinaxial Workstation PIPs**

Continue to perform the initial program load (IPL).

### **This ends the procedure.**

- 8. Ensure that the following conditions are met:
	- The workstation addresses of all workstations on the failing port must be correct.

Each workstation on the port must have a separate address, from 0 through 6. See the workstation service information if you need help with checking addresses.

Did you find a problem with any of the above conditions?

### **Yes No**

- **↓** Go to step 11 of this procedure.
- 9. Perform the following:
	- a. Correct the problem.
	- b. Select function 21 (Make DST Available).
	- c. Check the console and any alternative consoles for a display.

Does a display appear on any of the consoles?

### **No Yes**

**↓** Continue to perform the IPL.

### **This ends the procedure.**

10. Does the same reference code appear on the control panel?

**Yes No**

**↓** Go to ["Starting Point for All Problems"](#page-17-0) on page 4 for this new problem.

## **This ends the procedure.**

11. Is the reference code one of the following?: 0001, 0003, 0004, 0005, 0006, 0101, 0103, 0104, 0105, 0106, 5004, 5082, B000, D010, or D023.

**No Yes**

- **↓** Go to step [15](#page-710-0) of this procedure.
- 12. Does the system have an alternative console on a second workstation IOP?

**Yes No**

- **↓** Go to step [14](#page-710-0) of this procedure.
- 13. There is either a Licensed Internal Code problem, or there are two device failures on the workstation IOPs, consoles, or cables. The console and any alternative consoles are the most probable causes for this failure.
	- See the service information for the failing display to attempt to correct the problem. If a display is connected to the system by a link protocol converter, use the link protocol converter information to attempt to correct the problem. The link protocol converter may be the failing item.
	- If you have another working display, you can exchange the console and alternative consoles and perform an IPL to attempt to correct the problem.
	- v Exchange the following parts one at a time until you determine the failing item:
		- a. Console
		- b. Alternative console
- c. Cables
- d. Workstation IOA for the console
- e. BACKPL2 (see ["BACKPLx"](#page-409-0) on page 396.)

## **This ends the procedure.**

<span id="page-710-0"></span>14. The console, cables, or the workstation IOP card is the most probable causes for this failure. If the console is connected to the system by a link protocol converter, the link protocol converter is possibly the failing item.

Use one or more of the following options to correct the problem:

- See the service information for the failing displays for more information. If a display is connected to the system by a link protocol converter, see the link protocol converter information to attempt to correct the problem.
- If you have another working display, you can exchange the console and perform an IPL to attempt to correct the problem.
- Exchange the following parts one at a time until you determine the failing item:
	- a. Console
	- b. Workstation IOA
	- c. BACKPL2 (see ["BACKPLx"](#page-409-0) on page 396)
	- d. Twinaxial attachment (cable)

### **This ends the procedure.**

15. To continue problem analysis, use a port tester, part 93X2040 or 59X4262, which you may have with your tools or the customer may have one. The port tester has either two or three lights.

Is a port tester available?

**No Yes**

- **↓** Go to step 18 of this procedure.
- 16. Check or exchange the cables from the system to the failing display. Did this correct the problem?

**Yes No**

- **↓** Go to step [12](#page-709-0) of this procedure.
- 17. You corrected the problem.
	- **This ends the procedure.**
- 18. **DANGER**

## **To prevent a possible electrical shock, do not use the port tester during electrical storms. (RSFTD006)**

To use the port tester to isolate the problem, perform the following:

- Verify that the port tester is operating correctly by doing a self-test. A self-test can be made at any time, even when the port tester is attached to a port or cable. Perform the following steps to do a self-test:
	- a. Move the selector switch to the center (0) position.
	- b. Push and hold the test button until all lights go on. The yellow lights should go on immediately, and the green light should go on approximately 5 seconds later. The port tester is ready for use if all lights go on.
- Leave the system power on.
- 19. Find the input cable to the failing console or port.

## <span id="page-711-0"></span>**Twinaxial Workstation PIPs**

Is the failing console or the failing port attached to a protocol converter?

- **No Yes**
- **↓** Perform the following:
	- a. Disconnect the cable that comes from the system at the protocol converter.
	- b. Connect the port tester to the cable.
	- c. Go to step 21 of this procedure.
- 20. Perform the following:
	- a. Disconnect the input cable from the failing console.
	- b. Connect the port tester to the input cable.
- 21. Set the selector switch on the port tester to the left (1) position for a twinaxial connection. Set the switch to the right (2) position for a twisted pair connection.

Press and hold the test switch on the port tester for 15 seconds and observe the lights.

## **If the port tester has three lights, do the following:**

- If only the top (green) light is on, go to step [31](#page-713-0) of this procedure.
- v If both the top (green) and center (yellow) lights are on, go to step 23 of this procedure.

**Note:** The center (yellow) light is always on for twisted pair cable and may be on for fiber optical cable.

- If only the bottom (yellow) light is on, go to step 24 of this procedure.
- If all lights are off, go to step 25 of this procedure.
- If all lights are on, go to step 22 of this procedure.

## **If the port tester has two lights, do the following:**

- v If only the top (green) light is on, go to step [31](#page-713-0) of this procedure.
- If only the bottom (yellow) light is on, go to step 24 of this procedure.
- If both lights are off, go to step 25 of this procedure.
- If both lights are on, continue with the next step of this procedure.
- 22. The tester is in the self-test mode. Check the position of the selector switch. If the selector switch is not in the correct position, go to step 21 of this procedure.

If the selector switch is already in the correct position, the port tester is not working correctly. Exchange the port tester and go to step [18](#page-710-0) of this procedure.

- 23. The cable you are testing has an open shield.
	- **Note:** The open shield can be checked only on the cable from the twinaxial workstation attachment to the device or from device to device. Only one section of cable can be checked at a time. See the *Port Tester Use* information.

- 24. The cable network is bad. The wires in the cable between the console and the twinaxial workstation attachment are reversed. Go to step [30](#page-712-0) of this procedure.
- 25. Perform the following:
- <span id="page-712-0"></span>a. Find the twinaxial workstation attachment to which the failing console is attached.
- b. Disconnect the cable from port 0 on that twinaxial workstation attachment.
- c. Connect the port tester to port 0 on the attachment.
- d. Set the selector switch on the port tester to the left (1) position.
- 26. Press and hold the test switch on the port tester for 15 seconds and observe the lights.

### **If the port tester has three lights, do the following:**

v If both the top (green) and center (yellow) lights are on, continue with step 27 of this procedure.

**Note:** The center (yellow) light is always on for twisted pair cable and may be on for fiber optical cable.

- If only the bottom (yellow) light is on, continue with step 27 of this procedure.
- v If all lights are off, continue with step 27 of this procedure.
- If only the top (green) light is on, go to step 29 of this procedure.
- If all lights are on, go to step 28 of this procedure.

### **If the port tester has two lights, do the following:**

- If only the top (green) light is on, go to step 29 of this procedure.
- v If only the bottom (yellow) light is on, continue with step 27 of this procedure.
- If both lights are off, continue with step 27 of this procedure.
- v If both lights are on, go to step 28 of this procedure.
- 27. The test indicated that there was no signal from the system. Reconnect the cable you disconnected and perform the following:
	- a. Exchange the following parts:
		- 1) Twinaxial workstation IOA card
		- 2) BACKPL2 (see ["BACKPLx"](#page-409-0) on page 396)
	- b. Power on the system to perform an IPL.

### **This ends the procedure.**

28. The tester is in the self-test mode. Check the position of the selector switch.

If the selector switch is not in the left (1) position, set the switch to the left (1) position. Then go to step 26 of this procedure.

If the selector switch is already in the left (1) position, the port tester is not working correctly. Exchange the port tester and go to step [25](#page-711-0) of this procedure.

29. The cable to the workstation is the failing item.

Continue with the next step of this procedure.

30. Cable maintenance is a customer responsibility.

See the information that is listed below for more information on correcting cable problems.

- v If the IBM cable system is being used to attach the workstation, see the following information:
	- *IBM Cabling System Planning and Installation Guide*, GA27-3361
	- *Using the IBM Cabling System with Communication Products*, GA27-3620

## <span id="page-713-0"></span>**Twinaxial Workstation PIPs**

- *IBM Cabling System Problem Determination Guide for Twinaxial Applications* , GA21-9491
- If the telephone twisted-pair cable is being used to attach the console, see:
	- *IBM 5299 Model 3 Terminal Multiconnector and IBM Twinaxial to Twisted-pair Adapter Planning, Installation, and Problem Analysis Guide*, GA27-3749
- v If a twinaxial cable is being used to attach the console, see:
	- *IBM 5250 Information Display System Planning and Site Preparation Guide* , GA21-9337
	- *Twinaxial Cabling Troubleshooting Guide* , SY31-0703
- v If a link protocol converter is being used to attach the console, see the link protocol converter service information for problem analysis.
- The cable must be repaired or exchanged.

Then power on the system to perform an IPL.

### **This ends the procedure.**

- 31. The port tester detects most problems, but it does not always detect an intermittent problem or some cable impedance problems. The tester may indicate a good condition, although there is a problem with the workstation IOP card or cables.
	- If the failing display is connected to a link protocol converter, the link protocol converter is the failing item. See the link protocol converter service information to correct the problem.
	- Exchange the following parts:
		- a. Console
		- b. Twinaxial workstation IOA
		- c. BACKPL2 (see ["BACKPLx"](#page-409-0) on page 396)
		- d. Cables
	- If you have another working display, you can exchange the console and perform an IPL to attempt to correct the problem.
	- See the service information for the failing display for more information.
	- v If exchanging the failing items did not correct the problem and the reference code was a 5002, 5082, or 50FF, there may be a Licensed Internal Code problem. Go to "LIC-PIP3" [on page 521](#page-534-0).
	- The problem may be caused by devices that are attached after the console on port 0.

**This ends the procedure.**

# **Workstation Adapter Problem Isolation Procedures**

### **Overview**

This section contains the procedures necessary to isolate a failure that is detected by the workstation adapter. These procedures are used when no display is available with which to perform online problem analysis.

The workstation adapter detected a problem while communicating with the workstation that is used as the primary console.

**Note:** If you are using a PC, you must install an emulation program.

Read all safety procedures before servicing the system. Observe all safety procedures when performing a procedure. Unless instructed otherwise, always power off the system or expansion tower where the FRU is located, (see ["Powering Off and Powering On the System or Expansion Tower"](#page-802-0) on [page 789](#page-802-0)) before removing, exchanging, or installing a field-replaceable unit (FRU).

### **DANGER**

**To prevent a possible electrical shock when adding or removing any devices to or from the system, ensure that the power cords for those devices are unplugged before the signal cables are connected or disconnected. If possible, disconnect all power cords from the existing system before you add or remove a device. (RSFTD203)**

## **DANGER**

**To prevent a possible electrical shock during an electrical storm, do not connect or disconnect cables or station protectors for communications lines, display stations, printers, or telephones. (RSFTD003)**

### **DANGER**

**To prevent a possible electrical shock, do not use the port tester during electrical storms. (RSFTD006)**

### **DANGER**

**To prevent a possible electrical shock from touching two surfaces with different electrical grounds, use one hand, when possible, to connect or disconnect signal cables. (RSFTD004)**

## **DANGER**

**To prevent power from switching on automatically during service procedures, select manual or secure mode on the system unit control panel or disconnect the cables that connect to J15 and J16 on the frame being serviced. (RSFTD211)**

Read and understand the following service procedures before using this section:

- v ["Powering Off and Powering On the System or Expansion Tower"](#page-802-0) on page 789
- v "Determining a Primary or Alternative Console" in the *AS/400 Service Functions* information

## **WS-PIP1**

### **Introduction:**

- **Note:** Determine if the system has logical partitions. Go to ["Determining if the](#page-822-0) [System Has Logical Partitions"](#page-822-0) on page 809, before continuing with this procedure.
- **Note:** If the system has logical partitions, perform this procedure from the logical partition that reported the problem.

## <span id="page-715-0"></span>**Workstation Adapter PIPs**

Read the ["Overview"](#page-713-0) on page 700 before continuing with this procedure.

- **Note:** If the console has a keyboard error, there may be a K on the display. See the workstation service information for more information.
- 1. Are you using a workstation adapter console (type 6A58 or 6A59)?

**No Yes**

**↓** Go to ["WSAC-PIP1"](#page-718-0) on page 705.

#### **This ends the procedure.**

- 2. Perform the following:
	- a. Select the icon on the workstation to make it the console (you may have already done this). You must *save* the console selection. For more information see *Local Device Configuration* and *LAN, Frame-Relay and ATM Support*.
	- b. Access dedicated service tools (DST) by performing the following:
		- 1) Select Manual mode on the control panel.
		- 2) Use the selection switch on the control panel to display function 21 (Make DST Available). Press Enter on the control panel.
		- 3) Wait for a display to appear on the console or for a reference code to appear on the control panel.

Does a display appear on the console?

**No Yes**

**↓** The problem is corrected.

**This ends the procedure.**

- 3. Isolate the problem to one AS/400 system and one workstation (console) by doing the following:
	- a. Disconnect the power cable from the workstation.
	- b. Eliminate all workstations, cables, and connector boxes from the network except for one AS/400 system, one console, two connector boxes, and one cable.
	- c. Ensure that the cables that are connected to the console, the keyboard, and the AS/400 system are connected correctly and are not damaged.
- 4. Perform the following:
	- a. Ensure that the AS/400 system console is terminated correctly.
	- b. Set the Power switch on the console to the On position.
	- c. Select the SNA\*PS icon on the console.

See the workstation information for more information.

- 5. Access DST by performing the following:
	- a. Select Manual mode on the control panel.
	- b. Use the selection switch on the control panel to display function 21 (Make DST Available). Press Enter on the control panel.
	- c. Wait for a display to appear on the console or for a reference code to appear on the control panel.

Does a display appear on the console?

**No Yes**

**↓** The problem is in a cable, connector box, or device you disconnected in step 3 of this procedure.

## **This ends the procedure.**

6. Does the reference code A600 5005 appear on the control panel?

**Yes No**

**↓** Go to ["Starting Point for All Problems"](#page-17-0) on page 4 to correct the problem.

### **This ends the procedure.**

7. Do you have another workstation, cable, and two connector boxes you can exchange with the workstation connected to the AS/400 system?

**Yes No**

- **↓** Go to step 10 of this procedure.
- 8. Repeat steps [3](#page-715-0) through 7 of this procedure, using a different workstation, cable, and connector boxes.

Do you still have a problem?

**Yes No**

**↓** The problem is in the cable, connector boxes, or workstation you disconnected.

### **This ends the procedure.**

- 9. One of the following is causing the problem:
	- v Workstation adapter Licensed Internal Code
	- Workstation adapter configuration
	- Workstation IOA
	- Communications IOP
	- **Note:** The items at the top of the list have a higher probability of fixing the problem than the items at the bottom of the list.

To bring up a workstation other than the console, perform the following:

- a. Connect another workstation into this network.
- b. Select Normal mode on the control panel.
- c. Perform an IPL (see "Initial Program Load (IPL) Information" in the *AS/400 Service Functions* information).

If the sign-on display appears, the following parts are good:

- Communications IOP
- Workstation IOA
- **Note:** If a printer connected to this assembly is not working correctly, it may look like the display is bad. Perform a self-test on the printer to ensure that it prints correctly (see the printer service information).

If you still have not corrected the problem, ask your next level of support for assistance.

- 10. One of the following is causing the problem:
	- v Workstation adapter Licensed Internal Code
	- Workstation adapter configuration
	- Workstation

## <span id="page-717-0"></span>**Workstation Adapter PIPs**

- $\cdot$  Cable
- Connector box
- Workstation IOA
- Workstation IOP

**Note:** The items at the top of the list have a higher probability of fixing the problem than the items at the bottom of the list.

If you still have not corrected the problem, ask your next level of support for assistance.

**This ends the procedure.**

# **Workstation Adapter Console Problem Isolation Procedures**

## **Overview**

This section contains the procedures necessary to isolate a failure that is detected by the workstation adapter console. Use these procedures when no display is available with which to perform online problem analysis.

**Note:** If you are using a PC, you must install an emulation program.

Read all safety procedures before servicing the system. Observe all safety procedures when performing a procedure. Unless instructed otherwise, always power off the system or expansion tower where the FRU is located, (see ["Powering Off and Powering On the System or Expansion Tower"](#page-802-0) on [page 789](#page-802-0)) before removing, exchanging, or installing a field-replaceable unit (FRU).

## **DANGER**

**To prevent a possible electrical shock when adding or removing any devices to or from the system, ensure that the power cords for those devices are unplugged before the signal cables are connected or disconnected. If possible, disconnect all power cords from the existing system before you add or remove a device. (RSFTD203)**

## **DANGER**

**To prevent a possible electrical shock during an electrical storm, do not connect or disconnect cables or station protectors for communications lines, display stations, printers, or telephones. (RSFTD003)**

## **DANGER**

**To prevent a possible electrical shock from touching two surfaces with different electrical grounds, use one hand, when possible, to connect or disconnect signal cables. (RSFTD004)**

## **DANGER**

**To prevent a possible electrical shock, do not use the port tester during electrical storms. (RSFTD006)**

## <span id="page-718-0"></span>**DANGER**

**To prevent power from switching on automatically during service procedures, select manual or secure mode on the system unit control panel or disconnect the cables that connect to J15 and J16 on the frame being serviced. (RSFTD211)**

Read and understand the following service procedures before using this section:

- v ["Powering Off and Powering On the System or Expansion Tower"](#page-802-0) on page 789
- v "Determining a Primary or Alternative Console" in the *AS/400 Service Functions* information
- v "Card Removal and Installation" in ["Chapter 6. Removal and Installation](#page-834-0) [Procedures"](#page-834-0) on page 821.
- v ["System Unit and Expansion Unit Locations and Addresses"](#page-725-0) on page 712

## **WSAC-PIP1**

- **Note:** Determine if the system has logical partitions. Go to ["Determining if the](#page-822-0) [System Has Logical Partitions"](#page-822-0) on page 809, before continuing with this procedure.
- **Note:** If the system has logical partitions, perform this procedure from the logical partition that reported the problem.

Read the ["Overview"](#page-717-0) on page 704 before continuing with this procedure.

- **Note:** If the console has a keyboard error, there may be a K on the display. See the workstation service information for more information.
- 1. Ensure that your workstation meets the following conditions:
	- The workstation that you are using for the console is powered on.
	- The emulation program is installed and is working.
	- The input/output adapter (IOA) is installed into the MFIOP.
	- The workstation console cable is attached.

## **Notes:**

- a. Card information:
	- Hardware that is associated with 6A58 feature is the type 2612 card.
	- Hardware that is associated with 6A59 feature is the type 2609, 2721 , or 2745 card.
- b. Cable information:
	- If the IOA is type 2612, 2721 or 2745, the cable attaches directly to the IOA.
	- If the IOA is type 2609, the cable attaches to the two-port adapter cable on the port labeled P2.

Did you find a problem with any of the conditions listed above?

**No Yes**

**↓** Correct the problem. Then perform an IPL of the system.

- 2. Perform the following to make dedicated service tool (DST) available:
	- a. If there is an alternative console, ensure that it is powered on.

## **Workstation Adapter Console PIPs**

- b. Ensure that Manual mode on the control panel is selected (see ["Selecting](#page-806-0) [IPL Type, Mode, and Speed"](#page-806-0) on page 793).
- c. Select function 21 (Make DST Available) on the control panel and press Enter.

Does a display appear on either the console or any alternative console?

### **No Yes**

**↓** Complete the IPL.

When the operating system display appears, use the Work with Problem command (WRKPRB) or Analyze Problem command (ANZPRB) to analyze and correct or report any console problems .

## **This ends the procedure.**

- 3. Do you have SRC A600 5001, A600 5004, A600 5007, or B075 xxxx (where xxxx is any value)?
	- **No Yes**
	- **↓** Perform the following for the type of IOA card you have:

Type 2609:

- a. Disconnect the cable that is attached to the two-port adapter cable port that is labeled P2.
- b. Install the BB wrap plug on the P2 connection of the two-port adapter cable.
- c. Perform an IPL in Manual mode.

Type 2612, 2721, or 2745:

- a. Disconnect any cables that are attached to the IOA.
- b. Install the wrap plug on the IOA. The 2612 wrap plug label is BB. The 2721 and 2745 wrap plug label is QQ.
- c. Perform an IPL in Manual mode.
- 4. Does SRC 6A58 5007 or 6A59 5007 occur?
	- **No Yes**
	- **↓** One of the following is causing the problem:
		- Workstation emulation program
		- Workstation
		- Workstation console cable

### **This ends the procedure.**

- 5. Did SRC A600 5001, A600 5004, 6A58 5008, or 6A59 5008 occur?
	- **No Yes**
	- **↓** One of the following is causing the problem:

Type 2609:

- Workstation adapter
- Two-port adapter cable
- Type 2612, 2721, or 2745:
- Workstation adapter
## **Workstation Adapter Console PIPs**

6. This is a new problem. Use the new reference code to correct the problem (see ["Chapter 2. Unit Reference Codes"](#page-72-0) on page 59) or ask your next level of support for assistance.

**This ends the procedure.**

**Workstation Adapter Console PIPs**

# **Chapter 5. Locations, Addresses, and Service Reference Information**

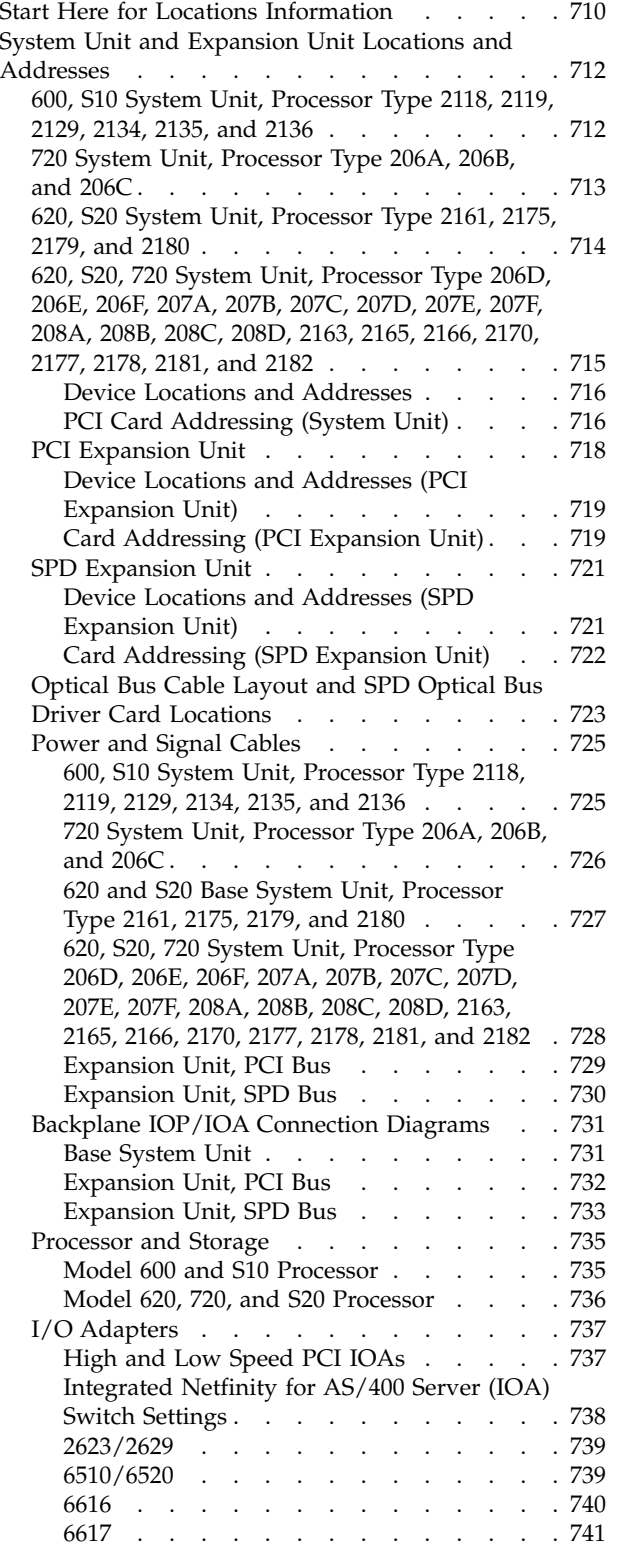

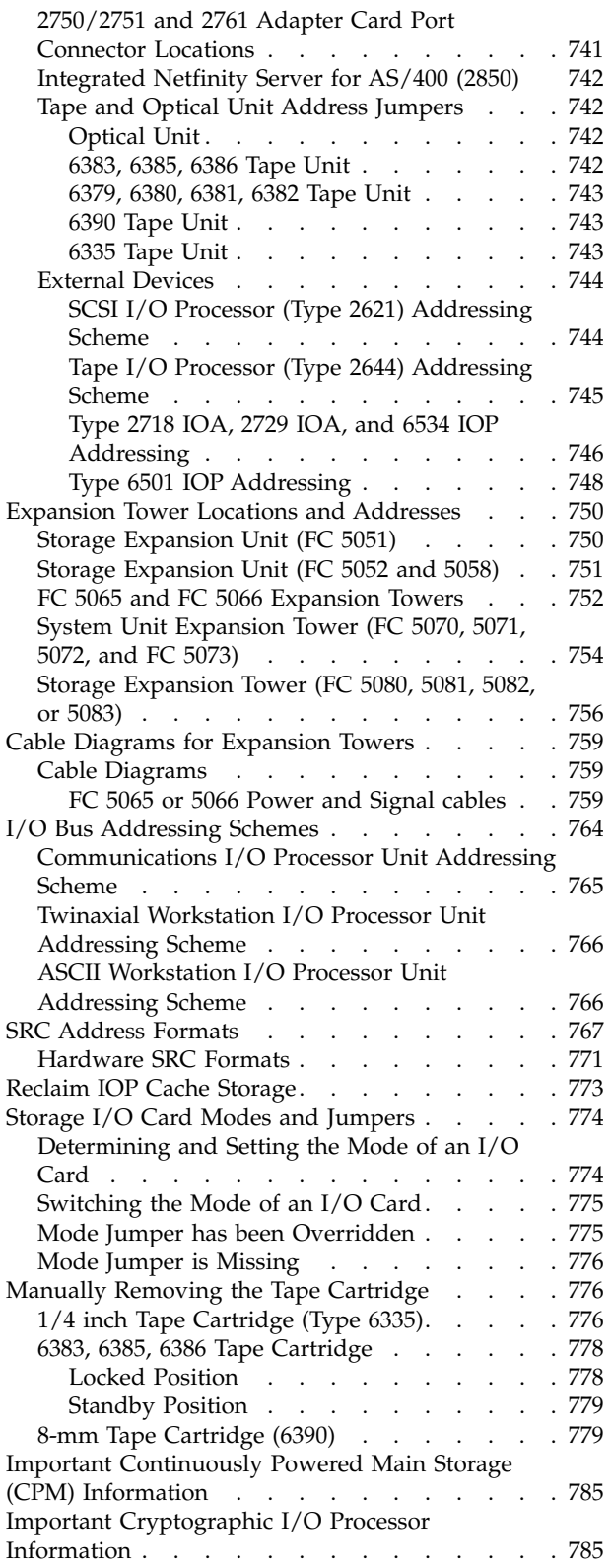

<span id="page-723-0"></span>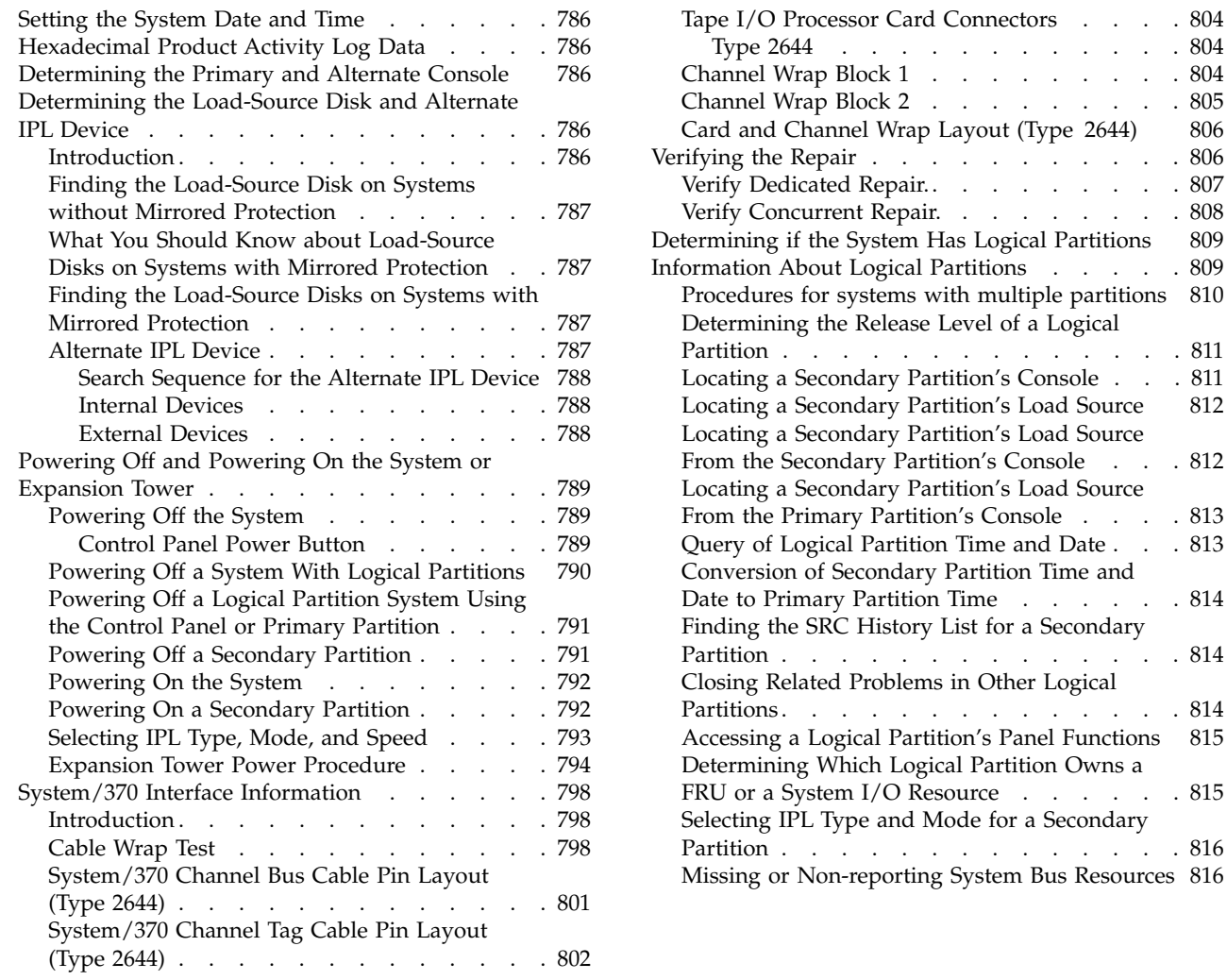

## **Start Here for Locations Information**

This procedure describes how to find the correct diagram to use in this section.

 $\ldots$   $.804$  $\ldots$  . 804  $\ldots$  . 804  $\ldots$  . 805

 $\ldots$  . . 806 . . . [807](#page-820-0)  $\ldots$  . [808](#page-821-0)

 $\ldots$  . [809](#page-822-0)

. . . 811  $\ldots$   $811$ 

 $\therefore$  812

 $\therefore$   $.813$ 

 $\therefore$   $.814$ 

 $\ldots$  . . . 814

. . . 814

 $\ldots$   $.815$ 

1. Is the Frame ID 1 or is the direct select address 0001xxxx or 0002xxxx?

#### **Yes No**

- **↓** Go to step 3 of this procedure.
- 2. The hardware is located in the system unit or expansion unit. Find the model number. When in manual mode, the system displays the model number in function 20 in pxxx cccc format, where xxx is the model number.

Go to ["System Unit and Expansion Unit Locations and Addresses"](#page-725-0) on page 712 and find the diagram for the model number.

3. Do you know the Frame ID?

### **No Yes**

**↓** The Frame ID is the hexadecimal representation of the decimal number that is displayed on the panel of the unit or rack. Find the unit or rack that displays this number. Then, find the unit or rack diagram that matches this hardware. Tower diagrams are in this book. For rack diagrams, see *FC 504x Problem Analysis and Repair and Parts*.

- 4. Use the following steps in Hardware Service Manager in SST/DST to locate which tower the failing item is in. You will need the bus number given in the direct select address.
	- a. Go to SST. If SST is not available, go to DST.
	- b. Select ″Start a service tool″.
	- c. Select ″Hardware service manager″.
	- d. Select ″Logical hardware resources″.
	- e. Select ″System bus resources″.
	- f. Change the ″System bus(es) to work with″ field to the decimal equivalent of the Hex bus address (this is the first four characters of the Direct Select Address). Press enter.
	- g. Select option 8 (Associated packaging resource(s)) for any IOP displayed.

```
Logical Hardware Resources on System Bus
System bus(es) to work with \ldots.... 6 *ALL, 1-7
Subset by . .............. *ALL *ALL, *STG, *WS, *CMN
Type options, press Enter.
2=Change detail 4=Remove 5=Display detail 6=I/O Debug
8=Associated packaging resource(s) 9=Resources associated with IO P
Resource<br>Opt Description
                             Type-Model Status Name<br>- Operational BUS02
System Bus - Operational<br>
B Storage IOP - 6512-001 Operational
8 Storage IOP 6512-001 Operational SI04
_ Storage IOP 6512-001 Operational SI05
F3=Exit F5=Refresh F6=Print F9=Failed resources
F10=Non-reporting resources F11=Display serial/part numbers F12=Cancel
```
Figure 23. Example Display Only

5. The number that is displayed in the ″Frame ID″ column is the hexadecimal representation of the decimal number that is displayed on the panel of the unit or rack. Find the unit or rack that displays this number. Then, find the unit or rack diagram that matches this hardware. Tower diagrams are in this book. For rack diagrams, see *FC 504x Problem Analysis and Repair and Parts*.

<span id="page-725-0"></span>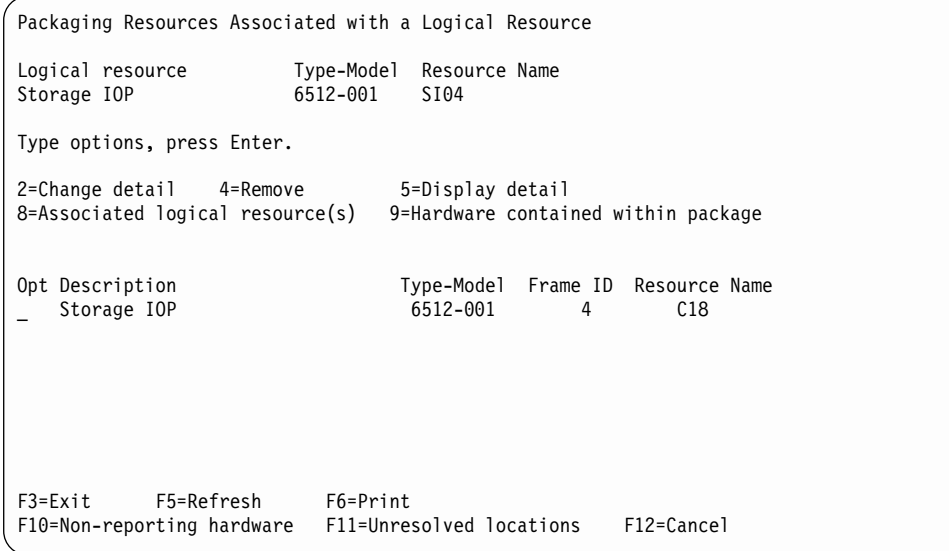

Figure 24. Example Display Only

# **System Unit and Expansion Unit Locations and Addresses**

# **600, S10 System Unit, Processor Type 2118, 2119, 2129, 2134, 2135, and 2136**

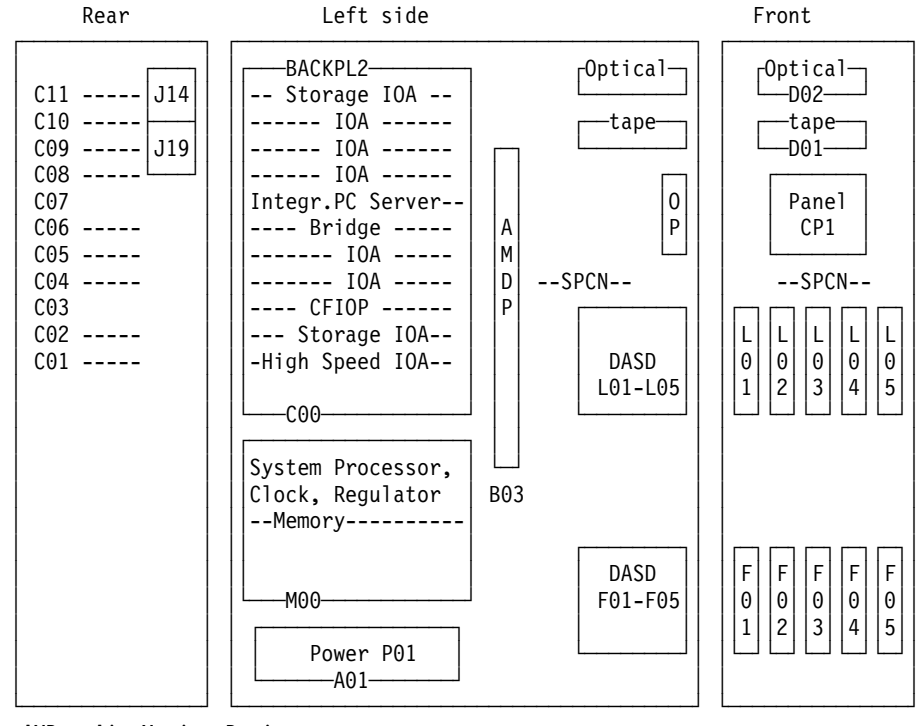

AMD = Air Moving Device

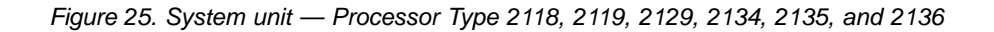

#### <span id="page-726-0"></span>**Notes:**

- 1. To determine the locations for high speed or low speed IOAs, see ["High and](#page-750-0) [Low Speed PCI IOAs"](#page-750-0) on page 737.
- 2. Location C09 is used for Electronic Customer Support.
- 3. The backplane (MFIOP) controls locations C04 through C11.
- 4. The Combined Function IOP in location C03 controls locations C01 through C05.
- 5. If the Integrated Netfinity Server for AS/400 (2850) is installed in location C07, it controls locations C04 and C05.
- 6. J14 is the Uninterruptible Power Supply connector.
- 7. J19 is a manufacturing interface.

# **720 System Unit, Processor Type 206A, 206B, and 206C**

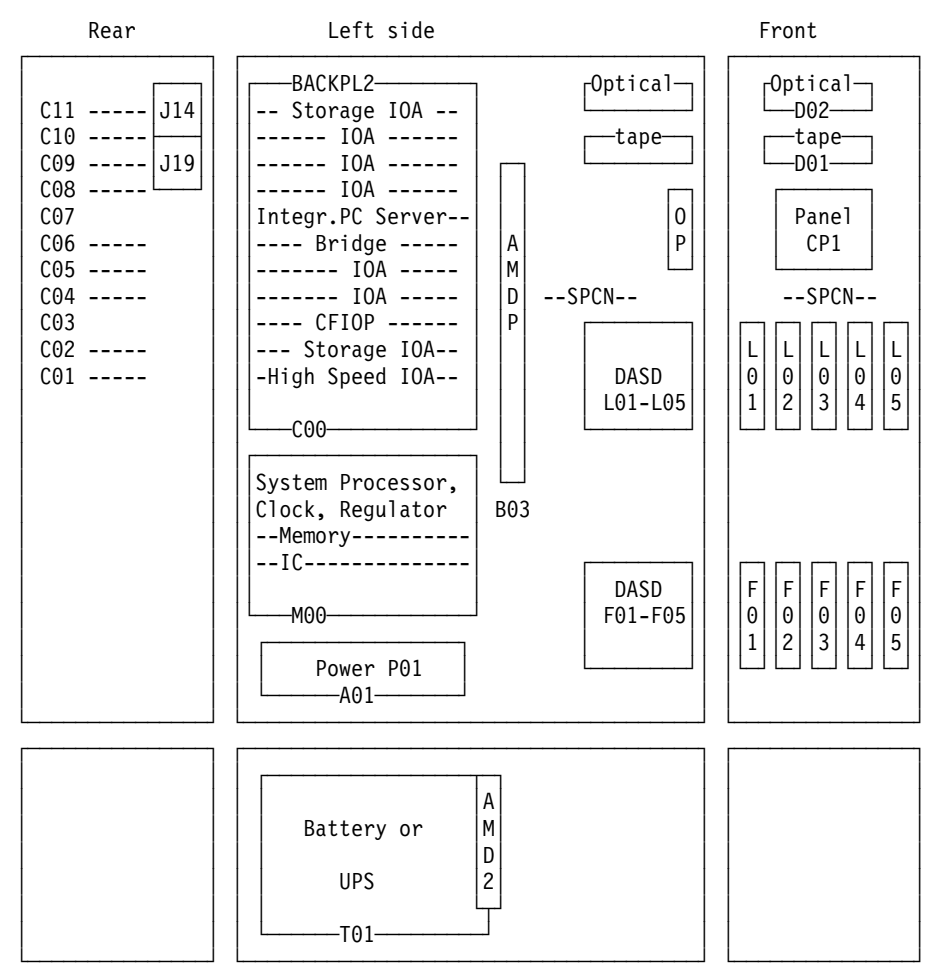

AMD = Air Moving Device

Figure 26. System unit — Processor Type 206A, 206B, and 206C

- 1. To determine the locations for high speed or low speed IOAs, see ["High and](#page-750-0) [Low Speed PCI IOAs"](#page-750-0) on page 737.
- 2. Location C09 is used for Electronic Customer Support.
- 3. The backplane (MFIOP) controls locations C04 through C11.

- <span id="page-727-0"></span>4. The Combined Function IOP in location C03 controls locations C01 through C05.
- 5. If the Integrated Netfinity Server for AS/400 (2850) is installed in location C07, it controls locations C04 and C05.
- 6. J14 is the Uninterruptible Power Supply connector.
- 7. J19 is a manufacturing interface.
- 8. IC is an Interactive Card.

# **620, S20 System Unit, Processor Type 2161, 2175, 2179, and 2180**

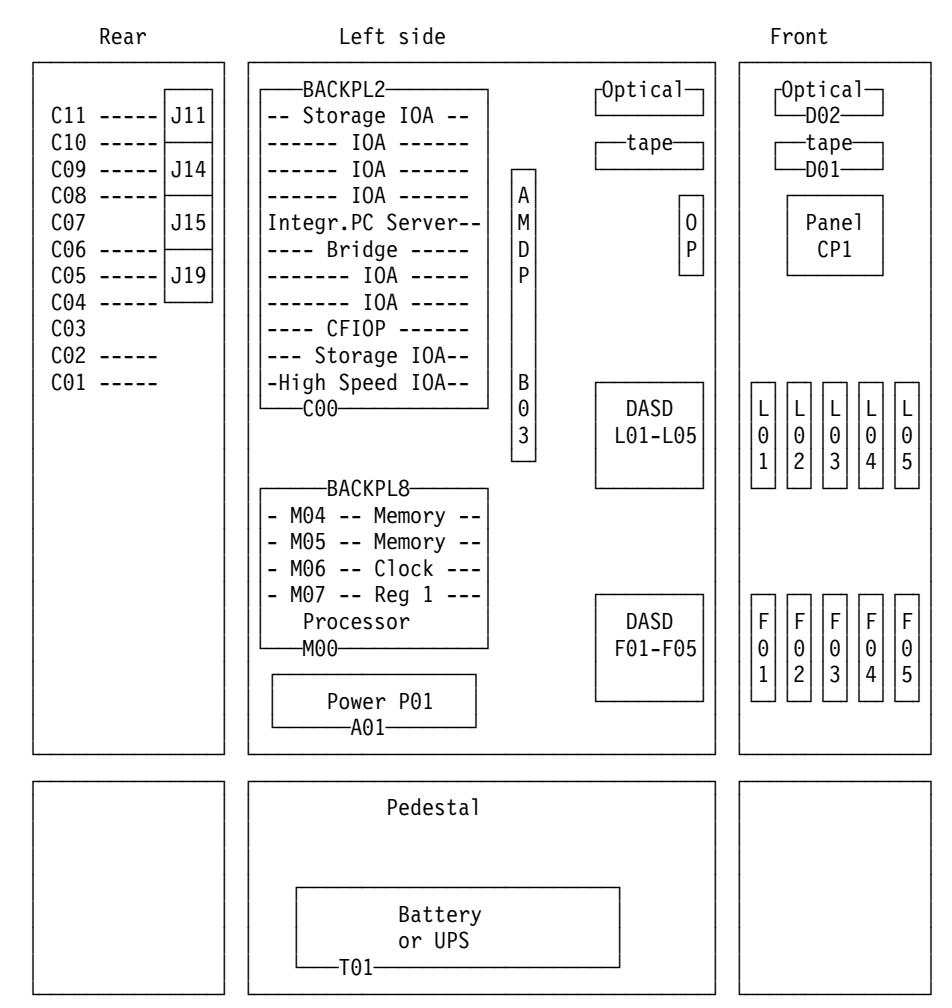

AMD = Air Moving Device

Figure 27. System unit — Processor Type 2161, 2175, 2179, and 2180

- 1. To determine the locations for high speed or low speed IOAs, see ["High and](#page-750-0) [Low Speed PCI IOAs"](#page-750-0) on page 737.
- 2. Location C09 is used for Electronic Customer Support.
- 3. The backplane (MFIOP) controls locations C04 through C11.
- 4. The Combined Function IOP in location C03 controls locations C01 through C05.
- <span id="page-728-0"></span>5. If the Integrated Netfinity Server for AS/400 (2850) is installed in location C07, it controls locations C04 and C05.
- 6. J11 is the Remote Power On/EPO connector.
- 7. J14 is the Uninterruptible Power Supply connector.
- 8. J15 is the SPCN connector.
- 9. J19 is a manufacturing interface.
- 10. Slot M07 is physically located on the back of BACKPL8.

# **620, S20, 720 System Unit, Processor Type 206D, 206E, 206F, 207A, 207B, 207C, 207D, 207E, 207F, 208A, 208B, 208C, 208D, 2163, 2165, 2166, 2170, 2177, 2178, 2181, and 2182**

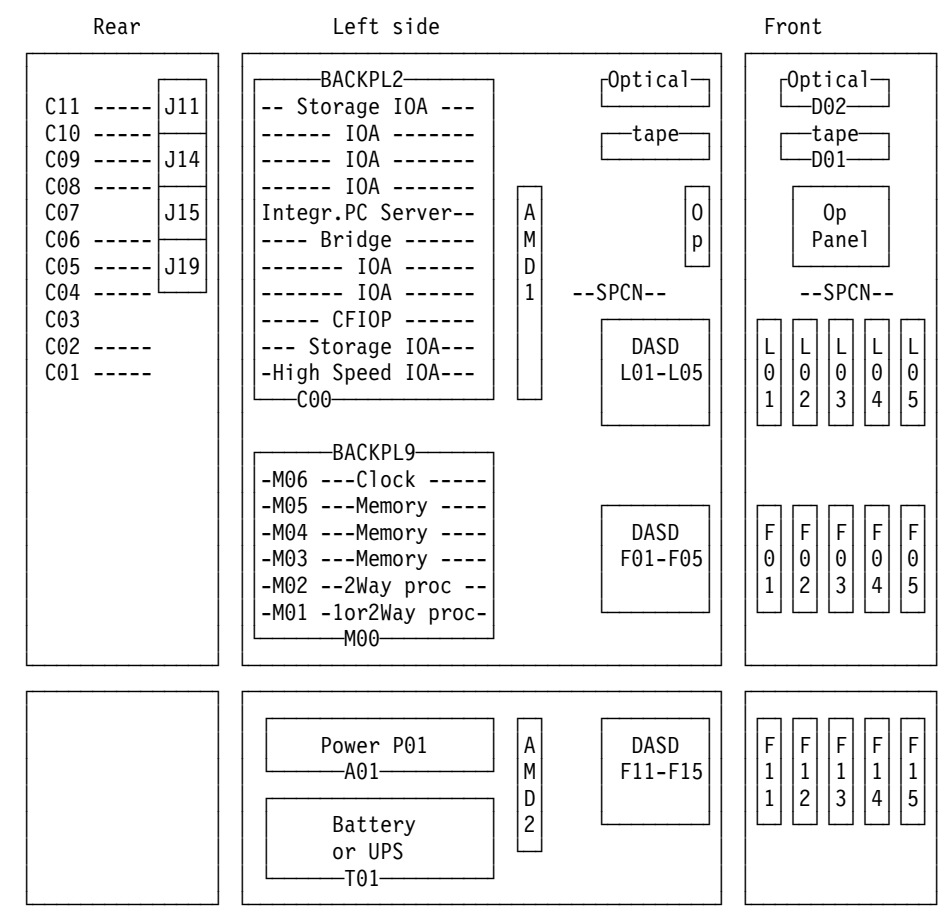

AMD = Air Moving Device

Figure 28. System unit — 1 to 4 way processor

- 1. To determine the locations for high speed or low speed IOAs, see ["High and](#page-750-0) [Low Speed PCI IOAs"](#page-750-0) on page 737.
- 2. An Interactive Card (IC) will be plugged into each processor card on a model 720.
- 3. Location C09 is used for Electronic Customer Support.
- 4. The backplane (MFIOP) controls locations C04 through C11.

- <span id="page-729-0"></span>5. The Combined Function IOP in location C03 controls locations C01 through C05.
- 6. If the Integrated Netfinity Server for AS/400 (2850) is installed in location C07, it controls locations C04 and C05.
- 7. A clock card is located in position M06 on the rear of backplane BACKPL9 in position M00.
- 8. J11 is the Remote Power On/EPO connector.
- 9. J14 is the Uninterruptible Power Supply connector.
- 10. J15 is the SPCN connector.
- 11. J19 is a manufacturing interface.

## **Device Locations and Addresses**

The following table shows location and addressing information for all system units.

**Note:** In the following list, DSA means Direct Select Address.

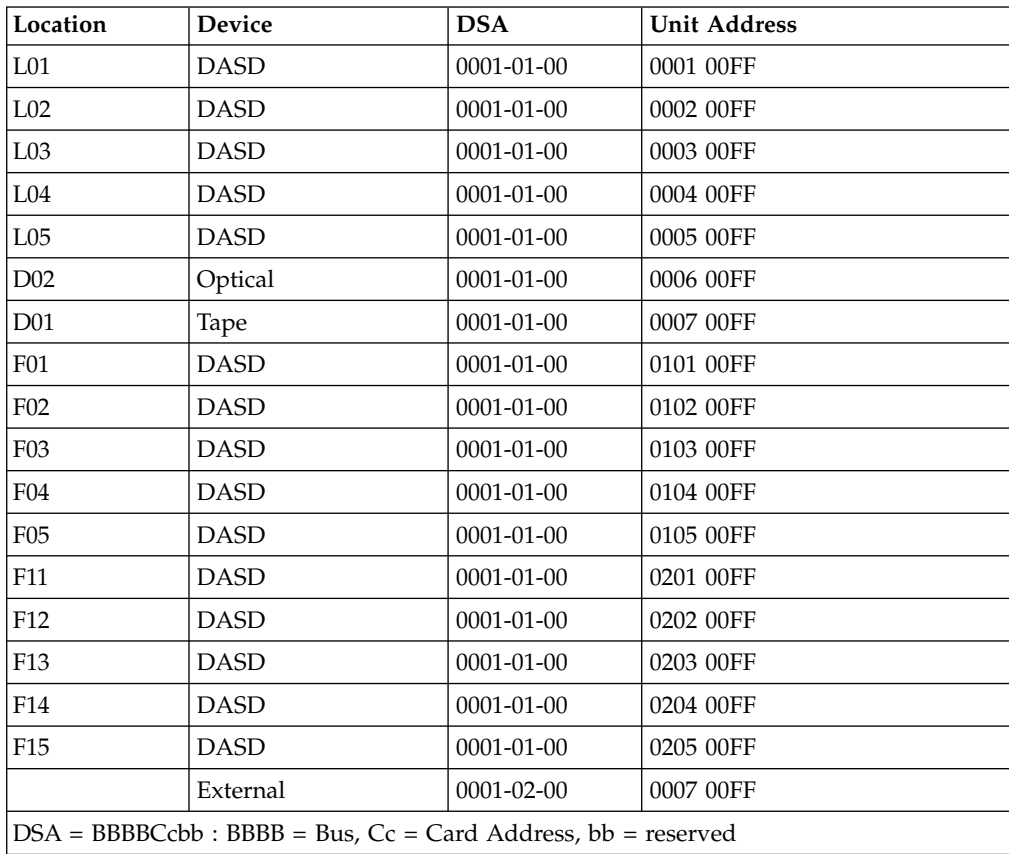

## **PCI Card Addressing (System Unit)**

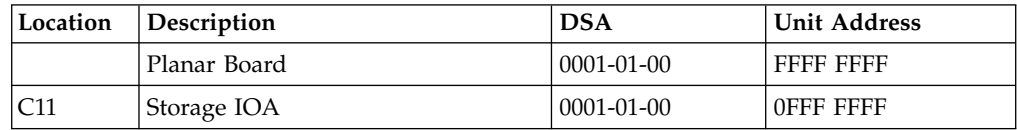

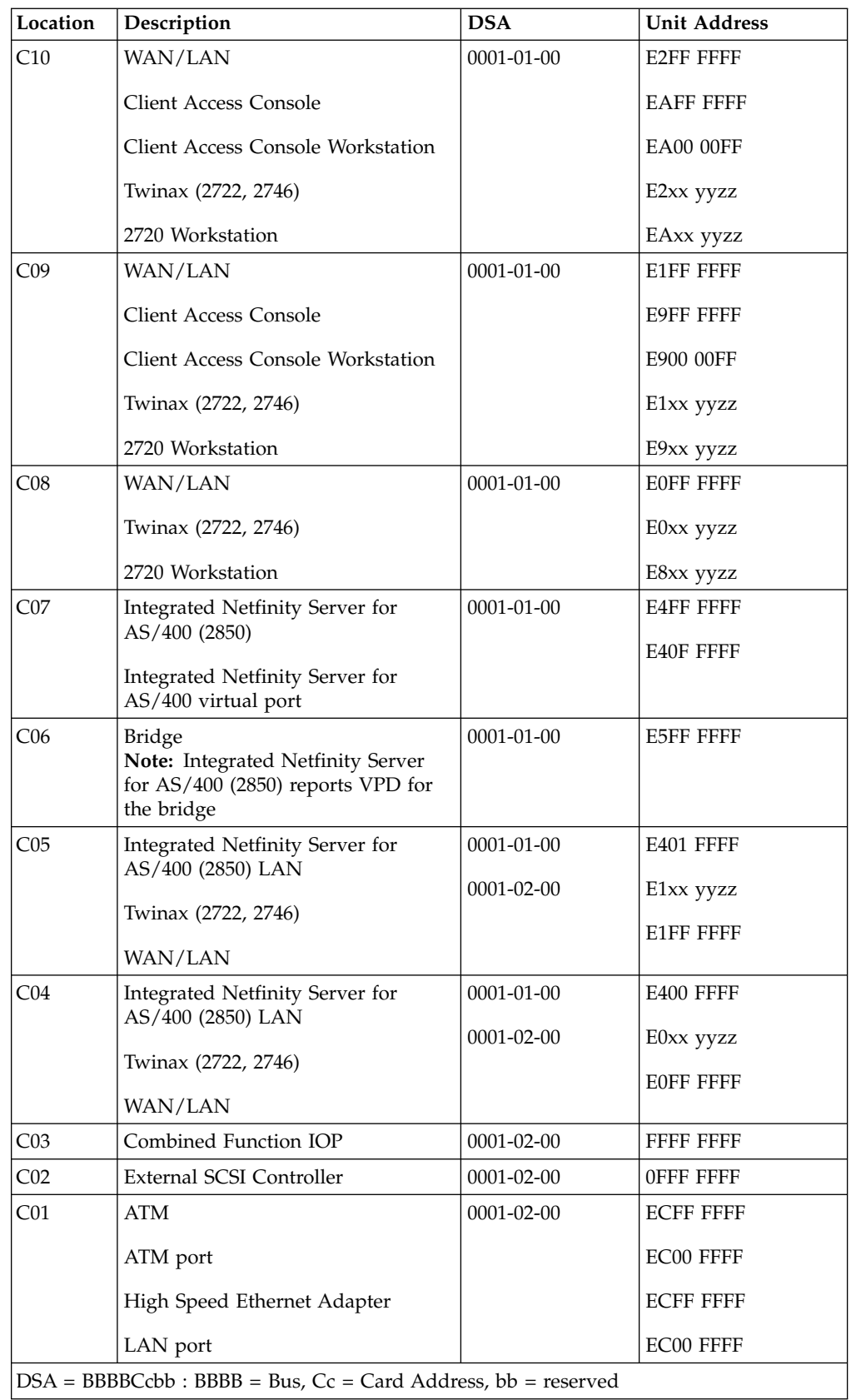

#### <span id="page-731-0"></span>**Notes:**

- 1. The 2720 workstation/communications adapter reports VPD twice; once for twinax and once for communications. Communications and twinax have different type numbers.
- 2. For workstation unit addresses --xx yyzz; xx is the port address (00-07), yy is the workstation address, and zz is the shared session.
- 3. Positions C04 and C05 are dual purpose. If the Integrated Netfinity Server for AS/400 (2850) is installed in position 7, then positions C04 and C05 are connected to the Integrated Netfinity Server for AS/400 (2850).

## **PCI Expansion Unit**

Figure 29 is a block diagram of the PCI expansion unit.

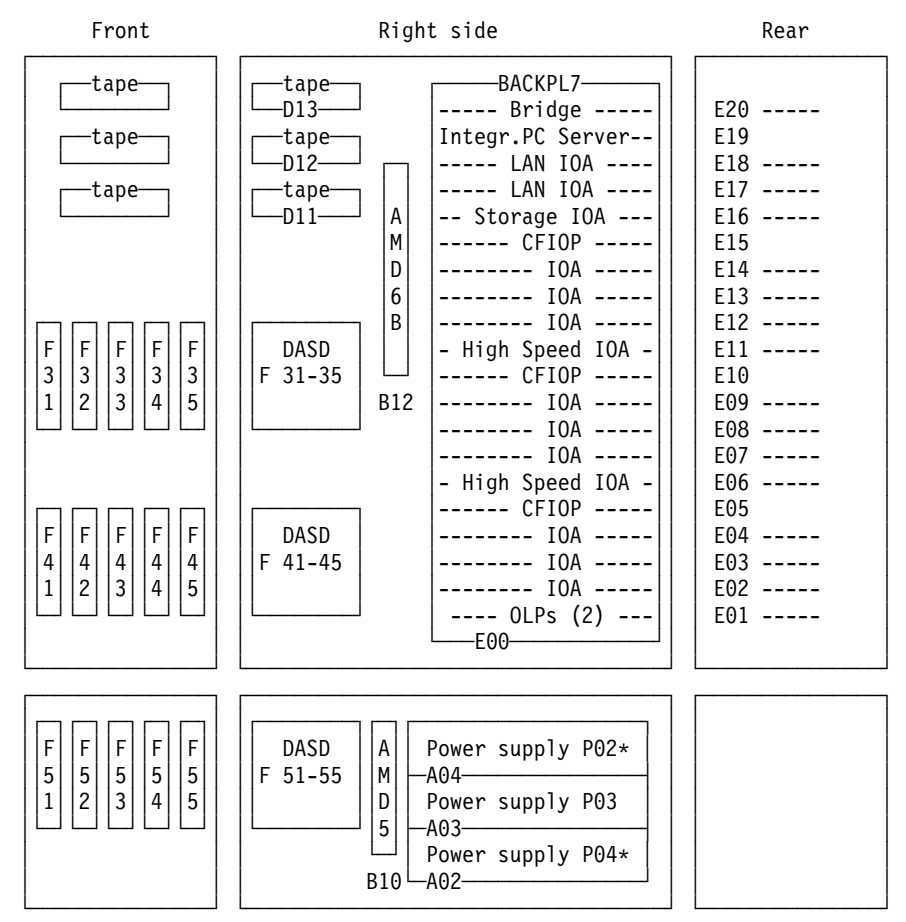

AMD = Air Moving Device

Figure 29. PCI Expansion unit

- 1. The Combined Function IOP in location E15 controls locations E12 through E20.
- 2. The Combined Function IOP in location E10 controls locations E07 through E11.
- 3. The Combined Function IOP in location E05 controls locations E02 through E06.
- 4. The Integrated Netfinity Server for AS/400 in location E19 controls locations E17 and E18.
- <span id="page-732-0"></span>5. The power supplies that are marked with an asterisk (\*) are redundant power supplies.
- 6. The tape unit in D11 must be a 2–byte wide SCSI tape unit (68-pin connector).
- 7. BACKPL7 contains an integrated Local Bus Expansion Adapter.

## **Device Locations and Addresses (PCI Expansion Unit)**

The following tables show location and addressing information for [Figure 29 on](#page-731-0) [page 718](#page-731-0).

**Note:** In the following list, UA means Unit Address, and DSA means Direct Select Address.

| Location                                                        | <b>Device</b> | <b>DSA</b>       | <b>Unit Address</b>                                                               |  |  |
|-----------------------------------------------------------------|---------------|------------------|-----------------------------------------------------------------------------------|--|--|
| F31                                                             | <b>DASD</b>   | 0002-01-00       | 0001 00FF                                                                         |  |  |
| F32                                                             | <b>DASD</b>   | 0002-01-00       | 0002 00FF                                                                         |  |  |
| F33                                                             | <b>DASD</b>   | 0002-01-00       | 0003 00FF                                                                         |  |  |
| F34                                                             | <b>DASD</b>   | 0002-01-00       | 0004 00FF                                                                         |  |  |
| <b>F35</b>                                                      | <b>DASD</b>   | 0002-01-00       | 0005 00FF                                                                         |  |  |
| D13                                                             | Tape          | 0002-01-00       | 0006 00FF                                                                         |  |  |
| D12                                                             | Tape          | 0002-01-00       | 0007 00FF                                                                         |  |  |
| D11                                                             | Tape          | 0002-01-00       | 0008 00FF<br>Note: Requires a 2-byte wide<br>SCSI tape unit (68-pin<br>connector) |  |  |
| F41                                                             | <b>DASD</b>   | 0002-01-00       | 0101 00FF                                                                         |  |  |
| F42                                                             | <b>DASD</b>   | 0002-01-00       | 0102 00FF                                                                         |  |  |
| F43                                                             | <b>DASD</b>   | 0002-01-00       | 0103 00FF                                                                         |  |  |
| F44                                                             | <b>DASD</b>   | 0002-01-00       | 0104 00FF                                                                         |  |  |
| F45                                                             | <b>DASD</b>   | $0002 - 01 - 00$ | 0105 00FF                                                                         |  |  |
| F51                                                             | <b>DASD</b>   | 0002-01-00       | 0201 00FF                                                                         |  |  |
| F <sub>52</sub>                                                 | <b>DASD</b>   | 0002-01-00       | 0202 00FF                                                                         |  |  |
| F <sub>53</sub>                                                 | <b>DASD</b>   | 0002-01-00       | 0203 00FF                                                                         |  |  |
| F54                                                             | <b>DASD</b>   | 0002-01-00       | 0204 00FF                                                                         |  |  |
| F <sub>55</sub>                                                 | <b>DASD</b>   | 0002-01-00       | 0205 00FF                                                                         |  |  |
|                                                                 | External      | 0002-02-00       | 0007 00FF                                                                         |  |  |
| $DSA = BBBBCcbb : BBBB = Bus, Cc = Card Address, bb = reserved$ |               |                  |                                                                                   |  |  |

## **Card Addressing (PCI Expansion Unit)**

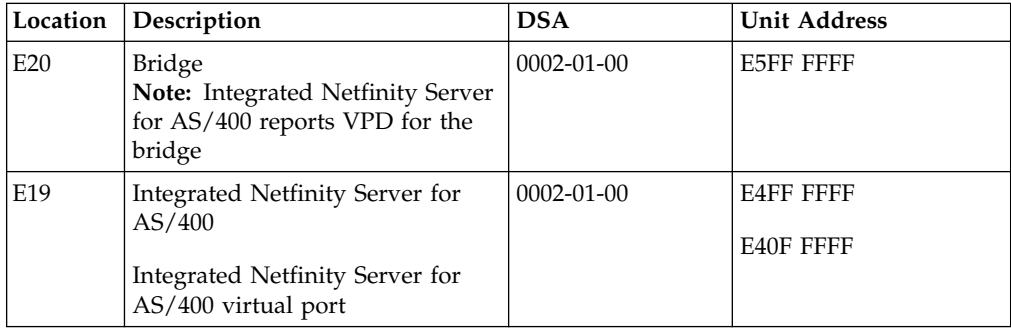

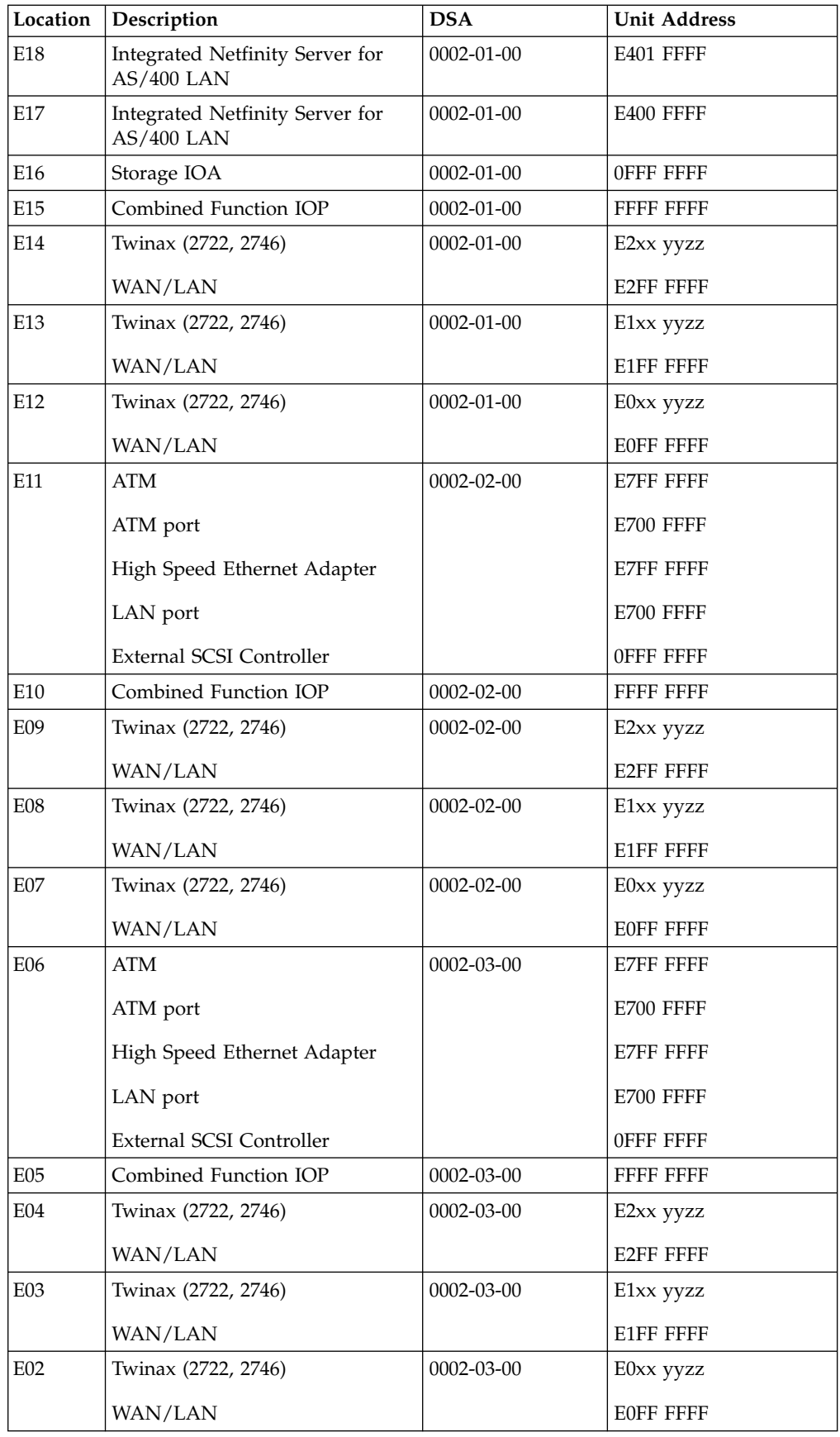

<span id="page-734-0"></span>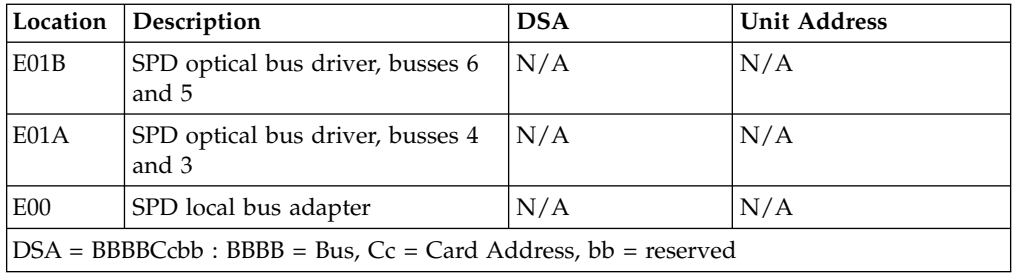

**Note:** For Twinax (2722, 2746) unit addresses --xx yyzz; xx is the port address (00-07), yy is the workstation address, and zz is the shared session.

# **SPD Expansion Unit**

Figure 30 is a block diagram of the SPD expansion unit.

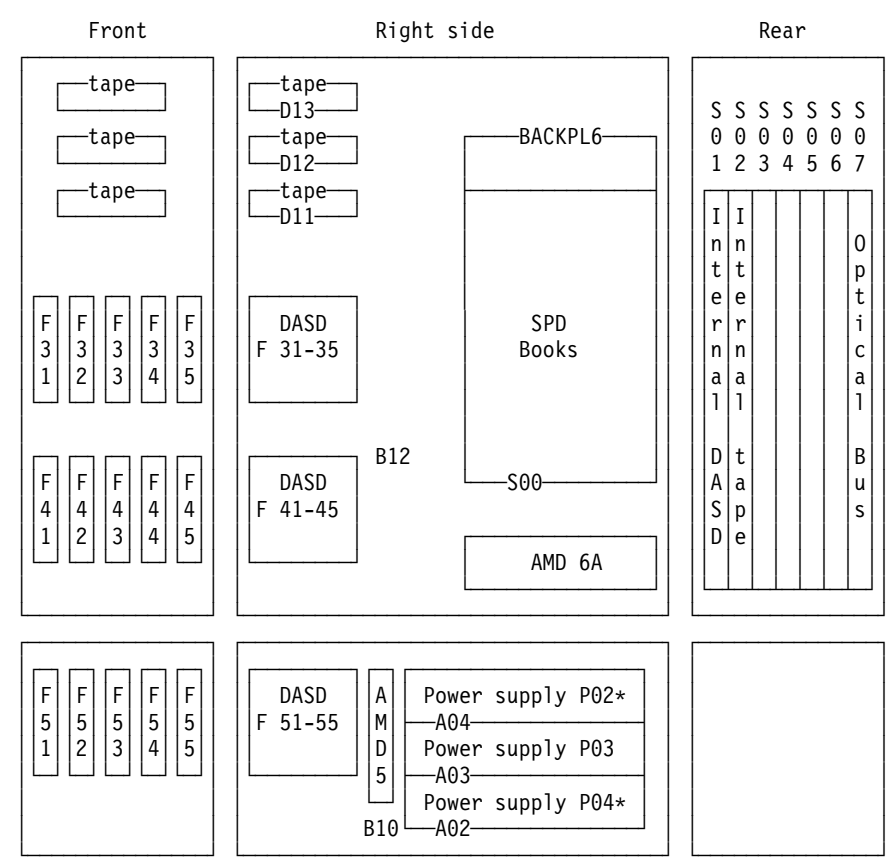

AMD = Air Moving Device

Figure 30. SPD Expansion unit

#### **Notes:**

- 1.  $* =$  redundant power supply
- 2. The tape unit in location D11 must be a 2–byte wide SCSI tape unit (68-pin connector).

## **Device Locations and Addresses (SPD Expansion Unit)**

The following tables show location and addressing information for Figure 30.

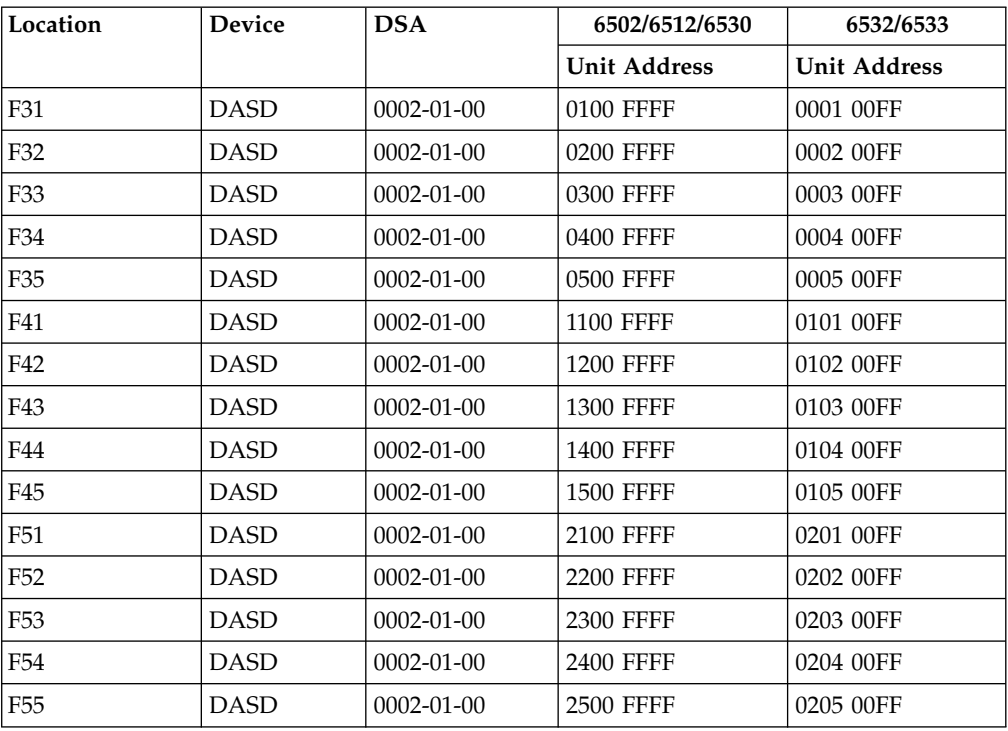

<span id="page-735-0"></span>**Note:** In the following list, DSA means Direct Select Address.

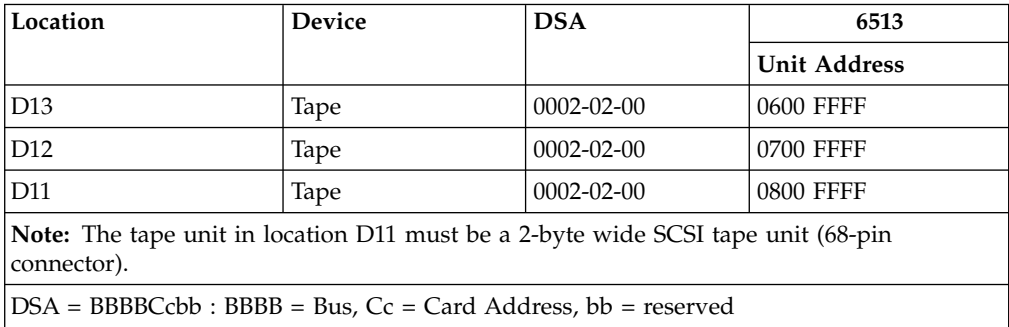

# **Card Addressing (SPD Expansion Unit)**

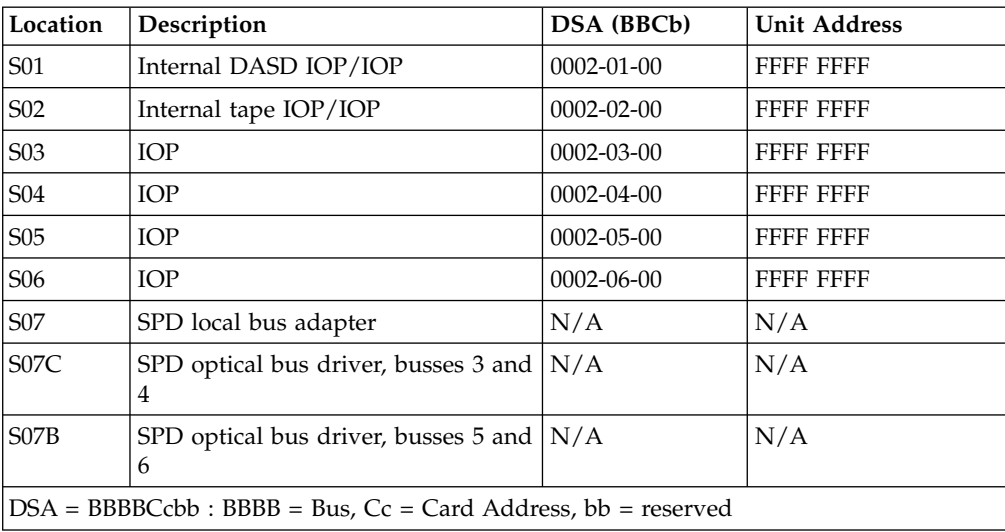

# <span id="page-736-0"></span>**Optical Bus Cable Layout and SPD Optical Bus Driver Card Locations**

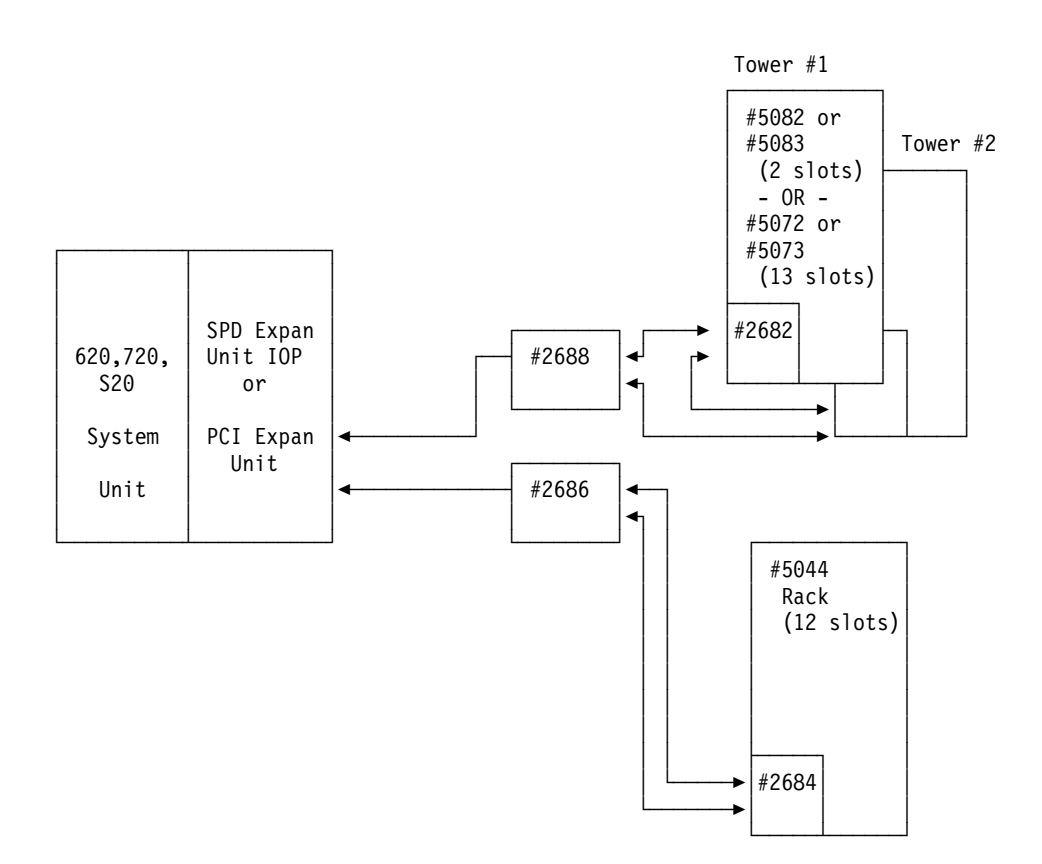

Figure 31. SPD Optical Bus Driver Card Locations

You can attach two of any combination of 2686 and 2688 to the Model 620, 720, or S20 Expansion Unit. This allows up to four units or two racks, or any combination thereof, to attach to each expansion unit.

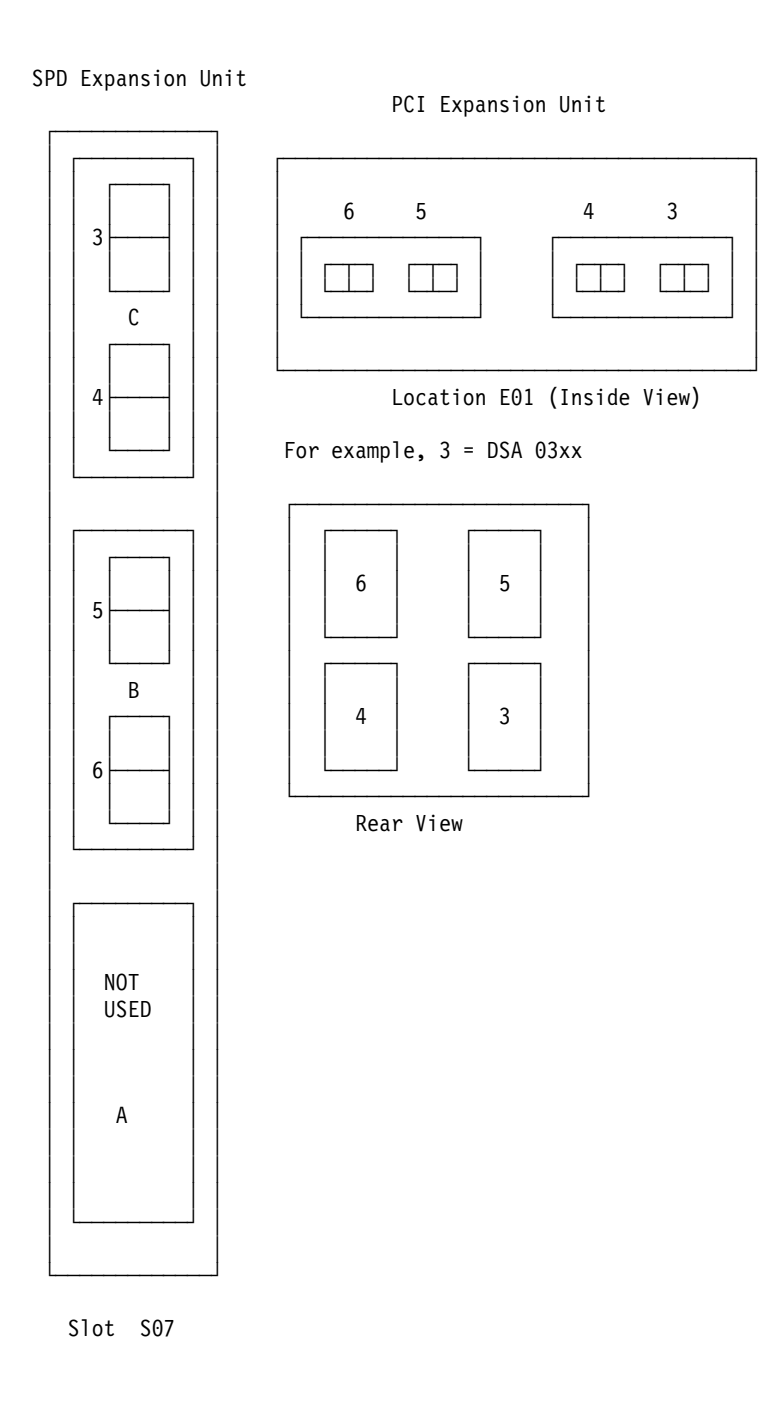

Figure 32. SPD Optical Bus Driver Card Positions

# **Power and Signal Cables**

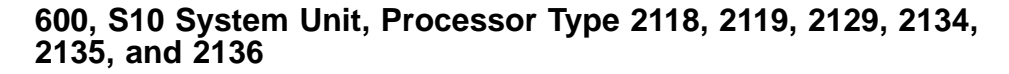

<span id="page-738-0"></span>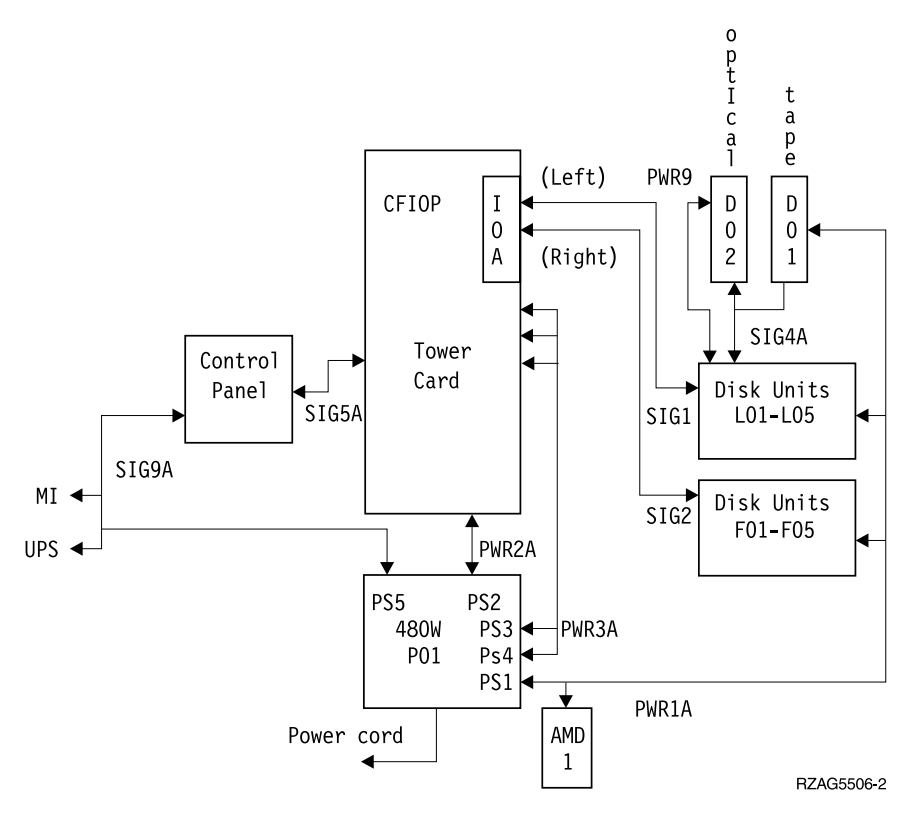

Figure 33. Model 600 and S10 system unit

For cable part number information see ["Assembly 23: Internal Cable Assemblies"](#page-1039-0) [on page 1026](#page-1039-0).

<span id="page-739-0"></span>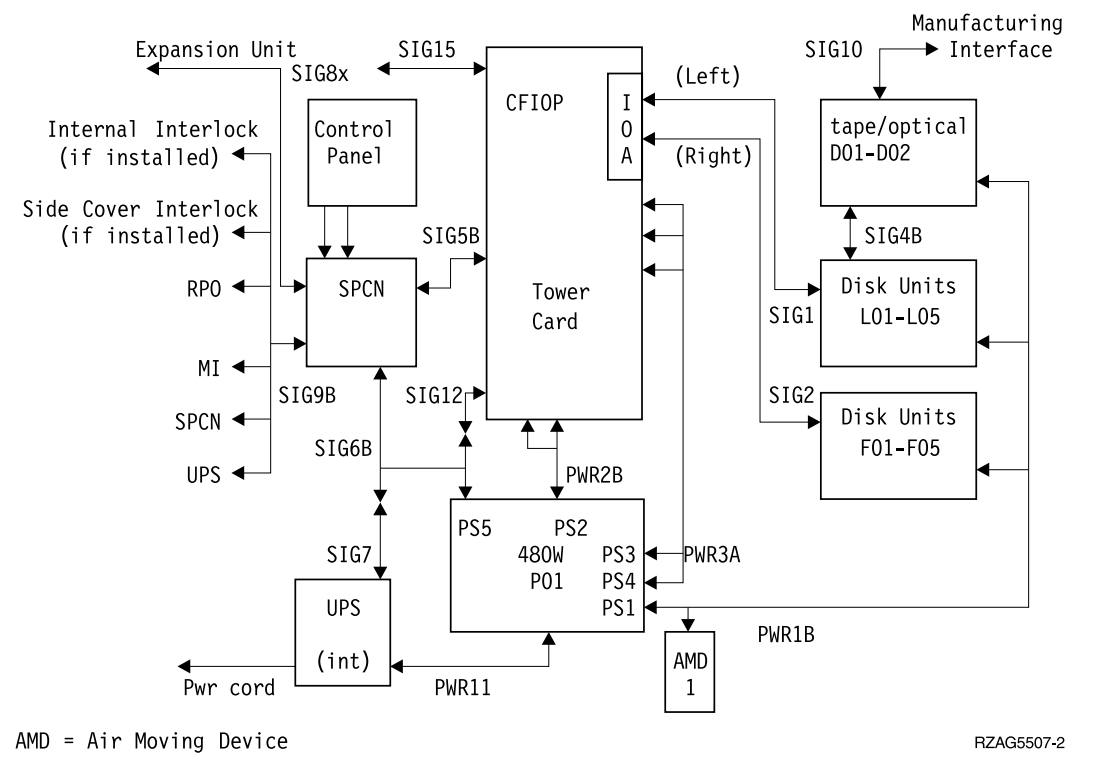

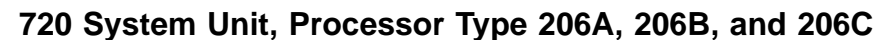

Figure 34. Model 720 system unit

For cable part number information see ["Assembly 23: Internal Cable Assemblies"](#page-1039-0) [on page 1026](#page-1039-0).

<span id="page-740-0"></span>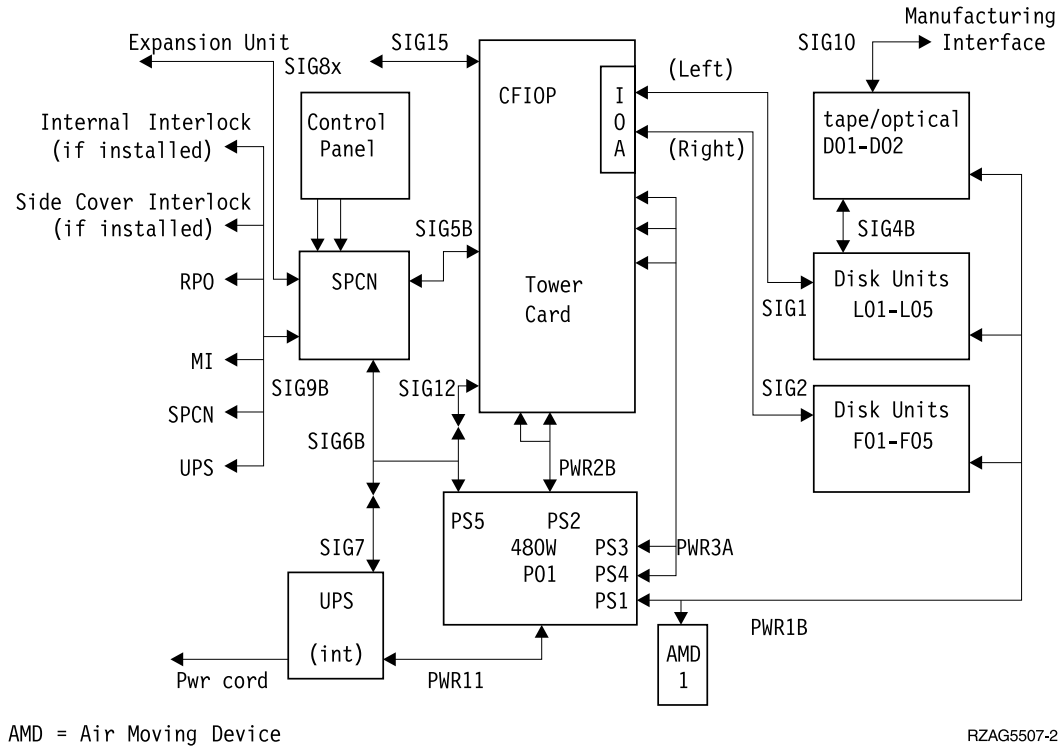

**620 and S20 Base System Unit, Processor Type 2161, 2175, 2179, and 2180**

Figure 35. Model 620 and S20 system unit

For cable part number information see ["Assembly 23: Internal Cable Assemblies"](#page-1039-0) [on page 1026](#page-1039-0).

## **620, S20, 720 System Unit, Processor Type 206D, 206E, 206F, 207A, 207B, 207C, 207D, 207E, 207F, 208A, 208B, 208C, 208D, 2163, 2165, 2166, 2170, 2177, 2178, 2181, and 2182**

<span id="page-741-0"></span>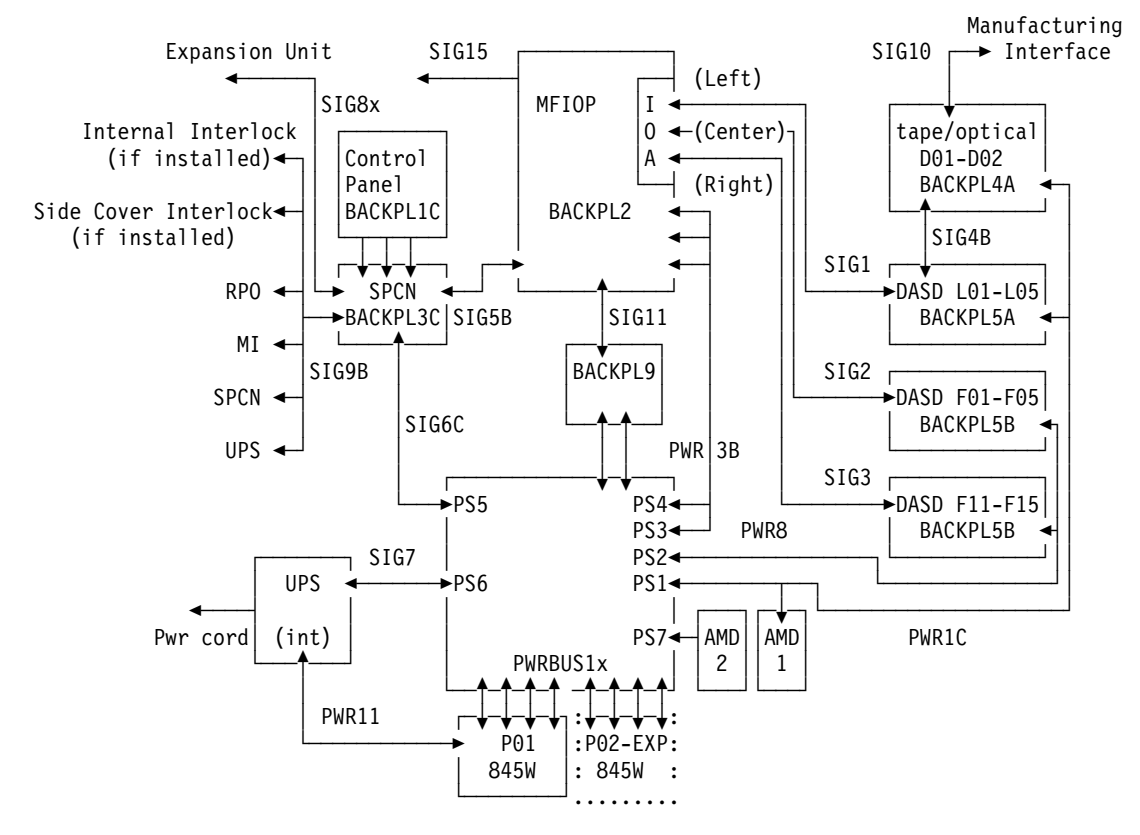

AMD = Air Moving Device

Figure 36. Model 720 system unit

For cable part number information see ["Assembly 23: Internal Cable Assemblies"](#page-1039-0) [on page 1026](#page-1039-0).

The illustration below shows where the external cable connectors (RPO, MI, SPCN and UPS) are located.

<span id="page-742-0"></span>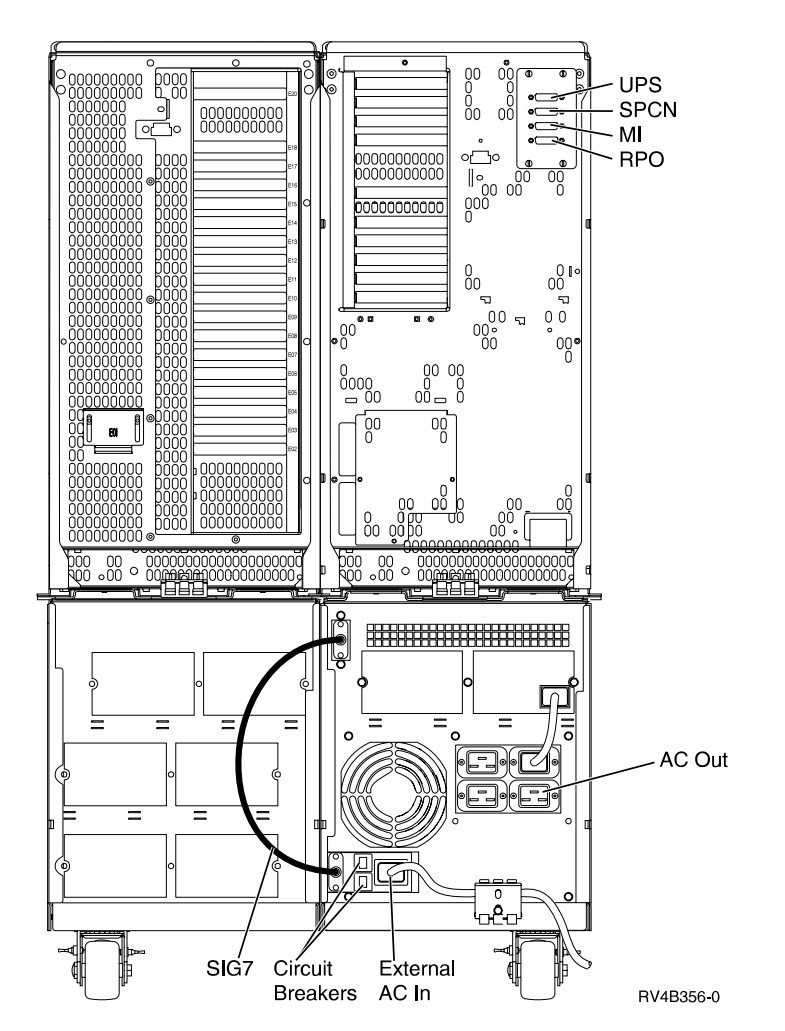

Figure 37. External Cable Connections (note: Models 600 and S10 do not have RPO and SPCN connectors)

## **Expansion Unit, PCI Bus**

[Figure 38 on page 730](#page-743-0) is a block diagram of the power and signal cables for a PCI bus expansion unit.

<span id="page-743-0"></span>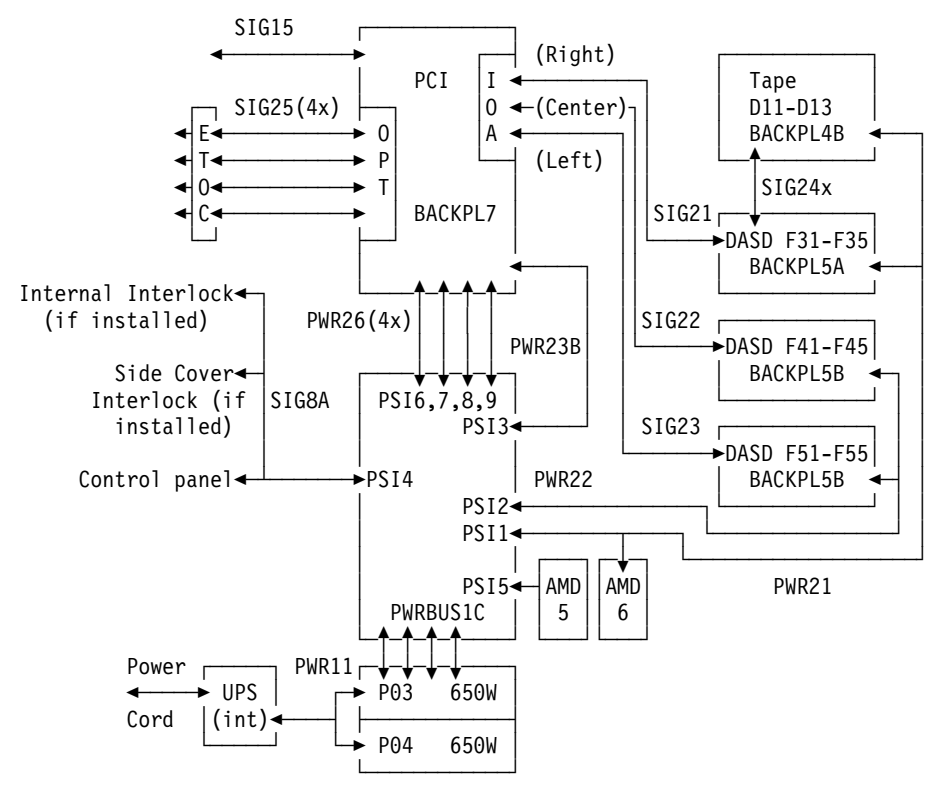

AMD = Air Moving Device<br>OPT = Optical Bus Card ETOC = Expansion Tower Optical Connector

Figure 38. Expansion unit — PCI bus

For cable part number information see ["Assembly 23: Internal Cable Assemblies"](#page-1039-0) [on page 1026](#page-1039-0).

### **Expansion Unit, SPD Bus**

[Figure 39 on page 731](#page-744-0) is a block diagram of the power and signal cables for a PCI bus expansion unit.

<span id="page-744-0"></span>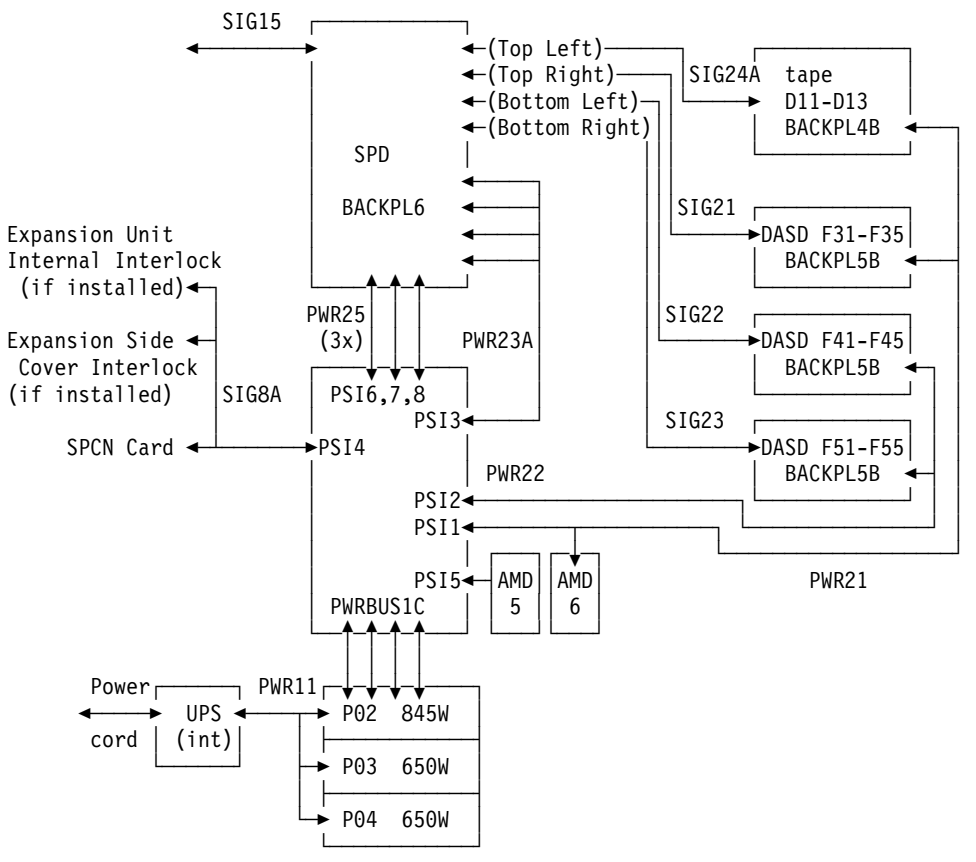

AMD = Air Moving Device

Figure 39. Expansion unit — SPD bus

For cable part number information see ["Assembly 23: Internal Cable Assemblies"](#page-1039-0) [on page 1026](#page-1039-0).

# **Backplane IOP/IOA Connection Diagrams**

### **Base System Unit**

[Figure 40 on page 732](#page-745-0) is a block diagram of the base system unit.

<span id="page-745-0"></span>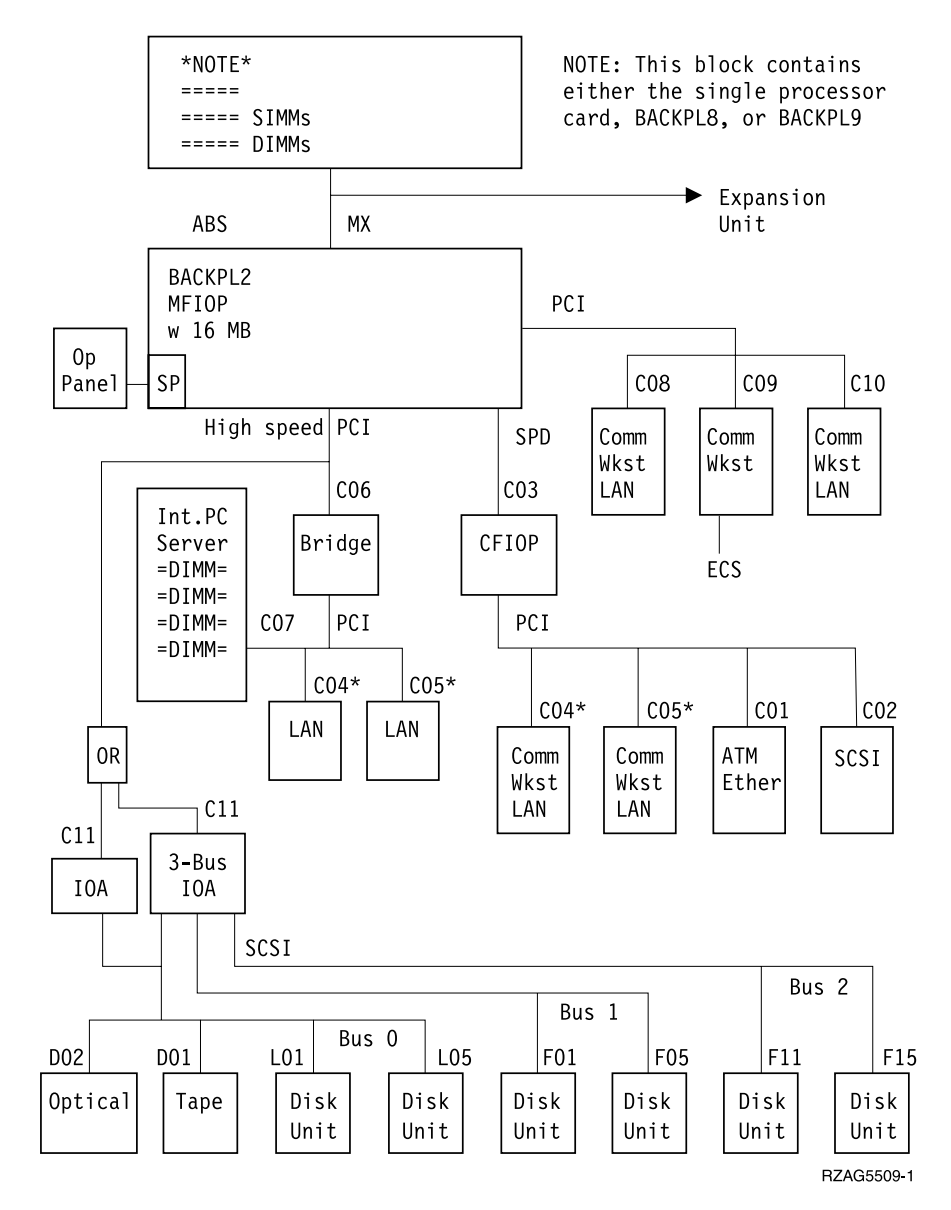

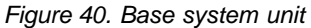

#### **Notes:**

- 1. If a card is installed in position C07, it drives positions C04 and C05. Otherwise position C03 drives positions C04 and C05.
- 2. Locations C01 and C02 contain High Speed IOAs.

## **Expansion Unit, PCI Bus**

[Figure 41 on page 733](#page-746-0) is a block diagram of the expansion unit with a PCI bus.

<span id="page-746-0"></span>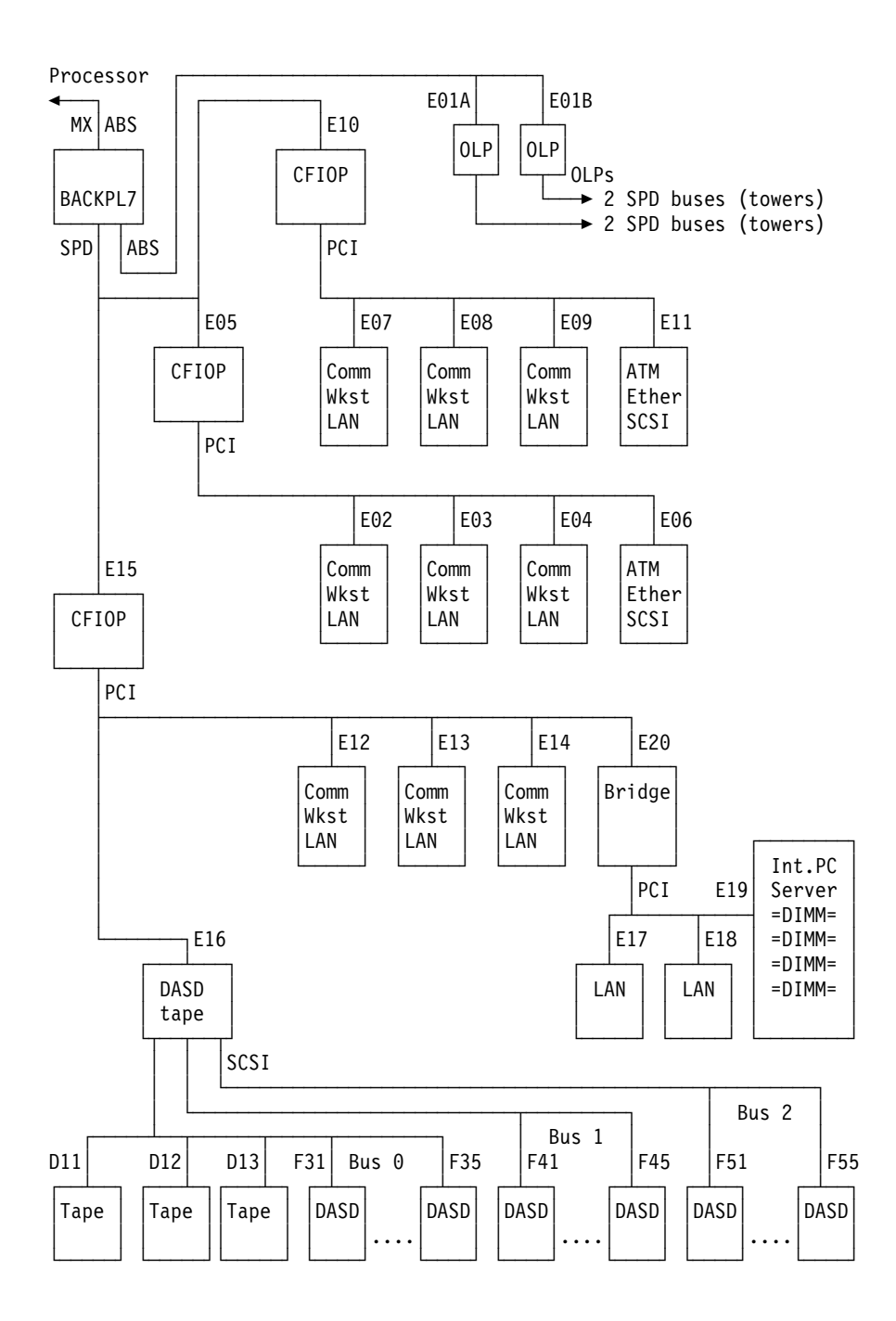

Figure 41. Expansion unit — PCI bus

**Note:** Locations E06 and E11 contain High Speed IOAs.

### **Expansion Unit, SPD Bus**

[Figure 42 on page 734](#page-747-0) is a block diagram of the expansion unit with an SPD bus.

<span id="page-747-0"></span>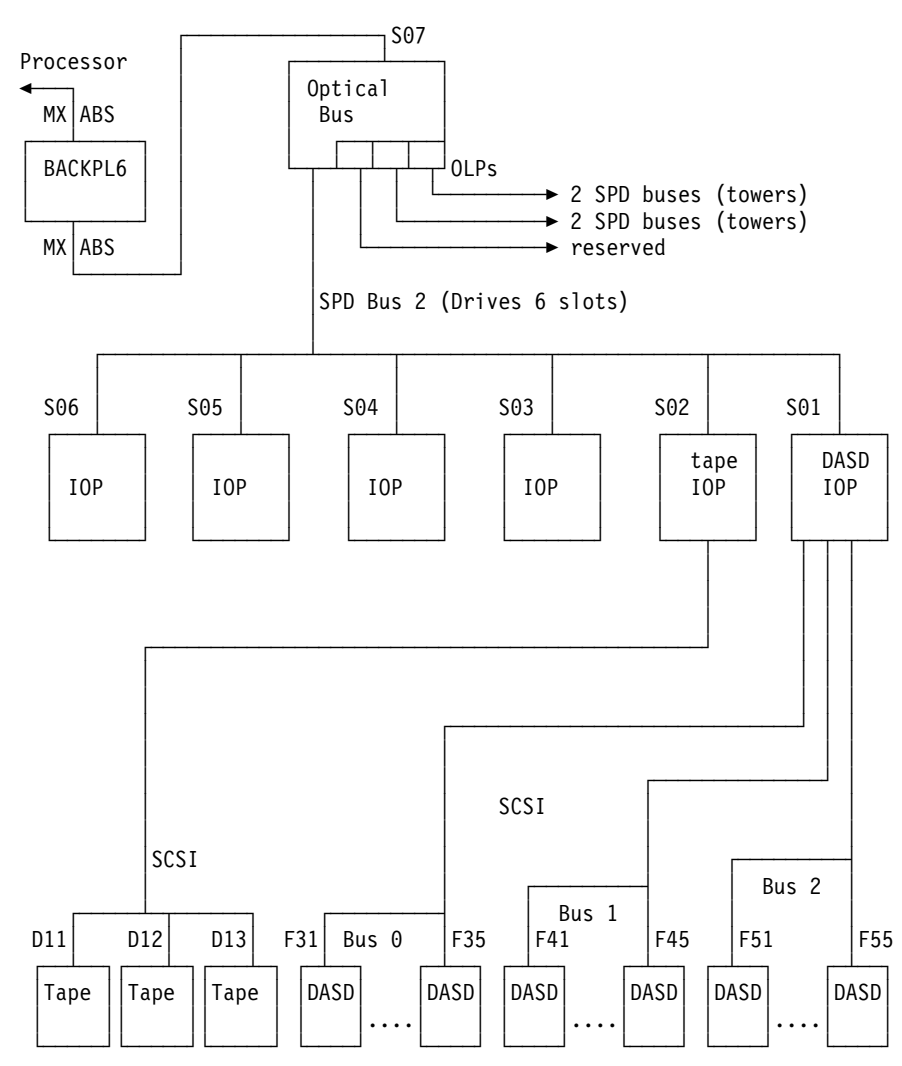

Figure 42. Expansion unit — SPD bus

# **Processor and Storage**

## **Model 600 and S10 Processor**

<span id="page-748-0"></span>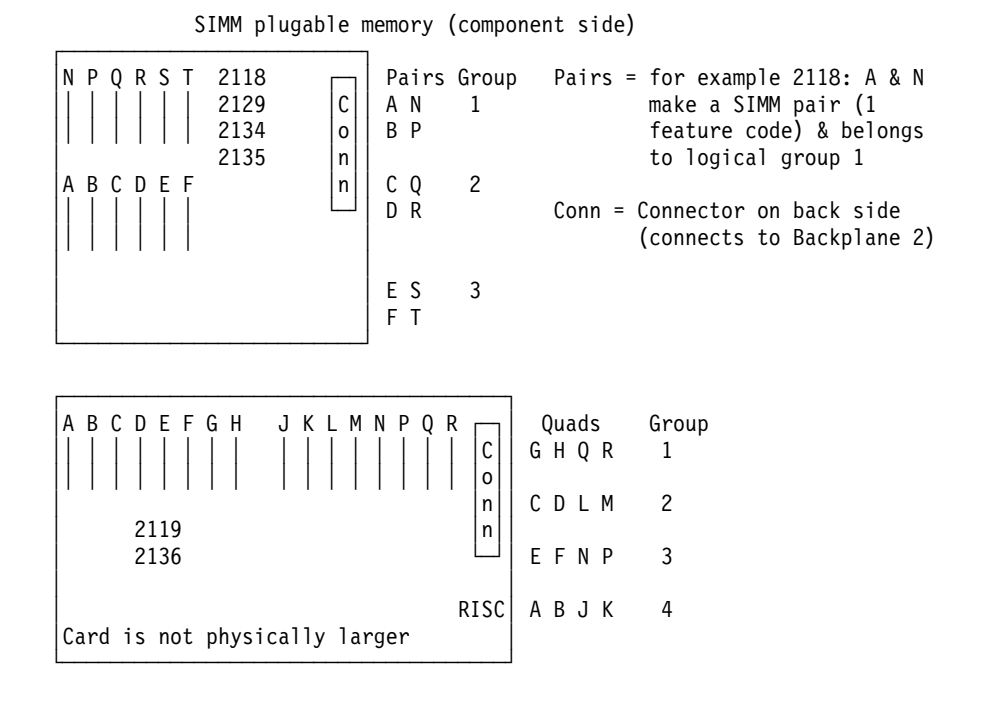

Figure 43. Model 600 and S10 processor and storage

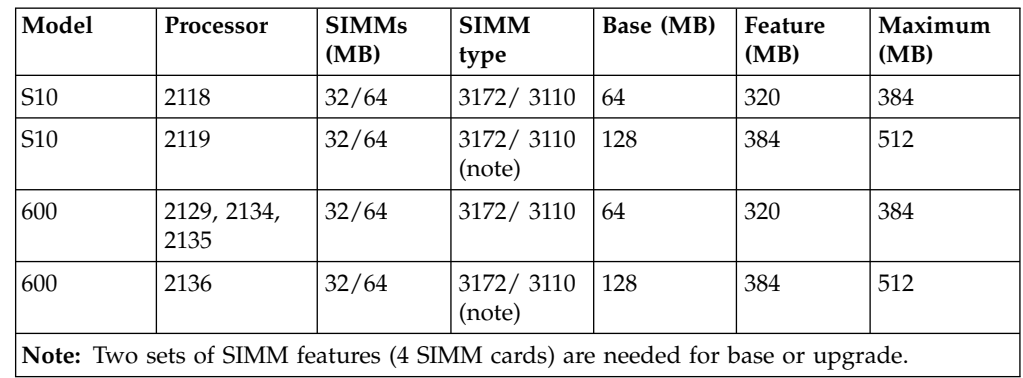

**SIMM Plugging:** The following tables show the locations for SIMM feature combinations. Find the processor type and row that matches the number and type of SIMMs. The socket pairs are indicated at the bottom of each table,

|                                                                                                    | 3172/3110 |           |           |           |           |           |  |
|----------------------------------------------------------------------------------------------------|-----------|-----------|-----------|-----------|-----------|-----------|--|
|                                                                                                    | 3172/3110 | 3172/3110 |           |           |           |           |  |
|                                                                                                    | 3172/3110 | 3172/3110 | 3172/3110 |           |           |           |  |
|                                                                                                    | 3172/3110 | 3172/3110 | 3172/3110 | 3172/3110 |           |           |  |
|                                                                                                    | 3172/3110 | 3172/3110 | 3172/3110 | 3172/3110 | 3172/3110 |           |  |
|                                                                                                    | 3172/3110 | 3172/3110 | 3172/3110 | 3172/3110 | 3172/3110 | 3172/3110 |  |
| Socket pair                                                                                                    | A/N       | B/P       | C/Q       | D/R       | E/S       | F/T       |  |
| <b>Note:</b> Modules must be installed as a pair, for example two type 3172 modules or two<br>type 3110 modules. |           |           |           |           |           |           |  |

<span id="page-749-0"></span>Table 29. SIMM table for processor types 2118, 2129, 2134, 2135

Table 30. SIMM table for processor types 2119, 2136

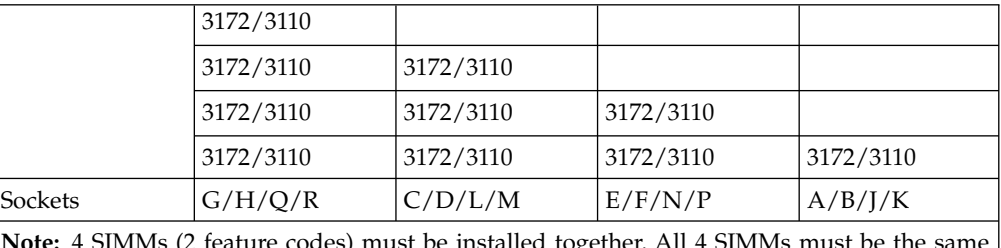

**Note:** 4 SIMMs (2 feature codes) must be installed together. All 4 SIMMs must be the same feature type.

### **Model 620, 720, and S20 Processor**

Figure 44 shows the processor, main storage card, and DIMM locations for a Model 620, 720, or S20 system unit.

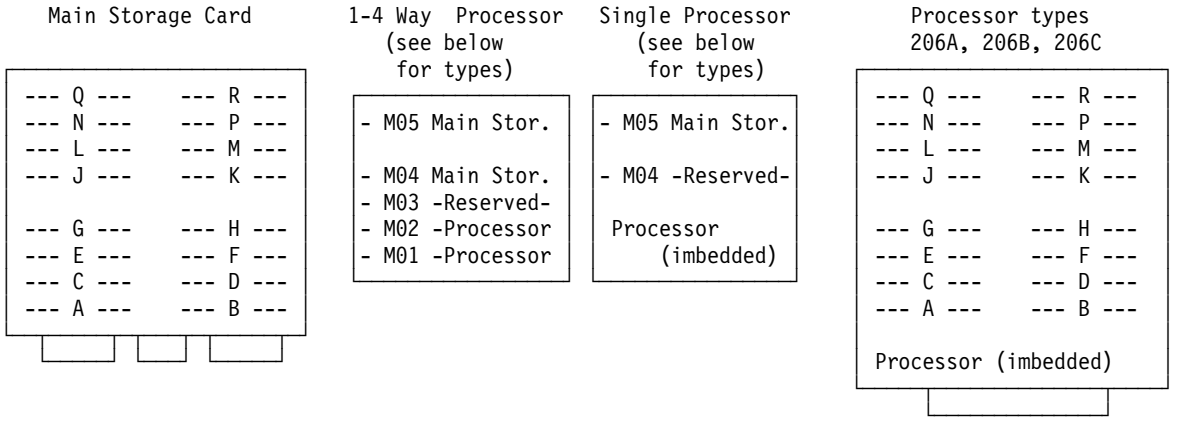

Figure 44. Model 620, 720, and S20 processor and storage

**Note:** The storage plugging order for the 1 - 4 way Processor is M04, M05, M03.

**Note:** 1 to 4 way Processor is one of type 206D, 206E, 206F, 207A, 207B, 207C, 207D, 207E, 207F, 208A, 208B, 208C, 208D, 2163, 2165, 2166, 2170, 2177, 2178, 2181, 2182

<span id="page-750-0"></span>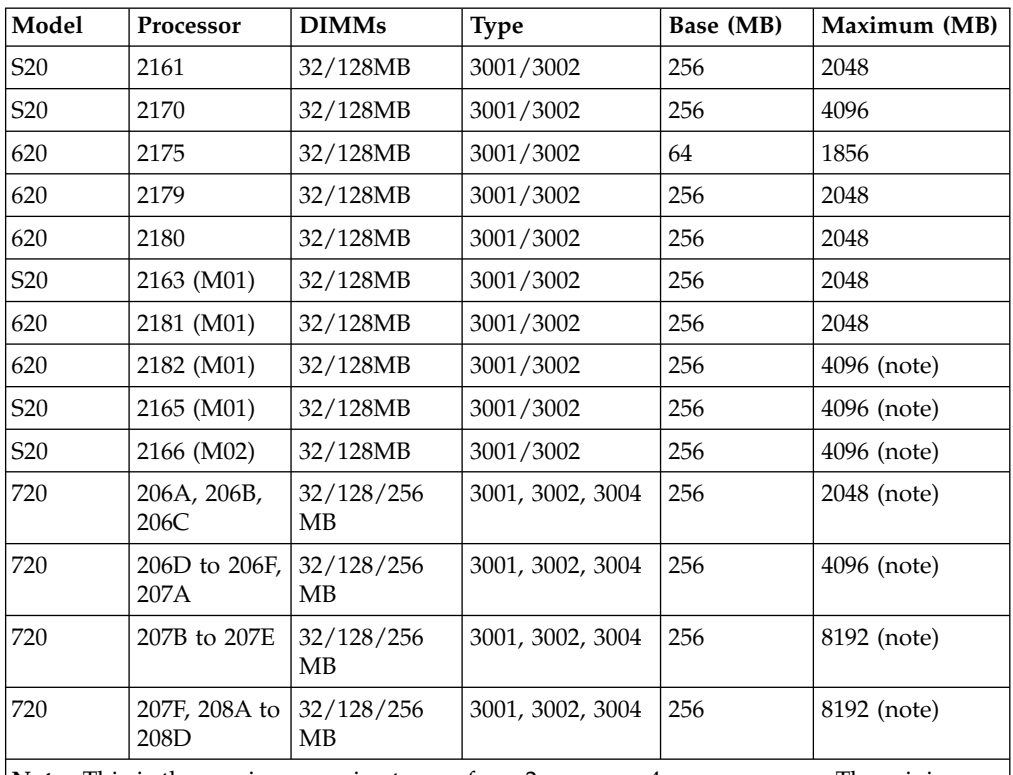

Single Processor is one of type 2161, 2175, 2179, 2180

**Note:** This is the maximum main storage for a 2-way or a 4-way processor. The minimum main storage is 256MB.

**DIMM Plugging:** Main storage will display with 48 possible entries; 3 storage cards x 16 DIMM sockets.

DIMM placement must follow these rules:

- 1. DIMMs are installed in 64MB or 256MB increments. Each pair must be either 2 x 32MB or 2 x 128MB. Pairs are A and B, C and D, and so forth
- 2. DIMMs must be installed in pairs. A 64MB pair or a 256MB pair can be installed in any pair of sockets except for the storage card in position M03.
- 3. The card in position M03 can only have DIMM pairs installed if a matching pair is installed on the card in position M04. The matching pairs must be the same type.
- 4. For cards in positions M04 and M05, install DIMMs by starting with the bottom DIMM sockets.

## **I/O Adapters**

### **High and Low Speed PCI IOAs**

Table 31 shows the PCI IOA types with descriptions and speeds.

Table 31. PCI IOAs

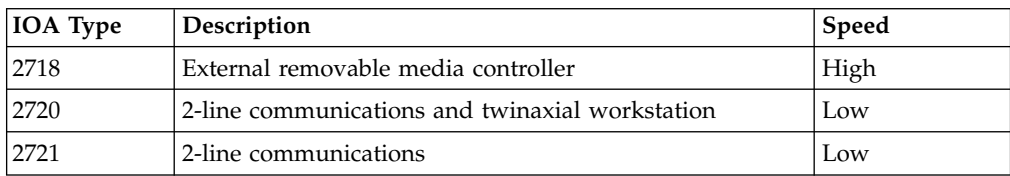

| <b>IOA</b> Type | Description                                  | Speed       |  |
|-----------------|----------------------------------------------|-------------|--|
| 2722            | Twinaxial workstation                        | Low         |  |
| 2723            | Ethernet                                     | Low         |  |
| 2724            | Token Ring                                   | Low         |  |
| 2726            | Internal RAID disk, tape, optical controller | High        |  |
| 2728            | Internal disk, tape, optical controller      | High        |  |
| 2729            | External tape controller                     | High        |  |
| 2740            | Internal RAID disk, tape, optical controller | High        |  |
| 2741            | Internal RAID disk, tape, optical controller | High        |  |
| 2745            | 2-line communications                        | Low or High |  |
| 2746            | Twinaxial IOA                                | Low or High |  |
| 2748            | Internal RAID disk, tape, optical controller | High        |  |
| 2750            | <b>ISDN Communications IOA</b>               | Low or High |  |
| 2751            | <b>ISDN Communications IOA</b>               | Low or High |  |
| 2761            | Integrated Modem IOA                         | Low or High |  |
| 2838            | Ethernet                                     | High        |  |
| 4758            | Encryption IOA                               | High        |  |

<span id="page-751-0"></span>Table 31. PCI IOAs (continued)

## **Integrated Netfinity for AS/400 Server (IOA) Switch Settings**

Press the switch at the TOP to turn it ON.

Press the switch at the BOTTOM to turn it OFF.

166 MHz (has a cooling AMD on the card)

133 MHz (no cooling AMD on the card)

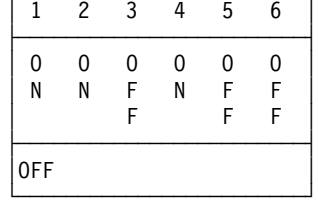

┌────────────────────────┐

Press the switch at the

TOP to turn it ON.

Press the switch at the BOTTOM to turn it OFF.

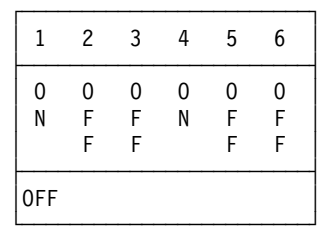

### Figure 45. Switch Settings

**Note:** The 200 MHz and the 333 MHz Integrated Netfinity for AS/400 Server cards do not have switches and do not require jumpers.

## <span id="page-752-0"></span>**2623/2629**

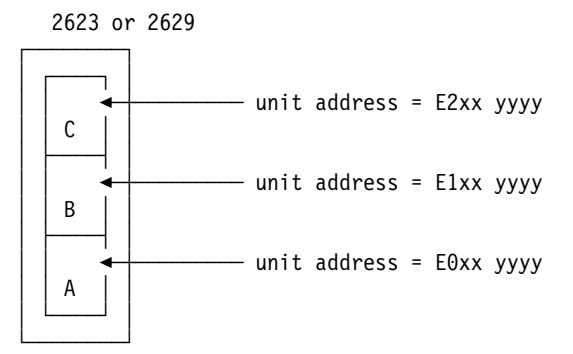

Figure 46. 2623/2629 Plugging

## **6510/6520**

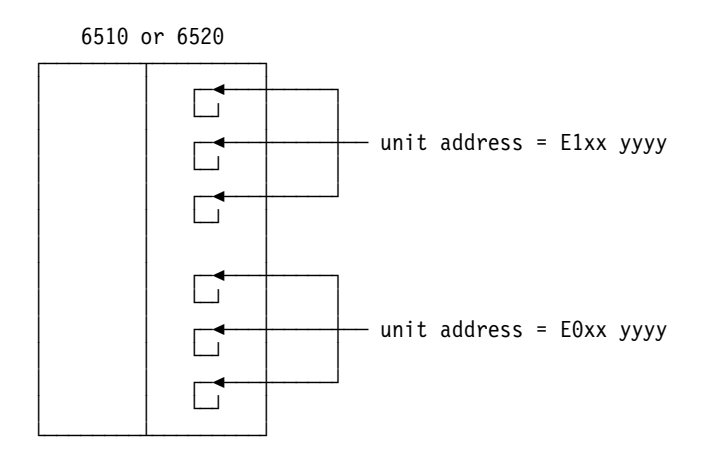

Figure 47. 6510/6520 Plugging

**6616**

<span id="page-753-0"></span>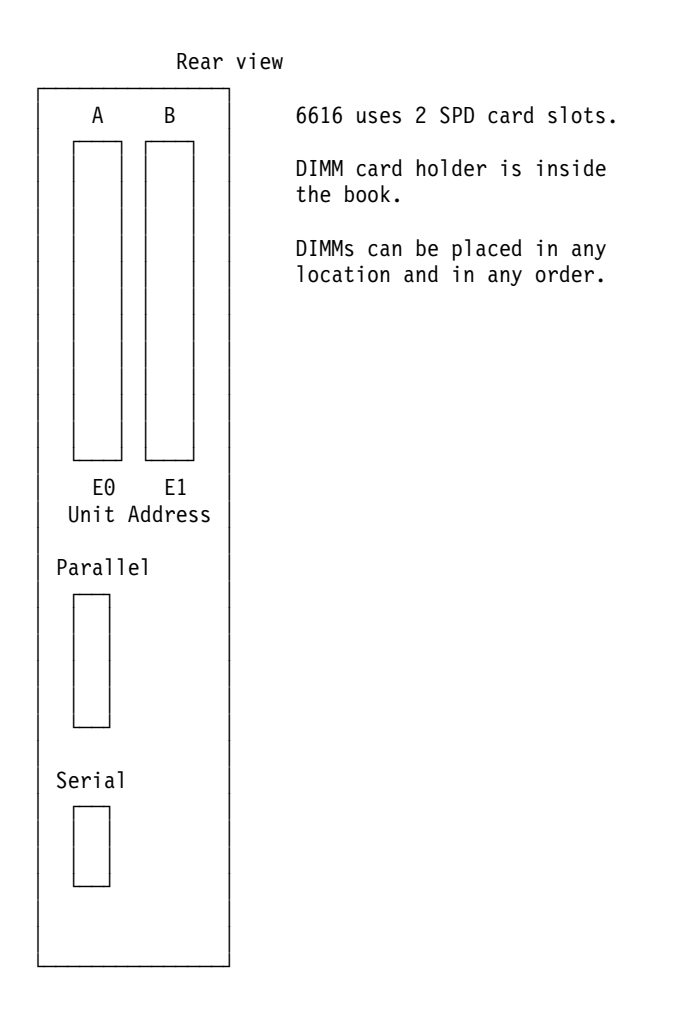

Figure 48. 6616 Plugging

**6617**

<span id="page-754-0"></span>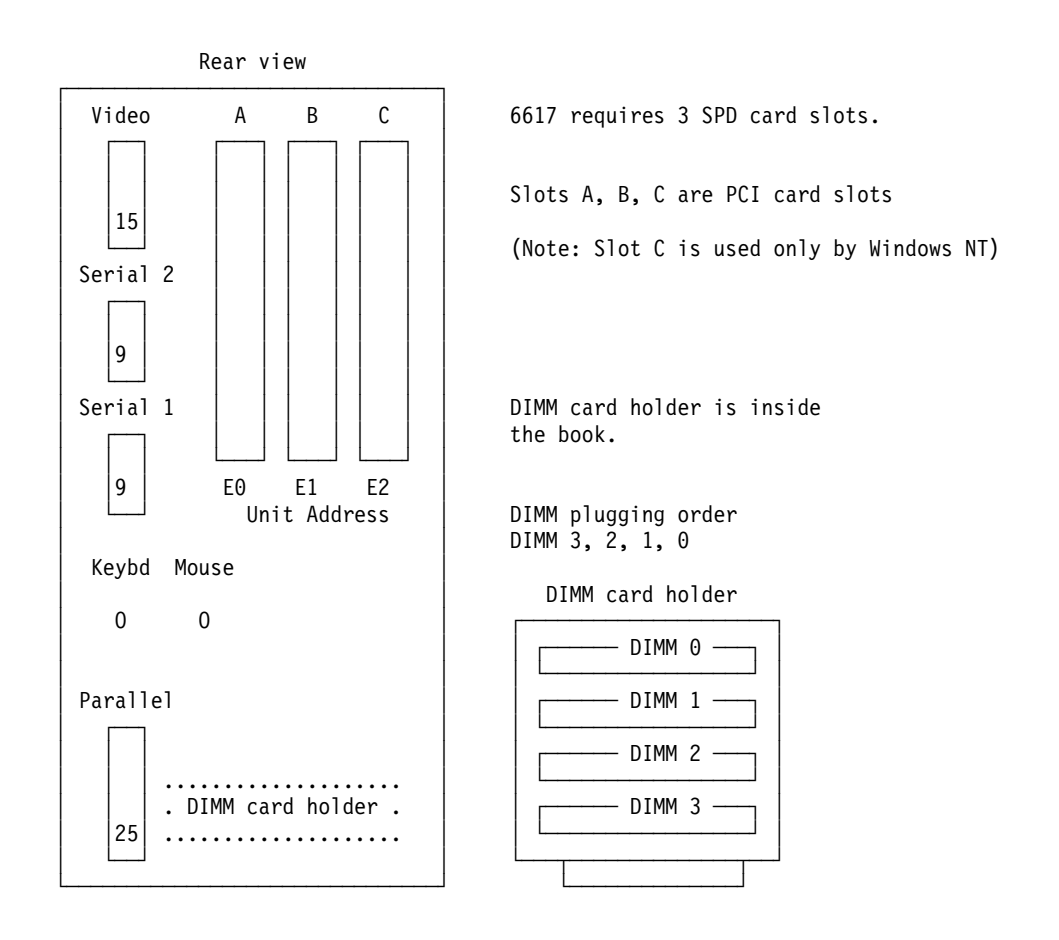

Figure 49. 6617 Plugging

# **2750/2751 and 2761 Adapter Card Port Connector Locations**

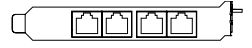

*FC 2750 and FC 2751 Card*

The locations are numbered 4 to 1 (Left to Right)

## $\alpha$  noonoon  $\beta$

*FC 2761 Card*

The locations are numbered 8 to 1 (Left to Right)

# <span id="page-755-0"></span>**Integrated Netfinity Server for AS/400 (2850)**

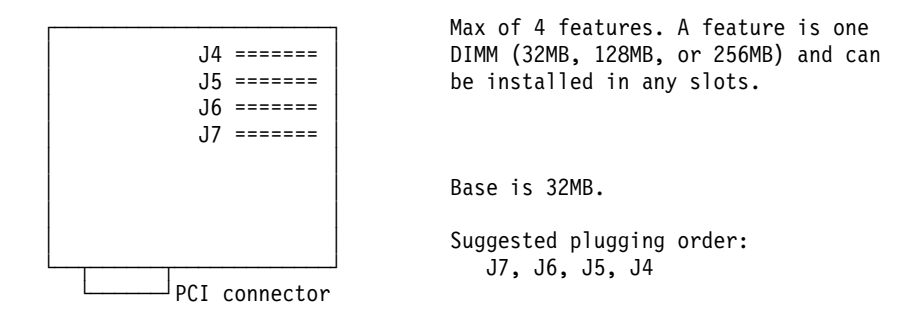

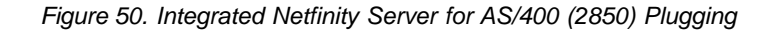

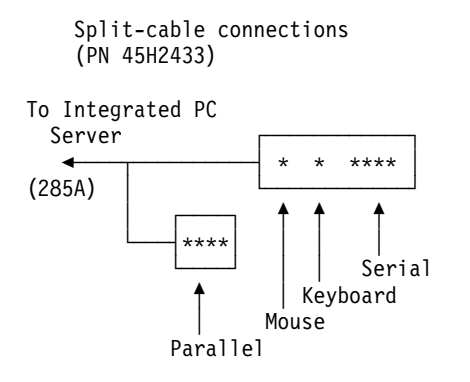

Figure 51. Split-tail Cable (PN45H2433) Connections

# **Tape and Optical Unit Address Jumpers**

Only locations D01 and D02 on Models 600 or S10 require address jumpers. All other locations automatically address the tape or optical unit when installed into the backplane.

## **Optical Unit**

You can not install the optical unit in location D01.

Location D02

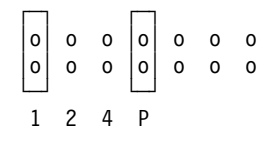

Figure 52. Optical Unit jumpers for location D02

**Note:** The optical unit uses jumper part number 1675209.

### **6383, 6385, 6386 Tape Unit**

You do not need to install jumpers with the tape unit in location D01.
```
Location D02
             0 \quad 1 \quad 2 \quad 3┌─┐
o. . .o o │o│ o o o o o
             └─┘
```
Figure 53. 6383, 6385, 6386 tape unit address jumpers for location D02

**Note:** The 6383, 6385, and 6386 tape units use jumper part number 61X7052.

#### **6379, 6380, 6381, 6382 Tape Unit**

You do not need to install jumpers with the tape unit in location D01.

Location D02

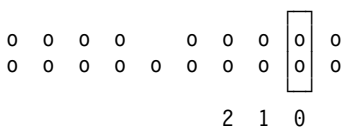

Figure 54. 6379, 6380, 6381, 6382 tape unit address jumpers for location D02

**Note:** The 6379, 6380, 6381 and 6382 tape units use jumper part number 1675209.

#### **6390 Tape Unit**

You do not need to install jumpers with the tape unit in location D01.

Location D02

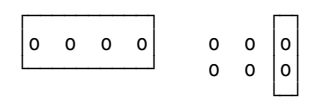

Figure 55. 6390 tape unit address jumpers for location D02

**Note:** The 6390 tape unit uses jumper part number 1675209.

### **6335 Tape Unit**

You do not need to install jumpers with the tape unit in location D01.

Location D02

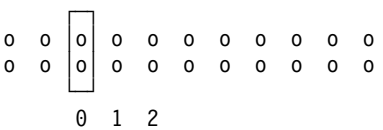

Figure 56. 6335 tape unit address jumpers for location D02

**Note:** The 6335 tape unit uses jumper part number 1675209.

# **External Devices**

## **SCSI I/O Processor (Type 2621) Addressing Scheme**

The type 2621 SCSI I/O processor provides support for the following:

- 2440 Tape Unit
- 3995 AS/400 Optical Library Dataserver
- v 636x Tape Units in the FC 5032 Removable Storage Unit
- 7208 Tape Drive
- 9348 Tape Unit
- 9427 8-mm Tape Library

The SCSI I/O processor maps the unit addresses as follows:

### **SCSI I/O Processor Unit Address Assignments:**

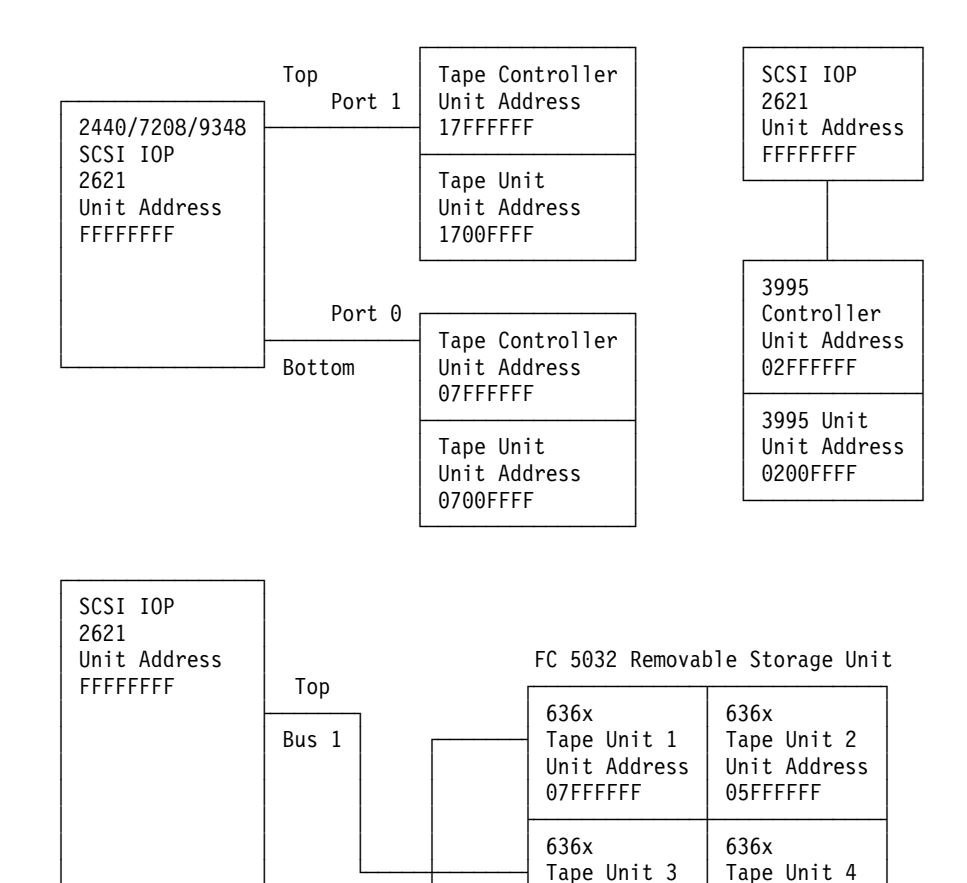

Bus 0 │ │ Unit Address │ Unit Address │ Unit Address │ Unit Address │ Unit Address │ Unit Address │ Unit A

│ │ Bottom └──────────────┴──────────────┘

15FFFFFFF

│ │ └────────────────┘

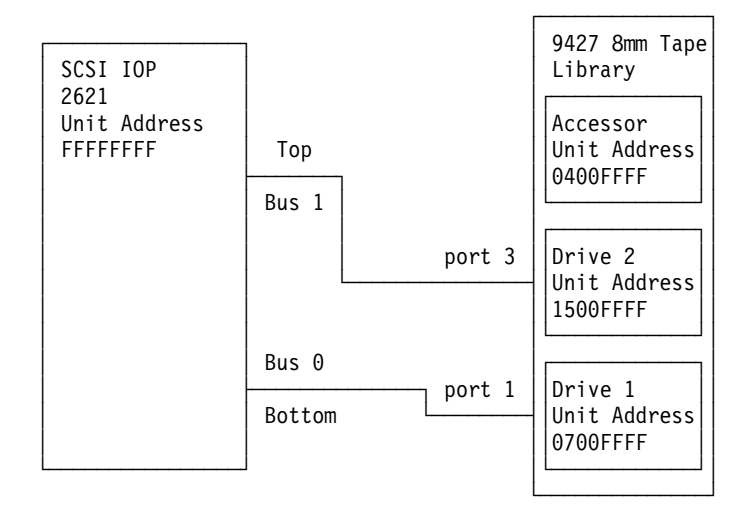

## **Tape I/O Processor (Type 2644) Addressing Scheme**

The tape I/O processor (type 2644) provides support for the 3422, 3430, 3480, and 3490 Tape Units. The second character of the unit address is the control unit number. The fourth character is the drive address. For more information on the address for the alternate IPL device see ["Determining the Load-Source Disk and](#page-799-0) [Alternate IPL Device"](#page-799-0) on page 786.

**Note:** There must *not* be a tape unit installed with address 0.

Assume that you have a tape I/O processor with one 3430 Tape Unit; the tape I/O processor maps the unit addresses as follows: 3430 control unit UA=00FFFFFF, 3430 device 1 UA=0000FFFF, 3430 device 2 UA=0001FFFF, 3430 device 3 UA=0002FFFF, and 3430 device 4 UA=0003FFFF.

### **Tape I/O Processor (Type 2644) Unit Address Assignments:**

### **3422/3430 Tape Drives:**

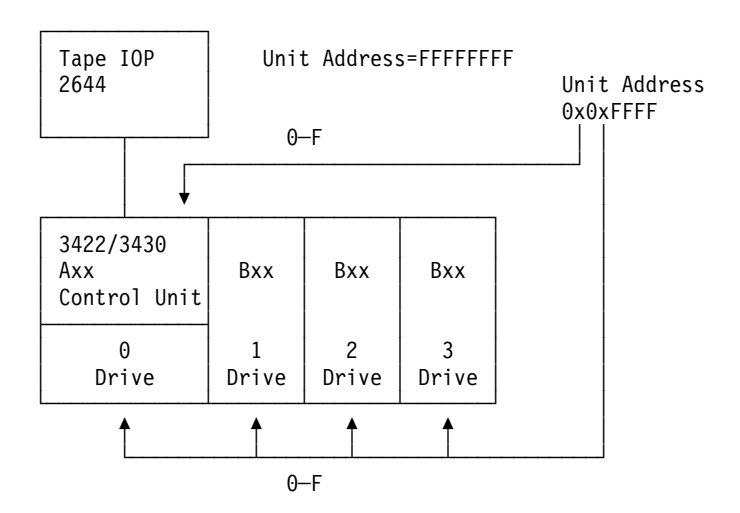

**3480 Tape Drive:**

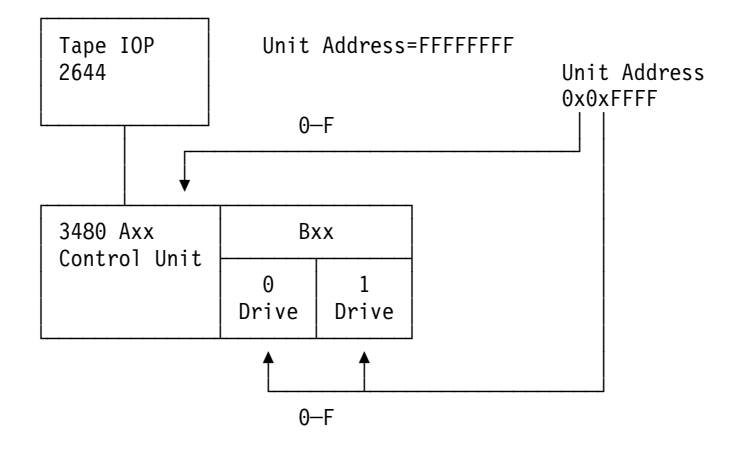

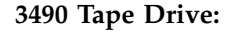

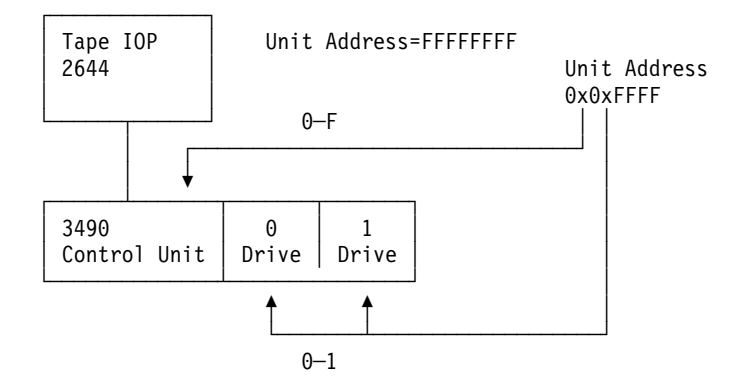

**Type 2718 IOA, 2729 IOA, and 6534 IOP Addressing**

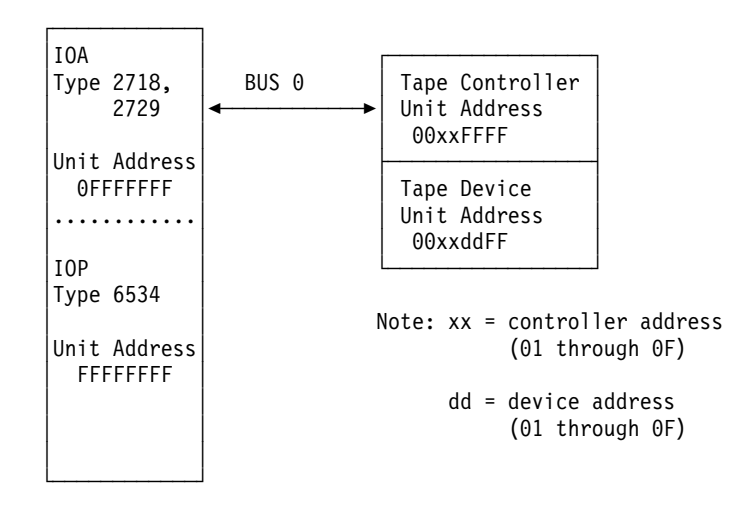

Figure 57. 2718 IOA, 2729 IOA, and 6534 IOP to tape unit

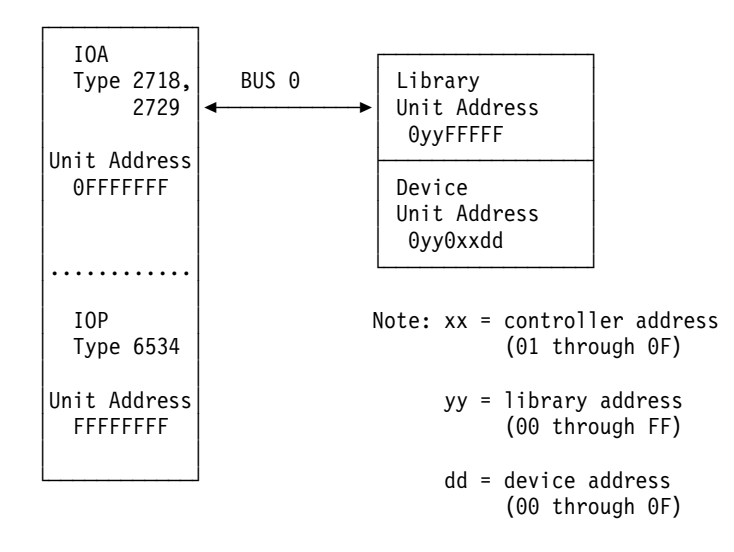

Figure 58. 2718 IOA, 2729 IOA, and 6534 IOP to tape or optical library

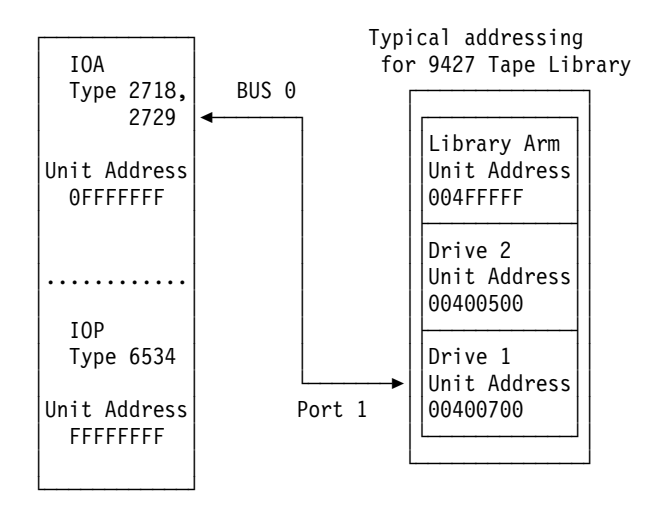

Figure 59. Typical addressing

**Type 6501 IOP Addressing**

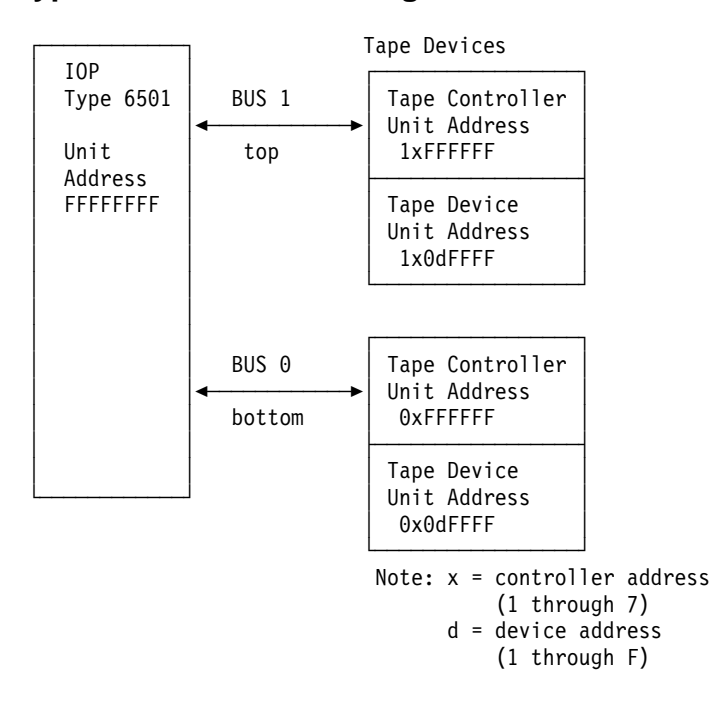

Figure 60. 6501 IOP to tape units

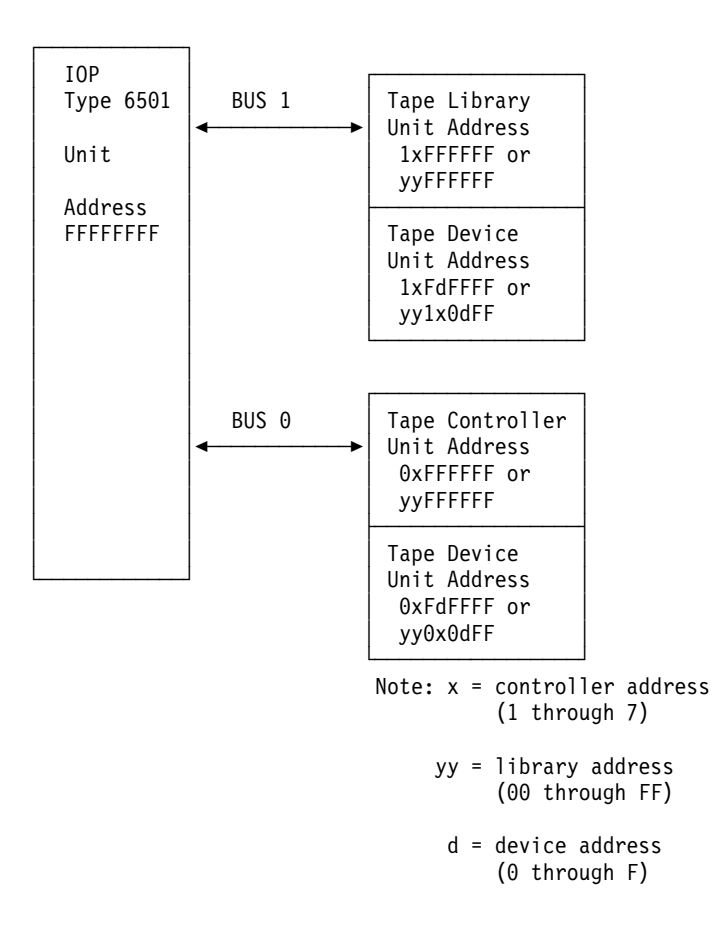

Figure 61. 6501 IOP to tape library

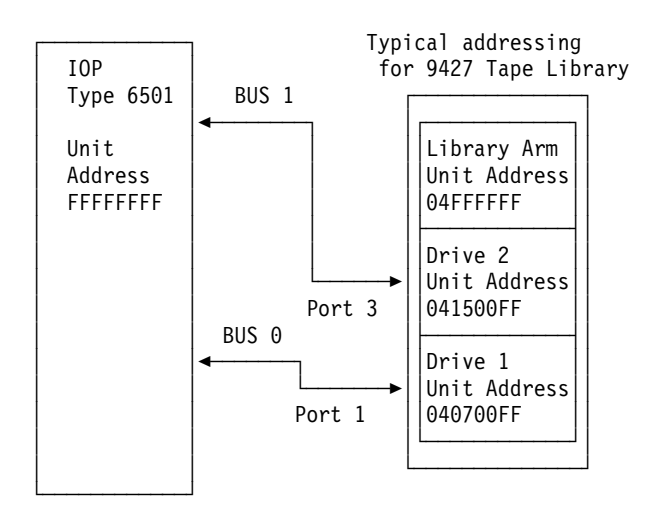

Figure 62. Typical addressing

<span id="page-763-0"></span>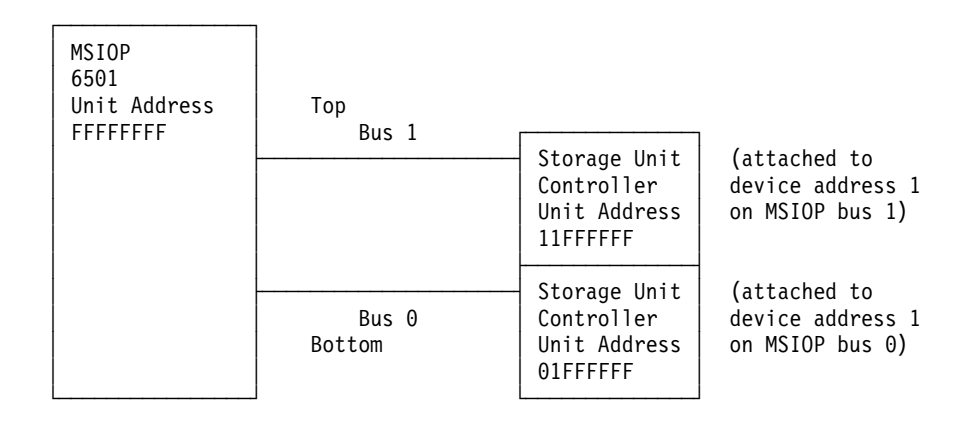

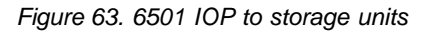

# **Expansion Tower Locations and Addresses**

# **Storage Expansion Unit (FC 5051)**

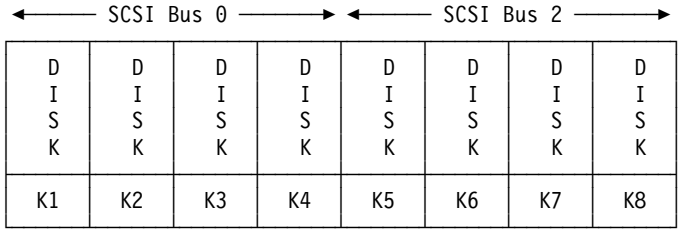

#### Figure 64. Front View

**Note:** Disk units 6109 (FC 1109, FC 6109), 6602 (FC 1602) and 6603 (FC 1603) can not be installed in disk unit positions K8 through K16 of the storage expansion unit.

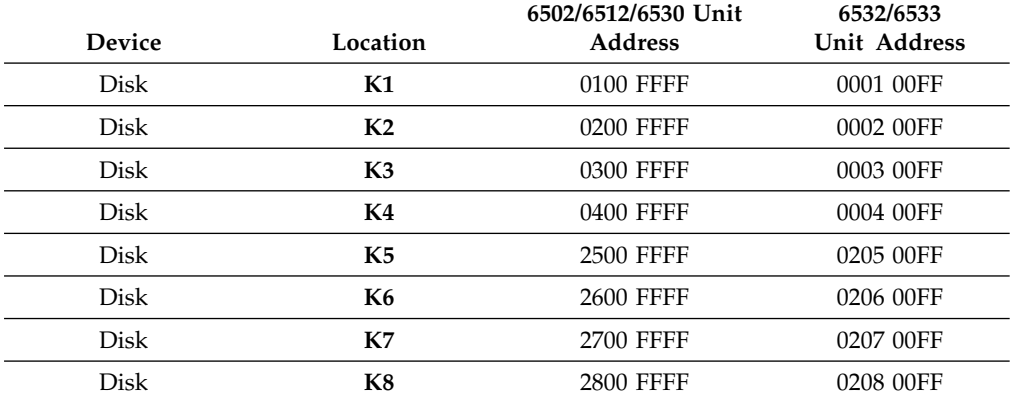

# <span id="page-764-0"></span>**Storage Expansion Unit (FC 5052 and 5058)**

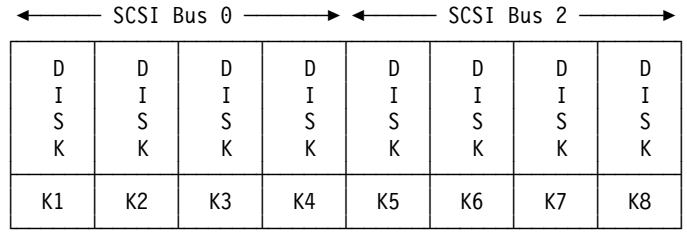

#### Figure 65. Front View

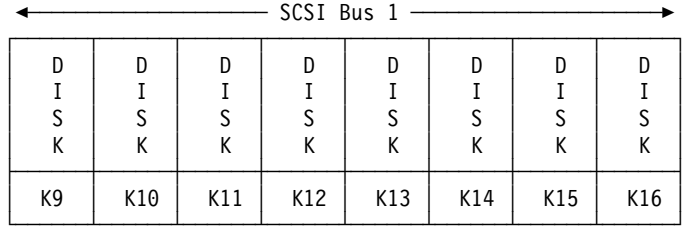

#### Figure 66. Rear View

**Note:** Disk units 6109 (FC 1109, FC 6109), 6602 (FC 1602) and 6603 (FC 1603) can not be installed in disk unit positions K8 through K16 of the storage expansion unit.

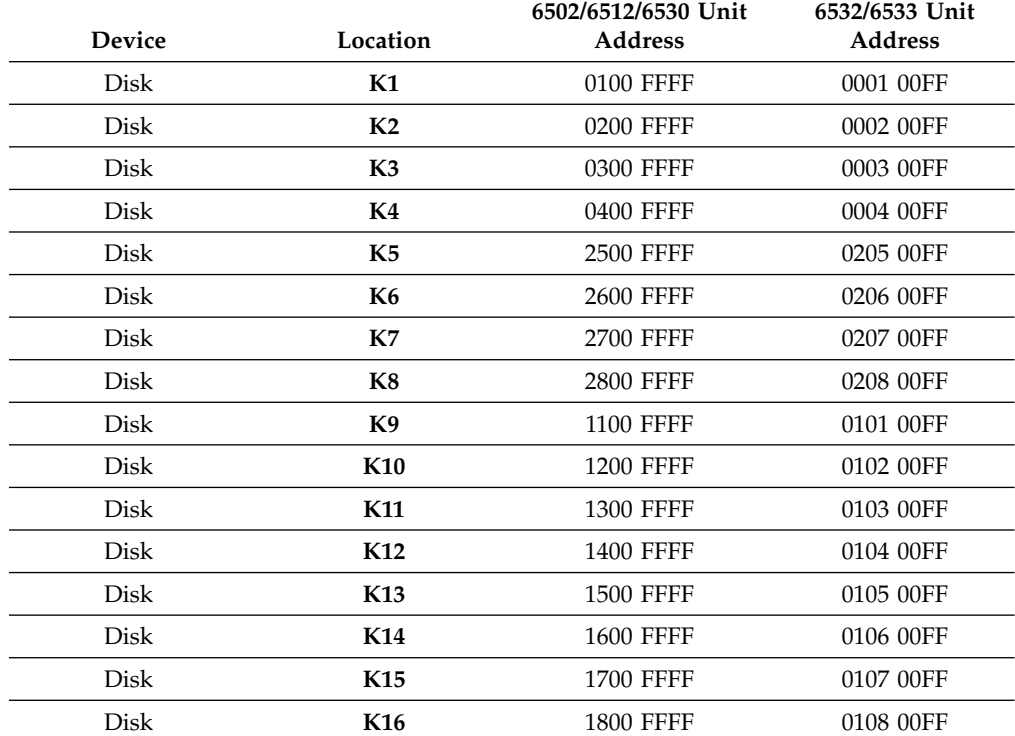

# **FC 5065 and FC 5066 Expansion Towers**

**Note:** Service the FC 5066 Expansion Tower as two FC 5065

Figure 67 shows the physical locations inside the FC 5065 expansion tower.

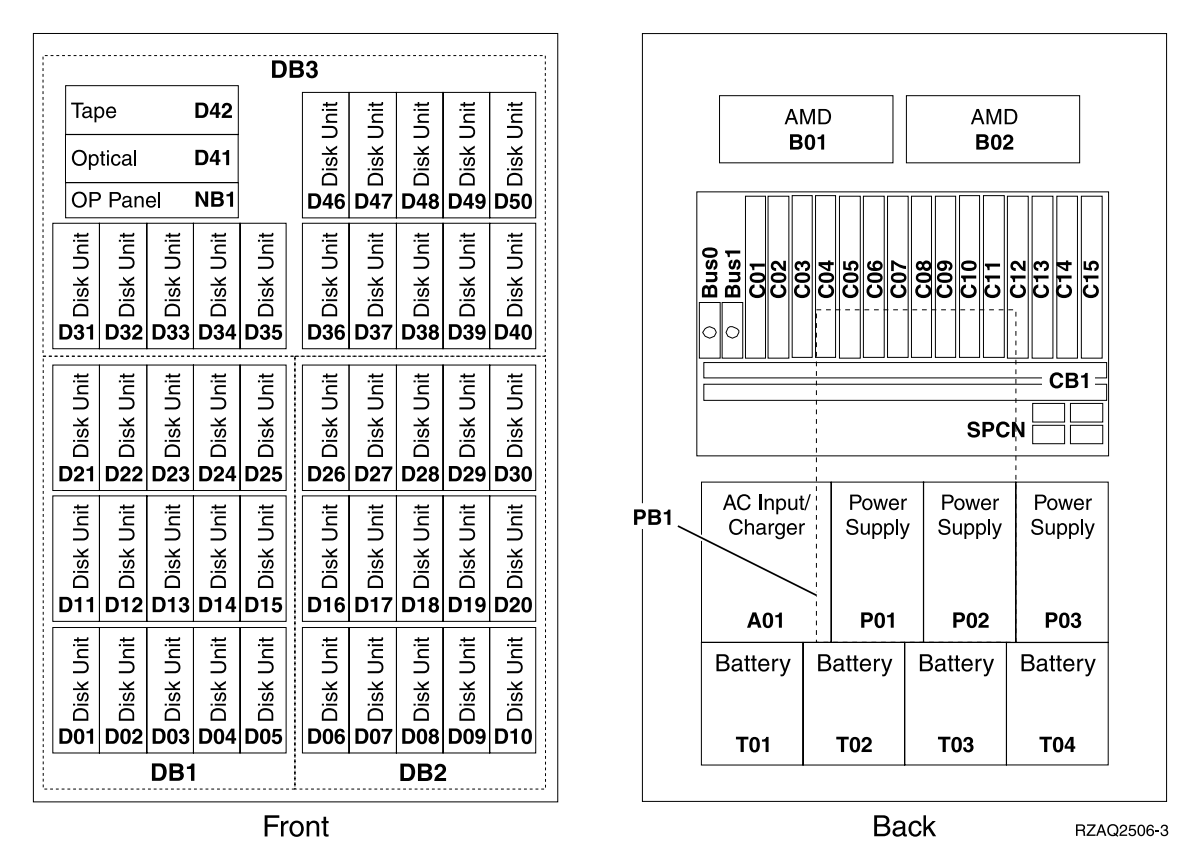

Figure 67. FC 5065 Expansion Tower (Note: Service the FC 5066 Expansion Tower as two FC 5065)

Table 32 shows the Unit Addresses and descriptions for each PCI card slot.

Table 32. Card Slot Unit Addresses and Descriptions

| Slot            | DSA (BBBBCcbb)   | <b>Unit Address</b>                               | Description                                |
|-----------------|------------------|---------------------------------------------------|--------------------------------------------|
| C <sub>01</sub> | $xxxx-01-00$     | <b>EOFF FFFF</b>                                  | WAN/LAN/Twinax                             |
| CO <sub>2</sub> | $xxxx-01-00$     | <b>E1FF FFFF</b>                                  | WAN/LAN/Twinax                             |
| CO <sub>3</sub> | $xxxx-01-00$     | <b>FFFF FFFF</b>                                  | <b>CFIOP</b>                               |
| CO <sub>4</sub> | $xxxx-01-00$     | <b>E7FF FFFF</b><br>OFFF FFFF<br><b>E7FF FFFF</b> | 2838, ATM<br>Storage IOA<br>WAN/LAN/Twinax |
| CO <sub>5</sub> | $xxxx-01-00$     | <b>ECFF FFFF</b>                                  | 2838, ATM<br>WAN/LAN/Twinax                |
| C <sub>06</sub> | $xxxx - 02 - 00$ | <b>EOFF FFFF</b>                                  | WAN/LAN/Twinax                             |
| CO7             | $xxxx - 02 - 00$ | <b>E1FF FFFF</b>                                  | WAN/LAN/Twinax                             |
| C <sub>08</sub> | $xxxx - 02 - 00$ | <b>FFFF FFFF</b>                                  | <b>CFIOP</b>                               |

| Slot          | DSA (BBBBCcbb)                                                        | <b>Unit Address</b>                               | Description                                |
|---------------|-----------------------------------------------------------------------|---------------------------------------------------|--------------------------------------------|
| $ CO9\rangle$ | $xxxx - 02 - 00$                                                      | <b>E7FF FFFF</b><br>OFFF FFFF<br><b>E7FF FFFF</b> | 2838, ATM<br>Storage IOA<br>WAN/LAN/Twinax |
| C10           | $xxxx -02-00$                                                         | <b>ECFF FFFF</b>                                  | 2838, ATM<br>WAN/LAN/Twinax                |
| C11           | $xxxx-03-00$                                                          | <b>EOFF FFFF</b>                                  | WAN/LAN/Twinax                             |
| CI2           | $xxxx-03-00$                                                          | <b>E1FF FFFF</b>                                  | WAN/LAN/Twinax                             |
| C13           | $xxxx-03-00$                                                          | <b>FFFF FFFF</b>                                  | <b>CFIOP</b>                               |
| C14           | $xxxx-03-00$                                                          | <b>E7FF FFFF</b><br>OFFF FFFF<br>E7FF FFFF        | 2838, ATM<br>Storage IOA<br>WAN/LAN/Twinax |
| C15           | $xxxx-03-00$                                                          | <b>ECFF FFFF</b>                                  | 2838, ATM<br>WAN/LAN/Twinax                |
|               | $DSA = BBBBCcbb : BBBB = Bus$ , $Cc = Card Address$ , $bb = reserved$ |                                                   |                                            |

Table 32. Card Slot Unit Addresses and Descriptions (continued)

Table 33 shows the Unit Addresses and descriptions for each device.

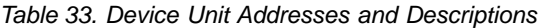

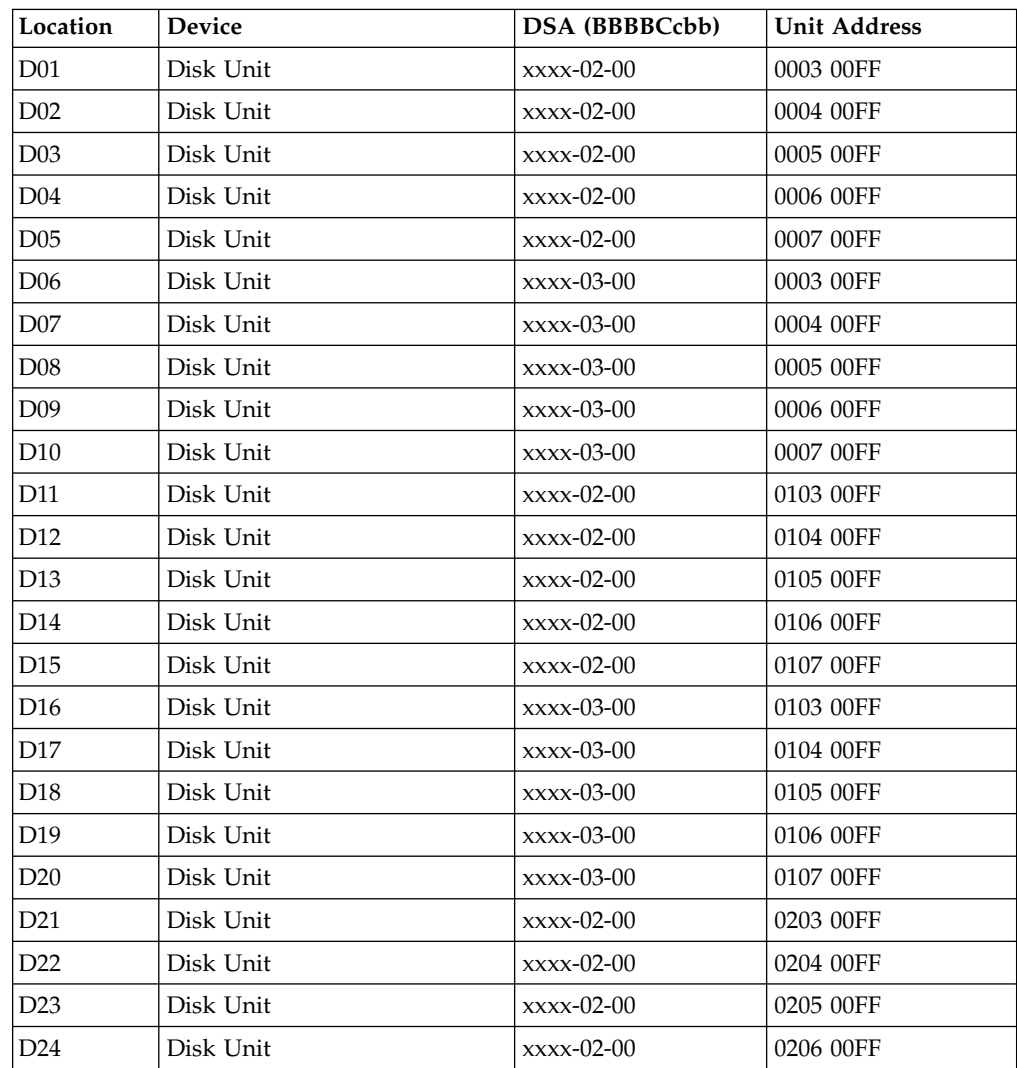

| Location                                                        | <b>Device</b> | DSA (BBBBCcbb)   | <b>Unit Address</b> |  |  |  |  |  |
|-----------------------------------------------------------------|---------------|------------------|---------------------|--|--|--|--|--|
| D25                                                             | Disk Unit     | $xxxx -02-00$    | 0207 00FF           |  |  |  |  |  |
| D <sub>26</sub>                                                 | Disk Unit     | $xxxx - 03 - 00$ | 0203 00FF           |  |  |  |  |  |
| D27                                                             | Disk Unit     | $xxxx - 03 - 00$ | 0204 00FF           |  |  |  |  |  |
| D <sub>28</sub>                                                 | Disk Unit     | $xxxx - 03 - 00$ | 0205 00FF           |  |  |  |  |  |
| D29                                                             | Disk Unit     | $xxxx - 03 - 00$ | 0206 00FF           |  |  |  |  |  |
| D30                                                             | Disk Unit     | $xxxx -03-00$    | 0207 00FF           |  |  |  |  |  |
| D31                                                             | Disk Unit     | $xxxx - 01 - 00$ | 0001 00FF           |  |  |  |  |  |
| D32                                                             | Disk Unit     | $xxxx - 01 - 00$ | 0002 00FF           |  |  |  |  |  |
| D33                                                             | Disk Unit     | $xxxx - 01 - 00$ | 0003 00FF           |  |  |  |  |  |
| D34                                                             | Disk Unit     | $xxxx - 01 - 00$ | 0004 00FF           |  |  |  |  |  |
| D35                                                             | Disk Unit     | $xxxx - 01 - 00$ | 0005 00FF           |  |  |  |  |  |
| D <sub>36</sub>                                                 | Disk Unit     | $xxxx - 01 - 00$ | 0103 00FF           |  |  |  |  |  |
| D37                                                             | Disk Unit     | $xxxx - 01 - 00$ | 0104 00FF           |  |  |  |  |  |
| D38                                                             | Disk Unit     | $xxxx - 01 - 00$ | 0105 00FF           |  |  |  |  |  |
| D39                                                             | Disk Unit     | $xxxx - 01 - 00$ | 0106 00FF           |  |  |  |  |  |
| D40                                                             | Disk Unit     | $xxxx-01-00$     | 0107 00FF           |  |  |  |  |  |
| D41                                                             | Optical       | $xxxx-01-00$     | 0006 00FF           |  |  |  |  |  |
| D42                                                             | Tape          | $xxxx - 01 - 00$ | 0007 00FF           |  |  |  |  |  |
| D46                                                             | Disk Unit     | $xxxx - 01 - 00$ | 0203 00FF           |  |  |  |  |  |
| D47                                                             | Disk Unit     | $xxxx-01-00$     | 0204 00FF           |  |  |  |  |  |
| D48                                                             | Disk Unit     | $xxxx - 01 - 00$ | 0205 00FF           |  |  |  |  |  |
| D49                                                             | Disk Unit     | $xxxx-01-00$     | 0206 00FF           |  |  |  |  |  |
| D <sub>50</sub>                                                 | Disk Unit     | $xxxx-01-00$     | 0207 00FF           |  |  |  |  |  |
| $DSA = BBBBCcbb : BBBB = Bus, Cc = Card Address, bb = reserved$ |               |                  |                     |  |  |  |  |  |

Table 33. Device Unit Addresses and Descriptions (continued)

# **System Unit Expansion Tower (FC 5070, 5071, 5072, and FC 5073)**

**Note:** \*\*\*\* in a location indicates a minimum configuration.

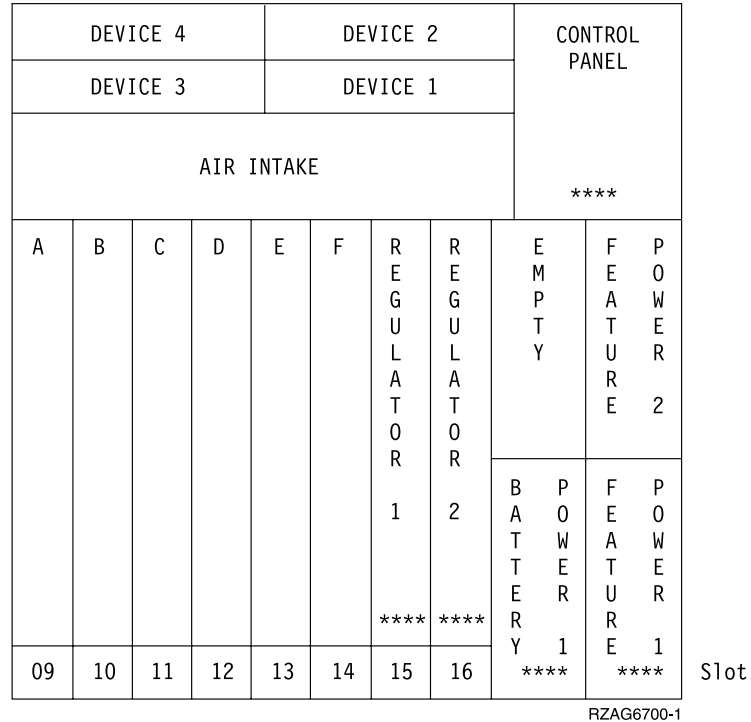

Figure 68. Front View

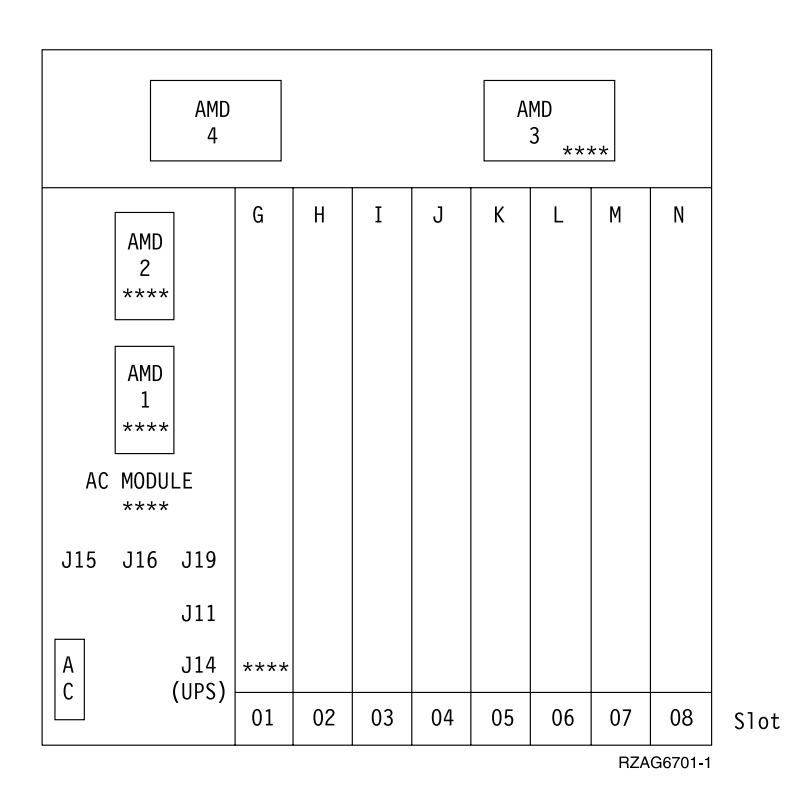

Figure 69. Rear View

**Note:** In the following list, DSA means Direct Select Address, and UA means Unit Address. Device **1** (UA=0700 FFFF)

Device **2** (UA=0600 FFFF) Device **3** (UA=0500 FFFF) Device **4** (UA=0400 FFFF) **A** Feature IOP (DSA=xxxx-08-00 UA=FFFF FFFF) **B** Feature IOP (DSA=xxxx-09-00 UA=FFFF FFFF) **C** Feature IOP (DSA=xxxx-0A-00 UA=FFFF FFFF) **D** Feature IOP (DSA=xxxx-0B-00 UA=FFFF FFFF) **E** Feature IOP (DSA=xxxx-0C-00 UA=FFFF FFFF) **F** Feature IOP (DSA=xxxx-0D-00 UA=FFFF FFFF) **G** Optical Bus Adapter (DSA=xxxx-00-00 UA=FFFF FFFF) **H** Feature IOP or MSIOP (DSA=xxxx-01-00 UA=FFFF FFFF) **Note:** See ["Storage Expansion Unit \(FC 5051\)"](#page-763-0) on page 750 or ["Storage](#page-764-0) [Expansion Unit \(FC 5052 and 5058\)"](#page-764-0) on page 751 for unit address information. **I** Feature IOP or Internal Tape IOP (DSA=xxxx-02-00 UA=FFFF FFFF) **J** Feature IOP (DSA=xxxx–03-00 UA=FFFF FFFF) **K** Feature IOP (DSA=xxxx-04-00 UA=FFFF FFFF) **L** Feature IOP (DSA=xxxx-05-00 UA=FFFF FFFF) **M** Feature IOP (DSA=xxxx-06-00 UA=FFFF FFFF) **N** Feature IOP (DSA=xxxx-07-00 UA=FFFF FFFF)

# **Storage Expansion Tower (FC 5080, 5081, 5082, or 5083)**

### **Notes:**

- 1. \*\*\*\* in a location indicates a minimum configuration.
- 2. Disk units 6109 (FC 1109, FC 6109), 6602 (FC 1602) and 6603 (FC 1603) can not be installed in disk unit positions K8 through K16 of the storage expansion unit.
- 3. [Figure 70 on page 757](#page-770-0) is shown with FC 5052/5058 installed.
- 4. [Figure 71 on page 758](#page-771-0) is shown with FC 5052/5058 installed.

<span id="page-770-0"></span>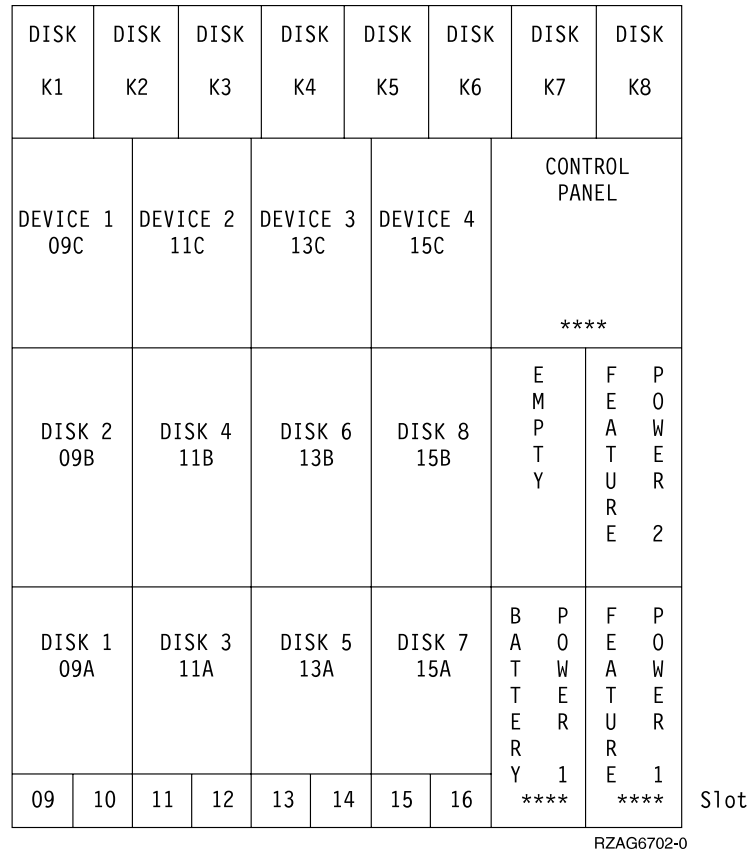

Figure 70. Front View

<span id="page-771-0"></span>

| DISK             | DISK                                                         |              | DISK                                      | DISK       |    | DISK         | DISK | DISK             |    | DISK             |      |
|------------------|--------------------------------------------------------------|--------------|-------------------------------------------|------------|----|--------------|------|------------------|----|------------------|------|
| K9               | K10                                                          |              | K11                                       | K12        |    | K13          | K14  | K15              |    | K16              |      |
| AMD<br>4         |                                                              |              |                                           |            |    |              |      | AMD<br>3<br>**** |    |                  |      |
|                  | AMD<br>$\overline{c}$<br>****<br>AMD<br>$\mathbf{1}$<br>**** |              | R<br>E<br>G<br>U<br>L<br>A<br>T<br>O<br>R | Α          | B  | $\mathsf{C}$ |      | DISK 10<br>05B   |    | DISK 12<br>07B   |      |
| J15              | AC MODULE<br>****<br>J16                                     | J19<br>J11   |                                           |            |    |              |      | DISK 9<br>05A    |    | DISK 11<br>07A   |      |
| А<br>$\mathsf C$ |                                                              | J14<br>(UPS) | ****<br>01                                | ****<br>02 | 03 | 04           | 05   | 06               |    |                  |      |
|                  |                                                              |              |                                           |            |    |              |      |                  | 07 | 08<br>RZAG6703-0 | Slot |

Figure 71. Rear View

**A**(card position 02) SPD Optical Bus Receiver (DSA=xxxx-00-00 UA=FFFF FFFF) **B**B (card position 03) MSIOP (DSA=xxxx-01-00 UA=FFFF FFFF):

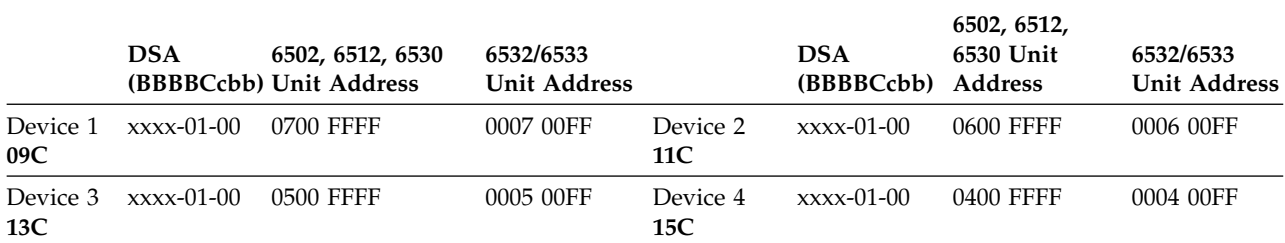

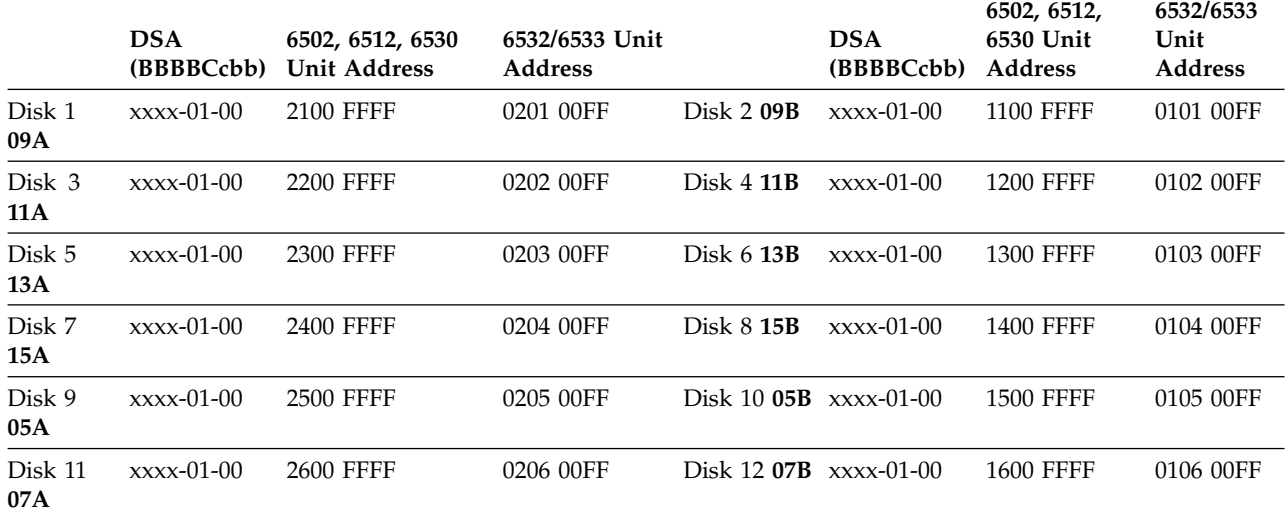

**C**C (card position 04) MSIOP (DSA=xxxx-02-00 UA=FFFF FFFF):

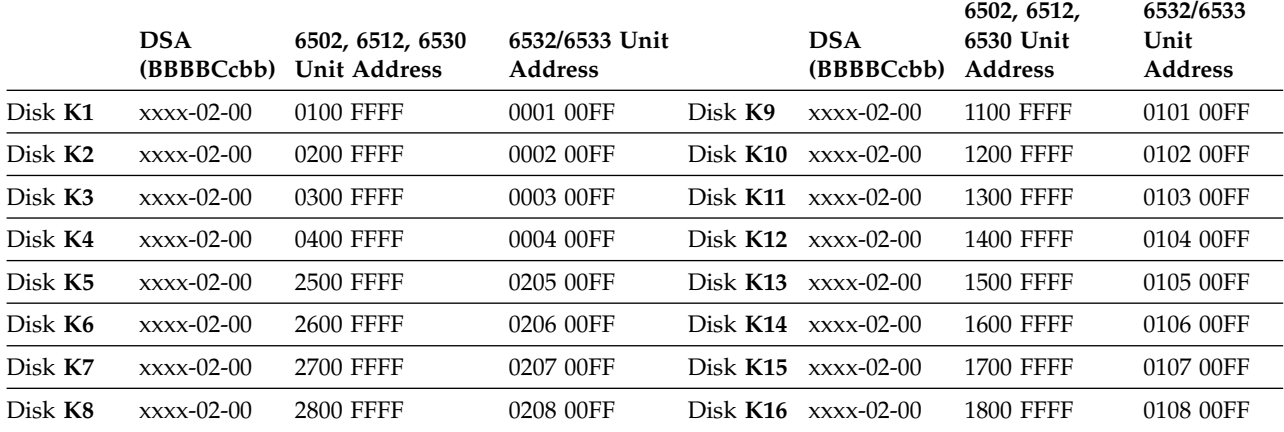

# **Cable Diagrams for Expansion Towers**

The following cable lists help identify the cables in the expansion towers. Not all cables are present in all models. You can find cable part numbers in the ["Assembly 23: Internal Cable Assemblies"](#page-1039-0) on page 1026.

# **Cable Diagrams**

The following diagrams show the logical cable connections in the expansion towers.

### **FC 5065 or 5066 Power and Signal cables**

The following diagram shows the power cables for a FC 5065 or 5066 expansion tower.

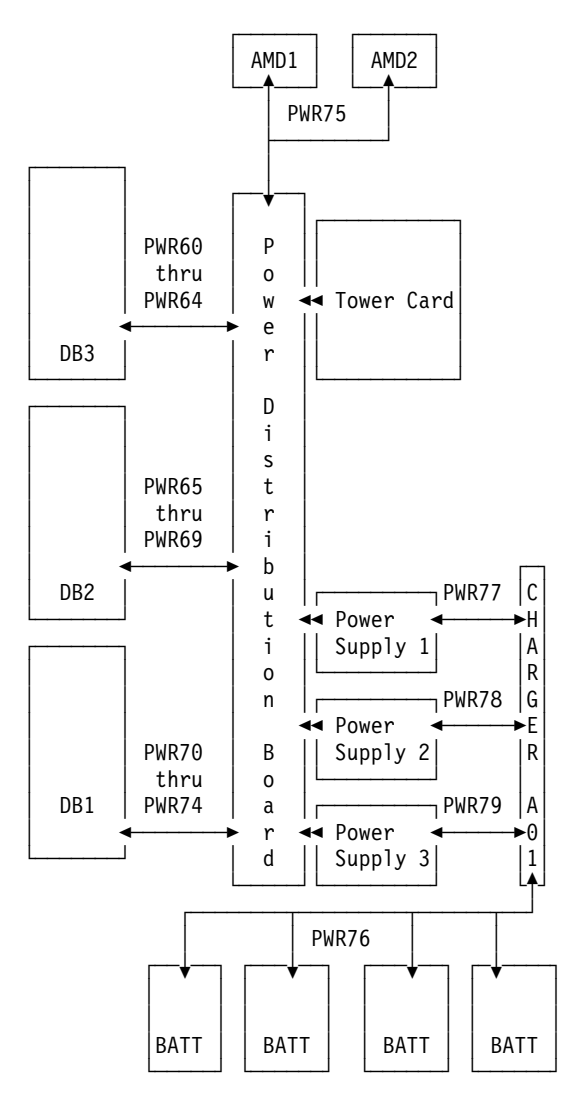

Figure 72. FC 5065 or 5066 Power cables

The following diagram shows the signal cables for a FC 5065 or 5066 expansion tower.

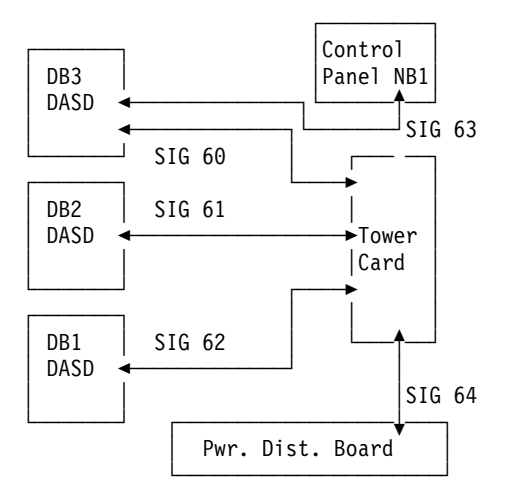

Figure 73. FC 5065 or 5066 Signal cables

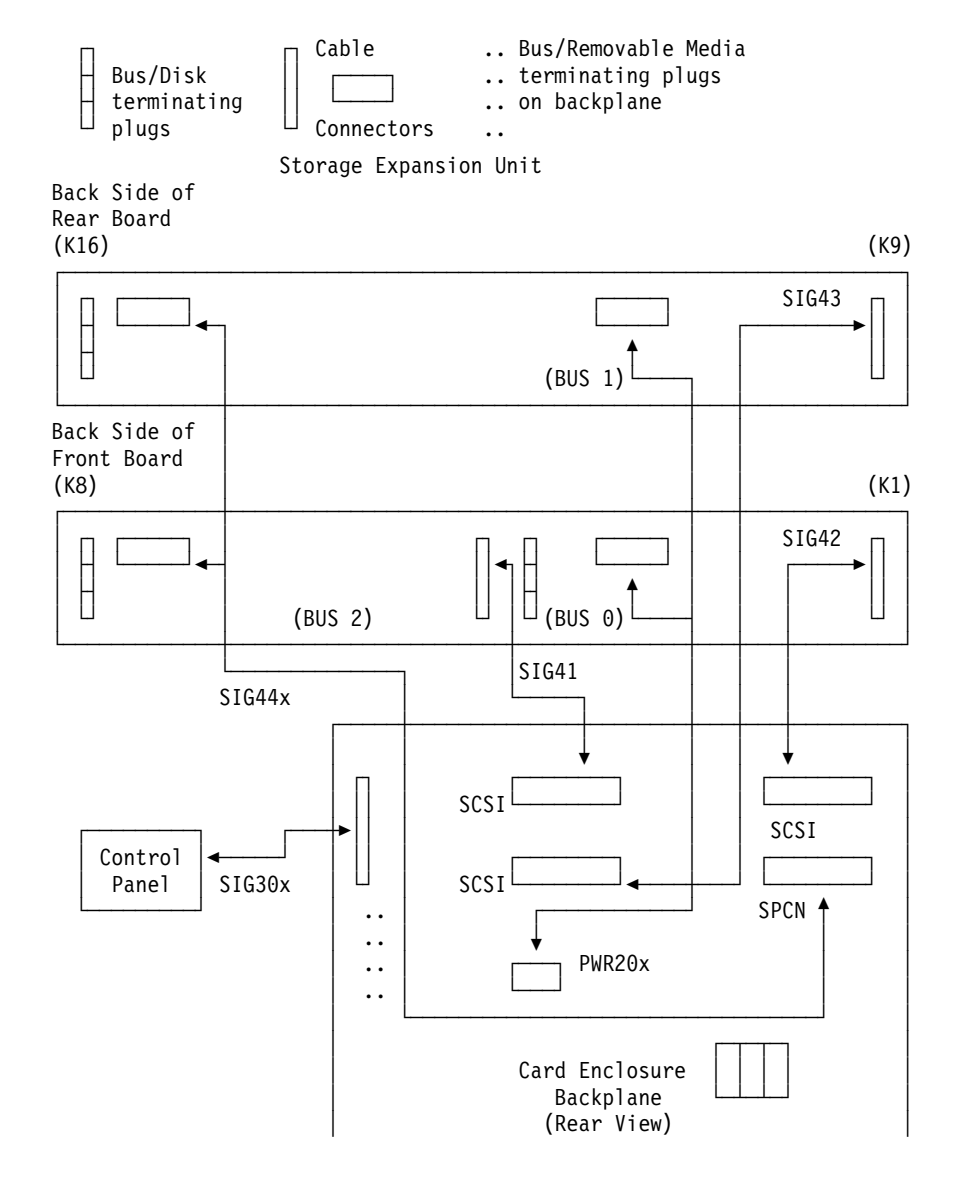

Figure 74. System Unit Expansion Tower (FC 5070, 5072) with Storage Expansion Unit (FC 505x)

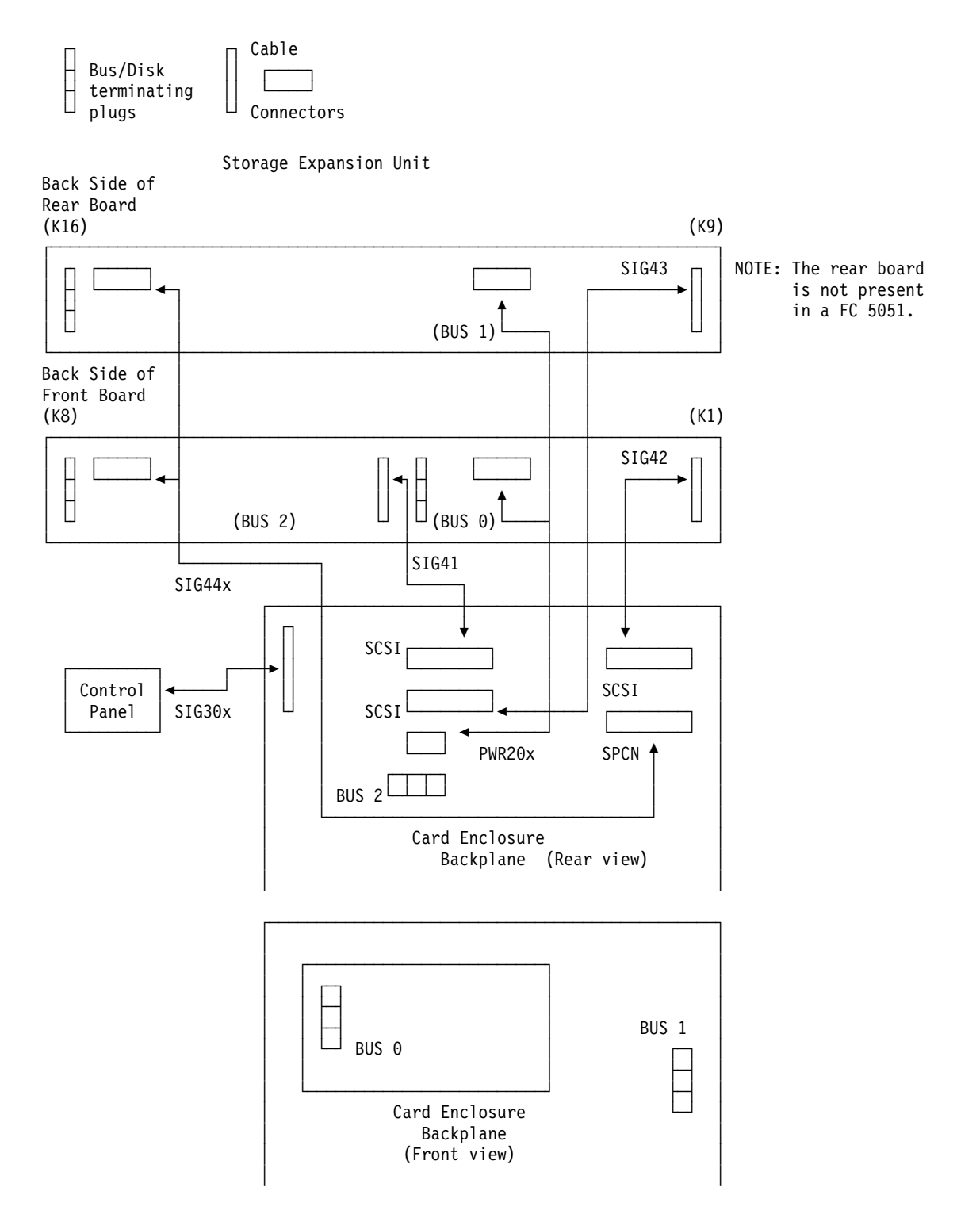

Figure 75. Storage Expansion Tower (FC 5080, 5082) with Storage Expansion Unit (FC 505x)

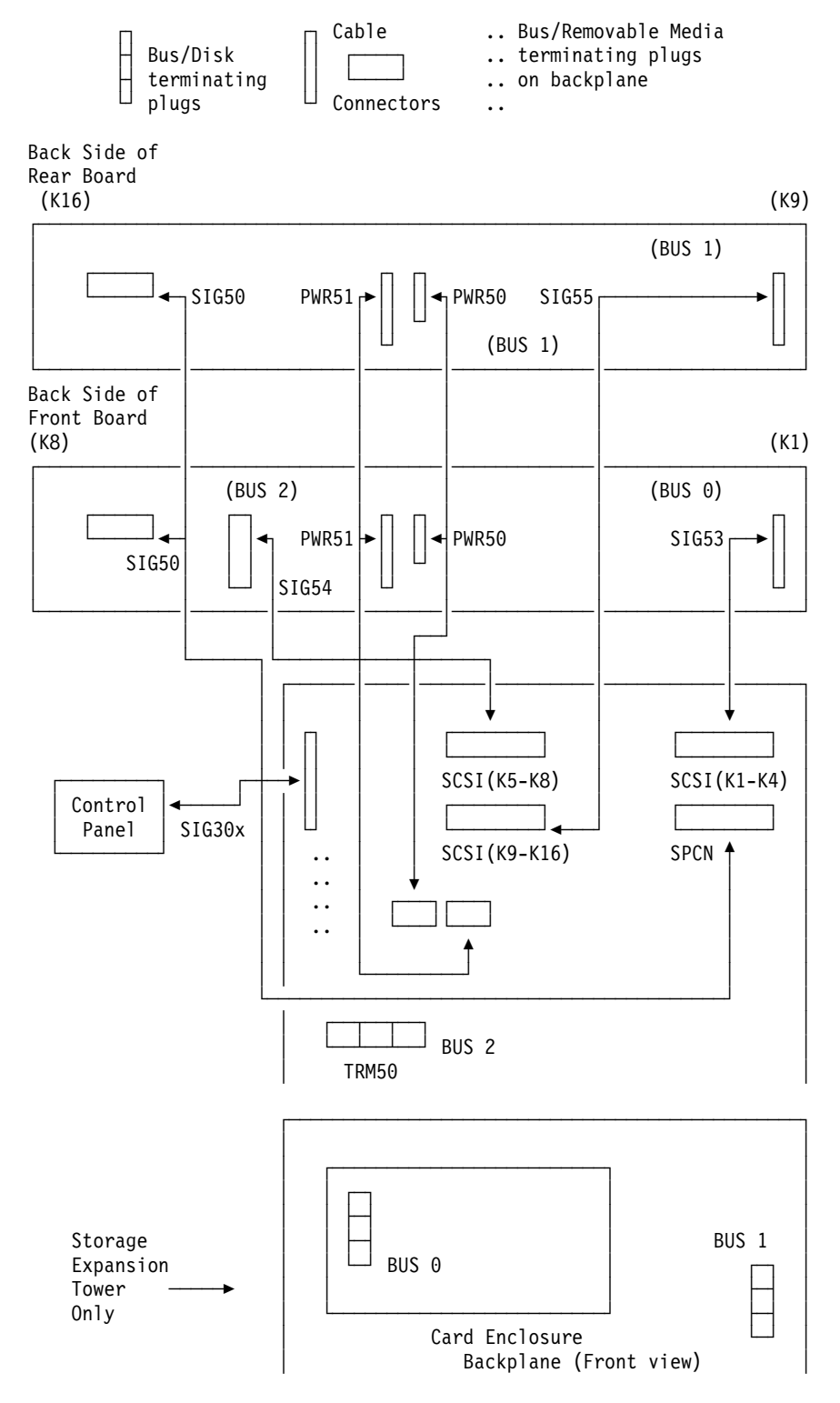

Figure 76. System Unit Expansion Tower (FC 5071, 5073) and Storage Expansion Tower (FC5081, 5083) with Storage Expansion Unit (FC 5058)

# **I/O Bus Addressing Schemes**

The unique schemes for each subsystem are described on the following pages.

# **Communications I/O Processor Unit Addressing Scheme**

This example, for an SRC that is displayed on the control panel, shows a communications I/O processor with two I/O adapters and two ports.

When the system indicates the I/O processor, the 4 bytes of unit address (UA) for the I/O processor contain hex FFFFFFFF (the unit address points back to the I/O processor). For an I/O adapter, the first byte of the unit address is the I/O adapter number-1, the second through fourth, hex FFFFFF. For a port, the first byte is the I/O adapter number-1, the second byte is the port number-1 and the third and fourth, hex FFFF. For example, in the following hardware configuration, the communications I/O processor maps the unit addresses as follows:

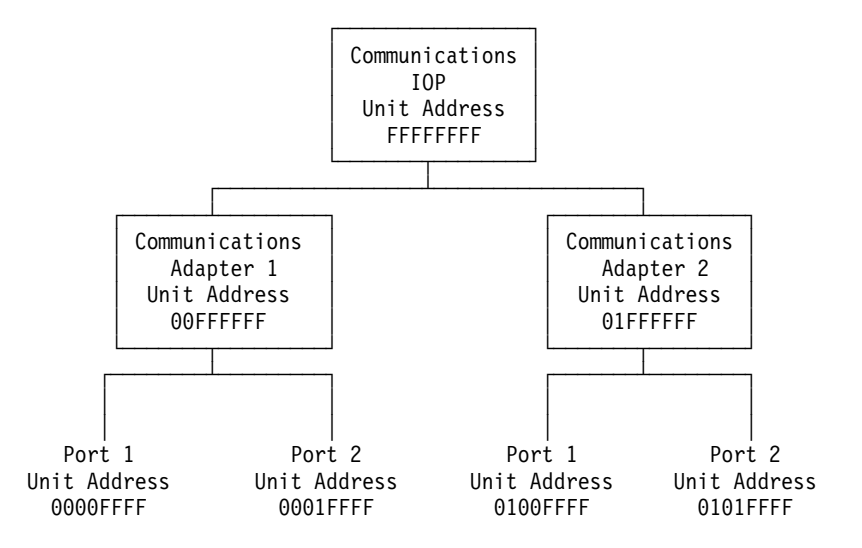

In the following example for an SRC that is displayed on the control panel, port 2 on the communications adapter would map its unit address as E201FFFF. The fourth channel from the communications adapter would map its unit address as E10004FF.

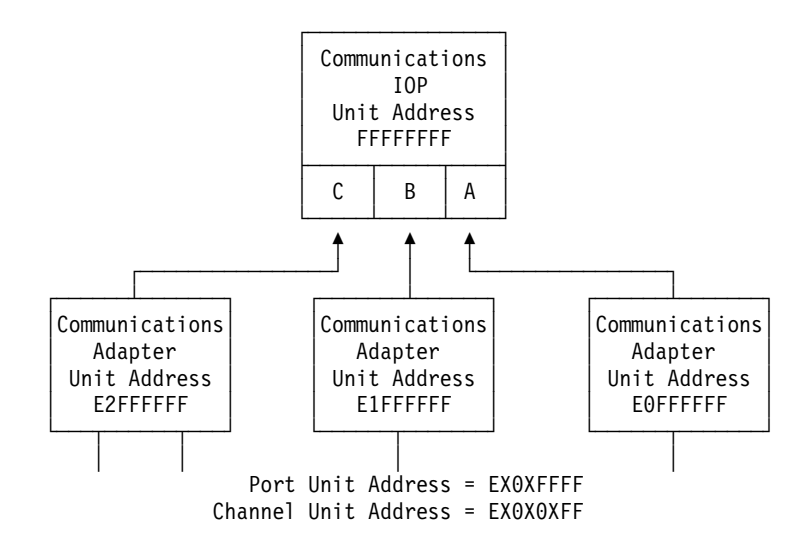

**Assignments for Local Area Networks**

Local Area Networks ┌────────────────┐ Communications │ IOP │ Unit Address │ FFFFFFFF │ ├────────────────┤ Communications │ Adapter │ Function Unit Address 00FFFFFF └───────┬────────┘ │ │ Port Unit Address 0000FFFF

# **Twinaxial Workstation I/O Processor Unit Addressing Scheme**

The example for a twinaxial workstation I/O processor SRC displayed on the control panel is described below. When the system indicates the I/O processor, the 4 bytes of unit address for the I/O processor always contain hex 00FFFFFF. The workstation I/O processor knows a device by its port and station address. So for a device, the first byte of the unit address is hex 00. The second byte is the port number (from 0 to 7). The third byte is the station address (from 0 to 6). The fourth byte is hex FF.

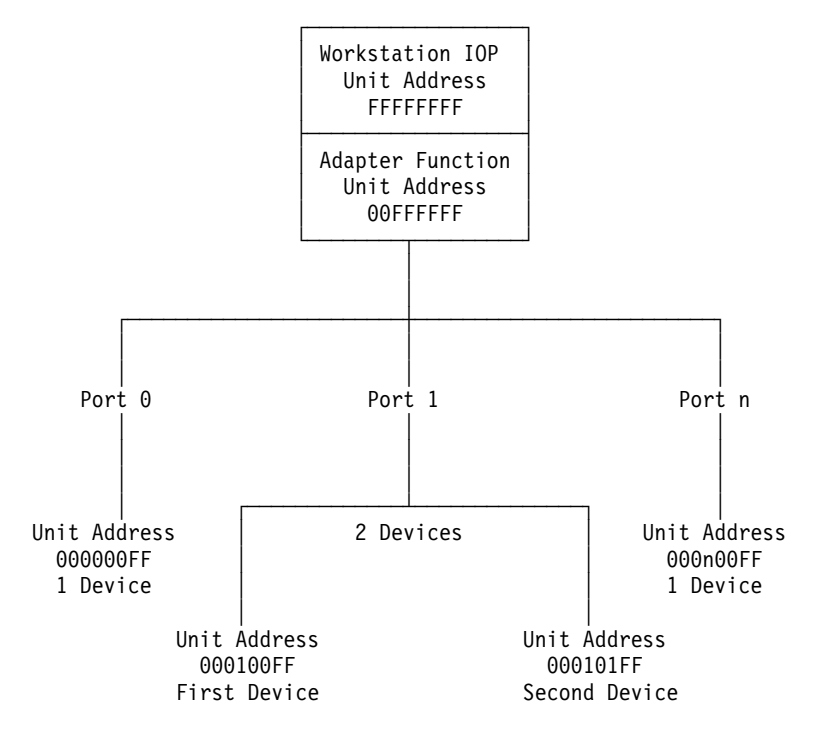

# **ASCII Workstation I/O Processor Unit Addressing Scheme**

The example for an ASCII workstation I/O processor SRC that is displayed on the control panel is described below. When the system indicates the I/O processor, the 4 bytes of unit address for the I/O processor always contain hex 00FFFFFF. The workstation I/O processor knows a device by its port and station address. So, for a device, the first byte of the unit address is hex 00. The second byte is the port

number (from 00 to 11). The third byte is the station address (from 00 to 01). The fourth byte is hex FF. The primary device always has a station address of 00. It may be a display or a printer (if attached through a modem, the primary device can only be a display). Each port may have an auxiliary printer attached if the primary is a display, and its station address is always 01. The ASCII workstation I/O processor maps the unit addresses as follows:

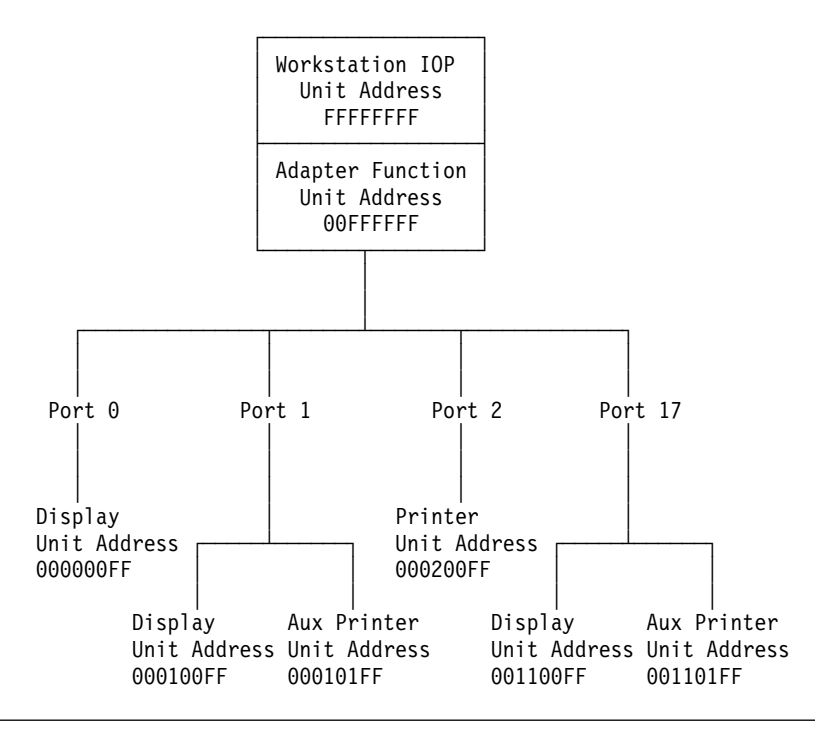

## **SRC Address Formats**

Use this section to determine the IOP, IOA or device address from either a control panel or a console display.

1. Was the SRC and addressing information obtained either from a control panel display or the Main Storage Dump Manager screen?

**No Yes**

- Go to step [7](#page-781-0) of this procedure.
- 2. Are you using the Service Action Log?

**No Yes**

- **↓** Go to step 5 of this procedure.
- 3. Are you using OS/400 communication-diagnostic panels that are displayed by the commands VFYCMN, WRKPRB, or ANZPRB?

**No Yes**

- **↓** Go to step [13](#page-784-0) of this procedure.
- 4. Go to step [10](#page-781-0) of this procedure.
- 5. Display the FRU details for the problem that you are attempting to fix. The location information in the field-replaceable unit detail is only available for IOPs, IOAs, and devices.

Is the field-replaceable unit an IOP, IOA, or device *and* is there location information in the Location field of the display?

- <span id="page-781-0"></span>**No Yes**
- **↓** Use the location information and return to the procedure that sent you here.
- 6. Go to ″Hexadecimal Product Activity Log Data″ in the *AS/400 Service Functions* to obtain the address information. When that procedure instructs you to return to the previous procedure, return to step 8 of this procedure.
- 7. Addressing information is in the Bus-Bus-Bus-Bus/Card-card/board-board (BBBBCcbb) format as follows:
	- v If the last 2 characters of function 12 (word 2) are 60:
		- The IOP address is in function 14 (word 4) in the format "BBBBCcbb".
		- The device address is the 8 characters of function 15 (word 5) in the format "abcd efgh".
	- v If the last 2 characters of function 12 (word 2) are 13, 17, 27, or 29:
		- The IOP address is in function 13 (word 3) in the format "BBBBCcbb".
		- The device address is the 8 characters of function 14 (word 4) in the format "abcd efgh".
	- v If the last 2 characters of function 12 (word 2) are 62:
		- The IOP address may be in function 17 (word 7) in the format "BBBBCcbb".
		- The device address may be the 8 characters of function 16 (word 6) in the format "abcd efgh".
- 8. The BBBBCcbb format is the hexadecimal direct select address of a card position in the system unit, expansion unit or expansion tower. The format definition is:

BBBB—System Bus Cc—System Card

- bb—System Board
- 9. Go to step [12](#page-783-0) of this procedure for IOA and device address information.
- 10. Addressing information is in the Bus/Board/Card format.

**Note:** This format shows the system bus number in decimal form.

If no address information is available in the console error message, check the product activity log entry that is associated with the console error message. [Figure 77 on page 769](#page-782-0) is an example of a product activity log display for a storage device. Other devices (for example, workstations or communications) have similar displays. For more information about the product activity log, see "Product Activity Log" in *AS/400 Service Functions*.

```
Display Address Information for Resource
                            Serial Resource<br>Number Name
Name Type Model Number Name
Storage 6607 050 83-00834 DD001
Physical Location
Frame ID .......: 1
Device Position . . . . : L01
Logical Address:
SPD Bus: Storage:
System Bus . . . . . . : 1 I/O Adapter . . . . . . : 0
System Board . . . . . : 0 I/O Bus . . . . . . . . : 0
System Card . . . . . . : 1 Controller. . . . . . . : 1
                          Device . . . . . . . . : 0
```
Figure 77. Product Activity Log display example

In the above example, the contents of "Storage" are defined as follows:

#### **Reference**

#### **Description**

#### **I/O Bus**

This is the SCSI bus to which the device is connected.

#### **I/O Adapter**

This is the adapter that the I/O bus connects to on the I/O processor.

#### **Controller**

This is the logical controller for the addressed device.

#### **Device**

This is the *logical* device that is attached to the *logical* device controller.

- 11. Use [Figure 78 on page 770](#page-783-0) to understand how addresses in the Bus/Board/Card format relate to the Bus-Bus-Bus-Bus/Card-Card/Board-Board format. You can also use [Figure 78 on page 770](#page-783-0) to understand how addresses in the Bus/Board/Card format relate to the direct select addresses used in ["System Unit and Expansion Unit Locations and Addresses"](#page-725-0) on [page 712.](#page-725-0)
	- **Note:** When converting from Bus/Board/Card format to Bus-Bus-Bus-Bus/Card-Card/Board-Board format, the numbers must be converted from Decimal to Hexadecimal.

<span id="page-783-0"></span>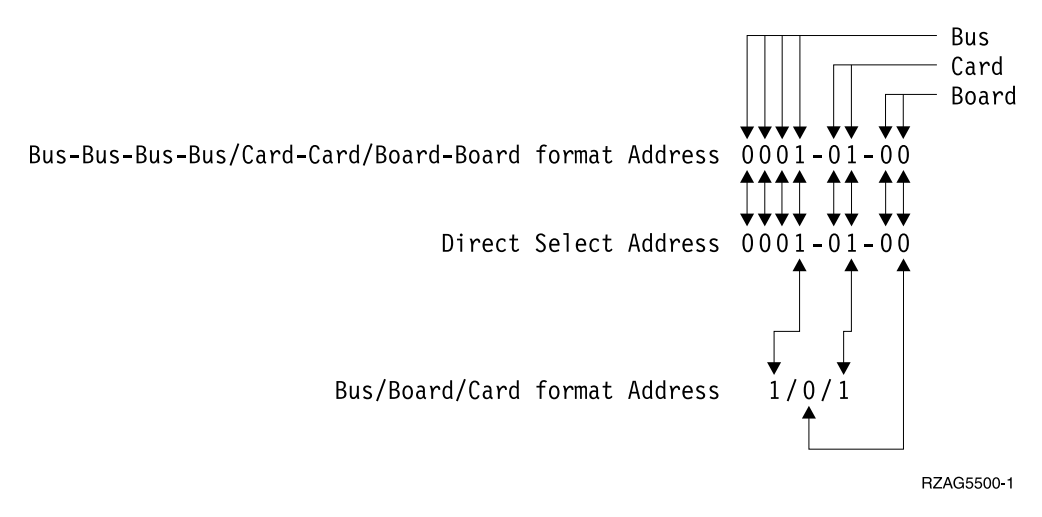

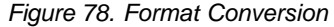

12. Unit (Device) Address Definitions are explained in an "abcd efgh" format. For example, if the unit address is 0100 FFFF or 0001 00FF, the address relates to the "abcd efgh" format as follows:

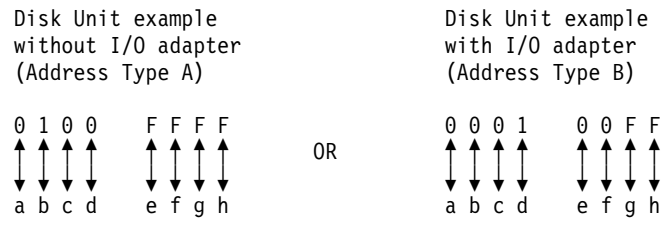

Note: Type A IOPs that do not have the additional adapter addressing are 2621, 2624, 2644, 6112, 6500, 6501, 6502, 6512, 6513, 6530, 916x, and 918x. All other IOPs or storage adapters have the additional adapter addressing and use the Type B address format.

The characters "abcd efgh" can have different meanings, depending on the subsystem that reports the problem. However, they define the information that is contained in the unit (device) address as follows:

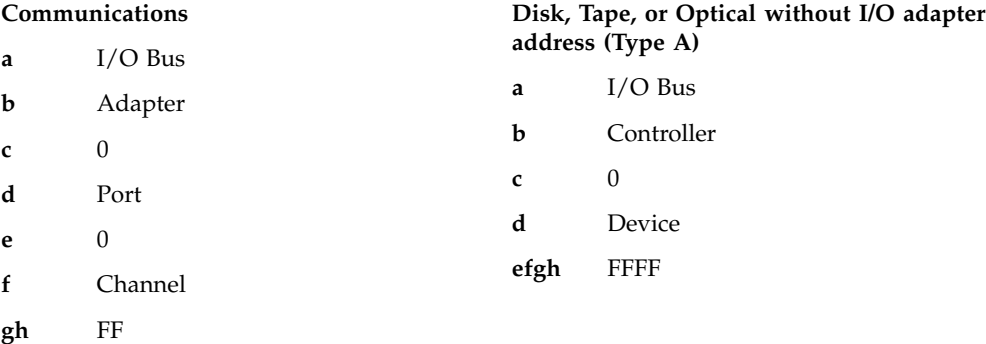

#### <span id="page-784-0"></span>**Workstation**

#### **Disk, Tape, or Optical with I/O adapter address (Type B)**

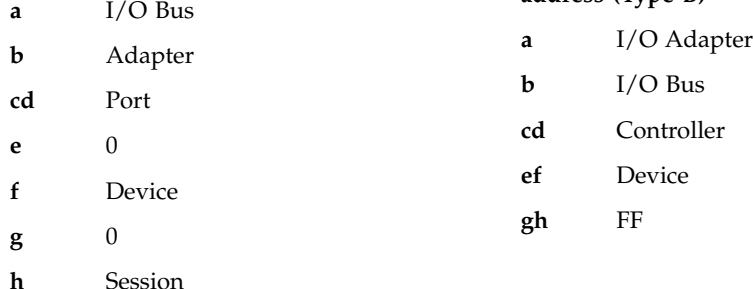

**Note:** If the unit (device) address appears as FFFF FFFF, the address cannot be determined.

13. OS/400 communication-diagnostic panels that are displayed by the commands VFYCMN, WRKPRB, and ANZPRB use the following address format:

#### **x1 x2 x3x4**

Table 34. Decimal Address Values

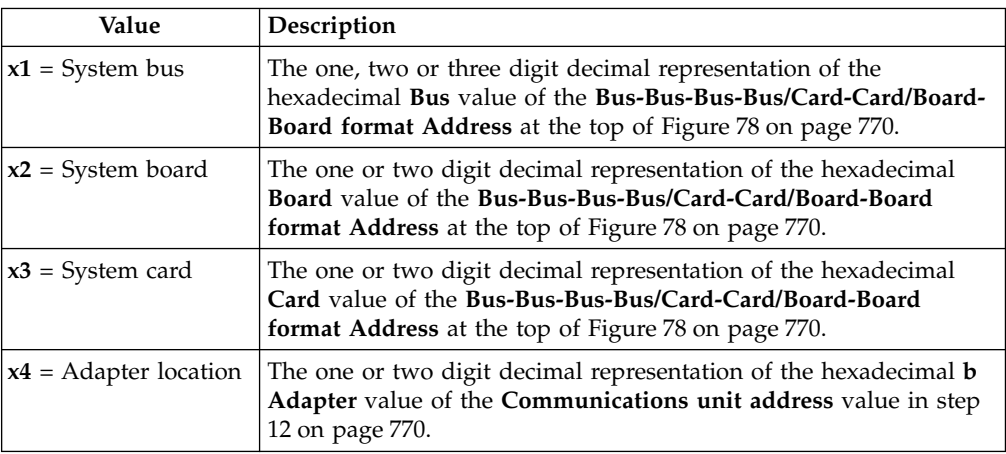

Return to the information that sent you to this procedure.

**This ends the procedure.**

# **Hardware SRC Formats**

Table 35. SRC format examples (other formats exist; if necessary contact your next level of support)

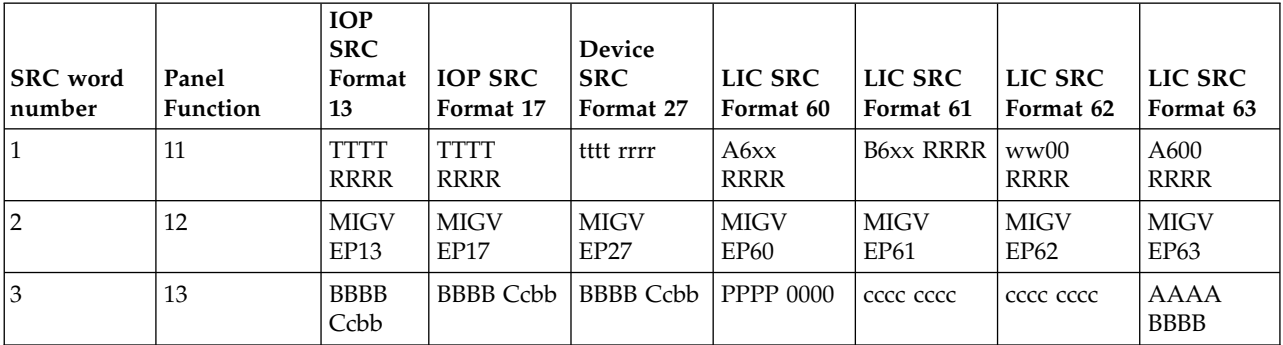

Table 35. SRC format examples (other formats exist; if necessary contact your next level of support) (continued)

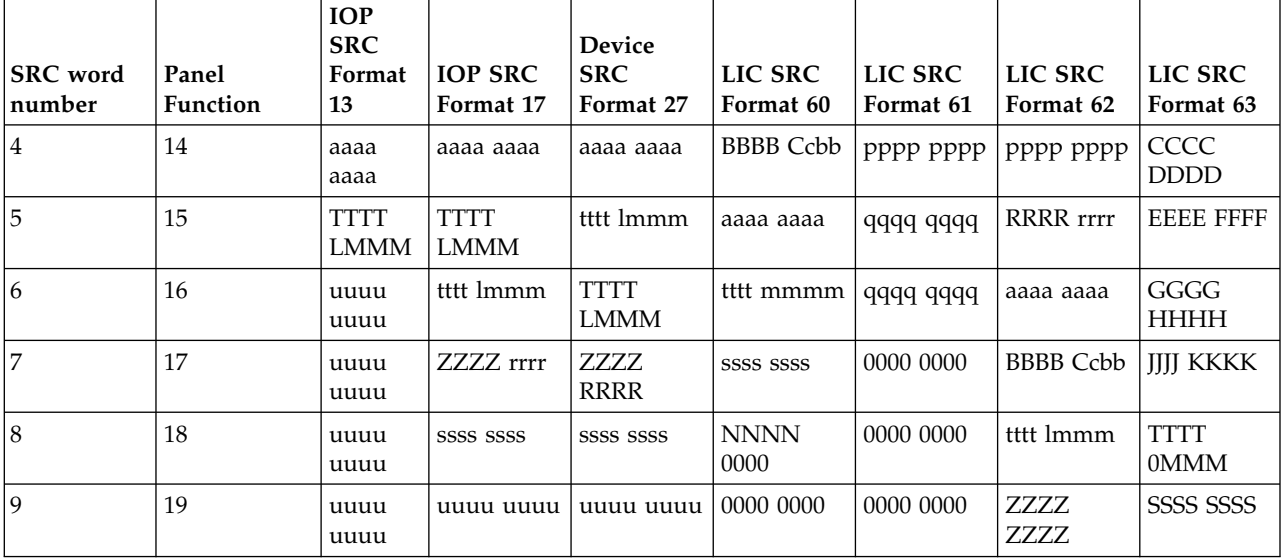

For further definition of the "Logical Address Format" - see *AS/400 Service Functions* "Logical Address Format" information.

#### **AAAA**

Type of I/O Bus (see Logical Address Format - field 'A')

**aaaa** Unit address

**BBBB** System Bus Number (see Logical Address Format - field 'B')

#### **BBBBCcbb**

Bus, bus, bus, bus, card, card, and board, board address (Direct Select Address or DSA)

**CCCC** System Board Number (see Logical Address Format - field 'C')

#### **cccc cccc**

Component reference code. Format 62 varies by component.

### **DDDD**

System Card Number (see Logical Address Format - field 'D')

**EEEE** (see Logical Address Format - Unit Address type - field 'E')

**FFFF** (see Logical Address Format - Unit Address data - field 'F')

#### **GGGG**

(see Logical Address Format - Unit Address data - field 'G')

#### **HHHH**

(see Logical Address Format - Unit Address data - field 'H')

**JJJJ** (see Logical Address Format - Unit Address data - field 'J')

#### **KKKK**

(see Logical Address Format - Unit Address data - field 'K')

#### **0MMM**

Model number of failing device (i.e. MMM='001')

#### **SSSSSSSS**

System Reference Code - this SRC is used to determine why the primary console failed to respond.

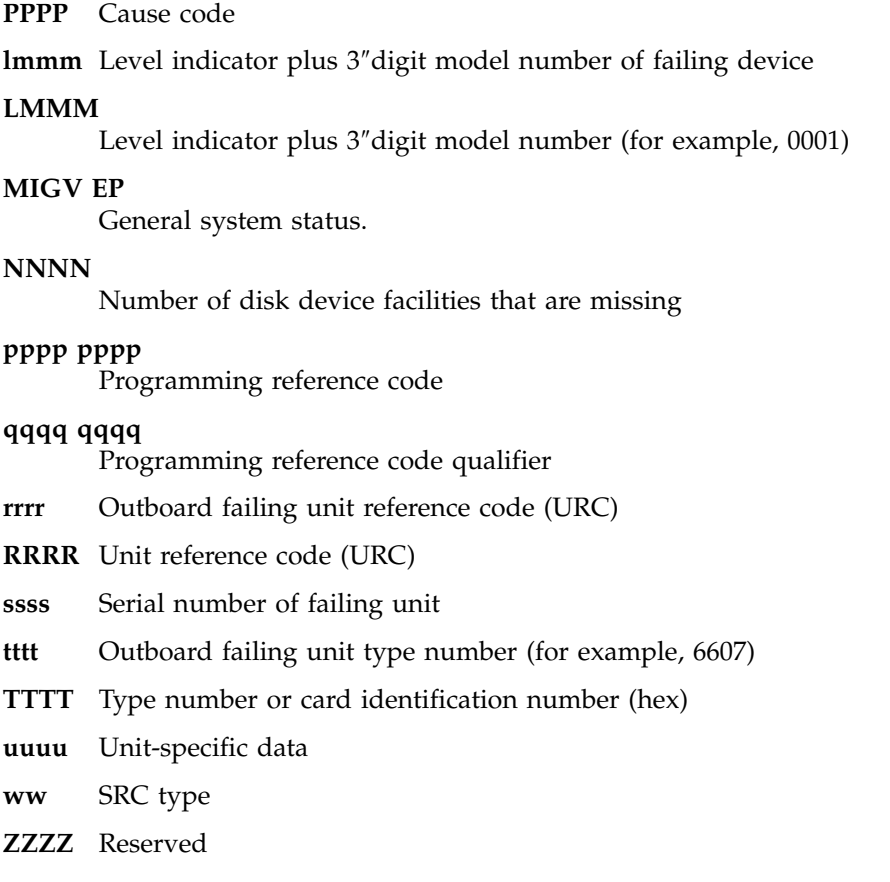

**Note:** Function 20-3 displays the machine type (940x), model number, and processor feature code.

# **Reclaim IOP Cache Storage**

- 1. If you are not already using dedicated service tools, perform an IPL to DST (see "Dedicated Service Tools (DST)" in the *AS/400 Service Functions* information). If you cannot perform a type A or B IPL, perform a type D IPL from removable media.
- 2. Reclaim the cache adapter card storage by doing the following: Did you get to DST with a Type D IPL?

**Yes No**

- **↓** Go to step 2d of this procedure.
- a. Select the *Work with disk units* option.
- b. Select the *Reclaim IOP cache storage* option.
- c. Follow the on-line instructions to reclaim cache storage. The system will Automatically perform an IPL to a Disk Configuration Warning Report screen. Take the option to display the report. Because the Reclaim Cache Storage was selected after a D-IPL, the system will now require another Reclaim Cache Storage to be performed.
- d. Select the *Work with disk units* option.
- e. Select the *Work with disk unit recovery* option.
- f. Select the *Reclaim IOP Cache Storage* option.
- g. Follow the on-line instructions to reclaim cache storage. Depending on the reason for performing the Reclaim IOP Cache procedure, there may be a

### <span id="page-787-0"></span>**Reclaim Storage**

message requiring the ASP be cleared before performing this option, or a message stating the number of lost sectors.

- **Note:** If there are lost sectors, some objects may be damaged. The customer may have to load the damaged objects again. (see the *Backup and Recovery* for more information.)
- **Note:** When Reclaim IOP Cache Storage is performed on the MFIOP, the MFIOP will perform a Reset/Reload which causes CXXX XXXX codes to be displayed on the system control panel. The DST console will then have a blank screen with 01 B displayed on the system control panel for up to 15 minutes. This will be followed by SRC A600 5082 on the system control panel. When the SRC A600 5082 is displayed, Function 21 must be performed to recover the DST console. DO NOT perform any type of System power down or IPL before doing the Function 21.

**This ends the procedure.**

# **Storage I/O Card Modes and Jumpers**

The 2748 I/O card can run in either Compression mode or Enhanced mode. The tailstock of the I/O card is marked with a **C**, indicating compression mode, and an **E**, indicating enhanced mode. Three pins on the tailstock determine the mode of the card, depending on which of the pins have a jumper placed on them.

You can determine and set the mode of the I/O card by locating the three pins on the card's tailstock.

You can also [switch the mode](#page-788-0) of the I/O card by changing the location of the jumper on the card's tailstock.

The jumper may be moved at any time, but changes only take effect during a system IPL.

When an error regarding the mode of the Storage I/O card appears, the error message indicates whether the jumper is missing or overridden.

- v If the error message is CPPEA20, the I/O card has overridden the mode set by the jumper. See [Mode Jumper has been Overridden](#page-788-0).
- v If the error message is CPPEA21, the I/O card has detected that the jumper is missing. See [Mode Jumper is Missing.](#page-789-0)

# **Determining and Setting the Mode of an I/O Card**

The 2748 I/O Card supports two modes, compression and enhanced.

### **Mode Description**

#### **Compression Mode**

Compression mode should only be used when you wish to run Integrated Hardware Disk Compression. In compression mode, the write cache size is 4MB.

#### **Enhanced Mode**

Enhanced mode has an enhanced write cache size. In Enhanced mode, the write cache size is 26MB. Enhanced mode also provides support for Extended Adaptive Cache (via attachment of a Read Cache Device) and Extended Adaptive Cache Simulator.

Refer to the illustration below while performing this procedure.

<span id="page-788-0"></span>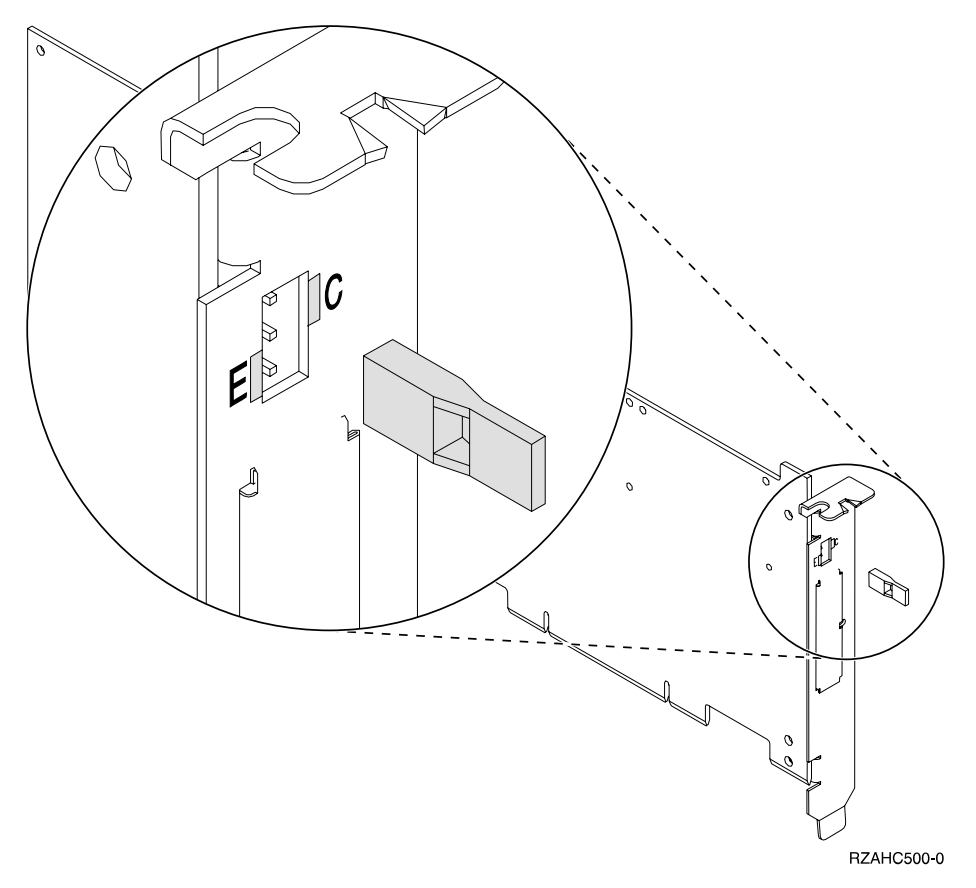

Set the mode of the card to Compressed (**C**) by placing the jumper on the top and middle pins. Set the mode of the card to Enhanced (**E**) by placing the jumper on the middle and bottom pins.

# **Switching the Mode of an I/O Card**

If the mode jumper is not in the desired position (See [Determining and Setting the](#page-787-0) [Mode of an I/O Card](#page-787-0)) do the following:

- 1. Power off the system, ensuring that no jobs are currently processing. (See ″Starting and Stopping the System″ in Chapter 1 of *Basic System Operation, Administration, and Problem Handling*).
- 2. Move the mode jumper to the position that is desired. See [Determining and](#page-787-0) [Setting the Mode of an I/O Card](#page-787-0).

**Note:** The mode jumper is accessible without requiring the removal of the I/O Card.

- 3. Select the IPL type and mode.
- 4. Power on the system.

# **Mode Jumper has been Overridden**

The error message **CPPEA20** appears when the mode jumper has been overridden. This is due to cache data that is in a conflicting mode.

To begin correcting this error, examine the mode jumpers in the tailstock section of the Storage I/O card.

### <span id="page-789-0"></span>**Reclaim Storage**

If the mode jumper is not in the desired position(See [Determining and Setting the](#page-787-0) [Mode of an I/O Card](#page-787-0)), do the following:

- 1. Power off the system, ensuring that no jobs are currently processing. (See ″Starting and Stopping the System″ in Chapter 1 of *Basic System Operation, Administration, and Problem Handling*).
- 2. Move the mode jumper to the position that is desired. See [Determining and](#page-787-0) [Setting the Mode of an I/O Card](#page-787-0).

**Note:** The mode jumper is accessible without requiring the removal of the I/O Card.

- 3. Select the IPL type and mode.
- 4. Power on the system.

**This ends the procedure.**

If the mode jumper is in the desired position and any other I/O card or device SRCs occured at about the same time as this error, Contact your IBM service center.

If the mode jumper is in the desired position and no other I/O card or device SRCs occured at about the same time as this error, then power the system down normally and IPL (see ″Starting and Stopping the System″ in Chapter 1 of *Basic System Operation, Administration, and Problem Handling*).

# **Mode Jumper is Missing**

The error message **CPPEA21** appears when the mode jumper is missing from the Storage I/O card.

- 1. Locate the jumper.
- 2. Power off the system (see ″Starting and Stopping the System″ in Chapter 1 of *Basic System Operation, Administration, and Problem Handling*).
- 3. Install the jumper in the correct position (see ["Determining and Setting the](#page-787-0) [Mode of an I/O Card"](#page-787-0) on page 774).
- 4. Power on the system.

**This ends the procedure.**

# **Manually Removing the Tape Cartridge**

# **1/4 inch Tape Cartridge (Type 6335)**

**Attention**: This procedure is very delicate and may damage or destroy the tape cartridge. Use this procedure only when you have attempted the other options for removing the tape cartridge.

The following procedure describes how to remove a tape cartridge manually from an internal 1/4 inch tape unit. This procedure may be required if a defective tape cartridge or tape unit has caused the cartridge ejection function to fail. The procedure may also be needed if the data on the tape cartridge is either critical or sensitive and the customer can not afford its loss.

- 1. Power off the tape unit.
- 2. Carefully lift and turn the manual tape cartridge unload lid  $\Lambda$ .

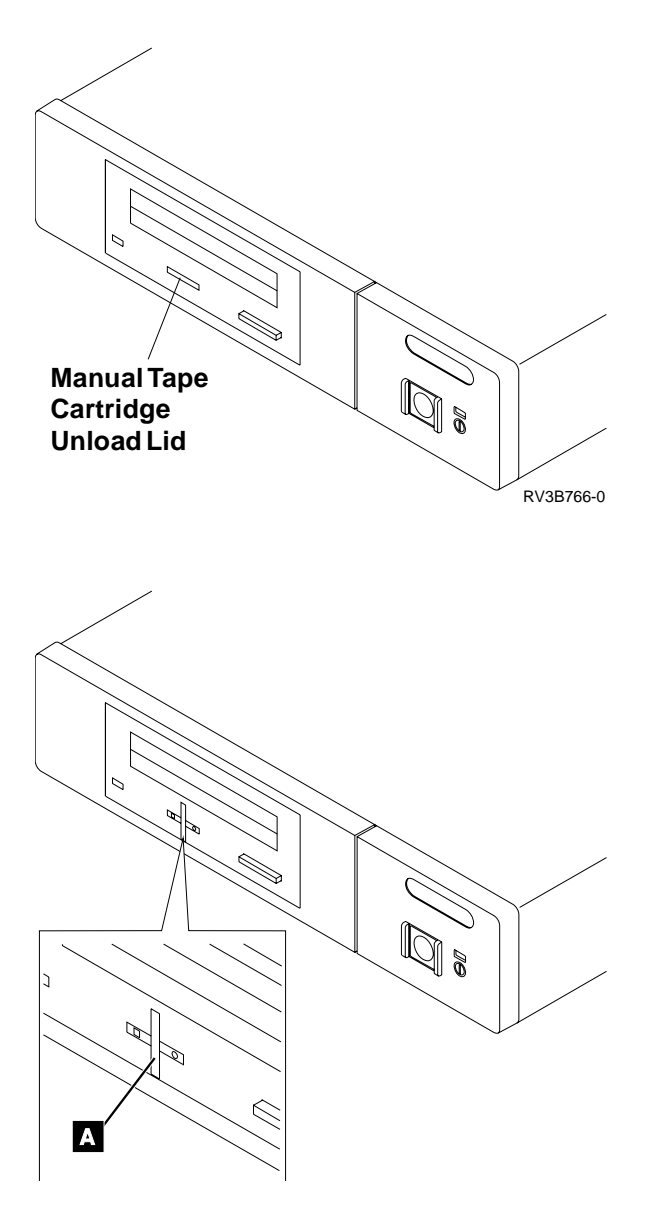

3. Insert a solid metal rod (like a bristol wrench) into the manual tape cartridge unload hole and push in until it stops and the arm appears.

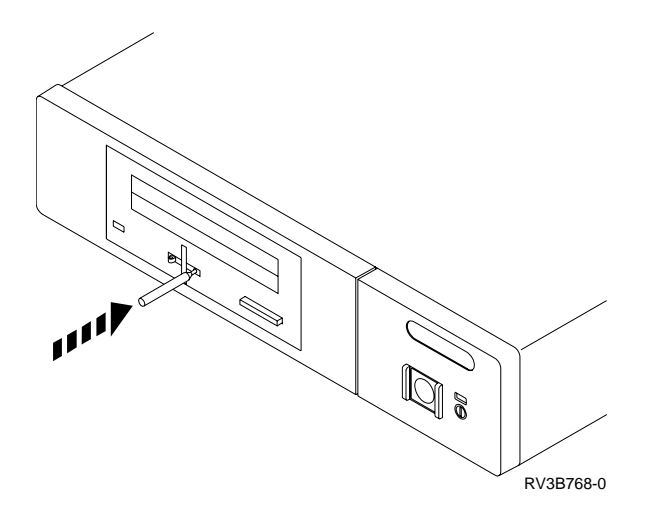

## **Removing Tape Cartridge**

4. Pull the arm out until it stops. Insert the solid metal rod into the hole of the arm and pull out until the tape cartridge comes out.

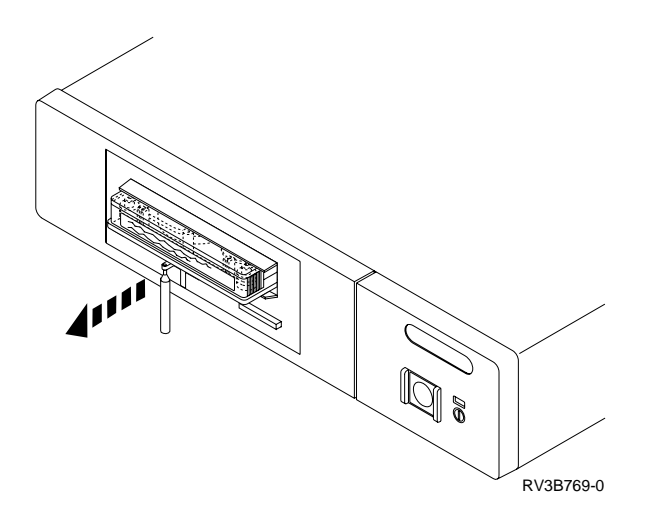

- 5. Remove the tape cartridge.
- 6. Push the arm back in until it stops, turn the manual tape cartridge lid back to the starting position and push it back in place.

# **6383, 6385, 6386 Tape Cartridge**

**Attention**: This procedure is very delicate and may damage or destroy the tape cartridge. Use this procedure only when you have tried the other options for removing the tape cartridge.

The following procedure describes how to remove a tape cartridge manually from a 6383, 6385, or 6386 tape unit. You may need this procedure if a power failure or tape unit failure prevent the tape cartridge from ejecting.

The procedure for removing a tape cartridge varies for the following two conditions:

- Standby position with the bridge moved away from the cartridge.
- Locked position with the bridge engaged to the cartridge.

To determine which position the tape unit is in, open the tape unit door and check the location of the bridge.

### **Locked Position**

- 1. Power off the tape unit.
- 2. Open the tape unit door.
- 3. Locate the metal axle  $\overline{B}$  inside the tape unit. Look towards the lower right corner.
- 4. Insert a pointed object (like a pen or screwdriver) into the tape unit and push the axle inward.
- 5. Push the bridge  $\bullet$  to the right.

The tape unit is now in standby position. Continue with ["Standby Position"](#page-792-0) on [page 779](#page-792-0).
## **Standby Position**

- 1. Power off the tape unit.
- 2. Open the tape unit door.
- 3. Locate the hook shaped metal rod  $\Lambda$  inside the tape unit in the upper left corner.
- 4. Insert a pointed object (like a pen or screwdriver) into the tape unit and push the metal rod downward.
- 5. Pull the metal rod forward until the cartridge ejects.

The cartridge  $\Box$  is pushed out the tape unit door and can be removed.

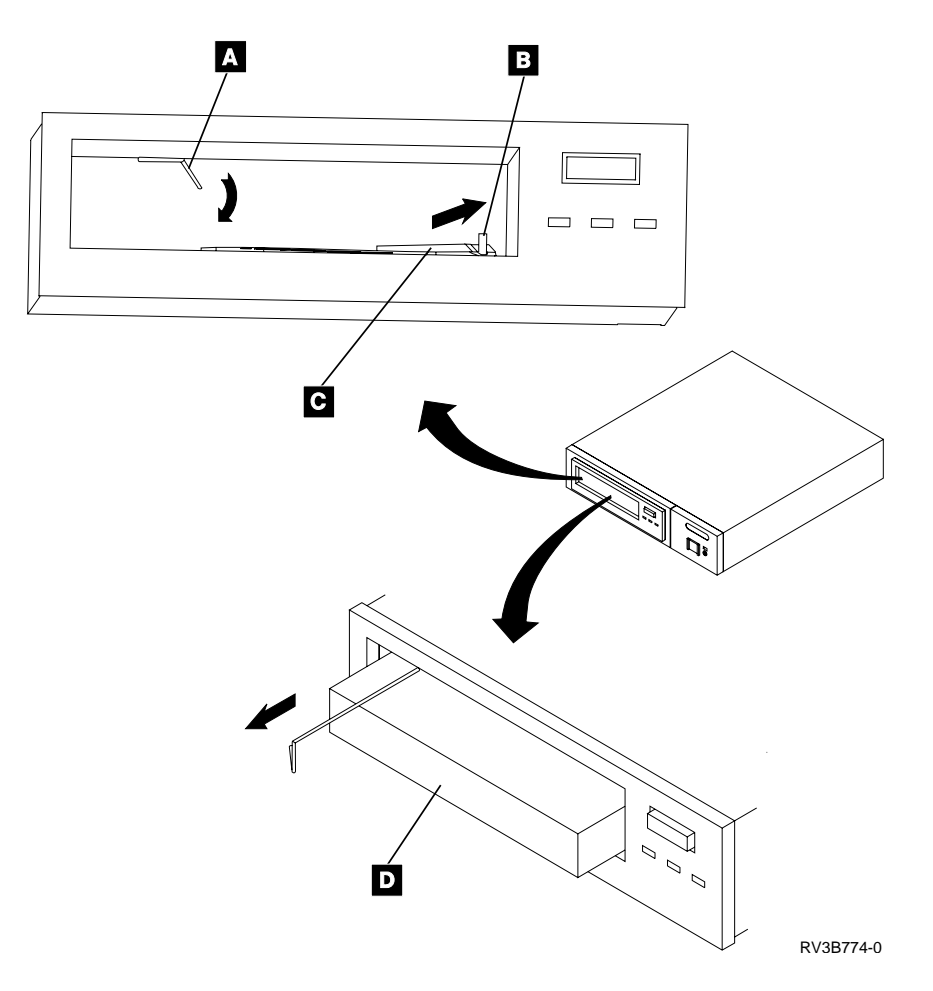

# **8-mm Tape Cartridge (6390)**

**Attention**: This procedure is very delicate and may damage or destroy the tape cartridge. Use this procedure only when you have attempted the other options for removing the tape cartridge.

The following procedure describes how to remove a tape cartridge manually from an internal 8-mm tape unit. This procedure should be used if a defective tape cartridge or tape unit has caused a failure of the tape ejection funtion. The procedure should also be used if the data on the tape cartridge is critical or sensitive and the customer can not afford its loss.

- 1. Is the 8-mm tape drive in a tray as shown below?
	- **Yes No**

## **Removing Tape Cartridge**

- **↓** Go to step 4 of this procedure.
- 2. Remove the tape unit from the system (see ["Chapter 6. Removal and](#page-834-0) [Installation Procedures"](#page-834-0) on page 821).
- 3. Remove the screws  $\Lambda$  to remove the tape drive from the tape tray.

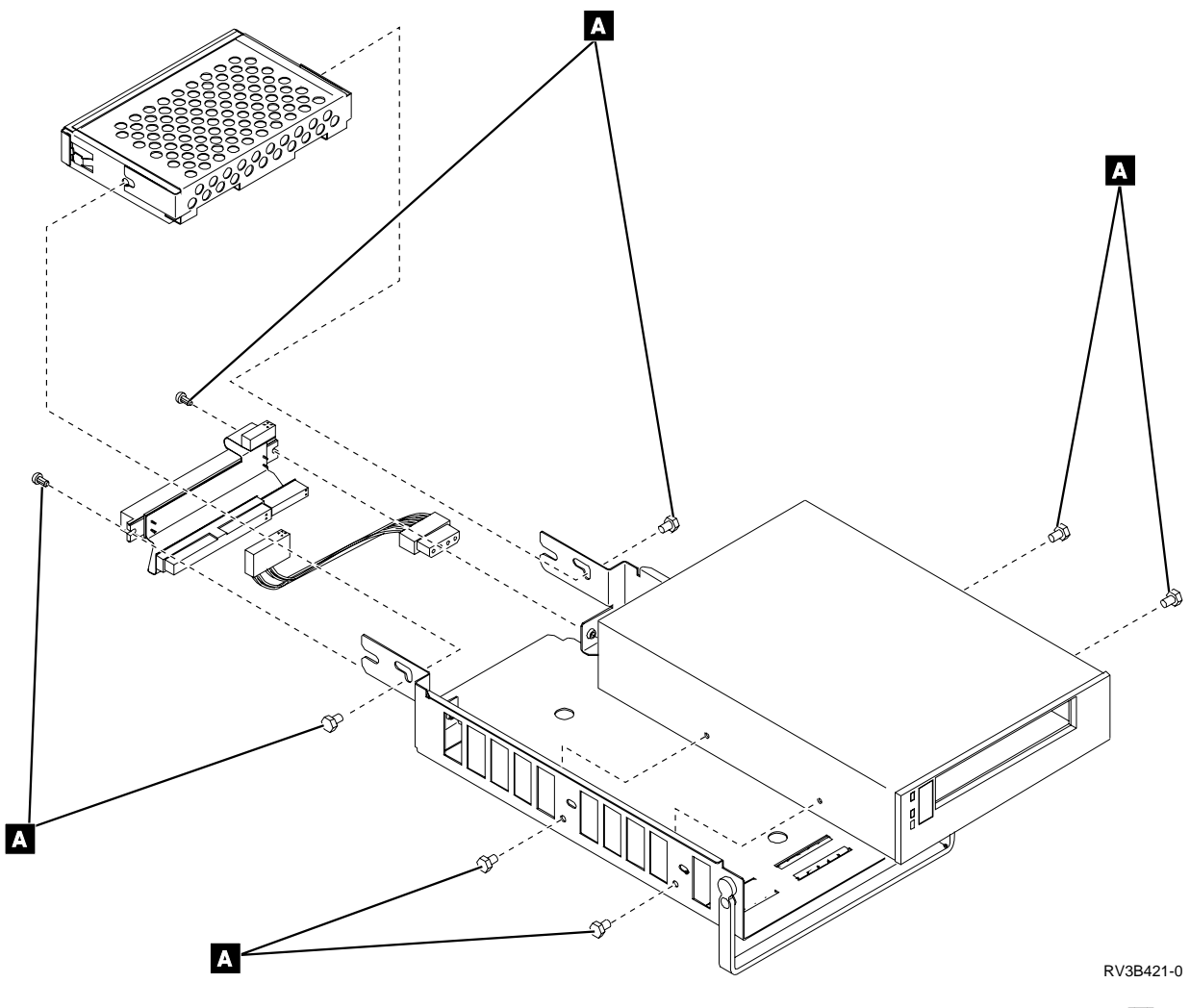

4. Remove the screws from the top cover of the drive assembly. Screws  $\Lambda$  may not be present.

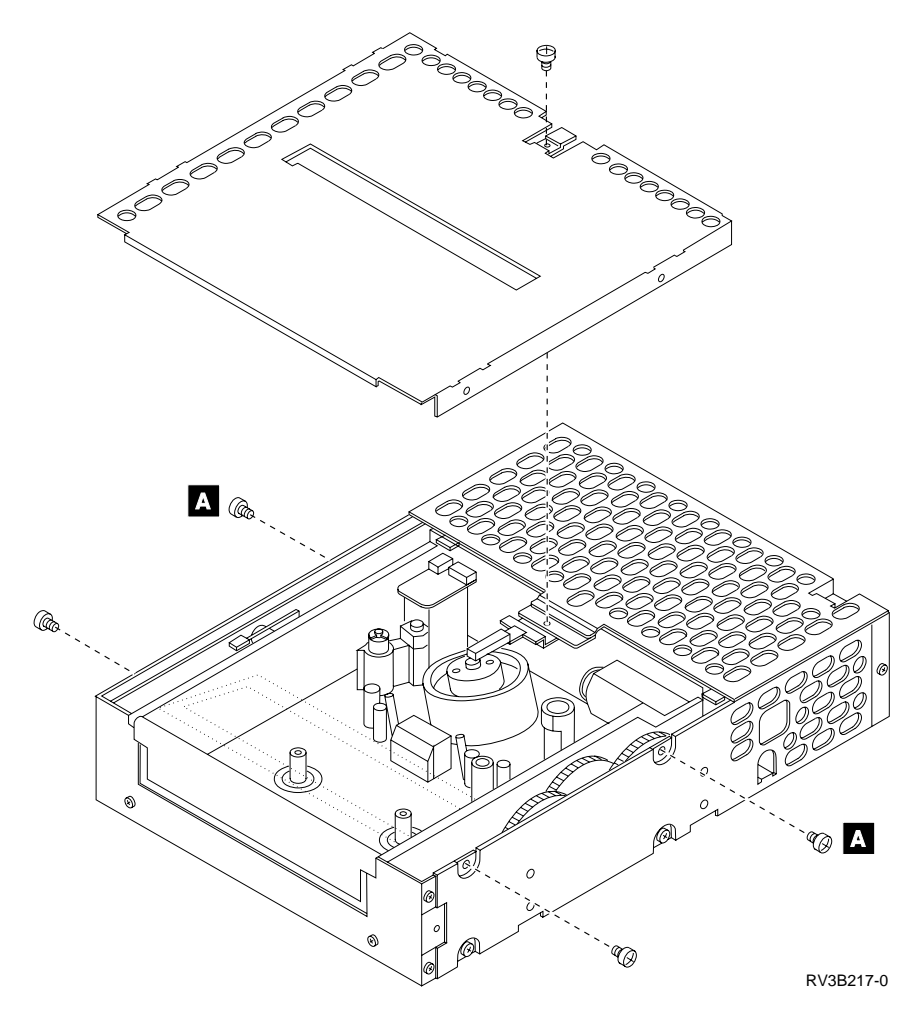

- 5. Inspect the tape and tape cartridge. There are two positions for the tape:
	- v If a tape is unloaded correctly, it is tight across the opening of the tape cartridge as shown. It should not touch any tape guides in the drive assembly.
	- Loaded (touching) on the tape guides.

Is the tape unloaded correctly?

### **No Yes**

- **↓** Go to step [9](#page-797-0) of this procedure.
- 6. The drive assembly may need assistance to unload the tape. Two options are available:
	- Cutting the tape
		- To perform this option, continue with step 7 of this procedure.
	- Using manual actions to unload the tape from the tape guides To perform this option, go to step [8](#page-795-0) of this procedure.
		- **Note:** The instructions listed in step 7 of this procedure may damage the tape and can result in data loss from that tape cartridge. The customer should be made aware of this possibility before these procedures are attempted.
- 7. **Attention**: The following step will destroy the data and the tape cartridge.

## <span id="page-795-0"></span>**Removing Tape Cartridge**

Cut the tape at a convenient location. Go to step [9](#page-797-0) of this procedure to remove the tape cartridge from the drive assembly.

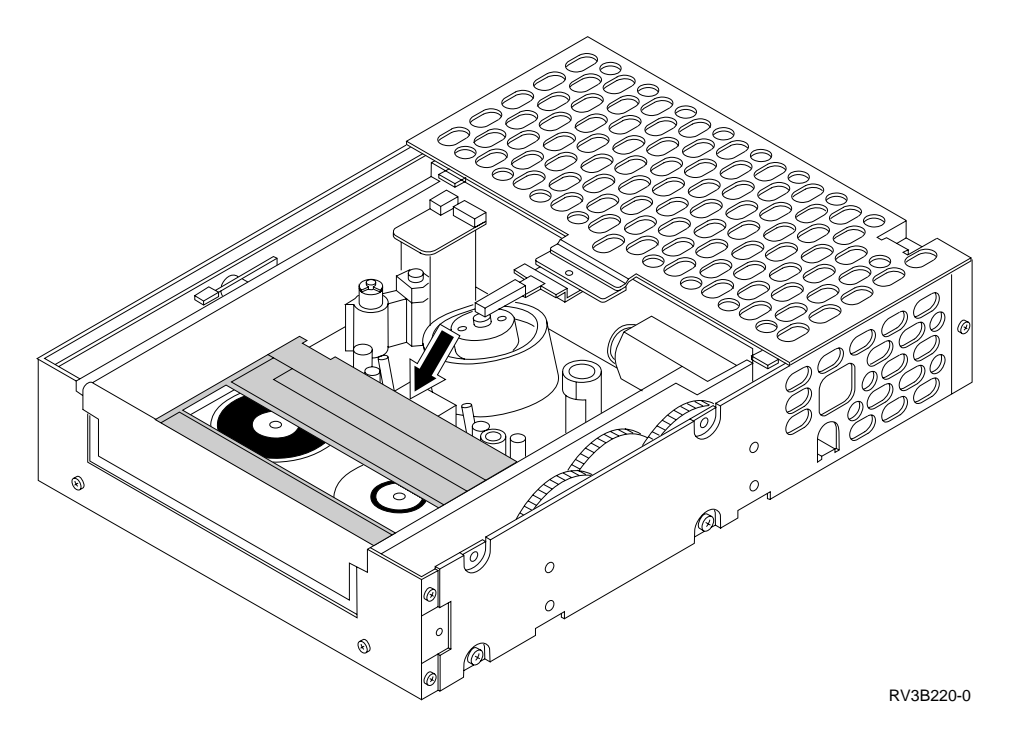

- 8. Perform the following:
	- a. Loosen the tape as shown  $\Lambda$ . Make sure not to damage or crease the tape. If the pinch roller  $\begin{bmatrix} 3 \\ 1 \end{bmatrix}$  is engaged, push the pinch roller spring bracket as shown  $\bigcirc$ . This releases the pinch roller and provides a gap from which the tape can be removed.
		- **Note:** Use a smooth, clean, rounded tool to loosen and lift the tape off the tape guides.

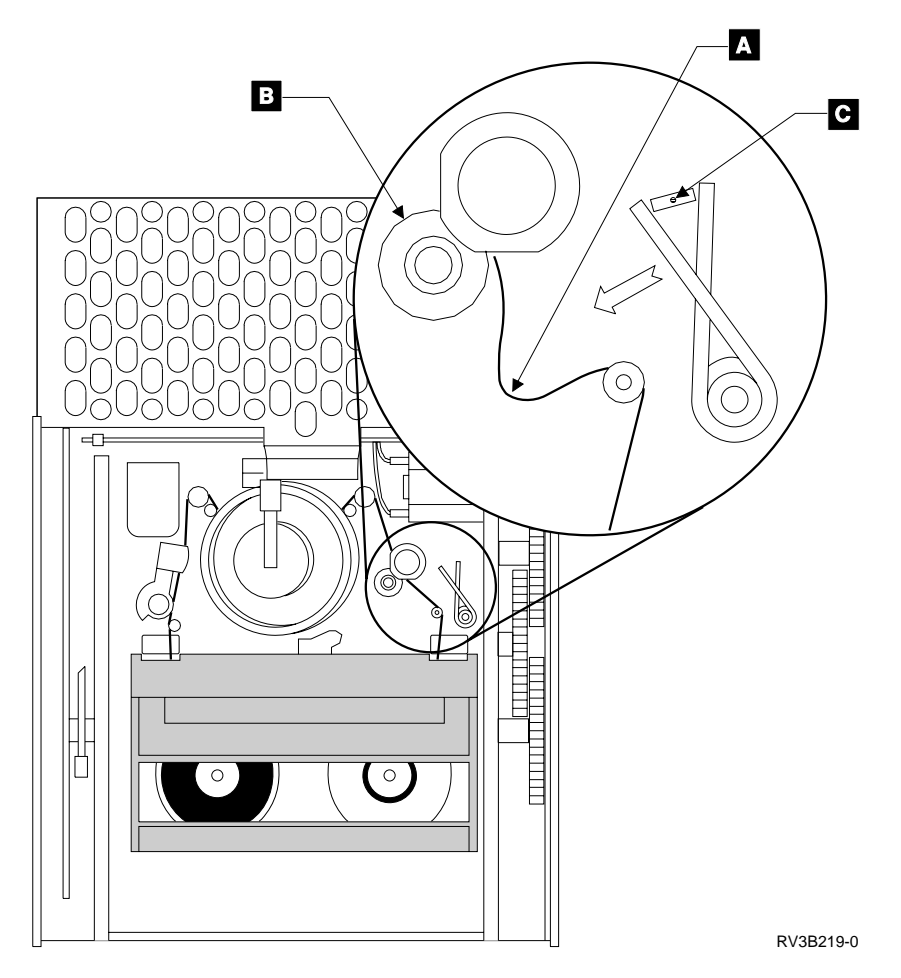

- b. Turn the drive assembly over. Remove the five screws from the bottom cover of the drive assembly. These screws are similar to the screws on the top cover.
- c. Wind the tape into the tape cartridge by following these steps:
	- 1) Using a small screwdriver, push and hold the reel motor gear **D** to the right as far as possible.
	- 2) Rotate the reel motor gear counter-clockwise while also maintaining pressure by holding the gear to the right.
	- 3) Continue to rotate the gear until all of the tape is wound into the tape cartridge and the tape is tight across the opening.

**Note:** Make sure that the tape does not catch on the guide pins.

d. Continue with the next step of this procedure.

## <span id="page-797-0"></span>**Removing Tape Cartridge**

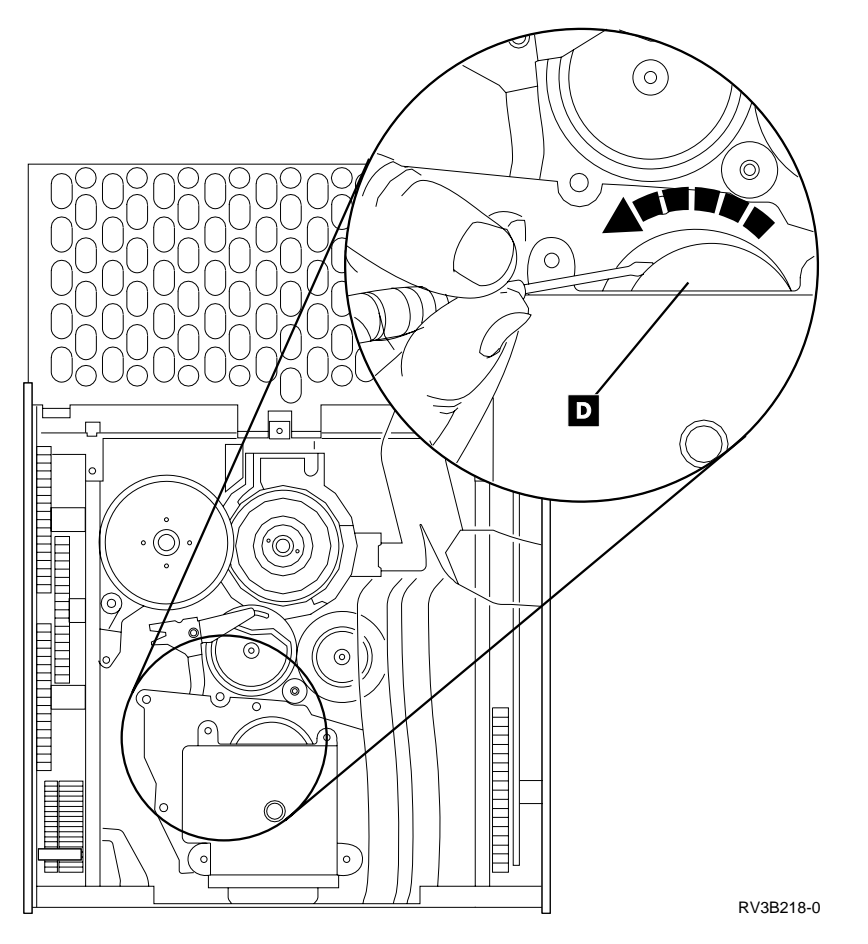

- 9. Find the lock release tab  $\Lambda$  and the cassette loading gear  $\beta$ .
- 10. Using your index finger, gently press down the lock release tab until it clicks.
- 11. Using the thumb of your other hand, roll the cassette loading gear toward the front of the drive assembly until the tape cartridge is ejected.

**Note:** Removed cartridges should not be reused.

**This ends the procedure.**

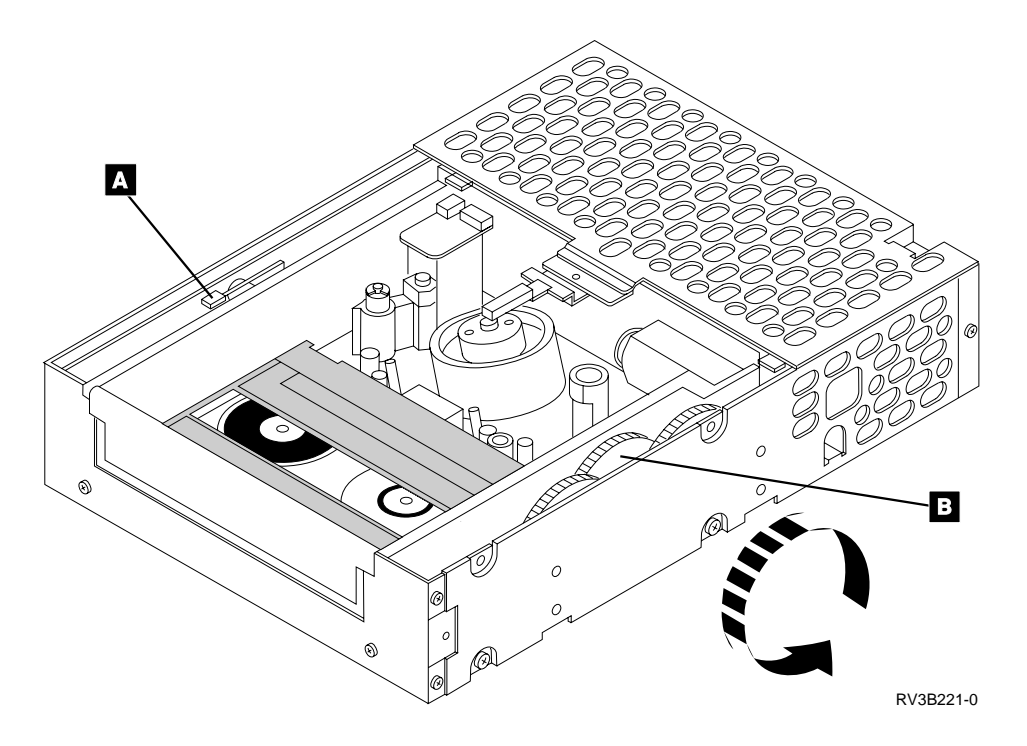

# **Important Continuously Powered Main Storage (CPM) Information**

**Attention**: Component damage will occur if processor, main storage, or regulators are removed with Continuously Powered Main Storage (CPM) enabled.

With CPM enabled due to a loss of ac voltage (utility power failure), the batteries supply power to the main storage cards even with the system powered off.

Performing repair actions without disabling CPM causes system hardware failures.

Disabling CPM incorrectly causes the loss of data in main storage.

See [SPCN-PIP5](#page-657-0) for the correct procedure to disable CPM.

## **Important Cryptographic I/O Processor Information**

**Attention**: The type 2620 or type 2628 cryptographic I/O processor should not be removed or disconnected except by qualified IBM service personnel. Performing this action *for any reason* causes the loss of the primary encryption key.

Before disconnecting or removing the cryptographic I/O processor, ensure that the customer has access to a record of the primary encryption key. After any service action that involves disconnecting or removing the processor, the customer must reinstall the primary encryption key. This is the only way that the customer can access the data encryption function. Refer the customer to this document for more information:

*IBM Common Cryptographic Architecture Services/400 Installation and Operating Guide*, SC41-0102

## **Setting the System Date and Time**

See *AS/400 Service Functions* for information about setting system date and time.

## **Hexadecimal Product Activity Log Data**

See *AS/400 Service Functions* for information about the Hexadecimal Product Activity Log.

# **Determining the Primary and Alternate Console**

If you are looking for the primary or the alternate console on a secondary partition, then go to ["Locating a Secondary Partition's Console"](#page-824-0) on page 811. Otherwise, continue with this procedure.

**Note:** Determine if the system has logical partitions. Go to ["Determining if the](#page-822-0) [System Has Logical Partitions"](#page-822-0) on page 809, before continuing with this procedure.

Compare the following list of cards with the cards in your system. The first match you find will be the primary console. The second match you find will be the alternate console.

**Note:** If the alternate console is a 2720 or a 2722 card, and there is a workstation at port 1 address 0, then the port 1 address 0 workstation is an alternate console. In this case, there can be a second alternate console. The second alternate console will be the next match on the list.

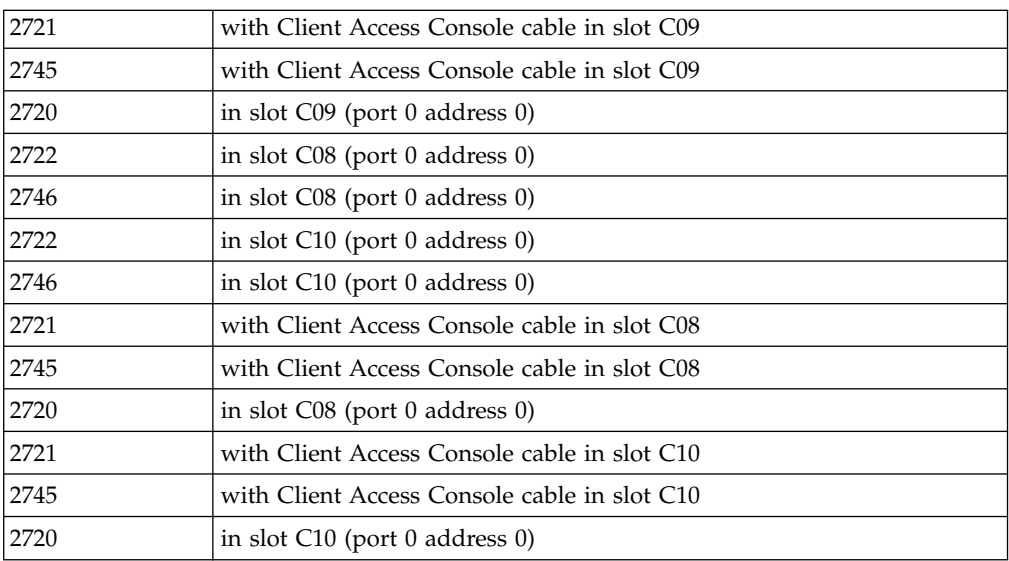

Client Access Console Cable PN is 44H7504.

# **Determining the Load-Source Disk and Alternate IPL Device**

## **Introduction**

If you have a system configuration list that shows the load-source disk unit and the alternate IPL device, use that information. If you do not, use the following

information and, when found, make a note of the locations (see ["System Unit and](#page-725-0) [Expansion Unit Locations and Addresses"](#page-725-0) on page 712).

## **Finding the Load-Source Disk on Systems without Mirrored Protection**

The load-source disk is disk unit drive 1 in the system unit. It is attached internally to the storage device IOP function on the multiple function I/O processor (MFIOP).

# **What You Should Know about Load-Source Disks on Systems with Mirrored Protection**

If the AS/400 system ASP (ASP1) has mirrored protection, it has two load-source disks. These disks are equals and contain the same data. The AS/400 can use either disk as its source for IPL data; it uses the disk that first reports to the service processor. The system starts the IPL with this device and later synchronizes the second load-source disk with the first.

If the first load-source disk fails after the Licensed Internal Code determines that the system has mirrored protection, the Licensed Internal Code performs the IPL by using the second load-source disk.

If the first load-source disk fails before the Licensed Internal Code determines that the system has mirrored protection, the IPL stops with an SRC displayed.

If the system starts the IPL on a load-source disk that contains defective data, the Licensed Internal Code attempts to start the IPL from the second load-source disk. If the second attempt fails, the IPL stops with an SRC displayed.

# **Finding the Load-Source Disks on Systems with Mirrored Protection**

When the system auxiliary storage pool (ASP1) is protected with mirrored protection, the system has two disk units that are load-source disks.

Use the *Work with disk units* option under DST or SST to display the configuration.

## **Alternate IPL Device**

**Note:** Determine if the system has logical partitions. Go to ["Determining if the](#page-822-0) [System Has Logical Partitions"](#page-822-0) on page 809, before continuing with this procedure.

**Attention:** If the system has logical partitions, this procedure is for the Primary partition **only**. To locate the alternate IPL device for a secondary partition see ["Locating a Secondary Partition's Load Source"](#page-825-0) on page 812.

The process of performing an IPL from removable media (tape or optical) is an alternate or Type D IPL. The device that contains the IPL media is the alternate IPL device. The system searches for the alternate IPL device in a specific sequence (see ["Search Sequence for the Alternate IPL Device"](#page-801-0) on page 788).

The alternate IPL device may be attached internally (in the system unit) or externally. For more information on how the internal and external devices attach, see ["Internal Devices"](#page-801-0) on page 788 and ["External Devices"](#page-801-0) on page 788.

### <span id="page-801-0"></span>**Load-Source Disk, Alternate IPL**

The system configuration list shows the alternate IPL devices. For information on how to print the system configuration list, see "Hardware Service Manager" in the *AS/400 Service Functions* information.

**Note:** The system configuration list will not show all of the external devices that the system can possibly use for an alternate IPL. See "External Devices" for more information.

### **Search Sequence for the Alternate IPL Device**

The system attempts to IPL from the device that was last used for an alternate IPL. If that device is ready and contains IPL media, the system begins an IPL.

If that device does not contain IPL media or is not available, the system searches for another alternate IPL device in a specific order. The system attempts an IPL from the first alternate IPL device it finds that is ready and contains IPL media.

The system uses the following search sequence:

- 1. Internal device attached to the Storage IOA with a unit address of 7.
- 2. Internal device attached to the Storage IOA with a unit address of 6.
- 3. External device attached to the Tape IOA with a controller address of 7.

If no device can be used as the alternate IPL device, the system displays an SRC on the control panel.

**Note:** The system displays the SRC for the most severe error that is found during the search sequence for the alternate IPL device. The error may not be associated with the device that the system uses for the alternate IPL. Before using the displayed SRC to analyze the problem, ensure that the device used for the alternate IPL is ready and contains the correct IPL media.

### **Internal Devices**

If the alternate IPL device is internal (in the system unit), it attaches to the Storage IOA in position C11 with a unit address of 7 or 6.

For more information on card positions, see ["System Unit and Expansion Unit](#page-725-0) [Locations and Addresses"](#page-725-0) on page 712.

#### **External Devices**

If the alternate IPL device is external to the system unit, it attaches to the Tape IOA in position C02.

The external alternate IPL device must have a controller address of 7. For most devices, the controller address is preset to 7 and you cannot alter it. For devices that have changeable addresses, use the following information:

- v For 34xx, 35xx, and 7208 model 342 tape devices , the SCSI address must be set to 0.
- For an IBM 9427 8mm Tape Cartridge Library, the tape library address for the drive that is used as the alternate IPL device must be set to 0.

For the location of the address switch on external devices, see the information in the device installation service manual.

# <span id="page-802-0"></span>**Powering Off and Powering On the System or Expansion Tower**

# **Powering Off the System**

**Note:** Determine if the system has logical partitions. Go to ["Determining if the](#page-822-0) [System Has Logical Partitions"](#page-822-0) on page 809, before continuing with this procedure.

**Attention:** Power off and power on of a system with multiple partitions are different than a system with a single partition. Read and understand the power off and power on procedures referenced when a procedure directs you to power on or power off a system or partition.

If the system is operating under Dedicated Service Tools (DST), power off the system by selecting the *Power off the system* option on the Start a Service Tool display.

If the system is operating under OS/400, enter the *PWRDWNSYS* command to power off the system.

**Note:** For consoles that run Client Access, a delayed power-off operation by using the *PWRDWNSYS* command is required. You **must** stop all applications, including console applications, and subsystems that are running, before the delayed power-off operation is complete.

If you cannot use these methods, you can power off the system by using the "Control Panel Power Button" procedure.

## **Control Panel Power Button**

**Attention:** Using the control panel Power pushbutton to power off the system may cause unpredictable results in the data files, and the next IPL will take longer to complete.

- 1. Open the control panel cover.
- 2. The system must be in Manual mode to power off. To select Manual mode, see ["Selecting IPL Type, Mode, and Speed"](#page-806-0) on page 793.
- 3. Press the Power button (white) on the control panel.

The Data-Function display shows **O?** (the international power-off symbol), and the **?** is blinking.

4. Press the Power button (white) on the control panel again.

**Note:** To cancel the power-off operation, do not press the Power button a second time. Instead, press any other control panel button.

5. The Power On light starts blinking as the system powers off. The light stops blinking and stays off when the power-off operation is complete.

Does the system power off successfully?

**No Yes**

### **↓ This ends the procedure.**

- 6. Perform the following:
	- a. Press the **↑** or the **↓** button until function 08 is shown in the Function display.
	- b. Press the Enter button.

## <span id="page-803-0"></span>**Power Off, On, IPL**

- c. SRC A100 8008 is on the Data display.
- 7. Press the Power button (white) on the control panel.

The Data-Function display shows **O?** (the international power-off symbol), and the **?** is blinking.

8. Press the Power button (white) on the control panel again.

The system powers off, and the Power On light goes off and remains off.

**Note:** To cancel the power-off operation, do not select function 08. Instead, press any other control panel button.

**This ends the procedure.**

# **Powering Off a System With Logical Partitions**

Determine if the system must be powered off or if only the secondary partition that you are servicing must be powered off by using the following table as a guide.

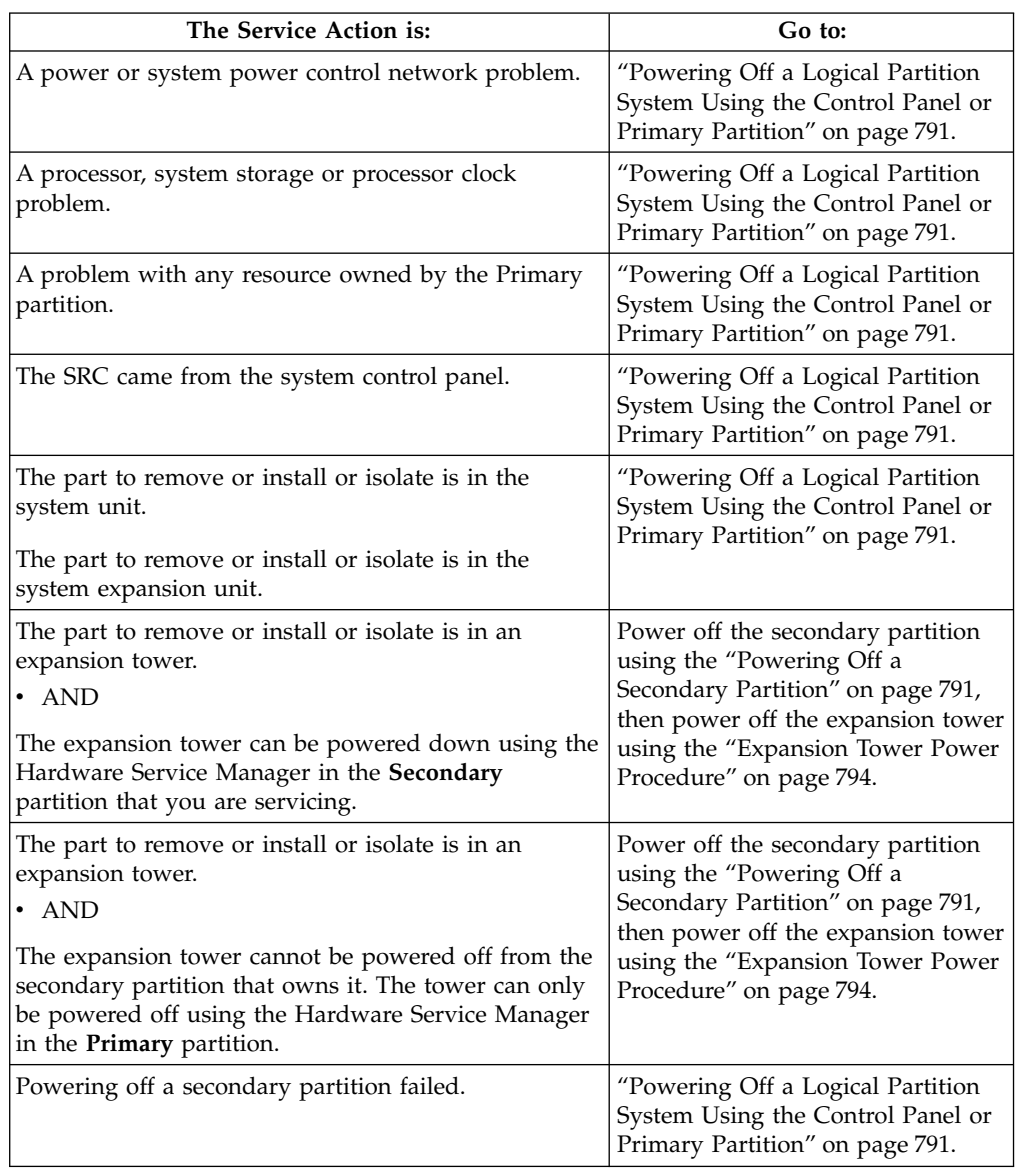

<span id="page-804-0"></span>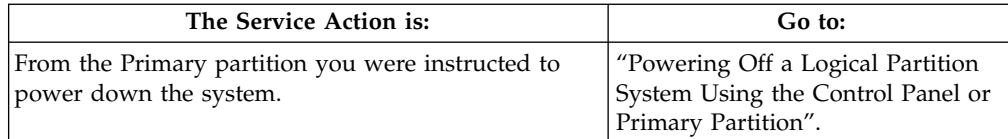

# **Powering Off a Logical Partition System Using the Control Panel or Primary Partition**

**Attention:** This procedure will result in powering off the entire system including all secondary partitions. Be certain that all secondary partitions are able to be powered off at this time. Do not continue with this procedure until the customer will allow all logical partitions to be powered off.

**Note:** Abnormal IPL's in the secondary partitions can result from powering off the Primary partition. To avoid abnormal IPLs in secondary partitions, power off all secondary partitions, when possible, before powering off the Primary partition.

If the Primary partition is under Dedicated Service Tools (DST), power off the system from the Primary partition by selecting the *Power Off the System* option on the *Start a Service Tool (SST)* display of the Primary partition's console.

If the Primary partition is operating under OS/400, from the Primary partition's console enter the *PWRDWNSYS* command to power off the system.

If you cannot use these methods, you can power off the system by using the procedure["Control Panel Power Button"](#page-802-0) on page 789.

**Note:** For consoles on the Primary partition that run Client Access, a delayed power-off operation by using the *PWRDWNSYS* command is required. You **must** stop all applications, including console applications, and subsystems that are running in **all** logical partitions, before the delayed power-off operation is complete.

**Attention:** Using the control panel power push-button to power off the system may cause unpredictable results in the data files, and the next IPL will take longer to complete.

# **Powering Off a Secondary Partition**

**Attention:** Powering off a secondary partition will not power off any expansion tower(s) that the partition owns. If it is necessary to power off the expansion tower(s) owned by the secondary partition, use the ["Expansion Tower Power](#page-807-0) Procedure" [on page 794.](#page-807-0) Power off the secondary partition(s) before powering off the expansion tower(s) owned by the logical partition(s).

If the secondary partition is operating under Dedicated Service Tools (DST), power off the logical partition by selecting the *Power Off the System* option on the *Start a Service Tool (SST)* display of the secondary partition's console.

**Note:** To locate the secondary partition's console or alternative console go to ["Locating a Secondary Partition's Console"](#page-824-0) on page 811.

If the secondary partition is operating under OS/400, from the logical partition's console enter the *PWRDWNSYS* command to power off the secondary partition.

## **Power Off, On, IPL**

**Note:** For consoles on the secondary partition that run Client Access, a delayed power-off operation by using the *PWRDWNSYS* command is required. You **must** stop all applications, including console applications, and subsystems that are running in the **secondary** partition before the delayed power-off operation is complete.

If the secondary partition fails to power off **or** if the console of the secondary partition is not functioning:

- 1. Go to the console of the Primary partition.
- 2. From the *Use Dedicated Service Tools (DST)* screen, select the *Work with System Partitions* option.
- 3. At the *Work with System Partitions* screen:
	- a. Select *Work with Partition Status*.
	- b. Type option **7** *Power off Delayed* and press enter.

If the secondary partition fails to power off then go to ["Powering Off a Logical](#page-804-0) [Partition System Using the Control Panel or Primary Partition"](#page-804-0) on page 791.

## **Powering On the System**

- 1. Open the control panel cover.
- 2. Press the Power (white) button on the control panel.
- 3. The Power On light starts blinking as the system is powered on. The light stops blinking and stays on when power on is complete.
- 4.
- **Note:** Determine if the system has logical partitions. Go to ["Determining if the](#page-822-0) [System Has Logical Partitions"](#page-822-0) on page 809, before continuing with this procedure.

If the system has multiple partitions, some secondary partitions may not power on if they have been configured to ″*Hold*″. To determine if a secondary partition has been configured to ″*Hold*″ check the ″*Sys IPL Action*″ for the partition on the *Work with partition status* screen. See ["Accessing a Logical Partition's Panel](#page-828-0) Functions" [on page 815.](#page-828-0) If you need to IPL a secondary partition with a ″*Sys IPL Action*″ of ″*Hold*″ see "Powering On a Secondary Partition".

**This ends the procedure.**

## **Powering On a Secondary Partition**

**Attention:** Powering on a secondary partition will not power on any expansion I/O towers that the logical partition owns. If it is necessary to power on expansion towers owned by the secondary partition, use the ["Expansion Tower Power](#page-807-0) Procedure" [on page 794](#page-807-0) before powering on the secondary partition.

- 1. Go to the console of the Primary partition.
- 2. From the *Use Dedicated Service Tools (DST)* screen select the *Work with system partitions* option.
- 3. At the *Work with system partitions* screen:
	- a. Select *Work with Partition Status*.
	- b. Type option **1** *Power On* next to the logical partition that you want to IPL and press enter.

# <span id="page-806-0"></span>**Selecting IPL Type, Mode, and Speed**

- **Note:** Determine if the system has logical partitions. Go to ["Determining if the](#page-822-0) [System Has Logical Partitions"](#page-822-0) on page 809, before continuing with this procedure.
- **Note:** If the system has logical partitions and you are working in a secondary partition see ["Selecting IPL Type and Mode for a Secondary Partition"](#page-829-0) on [page 816](#page-829-0).

This function allows you to **select** the IPL Type, IPL Mode and IPL speed. Systems with a keystick must be in Manual mode to perform this function. System power must be off to change IPL speed.

- 1. Pressing Enter **once** puts you into the change IPL type (A, B, C, or D) operation and, on systems without a keystick, the IPL mode (M or N).
	- **Note:** On systems with a keystick, select the mode by engaging the keystick and pressing the *Mode* button to scroll through the four operating modes (Manual, Normal, Auto, and Secure). A lit mode light indicates the active mode.
- 2. Pressing the Enter button **twice** puts you into the operation for overriding the system IPL speed (F, S, V) for the next IPL.
	- **Note:** Changing IPL speed from the control panel affects all IPLs until the next Power-On Reset IPL. Subsequent IPLs use the system-defined value. You can set the system-defined IPL speed with the CHGIPLA CL command.

**For systems with an electronic keystick:** When first selected, function 02 enters the Change IPL Type display. For example (where each (\_) represents 1 character):

| <b>Function/Data</b> | Description                                                                                                    |
|----------------------|----------------------------------------------------------------------------------------------------|
| 02                   | Use increment or decrement button and scroll to function 02.                                                                                                    |
| $102 \quad A$        | Press ENTER once to enter Function 02 Select IPL Type display.<br>Use the increment or decrement buttons to scroll through the valid<br>IPL types A, B, C, and D. Pressing Enter saves the selected IPL<br>type and exits Function 02. |

Table 36. Function 02 Select IPL **Type** for Systems with an Electronic Keystick

**For system types that do not use a keystick**, the IPL mode (M or N only) also displays. This appears in the eighth character position of the *Function/Data* display. For example (where each () represents 1 character):

Table 37. Function 02 Select IPL **Type and Mode** for Systems without an Electronic Keystick

| Function/Data | Description                                                                                                    |
|---------------|----------------------------------------------------------------------------------------------------|
| I 02          | Use increment or decrement button and scroll to Function 02.                                                                                                    |
|               | Press ENTER once to enter function 02 Select IPL Type and Mode<br>display. Use the increment or decrement buttons to scroll through<br>valid IPL Type and Mode combinations (A_N, B_N, C_N, D_N, A_M,<br>B_M, C_M, D_M). Pressing Enter saves the selected IPL Type and<br>Mode combination and exits Function 02. |

## <span id="page-807-0"></span>**Power Off, On, IPL**

| <b>Function/Data</b> | Description                                                                                                    |  |  |  |
|----------------------|----------------------------------------------------------------------------------------------------|--|--|--|
| 02                   | Use increment or decrement button and scroll to function 02.                                                                                                    |  |  |  |
| $02 - - - - V$       | With system power off push ENTER twice to enter the Select IPL<br>Speed display. Use the increment or decrement button to scroll<br>through the valid speeds, which are: $02 \, \_\_ \_ \_ \_ V$<br>$02$ _ _ _ F _, or $02$ _ _ _ _ S _.<br>• F: Fast Override<br>• S: Slow Override<br>• V: Use system-defined speed. |  |  |  |
|                      | Press Enter to activate the override $(F \text{ or } S)$ or to cancel it $(V)$ , and<br>to exit the Select IPL Speed display.                                                                                                    |  |  |  |

Table 38. Function 02 Select IPL **Speed** for Systems with or without an Electronic Keystick

## **Expansion Tower Power Procedure**

- **Note:** Determine if the system has logical partitions. Go to ["Determining if the](#page-822-0) [System Has Logical Partitions"](#page-822-0) on page 809, before continuing with this procedure.
- **Note:** If the system has logical partitions, then all operations on the console refer to the console of the logical partition in which you are working.
- **Note:** To locate a secondary partition's console go to ["Locating a Secondary](#page-824-0) [Partition's Console"](#page-824-0) on page 811.

Use this procedure only to power off an expansion tower when you are performing one of the following:

- Removing or replacing a failing IOP within an expansion tower.
- Adding, moving, removing, or replacing a feature card on a bus within an expansion tower.

**Do not** use this procedure on the system unit or the integrated expansion unit.

**Do not** use this procedure to replace disk units. For disk units, use device concurrent maintenance.

**Do not** use this procedure for Feature 504x towers. If you are powering off a 504x tower then power off the system unit. Go to ["Powering Off and Powering On the](#page-802-0) [System or Expansion Tower"](#page-802-0) on page 789.

**Attention:** Perform this action only with the assistance of the customer.

1. Check to see that no other towers are powered off at this time.

**Attention:** During this procedure only one tower connected to this system can be powered off! You must not have more than one tower powered off at any given time during this service action!

- 2. Are you working in an **FC 5066** expansion tower?
	- **No Yes**
	- **↓ Power off only the unit** (FC 5065) that you are servicing.

**Attention:** Only one unit may be powered off at any given time!

Continue with the next step of this procedure.

- <span id="page-808-0"></span>3. Do you know the location of the failing IOP or where to add, move, remove, or replace the feature card?
	- **Note:** The SPCN number in the expansion tower control panel is equal to the Frame ID under *Packaging Resources*.

**Yes No**

- **↓** Go to ["System Unit and Expansion Unit Locations and Addresses"](#page-725-0) on [page 712](#page-725-0) to determine the position information and then continue with step 4.
- 4. Verify that the hardware (IOP's/feature cards) contained in the expansion tower that you are powering off matches what is shown on the system by performing the following:
	- a. From the SST or DST menu, select the *Start a service tool* option.
	- b. Select the *Hardware service manager* option.
	- c. Select the *Packaging Hardware Resources (systems, frames, cards,...)* option.
		- **Note:** If you have only the resource name, select the *Locate Resource by Resource Name* option and display the *Associated packaging resource(s)* for the selected resource. Use the Frame ID shown for the selected resource in step 4d.
	- d. Select the *Hardware contained within package* option for the Frame ID of the Expansion Unit. Ensure that all of the resources displayed match the resources in the expansion tower that you are powering off.
- 5. Work with the customer to end all bus activity by performing one of the following:
	- **Note:** If multiple logical partitions own IOPs on the bus, then the customer will be directed to end all of the bus activity in each of those partitions.
	- v If the expansion tower does not contain disk unit IOPs, work with the customer to end all jobs and vary off all devices, lines, and controllers for that expansion tower.
	- v If the expansion tower contains disk unit IOPs and the disk units are **not** mirrored to disk units in other expansion towers, work with the customer to end all communications activities to these disk units by ending all subsystems.
	- v If the expansion tower contains disk unit IOPs and these disk units **are** mirrored to disk units in other expansion towers, you do not need to end all subsystems. Mirroring will assist during the service action.
	- If the system has a non-redundant (single hub configuration) OptiConnect bus, work with the customer to end all jobs and vary off the QSOC resources on the affected system.

**Note:** Use the WRKOPCACT command to work with the QSOC resources on the affected system.

- v If the system has a redundant (dual hub configuration) OptiConnect bus, you do not need to end subsystems or vary off the resources. Redundancy will assist during the service action.
- 6. Power off the expansion tower by performing the following:

## **Power Off, On, IPL**

**Attention:** If any console for a logical partition resides on the bus that you are powering off, then powering off the bus will result in the loss of that partition's console. **If this condition exists** for the partition that you are working in, you will need to perform this procedure from the primary partition's console.

- a. Use the system console and get to the SST or DST menu. Select the *Start a service tool* option.
- b. Select the *Hardware service manager* option.
- c. Select the *Packaging Hardware Resources (systems, frames, cards,...)* option.
- d. From the Packaging Hardware Resources display, specify the *Concurrent Maintenance* option for the expansion tower that you are powering off, then press the power off **PF** key.
	- **Note:** If resources on the bus are active you will receive a message indicating which resources are in use and the expansion tower will not power off. Return to step [5 on page 795](#page-808-0) of this procedure and ensure that all resources on the bus are varied off. Follow the instructions on the screen for locating the active resources and varying them off.
	- **Note:** If the system has logical partitions and multiple logical partitions own IOPs on the bus, then you must do the power off from the Primary partition's console. When instructed to power on the expansion tower, do it from the console of the Primary partition.
- e. The Confirm Power Off display appears. Follow the instructions on the display.
	- **Note:** You may be directed to perform a function 68 to power the tower down **and** a function 69 to power the tower back on, or you may be directed to do only a function 69 to power the tower back on. **Make a note of what you were instructed to do at this time!** You will need this information to complete the repair.

Ensure that the frame ID displayed is correct for the expansion tower that you intend to power off, and press the Enter key.

f. Wait for the expansion tower to power off. This may take several minutes depending on the I/O configuration and number of buses in the system power control network.

When the power off action is initiated, DST reports that the expansion tower is powered off successfully. However, to ensure that the expansion tower is actually powered off; verify that **one** of the two air moving devices (AMD) in the expansion tower has stopped and that the power LED indicator on the expansion tower control panel is off.

- **Note:** If the expansion tower contains disk IOPs, an attention SRC may appear on the control panel. Note the following:
	- Ignore the SRCs if the expansion tower completes the power off procedure.
	- v If the expansion tower does not power off in the maximum time allowed, the system may be hung. You must power off the entire system from the control panel to do the repair.
- 7. When the expansion tower is powered off, disconnect the power cord.
- 8. Remove or replace the failing item or add, move, remove, or replace the feature card.

#### **Notes:**

- a. On OS/400 V4R3 and earlier, a failing IOP or feature card that is removed can be re-installed **only** in the original position.
- b. Ensure that you replace the failing IOP, IOA, or feature card with the same type and model.
- c. When IOPs and feature cards are moved or removed, ensure that the configuration rules are followed. (For example, two empty card positions are not allowed between IOPs or feature cards.)
- d. When adding, moving, or removing IOPs or feature cards that occupy multiple card positions, such as the Integrated Netfinity Server for AS/400 IOPs, pay special attention to the configuration rules so that no occupied card locations are left in an electrically open condition (there are not two empty card positions between IOPs or feature cards).
- 9. Perform the following:
	- a. Reconnect the AC power cord.
		- **Note:** The tower will automatically power on however, you will need to finish the steps in this procedure to complete the power on and restore the system to normal operation.
	- b. Were you instructed to perform a function 69 to power the tower on?

### **Yes No**

- **↓** Go to step 9f of this procedure.
- c. Are you working on a system that has multiple partitions?

### **Yes No**

- **↓** Perform the function 69 (with the control panel set to Manual Mode) from the control panel (See "Control Panel Functions" in the *AS/400 Service Functions* information). Then, go to step [10 on](#page-811-0) [page 798](#page-811-0) of this procedure.
- d. Are you working in the Primary partition?
	- **No Yes**
	- **↓** Perform the function 69 (with the control panel set to Manual Mode) from the control panel (See "Control Panel Functions" in the *AS/400 Service Functions* information). Then, go to step [10 on](#page-811-0) [page 798](#page-811-0) of this procedure.
- e. Perform function 69 from the *Work with partition status* screen in the Primary partition. Then, go to step [10 on page 798](#page-811-0) of this procedure.
- f. If the Packaging Hardware Resources display is available, specify the *Power on* option for the expansion tower you were working on and press the Enter key.
- g. If the Packaging Hardware Resources display is **not** available, select (with the control panel set to Manual Mode) the SPCN control panel function to power on the expansion tower.
	- **Note:** See "Control Panel Functions" in the *AS/400 Service Functions* information.
	- 1) Select function 07 and press enter.
	- 2) Increment to 01 and press enter.

This will send out a Rack Power On command on the SPCN Network which will restore power to the expansion tower, which has become powered off.

<span id="page-811-0"></span>10. From the Packaging Hardware Resources display of the partition that you are working on, select the *Associated Logical Resource(s)* option for the expansion tower.

The Logical Hardware Resources Associated a Packaging Resource display shows the status of devices and IOPs.

11. When all expected resources appear with an operational status, work with the customer to bring the system to the operational state.

**Note:** For V4R3, a resource that has been removed will show a status of *Not Connected*. For earlier systems the status will show as *Disabled*.

Work with the customer to restart all bus activity:

- Start all subsystems that were ended.
- v Vary on all devices, lines, and controllers for the expansion tower that was powered off.
- Start customer applications.

**This ends the procedure.**

# **System/370 Interface Information**

## **Introduction**

The System/370-type sequences are specifically for the 3422/3430 and 3480/3490 Tape Units. Therefore, the attachment of other System/370 devices is not valid.

Use this information when you are sent here by the [System/370 Interface Cable](#page-670-0) [Wrap Test](#page-670-0) in ["Tape I/O Processor Problem Isolation Procedures"](#page-667-0) on page 654.

## **Cable Wrap Test**

The cable wrap test first checks to determine if all bits can be reset to zero. Any bits remaining at an *up* level (failing to reset) cause the error display in [Figure 79](#page-812-0) [on page 799](#page-812-0) to appear. The failing bit is sometimes named a *hot* bit. For the bus lines, the bits represent bus bits 0 through 7. For the tag lines, the bits represent the specific tag lines as shown by the abbreviations to the right of the bit layout.

In [Figure 79 on page 799](#page-812-0), the *Active Tag lines equal* field has a hexadecimal character (translate to equal 8 binary bits) 40 in it. This means that either Address Out or Address In is always *hot*.

<span id="page-812-0"></span>

| Channel Cable Wrap Test                                                                            |                |       |            |                |  |    |
|----------------------------------------------------------------------------------------------------|----------------|-------|------------|----------------|--|----|
| The channel cable wrap test did not clear these lines:                                             |                |       |            |                |  |    |
| Active Tag lines equal (in hexadecimal) :<br>40<br>Active Bus lines equal (in hexadecimal) :<br>00 |                |       |            |                |  |    |
| Bit<br>Tag lines<br>Bus Lines                                                                      |                |       |            |                |  |    |
| Number                                                                                             | Out            |       | In         | Out            |  | Ιn |
| 0                                                                                                  | 0P             |       | 0P         | 0              |  | 0  |
| 1                                                                                                  | ADR            | $-1$  | ADR        |                |  | 1  |
| $\overline{c}$                                                                                     | HLD/SEL        | $- -$ | DSC/SEL    | $\overline{c}$ |  | 2  |
| 3                                                                                                  | <b>SUPR</b>    | $- -$ | REQ        | 4              |  | 4  |
| 4                                                                                                  | SRV            | $ -$  | SRV        | 5              |  | 5  |
| 5                                                                                                  | CMD            | $ -$  | STA        | 6              |  | 6  |
| 6                                                                                                  | DAT            | $- -$ | DAT        | 7              |  | 7  |
| 7                                                                                                  | <b>CHMSYNC</b> | $- -$ | <b>MRK</b> | 3              |  | 3  |
|                                                                                                    |                |       |            |                |  |    |
|                                                                                                    |                |       |            |                |  |    |
|                                                                                                    |                |       |            |                |  |    |
|                                                                                                    |                |       |            |                |  |    |
| Press Enter to continue.                                                                           |                |       |            |                |  |    |

Figure 79. Example Display Only

Table 39 shows the interface line names for the tag line abbreviations in this error display.

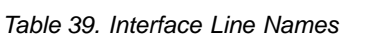

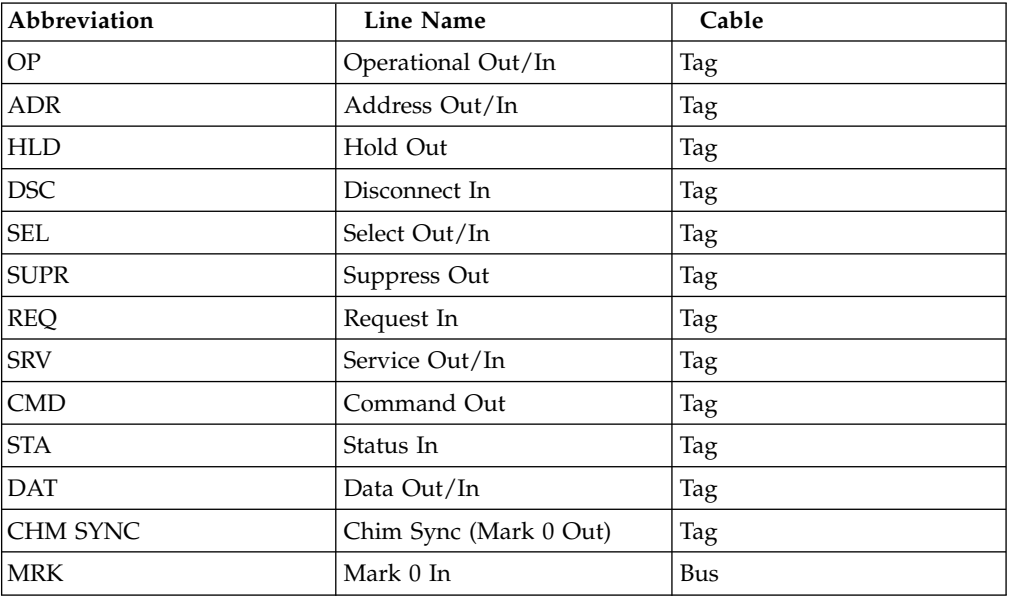

The cable wrap test also activates (switches on) each outbound bus and tag line and waits for a response on the wrapped inbound line. After a period of time, the cable wrap test continues until all outbound lines have been wrapped. The results are then displayed on the error display. [Figure 80 on page 800](#page-813-0) is an example of the display that appears when any bit in the bus or tag line fails to respond. The failing bit is sometimes named a *dead* bit.

When the expected data does not match the actual data, the bit pattern shown indicates the bit in the bus or tag line that is in error. For the bus lines, each

## <span id="page-813-0"></span>**System/370 Interface**

pattern represents a byte of data sent on the bus. This byte represents bus bits 0 through 7. For example, if the actual data under the expected pattern of A5 is 85, then the failing bus bit is bit 2.

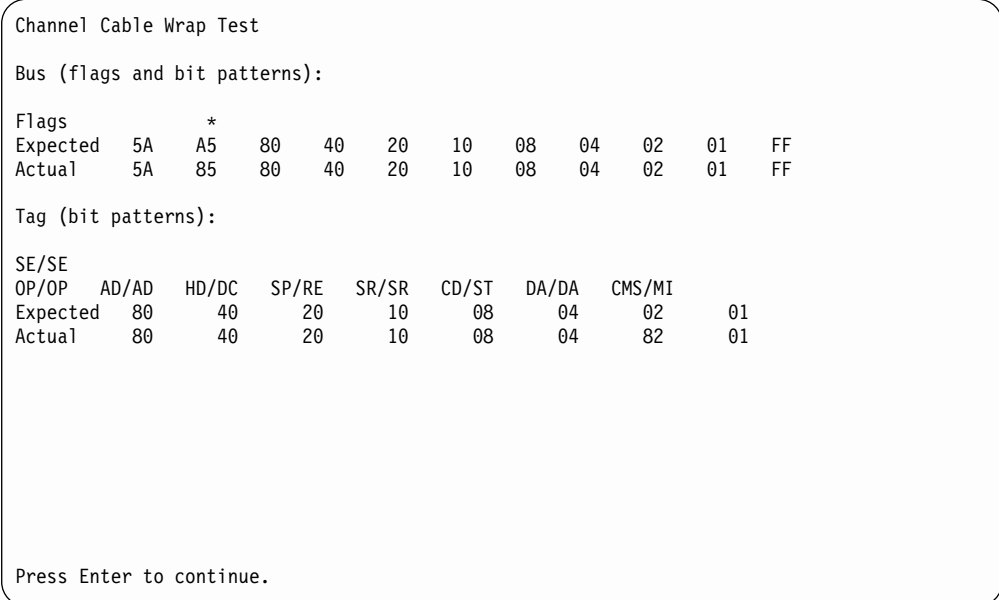

### Figure 80. Example Display Only

Table 40 shows the interface line names for the tag line abbreviations in this error display.

| <b>Line Name</b>       | Cable      |
|------------------------|------------|
| Operational Out/In     | Tag        |
| Address Out/In         | Tag        |
| Select Out/In          | Tag        |
| Hold Out               | Tag        |
| Disconnect In          | Tag        |
| Suppress Out           | Tag        |
| Request In             | Tag        |
| Service Out/In         | Tag        |
| Command Out            | Tag        |
| Status In              | Tag        |
| Data Out/In            | Tag        |
| Chim Sync (Mark 0 Out) | Tag        |
| Mark 0 In              | <b>Bus</b> |
|                        |            |

Table 40. Interface Line Names

**Note:** An asterisk above the expected pattern means that a Bus In parity check occurred on that pattern, or that the pattern was in error. If the data in the *Expected* and *Actual* rows is the same, there could be a problem with the parity bit.

For the tag lines, the bits represent the specific tag lines, as shown by the abbreviations above the *Expected* and *Actual* data. For example, if the *Actual* data under the *Expected* pattern of 02 is an 82, this means that the Op Out or Op In tag line was switched on.

If a new cable is not available, use the ["Card and Channel Wrap Layout](#page-819-0) [\(Type 2644\)"](#page-819-0) on page 806 and a multimeter to test for the continuity of each line and for short circuits between lines.

Repair a failing line by exchanging it with one of the lines not used (see "System/370 Channel Bus Cable Pin Layout (Type 2644)").

# **System/370 Channel Bus Cable Pin Layout (Type 2644)**

In Table 41, the *Card Connector Pin* column identifies the 78-pin connector on the back of the tape I/O processor card (type 2644), which is found in the card enclosure.

| <b>Line Name</b>     | <b>Card Connector Pin</b> |
|----------------------|---------------------------|
| Bus Out bit P        | 9                         |
| Bus Out bit P ground | 10                        |
| Bus In bit P         | 47                        |
| Bus In bit P ground  | 46                        |
|                      |                           |
| Bus Out bit 0        | 69                        |
| Bus Out bit 0 ground | 68                        |
| Bus In bit 0         | 5                         |
| Bus In bit 0 ground  | 6                         |
| Bus Out bit 1        | 7                         |
| Bus Out bit 1 ground | 8                         |
| Bus In bit 1         | 67                        |
| Bus In bit 1 ground  | 66                        |
|                      |                           |
| Bus Out bit 2        | 49                        |
| Bus Out bit 2 ground | 48                        |
| Bus In bit 2         | 25                        |
| Bus In bit 2 ground  | 26                        |
|                      |                           |
| Bus Out bit 3        | 27                        |
| Bus Out bit 3 ground | 28                        |
| Bus In bit 3         | 45                        |
| Bus In bit 3 ground  | 44                        |
|                      |                           |
| Bus Out bit 4        | 21                        |
| Bus Out bit 4 ground | 22                        |

Table 41. System/370 Channel Bus Cable Pin Layout (Type 2644)

## **System/370 Interface**

| <b>Line Name</b>     | <b>Card Connector Pin</b> |
|----------------------|---------------------------|
| Bus In bit 4         | 23                        |
| Bus In bit 4 ground  | 24                        |
| Bus Out bit 5        | 63                        |
| Bus Out bit 5 ground | 62                        |
| Bus In bit 5         | 3                         |
| Bus In bit 5 ground  | $\overline{4}$            |
|                      |                           |
| Bus Out bit 6        | 43                        |
| Bus Out bit 6 ground | 42                        |
| Bus In bit 6         | 65                        |
| Bus In bit 6 ground  | 64                        |
|                      |                           |
| Bus Out bit 7        | 1                         |
| Bus Out bit 7 ground | $\overline{2}$            |
| Bus In bit 7         | 41                        |
| Bus In bit 7 ground  | 40                        |
|                      |                           |
| Mark 0 Out           | 29                        |
| Mark 0 Out ground    | 30                        |
| Mark 0 In            | 61                        |
| Mark 0 In ground     | 60                        |

Table 41. System/370 Channel Bus Cable Pin Layout (Type 2644) (continued)

# **System/370 Channel Tag Cable Pin Layout (Type 2644)**

In Table 42, the *Card Connector Pin* column identifies the 78-pin connector on the back of the tape I/O processor card (type 2644), which is found in the card enclosure.

Table 42. System/370 Channel Tag Cable Pin Layout (Type 2644)

| <b>Line Name</b>   | <b>Card Connector Pin</b> |
|--------------------|---------------------------|
| Address Out        | 17                        |
| Address Out ground | 18                        |
| Address In         | 39                        |
| Address In ground  | 38                        |
|                    |                           |
| Command Out        | 37                        |
| Command Out ground | 36                        |
| Status In          | 77                        |
| Status In ground   | 78                        |
|                    |                           |
| Service Out        | 73                        |
| Service Out ground | 74                        |

## **System/370 Interface**

| <b>Line Name</b>               | <b>Card Connector Pin</b> |
|--------------------------------|---------------------------|
| Service In                     | 55                        |
| Service In ground              | 54                        |
|                                |                           |
| Data Out                       | 33                        |
| Data Out ground                | 32                        |
| Data In                        | 15                        |
| Data In ground                 | 16                        |
|                                |                           |
| Operational Out                | 51                        |
| Operational Out ground         | 50                        |
| Operational In                 | 59                        |
| Operational In ground          | 58                        |
|                                |                           |
| Select Out                     | 19                        |
| Select Out ground              | 20                        |
| Select In                      | 57                        |
| Select In ground               | 56                        |
| Hold Out                       | 71                        |
| Hold Out ground                | 72                        |
| Disconnect In                  | 53                        |
| Disconnect In ground           | 52                        |
|                                |                           |
| Suppress Out                   | 75                        |
| Suppress Out ground            | 76                        |
| Request In                     | 13                        |
| Request In ground              | 14                        |
|                                |                           |
| Sync                           | 35                        |
| Sync ground                    | 34                        |
| Clock Out (not used)           | 70                        |
| Clock Out ground (not used)    | $50\,$                    |
|                                |                           |
| Metering Out (not used)        | 31                        |
| Metering Out ground (not used) | 12                        |
| Metering In (not used)         | $11\,$                    |
| Metering In ground (not used)  | 12                        |

Table 42. System/370 Channel Tag Cable Pin Layout (Type 2644) (continued)

**Tape I/O Processor Card Connectors**

**Type 2644**

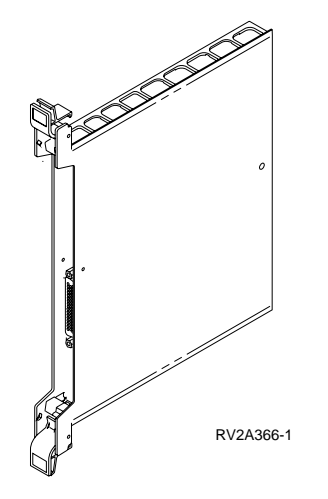

Figure 81. Type 2644 Card Connector

# **Channel Wrap Block 1**

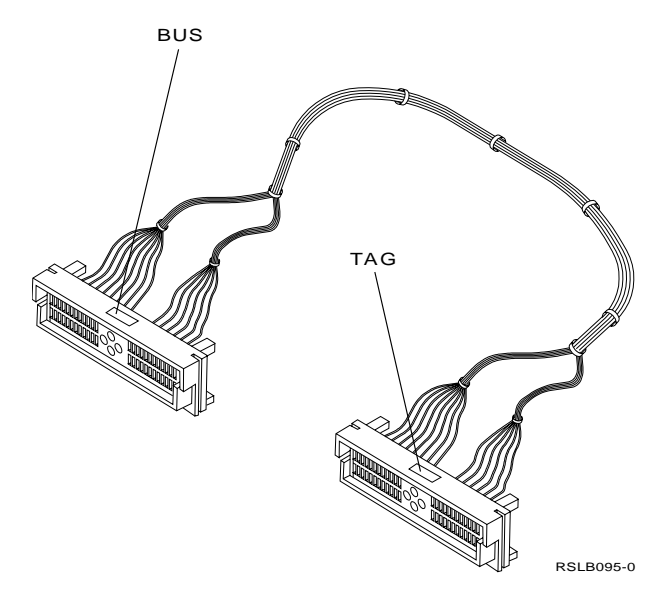

Figure 82. Channel Wrap Block 1, part 62X3403

# **Channel Wrap Block 2**

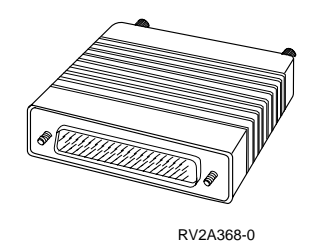

Figure 83. Channel Wrap Block 2, part 6473051

# <span id="page-819-0"></span>**Card and Channel Wrap Layout (Type 2644)**

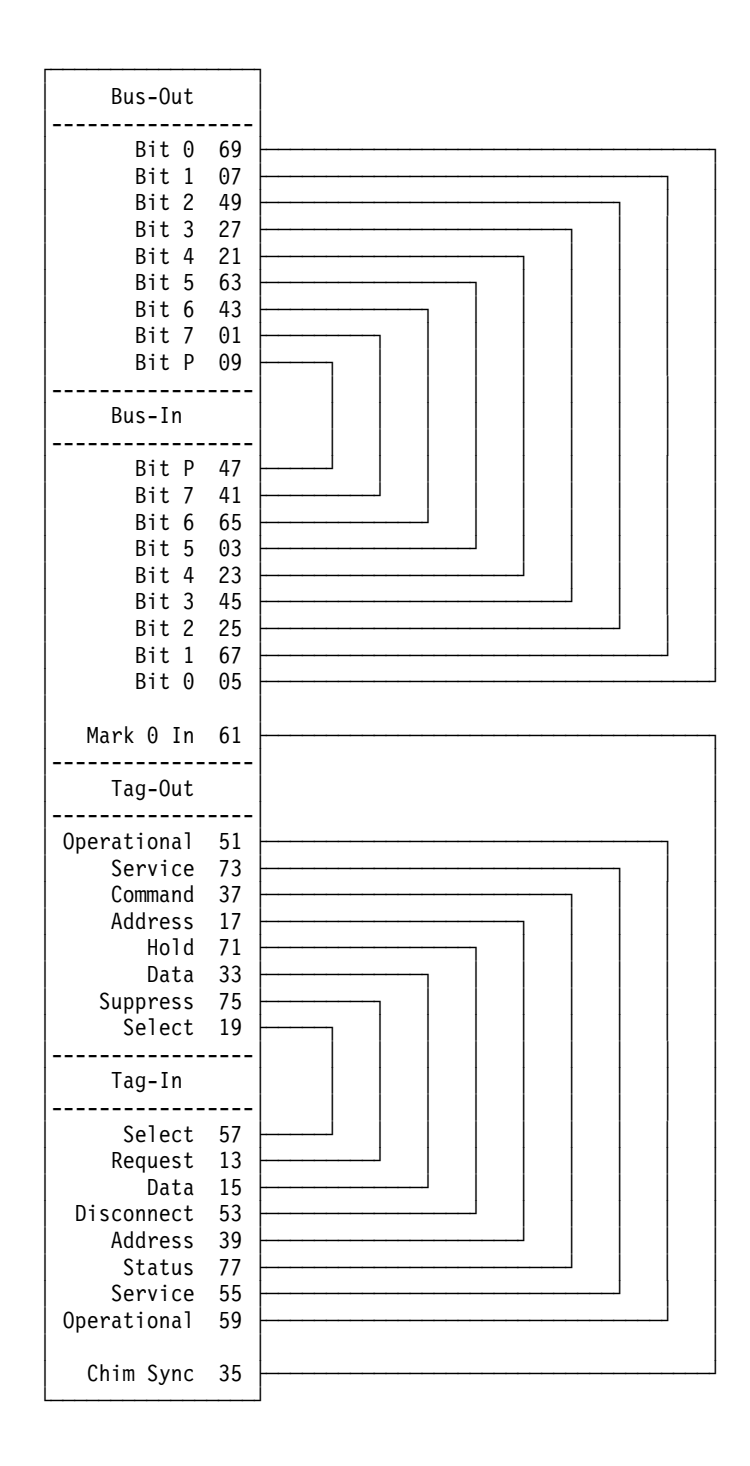

Figure 84. Card and Channel Wrap Layout (Type 2644)

# **Verifying the Repair**

1. Were you sent here after completing a concurrent maintenance procedure?

**No Yes**

**↓** Go to ["Verify Concurrent Repair."](#page-821-0) on page 808.

## **This ends the procedure.**

2. Go to "Verify Dedicated Repair.". **This ends the procedure.**

# **Verify Dedicated Repair.**

- 1. Perform the following:
	- a. Verify that the power cable is plugged into the power outlet.
	- b. Verify that power is available at the customer's power outlet.
- 2. Select the IPL type and mode that the customer uses (see [Selecting IPL Type,](#page-806-0) [Mode, and Speed](#page-806-0) in ["Powering Off and Powering On the System or Expansion](#page-802-0) Tower" [on page 789\)](#page-802-0).

**Note:** If you select Normal mode when you power on the system, the *Dedicated service tools* option will not be shown.

3. Start an IPL by powering on the system (see ["Powering Off and Powering On](#page-802-0) [the System or Expansion Tower"](#page-802-0) on page 789).

Did the system complete the IPL?

**Yes No**

**↓** This may be a new problem. Go to ["Starting Point for All Problems"](#page-17-0) on [page 4](#page-17-0).

### **This ends the procedure.**

4. Use the service action log to look for any system reference codes (system reference code (SRC)) that are related to this IPL (see ["Using the Service Action](#page-21-0) Log" [on page 8](#page-21-0)).

Are there any SRCs that are related to this IPL?

**Yes No**

**↓** Perform the "Verification Procedures" (in the Hardware Service Manager chapter) in the *AS/400 Service Functions* information to verify that the problem is corrected.

The verification procedures only cover removable media, communications and diskette problems.

Then return the system to the customer.

### **Ensure that the customer verifies the system date and time**.

### **This ends the procedure.**

- 5. Is the SRC the same as the original SRC?
	- **Yes No**
	- **↓** A new symptom may have occurred.

Use the SRC information and go to ["Chapter 2. Unit Reference Codes"](#page-72-0) [on page 59](#page-72-0) to determine the cause of the problem.

### **This ends the procedure.**

6. Are there any other failing items that remain to be exchanged?

**Yes No**

**↓** Ask your next level of support for assistance.

**This ends the procedure.**

## <span id="page-821-0"></span>**Verifying Repair**

7. Exchange the next failing item listed for this URC. **This ends the procedure.**

# **Verify Concurrent Repair.**

- 1. Was concurrent maintenance just performed on a optical storage unit?
	- **No Yes**
	- **↓** The Product Activity Log, in most cases, contains an SRC for the optical storage unit after concurrent maintenance.

Perform the "Verification Procedures" in the *AS/400 Service Functions* information to verify that the problem is corrected.

Then return the system to the customer.

**Ensure that the customer verifies the system date and time**.

### **This ends the procedure.**

2. Use the service action log to look for any new SRCs (see ["Using the Service](#page-21-0) [Action Log"](#page-21-0) on page 8).

Are there any new SRCs?

**No Yes**

- **↓** Go to step 5 of this procedure.
- 3. Are you working with a tape device?

**Yes No**

**↓** Perform the "Verification Procedures" in the *AS/400 Service Functions* information, to verify that the problem is corrected.

> Resources which normally vary on automatically during IPL or which were previously varied on manually, may need to be varied back on after ″Verification Procedures″ have been completed.

Then return the system to the customer.

**Ensure that the customer verifies the system date and time**.

### **This ends the procedure.**

4. Perform the "Verification Procedures" in the *AS/400 Service Functions* information, to verify that the problem is corrected.

After the verification test has completed, the tape device description will be set to the ″*Failed*″ state because a resource change was detected. You will need to vary the tape device description off and back on before it can be used.

Then return the system to the customer.

**Ensure that the customer verifies the system date and time**.

### **This ends the procedure.**

- 5. Is the SRC the same as the original SRC?
	- **Yes No**
	- **↓** A new symptom may have occurred.

Use the SRC information and go to ["Chapter 2. Unit Reference Codes"](#page-72-0) [on page 59](#page-72-0) to determine the cause of the problem.

### **This ends the procedure.**

6. Are there any other failing items that remain to be exchanged?

**Yes No**

**↓** Ask your next level of support for assistance.

### **This ends the procedure.**

7. Exchange the next failing item listed for this URC. **This ends the procedure.**

## <span id="page-822-0"></span>**Determining if the System Has Logical Partitions**

This procedure instructs the user on how to determine if the system has logical partitions.

- 1. Go to the Primary partition system console.
- 2. From the SST or DST screen select the *Work with system partitions* option.
- 3. At the *Work with system partitions* screen:
	- a. Note the *Partition manager release*.
	- b. Note the *Number of partitions*.
- 4. Each system will always have (1) Primary partition. Some systems have the Primary partition and one or more other logical partitions configured. Is the number of partitions one (1)?
	- **No Yes**
	- **↓** The system does not have multiple logical partitions. You are working with a system that has a Primary partition only. Return to the procedure, failing item or symbolic FRU that sent you here.
- 5. The system has multiple logical partitions. Read and understand the "Information About Logical Partitions". Then return to the procedure, Failing Item, or Symbolic FRU that sent you here.

# **Information About Logical Partitions**

Logical Partitions are the distribution of resources within a single AS/400 to make it operate as if it were two or more independent systems.

- **Note:** If the system has logical partitions, then unless otherwise stated in a procedure, Failing Item, or Symbolc FRU the terms: **Console, Alternative Console, IPL, SST, DST, Load Source, Alternate Load Source, Power Off, Power On, Panel Function, Product Activity Log, Service Action Log, Licensed Internal Code Log,** and **Operating System** refer to the logical partition that you are servicing.
- **Primary:** If you are performing service in the Primary partition, then the terms **Control Panel, Panel, Panel Functions, Power Off, Power On,** and **System** refer to the system unit and its control panel.
- **Secondary:** If you are performing service in a secondary partition, then the terms **Control Panel, Panel, Panel Functions, Power Off, Power On,** and **System** refer to the partition status functions available under the *Work with system partitions* option on the SST/DST screen of the secondary partition's console or the Primary partition's console.
- **Failed Partition:** Failures can be reported from the partition that experienced the problem with a resource or from the Primary partition or from a

## **Verifying Repair**

partition that shares the bus. Attempt to service from the failed partition unless otherwise directed.

- **System Attention Light:** For secondary partitions, the system attention light is represented as the partition's *State* on the *Work with Partition Status* screen.
- **Powering off and on:** Power off and power on of a system with multiple partitions are different than a system with a single partition. Read and understand the power off and power on procedures referenced when a procedure directs you to power on or power off a system or partition.

**Attention:** Doing a dump or re-IPL of the Primary partition will cause all secondary partitions to power down immediately. Be certain that all secondary partitions are able to be powered off at that time. Do not do a dump or re-IPL of the Primary partition until the customer will allow all logical partitions to be powered off. To prevent abnormal IPLs in the secondary partitions, power down all secondary partitions before doing a dump or re-IPL of the Primary partition. See ["Powering Off a Secondary Partition"](#page-804-0) on page 791.

- **Note:** When servicing any logical partition you must use the service documentation that supports the version and release of the logical partition. See ["Determining the Release Level of a Logical Partition"](#page-824-0) on page 811.
- **Note:** On most systems with Logical Partitions, it is common to have one or more ″Missing or Non-reporting″ system bus resource/s under Hardware Service Manager. See ["Missing or Non-reporting System Bus Resources"](#page-829-0) on page 816 for details.

# **Procedures for systems with multiple partitions**

### **Determine if a system has logical partitions:**

See ["Determining if the System Has Logical Partitions"](#page-822-0) on page 809.

**Determine the release level of a logical partition:**

See ["Determining the Release Level of a Logical Partition"](#page-824-0) on page 811.

**Conversion of secondary partition time and date:**

See ["Conversion of Secondary Partition Time and Date to Primary Partition](#page-827-0) Time" [on page 814](#page-827-0).

**Determine which partition owns a FRU or I/O resource:**

See ["Determining Which Logical Partition Owns a FRU or a System I/O](#page-828-0) Resource" [on page 815](#page-828-0).

## **Locating the console:**

See ["Locating a Secondary Partition's Console"](#page-824-0) on page 811.

#### **Locating the alternate console:**

See ["Locating a Secondary Partition's Console"](#page-824-0) on page 811.

#### **Accessing panel functions:**

See ["Accessing a Logical Partition's Panel Functions"](#page-828-0) on page 815.

#### **Finding the load source:**

See ["Locating a Secondary Partition's Load Source"](#page-825-0) on page 812.

#### **Powering off:**

See ["Powering Off a System With Logical Partitions"](#page-803-0) on page 790.

### <span id="page-824-0"></span>**Powering on:**

See ["Powering Off and Powering On the System or Expansion Tower"](#page-802-0) on [page 789](#page-802-0).

### **Closing Related Problems:**

See ["Closing Related Problems in Other Logical Partitions"](#page-827-0) on page 814.

### **IPL type and mode:**

See ["Selecting IPL Type and Mode for a Secondary Partition"](#page-829-0) on page 816.

### **SRC history:**

See ["Finding the SRC History List for a Secondary Partition"](#page-827-0) on page 814.

# **Determining the Release Level of a Logical Partition**

This procedure instructs the user on how to determine the release level of the Primary and any secondary partition.

- 1. From the SST or DST screen of the partition's console or the Primary partition's console, select *Work with system partitions*.
- 2. At the *Work with system partitions* screen, the number of partitions and the partition manager release are displayed. This is the release level of the Primary partition.
- 3. At the *Work with system partitions* screen select *Display partition information*.
- 4. At the *Display partition information* screen select *Display partition release level*.
- 5. From the *Display partition release level* screen, the partition identifier, name, and version/release level is displayed.

## **Locating a Secondary Partition's Console**

This procedure instructs the user on how to locate a logical partition's console and alternative console in a system that has logical partitions, using the Primary partition's console.

**Note:** The logical *Partition Identifier (ID)* or *Partition name* is required to perform this procedure.

- 1. Go to the console of the Primary partition.
- 2. From the SST or DST screen select the *Work with system partitions* option.
- 3. At the *Work with system partitions* screen:
	- a. Record the *Partition Manager Release*.
	- b. Record *the number of partitions*.
	- c. Select *Display Partition Information*.
- 4. At the *Display Partition Information* screen select *Display Allocated I/O Resources*.
	- a. Locate the secondary partition and look for its console. The console and alternative console are tagged on the screen under the logical partition's IOP information. The console is tagged with a (**<**) character and the alternative console is tagged with a (**>**) character. Note that the logical partition may not have an alternative console. Note the **logical address** of the console and alternative console. Use the **logical address** to determine where the physical console is located.
- 5. If the logical partition does not have an alternate console but one is needed:
	- a. Determine if the customer has a work station controller that can be switched to this logical partition.

Does the customer have a work station controller that can be switched?

**Yes No**

## <span id="page-825-0"></span>**Verifying Repair**

- **↓** There is no alternate console for the logical partition.
- b. Have the customer switch the input-output processor (IOP) with an available workstation to the logical partition that requires an alternate console. Have the customer dynamically reconfigure the IOP and note the IOP's physical location.

# **Locating a Secondary Partition's Load Source**

These procedures instruct the user on how to locate a logical partition's load source from the logical partition's console.

- **Note:** The '**\***' which indicates the secondary partition's load source, is only correct if the partition's configuration has not been changed since the partition was last IPL'd. If the partition's configuration has been changed since the partition's last IPL, then call your next level of support for help in locating the load source for the partition.
- 1. Are you using the Primary partition's console?
	- **No Yes**
	- **↓** From the Primary partition's console, go to ["Locating a Secondary](#page-826-0) [Partition's Load Source From the Primary Partition's Console"](#page-826-0) on [page 813](#page-826-0).
- 2. From the secondary partition's console, go to "Locating a Secondary Partition's Load Source From the Secondary Partition's Console".

# **Locating a Secondary Partition's Load Source From the Secondary Partition's Console**

This procedure instructs the user on how to locate a logical partition's load source from the logical partition's console.

- 1. Go to the console of the logical partition.
- 2. From the SST or DST screen select the *Start a service tool* option.
- 3. Select *Hardware Service Manager*
- 4. Look for the load source. The load source is tagged with a \* on the screen under the IOP information. Note that the partition may not have an alternate load source.

Does the logical partition have an alternate load source?

**No Yes**

- **↓** Note the **logical address** of the alternate load source. Use the **logical address** to determine where the physical load source is located.
- 5. Is an alternate load source required?
	- **Yes No**
	- **↓ This ends the procedure.**
- 6. Determine if the customer has an available alternate load source on an IOP in another logical partition that can be switched to this logical partition.

Does the customer have an available alternate load source that can be switched?

- **Yes No**
- **↓** There is no alternate load source for the logical partition.

7. Have the customer switch the IOP with an available load source to the logical partition that requires an alternate load source. Have the customer dynamically reconfigure the IOP and note the alternate load source-**physical** location.

# <span id="page-826-0"></span>**Locating a Secondary Partition's Load Source From the Primary Partition's Console**

This procedure instructs the user on how to locate a logical partition's load source and alternate load source in a system that has logical partitions, using the Primary partition's console.

- **Note:** The logical *Partition Identifier* or *Partition name* is required to perform this procedure.
- **Note:** The *Partition number* is the last two digits in the logical serial number of the logical partition.
- 1. Go to the console of the Primary partition.
- 2. From the SST or DST screen select the *Work with System Partitions* option.
- 3. At the *Work with System Partitions* screen:
	- a. Record the *Partition management release*.
	- b. Record the number of partitions.
	- c. Select *Display partition information*.
- 4. At the *Display partition information* screen select *Display Allocated I/O Resources*.
	- a. Locate the secondary partition and look for its load source. The load source and alternate load source are tagged on the screen under the logical partition's IOP information. Note that the logical partition may not have an alternate load source. Note the **logical address** of the load source and alternate load source. Use the **logical address** to determine where the **physical** load source is located.
	- b. If the logical partition does not have an alternate load source and one is needed, perform the following:
		- 1) Determine if the customer has an alternate load source that can be switched to this logical partition.

Does the customer have an available alternate load source that can be switched?

**Yes No**

- **↓** There is no alternate load source for the logical partition.
- 2) Have the customer switch the IOP with an available load source to the logical partition that requires an alternate load source. Have the customer dynamically reconfigure the IOP and note the alternate load source-**physical** location.

# **Query of Logical Partition Time and Date**

- 1. From the *AS/400 Main Menu* select *Define or Change System Values*.
- 2. From the *Define or Change System Values* screen, select *Work With System Values*.
- 3. From the *Work With System Values* screen, type option 5 *Display* for these system values and record the information:
	- QDATE
	- QTIME

# <span id="page-827-0"></span>**Conversion of Secondary Partition Time and Date to Primary Partition Time**

Use the ["Query of Logical Partition Time and Date"](#page-826-0) on page 813 procedure to determine the time and date values for the Primary partition and any other logical partition that you are working with.

1. Record the difference in time between the Primary partition and each secondary partition with which you are working. Use the following table:

Table 43. Time and Date Conversion Table

| Secondary Partition Time and Date |                                | <b>Primary Partition Time</b><br>and Date (Record                    | Conversion Value =<br>Primary Time and Date<br>minus the Secondary Time<br>and Date (Primary -<br>Secondary) |
|-----------------------------------|--------------------------------|----------------------------------------------------------------------|----------------------------------------------------------------------------------------------------|
| Partition Name/Number             | <b>Partition Time and Date</b> | immediately after<br>recording secondary<br>partition time and date) |                                                                                                    |
|                                   |                                |                                                                      |                                                                                                    |
|                                   |                                |                                                                      |                                                                                                    |
|                                   |                                |                                                                      |                                                                                                    |
|                                   |                                |                                                                      |                                                                                                    |

The SAL entry time stamps for any logical partition that you are working with are converted to Primary partition time by adding the conversion value in the last column of the table to the SAL entry time.

# **Finding the SRC History List for a Secondary Partition**

This procedure instructs the user in how to find the SRC history list that is created during an IPL of a secondary partition.

- 1. From the SST or DST screen on the Primary partition's console select ″*Work with system partitions*″.
- 2. At the *Work with system partitions* screen select ″*Display partition information*″.
- 3. At the *Display partition information* screen select ″*Display secondary partition reference code history*″. Page down to the partition ID for which you want the reference code history. Use the function key labeled ″*Include reference code detail*″ to expand the display of SRC information from only word 11 to all words of the SRC.

# **Closing Related Problems in Other Logical Partitions**

Look in the SALs of other logical partitions where problems may have been logged by the same failing item just replaced. Search the Primary partition. If the failure was I/O related, then search any logical partition that shares the bus with the I/O failure. For any problems that were caused by the failing item just replaced, close the problem. Use the following procedure:

**Note:** To locate the console for a secondary partition, go to ["Locating a Secondary](#page-824-0) [Partition's Console"](#page-824-0) on page 811.

- 1. Convert the time and date of the SAL entry for the failing item that you replaced to the Primary partition's time and date by using the conversion procedure "Conversion of Secondary Partition Time and Date to Primary Partition Time".
- 2. Complete Table 43 by calculating the conversion value for each of the logical partitions that own resources on the same bus.
- 3. Convert the time and date of SAL entries in those logical partitions to the Primary partition's time and date by adding the conversion value for the SAL's logical partition.
- 4. If any SAL entries in those logical partitions were logged at approximately the same time and they appear to be related to the problem just repaired, close the entry.

## **Accessing a Logical Partition's Panel Functions**

This procedure instructs the user on how to find panel functions for secondary partitions.

If the panel function required is not available from the console of the secondary partition, then go to the Primary partition's console to access that panel function for the secondary partition.

You must be on the Primary partition's console to:

- Power on a secondary partition.
- **Note:** To locate a secondary partition's console or alternate console go to ["Locating](#page-824-0) [a Secondary Partition's Console"](#page-824-0) on page 811.
- 1. Go to the console of the secondary partition, or the console of the Primary partition.
- 2. From the SST or DST screen select the *Work with System Partitions* option.
- 3. At the *Work with System Partitions* screen:
	- a. Select *Work with Partition Status*.

Additional panel functions and information are available by pressing the function key for:

- v *Monitor Partition Status*
- v *Work with Partition Configuration*
- More Options

For panel functions 11 through 20:

- v Press the function key for *Monitor Partition Status*.
- Move the cursor to the line for the partition in which you want to view functions 11 through 19.
- v Press the function key for *Include Reference Code Detail*.
- v For panel function 20 use the system control panel or option 20 on the *Work with Partition Status* screen.

## **Determining Which Logical Partition Owns a FRU or a System I/O Resource**

This procedure helps you locate the logical partition which owns a FRU or system I/O resource. It is used to direct you to the correct logical partition in which to conduct the repair or exchange action.

**Note:** If you are locating a FRU, you are required to have the logical address or both the serial and the part number.

- 1. Go to the console of the Primary partition.
- 2. From the SST or DST screen select the *Work with System Partitions* option.
- 3. At the *Work with System Partitions* screen:
	- a. Record the *Partition manager release*.

## **Verifying Repair**

- b. Record the number of partitions.
- c. Select *Display Partition Information*.
- 4. At the *Display Partition Information* screen select *Display Allocated I/O Resources*.
- 5. Select **\*ALL** for which logical partitions to display, select **\*ALL** for the level of detail to display.
- 6. If the display does not show serial and part information, press the function key for *Display Serial/Part Numbers*.
- 7. If you are locating a FRU, page forward until you locate the serial number and part number.

If you are locating a resource, page forward until you locate the resource name. Record the logical partition in which the FRU or resource is located. Press the function key for *Display logical address* to record the logical address of the FRU or resource.

## **Selecting IPL Type and Mode for a Secondary Partition**

This procedure will instruct the user on how to set the IPL type and IPL mode for a secondary partition.

- 1. Go to the console of the Primary partition.
	- **Note:** If the secondary partition is running, you can select the IPL type and IPL mode from the console of the secondary partition. See ["Locating a](#page-824-0) [Secondary Partition's Console"](#page-824-0) on page 811.
- 2. From the SST or DST screen select the *Work with System Partitions* option.
- 3. At the *Work with System Partitions* screen:
	- a. Record the *Partition manager release*.
	- b. Record the *Number of partitions*.
	- c. Select *Work With Partition Status*.
	- d. At the *Work With Partition Status* screen the IPL type and IPL mode are options for the secondary partition.

## **Missing or Non-reporting System Bus Resources**

**Note:** On most systems with Logical Partitions, it is common to have one or more ″*Missing*″ or ″*Non-reporting*″ system bus resource(s) under Hardware Service Manager.

You need to understand the reason for each ″*Missing*″ or ″*Non-reporting*″ resource and follow the appropriate recovery action. These can occur for the following reasons:

1. Residual resource names may be left in the Primary partition after the IPL of a secondary partition. During an IPL of a secondary partition, there will be resource names created in the Primary partition for the secondary partition's load source IOP, IOA, and the load device (disk, tape, optical). These resources are temporarily used in the Primary partition during the IPL of the secondary partition. They will then show as ″*Non-reporting*″ in the Primary partition anytime after the IPL. These resource names will be reused on subsequent IPLs of the secondary partition.

**Recovery action**: These resources should be left in the Primary partition. They will be reused each time you IPL the secondary partition. If they are removed, a new resource will be created and the resource name will increment.

- 2. Residual resource names may be left in Primary or secondary partitions after a re-configuration of resources. When resources are removed from a partition, there are two options;
	- a. The ″*Remove*″ option will not alter the original resource names. Use this option if the customer intends to switch the resources back to the original partition.
		- **Note:** When the ″*Remove*″ option is selected, the resource names will show as ″*Non-reporting*″ in the partition from which they were removed after the next IPL of that partition.

**Recovery action**: Work with the customer to understand why the ″*Remove*″ option was selected. The resources should not be altered if the customer intends to switch the resource back to the partition from which they were removed.

- b. The ″*Remove and clear hardware resource(s)*″ option will remove the resource names permanently. If they are removed and the resource is switched back to the original partition, a new resource will be created and the resource name will increment. This will cause problems with the device descriptor that uses this resource. For example, if **TAP01** is being used by multiple partitions.
- 3. The system's logical partition configuration may leave residual resources in the event that the system partition information becomes corrupted. When this happens, all I/O resources are defaulted into the Primary partition until the logical partition configuration for the entire system has been recovered. After the configuration has been corrected or recovered, the resource names will remain in the Primary partition in a ″*Non-reporting*″ status.

**Recovery action**: Your next level of support will help you to recover the system logical partition configuration. Work with the customer to remove the residual resources that were defaulted in to the Primary partition as a result of the corruption.

4. A resource has failed or has been removed from the system.

**Recovery action**: Continue with the normal problem determination procedures.

**Verifying Repair**

**Part 2. Repair and Parts**

# <span id="page-834-0"></span>**Chapter 6. Removal and Installation Procedures**

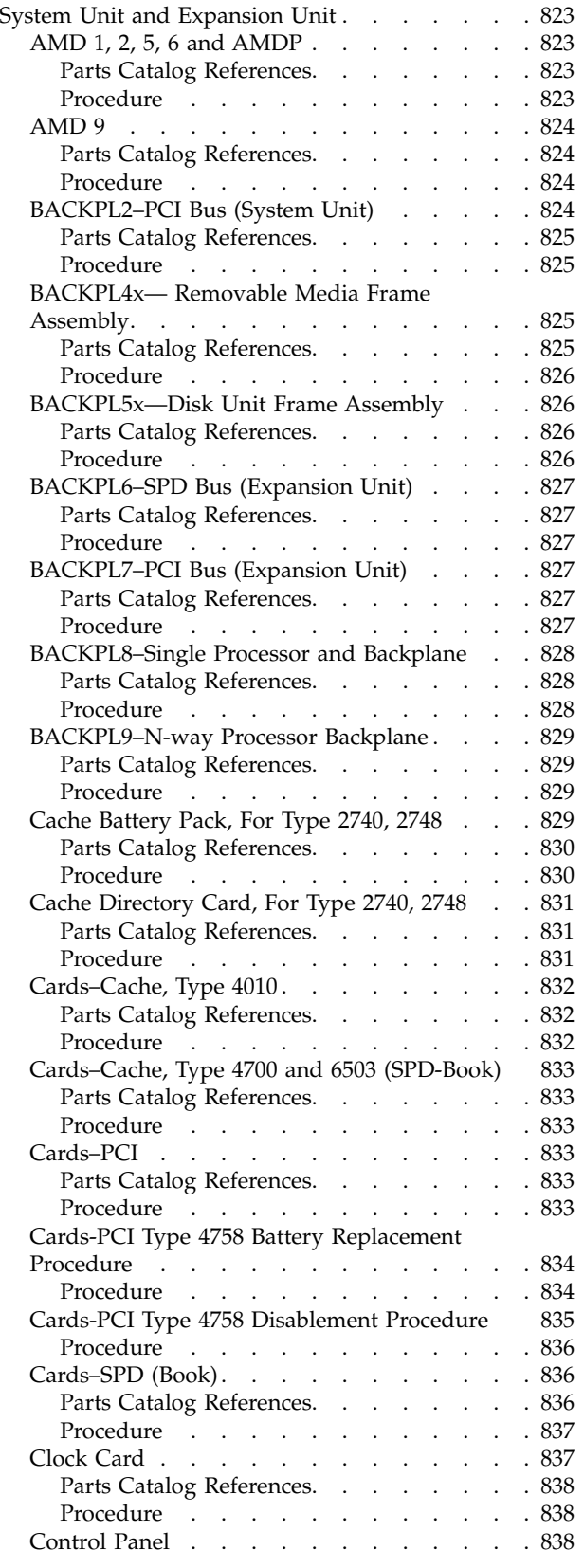

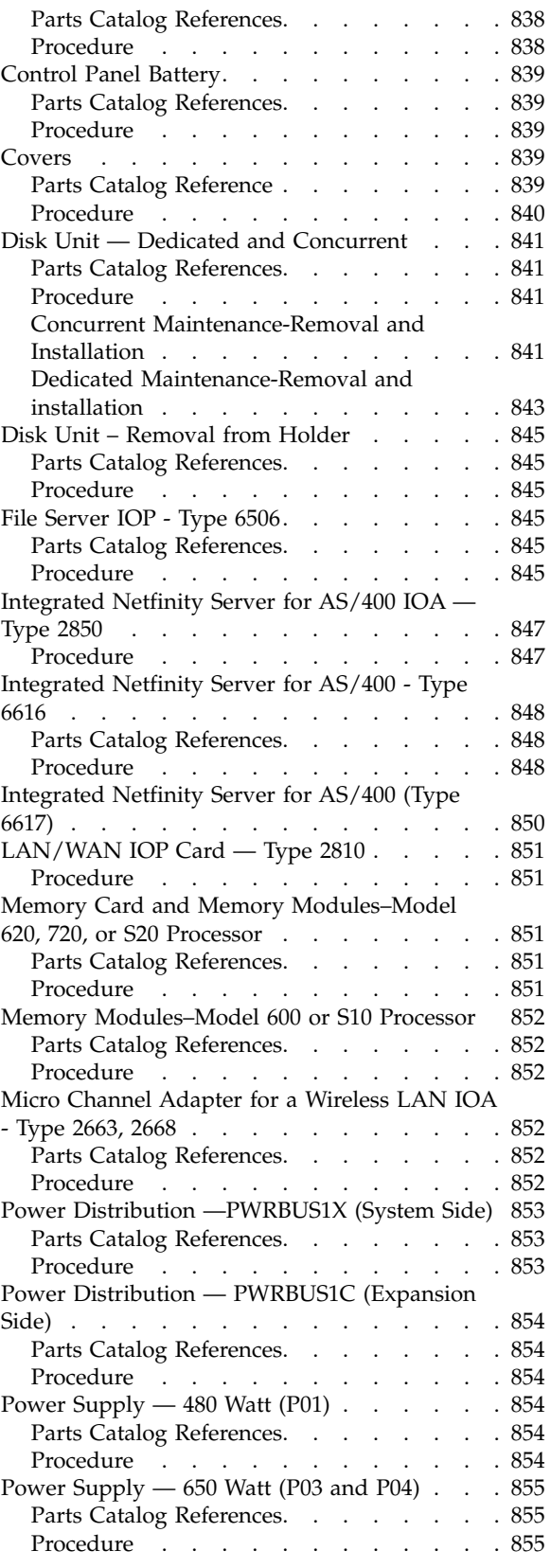

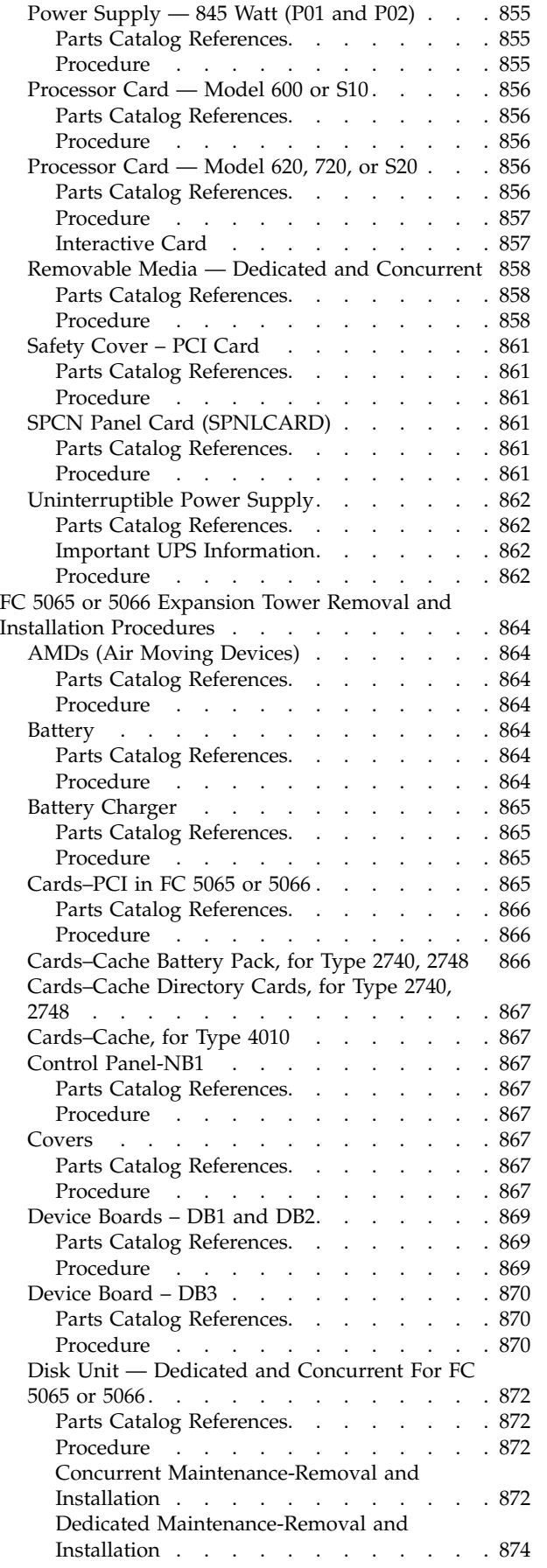

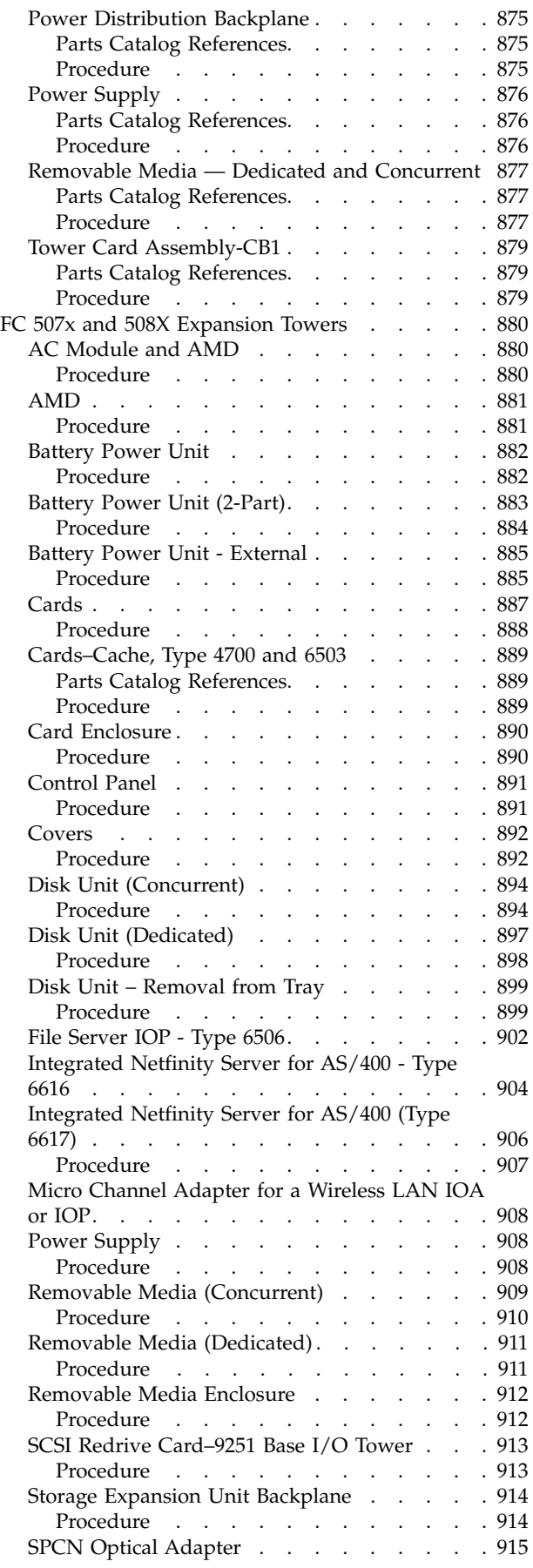

<span id="page-836-0"></span>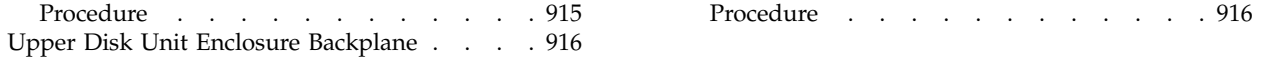

This is the starting point for all remove procedures.

**Note:** It is not always necessary to power off the system to exchange a field-replaceable unit (FRU). You will be directed through a concurrent exchange, if possible, for disk or removable media storage units. For other FRU types, see ["Expansion Tower Power Procedure"](#page-807-0) on page 794.

If removing a FRU from the system unit uses the same procedure as removing the FRU from the expansion unit, you will find the procedure in the system unit section of this chapter. If a FRU has a unique removal procedure in an expansion unit, you will find that procedure the expansion unit section of this chapter.

## **System Unit and Expansion Unit**

When you have completed the remove procedure, install the FRU by reversing the remove procedure unless otherwise noted.

## **AMD 1, 2, 5, 6 and AMDP**

### **Parts Catalog References**

- ["Models 600 or S10 System Unit"](#page-969-0) on page 956
- v ["Models 620, 720 or S20 System Unit"](#page-981-0) on page 968
- v ["Models 620, 720, or S20 System Unit"](#page-983-0) on page 970
- v ["Models 620, 720, or S20 System Unit with Expansion Unit"](#page-991-0) on page 978
- v ["Models 620, 720, or S20 System Unit with Expansion Unit"](#page-993-0) on page 980
- v ["Models 620, 720, or S20 Expansion Unit"](#page-997-0) on page 984
- v ["Models 620, 720, or S20 Expansion Unit"](#page-999-0) on page 986
- v ["Models 620, 720, or S20 Expansion Unit"](#page-1001-0) on page 988

#### **Procedure**

- 1. Power off the system. (see ["Powering Off and Powering On the System or](#page-802-0) [Expansion Tower"](#page-802-0) on page 789)
- 2. Disconnect the power cord from the system unit.
- 3. Remove the covers (see "Covers" [on page 839](#page-852-0)).
- 4. Are you removing an AMD from a pedestal?

#### **No Yes**

- **↓**
- a. Remove the pedestal EMC access plate.
- b. Remove the screws that hold the AMD assembly.
- c. Slide the AMD assembly out of the pedestal.

#### **This ends the procedure.**

5. Remove the EMC access plate.

**Note:** When installing this EMC access plate, ensure that slotted screws are used to secure the shield to the frame.

- 6. Disconnect the power cables connected to the AMDs.
- 7. Remove the screws that hold the AMD assembly.

8. Slide the AMD assembly out of the frame (See ["Models 600 or S10 System](#page-969-0) Unit" [on page 956](#page-969-0)).

**This ends the procedure.**

## <span id="page-837-0"></span>**AMD 9**

**Attention:** All cards are sensitive to electrostatic discharge (see ["Appendix D.](#page-1074-0) [Working with Electrostatic Discharge-Sensitive Parts"](#page-1074-0) on page 1061).

#### **CAUTION:**

**This assembly has a circuit card that contains lead solder. To avoid the release of lead (Pb) into the environment, do not burn. Discard the assembly as instructed by local regulations. (RSFTC235)**

#### **Parts Catalog References**

• None

#### **Procedure**

- 1. Read ["Important Continuously Powered Main Storage \(CPM\) Information"](#page-798-0) on [page 785](#page-798-0) before continuing in this procedure.
- 2. Perform ["SPCN-PIP5"](#page-657-0) on page 644. Then return here and continue with the next step of this procedure.
- 3. Power off the system. (see ["Powering Off and Powering On the System or](#page-802-0) [Expansion Tower"](#page-802-0) on page 789)
- 4. Disconnect the power cord from the system unit.
- 5. Remove the covers (see "Covers" [on page 839\)](#page-852-0).
- 6. Remove the left side EMC access plate.

**Note:** When installing this EMC shield, ensure that slotted screws are used to secure the shield to the frame.

- 7. Remove the cover over the processor, clock, and memory cards.
- 8. Release the card latches and remove all the cards in the enclosure.
- 9. Remove the screws that hold the enclosure.
- 10. Remove the bus cable connector at the top of the enclosure.
- 11. Slide the enclosure partially out of the system. Then remove the power cable from the PS2 connector on the power supply.
- 12. Remove the signal cable (SIG12) from the enclosure.
- 13. Lift the enclosure assembly out of the system.
- 14. Remove the AMD assembly by removing the screws holding the fan to the enclosure.
- 15. Disconnect the power connector and remove the screws that hold the AMD.
- 16. **Attention**: When installing the AMD, the air flow must be outward from the enclosure.

**This ends the procedure.**

## **BACKPL2–PCI Bus (System Unit)**

#### **CAUTION:**

**This assembly has a circuit card that contains lead solder. To avoid the release of lead (Pb) into the environment, do not burn. Discard the assembly as instructed by local regulations. (RSFTC235)**

## <span id="page-838-0"></span>**Parts Catalog References**

- ["Models 600 or S10 System Unit"](#page-969-0) on page 956
- ["Models 620, 720 or S20 System Unit"](#page-981-0) on page 968
- v ["Models 620, 720, or S20 System Unit with Expansion Unit"](#page-991-0) on page 978

### **Procedure**

- 1. Power off the system. (see ["Powering Off and Powering On the System or](#page-802-0) [Expansion Tower"](#page-802-0) on page 789)
- 2. Disconnect the power cord from the system unit.
- 3. Remove the covers (see "Covers" [on page 839\)](#page-852-0).
- 4. Remove the left side EMC access plate .
	- **Note:** When installing this EMC access plate, ensure that slotted screws are used to secure the shield to the frame.

Is this a Model 600 or S10 system unit?

**No Yes**

- **↓** Remove the Processor Card (see ["Processor Card](#page-869-0) Model 600 or S10" [on page 856\)](#page-869-0). Then continue with step 5.
- 5. Record the location of the PCI cards.
- 6. Record the cable locations and disconnect the cables to the PCI cards.
- 7. Remove the PCI cards (see ["Cards–PCI"](#page-846-0) on page 833.
- 8. Disconnect the cables that are connected to the backplane.
- 9. Remove the screws that hold the PCI backplane bracket.

Are you removing the backplane from a Model 600 or S10 system unit?

#### **No Yes**

**↓**

- a. Lift the backplane assembly up and out of the system.
- b. Remove the control panel battery (see ["Control Panel Battery"](#page-852-0) on [page 839](#page-852-0). The battery must be installed on the new backplane.

#### **This ends the procedure.**

- 10. Lift the backplane assembly up off the frame and rotate it toward the front of the system.
- 11. Disconnect the bus cable from the rear of the backplane.
- 12. Remove the backplane assembly from the system.
- 13. Remove the control panel battery (see ["Control Panel Battery"](#page-852-0) on page 839. The battery must be installed on the new backplane.

**This ends the procedure.**

## **BACKPL4x— Removable Media Frame Assembly**

#### **CAUTION:**

**This assembly has a circuit card that contains lead solder. To avoid the release of lead (Pb) into the environment, do not burn. Discard the assembly as instructed by local regulations. (RSFTC235)**

## **Parts Catalog References**

- v ["Assembly 2: Models 600 or S10 System Unit"](#page-967-0) on page 954
- v ["Assembly 7: Model 620, 720, or S20 System Unit"](#page-979-0) on page 966

- <span id="page-839-0"></span>v ["Assembly 10: Models 620, 720, or S20 System Unit with Expansion Unit"](#page-989-0) on [page 976](#page-989-0)
- v ["Assembly 11: Models 620, 720, or S20 Expansion Unit"](#page-995-0) on page 982

#### **Procedure**

- 1. Power off the system. (see ["Powering Off and Powering On the System or](#page-802-0) [Expansion Tower"](#page-802-0) on page 789)
- 2. Disconnect the power cord from the system unit.
- 3. Remove the covers (see "Covers" [on page 839](#page-852-0)).
- 4. Remove the EMC access plate from the side of the frame.

**Note:** When installing this EMC access plate, ensure that slotted screws are used to secure the shield to the frame.

- 5. Remove the AMDs, if necessary (see ["AMD 1, 2, 5, 6 and AMDP"](#page-836-0) on page 823).
- 6. Remove the cables from the rear of the backplane.
- 7. Remove all units (see"Removable Media [Dedicated and Concurrent"](#page-871-0) on [page 858](#page-871-0)) and label the position of each. **The units must be installed in the same positions they were removed from.**
- 8. Remove the screws that hold the frame assembly.

Is this a system unit side?

**No Yes**

- **↓** Remove the control panel (see ["Control Panel"](#page-851-0) on page 838). Then continue with step 9.
- 9. Remove the frame assembly from the system.

**This ends the procedure.**

## **BACKPL5x—Disk Unit Frame Assembly**

#### **CAUTION:**

**This assembly has a circuit card that contains lead solder. To avoid the release of lead (Pb) into the environment, do not burn. Discard the assembly as instructed by local regulations. (RSFTC235)**

#### **Parts Catalog References**

- v ["Assembly 2: Models 600 or S10 System Unit"](#page-967-0) on page 954
- v ["Assembly 7: Model 620, 720, or S20 System Unit"](#page-979-0) on page 966
- v ["Assembly 10: Models 620, 720, or S20 System Unit with Expansion Unit"](#page-989-0) on [page 976](#page-989-0)
- v ["Assembly 11: Models 620, 720, or S20 Expansion Unit"](#page-995-0) on page 982

#### **Procedure**

- 1. Power off the system. (see ["Powering Off and Powering On the System or](#page-802-0) [Expansion Tower"](#page-802-0) on page 789)
- 2. Disconnect the power cord from the system unit.
- 3. Remove the covers (see "Covers" [on page 839](#page-852-0)).
- 4. Remove the EMC access plate from the side of the frame.

**Note:** When installing this EMC access plate, ensure that slotted screws are used to secure the shield to the frame.

5. Remove the AMDs (see ["AMD 1, 2, 5, 6 and AMDP"](#page-836-0) on page 823).

- <span id="page-840-0"></span>6. Remove the cables from the rear of the disk unit backplane.
- 7. Remove all disk units (see the disk unit procedure in ["Chapter 6. Removal and](#page-834-0) [Installation Procedures"](#page-834-0) on page 821) and label the position of each. **The disk units must be installed in the same positions they were removed from.**
- 8. Remove the screws that hold the frame assembly.
- 9. Remove the frame assembly from the system.

**This ends the procedure.**

## **BACKPL6–SPD Bus (Expansion Unit)**

#### **CAUTION:**

**This assembly has a circuit card that contains lead solder. To avoid the release of lead (Pb) into the environment, do not burn. Discard the assembly as instructed by local regulations. (RSFTC235)**

## **Parts Catalog References**

v ["Models 620, 720, or S20 Expansion Unit"](#page-997-0) on page 984

## **Procedure**

- 1. Power off the system. (see ["Powering Off and Powering On the System or](#page-802-0) [Expansion Tower"](#page-802-0) on page 789)
- 2. Disconnect the power cord from the system unit.
- 3. Remove the covers (see "Covers" [on page 839](#page-852-0)).
- 4. Remove the right side EMC access plates .

**Note:** When installing this EMC access plate, ensure that slotted screws are used to secure the shield to the frame.

5. Remove the SPD cards (see ["Cards–SPD \(Book\)"](#page-849-0) on page 836).

**Note:** Label the location of the cards and cables.

- 6. Disconnect the cables that are connected to the backplane.
- 7. Remove the screws that hold the SPD backplane frame.
- 8. Lift the backplane and frame out the rear of the system.

**This ends the procedure.**

## **BACKPL7–PCI Bus (Expansion Unit)**

### **CAUTION:**

**This assembly has a circuit card that contains lead solder. To avoid the release of lead (Pb) into the environment, do not burn. Discard the assembly as instructed by local regulations. (RSFTC235)**

## **Parts Catalog References**

v ["Models 620, 720, or S20 Expansion Unit"](#page-999-0) on page 986

## **Procedure**

- 1. Power off the system. (see ["Powering Off and Powering On the System or](#page-802-0) [Expansion Tower"](#page-802-0) on page 789)
- 2. Disconnect the power cord from the system unit.
- 3. Remove the covers (see "Covers" [on page 839\)](#page-852-0).
- 4. Remove the right side EMC access plate .

**Note:** When installing this EMC access plate, ensure that slotted screws are used to secure the shield to the frame.

- <span id="page-841-0"></span>5. Record the location of the PCI cards.
- 6. Remove the PCI cards (see ["Cards–PCI"](#page-846-0) on page 833.
- 7. Remove the AMDs, if necessary (see ["AMD 1, 2, 5, 6 and AMDP"](#page-836-0) on [page 823\)](#page-836-0).
- 8. Disconnect the cables that are connected to the backplane.
- 9. Remove the screws that hold the PCI backplane.
- 10. Lift the backplane assembly up off the frame and rotate it toward the front of the system.
- 11. Disconnect the bus cable from the rear of the backplane.
- 12. Remove the backplane assembly from the system.

**This ends the procedure.**

## **BACKPL8–Single Processor and Backplane**

#### **CAUTION:**

**This assembly has a circuit card that contains lead solder. To avoid the release of lead (Pb) into the environment, do not burn. Discard the assembly as instructed by local regulations. (RSFTC235)**

#### **Parts Catalog References**

v ["Models 620, 720 or S20 System Unit"](#page-981-0) on page 968

### **Procedure**

**Note:** The backplane location is M00 (see ["System Unit and Expansion Unit](#page-725-0) [Locations and Addresses"](#page-725-0) on page 712).

- 1. Power off the system. (see ["Powering Off and Powering On the System or](#page-802-0) [Expansion Tower"](#page-802-0) on page 789)
- 2. Disconnect the power cord from the system unit.
- 3. Remove the covers (see "Covers" [on page 839\)](#page-852-0).
- 4. Remove the EMC access plate.

**Note:** When installing this EMC access plate, ensure that slotted screws are used to secure the shield to the frame.

5. Remove the cover from the front of the processor frame assembly.

**Note:** When installing this cover, ensure that slotted screws are used to secure the cover to the frame.

- 6. Remove the memory card (see ["Memory Card and Memory Modules–Model](#page-864-0) [620, 720, or S20 Processor"](#page-864-0) on page 851).
- 7. Remove the regulator card and the clock card.
- 8. Remove the screws that hold the processor frame.
- 9. Slide the assembly partially out of the system.
- 10. Disconnect the cables from the assembly.

**Note:** It may be easier to disconnect the power cable from the power supply instead of from the processor frame.

- 11. Remove the bus cable from the rear of the backplane.
- 12. Remove the screws holding the backplane to the frame.

**This ends the procedure.**

## <span id="page-842-0"></span>**BACKPL9–N-way Processor Backplane**

#### **CAUTION:**

**This assembly has a circuit card that contains lead solder. To avoid the release of lead (Pb) into the environment, do not burn. Discard the assembly as instructed by local regulations. (RSFTC235)**

### **Parts Catalog References**

v ["Models 620, 720, or S20 System Unit with Expansion Unit"](#page-991-0) on page 978

### **Procedure**

**Note:** The backplane location is M00 (see ["System Unit and Expansion Unit](#page-725-0) [Locations and Addresses"](#page-725-0) on page 712).

- 1. Power off the system. (see ["Powering Off and Powering On the System or](#page-802-0) [Expansion Tower"](#page-802-0) on page 789)
- 2. Disconnect the power cord from the system unit.
- 3. Remove the covers (see "Covers" [on page 839\)](#page-852-0).
- 4. Remove the EMC access plate.

**Note:** When installing this EMC access plate, ensure that slotted screws are used to secure the shield to the frame.

5. Remove the cover from the front of the processor frame assembly.

**Note:** When installing this cover, ensure that slotted screws are used to secure the cover to the frame.

- 6. Remove the processor card(s) (see "Processor Card [Model 620, 720, or S20"](#page-869-0) [on page 856](#page-869-0)
- 7. Remove the memory card(s) (see ["Memory Card and Memory](#page-864-0) [Modules–Model 620, 720, or S20 Processor"](#page-864-0) on page 851
- 8. Remove the screws that hold the backplane frame and lift the assembly out of the system.
- 9. Remove the **Clock Card** from the rear of the backplane.
- 10. Remove the bus cable from the rear of the backplane.
- 11. Remove the screws that hold the backplane.

**This ends the procedure.**

## **Cache Battery Pack, For Type 2740, 2748**

#### **CAUTION:**

**This card assembly contains a lithium battery. To avoid possible explosion, do not burn, exchange, or charge the battery. Discard the card assembly as instructed by local regulations for lithium batteries. (RSFTC233)**

**Attention:** All cards are sensitive to electrostatic discharge (see ["Appendix D.](#page-1074-0) [Working with Electrostatic Discharge-Sensitive Parts"](#page-1074-0) on page 1061).

**Attention:** Power the system down normally prior to replacing the Cache Battery Pack. (see ["Powering Off and Powering On the System or Expansion Tower"](#page-802-0) on [page 789](#page-802-0))

## <span id="page-843-0"></span>**Parts Catalog References**

• none

### **Procedure**

- 1. Locate the casing **A** that holds the battery pack. See Figure 85 and [Figure 86 on](#page-844-0) [page 831](#page-844-0).
- 2. Squeeze the casing **A** to remove battery unit from the card.
- 3. Remove the plug that connects the battery unit and the card.

**Note:** The plug fits in the board only one way so it can not be inserted incorrectly during the replacement phase.

- 4. Remove the battery unit from the battery casing.
	- **Note:** Save the battery casing. The replacement battery pack will not come equipped with a casing.

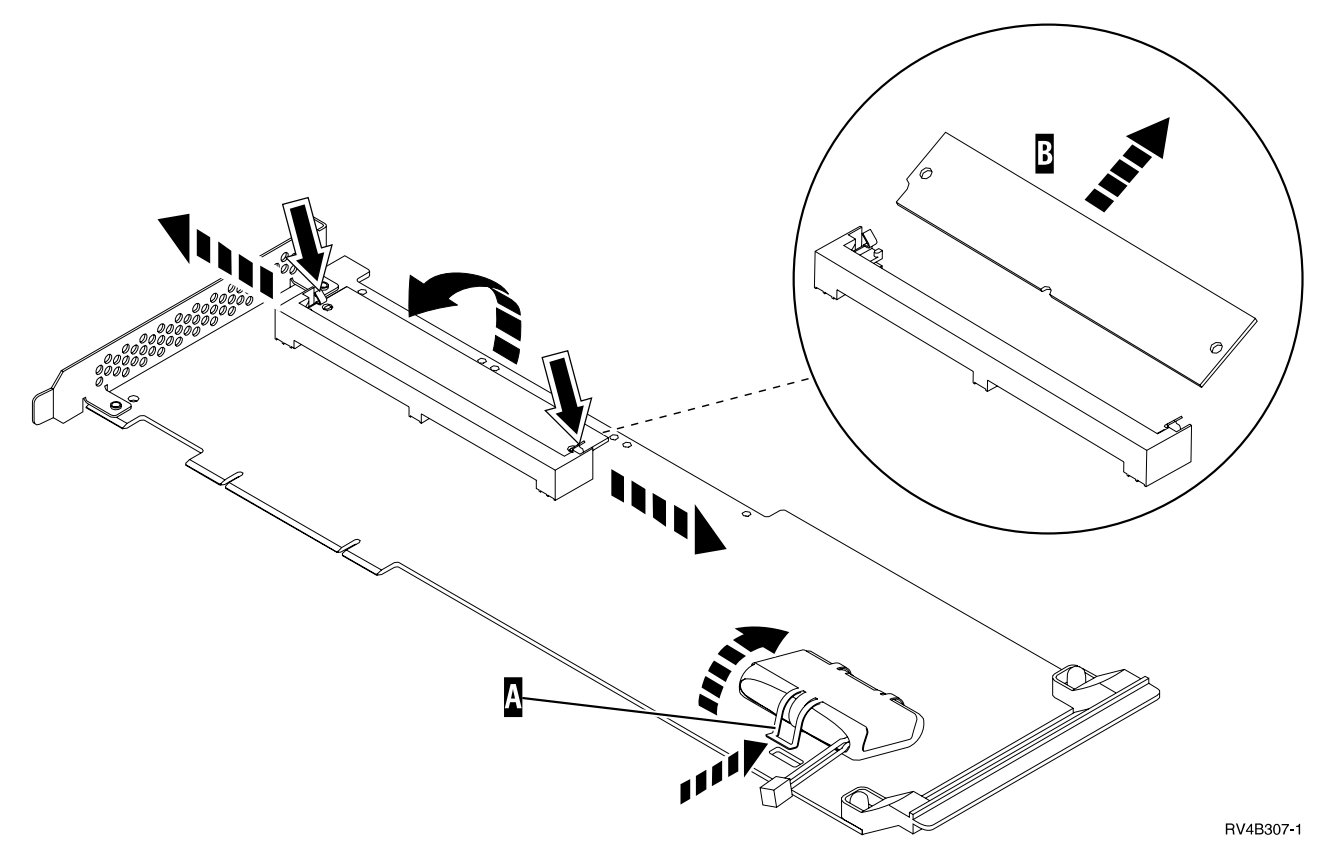

Figure 85. Cache Battery Pack and Cache Directory Card for Type 2740

<span id="page-844-0"></span>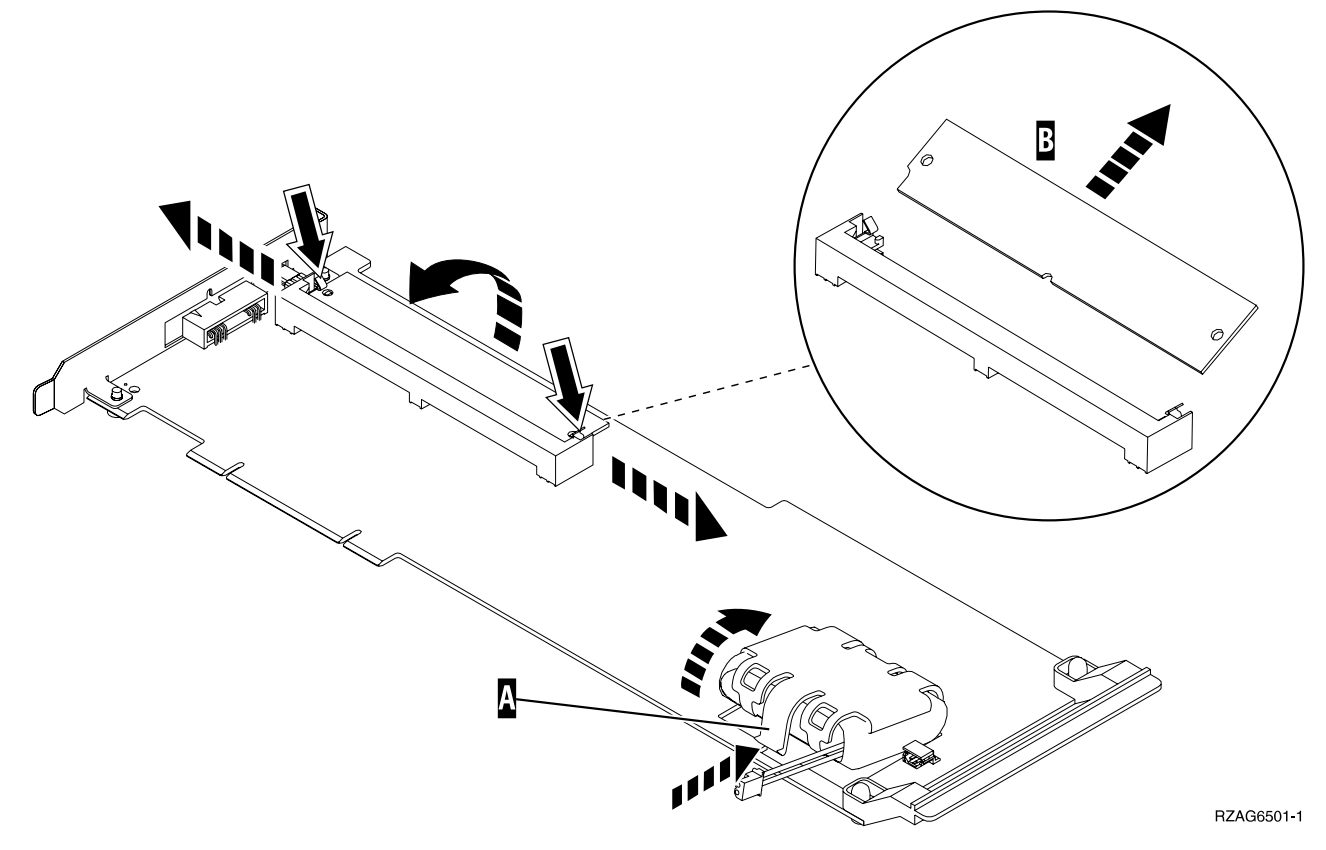

Figure 86. Cache Battery Pack and Cache Directory Card for Type 2748

**This ends the procedure.**

## **Cache Directory Card, For Type 2740, 2748**

**Attention:** All cards are sensitive to electrostatic discharge (see ["Appendix D.](#page-1074-0) [Working with Electrostatic Discharge-Sensitive Parts"](#page-1074-0) on page 1061).

#### **CAUTION:**

**This card assembly contains a lithium battery. To avoid possible explosion, do not burn, exchange, or charge the battery. Discard the card assembly as instructed by local regulations for lithium batteries. (RSFTC233)**

### **Parts Catalog References**

• none

#### **Procedure**

- 1. Locate the cache directory card **B**; a small rectangular card mounted on the I/O card. See [Figure 85 on page 830](#page-843-0) and Figure 86.
- 2. Spread the tabs on each side of the cache directory card and raise the back of the cache directory card **B** up away from the I/O card. The cache directory card will pivot up about 20°
- 3. Pull cache directory card out.
- **Note:** To install the replacement cache directory card, the cache directory card should be wiggled into place at a 20°angle before pushing it down and locking the tabs. Be sure that the holes on each side of the cache directory card are filled by the pegs on the cache card to ensure proper seating.

**This ends the procedure.**

## <span id="page-845-0"></span>**Cards–Cache, Type 4010**

**Attention:** All cards are sensitive to electrostatic discharge (see ["Appendix D.](#page-1074-0) [Working with Electrostatic Discharge-Sensitive Parts"](#page-1074-0) on page 1061).

### **CAUTION:**

**This assembly has a circuit card that contains lead solder. To avoid the release of lead (Pb) into the environment, do not burn. Discard the assembly as instructed by local regulations. (RSFTC235)**

## **Parts Catalog References**

• None

## **Procedure**

- 1. Power off the system. (see ["Powering Off and Powering On the System or](#page-802-0) [Expansion Tower"](#page-802-0) on page 789)
- 2. Disconnect the power cord from the system or expansion unit.
- 3. Remove the covers. (See "Covers" [on page 839](#page-852-0) or if you are working in a FC 5065 or 5066 expansion tower see "Covers" [on page 867.](#page-880-0))
- 4. Remove the EMC access plate.

**Note:** When installing this EMC access plate in a system unit, ensure that slotted screws are used to secure the shield to the frame.

5. Disconnect the cables that are connected to the PCI card.

**Note:** Label the cables to ensure correct installation.

- 6. Record the location of the card being removed.
- 7. Remove the screw that holds the card bracket.
- 8. Pull the card out of the system.
- 9. Remove the alignment pins from the corners of the cache card  $\Lambda$ .
- 10. Pull the cache card out of the connector at the rear of the Storage IOA card.

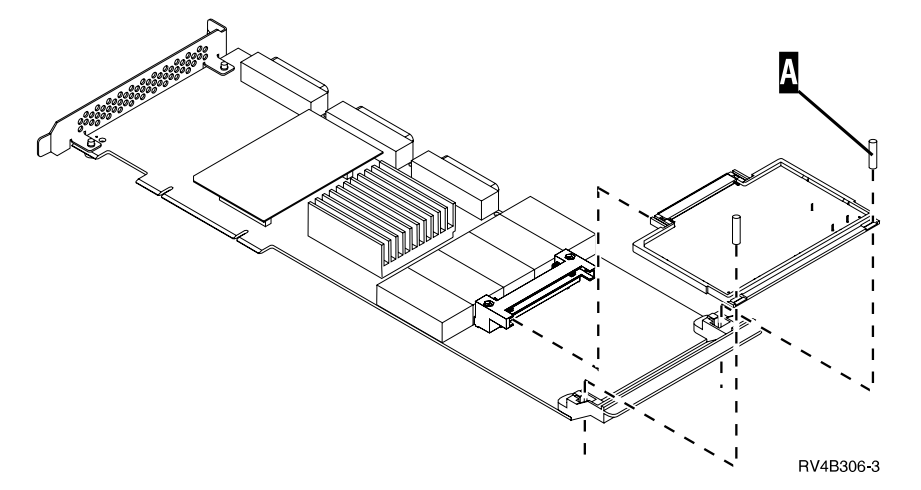

Figure 87. Cache card removal

### **This ends the procedure.**

## <span id="page-846-0"></span>**Cards–Cache, Type 4700 and 6503 (SPD-Book)**

**Attention**: All cards are sensitive to electrostatic discharge (see ["Appendix D.](#page-1074-0) [Working with Electrostatic Discharge-Sensitive Parts"](#page-1074-0) on page 1061).

#### **CAUTION:**

**This assembly has a circuit card that contains lead solder. To avoid the release of lead (Pb) into the environment, do not burn. Discard the assembly as instructed by local regulations. (RSFTC235)**

#### **CAUTION:**

**This card assembly contains a lithium battery. To avoid possible explosion, do not burn, exchange, or charge the battery. Discard the card assembly as instructed by local regulations for lithium batteries. (RSFTC233)**

### **Parts Catalog References**

• None

### **Procedure**

- 1. Power off the system. (see ["Powering Off and Powering On the System or](#page-802-0) [Expansion Tower"](#page-802-0) on page 789)
- 2. Disconnect the power cord from the system unit.
- 3. Remove the rear covers from the expansion unit (see "Covers" [on page 839](#page-852-0)).
- 4. Loosen the screws on the card retaining bar and move it up to release the card latches.
- 5. Remove the adapter card from the full-size card by doing the following:
	- a. Press the two latch surfaces together to release the latch.
	- b. Rotate the latch downward.
	- c. Pull on the latch to remove the adapter card from the full-size card.

**This ends the procedure.**

## **Cards–PCI**

**Attention:** All cards are sensitive to electrostatic discharge (see ["Appendix D.](#page-1074-0) [Working with Electrostatic Discharge-Sensitive Parts"](#page-1074-0) on page 1061).

#### **CAUTION:**

**This card assembly contains a lithium battery. To avoid possible explosion, do not burn, exchange, or charge the battery. Discard the card assembly as instructed by local regulations for lithium batteries. (RSFTC233)**

#### **CAUTION:**

**This assembly has a circuit card that contains lead solder. To avoid the release of lead (Pb) into the environment, do not burn. Discard the assembly as instructed by local regulations. (RSFTC235)**

### **Parts Catalog References**

• None

#### **Procedure**

- 1. Power off the system. (see ["Powering Off and Powering On the System or](#page-802-0) [Expansion Tower"](#page-802-0) on page 789)
- 2. Disconnect the power cord from the system unit.
- 3. Remove the covers (see "Covers" [on page 839](#page-852-0)).

- <span id="page-847-0"></span>4. Remove the safety shield (see ["Safety Cover](#page-874-0) – PCI Card" on page 861).
- 5. Remove the EMC access plate.

**Note:** When installing this EMC access plate, ensure that slotted screws are used to secure the shield to the frame.

6. Disconnect the cables that are connected to the PCI card.

**Note:** Label the cables to ensure correct installation.

- 7. Record the location of the card being removed.
- 8. Remove the screw that holds the card bracket.
- 9. Pull the card out of the system.

**Note:** If you are exchanging a type 4758 PCI Cryptographic Coprocessor, go to ["Cards-PCI Type 4758 Disablement Procedure"](#page-848-0) on page 835.

#### **Attention:**

- **Note:** If you are exchanging a type 2726 or 2741, you must remove the cache card from the original type 2726, 2741 card and install it on the new card. See ["Cards–Cache, Type 4010"](#page-845-0) on page 832.
- **Note:** If you are exchanging a type 2748, you must place the mode jumper in the same location as it is on the card that you are replacing. See ["Storage](#page-787-0) [I/O Card Modes and Jumpers"](#page-787-0) on page 774 for information on mode and jumper locations.

**This ends the procedure.**

## **Cards-PCI Type 4758 Battery Replacement Procedure**

This procedure demonstrates the proper method for replacing the Type 4758 PCI Cryptographic Coprocessor card's batteries.

#### **CAUTION:**

**The battery is a lithium battery. To avoid possible explosion, do not burn or charge the battery. Exchange only with the IBM-approved part. Discard the battery as instructed by local regulations. (RSFTC227)**

#### **Procedure**

- 1. Power off the system or expansion tower (see ["Powering Off and Powering](#page-802-0) [On the System or Expansion Tower"](#page-802-0) on page 789).
- 2. If you are working in an expansion tower disconnect the power cord.
- 3. Remove the cover from the expansion slots. (See "Covers" [on page 839](#page-852-0) or if you are working in a FC 5065 or 5066 expansion tower see ["Covers"](#page-880-0) on [page 867.](#page-880-0))
- 4. Remove the PCI Cryptographic Coprocessor card from the PCI-bus slot in the unit.
- 5. Find the location of the two lithium batteries. They are located in adjacent holders, with the left holder above the J3 connector. Refer to the illustration below.

<span id="page-848-0"></span>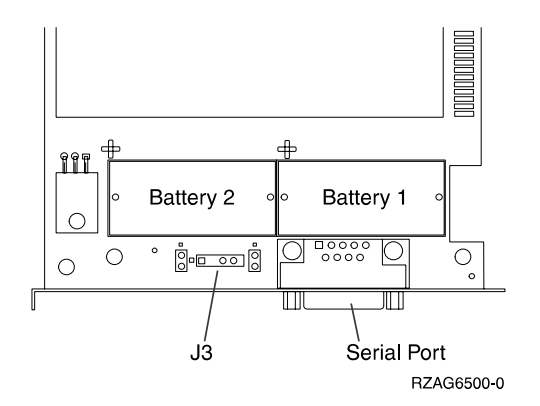

Figure 88. Battery Locations on the 4758 PCI Cryptographic Coprocessor

- 6. **Attention:** Any loss of battery power erases data stored in the card's protected memory and renders the card useless.
- 7. Open the battery replacement kit.
- 8. Insert one of the new batteries into the battery tray provided with the kit.

**Note:** The battery '+' must be oriented in the battery tray with the same polarity matching the '+' on the tray.

9. Connect the battery tray's cable to the J3 connector on the 4758 card.

**Note:** This maintains battery power to the card while the new batteries are installed one at a time. Refer to step 6 of this procedure.

- 10. Remove the battery warning label which covers Battery 1 and Battery 2. Discard the label.
- 11. Replace the battery in the Battery 1 position with a new battery.

**Note:** The battery '+' must be oriented in the holder with the same polarity matching the '+' on the holder.

12. Replace the battery in the Battery 2 position with the battery in the battery tray.

**Note:** The battery '+' must be oriented in the holder with the same polarity matching the '+' on the holder.

- 13. Remove the battery tray from the J3 connector and discard it.
- 14. Place the new Battery Warning label (PN 04K9421) over the 2 new batteries which were just installed.
- 15. Reinstall the card.

**This ends the procedure.**

## **Cards-PCI Type 4758 Disablement Procedure**

**Attention:** For security reasons, when replacing the cryptographic coprocessor, use the following procedure.

This procedure demonstrates the proper method for disabling the Type 4758 PCI Cryptographic Coprocessor card. The disablement procedure assures that the contents of the Coprocessor's protected memory are set to zeroes. The cryptographic master key and other data stored in the protected memory will be lost.

#### <span id="page-849-0"></span>**CAUTION:**

**The battery is a lithium battery. To avoid possible explosion, do not burn or charge the battery. Exchange only with the IBM-approved part. Discard the battery as instructed by local regulations. (RSFTC227)**

### **Procedure**

- 1. Power off the system or expansion tower (see ["Powering Off and Powering On](#page-802-0) [the System or Expansion Tower"](#page-802-0) on page 789).
- 2. If you are working in an expansion tower disconnect the power cord.
- 3. Remove the cover from the expansion slots. (See "Covers" [on page 839](#page-852-0) or if you are working in a FC 5065 or 5066 expansion tower see "Covers" [on page 867](#page-880-0).)
- 4. Remove the PCI Cryptographic Coprocessor card from the PCI-bus slot in the unit.
- 5. Find the location of the two lithium batteries. They are located in adjacent holders, with the left holder above the J3 connector. Refer to the illustration below.

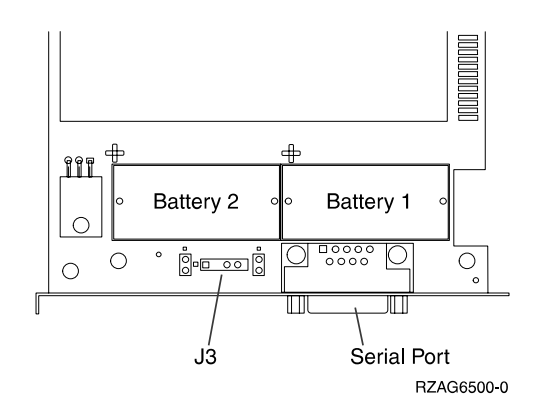

Figure 89. Battery Locations on the 4758 PCI Cryptographic Coprocessor

**Note:** The loss of battery power erases data stored in the card's protected memory and renders the card useless.

- 6. Remove the battery in the ″Battery1″ holder (right side).
- 7. Remove the battery in the ″Battery2″ holder (left side). When this has been accomplished, the PCI Cryptographic Coprocessor card has been disabled.
- 8. You can now install the new card.

**This ends the procedure.**

## **Cards–SPD (Book)**

**Attention**: All cards are sensitive to electrostatic discharge (see ["Appendix D.](#page-1074-0) [Working with Electrostatic Discharge-Sensitive Parts"](#page-1074-0) on page 1061).

#### **CAUTION:**

**This assembly has a circuit card that contains lead solder. To avoid the release of lead (Pb) into the environment, do not burn. Discard the assembly as instructed by local regulations. (RSFTC235)**

#### **Parts Catalog References**

• None

### <span id="page-850-0"></span>**Procedure**

- 1. Power off the system. (see ["Powering Off and Powering On the System or](#page-802-0) [Expansion Tower"](#page-802-0) on page 789)
- 2. Disconnect the power cord from the system unit.
- 3. Remove the rear covers from the expansion unit (see "Covers" [on page 839](#page-852-0)).
- 4. Loosen the screws on the card retaining bar and move it up to release the card latches.
- 5. Label and disconnect any cables attached to the card you are going to remove.
- 6. If you are working with card type 2620, 2628, 65x2, or 6532, 6533, read the following:

#### **CAUTION:**

**This card assembly contains a lithium battery. To avoid possible explosion, do not burn, exchange, or charge the battery. Discard the card assembly as instructed by local regulations for lithium batteries. (RSFTC233)**

7. If you are working with card type 2664 read the following:

#### **DANGER**

**Use caution when installing or modifying telephone lines. Disconnect the lines at the network interface before working with telephone wires that are not insulated. Never install telephone jacks that are not waterproof in wet locations. Do not install or modify telephone lines or use a telephone (other than a cordless type) during an electrical storm. Do not use a telephone to report a gas leak in the area of the leak. (RSFTD213)**

8. If you are working with card type 2620 or 2628, read the following:

**Attention:** Disconnecting or removing the type 2620 or type 2628 cryptographic I/O processor causes the loss of the master encryption key. Read ["Important Cryptographic I/O Processor Information"](#page-798-0) on page 785 before disconnecting or removing the cryptographic I/O processor.

9. If you are working with card type 2624, read the following:

If a retainer is installed on the adapter card in adapter card position A and you need to remove this plug to exchange the adapter card, ensure that you reinstall the retainer.

- 10. If you are removing a full-size card from the slot, do the following:
	- a. Press the two latch surfaces together to release each latch.
	- b. Pull on both latches at the same time to remove the card from the slot.
- 11. If you are removing an adapter card from a full-size card, do the following:
	- a. Remove any cables or wrap plugs from the adapter cards.
	- b. Press the two latch surfaces together to release the latch.
	- c. Rotate the latch downward.
	- d. Pull on the latch to remove the adapter card from the full-size card.

#### **This ends the procedure.**

## **Clock Card**

#### **CAUTION:**

**This assembly has a circuit card that contains lead solder. To avoid the release of lead (Pb) into the environment, do not burn. Discard the assembly as instructed by local regulations. (RSFTC235)**

### <span id="page-851-0"></span>**Parts Catalog References**

• None

#### **Procedure**

- 1. Power off the system. (see ["Powering Off and Powering On the System or](#page-802-0) [Expansion Tower"](#page-802-0) on page 789)
- 2. Disconnect the power cord from the system unit.
- 3. Remove the covers (see "Covers" [on page 839](#page-852-0)).
- 4. Remove the EMC access plate.

**Note:** When installing this EMC access plate, ensure that slotted screws are used to secure the shield to the frame.

Are you removing the clock card from BACKPL8?

**No Yes**

**↓**

- a. Remove the cover over the processor and memory cards.
- b. Remove the clock card from location M06 on the processor card.

#### **This ends the procedure.**

- 5. Remove BACKPL9 (see ["BACKPL9–N-way Processor Backplane"](#page-842-0) on page 829).
- 6. Remove the clock card from the rear of the backplane.

**This ends the procedure.**

## **Control Panel**

**Attention:** The control panel is sensitive to electrostatic discharge (see ["Appendix D. Working with Electrostatic Discharge-Sensitive Parts"](#page-1074-0) on page 1061).

#### **CAUTION:**

**This assembly has a circuit card that contains lead solder. To avoid the release of lead (Pb) into the environment, do not burn. Discard the assembly as instructed by local regulations. (RSFTC235)**

#### **Parts Catalog References**

- v ["Assembly 2: Models 600 or S10 System Unit"](#page-967-0) on page 954
- v ["Assembly 3: Control Panel Assembly 600 or S10 System Unit"](#page-971-0) on page 958
- v ["Assembly 7: Model 620, 720, or S20 System Unit"](#page-979-0) on page 966
- v ["Assembly 8: Control Panel Assembly Models 620, 720, or S20 System Unit](#page-985-0) [\(Single Processor\)"](#page-985-0) on page 972
- v ["Assembly 10: Models 620, 720, or S20 System Unit with Expansion Unit"](#page-989-0) on [page 976](#page-989-0)
- v ["Assembly 12: Control Panel Assembly Model 620, 720, or S20 System Unit](#page-1003-0) [\(N-way Processor\)"](#page-1003-0) on page 990

#### **Procedure**

**Note:** The control panel is BACKPL1x (see ["System Unit and Expansion Unit](#page-725-0) [Locations and Addresses"](#page-725-0) on page 712).

- 1. Power off the system (see ["Powering Off and Powering On the System or](#page-802-0) [Expansion Tower"](#page-802-0) on page 789).
- 2. Disconnect the power cord from the system unit.

- <span id="page-852-0"></span>3. Remove the front cover.
- 4. Remove the screws that hold the control panel assembly.
- 5. Remove the control panel.
- 6. Disconnect the cables connected to the control panel card.
- 7. Remove the control panel card.
- 8. Reverse the previous steps to install the new control panel.
- 9. **After the installation is complete, IPL the system in MANUAL MODE**.
- 10. **Have the customer set the time and date.**

**This ends the procedure.**

## **Control Panel Battery**

#### **CAUTION:**

**The battery is a lithium battery. Only trained service personnel may replace this battery using the instructions in the Problem Analysis, Repair, and Parts service manual. To avoid possible explosion, do not burn or charge the battery. Exchange only with the IBM-approved part. Discard the battery as instructed by local regulations. (RSFTC241)**

### **Parts Catalog References**

• None

The control panel battery is located on BACKPL2, the system unit PCI-bus backplane.

#### **Procedure**

- 1. Power off the system. (see ["Powering Off and Powering On the System or](#page-802-0) [Expansion Tower"](#page-802-0) on page 789)
- 2. Disconnect the power cord from the system unit.
- 3. Remove the covers (see "Covers").
- 4. Remove the left side EMC access plate.

**Note:** When installing this EMC shield, ensure that slotted screws are used to secure the shield to the frame.

5. Remove the PCI cards preventing access to the battery (see ["Cards–PCI"](#page-846-0) on [page 833](#page-846-0).

**Note:** Record the location of the PCI cards.

- 6. Remove the control panel battery. Use a flat object (screwdriver) to pry the battery out.
- 7. Reverse the previous steps to install the new control panel.
- 8. **After the installation is complete, IPL the system in MANUAL MODE**.
- 9. **Have the customer set the time and date.**

**This ends the procedure.**

## **Covers**

#### **Parts Catalog Reference**

- v ["Assembly 1: Cover Assemblies 600 or S10 System Unit"](#page-965-0) on page 952
- v ["Assembly 6: Cover Assemblies Model 620, 720, or S20 System Unit"](#page-977-0) on [page 964](#page-977-0)

<span id="page-853-0"></span>v ["Assembly 9: Cover Assemblies - Models 620, 720, or S20 System Unit with Exp](#page-987-0) Unit" [on page 974](#page-987-0)

#### **Procedure**

If you are working in a FC 5065 or 5066 expansion tower go to ["Covers"](#page-880-0) on [page 867](#page-880-0).

Are you working on a Model 62x, S2x or 720 system unit?

**No Yes**

**↓** The pedestal covers must be removed before removing the system unit covers above them. All the pedestal covers are removed the same way:

**Note:** The front pedestal cover must be removed first.

Grasp the top of the cover and pull it away from the system unit. Lift the cover up and out of the locating slots in the frame.

Continue with step 1 of this procedure.

- 1. Remove the front cover:
	- a. Unlock the front cover (notch on key is to the left when unlocked).
	- b. Slide the cover latches (louvers 2 thru 5) up to unlatch the cover.
	- c. Grasp along the top, center of the cover and pull it away from the system unit. Lift the cover up and out of the locating slots on the base of the frame.
- 2. Remove the rear cover:

### **Note: Ensure the system is powered off before continuing this procedure. The system powers off immediately when the cable cover is removed. Removing the cable cover without first powering off the system may cause loss of data in main storage.**

- a. Lift the cover up and away from the frame.
- 3. Remove the top cover:
	- a. Loosen the cover lock retainer screws at the rear of the system.
	- b. Slide the cover toward the front of the system.
	- c. Lift the cover up and away from the frame.
- 4. Remove the side cover(s):
	- a. Slide the cover latches (louvers 2—5) up to expose the side cover screws.
	- b. Remove the front and rear screws that hold the cover.

**Note:** When installing the covers, ensure that slotted screws are used to secure the cover to the frame.

- c. Lift the cover up and away from the frame.
- d. Remove the side EMC cover(s):

### **Note: Ensure the system is powered off before continuing this procedure. The system powers off immediately when the EMC cover is removed. Removing the EMC cover without first powering off the system may cause loss of data in main storage.**

- 1) Remove the screws labelled **A** (the A is embossed in the metal plate).
- 2) Remove the EMC cover from the system.

#### **This ends the procedure.**

## <span id="page-854-0"></span>**Disk Unit — Dedicated and Concurrent**

**Attention:** The disk unit is sensitive to electrostatic discharge (see ["Appendix D.](#page-1074-0) [Working with Electrostatic Discharge-Sensitive Parts"](#page-1074-0) on page 1061).

**Attention:** Work carefully with the disk unit. Excessive movement may damage the disk unit.

### **Parts Catalog References**

- v ["Assembly 2: Models 600 or S10 System Unit"](#page-967-0) on page 954
- v ["Assembly 4: Disk Unit/Holder Assembly"](#page-973-0) on page 960
- v ["Assembly 7: Model 620, 720, or S20 System Unit"](#page-979-0) on page 966
- v ["Assembly 10: Models 620, 720, or S20 System Unit with Expansion Unit"](#page-989-0) on [page 976](#page-989-0)
- v ["Assembly 11: Models 620, 720, or S20 Expansion Unit"](#page-995-0) on page 982

#### **Procedure**

- **Note:** Determine if the system has logical partitions. Go to ["Determining if the](#page-822-0) [System Has Logical Partitions"](#page-822-0) on page 809, before continuing with this procedure.
- 1. Are you working in a 507x or 508x expansion tower?

**No Yes**

- **↓** Go to ["Disk Unit \(Concurrent\)"](#page-907-0) on page 894 or ["Disk Unit \(Dedicated\)"](#page-910-0) [on page 897](#page-910-0).
- 2. Are you working in a FC 5065 or 5066 expansion tower?

**No Yes**

- **↓** Go to "Disk Unit [Dedicated and Concurrent For FC 5065 or 5066"](#page-885-0) on [page 872](#page-885-0).
- 3. Were you directed here from ["Chapter 7. Recovery Procedures"](#page-932-0) on page 919?

**Yes No**

- **↓** Go to ["Chapter 7. Recovery Procedures"](#page-932-0) on page 919.
- 4. Remove the front covers (see "Covers" [on page 839](#page-852-0)).
- 5. Remove the EMC access plate.
	- **Note:** When installing this EMC access plate, ensure that slotted screws are used to secure the shield to the frame.
- 6. Are you removing or installing a disk unit by using device concurrent maintenance?

**No Yes**

- **↓** Go to "Concurrent Maintenance-Removal and Installation".
- 7. Go to ["Dedicated Maintenance-Removal and installation"](#page-856-0) on page 843.

#### **Concurrent Maintenance-Removal and Installation**

**Procedure: To remove a disk unit using concurrent maintenance perform the following:**

- 1. Select System Service Tools (SST). If you cannot get to SST, select DST. **Do not perform a system IPL to get to DST.**
- 2. Select the *Start a Service Tool* option.

- 3. Select the *Hardware Service Manager* option.
- 4. Select *Device Concurrent Maintenance* and enter the required information in the information fields.
- 5. Press the Enter key on the console. After the delay time, the light above the device location will begin flashing. You now have 9 seconds to pull out firmly on the handle and pull the disk unit partially out of the frame.

**Attention:** If you remove the device when the light is **not** flashing, data may be lost, the disk unit may be damaged, or the backplane may be damaged.

**Note:** The light above the device location will go off and remain off as soon as the device is no longer making contact with the backplane.

Wait another 5 seconds to allow time for the disk to stop spinning. Then pull the disk unit the remaining way out of the frame.

6. The concurrent repair sequence takes 15 seconds to fully complete.

Does the light start flashing 2 times per second after the concurrent maintenance procedure has completed?

**No Yes**

**↓** The disk unit is not the cause of the problem. Schedule the system for dedicated repair in order to replace the disk unit backplane.

If the disk unit was in a location labeled Lxx, replace BACKPL5A.

If the disk unit was in a location labeled Fxx, replace BACKPL5B.

For part number information, see ["Chapter 8. Parts Listing"](#page-962-0) on [page 949](#page-962-0) .

For replacement procedures, see BACKPL5x, see ["BACKPL5x—Disk](#page-839-0) [Unit Frame Assembly"](#page-839-0) on page 826.

#### **This ends the procedure.**

7. Remove the disk unit from the holder (see "Disk Unit – [Removal from](#page-858-0) Holder" [on page 845](#page-858-0)).

Replace the failing item (either the holder or the disk unit).

#### **This ends the removal procedure.**

8. Are you finished with the repair?

**No Yes**

Replace the covers that were removed during this procedure and return to the procedure that sent you here.

**This ends the procedure.**

#### 9. **To insert a disk unit using Device Concurrent Maintenance:**

- a. Install the new disk unit into the holder (see "Disk Unit [Removal from](#page-858-0) Holder" [on page 845](#page-858-0)).
- b. Select System Service Tools (SST). If you cannot get to SST, select DST.

**Do not perform a system IPL to get to DST.**

- c. Select the *Start a Service Tool* option.
- d. Select *Device Concurrent Maintenance* and enter the required information in the information fields. **Do not press the Enter key at this time.**
- e. Slide the unit half-way into the mounting frame. **Ensure that the device does not contact the backplane at this time.**

<span id="page-856-0"></span>f. Press the Enter key on the console. After the delay time, the light above the device location will begin flashing 10 times per second. You now have 9 seconds to push in firmly on the handle and push the disk unit completely into the frame.

**Attention:** If you install the device when the light is **not** flashing, data may be lost, the disk unit may be damaged, or the backplane may be damaged.

- **Note:** The light above the device location will go off and remain off for a few seconds when the device contacts the backplane. Then it should go on and remain on.
- 10. Did the light above the device go on and remain on?

#### **No Yes**

### **↓ This ends the install procedure.**

11. Perform the device concurrent maintenance procedure again without physically moving the disk unit.

Did the light above the device go on and remain on?

**No Yes**

### **↓ This ends the install procedure.**

12. Did the light start flashing 2 times per second after the concurrent maintenance procedure was completed?

**Yes No**

- **↓** There is a power problem. One of the following has occurred:
	- The new disk unit is defective. Repeat this procedure using a different disk unit or disk unit holder.
	- The disk unit backplane was damaged during the device concurrent maintenance procedure.
		- If the disk unit was in a location labeled Lxx, replace BACKPL5A.

If the disk unit was in a location labeled Fxx, replace BACKPL5B.

For part number information, see ["Chapter 8. Parts Listing"](#page-962-0) on [page 949](#page-962-0).

For replacement procedures, see BACKPL5x, see ["BACKPL5x—Disk](#page-839-0) [Unit Frame Assembly"](#page-839-0) on page 826.

• There is a new problem with the power subsystem. Use the new reference code to solve the problem.

#### **This ends the procedure.**

13. What you replaced was not the failing item. If you replaced the disk unit, then perform this procedure again and replace the disk unit holder.

If you replaced the disk unit holder, replace the disk unit. Go to ["Start Disk](#page-932-0) [Service Here"](#page-932-0) on page 919 to replace the disk unit.

**This ends the procedure.**

## **Dedicated Maintenance-Removal and installation**

### **Procedure:**

1. Is the disk unit light at the location you are working with flashing 2 times per second?

**No Yes**

**↓** The problem is either the disk unit holder, the disk unit, or the disk unit backplane.

Go to step 5 of this procedure.

- 2. **To remove a disk unit using dedicated maintenance perform the following:**
	- a. Power off the system. (see ["Powering Off and Powering On the System or](#page-802-0) [Expansion Tower"](#page-802-0) on page 789)
	- b. Disconnect the power cord from the system unit.
	- c. Pull out firmly on the handle to remove the disk unit.
	- d. Remove the unit from the holder (see "Disk Unit [Removal from Holder"](#page-858-0) [on page 845](#page-858-0)).
	- e. Replace the failing item (either the holder or the disk unit).
	- f. Install the disk unit into the holder (see "Disk Unit [Removal from Holder"](#page-858-0) [on page 845](#page-858-0)).
- 3. Are you finished with the repair?

**No Yes**

**↓** Replace the covers that were removed during this procedure and return to the procedure that sent you here.

#### **This ends the procedure.**

- 4. **To install a disk unit using dedicated maintenance perform the following:**
	- a. Power off the system. (see ["Powering Off and Powering On the System or](#page-802-0) [Expansion Tower"](#page-802-0) on page 789)
	- b. Disconnect the power cord from the system unit.
	- c. Install the disk unit into the holder (see "Disk Unit [Removal from Holder"](#page-858-0) [on page 845\)](#page-858-0).
	- d. Push in firmly on the handle to install the disk unit.
	- e. Replace the covers that were removed during this procedure and return to the procedure that sent you here.

#### **This ends the procedure.**

- 5. You are at this step because you are doing a dedicated repair and the disk unit light is flashing 2 times per second. Perform the following:
	- a. Make a note of the location of the disk unit that has the flashing light.
	- b. Power off the system. (see ["Powering Off and Powering On the System or](#page-802-0) [Expansion Tower"](#page-802-0) on page 789)
	- c. Remove the disk unit that had the flashing light.
	- d. IPL the system to DST. (see ["Powering Off and Powering On the System or](#page-802-0) [Expansion Tower"](#page-802-0) on page 789)
- 6. Approximately 20 seconds after powering on the system, look at the light at the disk unit location. Is the disk unit light flashing 2 times per second?
	- **No Yes**
	- **↓** The disk unit you removed was not the failing item. Perform the following:
		- a. Power off the system. (see ["Powering Off and Powering On the](#page-802-0) [System or Expansion Tower"](#page-802-0) on page 789)
		- b. If the disk unit was in a location labeled Lxx, replace BACKPL5A. If the disk unit was in a location labeled Fxx, replace BACKPL5B.

For part number information, see ["Chapter 8. Parts Listing"](#page-962-0) on [page 949.](#page-962-0)

For replacement procedures, see BACKPL5x, see ["BACKPL5x—Disk](#page-839-0) [Unit Frame Assembly"](#page-839-0) on page 826.

#### **This ends the procedure.**

- <span id="page-858-0"></span>7. The disk unit or the disk unit holder is failing. Perform the following:
	- a. Power off the system. (see ["Powering Off and Powering On the System or](#page-802-0) [Expansion Tower"](#page-802-0) on page 789)
	- b. Repeat this procedure to install a new disk unit or disk unit holder.

**This ends the procedure.**

## **Disk Unit – Removal from Holder**

**Attention:** All cards are sensitive to electrostatic discharge (see ["Appendix D.](#page-1074-0) [Working with Electrostatic Discharge-Sensitive Parts"](#page-1074-0) on page 1061).

#### **CAUTION:**

**This assembly has a circuit card that contains lead solder. To avoid the release of lead (Pb) into the environment, do not burn. Discard the assembly as instructed by local regulations. (RSFTC235)**

## **Parts Catalog References**

v ["Assembly 4: Disk Unit/Holder Assembly"](#page-973-0) on page 960.

### **Procedure**

- 1. If necessary, remove the disk unit from the system or expansion unit. (See the disk unit procedure in ["Chapter 6. Removal and Installation Procedures"](#page-834-0) on [page 821](#page-834-0) .)
- 2. Loosen and remove screws A and B first. Then loosen and remove screws C and D.

#### **To install disk units into the casing:**

- 1. Tighten and torque the screws in the following sequence (see ["Assembly 4: Disk](#page-973-0) [Unit/Holder Assembly"](#page-973-0) on page 960).
	- v A
	- v B
	- $\cdot$  C
	- v D
- 2. **Do not over tighten!**

**This ends the procedure.**

## **File Server IOP - Type 6506**

#### **Parts Catalog References**

• None

#### **Procedure**

**Attention**: The storage card is sensitive to electrostatic discharge (see ["Appendix D.](#page-1074-0) [Working with Electrostatic Discharge-Sensitive Parts"](#page-1074-0) on page 1061).

1. Remove the file server IOP card from the system (see ["Cards–SPD \(Book\)"](#page-849-0) on [page 836\)](#page-849-0).

- 2. Place the card assembly on a flat surface with the latches next to the work surface.
- 3. Release the four clips  $\Lambda$  from the rail assemblies. It may be necessary to use a screwdriver to release the clips.
- 4. Rotate the top and bottom rail assemblies away from the card as shown. Remove the rails by lifting the cover at the hinge points.
- 5. Remove the clips A.

**Note:** When the clips are installed, the rails must be fully seated against the covers.

6. Remove the three cover screws B and the cover.

Do not remove the two screws that attach the cover to the end cover.

- 7. Remove the crossover connector  $\bullet$  by doing the following:
	- a. Turn the screw counterclockwise until the crossover connector separates from the processor card **D** and the adapter card **E**.
	- b. Remove the crossover connector.

**Attention**: When the crossover connector is installed, the corner notch **L** must be located as shown or the card may be damaged.

- 8. Remove the three screws **F**.
- 9. Remove the three standoff retainers **G**.
- 10. Remove the adapter card **E**.
- 11. Remove the crossover connector bracket  $\blacksquare$ .

**Note:** The connector bracket must be installed in the same direction as shown.

- 12. Rotate and release  $\blacksquare$ .
- 13. To remove the cover from the I/O processor card, do the following:
	- a. Remove the test port cover  $\mathbf{H}$ .
	- **b**. Remove the test port connector standoffs  $\mathbf{I}$ .
	- c. Remove the two screws  $\bullet$  through the access holes in the cover.
- 14. Slide the I/O processor card out from the cover.

**Note:** If exchanging the I/O processor card, move the standoffs to new card.

- 15. To remove the storage card  $\bf{K}$  from the processor card, do the following:
	- a. Push outward on the latches located at the end of the card.
	- b. Pull the card from the card socket.
	- **Note:** The storage card location is marked next to each card socket on the processor card.
- 16. Install the parts of the file server IOP by reversing the removal procedure. After exchanging an item, go to ["Verifying the Repair"](#page-819-0) on page 806. **This ends the procedure.**

<span id="page-860-0"></span>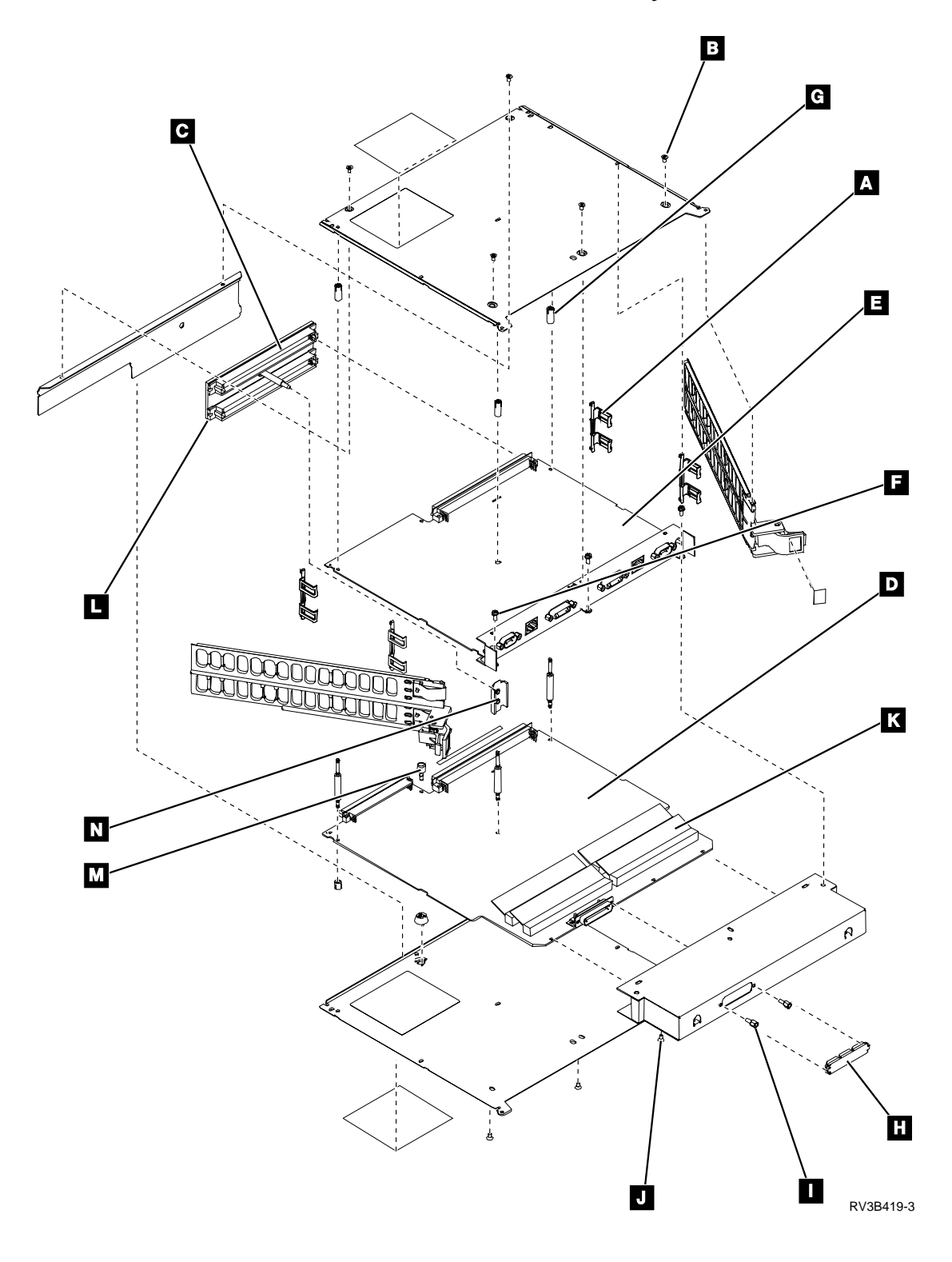

## **Integrated Netfinity Server for AS/400 IOA — Type 2850**

**Attention:** All cards are sensitive to electrostatic discharge (see ["Appendix D.](#page-1074-0) [Working with Electrostatic Discharge-Sensitive Parts"](#page-1074-0) on page 1061).

## **Procedure**

1. Remove the 2850 (INS) card from the system (see ["Cards–PCI"](#page-846-0) on page 833.

<span id="page-861-0"></span>2. If the failing item was the Integrated Netfinity Server card, remove all the memory modules (DIMM) and install them on the new Integrated Netfinity Server card and install the card by reversing the removal procedure.

If the failing item was a memory module, install a new memory module on the Integrated Netfinity Server card and install the card by reversing the removal procedure.

**Note:** To remove a memory module, open the clips and remove the module.

**This ends the procedure.**

## **Integrated Netfinity Server for AS/400 - Type 6616**

### **Parts Catalog References**

• None

### **Procedure**

**Attention**: The memory module is sensitive to electrostatic discharge (see ["Appendix D. Working with Electrostatic Discharge-Sensitive Parts"](#page-1074-0) on page 1061).

- 1. Remove the Integrated Netfinity server card from the system (see ["Cards–SPD](#page-849-0) (Book)" [on page 836](#page-849-0)). It is a double wide card.
- 2. Place the card assembly on a flat surface with the door facing up.
- 3. Release the tabs  $\Lambda$  at one end of the door by pressing inward with a screwdriver or similar object.
- 4. Remove the door.
- 5. Remove the memory module(s) by opening the clips on each side and lifting it out.
- 6. If the failing item was the integrated Netfinity server card, first install the memory modules you removed on the new integrated Netfinity server card. Then install the card by reversing the removal procedure.

If the failing item was the memory module, install a new memory module on the integrated Netfinity server card and install the card by reversing the removal procedure.

After exchanging an item, go to ["Verifying the Repair"](#page-819-0) on page 806.

**This ends the procedure.**

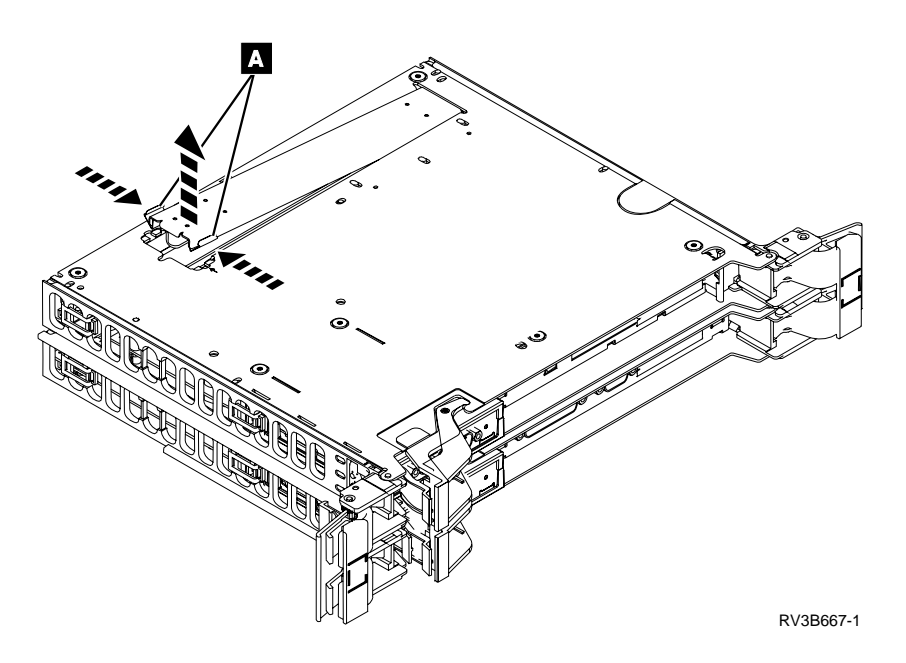

<span id="page-863-0"></span>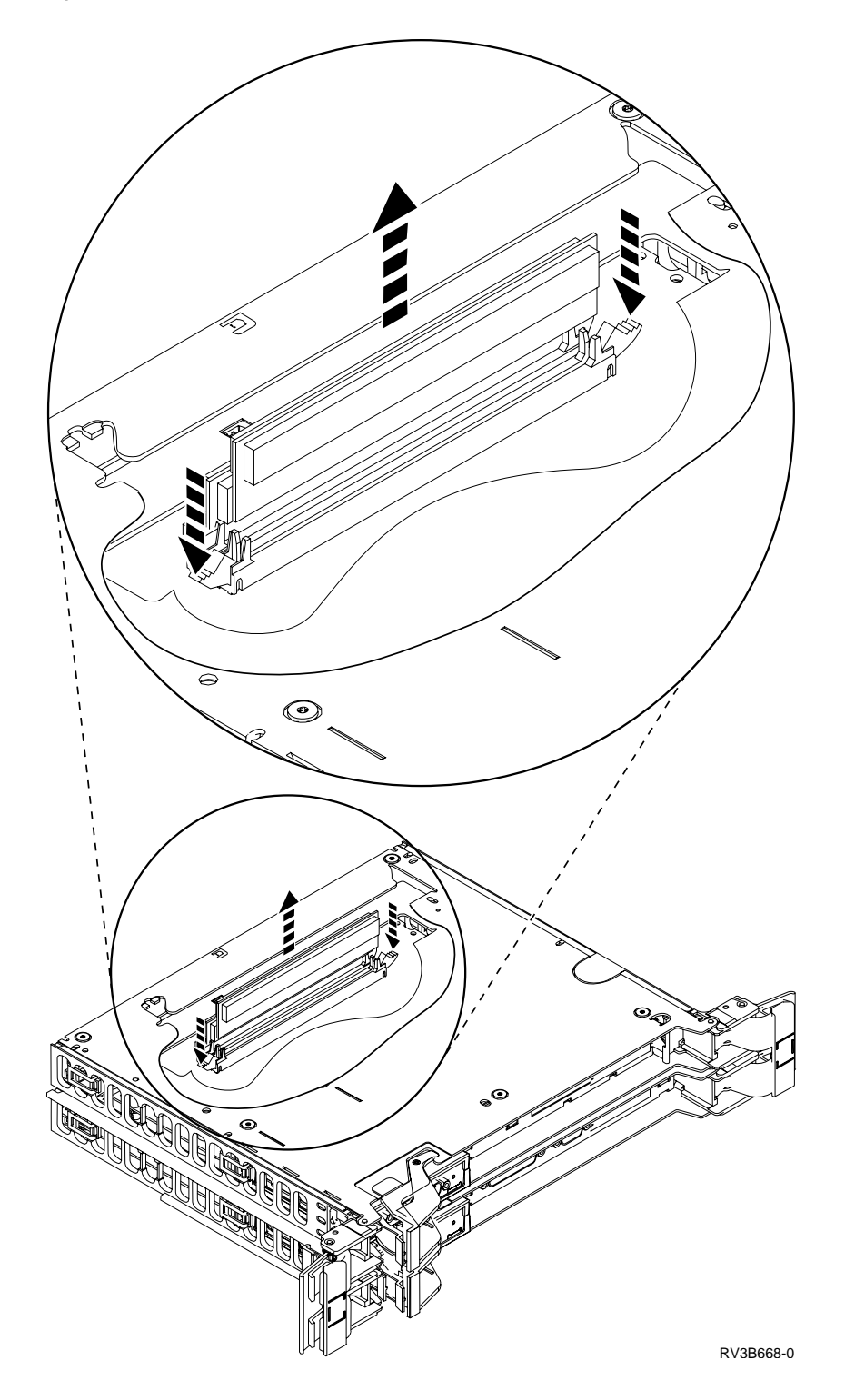

## **Integrated Netfinity Server for AS/400 (Type 6617)**

Refer to ["Integrated Netfinity Server for AS/400 \(Type 6617\)"](#page-919-0) on page 906 for this procedure.
# **LAN/WAN IOP Card — Type 2810**

**Attention**: The main storage cards are sensitive to electrostatic discharge (see ["Appendix D. Working with Electrostatic Discharge-Sensitive Parts"](#page-1074-0) on page 1061).

### **Procedure**

- 1. Remove the 2810 card from the system (se[e"Cards–SPD \(Book\)"](#page-849-0) on page 836).
- 2. Remove 2 screws from bottom of each side of card (4 screws total).
- 3. Rotate the bottom rail away from the assembly.
- 4. Remove the IOA card from the assembly.
- 5. If you are replacing the IOA card, install the new IOA card into the assembly.
- 6. If you are replacing the 2810 card, install the IOA card into the new 2810 assembly.
- 7. Install the 2810 by reversing the removal procedure.
- 8. After exchanging an item, go to ["Verifying the Repair"](#page-819-0) on page 806.
- 9. **This ends the procedure.**

## **Memory Card and Memory Modules–Model 620, 720, or S20 Processor**

#### **CAUTION:**

**This assembly has a circuit card that contains lead solder. To avoid the release of lead (Pb) into the environment, do not burn. Discard the assembly as instructed by local regulations. (RSFTC235)**

### **Parts Catalog References**

- ["Models 620, 720 or S20 System Unit"](#page-981-0) on page 968
- v ["Models 620, 720, or S20 System Unit with Expansion Unit"](#page-991-0) on page 978

### **Procedure**

- 1. Power off the system. (see ["Powering Off and Powering On the System or](#page-802-0) [Expansion Tower"](#page-802-0) on page 789)
- 2. Disconnect the power cord from the system unit.
- 3. Remove the covers (see "Covers" [on page 839](#page-852-0)).
- 4. Remove the left side EMC access plate.

**Note:** When installing this EMC shield, ensure that slotted screws are used to secure the shield to the frame.

5. Remove the cover over the processor and memory cards.

**Note:** When installing this cover, ensure that slotted screws are used to secure the cover to the frame.

- 6. Release the card latch and remove the memory card.
- 7. To remove the memory module, release the clips on each side of the module and lift the module straight up and out of the socket.

**Note:** Record the memory module positions to ensure they are installed in the same locations.

### **This ends the procedure.**

# **Memory Modules–Model 600 or S10 Processor**

## **Parts Catalog References**

v ["Assembly 5: Processor/Memory Assembly - Model 600 or S10"](#page-975-0) on page 962

### **Procedure**

- 1. Power off the system. (see ["Powering Off and Powering On the System or](#page-802-0) [Expansion Tower"](#page-802-0) on page 789)
- 2. Disconnect the power cord from the system unit.
- 3. Remove the Model 600 or S10 covers (see "Covers" [on page 839\)](#page-852-0).
- 4. Remove the left side EMC access plate.

**Note:** When installing this EMC shield, ensure that slotted screws are used to secure the shield to the frame.

- 5. Remove the Processor Card (see "Processor Card [Model 600 or S10"](#page-869-0) on [page 856](#page-869-0)).
- 6. To remove the memory module, release the clips on each side of the module.

**Note:** Record the memory module positions to ensure they are installed in the same locations.

**This ends the procedure.**

## **Micro Channel Adapter for a Wireless LAN IOA - Type 2663, 2668**

## **Parts Catalog References**

• None

### **Procedure**

**Attention**: The micro channel adapter is sensitive to electrostatic discharge (see ["Appendix D. Working with Electrostatic Discharge-Sensitive Parts"](#page-1074-0) on page 1061).

- 1. Remove the cables **C**.
- 2. Remove the micro channel adapter assembly from the system (see ["Cards–SPD](#page-849-0) (Book)" [on page 836](#page-849-0)).
- 3. Remove the screw **A**.
- 4. Rotate the bottom rail away from the assembly as shown.
- 5. Remove the micro channel adapter **B**.
- 6. Install the micro channel adapter assembly by reversing the removal procedure. After exchanging an item, go to ["Verifying the Repair"](#page-819-0) on page 806. **This ends the procedure.**

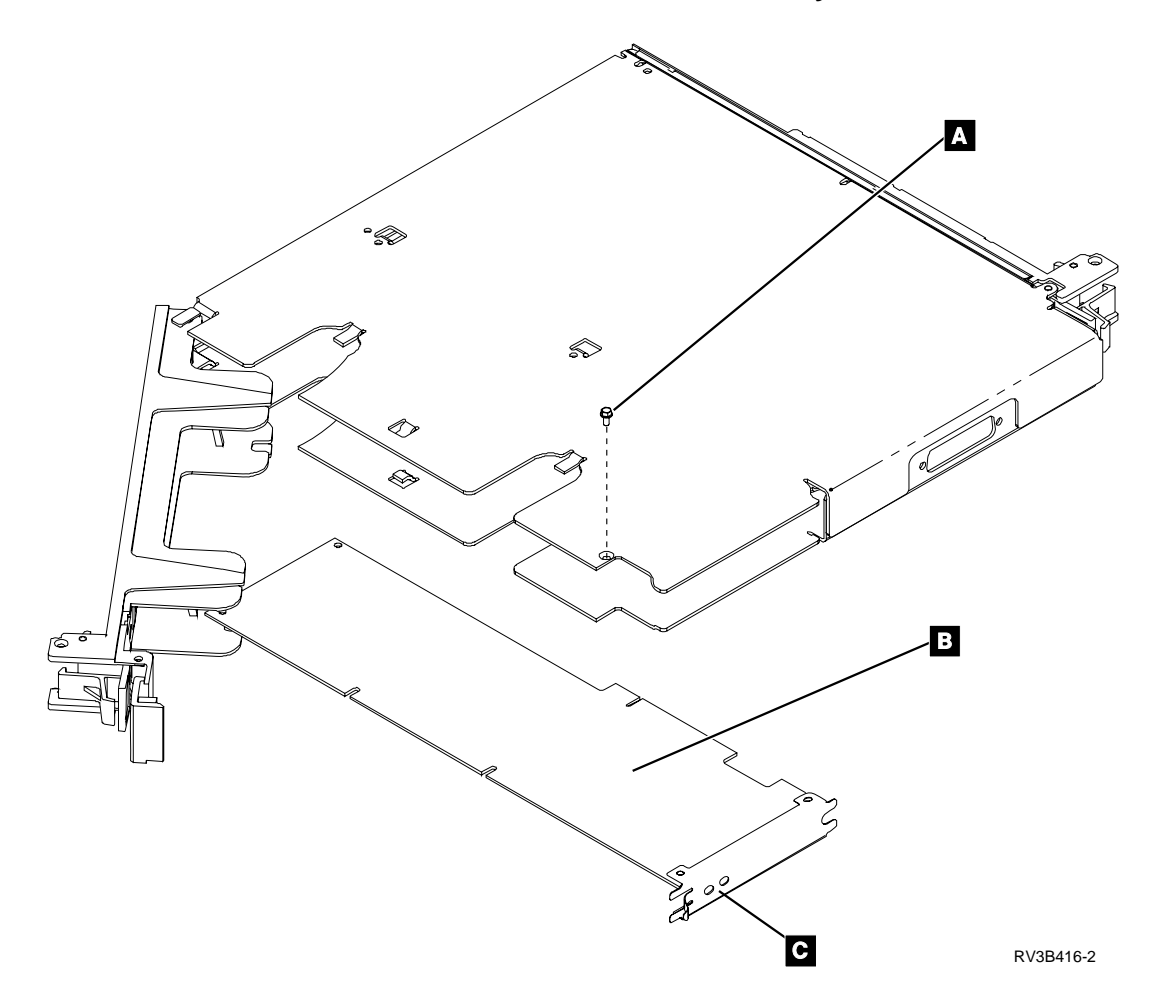

# **Power Distribution —PWRBUS1X (System Side)**

## **Parts Catalog References**

• None

## **Procedure**

- 1. Power off the system. (see ["Powering Off and Powering On the System or](#page-802-0) [Expansion Tower"](#page-802-0) on page 789)
- 2. Disconnect the power cord from the system.
- 3. Remove the covers (see "Covers" [on page 839\)](#page-852-0).
- 4. Remove the EMC access plates.

**Note:** When installing the system unit EMC access plate, ensure that slotted screws are used to secure the shield to the frame.

- 5. Remove BACKPL9 frame (see ["BACKPL9–N-way Processor Backplane"](#page-842-0) on [page 829\)](#page-842-0).
- 6. Remove the 845 Watt power supply in location A01 (see ["Power Supply](#page-868-0) [845 Watt \(P01 and P02\)"](#page-868-0) on page 855).
- 7. Remove the pedestal AMD (see ["AMD 1, 2, 5, 6 and AMDP"](#page-836-0) on page 823).
- 8. Remove the power distribution cables from the sockets at the front of the bus assembly.

9. Remove the screws that hold the power bus.

**Note:** When installing the bus, do not over tighten these screws. The power connectors are self-aligning and must be free to move as necessary.

10. Remove the screws that hold the bus.

**Do not remove any of the recessed screws.**

11. Pull the power distribution assembly out through the pedestal.

**This ends the procedure.**

## **Power Distribution — PWRBUS1C (Expansion Side)**

### **Parts Catalog References**

• None

### **Procedure**

- 1. Power off the system. (see ["Powering Off and Powering On the System or](#page-802-0) [Expansion Tower"](#page-802-0) on page 789)
- 2. Disconnect the power cord from the system.
- 3. Remove the covers (see "Covers" [on page 839\)](#page-852-0).
- 4. Remove the EMC access plates.

**Note:** When installing the expansion unit EMC access plate, ensure that slotted screws are used to secure the shield to the frame.

- 5. Remove the SPD backplane (see ["BACKPL6–SPD Bus \(Expansion Unit\)"](#page-840-0) on [page 827](#page-840-0)
- 6. Remove the 650 Watt power supply in location A02 and A03 (see ["Power](#page-868-0) Supply — [650 Watt \(P03 and P04\)"](#page-868-0) on page 855).
- 7. Remove the 845 Watt power supply in location A04 (see ["Power Supply](#page-868-0) [845 Watt \(P01 and P02\)"](#page-868-0) on page 855).
- 8. Remove the pedestal AMD (see ["AMD 1, 2, 5, 6 and AMDP"](#page-836-0) on page 823).
- 9. Remove the pedestal AMD mounting bracket.
- 10. Remove the power distribution cables from the sockets at the front of the bus assembly.
- 11. Remove the screws that hold the power bus.

**Note:** When installing the bus, do not over tighten these screws. The power connectors are self-aligning and must be free to move as necessary.

- 12. Remove the screws that hold the bus.
- 13. Pull the power distribution assembly out through the pedestal.

**This ends the procedure.**

## **Power Supply — 480 Watt (P01)**

### **Parts Catalog References**

- ["Models 600 or S10 System Unit"](#page-969-0) on page 956
- ["Models 620, 720 or S20 System Unit"](#page-981-0) on page 968

### **Procedure**

1. Power off the system. (see ["Powering Off and Powering On the System or](#page-802-0) [Expansion Tower"](#page-802-0) on page 789)

- <span id="page-868-0"></span>2. Disconnect the power cord from the system.
- 3. Remove the covers (see "Covers" [on page 839\)](#page-852-0).
- 4. Remove the left side EMC access plate.

**Note:** When installing this EMC shield, ensure that slotted screws are used to secure the shield to the frame.

- 5. Remove the AMDs (see ["AMD 1, 2, 5, 6 and AMDP"](#page-836-0) on page 823).
- 6. Remove the screws that hold the AMD mounting bracket.
- 7. Remove all cables from the power supply.
- 8. Remove the screws that hold the power supply.

Are you removing the power supply from a system with BACKPL8 installed?

```
No Yes
```
**↓**

a. Remove BACKPL8 (see ["BACKPL8–Single Processor and](#page-841-0) Backplane" [on page 828](#page-841-0)).

**Note:** You only need to perform steps [5](#page-841-0)through [10](#page-841-0) of that procedure.

- b. Then, continue with the next step of this procedure.
- 9. Disconnect the cables from the power supply.
- 10. Remove the power supply.

**This ends the procedure.**

## **Power Supply — 650 Watt (P03 and P04)**

### **Parts Catalog References**

v ["Models 620, 720, or S20 Expansion Unit"](#page-1001-0) on page 988

### **Procedure**

- 1. Power off the system. (see ["Powering Off and Powering On the System or](#page-802-0) [Expansion Tower"](#page-802-0) on page 789)
- 2. Disconnect the power cord from the system.
- 3. Remove the covers (see "Covers" [on page 839](#page-852-0)).
- 4. Disconnect the UPS power jumper cables from the rear of the system.
- 5. Remove the pedestal EMC access plate.
- 6. Remove the screws that hold the power supply.
- 7. Remove the power supply by pulling it straight out of the pedestal frame.

**This ends the procedure.**

## **Power Supply — 845 Watt (P01 and P02)**

### **Parts Catalog References**

- v ["Models 620, 720, or S20 Expansion Unit"](#page-999-0) on page 986
- v ["Models 620, 720, or S20 Expansion Unit"](#page-1001-0) on page 988

### **Procedure**

- 1. Power off the system. (see ["Powering Off and Powering On the System or](#page-802-0) [Expansion Tower"](#page-802-0) on page 789)
- 2. Disconnect the power cord from the system.

- <span id="page-869-0"></span>3. Remove the covers (see "Covers" [on page 839](#page-852-0)).
- 4. Disconnect the UPS power jumper cables from the rear of the system.
- 5. Remove the pedestal EMC access plate.
- 6. Remove the screws that hold the power supply.
- 7. Remove the power supply by pulling it straight out of the pedestal frame.

**This ends the procedure.**

## **Processor Card — Model 600 or S10**

**Attention:** All cards are sensitive to electrostatic discharge (see ["Appendix D.](#page-1074-0) [Working with Electrostatic Discharge-Sensitive Parts"](#page-1074-0) on page 1061).

### **CAUTION:**

**This assembly has a circuit card that contains lead solder. To avoid the release of lead (Pb) into the environment, do not burn. Discard the assembly as instructed by local regulations. (RSFTC235)**

### **Parts Catalog References**

v ["Assembly 5: Processor/Memory Assembly - Model 600 or S10"](#page-975-0) on page 962

### **Procedure**

- 1. Power off the system. (see ["Powering Off and Powering On the System or](#page-802-0) [Expansion Tower"](#page-802-0) on page 789)
- 2. Disconnect the power cord from the system unit.
- 3. Remove the Model 600 or S10 covers (see "Covers" [on page 839](#page-852-0)).
- 4. Remove the left side EMC access plate.

**Note:** When installing this EMC shield, ensure that slotted screws are used to secure the shield to the frame.

- 5. Disconnect the power cable to the processor card (pull **down**, not out).
- 6. Remove the card retainer screws.
- 7. Pull the processor card out of the system.
- 8. Release the latches that hold the processor card assembly.
- 9. Open the plastic enclosure by pressing the plastic locking clips.
- 10. Release the clips on the sides of the memory modules to remove them.

**This ends the procedure.**

## **Processor Card — Model 620, 720, or S20**

**Attention:** All cards are sensitive to electrostatic discharge (see ["Appendix D.](#page-1074-0) [Working with Electrostatic Discharge-Sensitive Parts"](#page-1074-0) on page 1061).

### **CAUTION:**

**This assembly has a circuit card that contains lead solder. To avoid the release of lead (Pb) into the environment, do not burn. Discard the assembly as instructed by local regulations. (RSFTC235)**

### **Parts Catalog References**

- v ["Models 620, 720 or S20 System Unit"](#page-981-0) on page 968
- v ["Models 620, 720, or S20 System Unit with Expansion Unit"](#page-991-0) on page 978

### **Procedure**

- 1. Power off the system. (see ["Powering Off and Powering On the System or](#page-802-0) [Expansion Tower"](#page-802-0) on page 789)
- 2. Disconnect the power cord from the system unit.
- 3. Remove the covers (see "Covers" [on page 839](#page-852-0)).
- 4. Remove the left side EMC access plate.

**Note:** When installing this EMC shield, ensure that slotted screws are used to secure the shield to the frame.

- 5. Remove the cover over the processor and memory cards.
- 6. Release the card latch and remove the processor card.

### **This ends the procedure.**

## **Interactive Card**

#### **Procedure:**

- 1. Remove the processor using "Processor Card [Model 600 or S10"](#page-869-0) on page 856 or "Processor Card — [Model 620, 720, or S20"](#page-869-0) on page 856.
- 2. Open the cover on the bottom of the processor book.
- 3. Wiggle the interactive card out of the processor book.
- 4. The card is keyed so that the card can only be installed on the processor in the correct way.
- 5. To assist with label tampering detection, verify that the new parts have the same type numbers as the parts which are currently installed in the customer's machine. To verify the correct interactive card in the customers system:
	- a. Read the logo label that is covering a module on the front of the interactive card that you removed from the system (this label is square with an IBM logo on it.) See [Figure 90 on page 858.](#page-871-0)
	- b. Verify that the **type number** on the above logo label matches the type number of the replacement interactive card.
	- c. Use the type number from the logo label on the interactive card that you removed from the system to obtain a part number from the ["Type, Model,](#page-393-0) [and Part Number List"](#page-393-0) on page 380.

**Note:** The part number for the interactive card is the second part number listed in the ["Type, Model, and Part Number List"](#page-393-0) on page 380.

d. Compare the part number that you obtained from the ["Type, Model, and](#page-393-0) [Part Number List"](#page-393-0) on page 380 with the part number on the bar code label on the back of the interactive card that you removed from the system.

<span id="page-871-0"></span>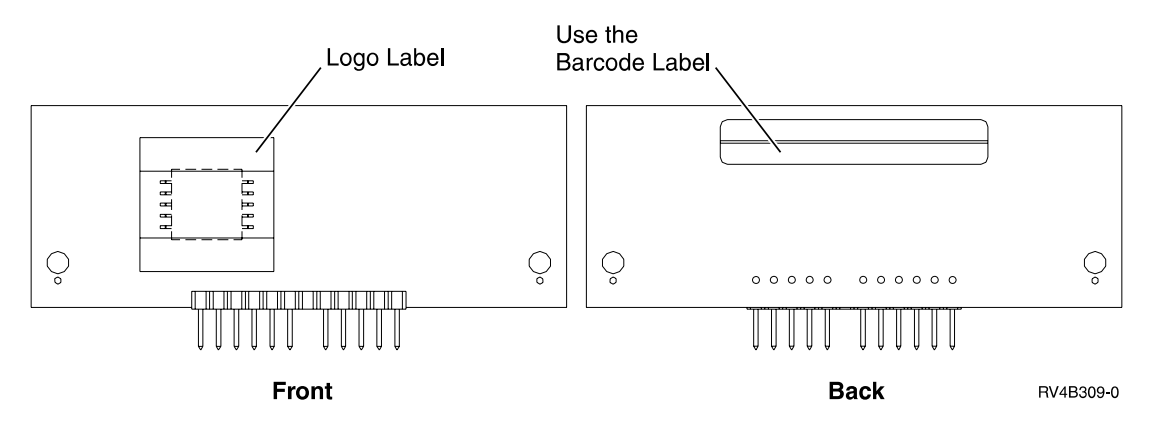

Figure 90. Interactive Card

If the replacement parts do not have a corresponding part in the customer's machine, contact your parts distribution center for a valid substitution string. Report any alteration of the logo label to your next level of support.

- 6. Assemble the new interactive card into the new processor card by reversing this procedure.
	- **Note:** Do not install the interactive card that you removed from the system into the new processor card. Return it along with the processor card that you are replacing.

**This ends the procedure.**

# **Removable Media — Dedicated and Concurrent**

## **Parts Catalog References**

- v ["Assembly 2: Models 600 or S10 System Unit"](#page-967-0) on page 954
- v ["Assembly 7: Model 620, 720, or S20 System Unit"](#page-979-0) on page 966
- v ["Assembly 10: Models 620, 720, or S20 System Unit with Expansion Unit"](#page-989-0) on [page 976](#page-989-0)
- v ["Assembly 11: Models 620, 720, or S20 Expansion Unit"](#page-995-0) on page 982

## **Procedure**

- **Note:** Determine if the system has logical partitions. Go to ["Determining if the](#page-822-0) [System Has Logical Partitions"](#page-822-0) on page 809, before continuing with this procedure.
- 1. Remove media (if any) from the device. If the eject button on an optical device is failing and will not open, follow these steps:
	- a. Locate the manual eject hole. The manual eject hole is a small round hole on the face of the unit located next to the eject button.
	- b. Insert a metal rod that is approximately 1.2mm in diameter and at least 35 mm in length (1/16 x 13/8 inches) into the manual eject hole, and push firmly. A straightened paper clip works well.
	- c. The tray will eject out  $1/4$  to  $1/2$  inch. Continue by pulling the tray out by hand until the optical media can be removed.
- 2. Remove the front cover (see "Covers" [on page 839\)](#page-852-0).
- 3. Are you removing a unit by using device concurrent maintenance?

**Note:** Device concurrent maintenance is only supported on a Model 620, 720, or S20.

**Yes No**

**↓**

- a. Power off the system. (see ["Powering Off and Powering On the](#page-802-0) [System or Expansion Tower"](#page-802-0) on page 789)
- b. Disconnect the power cord from the system unit.
- c. If you are removing the unit from a Model 600 or S10, first remove the left side EMC access plate. Then disconnect the cables from the rear of the removable media unit.

**Note:** When installing this EMC access plate, ensure that slotted screws are used to secure the shield to the frame.

d. Pull the handle on each side of the unit out and remove the unit.

**Note:** If the unit does not have a handle on each side, remove the screws on each side of the unit and then remove the unit.

- e. Remove the unit from the mounting frame.
- f. Refer to ["Tape and Optical Unit Address Jumpers"](#page-755-0) on page 742 for the device.

#### **This ends the procedure.**

- 4. Before exchanging a removable media unit, you must ensure that the unit is not in use and is varied off.
- 5. Use the figure to determine the location of the internal removable media unit. Record this location for later use.

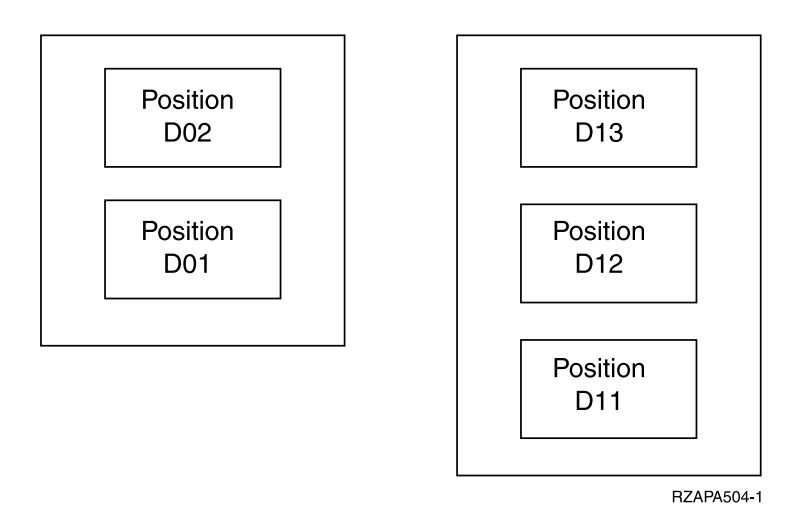

Figure 91. Internal removable media locations for the System CEC tower and System PCI and SPD Expansion Unit

- 6. Perform the following:
	- a. Select System Service Tools (SST). If you cannot get to SST, select DST. **Do not perform a system IPL to get to DST.**
	- b. Select the *Start a Service Tool* option.
	- c. Select the *Hardware Service Manager* option.
	- d. Select *Device Concurrent Maintenance* and enter the required information in the information fields. **Do not press the Enter key at this time.**

- e. Read the remaining steps of this procedure and ensure that you understand the procedure before continuing.
- f. Press the Enter key on the console. After the delay time, the light at the top right of the device will begin flashing. You now have 9 seconds to pull out firmly on the handles and pull the unit partially out of the frame.

**Attention:** If you remove the device when the light is **not** flashing, data may be lost, the unit may be damaged, or the backplane may be damaged.

**Note:** The light at the top right of the device will go off and remain off as soon as the device is no longer making contact with the backplane.

g. Remove the unit from the holder .

**This ends the removal procedure.**

### **Continue with the next step of this procedure to install the new unit.**

- 7. Perform the following to **install** a new unit:
	- a. Install the new unit into the holder.
	- b. Select *Device Concurrent Maintenance* and enter the required information in the information fields. **Do not press the Enter key at this time.**
	- c. Read the remaining steps of this procedure and ensure that you understand the procedure before continuing.
	- d. Slide the unit partially into the mounting frame. **Ensure that the device does not contact the backplane at this time.**
	- e. Press the Enter key on the console. After the delay time, the light at the top right of the device will begin flashing. You now have 9 seconds to push in firmly on the handles and push the unit completely into the frame.

**Attention:** If you install the device when the light is **not** flashing, data may be lost, the unit may be damaged, or the backplane may be damaged.

**Note:** The light at the top right of the device will go off and remain off for a few seconds when the device contacts the backplane. Then it should go on and remain on.

Did the light on the device go on and remain on?

**No Yes**

**↓** After exchanging an item, go to ["Verifying the Repair"](#page-819-0) on page 806.

#### **This ends the install procedure.**

f. Attempt the device concurrent maintenance procedure again without physically moving the unit.

Did the light above the device go on and remain on?

**No Yes**

**↓** After exchanging an item, go to ["Verifying the Repair"](#page-819-0) on page 806.

### **This ends the install procedure.**

- g. There is a power problem. Either:
	- The new unit is defective
	- The backplane was damaged during the device concurrent maintenance procedure.
	- There is a new problem with the power subsystem.

#### **This ends the procedure.**

# **Safety Cover – PCI Card**

## **Parts Catalog References**

- v ["Assembly 7: Model 620, 720, or S20 System Unit"](#page-979-0) on page 966.
- v ["Assembly 11: Models 620, 720, or S20 Expansion Unit"](#page-995-0) on page 982.

### **Procedure**

**Attention:** Ensure the system is powered off before continuing this procedure. The system powers off immediately when the cover is removed. Removing the cover without first powering off the system may cause loss of data in main storage.

Perform the following:

- 1. Remove the rear cover (see "Covers" [on page 839\)](#page-852-0).
- 2. Remove the screw that holds the interlock jumper plug.
- 3. Press down on the top of the safety shield to release the shield holding clips from the frame while (at the same time) pressing the tabs over the interlock jumper plug to release the shield from the interlock.
- 4. Pull the top of the shield away from the system unit and lift the shield out of the slots in the frame at the bottom of the safety shield.

**This ends the procedure.**

## **SPCN Panel Card (SPNLCARD)**

**Attention:** The SPCN panel card is sensitive to electrostatic discharge (see ["Appendix D. Working with Electrostatic Discharge-Sensitive Parts"](#page-1074-0) on page 1061).

### **CAUTION:**

**This assembly has a circuit card that contains lead solder. To avoid the release of lead (Pb) into the environment, do not burn. Discard the assembly as instructed by local regulations. (RSFTC235)**

### **Parts Catalog References**

- v ["Assembly 6: Cover Assemblies Model 620, 720, or S20 System Unit"](#page-977-0) on [page 964](#page-977-0).
- v ["Assembly 7: Model 620, 720, or S20 System Unit"](#page-979-0) on page 966.
- v ["Assembly 9: Cover Assemblies Models 620, 720, or S20 System Unit with Exp](#page-987-0) Unit" [on page 974.](#page-987-0)
- v ["Assembly 10: Models 620, 720, or S20 System Unit with Expansion Unit"](#page-989-0) on [page 976](#page-989-0).

### **Procedure**

- 1. Power off the system. (see ["Powering Off and Powering On the System or](#page-802-0) [Expansion Tower"](#page-802-0) on page 789)
- 2. Disconnect the power cord from the system unit.
- 3. Remove the Front cover (see "Covers" [on page 839\)](#page-852-0).
- 4. Remove the screws that hold the control panel assembly.
- 5. Disconnect the 3 cables that connect the control panel to the SPCN panel card.

**Note:** Label the cables to ensure correct installation.

- 6. Remove the control panel.
- 7. Disconnect the cables connected to the SPCN panel card.

- 8. Remove the SPCN panel card.
- 9. Reverse the previous steps to install the new SPCN panel card.
- 10. After the installation is complete, IPL the system in **Manual Mode**.
- 11. The system date and time will need to be set after this procedure is completed. See *AS/400 Service Functions*.

**This ends the procedure.**

# **Uninterruptible Power Supply**

## **Parts Catalog References**

- v ["Models 620, 720, or S20 System Unit"](#page-983-0) on page 970
- ["Models 620, 720, or S20 System Unit with Expansion Unit"](#page-993-0) on page 980

## **Important UPS Information**

Before continuing the repair action, read and understand the following information. It is important that the instructions to verify the repair are followed.

After completing a repair action, you must run a battery test from the Hardware Service Manager – SPCN display. The test is required to verify the repair and also to reset the 90–day battery test timer.

If the battery is not charged, the UPS may reject the test and the HST display will show a status code of 2C. Any other code indicates that the test was successful. Depending on the state of the battery charge, it may take up to 24 hours for the UPS to accept the test.

If the SRC that initiated the repair action was 1xxx 2403, 1xxx 2404, or 1xxx 2405, this SRC will display when the system is powered on after the repair action is complete. A battery test will reset this SRC indication. If the SRC is not reset after the battery test, the repair action was not successful and the UPS was not the failing item.

If the SRC that initiated the repair action was **not** 1xxx 2403, 1xxx 2404, or 1xxx 2405 and the repair action was successful, the system will power on and no SRC will display. However, the battery test must still be run to reset the 90–day timer. If the repair action was not successful, either the original SRC or a new SRC will display.

If a problem was detected during the battery test, the results may be misleading because the SRC may not return until a new test is required.

Once the battery test is successful, the repair action is complete.

### **Procedure**

**Attention**: Read ["Important Continuously Powered Main Storage \(CPM\)](#page-798-0) [Information"](#page-798-0) on page 785.

Before continuing with this procedure, ensure that you have read and understand the information in "Important UPS Information".

1. Are you only doing concurrent maintenance on a UPS battery? (Service while powered on)

**No Yes**

**↓**

Go to step 5 of this procedure.

- 2. Power off the system. (see ["Powering Off and Powering On the System or](#page-802-0) [Expansion Tower"](#page-802-0) on page 789)
- 3. Disconnect the power cord from the system.

**Attention**: AC power must be removed to prevent the batteries from charging during the removal procedure.

- 4. **Attention**: Wait 2 minutes and 30 seconds before continuing this procedure. This ensures that the system is not running on the UPS batteries.
- 5. Remove the covers (see "Covers" [on page 839\)](#page-852-0).
- 6. Remove the pedestal EMC access plate.

Are you only exchanging the transformer?

**No Yes**

**↓**

Go to step 10 of this procedure.

7. Remove the battery pack retaining bar.

#### **CAUTION:**

**Be careful when removing or installing this part or unit. This part or unit is heavy, but has a weight smaller than 18 kilograms (39.7 pounds). (RSFTC201)**

8. Disconnect the battery cable connectors from the connectors on the UPS power supply.

**CAUTION:**

**The battery is a lead-acid battery. To avoid possible explosion, do not burn. Exchange only with the IBM-approved part. Recycle or discard the battery as instructed by local regulations.**

**In the United States, IBM has a process for the collection of this battery. For information, call 1-800-426-4333. Have the IBM part number for the battery unit available when you call. (RSFTC225)**

9. Slide the battery pack out of the pedestal.

Are you only exchanging the battery pack?

**No Yes**

**↓**

**This ends the procedure.**Reverse this procedure to install or reinstall the battery.

- 10. Remove the front pedestal EMC access plate.
- 11. Remove the screws that hold the transformer assembly.

#### **DANGER**

**Up to 240 V ac is present at the power module connectors when the main power cord is connected to a power source. (RSFTD010)**

12. Slide the transformer assembly out the front of the pedestal. Are you only exchanging the transformer?

**No Yes**

**↓**

**This ends the procedure.**

- 13. Disconnect the UPS power jumper cables from the rear of the system.
- 14. Remove the screws that hold the UPS power supply.
- 15. Remove the screws that hold the power supply.
- 16. Slide the UPS power supply out of the pedestal.

# **FC 5065 or 5066 Expansion Tower Removal and Installation Procedures**

# **AMDs (Air Moving Devices)**

## **Parts Catalog References**

v ["Assembly 14: Final Assemblies for FC 5065 expansion tower"](#page-1009-0) on page 996.

### **Procedure**

- 1. Power off the expansion tower. (See ["Powering Off and Powering On the](#page-802-0) [System or Expansion Tower"](#page-802-0) on page 789.)
- 2. Disconnect the power cord from the expansion tower.
- 3. Open the rear cover. (See "Covers" [on page 867.](#page-880-0))
- 4. Remove the EMC access plate that is located directly above the PCI card enclosure. Press the surfaces of the two latching mechanisms together and tilt the top of the cover away from the frame to remove it.
- 5. Remove the screw from the EMC access plate for the AMD that you are replacing. For location information, see ["FC 5065 and FC 5066 Expansion](#page-765-0) Towers" [on page 752](#page-765-0).
- 6. Remove the AMD by sliding it out of the enclosure while holding the EMC access plate open.
- 7. Install the AMD by reversing the removal procedure. After exchanging an item, go to ["Verifying the Repair"](#page-819-0) on page 806.

**This ends the procedure.**

## **Battery**

### **CAUTION:**

**The battery is a lead-acid battery. To avoid possible explosion, do not burn. Exchange only with the IBM-approved part. Recycle or discard the battery as instructed by local regulations.**

**In the United States, IBM has a process for the collection of this battery. For information, call 1-800-426-4333. Have the IBM part number for the battery unit available when you call. (RSFTC225)**

## **Parts Catalog References**

v ["Assembly 14: Final Assemblies for FC 5065 expansion tower"](#page-1009-0) on page 996.

## **Procedure**

**Attention:** Removing the battery power unit while the system is running on battery power will cause the system to fail and may damage the battery power unit and the backplane.

- 1. When the expansion unit is powered on indicated by the green panel light, do NOT power off the system. Go to step [3 on page 865](#page-878-0) of this procedure.
- 2. If the system is running on battery power, AC power must be applied to all of the power supplies before continuing with this procedure or powered off.

- <span id="page-878-0"></span>3. Open the rear cover. (See "Covers" [on page 867.](#page-880-0))
- 4. **Attention:** Removing the battery power unit while the system is running on battery power will cause the system to fail and may damage the battery power unit and the PCI card enclosure.

If the console will accept commands, the system is not running on battery power. Continue with the next step of this procedure.

5. To remove the battery power unit perform the following:

### **CAUTION:**

**Be careful when removing or installing this part or unit. This part or unit is heavy, but has a weight smaller than 18 kilograms (39.7 pounds). (RSFTC201)**

- a. Remove the screws from the EMC access plate that is covering the the batteries.
- b. Remove the EMC access plate from the battery enclosure.
- c. Remove the top and bottom screws from the battery unit.
- d. Pull on the ring using two hands to remove the battery power unit. **CAUTION:**

**The battery is a lead-acid battery. To avoid possible explosion, do not burn. Exchange only with the IBM-approved part. Recycle or discard the battery as instructed by local regulations.**

**In the United States, IBM has a process for the collection of this battery. For information, call 1-800-426-4333. Have the IBM part number for the battery unit available when you call. (RSFTC225)**

Remove the battery unit from the frame.

e. Install the battery power unit by reversing the removal procedure. After exchanging an item, go to ["Verifying the Repair"](#page-819-0) on page 806.

**This ends the procedure.**

## **Battery Charger**

### **Parts Catalog References**

v ["Assembly 14: Final Assemblies for FC 5065 expansion tower"](#page-1009-0) on page 996.

### **Procedure**

- 1. Power off the expansion tower. (See ["Powering Off and Powering On the](#page-802-0) [System or Expansion Tower"](#page-802-0) on page 789.)
- 2. Disconnect the incoming AC power cord from the expansion tower.
- 3. Open the rear cover. (See "Covers" [on page 867.](#page-880-0))
- 4. Disconnect all the power cords from the battery charger. (See ["FC 5065 and FC](#page-765-0) [5066 Expansion Towers"](#page-765-0) on page 752.)
- 5. Remove the screws that are holding the charger to the frame.
- 6. Remove the battery charging unit.
- 7. Install the battery charger by reversing the removal procedure. After exchanging an item, go to ["Verifying the Repair"](#page-819-0) on page 806.

**This ends the procedure.**

# **Cards–PCI in FC 5065 or 5066**

**Attention:** All cards are sensitive to electrostatic discharge (see ["Appendix D.](#page-1074-0) [Working with Electrostatic Discharge-Sensitive Parts"](#page-1074-0) on page 1061).

### **CAUTION:**

**This card assembly contains a lithium battery. To avoid possible explosion, do not burn, exchange, or charge the battery. Discard the card assembly as instructed by local regulations for lithium batteries. (RSFTC233)**

#### **CAUTION:**

**This assembly has a circuit card that contains lead solder. To avoid the release of lead (Pb) into the environment, do not burn. Discard the assembly as instructed by local regulations. (RSFTC235)**

### **Parts Catalog References**

• None

### **Procedure**

- 1. Power off the expansion tower. (See ["Powering Off and Powering On the](#page-802-0) [System or Expansion Tower"](#page-802-0) on page 789.)
- 2. Disconnect the incoming AC power cord from the expansion tower.
- 3. Open the rear cover. (See "Covers" [on page 867](#page-880-0).)
- 4. Remove the EMC access plate that is located directly above the PCI card enclosure. Press the surfaces of the two latching mechanisms together and tilt the top of the cover away from the frame to remove it.
- 5. Remove the screws that are holding the PCI card enclosure to the frame.
- 6. Disconnect the cable from the card that is located in C04 and partially slide the PCI card enclosure out of the tower until it stops.
- 7. Disconnect the cables that are connected to the PCI card that you are replacing.

**Note:** Label the cables to ensure correct installation.

- 8. Record the location of the card that you are removing.
- 9. Remove the screw that holds the card bracket to the enclosure.
- 10. Pull the card out of the PCI card enclosure.
	- **Note:** If you are exchanging a type 4758 PCI Cryptographic Coprocessor, go to ["Cards-PCI Type 4758 Disablement Procedure"](#page-848-0) on page 835.
	- **Note:** If you are exchanging a type 2726 or 2741, you must remove the cache card from the original type 2726, 2741 card and install it on the new card. See ["Cards–Cache, Type 4010"](#page-845-0) on page 832.
	- **Note:** If you are exchanging a type 2748, you must place the mode jumper in the same location as it is on the card that you are replacing. See ["Storage I/O Card Modes and Jumpers"](#page-787-0) on page 774 for information on mode and jumper locations.

Install the card that you replaced by reversing the removal procedure. After exchanging an item, go to ["Verifying the Repair"](#page-819-0) on page 806.

**This ends the procedure.**

## **Cards–Cache Battery Pack, for Type 2740, 2748**

Go to ["Cache Battery Pack, For Type 2740, 2748"](#page-842-0) on page 829.

# <span id="page-880-0"></span>**Cards–Cache Directory Cards, for Type 2740, 2748**

Go to ["Cache Directory Card, For Type 2740, 2748"](#page-844-0) on page 831.

# **Cards–Cache, for Type 4010**

Go to ["Cards–Cache, Type 4010"](#page-845-0) on page 832.

# **Control Panel-NB1**

## **Parts Catalog References**

v ["Assembly 14: Final Assemblies for FC 5065 expansion tower"](#page-1009-0) on page 996.

## **Procedure**

**Attention:** The control panel is sensitive to electrostatic discharge. (See ["Appendix D. Working with Electrostatic Discharge-Sensitive Parts"](#page-1074-0) on page 1061.)

- 1. Power off the expansion tower. (See ["Powering Off and Powering On the](#page-802-0) [System or Expansion Tower"](#page-802-0) on page 789.)
- 2. Disconnect the power cord from the expansion tower.
- 3. Open the front cover. (See "Covers".)
- 4. Pull on the blue handles that are located on each side of the unit and slide it partially out of the tower.
- 5. Disconnect the control panel cable from the rear of the control panel.
- 6. Remove the control panel.
- 7. Install the control panel by reversing the removal procedure. After exchanging an item, go to ["Verifying the Repair"](#page-819-0) on page 806.

**This ends the procedure.**

## **Covers**

## **Parts Catalog References**

v ["Assembly 13: Cover Assemblies for FC 5065 and FC 5066 Expansion Towers"](#page-1005-0) on [page 992](#page-1005-0).

## **Procedure**

**Note:** The front and rear covers will swing open to a little more than 90 degrees. This makes it possible to replace all FRUs, without having to remove the covers.

### **To open the front or rear covers perform the following:**

- 1. Unlock the cover (front only)
- 2. Release the cover latching mechanism by pushing in on the blue button ″**A**″ that is located midway along the right edge of the cover.
- 3. Grasp the top, right corner of the cover and pull it towards you to open it.
- 4. Do you need to remove the cover?

**Yes No**

- **↓ This ends the procedure.**
- 5. **To remove the cover:**
	- a. After opening the cover, press down on the lever ″**B**″ that is located inside along the top, left side of the cover.

b. Tilt the top of the cover away from the tower and lift the cover off. See Figure 92 and Figure 93.

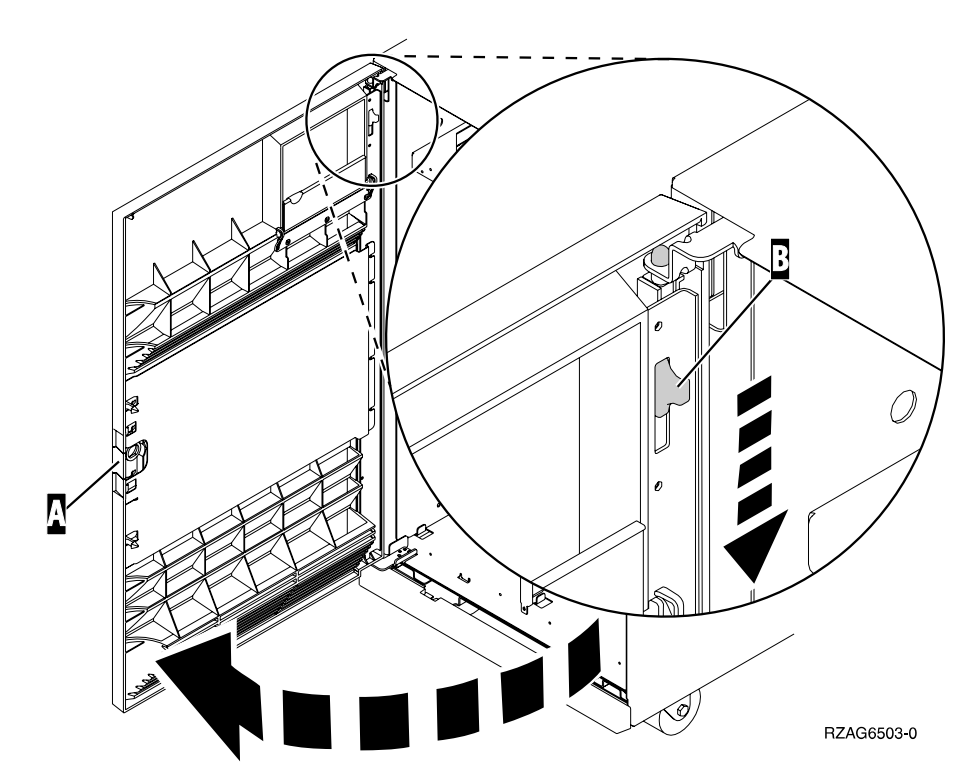

Figure 92. Front Cover - Removal

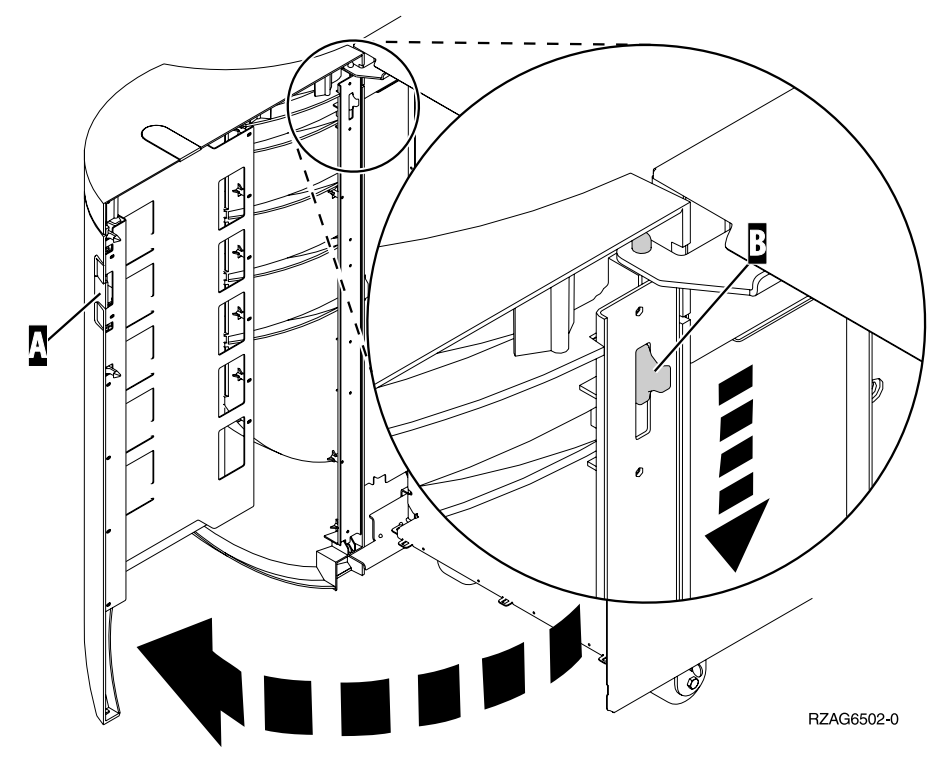

Figure 93. Rear Cover - Removal

**This ends the procedure.**

## <span id="page-882-0"></span>**Device Boards – DB1 and DB2**

### **Parts Catalog References**

v ["Assembly 14: Final Assemblies for FC 5065 expansion tower"](#page-1009-0) on page 996.

### **Procedure**

- 1. Power off the expansion tower. (See ["Powering Off and Powering On the](#page-802-0) [System or Expansion Tower"](#page-802-0) on page 789.)
- 2. Disconnect the power cord from the expansion tower.
- 3. Open the front cover. (See "Covers" [on page 867.](#page-880-0))
- 4. From the front of the expansion tower **remove** the following:
	- a. Remove the EMC access plates from the disk unit enclosures that are located in front of the backplane that you are replacing. For location information, see ["FC 5065 and FC 5066 Expansion Towers"](#page-765-0) on page 752. Press the surfaces of the two latching mechanisms together and tilt the top of the cover away from the frame to remove it.
	- b. Record the locations of the disk units and then remove them from the disk unit enclosures that you just uncovered.

**Attention:** The disk units are sensitive to electrostatic discharge (see ["Appendix D. Working with Electrostatic Discharge-Sensitive Parts"](#page-1074-0) on [page 1061\)](#page-1074-0).

- c. Remove the screws that hold the disk unit cage assembly in to the frame.
- d. Remove the two retaining screws that are located inside of the disk unit cage assembly (the top right and bottom left corners).
- e. Remove the disk unit cage assemblies.
- f. Remove the screws that hold the DASD shelf to the frame.
- g. Remove the DASD shelf from the frame.
- 5. Remove the retaining screw that is holding the DASD board assembly to the frame.
- 6. Pull the DASD board assembly out until it slides off the guide pins, then rotate the DASD board assembly 90° to remove the cables that are located on the

backside of it. RZAG6509-0

- 7. Remove the cables from the rear of the DASD board assembly and note their locations.
	- **Note:** Both ends of the ribbon cables are marked "**LH**" or "**RH**" indicating that one end of the cable is plugged in to either the left-hand (DB1) or right-hand (DB2) DASD board assembly. The other end of the cable is plugged in to either the left-most (LH) or right-most (RH) DASD controller card (The cables will crisscross in the center of the tower).
- 8. Remove the DASD board assembly.
- 9. Install the DASD board assembly by reversing the removal procedure. After exchanging an item, go to ["Verifying the Repair"](#page-819-0) on page 806.

**This ends the procedure.**

## **Device Board – DB3**

## **Parts Catalog References**

v ["Assembly 14: Final Assemblies for FC 5065 expansion tower"](#page-1009-0) on page 996.

### **Procedure**

- 1. Power off the expansion tower. (See ["Powering Off and Powering On the](#page-802-0) [System or Expansion Tower"](#page-802-0) on page 789.)
- 2. Disconnect the power cord from the expansion tower.
- 3. Open the rear cover. (See "Covers" [on page 867.](#page-880-0))
- 4. From the rear of the expansion tower **remove** the following:
	- a. Remove the EMC access plate that is located directly above the PCI card enclosure. Press the surfaces of the two latching mechanisms together and tilt the top of the cover away from the frame to remove it.
	- b. Remove the cables from the disk unit controller cards (IOAs) that are located inside the PCI card enclosure and note their locations.

- **Note:** Both ends of the ribbon cables are marked "**LH**" or "**RH**" indicating that one end of the cable is plugged in to either the left-hand (DB1) or right-hand (DB2) DASD board assembly. The other end of the cable is plugged in to either the left-most (LH) or right-most (RH) DASD controller card (The cables will crisscross in the center of the tower).
- c. Remove the screws that hold the PCI card enclosure in the frame.
- d. Pull the PCI card enclosure partially out of the frame while lifting the cables clear of the enclosure.
- e. Press the release mechanism that is located along the top right side of the enclosure and carefully slide the enclosure towards you. Make sure that the cables are clear of the enclosure.
- f. Remove the PCI card enclosure from the frame.
- g. Remove the screws from the EMC access plate that is located inside the frame and directly above the power distribution board.
- h. Remove the EMC access plate.
- i. Reach through the opening and remove the cables from the backside of the base DASD board assembly (DB3).
- 5. Open the front cover. (See "Covers" [on page 867.](#page-880-0))
- 6. From the front of the expansion tower **remove** the following:
	- a. Note the removable media locations and then remove them by pulling out on the handles which are located on each side of the unit.
	- b. Remove the control panel by pulling on the blue handles that are located on each side of the unit and sliding it partially out of the tower. Then, unplug the cable from the rear of the control panel. (See ["Control Panel-NB1"](#page-880-0) on [page 867.](#page-880-0))
	- c. Unplug the control panel cable from the base DASD board assembly (DB3).
	- d. Remove the two retaining screws that are located inside of the removable media enclosure (the top right and lower left corners).
	- e. Remove the removable media enclosure.
	- f. Remove the EMC access plates from the disk unit enclosures that are located in front of the backplane (DB3). For location information, see ["FC 5065 and](#page-765-0) [FC 5066 Expansion Towers"](#page-765-0) on page 752. Press the surfaces of the two latching mechanisms together and tilt the top of the cover away from the frame to remove it.
	- g. Record the disk unit locations and then remove them from the disk unit enclosures that you just uncovered.

**Attention:** The disk units are sensitive to electrostatic discharge (see ["Appendix D. Working with Electrostatic Discharge-Sensitive Parts"](#page-1074-0) on [page 1061\)](#page-1074-0).

- h. Remove the screws that hold the disk unit enclosures to the frame.
- i. Remove the retaining screws that are located inside the disk unit enclosure.
- j. Remove the disk unit enclosures.
- k. Remove the screws that hold the center support bracket and shelf for the disk unit and removable media enclosure to the frame.
- l. Remove the support bracket and shelf.
- m. Remove the base DASD board assembly (DB3).
- 7. Install the base DASD board assembly by reversing the removal procedure. After exchanging an item, go to ["Verifying the Repair"](#page-819-0) on page 806.

**This ends the procedure.**

## **Disk Unit — Dedicated and Concurrent For FC 5065 or 5066**

## **Parts Catalog References**

• None.

## **Procedure**

**Note:** Determine if the system has logical partitions. Go to ["Determining if the](#page-822-0) [System Has Logical Partitions"](#page-822-0) on page 809, before continuing with this procedure.

**Attention:** The disk unit is sensitive to electrostatic discharge (see ["Appendix D.](#page-1074-0) [Working with Electrostatic Discharge-Sensitive Parts"](#page-1074-0) on page 1061).

1. Were you directed here from ["Chapter 7. Recovery Procedures"](#page-932-0) on page 919?

**Yes No**

- **↓** Go to ["Chapter 7. Recovery Procedures"](#page-932-0) on page 919.
- 2. After you have determined the location of the disk unit to replace, remove the front covers for access (see "Covers" [on page 867\)](#page-880-0).
- 3. Remove the EMC access plate that is over the location of the disk unit that you are removing. For location information, see ["FC 5065 and FC 5066 Expansion](#page-765-0) Towers" [on page 752](#page-765-0).
- 4. Are you removing or installing a disk unit using concurrent maintenance?

**No Yes**

- **↓** Perform "Concurrent Maintenance-Removal and Installation".
- 5. Go to ["Dedicated Maintenance-Removal and Installation"](#page-887-0) on page 874.

## **Concurrent Maintenance-Removal and Installation**

### **Procedure:**

- 1. **To remove a disk unit using concurrent maintenance perform the following:**
	- a. Select System Service Tools (SST). If you cannot get to SST, select DST. **Do not perform a system IPL to get to DST.**
	- b. Select the *Start a Service Tool* option.
	- c. Select the *Hardware Service Manager* option.
	- d. Select *Device Concurrent Maintenance* and enter the required information in the information fields.
	- e. Press the Enter key on the console. After the delay time, the light above the device location will begin flashing. You now have 9 seconds to pinch the two surfaces of the latching mechanism together and rotate the handle of the disk unit towards you. Pull the disk unit partially out of the tower.

**Attention:** If you remove the device when the light is **not** flashing, data may be lost, the disk unit may be damaged, or the backplane may be damaged.

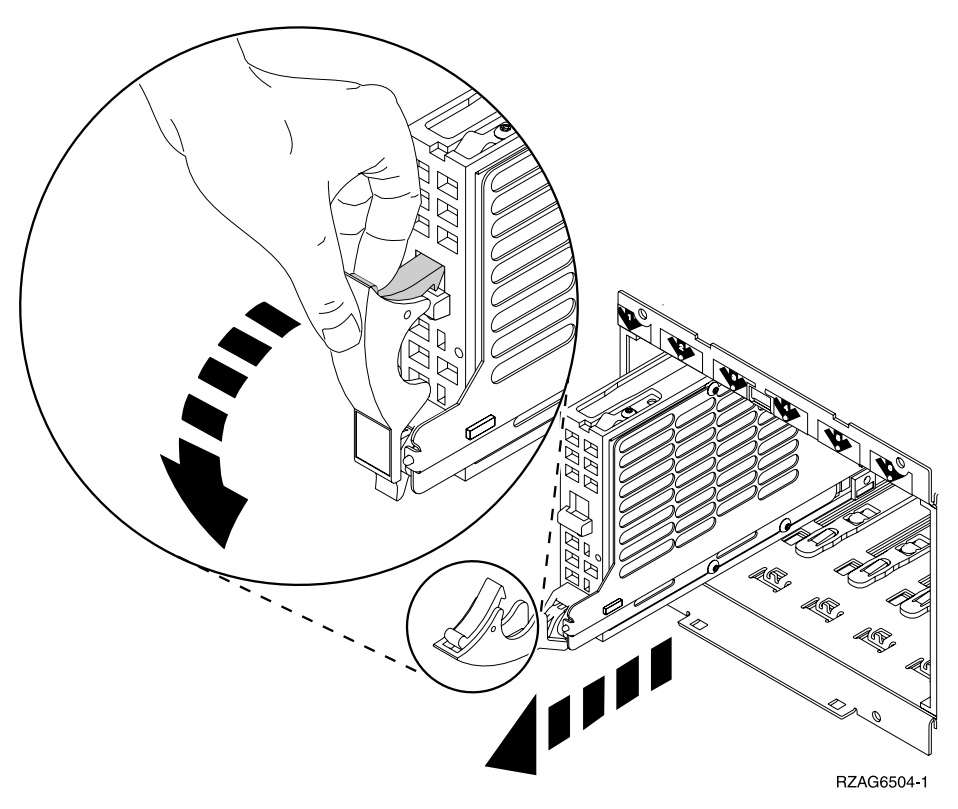

**Note:** The light above the device location will go off and remain off as soon as the device is no longer making contact with the backplane.

Wait another 5 seconds to allow time for the disk to stop spinning. Then pull the disk unit the remaining way out of the tower.

2. Are you finished with the repair?

### **No Yes**

**↓** Replace the covers that were removed during this procedure and return to the procedure that sent you here.

**This ends the procedure.**

- 3. **To install a disk unit using concurrent maintenance perform the following:**
	- a. Select System Service Tools (SST). If you cannot get to SST, select DST.
		- **Do not perform a system IPL to get to DST.**
	- b. Select the *Start a Service Tool* option.
	- c. Select the *Hardware Service Manager* option.
	- d. Select *Device Concurrent Maintenance* and enter the required information in the information fields. **Do not press the Enter key at this time.**
	- e. Slide the unit half-way into the tower. **Ensure that the device does not contact the backplane at this time.**
	- f. Press the Enter key on the console. After the delay time, the light above the device location will begin flashing . You now have 9 seconds to insert the disk unit. Put the disk unit part way into the desired slot and rotate the

<span id="page-887-0"></span>handle of the disk unit towards you. Then push the disk unit completely into the slot and rotate the handle towards the disk unit to latch it into the slot.

**Attention:** If you install the device when the light is **not** flashing, data may be lost, the disk unit may be damaged, or the backplane may be damaged.

- **Note:** The light above the device location will go off and remain off for a few seconds when the device contacts the backplane. Then it should go on and remain on.
- g. Replace the covers that were removed during this procedure and return to the procedure that sent you here.

**This ends the procedure.**

## **Dedicated Maintenance-Removal and Installation**

### **Procedure:**

- 1. **To remove a disk unit using dedicated maintenance perform the following:**
	- a. Power off the system (see ["Powering Off and Powering On the System or](#page-802-0) [Expansion Tower"](#page-802-0) on page 789).
	- b. Disconnect the power cord.
	- c. To remove the disk unit, pinch the two surfaces of the latching mechanism together and pull the handle towards you to release the disk unit from the slot.
	- d. Remove the unit from the tower.

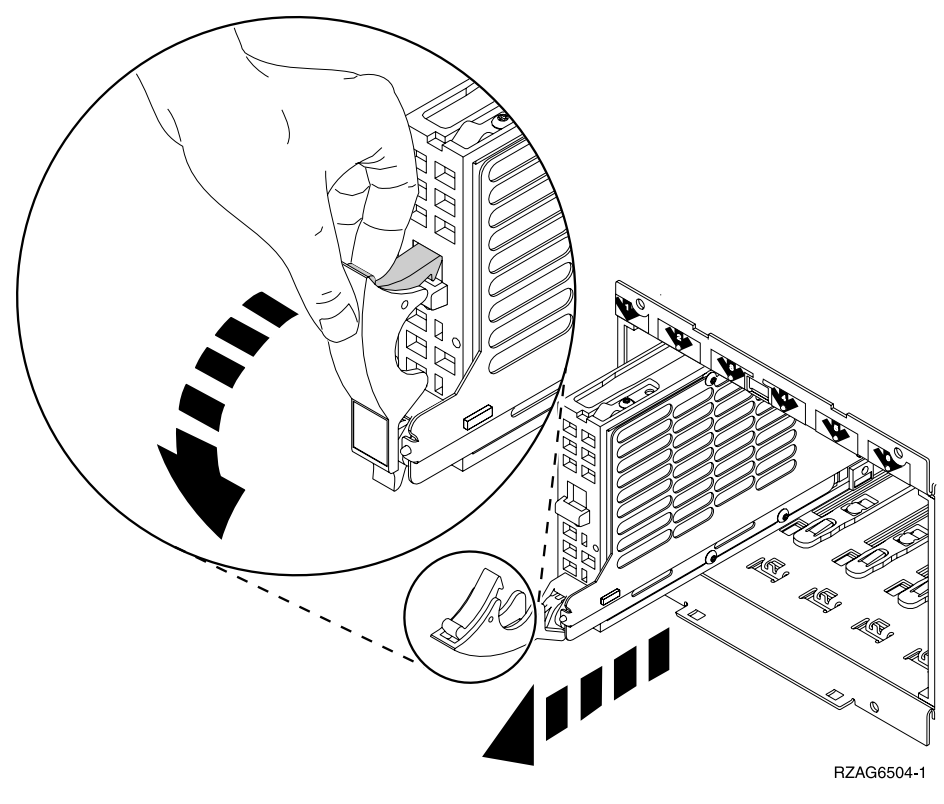

2. Are you finished with the repair?

**No Yes**

**↓** Replace the covers that were removed during this procedure and return to the procedure that sent you here.

**This ends the procedure.**

- 3. **To Install a disk unit using dedicated maintenance perform the following:**
	- a. Power off the system (see ["Powering Off and Powering On the System or](#page-802-0) [Expansion Tower"](#page-802-0) on page 789).
	- b. Disconnect the power cord.
	- c. Put the disk unit part way into the desired slot and rotate the handle of the disk unit towards you.
	- d. Push the disk unit completely into the slot and rotate the handle towards the disk unit to latch it into the slot.
	- e. Replace the covers that were removed during this procedure and return to the procedure that sent you here.

**This ends the procedure.**

## **Power Distribution Backplane**

## **Parts Catalog References**

v ["Assembly 14: Final Assemblies for FC 5065 expansion tower"](#page-1009-0) on page 996.

## **Procedure**

1. You **must** remove both disk unit backplanes DB1 and DB2. Perform ["Device](#page-882-0) Boards – [DB1 and DB2"](#page-882-0) on page 869 for each backplane.

After you have removed **both** disk unit backplanes DB1 and DB2 return here and continue with step 3 of this procedure.

- 2. Open the rear cover. (See "Covers" [on page 867.](#page-880-0))
- 3. From the rear of the expansion tower remove the following:
	- a. The EMC access plate that is located directly above the PCI card enclosure. Press the surfaces of the two latching mechanisms together and tilt the top of the cover away from the frame to remove it.
	- b. The cables from the disk unit controller cards that are located inside the PCI card enclosure.

**Attention:** All cards are sensitive to electrostatic discharge (see ["Appendix D. Working with Electrostatic Discharge-Sensitive Parts"](#page-1074-0) on [page 1061\)](#page-1074-0).

- c. The screws that hold the PCI card enclosure in the frame.
- d. Pull the PCI card enclosure partially out of the frame while lifting the cables clear of the enclosure.
- e. Press the release mechanism that is located along the top right side of the enclosure and carefully slide the enclosure towards you. Make sure that the cables are clear of the enclosure.
- f. The battery charger. (See ["Battery Charger"](#page-878-0) on page 865.)
- g. The power supplies. (See ["Power Supply"](#page-889-0) on page 876.)
- h. The blank filler plate(s).
- 4. From the front of the tower, reach through the frame and remove the cables from the backside of the power distribution backplane and note their locations.
- 5. From the rear of the tower, remove the mounting screws that hold the power distribution backplane to the frame.

<span id="page-889-0"></span>6. Pull the power distribution backplane slightly towards you and lift it up to remove it from the frame.

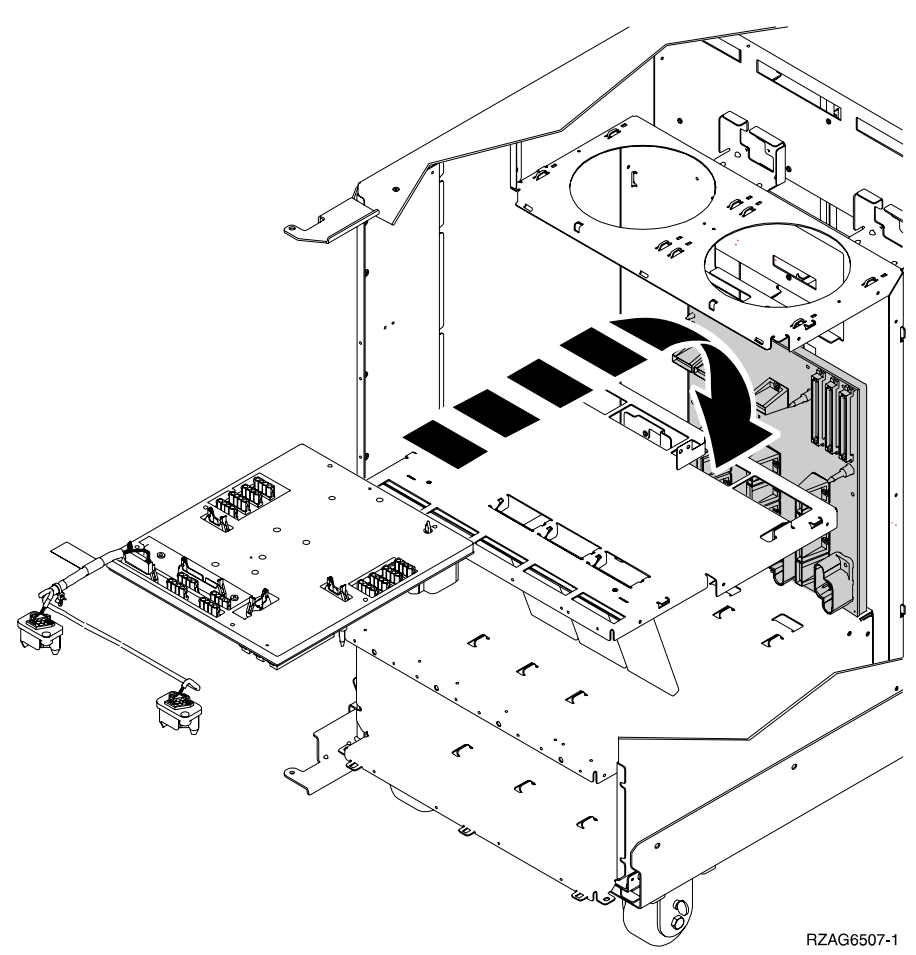

7. Install the power distribution backplane by reversing the removal procedure. After exchanging an item, go to ["Verifying the Repair"](#page-819-0) on page 806.

**This ends the procedure.**

## **Power Supply**

## **Parts Catalog References**

v ["Assembly 14: Final Assemblies for FC 5065 expansion tower"](#page-1009-0) on page 996.

### **Procedure**

- 1. Is the system powered on?
	- **Yes No**
	- **↓** Go to step 3.
- 2. Do NOT power off the system.
- 3. Remove the rear cover. (See "Covers" [on page 867](#page-880-0).)
- 4. Disconnect the power jumper cord from the unit that you are replacing. (See ["FC 5065 and FC 5066 Expansion Towers"](#page-765-0) on page 752.)
- 5. Remove the bottom screw (if installed).
- 6. Rotate the handle from right to left to release the power supply from the frame.

#### **DANGER**

**Up to 240 V ac is present at the power module connectors when the main power cord is connected to a power source. (RSFTD010)**

Remove the power supply from the frame.

**Note:** Do not slam the power supply in when installing it into the system. Insert it until the power supply engages the frame, then rotate the handle from left to right.

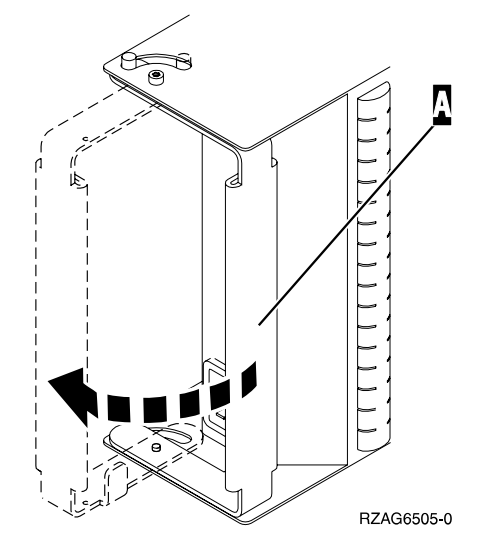

7. Install the power supply by reversing the removal procedure. After exchanging an item, go to ["Verifying the Repair"](#page-819-0) on page 806.

**This ends the procedure.**

## **Removable Media — Dedicated and Concurrent**

### **Parts Catalog References**

v ["Assembly 14: Final Assemblies for FC 5065 expansion tower"](#page-1009-0) on page 996.

### **Procedure**

- **Note:** Determine if the system has logical partitions. Go to ["Determining if the](#page-822-0) [System Has Logical Partitions"](#page-822-0) on page 809, before continuing with this procedure.
- 1. Remove media (if any) from the device. If the eject button on an optical device is failing and will not open, follow these steps:
	- a. Locate the manual eject hole. The manual eject hole is a small round hole on the face of the unit located next to the eject button.
	- b. Insert a metal rod that is approximately 1.2mm in diameter and at least 35 mm in length (1/16 x 13/8 inches) into the manual eject hole, and push firmly. A straightened paper clip works well.
	- c. The tray will eject out  $1/4$  to  $1/2$  inch. Continue by pulling the tray out by hand until the optical media can be removed.
- 2. Are you removing a unit by using device concurrent maintenance?
	- **Yes No**
	- **↓**

- a. Power off the expansion tower. (see ["Powering Off and Powering](#page-802-0) [On the System or Expansion Tower"](#page-802-0) on page 789)
- b. Disconnect the power cord from the expansion tower.
- c. Open the front cover. (See "Covers" [on page 867](#page-880-0).)
- d. Pull on the handles which are located on each side of the unit and remove the unit.
- e. Install the new device by reversing the removal procedure. After exchanging an item, go to ["Verifying the Repair"](#page-819-0) on page 806. **This ends the procedure.**
- 3. Before exchanging a removable media unit, you must ensure that the unit is not in use and is varied off.
- 4. Use the figure to determine the location of the internal removable media unit. Record this location for later use.

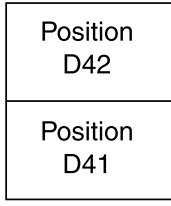

RZAPA503-1

Figure 94. Internal removable media locations

- 5. Perform the following:
	- a. Select System Service Tools (SST). If you cannot get to SST, select DST. **Do not perform a system IPL to get to DST.**
	- b. Select the *Start a Service Tool* option.
	- c. Select the *Hardware Service Manager* option.
	- d. Select *Device Concurrent Maintenance* and enter the required information in the information fields. **Do not press the Enter key at this time.**
	- e. Read the remaining steps of this procedure and ensure that you understand the procedure before continuing.
	- f. Press the Enter key on the console. After the delay time, the light at the top right of the device will begin flashing. You now have 9 seconds to pull out firmly on the handles and pull the unit partially out of the tower.

**Attention:** If you remove the device when the light is **not** flashing, data may be lost, the unit may be damaged, or the backplane may be damaged.

**Note:** The light at the top right of the device will go off and remain off as soon as the device is no longer making contact with the backplane.

g. Remove the unit from the tower.

**This ends the removal procedure. Continue with the next step of this procedure to install the new unit.**

- 6. Perform the following to **install** a new unit:
	- a. Select *Device Concurrent Maintenance* and enter the required information in the information fields. **Do not press the Enter key at this time.**
	- b. Read the remaining steps of this procedure and ensure that you understand the procedure before continuing.
	- c. Slide the unit partially into the tower. **Ensure that the device does not contact the backplane at this time.**

d. Press the Enter key on the console. After the delay time, the light at the top right of the device will begin flashing. You now have 9 seconds to push in firmly on the handles and push the unit completely into the frame.

**Attention:** If you install the device when the light is **not** flashing, data may be lost, the unit may be damaged, or the backplane may be damaged.

**Note:** The light at the top right of the device will go off and remain off for a few seconds when the device contacts the backplane. Then it should go on and remain on.

Did the light on the device go on and remain on?

**No Yes**

- **↓** After exchanging an item, go to ["Verifying the Repair"](#page-819-0) on page 806. **This ends the install procedure.**
- e. Attempt the device concurrent maintenance procedure again without physically moving the unit.

Did the light above the device go on and remain on?

**No Yes**

- **↓** After exchanging an item, go to ["Verifying the Repair"](#page-819-0) on [page 806.](#page-819-0)**This ends the install procedure.**
- f. There is a power problem. Either:
	- The new unit is defective.
	- The backplane was damaged during the device concurrent maintenance procedure.
	- There is a new problem with the power subsystem.

**This ends the procedure.**

# **Tower Card Assembly-CB1**

## **Parts Catalog References**

v ["Assembly 14: Final Assemblies for FC 5065 expansion tower"](#page-1009-0) on page 996.

## **Procedure**

- 1. Power off the expansion tower. (See ["Powering Off and Powering On the](#page-802-0) [System or Expansion Tower"](#page-802-0) on page 789.)
- 2. Remove the power cord from the expansion tower.
- 3. Open the rear cover. (See "Covers" [on page 867](#page-880-0).)
- 4. From the rear of the expansion tower remove the following:
	- a. The external cables from the rear of the PCI card enclosure and note their locations.
	- b. The EMC access plate that is located directly above the PCI card enclosure. Press the surfaces of the two latching mechanisms together and tilt the top of the cover away from the frame to remove it.
	- c. The cables from the top of the PCI cards and note their locations.

**Attention:** All cards are sensitive to electrostatic discharge (see ["Appendix D. Working with Electrostatic Discharge-Sensitive Parts"](#page-1074-0) on [page 1061\)](#page-1074-0).

d. The screws that hold the PCI card enclosure to the frame.

- e. Pull the PCI card enclosure partially out of the frame while lifting the cables clear of the enclosure.
- f. Press the release mechanism that is located along the top right side of the enclosure and carefully slide the enclosure towards you. Make sure that the cables are clear of the enclosure.
- 5. Remove the PCI cards from the enclosure and note their locations. (See ["Cards–PCI in FC 5065 or 5066"](#page-878-0) on page 865.)
- 6. Remove the retaining fasteners (standoffs) that hold the J11, J14, J15, and J16 connectors to the PCI enclosure.
- 7. Remove the screws that hold the tower card assembly to the PCI card enclosure. See ["Assembly 14: Final Assemblies for FC 5065 expansion tower"](#page-1009-0) [on page 996.](#page-1009-0)
- 8. Disconnect the top ribbon cable from the tower card assembly and note its location.
- 9. Turn the PCI card enclosure on to its side. Reach through the opening in the bottom of the enclosure and disconnect the two remaining ribbon cables from the tower card assembly.
- 10. Slide the tower card forward and tilt the rear edge of the tower card assembly upwards and lift it from the enclosure.
- 11. Install the tower card assembly by reversing the removal procedure. After exchanging an item, go to ["Verifying the Repair"](#page-819-0) on page 806.

**This ends the procedure.**

## **FC 507x and 508X Expansion Towers**

## **AC Module and AMD**

## **Procedure**

- 1. Power off the system (see ["Powering Off and Powering On the System or](#page-802-0) [Expansion Tower"](#page-802-0) on page 789).
- 2. Disconnect the power cord.
- 3. Remove the rear cover (see "Covers" [on page 892\)](#page-905-0).
- 4. **DANGER**

**Up to 240 V ac is present at the power module connectors when the main power cord is connected to a power source. (RSFTD010)**

If there is a power supply or power supplies installed, remove the power supply or power supplies (see ["Power Supply"](#page-921-0) on page 908).

- 5. Label and remove all cables connected to the ac module, including the power cord.
- 6. Remove the AMD assembly by removing the screws  $\Lambda$ .
- 7. If a leadscrew  $\bf{B}$  is installed in the ac module, turn the leadscrew counterclockwise until it stops.
- 8. Remove the ac module by removing the screws **C**.
- 9. Install the parts of the ac module by reversing the removal procedure. The AC module is spring loaded. Push the AC module to get the screws started.

After exchanging an item, go to ["Verifying the Repair"](#page-819-0) on page 806. **This ends the procedure.**

### **FC 507x/508x Removal and Installation**

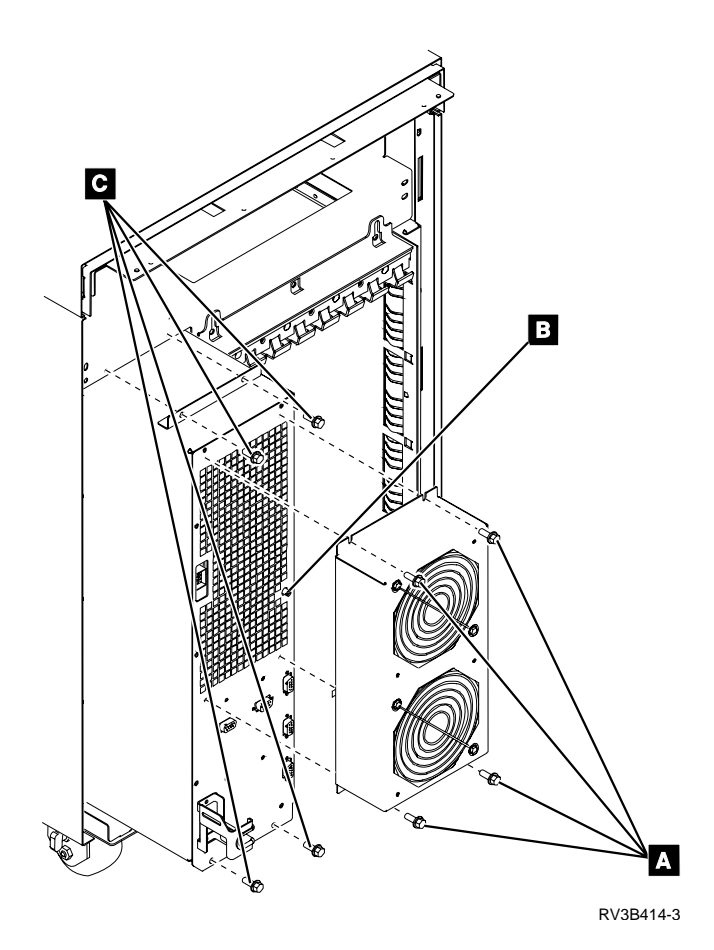

## **AMD**

## **Procedure**

- 1. Power off the system (see ["Powering Off and Powering On the System or](#page-802-0) [Expansion Tower"](#page-802-0) on page 789).
- 2. Disconnect the power cord.
- 3. Remove the rear cover (see "Covers" [on page 892\)](#page-905-0).
- 4. Remove the screws A.
- 5. Pull the AMD assembly from the frame.
- 6. Remove the screws B that hold the AMD you are exchanging to the AMD assembly. You may need to remove the blower support bracket C.
- 7. Install the parts of the AMD assembly by reversing the removal procedure. After exchanging an item, go to ["Verifying the Repair"](#page-819-0) on page 806. **This ends the procedure.**

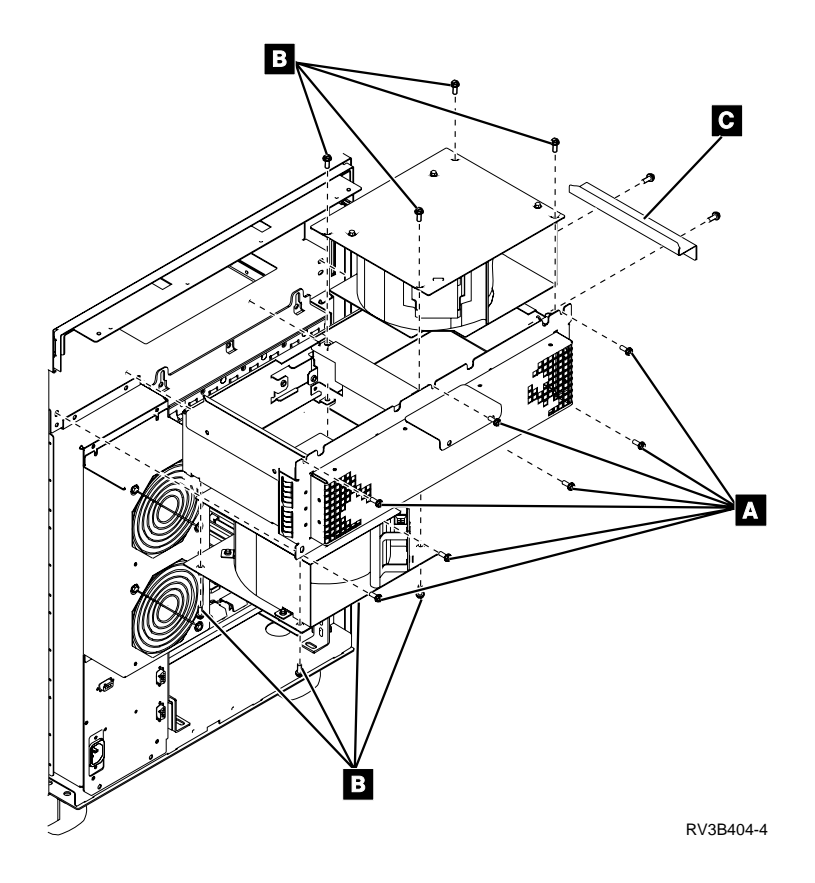

# **Battery Power Unit**

## **Procedure**

If you are removing or installing a 2-part battery, see ["Battery Power Unit \(2-Part\)"](#page-896-0) [on page 883](#page-896-0).

**Attention**: Removing the battery power unit while the system is running on battery power will cause the system to fail and may damage the battery power unit and the card enclosure.

1. If the system has ac power on or if the system is powered on, the control panel backlight will be on.

Is the control panel green backlight on?

**No Yes**

- **↓** Go to step 3 of this procedure.
- 2. Check the system ac power for failure and correct any problems found.
- 3. Remove the front cover (see "Covers" [on page 892](#page-905-0)).
- 4. Loosen the screws **A**.
- 5. Remove the screws **B**.
- 6. Pull out and lift to remove the screen.
- 7. **Attention**: Removing the battery power unit while the system is running on battery power will cause the system to fail and may damage the battery power unit and the card enclosure.

If the console will accept system commands, the system is **not** running on battery power. Continue with the next step of this procedure.

<span id="page-896-0"></span>8. Remove the screws C to remove the battery power unit.

#### **CAUTION:**

**The battery is a lead-acid battery. To avoid possible explosion, do not burn. Exchange only with the IBM-approved part. Recycle or discard the battery as instructed by local regulations.**

**In the United States, IBM has a process for the collection of this battery. For information, call 1-800-426-4333. Have the IBM part number for the battery unit available when you call. (RSFTC225)**

- 9. Install the battery power unit by reversing the removal procedure.
- 10. After exchanging an item, go to ["Verifying the Repair"](#page-819-0) on page 806. **This ends the procedure.**

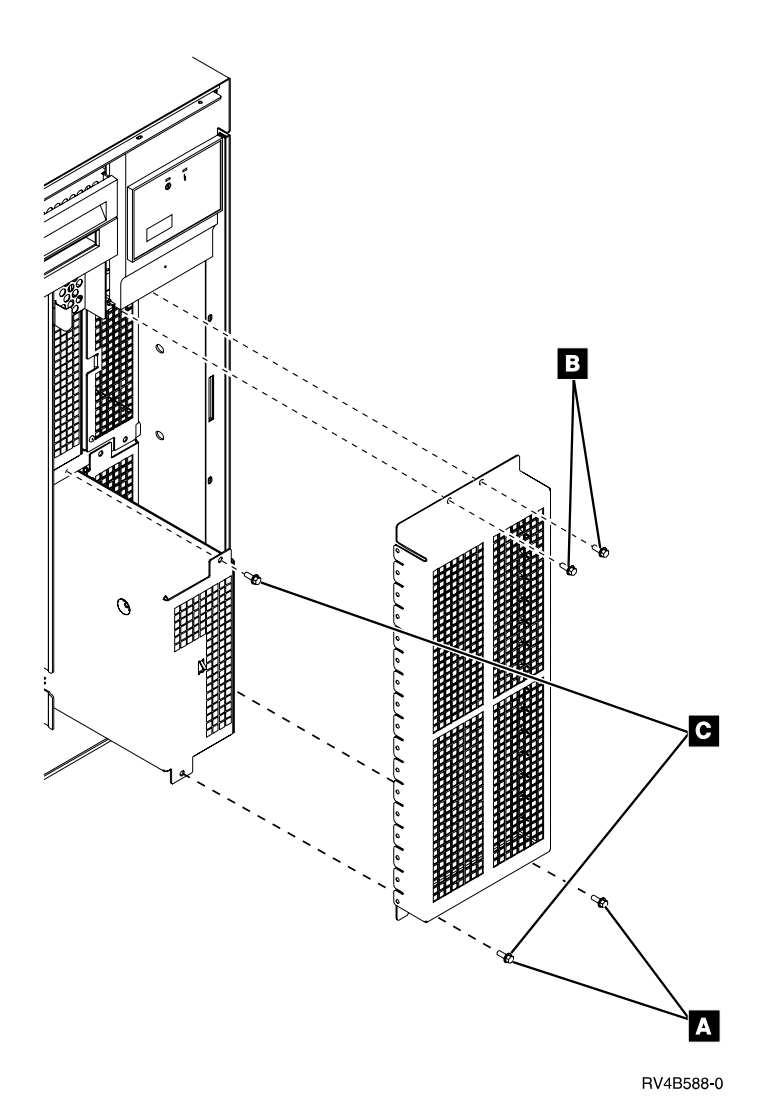

# **Battery Power Unit (2-Part)**

Use this procedure to remove the battery power unit that can be separated from the battery power unit charger. Also use this procedure to remove the battery power unit charger.

### **Procedure**

1. Does the system have ac power on?

You can verify that ac power is applied by looking to see if the panel backlight is on.

**No Yes**

- **↓** Do not power off the system. Go to step 3 of this procedure.
- 2. If the system is powered off or running on battery power, ac power must be applied to the ac module before continuing with this procedure.
- 3. Remove the front cover.
- 4. Pull out to remove screen A.
- 5. **Attention**: Removing the battery power unit while the system is running on battery power will cause the system to fail and may damage the battery power unit and the card enclosure.

If the console will accept system commands, the system is **not** running on battery power. Continue with the next step of this procedure.

6. To remove both the battery power unit charger  $\Box$  and the battery power unit D, perform the following:

### **CAUTION:**

**Be careful when removing or installing this part or unit. This part or unit is heavy, but has a weight smaller than 18 kilograms (39.7 pounds). (RSFTC201)**

- a. Remove the screws C.
- b. Pull on the ring and then use two hands to remove the battery power unit and the battery power unit charger.
- c. Loosen the screws **B**.
- d. Separate the battery power unit from the battery power unit charger.

#### **CAUTION:**

**The battery is a lead-acid battery. To avoid possible explosion, do not burn. Exchange only with the IBM-approved part. Recycle or discard the battery as instructed by local regulations.**

**In the United States, IBM has a process for the collection of this battery. For information, call 1-800-426-4333. Have the IBM part number for the battery unit available when you call. (RSFTC225)**

7. To remove only the battery power unit  $\mathbf{D}$ , perform the following:

#### **CAUTION:**

**Be careful when removing or installing this part or unit. This part or unit is heavy, but has a weight smaller than 18 kilograms (39.7 pounds). (RSFTC201)**

- a. Loosen the screws B.
- b. Pull on the ring, then use two hands to remove the battery power unit.

#### **CAUTION:**

**The battery is a lead-acid battery. To avoid possible explosion, do not burn. Exchange only with the IBM-approved part. Recycle or discard the battery as instructed by local regulations.**

**In the United States, IBM has a process for the collection of this battery. For information, call 1-800-426-4333. Have the IBM part number for the battery unit available when you call. (RSFTC225)**

## **FC 507x/508x Removal and Installation**

- 8. Install the battery power unit and the battery power unit charger by performing the following:
	- a. Install the battery power unit charger into the system.
	- b. Insert and tighten the screws C
	- c. Install the battery power unit slowly into the system.
	- d. Tighten the screws B
	- e. Install the screen.
	- f. Install the front cover.

After exchanging an item, go to ["Verifying the Repair"](#page-819-0) on page 806.

**This ends the procedure.**

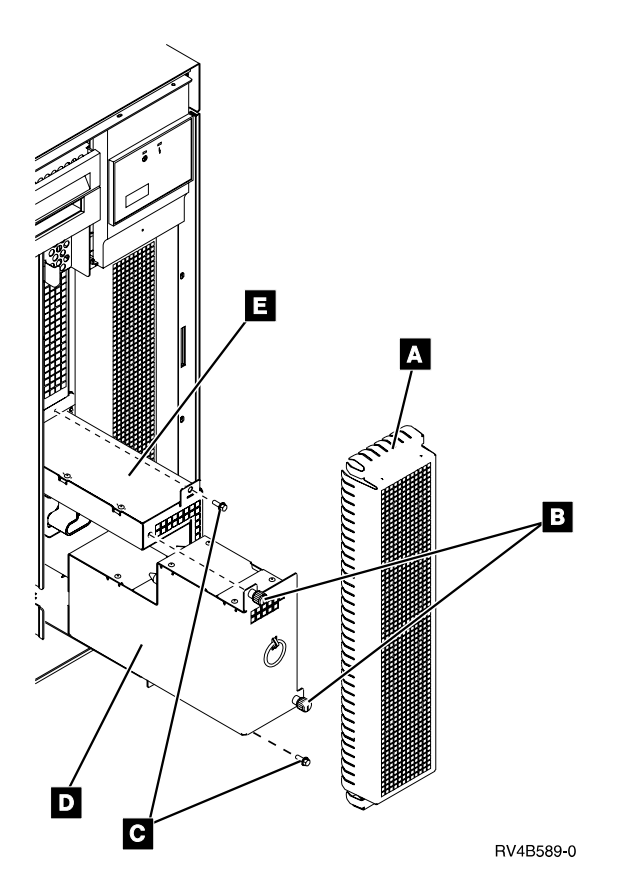

# **Battery Power Unit - External**

## **Procedure**

1. Verify that ac power is applied by looking to see if the panel backlight is on. Does the system have ac power on?

**No Yes**

- **↓** Do not power off the system. Go to step 3 of this procedure.
- 2. If the system is powered off or running on battery power, ac power must be applied to the ac module before continuing with this procedure.
- 3. Remove the front cover (see "Covers" [on page 892\)](#page-905-0).
- 4. Loosen the screws A.

### **FC 507x/508x Removal and Installation**

- 5. Remove the screws **B**.
- 6. Pull out and lift to remove the screen.
- 7. **Attention**: Removing the external battery power unit charger or cable while the system is running on battery power causes the system to fail and may damage the external battery power unit and the card enclosure.

If the console will accept system commands, the system is **not** running on battery power. Continue with the next step of this procedure.

- 8. To remove the cable  $\Box$ , do the following:
	- a. Remove screw E on the cable clamp.
	- **b.** Pull on the cable connector  $\bullet$  to disconnect the cable from the charger.
	- c. Remove the cable from the cable clamp.
	- d. Remove the battery rear cover.
	- e. Remove the screws F and cover.
	- f. Remove the screws  $\mathbf{G}$  and cable clamp.
	- g. Pull on the cable connector to disconnect the cable from the battery.
- 9. To remove the charger  $\blacksquare$ , do the following:
	- a. Remove the screws I.
	- b. Pull the charger from the frame.
- 10. To remove the battery  $\bullet$ , do the following:

#### **CAUTION:**

**The weight of this part or unit is more than 55 kilograms (121.2 pounds). It takes specially trained persons with a lifting device to safely lift this part or unit. (RSFTC206)**

- a. Remove the battery rear cover.
- b. Pull on the cable connector to disconnect the cable from the battery.

#### **CAUTION:**

**The battery is a lead-acid battery. To avoid possible explosion, do not burn. Exchange only with the IBM-approved part. Recycle or discard the battery as instructed by local regulations.**

**In the United States, IBM has a process for the collection of this battery. For information, call 1-800-426-4333. Have the IBM part number for the battery unit available when you call. (RSFTC225)**

- 11. Install the parts of the external battery power unit by doing the following:
	- a. Connect the cable to the battery and install the rear cover.
	- b. Connect the cable to the charger.
	- c. Install the charger into the frame.
	- d. Reverse the remainder of the removal procedure.

**Note:** The external battery power unit charger assembly must be removed and installed with the battery cable attached to reset the battery error.

After exchanging an item, go to ["Verifying the Repair"](#page-819-0) on page 806.

#### **This ends the procedure.**
<span id="page-900-0"></span>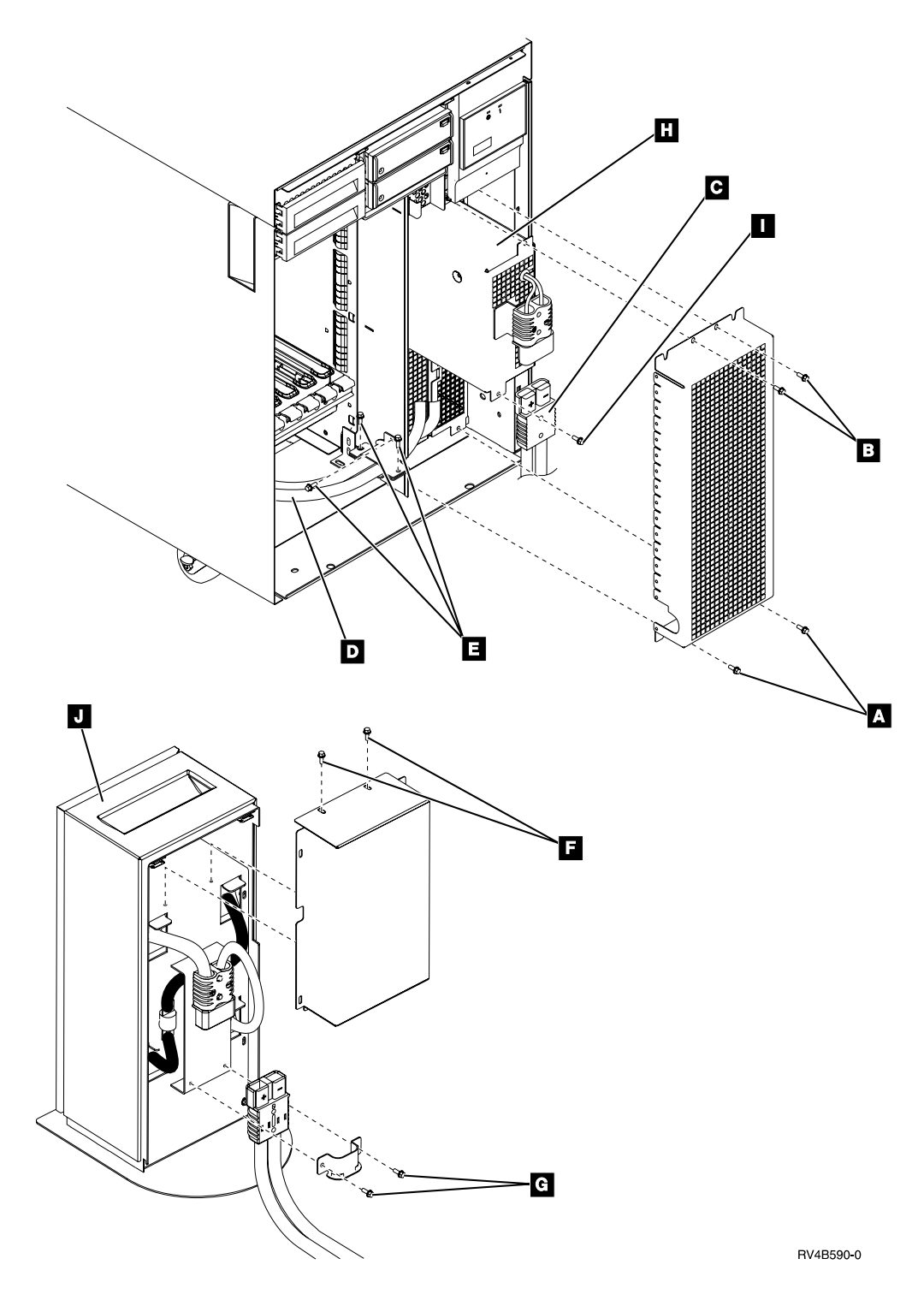

# **Cards**

**Attention:** All cards are sensitive to electrostatic discharge (see ["Appendix D.](#page-1074-0) [Working with Electrostatic Discharge-Sensitive Parts"](#page-1074-0) on page 1061).

### **CAUTION:**

**This assembly has a circuit card that contains lead solder. To avoid the release of lead (Pb) into the environment, do not burn. Discard the assembly as instructed by local regulations. (RSFTC235)**

### **Procedure**

- 1. Power off the system (see ["Powering Off and Powering On the System or](#page-802-0) [Expansion Tower"](#page-802-0) on page 789).
- 2. Disconnect the power cords.
- 3. Remove the front or rear cover (see "Covers" [on page 892\)](#page-905-0).
- 4. Loosen the screws  $\Lambda$  on the card retaining bar.
- 5. Label and disconnect any cables attached to the card you are going to remove.
- 6. If you are working with card type 2620, 2628, or 65x2, read the following:

### **CAUTION:**

**This card assembly contains a lithium battery. To avoid possible explosion, do not burn, exchange, or charge the battery. Discard the card assembly as instructed by local regulations for lithium batteries. (RSFTC233)**

7. If you are working with card type 2664 read the following:

### **DANGER**

**Use caution when installing or modifying telephone lines. Disconnect the lines at the network interface before working with telephone wires that are not insulated. Never install telephone jacks that are not waterproof in wet locations. Do not install or modify telephone lines or use a telephone (other than a cordless type) during an electrical storm. Do not use a telephone to report a gas leak in the area of the leak. (RSFTD213)**

8. If you are working with card type 2620 or 2628, read the following:

**Attention:** Disconnecting or removing the type 2620 or type 2628 cryptographic I/O processor causes the loss of the master encryption key. Read ["Important](#page-798-0) [Cryptographic I/O Processor Information"](#page-798-0) on page 785 before disconnecting or removing the cryptographic I/O processor.

9. If you are working with card type 2624, read the following:

If a retainer B is installed on the adapter card in adapter card position A and you need to remove this plug to exchange the adapter card, ensure that you reinstall the retainer.

- 10. If you are removing a full-size card  $\bullet$  from the slot, do the following:
	- a. Press the two latch surfaces together to release each latch.
	- b. Pull on both latches at the same time to remove the card from the slot.
- 11. If you are removing an adapter card  $\Box$  from a full-size card, do the following:
	- a. Remove any cables or wrap plugs from the adapter cards.
	- b. Press the two latch surfaces together to release the latch.
	- c. Rotate the latch downward.
	- d. Pull on the latch to remove the adapter card from the full-size card.
- 12. Install the card by reversing the removal procedure. Ensure that the cables are installed in the same place they were located originally.

Return to the procedure that sent you here.

After exchanging an item, go to ["Verifying the Repair"](#page-819-0) on page 806.

**This ends the procedure.**

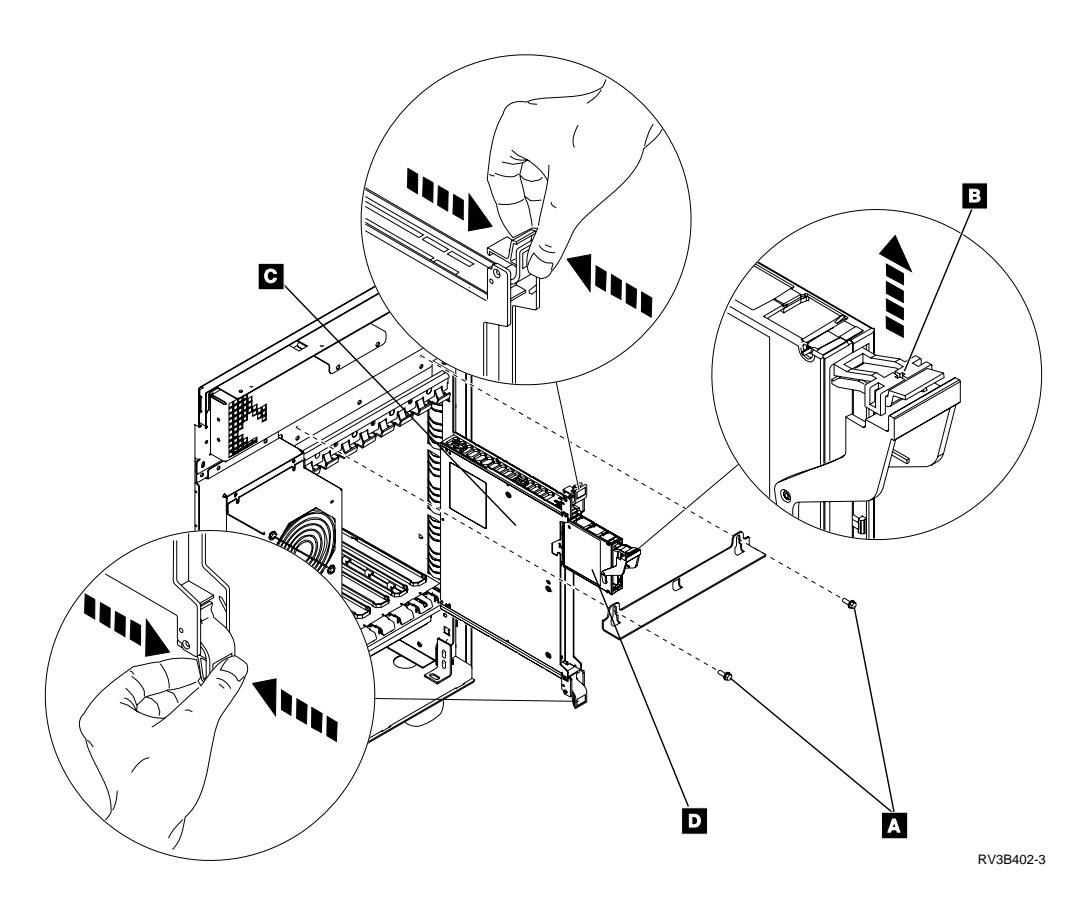

## **Cards–Cache, Type 4700 and 6503**

**Attention:** All cards are sensitive to electrostatic discharge (see ["Appendix D.](#page-1074-0) [Working with Electrostatic Discharge-Sensitive Parts"](#page-1074-0) on page 1061).

### **CAUTION:**

**This assembly has a circuit card that contains lead solder. To avoid the release of lead (Pb) into the environment, do not burn. Discard the assembly as instructed by local regulations. (RSFTC235)**

#### **CAUTION:**

**This card assembly contains a lithium battery. To avoid possible explosion, do not burn, exchange, or charge the battery. Discard the card assembly as instructed by local regulations for lithium batteries. (RSFTC233)**

### **Parts Catalog References**

• None

### **Procedure**

- 1. Power off the system. (see ["Powering Off and Powering On the System or](#page-802-0) [Expansion Tower"](#page-802-0) on page 789)
- 2. Disconnect the power cord from the system unit.
- 3. Remove the front or rear covers (see "Covers" [on page 892\)](#page-905-0).
- 4. Loosen the screws on the card retaining bar.
- 5. Remove the adapter card from the full-size card by doing the following:

- a. Press the two latch surfaces together to release the latch.
- b. Rotate the latch downward.
- c. Pull on the latch to remove the adapter card from the full-size card.

**This ends the procedure.**

# **Card Enclosure**

### **Procedure**

- 1. Are you repairing a FC 9251 I/O tower?
	- **No Yes**

**↓**

**Attention:** Read ["Important Continuously Powered Main Storage](#page-798-0) [\(CPM\) Information"](#page-798-0) on page 785. Perform ["SPCN-PIP5"](#page-657-0) on page 644, return here, and continue with the

- next step of this procedure. 2. Power off the system (see ["Powering Off and Powering On the System or](#page-802-0)
- [Expansion Tower"](#page-802-0) on page 789). 3. Disconnect the power cord.
- 4. Remove the front and rear covers (see "Covers" [on page 892\)](#page-905-0).
- 5. Because safety labels may be applied to the card retaining bars  $\Lambda$ , it is important to install the card retaining bars in the same location from which they were removed.

Label or write down the location of the card retaining bars.

- 6. Remove the card retaining bars.
- 7. **Attention**: Failure to reinstall the cards in the same slot in which they were located originally may cause data loss.

Label or write down each cable, card, and slot where the card is located.

- 8. Disconnect all cables that are connected to the cards and remove all of the cards in the card enclosure (see "Cards" [on page 887](#page-900-0)).
- 9. Remove any internal disk units and disk unit enclosures from the card enclosure (see ["Disk Unit \(Dedicated\)"](#page-910-0) on page 897).
- 10. Remove the ac module (see ["AC Module and AMD"](#page-893-0) on page 880).
- 11. Remove the removable media enclosures (see ["Removable Media Enclosure"](#page-925-0) [on page 912](#page-925-0)).
- 12. Remove the terminating plug **B**.
- 13. Remove the AMD (see "AMD" [on page 881\)](#page-894-0).
- 14. Remove the screws  $\begin{bmatrix} 0 \\ 1 \end{bmatrix}$  holding the AMD mounting assembly to the frame and remove the AMD mounting assembly.
- 15. Remove the tape terminating plug **I** from the rear of the card enclosure.
- 16. Disconnect the cables **D** connected to the card enclosure. If storage expansion unit cables are present, ensure that they are pushed out of the way.
- 17. Remove the screws **F** holding the rear of the card enclosure to the frame.
- 18. Remove the screw **H** holding the cable bracket to the frame and remove the cable bracket.
- 19. Remove the screws E holding the front of the card enclosure to the frame.
- 20. Remove screws **G** and remove the angle brackets. Slide the card enclosure out of the rear of the system.

21. Install the card enclosure by reversing the removal procedure. Ensure that the cards are installed the same slots in which they were located originally. After exchanging an item, go to ["Verifying the Repair"](#page-819-0) on page 806. **This ends the procedure.**

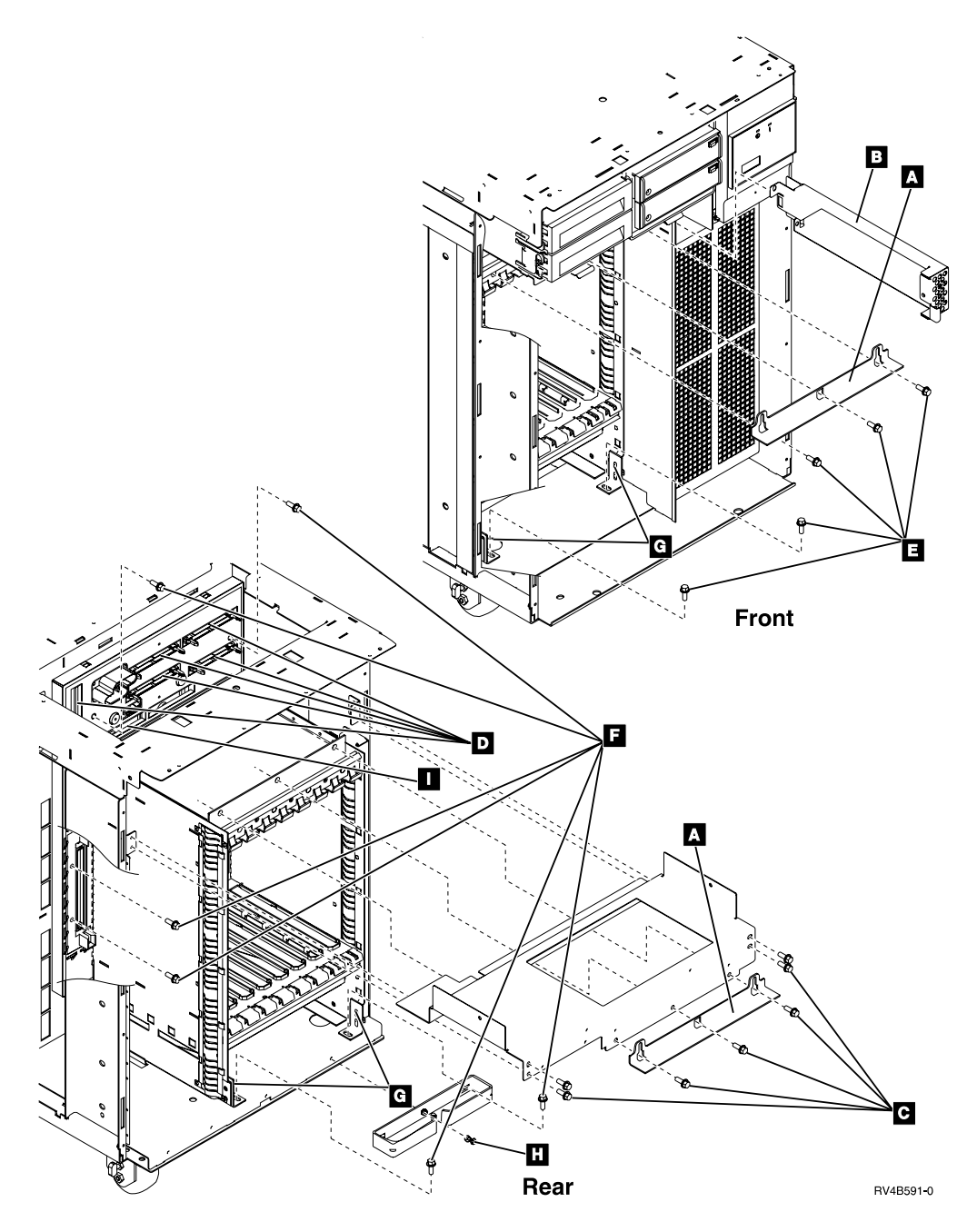

# **Control Panel**

**Attention:** The control panel is sensitive to electrostatic discharge (see ["Appendix D. Working with Electrostatic Discharge-Sensitive Parts"](#page-1074-0) on page 1061).

### **Procedure**

- 1. Power off the system (see ["Powering Off and Powering On the System or](#page-802-0) [Expansion Tower"](#page-802-0) on page 789).
- 2. Disconnect the power cord.

- <span id="page-905-0"></span>3. Remove the front cover (see "Covers").
- 4. Remove the screws.
- 5. Pull the control panel from the frame.
- 6. Disconnect the control panel cable from the control panel.
- 7. Remove the control panel circuit board from the bezel assembly by doing the following:
	- a. Remove the screw.
	- b. Press the latches to release the circuit card.

#### **This ends the procedure.**

### **Covers**

### **Procedure**

- 1. Remove the front cover by doing the following:
	- a. Hold the edges of the cover near the top.
	- b. Pull until the cover comes off the frame.
- 2. Remove the rear cover by doing the following:
	- a. Hold the cover near the top.
	- b. Lift up on the cover and pull until the cover comes off the frame.
	- **Note:** If you do not have disk units in the rear of the storage expansion unit that is on top of the expansion tower, you must also remove the 4 screws that hold the rear plate to the frame.
- 3. Remove the top cover by doing the following:
	- a. Remove the storage expansion unit front and rear covers.
	- b. Remove the screws and open the storage expansion unit cover  $\Lambda$
	- c. **Attention**: Failure to reinstall the disk units in the same slot in which they were originally located may cause data loss.

Label or write down each disk unit and the slot where it is located.

- d. Remove all of the disk units and disk unit fillers in the storage expansion unit (see ["Disk Unit \(Dedicated\)"](#page-910-0) on page 897).
- e. Remove the screws B.
- f. Lift the top cover up and off of the frame.

#### **CAUTION:**

**Be careful when removing or installing this part or unit. This part or unit is heavy, but has a weight smaller than 18 kilograms (39.7 pounds). (RSFTC201)**

4. Install the covers by reversing the removal procedure.

After exchanging an item, go to ["Verifying the Repair"](#page-819-0) on page 806. **This ends the procedure.**

### **Front View**

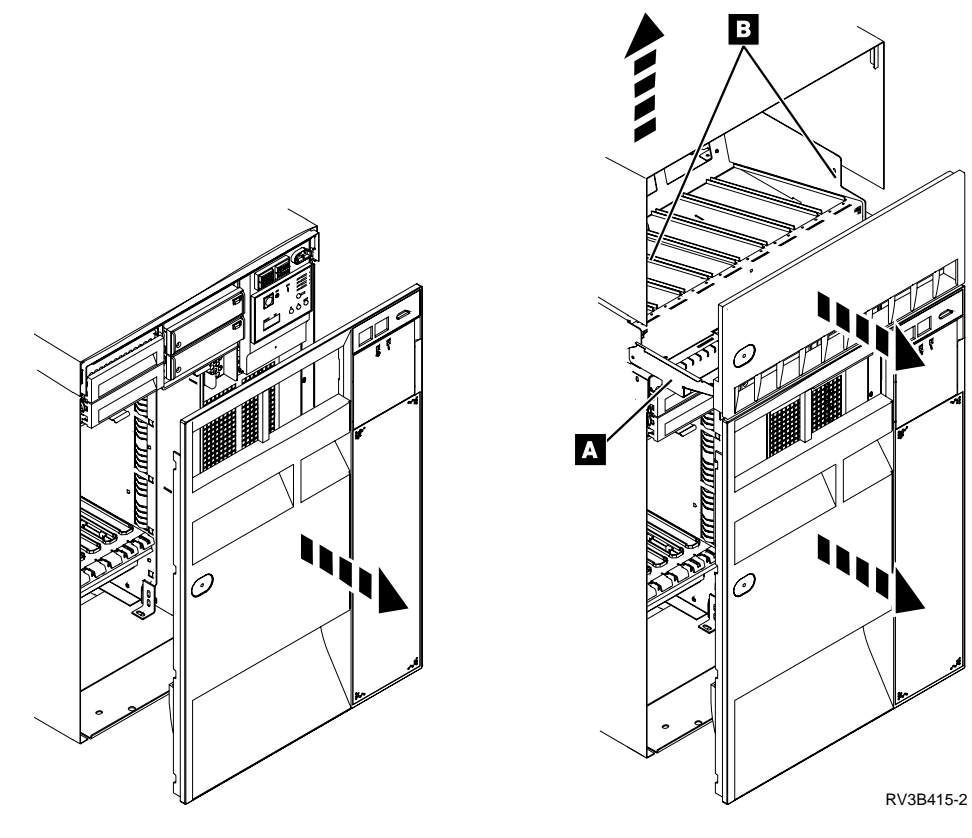

**Back View**

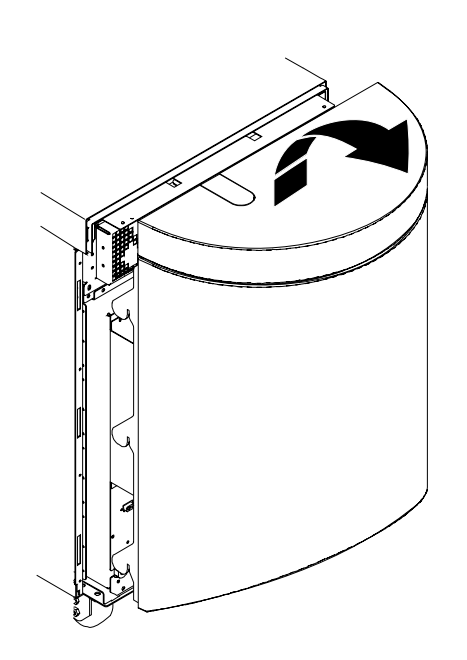

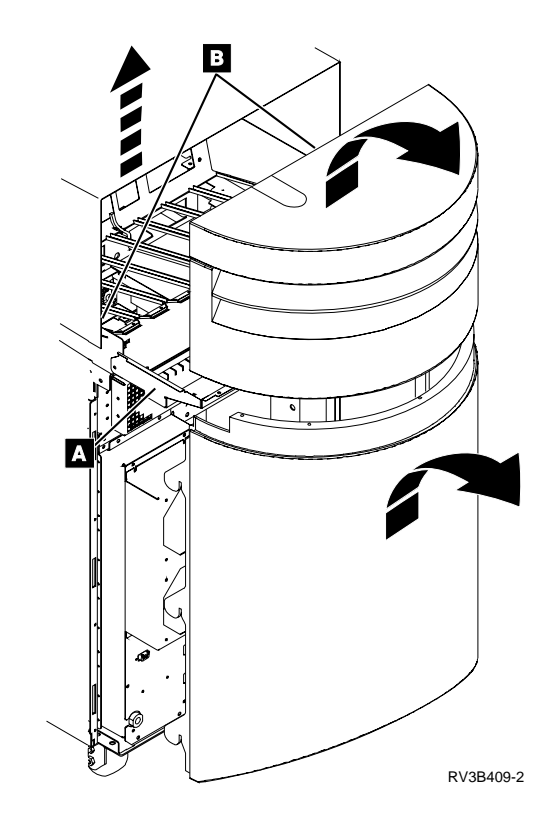

# **Disk Unit (Concurrent)**

**Attention:** The disk unit is sensitive to electrostatic discharge (see ["Appendix D.](#page-1074-0) [Working with Electrostatic Discharge-Sensitive Parts"](#page-1074-0) on page 1061).

**Attention:** Work carefully with the disk unit. Excessive movement may damage the disk unit.

### **Procedure**

- **Note:** Determine if the system has logical partitions. Go to ["Determining if the](#page-822-0) [System Has Logical Partitions"](#page-822-0) on page 809, before continuing with this procedure.
- **Note:** If the system has logical partitions, perform this procedure from the logical partition that owns the disk unit. (See ["Determining Which Logical Partition](#page-828-0) [Owns a FRU or a System I/O Resource"](#page-828-0) on page 815.)
- 1. Are you here to remove a disk unit using concurrent maintenance?

**Yes No**

**↓** Go to ["Removable Media \(Concurrent\)"](#page-922-0) on page 909.

#### **This ends the procedure.**

2. Data may need to be saved before exchanging a disk unit.

Did you come here from ["Start Disk Service Here"](#page-932-0) on page 919?

**Yes No**

- **↓** Go to ["Start Disk Service Here"](#page-932-0) on page 919.
- 3. Do not power off the system.
- 4. Remove the front or rear cover (see "Covers" [on page 892](#page-905-0)).
- 5. Are you removing a disk unit in a storage expansion unit  $\epsilon$  or in a rear disk unit enclosure  $\blacksquare$ ?

**Yes No**

- **↓** Go to step [7 on page 895](#page-908-0) of this procedure.
- 6. You are removing a disk unit in a storage expansion unit  $\bullet$  or in a rear disk unit enclosure  $\blacksquare$ . Do the following:
	- a. Remove the screws.
	- b. Open the storage expansion unit cover.
	- c. Select System Service Tools (SST).

If you cannot get to SST, select DST (see "Accessing Dedicated Service Tools" in the *AS/400 Service Functions* ).

**Note:** Do not IPL the system to get to DST.

- d. On the Service Tools display, select the *Start a service tool* option (see the *AS/400 Service Functions*).
- e. Select the *Hardware Service Manager* option on the Start a Service Tool display.
- f. Select *Concurrent Maintenance* from the Hardware Service Manager display and follow the instructions to remove a disk unit. Light  $\Lambda$  will be off and light **B** will be on for about 8 seconds. Three 8-second periods will occur about 15 seconds apart. See "Disk Unit Concurrent Maintenance" in the *AS/400 Service Functions* book for more information.

<span id="page-908-0"></span>g. **Attention**: If you remove the disk unit when light A is on or light B is off, data may be lost and the disk unit and the storage expansion unit may be damaged.

When the light  $\Lambda$  is off and light  $\beta$  is on, press the two latch surfaces together, pull the latch completely down, and pull the tray out a little bit. After another 15 seconds (long enough for the drive to stop spinning), remove the disk unit from the system.

Go to step [8 on page 896](#page-909-0) of this procedure.

- 7. You are removing a disk unit in a disk unit enclosure **D** or in an upper disk unit enclosure F. Do the following:
	- a. Remove the screw from the disk unit enclosure cover.
	- b. Pull the disk unit enclosure cover down as shown.
	- c. Pivot the retainer bar out of the way.
	- d. Select System Service Tools (SST).

If you cannot get to SST, select DST (see "Accessing Dedicated Service Tools" in the *AS/400 Service Functions* ).

**Note:** Do not IPL the system to get to DST.

- e. On the Service Tools display, select the *Start a service tool* option (see the *AS/400 Service Functions*).
- f. Select the *Hardware Service Manager* option on the Start a Service Tool display.
- g. Select *Concurrent Maintenance* from the Hardware Service Manager display and follow the instructions to remove a disk unit. Light  $\Lambda$  will be off and 1xxx 02xx will be shown in the Function/Data display on the control panel for about 8 seconds. Three 8-second periods will occur about 15 seconds apart. See "Disk Unit Concurrent Maintenance" in the *AS/400 Service Functions* book for more information.
- h. Continue with step [7i](#page-909-0) of this procedure.

<span id="page-909-0"></span>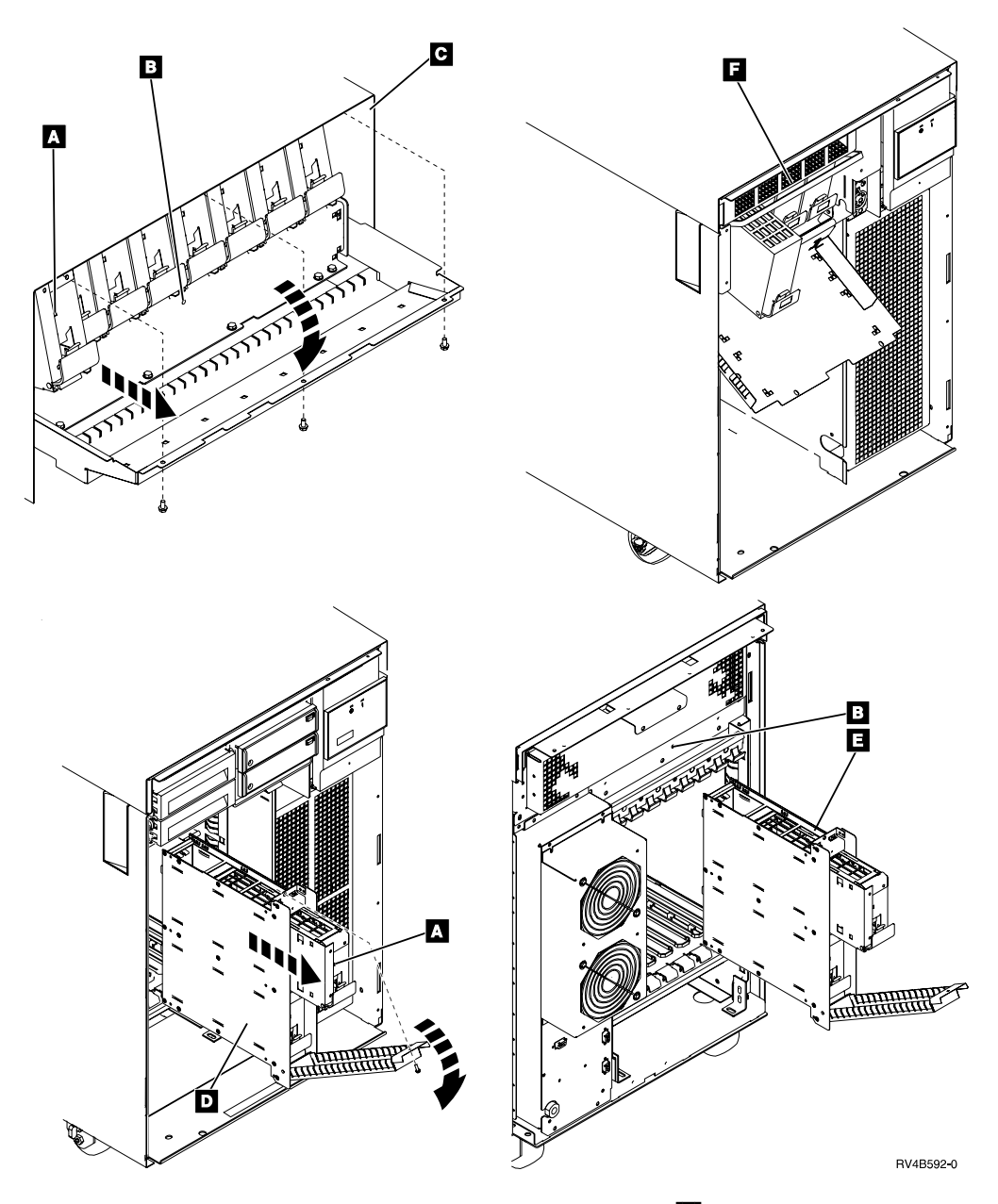

i. **Attention**: If you remove the disk unit when light  $\Lambda$  is on or 1xxx 02xx is not shown in the Function/Data display on the control panel, data may be lost and the disk unit and the disk unit enclosure may be damaged.

When the light  $\Lambda$  is off and 1xxx 02xx is shown in the Function/Data display on the control panel, press the two latch surfaces together, pull the latch completely down, and pull the tray out a little bit. After another 15 seconds (long enough for the drive to stop spinning), remove the disk unit from the system.

- 8. To remove the disk drive and logic card from the tray, go to ["Disk Unit](#page-912-0) [Removal from Tray"](#page-912-0) on page 899.
- 9. Are you installing a disk unit in a storage expansion unit  $\blacksquare$  or in a rear disk unit enclosure  $\blacksquare$ ?

**Yes No**

**↓** Go to step [11 on page 897](#page-910-0) of this procedure.

- <span id="page-910-0"></span>10. You are installing a disk unit in a storage expansion unit  $\epsilon$  or in a rear disk unit enclosure E. Do the following:
	- a. Select System Service Tools (SST).

If you cannot get to SST, select DST (see "Accessing Dedicated Service Tools" in the *AS/400 Service Functions* ).

**Note:** Do not IPL the system to get to DST.

- b. On the Service Tools display, select the *Start a service tool* option (see the *AS/400 Service Functions*).
- c. Select the *Hardware Service Manager* option on the Start a Service Tool display.
- d. Select *Concurrent Maintenance* from the Hardware Service Manager display and follow the instructions to install a disk unit. Light  $\overline{B}$  will be on for about 8 seconds. Three 8-second periods will occur about 15 seconds apart.
- e. **Attention**: If you install the disk unit when light B is off, data may be lost.

When the light  $\overline{B}$  is on, install and latch the disk unit.

- f. Close the storage expansion unit cover.
- g. Install the screws.

Return to the procedure that sent you here.

#### **This ends the procedure.**

- 11. You are installing a disk unit in a disk unit enclosure  $\Box$  or in an upper disk unit enclosure F. Do the following:
	- a. Select System Service Tools (SST).

If you cannot get to SST, select DST (see "Accessing Dedicated Service Tools" in the *AS/400 Service Functions* ).

**Note:** Do not IPL the system to get to DST.

- b. On the Service Tools display, select the *Start a service tool* option (see the *AS/400 Service Functions*).
- c. Select the *Hardware Service Manager* option on the Start a Service Tool display.
- d. Select *Concurrent Maintenance* from the Hardware Service Manager display and follow the instructions to install a disk unit. 1xxx 01xx will be shown in the Function/Data display on the control panel for about 8 seconds. Three 8-second periods will occur about 15 seconds apart.
- e. **Attention**: If you install the disk unit when 1xxx 01xx is not shown in the Function/Data display on the control panel, data may be lost.

When 1xxx 01xx is shown in the Function/Data display on the control panel, install and latch the disk unit.

- f. Close the disk unit enclosure cover.
- g. Install the screw in the disk unit enclosure cover.

Go to the procedure that sent you here and continue.

**This ends the procedure.**

## **Disk Unit (Dedicated)**

**Attention:** The disk unit is sensitive to electrostatic discharge (see ["Appendix D.](#page-1074-0) [Working with Electrostatic Discharge-Sensitive Parts"](#page-1074-0) on page 1061).

**Attention:** Work carefully with the disk unit. Excessive movement may damage the disk unit.

### **Procedure**

- 1. Before exchanging a disk drive, you must attempt to save customer data. If you did not come to this procedure from [Chapter 7. Recovery Procedures,](#page-932-0) go to ["Start Disk Service Here"](#page-932-0) on page 919.
- 2. Power off the system unit or the expansion tower where the disk unit is located. (See ["Powering Off and Powering On the System or Expansion](#page-802-0) Tower" [on page 789](#page-802-0).)
- 3. Disconnect the power cord.
- 4. Remove the cover (see "Covers" [on page 892](#page-905-0)).
- 5. If the disk unit you are working with is in a storage expansion unit, do the following:
	- a. Remove the screws.
	- b. Pull the cover down as shown.

Go to step 8 of this procedure.

- 6. If the disk unit you are working with is in an upper disk unit enclosure, do the following:
	- a. Remove the screws.
	- b. Pull the cover down as shown.
	- c. Pivot the retainer bar out of the way.

Go to step 8 of this procedure.

- 7. If the disk unit you are working with is in a disk unit enclosure or in a rear disk unit enclosure, do the following:
	- a. Remove the screw from the disk unit enclosure cover.
	- b. Pull the disk unit enclosure cover down as shown.
- 8. Press the two latch surfaces together, pull the latch down, and remove the disk unit.
- 9. To remove the disk drive and logic card from the tray, go to ["Disk Unit](#page-912-0) [Removal from Tray"](#page-912-0) on page 899.
- 10. Install the disk unit by reversing the removal procedure. **This ends the procedure.**

<span id="page-912-0"></span>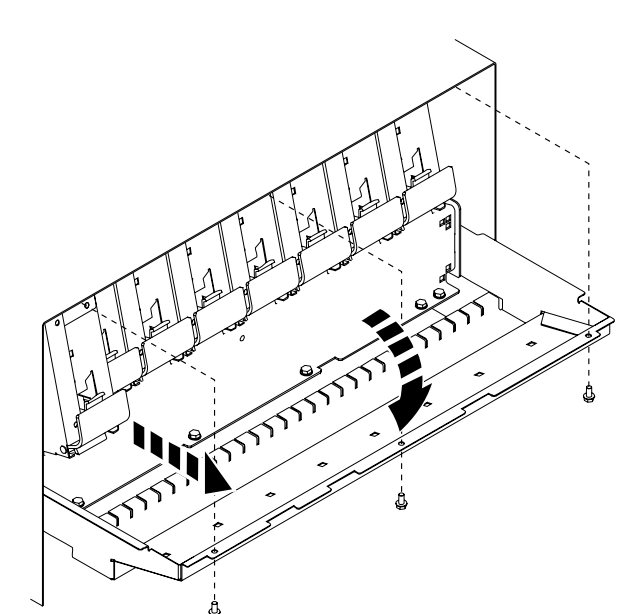

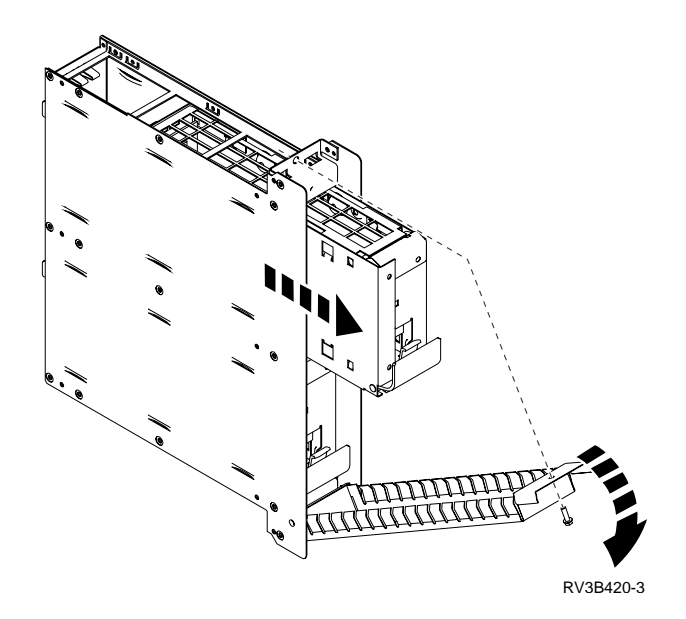

# **Disk Unit – Removal from Tray**

**Attention:** All cards are sensitive to electrostatic discharge (see ["Appendix D.](#page-1074-0) [Working with Electrostatic Discharge-Sensitive Parts"](#page-1074-0) on page 1061).

### **CAUTION:**

**This assembly has a circuit card that contains lead solder. To avoid the release of lead (Pb) into the environment, do not burn. Discard the assembly as instructed by local regulations. (RSFTC235)**

### **Procedure**

1. If necessary, remove the disk unit from the system or expansion unit. (See the disk unit procedure in ["Chapter 6. Removal and Installation Procedures"](#page-834-0) on [page 821](#page-834-0).)

- 2. Orient the disk tray with the blue handle towards you and to the left. The tray should be lying horizontally with the shield covers (grids) on each side.
- 3. Refer to Figure 95 for the following steps.

<span id="page-913-0"></span>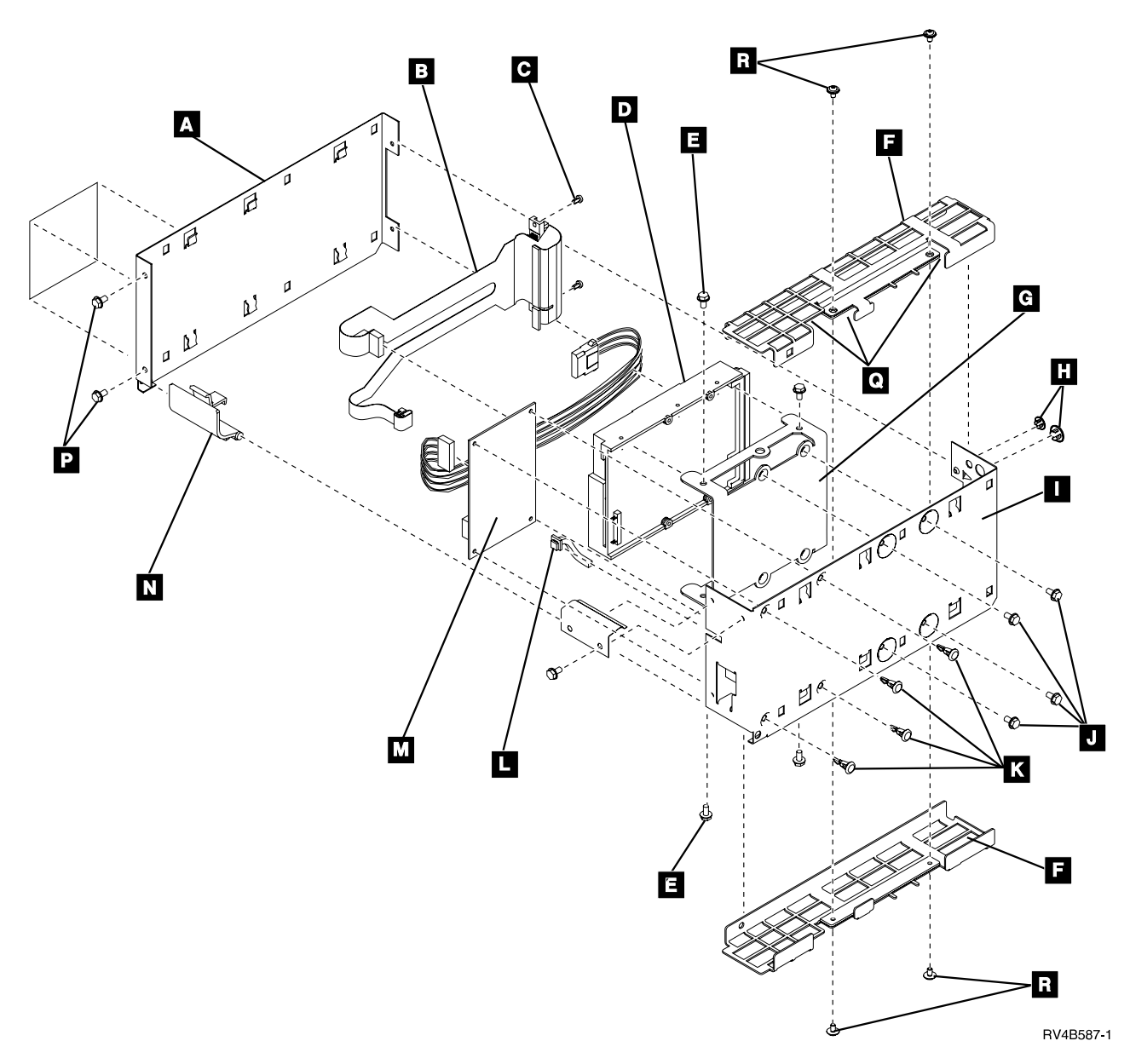

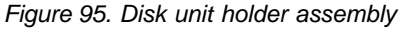

- 4. Loosen the screws **C** on the connector.
- 5. Loosen the screws **P** on the blue handle end. These screws will be removed in a later step.
- 6. If the tray has two screws on each of the grid sides **R**, remove them.
- 7. Remove the grid covers by doing the following:
	- a. Insert the tip of a screwdriver at points **Q**.
	- b. Rotate the screwdriver to push the cover away from the sides.
	- c. Repeat this for the other grid.
- 8. Remove the screws **P** on the blue handle end.
- 9. Remove the disk tray side cover and blue handle. Note the position of the handle before removing. Leave the connector on the casing.
- 10. To remove the disk unit from the open tray assembly, do the following:

### **Note: The disk unit and flex cable may not be exactly the same type as shown in [Figure 95 on page 900.](#page-913-0)**

- a. Disconnect the power and address cables from the power card.
- b. Disconnect the power and signal cables from the disk unit.
- c. While supporting the disk unit, remove the 4 screws that secure the disk unit to the holder.
- d. Lift the disk unit from the case.
- e. Some disk units have a bracket installed on them. Refer to [Figure 95 on](#page-913-0) [page 900.](#page-913-0) Remove screws **H** and remove bracket **G**.
- f. To exchange the disk unit logic card, use the instructions included with the new disk unit logic card FRU.

#### **This ends the procedure.**

#### **To install disk units into the casing:**

- Refer to [Figure 95 on page 900](#page-913-0) for the following steps.
- v Assemble the disk unit into the tray by reversing the steps in the ["Disk Unit](#page-912-0) [Removal from Tray"](#page-912-0) on page 899 procedure.
- Important: Tighten and torque the screws in the following sequence (see [Figure 95 on page 900](#page-913-0)).
	- A
	- B
	- C
	- D
- v **Do not over tighten!**

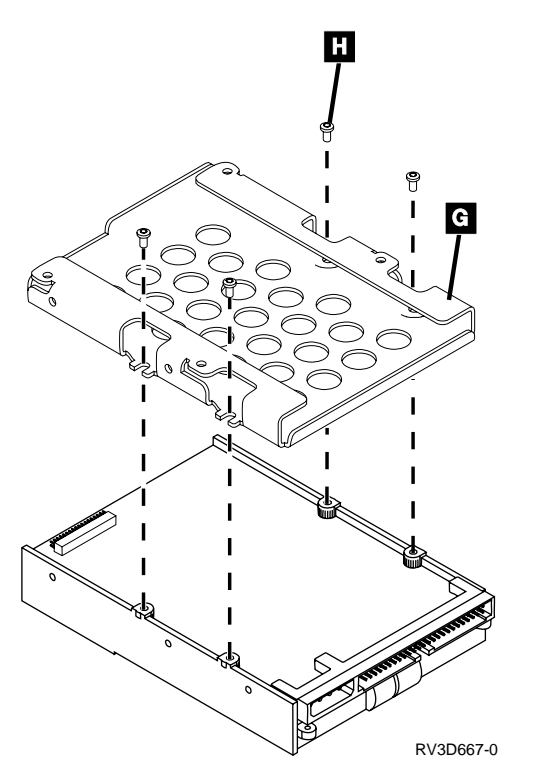

Figure 96. Disk unit case assembly

**This ends the procedure.**

# **File Server IOP - Type 6506**

**Attention**: The memory module is sensitive to electrostatic discharge (see ["Appendix D. Working with Electrostatic Discharge-Sensitive Parts"](#page-1074-0) on page 1061).

- 1. Remove the file server IOP card from the system (see "Cards" [on page 887\)](#page-900-0).
- 2. Place the card assembly on a flat surface with the latches next to the work surface.
- 3. Release the four clips  $\Lambda$  from the rail assemblies. It may be necessary to use a screwdriver to release the clips.
- 4. Rotate the top and bottom rail assemblies away from the card as shown. Remove the rails by lifting the cover at the hinge points.
- 5. Remove the clips  $\mathbb{R}$ .

**Note:** When the clips are installed, the rails must be fully seated against the covers.

6. Remove the three cover screws B and the cover.

Do not remove the two screws that attach the cover to the end cover.

- 7. Remove the crossover connector  $\bullet$  by doing the following:
	- a. Turn the screw counterclockwise until the crossover connector separates from the processor card **D** and the adapter card **E**.
	- b. Remove the crossover connector.

**Attention:** When the crossover connector is installed, the corner notch **L** must be located as shown or the card may be damaged.

8. Remove the three screws **F**.

- 9. Remove the three standoff retainers G.
- 10. Remove the adapter card **E**.
- 11. Remove the crossover connector bracket  $N$ .

**Note:** The connector bracket must be installed in the same direction as shown.

- 12. Rotate and release **M**.
- 13. To remove the cover from the I/O processor card, do the following:
	- a. Remove the test port cover  $\blacksquare$ .
	- b. Remove the test port connector standoffs  $\blacksquare$ .
	- c. Remove the two screws J through the access holes in the cover.
- 14. Slide the I/O processor card out from the cover.

**Note:** If exchanging the I/O processor card, move the standoffs to new card.

- 15. To remove the memory module card  $\overline{K}$  from the processor card, do the following:
	- a. Push outward on the latches located at the end of the card.
	- b. Pull the card from the card socket.

**Note:** The memory module card location is marked next to each card socket on the processor card.

16. Install the parts of the file server IOP by reversing the removal procedure. After exchanging an item, go to ["Verifying the Repair"](#page-819-0) on page 806. **This ends the procedure.**

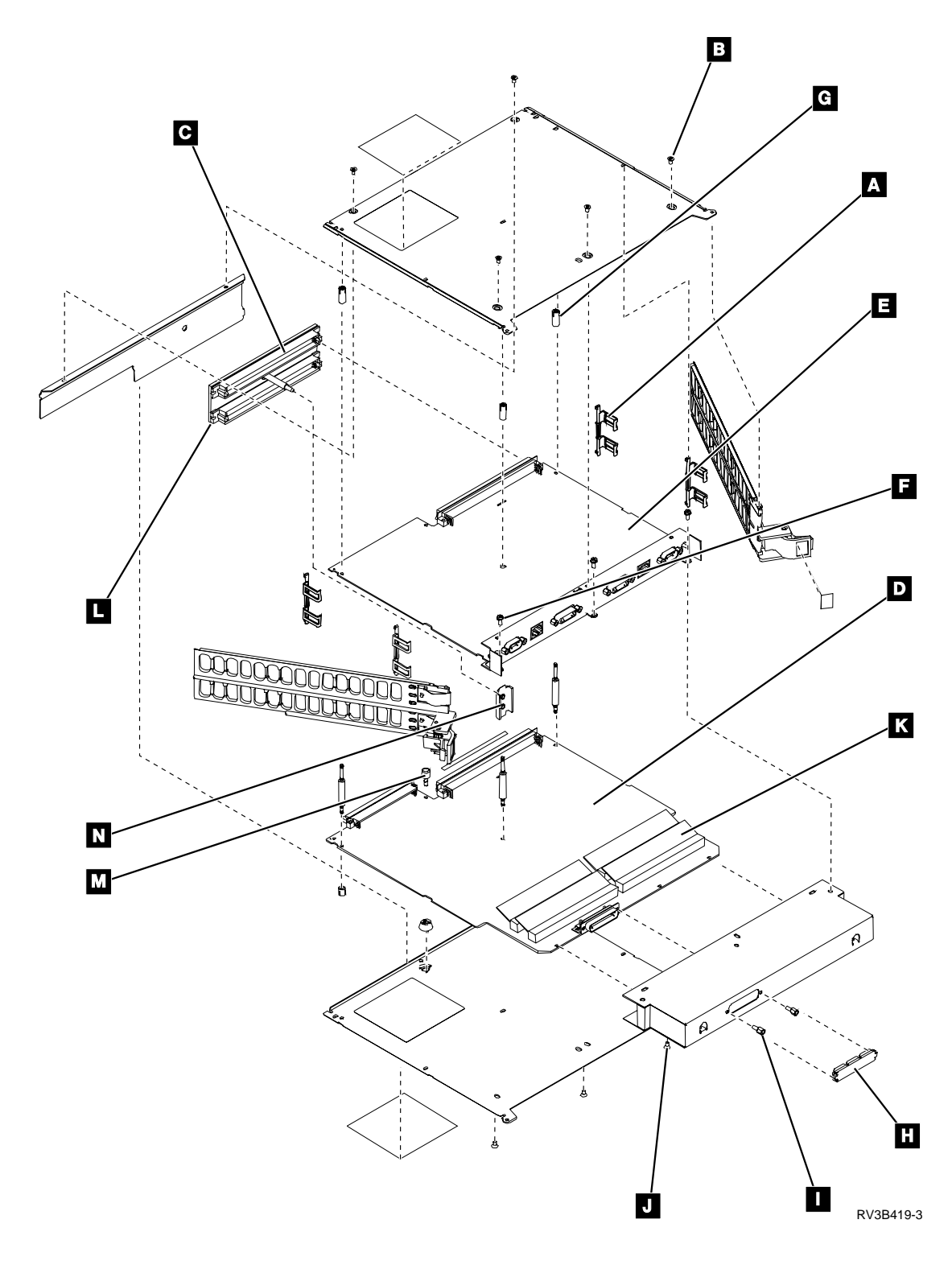

# **Integrated Netfinity Server for AS/400 - Type 6616**

**Attention**: The memory module is sensitive to electrostatic discharge (see ["Appendix D. Working with Electrostatic Discharge-Sensitive Parts"](#page-1074-0) on page 1061).

1. Remove the integrated PC server card from the system (see ["Cards"](#page-900-0) on [page 887](#page-900-0)). It is a double wide card.

- 2. Place the card assembly on a flat surface with the door facing up.
- 3. Release the tabs  $\Lambda$  at one end of the door by pressing inward with a screwdriver or similar object.
- 4. Remove the door.
- 5. Remove the memory module(s) by opening the clips on each side and lifting it out.
- 6. If the failing item was the integrated PC server card, install the memory module(s) you removed on the new integrated PC server card and install the card by reversing the removal procedure.

If the failing item was the memory module, install a new memory module on the integrated PC server card and install the card by reversing the removal procedure.

After exchanging an item, go to [Verifying the Repair](#page-819-0) in ["Chapter 5. Locations,](#page-722-0) [Addresses, and Service Reference Information"](#page-722-0) on page 709.

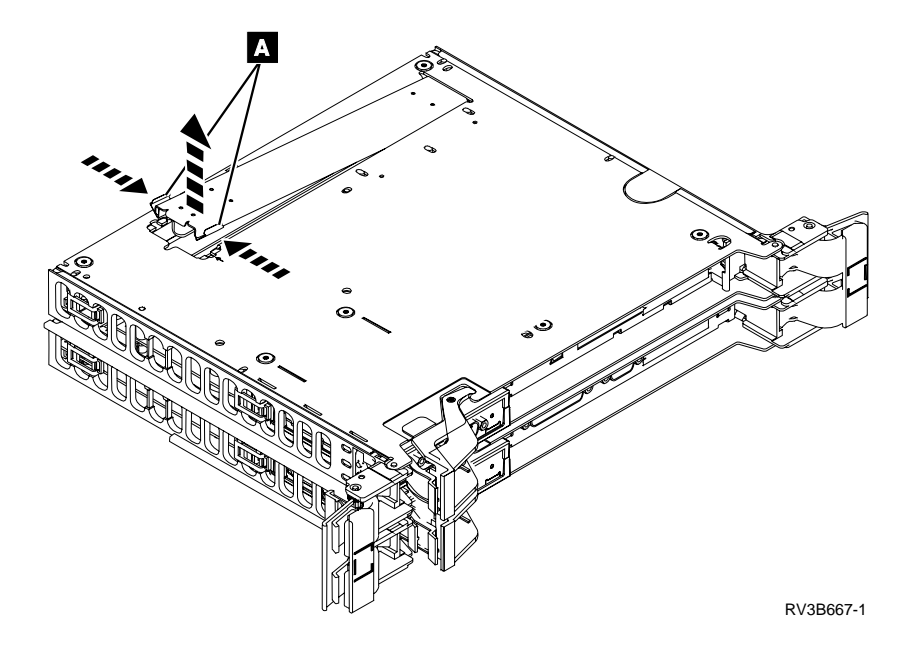

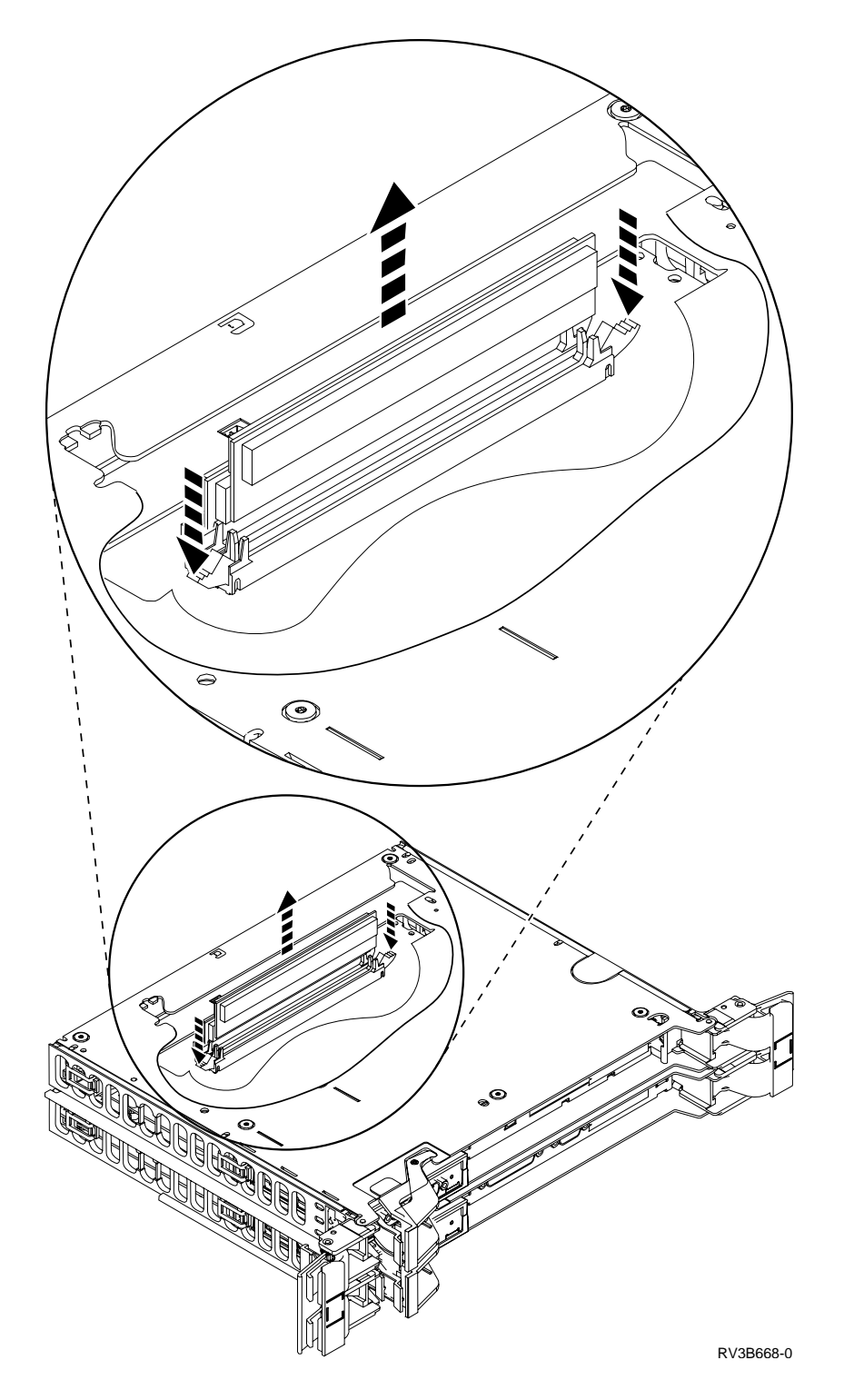

# **Integrated Netfinity Server for AS/400 (Type 6617)**

**Attention:** All cards are sensitive to electrostatic discharge (see ["Appendix D.](#page-1074-0) [Working with Electrostatic Discharge-Sensitive Parts"](#page-1074-0) on page 1061).

Refer to ["Assembly 22: File Server Book Assembly Type 6617"](#page-1037-0) on page 1024 when you perform this procedure.

### **Procedure**

- 1. Remove the Integrated Netfinity Server (triple wide) card from the system (see "Cards" [on page 887\)](#page-900-0).
- 2. Is the failing item the 6617 Integrated Netfinity Server card?

**No Yes**

- **↓** Go to step 9.
- 3. Is the failing item one of the memory modules inside the 6617 Integrated Netfinity Server card?

**No Yes**

**↓** Go to step 14.

- 4. To replace one of the I/O adapter cards inside the 6617 Integrated Netfinity Server card, remove the 3 screws from the top of the metal plates on the 6617 Integrated Netfinity Server card.
- 5. Open the top of the Integrated Netfinity Server card by lifting up on the end opposite the edge connector.
- 6. Remove the mounting screw from the failing I/O adapter card. See the information for ["Assembly 22: File Server Book Assembly Type 6617"](#page-1037-0) on [page 1024.](#page-1037-0)
- 7. Pull up on the I/O adapter card and remove it from the Integrated Netfinity Server card.
- 8. Install the card by reversing the removal procedure.

**This ends the procedure.**

- 9. To replace the Integrated Netfinity Server card, place the card assembly on a flat surface with the right side of the card (as viewed from the back when the card is installed) facing up.
- 10. Remove the 12 screws holding the metal plate on.
- 11. Pull up on the memory module card and remove it from the Integrated Netfinity Server card.
- 12. Install the memory module card you removed in the new Integrated Netfinity Server card.
- 13. Install the card by reversing the removal procedure. **This ends the procedure.**
- 14. To replace a memory module, place the card assembly on a flat surface with the right side of the card (as viewed from the back when the card is installed) facing up.
- 15. Remove the 12 screws from the metal plate.
- 16. Pull up on the memory module card and remove the module card from the Integrated Netfinity Server card.
- 17. Remove the failing memory module from the memory module card by releasing the tabs on the end of the memory module and pulling the memory module out. See the information for ["Assembly 22: File Server Book Assembly](#page-1037-0) Type 6617" [on page 1024.](#page-1037-0)
- 18. Install the memory module card into the new Integrated Netfinity Server card. For location information see "6617" [on page 741.](#page-754-0)
- 19. Install the card by reversing the removal procedure.

# **Micro Channel Adapter for a Wireless LAN IOA or IOP**

**Attention**: The micro channel adapter is sensitive to electrostatic discharge (see ["Appendix D. Working with Electrostatic Discharge-Sensitive Parts"](#page-1074-0) on page 1061).

- 1. Remove the cables **C**.
- 2. Remove the micro channel adapter assembly from the system (see ["Cards"](#page-900-0) on [page 887](#page-900-0)).
- 3. Remove the screw A.
- 4. Rotate the bottom rail away from the assembly as shown.
- 5. Remove the micro channel adapter **B**.
- 6. Install the micro channel adapter assembly by reversing the removal procedure. After exchanging an item, go to [Verifying the Repair](#page-819-0) in ["Chapter 5. Locations,](#page-722-0) [Addresses, and Service Reference Information"](#page-722-0) on page 709.

**This ends the procedure.**

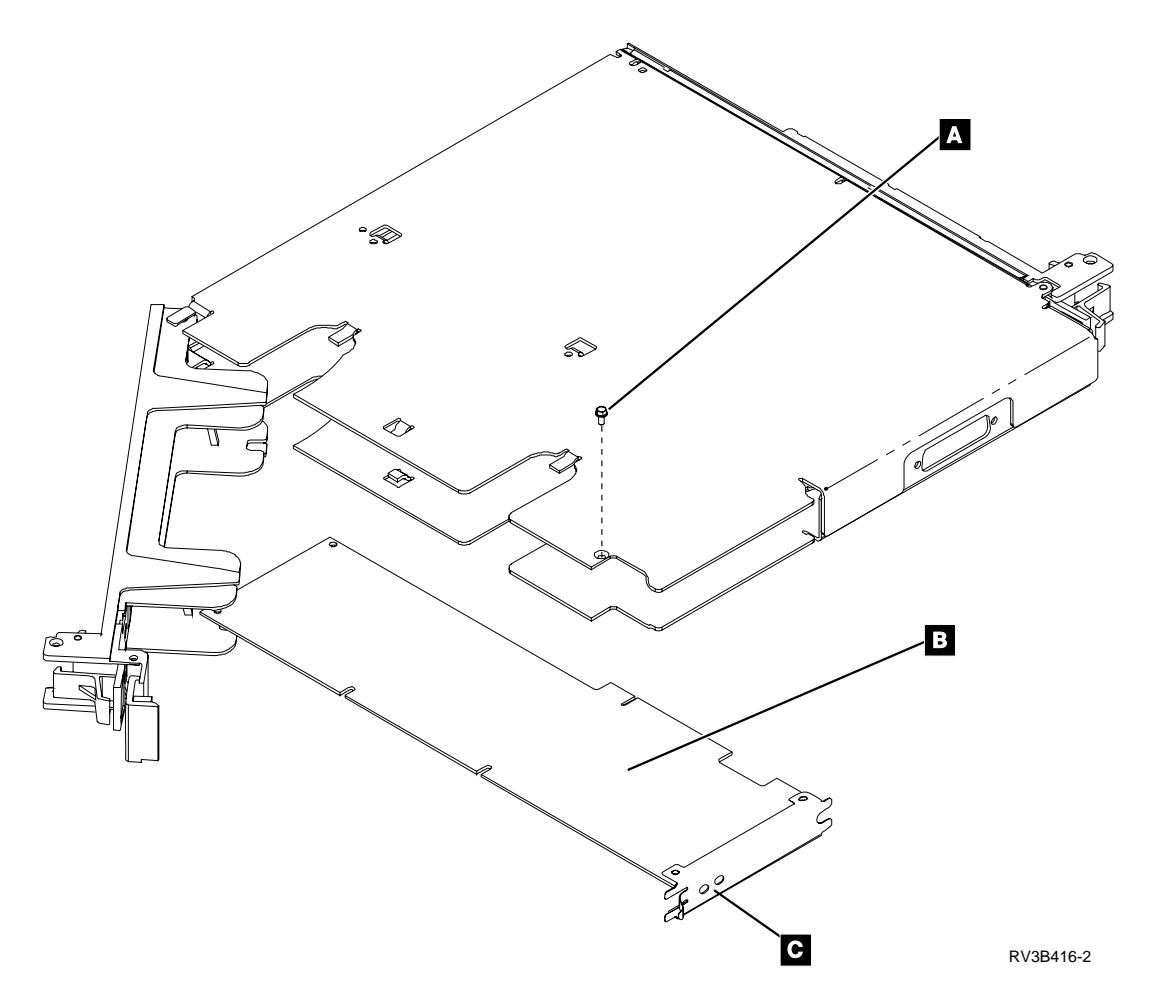

## **Power Supply**

### **Procedure**

- 1. Power off the system (see ["Powering Off and Powering On the System or](#page-802-0) [Expansion Tower"](#page-802-0) on page 789).
- 2. Disconnect the power cord.
- 3. Remove the front cover (see "Covers" [on page 892\)](#page-905-0).
- <span id="page-922-0"></span>4. Loosen the screws A.
- 5. Remove the screws **B**.
- 6. Pull out and lift to remove the screen.
- 7. **DANGER**

**Up to 240 V ac is present at the power module connectors when the main power cord is connected to a power source. (RSFTD010)**

Remove the screws  $\bullet$  to remove the power supply from the frame.

8. Install the power supply by reversing the removal procedure. Note the proper orientation of the power supply notch as shown.

After exchanging an item, go to ["Verifying the Repair"](#page-819-0) on page 806. **This ends the procedure.**

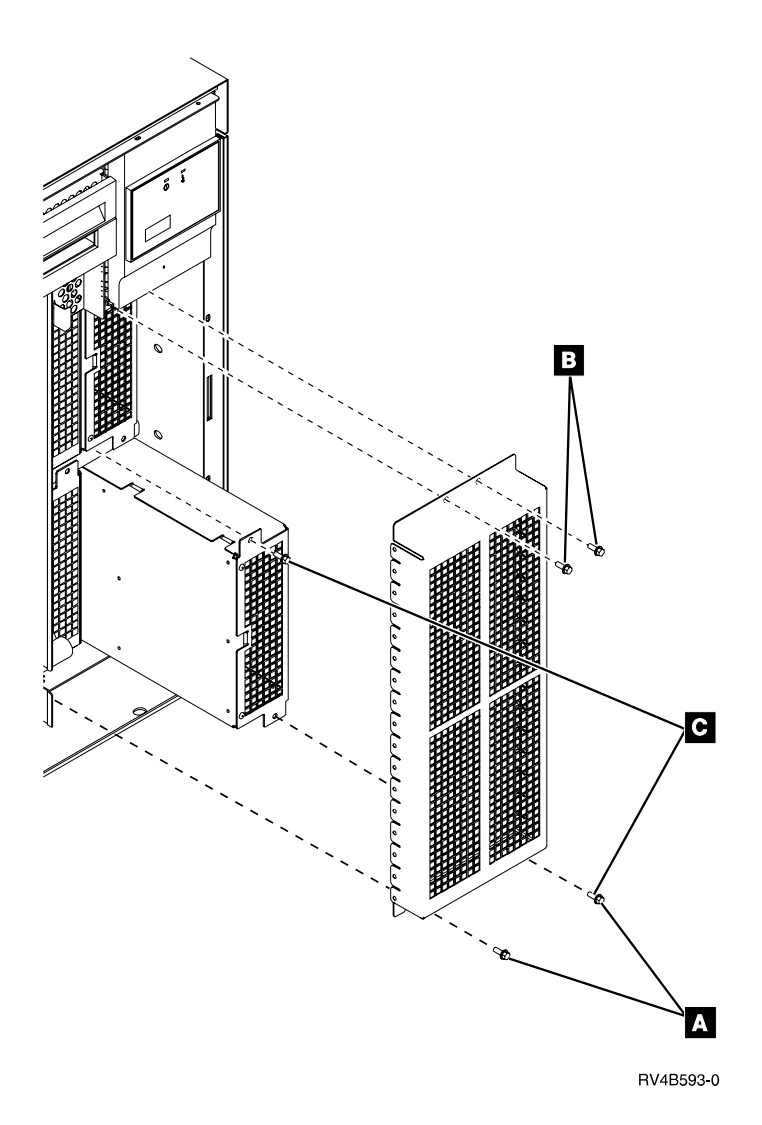

## **Removable Media (Concurrent)**

**Attention:** The removable media unit is sensitive to electrostatic discharge (see ["Appendix D. Working with Electrostatic Discharge-Sensitive Parts"](#page-1074-0) on page 1061).

### **Procedure**

- **Note:** Determine if the system has logical partitions. Go to ["Determining if the](#page-822-0) [System Has Logical Partitions"](#page-822-0) on page 809, before continuing with this procedure.
- **Note:** If the system has logical partitions, perform this procedure from the logical partition that owns the removable media. (See ["Determining Which Logical](#page-828-0) [Partition Owns a FRU or a System I/O Resource"](#page-828-0) on page 815.)
- 1. Is the unit you are working with attached to a type 2624 Magnetic Storage I/O Processor?
	- **No Yes**
	- **↓** Concurrent repair is not given support. Go to ["Removable Media](#page-924-0) [\(Dedicated\)"](#page-924-0) on page 911.

### **This ends the procedure.**

- 2. Is the unit you are working with attached to a Model 600 or a Model S10 system?
	- **No Yes**
	- **↓** Concurrent repair is not given support. Go to ["Removable Media](#page-924-0) [\(Dedicated\)"](#page-924-0) on page 911.

- 3. Before exchanging a removable media unit, you must verify that the unit is not in use.
- 4. Use the figure to determine the location of the internal removable media unit. Record this location for later use.

| Position | Position | FC 507x Expansion Tower |
|----------|----------|-------------------------|
| Position | Position | RZAPA502-0              |

Figure 97. Internal removable media locations

- 5. Do not power off the system.
- 6. Remove media (if any) from the device. If the eject button on an optical device is failing and will not open, follow these steps:
	- a. Locate the manual eject hole. The manual eject hole is a small round hole on the face of the unit located next to the eject button.
	- b. Insert a metal rod that is approximately 1.2mm in diameter and at least 35 mm in length (1/16 x 13/8 inches) into the manual eject hole, and push firmly. A straightened paper clip works well.
	- c. The tray will eject out  $1/4$  to  $1/2$  inch. Continue by pulling the tray out by hand until the optical media can be removed.
- 7. Remove the front cover (see "Covers" [on page 892](#page-905-0)).
- 8. If you are removing a removable media unit, do the following:
	- a. Select System Service Tools (SST).

<span id="page-924-0"></span>If you cannot get to SST, select DST (see "Accessing Dedicated Service Tools" in the *AS/400 Service Functions* ).

**Note:** Do not IPL the system to get to DST.

- b. On the Service Tools display, select the *Start a service tool* option (see the *AS/400 Service Functions*).
- c. Select the *Hardware Service Manager* option on the Start a Service Tool display.
- d. Select *Concurrent Maintenance* from the Hardware Service Manager display and follow the instructions to remove a device. 1xxx 02xx will appear in the Function/Data display on the control panel for about 8 seconds. Three 8-second periods will occur about 15 seconds apart.
- e. **Attention**: If you remove the removable media unit when 1xxx 02xx is not shown in the Function/Data display on the control panel, data may be lost and the unit may be damaged.

When 1xxx 02xx appears in the Function/Data display on the control panel, remove the removable media unit by pulling the handle down or up and out.

- 9. If you are installing a removable media unit, do the following:
	- a. Select System Service Tools (SST).

If you cannot get to SST, select DST (see "Accessing Dedicated Service Tools" in the *AS/400 Service Functions* ).

**Note:** Do not IPL the system to get to DST.

- b. On the Service Tools display, select the *Start a service tool* option (see the *AS/400 Service Functions*).
- c. Select the *Hardware Service Manager* option on the Start a Service Tool display.
- d. Select *Concurrent Maintenance* from the Hardware Service Manager display and follow the instructions to install a device. 1xxx 01xx will be shown in the Function/Data display on the control panel for about 8 seconds. Three 8-second periods will occur about 15 seconds apart.
- e. **Attention**: If you install the removable media unit when 1xxx 01xx is not shown in the Function/Data display on the control panel, data may be lost. When 1xxx 01xx is shown in the Function/Data display on the control panel, install and latch the removable media unit.
- f. Install the front cover (see "Covers" [on page 892](#page-905-0)).
- 10. Return to the procedure that sent you here.

After exchanging an item, go to ["Verifying the Repair"](#page-819-0) on page 806. **This ends the procedure.**

## **Removable Media (Dedicated)**

### **Procedure**

- **Note:** It may be possible to exchange the tape or optical unit without powering off the system (see ["Removable Media \(Concurrent\)"](#page-922-0) on page 909).
- 1. Remove media (if any) from the device. If the eject button on an optical device is failing and will not open, follow these steps:
	- a. Locate the manual eject hole. The manual eject hole is a small round hole on the face of the unit located next to the eject button.

- <span id="page-925-0"></span>b. Insert a metal rod that is approximately 1.2mm in diameter and at least 35 mm in length (1/16 x 13/8 inches) into the manual eject hole, and push firmly. A straightened paper clip works well.
- c. The tray will eject out  $1/4$  to  $1/2$  inch. Continue by pulling the tray out by hand until the optical media can be removed.
- 2. Is the unit you are working with attached to a type 2624 Magnetic Storage I/O Processor?
	- **Yes No**
	- **↓** Concurrent repair is possible. Go to ["Removable Media \(Concurrent\)"](#page-922-0) [on page 909](#page-922-0).

### **This ends the procedure.**

- 3. Power off the system unit or the expansion tower where the removable media is located. (See ["Powering Off and Powering On the System or Expansion](#page-802-0) Tower" [on page 789.](#page-802-0))
- 4. Disconnect the power cord.
- 5. Remove the front cover (see "Covers" [on page 892\)](#page-905-0).
- 6. Remove the unit by pulling the handle down or up and then out.
- 7. Install the removable media unit by reversing the removal procedure. After exchanging an item, go to ["Verifying the Repair"](#page-819-0) on page 806. **This ends the procedure.**

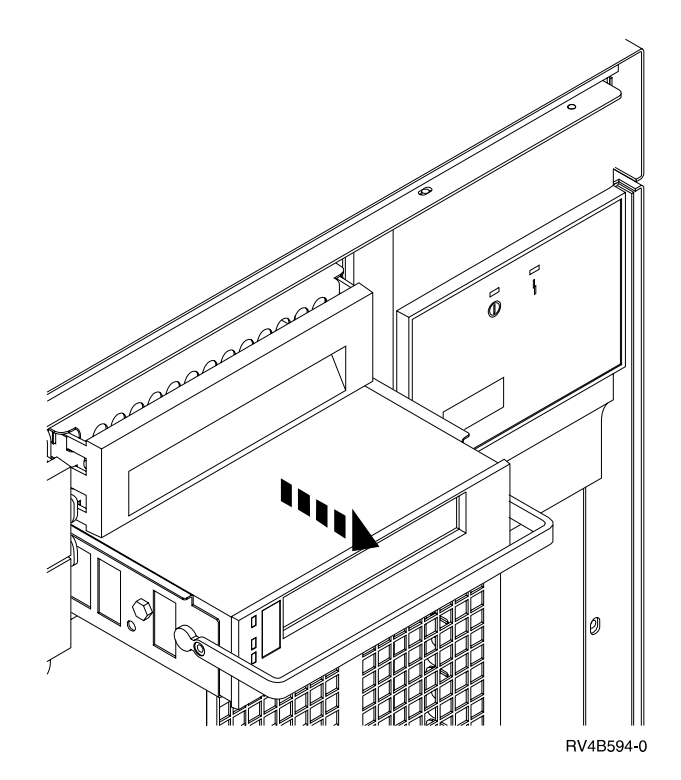

## **Removable Media Enclosure**

### **Procedure**

- 1. Power off the system (see ["Powering Off and Powering On the System or](#page-802-0) [Expansion Tower"](#page-802-0) on page 789).
- 2. Disconnect the power cord.

- 3. Remove the front cover (see "Covers" [on page 892\)](#page-905-0).
- 4. Remove the removable media devices (see ["Removable Media \(Dedicated\)"](#page-924-0) on [page 911\)](#page-924-0).
- 5. Remove the screws A to remove the removable media enclosures.

**Note:** If there is a bracket on the rear of the removable media enclosure, remove it and install the bracket on the removable media enclosure you are installing.

6. Install the removable media enclosure by reversing the removal procedure. After exchanging an item, go to ["Verifying the Repair"](#page-819-0) on page 806. **This ends the procedure.**

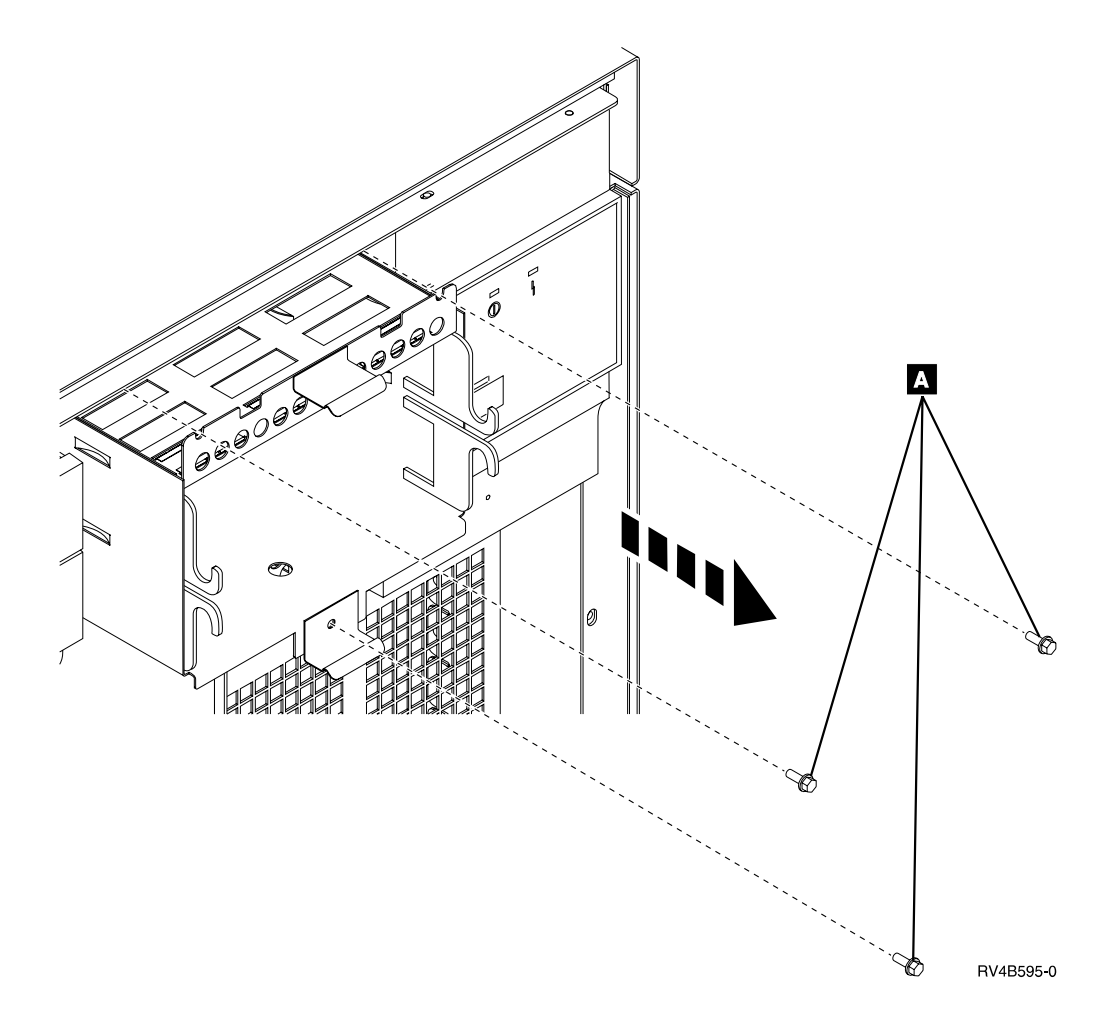

## **SCSI Redrive Card–9251 Base I/O Tower**

## **Procedure**

- 1. Remove rear AMD. Refer to "AMD" [on page 881](#page-894-0) and then return here.
- 2. Refer to page [1012.](#page-1025-0) Remove the terminator retaining bracket.
- 3. Remove the SCSI terminator.

# **Storage Expansion Unit Backplane**

### **Procedure**

- 1. Power off the system (see ["Powering Off and Powering On the System or](#page-802-0) [Expansion Tower"](#page-802-0) on page 789).
- 2. Disconnect the power cord.
- 3. Remove the front, rear, and top covers (see "Covers" [on page 892](#page-905-0)).
- 4. If there are front and back rail assemblies, remove the back rail assembly  $\Lambda$ by doing the following:
	- a. Remove the screws **B**.
	- b. Disconnect the cables attached to the backplane.
	- c. Remove the rail assembly.
- 5. Remove the screws **C** holding the backplane to the rail assembly.
- 6. If a terminating plug is attached to the backplane (at location  $\boxed{0}$ ), remove it and install it on the new backplane.
- 7. Assemble the parts of the storage expansion unit backplane by reversing the removal procedure.

After exchanging an item, go to ["Verifying the Repair"](#page-819-0) on page 806.

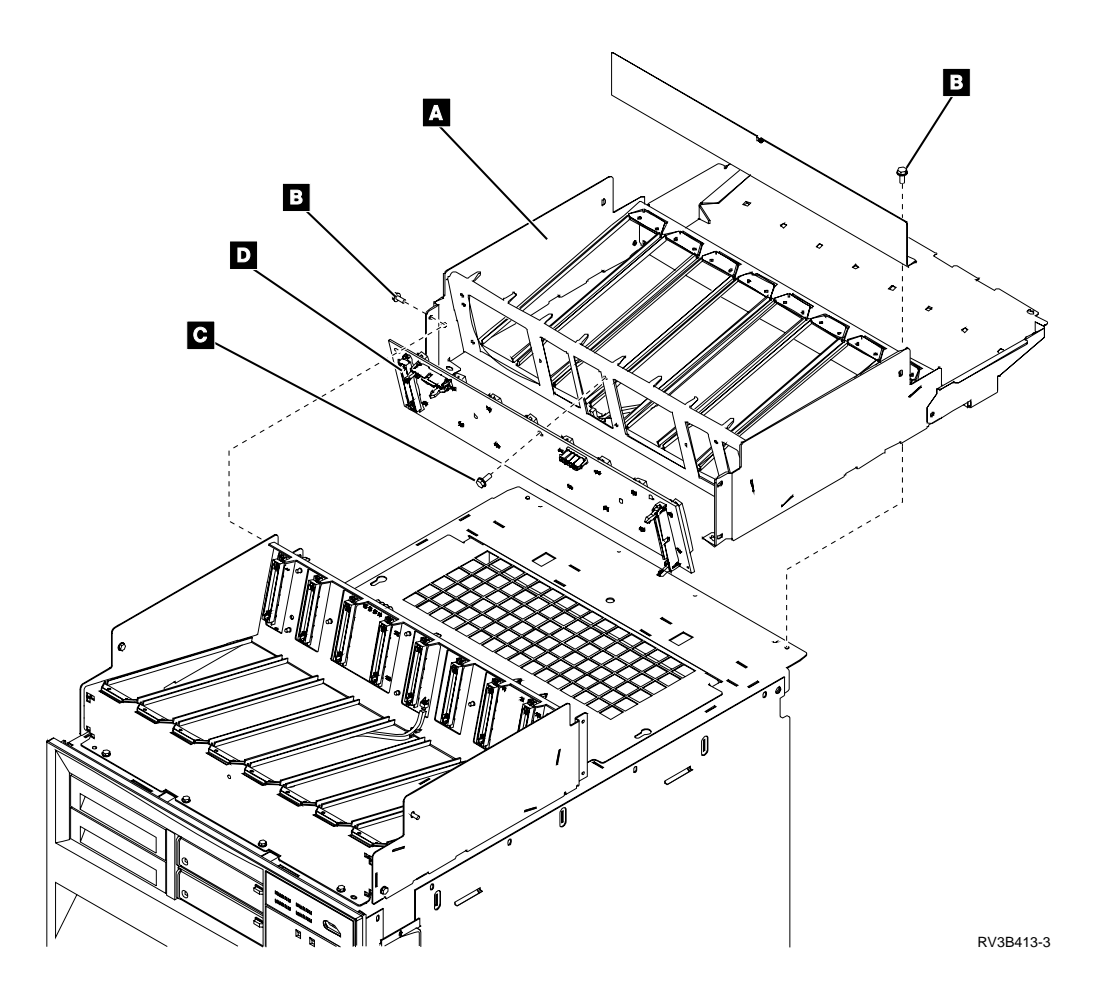

# **SPCN Optical Adapter**

**Attention:** When removing, installing, or holding an optical cable:

- Do not hold the cable with pliers or similar tools.
- Do not bend the cable to less than a 30 cm (12-inch) radius.
- Do not coil the cable to less than a 16 cm (6.3-inch) diameter.
- Do not attach a rope, string, or wire to the cable connectors.

Use care to prevent the optical cable ends from becoming dirty.

### **Procedure**

- 1. Power off the system (see ["Powering Off and Powering On the System or](#page-802-0) [Expansion Tower"](#page-802-0) on page 789).
- 2. Disconnect the power cord.
- 3. Remove the rear cover (see "Covers" [on page 892\)](#page-905-0).
- 4. Ensure that the SPCN optical cable ends and the SPCN optical adapter terminals are labeled with + and − to ensure that:
	- v the + cable end attaches to the + terminal and
	- v the − cable end attaches to the − terminal.
- 5. Disconnect the SPCN optical cable.
- 6. Remove the mounting screws.
- 7. Install the SPCN optical adapter by reversing the removal procedure. Ensure that the SPCN optical cable ends and the SPCN optical adapter terminals are labeled with + and − to ensure that:
	- v the + cable end attaches to the + terminal and
	- v the − cable end attaches to the − terminal.

After exchanging an item, go to ["Verifying the Repair" on page 806](#page-819-0).

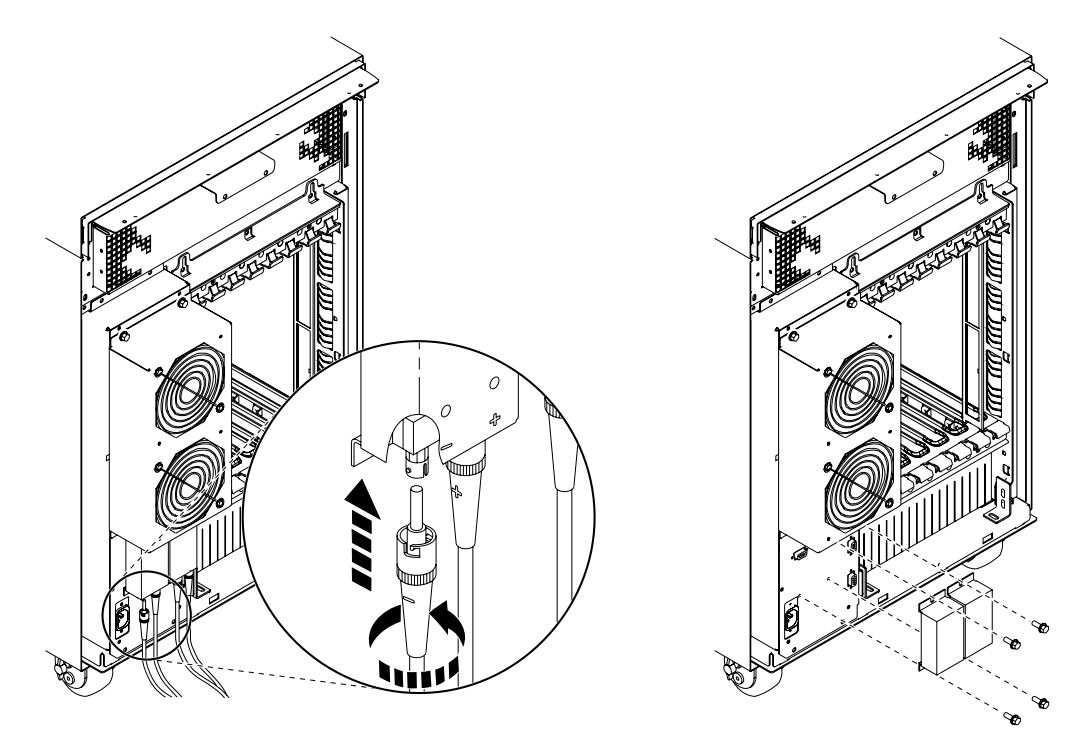

RV3B418-1

# **Upper Disk Unit Enclosure Backplane**

### **Procedure**

- 1. Power off the system (see ["Powering Off the System"](#page-802-0) on page 789).
- 2. Disconnect the power cord.
- 3. Remove the front cover (see "Covers" [on page 892\)](#page-905-0).
- 4. Remove the screws and pivot the shield down.
- 5. Remove the disk units in the upper disk unit enclosure (see ["Disk Unit](#page-910-0) [\(Dedicated\)"](#page-910-0) on page 897).
- 6. Remove the screws A.
- 7. Pull the upper disk unit enclosure out.
- 8. Assemble the parts of the upper disk unit enclosure backplane by reversing the removal procedure.

After exchanging an item, go to ["Verifying the Repair"](#page-819-0) on page 806.

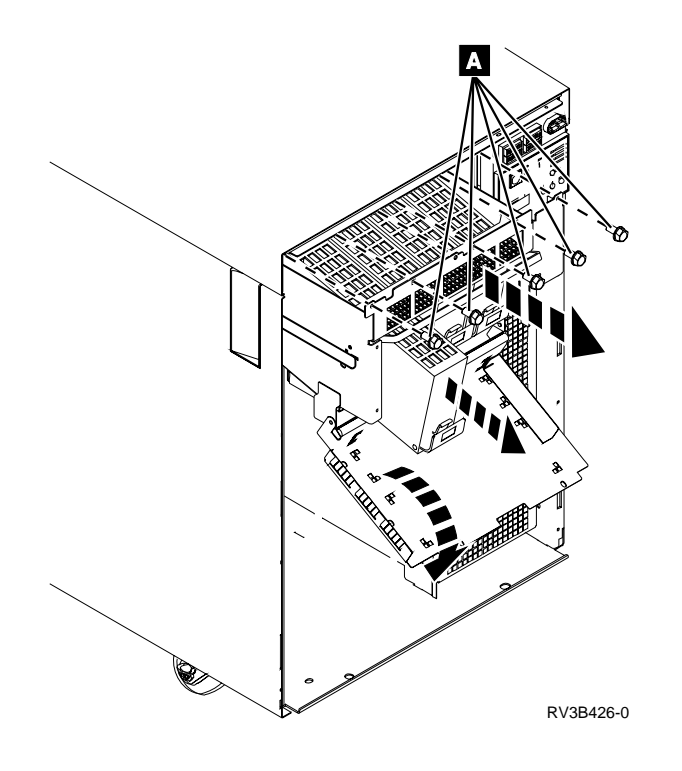

# <span id="page-932-0"></span>**Chapter 7. Recovery Procedures**

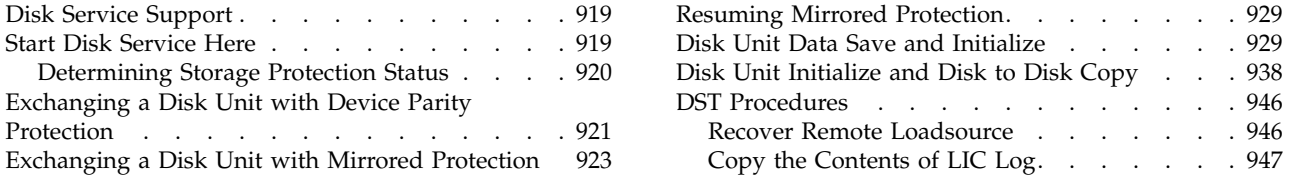

# **Disk Service Support**

This section contains the procedures and information to recover from disk unit failures with a minimum loss of customer data.

The procedures in this section do not give support to rack-mounted disk units such as an IBM 9337. For disk service support on rack-mounted disk units, use the *FC 504x Problem Analysis and Repair and Parts* information.

Start all service actions at "Start Disk Service Here" and follow the steps in the procedures to determine the following:

- The storage protection method that is used by the customer
- When and how to save customer data
- When to exchange a failing disk unit
- How to restore saved data
- How to resume storage protection

## **Start Disk Service Here**

Before exchanging a disk unit, you must attempt to save customer data.

This procedure directs you to the correct recovery procedure to use when attempting to save customer data.

- 1. Is the disk unit a type 673x?
	- **No Yes**
	- **↓** Type 673x is a read cache which does **NOT** contain data that needs to be saved. Exchange the read cache using the disk unit procedure in ["Chapter 6. Removal and Installation Procedures"](#page-834-0) on page 821.

**Note:** If you can get to a Dedicated Service Tools (DST) or System Service Tools (SST) screen use the concurrent maintenance procedure.

### **This ends the procedure.**

2. Do you know if your system has storage protection for the failing disk unit?

**Yes No**

- **↓** Perform ["Determining Storage Protection Status"](#page-933-0) on page 920. Then return here and continue with the next step of this procedure.
- 3. Does your system have mirrored protection for the failing disk unit?

**No Yes**

### <span id="page-933-0"></span>**Recovery Procedures**

- **↓** Go to ["Exchanging a Disk Unit with Mirrored Protection"](#page-936-0) on page 923. **This ends the procedure.**
- 4. Does your system have device parity protection for the failing disk unit?

### **No Yes**

**↓** Go to ["Exchanging a Disk Unit with Device Parity Protection"](#page-934-0) on [page 921](#page-934-0).

#### **This ends the procedure.**

- 5. Are you exchanging one of the following disk unit FRUs?
	- Disk unit tray or holder
	- **No Yes**
	- **↓** Exchange the failing FRU (see ["Chapter 6. Removal and Installation](#page-834-0) [Procedures"](#page-834-0) on page 821).

### **This ends the procedure.**

- 6. You are exchanging the disk unit.
	- To save the data by copying to tape:
	- v Go to ["Disk Unit Data Save and Initialize"](#page-942-0) on page 929.
	- To save the data by copying to another disk:
	- v Go to ["Disk Unit Initialize and Disk to Disk Copy"](#page-951-0) on page 938.

**This ends the procedure.**

### **Determining Storage Protection Status**

The customer should know if the system has storage protection configured on it. They should also have kept a printout of the storage protection configuration in the binder for the *Basic System Operation, Administration, and Problem Handling* information. If the customer does, not know if the system has storage protection configured on it, **and** the system does not IPL to dedicated service tool (DST). Contact your next level of support. Otherwise, perform the following procedure.

1. Select the *Work with disk units* option on the System Service Tools (SST) display. If you cannot get to SST, select DST (see "Accessing Dedicated Service Tools" in the *AS/400 Service Functions* ).

**Note:** Do not IPL the system to get to DST.

Select the *Work with disk units* option on the Use Dedicated Service Tools (DST) display.

- 2. Select the *Display disk configuration* option on the Work with Disk Units display.
- 3. Select the *Display disk configuration status* option on the Work with Disk Configuration display.

A list of each auxiliary storage pool (ASP) displays, showing the disk units that are members of the ASP. The *Status* column shows one of the following protection statuses for the ASP:

Unprotected

Mirrored

v Disk units in an ASP with a protection status of *Mirrored* are configured for mirrored protection.

<span id="page-934-0"></span>If the failing disk unit has mirrored protection, write down the status of the failing disk unit and its mirrored pair. You will need this information later in one of the recovery procedures.

- An ASP that has a status of *Unprotected* may contain disk units that are data parity protected. Look in the *Status* column of the *Display disk configuration status* display. The status column shows one of the following protection status:
	- DPY/Active
	- DPY/Failed
	- DPY/HDW Failure
	- DPY/Degraded
	- DPY/Power Loss
	- DPY/Not Ready
	- DPY/Unknown

A unit with one of these statuses has data parity protection, only if all other units in the array are operational.

A unit with any other status does not have data parity protection. For example, a unit that does not have data parity protection may have a status of:

- DPY/Rebuild
- DPY/Unprotected

#### **Examples**:

- Suppose one unit has a status of DPY/Failed while all other units have a status of DPY/Unprotected. In this case, only the unit with the DPY/Failed status is protected. Servicing the failed unit will not result in data loss. Removing any of the unprotected units could result in data loss.
- If all units have a status of DPY/Active or DPY/Degraded, all units are protected. In this case, exchanging any unit will not result in data loss.

For more information about the meaning of a status for any unit, use the Help key as indicated on the display.

Return to the procedure that sent you here.

**This ends the procedure.**

## **Exchanging a Disk Unit with Device Parity Protection**

- 1. Does the failing unit have data parity protection that allows service without possible data loss (see ["Determining Storage Protection Status"](#page-933-0) on page 920)?
	- **Yes No**
	- **↓** Customer data may be lost if serviced. Ask your next level of support for assistance.

#### **This ends the procedure.**

2. Record the disk unit location for later use. If you do not already have the disk unit location information, use the location information in the Service Action Log if it is available. If the location is not available, find the address. See ["SRC](#page-780-0) [Address Formats"](#page-780-0) on page 767. Use the address to find the location. See ["System Unit and Expansion Unit Locations and Addresses"](#page-725-0) on page 712.

### **Recovery Procedures**

Exchange the failing disk unit (see ["Chapter 6. Removal and Installation](#page-834-0) [Procedures"](#page-834-0) on page 821). When finished, continue with the next step of this procedure.

**Note:** If the concurrent procedure fails, go to step 5 of this procedure.

- 3. Perform the following:
	- a. Select System Service Tools (SST).

If you cannot get to SST, select dedicated service tool (DST) (see "Accessing Dedicated Service Tools" in the *AS/400 Service Functions*).

**Note:** Do not IPL the system to get to DST.

- b. Select the *Work with disk units* option on the Service Tools display.
- c. Select the *Work with disk unit recovery* option on the Work with Disk Units display.
- d. Select the *Rebuild disk unit data* option.

Does a disk unit with the S/N of the failing unit appear as a unit that can be rebuilt?

**Yes No**

- **↓** It can take up to 5 minutes for the input-output processor (IOP) to report the device to the system. Keep trying the *Rebuild Disk Unit Data* option until the device is available. If the ″Rebuild Disk Unit Data Failed″ screen continues to appear even after 5 minutes, try a different disk unit or ask your next level of support for assistance.
- 4. Perform the following:
	- a. Select the disk unit that has the same S/N as that of the failing unit.
	- b. Rebuild the disk unit data. When the new disk unit is rebuilt, the display shows that the status is complete (this may take 30 minutes or longer).

**Note:** Once the rebuild has started, it is not necessary to wait to verify the array rebuild completes successfully.

c. Return to the procedure that sent you here.

- 5. Exchange the failing disk unit (see ["Chapter 6. Removal and Installation](#page-834-0) [Procedures"](#page-834-0) on page 821). When finished, continue with the next step of this procedure.
- 6. Perform the following:
	- a. Ask the customer to stop all active applications on the system and power the system off with the *Power Down System (PWRDWNSYS)* command.
	- b. Perform an IPL to DST (see "Dedicated Service Tools (DST)" in the *AS/400 Service Functions* information).
	- c. Select the *Work with disk units* option.
	- d. Select the *Work with disk unit recovery* option on the Work with Disk Units display.
	- e. Select the *Rebuild disk unit data* option.
	- f. Select the disk unit on the display that was installed in place of the failing disk unit.
	- g. Rebuild the disk unit data. When the new disk unit is rebuilt, the display shows that the status is complete (this may take 30 minutes or longer).
	- h. Press the Enter key after verifying that the status is complete.
- 7. Perform the following:
	- a. Return to the Use Dedicated Service Tools (DST) display.
	- b. Select the *Perform an IPL* option to complete the IPL.
- 8. Return to the procedure that sent you here.

**This ends the procedure.**

## **Exchanging a Disk Unit with Mirrored Protection**

- 1. Display the disk unit status by performing the following:
	- a. Select system service tools (SST).

If you cannot get to SST, select dedicated service tools (DST) (see "Accessing Dedicated Service Tools" in the *AS/400 Service Functions*).

**Note:** If the customer is running applications on the system, do not power off the system or IPL the system to get to DST.

If you cannot get to SST or DST, and the system fails during the IPL to DST, the load source disk unit attached to the MFIOP may be in a failed state. The system requires that the load source disk unit which is read during an IPL to DST must be attached to the MFIOP. SRCB1xx4504 is displayed during the IPL to DST if a functional load source disk unit is not attached to the MFIOP.

Systems that have remote load source mirror protection can be recovered by using the steps in ["Recover Remote Loadsource"](#page-959-0) on [page 946](#page-959-0) .

If you do know if this system has remote load source mirror protection, contact your next level of support.

- b. Select the *Work with disk units* option on the Service Tools display.
- c. Select the *Display disk configuration* option.
- d. Select the *Display disk configuration status* option.

Does the failing disk unit have a status of "Suspended"?

## **No Yes**

- **↓** Go to step [17](#page-939-0) of this procedure.
- 2. Does the disk unit that is mirrored to the failing disk unit have a status of "Suspended"?

**Yes No**

- **↓** Go to step [14](#page-939-0) of this procedure.
- 3. Is the failing disk unit the loadsource (disk unit 1)?

### **Yes No**

**↓** Ask the customer to end all applications that are running on the system and power the system off with the *Power Down System (PWRDWNSYS)* command.

To save the data by copying to tape:

- Go to ["Disk Unit Data Save and Initialize"](#page-942-0) on page 929.
- To save the data by copying to another disk:
- Go to ["Disk Unit Initialize and Disk to Disk Copy"](#page-951-0) on page 938.

- 4. Is the failing loadsource disk unit attached to the MFIOP?
	- **No Yes**
	- **↓** Ask the customer to end all applications that are running on the system and power the system off with the *Power Down System (PWRDWNSYS)* command.
		- To save the data by copying to tape:
		- v Go to ["Disk Unit Data Save and Initialize"](#page-942-0) on page 929.
		- To save the data by copying to another disk:
		- v Go to ["Disk Unit Initialize and Disk to Disk Copy"](#page-951-0) on page 938.
- 5. Display the level of protection for the loadsource disk unit.
	- Does the loadsource disk unit have a mirror protection level of either?
	- Remote Bus
	- Remote input-output processor (IOP)

**Yes No**

**↓** Ask your next level of support for assistance.

#### **This ends the procedure.**

6. You are at this step because the remote loadsource is failing and the loadsource that is attached to the MFIOP has a state of Suspended.

Perform the following to attempt to repair the loadsource that is attached to the MFIOP. Doing this procedure reduces the duration of the repair time.

- a. Record the location of the loadsource disk unit that is attached to the MFIOP.
- b. Exchange the loadsource disk unit using concurrent maintenance (see["Chapter 6. Removal and Installation Procedures"](#page-834-0) on page 821.

Was the disk unit exchanged successfully using the concurrent maintenance procedure?

**No Yes**

- **↓** Go to step [9](#page-938-0) of this procedure.
- 7. The following criteria was met which is why you are here:
	- The concurrent repair of the loadsource disk unit that is attached to the MFIOP did not succeed.
	- The system has remote mirrored loadsource protection.

Ask the customer to stop all applications that are running on the system and power the system off with the *Power Down System (PWRDWNSYS)* command.

Was the loadsource disk unit (that is attached to the MFIOP) exchanged using the dedicated maintenance procedures?

- **No Yes**
- **↓** Go to ["Recover Remote Loadsource"](#page-959-0) on page 946.

#### **This ends the procedure.**

8. Exchange the failing loadsource disk unit that is attached to the MFIOP by using the dedicated maintenance procedures (see ["Chapter 6. Removal and](#page-834-0) [Installation Procedures"](#page-834-0) on page 821).

After exchanging the disk unit, go to ["Recover Remote Loadsource"](#page-959-0) on [page 946](#page-959-0).

## **This ends the procedure.**

<span id="page-938-0"></span>9. Did you exchange the disk unit?

**Yes No**

- **↓** You exchanged one of the following FRUs:
	- Disk drive logic card
	- Disk unit tray or holder

If mirrored protection does not start automatically, go to ["Resuming](#page-942-0) [Mirrored Protection"](#page-942-0) on page 929.

## **This ends the procedure.**

- 10. Perform the following:
	- a. Select System Service Tools (SST).

If you cannot get to SST, select DST (see "Accessing Dedicated Service Tools" in the *AS/400 Service Functions* ).

**Note:** Do not IPL the system to get to DST.

- b. Select the *Work with disk units* option.
- c. Select the *Display disk configuration* option.
- d. Select the *Display non-configured units* option.

Does the disk unit you just exchanged appear as a non-configured unit on the display?

**Yes No**

- **↓** It can take up to 5 minutes for the IOP to report the device to the system. Wait a few minutes. Then, press F5 to refresh the display. When the disk unit you just exchanged appears as a non-configured unit on the display, continue with the next step of this procedure.
- 11. Format and initialize the disk unit by doing the following:
	- a. Select the *Work with disk units* option on the Service Tools display.
	- b. Select the *Work with disk unit recovery* option on the Work with Disk Units display.
	- c. Select the *Disk unit problem recovery procedures* option on the Work with Disk Unit Recovery display.
	- d. Select the *Initialize and format disk unit* option on the Disk Unit Problem Recovery Procedures display.
	- e. On the display, select the disk unit you just installed.
	- f. Initialize and format the disk unit. When the new disk unit is initialized and formatted, the display shows that the status is complete (this may take 30 minutes or longer).
- 12. Perform the following:
	- a. Return to the Work with Disk Unit Recovery display.
	- b. Select the *Replace configured unit* option on the Work with Disk Unit Recovery display.
	- c. Select the configured disk unit to exchange, on the Select Configured Unit to Replace display.
	- d. Select the replacement disk unit on the Select Replacement Unit display.
- 13. Return to the procedure that sent you here.

**This ends the procedure.**

- <span id="page-939-0"></span>14. Is the disk unit that is mirrored to the failing disk unit, missing?
	- **Note:** If a disk unit is missing, a note at the bottom of the display with an asterisk (\*) indicates the unit missing from the configuration.

**Yes No**

- **↓** Go to step 16 of this procedure.
- 15. **Ensure that the customer is not running any jobs before continuing with this step of the procedure**.

Power off the system.

Go to ["LIC-PIP11"](#page-540-0) on page 527 and use cause code 0002.

If you cannot determine why the unit is missing, contact your next level of support.

If you correct the missing disk unit problem, go to ["Start Disk Service Here"](#page-932-0) [on page 919](#page-932-0) to locate and perform the correct recovery procedure.

**This ends the procedure.**

16. Does the disk unit that is mirrored to the failing disk unit have a status of "Active"?

**No Yes**

- **↓** Suspend mirrored protection on the failing disk unit by performing the following:
	- a. Return to the *Work with disk units* menu.
	- b. Select the *Work with disk unit recovery* option.
	- c. Select the *Suspend mirrored protection* option.
	- d. Follow the instructions on the display to suspend mirrored protection on the failing disk unit.
- 17. Record the disk unit location for later use.

Exchange the failing disk unit (see ["Chapter 6. Removal and Installation](#page-834-0) [Procedures"](#page-834-0) on page 821). When finished, continue with the next step of this procedure.

**Note:** If the concurrent procedure fails, go to step [23](#page-940-0) of this procedure.

18. Did you exchange the disk unit?

**Yes No**

- **↓** You exchanged one of the following FRUs:
	- Disk drive logic card
	- Disk unit tray or holder

If mirrored protection does not start automatically, go to ["Resuming](#page-942-0) [Mirrored Protection"](#page-942-0) on page 929.

#### **This ends the procedure.**

- 19. Perform the following:
	- a. Select System Service Tools (SST).

If you cannot get to SST, select DST (see "Accessing Dedicated Service Tools" in the *AS/400 Service Functions* ).

**Note:** Do not IPL the system to get to DST.

b. Select the *Work with disk units* option.

- <span id="page-940-0"></span>c. Select the *Display disk configuration* option.
- d. Select the *Display non-configured units* option.

Does the disk unit you just exchanged appear as a non-configured unit on the display?

**Yes No**

- **↓** It can take up to 5 minutes for the IOP to report the device to the system. Wait a few minutes. Then, press F5 to refresh the display. When the disk unit you just exchanged appears as a non-configured unit on the display, continue with the next step of this procedure.
- 20. Format and initialize the disk unit by doing the following:
	- a. Select the *Work with disk units* option on the Service Tools display.
	- b. Select the *Work with disk unit recovery* option on the Work with Disk Units display.
	- c. Select the *Disk unit problem recovery procedures* option on the Work with Disk Unit Recovery display.
	- d. Select the *Initialize and format disk unit* option on the Disk Unit Problem Recovery Procedures display.
	- e. On the display, select the disk unit you just installed.
	- f. Initialize and format the disk unit. When the new disk unit is initialized and formatted, the display shows that the status is complete (this may take 30 minutes or longer).
- 21. Perform the following:
	- a. Return to the Work with Disk Unit Recovery display.
	- b. Select the *Replace configured unit* option on the Work with Disk Unit Recovery display.
	- c. Select the configured disk unit that you are exchanging on the Select Configured Unit to Replace display.
	- d. Select the replacement disk unit on the Select Replacement Unit display.
- 22. Return to the procedure that sent you here.

## **This ends the procedure.**

23. You are at this step because the disk unit-concurrent repair procedures did not work.

Is the failing disk unit the loadsource (disk unit 1)?

**Yes No**

- **↓** Go to step [28](#page-941-0) of this procedure.
- 24. Is the failing loadsource disk unit attached to the MFIOP?

**Yes No**

- Go to step [28](#page-941-0) of this procedure.
- 25. Is the disk unit that is mirrored to the failing disk unit, attached to the MFIOP?

**No Yes**

- **↓** Go to step [28](#page-941-0) of this procedure.
- 26. You are at this step because the system failure meets the following two conditions:
	- A disk unit that is attached to the MFIOP is failing.

<span id="page-941-0"></span>v The disk unit that is mirrored to the failing disk unit **is not** attached to the MFIOP.

Display the level of protection for the loadsource disk unit.

Does the loadsource disk unit have a mirror protection level of either?

- Remote Bus
- Remote IOP

**Yes No**

**↓** Ask your next level of support for assistance.

## **This ends the procedure.**

- 27. You are at this step because **all** of the following are true:
	- The loadsource disk unit that is attached to the MFIOP is failing.
	- Concurrent maintenance procedures did not work.
	- Remote loadsource protection started.

Ask the customer to end all applications that are running on the system and power the system off with the *Power Down System (PWRDWNSYS)* command.

Go to ["Recover Remote Loadsource"](#page-959-0) on page 946.

## **This ends the procedure.**

- 28. Ask the customer to end all applications that are running on the system and power the system off with the *Power Down System (PWRDWNSYS)* command. Exchange the failing disk unit (see ["Chapter 6. Removal and Installation](#page-834-0) [Procedures"](#page-834-0) on page 821). When finished, continue with the next step of this procedure.
- 29. Perform an IPL to DST (see "Dedicated Service Tools (DST)" in the *AS/400 Service Functions* information).

Did you exchange the disk unit?

## **Yes No**

- **↓** You exchanged one of the following FRUs:
	- Disk drive logic card
	- Disk unit tray or holder

Go to ["Resuming Mirrored Protection"](#page-942-0) on page 929.

## **This ends the procedure.**

- 30. Format and initialize the disk unit by doing the following:
	- a. Select the *Work with disk units* option on the Use Dedicated Service Tools (DST) display.
	- b. Select the *Work with disk unit recovery* option on the Work with Disk Units display.
	- c. Select the *Disk unit problem recovery procedures* option on the Work with Disk Unit Recovery display.
	- d. Select the *Initialize and format disk unit* option on the Disk Unit Problem Recovery Procedures display.
	- e. On the display, select the disk unit you just installed.
- f. Initialize and format the disk unit. When the new disk unit is initialized and formatted, the display shows that the status is complete (this may take 30 minutes or longer).
- <span id="page-942-0"></span>31. Perform the following:
	- a. Return to the Work with Disk Unit Recovery display.
	- b. Select the *Replace configured unit* option on the Work with Disk Unit Recovery display.
	- c. Select the configured disk unit to exchange on the Select Configured Unit to Replace display.
	- d. Select the replacement disk unit on the Select Replacement Unit display.
- 32. Perform the following:
	- a. Return to the Use Dedicated Service Tools (DST) display.
	- b. Select the *Perform an IPL* option to complete the IPL. The system copies data to the new disk unit during the IPL.
- 33. Return to the procedure that sent you here.

**This ends the procedure.**

# **Resuming Mirrored Protection**

Use this procedure to resume mirrored protection on suspended disk units.

- 1. Select the *Work with disk units* option on the System Service Tools (system service tool (SST)) display or on the Use Dedicated Service Tools (DST) display.
- 2. Select the *Work with disk unit recovery* option on the Work with Disk Units display.
- 3. Select the *Resume mirrored protection* option on the Work with Disk Unit Recovery display.
- 4. On the Resume Mirrored Protection display, select the disk unit that you just replaced. It has a status of suspended.
- 5. Are you in SST?
	- **No Yes**
	- **↓** The disk unit that you selected will become active when the system is operational.

#### **This ends the procedure.**

- 6. Perform the following:
	- a. Return to the Use Dedicated Service Tools (DST) display.
	- b. Perform an IPL.

**Note:** The disk unit you selected becomes active during the IPL.

**This ends the procedure.**

## **Disk Unit Data Save and Initialize**

- **Note:** To complete this procedure, you may need the latest set of Save System (SAVSYS) or SAVSTG tapes that were made before the problem occurred. You will also need three blank tapes.
	- 1. Are you exchanging a disk unit because a disk unit failure caused system operations to stop completely?

<span id="page-943-0"></span>**↓** You may be able to use the Remove Units from Configuration function of DST. This function allows you to move all data from the disk unit you want to exchange, to the other disk units in the same auxiliary storage pool (ASP).

Go to step [21](#page-948-0) of this procedure.

2. Perform an IPL to dedicated service tool (DST) (see "Dedicated Service Tools (DST)" in the *AS/400 Service Functions* information).

Does the Use Dedicated Service Tools (DST) display appear?

**Yes No**

**↓** If any messages regarding missing disk units appear, ignore the message and go to step 3 of this procedure.

Repeat this step.

If the same system reference code (SRC) occurs again, the customer data is not recoverable. Go to step [5](#page-944-0) of this procedure.

If a different SRC occurs, use it to correct the problem (see ["Chapter 2.](#page-72-0) [Unit Reference Codes"](#page-72-0) on page 59).

#### **This ends the procedure.**

- 3. From the Use Dedicated Service Tools (DST) display, perform the following to save the customer data from the failing disk unit:
	- a. Select the *Work with disk units* option.
	- b. Select the *Work with disk unit recovery* option on the Work with Disk Units display.
	- c. Select the *Save disk unit data* option on the Work with Disk Unit Recovery display.
	- d. Select the disk unit that you want the data saved from on the Select Disk Unit Data to Save display.

Record the ASP of the disk unit you are saving.

If the disk unit is missing, you cannot save the customer data to tape at this time. Go to step [5](#page-944-0) of this procedure.

- e. Install a tape in the tape unit.
- f. The Specify Volume Identifier prompt appears. Enter the volume identifier for the tape. Write down the tape volume identifier here\_\_\_\_\_\_\_\_\_\_\_. You will use the tape volume identifier later in this procedure.
- g. The Select Tape Unit prompt appears.

Select the tape unit that you loaded with a tape.

**Note:** If the tape volume identifier you entered does not match the tape volume identifier on the tape you loaded, the Device Intervention Required prompt appears. The message "Wrong volume loaded" appears at the bottom of the display. Select the Format option and press the Enter key to continue the save operation.

The Function Status display shows the percent of disk data saved.

- h. If the tape is full, the Device Intervention display appears. The message "Load next volume" appears at the bottom of the display.
	- 1) Insert the next tape into the tape unit.
	- 2) Select the option to retry and press the Enter key to continue the save operation.

<span id="page-944-0"></span>i. Continue saving the disk unit data until the status of the save is complete.

Customer data is not recoverable if one of the following occurs:

- The copy operation does not complete.
- There is a large number of unreadable pages to copy from the disk unit.

Continue with the next step of this procedure.

4. Does the display show that the status of the save is complete?

## **No Yes**

- **↓** Perform the following:
	- a. Power off the system.
	- b. Exchange the failing disk unit (see ["Chapter 6. Removal and](#page-834-0) [Installation Procedures"](#page-834-0) on page 821).
	- c. Go to step 8 of this procedure.
- 5. Have you already exchanged the disk drive logic card?

## **Yes No**

- **↓** Perform the following to attempt to save the customer's data :
	- a. Power off the system.
	- b. Remove the disk unit (see ["Chapter 6. Removal and Installation](#page-834-0) [Procedures"](#page-834-0) on page 821).
	- c. Exchange the failing disk drive logic card (see the instructions that come with the card). If you do not know the part number of the disk drive logic card, see ["Disk Unit Type, Model, and Part Number](#page-400-0) List" [on page 387.](#page-400-0) Locate the type and level of the disk drive to find the part number of the disk drive logic card.
	- d. Go to step [2](#page-943-0) of this procedure.
- 6. Have you already exchanged the storage IOA?
	- **Yes No**
	- **↓** Perform the following:
		- a. Power off the system.
			- b. Exchange the storage IOA. If the storage IOA is integrated into the IOP, replace the IOP (see ["Chapter 6. Removal and Installation](#page-834-0) [Procedures"](#page-834-0) on page 821). If you do not know the part number, see ["Type, Model, and Part Number List"](#page-393-0) on page 380.
		- c. Perform an IPL to dedicated service tools (DST) (see "Dedicated Service Tools (DST)" in the *AS/400 Service Functions* information). If the same SRC occurs, go to step 7 of this procedure. If a different SRC occurs, use it to correct the problem (see ["Chapter 2. Unit](#page-72-0) [Reference Codes"](#page-72-0) on page 59). If no SRC occurs, then the problem was solved by exchanging the IOA.

## **This ends the procedure.**

- 7. Perform the following:
	- a. Power off the system.
	- b. Exchange the failing disk unit (see ["Chapter 6. Removal and Installation](#page-834-0) [Procedures"](#page-834-0) on page 821).
- 8. Did you just exchange disk unit 1 in the system unit?
	- **No Yes**
	- **↓** Go to step [12](#page-945-0) of this procedure.

- <span id="page-945-0"></span>9. Format and initialize the new disk unit by doing the following:
	- a. Perform an IPL to DST (see "Dedicated Service Tools (DST)" in the *AS/400 Service Functions* information).

If any messages regarding missing disk units appear, ignore the message.

- b. Select the *Work with disk units* option on the Use Dedicated Service Tools (DST) display.
- c. Select the *Work with disk unit recovery* option on the Work with Disk Unit display.
- d. Select the *Disk unit problem recovery procedures* option on the Work with Disk Unit Recovery display.
- e. Select the *Initialize and format disk unit* option on the Disk Unit Problem Recovery Procedures display.
- f. Select the disk unit on the display to initialize and format.
- g. Press the F10 key on the confirmation display.
- h. The system format and initializes the new disk unit. The display shows when the status is complete (this may take 30 minutes or longer).
- 10. Is most of the customer data recoverable (see step [3](#page-943-0) of this procedure)?

**Yes No**

- **↓** Go to step [19](#page-948-0) of this procedure.
- 11. Restore the customer data from the tape to the new disk unit by doing the following:
	- a. Return to the Work With Disk Unit Recovery display.
	- b. Select the *Restore disk unit data* option from the Work with Disk Unit Recovery display.
	- c. Enter the tape volume identifier. This is the volume identifier that you entered during the save procedure.
	- d. Install the first tape that the data was saved to in the tape unit.
	- e. Select the tape unit that you want the data restored from on the Select Tape Unit display.
	- f. Select the disk unit that you want the data restored to on the Restore Disk Unit Data display.
	- g. Press F10 to confirm the restore.

The Function Status display shows the percent of customer data restored. The system will IPL to the *Use Dedicated Service Tools* (DST) display when the restore has completed.

**Note:** Any damaged objects that were restored must be loaded again by the customer (have the customer see the *Backup and Recovery* information).

The system is ready for the next IPL.

#### **This ends the procedure.**

12. Is the customer data recoverable (see step [3](#page-943-0) of this procedure)?

- **↓** Go to step [16](#page-947-0) of this procedure.
- 13. Perform an IPL from removable media and select the option to install Licensed Internal Code and restore disk unit data. (See "Installing Licensed

Internal Code" in the *AS/400 Service Functions* information, which performs an IPL and installs the Licensed Internal Code.)

14. Did you get a Disk Configuration Error Report with a ″Unit has incorrect logical partition configuration″ warning?

**No Yes**

- **↓** You have logical partitions that need to be recovered before you can continue with this disk unit recovery procedure. Perform the following:
	- a. Enter the Use Dedicated Service Tools (DST) option from the IPL or Install the System display.
	- b. Enter the password 22222222.

**Note:** If this password is not valid, ask the customer for the correct password.

- c. Select the Work with system partitions option on the Use Dedicated Service Tools (DST) display.
- d. Select the Recover configuration data option on the Work with System Partitions display.
- e. Select the Recover primary partition configuration data on the Recover Configuration Data display.
- f. Review the information on the Select Disk Unit for Configuration Data Recovery display. Select the disk unit with the most recent date and correct system serial number and press enter. The system automatically copies the configuration data to the primary partition's load source, and performs an IPL.

Continue with the next step of this procedure.

- 15. Restore the customer data from the tape to the new disk unit by doing the following:
	- a. Enter the *Use Dedicated Service Tools (DST)* option from the IPL or Install the System display.
	- b. Enter the password 22222222.

**Note:** If this password is not valid, ask the customer for the correct password.

- c. Select the *Work with disk units* option on the Use Dedicated Service Tools (DST) display.
- d. Select the *Work with disk unit recovery* option on the Work with Disk Unit display.
- e. Select the *Restore disk unit data* option on the Work with Disk Unit Recovery display.
- f. Enter the tape volume identifier. This is the volume identifier that you entered during the save procedure.
- g. Install the first tape that the data was saved to in the tape unit.
- h. Select the tape unit that you want the data restored from on the Select Tape Unit display.
- i. Select the disk unit that you want the data restored to on the Restore Disk Unit Data display.
- j. Press F10 to confirm the restore.

The Function Status display shows the percent of customer data restored.

<span id="page-947-0"></span>**Note:** When the load-source disk is restored, the system automatically performs an IPL to the Use Dedicated Service Tools (DST) display. This occurs after the restore operation completes.

When all customer data from the tape to the disk restores successfully, the display shows that the status of the restore operation is complete.

- k. Press the Enter key to complete the restore operation.
- l. Power off the system.
	- **Note:** Any damaged objects that were restored must be loaded again by the customer (have the customer see the *Backup and Recovery* information).

The system is ready for the next IPL.

#### **This ends the procedure.**

- 16. Perform an IPL from removable media and select the option to install Licensed Internal Code and recover configuration. (See "Installing Licensed Internal Code" in the *AS/400 Service Functions* information, which performs an IPL and installs the Licensed Internal Code.)
- 17. Did you get a Disk Configuration Error Report with a ″Unit has incorrect logical partition configuration″ warning?
	- **No Yes**
	- **↓** You have logical partitions that need to be recovered before you can continue with this disk unit recovery procedure. Perform the following:
		- a. Enter the Use Dedicated Service Tools (DST) option from the IPL or Install the System display.
		- b. Enter the password 22222222.

**Note:** If this password is not valid, ask the customer for the correct password.

- c. Select the Work with system partitions option on the Use Dedicated Service Tools (DST) display.
- d. Select the Recover configuration data option on the Work with System Partitions display.
- e. Select the Recover primary partition configuration data on the Recover Configuration Data display.
- f. Review the information on the Select Disk Unit for Configuration Data Recovery display. Select the disk unit with the most recent date and correct system serial number and press enter. The system automatically copies the configuration data to the primary partition's load source, and performs an IPL.

Continue with the next step of this procedure.

- 18. The system ASP will be cleared because customer data was not recoverable. Recover the configuration to disk unit 1 in the system unit by doing the following:
	- a. Enter the *Use Dedicated Service Tools (DST)* option from the IPL or Install the System display.
	- b. Enter the password 22222222.

**Note:** If this password is not valid, ask the customer for the correct password.

- <span id="page-948-0"></span>c. Select the *Work with disk units* option on the Use Dedicated Service Tools (DST) display.
- d. Select the *Work with disk unit recovery* option on the Work with Disk Unit display.
- e. Select the *Recover configuration* option on the Work with Disk Unit Recovery display. This option assembles the system configuration information on disk unit 1 in the system unit.

#### **Notes:**

- 1) A warning message appears stating that recovering the configuration destroys all system data.
- 2) If you have a system with only one disk unit, a message may appear stating that your request to recover the configuration was not successful. The recover configuration function cannot be performed on a system with only one disk unit. Continue with the next step of this procedure.
- f. Go to step 20 of this procedure.
- 19. Because the disk data was not recoverable, clear the auxiliary storage pool (ASP) to which the disk unit is assigned by doing the following:
	- a. Return to the Work with Disk Units display.
	- b. Select the *Work with disk configuration* option.
	- c. Select the *Work with ASP configuration* option.
	- d. Select the *Delete ASP data* option.
	- e. Enter the *Delete* option for the ASP you recorded in step [3](#page-943-0) of this procedure.
	- f. Confirm the Delete ASP Data.
	- g. Return to the Work with Disk Units display.
	- h. Select the *Work with disk unit recovery* option.
	- i. Select the *Replace configured unit* option.
	- j. Select the configured disk unit to exchange on the Select Configured Unit to Replace display.
	- k. Select the replacement disk unit on the Select Replacement Unit display.
	- l. Press the Enter key to confirm the replace operation (this operation takes 10 to 15 minutes to complete).

**Attention**: The auxiliary storage pool to which the disk unit is assigned is erased. The customer must restore the data to the auxiliary storage pool (have the customer see the *Backup and Recovery* information).

- 20. The ASP to which the failing disk unit was assigned is cleared. The customer should do the following:
	- v If the disk unit you exchanged is in ASP 1, have the customer see the *Backup and Recovery* information. The customer must restore the operating system (OS/400 Licensed Program) and all customer data.
	- v If the disk unit is in a user ASP (ASP 2 through ASP 16), data in the ASP is lost. See the *Backup and Recovery* information.

#### **This ends the procedure.**

21. The remaining steps of this procedure require a dedicated system.

Have the customer do a normal power-off procedure of the system.

<span id="page-949-0"></span>22. Perform an IPL to DST (see "Dedicated Service Tools (DST)" in the *AS/400 Service Functions* information).

Is the IPL or Install the System display shown, or is DST available?

**Yes No**

- **↓** Go to step [2](#page-943-0) of this procedure.
- 23. Select the *Use dedicated service tools (DST)* option on the display or use a function key. You need the customer password to get to the Use Dedicated Service Tools (DST) display.
- 24. Perform the following:
	- a. On the Use Dedicated Service Tools (DST) display, select the *Work with disk units* option.
	- b. Select the *Work with disk configuration* option.
	- c. Select the *Display disk configuration* option.
	- d. Select the *Display disk configuration status* option.
	- e. Record the ASP, unit, serial number, type, and resource name of the disk unit.
	- f. On the Display Disk Configuration Status display, ensure the following:
		- v The disk unit is not the load-source disk unit (disk unit 1).
		- No disk units are missing from the configuration.

**Note:** An asterisk (\*) next to the unit number indicates a missing unit.

v The status field of the disk unit to be removed shows *Configured*.

Are all these conditions true?

**Yes No**

**↓** You cannot use the Remove Units from Configuration function.

Go to step [2](#page-943-0) of this procedure.

- 25. Perform the following:
	- a. Return to the Display Disk Configuration display.
	- b. Select the *Display disk configuration capacity* option.

Does the *% Used* field for the disk unit to be removed show an asterisk (\*)?

**No Yes**

**↓** You cannot use the Remove Units from Configuration function.

Go to step [2](#page-943-0) of this procedure.

- 26. Return to the Work with Disk Units display.
- 27. Perform the following:
	- a. On the Work with Disk Units display, select the *Work with disk unit recovery* option.
	- b. Select the *Disk unit problem recovery procedures* option.
	- c. Select the *Analyze disk unit surface* option.
	- d. Select the disk unit to analyze.
	- e. Press F10 to analyze the disk unit surface.
	- f. Wait until the Analyze function is complete.

**Note:** This takes several minutes.

Is the number of pages with errors zero?

<span id="page-950-0"></span>**Yes No**

**↓** You cannot use the Remove Units from Configuration function.

Go to step [2](#page-943-0) of this procedure.

- 28. Return to the Work with Disk Units display.
- 29. Perform the following:
	- a. On the Work with Disk Units display, select the *Work with disk configuration* option.
	- b. Select the *Work with ASP configuration* option.
	- c. Select the *Remove units from configuration* option.
	- d. Select the disk unit to be removed.

**Note:** If the disk unit does not display, go to step [2](#page-943-0) of this procedure.

- e. If the Confirm Continuation display appears, press the Enter key to continue. Wait for the next display.
- f. If there is enough storage in the ASP, the Confirm Remove Disk Units display appears. If there is not enough storage, an error message display appears.

Does any error message display appear?

**No Yes**

- **↓** Go to step [2](#page-943-0) of this procedure.
- 30. Press the Enter key to verify the Remove Disk Units function.

The Remove Disk Units function takes several minutes. When it is complete, a message appears stating whether it was successful.

Was the Remove Disk Units function successful?

**Yes No**

- **↓** Go to step [2](#page-943-0) of this procedure.
- 31. On the Work with ASP Configuration display, select the *Display disk configuration capacity* option.
- 32. Press F11 twice to display non-configured units.

Is the unit you removed shown as a non-configured unit?

**Yes No**

- **↓** Go to step [2](#page-943-0) of this procedure.
- 33. Do you want to exchange the disk unit now?
	- **Note:** You can exchange the disk unit at a later time because the disk unit is removed from the configuration.

- **↓ This ends the procedure.**
- 34. Perform the following:
	- a. Power off the system.
	- b. Exchange the failing disk unit (see ["Chapter 6. Removal and Installation](#page-834-0) [Procedures"](#page-834-0) on page 821).
- 35. Format and initialize the new disk unit by doing the following:
	- a. Perform an IPL to DST (see "Dedicated Service Tools (DST)" in the *AS/400 Service Functions* information).

- <span id="page-951-0"></span>b. Select the *Work with disk units* option on the Use Dedicated Service Tools (DST) display.
- c. Select the *Work with disk unit recovery* option on the Work with Disk Unit display.
- d. Select the *Disk unit problem recovery procedures* option on the Work with Disk Unit Recovery display.
- e. Select the *Initialize and format disk unit* option on the Disk Unit Problem Recovery Procedures display.
- f. Select the disk unit on the display to initialize and format.
- g. Press the F10 key on the confirmation display.
- h. The system initializes and formats the new disk unit. The display shows when the status is complete (this may take 30 minutes or longer).
- 36. In this step, you use the ASP, unit, serial number, type, and resource name information you recorded in step [24](#page-949-0) of this procedure.

Perform the following:

- a. Return to the Work with Disk Units display.
- b. On the Work with Disk Units display, select the *Work with disk configuration* option.
- c. Select the *Work with ASP configuration* option.
- d. Select the *Add units to ASPs* option.
- e. Specify the ASP from which the disk units were removed.
- f. Select the unit to add to the ASP.
- g. When the Confirm Add Units display appears, press the Enter key to continue. Wait for the next display.
- 37. The Add Disk Units function takes several minutes. When it is complete, a message appears stating whether it was successful.

Was the Add Disk Units function successful?

#### **No Yes**

**↓** On the Work with ASP Configuration display, select the *Display disk configuration capacity* option. The unit you added should be shown in the correct ASP.

#### **This ends the procedure.**

- 38. Do you have more FRUs to exchange?
	- **No Yes**
	- **↓** Go to step [34](#page-950-0) of this procedure.
- 39. Ask your next level of support for assistance.

**This ends the procedure.**

## **Disk Unit Initialize and Disk to Disk Copy**

1. Perform an IPL to dedicated service tool (DST) (see "Dedicated Service Tools (DST)" in the *AS/400 Service Functions* information).

Does the Use Dedicated Service Tools (DST) display appear?

**Yes No**

**↓** Repeat this step.

If the same system reference code (SRC) occurs again, the customer data is not recoverable. Go to step [16 on page 941](#page-954-0).

If a different SRC occurs, use it to correct the problem.

## **This ends the procedure.**

<span id="page-952-0"></span>2. Is this a single disk unit system?

## **No Yes**

**↓** Perform ["Disk Unit Data Save and Initialize"](#page-942-0) on page 929.

## **This ends the procedure.**

3. Is the failing disk unit the load-source disk unit?

**Note:** Disk unit 1 contains the load-source disk unit.

**Yes No**

- **↓** Go to step [24](#page-956-0) of this procedure.
- 4. Find another disk unit on the system that is the same type and model as the load-source disk unit.
- 5. Perform the following to install the new disk drive into a disk unit on the system:
	- a. Power off the system.
	- b. Slide the disk unit you found in step 4 of this procedure out of the system (see ["Chapter 6. Removal and Installation Procedures"](#page-834-0) on page 821).
	- c. Remove the disk drive from the disk unit. Be very careful with the disk enclosure. You will install it again in the disk unit when the service actions to the failing load-source disk unit are complete.
	- d. Install the new disk drive in the disk unit.
- 6. Perform an IPL to DST (see "Dedicated Service Tools (DST)" in the *AS/400 Service Functions* information).

Does the Use Dedicated Service Tools (DST) display appear?

- **↓** Repeat step [1](#page-951-0) of this procedure.
- 7. From the Use Dedicated Service Tools (DST) display, perform the following to format and initialize the disk drive you installed in step 5 of this procedure:
	- a. Select the *Work with disk units* option on the Use Dedicated Service Tools (DST) display.
	- b. Select the *Work with disk unit recovery* option on the Work with Disk Units display.
	- c. Select the *Disk unit problem recovery procedures* option on the Work with Disk Unit Recovery display.
	- d. Select the *Initialize and format disk unit* option on the Problem Recovery Procedures display.
	- e. Select the non-configured unit you installed in step 5 of this procedure as the unit to work with.
	- f. Verify the initialization and formatting by pressing F10. The initialization and formatting may take 30 minutes or longer to complete.
	- g. Return to the Work with Disk Unit Recovery display.
- 8. Perform the following to copy data from the load-source disk unit to the disk drive you installed in step 4 of this procedure:
	- a. Select the *Copy disk unit data* option on the Work with Disk Unit Recovery display.
	- b. Select the load-source disk unit (disk unit 1) as the unit to copy.

- c. Select the non-configured unit you installed in step [5](#page-952-0) of this procedure as the unit to copy to.
- d. The console displays the percent of the data copied. If the number of unreadable pages displays, write down the number of unreadable pages here.

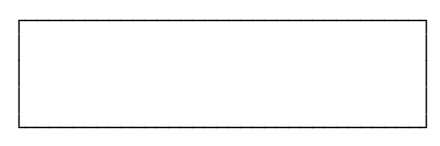

- e. Wait until the status of the copy is *Complete*. Customer data is not recoverable if one of the following occurs:
	- The copy operation does not complete.
	- There is a large number of unreadable pages to copy from the disk unit.

Continue with the next step of this procedure.

9. Does the copy operation complete?

**No Yes**

- **↓** Go to step 11 of this procedure.
- 10. Have you already exchanged the disk drive logic card?
	- **Yes No**
	- **↓** Perform the following to attempt to save the customer's data:
		- a. Power off the system.
		- b. Remove the disk unit (see ["Chapter 6. Removal and Installation](#page-834-0) [Procedures"](#page-834-0) on page 821).
		- c. Exchange the failing disk drive logic card (see the instructions that come with the card). If you do not know the part number of the disk drive logic card, see ["Disk Unit Type, Model, and Part](#page-400-0) [Number List"](#page-400-0) on page 387. Locate the type and level of the disk drive to find the part number of the disk drive logic card.
		- d. Go to step [1](#page-951-0) of this procedure.
- 11. Perform the following to remove the failing load-source disk drive from the load-source disk unit on the system:
	- a. Power off the system.
	- b. Find the load-source disk unit. Slide the disk unit out of the system (see ["Chapter 6. Removal and Installation Procedures"](#page-834-0) on page 821).
	- c. Remove the load-source disk drive from the disk unit.
- 12. Perform the following to move the new disk drive into the load-source disk unit:
	- a. Slide the disk unit you found in step [4](#page-952-0) of this procedure out of the system (see ["Chapter 6. Removal and Installation Procedures"](#page-834-0) on page 821).
	- b. Remove the new disk drive from the disk unit. Be very careful with the disk drive. It contains the load-source data.
	- c. Install the new disk drive into the disk unit that used to contain the load-source disk drive.
	- d. Slide the disk unit into the system.
- 13. Perform the following to install the disk drive you removed in step [5](#page-952-0) of this procedure to make a place for the new disk enclosure:
	- a. Install the disk drive you removed in step [5](#page-952-0) of this procedure into the disk unit.
- b. Slide the disk unit into the system.
- <span id="page-954-0"></span>14. Were any pages unreadable during the copy operation?

**No Yes**

- **↓** Go to step [22](#page-955-0) of this procedure.
- 15. The system is ready for the next IPL.

## **This ends the procedure.**

16. Have you already exchanged the disk drive logic card?

**Yes No**

- **↓** Perform the following to attempt to save the customer's data:
	- a. Power off the system.
	- b. Remove the disk unit (see ["Chapter 6. Removal and Installation](#page-834-0) [Procedures"](#page-834-0) on page 821).
	- c. Exchange the failing disk drive logic card (see the instructions that come with the card). If you do not know the part number of the disk drive logic card, see ["Disk Unit Type, Model, and Part](#page-400-0) [Number List"](#page-400-0) on page 387. Locate the type and level of the disk drive to find the part number of the disk drive logic card.
	- d. Go to step [1](#page-951-0) of this procedure.
- 17. Perform the following to remove the failing load-source disk drive from the load-source disk unit on the system:
	- a. Power off the system.
	- b. Find the load-source disk unit. Slide the disk unit out of the system (see ["Chapter 6. Removal and Installation Procedures"](#page-834-0) on page 821).
	- c. Remove the load-source disk drive from the disk unit.
	- d. Install the new disk drive in the disk unit.
	- e. Slide the disk unit into the system.
- 18. Perform an IPL from removable media and select the option to install Licensed Internal Code and recover the configuration. (See "Installing Licensed Internal Code" in the *AS/400 Service Functions* information, which performs an IPL and installs the Licensed Internal Code.)
- 19. Did you get a Disk Configuration Error Report with a "*Unit has incorrect logical partition configuration*" warning?

## **No Yes**

**↓** You have logical partitions that need to be recovered before you can continue with this disk unit recovery procedure.

Perform the following:

- a. Enter the *Use Dedicated Service Tools (DST)* option from the IPL or Install the System display.
- b. Enter the password 22222222.

**Note:** If this password is not valid, ask the customer for the correct password.

- c. Select the *Work with system partitions* option on the Use Dedicated Service Tools (DST) display.
- d. Select the *Recover configuration data* option on the Work with System Partitions display.

- <span id="page-955-0"></span>e. Select the *Recover primary partition configuration data* option on the Recover Configuration Data display.
- f. Review the information on the Select Disk Unit for Configuration Data Recovery display. Select the disk unit with the most recent date and correct system serial number and press enter.
- g. The system automatically copies the configuration data to the primary partition's load source, and performs an IPL. Continue with the next step of this procedure.

#### 20.

The system ASP will be cleared because customer data was not recoverable. Recover the configuration to disk unit 1 in the system unit by doing the following:

- a. Enter the Use Dedicated Service Tools (DST) option from the IPL or Install the System display.
- b. Enter the password 22222222.

**Note:** If this password is not valid, ask the customer for the correct password.

- c. Select the Work with disk units option on the Use Dedicated Service Tools (DST) display.
- d. Select the Work with disk unit recovery option on the Work with Disk Unit display.
- e. Select the Recover configuration option on the Work with Disk Unit Recovery display. This option assembles the system configuration information on disk unit 1 in the system unit.

#### **Notes:**

- a. A warning message appears stating that recovering the configuration destroys all system data.
- b. If you have a system with only one disk unit, a message may appear stating that your request to recover the configuration was not successful. The recover configuration function cannot be performed on a system with only one disk unit.

Continue with the next step of this procedure.

- 21. The ASP to which the failing disk unit was assigned is cleared. The customer should do the following:
	- v If the disk unit you exchanged is in ASP 1, have the customer see the Backup and Recovery information. You must restore the operating system (OS/400 Licensed Program) and all customer data.
	- v If the disk unit is in a user ASP (ASP 2 through ASP 16), data in the ASP is lost. See the Backup and Recovery information.

## **This ends the procedure.**

- 22. Perform an IPL from removable media and restore the Licensed Internal Code (see "Restoring Licensed Internal Code" in the *AS/400 Service Functions* information). This information shows you how to perform an IPL and restore the Licensed Internal Code.
	- **Note:** Some objects may be damaged. The customer may have to load the damaged objects again (see the *Backup and Recovery* information).

#### **This ends the procedure.**

<span id="page-956-0"></span>23. Is the failing unit missing from the configuration?

**No Yes**

- **↓** Go to step [36](#page-958-0) of this procedure.
- 24. Find another disk unit on the system, other than the load-source disk unit, that has the same type and model as the failing disk unit.

**Note:** If the load-source disk unit is the only other disk unit on the system with the same type and model as the failing disk unit, you must use ["Disk Unit Data Save and Initialize"](#page-942-0) on page 929.

- 25. Perform the following to install a new disk drive into a disk unit on the system:
	- a. Power off the system.
	- b. Slide the disk unit you found in step 24 of this procedure out of the system (see ["Chapter 6. Removal and Installation Procedures"](#page-834-0) on [page 821\)](#page-834-0).
	- c. Remove the disk drive from the disk unit. Be very careful with the disk drive. You will install it again in the disk unit when the repair actions to the failing disk unit are complete.
	- d. Install the new disk drive in the disk unit.
	- e. Slide the disk unit into the system.
- 26. Perform an IPL to DST (see "Dedicated Service Tools (DST)" in the *AS/400 Service Functions* information).

Does the Use Dedicated Service Tools (DST) display appear?

- **↓** Repeat step [1](#page-951-0) of this procedure.
- 27. From the Use Dedicated Service Tools (DST) display, perform the following to format and initialize the disk drive you installed in step 25 of this procedure:
	- a. Select the *Work with disk units* option on the Use Dedicated Service Tools (DST) display.
	- b. Select the *Work with disk unit recovery* option on the Work with Disk Units display.
	- c. Select the *Disk unit problem recovery procedures* option on the Work with Disk Unit Recovery display.
	- d. Select the *Initialize and format disk unit* option on the Problem Recovery Procedures display.
	- e. Select the non-configured disk unit you installed in step 25 of this procedure as the unit to work with.
	- f. Verify the initialization and formatting by pressing F10. The initialization and formatting may take 30 minutes or longer to complete.
	- g. Return to the Work with Disk Unit Recovery display.
- 28. Perform the following to copy data from the failing disk drive to the disk drive you installed in step 25 of this procedure:
	- a. Select the *Copy disk unit data* option on the Work with Disk Unit Recovery display.
	- b. Select the failing unit as the unit to copy.
	- c. Select the non-configured unit you installed in step 25 of this procedure as the unit to copy to.

d. The console displays the percent of the data copied. If the number of unreadable pages displays, write down the number of unreadable pages here.

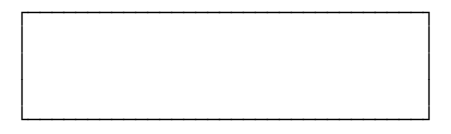

- e. Wait until the status of the copy is *Complete*. Customer data is not recoverable if one of the following occurs:
	- The copy operation does not complete.
	- v There is a large number of unreadable pages to copy from the disk unit.

Continue with the next step of this procedure.

29. Does the copy operation complete?

**No Yes**

- **↓** Go to step 31 of this procedure.
- 30. Have you already exchanged the disk drive logic card?

- **↓** Perform the following to attempt to save the customer's data:
	- a. Power off the system.
	- b. Remove the disk unit (see ["Chapter 6. Removal and Installation](#page-834-0) [Procedures"](#page-834-0) on page 821).
	- c. Exchange the failing disk drive logic card (see the instructions that come with the card). If you do not know the part number of the disk drive logic card, see ["Disk Unit Type, Model, and Part](#page-400-0) [Number List"](#page-400-0) on page 387. Locate the type and level of the disk drive to find the part number of the disk drive logic card.
	- d. Go to step [1](#page-951-0) of this procedure.
- 31. Perform the following to remove the failing disk drive from the disk unit on the system:
	- a. Power off the system.
	- b. Find the failing disk unit. Slide the disk unit out of the system.
	- c. Remove the disk drive from the failing disk unit (see ["Chapter 6. Removal](#page-834-0) [and Installation Procedures"](#page-834-0) on page 821).
- 32. Perform the following to move the new disk drive into the disk unit that held the failing disk drive:
	- a. Remove the new disk drive from the disk unit you found in step [24](#page-956-0) of this procedure. Be very careful with the disk enclosure. It contains the disk unit data.
	- b. Install the new disk drive into the disk unit that contained the failing disk drive. You removed the failing disk drive in step 31 of this procedure.
	- c. Slide the disk unit into the system.
- 33. Perform the following to install the disk drive that you removed to make a place for the new disk drive:
	- a. Install the disk drive you removed in step [25](#page-956-0) of this procedure into the disk unit.
	- b. Slide the disk unit into the system.
- 34. Were any pages unreadable during the copy operation?

<span id="page-958-0"></span>**No Yes**

**↓** Some objects may be damaged. The customer may have to load the damaged objects again. Have the customer see the *Backup and Recovery* information.

## **This ends the procedure.**

35. The system is ready for the next IPL.

**This ends the procedure.**

- 36. Are there multiple failing disk units under the same IOA or IOP?
	- **No Yes**
	- **↓** Perform the following:
		- a. Power off the system.
		- b. Exchange the storage IOA. If the storage IOA is integrated into the IOP, replace the IOP (see ["Chapter 6. Removal and Installation](#page-834-0) [Procedures"](#page-834-0) on page 821). If you do not know the part number, see ["Type, Model, and Part Number List"](#page-393-0) on page 380.
		- c. Go to step [1](#page-951-0) of this procedure.
- 37. Have you already exchanged the disk drive logic card?

- **↓** Perform the following to attempt to save the customer's data:
	- a. Power off the system.
	- b. Remove the disk unit (see ["Chapter 6. Removal and Installation](#page-834-0) [Procedures"](#page-834-0) on page 821).
	- c. Exchange the failing disk drive logic card (see the instructions that come with the card). If you do not know the part number of the disk drive logic card, see ["Disk Unit Type, Model, and Part](#page-400-0) [Number List"](#page-400-0) on page 387. Locate the type and level of the disk drive to find the part number of the disk drive logic card.
	- d. Go to step [1](#page-951-0) of this procedure.
- 38. Because the disk data was not recoverable, clear the auxiliary storage pool (ASP) to which the disk unit is assigned by doing the following:
	- a. Return to the Work with Disk Units display.
	- b. Select the Work with disk configuration option.
	- c. Select the Work with ASP configuration option.
	- d. Select the Delete ASP data option.
	- e. Enter the Delete option for the ASP you recorded in step [3 on page 939](#page-952-0) of this procedure.
	- f. Confirm the Delete ASP Data.
	- g. Return to the Work with Disk Units display.
	- h. Select the Work with disk unit recovery option.
	- i. Select the Replace configured unit option.
	- j. Select the configured disk unit to exchange on the Select Configured Unit to Replace display.
	- k. Select the replacement disk unit on the Select Replacement Unit display.
	- l. Press the Enter key to confirm the replace operation (this operation takes 10 to 15 minutes to complete).

**Attention:** The auxiliary storage pool to which the disk unit is assigned is erased. The customer must restore the data to the auxiliary storage pool (have the customer see the Backup and Recovery information).

- <span id="page-959-0"></span>39. The ASP to which the failing disk unit was assigned is cleared. The customer should do the following:
	- v If the disk unit you exchanged is in ASP 1, have the customer see the Backup and Recovery information. You must restore the operating system (OS/400 Licensed Program) and all customer data.
	- v If the disk unit is in a user ASP (ASP 2 through ASP 16), data in the ASP is lost. See the Backup and Recovery information.

**This ends the procedure.**

## **DST Procedures**

## **Recover Remote Loadsource**

1. Have you exchanged the loadsource disk unit that is attached to the MFIOP?

**Yes No**

**↓** Exchange the failing disk unit (see ["Chapter 6. Removal and](#page-834-0) [Installation Procedures"](#page-834-0) on page 821).

## 2. Perform an alternate IPL to dedicated service tool (DST) (Type D IPL) (see "Dedicated Service Tools (DST)" in the *AS/400 Service Functions* information).

The Install Licensed Internal Code display appears on the system console.

3. Select the *Install Licensed Internal Code* option (see "Install Licensed Internal Code Utility" in the *AS/400 Service Functions* information).

When the install is complete, the system automatically performs an IPL from disk. The Disk Configuration Attention Report displays. Press F3 to exit to Dedicated Service Tools (DST). **Do not select F10 from the Disk Configuration Attention Report display when you are performing this Recover Remote Loadsource procedure.**

- **Note:** At this time, the loadsource disk is the only configured disk unit in the system. The following steps ensure that the destruction of customer data and programs will not occur.
- 4. Did you get a Disk Configuration Error Report with a ″Unit has incorrect logical partition configuration″ warning?

**No Yes**

- **↓** You have logical partitions that need to be recovered before you can continue with this disk unit recovery procedure. Perform the following:
	- a. Enter the Use Dedicated Service Tools (DST) option from the IPL or Install the System display.
	- b. Enter the password 22222222.

**Note:** If this password is not valid, ask the customer for the correct password.

- c. Select the Work with system partitions option on the Use Dedicated Service Tools (DST) display.
- d. Select the Recover configuration data option on the Work with System Partitions display.
- e. Select the Recover primary partition configuration data on the Recover Configuration Data display.
- f. Review the information on the Select Disk Unit for Configuration Data Recovery display. Select the disk unit with the most recent date and correct system serial number and press enter.
- g. The system automatically copies the configuration data to the primary partition's load source, and performs an IPL. The Disk Configuration Attention Report displays. Press F3 to exit to Dedicated Service Tools (DST). Do not select F10 from the Disk Configuration Attention Report display when you are performing this Recover Remote Loadsource procedure.
- **Note:** At this time, the loadsource disk is the only configured disk unit in the system. The following steps ensure that the destruction of customer data and programs will not occur.

Continue with the next step of this procedure.

- 5. Select the *Start the Dedicated Service Tools* option.
- 6. Sign on to DST.

Use 22222222 as both the used ID and password. If the customer has changed the ID or password, ask the customer for the correct values.

- 7. Select the *Work with disk units* option.
- 8. Select the *Work with disk unit recovery* option.
- 9. Select the *Recover Mirrored Loadsource* option.

This function, checks the disk units that are attached to the system. If remote mirroring became enabled and a mirror protected, loadsource disk unit is located, a confirmation display appears. If a mirror protected, loadsource disk unit is not located, an error display appears.

10. After the confirmation display appears, press F10 to confirm the selection and begin the recover function.

While the Recover Remote Loadsource function is running, SRC C6xx 4205 (xx represents the percentage of recovery completed) displays on the system control panel.

When the Recover Remote Loadsource function completes. The system automatically performs an IPL from disk to the IPL or Install the System display. All of the system data, user data, and user ASPs are now available to the system.

**This ends the procedure.**

# **Copy the Contents of LIC Log**

**Attention**: The file does not close until you select the *End Licensed Internal Code* option. If you remove the tape or diskette before selecting this option, do not use the information that is on the tape or diskette.

- 1. Select the *Start a Service Tool* option on the Use Dedicated Service Tools (DST) display.
- 2. Select the *Licensed Internal Code log* option.
- 3. Select either:
	- Dump entries to tape from the LIC log
	- Dump entries to diskette from the LIC log
- 4. Perform the following:

- a. At the bottom of the Dump entries to tape (or diskette) from LIC log display, type a 3 (Dump entry header and complete entry).
- b. Press the Enter key.
- 5. The system will prompt you through the remainder of the displays that are used in this procedure.

When the copy of the LIC log contents finishes, a message appears indicating that the dump (copy) completed.

- a. Press the Enter key.
- b. Select the *End Licensed Internal Code* option.
- **Note:** Remember that the file does not close until you select the *End Licensed Internal Code* option.

**This ends the procedure.**

# **Chapter 8. Parts Listing**

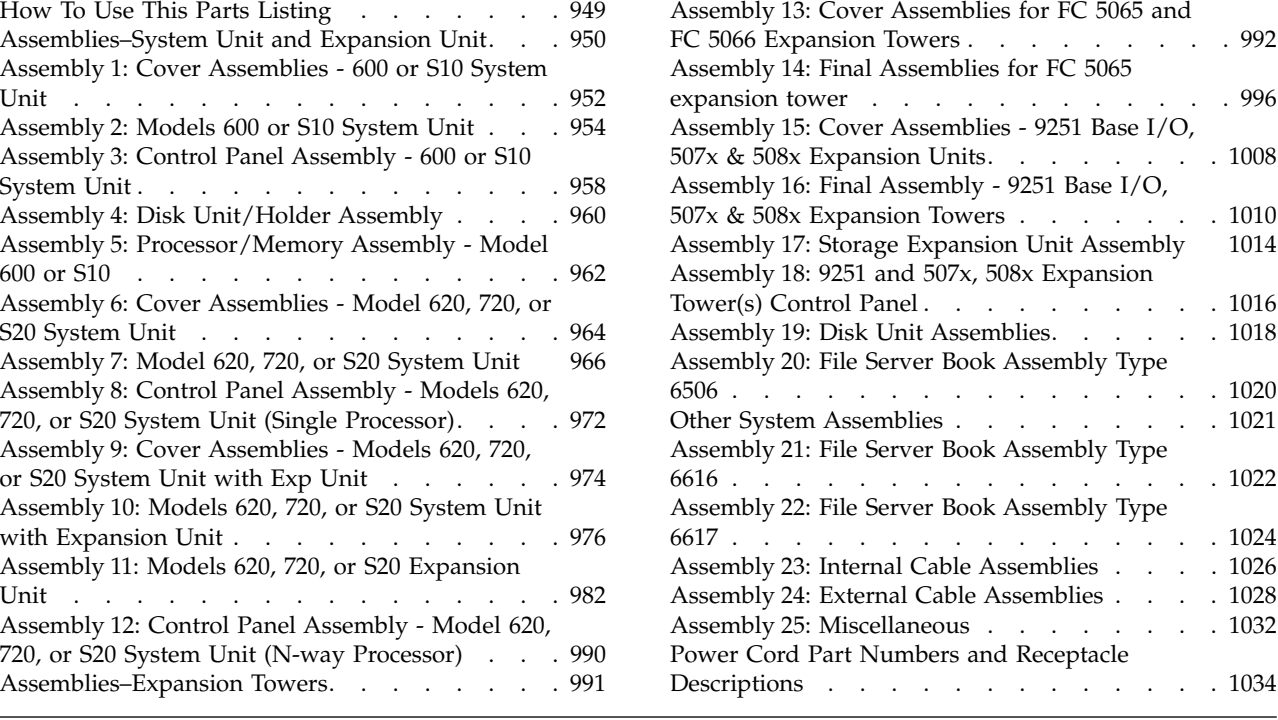

# **How To Use This Parts Listing**

v SIMILAR ASSEMBLIES: If two assemblies contain a majority of identical parts, they are broken down on the same list. Common parts are shown by one index number. Parts peculiar to one or the other of the assemblies are listed separately and identified by description.

• AR: (As Required) in the *Units* column indicates that the quantity is not the same for all machines.

• NP: (Non-Procurable) in the *Units* column indicates that the part is non-procurable and that the individual parts or the next higher assembly should be ordered.

v NR: (Not Recommended) in the *Units* column indicates that the part is procurable but not recommended for field replacement and that the next higher assembly should be ordered.

v R: (Restricted) in the *Units* column indicates that the part has a restricted availability.

• INDENTURE: The indenture is marked by a series of dots preceding the parts description. The indenture indicates the relationship of a part to the next higher assembly. For example:

#### **Indenture**

**Relationship of Parts**

<span id="page-963-0"></span>**(No dot)** MAIN ASSEMBLY

**(One dot)**

• Detail parts of a main assembly

- **(One dot)**
	- Sub assembly of the main assembly

### **(Two dot)**

• • Detail part of a one-dot sub assembly

#### **(Two dot)**

• Sub assembly of a one-dot sub assembly

#### **(Three dot)**

• • • Detail part of a two-dot sub assembly

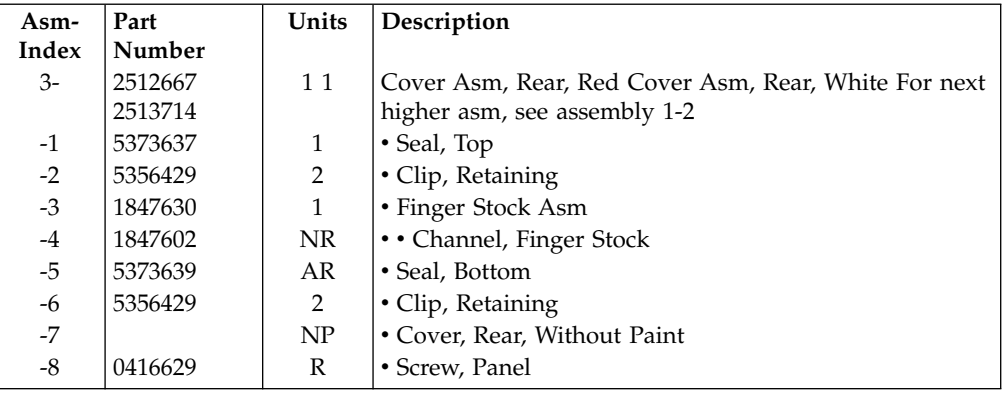

**Assemblies–System Unit and Expansion Unit**

<span id="page-965-0"></span>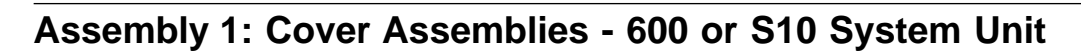

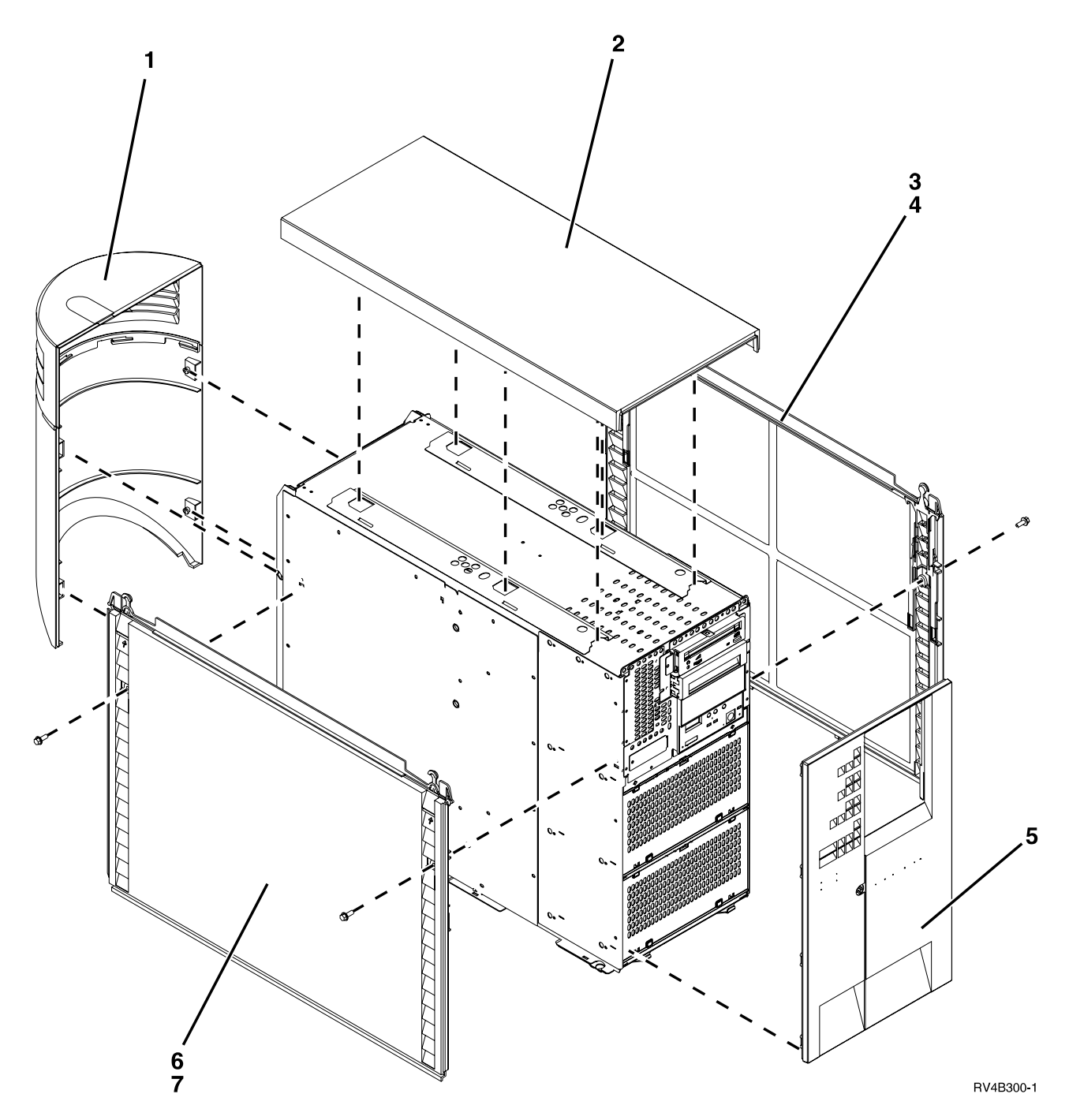

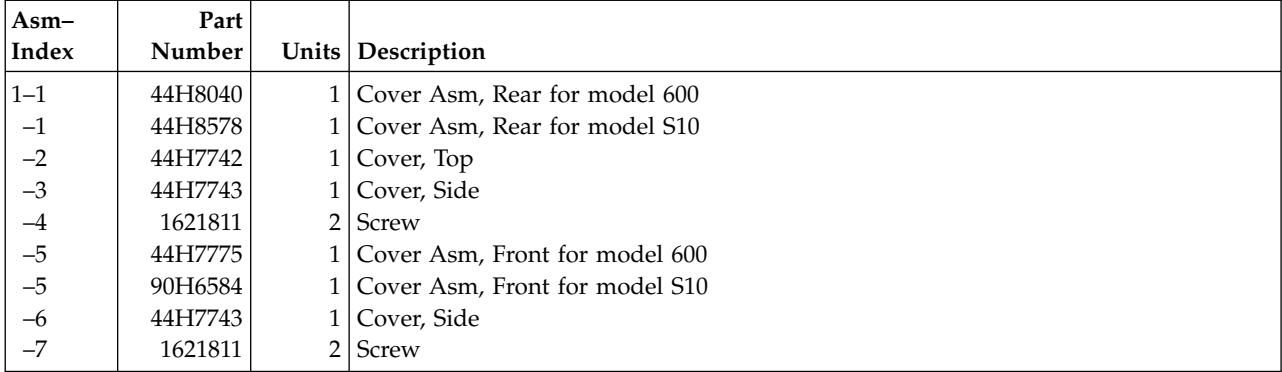

<span id="page-967-0"></span>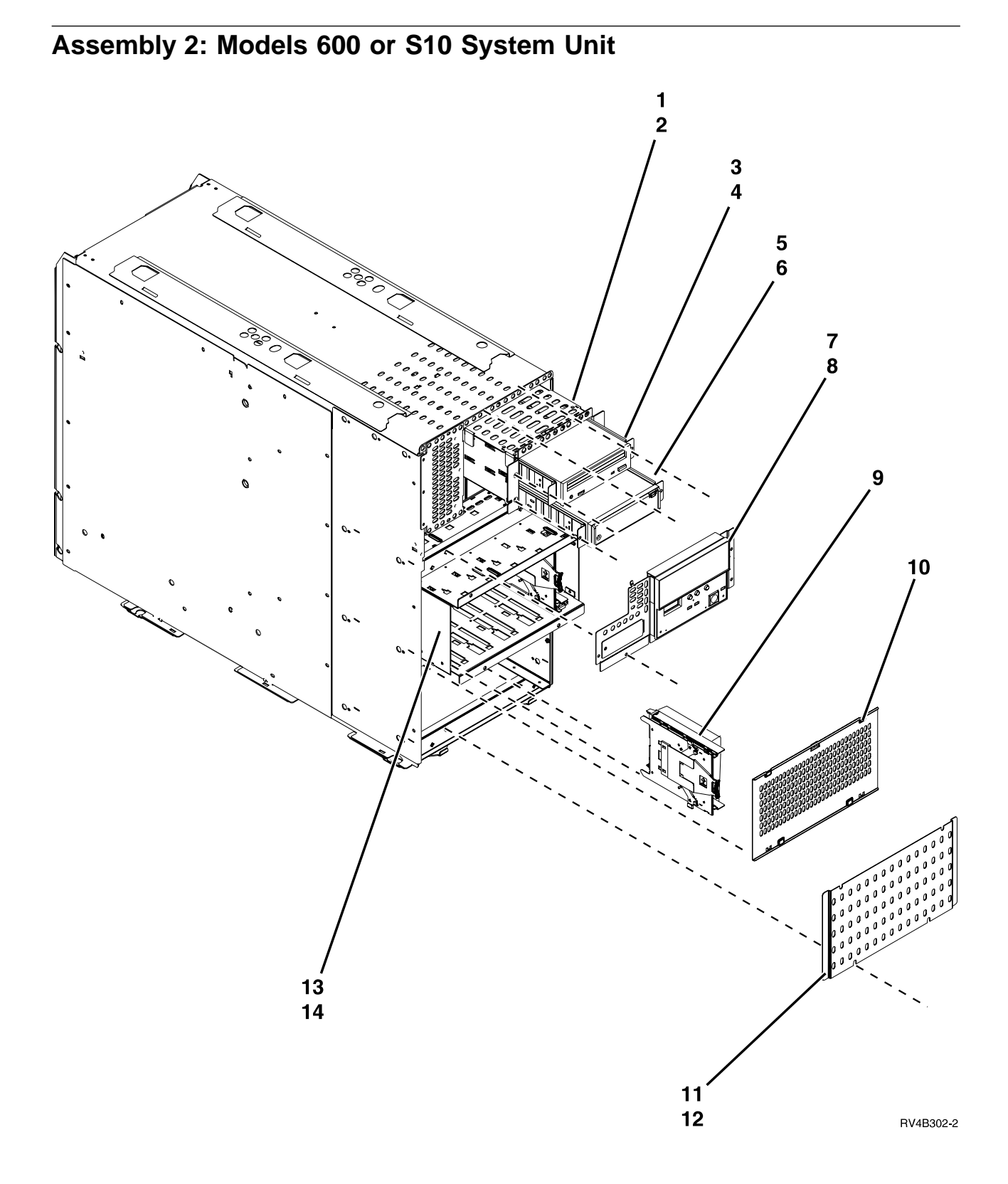

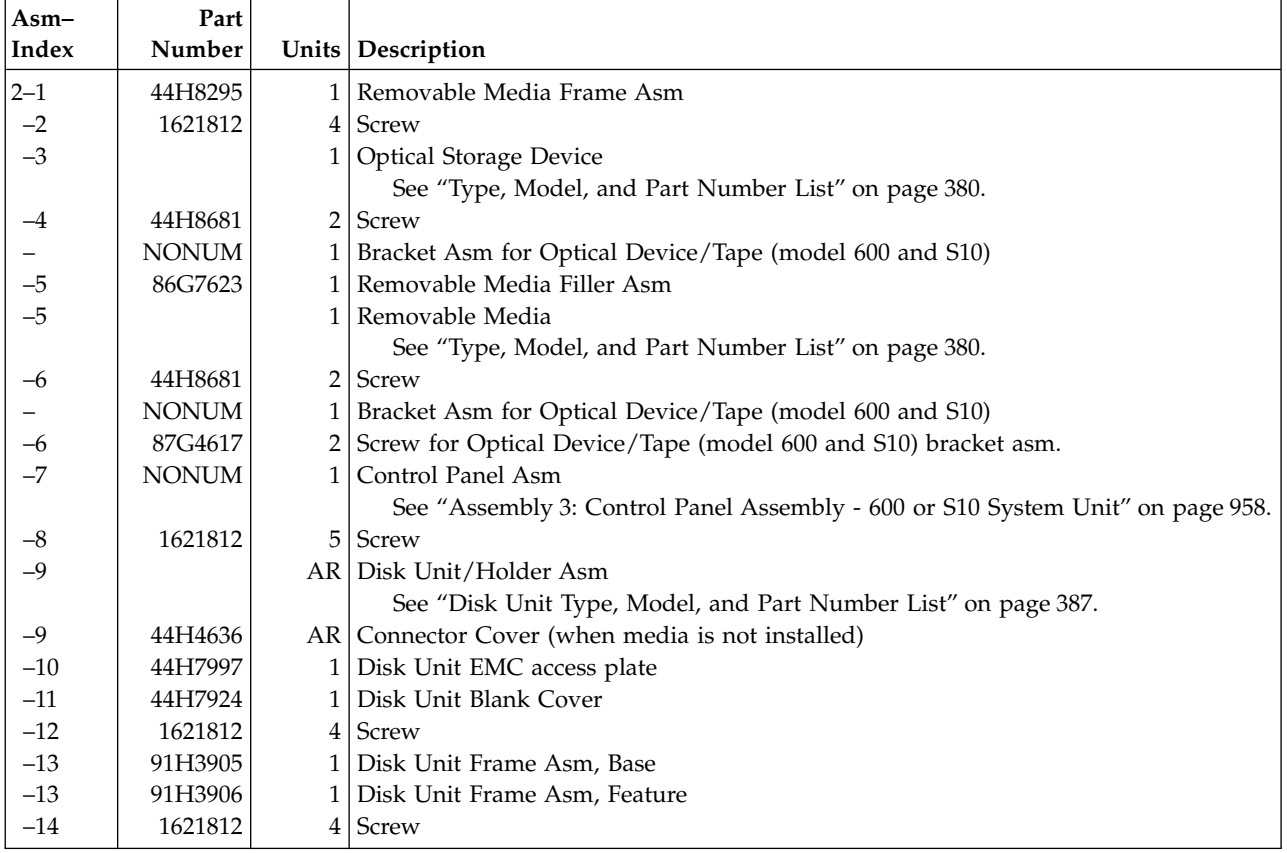

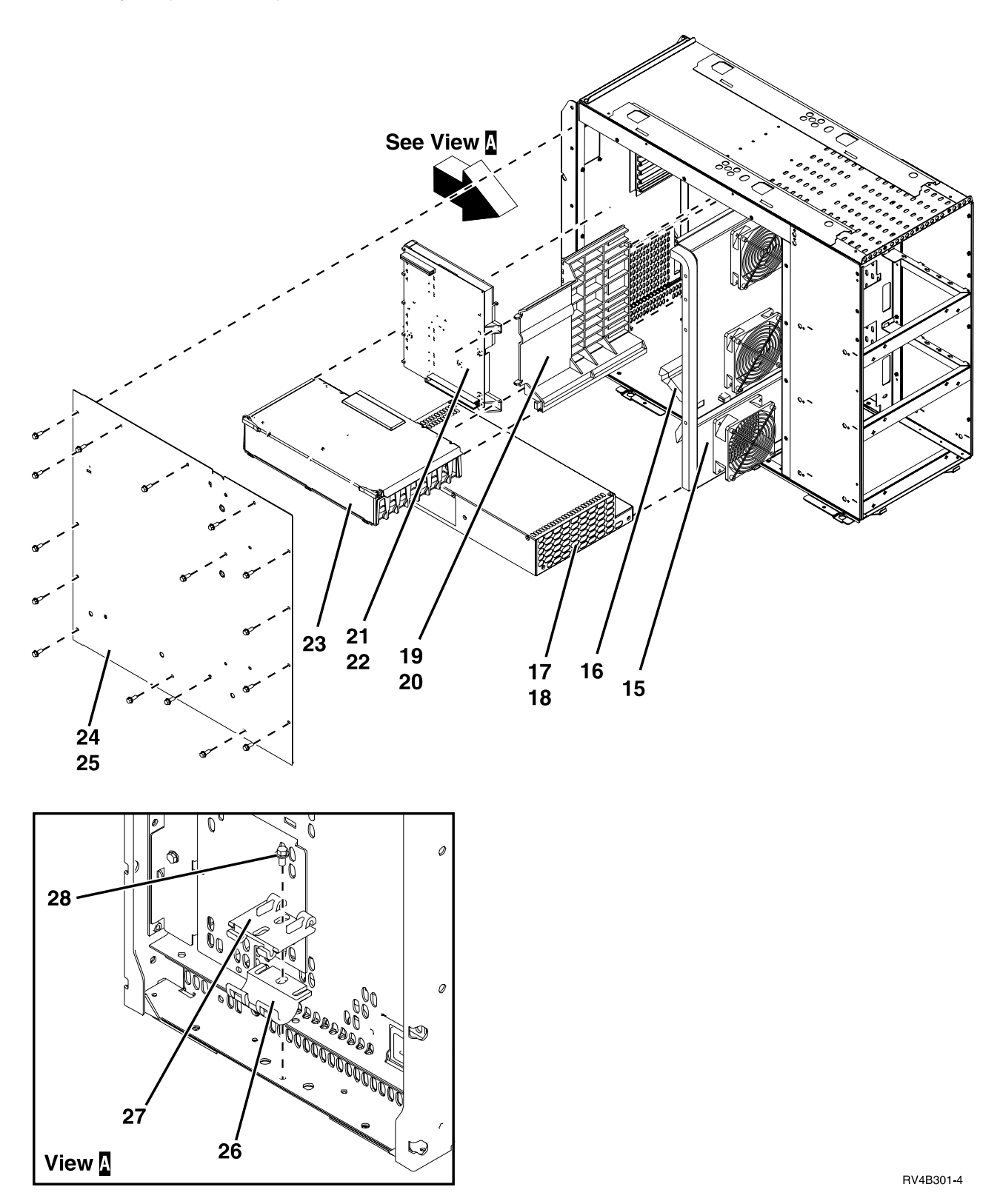

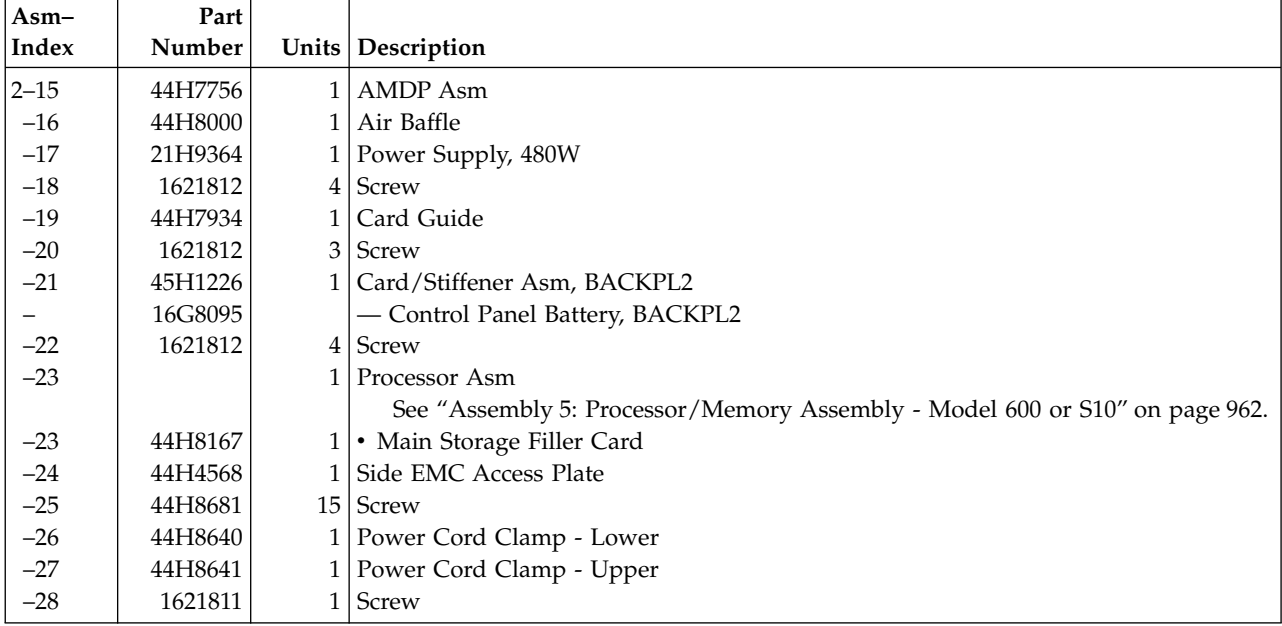

<span id="page-971-0"></span>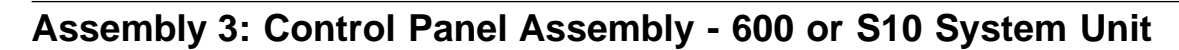

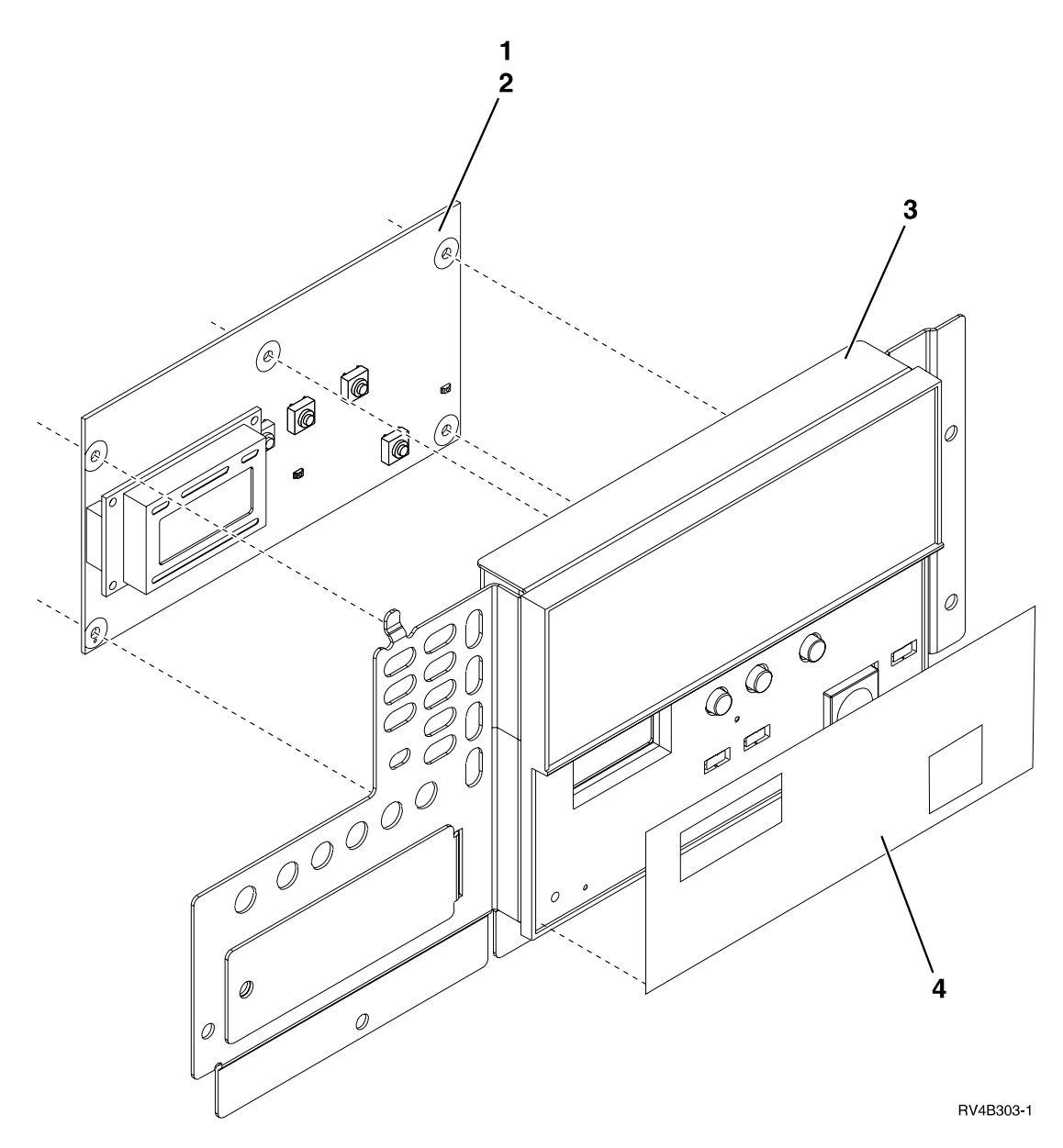
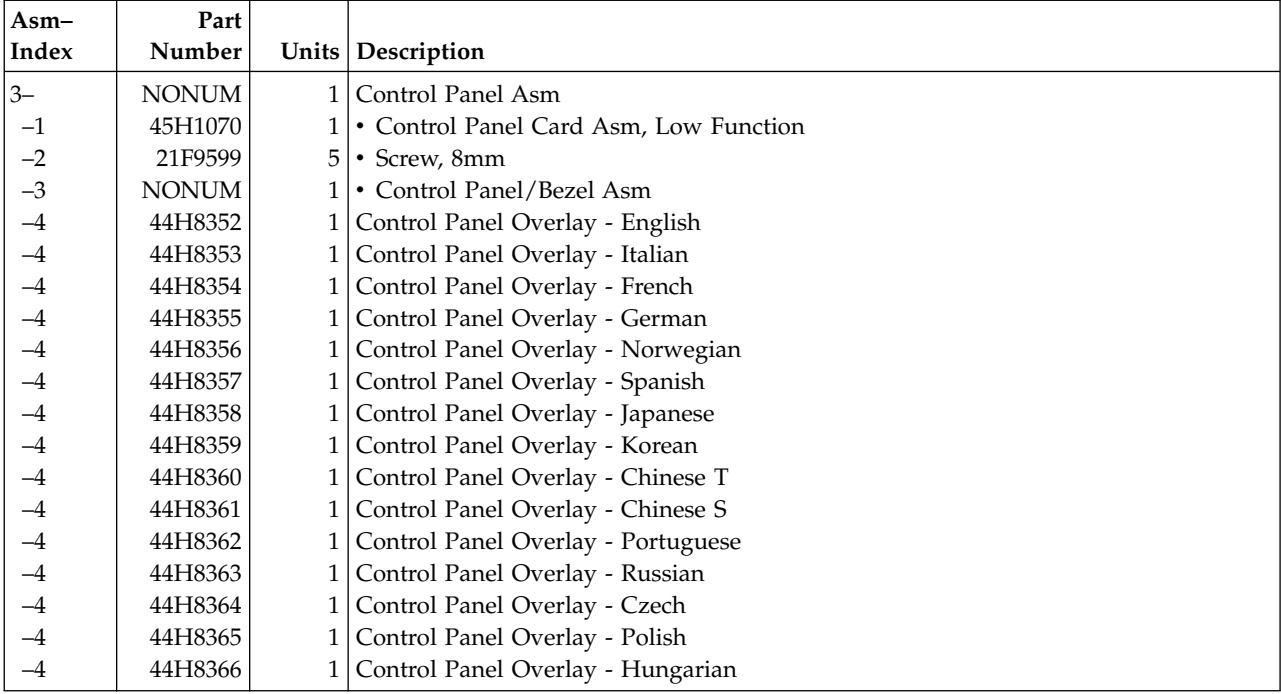

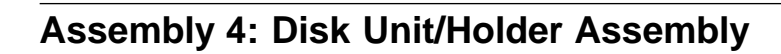

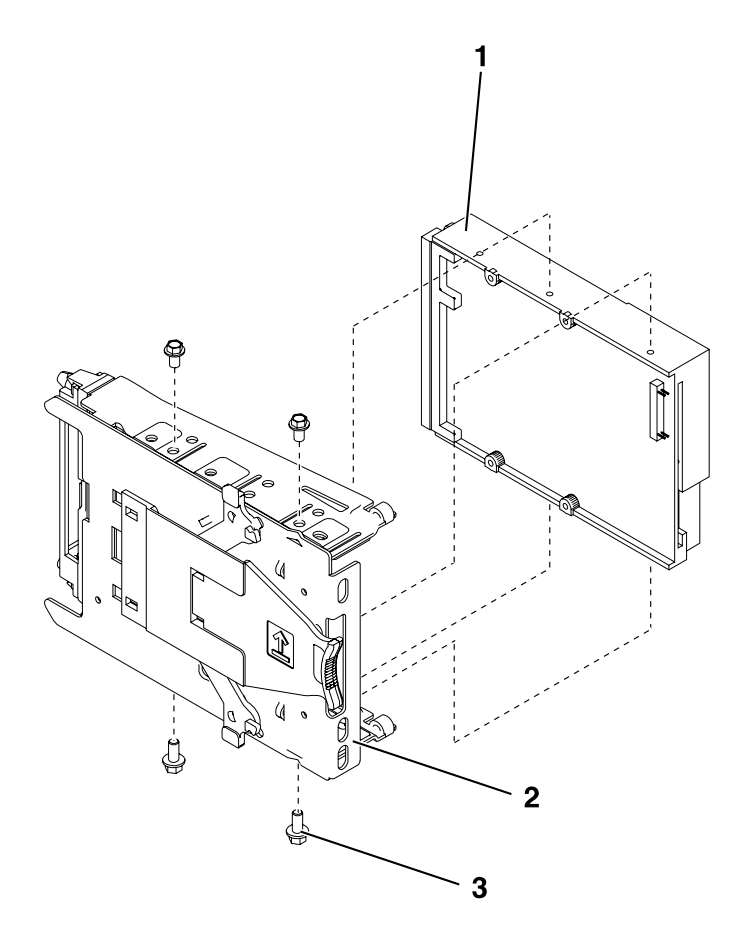

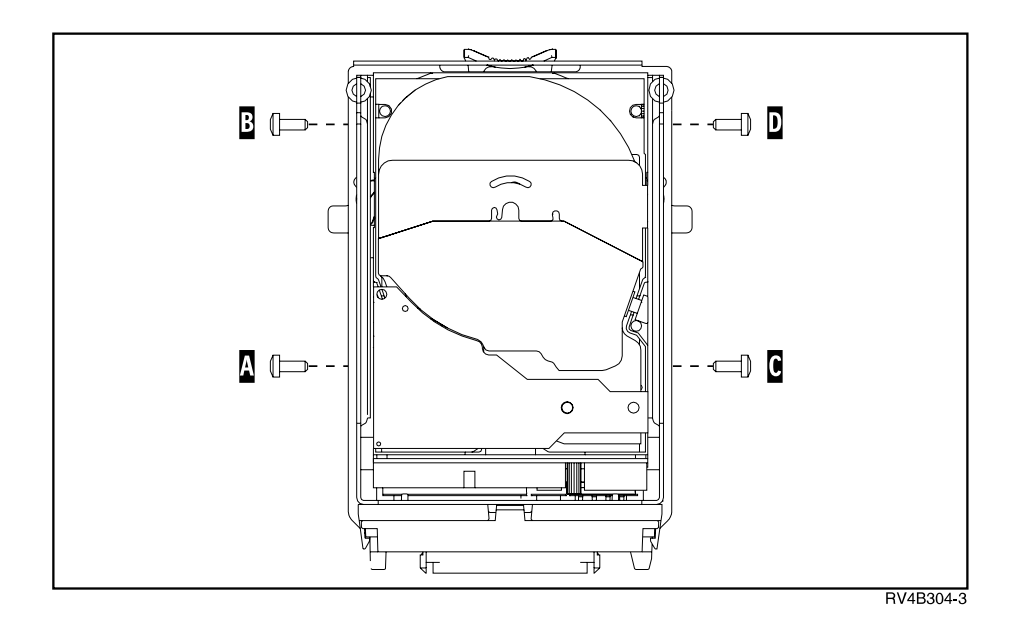

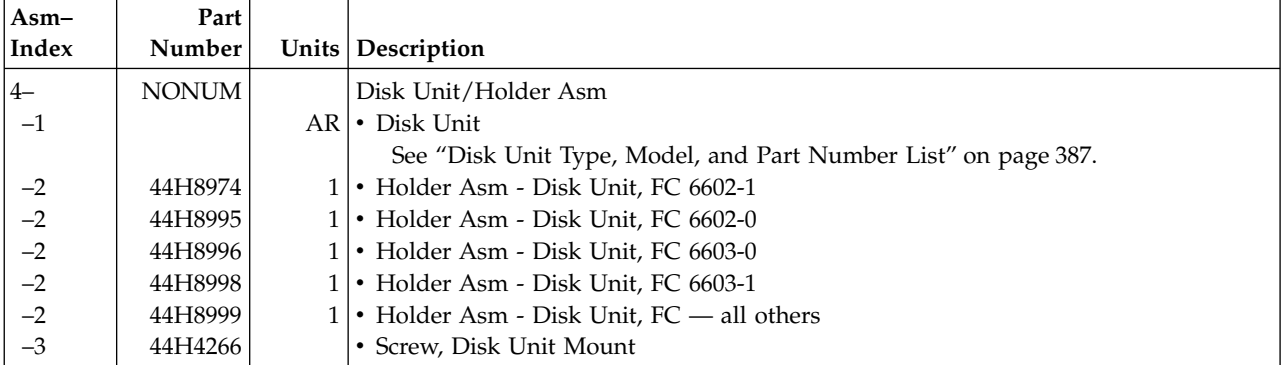

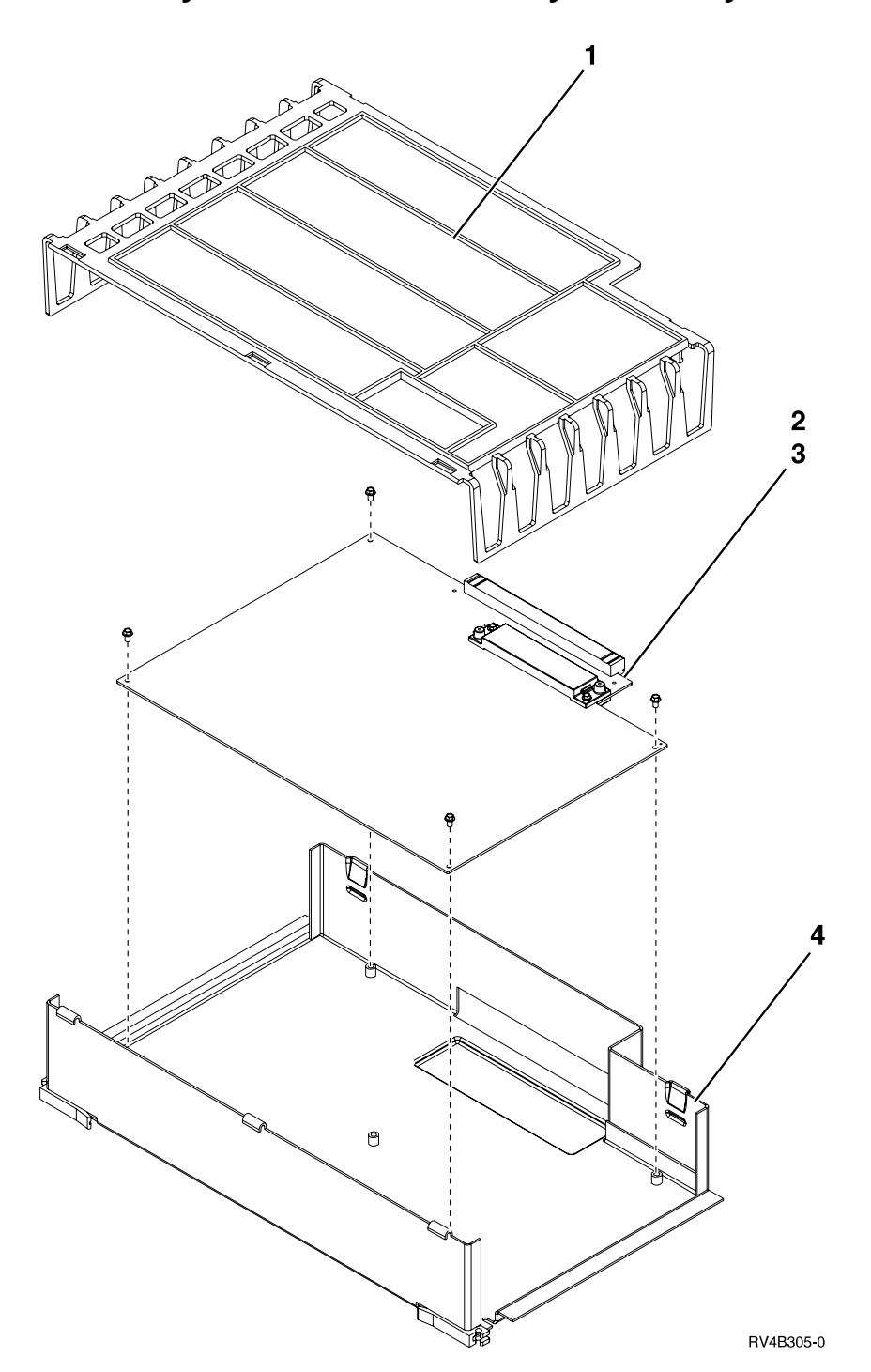

**Assembly 5: Processor/Memory Assembly - Model 600 or S10**

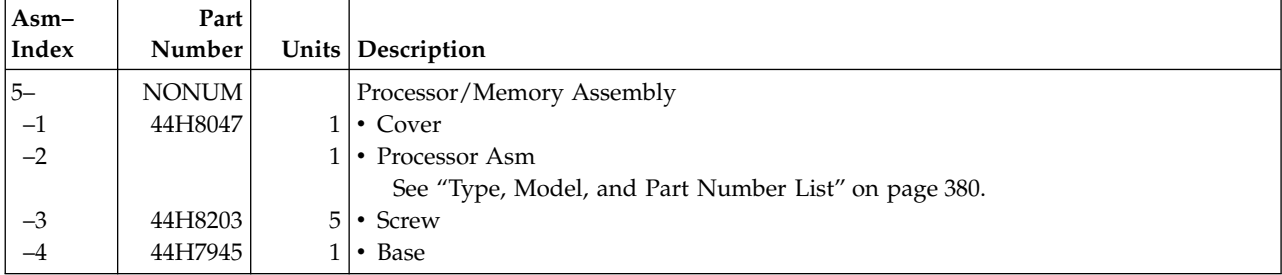

**Assembly 6: Cover Assemblies - Model 620, 720, or S20 System Unit**

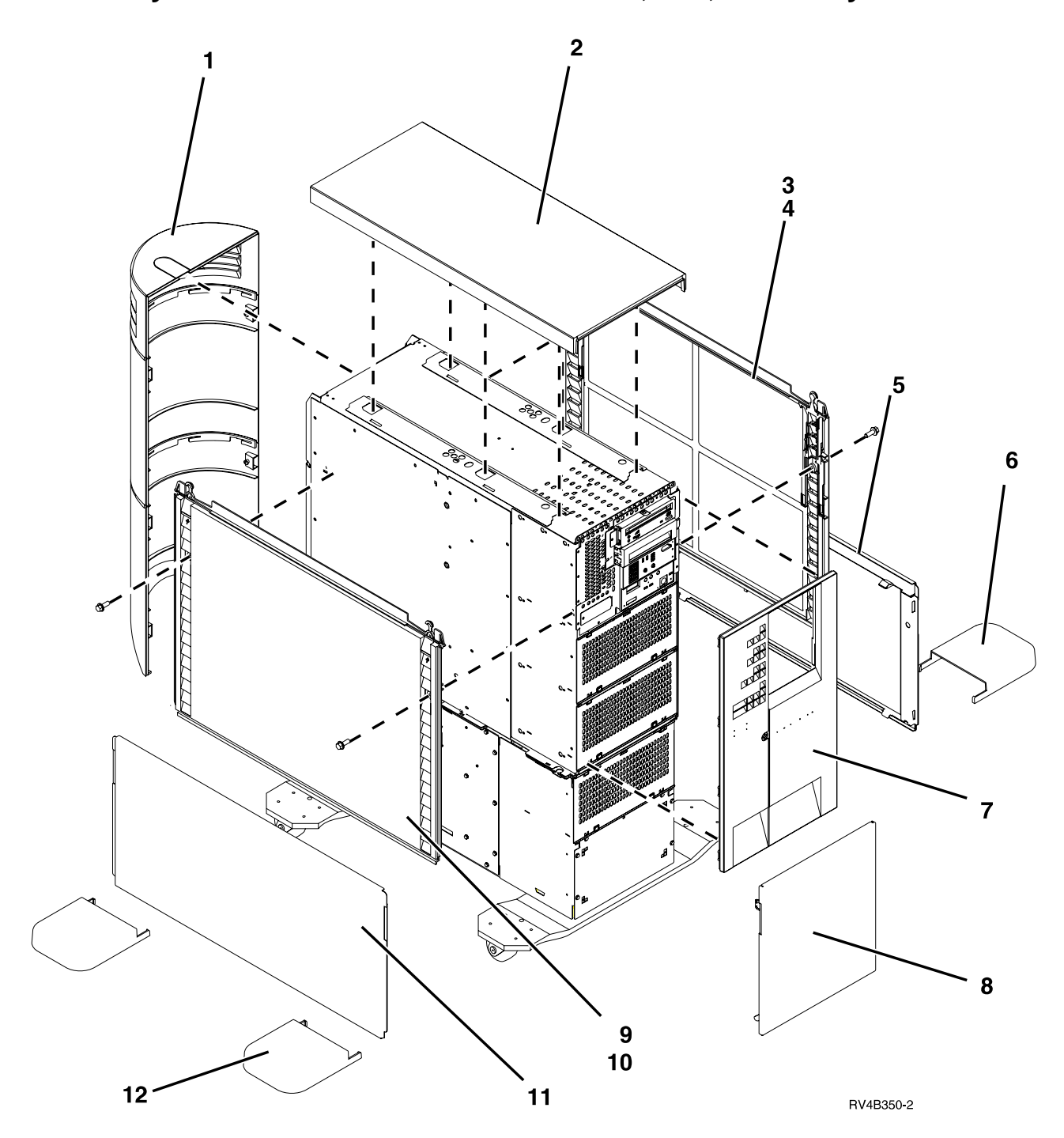

#### **Assembly 6: (continued)**

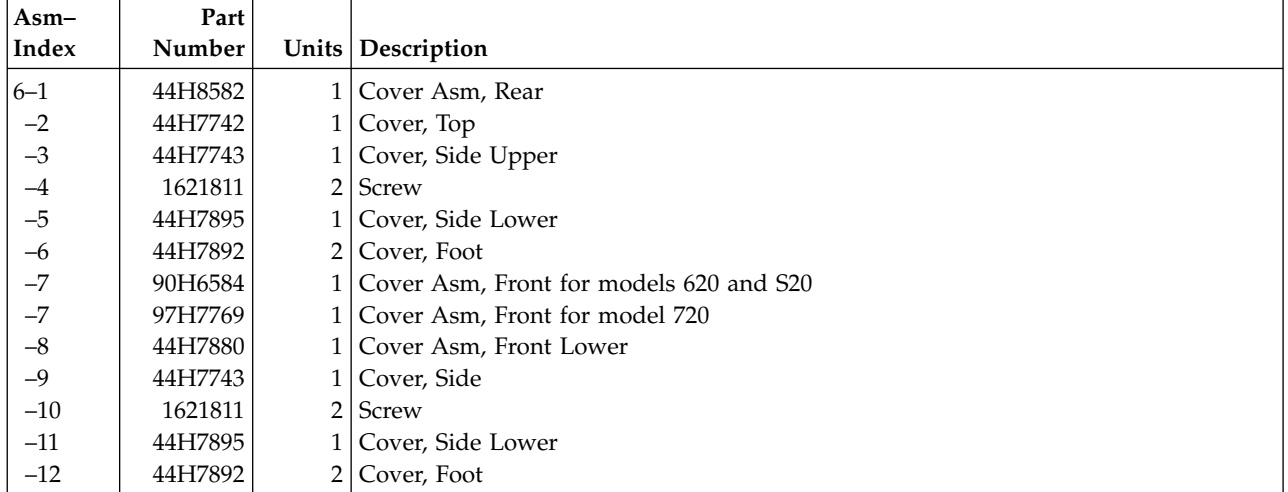

<span id="page-979-0"></span>**Assembly 7: Model 620, 720, or S20 System Unit**

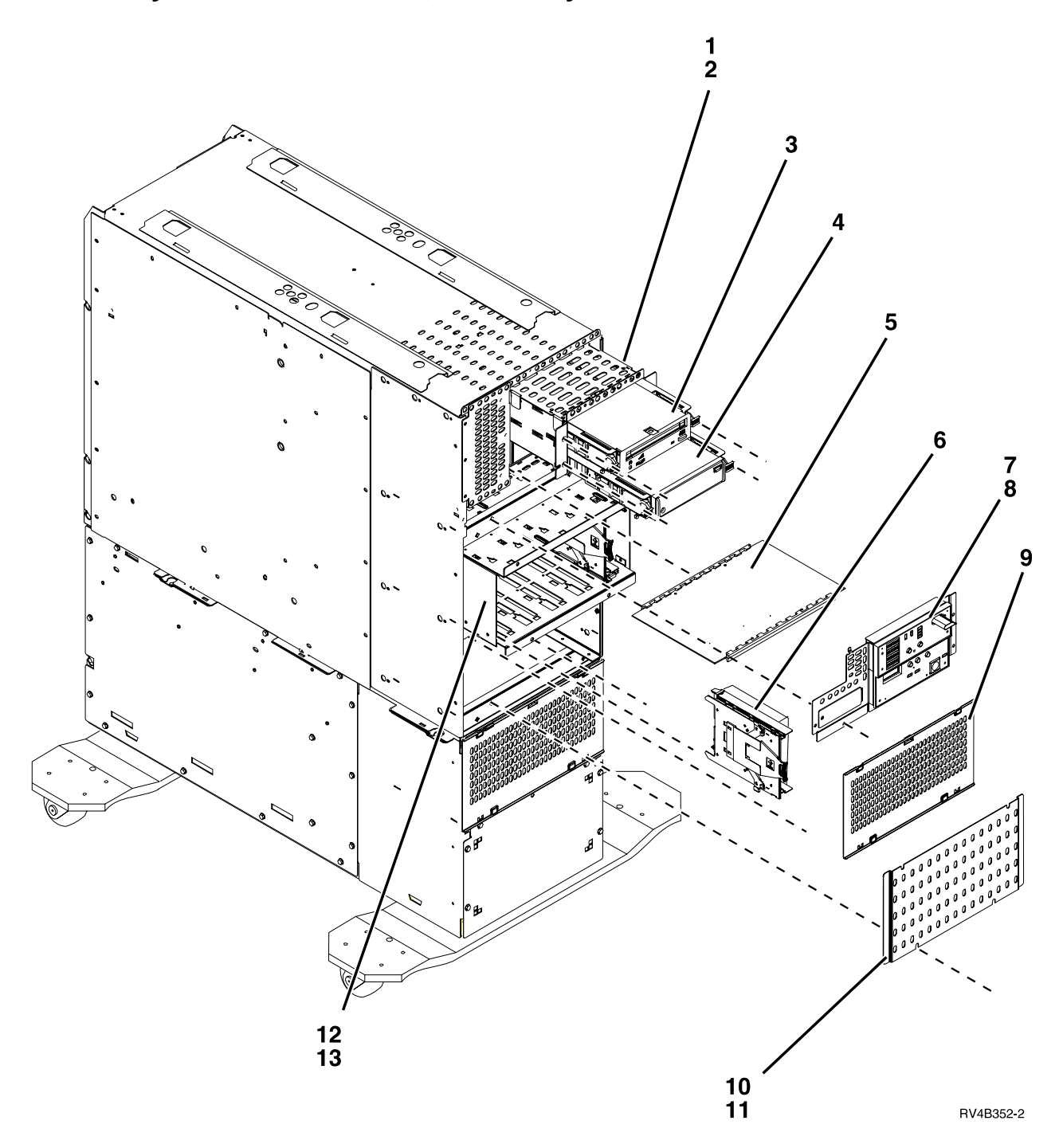

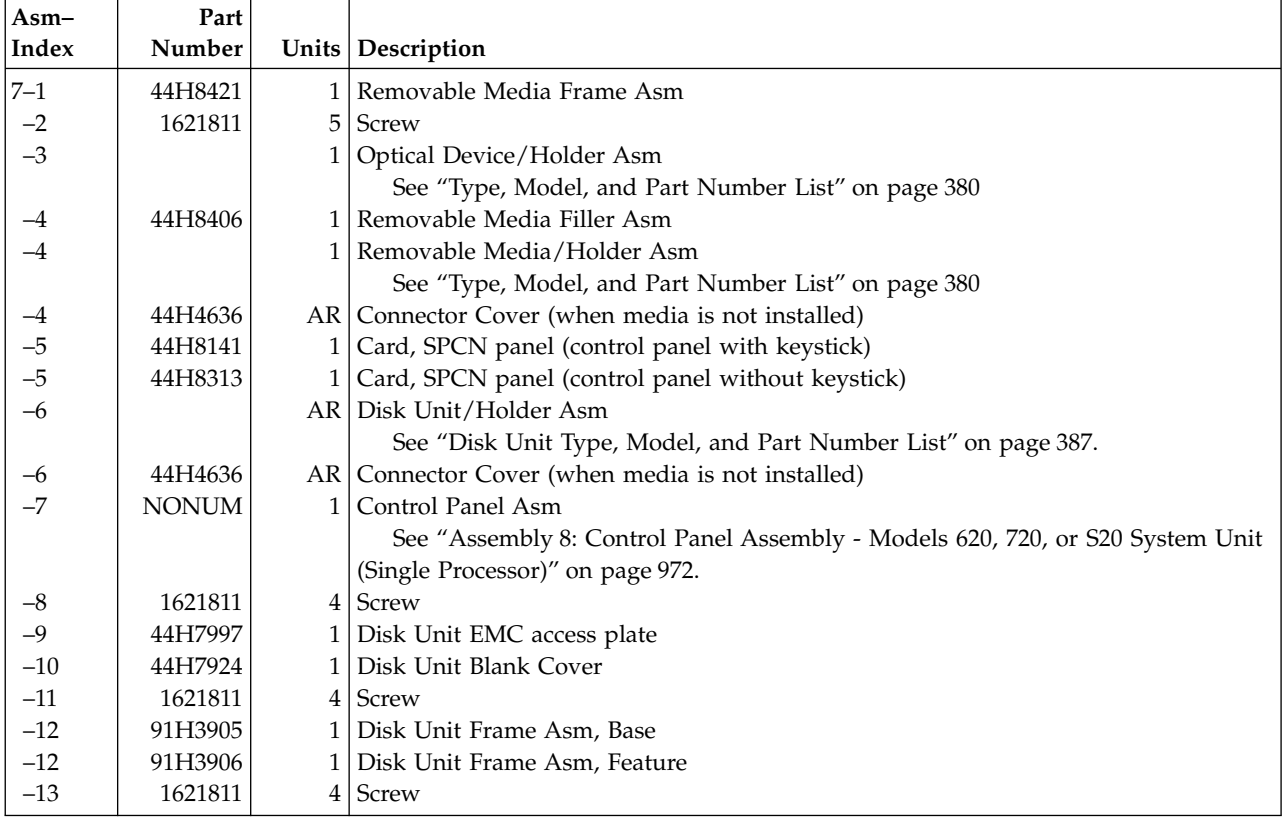

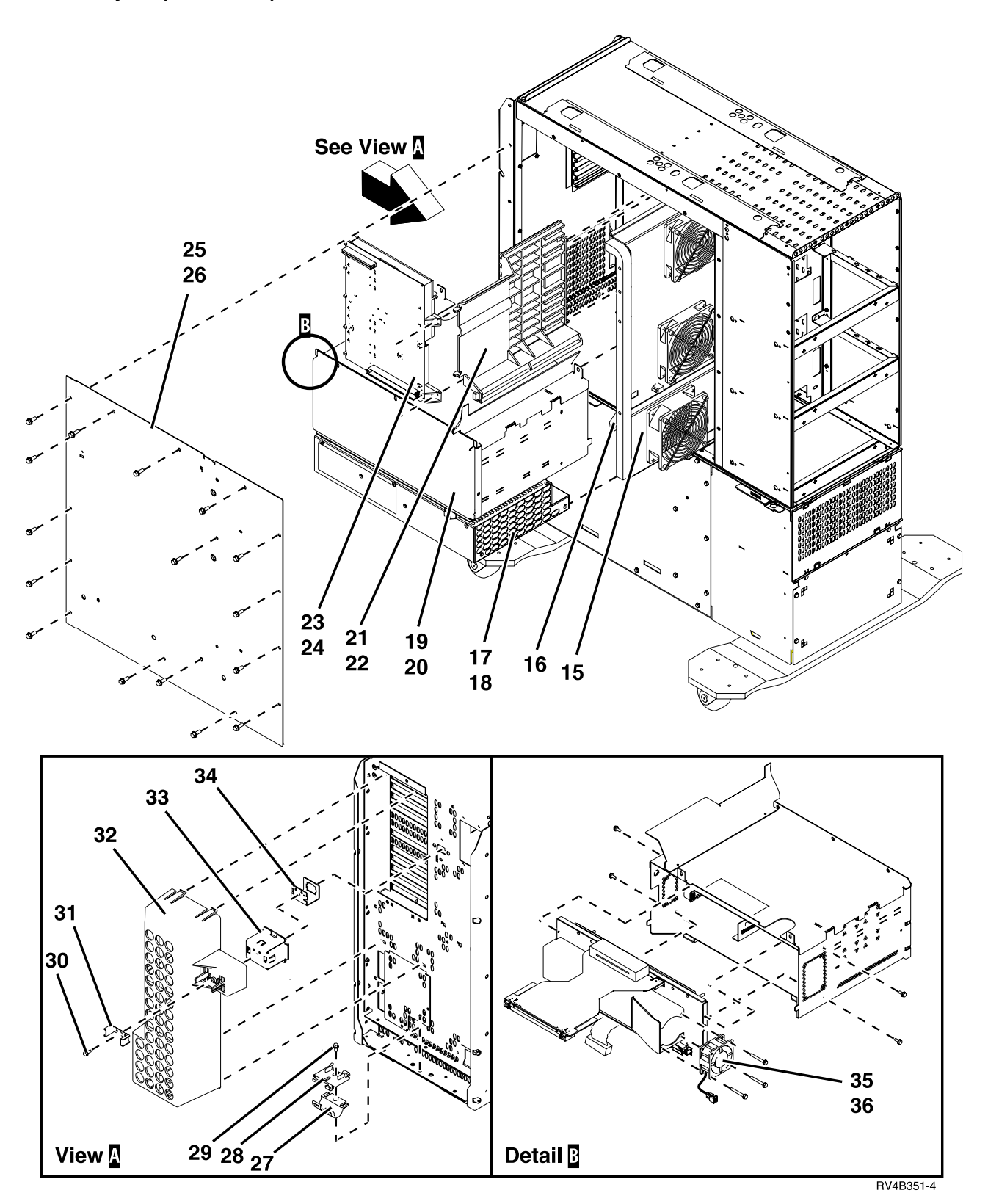

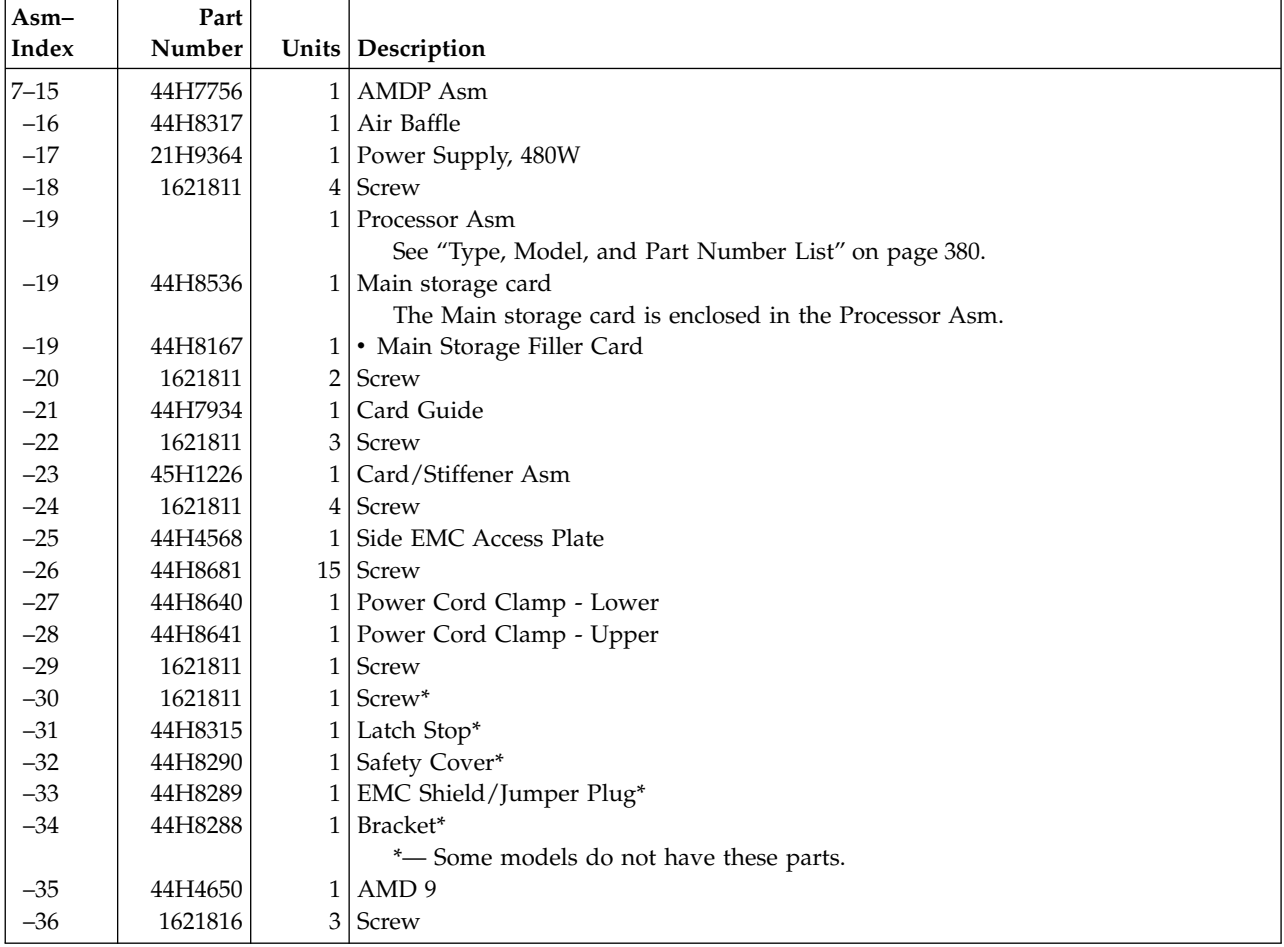

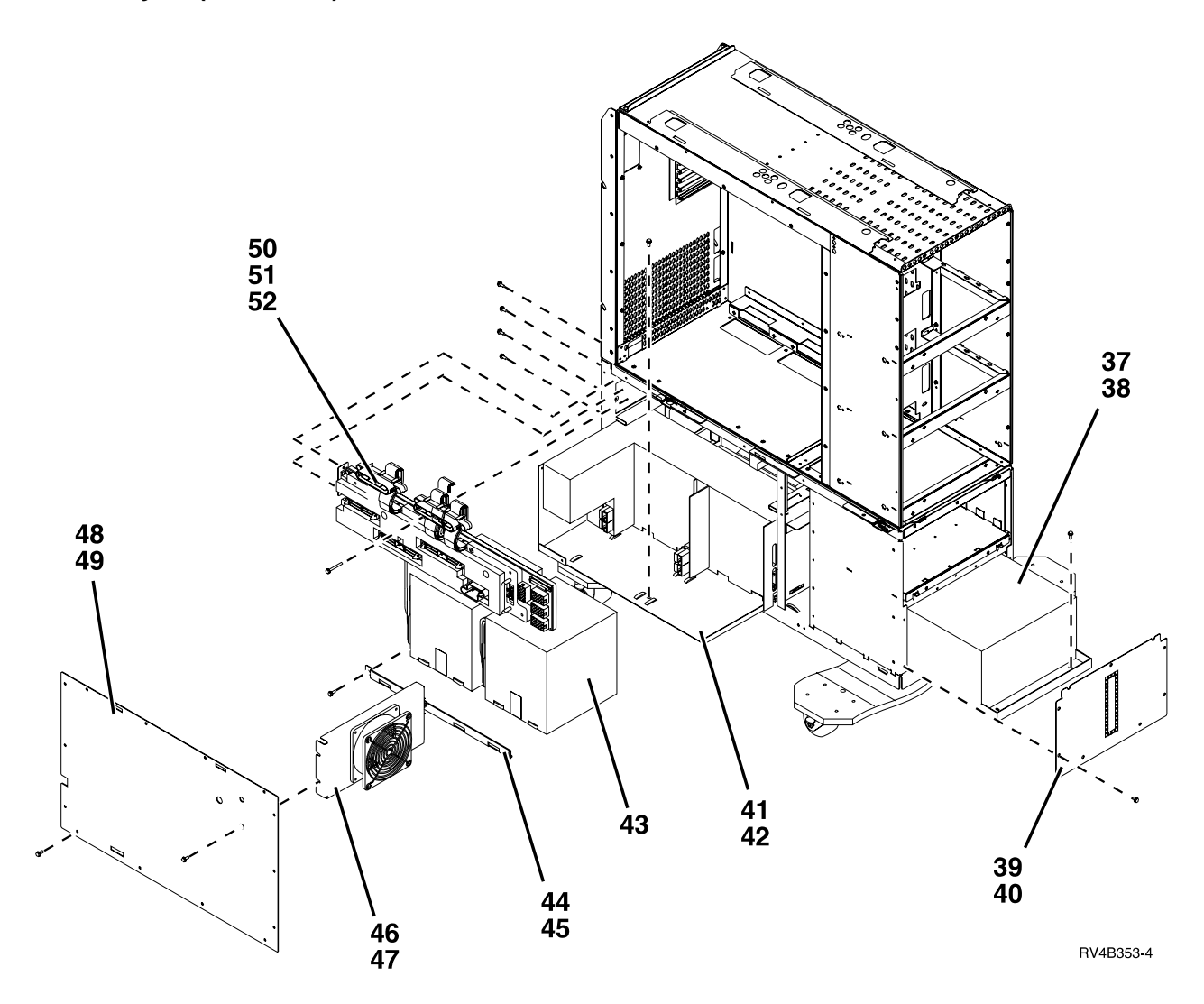

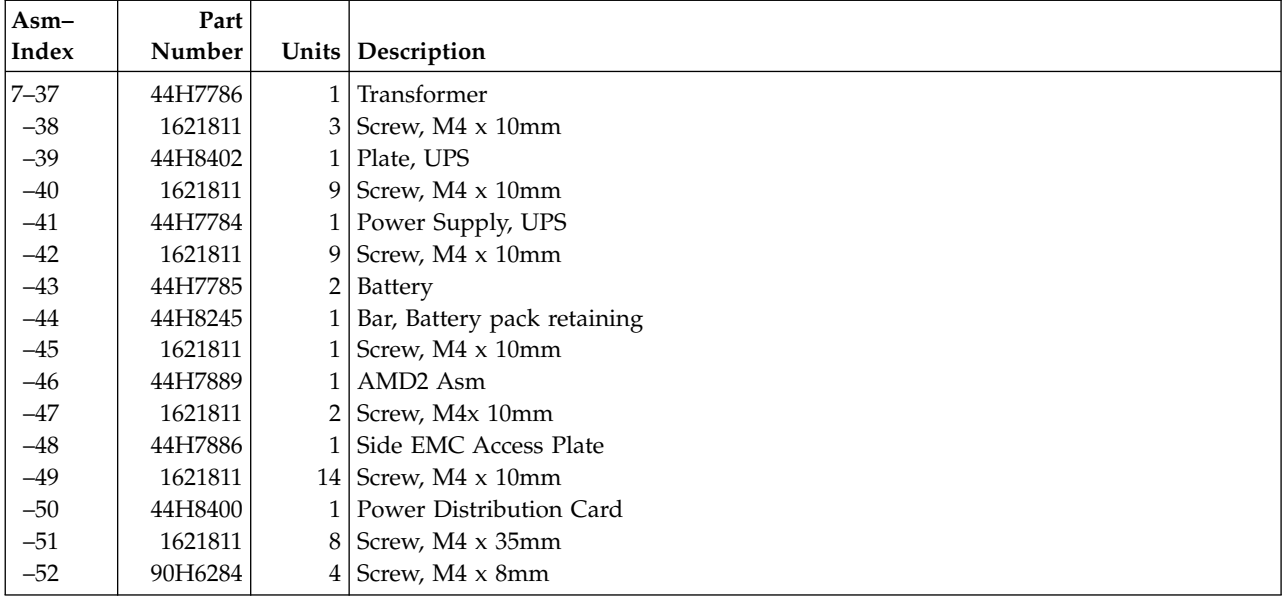

<span id="page-985-0"></span>**Assembly 8: Control Panel Assembly - Models 620, 720, or S20 System Unit (Single Processor)**

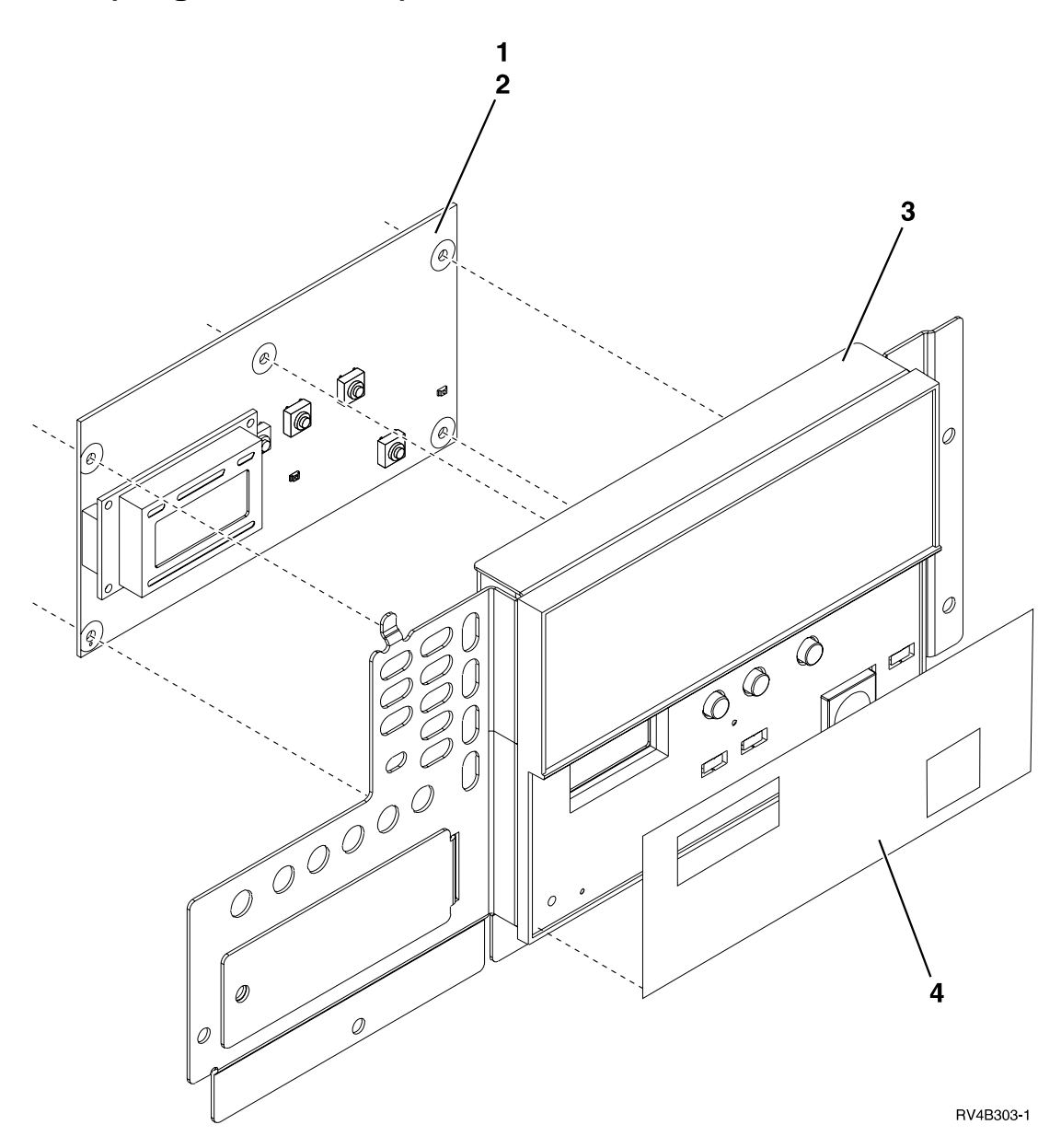

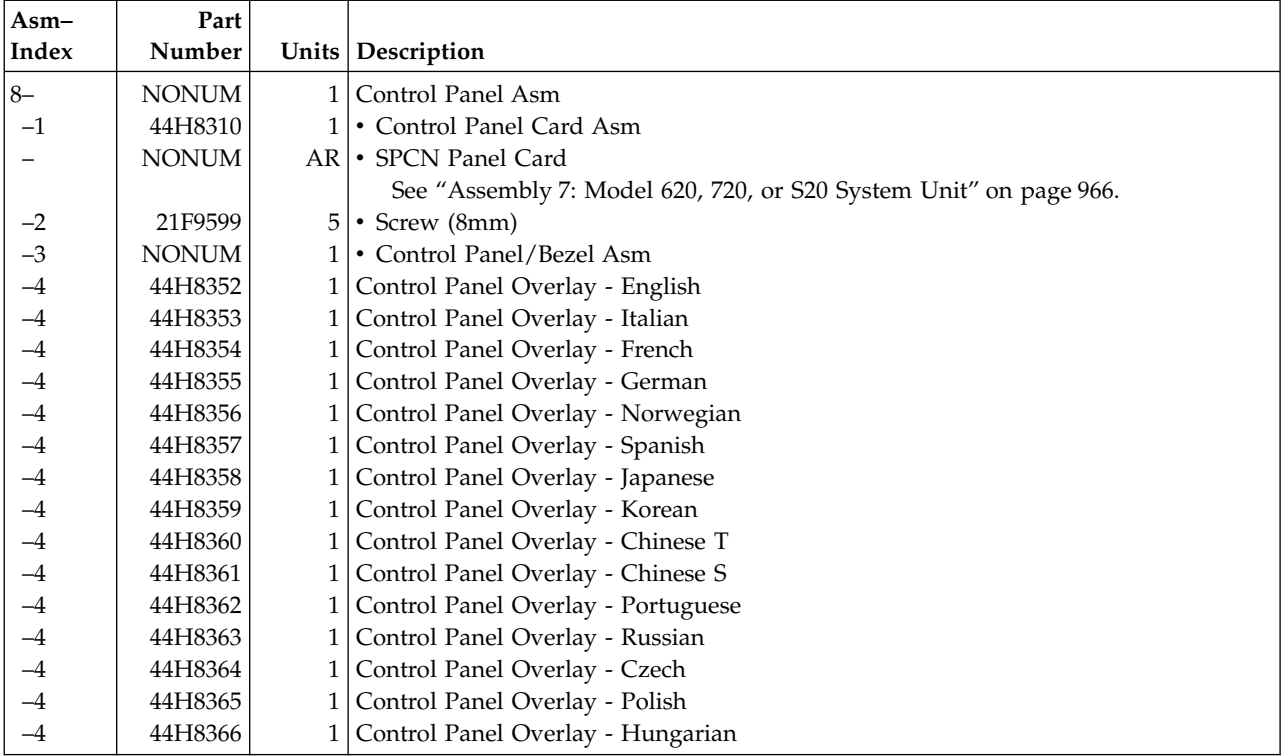

## **Assembly 9: Cover Assemblies - Models 620, 720, or S20 System Unit with Exp Unit**

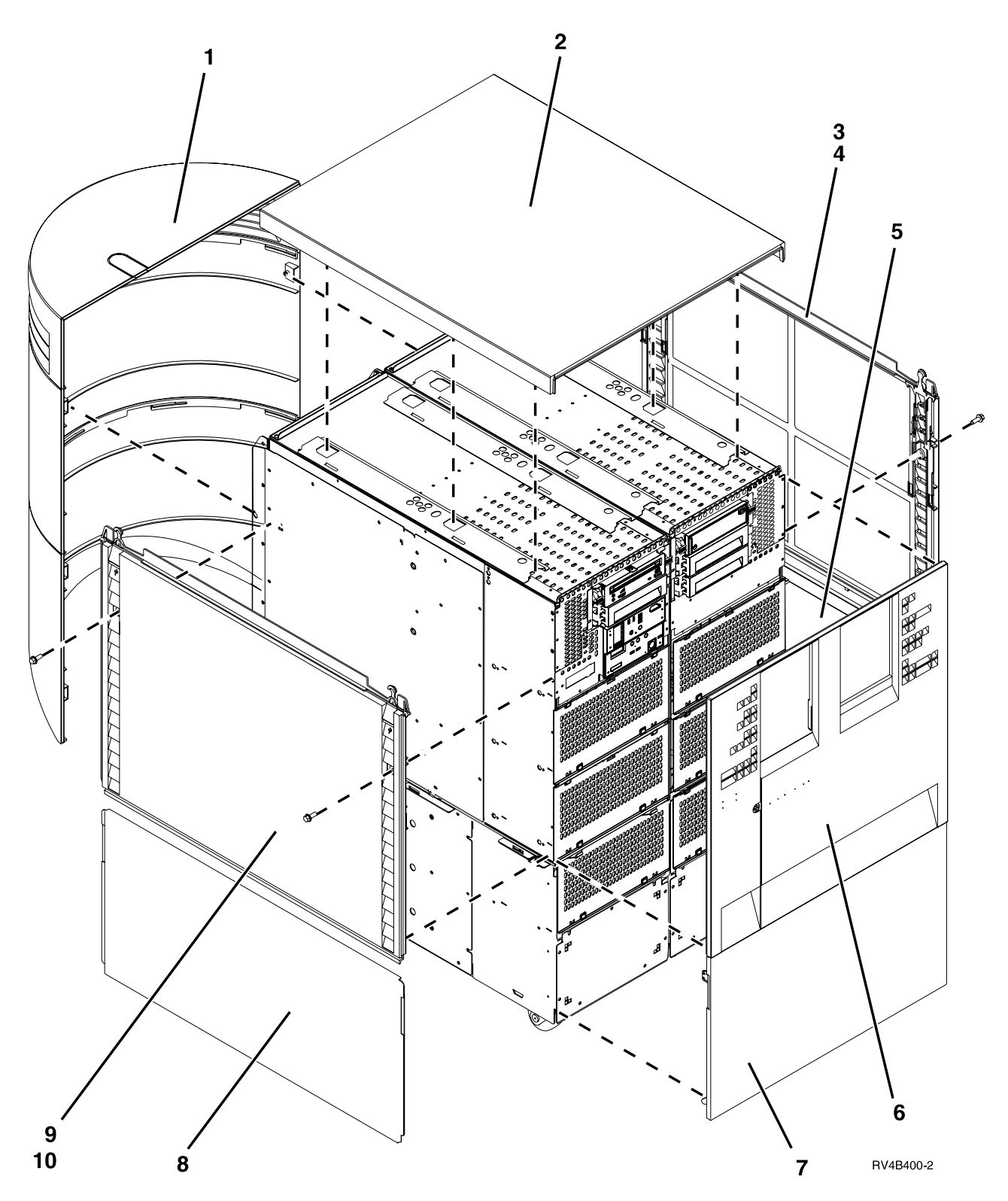

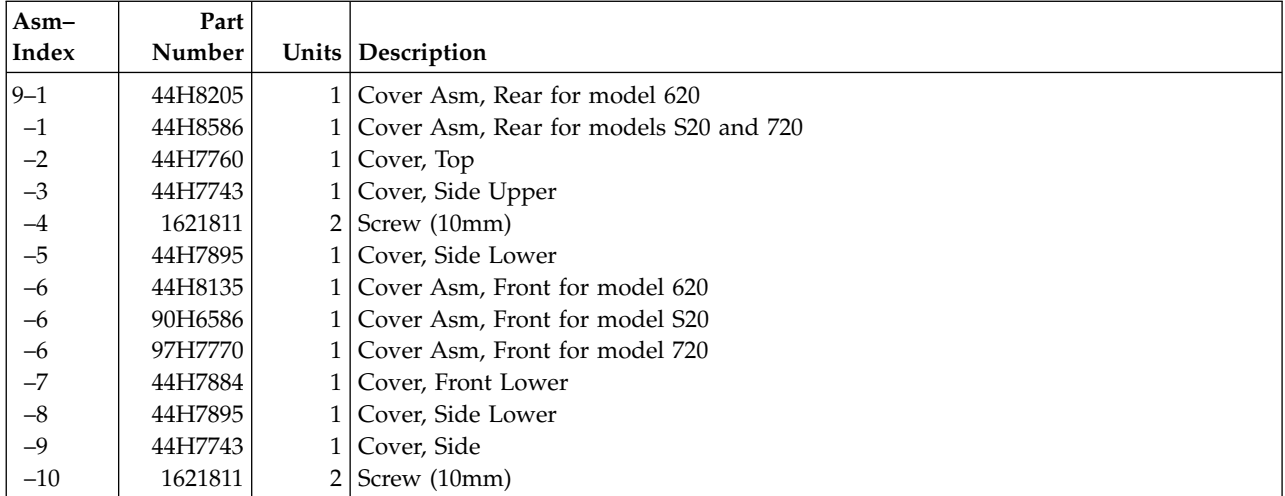

<span id="page-989-0"></span>**Assembly 10: Models 620, 720, or S20 System Unit with Expansion Unit**

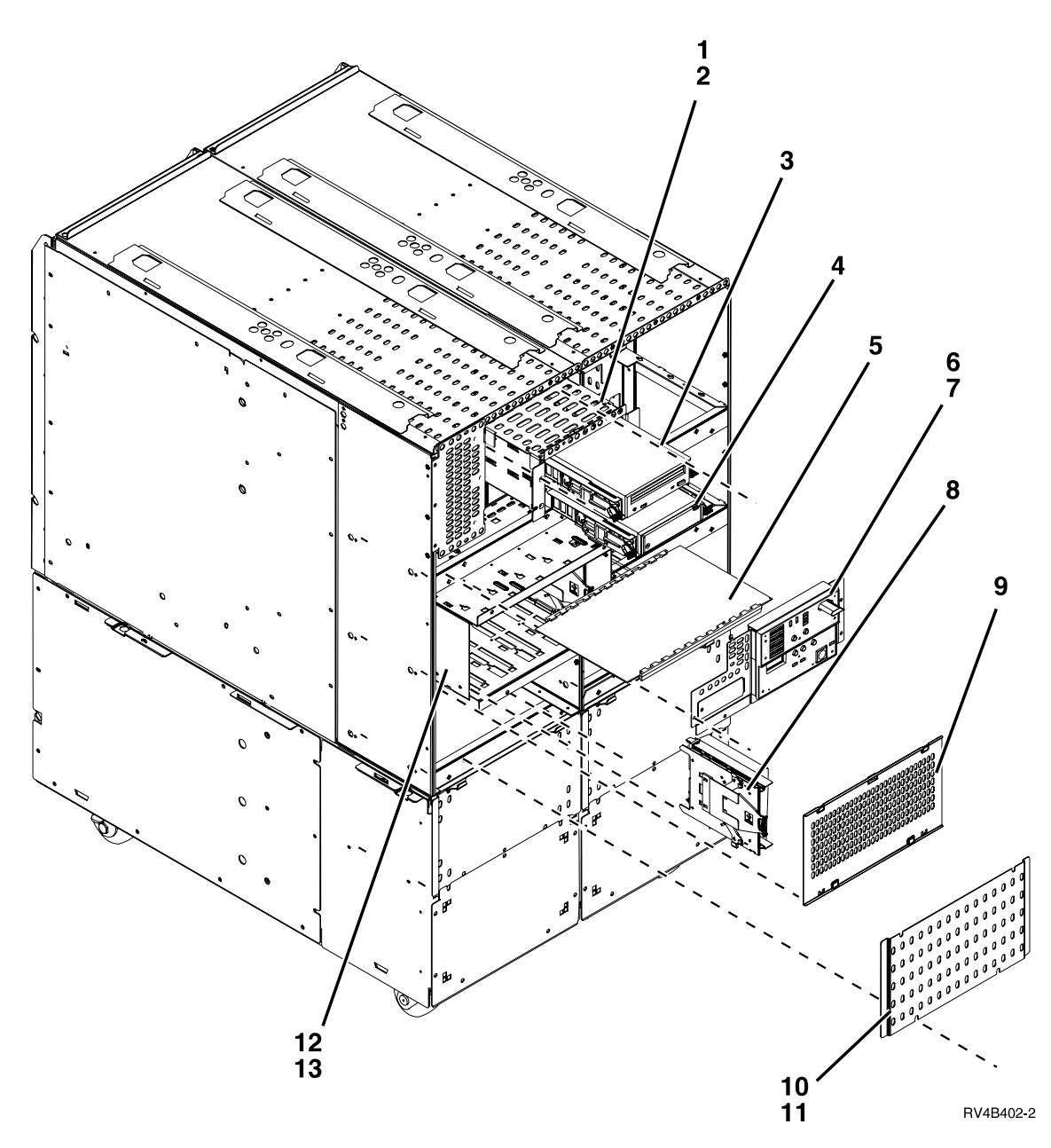

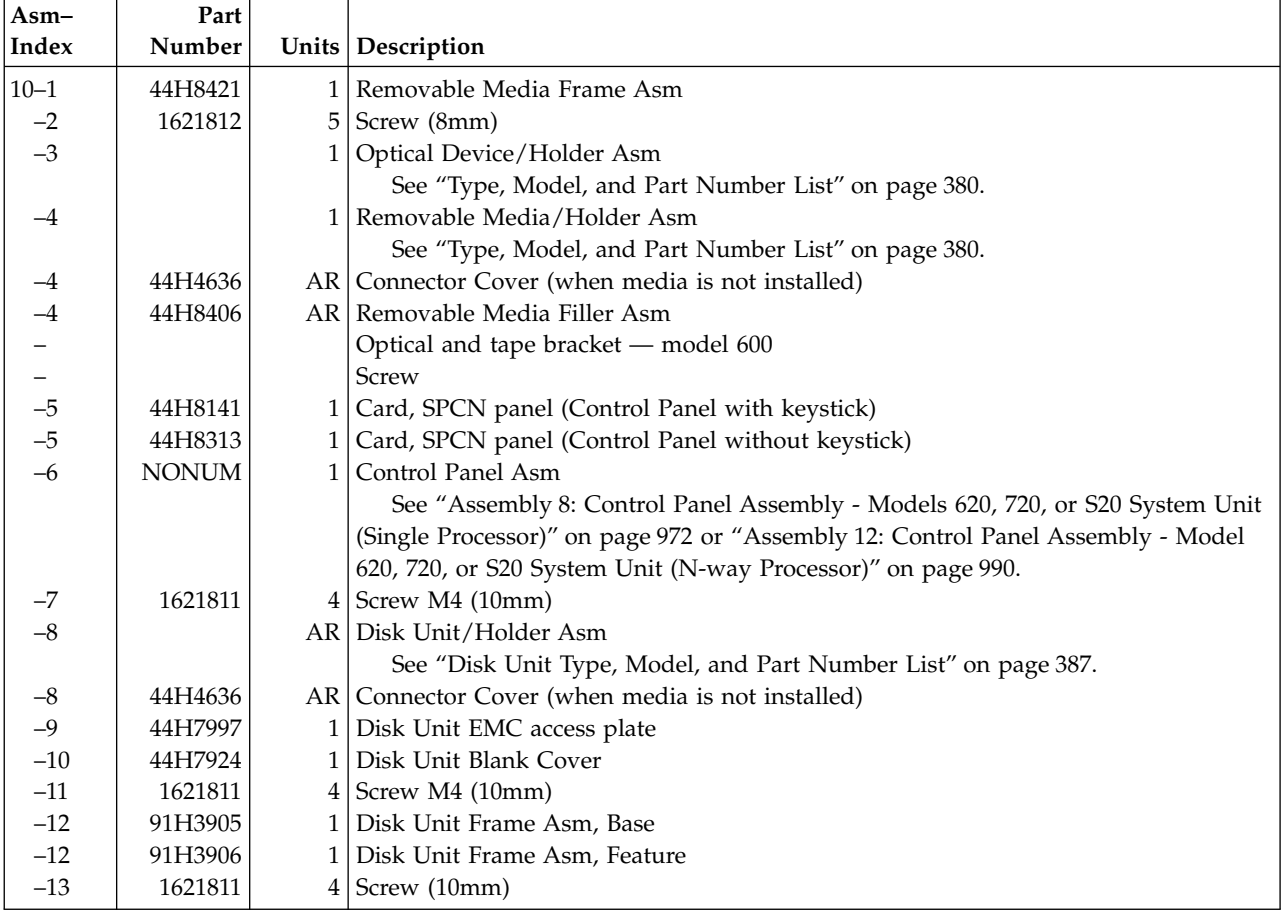

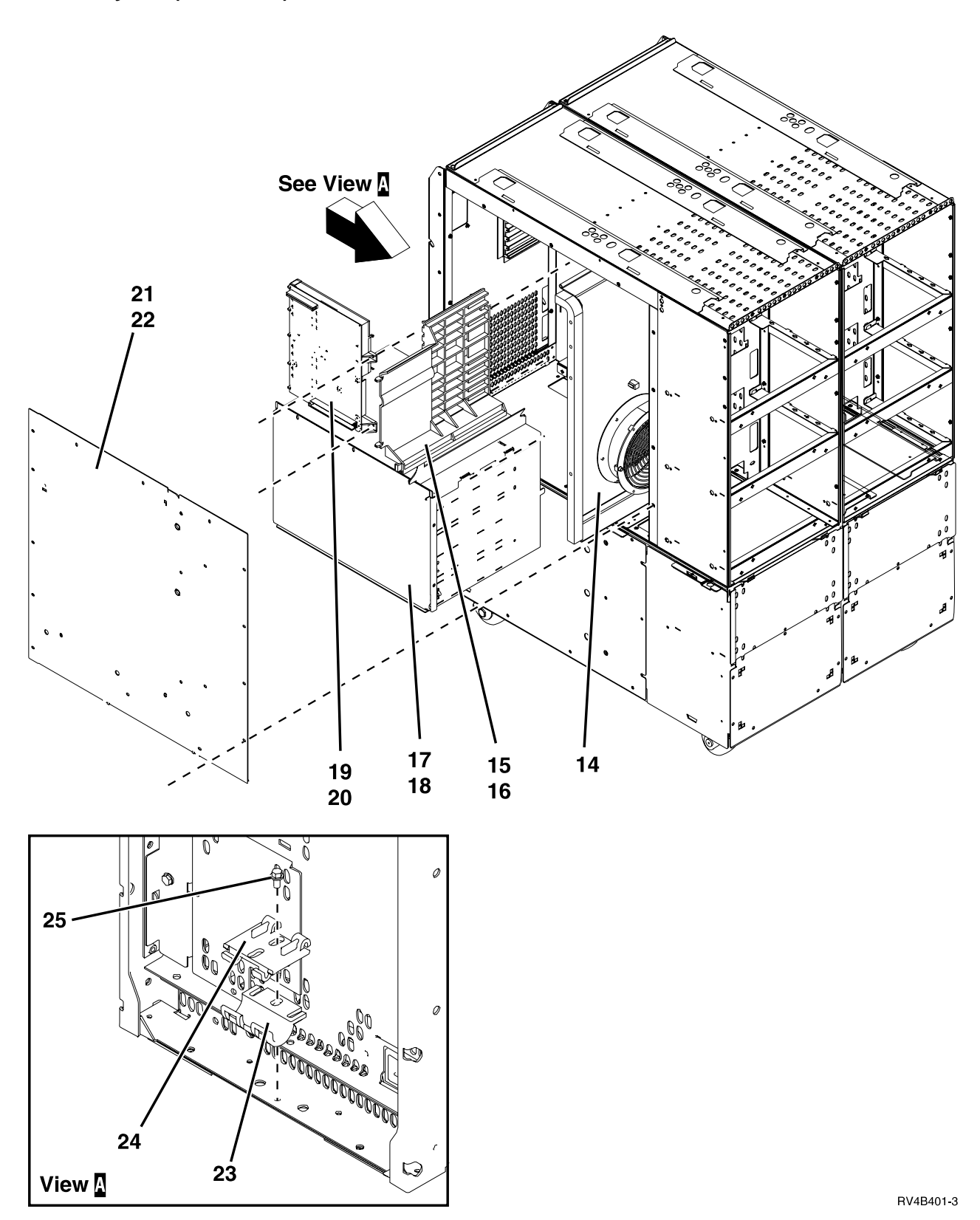

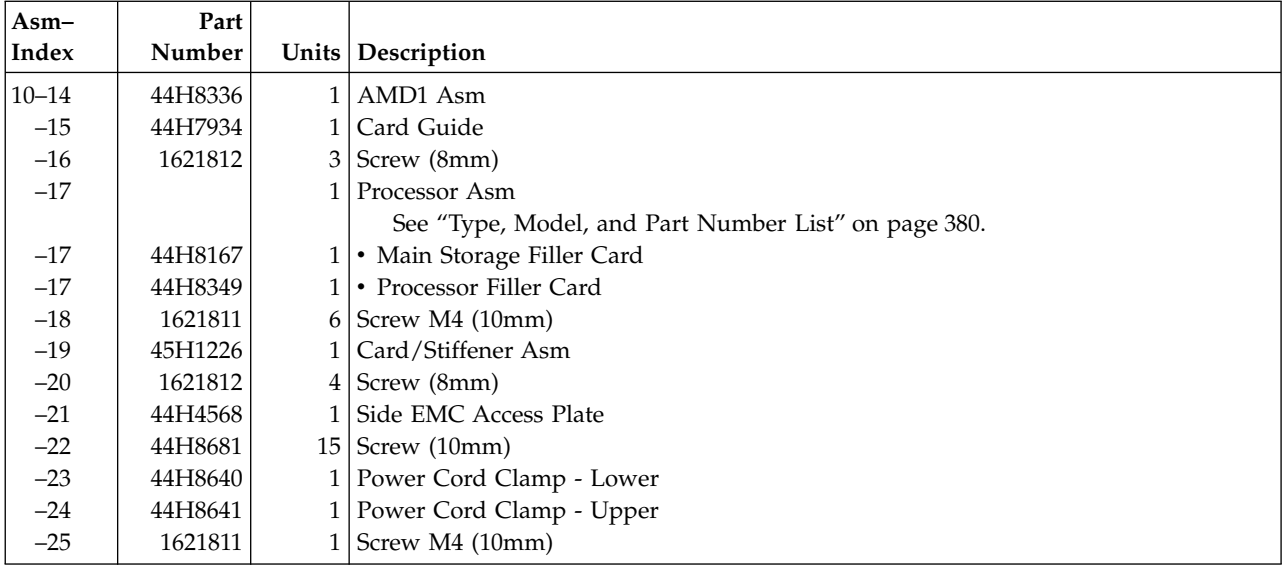

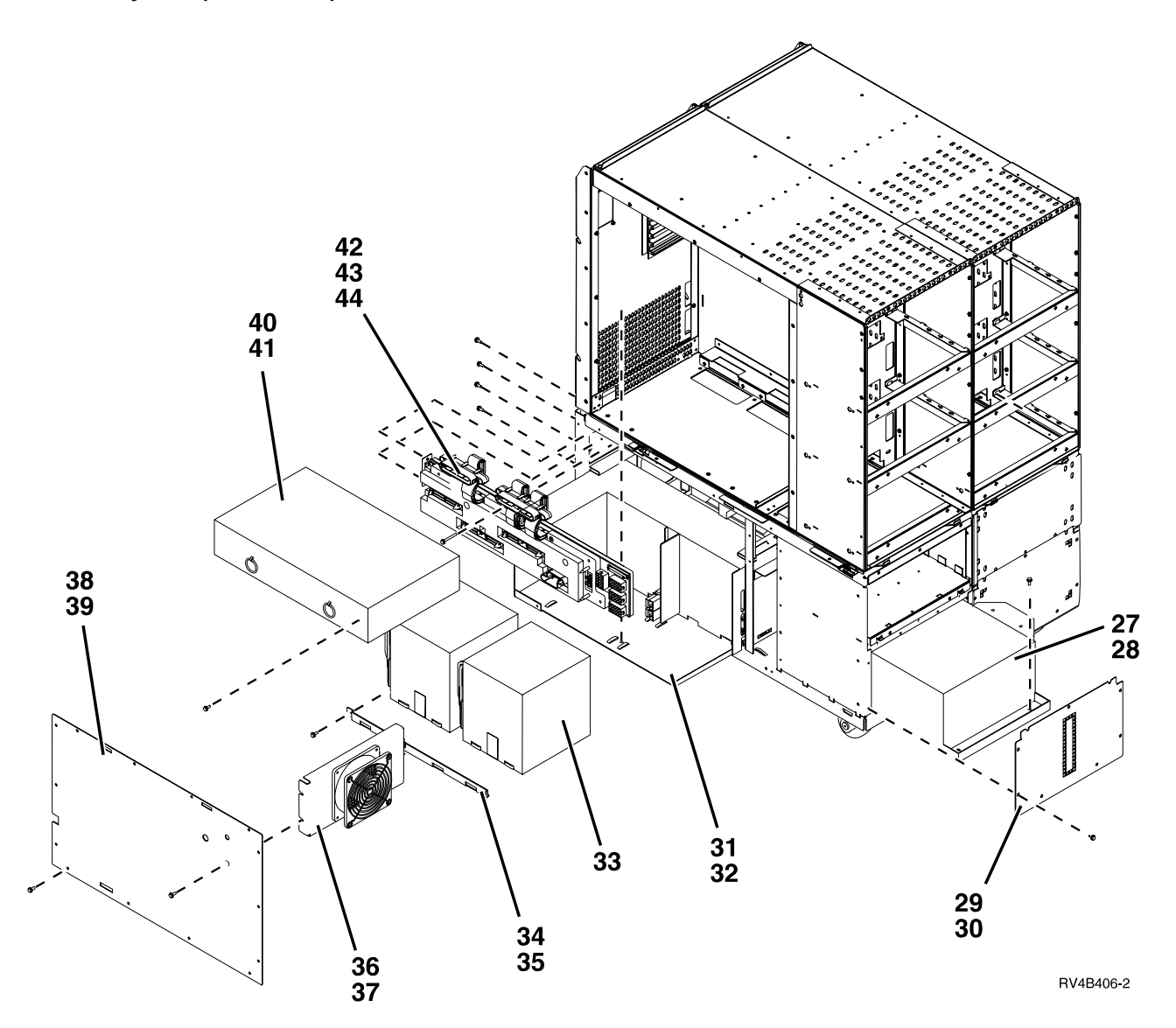

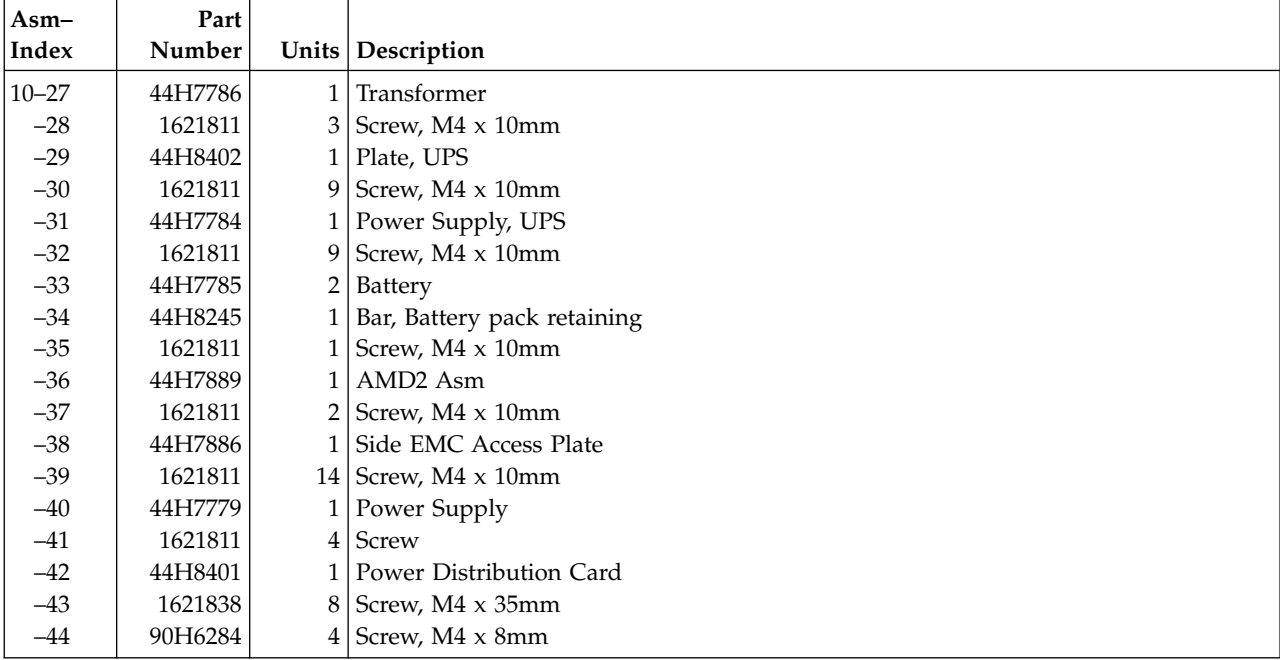

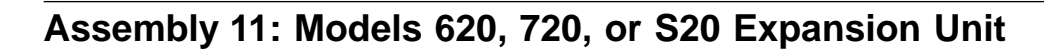

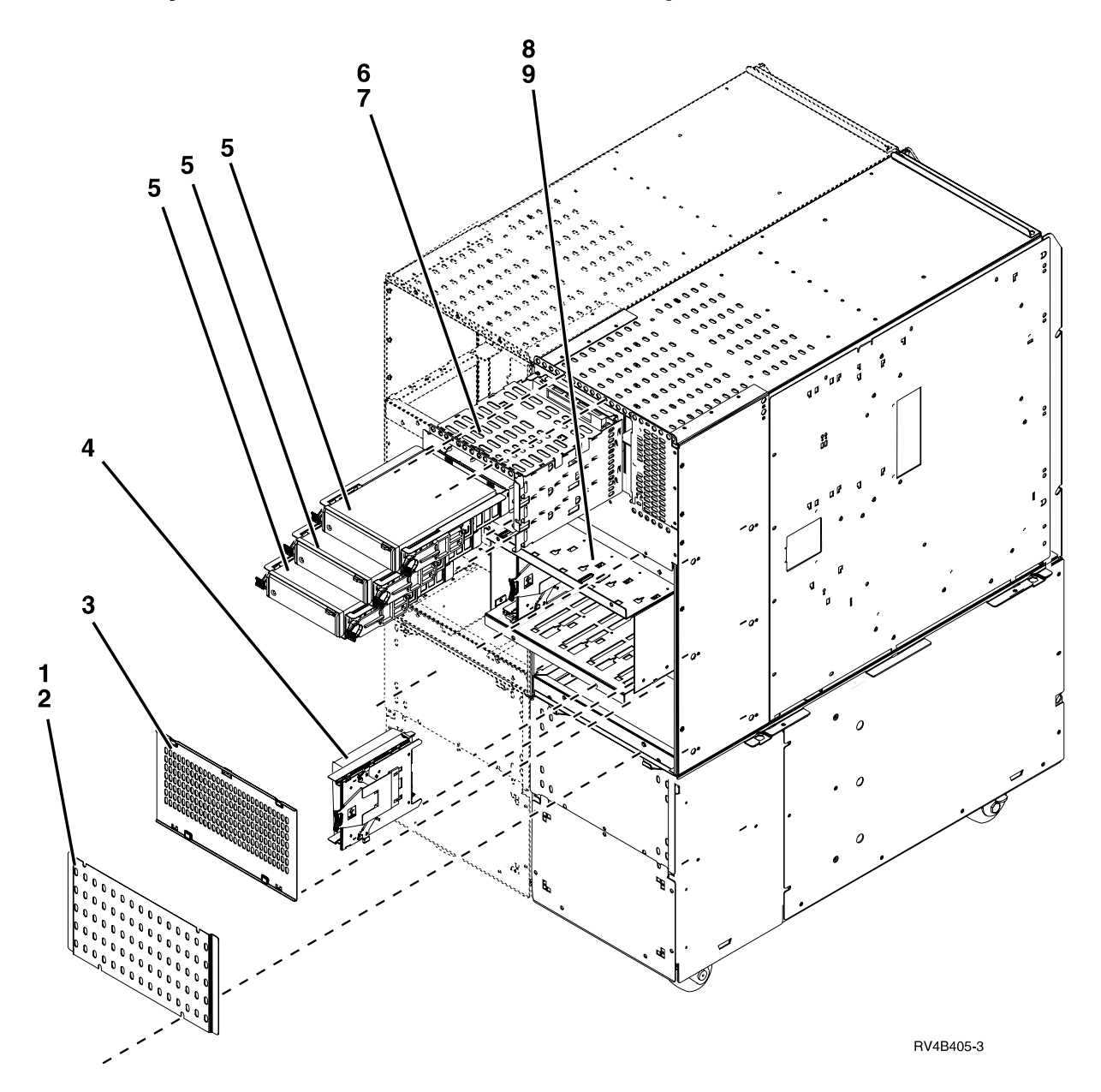

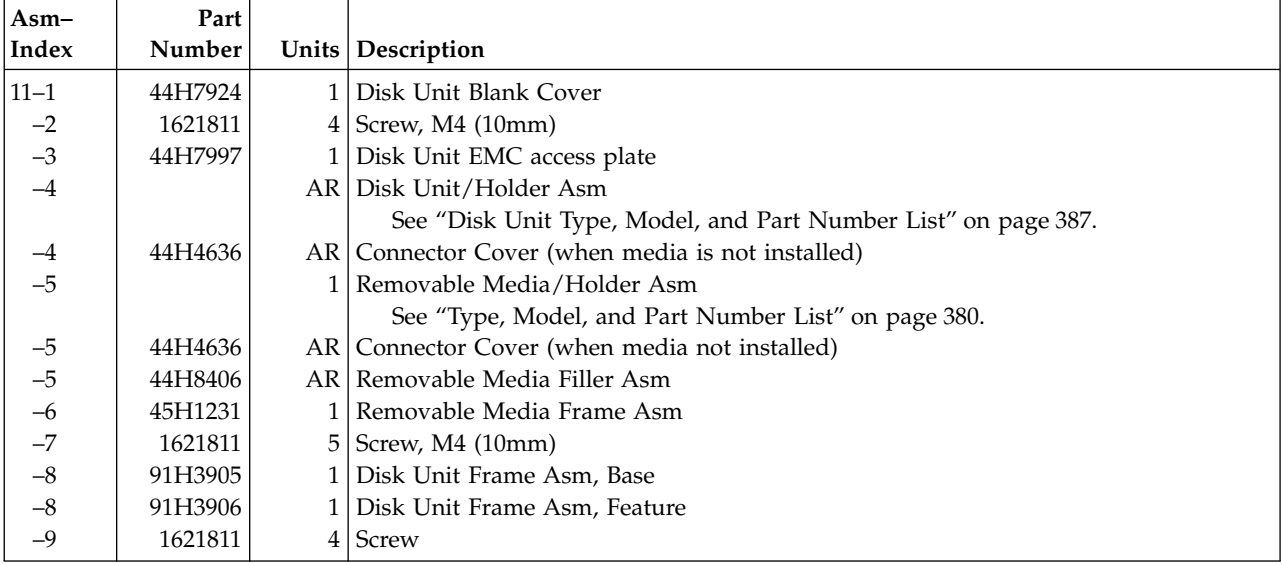

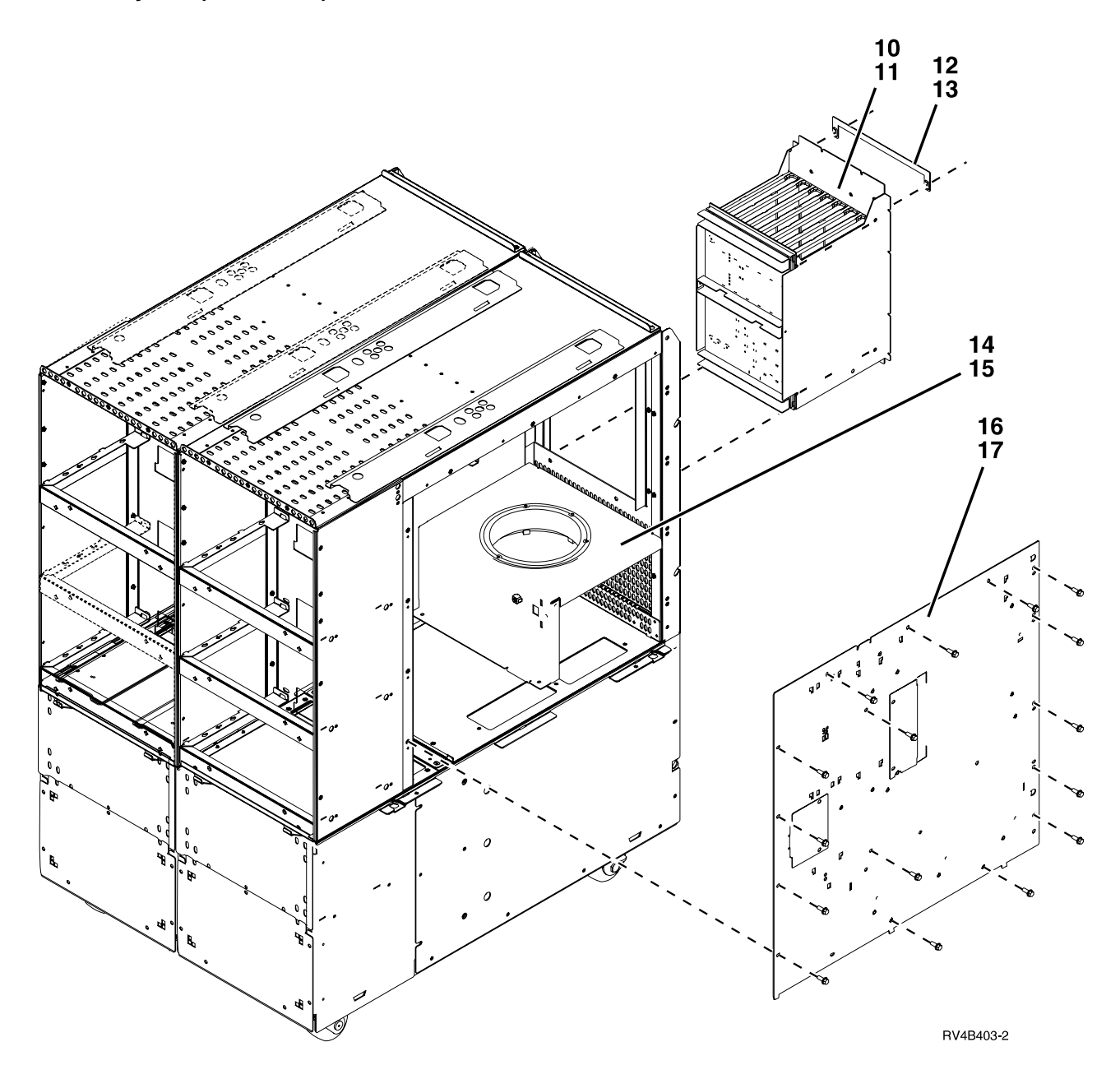

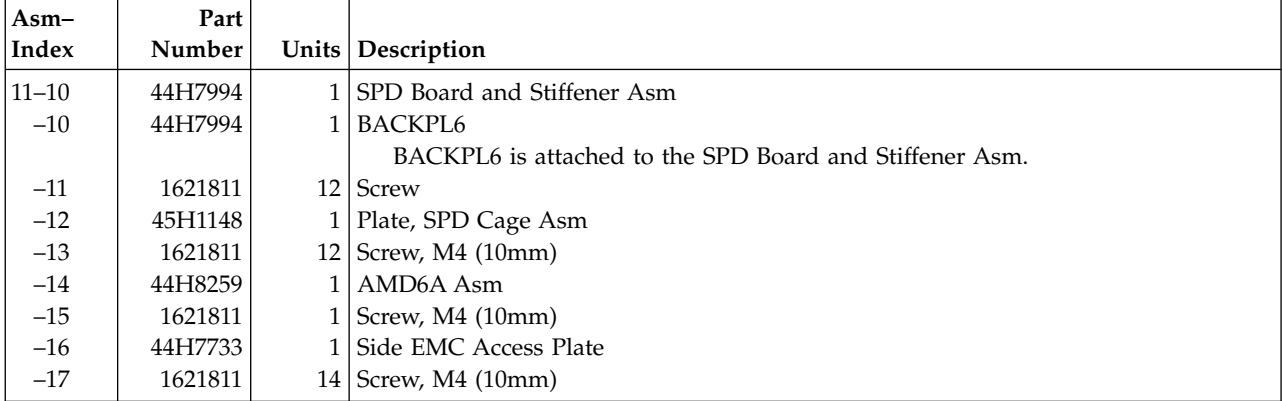

**Assembly 11: (continued)**

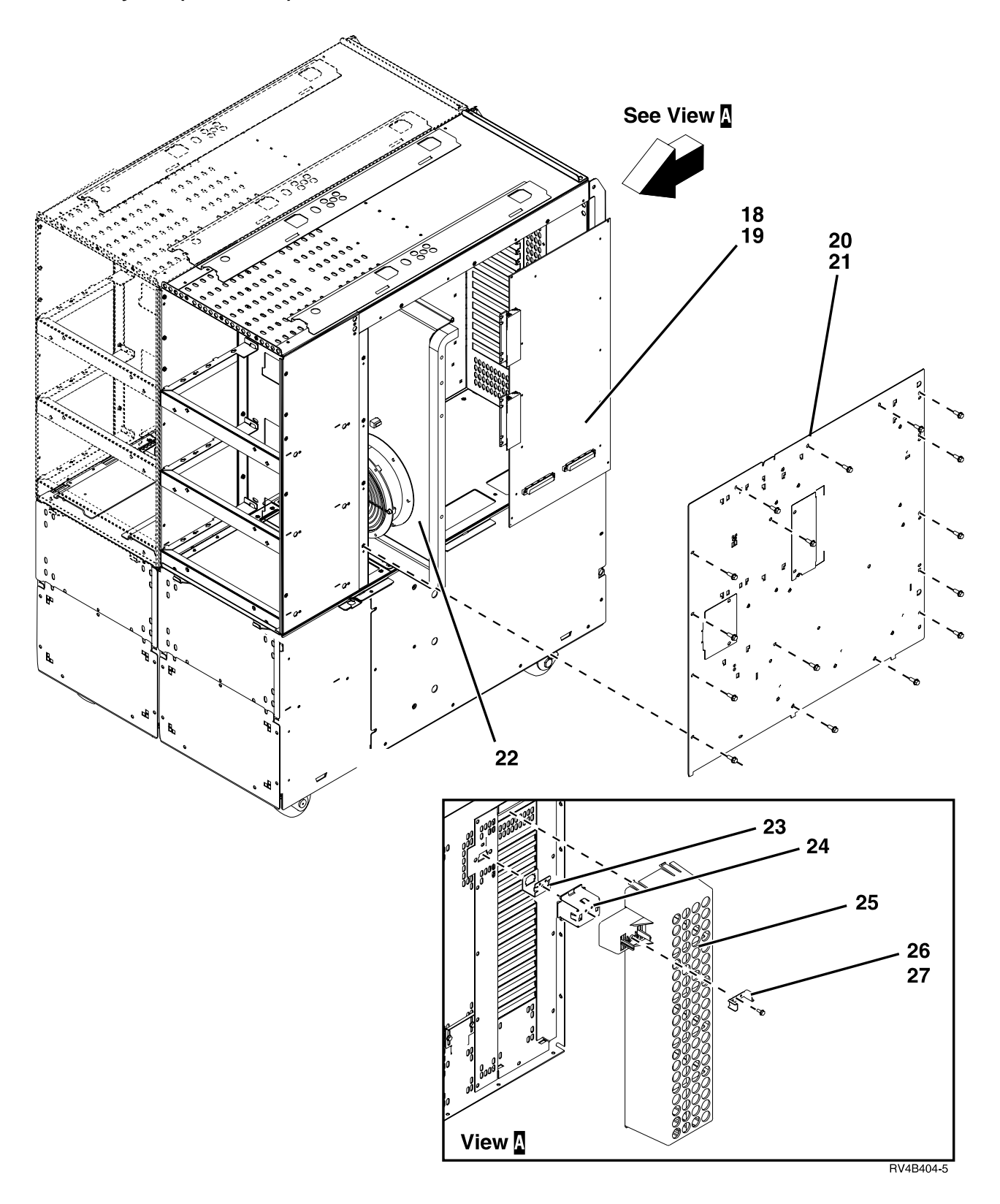

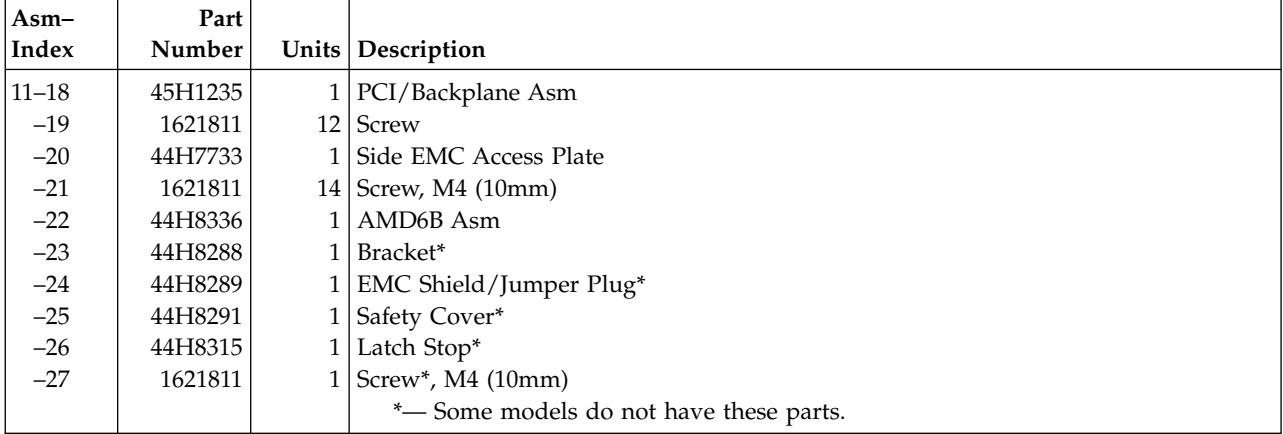

**Assembly 11: (continued)**

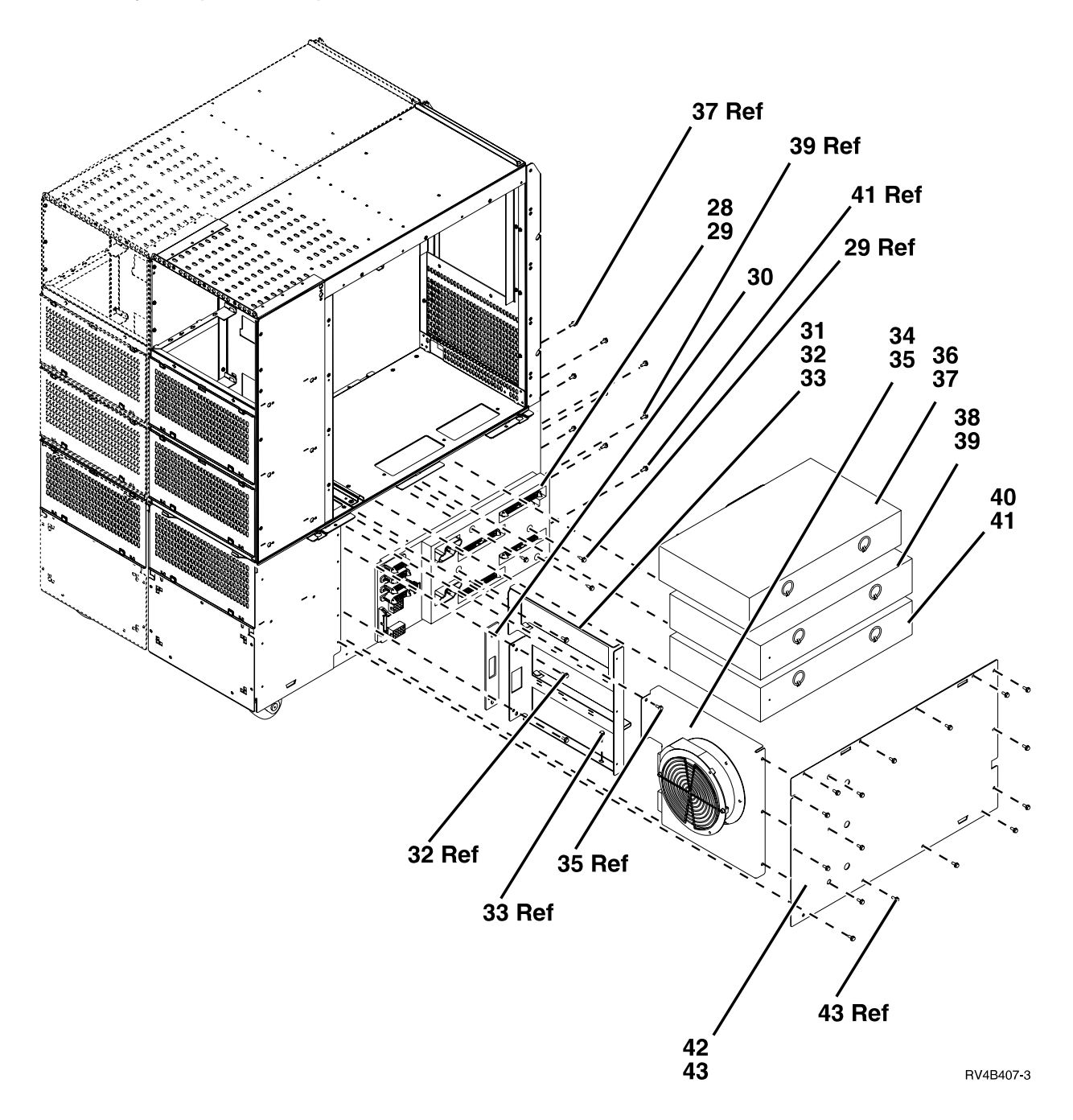

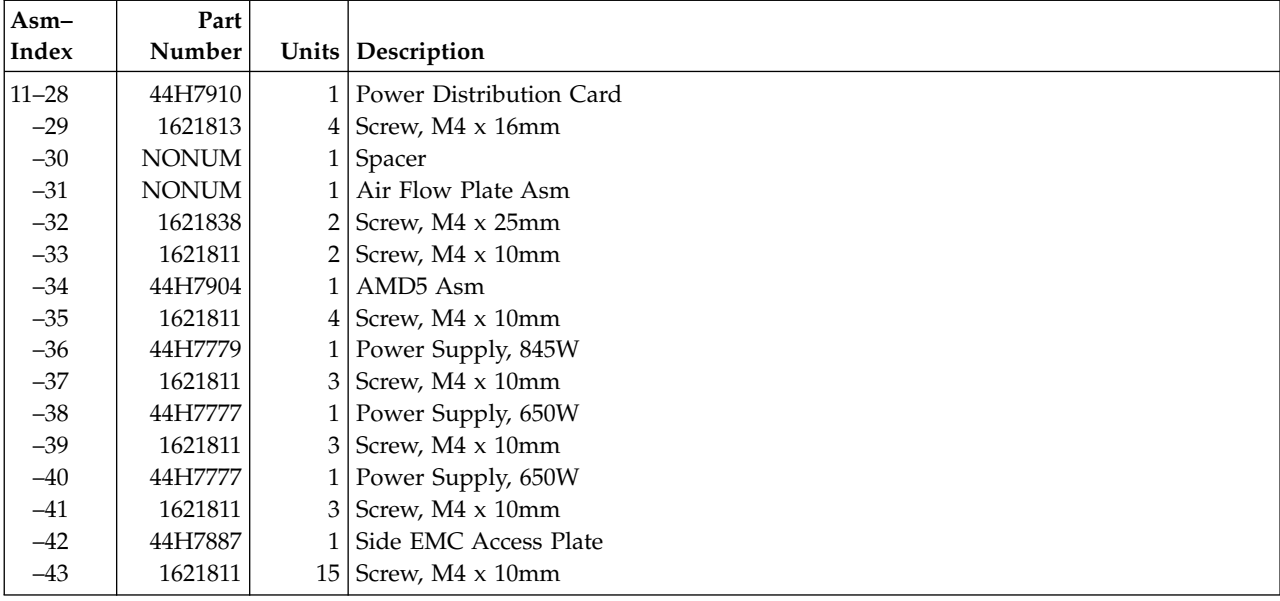

<span id="page-1003-0"></span>**Assembly 12: Control Panel Assembly - Model 620, 720, or S20 System Unit (N-way Processor)**

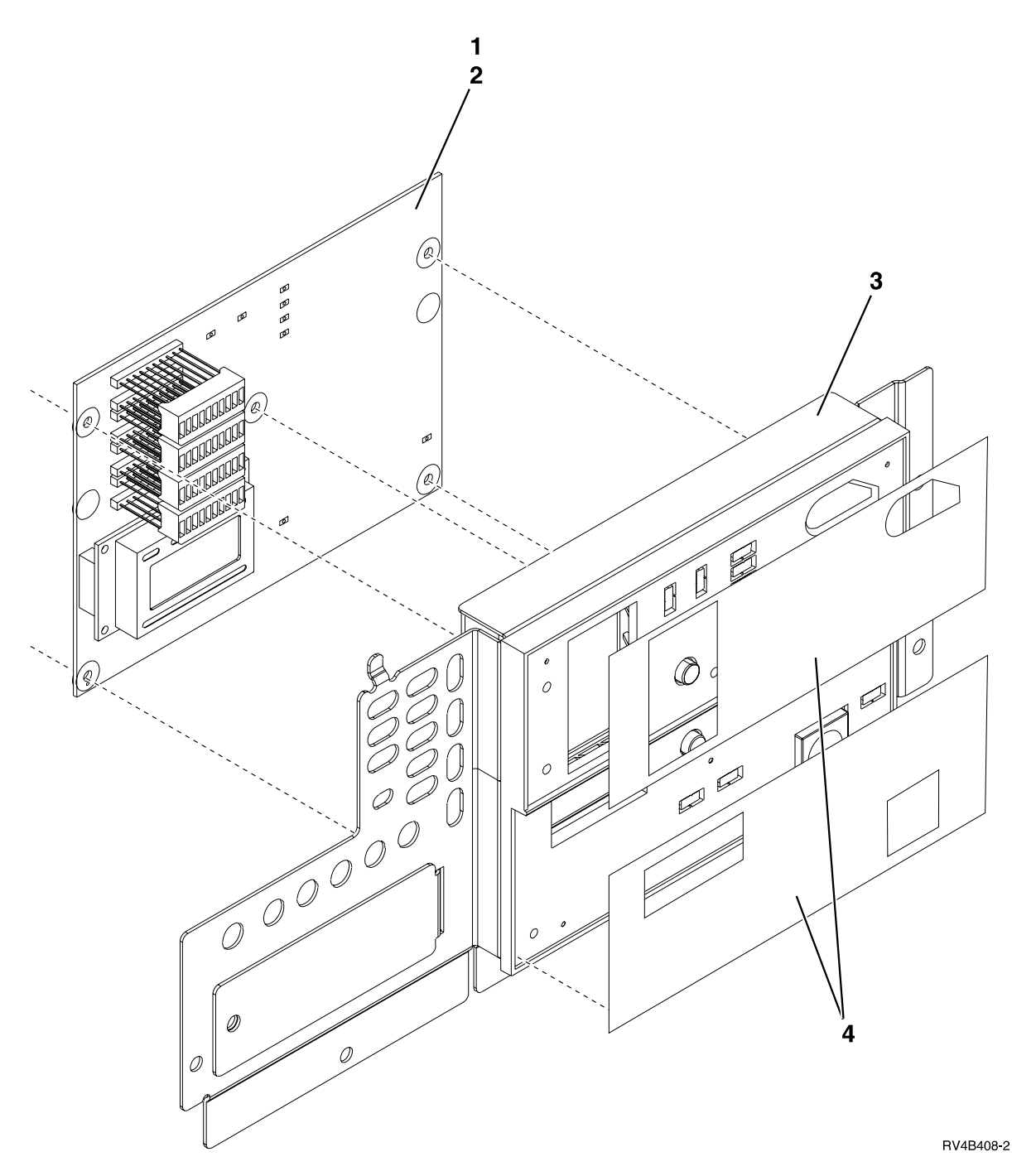

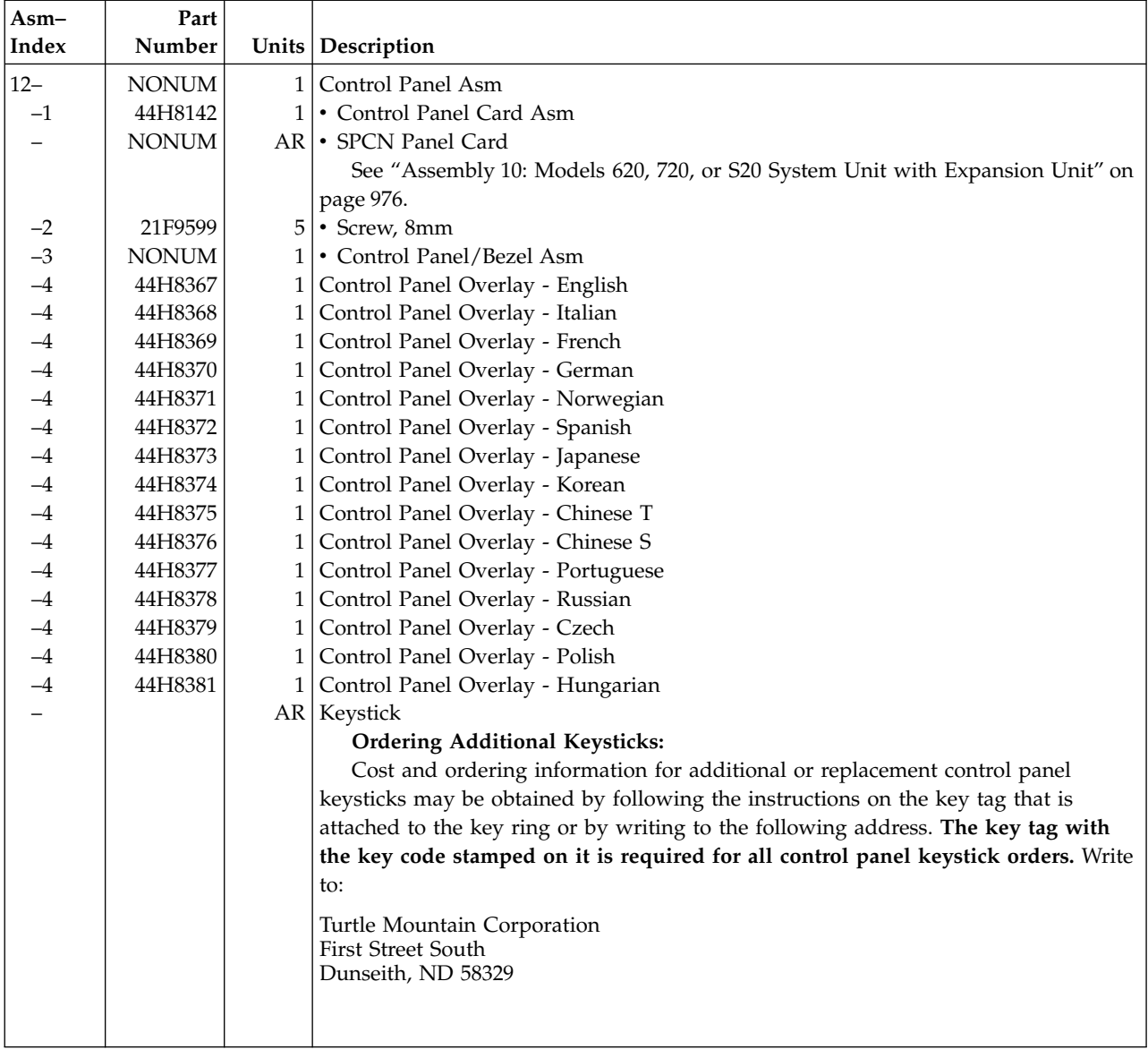

# **Assemblies–Expansion Towers**

## **Assembly 13: Cover Assemblies for FC 5065 and FC 5066 Expansion Towers**

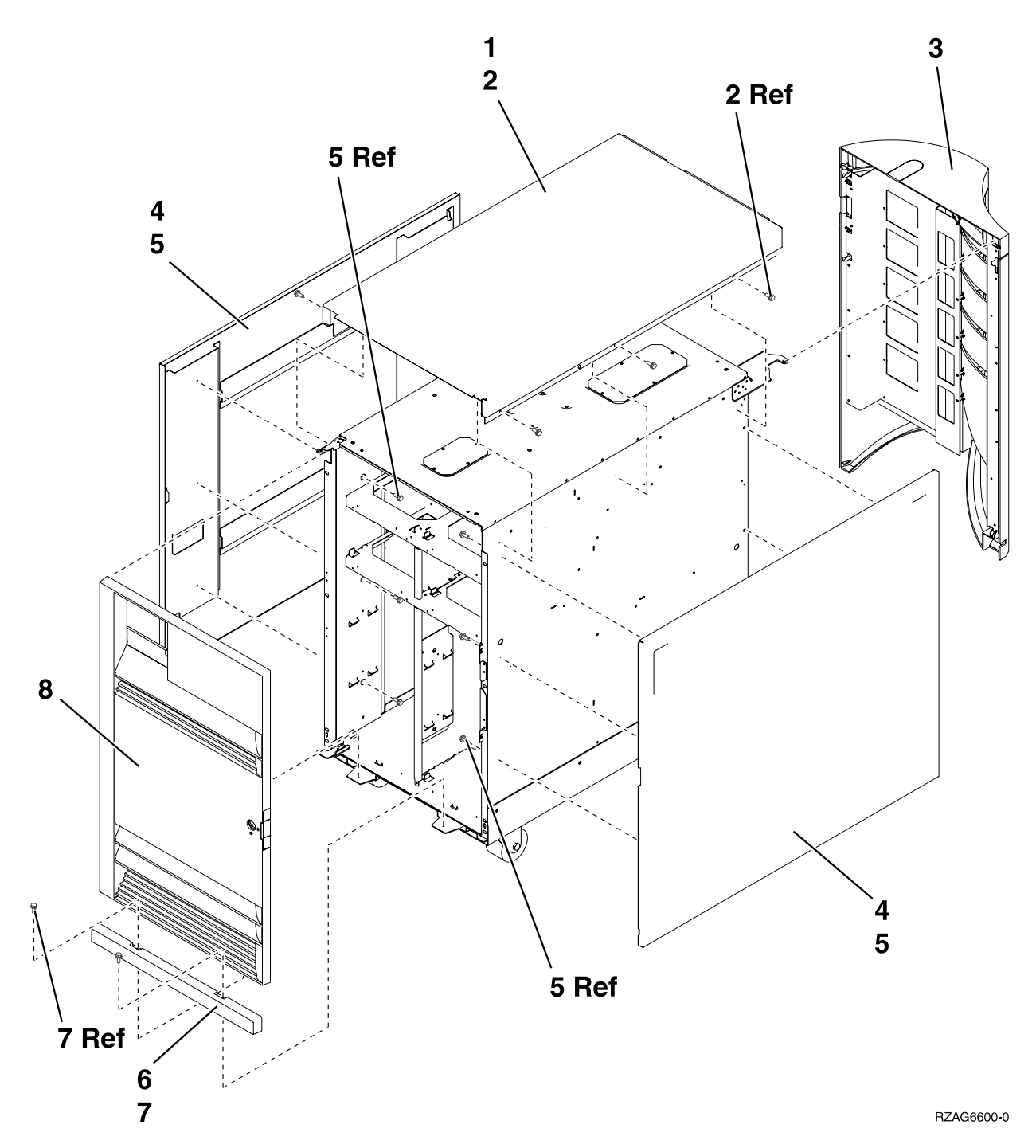

### **Assembly 13: (continued)**

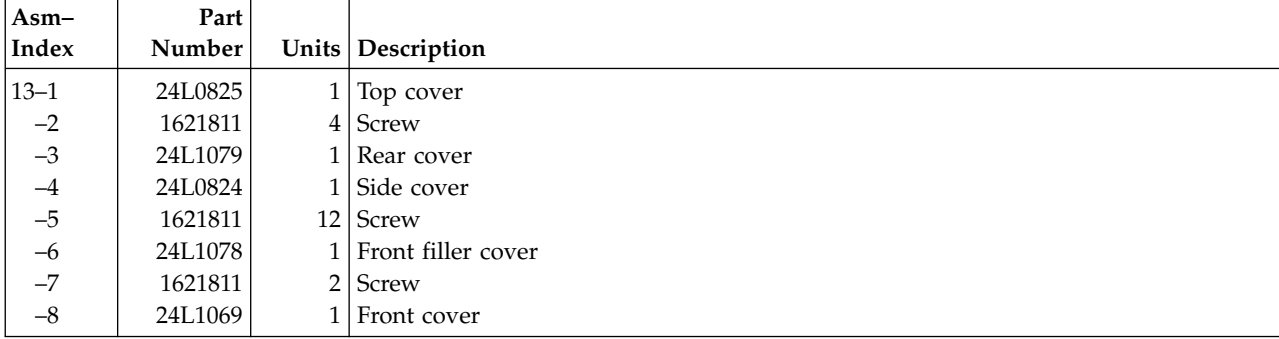

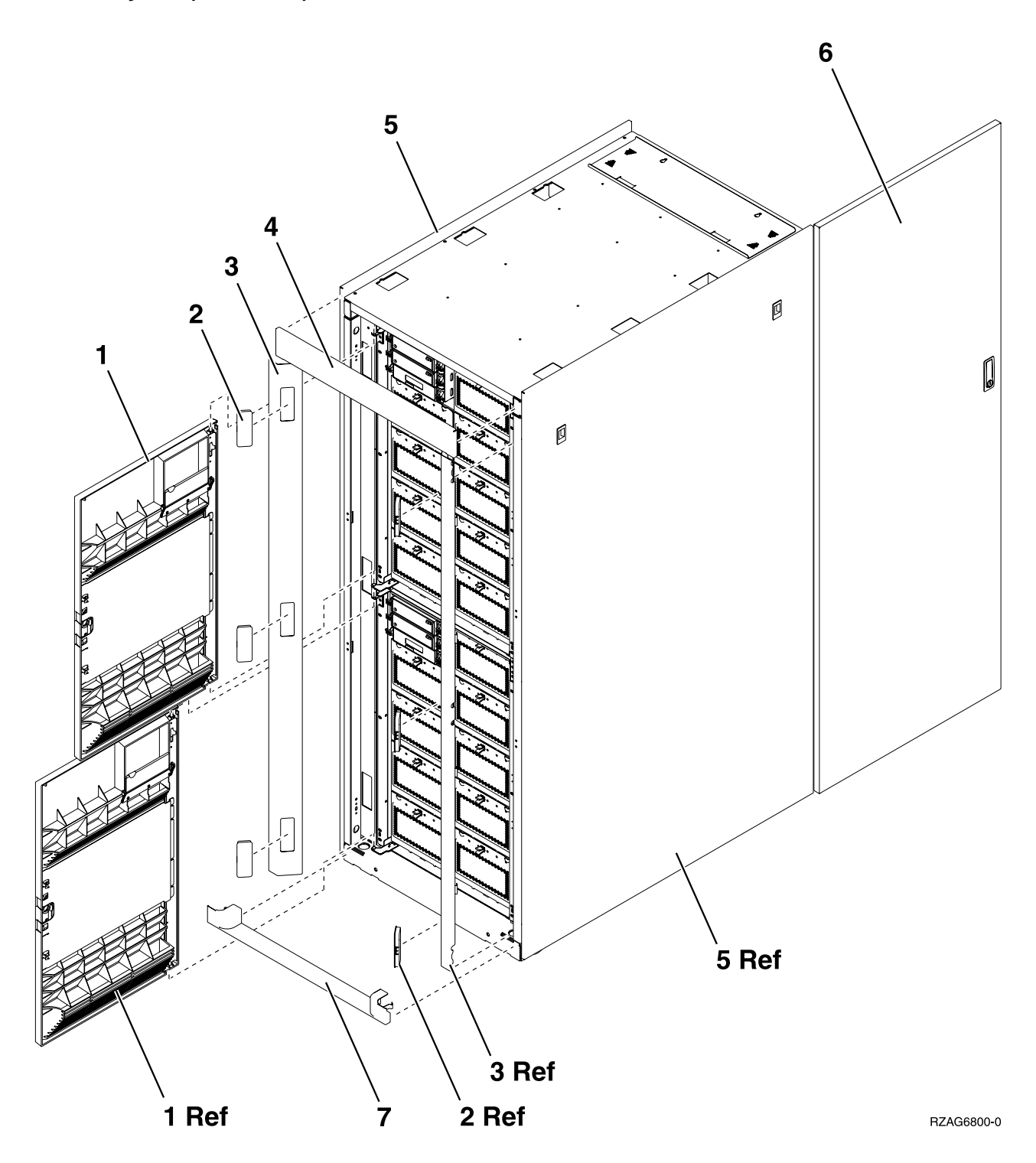
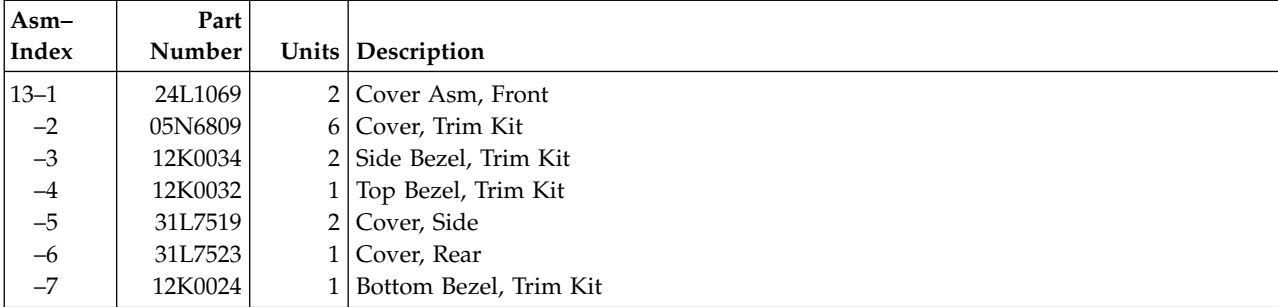

**Assembly 14: Final Assemblies for FC 5065 expansion tower**

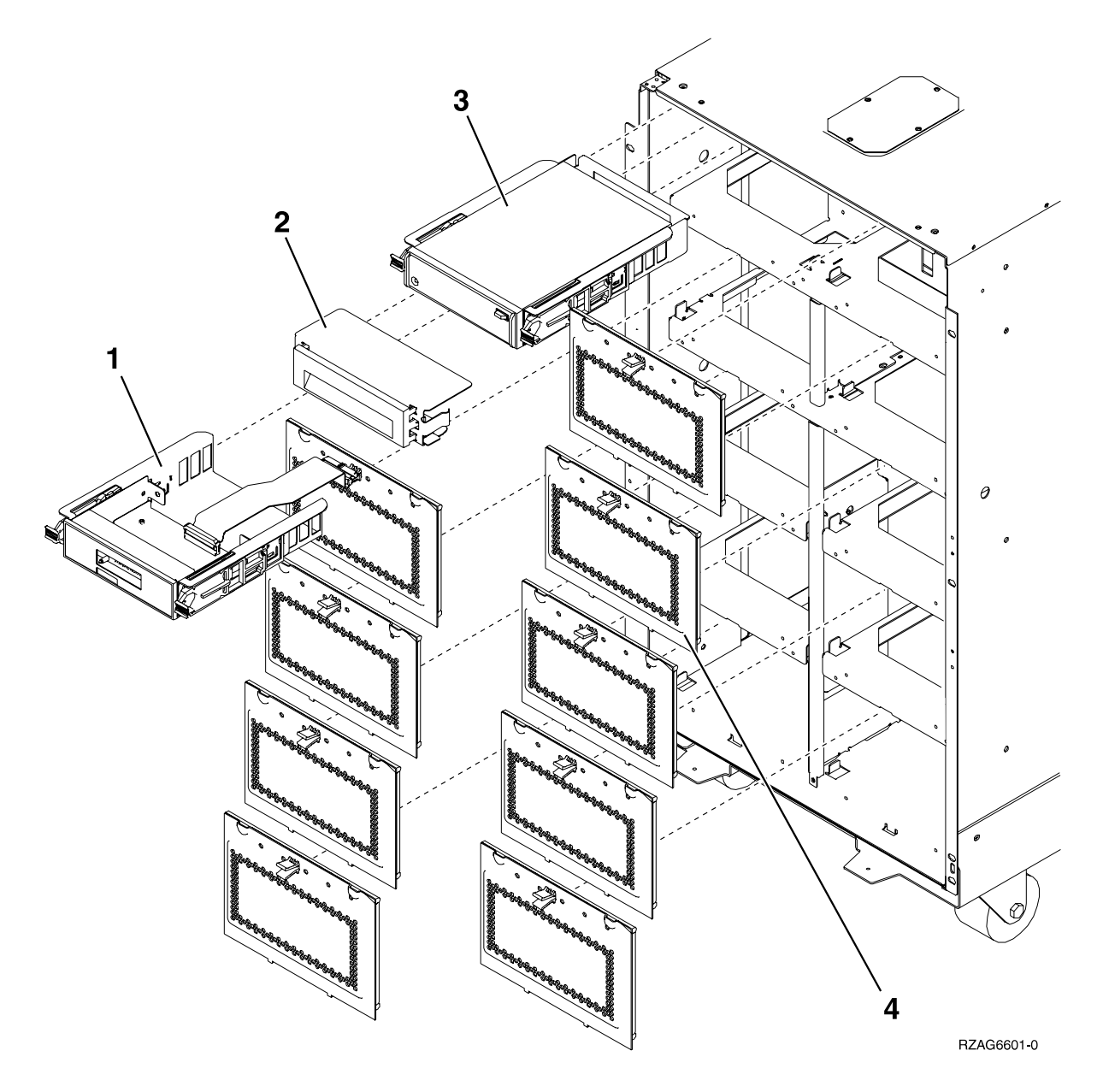

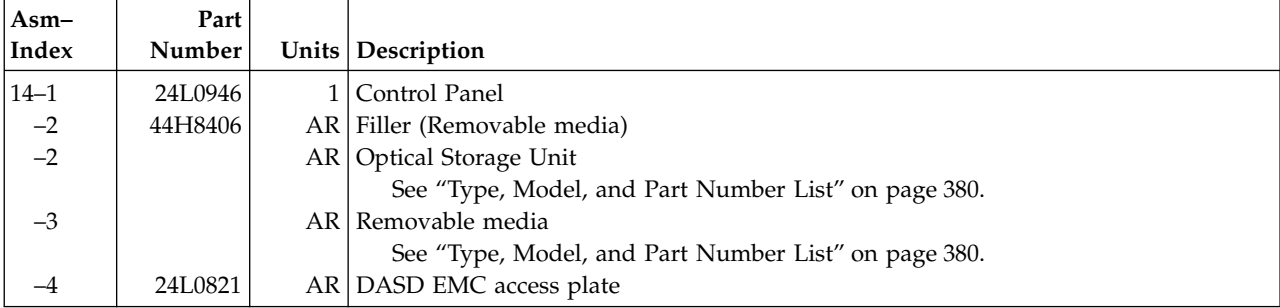

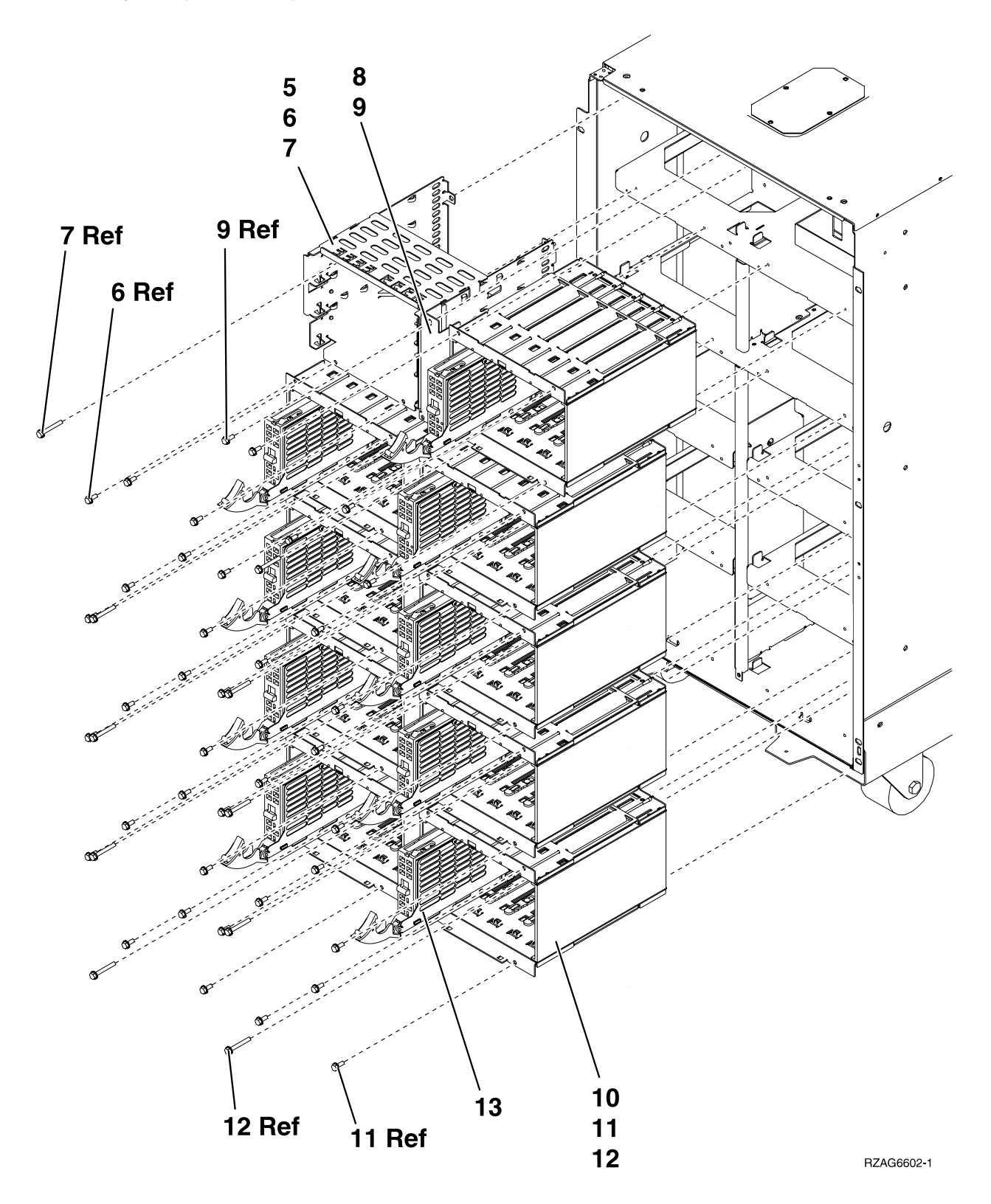

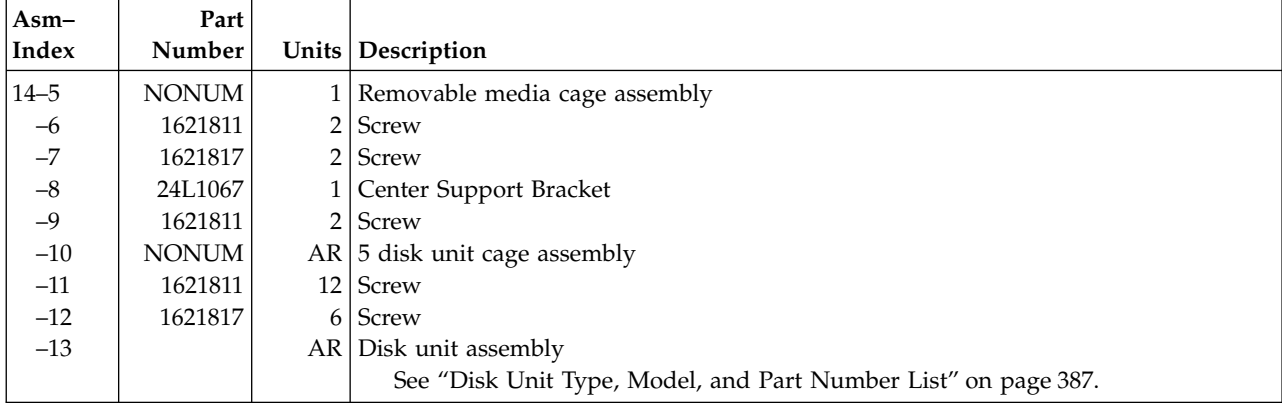

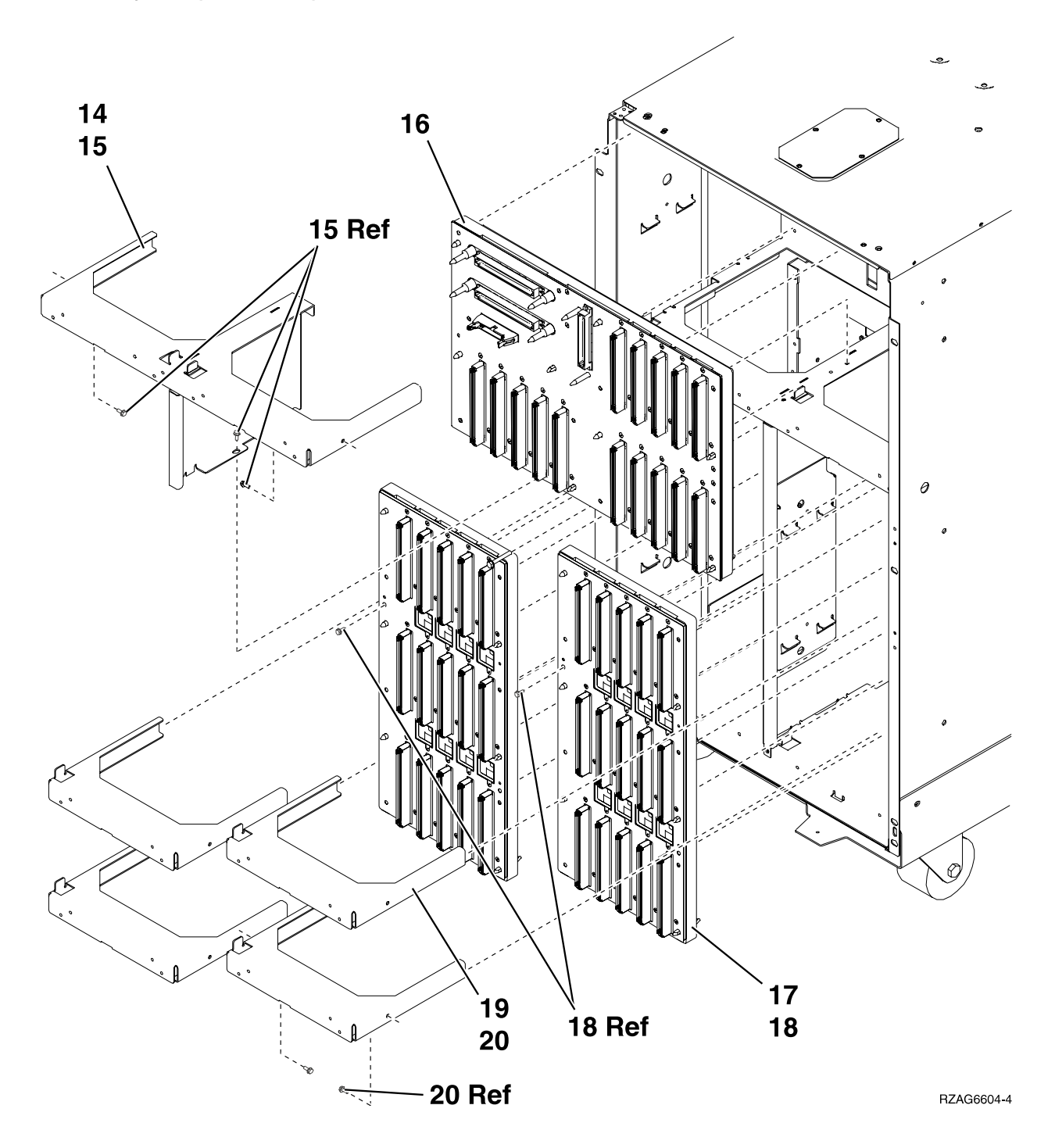

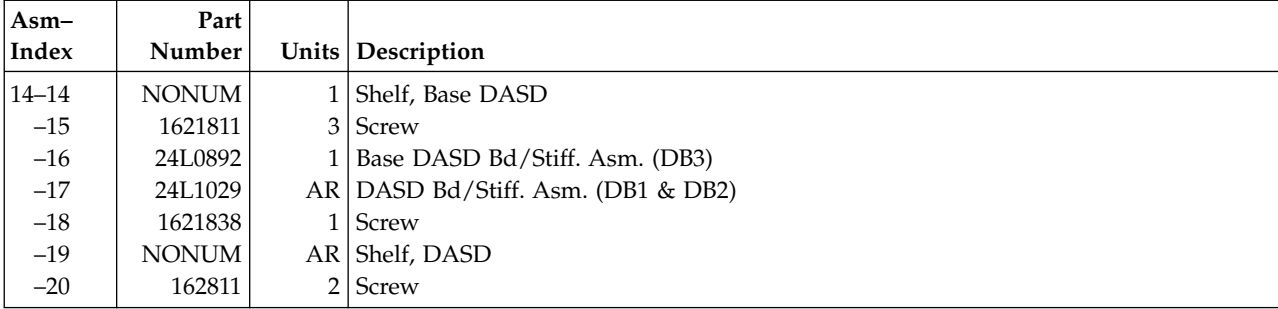

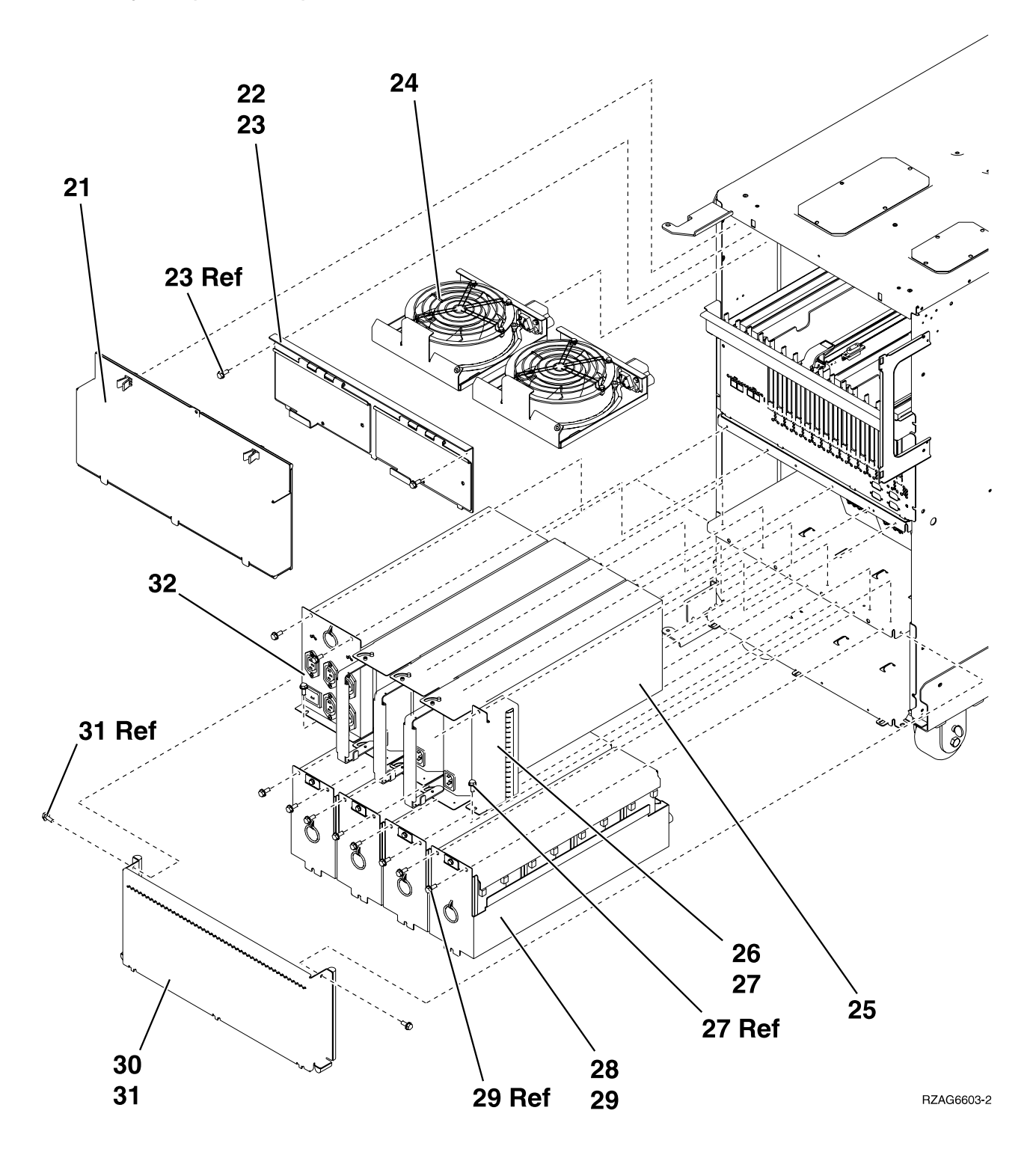

#### **Assembly 14: (continued)**

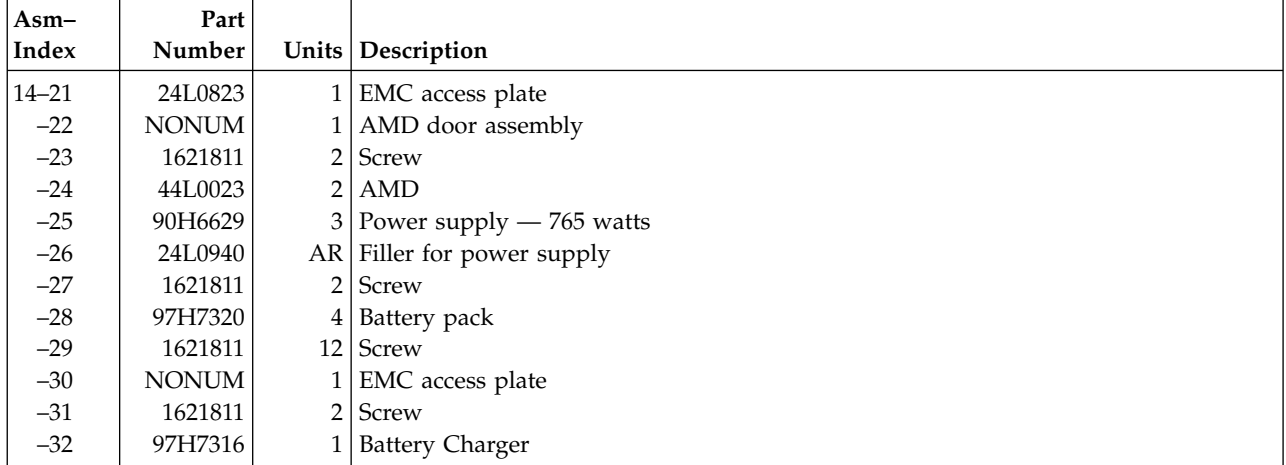

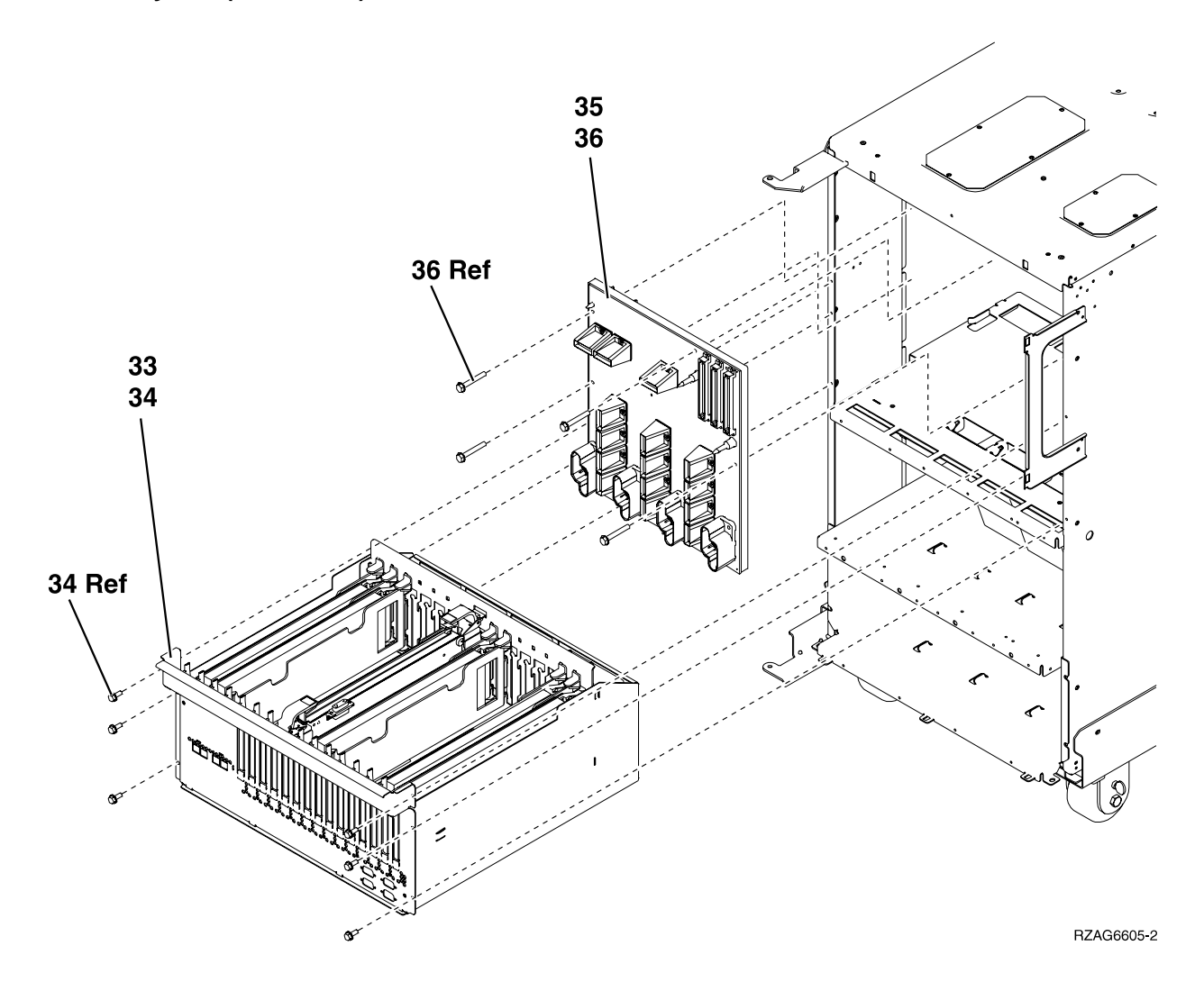

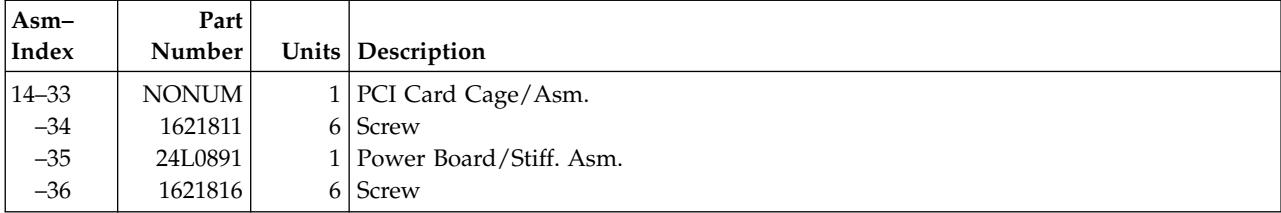

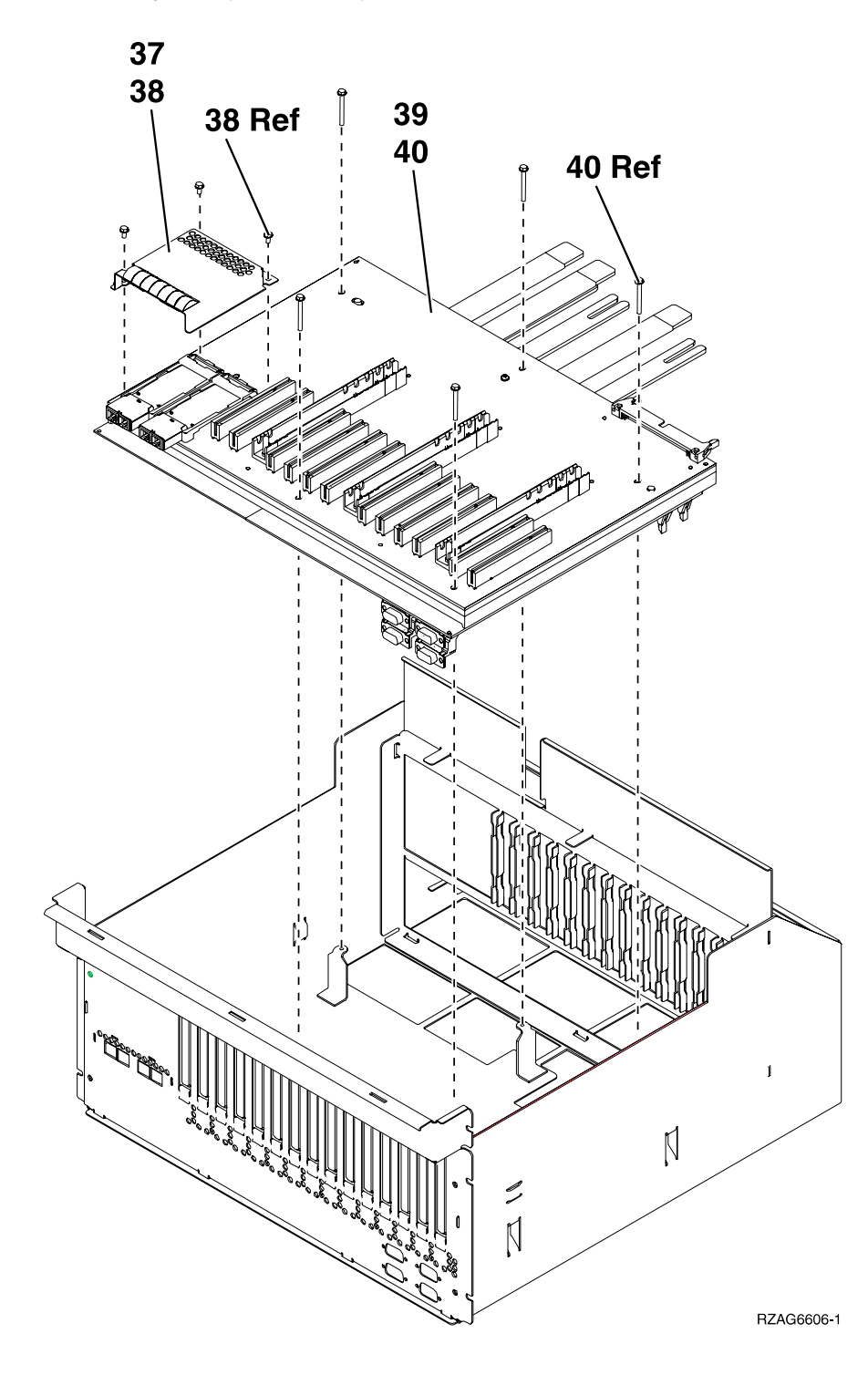

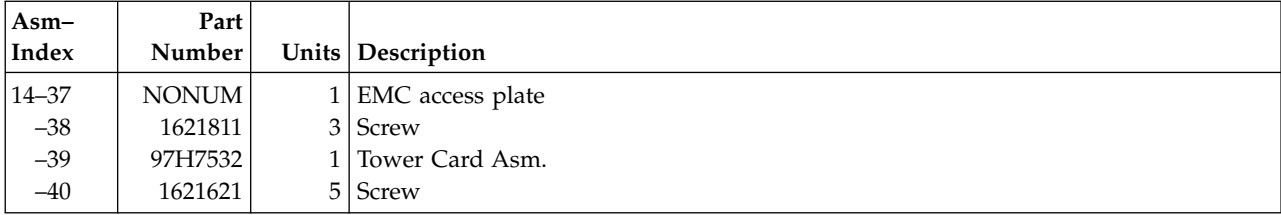

### **Assembly 15: Cover Assemblies - 9251 Base I/O, 507x & 508x Expansion Units**

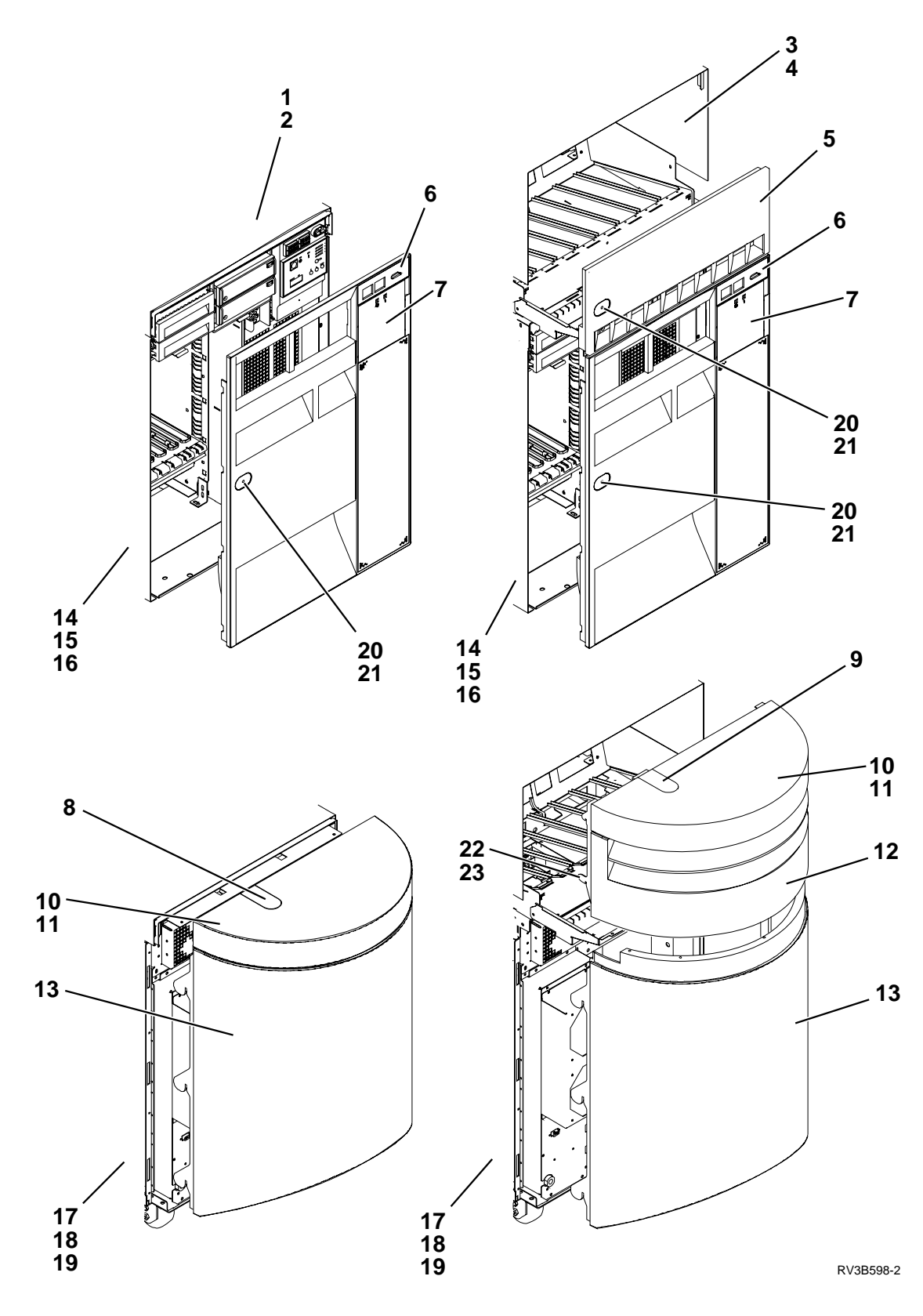

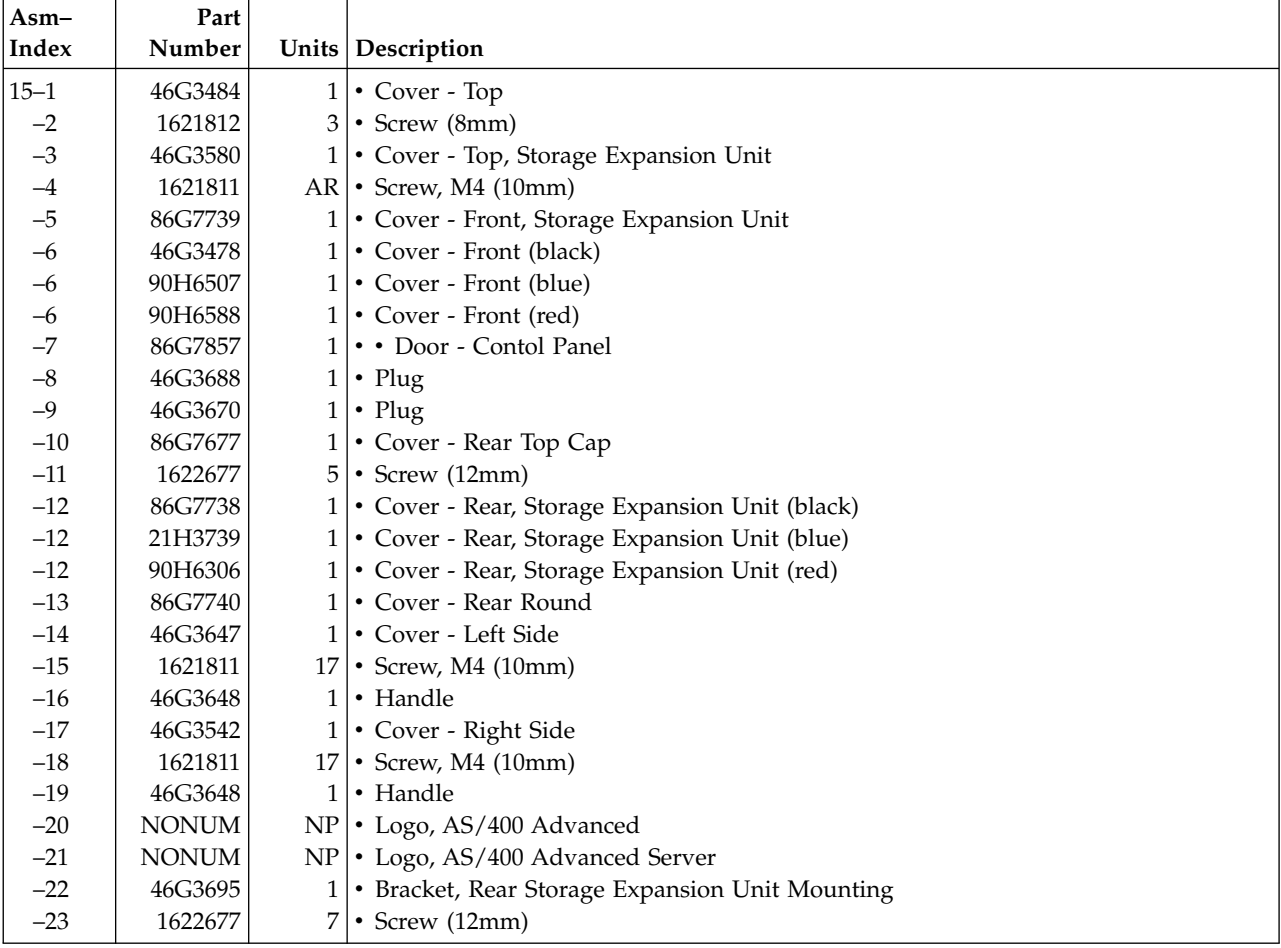

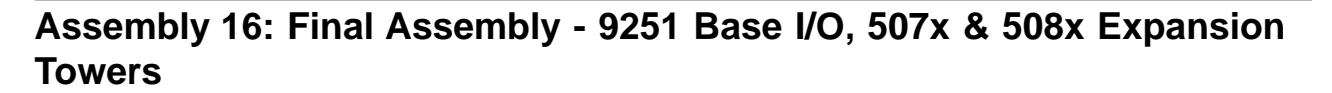

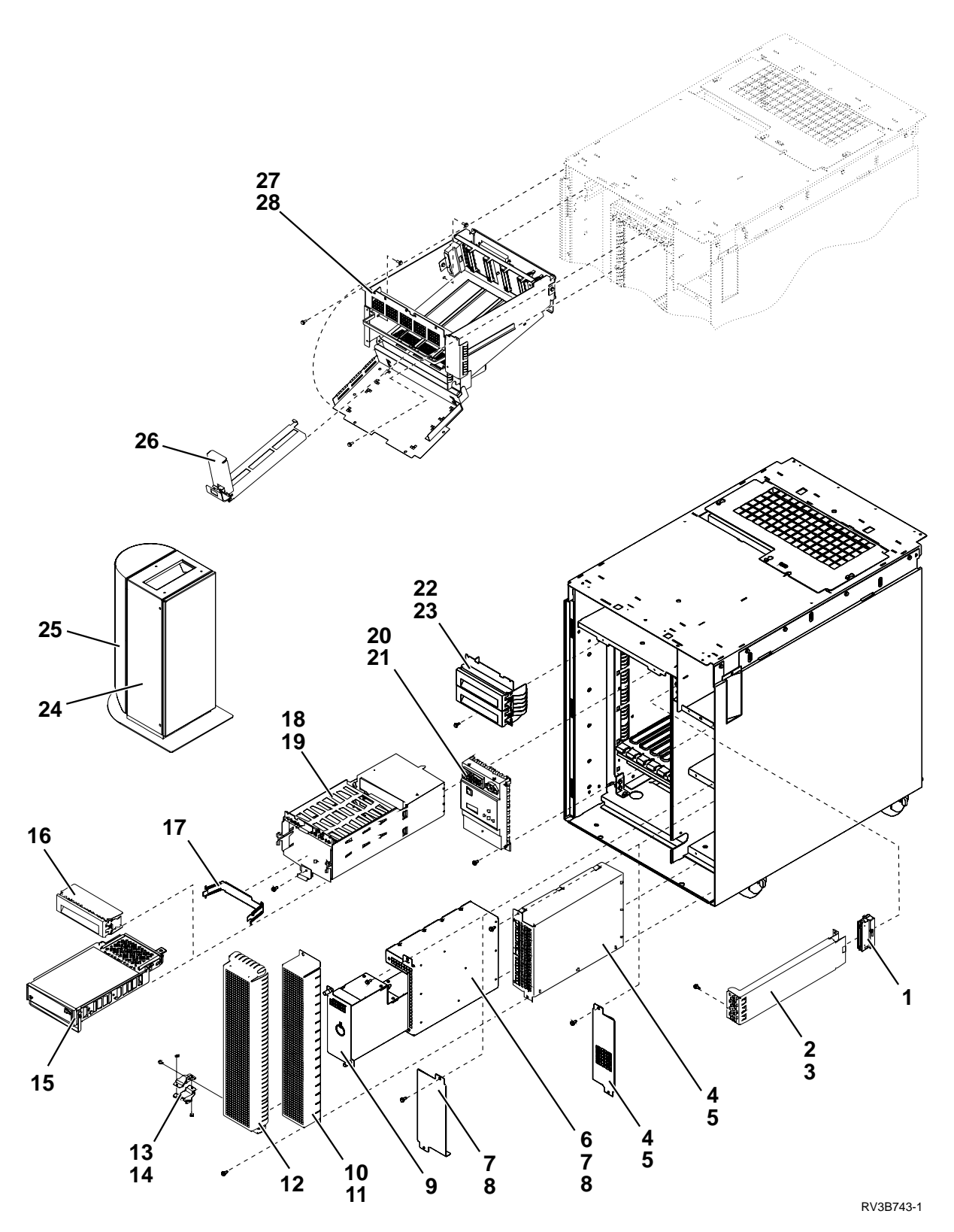

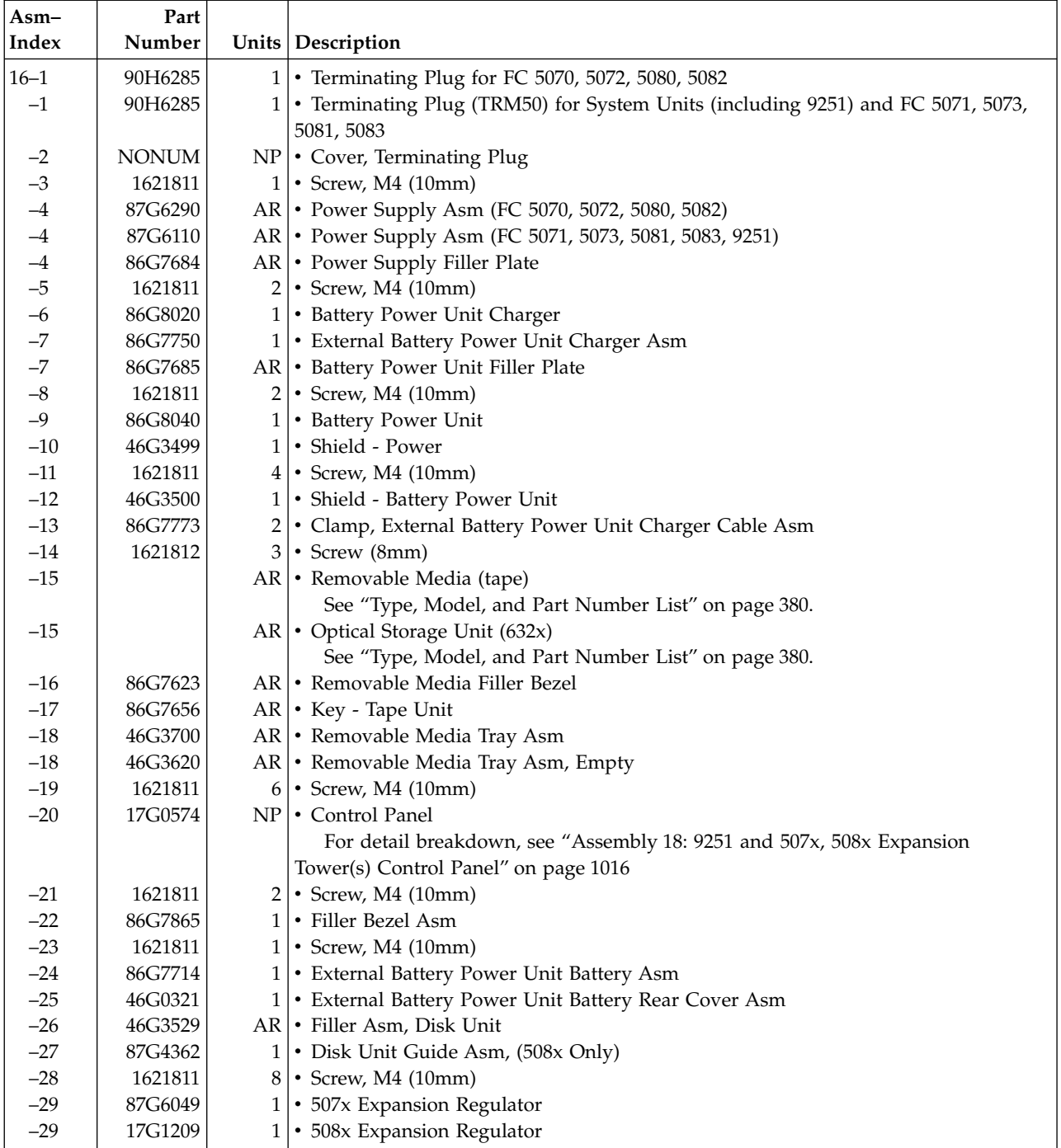

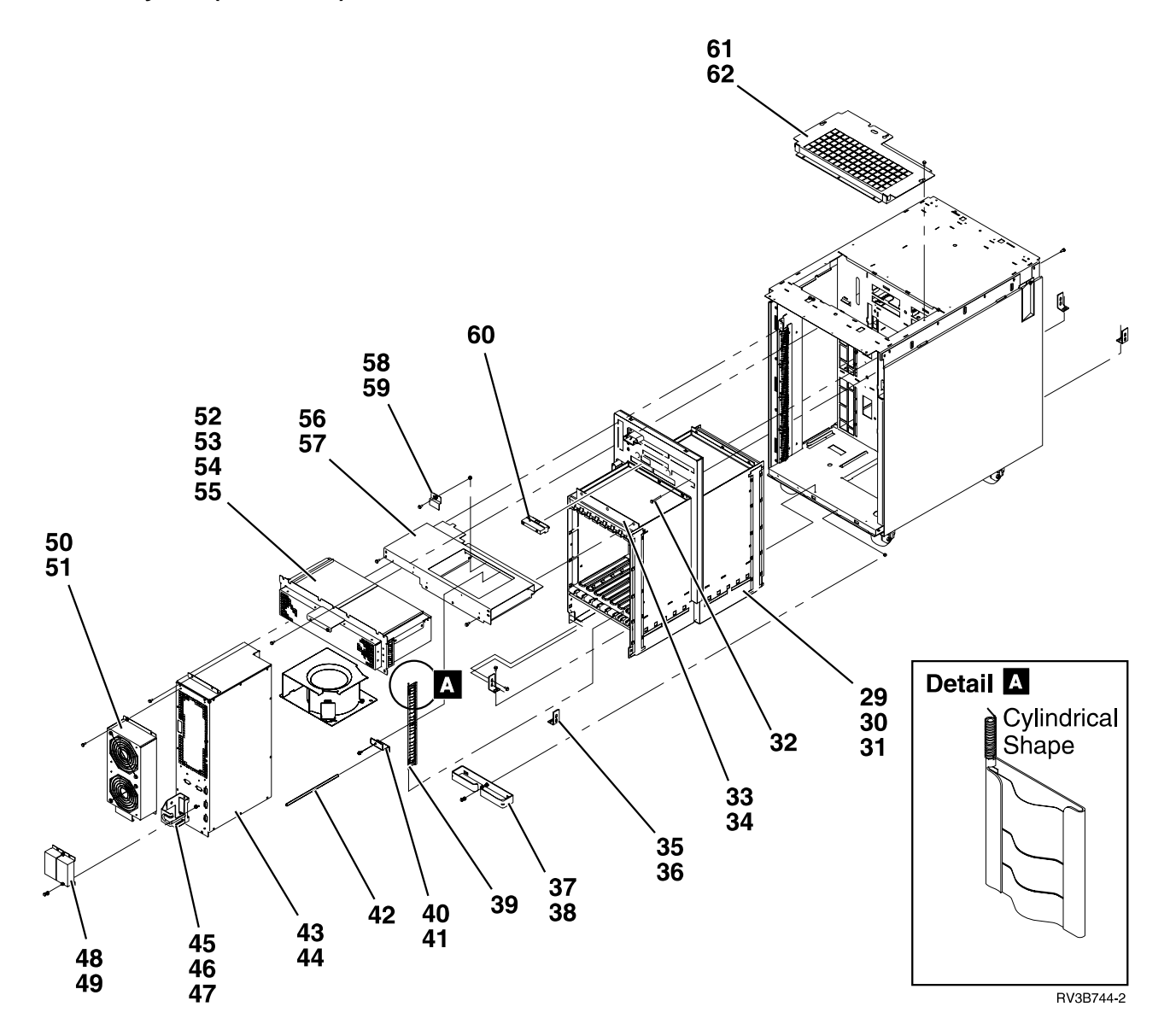

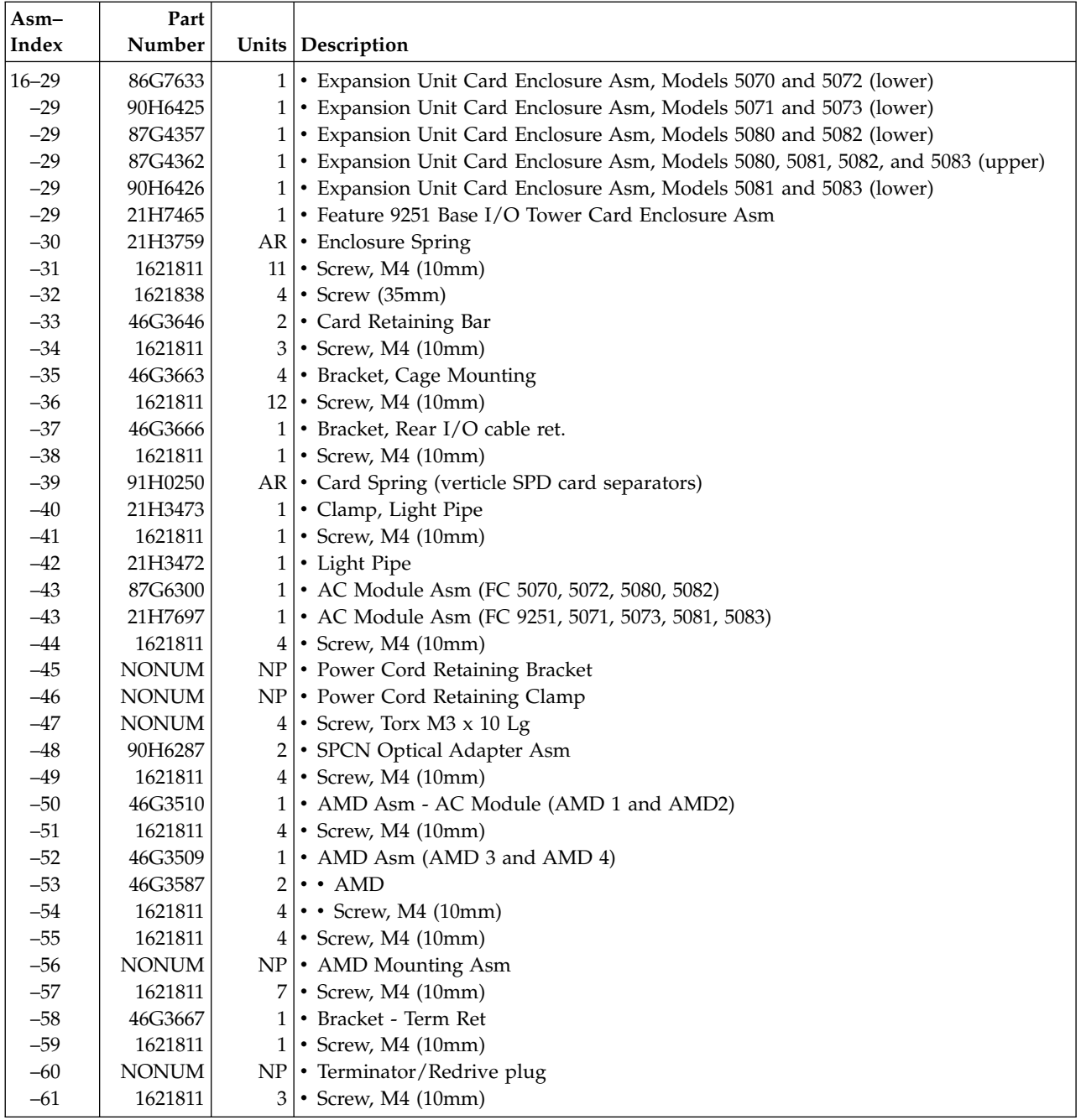

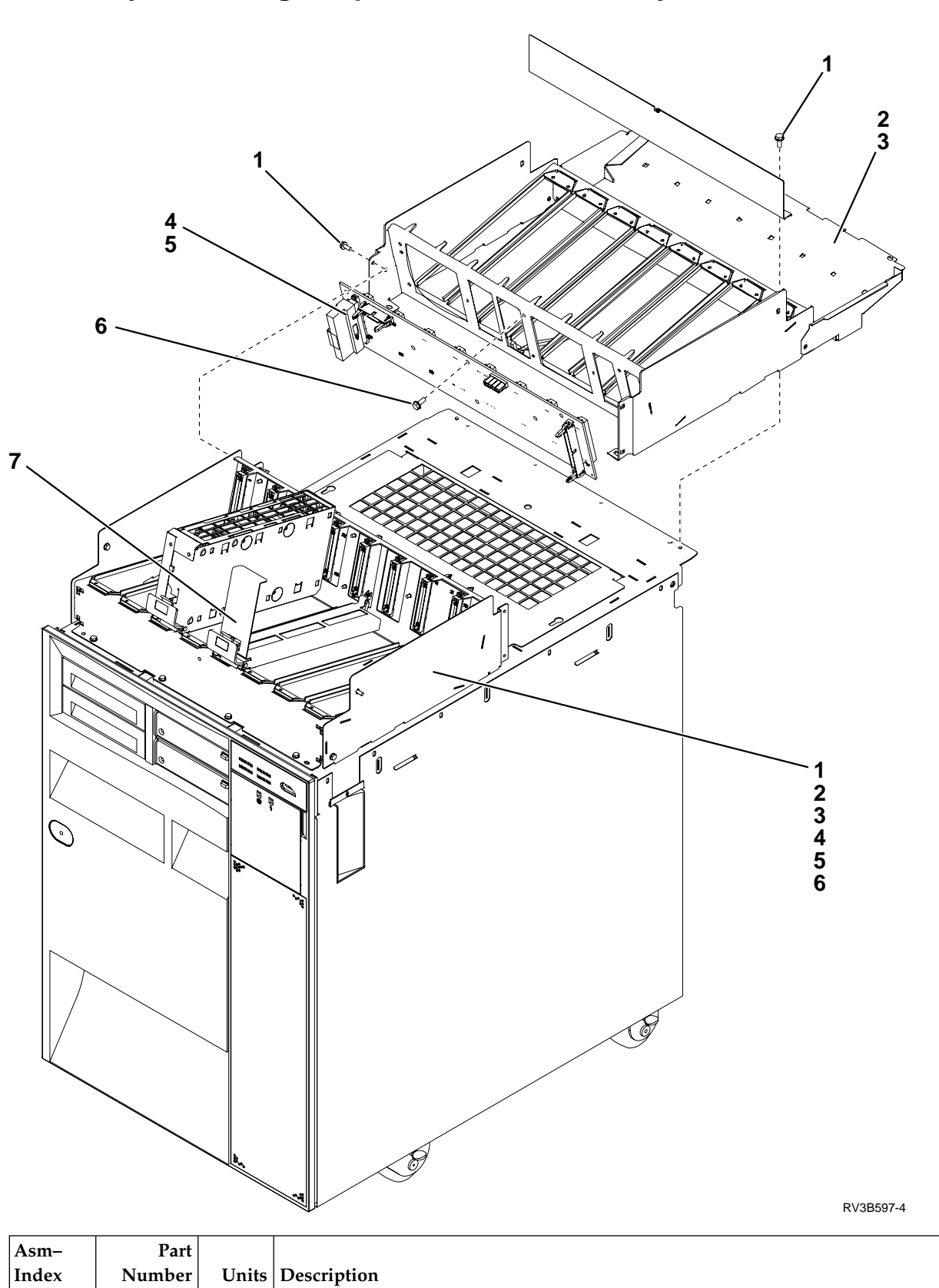

### **Assembly 17: Storage Expansion Unit Assembly**

17–1 | 1621811 | 10 | Screw, M4 (10mm)

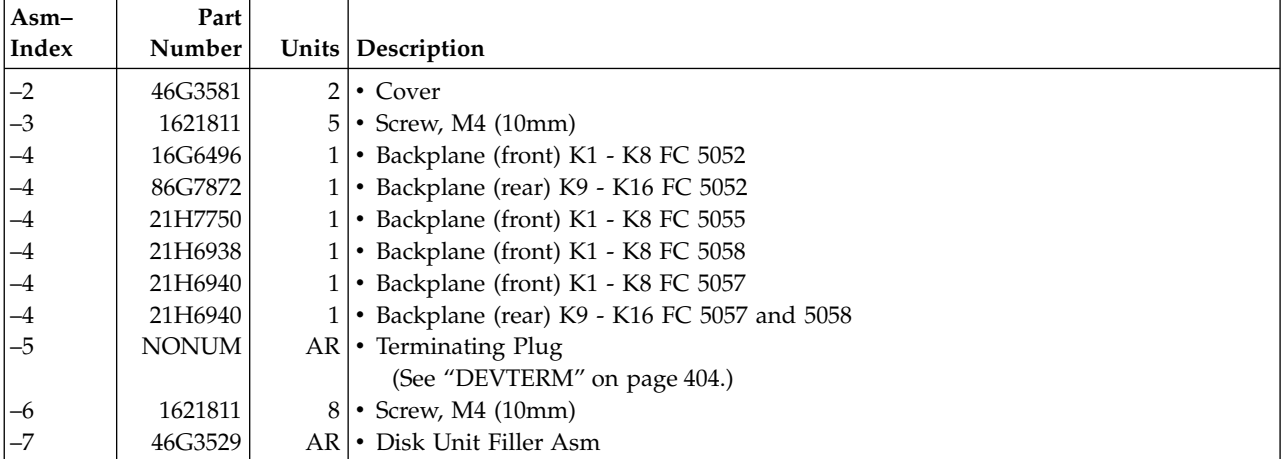

<span id="page-1029-0"></span>**Assembly 18: 9251 and 507x, 508x Expansion Tower(s) Control Panel**

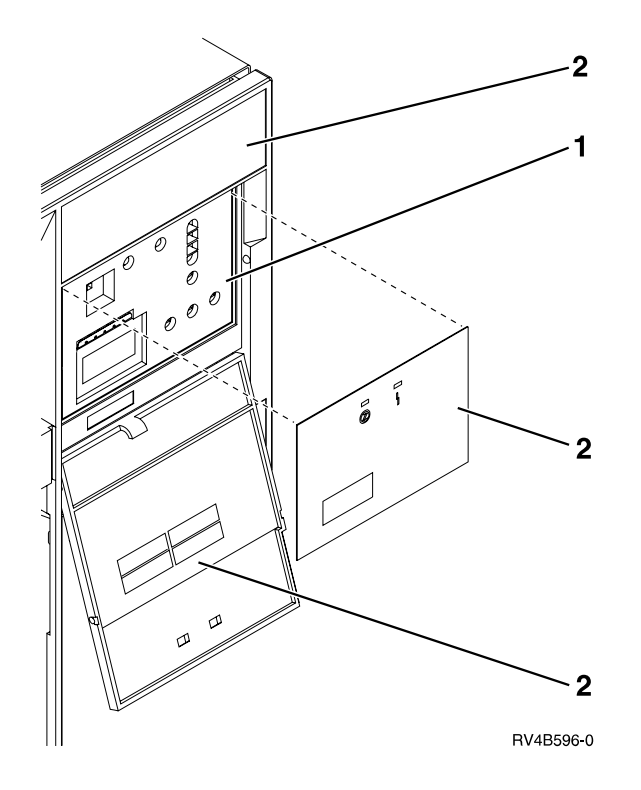

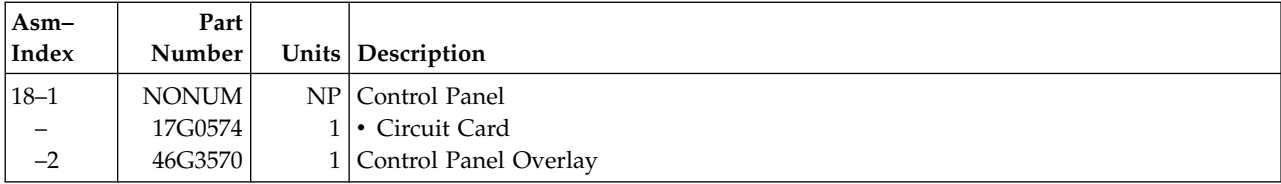

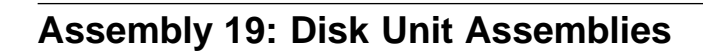

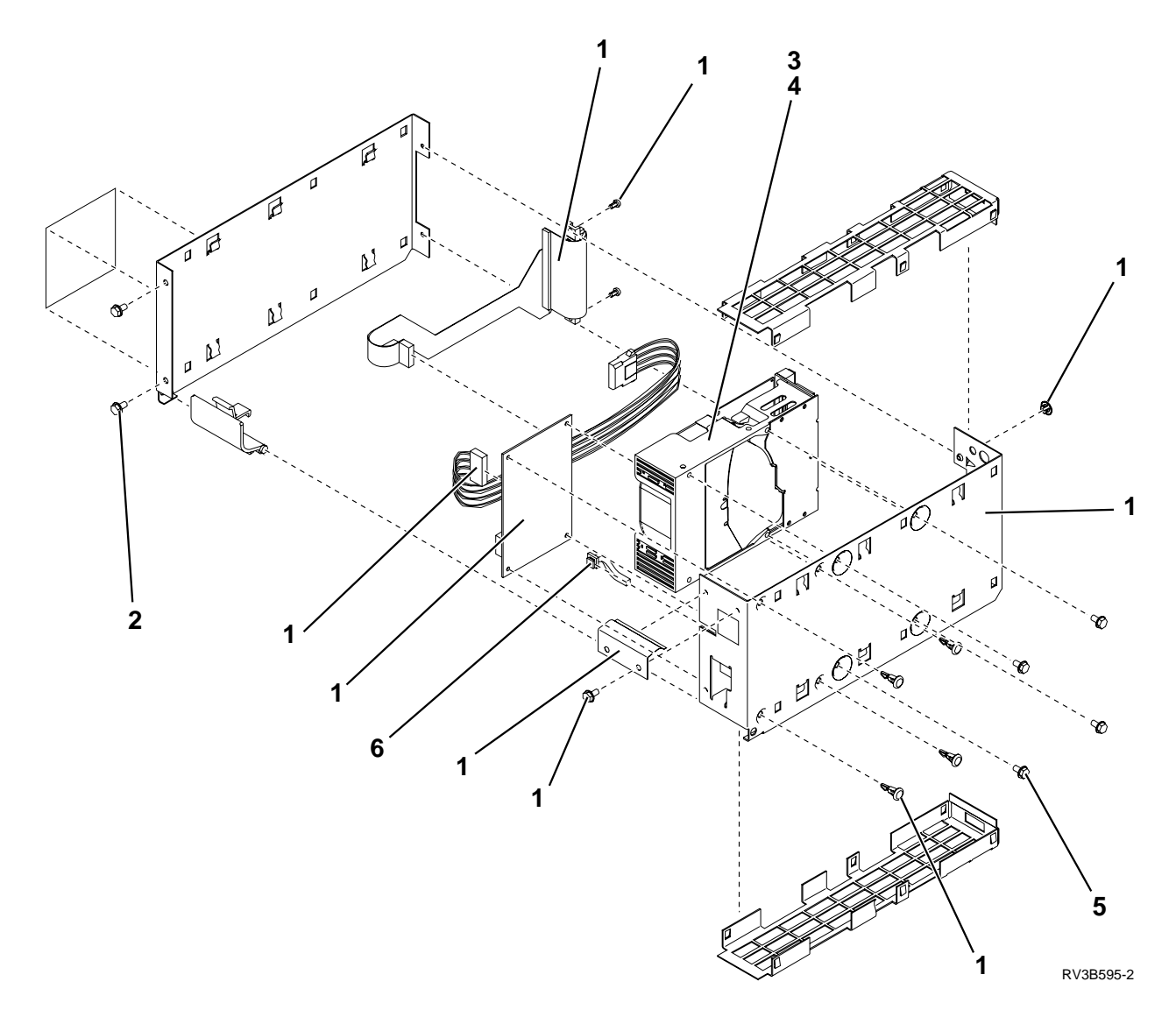

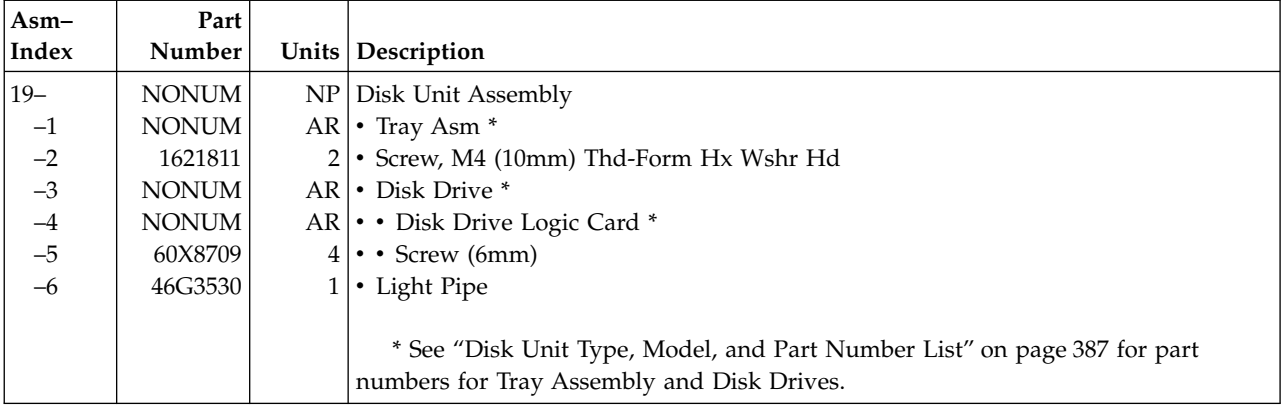

**Assembly 20: File Server Book Assembly Type 6506**

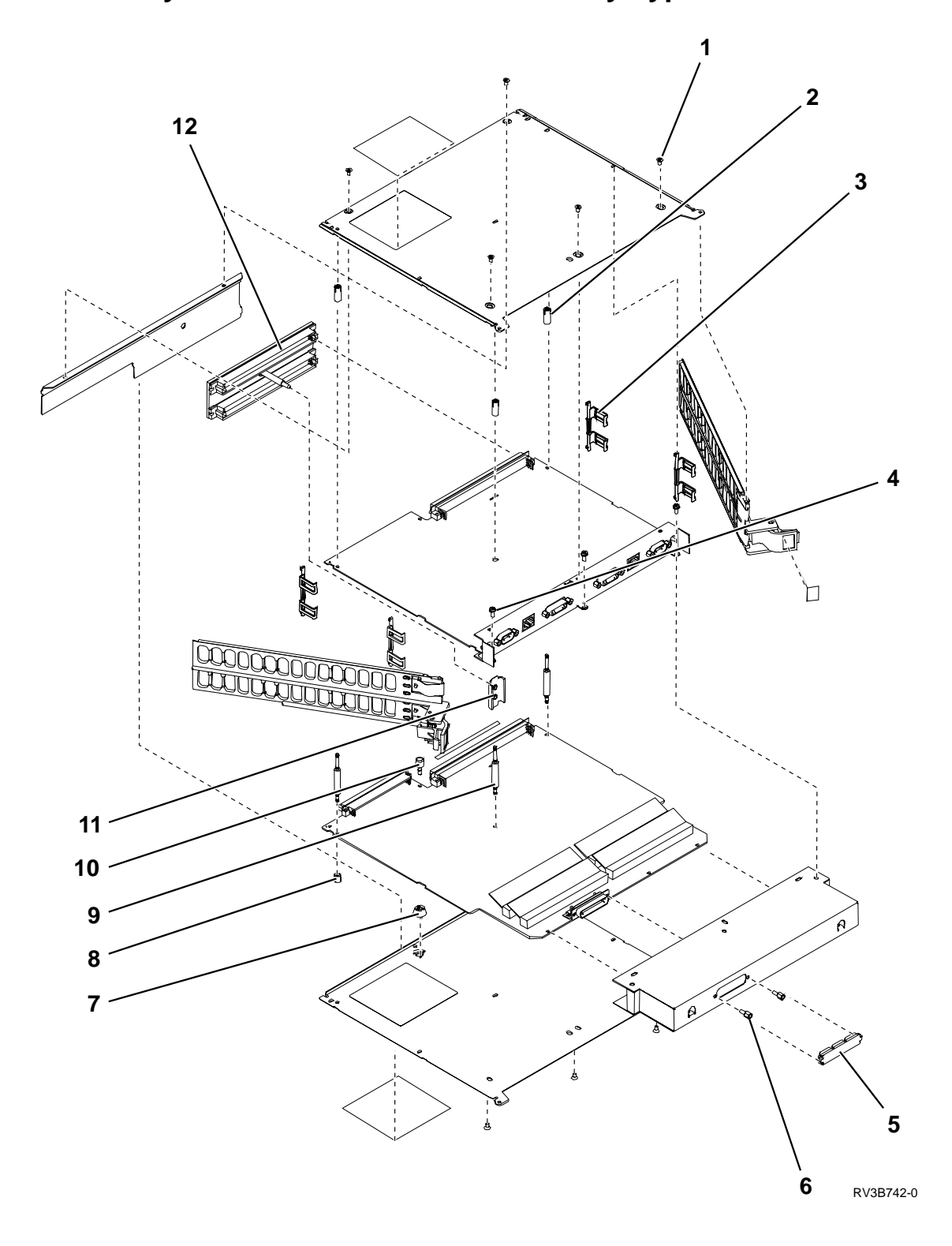

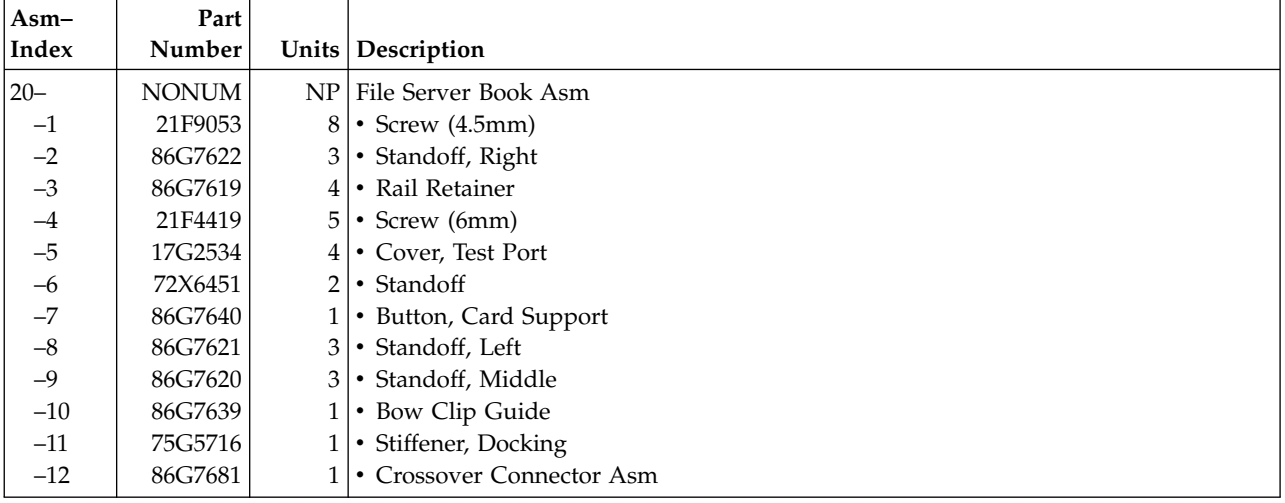

**Other System Assemblies**

**Assembly 21: File Server Book Assembly Type 6616**

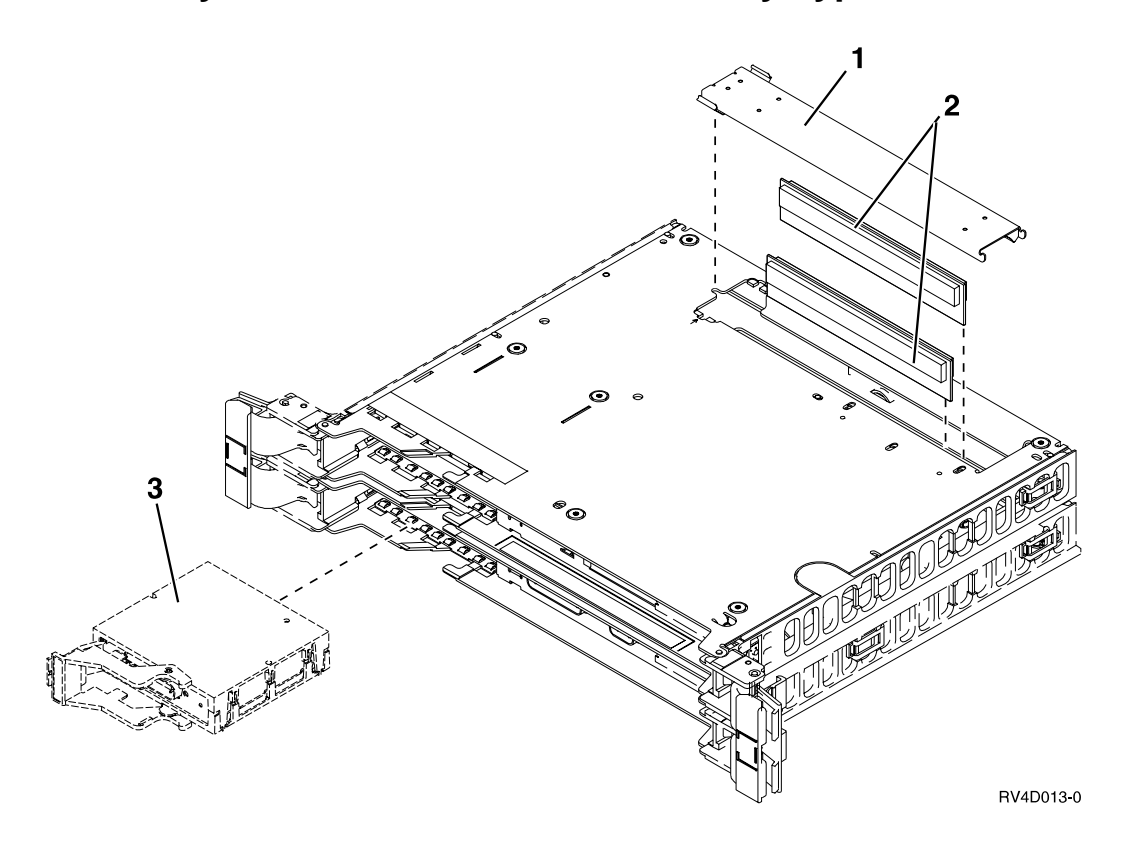

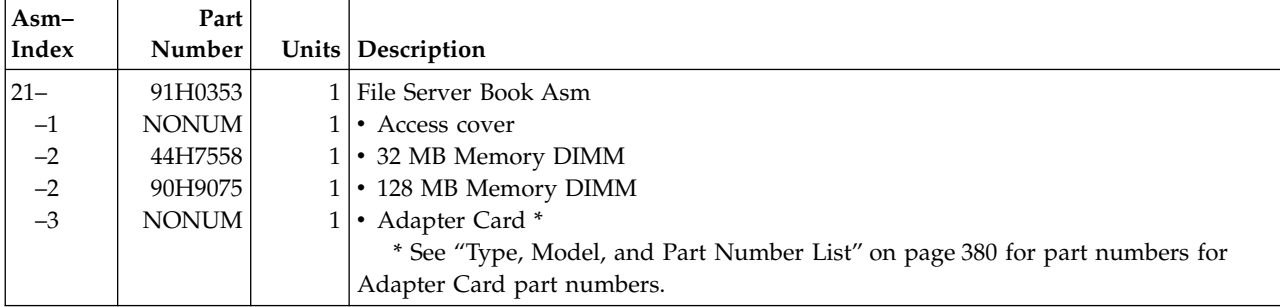

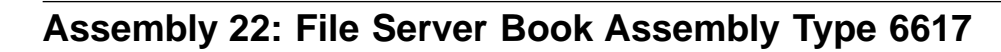

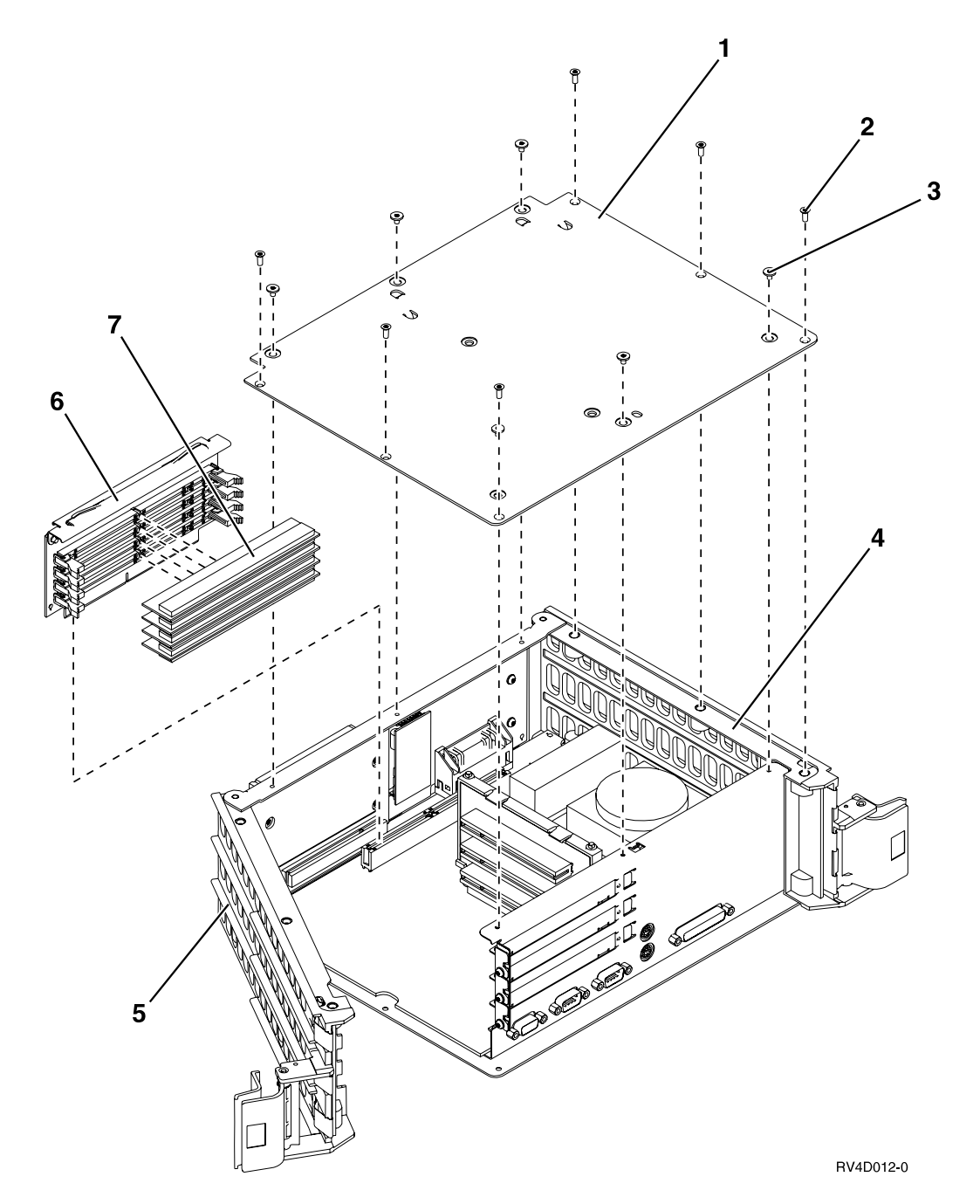

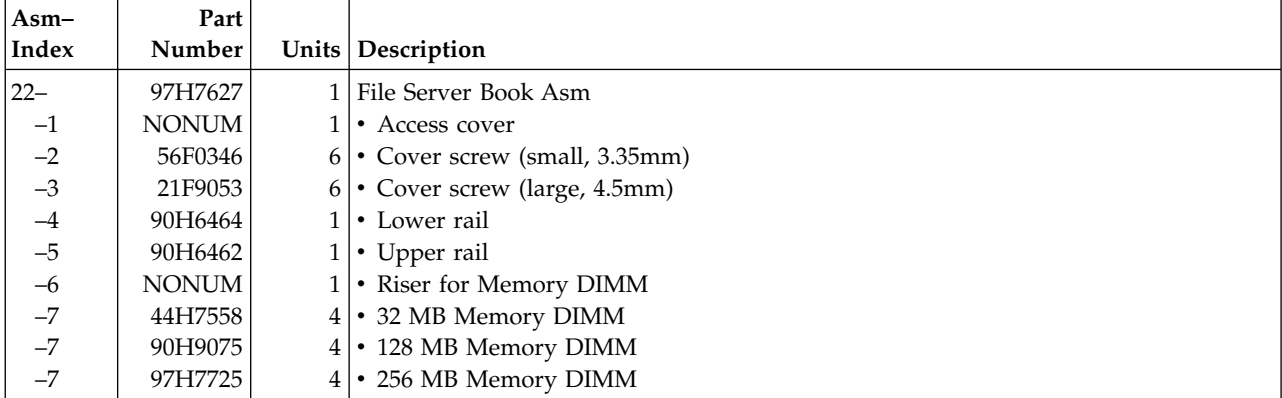

# **Assembly 23: Internal Cable Assemblies**

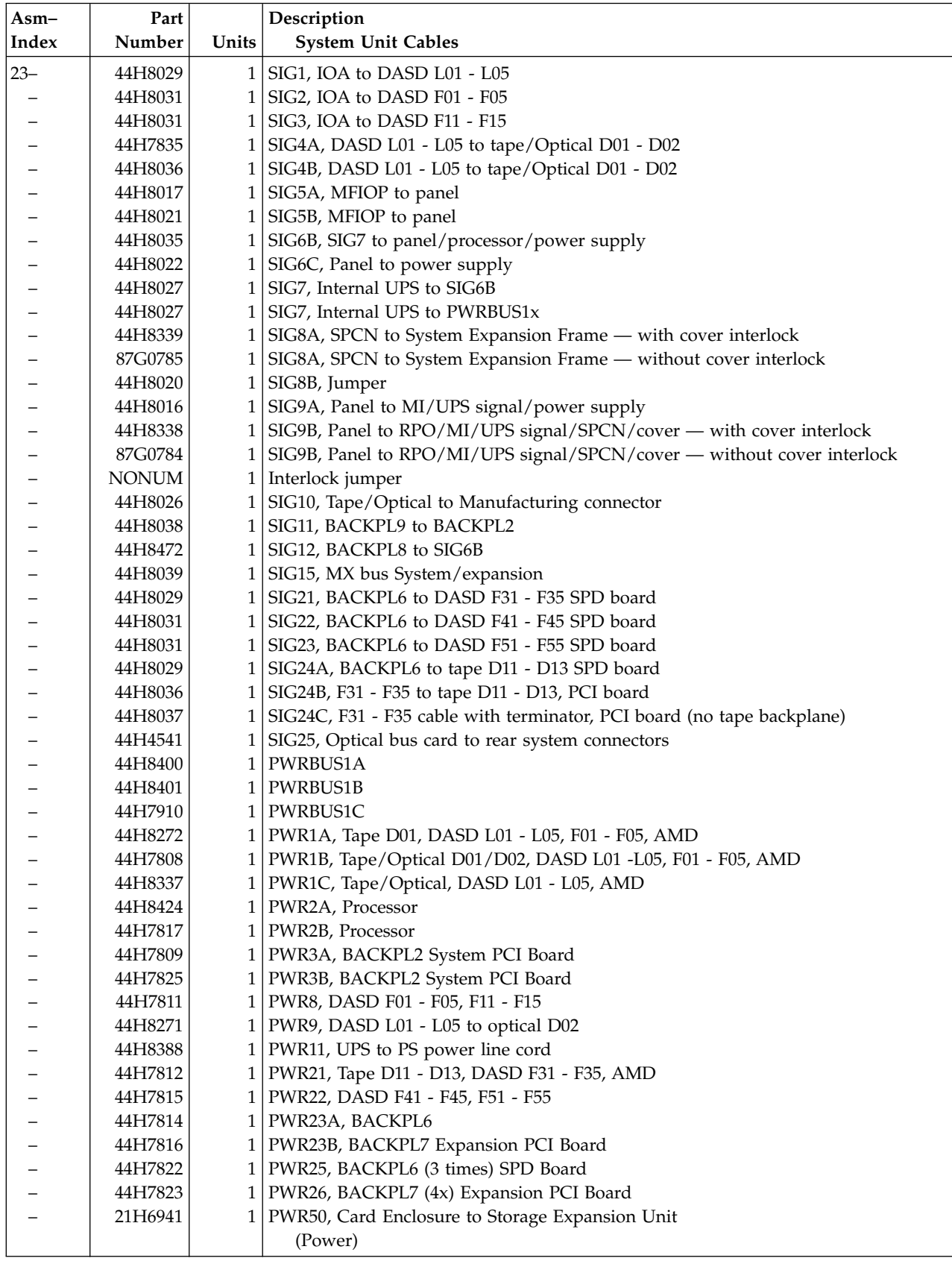

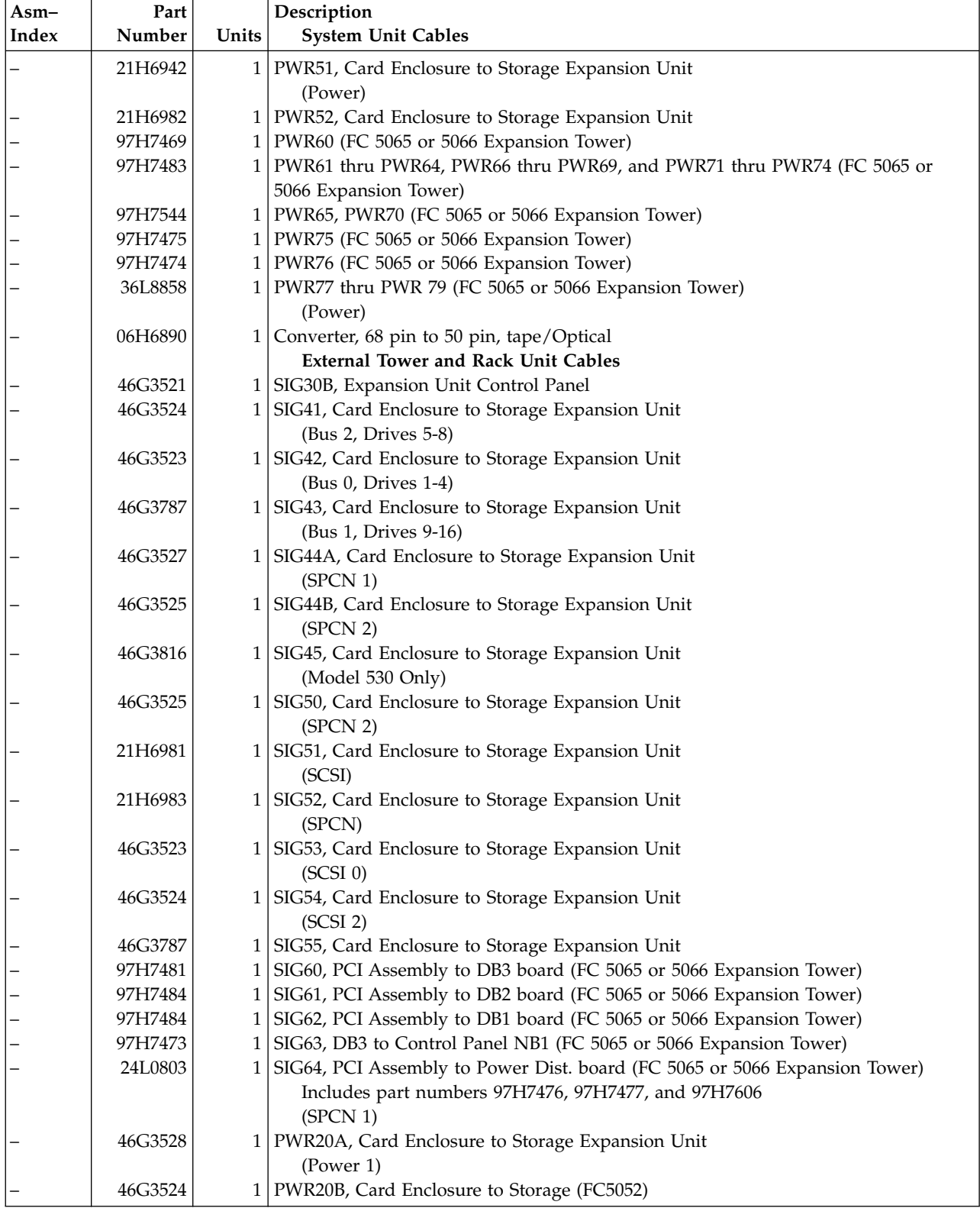

# **Assembly 24: External Cable Assemblies**

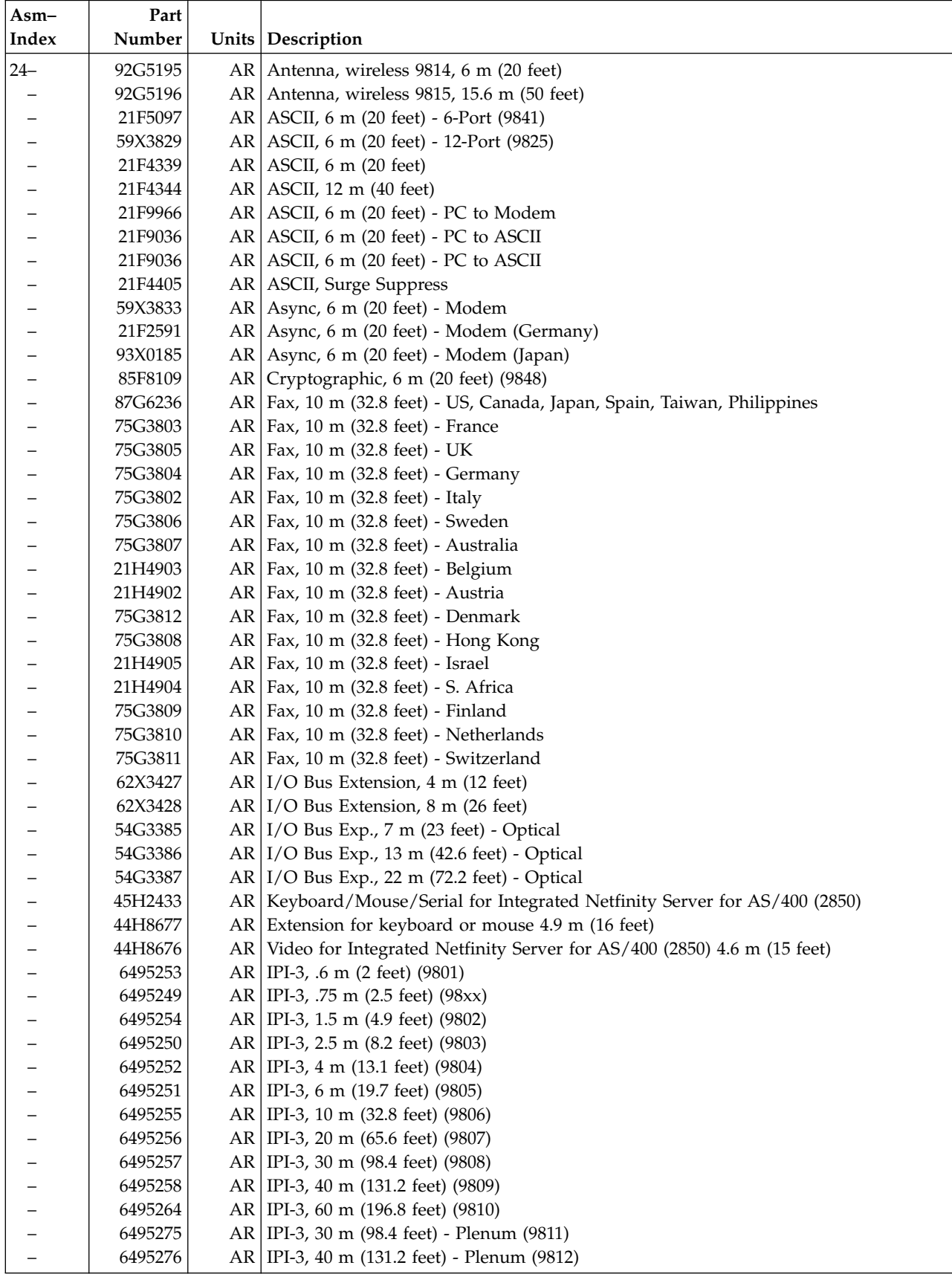

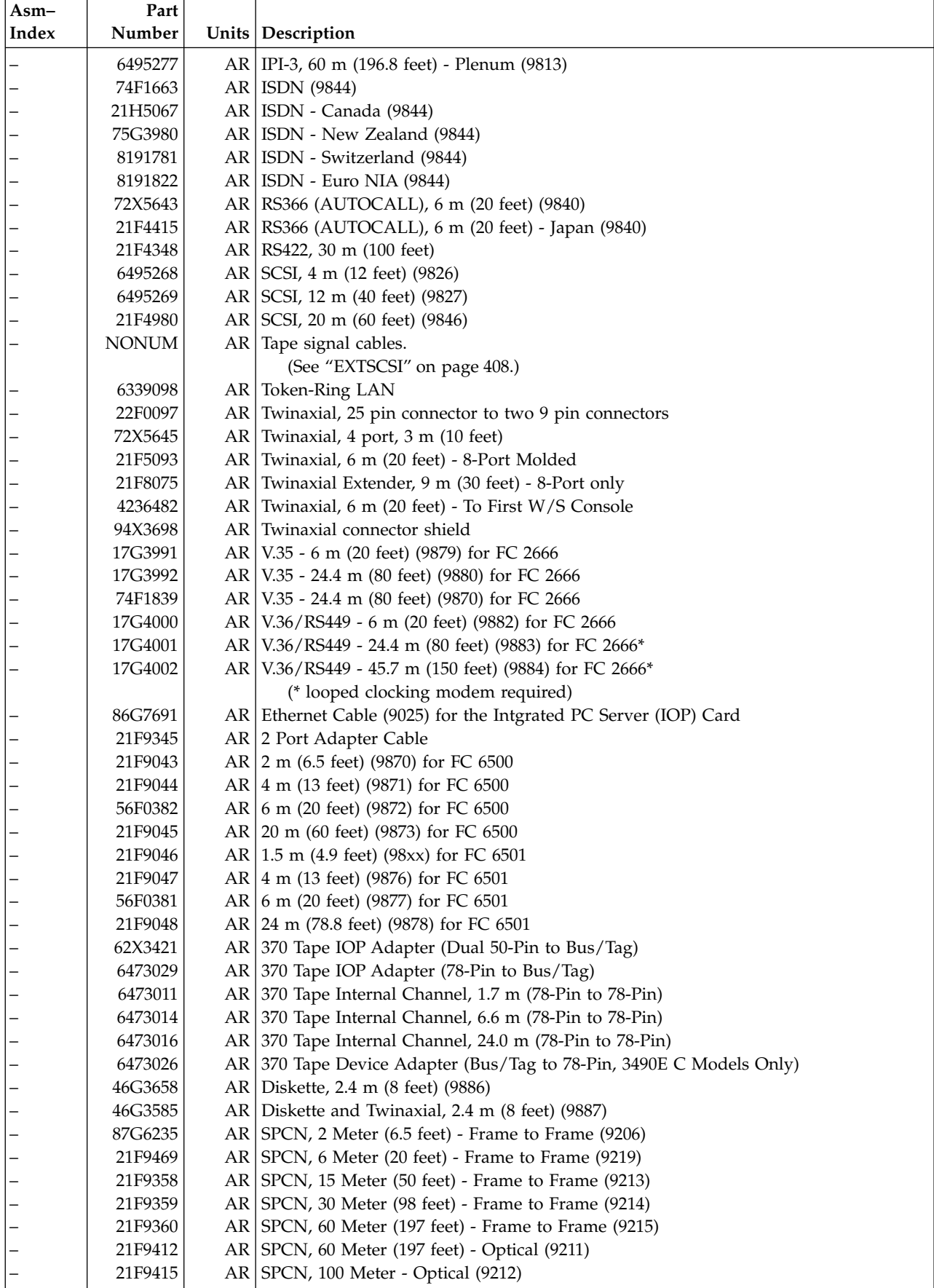

#### **Assembly 24: (continued)**

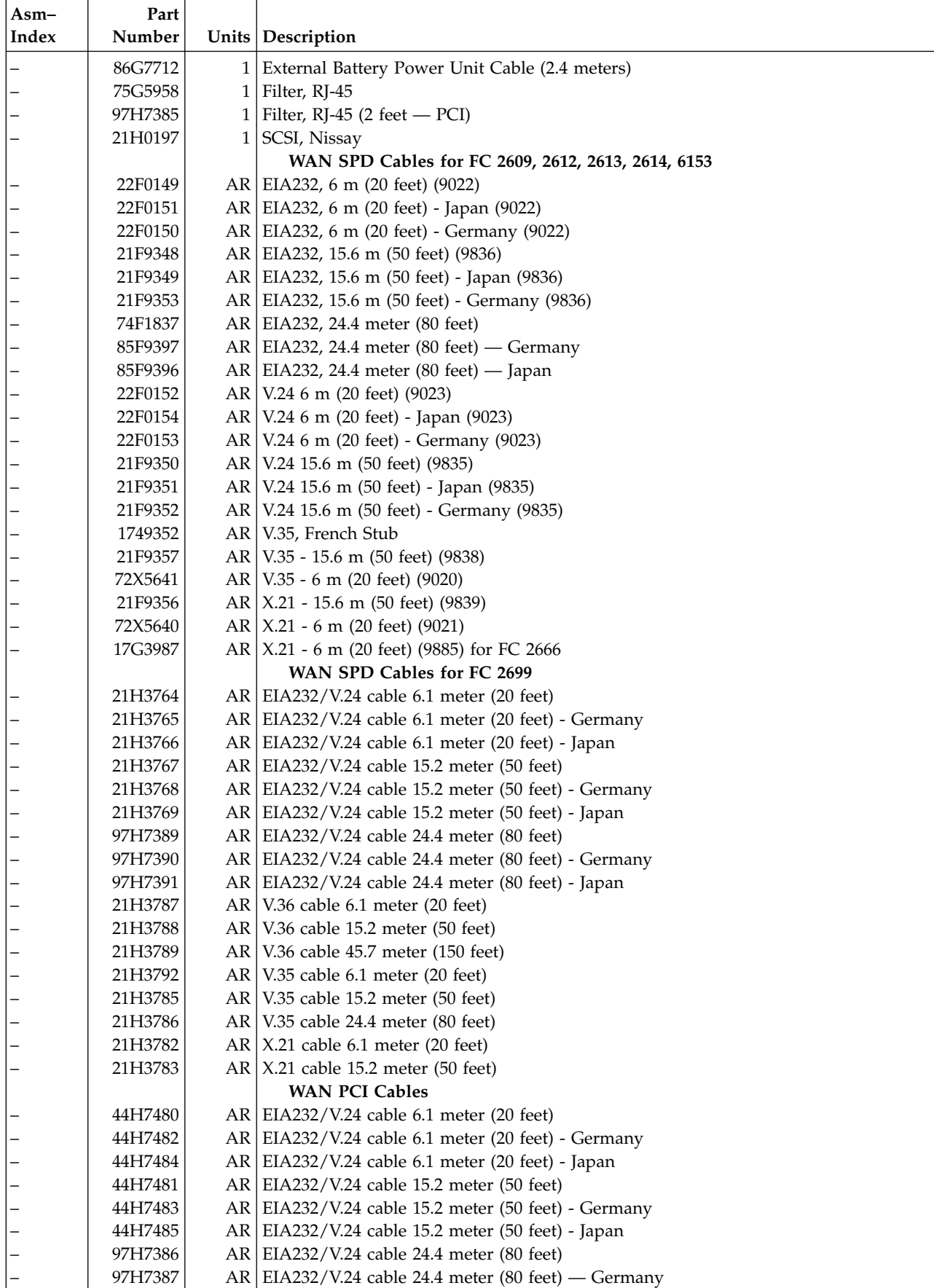
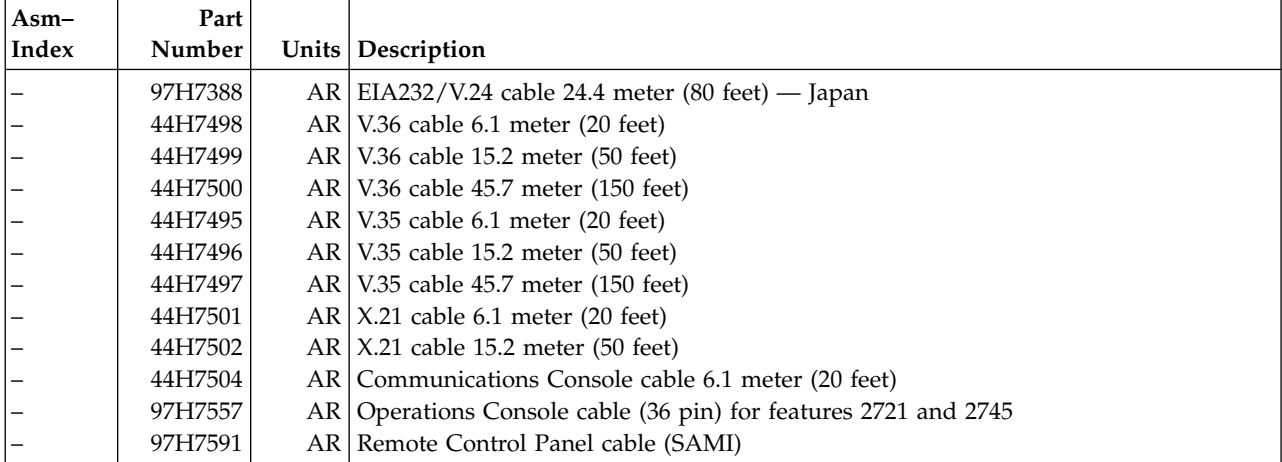

# **Assembly 25: Miscellaneous**

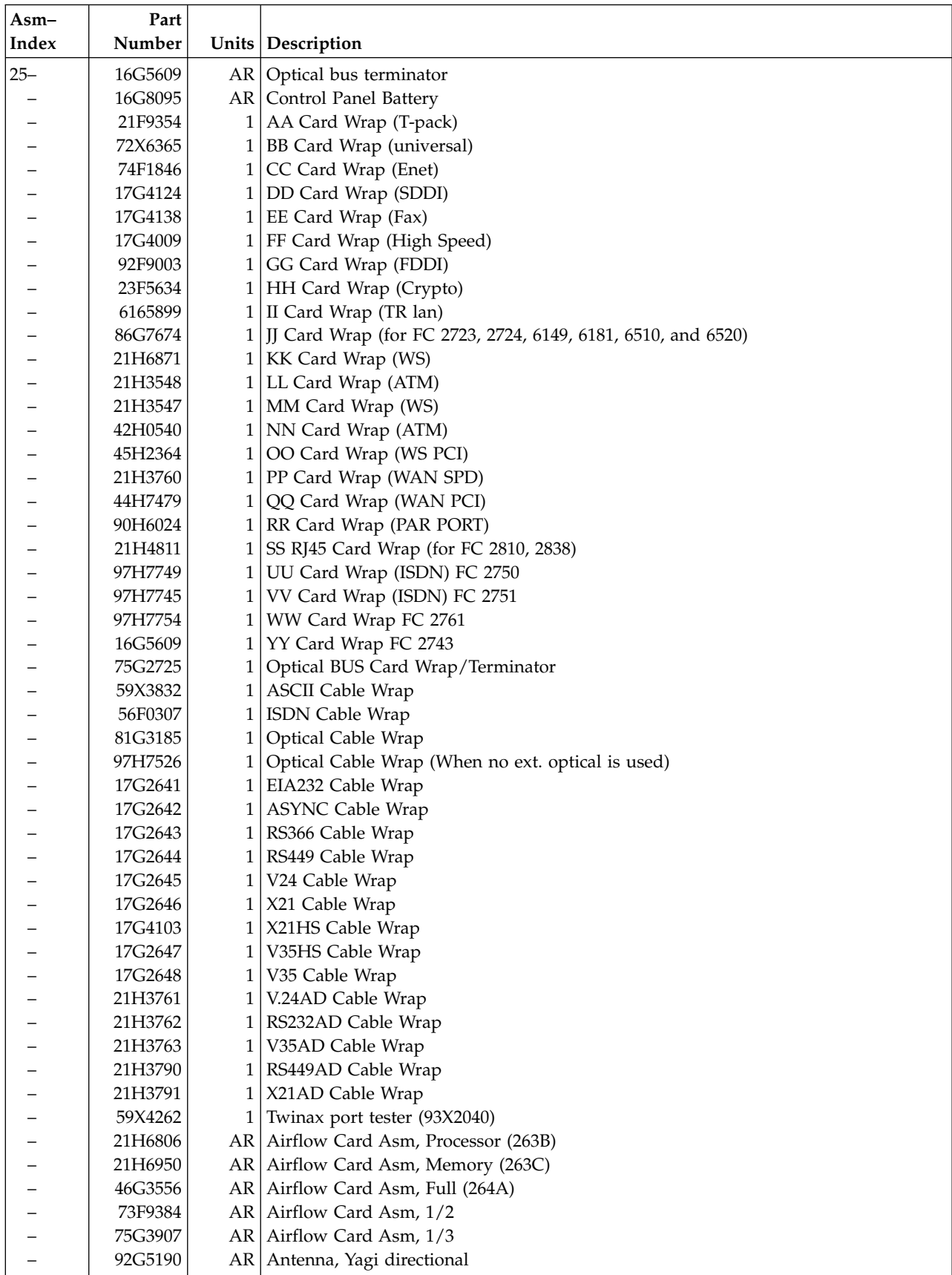

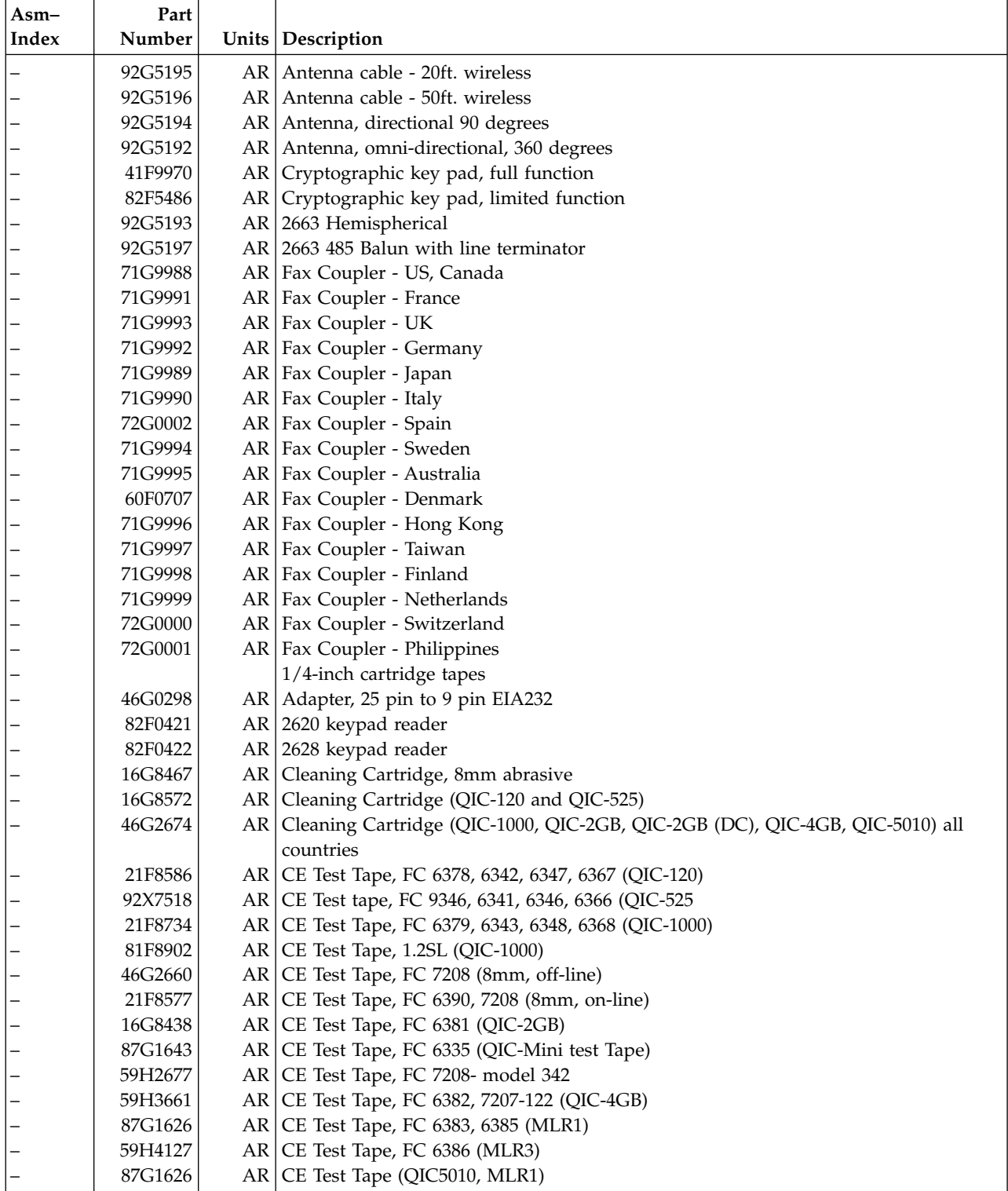

## **Power Cord Part Numbers and Receptacle Descriptions**

Table 44. AS/400 System Power Cords and Receptacles

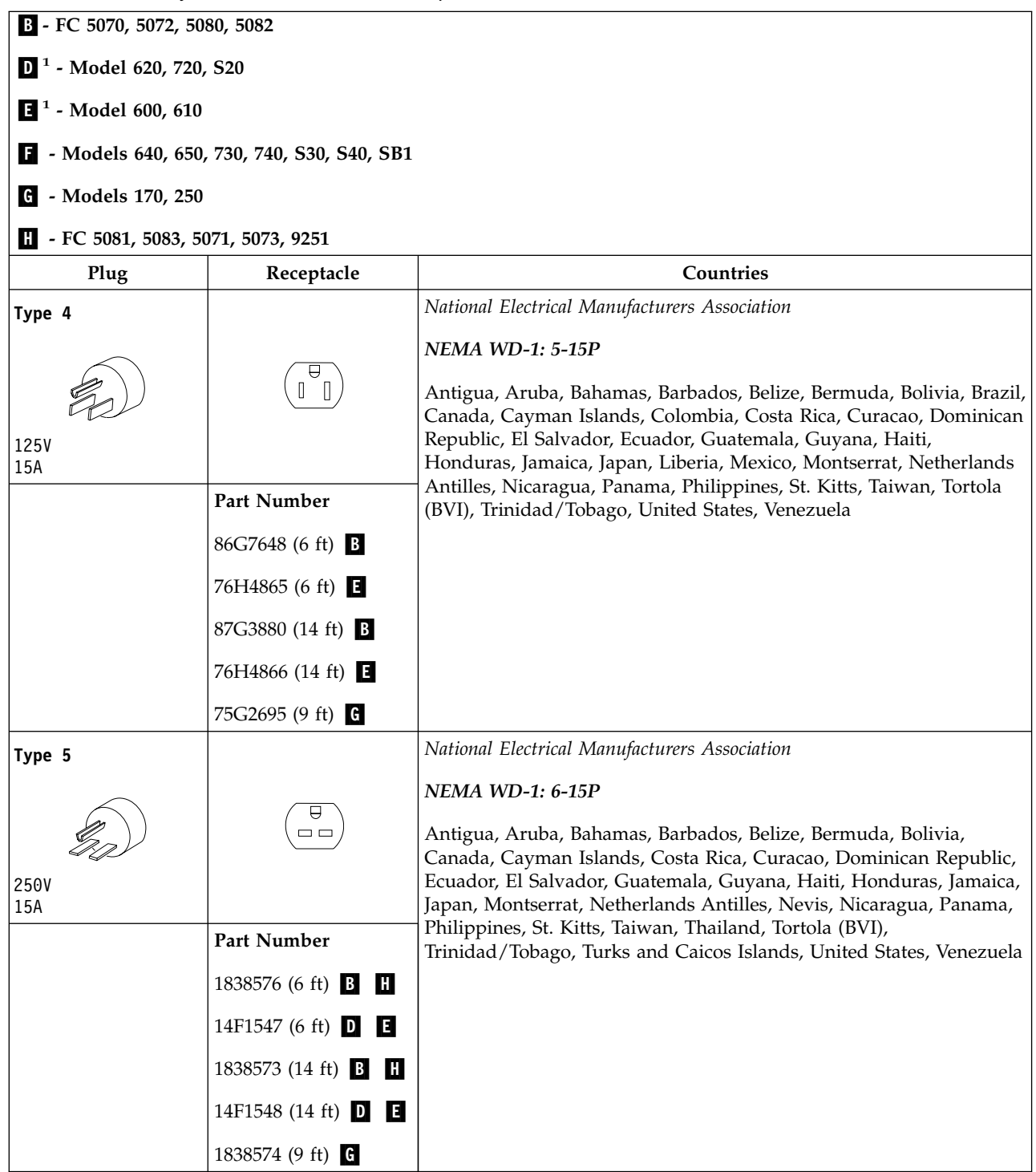

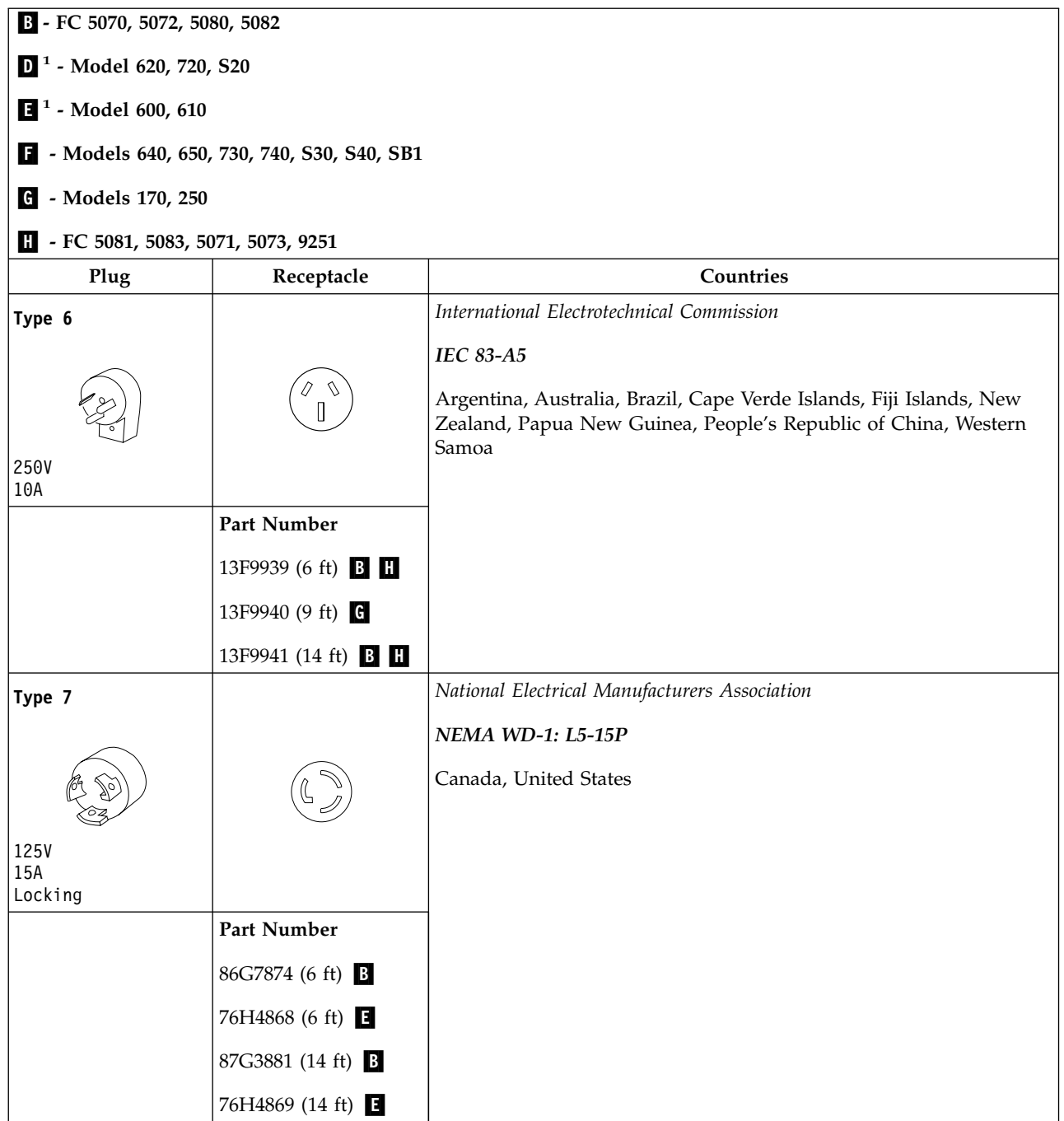

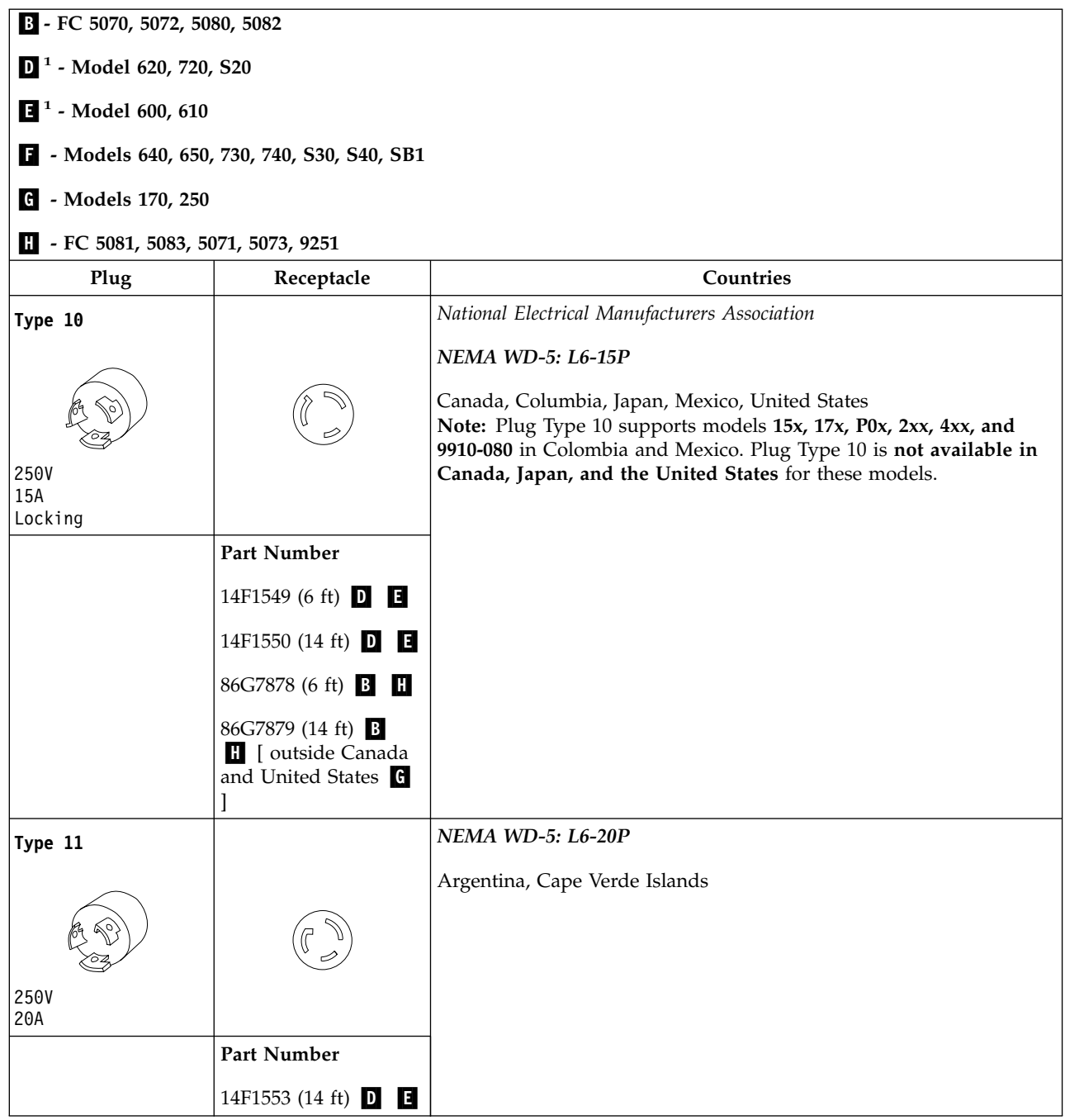

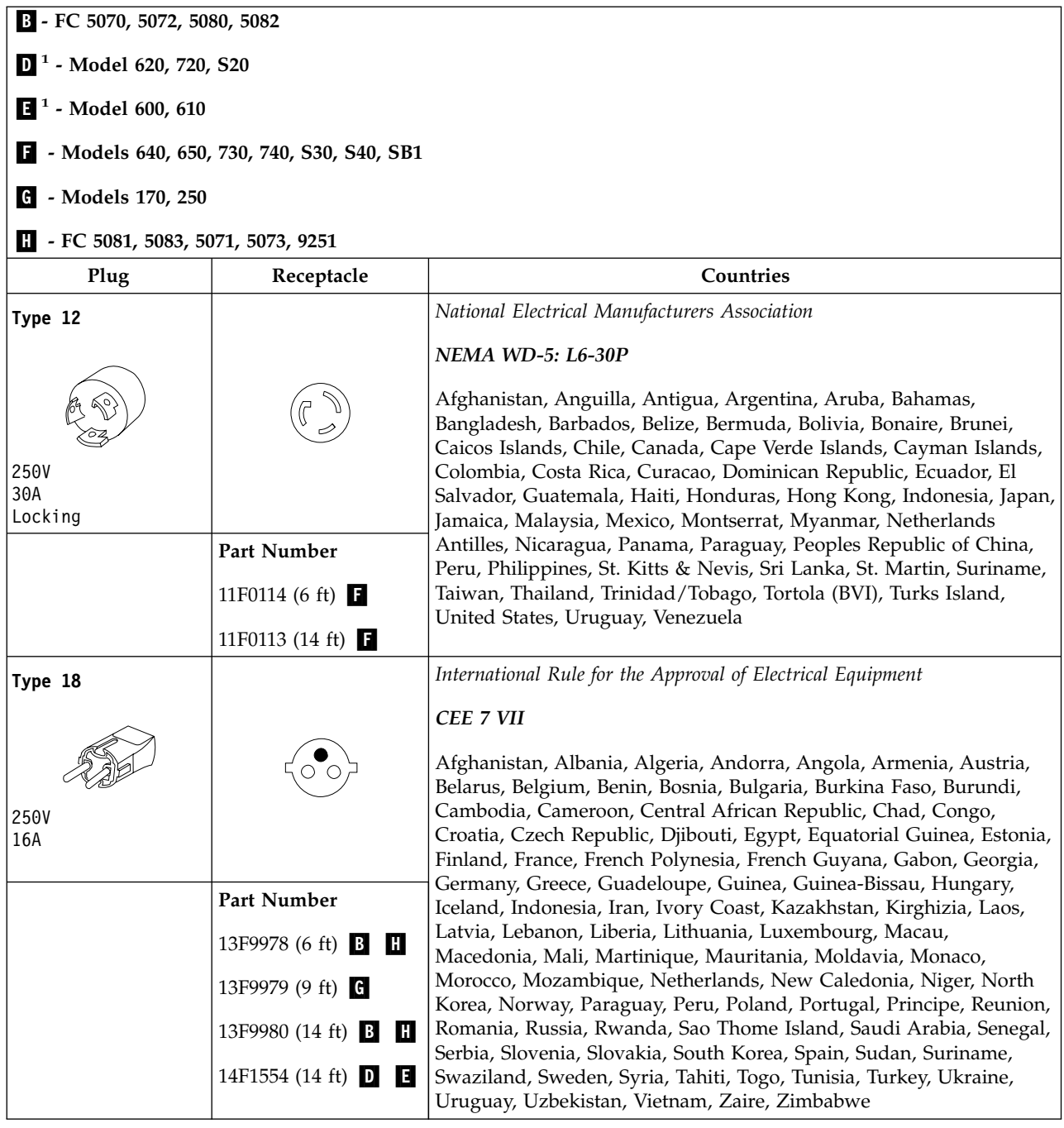

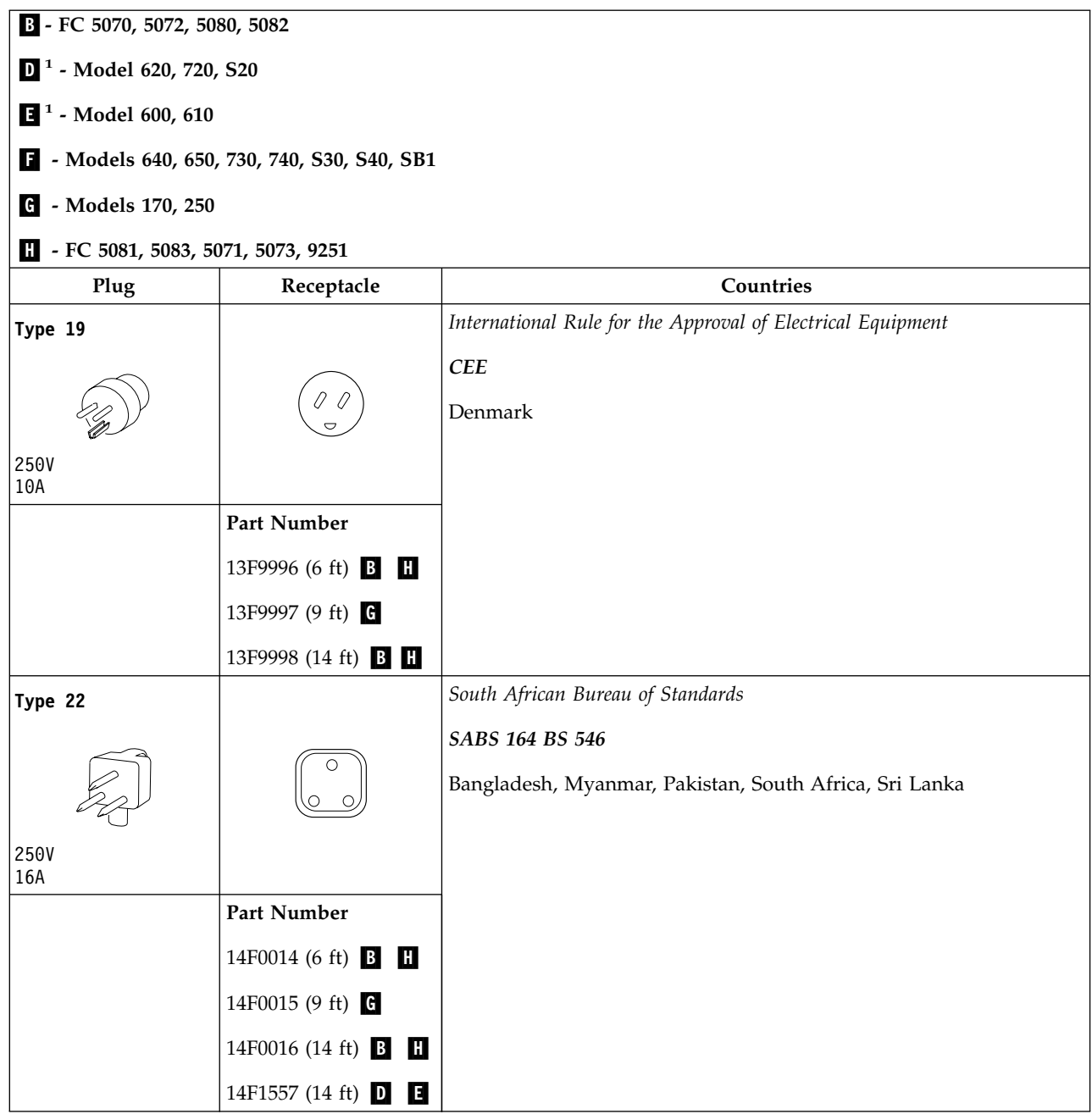

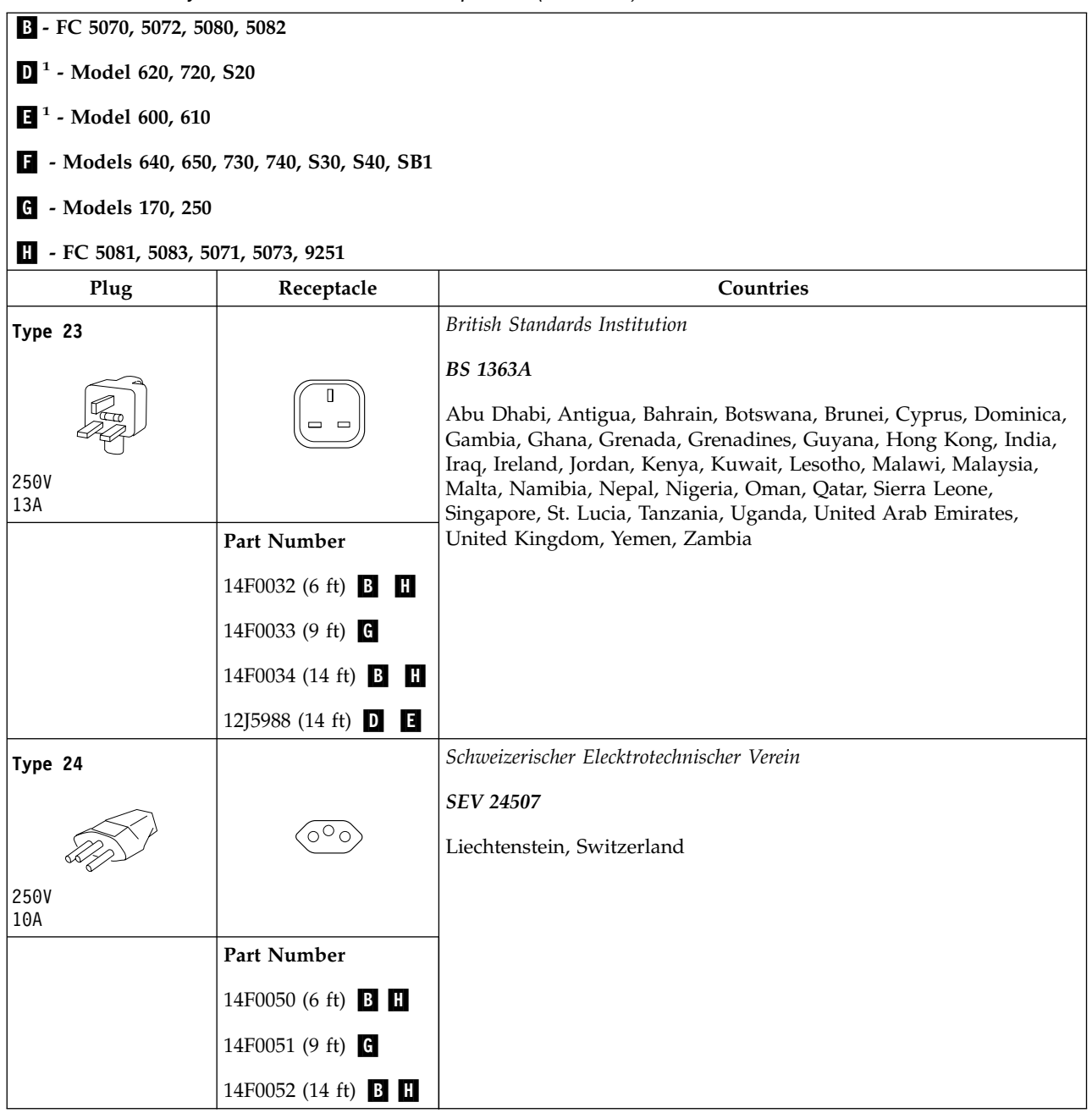

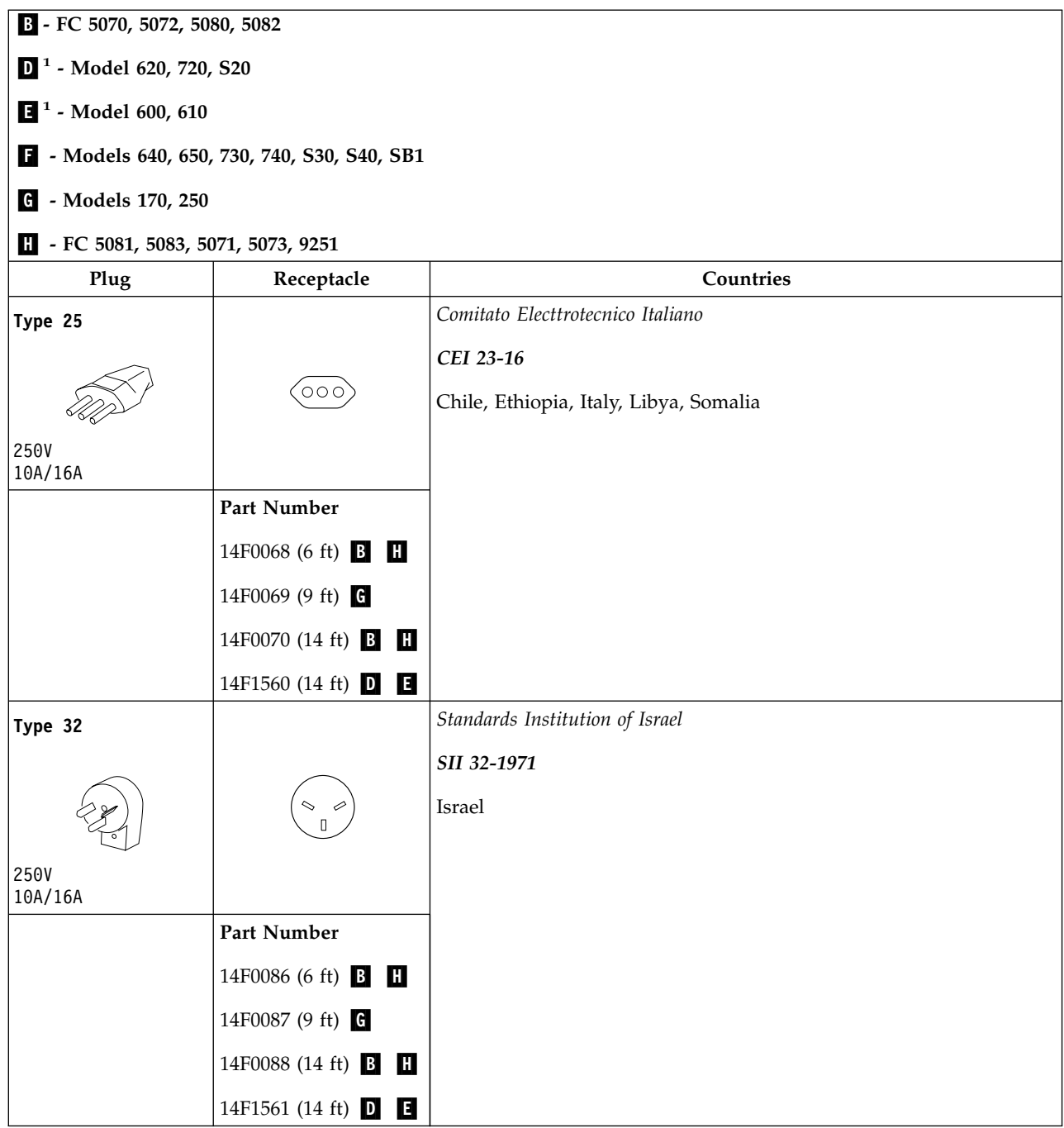

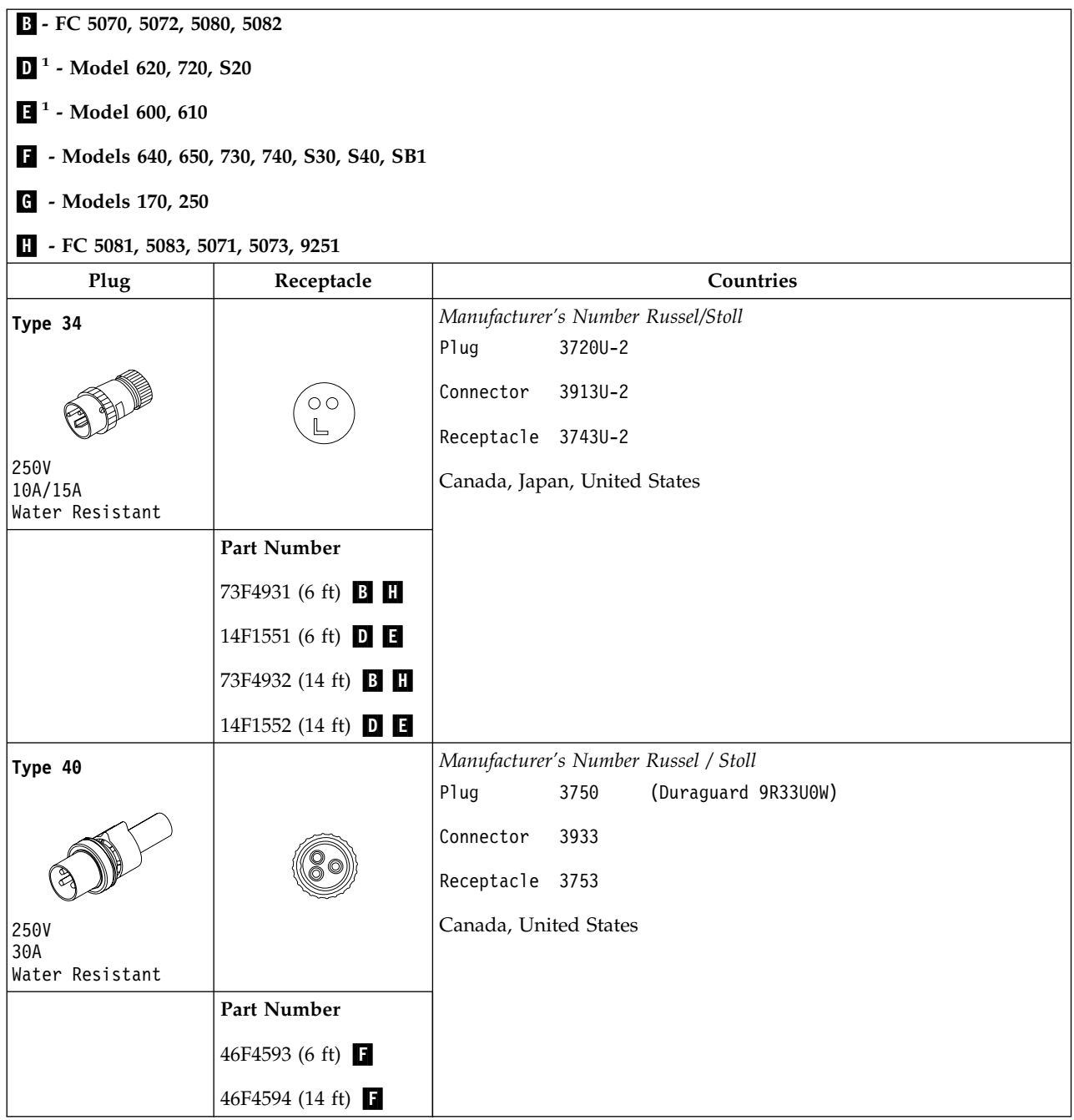

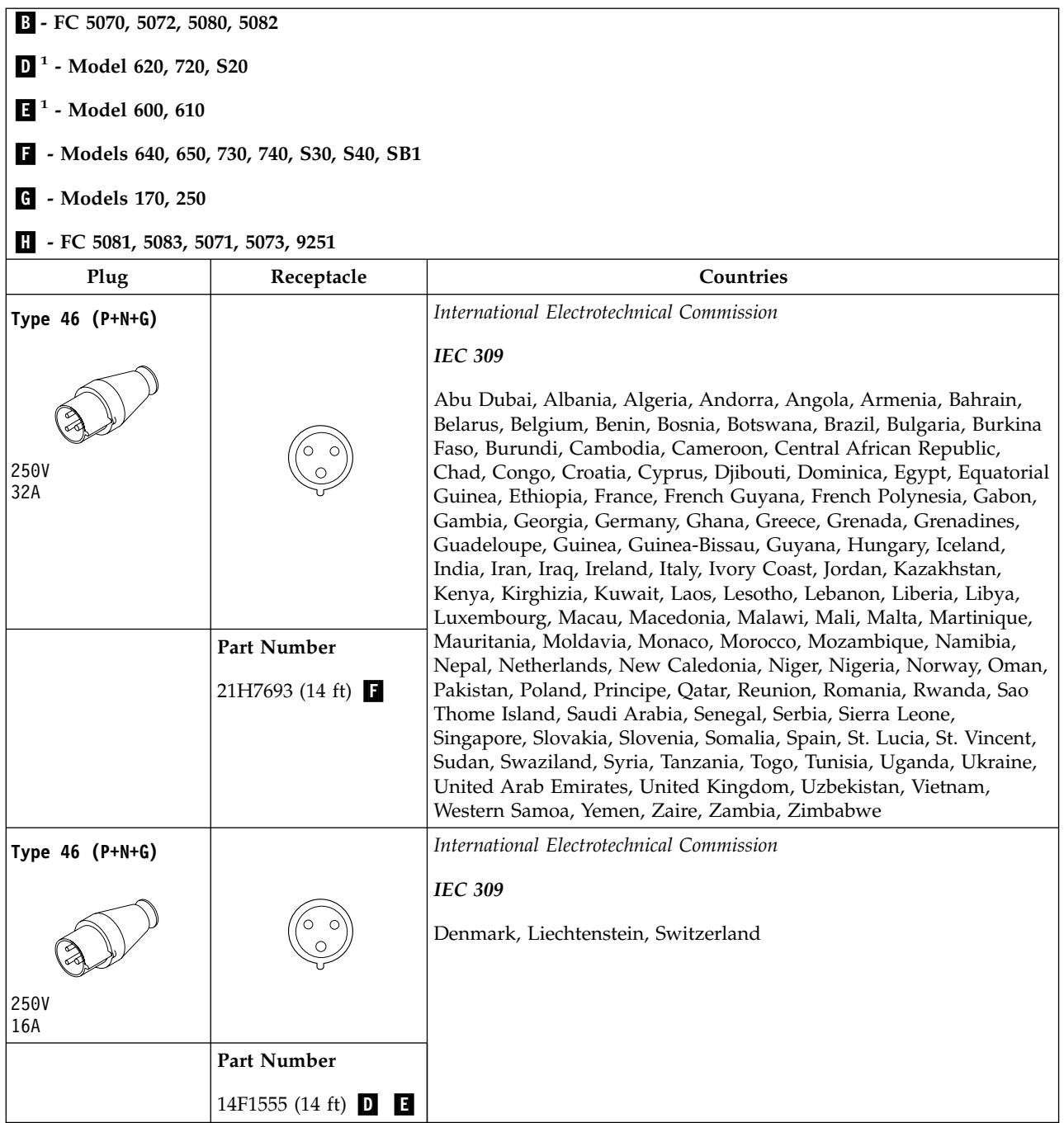

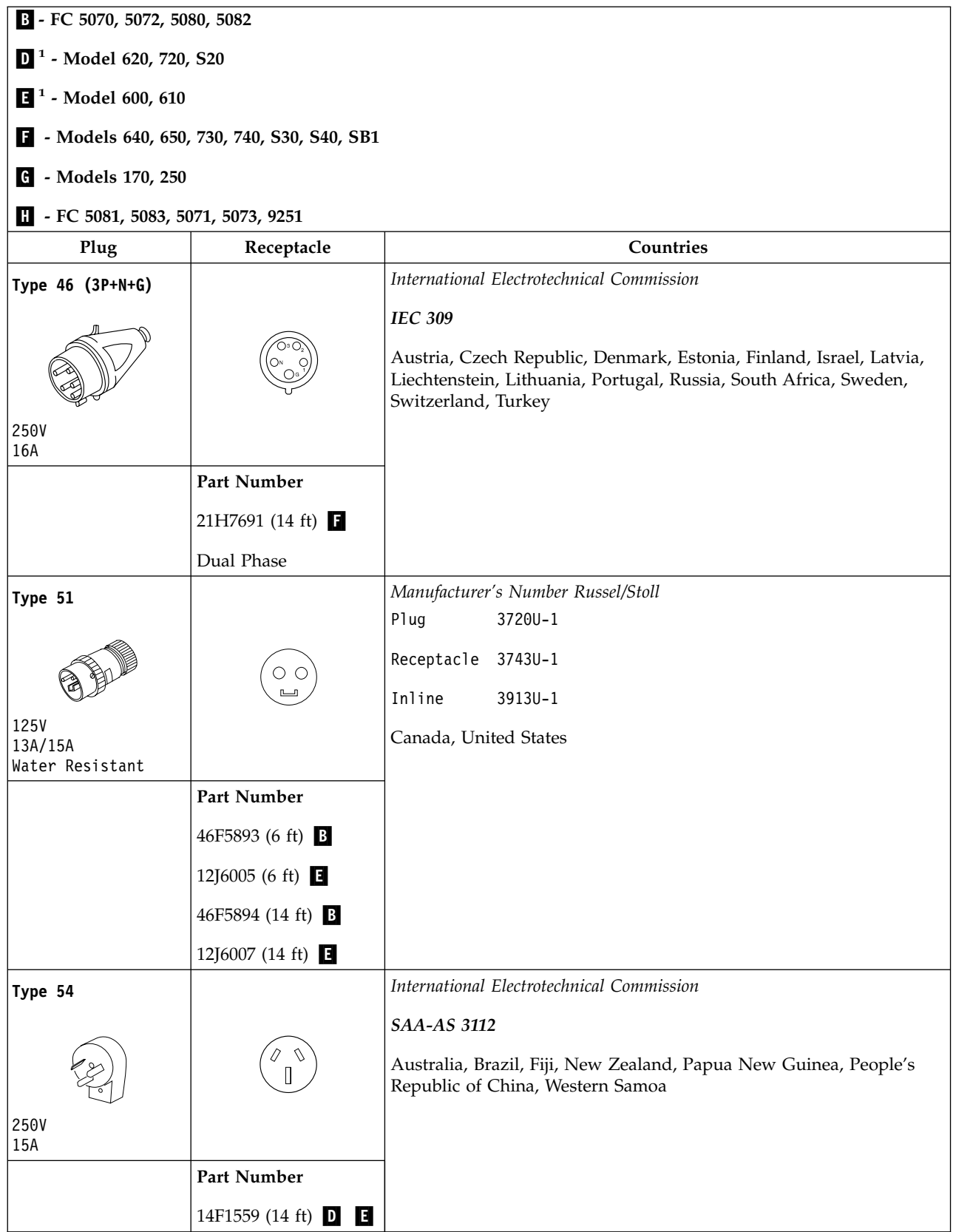

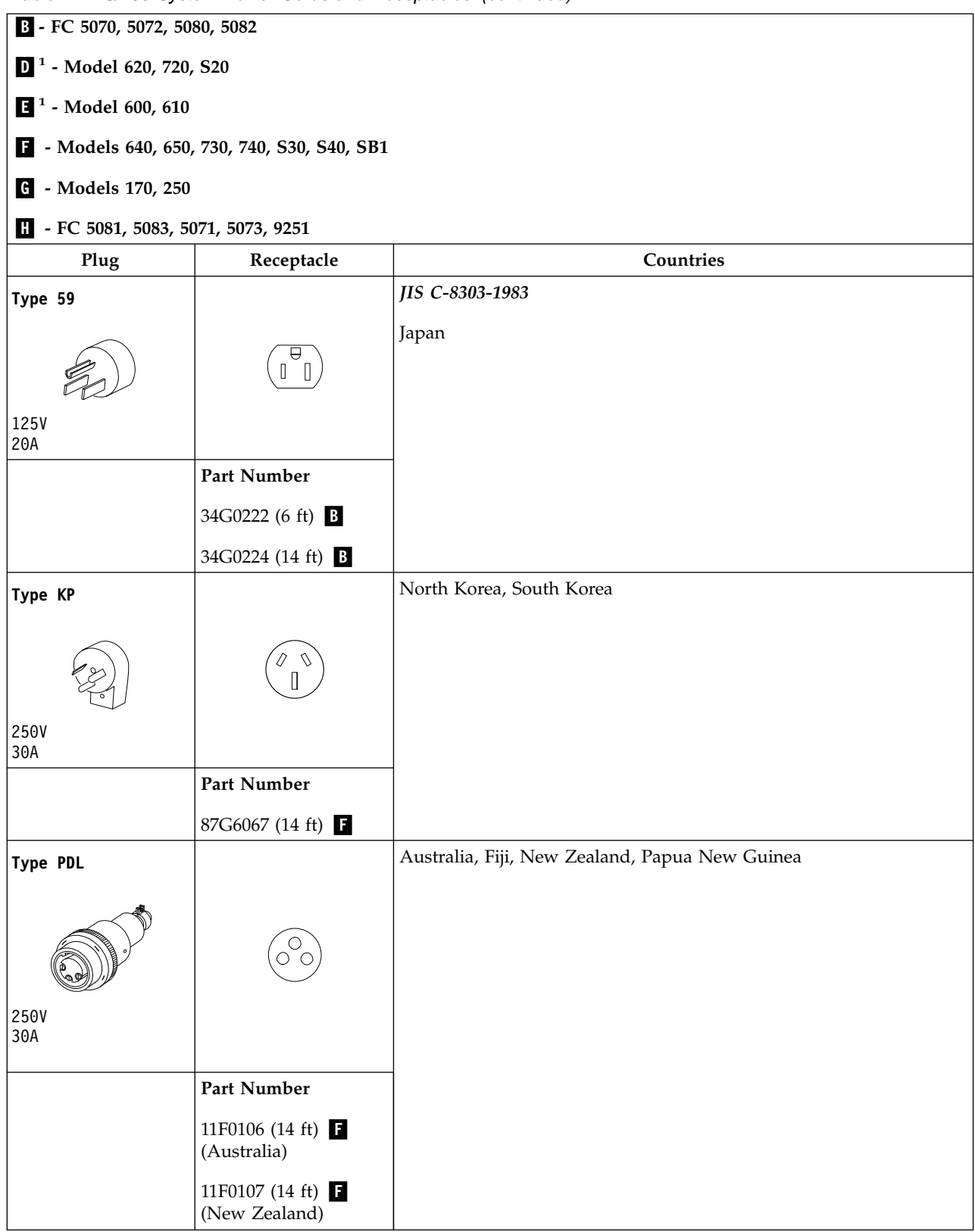

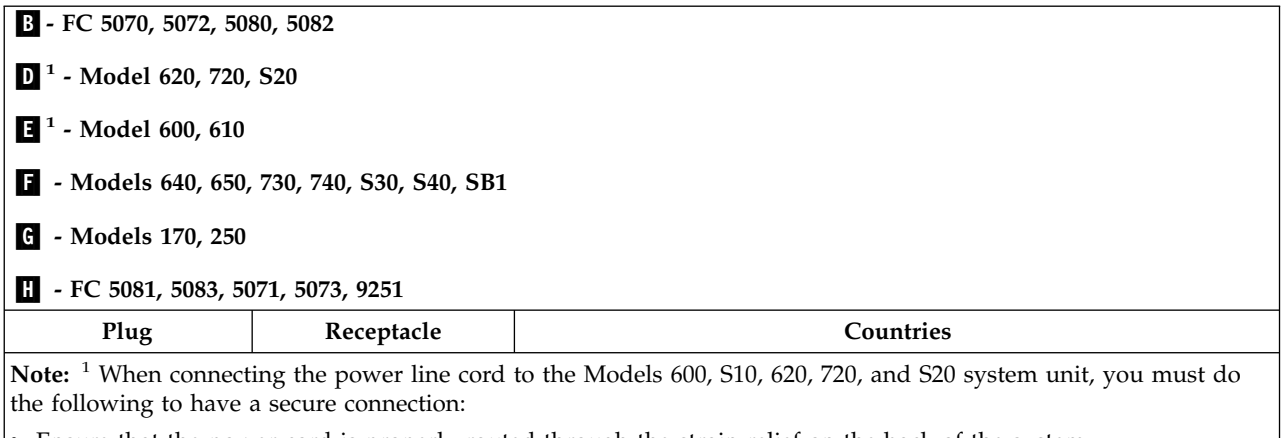

- $\cdot$  Ensure that the power cord is properly routed through the strain relief on the back of the system.
- $\cdot$  Ensure that the power cord is fully inserted in the power receptacle inlet on the back of the system unit. This may require another push with a minimum amount of force.

# **Part 3. Appendixes**

## **Appendix A. Problem Summary Form**

Use this problem summary form in this appendix to record information displayed on the control panel when a problem occurs on the system.

**Note:** Determine if the system has logical partitions. Go to ["Determining if the](#page-822-0) [System Has Logical Partitions"](#page-822-0) on page 809, before continuing with this procedure.

If the system has logical partitions, then use this form to record information displayed on either the control panel or the *Work with Partition Status* screen. To access the panel functions of a logically partitioned system go to ["Accessing a](#page-828-0) [Logical Partition's Panel Functions"](#page-828-0) on page 815.

**Note:** You may copy this form as necessary.

- 1. Describe the problem.
- 2. Record the date and time.
- 3. Record any control panel lights that are on.
	- Power Active
	- Processor Active
	- Attention
- 4. Does the system have logical partitions?
	- **No Yes**
	- **↓** Record the following information:

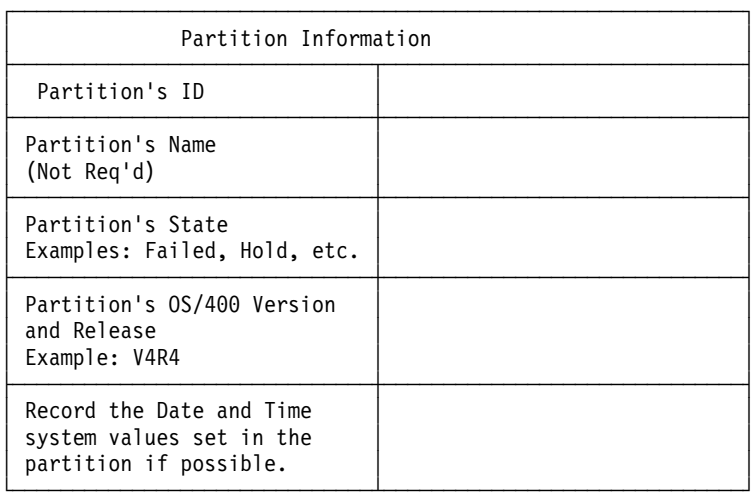

- 5. Record the information shown for functions 01, 05, SRC words 1 through 9 (which are in functions 11 - 19), and function 20-3.
	- **Note:** If the system has logical partitions and the problem is in a secondary partition, then some of the functions may not be available. Use the system control panel or option 20 on the *Work with Partition Status* screen to record function 20 information.

Note: All functions may not display, depending on the failure.

• Function 1 (This is the IPL Mode/Type)

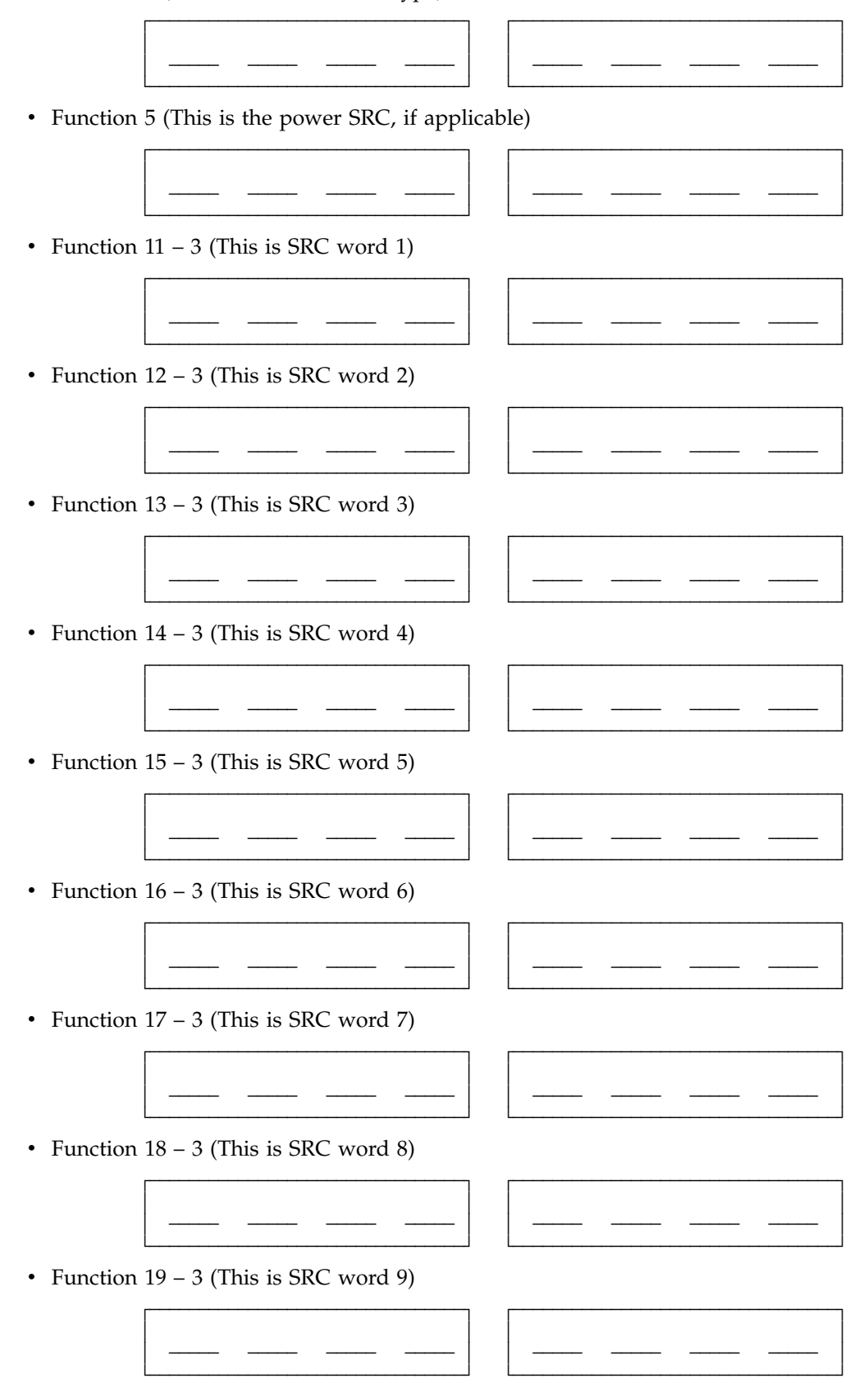

• Function 20 - 3 (This is the System Type, Model, and Processor Feature)

6. Return to the procedure that sent you here.

## **Appendix B. System Safety Inspection**

#### **Introduction**

#### **A safety inspection for the system should be performed:**

- When it is inspected for an IBM maintenance agreement
- When IBM service is requested and no service has recently been performed by IBM
- When an alterations and attachments review is performed
- When changes have been made to the equipment that might affect its safety

If the inspection indicates safety conditions that are not acceptable, the conditions must be corrected before IBM services the machine.

**Note:** The correction of any unsafe condition is the responsibility of the owner of the system.

#### **While performing this inspection, special attention must be given to these areas:**

- Feature and model changes and engineering change (EC) upgrades
- Additions of non-IBM power supplies or attachments
- Missing safety covers
- Removed, faded, or painted-over safety labels
- Replacement requirements concerning parts for primary power
- Any other items relating to the product's safety

**Before you start**, you must have completed the *Electrical Safety Education Course for IBM Service Representatives* (self-study course 77170 or equivalent).

#### **You will need these items:**

- An IBM service representative tool kit (or equivalent)
- A copy of AS/400 Service Memorandums (SMs), which include engineering change announcements (ECAs) and service aids (SAs) documents for the system
- Latest machine history, if possible
- v *Electrical Safety for IBM Service Representatives*, S229-8124
- A Fluke\*\* 8060A digital voltmeter (part 8496278) or equivalent

Perform each safety check on the following pages and place a check mark in front of each item as you complete it.

#### **Covers**

#### **All Models**

- 1. Check for damaged or missing covers.
- 2. Check covers for sharp edges.

### **AC Power Cord(s)**

#### **All Models**

- 1. With machine powered off, remove the power cord from the electrical outlet.
- 2. Check the power cord and power plug for visible cracks, wear, or damage.
- 3. Check for 1.0 ohm or less of resistance between the power cord ground and the power supply frame.
- 4. Ensure that the power cord is fully inserted and secured into position on the machine end.
- 5. Ensure that the power cord required for your country and system is installed.

#### **AC Safety Grounds**

#### **600, 620, 720, S10, S20, and Feature Towers 507x and 508x**

- 1. Ensure that all power supply mounting screws are tight.
- 2. Ensure that the mounting screws of the ac module or internal UPS are tight.

#### **Safety Labels**

Ensure that all the safety labels are visible and readable:

#### **Feature Tower 507x and 508x**

- 1. Main power rating attached to the right side frame at the back of the machine.
- 2. 240 V ac attached to each 23 pin connector (J2 and J3) on ac modules that have SPCN connectors (J15 and J16) (46G3576).
- 3. Danger up to 240 V ac attached to the bottom frame under the power supplies (46G3575).
- 4. Weight restriction label attached under the handle on the cover of the External Battery Backup Unit (74F9976).

#### **Models 600 and S10**

1. Main power rating attached to the inside of the right side flange on the rear of the frame under the rear cover.

#### **Models 620, 720 and S20**

- 1. Main power rating attached to the rear of the internal UPS under the output connector panel.
- 2. Caution Lead Acid Battery on side of UPS battery trays (21H7089).
- 3. 240V ac near the connectors at the back of the UPS transformer compartment (46G3576).

### **Power Off and On (System Unit)**

#### **All Models**

- 1. Ensure that the system powers off correctly.
- 2. Ensure that the system powers on correctly.

#### **Internal Mechanical Inspection**

#### **Feature Towers 507x and 508x**

- 1. Ensure that AMD shields are installed on the ac module AMD assembly.
- 2. Ensure that the EMC access plate is installed over the power supplies.
- 3. Ensure that the card retainers are installed on the front and back of the card enclosure.
- 4. Ensure that the latch to lock the bottom adapter card is installed on all Magnetic Storage IOP (2624) cards with part number 21F4863.
- 5. Ensure that the safety shield is installed over the left side of the expansion unit AMD assembly.
- 6. Check the external battery backup power supply cable (if present) for visible cracks, wear, or damage.

#### **Models 600 and S10**

- 1. Ensure that finger guards are in place on both sides of all AMDs in the PCI card areas.
- 2. Ensure that finger guards are in place on both sides of the AMD in the UPS compartment.
- 3. Ensure that finger guards are in place on both sides of the AMD in the expansion pedestal.
- 4. Ensure that finger guards are in place on both sides of the AMD under the SPD Book cage (if installed).

### **Models 620, 720 and S20**

- 1. Ensure that finger guards are in place on both sides of all AMDs in the PCI card areas.
- 2. Ensure that finger guards are in place on both sides of the AMD in the UPS compartment.
- 3. Ensure that finger guards are in place on both sides of the AMD in the expansion pedestal.
- 4. Ensure that finger guards are in place on both sides of the AMD under the SPD Book cage (if installed).
- 5. Check the jumper cables between UPS and system power supplies for visible cracks, wear, or damage to instulation.
- 6. Ensure that the jumper cables between the UPS and the system power supplies are fully inserted in their connectors at each end.
- 7. Check that the cables attached to the battery packs show no visible sign of instulation damage, cracks or wear.
- 8. Verify that onlythe following parts (and no others) are attached with slotted-head screws and that they are attached with only slotted-head screws. (No non-slotted head screws are to be used to attach these parts.)
	- a. Plastic side covers, processor and expansion sides.
	- b. Side EMC access plates on both processor and expansion sides.
	- c. All PCI cards.
	- d. EMC access plates on front of Disk Drive compartments.
	- e. Processor cage cover.
- 9. Verify that all AMDs stop when any of the following parts are removed.
- a. Processor side EMC access plate.
- b. Expansion side EMC access plate.
- c. Processor side plastic rear PCI access cover.
- d. Expansion side plastic rear PCI access cover.

## **Appendix C. Preventive Maintenance (PM) Checklist**

Complete all items in the following list during every PM call.

1. PM is performed on systems that have been installed for longer than one year.

#### **Note: Do not perform PM on systems during the warranty period.**

- 2. Review the PTF level:
	- a. PTFs correct problems that look like hardware failures. Discuss with the customer the importance of installing PTFs on a regular basis to decrease possible system down time. Refer the Customer to *Basic System Operation, Administration, and Problem Handling*, SC41-5206-04 book or Web page http://as400service.ibm.com for latest PTF Maintenance Strategy and details on PTF management and application.
	- b. Review the following procedures with the system operators:
		- 1) Check for the last cumulative PTF package that was installed:
			- For OS/400, use the command DSPPTF 5769SS1 (the Display PTF command).

You will see a PTF TCxxyyy. This indicates that the presently installed cumulative PTF package is xxyyy, where xx is the year and yyy is the day of the year that the cumulative PTF package was built. For example, in PTF TC95012, the 95 in the entry indicates 1995; the 012 indicates day 12 of the year.

• For SSP, use the command PTF LIST,,CRT.

In the upper right corner of the display, you will see xyyy, where  $x$ is the last digit of the year and yyy is the day of the year that the cumulative PTF package was built. For example, in 5034, the 5 in the entry indicates 1995; the 034 indicates day 34 of the year.

- 2) If the installed cumulative PTF package is more than four months old, recommend that the customer order and install the latest cumulative PTF package (the following instructions are for ordering a cumulative PTF package in the United States, similar options are available for other countries):
	- a) To order the latest cumulative PTF package:
		- v By Electronic Customer Support (if available), use the command **SNDPTFORD SF99vrm** where **vrm** is the version, release, and modification of the PTF package you order. For example, SF99420 is used to order a V4R2M0 PTF package.
		- v By mail, order from

IBM Corporation Dept 909 3605 Highway 52 North Rochester, MN 55901

- v By FAX, dial **1-800-288-9584**
- v By telephone (if entitled), dial **1-800-274-0015**
- v By IBM Link (if available), use Service Link Electronic Trouble Reporting (ETR)
- b) To install the latest cumulative PTF package:

Each cumulative PTF package is shipped with installation instructions. These must be followed to ensure correct installation.

- 3. Review the Problem Log (WRKPRB) for possible problems (see "Online Problem Analysis and Resolution" in the *AS/400 Service Functions* information).
- 4. Check the product activity log sizes and make them larger, if necessary, to hold older errors in the log (see "Product Activity Log" in the *AS/400 Service Functions* information).
- 5. Review the system configuration list (see "Hardware Service Manager" in the *AS/400 Service Functions* information).
	- Visually inspect the system hardware and compare it to the system configuration list.
	- Correct the system configuration list if necessary. Check for any missing or failed hardware.
	- v Compare the serial number on the system to the serial number on the system configuration list. If they do not match, ask your next level of support for assistance.
- 6. Inspect all installed frames to ensure that there are **no** open card slots. If only one card slot is open, the airflow through the system will be reduced enough to possibly cause intermittent problems or hardware failures. Install airflow cards where any are missing (see [Chapter 8. Parts Listing](#page-962-0) in ["Chapter 6.](#page-834-0) [Removal and Installation Procedures"](#page-834-0) on page 821).
- 7. With system power on, inspect the AMDs on the support box, if installed, to ensure that the AMDs are operating correctly. When system power is off, the AMD on the right does not operate. Exchange any AMDs that are not operating correctly (see ["Chapter 6. Removal and Installation Procedures"](#page-834-0) on [page 821\)](#page-834-0).
- 8. Inspect the system for safety hazards such as loose cables, open doors, and bent covers.
- 9. Inspect the site environment where the system is kept.

Recommend that the customer correct items that do not meet IBM specifications. These items include:

- The system is in a limited service area
- Poor ventilation
- Blocked air vents
- The environment is hot
- The environment has dust
- 10. Perform any necessary PM on the I/O units and show the procedures to any new system operators.

Use the I/O service information, when necessary, to determine the PM needs and procedures for the following:

- v IBM disk units; for example, clean dust from the front air vent, ensure that all AMDs are working.
- v IBM tape units; for example, clean the heads and the tape path.
- IBM diskette units; for example, clean the heads.
- v IBM printers; for example, clean the print mechanism.
- 11. **Notice Regarding Tape Drive Environment and Use:**

IBM's goal is to provide you with a product that you can configure and use reliably. Tape drives require specific maintenance and environmental conditions to operate well over time. Using high quality, data grade media, handling and storing this media properly, operating the tape drive in a clean environment and keeping the tape drive properly cleaned can help you to avoid problems with your IBM tape drive.

**Media Grades:** IBM uses two different grades of media. We supply Program Transmittal Fixes (PTFs) on a tape that is designed to be written to only once and read from a few times. This tape is not designed to be used as a backup medium. IBM also sells media designed to be used for storage. IBM supports the tape that we sell. If IBM service personnel analysis indicates a problem with non-IBM media it may be necessary for the customer to replace the media

**Tape Handling and Storage:** Most tape is supplied in a sealed cartridge. It is provided this way so that the tape will remain in a clean environment. Opening the cartridge allows dirt and airborne particles to enter and then become a source of contamination. The cartridge should only be opened by the tape drive and not an operator. The tape also is held under proper tension inside the cartridge. If the cartridge is dropped, this tension will be relaxed. Inserting a dropped cartridge into a tape drive can cause incorrect loading and result in a jam. This will ruin the tape and can cause physical damage if the cartridge is not removed properly. When the tapes are stored, they must be replaced in their protective containers and stored on their end. The storage area must be clean, dry, normal room temperature and away from any magnetic fields.

**Environmental Issues:** Tape drives are designed to operate in a clean environment. Problem factors are dirt, dust, fibers and airborne particles. Airborne particles are the most difficult to address. When a tape is installed in the tape drive, the clearance between the heads and the tape is measured in microns. Particles can damage the tape or the head if they come in contact with either. IBM offers a tape drive filter enclosure for some systems to solve this problem. The enclosure draws air in through a filter and supplies the tape drive with clean air. Customers are responsible to provide a clean operating environment for the tape drive and system.

**Tape Drive Cleaning:** No matter how clean the environment, debris may build up on the heads of any tape drive. Customers are responsible to clean the tape drive in accordance with the cleaning information provided with the tape drive. Every time tape motion occurs, some of the media surface comes off on the heads. Over time, this builds up and causes errors in reading and writing. We only recommend that you use IBM cleaning cartridges for IBM tape drives. Cleaning cartridges can be used a limited number of times. Once a cleaning cartridge has been used to its maximum number of times, the cartridge is considered expired. When cartridges expire, they must be replaced. Never reuse an expired cleaning cartridge. Doing so allows previously removed dirt to be reintroduced to the tape drive. When you have cleaned the tape drive, mark the usage on the cartridge in order to best determine when your IBM cleaning cartridge has expired.

**SCSI Hardware Issues:** SCSI bus cables and terminators may affect tape drive performance. IBM cables and terminators are designed specifically to keep the SCSI bus as free of noise as possible. Use of non-IBM cables or terminators may adversely affect the SCSI bus performance. If IBM service personnel analysis indicates a problem with non-IBM cables, it may be necessary for the customer to replace them with the appropriate IBM cables.

**Microcode Updates:** IBM constantly works to provide the best possible tape drive products. To make certain that the drives work their very best, IBM occasionally releases changed microcode for the tape drives. When a microcode change is developed, IBM makes it available to you through the service organization or by electronic delivery. RS/6000 customers Microcode changes are available from the following IBM Web site: http://www.rs6000.ibm.com/support/micro Microcode can be installed by your IBM CSR or your system administrator. AS/400 customers Microcode changes are available from the following IBM Web site: http://www.as400service.ibm.com Microcode is also available by downloading and installing PTFs using Electronic Customer Support or by ordering and installing cumulative PTF packages from IBM Global Services.

**Summary:** Your tape drive must be installed in the cleanest possible environment. Additionally, IBM tape drives require high quality, data grade tapes and cleaning on a regular basis. Media must also be stored and handled properly. Improper use, storage or handling of tape drives or media may void your IBM warranty or service agreement If a tape drive stops functioning due to a component failure during the tape drive warranty or maintenance time, IBM will replace the tape drive unit. IBM will replace any defective tape drive under the terms and conditions of the IBM warranty or service agreement. It is our objective to work with you to identify the cause of any tape drive problems and provide a solution.

- 12. Vacuum and clean, if necessary.
- 13. Ensure that all system accessories are available (for example, service information and wrap connectors). You should normally store these items in the system service kit. Ensure that the customer knows the location of all these items.
- 14. Verify that all engineering changes for the system and I/O units have been installed.
- 15. Fill out the ["Appendix E. Service Log"](#page-1076-0) on page 1063 or in the *Account Management Planning Guide*
- 16. Inform the customer of any problems you found on the system (hardware, software, performance).

Inform IBM personnel in other functions as suitable (Marketing Representative, Systems Engineering, Software Support, Administration, Field Manager).

- 17. Discuss with the customer the importance and benefits of maintaining a valid backup, using Electronic Customer Support, managing the Problem Log, and performing problem determination.
- 18. Review your PM actions and analysis with the customer:
	- Explain what you performed.
	- Describe any problems you found (and corrected).
	- Answer questions.
	- Address concerns.
	- Take action as needed.
	- Thank the customer for the maintenance business.

#### **How to Record Your Time (Service Code–SC)**

- Record SC 01 against the device that was repaired.
- Record SC 08 against any device for which PM was completed.
- Record SC 48 for any Account Management actions.

## **Appendix D. Working with Electrostatic Discharge-Sensitive Parts**

When holding or installing electrostatic discharge-sensitive (ESD) parts, use the ESD handling kit (IBM\* part 6428316) or similar. Read the instructions inside the top cover of the carrying case.

All system logic cards are sensitive to electrostatic discharge (ESD). To prevent damage to ESD-sensitive logic cards, follow these instructions:

- Switch off power to the system or device before removing logic cards.
- Keep the ESD-sensitive card in the original shipping container until you install the card in the machine.
- When holding logic cards, move your body as little as possible to prevent an increase of static electricity from clothing fibers, carpet fibers, and furniture.
- v Just before touching the ESD-sensitive card, discharge any static electricity in your body by touching the metal frame or cover of the machine. If possible, keep one hand on the frame when, for example, you are installing or removing a logic card.
- Hold the ESD-sensitive card by the edge or connector shroud cover. Do not touch the pins. If you are removing a field-replaceable module, use the correct tool.
- Return the card to the special container when it is not being used. Do not place the ESD-sensitive card on the machine cover or on a metal table. Machine covers and metal tables are electrical grounds. They make a discharge path from the ESD-sensitive card through your body to ground, increasing the risk of damage to the card. Large metal objects can be discharge paths without being grounded.
- Prevent ESD-sensitive cards from being touched accidentally by other persons. Reinstall machine covers when you are not working on the machine. Do not place unprotected ESD-sensitive cards on a table.
- Be careful when working with ESD-sensitive cards during cold weather heating. Cold weather heating causes low humidity and increases the risk of static electricity.

# <span id="page-1076-0"></span>**Appendix E. Service Log**

┌───────────────────────────────┐ │Machine Type and Serial Number: -│

└────────────────────────────────────────────────┘

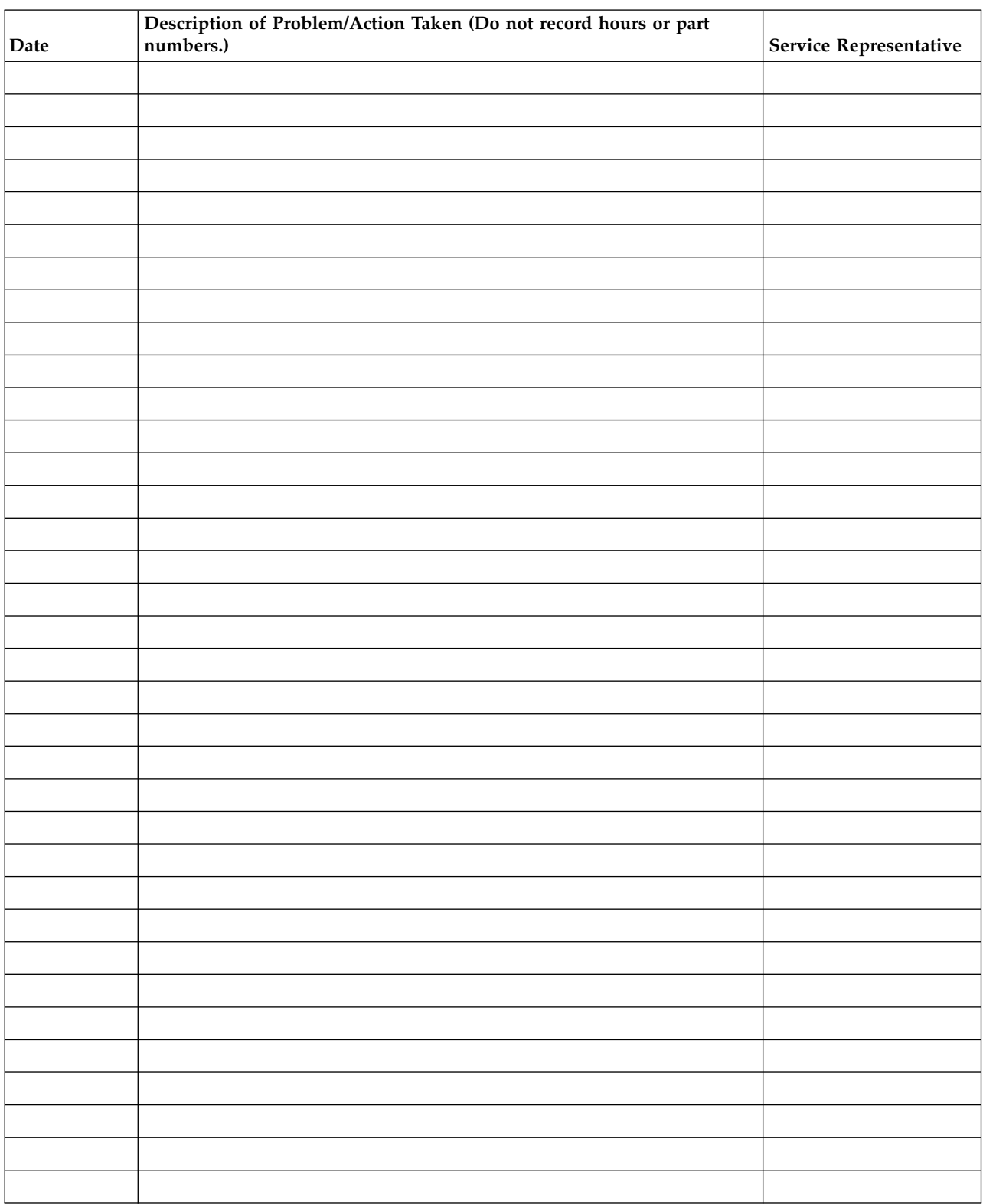

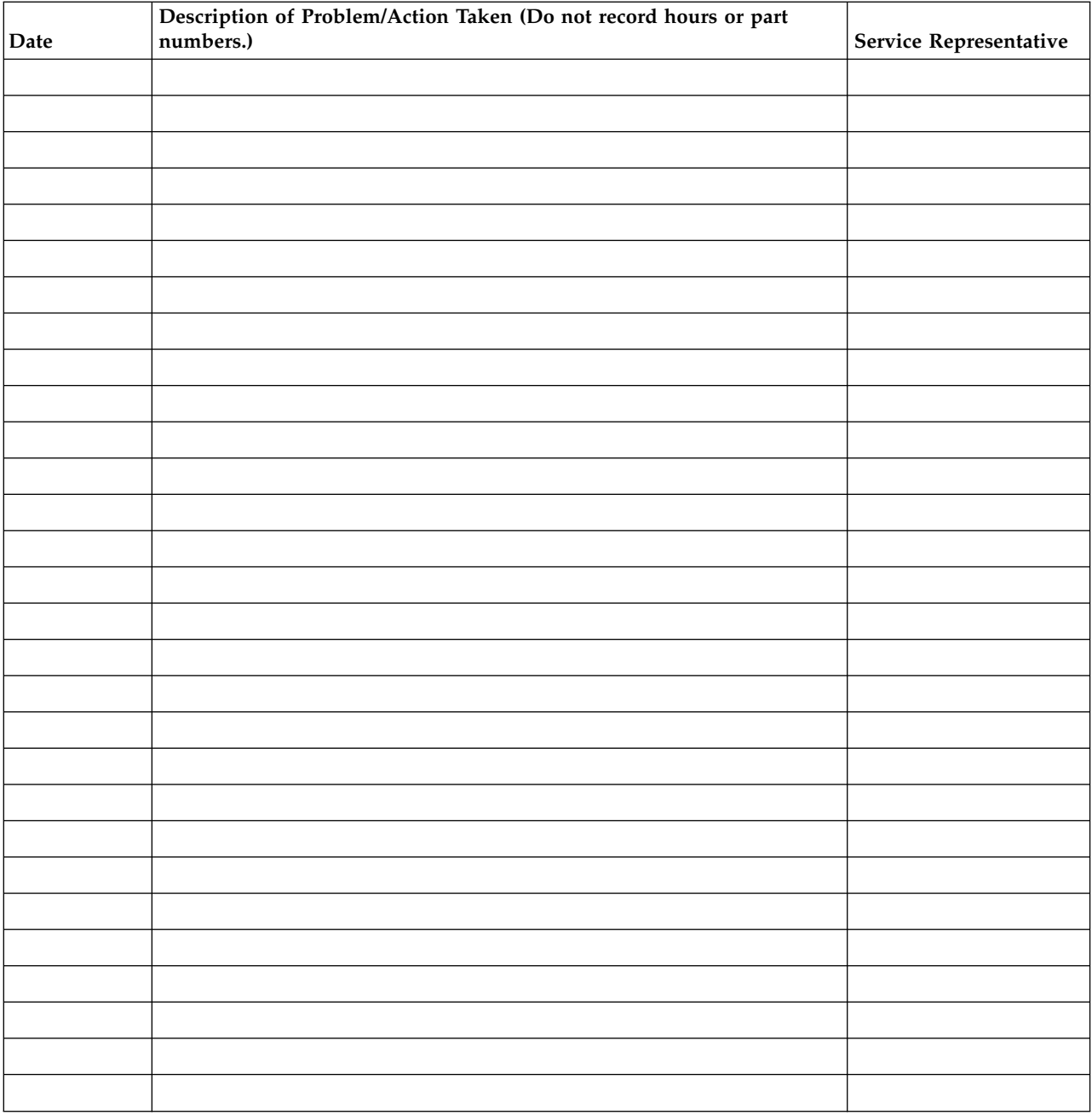

# **Appendix F. OptiConnect Table**

- **Note:** Determine if the system has logical partitions. Go to ["Determining if the](#page-822-0) [System Has Logical Partitions"](#page-822-0) on page 809, before continuing with this procedure.
- **Note:** Within this table the terms ″system″ and ″logical partition″ are interchangeable where used together.

To determine which logical partition owns a bus see ["Determining Which](#page-828-0) [Logical Partition Owns a FRU or a System I/O Resource"](#page-828-0) on page 815.

To locate the console of a secondary partition see ["Locating a Secondary](#page-824-0) [Partition's Console"](#page-824-0) on page 811.

Complete this table with the WRKHDWRSC \*CSA command and use the *Display Resource Details* and the cabling diagram for your site. Make one copy for each system you will be working with.

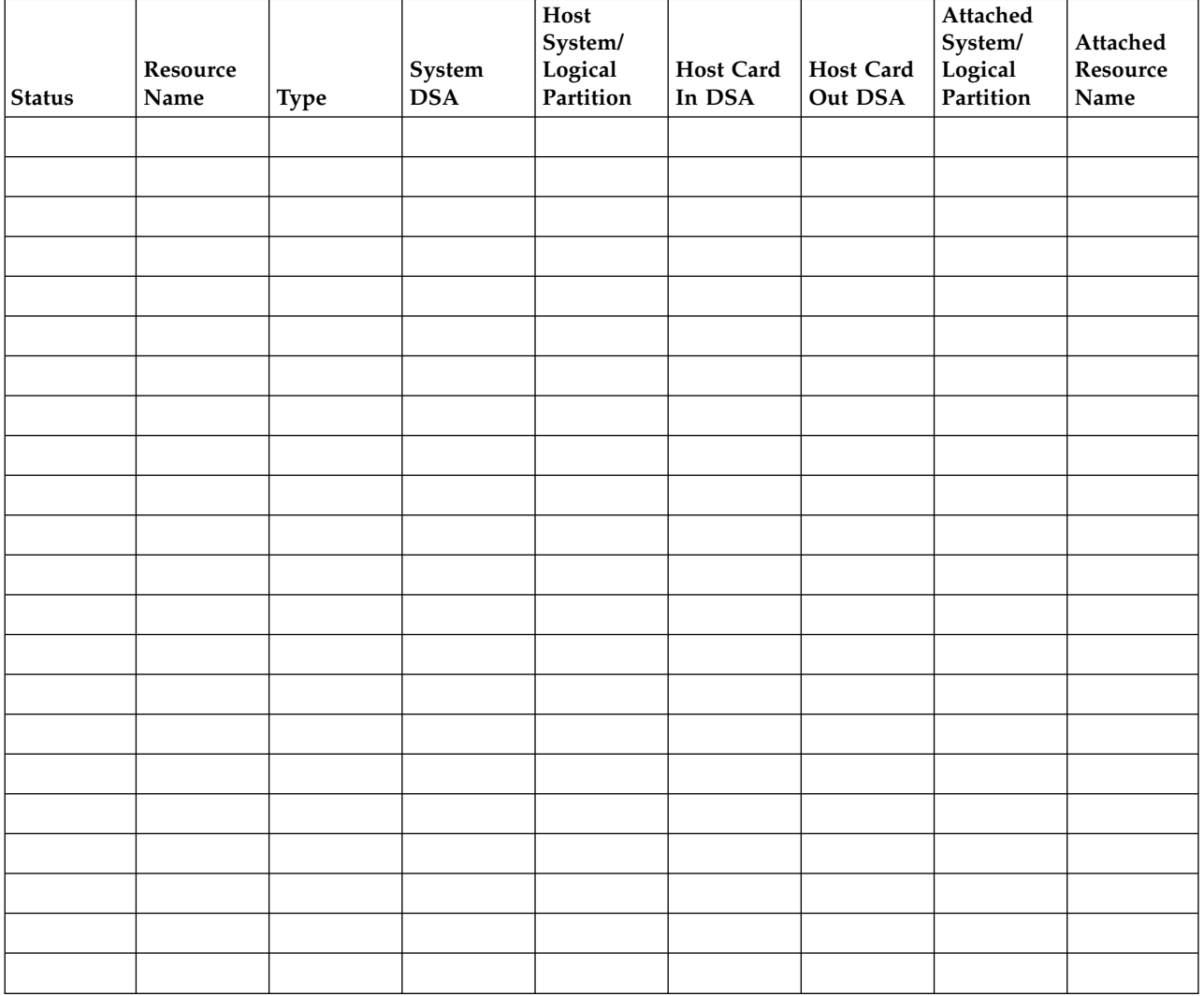

Table 45. System Name:

#### Table 45. System Name: (continued)

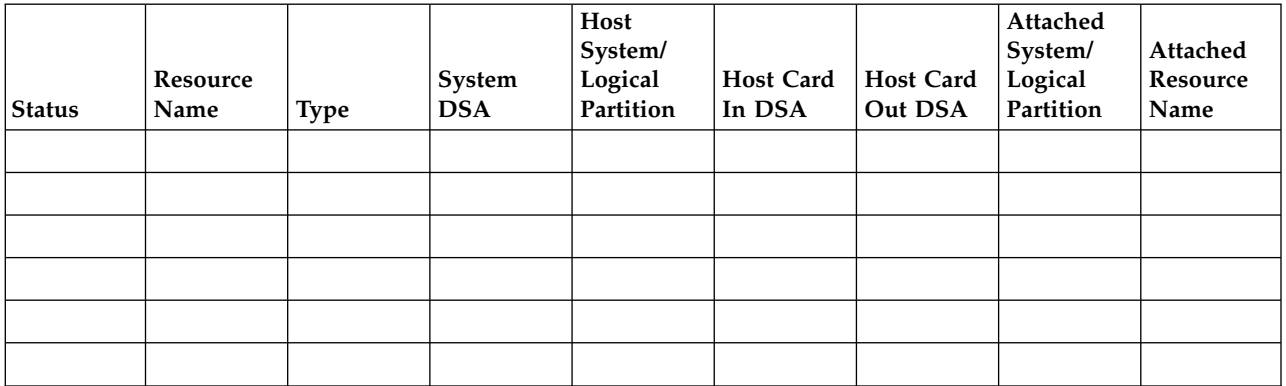
### **Appendix G. Notices**

This information was developed for products and services offered in the U.S.A. IBM may not offer the products, services, or features discussed in this document in other countries. Consult your local IBM representative for information on the products and services currently available in your area. Any reference to an IBM product, program, or service is not intended to state or imply that only that IBM product, program, or service may be used. Any functionally equivalent product, program, or service that does not infringe any IBM intellectual property right may be used instead. However, it is the user's responsibility to evaluate and verify the operation of any non-IBM product, program, or service.

IBM may have patents or pending patent applications covering subject matter described in this document. The furnishing of this document does not give you any license to these patents. You can send license inquiries, in writing, to:

IBM Director of Licensing IBM Corporation 500 Columbus Avenue Thornwood, NY 10594 U.S.A.

For license inquiries regarding double-byte (DBCS) information, contact the IBM Intellectual Property Department in your country or send inquiries, in writing, to:

IBM World Trade Asia Corporation Licensing 2-31 Roppongi 3-chome, Minato-ku Tokyo 106, Japan

**The following paragraph does not apply to the United Kingdom or any other country where such provisions are inconsistent with local law:** INTERNATIONAL BUSINESS MACHINES CORPORATION PROVIDES THIS PUBLICATION "AS IS" WITHOUT WARRANTY OF ANY KIND, EITHER EXPRESS OR IMPLIED, INCLUDING, BUT NOT LIMITED TO, THE IMPLIED WARRANTIES OF NON-INFRINGEMENT, MERCHANTABILITY OR FITNESS FOR A PARTICULAR PURPOSE. Some states do not allow disclaimer of express or implied warranties in certain transactions, therefore, this statement may not apply to you.

This information could include technical inaccuracies or typographical errors. Changes are periodically made to the information herein; these changes will be incorporated in new editions of the publication. IBM may make improvements and/or changes in the product(s) and/or the program(s) described in this publication at any time without notice.

The drawings and specifications contained herein shall not be reproduced in whole or in part without the written permission of IBM.

IBM has prepared this publication for use by hardware service representatives in the maintenance or repair of the specific machines indicated. IBM makes no representations that it is suitable for any other purpose.

### **Trademarks**

The following terms are trademarks of International Business Machines Corporation in the United States, or other countries, or both:

AIX Application System/400 APPN AS/400 AS/400e Client Access IBM Micro Channel Operating System/400 OS/400 System/370 400

Lotus Notes is a trademark of Lotus Development Corporation in the United States, or other countries, or both.

Java is a trademark of Sun Microsystems, Inc. in the United States, or other countries, or both.

AFS and DFS are trademarks of Transarc Corporation in the United States, or other countries, or both.

Microsoft, Windows, Windows NT, and the Windows logo are registered trademarks of Microsoft Corporation.

Other company, product, and service names may be trademarks or service marks of others.

## **Glossary**

This glossary includes terms and definitions from:

- The *American National Dictionary for Information Systems* ANSI X3.172-1990, copyright 1990 by the American National Standards Institute (ANSI). Copies may be purchased from the American National Standards Institute, 1430 Broadway, New York, New York 10018. Definitions are identified by the symbol (A) after the definition.
- The *Information Technology Vocabulary* developed by Subcommittee 1, Joint Technical Committee 1, of the International Organization for Standardization and the International Electrotechnical Committee (ISO/IEC JTC1/SC1). Definitions of published parts of this vocabulary are identified by the symbol (I) after the definition; definitions taken from draft international standards, committee drafts, and working papers being developed by ISO/IEC JTC1/SC1 are identified by the symbol (T) after the definition, indicating that final agreement has not yet been reached among participating National Bodies of SC1.

**ac.** Alternating current.

**adapter card.** A smaller card that attaches to a full-size card.

**allocate.** To assign.

**alternative console.** A display device assigned by the operating system to function as the console if the console is not working.

**American National Standards Institute.** An

organization sponsored by the Computer and Business Equipment Manufacturers Association for establishing voluntary industry standards.

**ANSI.** American National Standards Institute. An organization sponsored by the Computer and Business Equipment Manufacturers Association for establishing voluntary industry standards.

**APAR.** Authorized program analysis report. A request for correction of a problem in a release of an IBM-supplied program.

**ASC.** Asynchronous.

**ASP.** Auxiliary storage pool. A group of disk units defined from the auxiliary storage devices. See also *system ASP* and *user ASP*.

**authorized program analysis report.** A request for correction of a problem in a release of an IBM-supplied program.

**auxiliary storage pool.** A group of disk units defined from the auxiliary storage devices. See also *system ASP* and *user ASP*.

**backplane.** A hardware part that has (in one or more planes) logic paths, low-voltage distribution paths, and grounding paths of a section of a machine.

**basic assurance test.** An automatic testing of a machine when the power is switched on.

**BAT.** basic assurance test. An automatic testing of a machine when the power is switched on.

**battery power unit.** A source of electrical power that can be used when the normal utility power fails.

**BBBBCcbb.** Addressing scheme for the bus (BBBB), card (Cc), and board (bb).

**bring up.** The process of starting a computer system or a subsystem that is to operate under the control of the system.

**BSC.** Bisynchronous.

**card enclosure.** The area in the system unit that contains the logic cards.

**CCM.** Concurrent maintenance. The process of removing or replacing hardware while the system is in use.

**CD.** Compact disk; an optical storage medium.

**CFIOP.** Combined Function Input Output Processor.

**checksum.** A utility that writes data in a sector for error detection purposes.

**checksum protection.** A function that protects data stored in an auxiliary storage pool from being lost because of the failure of a single disk. When checksum protection is in effect and a disk failure occurs, the system automatically reconstructs the data when the system program is loaded after the device is repaired.

**concurrent maintenance.** The process of removing or replacing hardware while the system is in use.

**configure.** To describe to a system the devices, optional features, and programs installed on the system.

### **Glossary**

**cryptography.** A method of transforming customer data to conceal its meaning. Cryptographic services include data encryption and message authentication.

**DASD.** Direct access storage device. Also referred to as disk unit.

**dc.** Direct current.

**debug.** To check, diagnose, and remove errors in programs.

**dedicated service tools.** The part of the service function used to service the system when the operating system is not working.

**device parity protection.** A function that protects data stored on a disk unit subsystem from being lost because of the failure of a single disk unit in the disk unit subsystem. When a disk unit subsystem has device parity protection and one of the disk units in the subsystem fails, the system continues to run. The disk unit subsystem reconstructs the data after the disk unit in the subsystem is repaired or exchanged.

**DFCI.** Disk file control interface.

**DIMM.** Dual in-line memory module.

**disk enclosure.** The part of a disk unit that contains the read and write heads, the magnetic disks, and the actuators.

**download.** To transfer data from a processing unit to an attached device, such as a microcomputer, for processing.

**DST.** Dedicated service tools. The part of the service function used to service the system when the operating system is not working.

**DVD.** Digital versatile disk.

**EMC.** Electromagnetic compatibility.

**EMI.** Electromagnetic interference.

**EPO.** Emergency power-off.

**ERC.** Extended reference code

**ESD.** Electrostatic discharge.

**expansion unit.** An expansion unit contains I/O hardware such as cards, tapes and disk units. The system may have multiple expansion units.

An expansion unit can be bolted directly to the side of a system unit and is contained within the system unit covers.

An expansion unit can also be mounted on top of a rack or tower and has its own covers.

Internal signal cables interconnect the expansion unit to the system unit, rack, or tower.

**FAX.** Facsimile machine.

**FC.** Feature code.

**FDS.** Flexible distribution system.

**FRU.** Field-replaceable unit.

**GND.** Ground (electrical).

**ID.** Identification.

**input/output processor.** A device that processes programmed instructions and controls one or more I/O devices or adapters.

**INS.** Integrated Netfinity Server for AS/400

**I/O.** Input/output.

**IOA.** Input/output adapter.

**IOP.** Input/output processor. A device that processes programmed instructions and controls one or more I/O devices or adapters.

**IPL.** Initial program load.

**LAN.** Local area network. A computer network located on a user's premises within a limited geographical area.

**LIC.** Licensed Internal Code.

**license.** A permission granted by competent authority to engage in a business or occupation or in an action otherwise unlawful.

**Licensed Internal Code.** Programming that defines logical operations on data.

**LICTR.** Licensed Internal Code trouble report.

**local area network.** A computer network located on a user's premises within a limited geographical area.

**logo.** An identifying statement.

**media.** Magnetic disks, tapes, compact disks (CD), or digital versatile disk (DVD).

**MES.** Miscellaneous equipment specification.

The process of either an upgrade of your existing system or moving parts from an existing system to a new system, are called miscellaneous equipment specification (MES).

**MFIOP.** Multiple Function I/O Processor.

**mirrored protection.** A function that protects data by duplicating all disk unit data on one storage unit in an auxiliary storage pool to another storage unit in the same auxiliary storage pool.

**MSD.** Main store dump.

**MSIOP.** Magnetic Storage I/O Processor.

**OEM.** Original equipment manufacturer.

**odd/even bus pair.** An optical link card supports a pair of buses; one has an even number and the other has an odd number (for example, bus 2 and 3).

**optical redundancy.** A second optical path used to keep the system operational when a hardware failure occurs.

**overview.** A general survey or summary.

**PAR.** Problem analysis and resolution.

**PCC.** Power control compartment.

**PIP.** Problem isolation procedure. Written information used by service representatives to repair IBM equipment. A problem isolation procedure contains actions and yes/no questions that send the user to the failing part of the equipment.

**plenum.** A space used for environmental air.

PM. Preventive maintenance.

**pool.** (1) A readily available supply. (2) A designated place to store data.

**power off.** To turn off the power.

**power on.** To turn on the power.

**primary link.** The optical connection between a local optical link card and a remote bus adapter card.

**problem isolation procedure.** Written information used by service representatives to repair IBM equipment. A problem isolation procedure contains actions and yes/no questions that send the user to the failing part of the equipment.

**program temporary fix.** A temporary solution to, or bypass of, a problem in a licensed program.

**PTF.** Program temporary fix. A temporary solution to, or bypass of, a problem in a licensed program.

**rack.** Used on early models of the AS/400, such as models C, D, E, and F, as either a system unit or for I/O hardware such as cards, tapes and disk units. External signal cables interconnect the system unit to the racks that contain I/O hardware.

A rack can be either 1.0 meters or 1.6 meters in height and usually has white covers for AS/400 systems.

Typically, feature codes with numbers less than 5050 are considered ″racks″ and codes greater than 5050 are considered ″towers.″

**reallocate.** To allocate again.

**restore.** To return to an original value or image; for example, to restore data to main storage from auxiliary storage.

**SAL.** Service action log

**SAVSYS tape.** A tape that is generated by the SAVSYS command, on which system data is recorded and saved.

**SCSI.** Small Computer System Interface

**SDIOP.** Storage Device I/O Processor.

**secondary link.** The optical connection between two remote bus adapter cards.

**sign-on.** The procedure by which the user starts working at a workstation.

**SIMM.** Single in-line memory module.

**single bus connection.** Only one bus is connected to the optical link card. One connector is not used.

**SPCN.** System Power Control Network.

**SPD bus.** An AS/400 input/output bus architecture.

**SRC.** System reference code. A group of characters that identifies the machine status or a specific error condition. The system reference code can be displayed on the console from the problem log.

**system ASP.** The auxiliary storage pool where system programs and data reside. It is the storage pool used if a storage pool is not defined by the user. See also *auxiliary storage pool* and *user ASP*.

**system reference code.** A group of characters that identifies the machine status or a specific error condition. The system reference code can be displayed on the console from the problem log.

**tower.** A frame-like structure that, since the introduction of the 3xx/4xx models, has been used to repackage devices formerly housed in racks. Towers provide the equivalent function of racks and have since replaced racks.

A tower can be used for either the system unit or for system expansion. The system unit always contains the processor(s). Towers are standalone and usually have black covers. Like racks, towers can vary in height.

**UEPO.** Unit emergency power-off.

**upgrade.** To change the system configuration to a later level.

**URC.** Unit reference code. Last 4 characters of SRC.

**user ASP.** One or more auxiliary storage pools used to isolate journals, journal receivers, and save files from

### **Glossary**

the other system objects stored in the system ASP. See also *auxiliary storage pool* and *system ASP*.

**vital product data.** A structured description of a device or program. For devices, it is recorded in the device at manufacture and includes at least the type, model, serial number, and installed features. It may include the manufacturer's ID and other fields. For programs, it is compiled as a data area accompanying the program and includes the name of the licensed program or Licensed Internal Code group, the release and modification, the program module names, the national language or languages selected, and possibly other fields. Vital product data is transferred from the device to the system and is retained for display. Vital product data is also visible on the device name plate or a similar tag.

**VLIC.** Vertical Licensed Internal Code.

**VPD.** See *vital product data*.

**workstation I/O processor.** An I/O processor card in the card enclosure that provides the direct connection of local workstations to the system.

**WSIOP.** Workstation I/O processor. An I/O processor card in the card enclosure that provides the direct connection of local workstations to the system.

**X.25.** In data communications, a specification of the CCITT that defines the interface to an X.25 (packet-switching) network.

## **Bibliography**

You may need to use the following books for more specific information about a problem.

- v *FC 504x Problem Analysis and Repair and Parts*
- **ASCII Work Station Reference**
- v *AS/400 Service Functions*
- *Backup and Recovery*
- v *AS/400 Licensed Internal Code Diagnostic Aids - Volume 1*
- v *AS/400 Licensed Internal Code Diagnostic Aids - Volume 2*
- v *Physical Planning Reference*
- v *Port Tester Use*
- v *Security Reference*
- v *Software Installation*
- v *Basic System Operation, Administration, and Problem Handling*
- v *Twinaxial Cabling Troubleshooting Guide* , SY31-0703
- v *AS/400e Handbook*
- v *IBM AS/400 Integration for Windows Server -- Setup*, SC41-5439-03

See the following IBM device books:

- v *3422 Magnetic Tape Subsystem Maintenance Information*, SY32-5058
- v *3422 Magnetic Tape Subsystem Operator's Guide* , SA32-0090
- v *3430 Magnetic Tape Subsystem Maintenance Information*, SY32-5053
- v *3430 Magnetic Tape Subsystem Operator's Guide* , SA32-0079
- v *3480 Magnetic Tape Subsystem Maintenance Information*, SY32-5048, SY32-5049, SY32-5050, SY32-5055, SY32-5061
- v *3480 Magnetic Tape Subsystem Operator's Guide* , SA32-0066
- v *3490 Magnetic Tape Subsystem Models D31 and D32 Maintenance Information* , SY32-7015
- v *3490 Magnetic Tape Subsystem Enhanced Capability Models C10, C11, and C22 Maintenance Information* , 94F7378
- v *3490 Magnetic Tape Subsystem Operator's Guide* , SA32-0124
- v *3494 Tape Library Dataserver Maintenance Information*, SA37-0270
- v *3570 Magnetic Tape Subsystem Maintenance Information*, P/N 05H9395
- v *3570 Magnetic Tape Subsystem User's Guide* , GA32-0345
- v *3590 High Performance Tape Subsystem Maintenance Information* , P/N 05H9928
- v *3590 High Performance Tape Subsystem User's Guide* , GA32-0330
- 3995 AS/400 Compact Optical Library Dataserver *Maintenance Information Manual Model 042* , SY32-7034 or SA37-0245
- 3995 AS/400 Compact Optical Library Dataserver *Parts Catalog Model 042* , S132-0024 or S132-0035
- v *3995 AS/400 Optical Library Dataserver Maintenance Information Manual Models 142 and 143* , SA37-0244
- v *3995 AS/400 Optical Library Dataserver Parts Catalog Models 142 and 143* , S132-0027
- v *3995 AS/400 Optical Library Dataserver Maintenance Information Manual Model A43* , GA32-0295
- v *3995 AS/400 Optical Library Dataserver: Maintenance Information for Model Cn0* , 05H5540
- v *3995 AS/400 Optical Library Dataserver: Maintenance Information for Model Cn2* , 05H5541
- v *3995 AS/400 Optical Library Dataserver: Maintenance Information for Models Cn4, Cn6, and Cn8* , 05H5542
- v *5250 Information Display System Planning and Site Preparation Guide* , SA21-9337
- v *7208 Model 002 8 mm Tape Drive Operator's Guide*, SA23-2675
- v *7208 Model 002 8 mm Tape Drive Service Guide* , SA23-2640
- v *7208 Model 012 8 mm Tape Drive Operator's Guide*, SA26-7036
- v *7208 Model 012 8 mm Tape Drive Service Guide* , SA26-7037
- v *9331 Diskette Unit Service Information: Service Guide and Reference Code Guide* , SY31-0677
- v *9337 Disk Array Service Information, Models 0xx and 1xx* , SY44-0009
- v *9337 Disk Array Service Information, Models 2xx* , SY44-0031
- v *9337 Disk Unit Customer Information* , SA41-0014
- v *9348 Tape Unit Customer Information* , SA21-9567
- v *9348 Tape Unit Service Information* , SY31-0697
- v *9427 8-mm Tape Cartridge Library Service Guide* , SA26-7109
- v *9427 8-mm Tape Cartridge Library Operator Guide* , SA26-7108

For information regarding other units attached to the system, see the service information for the specific unit.

# **Part Number Index**

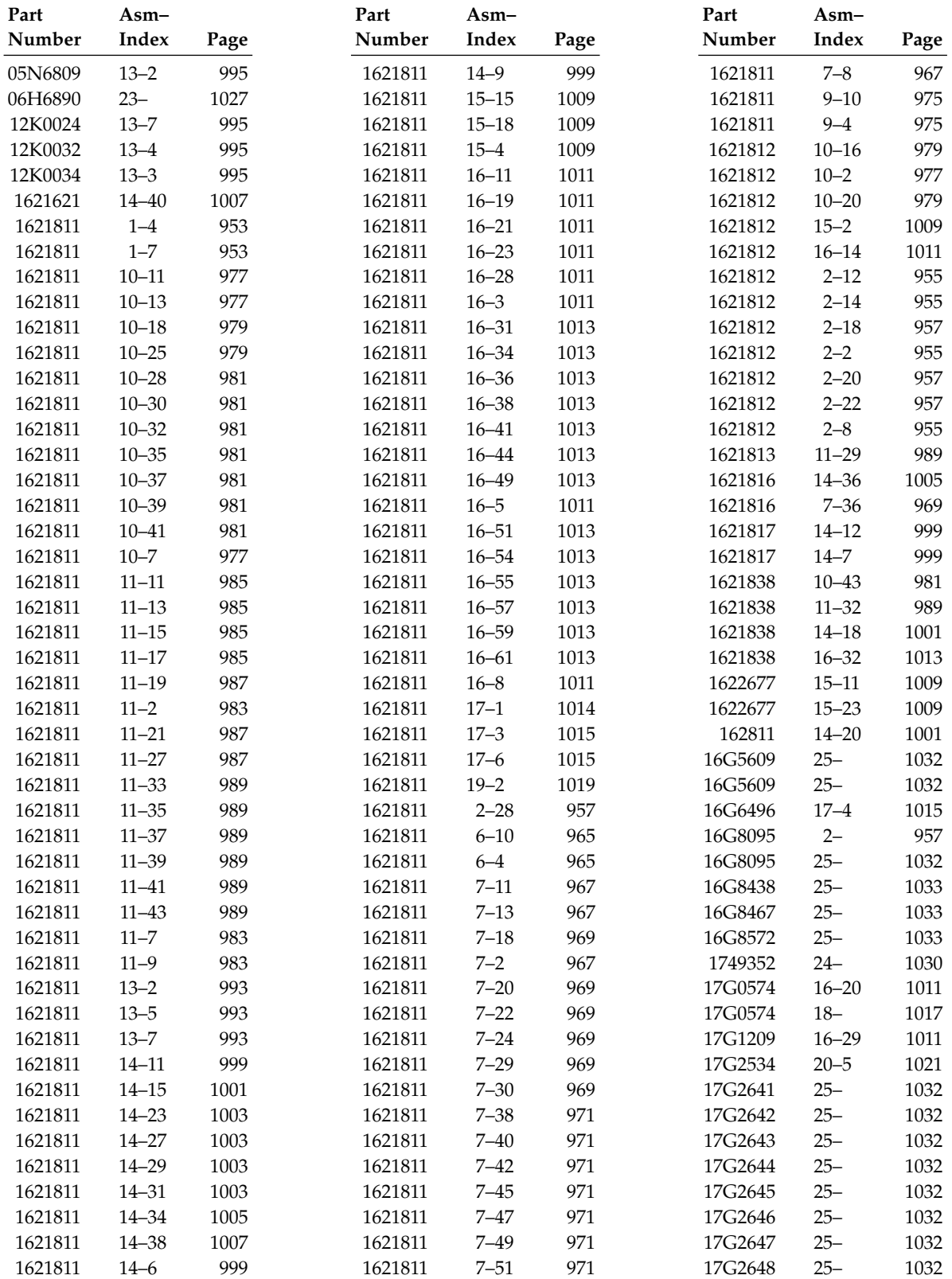

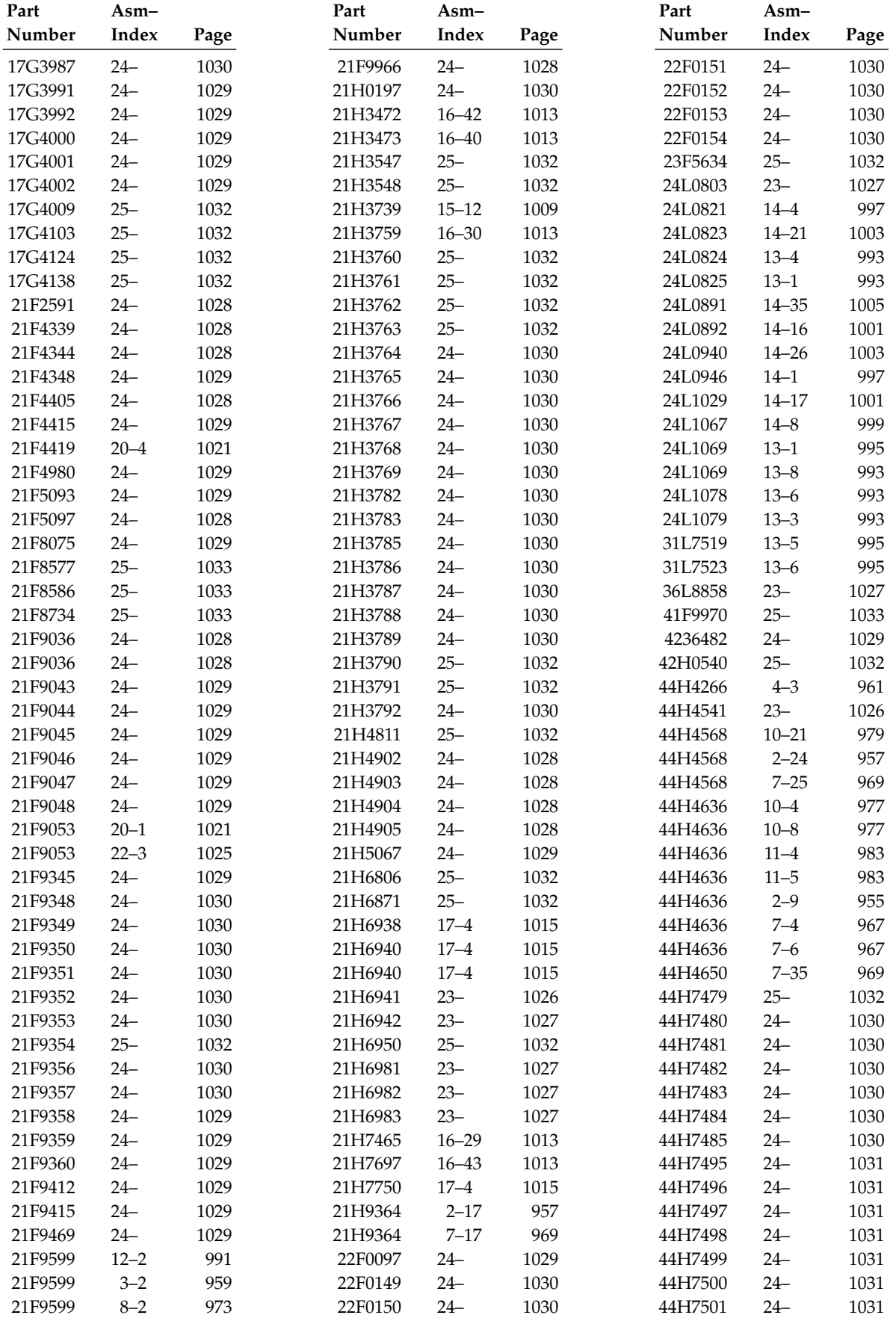

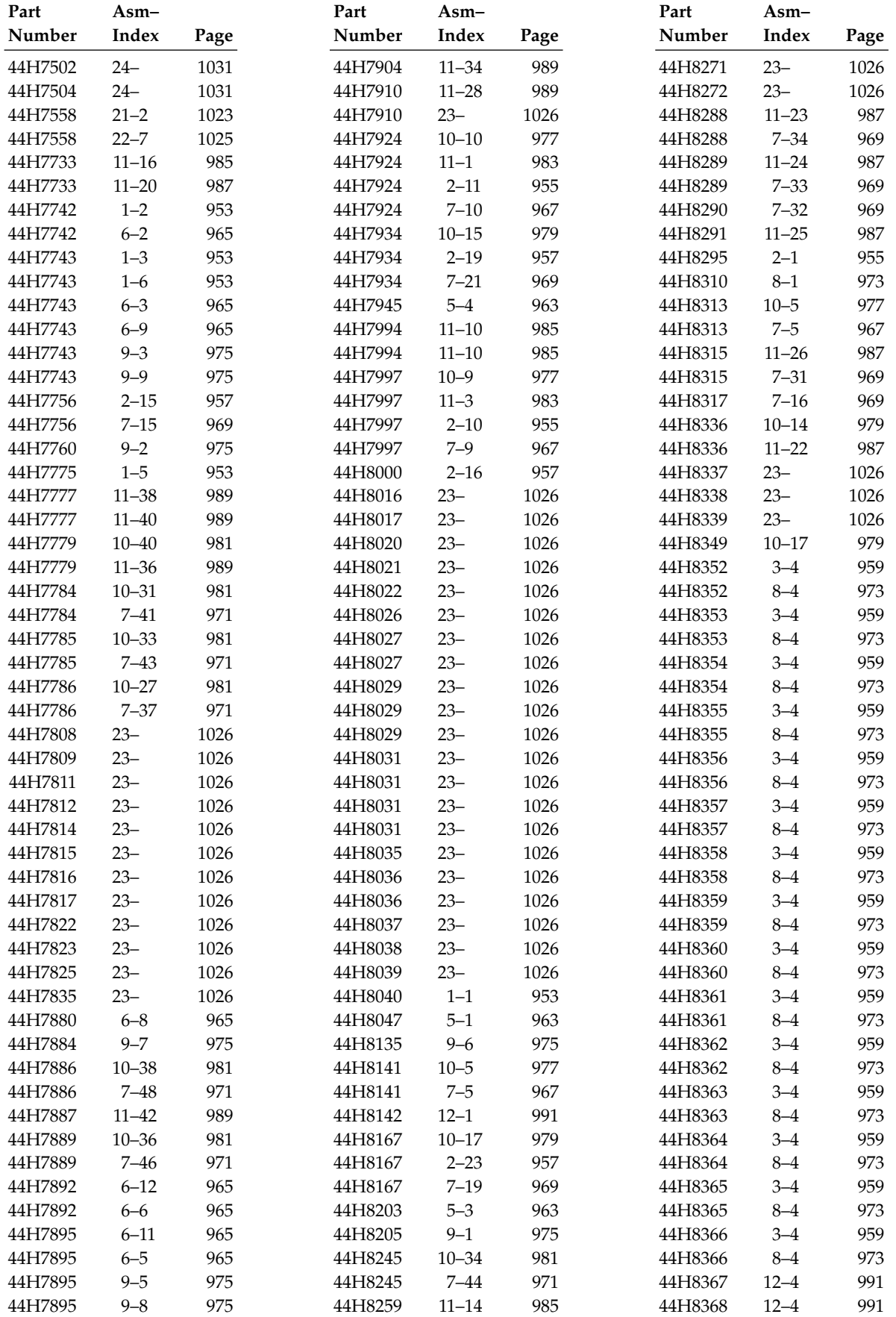

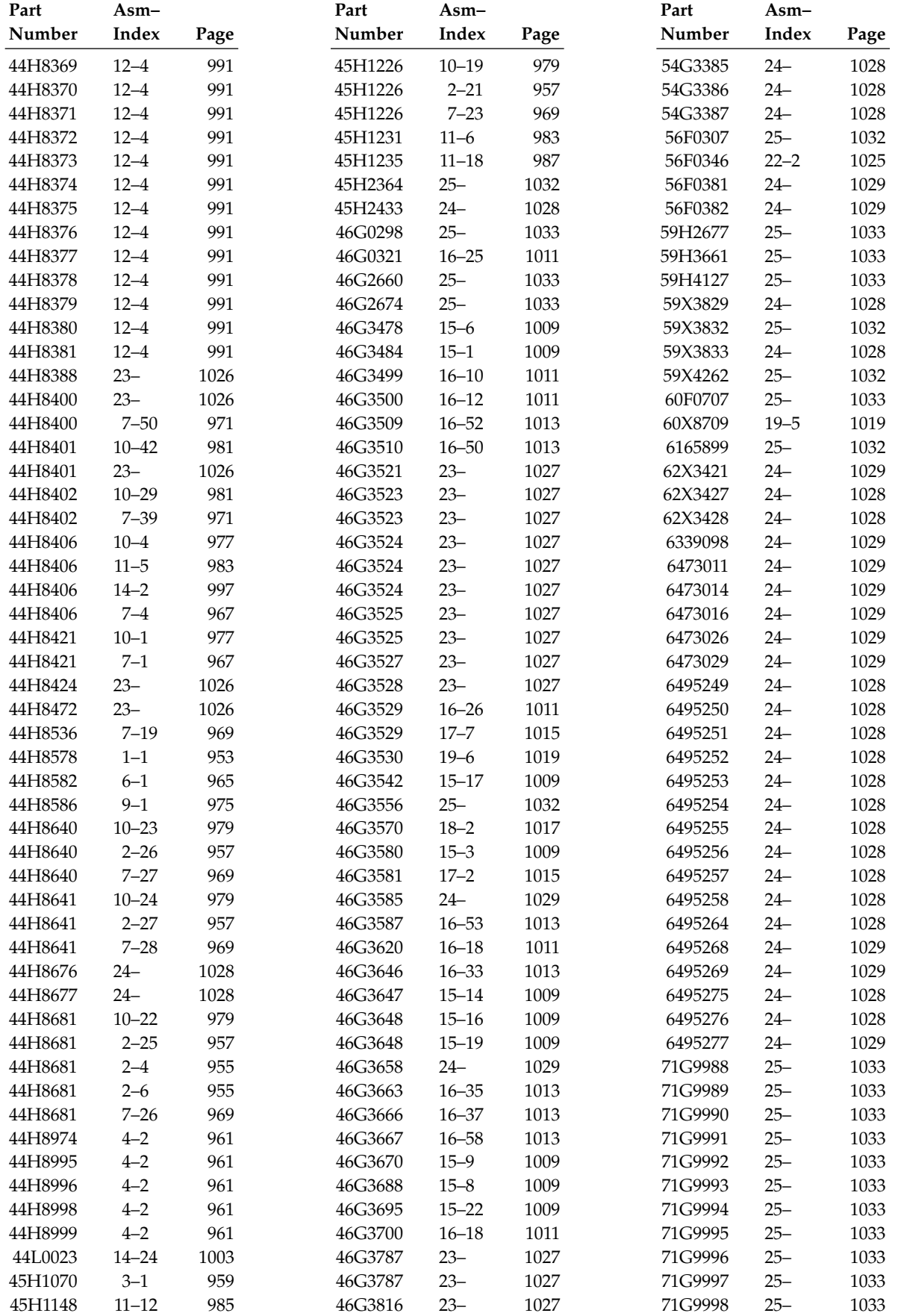

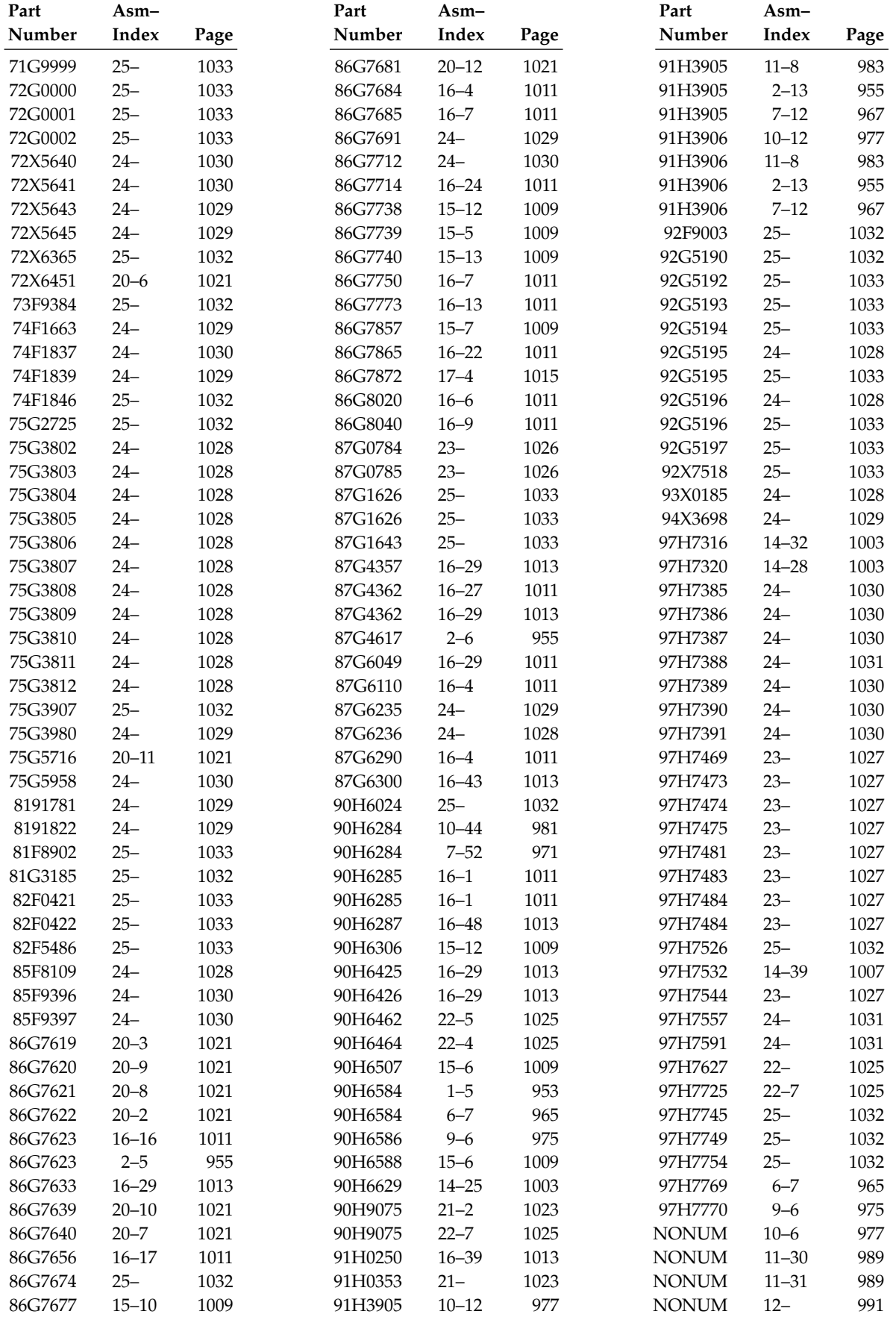

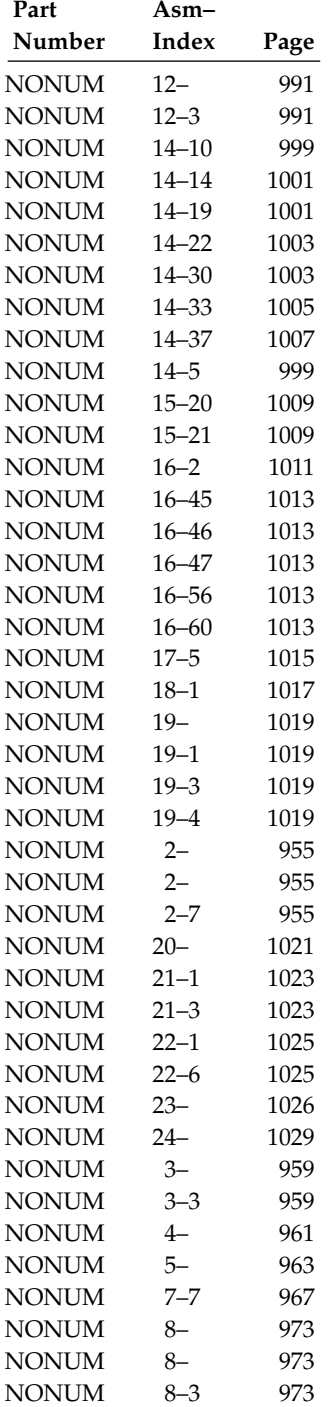

## **Readers' Comments — We'd Like to Hear from You**

**AS/400e AS/400e server 600, 620, 720, S10 and S20 Problem Analysis, Repair and Parts Version 4**

#### **Publication No. SY44-5955-05**

### **Overall, how satisfied are you with the information in this book?**

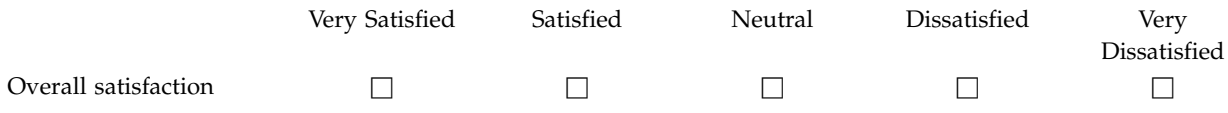

#### **How satisfied are you that the information in this book is:**

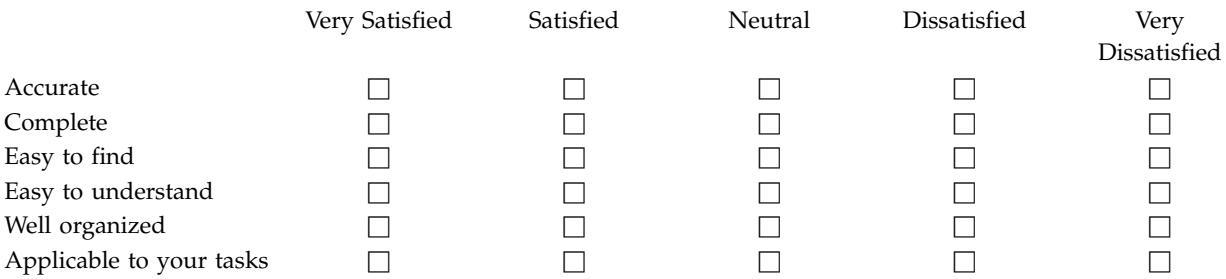

**Please tell us how we can improve this book:**

Thank you for your responses. May we contact you?  $\Box$  Yes  $\Box$  No

When you send comments to IBM, you grant IBM a nonexclusive right to use or distribute your comments in any way it believes appropriate without incurring any obligation to you.

Name Address

Company or Organization

Phone No.

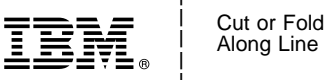

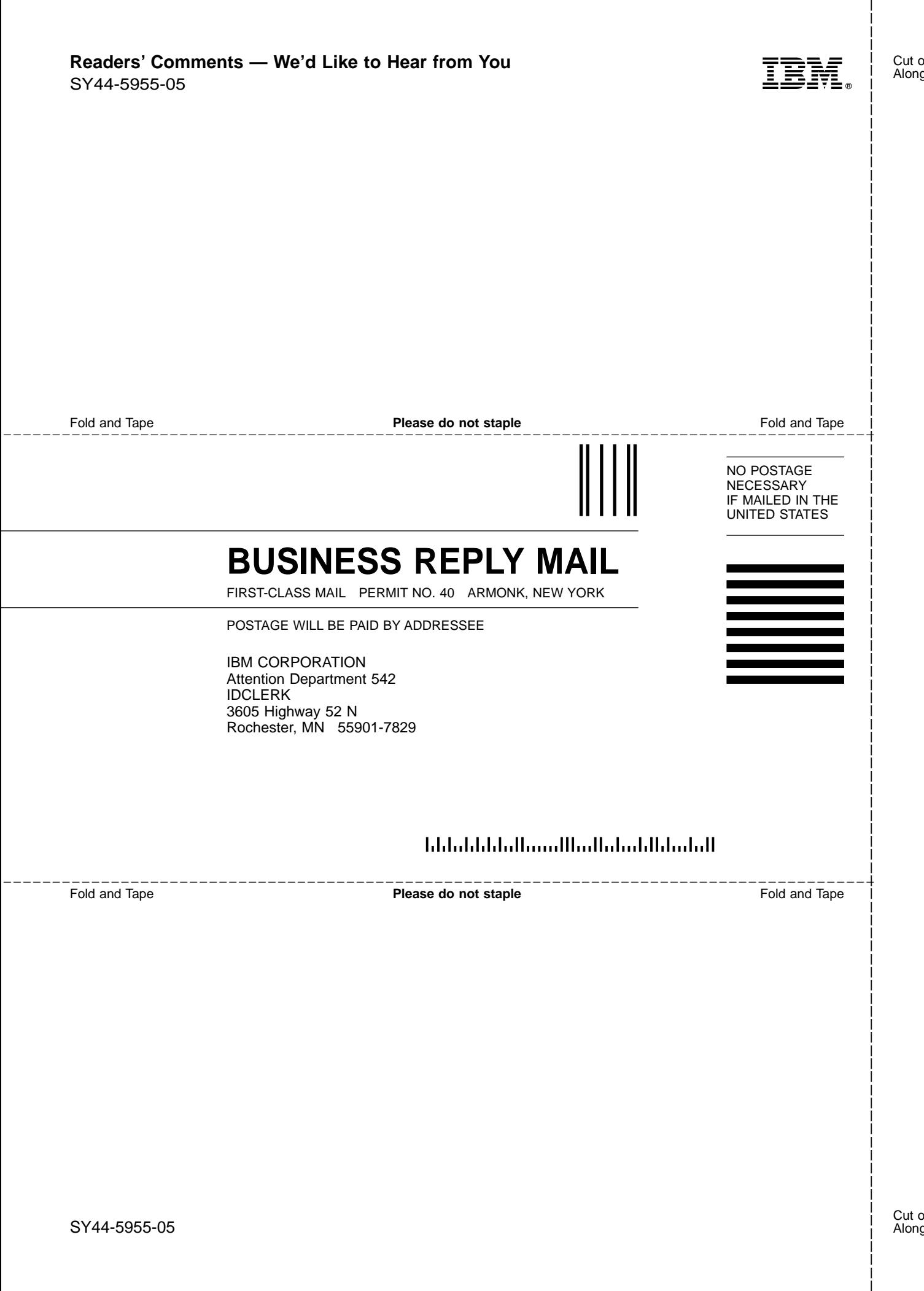

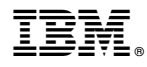

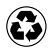

Printed in the United States of America on recycled paper containing 10% recovered post-consumer fiber.

SY44-5955-05

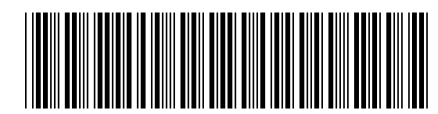

Spine information:

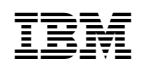

AS/400e server 600, 620, 720, S10 and S20 Problem<br>Analysis, Repair and Parts V4R5 Version 4